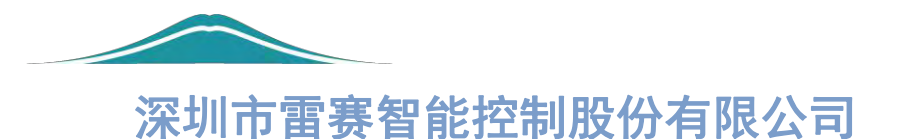

# LT2000 系列 HMI 使用手册 V1.2

[www.leadtronker.com](http://www.leadtronker.com)

LT2000 King HMI 使用手册

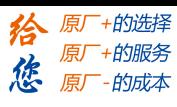

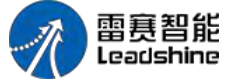

目录

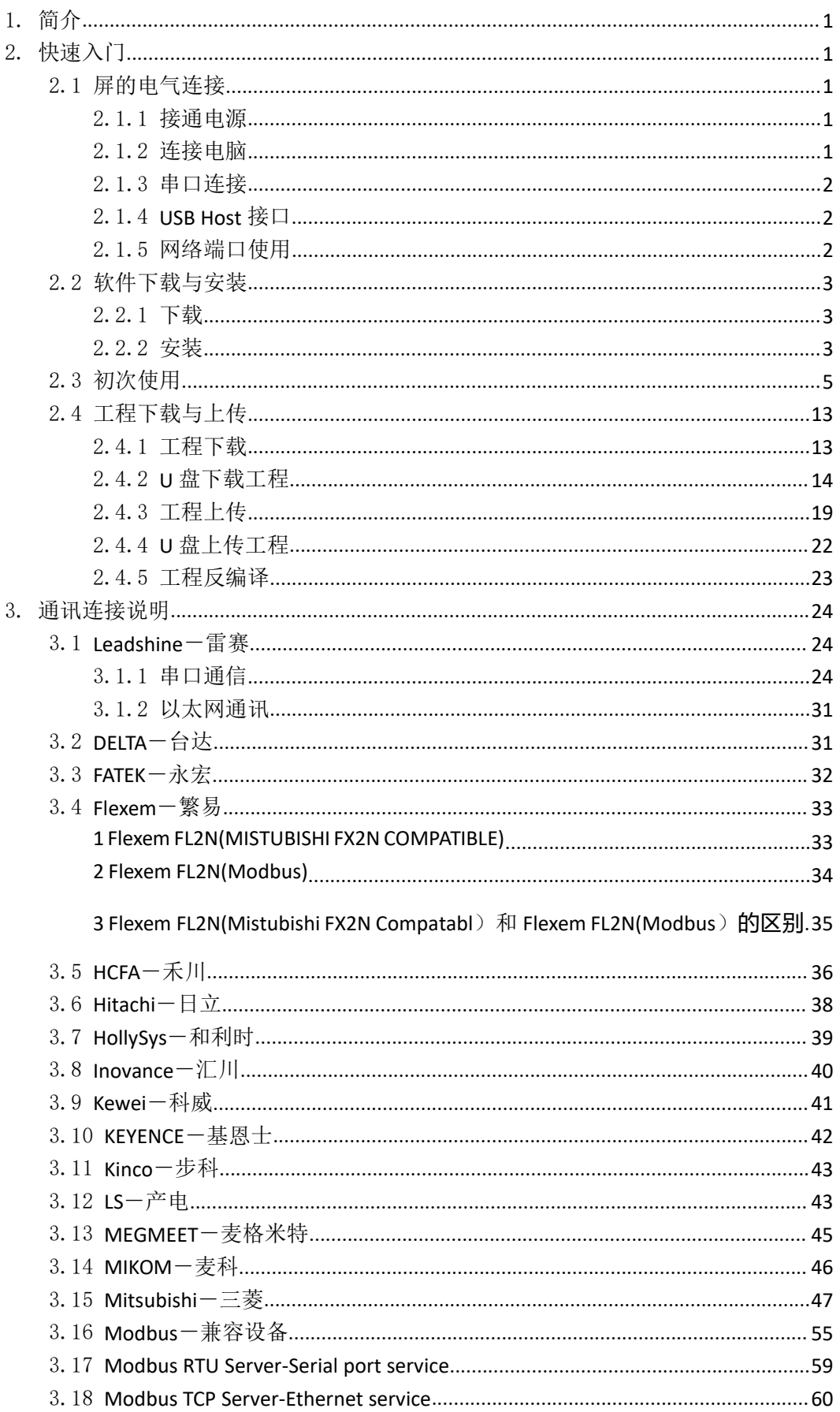

# www.leadtronker.com

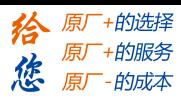

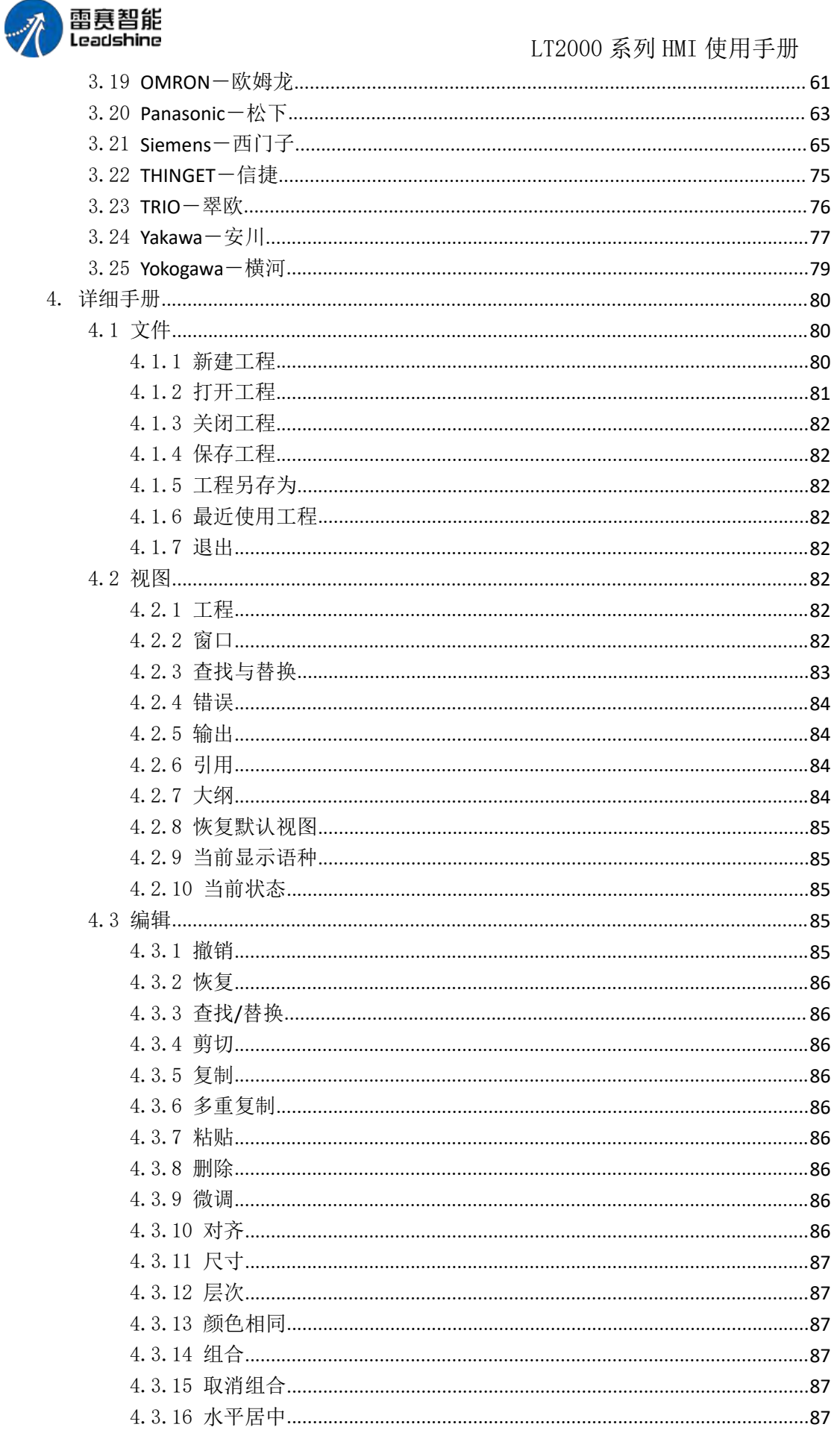

# www.leadtronker.com

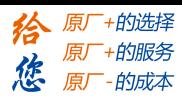

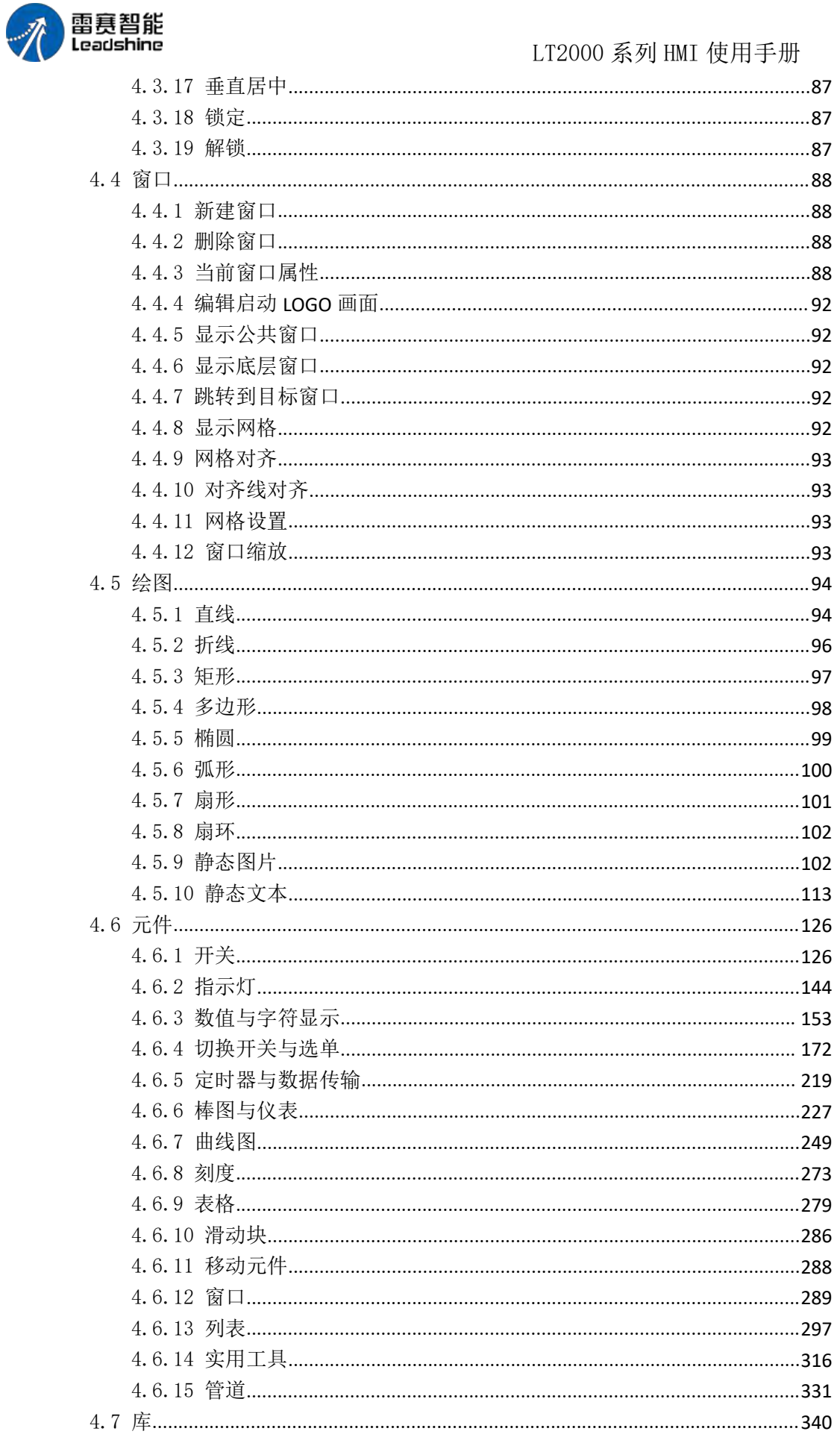

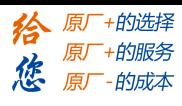

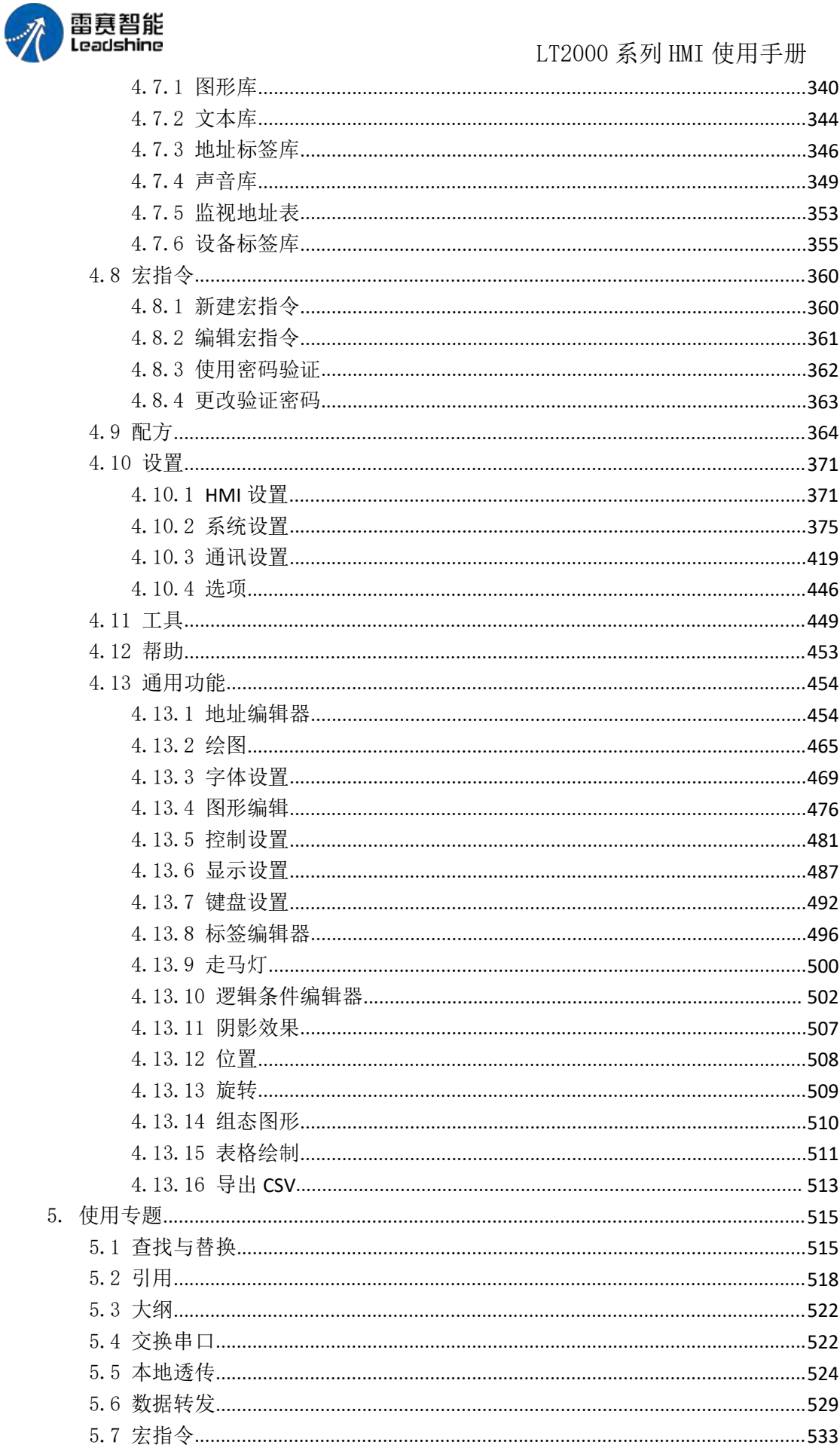

# www.leadtronker.com

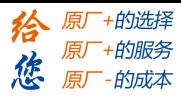

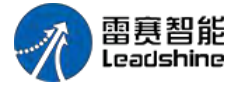

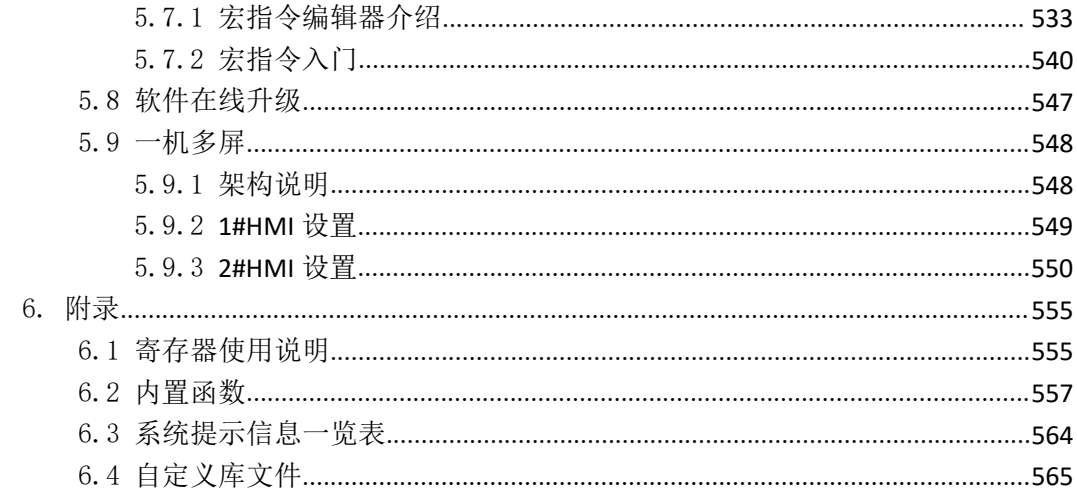

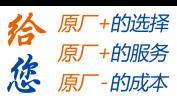

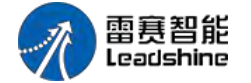

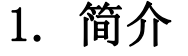

您正在使用的 HMI 为雷赛 LT2000 系列 HMI,包括 LT2043、LT2070、LT2070E 和 LT2100E 等产品,其中,LT STUODIO 软件是我司研发团队结合十余年行业经验及技术积累在丰富的 人机界面产品开发和现场经验基础上,耗时三年,为您倾力打造的全新一代组态软件产品。 相信您在使用中一定会 感受到我们的专业与用心。谢谢!

# 2. 快速入门

### 2.1 屏的电气连接

#### 2.1.1 接通电源

本产品的额定电压一般为 DC18~28V, 建议使用 DC24V 开关电源, 接口在背 面,如图 1 所示,开关电源的"24V+"接"DC24V",开关电源的"24V-"(或 0V)接"GND"。如果现场干扰比较大,需要找到可靠大地,接入"FG"端口。 (注:FG–Frame Ground 缩写为 FG,表示金属机壳框架与直流端的参考点接地。)

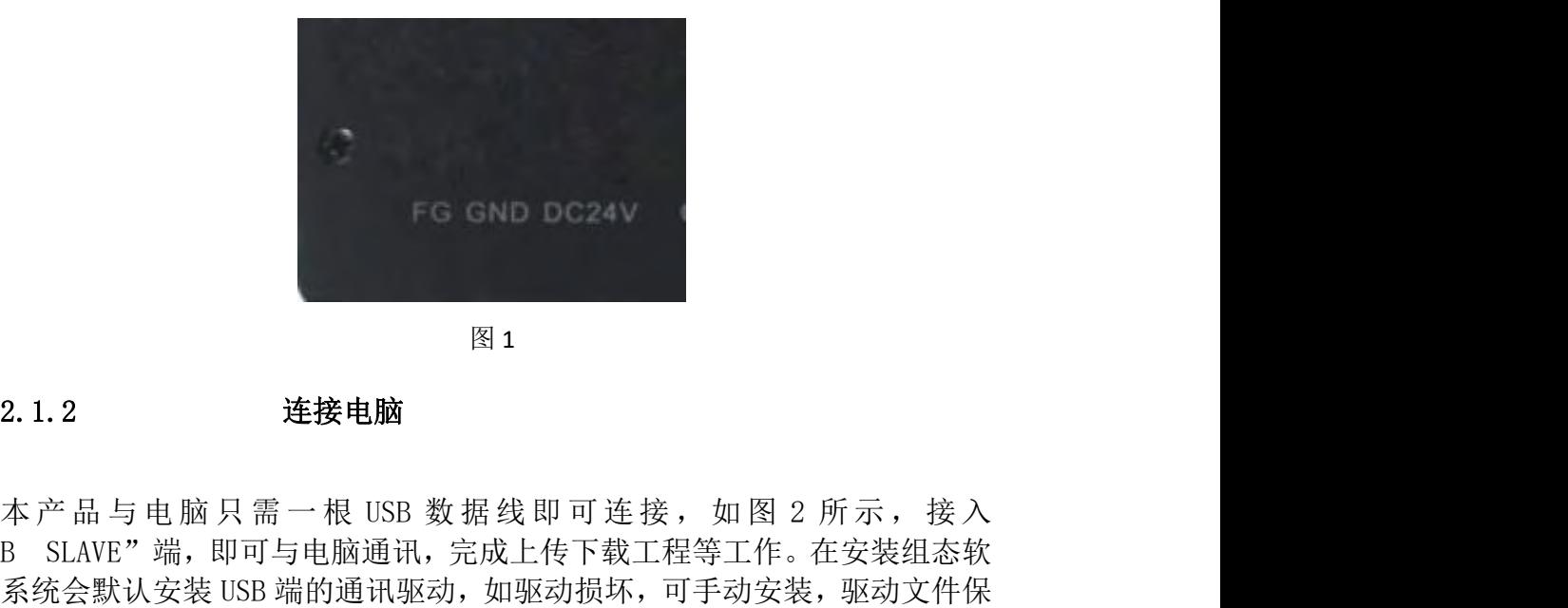

 $\boxtimes$  1

#### 2.1.2 连接电脑

"USB SLAVE"端,即可与电脑通讯,完成上传下载工程等工作。在安装组态软 件时系统会默认安装 USB 端的通讯驱动,如驱动损坏,可手动安装,驱动文件保 存在安装目录下(C:\Program Files(x86)\LS\LT Studio1.2.2\Driver)

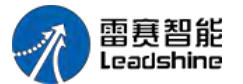

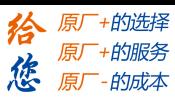

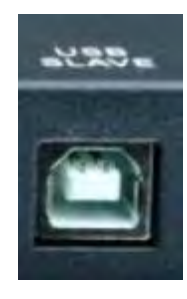

图 2

#### 2.1.3 串口连接

本产品串口采用标准 DB9 针口, 能够同时支持 RS232/485/422 通讯, 如图 3 所示, 不同型号串口数量会略有不同,具体接法请参照通讯连接说明

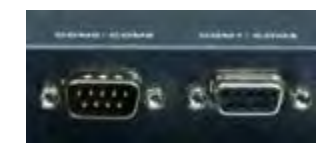

图 3

#### 2.1.4 **USB Host** 接口

U 盘/鼠标/键盘的使用 本产品有 USB Host 主设备接口。可以使用 U 盘上传和下载工程、 配方,也可用 U 盘保存采样、报警等数据。也可以插接 USB 接口的鼠标或键盘设备。无线 鼠标和键盘套装也是可用的。 USB 如图 4 所示, 可将 U 盘直接插入 "USB HOST"端口使用。

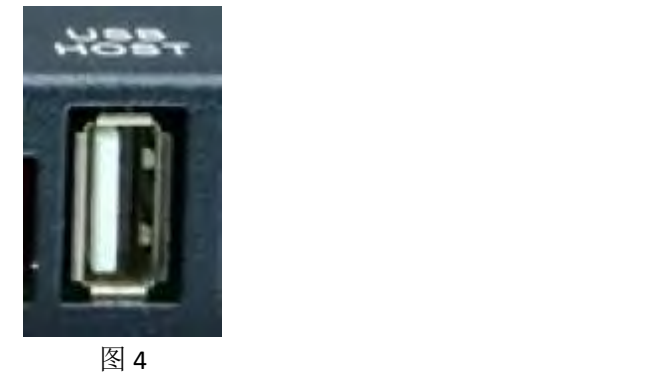

2.1.5 网络端口使用

本产品采用标准 RJ-45 网络接口,用来和下位机通讯,如图 5 所示,可将 RJ-45 插头直 接插入"Ethernet"端口使用。

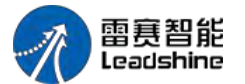

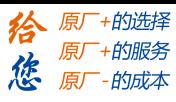

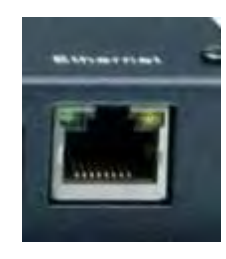

图 5

- 2.2 软件下载与安装
- 2.2.1 下载

略。

2.2.2 安装

1)双击下载的"SETUP.exe",点击"安装"

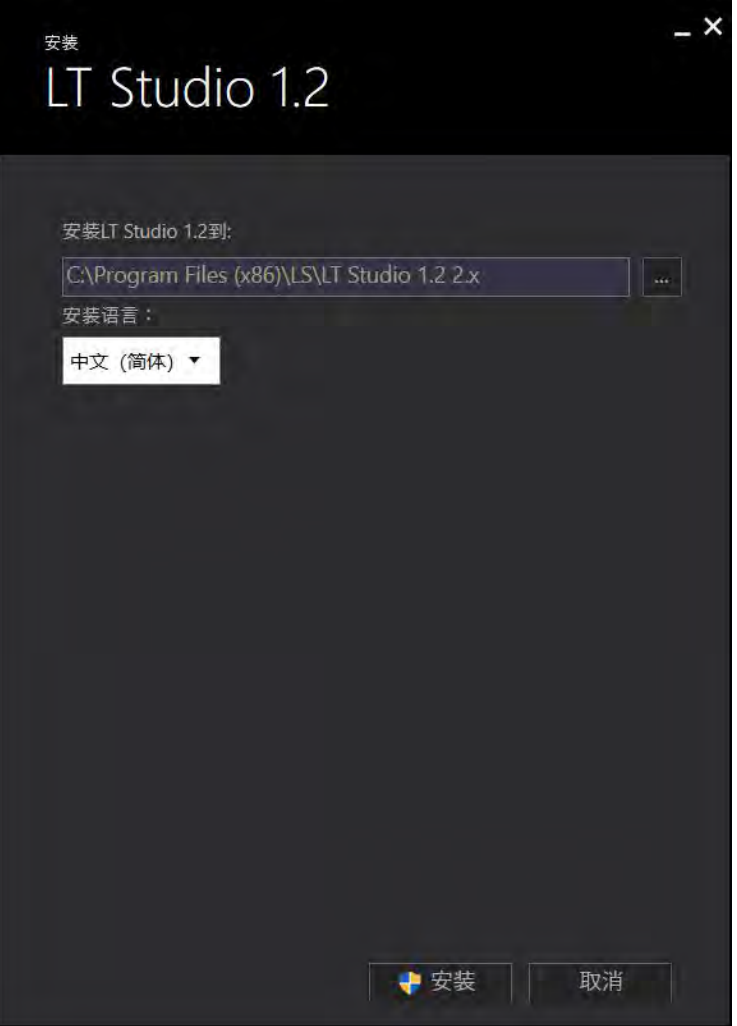

第 3 页 共 574 页

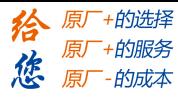

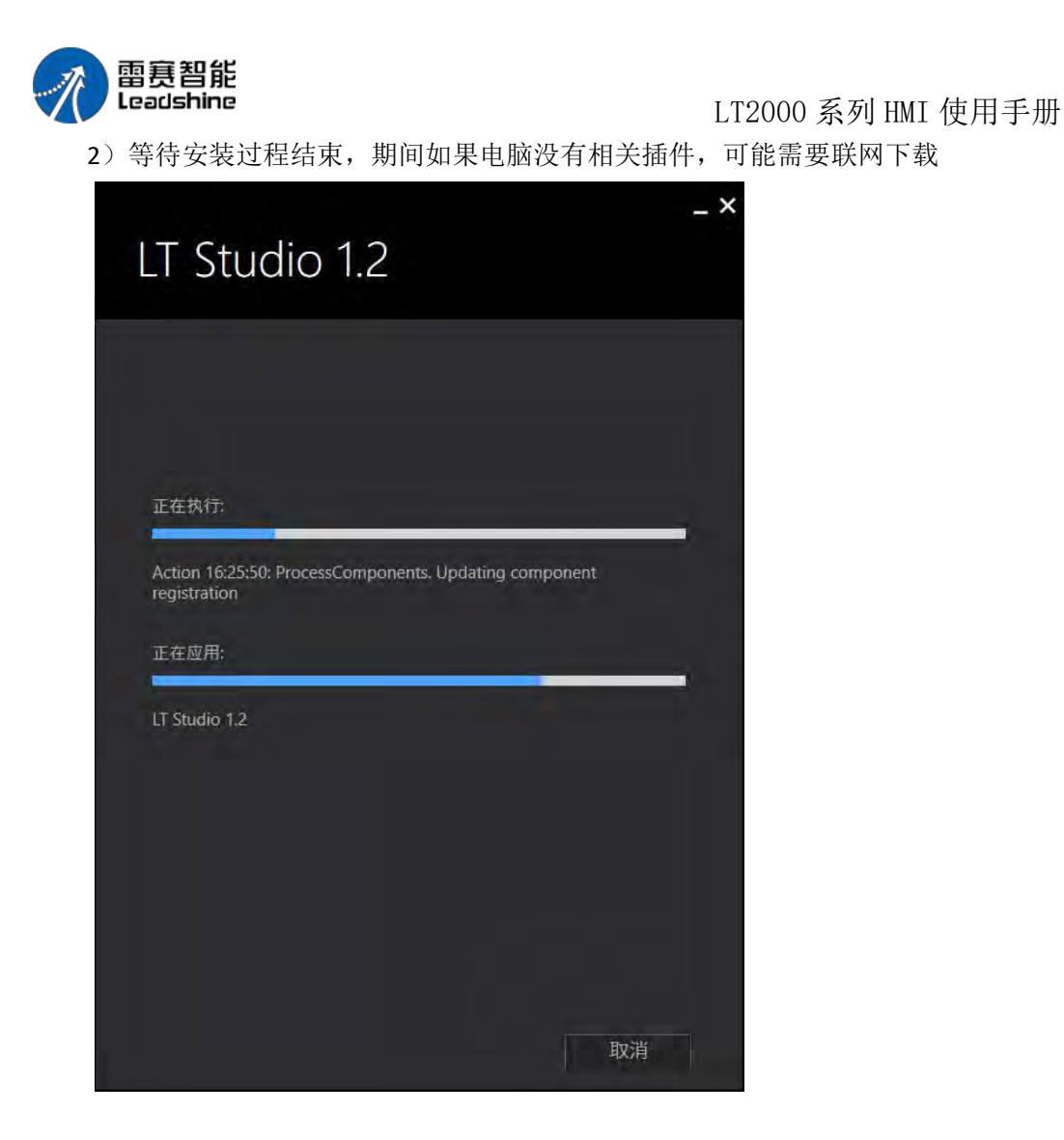

3)安装完成

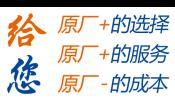

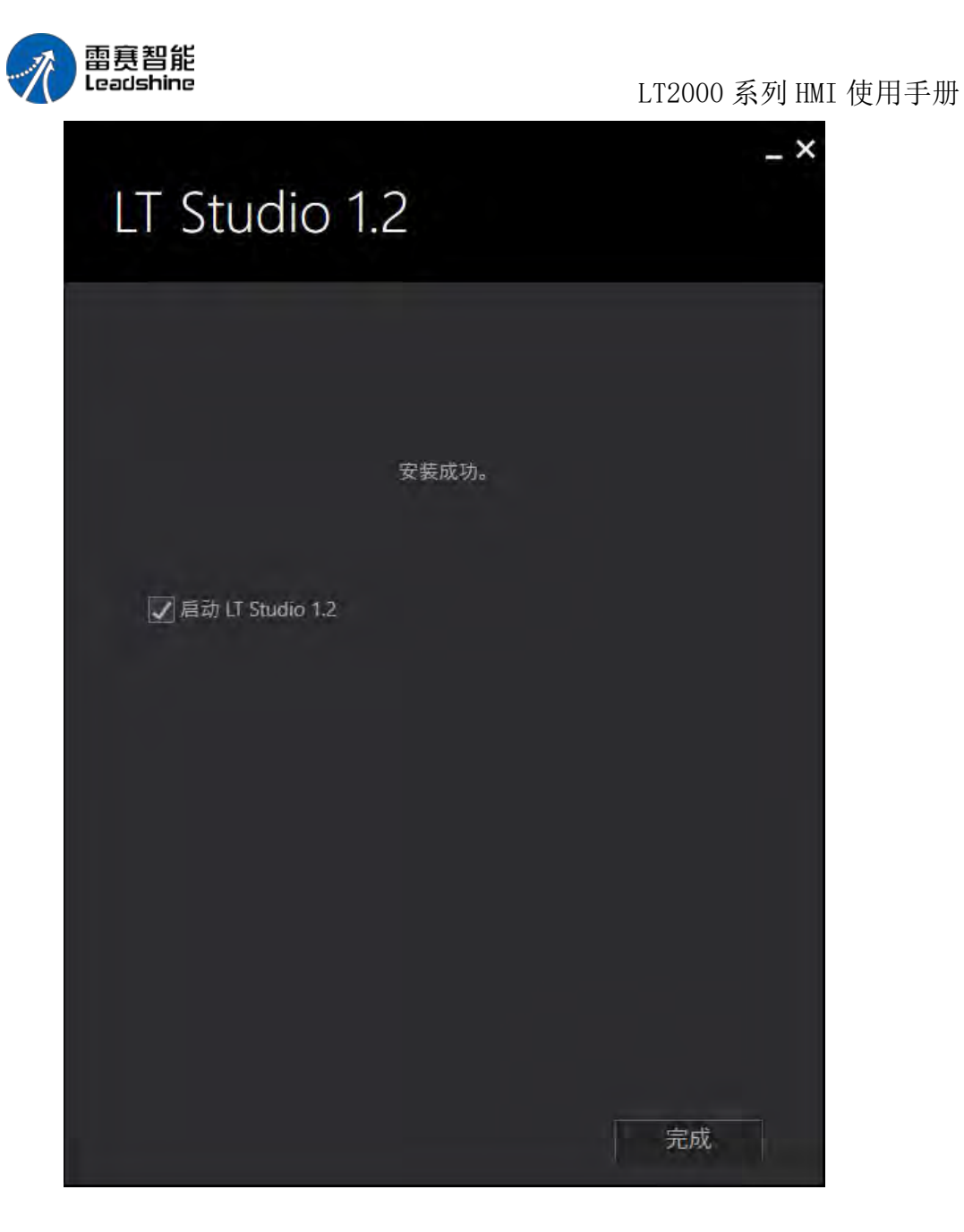

2.3 初次使用

1、点击"文件"-"新建工程",或者直接点击快捷方式

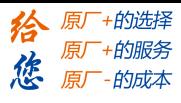

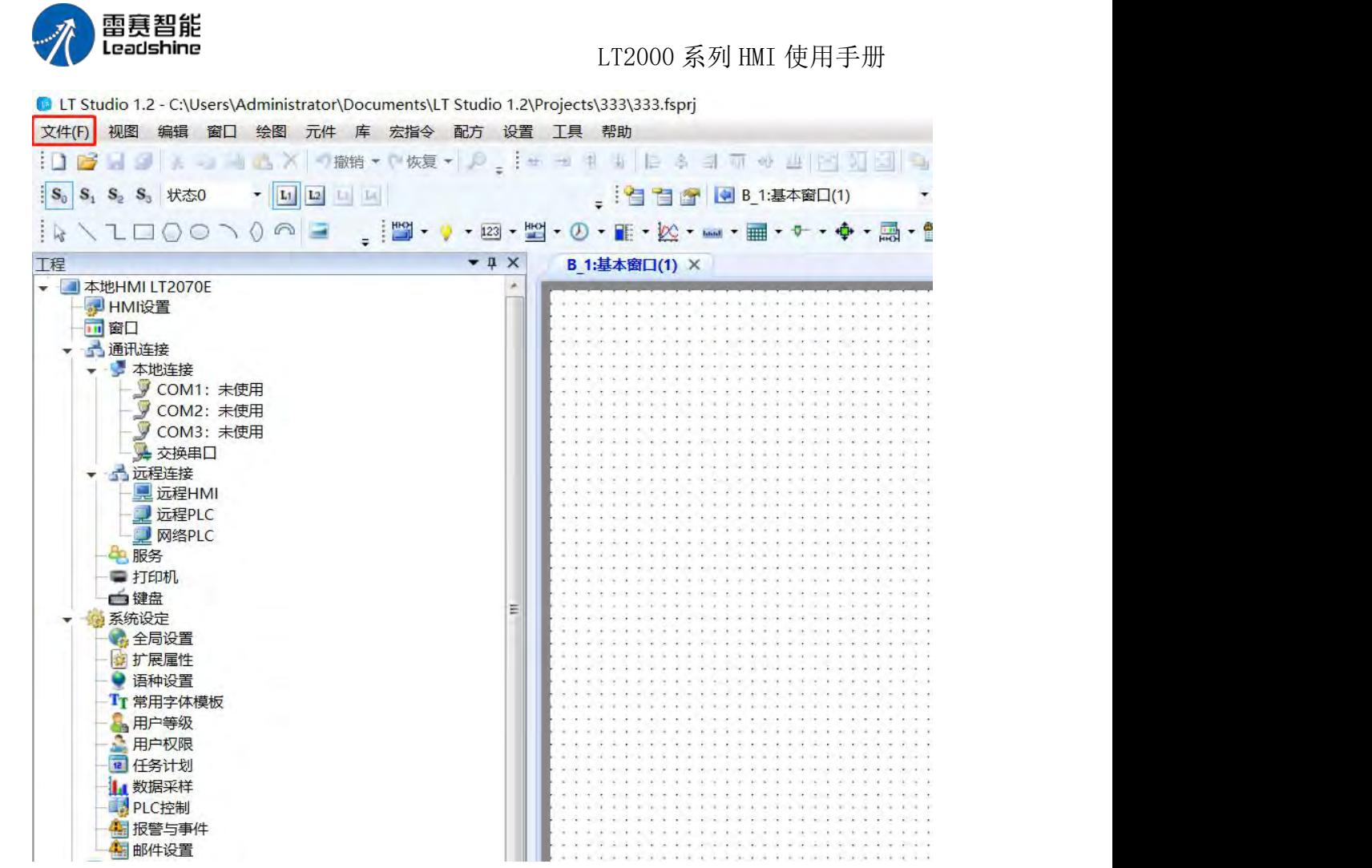

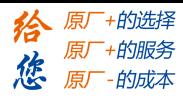

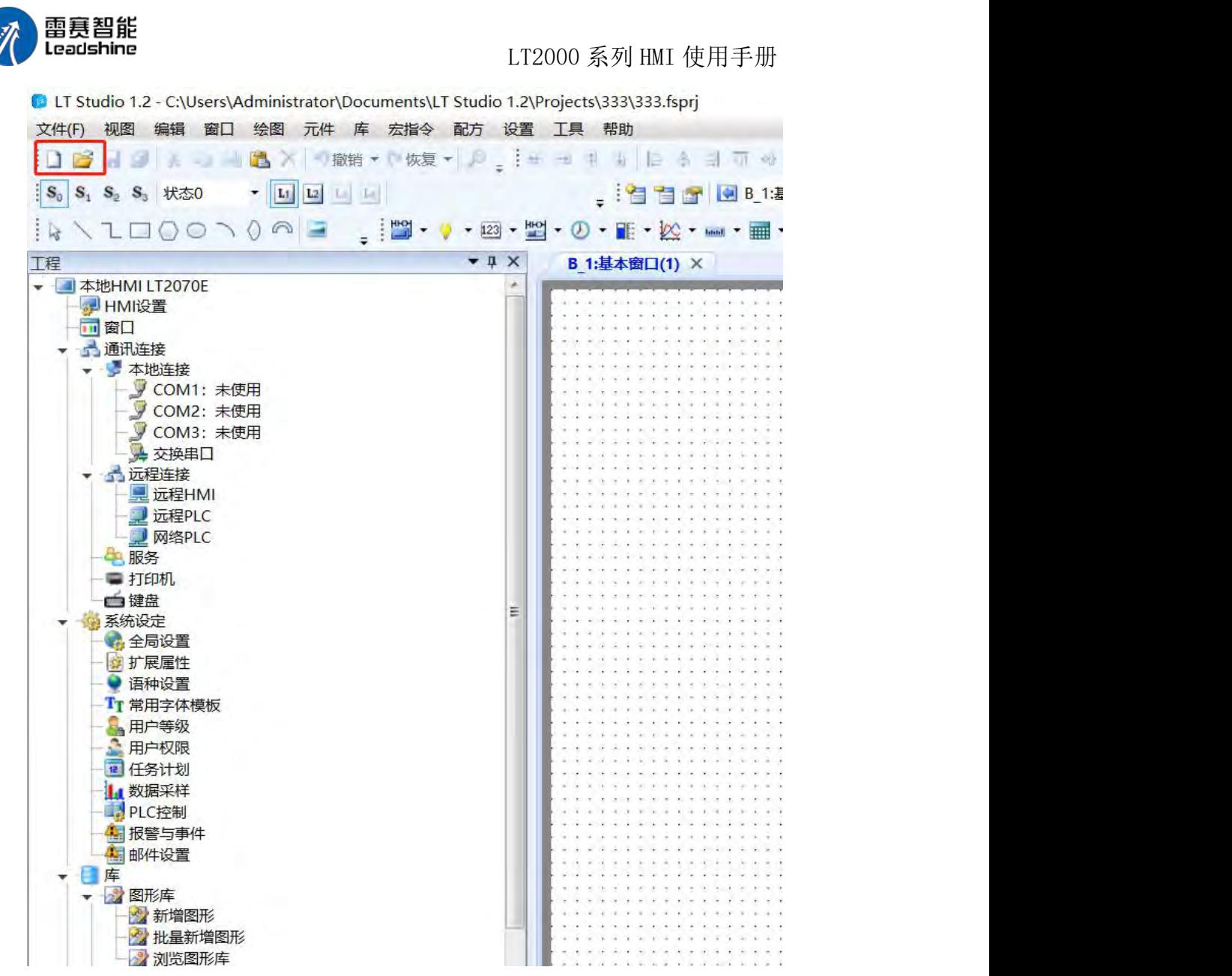

2、输入工程名称, 选择工程保存路径,工程名称可以用中文

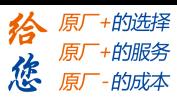

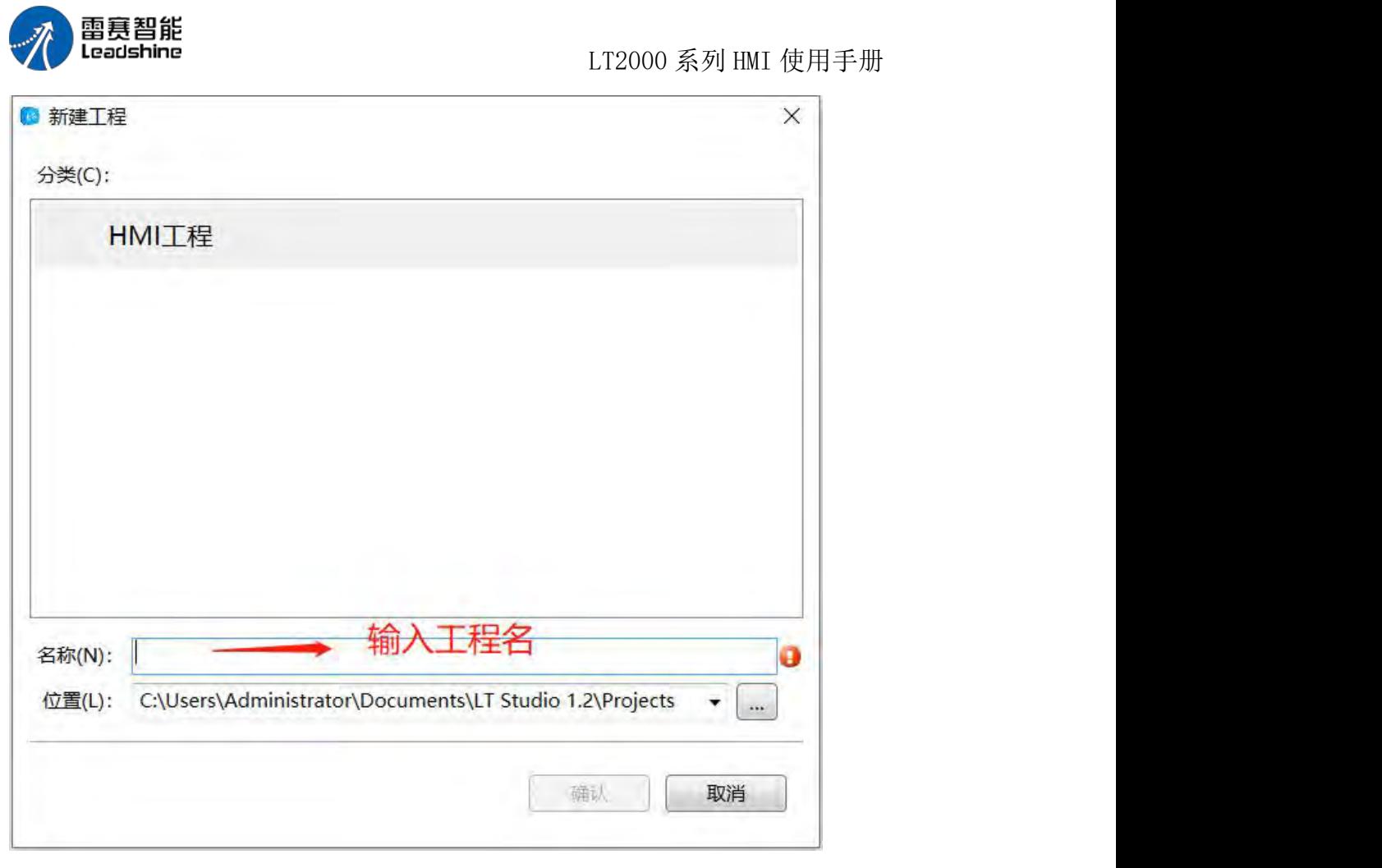

3、选择触摸屏型号 B 建立HMI工程  $\times$ 请选择HMI硬件设备类型:<br>您可以通过屏幕尺寸和分辨率筛选硬件类型。如果不确定,请选择"全部"。 - 本地HMI: LT2070E 筛选: 全部系列 ▼ 全部尺寸 (英寸) : ▼ 全部分辨率 (像素点) : ▼  $\sqrt{LT2070E}$ LT2070E MI设备型号 设备型号 连接FLink: 不使用  $\overline{\phantom{a}}$ 产品描述 HMI系列: VO 产品型号: LT2070E 屏幕尺寸: 7 分辨率: 1024 X 600 色彩: 24 BIT色 触控类型: 电阻屏 按键:  $\boldsymbol{\mathcal{F}}$ 以太网:有  $USB \pm : 1$ SD/TF卡: 有 COM1: RS232\RS485-2\RS485-4 COM2: RS485-2 COM3: RS232 COM4: 无 CAN: 无 扩展口: 无 视频: 无 音频: 无 旋转显示 ◎ 无旋转 预览 ◎ 顺时针旋转90度 А ◎ 逆时针旋转90度 ◎旋转180度 [上步] 下一步 确认 ] 取消

第 8 页 共 574 页

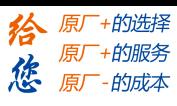

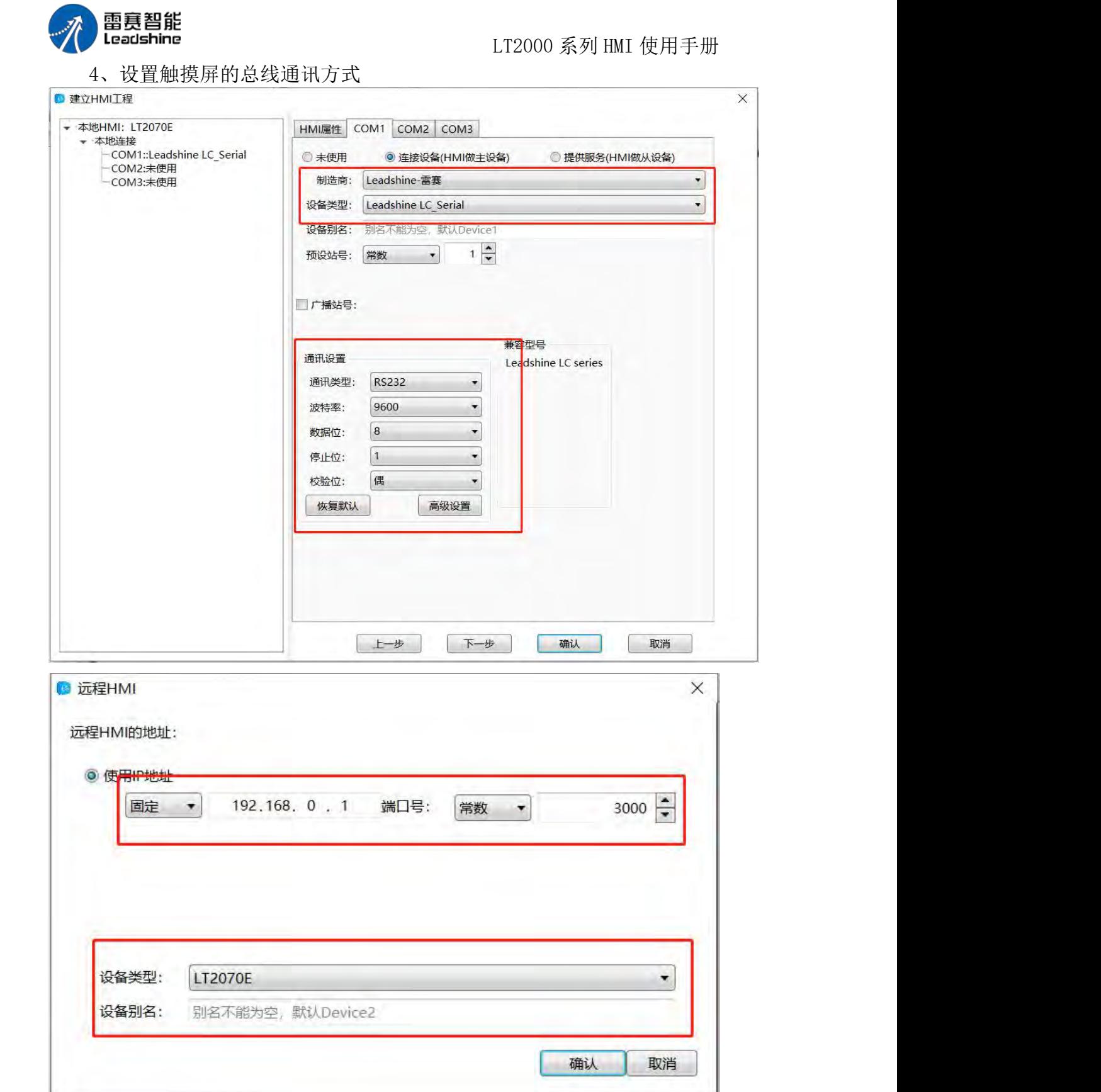

5、等待工程初始化完毕后,工程创建完成

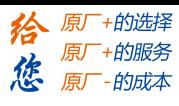

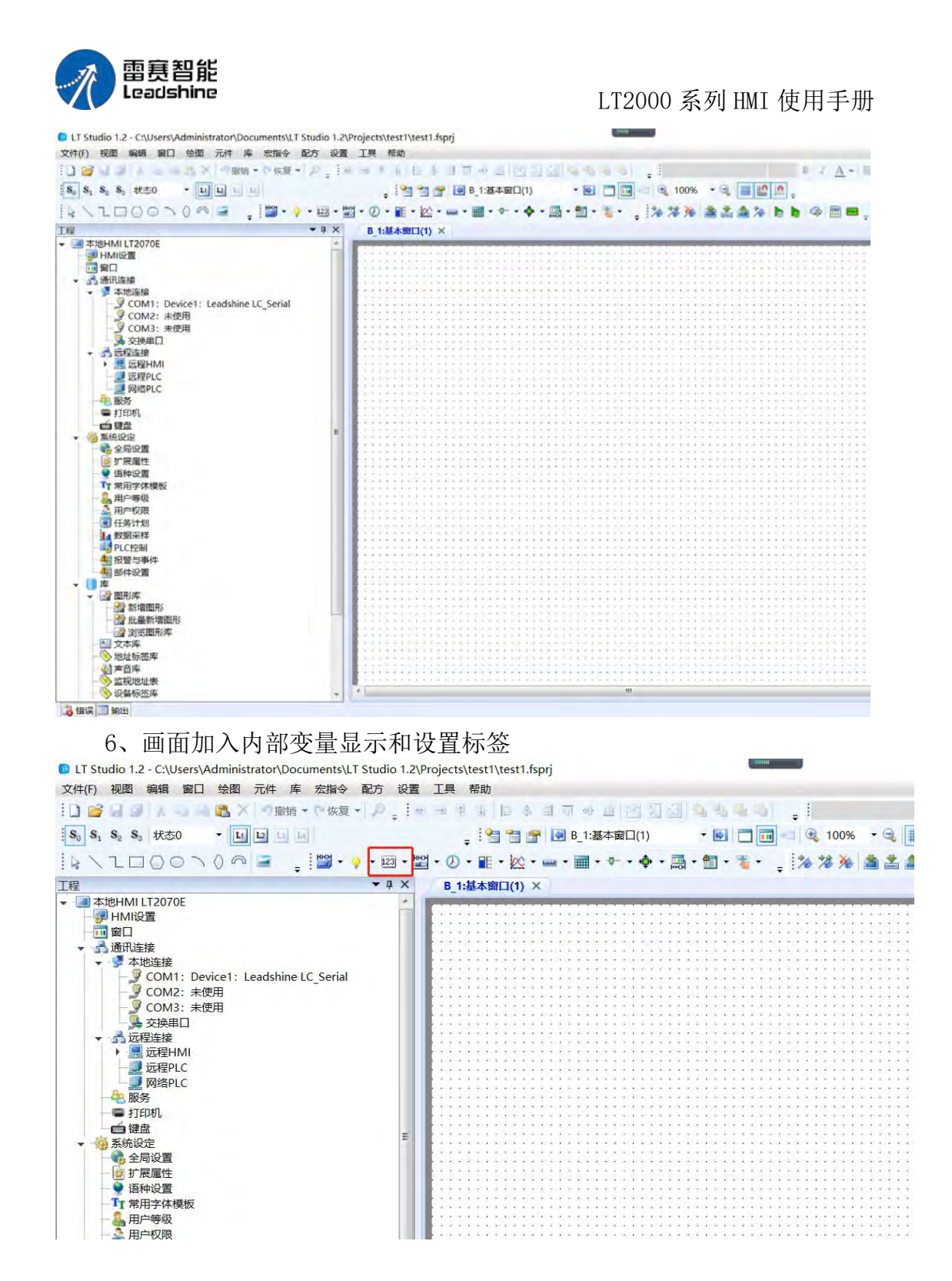

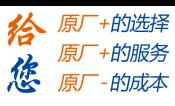

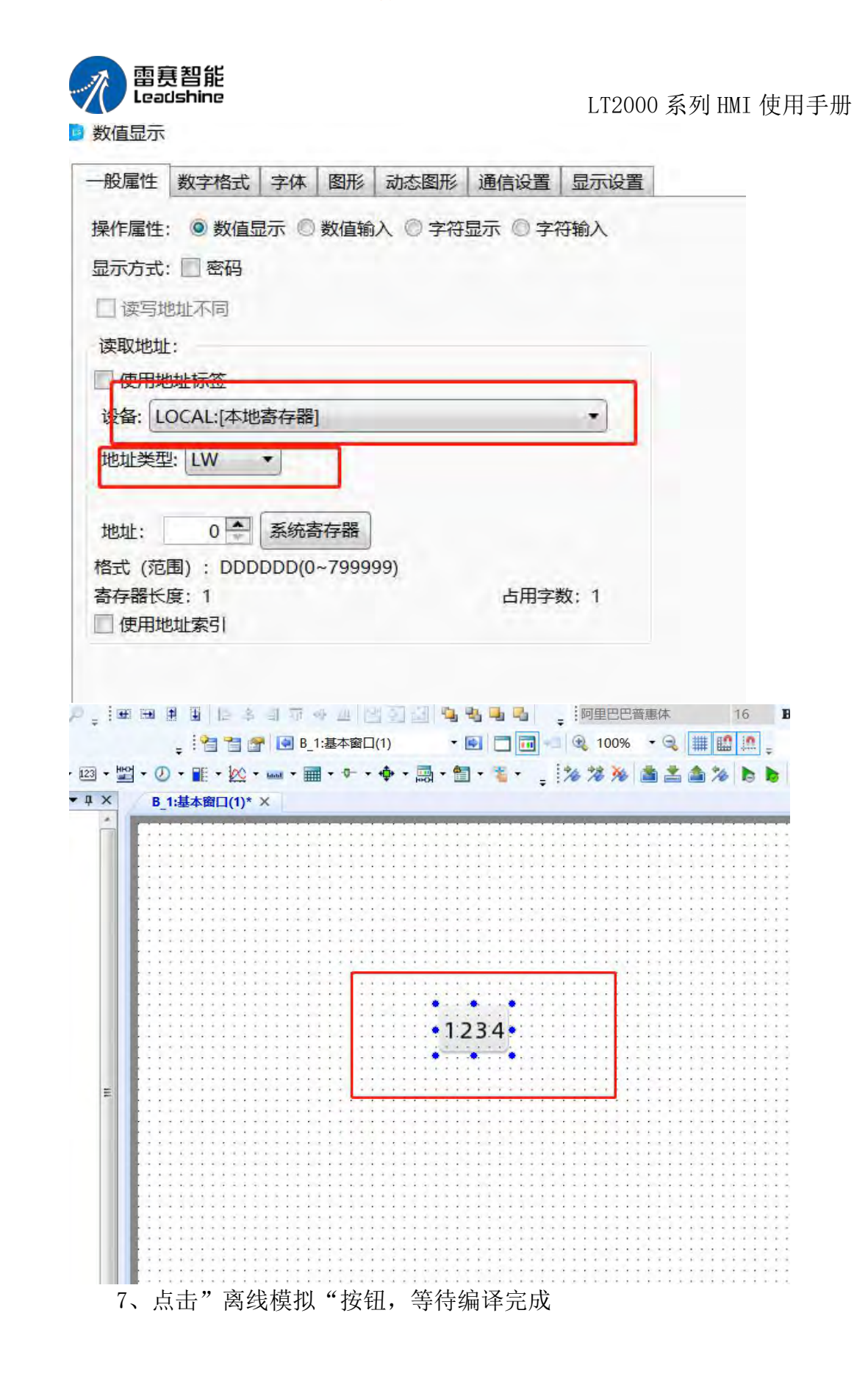

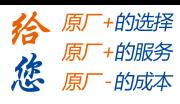

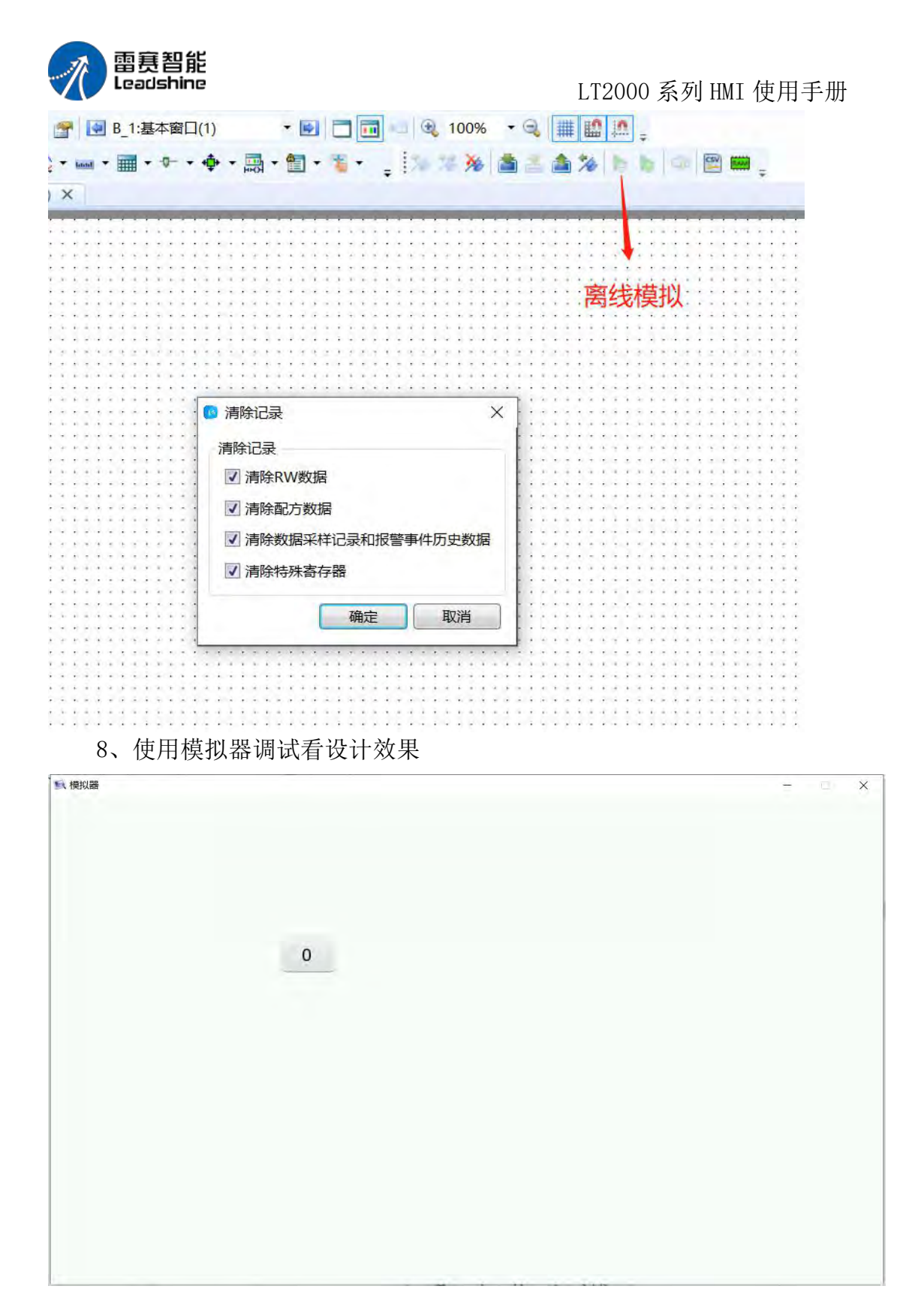

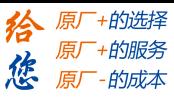

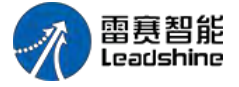

2.4 工程下载与上传

2.4.1 工程下载

1、触摸屏接通电源,软件内点击"下载",等待编译完成  $(1)$ - 2 口国 - 3 100% - 3 | | | | | | | | | | | | | 中·圆·图·毛· 洛落落 合 台为 6 6 中国国: 工程下载  $1234$ 

2、选择工程下载方式, USB 或者网络, 确认下载, 如果提示"通讯失败", 请检查下载线连接是否正常(USB 线或者网线), 如果提示"启动下位机失败", 可以先断电,让 HMI 重启,再次尝试。

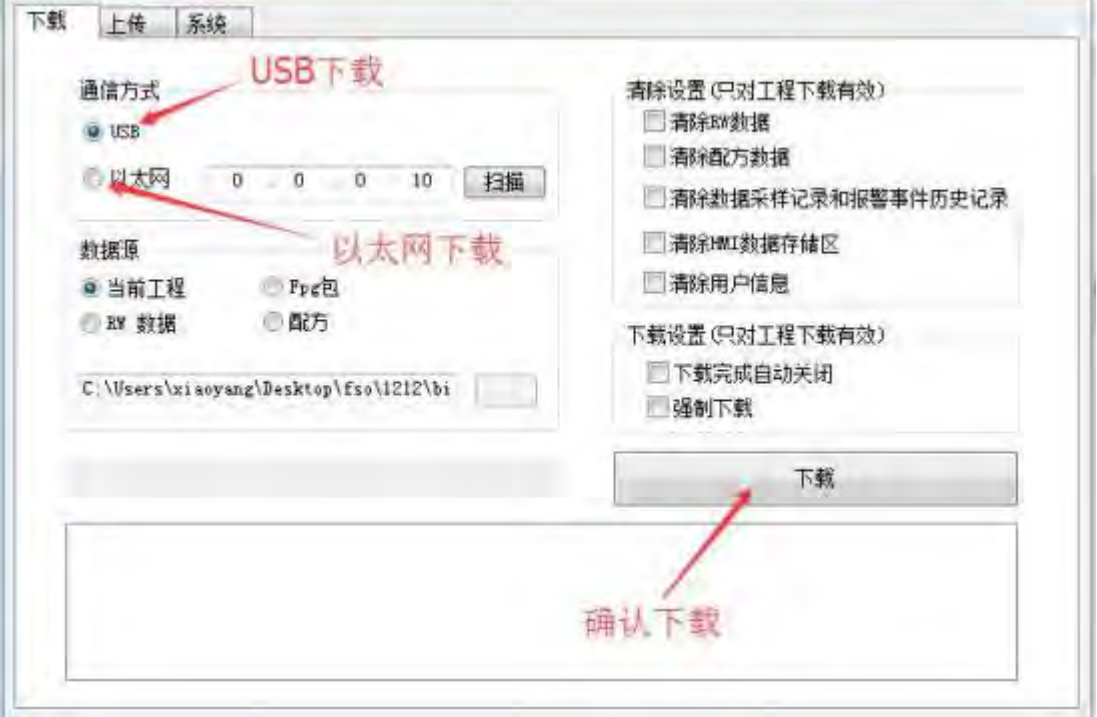

第 13 页 共 574 页

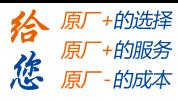

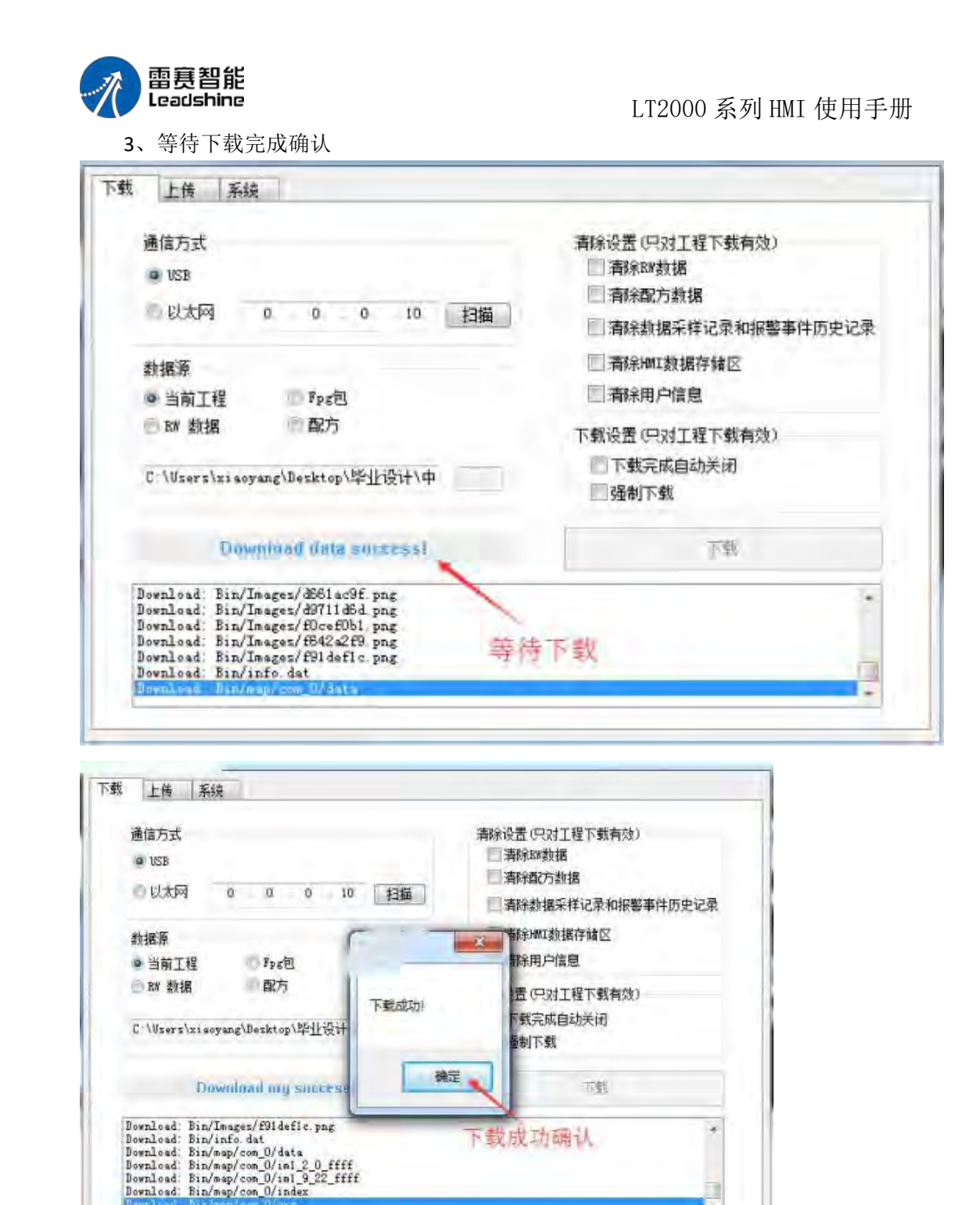

#### 2.4.2 **U** 盘下载工程

1、软件内打包工程,保存到 U 盘中

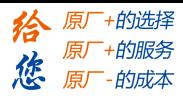

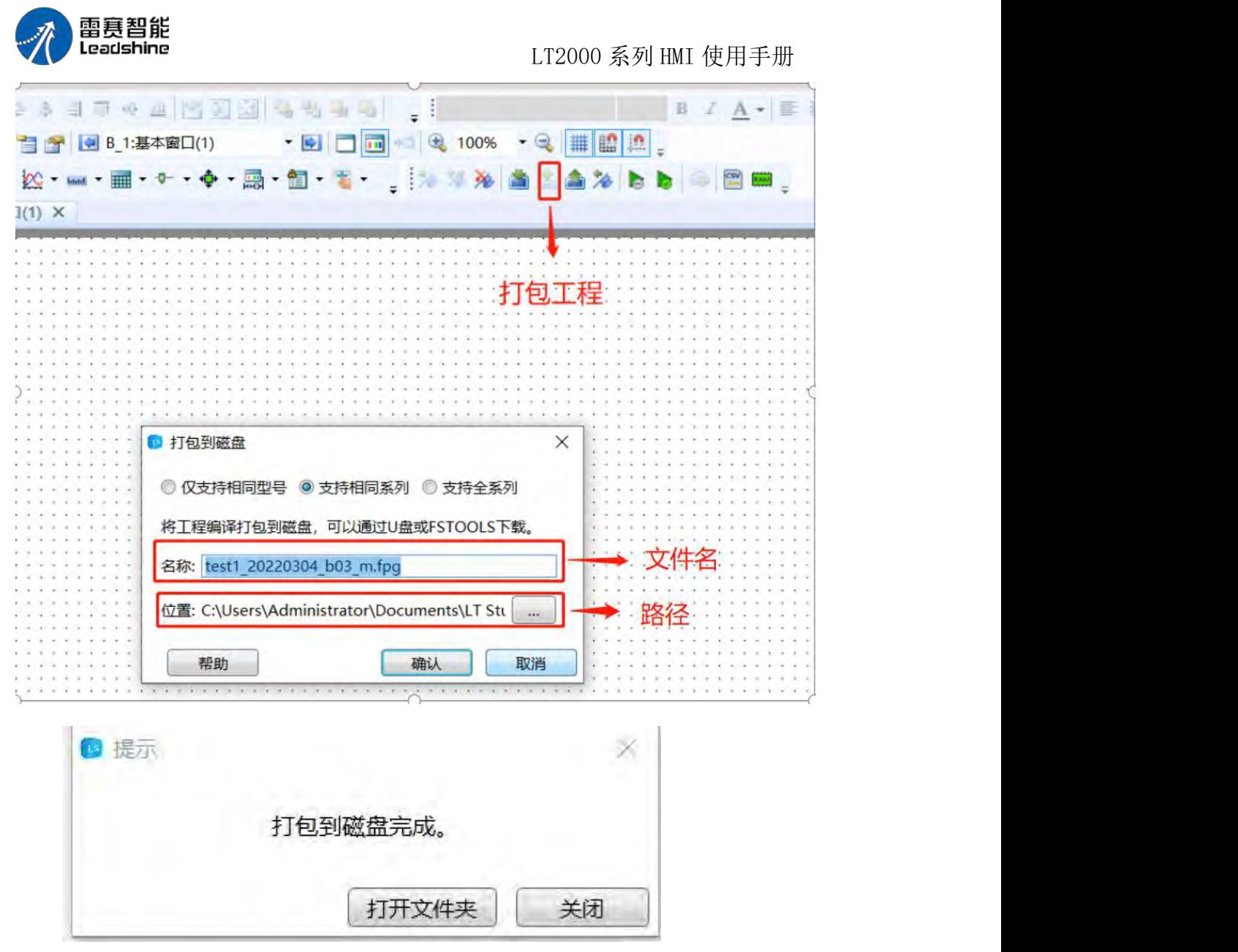

2、将 U 盘插在触摸屏上,触摸屏上电,同时手指按住屏幕内任意点不放

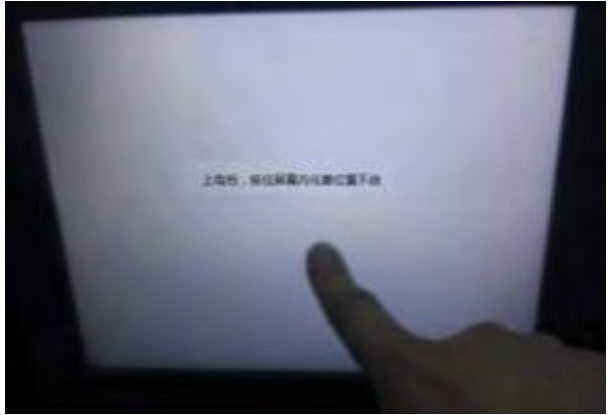

3、进入设置界面, 选择"工程管理",输入密码, 工程管理密码默认为"888888", 可在软件"全局设置"中修改

第 15 页 共 574 页

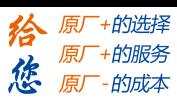

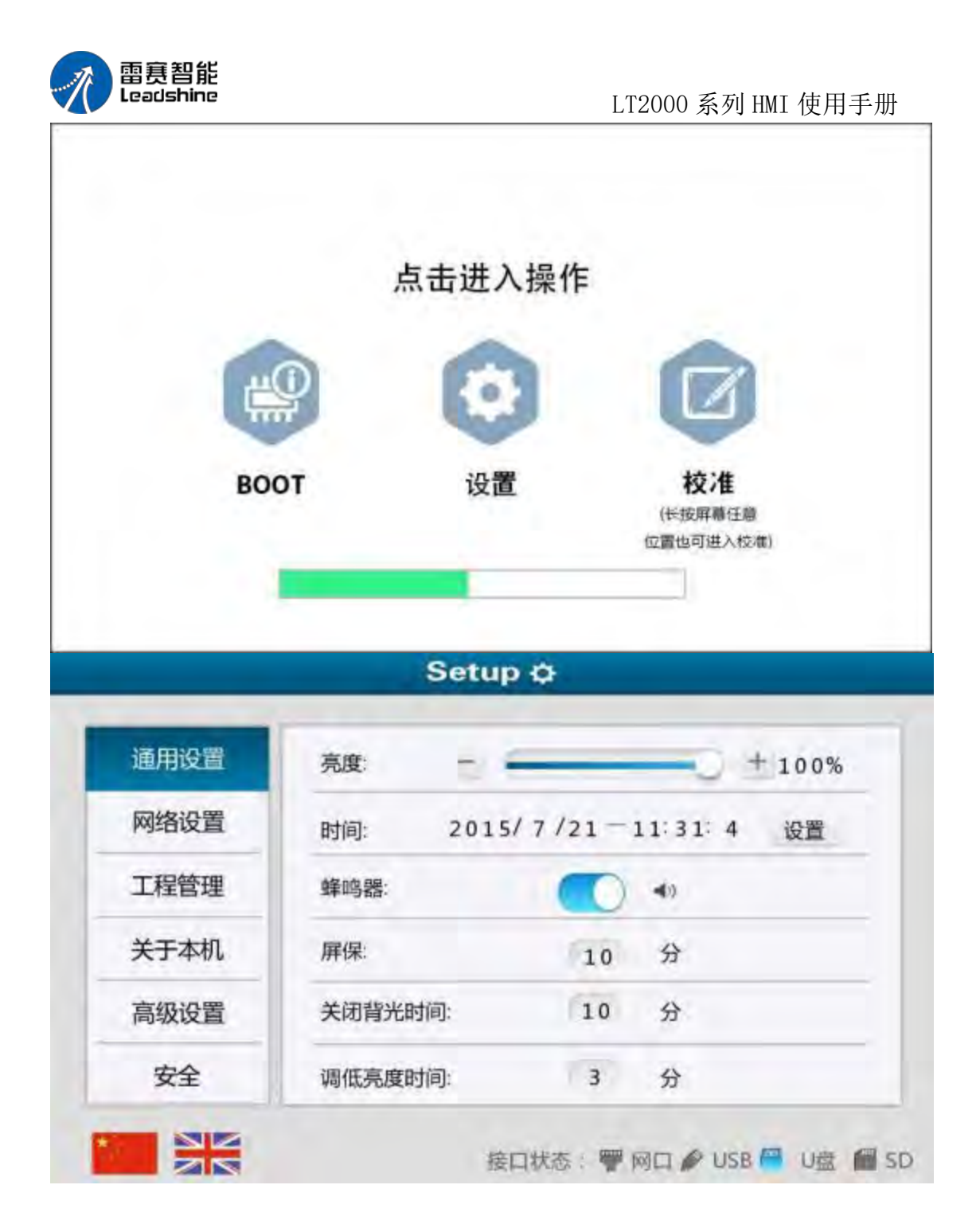

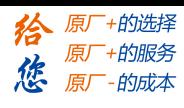

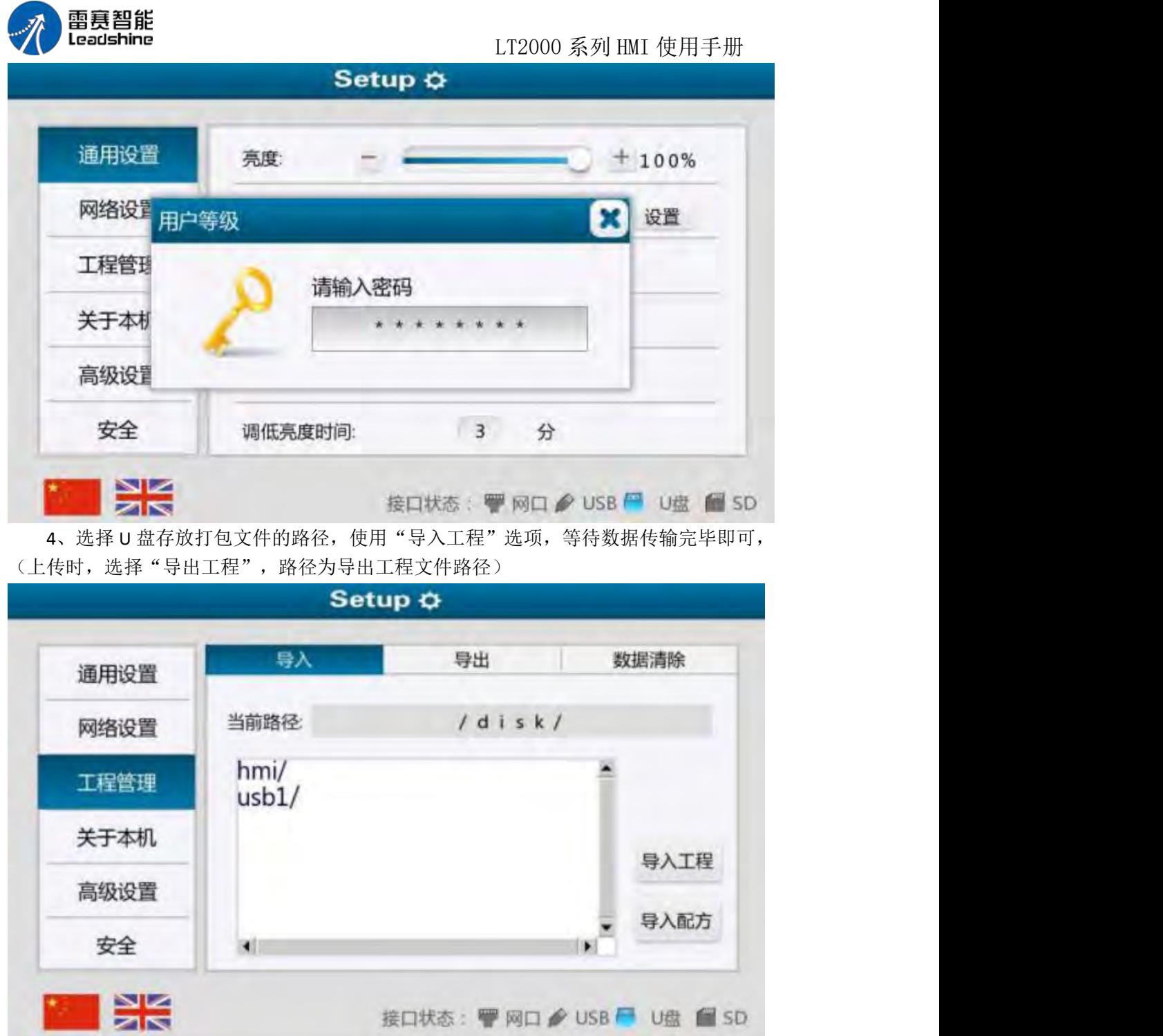

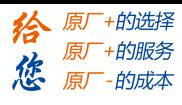

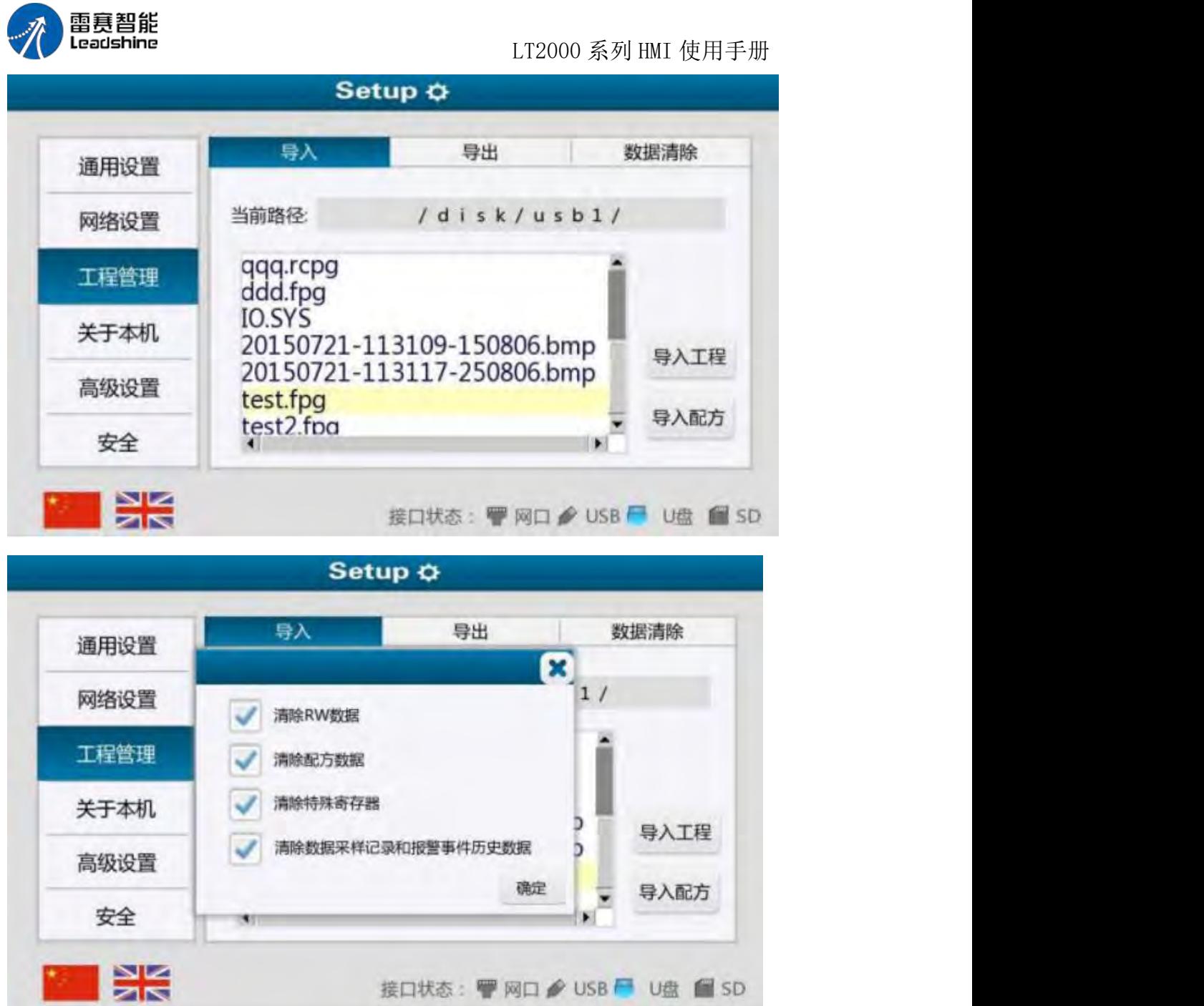

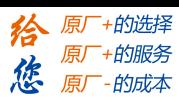

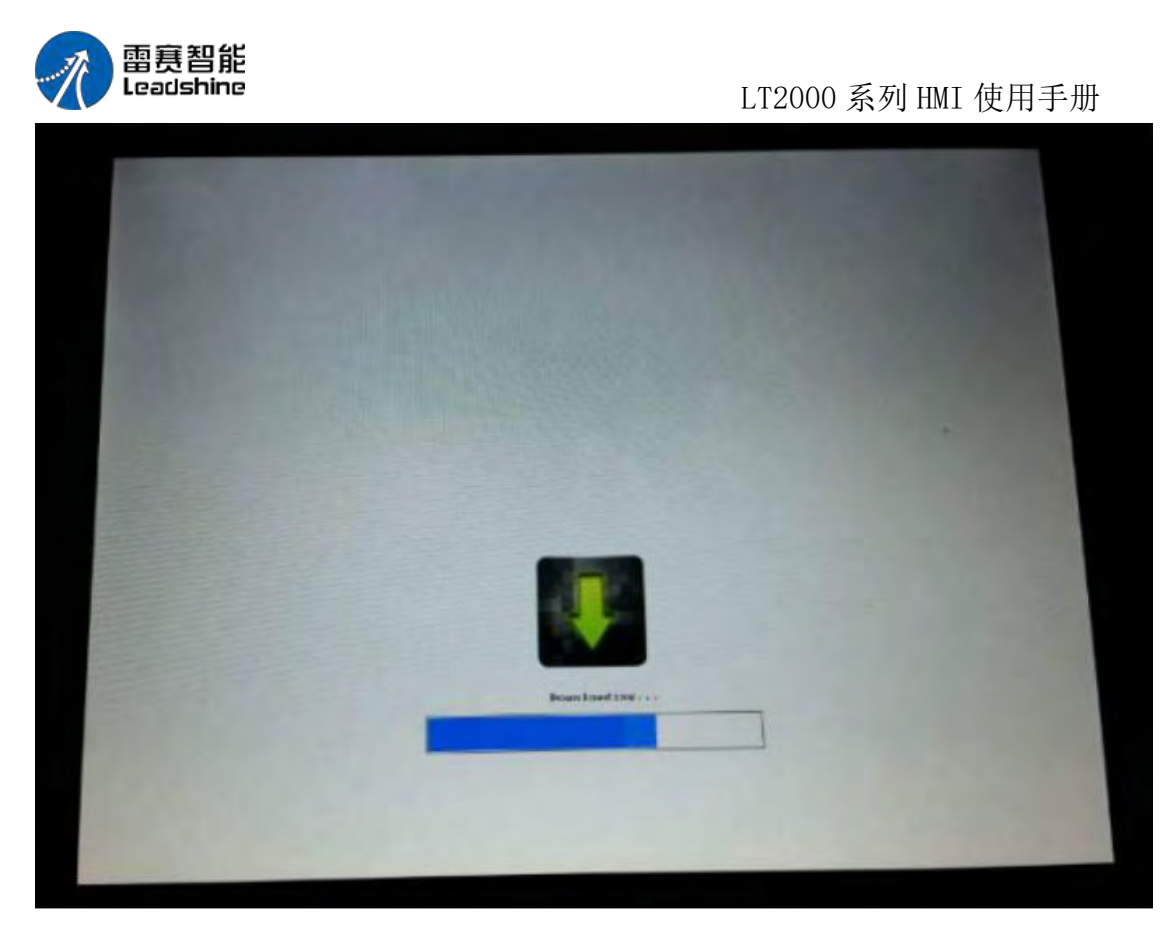

2.4.3 工程上传

1、软件点击"上传",设置通讯方式,选择上传工程,点击上传按钮

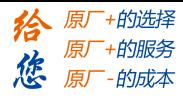

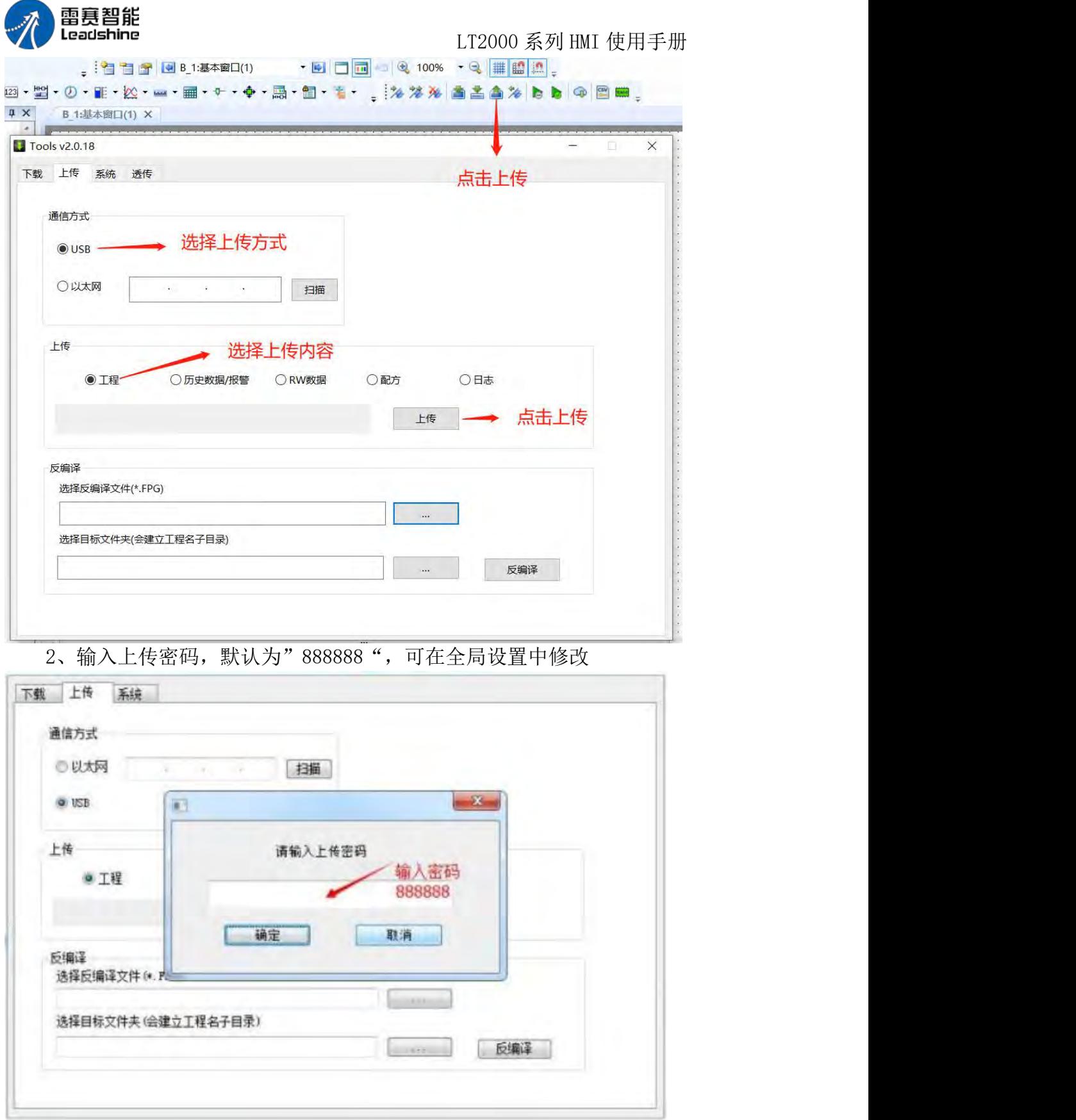

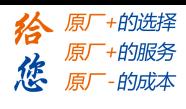

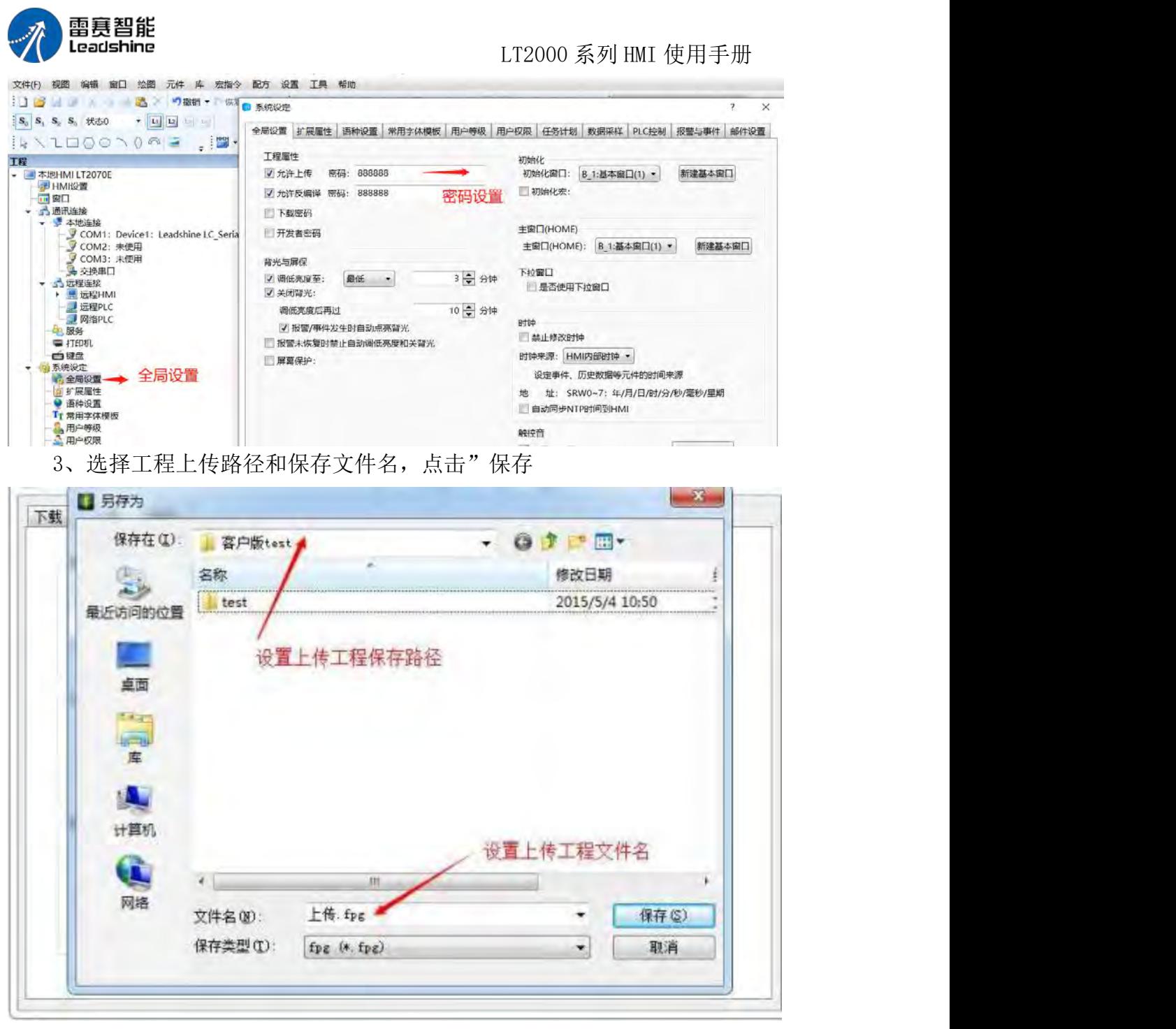

4、如屏和电脑的连接无误,则开始打包程序并上传,选择"工程"选项,点击"上传" 按钮

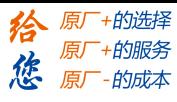

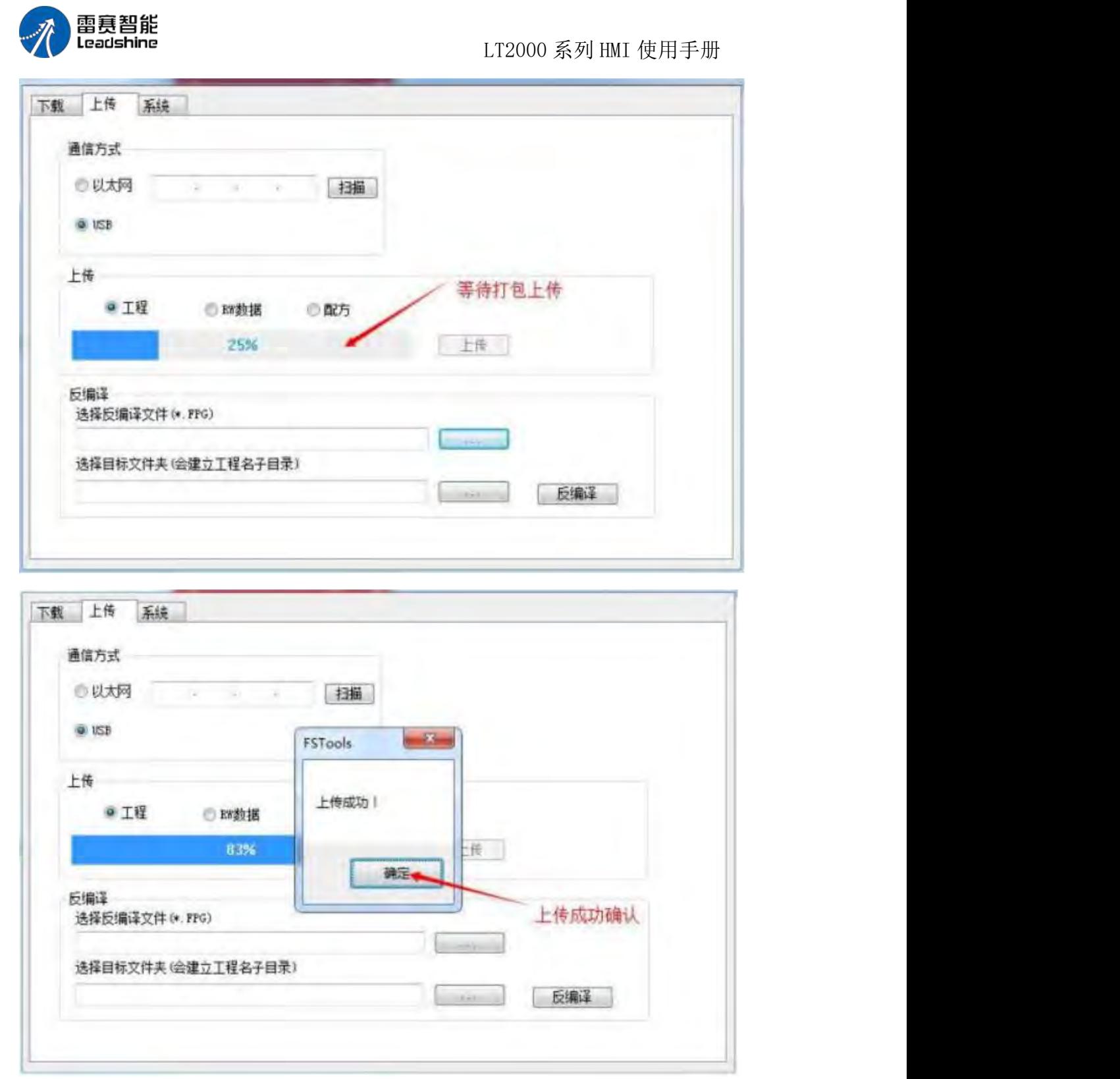

# 2.4.4 **U** 盘上传工程

U 盘上传功能与 U 盘下载功能类似, 具体步骤可参考: U 盘下载工程 第 4 步使用"导出工程"即可。

第 22 页 共 574 页

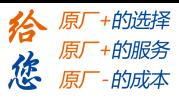

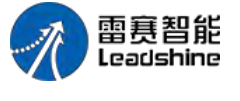

2.4.5 工程反编译

反编译使用的文件是工程上传打包文件,文件类型为 fpg,工程上传打包方法可参考工 程上传或 U 盘上传工程

LT2000 系列 HMI 使用手册

1、首先点击"反编译",选择打包 fpg 文件,设置上传工程保存路径,点击"反编译"

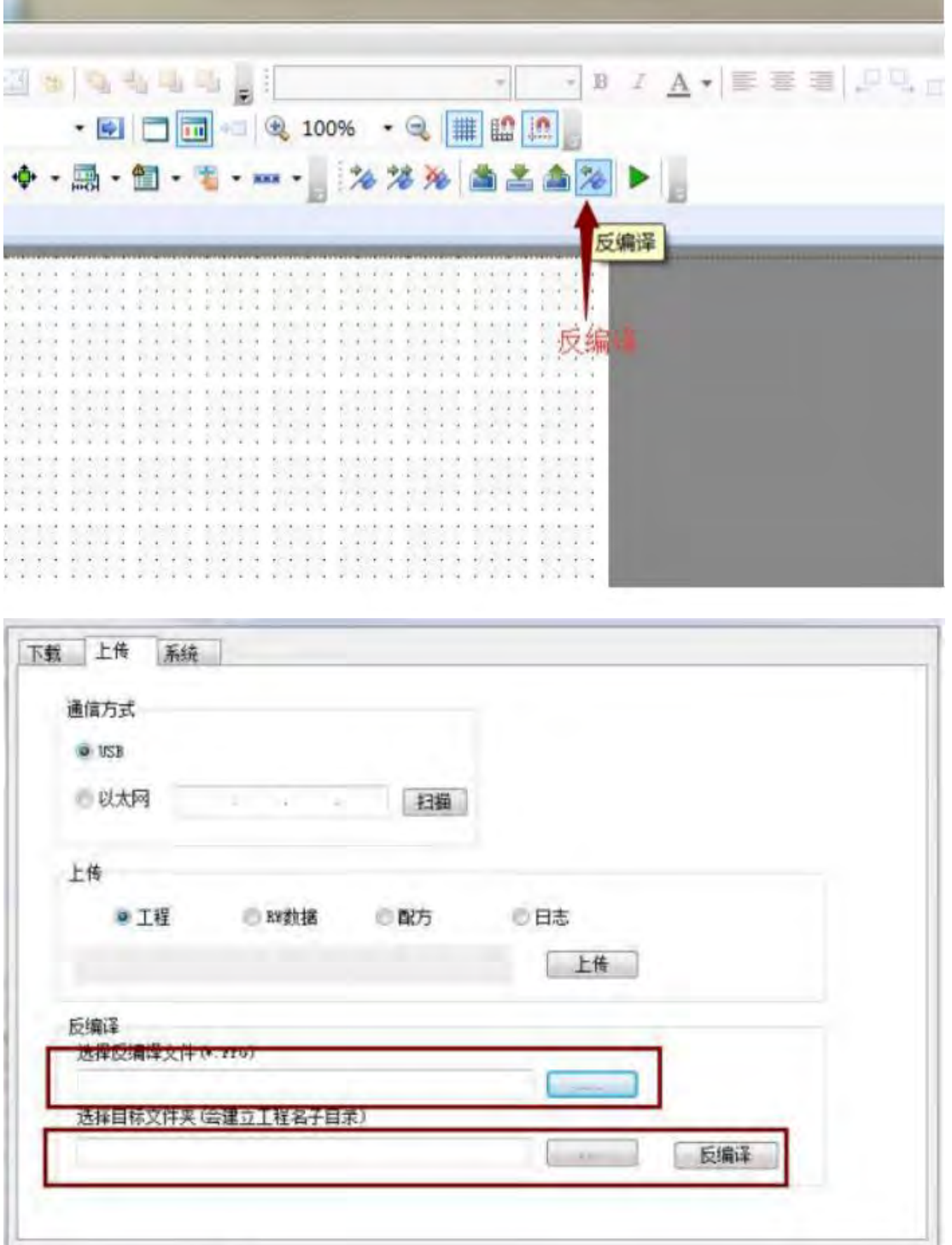

第 23 页 共 574 页

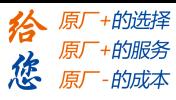

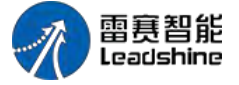

3. 通讯连接说明

# 3.1 Leadshine一雷赛

3.1.1 串口通信

1. LT2000 系列 HMI 与雷赛小型 PLC MP(如 MP2) /SCnU (如 SC2U) /MS (如 MS2) /SC(如 SC2)系列 PLC RS232 通讯

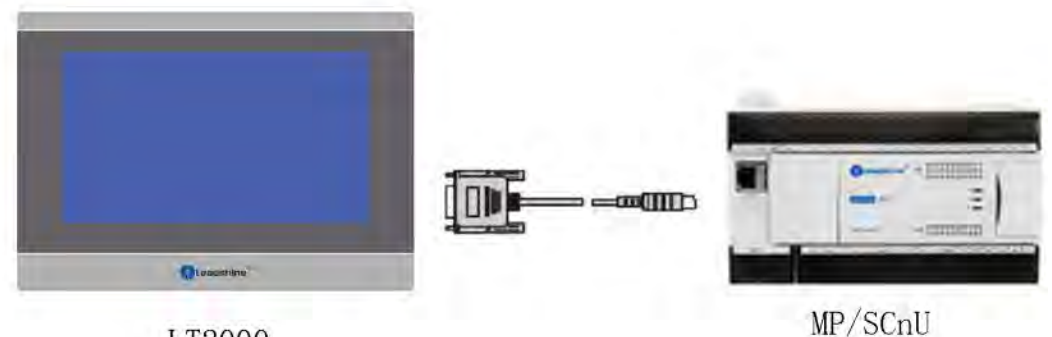

LT2000

DB9针母头

Mini-DIN-8P母座

| $\sim$                            |                                                |
|-----------------------------------|------------------------------------------------|
| റ                                 |                                                |
| <b>GND</b><br>5<br><b>SECTION</b> | ND.<br>U<br>∽<br>THE R. P. LEWIS CO., LANSING. |

或(HMI有COM3时)

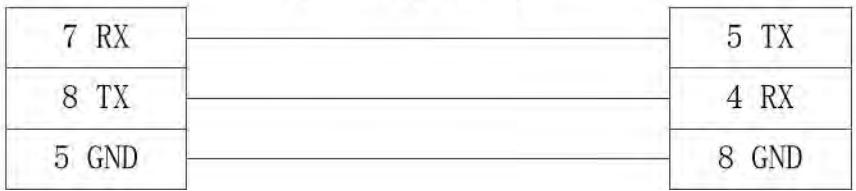

2. LT2000 系列 HMI 与雷赛小型 PLC MP(如 MP2) /SCnU (如 SC2U) /MS (如 MS2) /SC(如 SC2)系列 PLC RS485 通讯

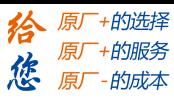

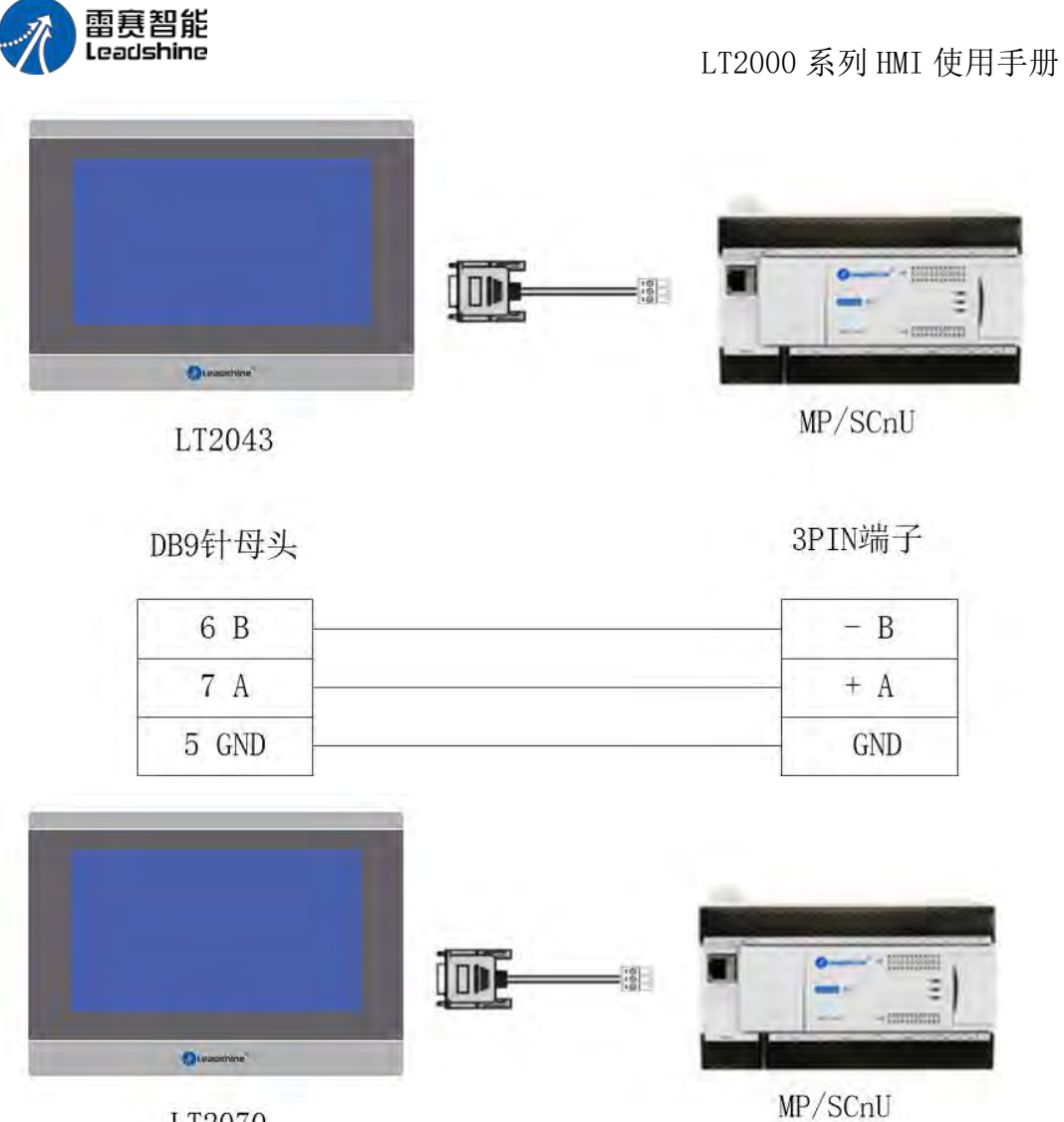

LT2070

DB9针母头

3PIN端子

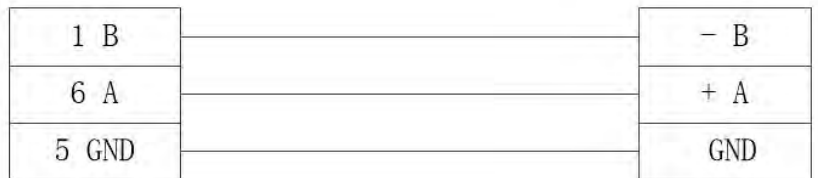

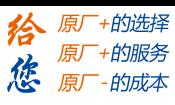

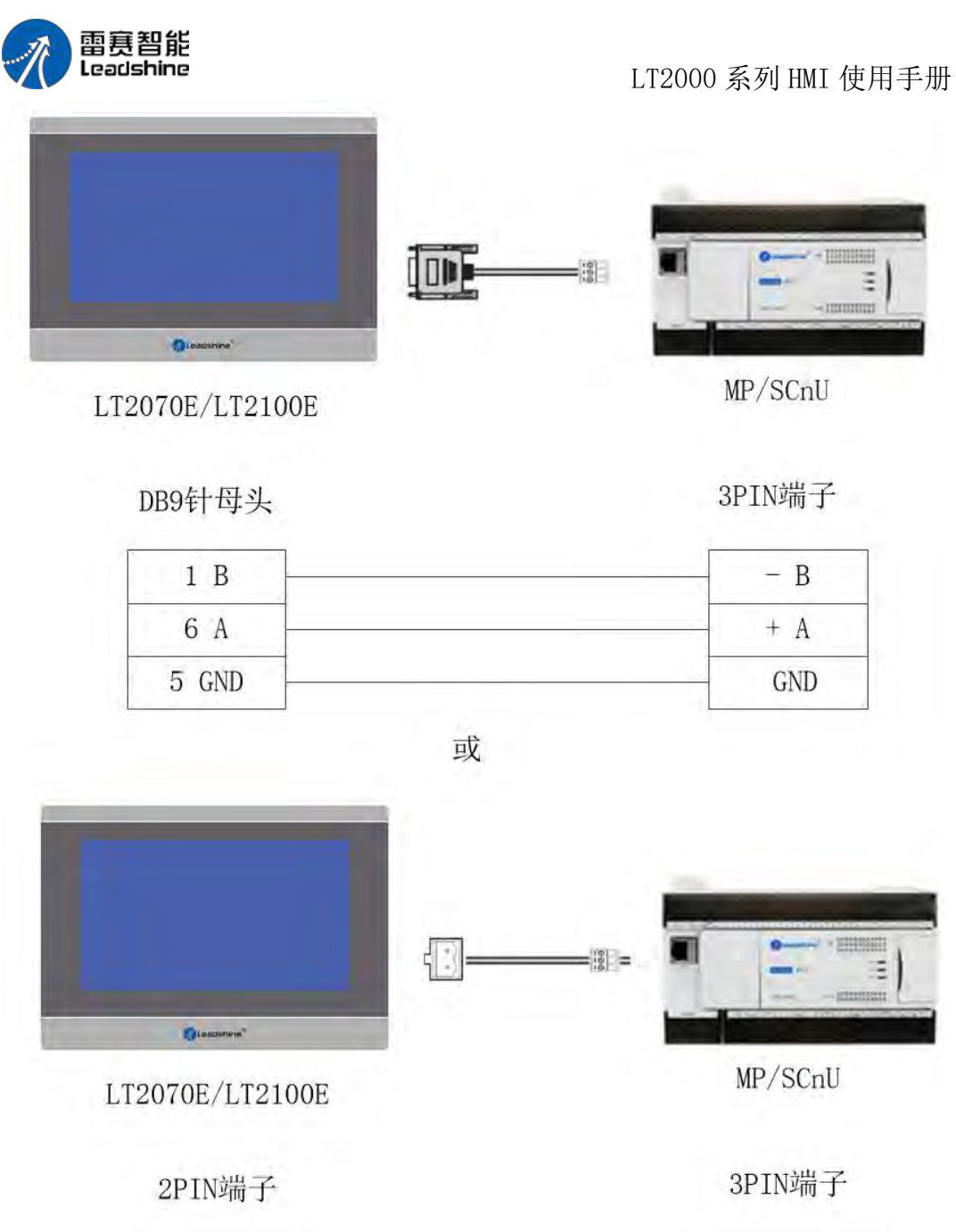

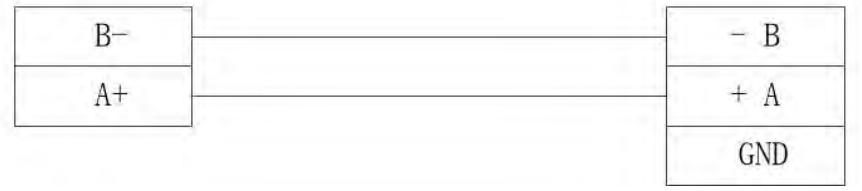

3. LT2000 系列 HMI 与雷赛中型 PLC PMC(如 PMC600)/MC 系列 PLC RS232 通讯

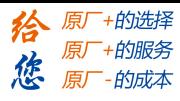

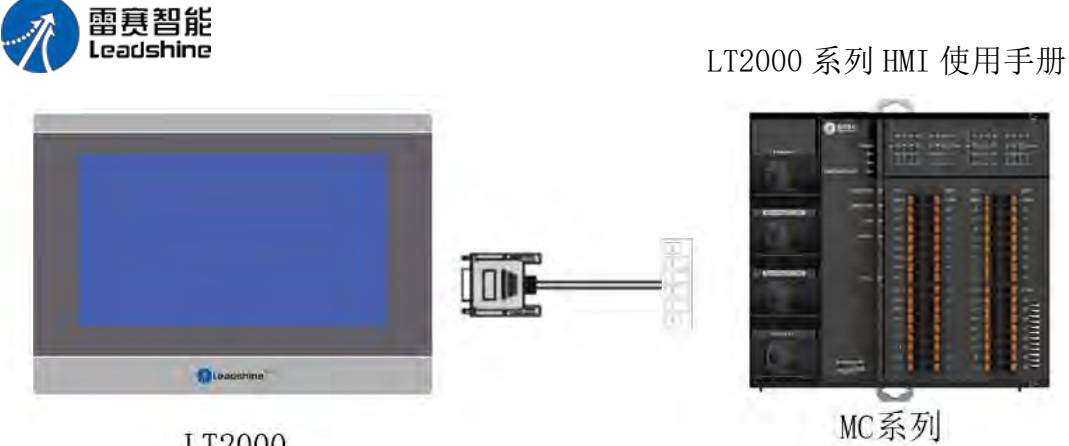

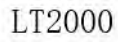

DB9针母头

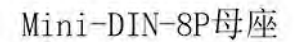

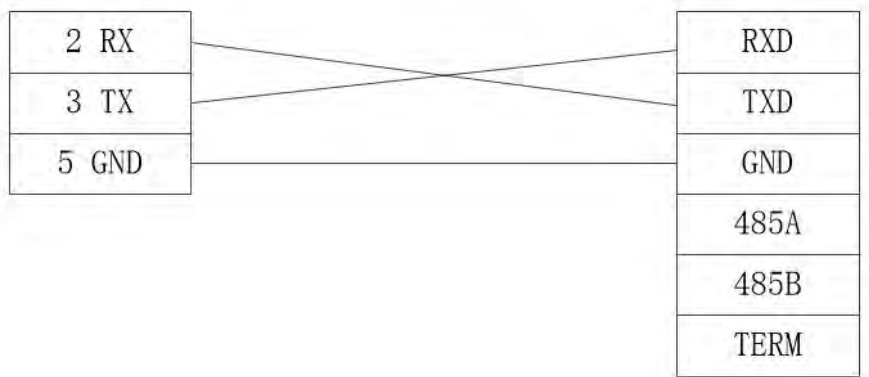

或(HMI有COM3时)

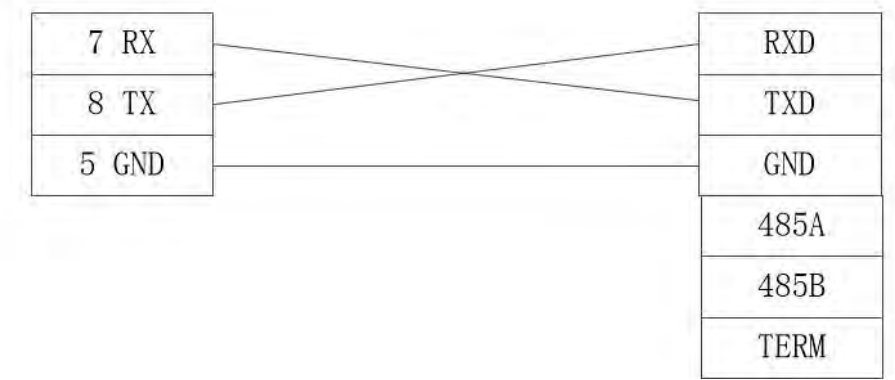

4. LT2000 系列 HMI 与雷赛中型 PLC PMC(如 PMC600)/MC 系列 PLC RS485 通讯

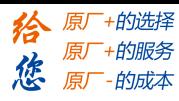

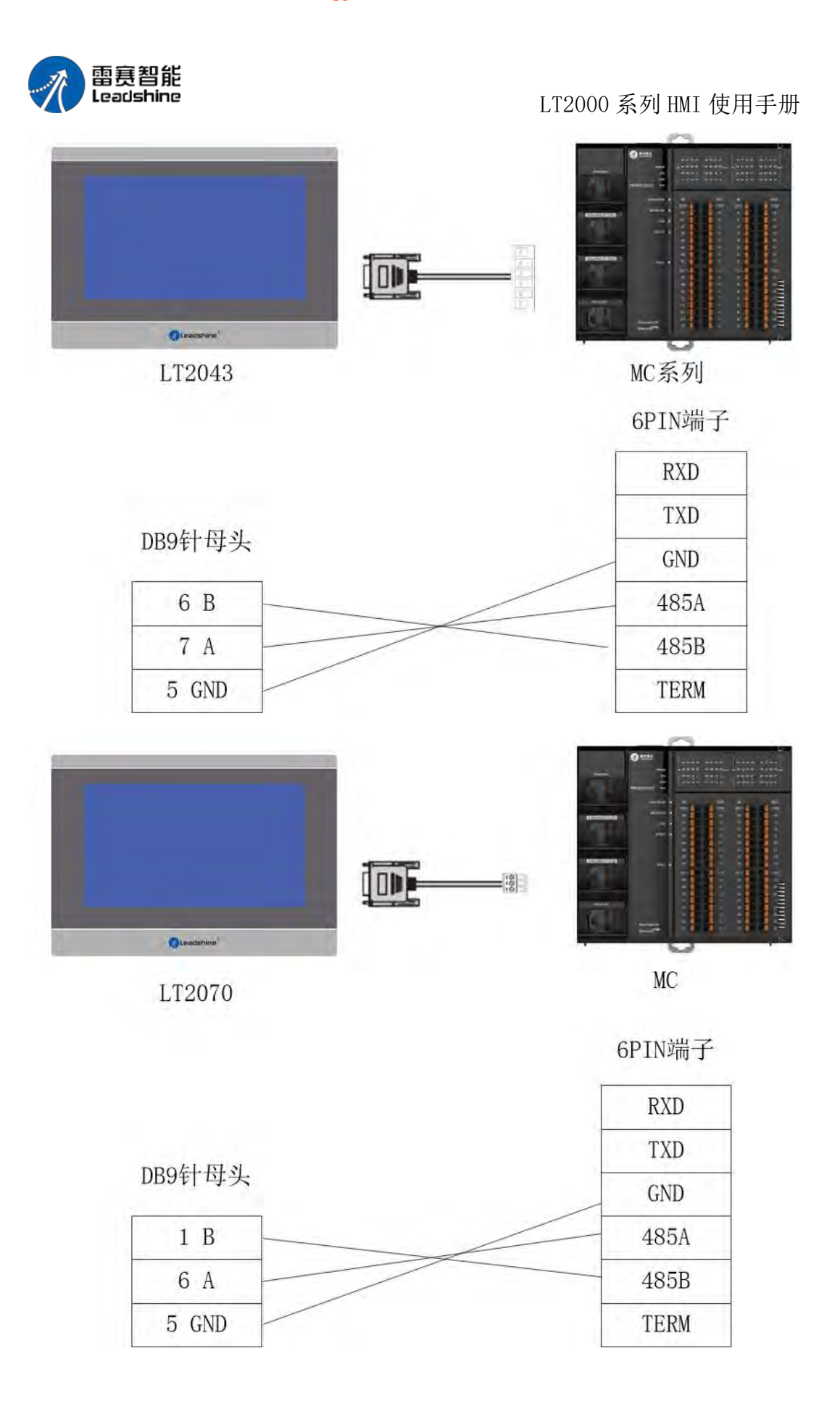

第 28 页 共 574 页

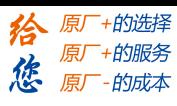

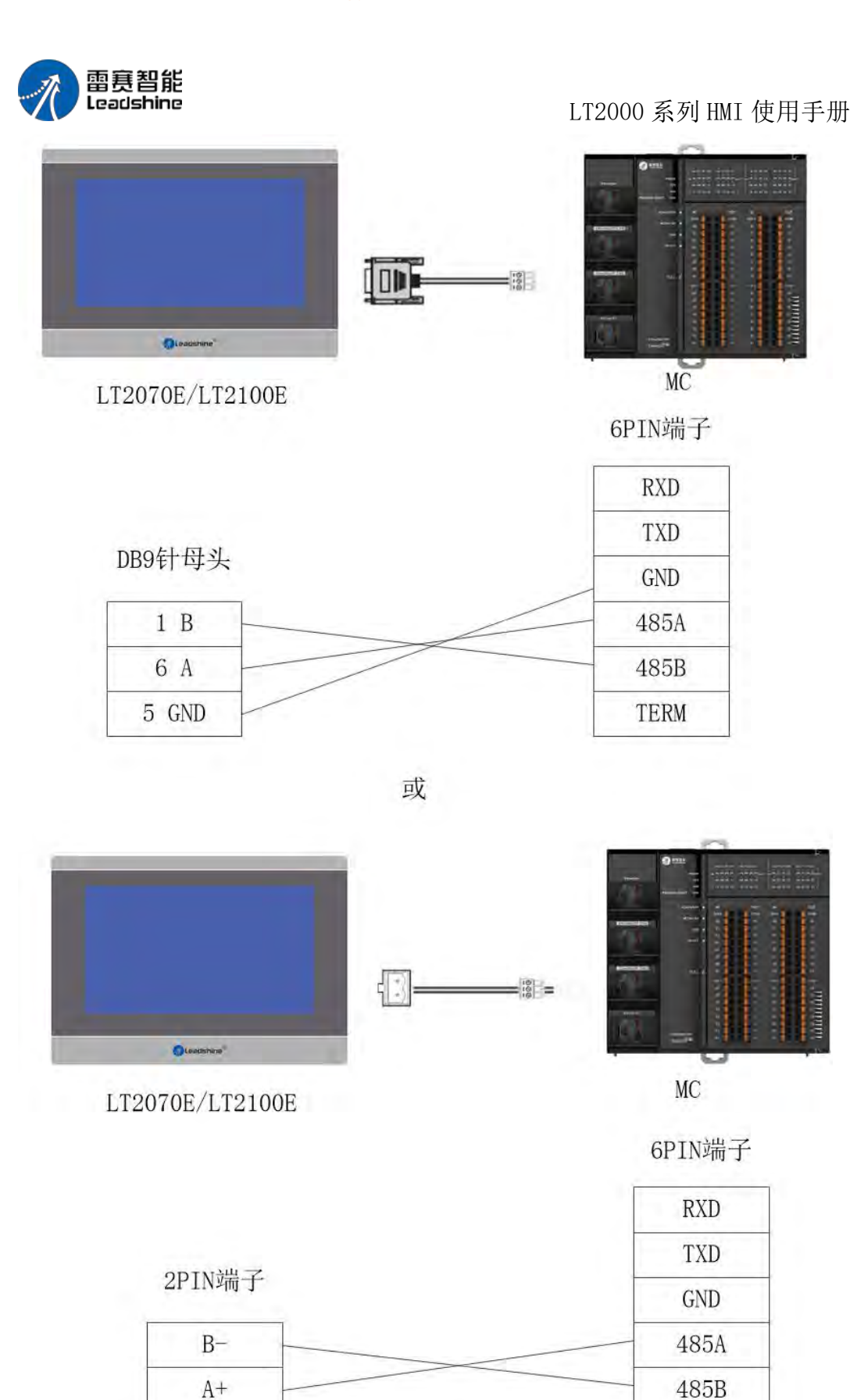

5. LT2000 系列 HMI 与雷赛大型 PLC LC 系列 PLC RS232 通讯

第 29 页 共 574 页

TERM

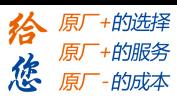

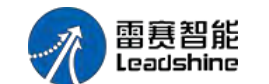

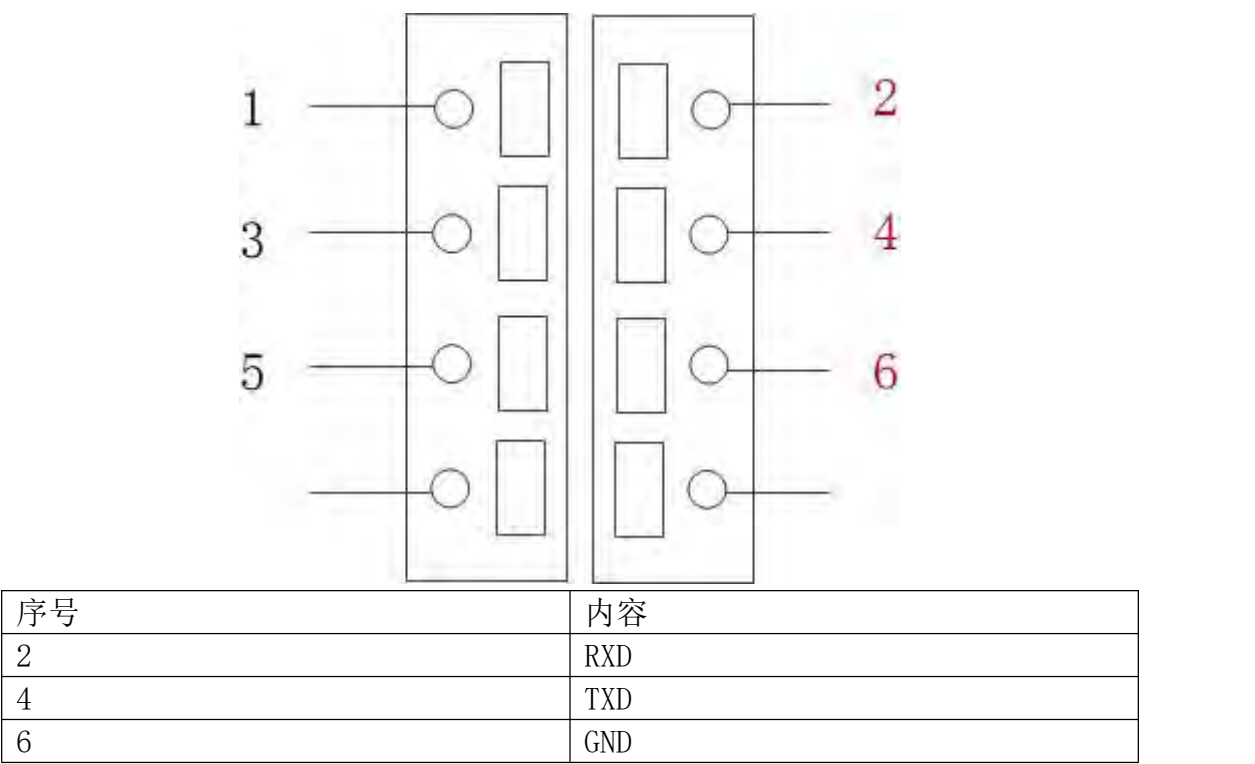

具体线缆请参照 MC

6. LT2000 系列 HMI 与雷赛大型 PLC LC 系列 PLC RS485 通讯

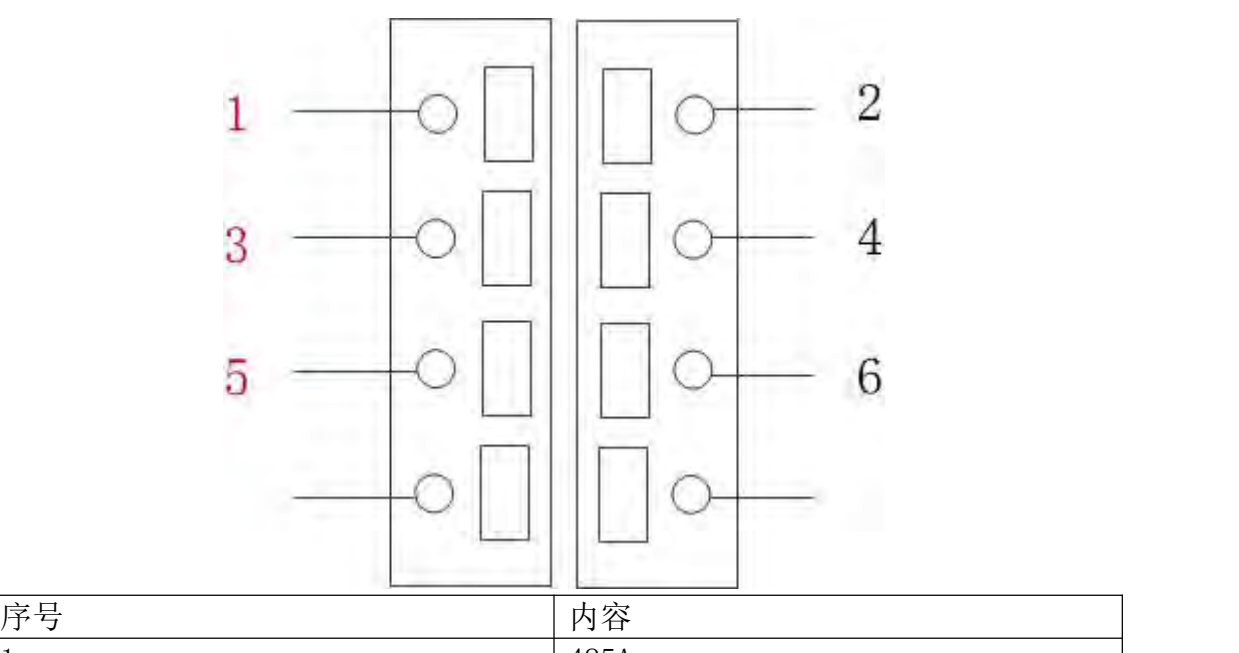

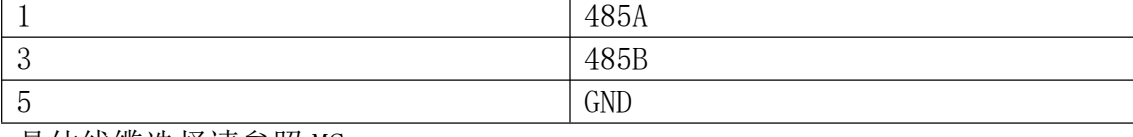

具体线缆选择请参照 MC
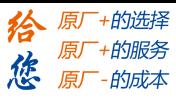

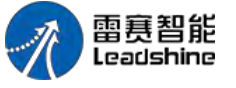

3.1.2 以太网通讯

#### 交叉网线接线图:

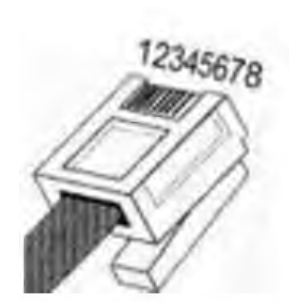

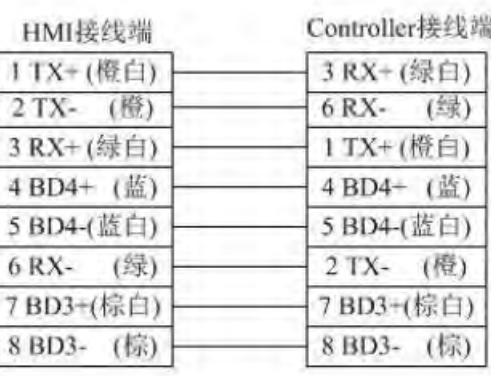

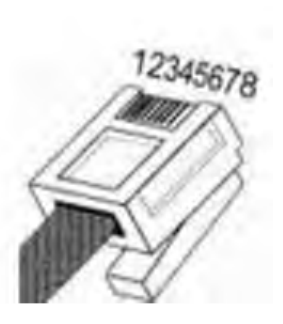

LT2000 系列 HMI 使用手册

直连网线接线图:

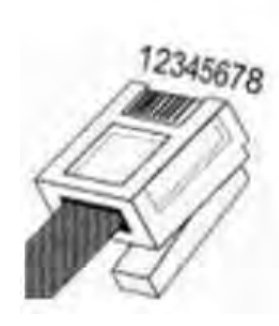

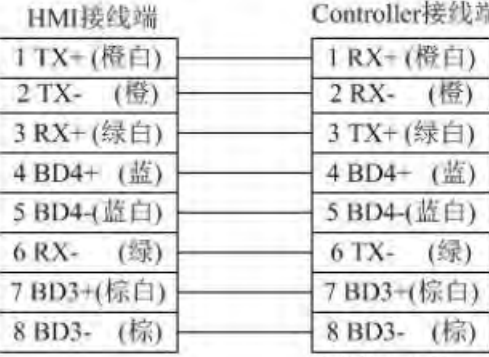

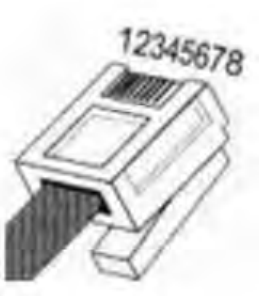

# $3.2$  DELTA $-$ 台达

DELTA DVP 系列 RS232 电缆

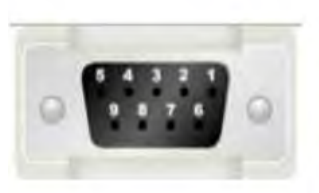

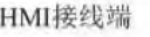

 $2 RX$ 

3 TX

5 GND

Controller接线端

5 TXD

4 RXD

8 GND

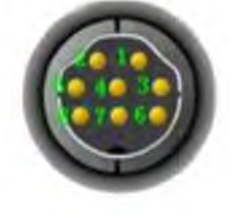

DELTA DVP 系列 RS485-2 电缆

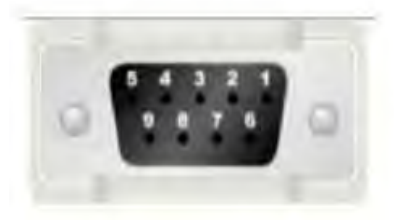

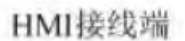

Controller接线端

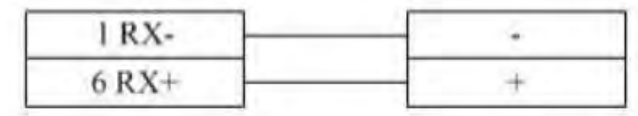

DELTA DVP 支持的寄存器:

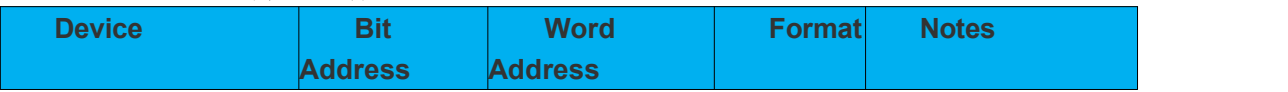

第 31 页 共 574 页

### **[Authorized Distributor of Leadshine Technology](http://www.leadtronker.com)**

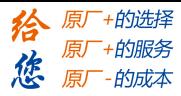

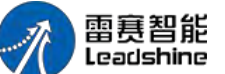

LT2000 系列 HMI 使用手册

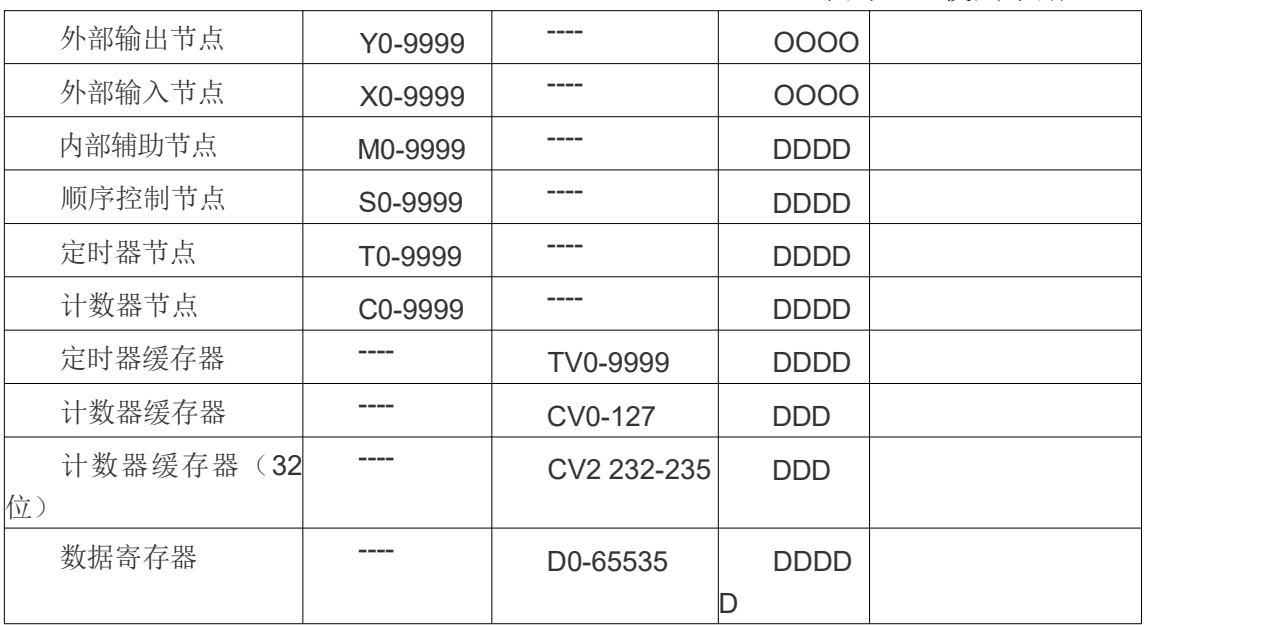

# 3.3 FATEK-永宏

FATEK FB 特殊系列 RS232 电缆

FATEK FB 系列 RS232 电缆

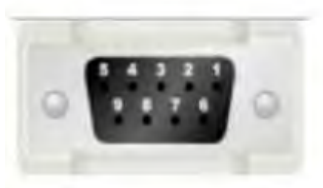

 $2 RX$ 3 TX 5 GND

HMI接线端

HMI接线端

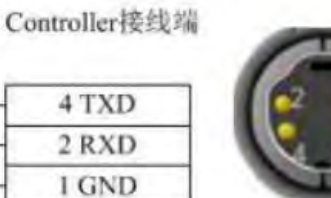

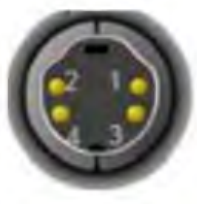

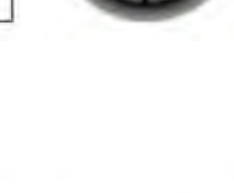

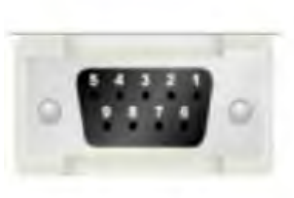

 $2 RX$ 3 TX 5 GND

HMI接线端

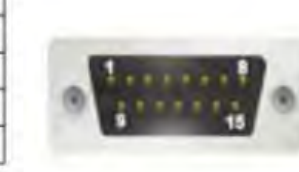

Controller接线端

FATEK FB 系列 CB 模块 RS232 电缆

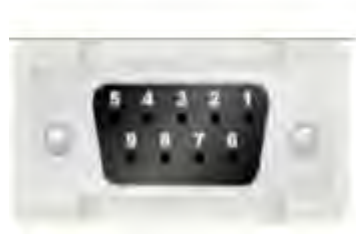

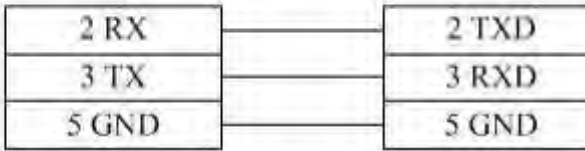

Controller接线端

2 TXD 1 RXD

6 GND 3 RTS 4 CTS

FATEK FB 系列 R485-2 电缆

第 32 页 共 574 页

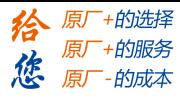

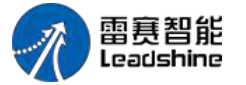

HMI接线端

Controller接线端

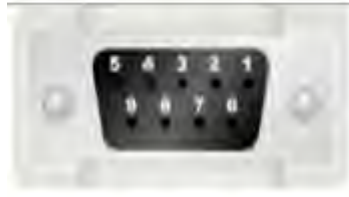

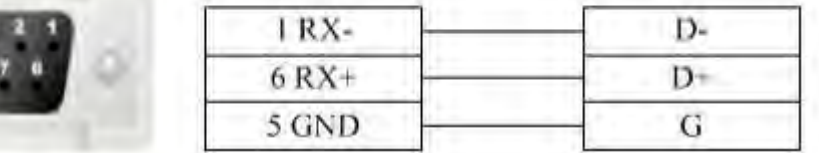

FATEK FB 支持的寄存器:

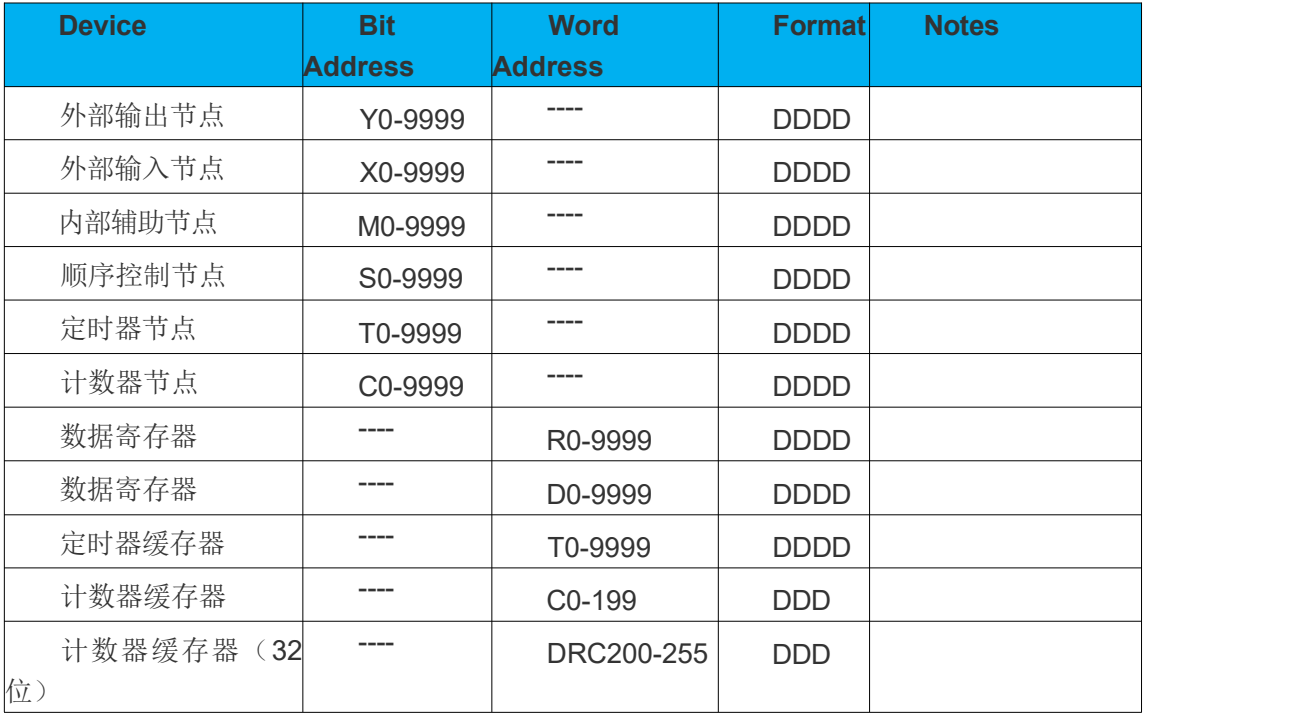

# 3.4 Flexem-繁易

# **1 Flexem FL2N(MISTUBISHI FX2N COMPATIBLE)**

Flexem FL2N 系列 RS232 电缆

HMI接线端

Controller接线端

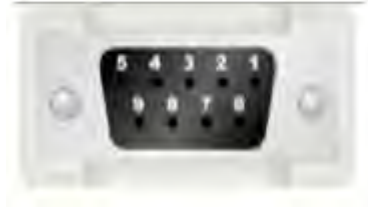

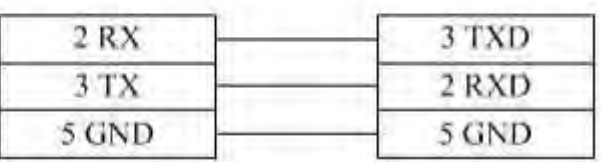

Flexem FL2N 系列 RS485-2 电缆<br>HMI接线端 Controller接线端 HMI接线端

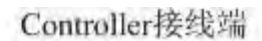

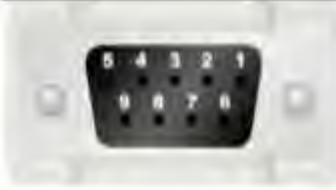

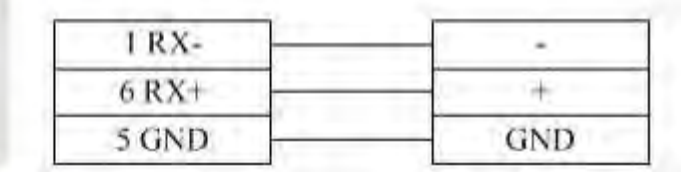

第 33 页 共 574 页

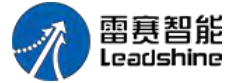

Flexem FL2N(MISTUBISHI FX2N COMPATIBLE) 支持的寄存器:

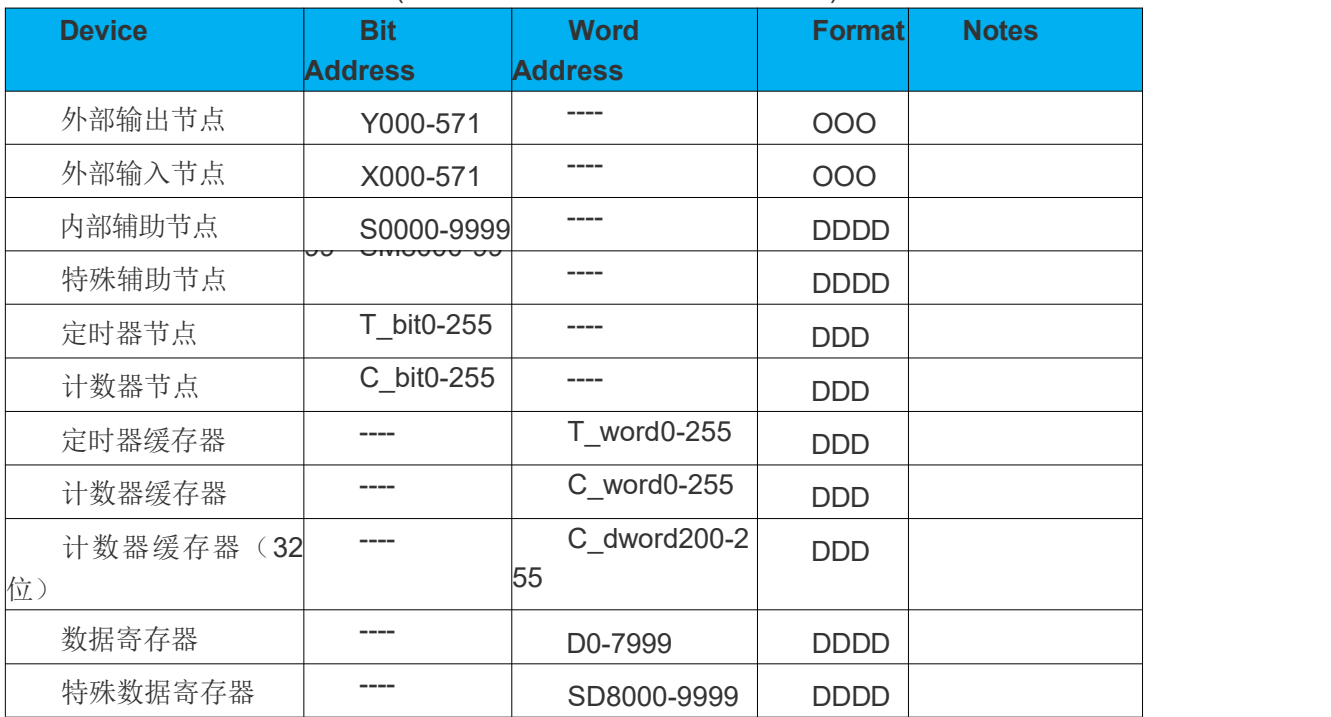

### **2 Flexem FL2N(Modbus)**

Flexem FL2N 系列 RS232 电缆

HMI接线端

Controller接线端

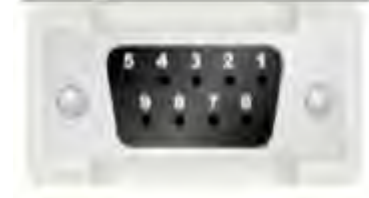

| 2 R X | 3 TXD |
|-------|-------|
| 3 TX  | 2 RXD |
| 5 GND | 5 GND |

Flexem FL2N 系列 RS485-2 电缆

HMI接线端

Controller接线端

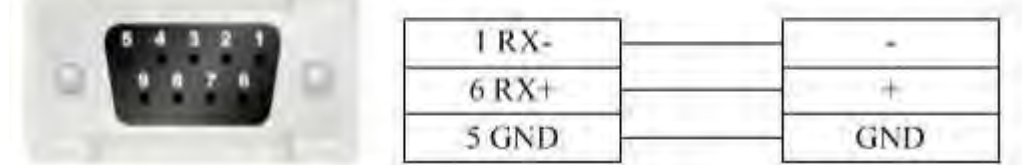

# Flexem FL2N(Modbus) 支持的寄存器: **Address Bit**

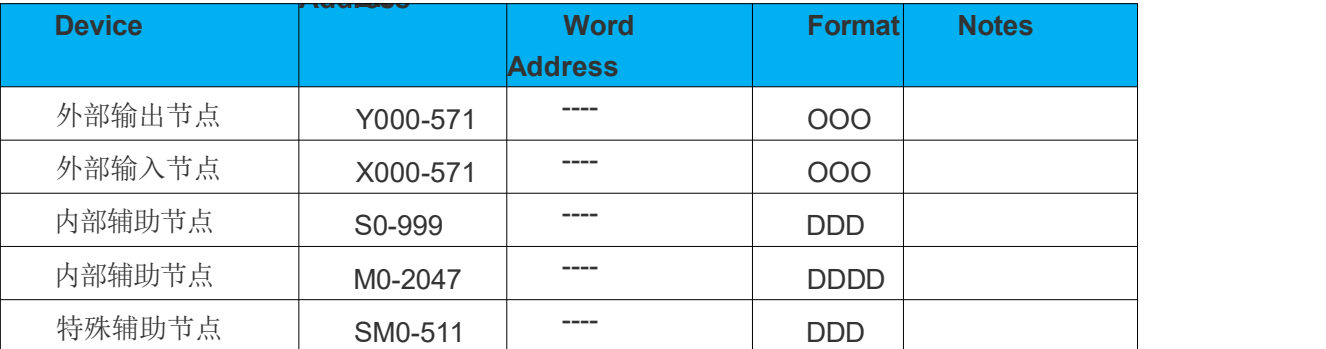

第 34 页 共 574 页

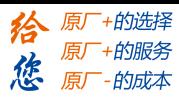

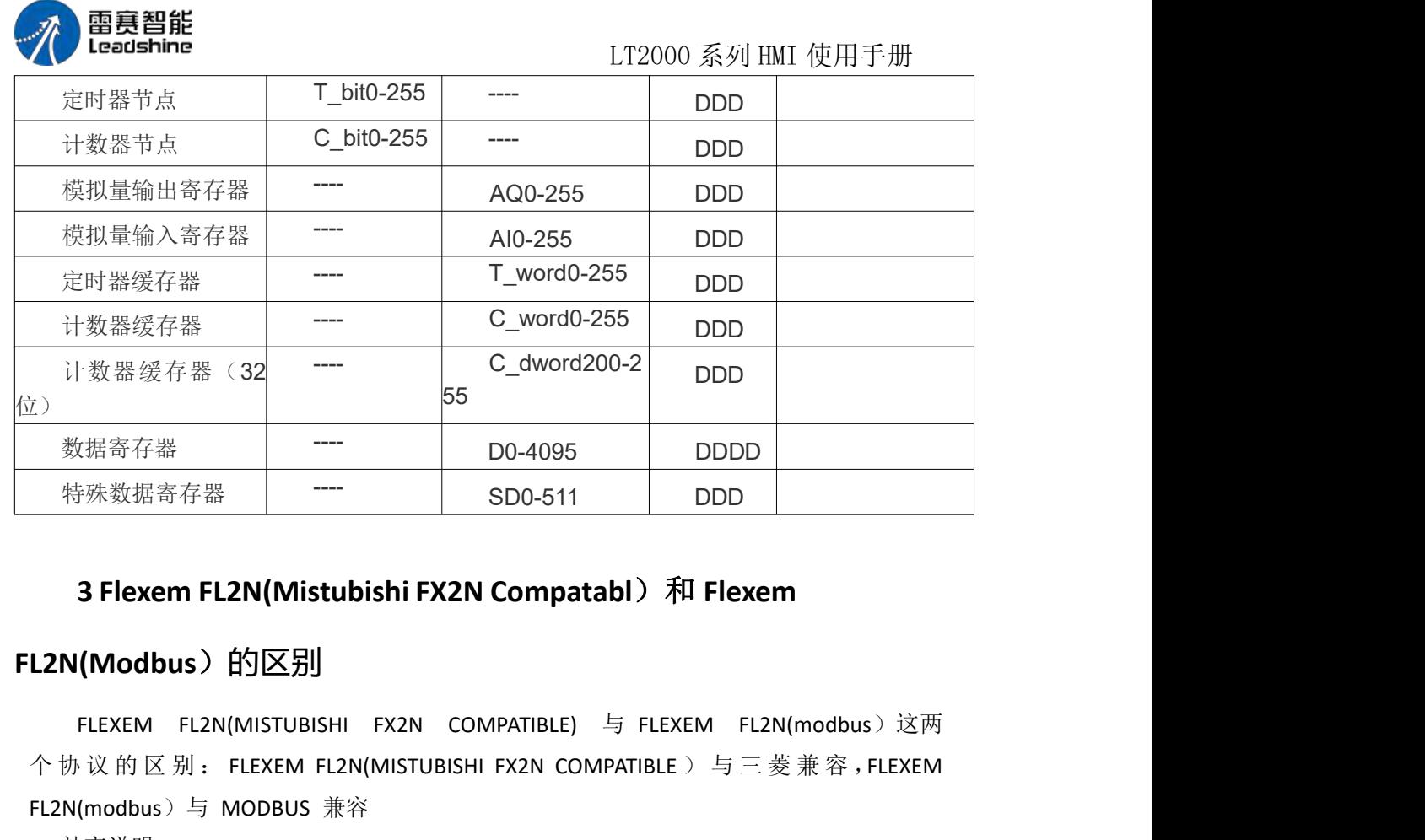

### **3 Flexem FL2N(Mistubishi FX2N Compatabl**)和 **Flexem**

# **FL2N(Modbus)**的区别

FLEXEM FL2N(MISTUBISHI FX2N COMPATIBLE) 与 FLEXEM FL2N(modbus)这两 FL2N(modbus)与 MODBUS 兼容

补充说明

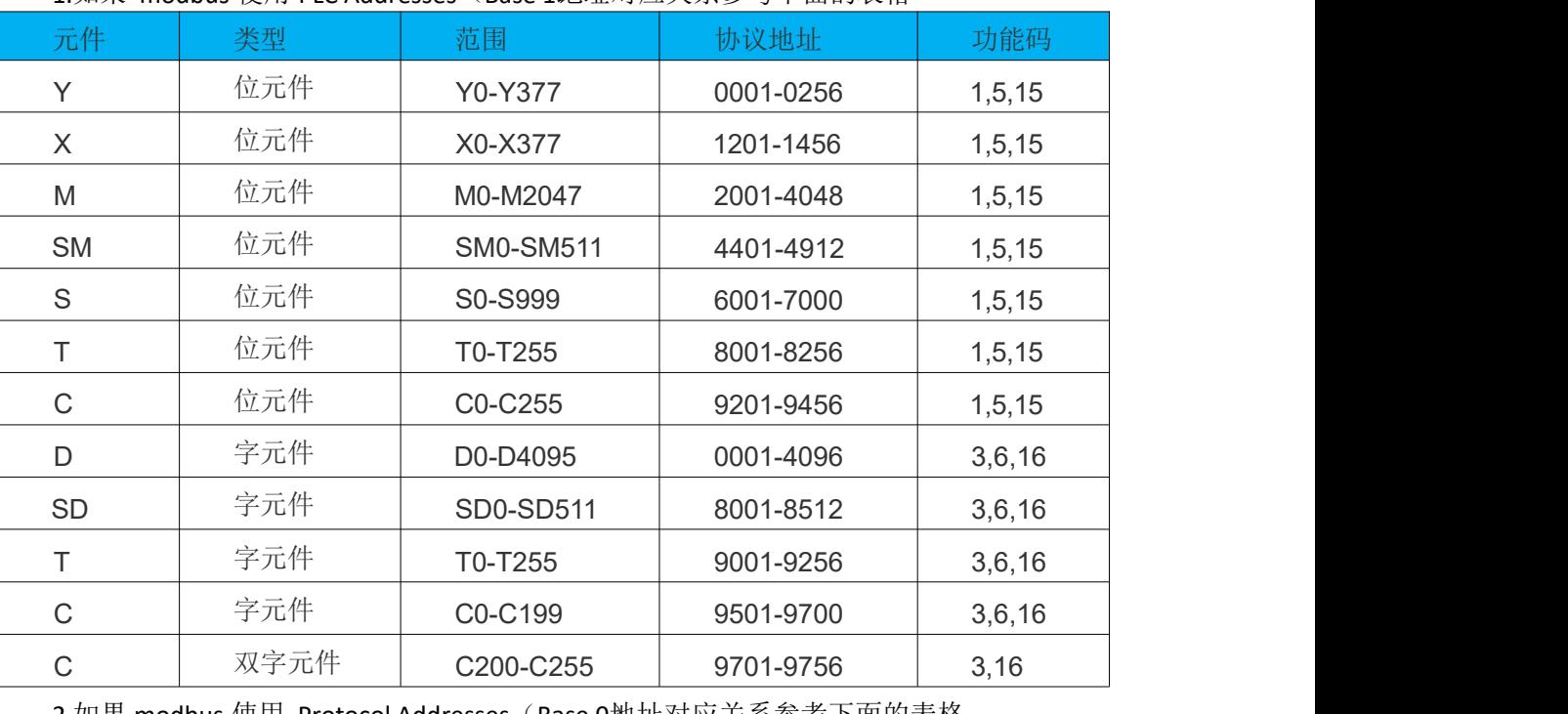

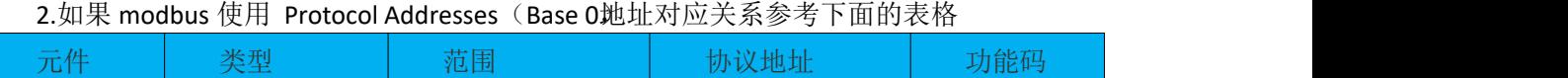

Y 位元件 Y0-Y377 0000-0255 1,5,15

第 35 页 共 574 页

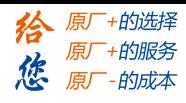

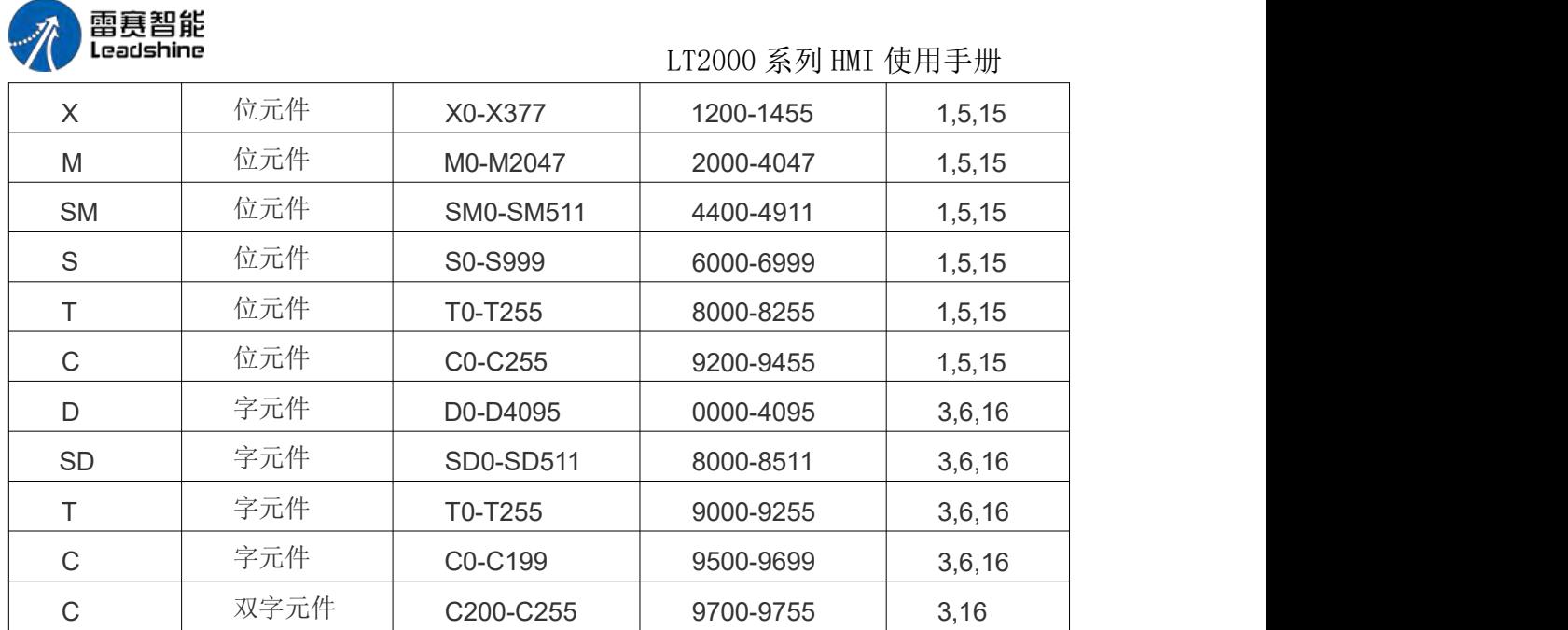

# 3.5 HCFA-禾川

### 禾川系列 **PLC** 系列 **CPU** 口 **RS232** 电缆

使用禾川公司生产的串口编程电缆与 HMI 通讯 禾川系列 PLC 圆 8pin 的 RS485-4 电缆

HMI接线端

Controller接线端

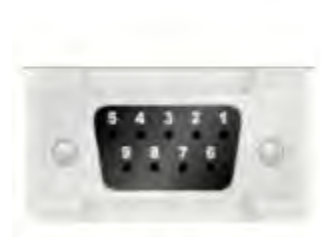

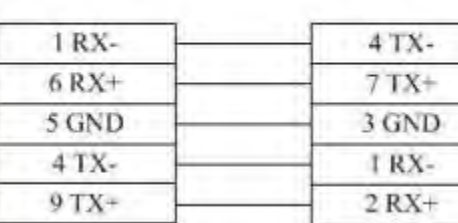

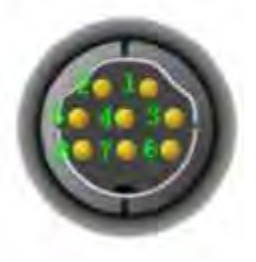

#### HCFA HCA2s\_HCA2c\_HCA2\_LX1N\_LX1S 支持的寄存器:

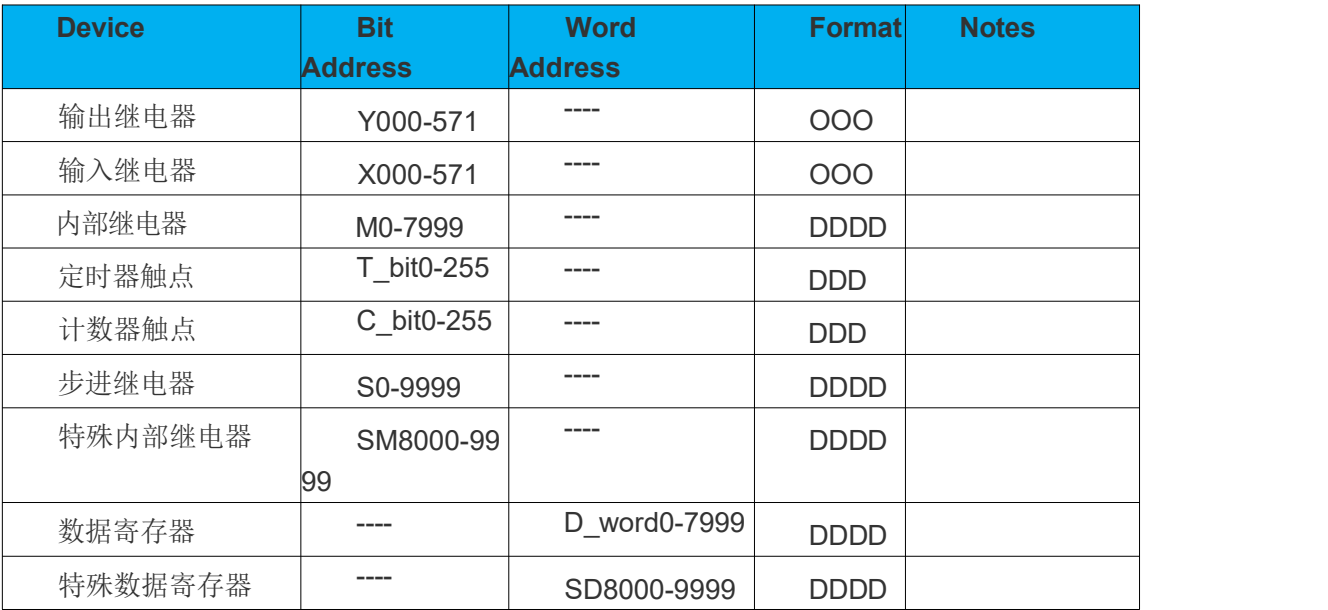

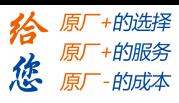

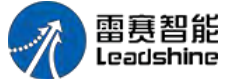

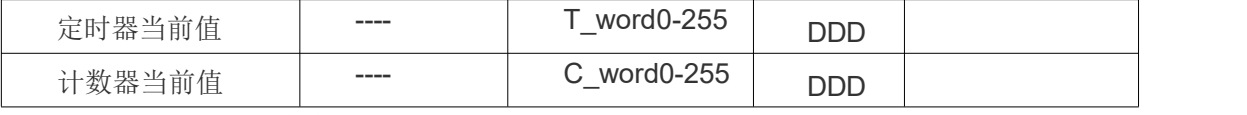

HCFA HCA4 支持的寄存器:

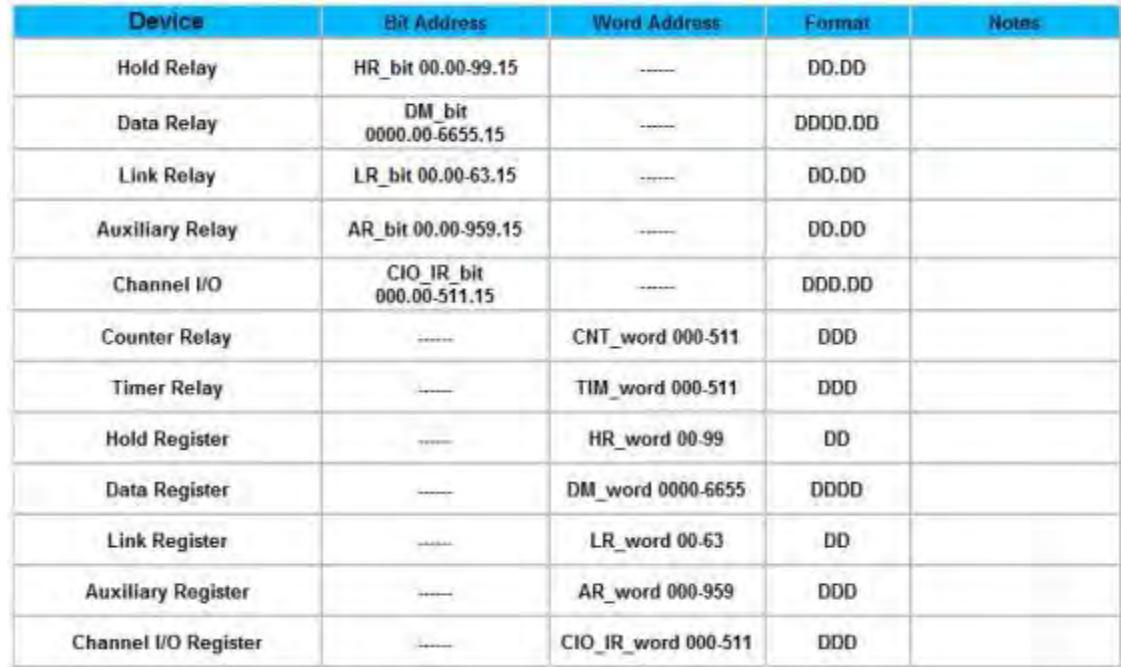

HCFA HCA8s\_HCA8c\_HCA8 支持的寄存器:

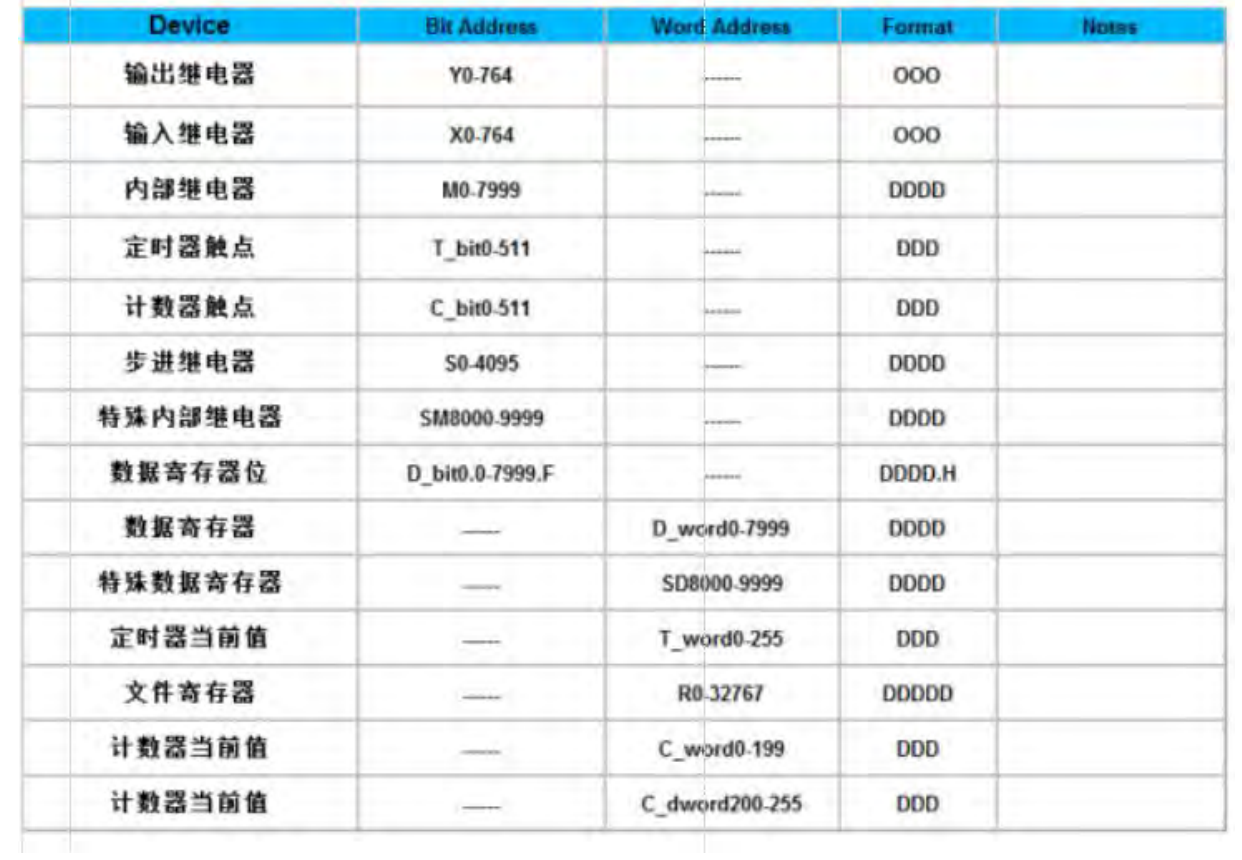

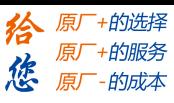

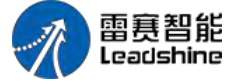

# 3.6 Hitachi  $-\Box$

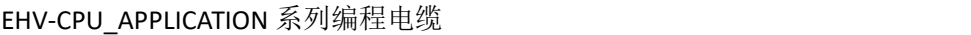

HMI接线端

Controller接线端  $RJ-45$ 

1 SG

 $5$   $\Sigma$ 

6RD

8 RTS

7 DSR 2 VCC

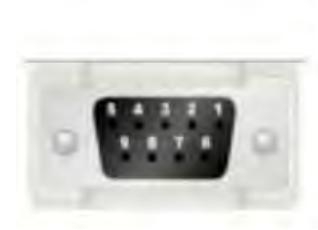

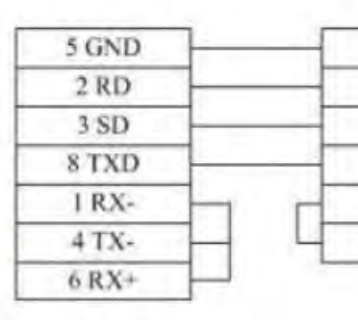

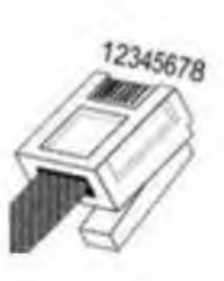

EHV-CPU\_APPLICATION 系列 RS232 电缆

HMI接线端

**Control and and state** 

Controller接线端 RJ-45

Controller接线端

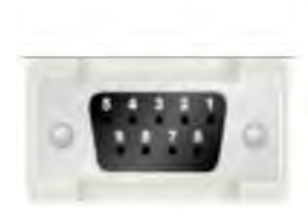

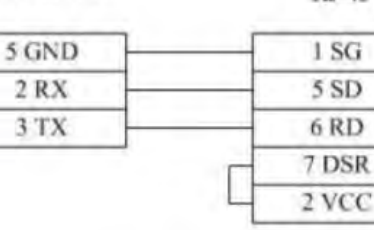

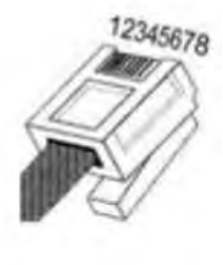

EHV-CPU\_APPLICATION 系列 RS485-4 电缆

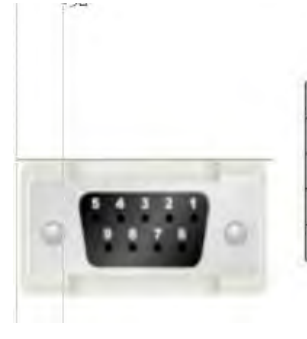

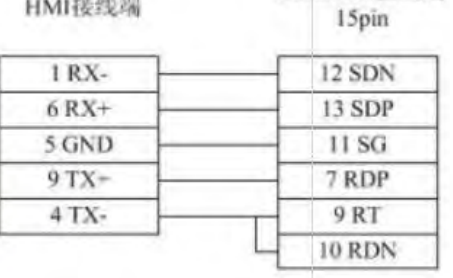

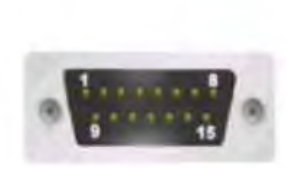

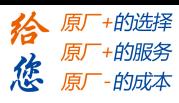

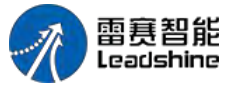

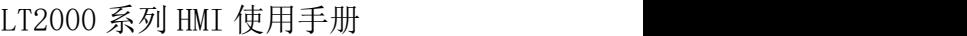

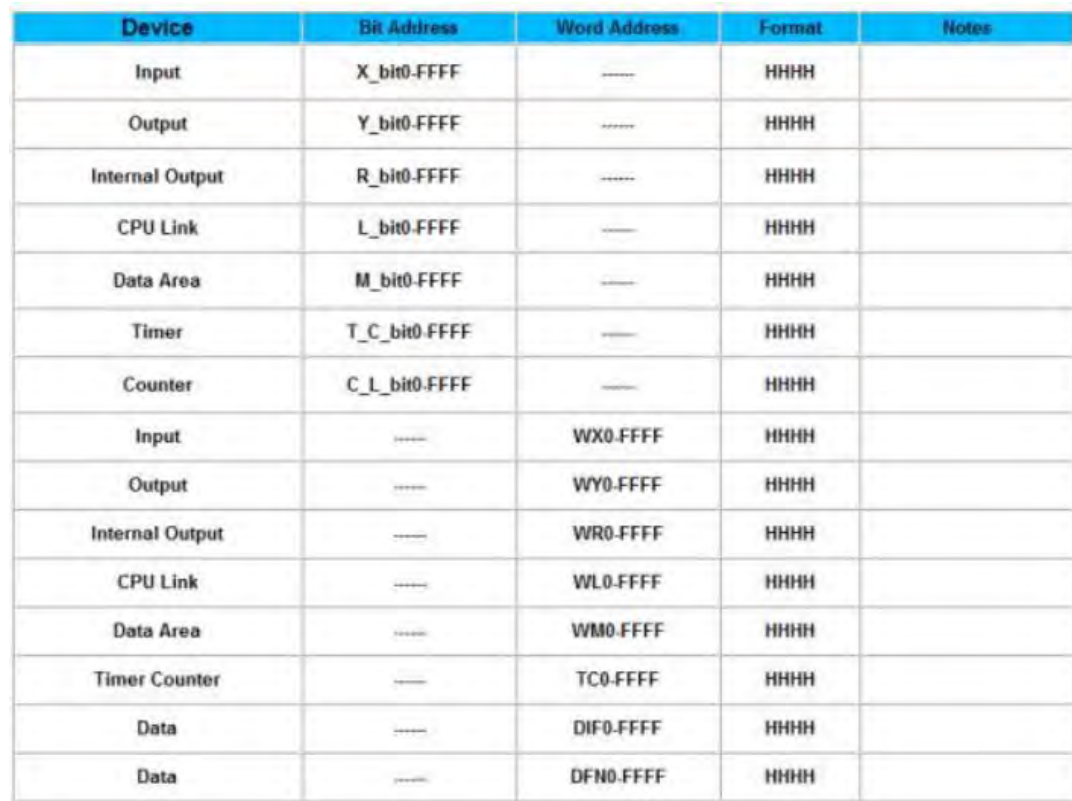

#### 注意(其他地址类型类似):

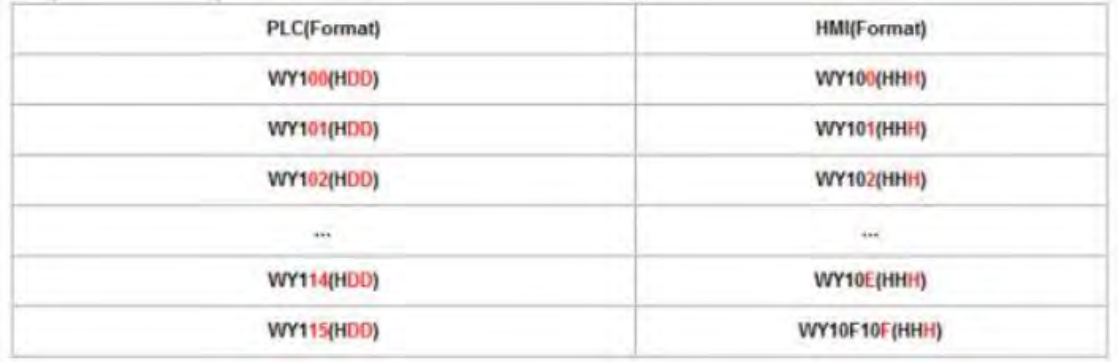

# 3.7 HollySys一和利时

HollySys LM 系列 RS232 电缆

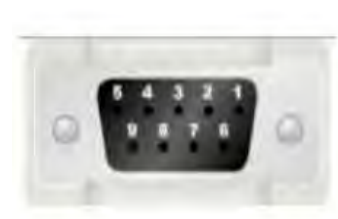

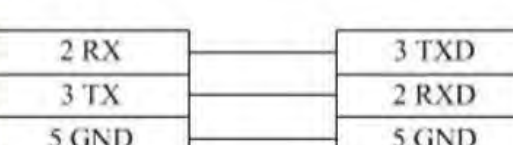

Controller接线端

HollySys LM 系列 RS485-2 电缆

HMI接线端

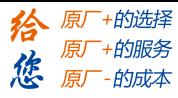

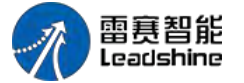

HMI接线端

Controller接线端

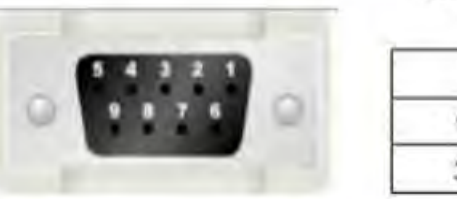

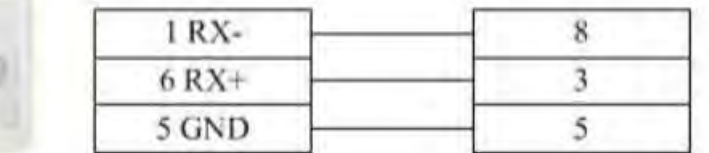

#### HollySys LM 支持的寄存器:

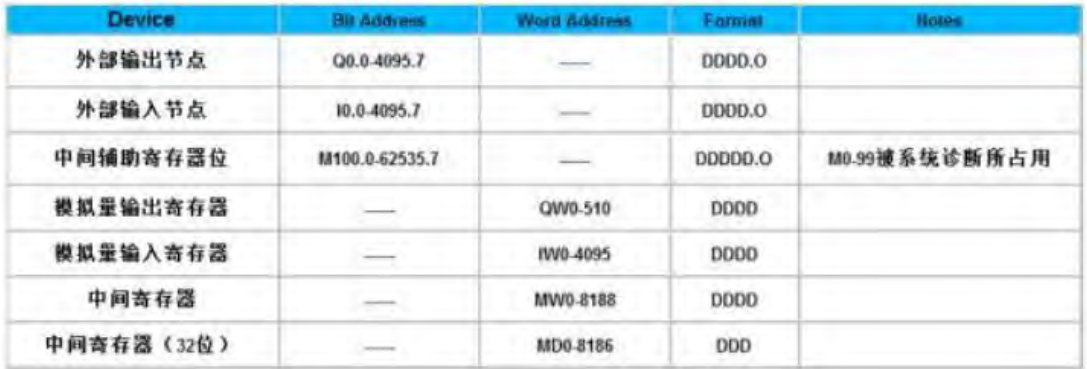

# 3.8 Inovance-汇川

#### **Inovance\_H2u** 系列 **CPU** 口 **RS232** 电缆

使用汇川公司生产的串口编程电缆与 HMI 通讯 Inovance\_H2u 系列通讯口 RS232 电缆

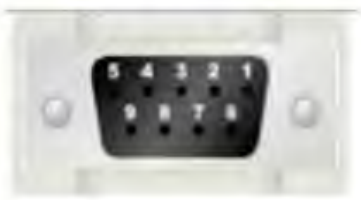

HMI接线端

Controller接线端

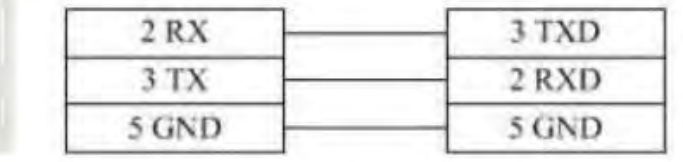

Inovance\_H2u 系列 RS485-4 电缆

HMI接线端

Controller接线端

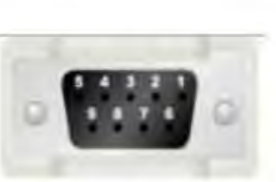

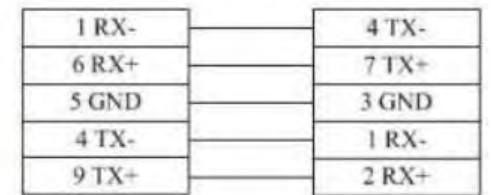

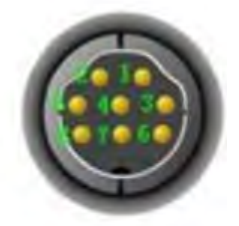

Inovance\_H2u 系列模块 RS485-4 电缆

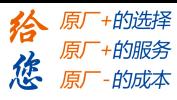

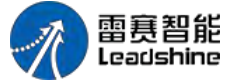

LT2000 系列 HMI 使用手册

HMI接线端

```
Controller接线端
       Color Ade
```
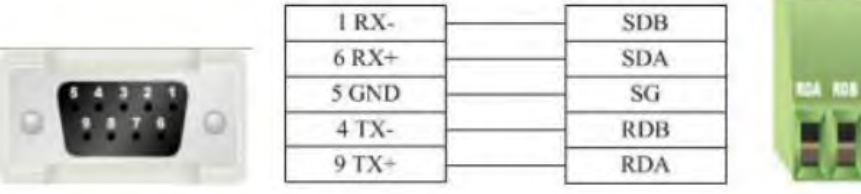

#### Inovance\_H2u 支持的寄存器:

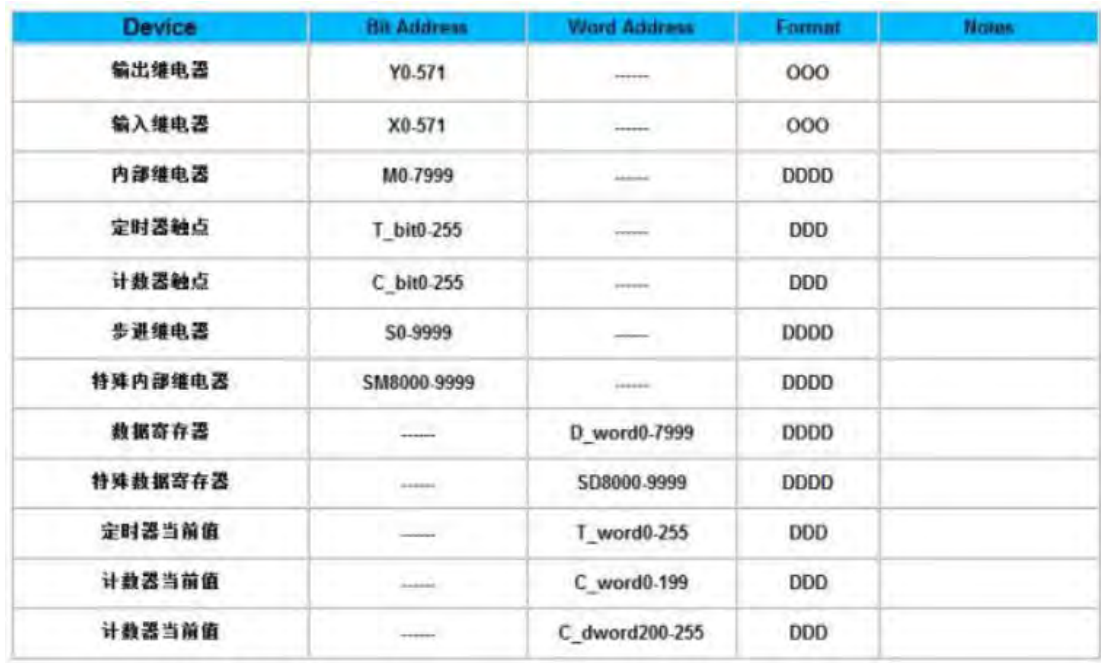

# 3.9 Kewei一科威

科威电缆

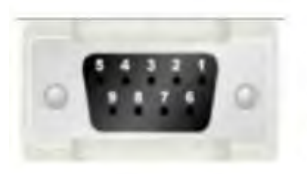

HMI接线端

 $2 RX$ 

3 TX

5 GND

Controller接线端

2 TXD

3 RXD

5 GND

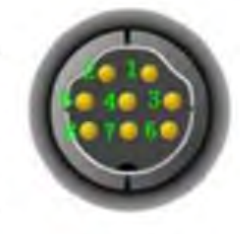

kewei 支持的寄存器:

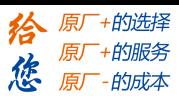

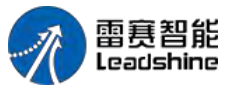

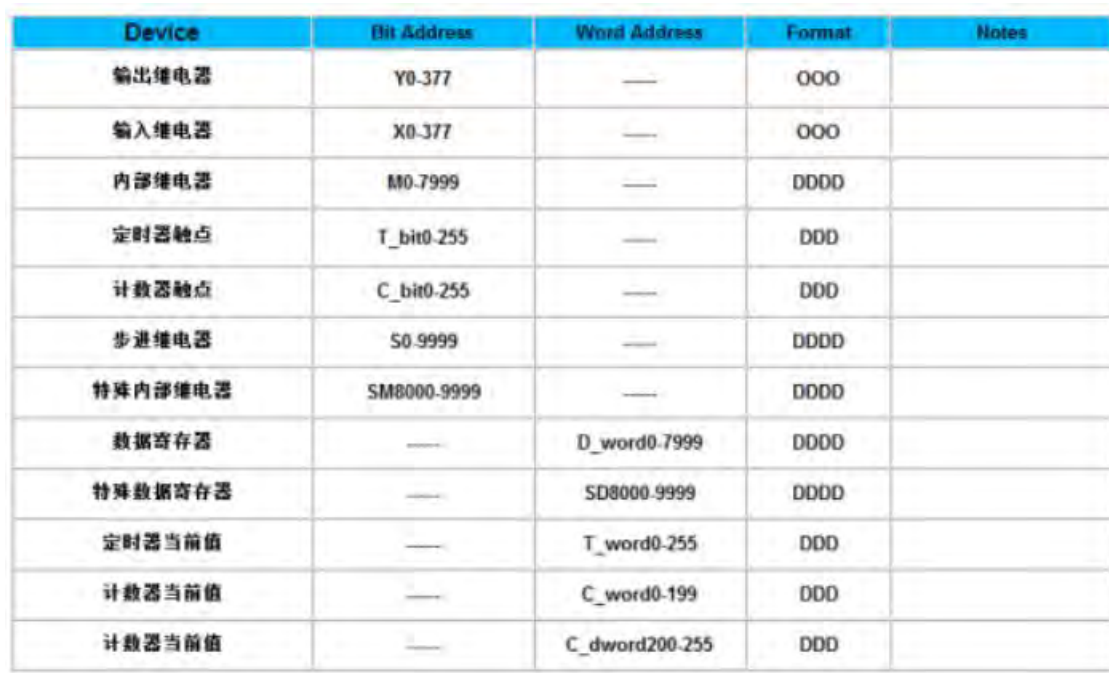

# 3.10 KEYENCE一基恩士

KEYENCE KV-1000-3000 系列 CPU 口 RS232 电缆

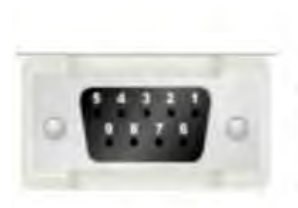

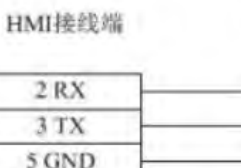

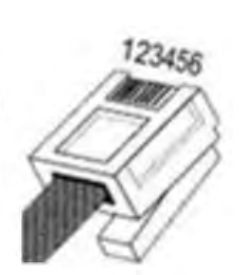

Controller接线端

 $2SD$  $4 RD$ 3 SG

KEYENCE KV-1000-3000 支持的寄存器:

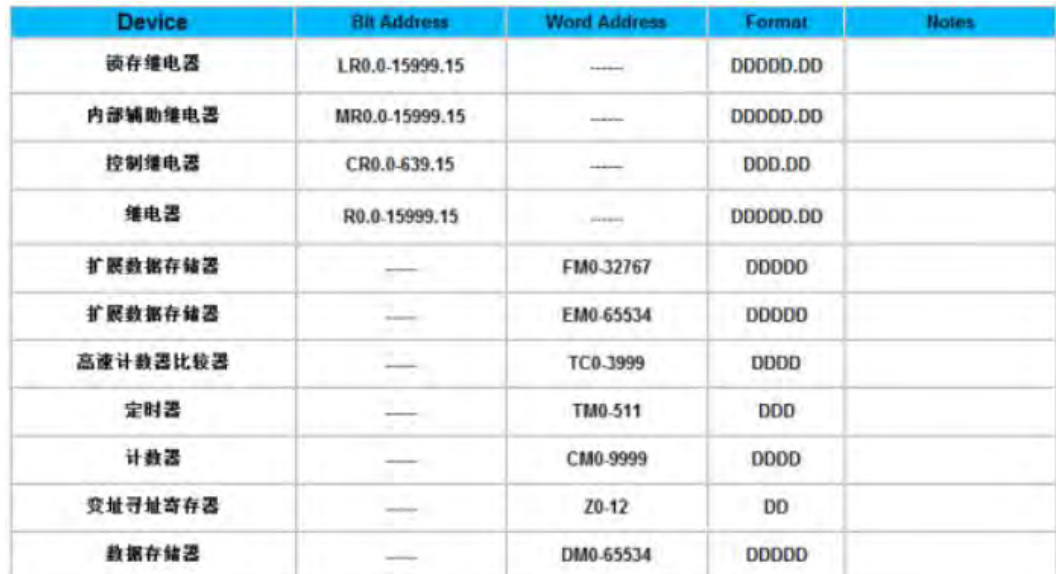

第 42 页 共 574 页

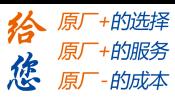

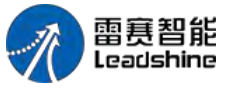

Controller接线端

3.11 Kinco一步科

Kinco 系列 RS232 电缆

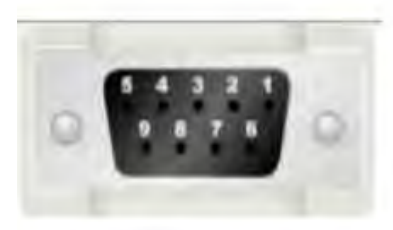

|       | I TXD |
|-------|-------|
|       | 2 RXD |
| 5 GND | 5 GND |

Kinco 系列 RS485-2 电缆

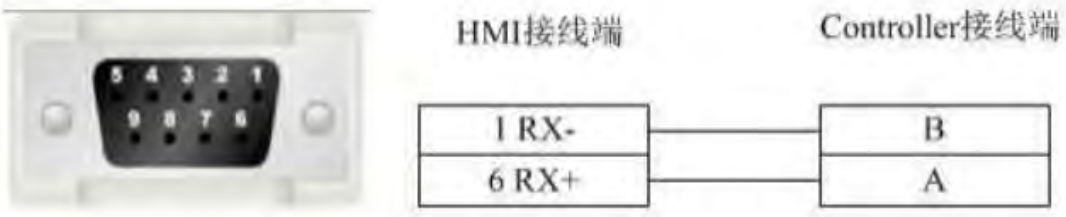

HMI接线端

#### Kinco 支持的寄存器:

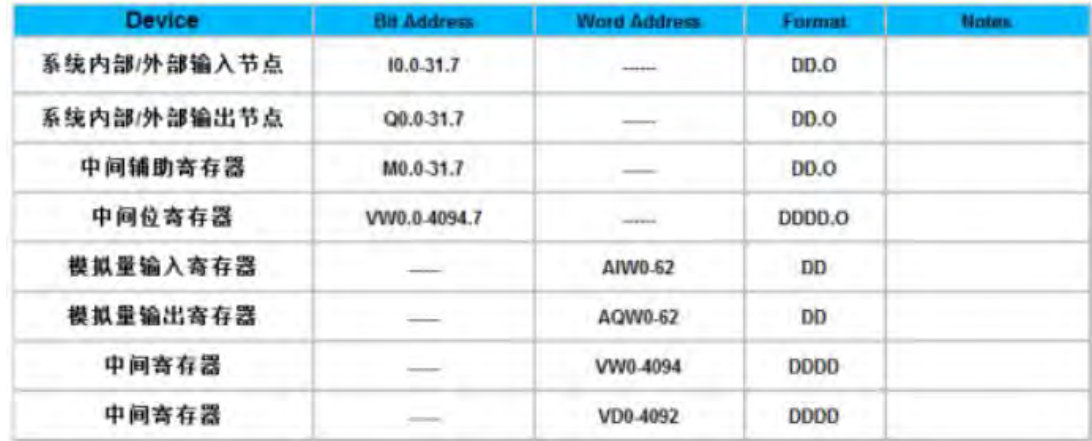

# 3.12 LS-产电

1 LS Master\_K CPU Serial

■ LS Master\_K CPU Serial 系列 RS232 电缆

HMI接线端

Controller接线端

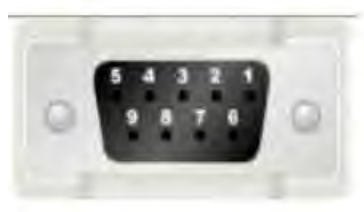

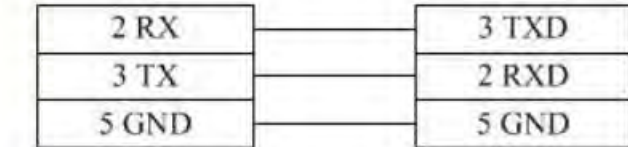

**-** LS Master K CPU Serial 支持的寄存器:

第 43 页 共 574 页

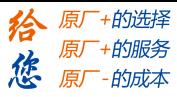

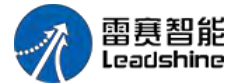

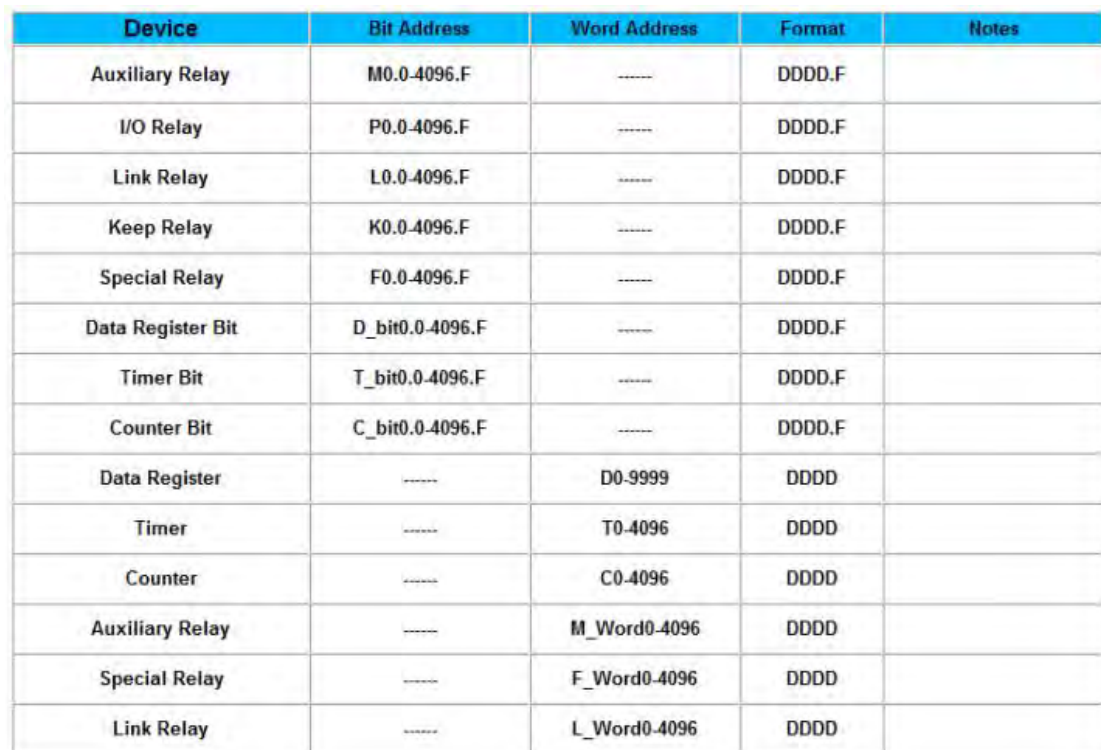

#### 2 LS XGT CPU Serial

■ LS XGT CPU Serial 系列 RS232 电缆

HMI接线端

 $2 RX$ 

Controller接线端

 $6$  TX

 $2 RX$ 

3 GND

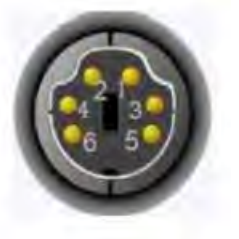

#### 3 TX 5 GND

LS XGT CPU Serial 支持的寄存器:

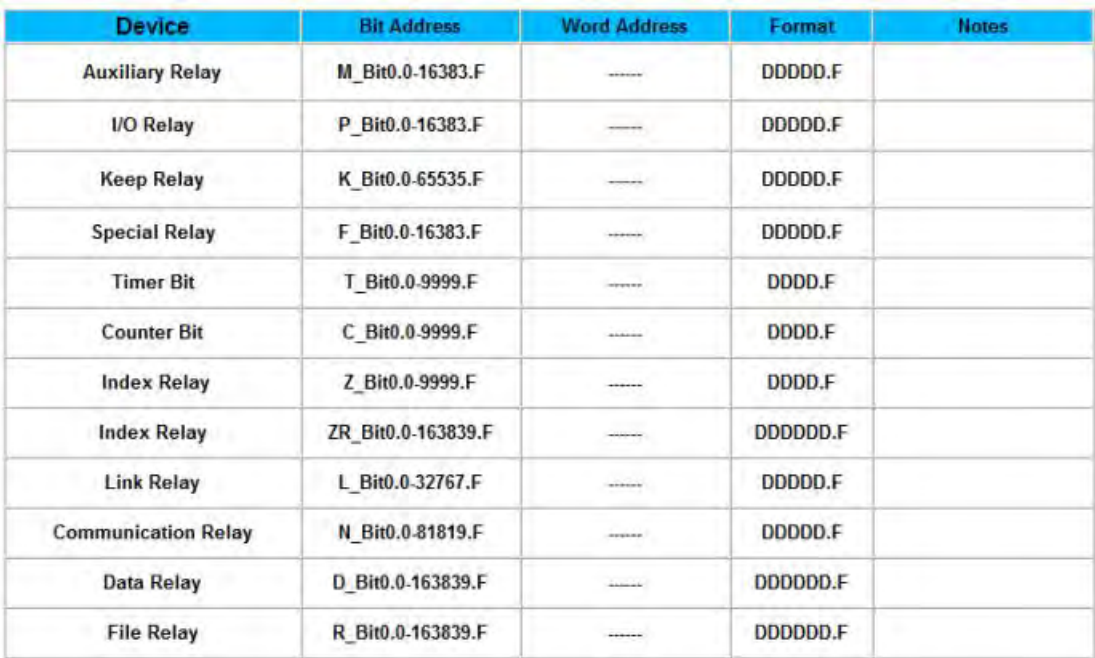

第 44 页 共 574 页

#### **[Authorized Distributor of Leadshine Technology](http://www.leadtronker.com)**

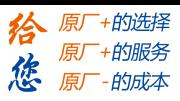

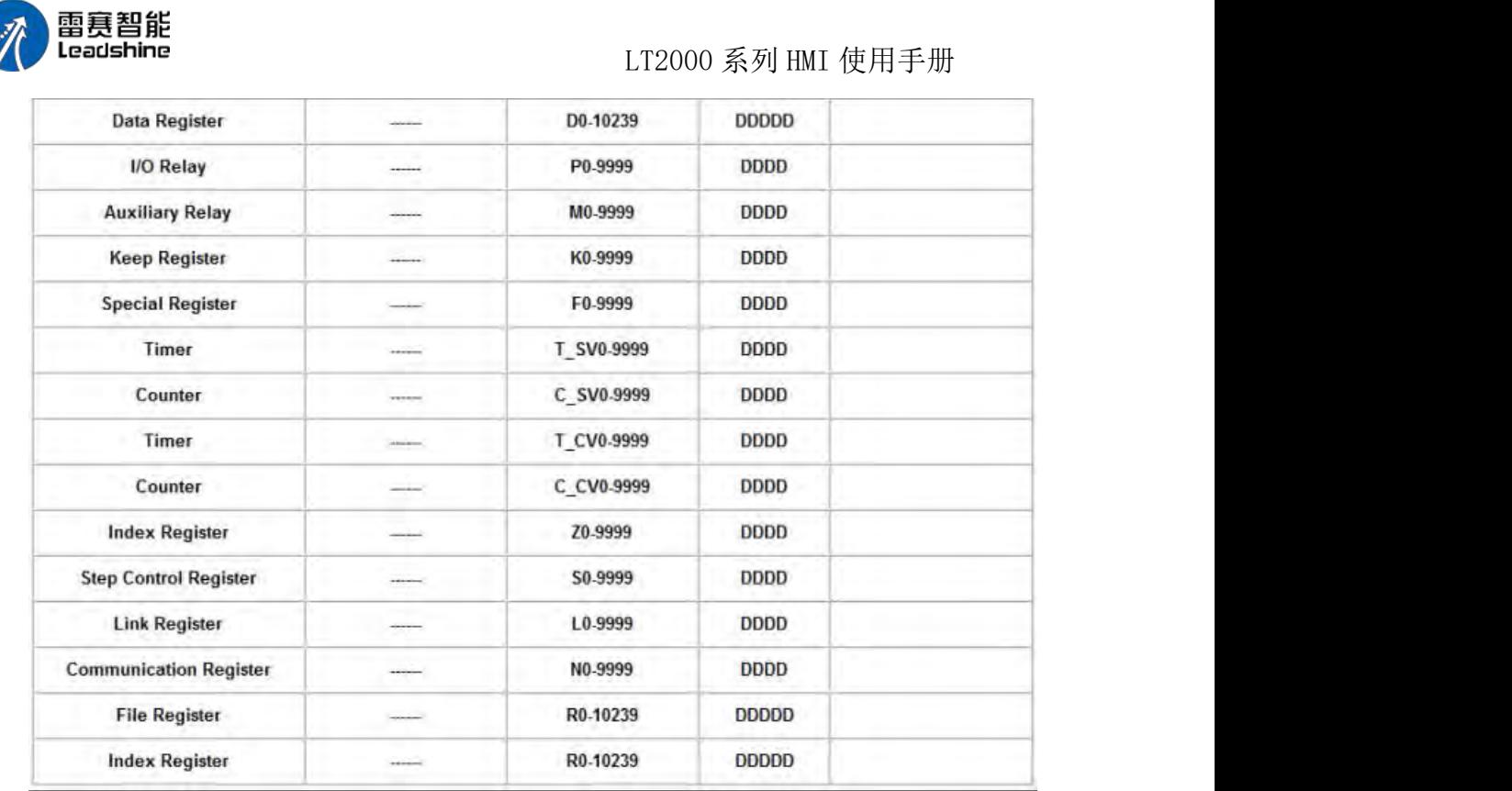

# 3.13 MEGMEET-麦格米特

■ MEGMEET M280 系列 CPU 口 RS232 电缆

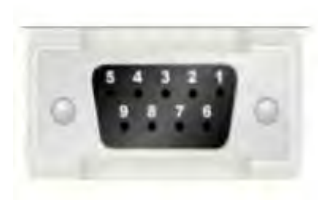

HMI接线端

 $2 RX$ 

3 TX 5 GND

HMI接线端

HMI接线端

5 GND

Controller接线端

Controller接线端

GND

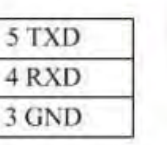

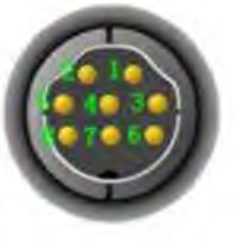

■ MEGMEET M280 系列通讯口 RS232 电缆

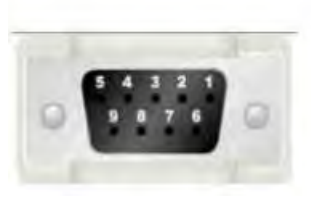

 $2 RX$ **TXD** 3 TX **RXD** 5 GND **GND** 

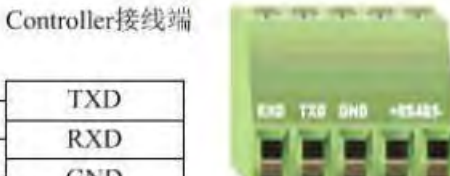

■ MEGMEET M280 系列 RS485-2 电缆

Ġ

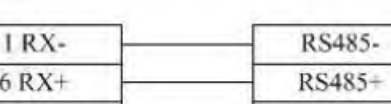

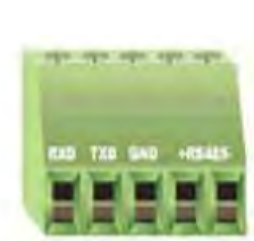

第 45 页 共 574 页

[www.leadtronker.com](http://www.leadtronker.com)

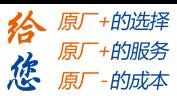

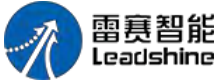

MEGMEET M280 支持的寄存器:

LT2000 系列 HMI 使用手册

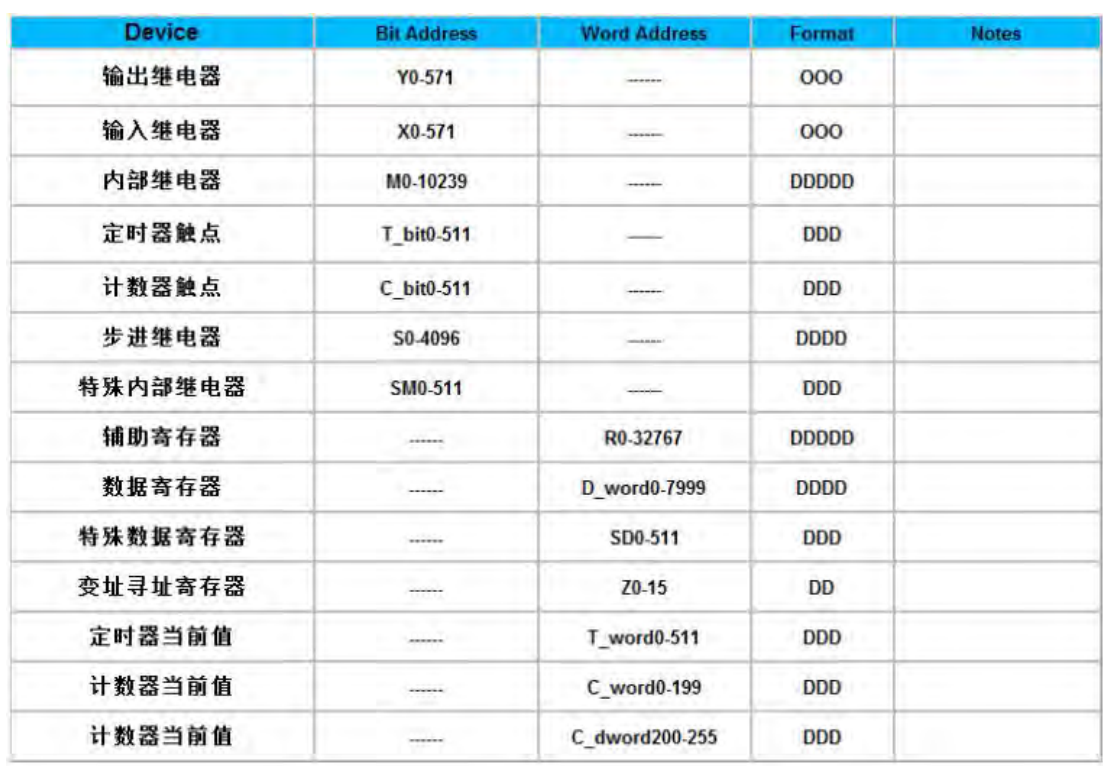

# 3.14 MIKOM-麦科

■ MIKOM MX1H 系列 CPU 口 RS232 电缆

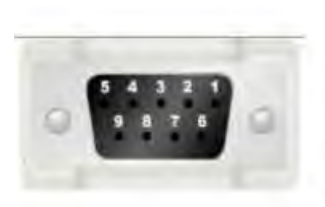

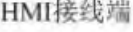

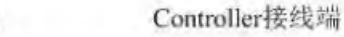

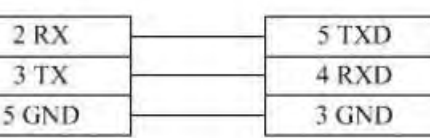

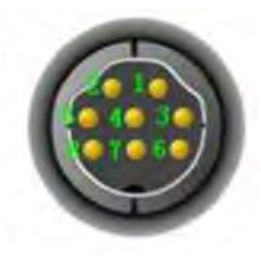

■ MIKOM MX1H 系列 RS485-2 电缆

#### HMI接线端

Controller接线端

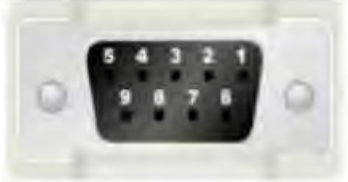

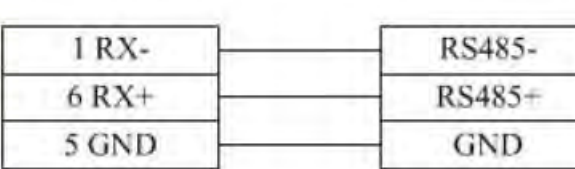

MIKOM MX1H 支持的寄存器:

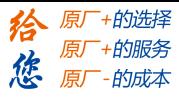

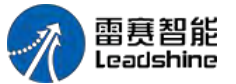

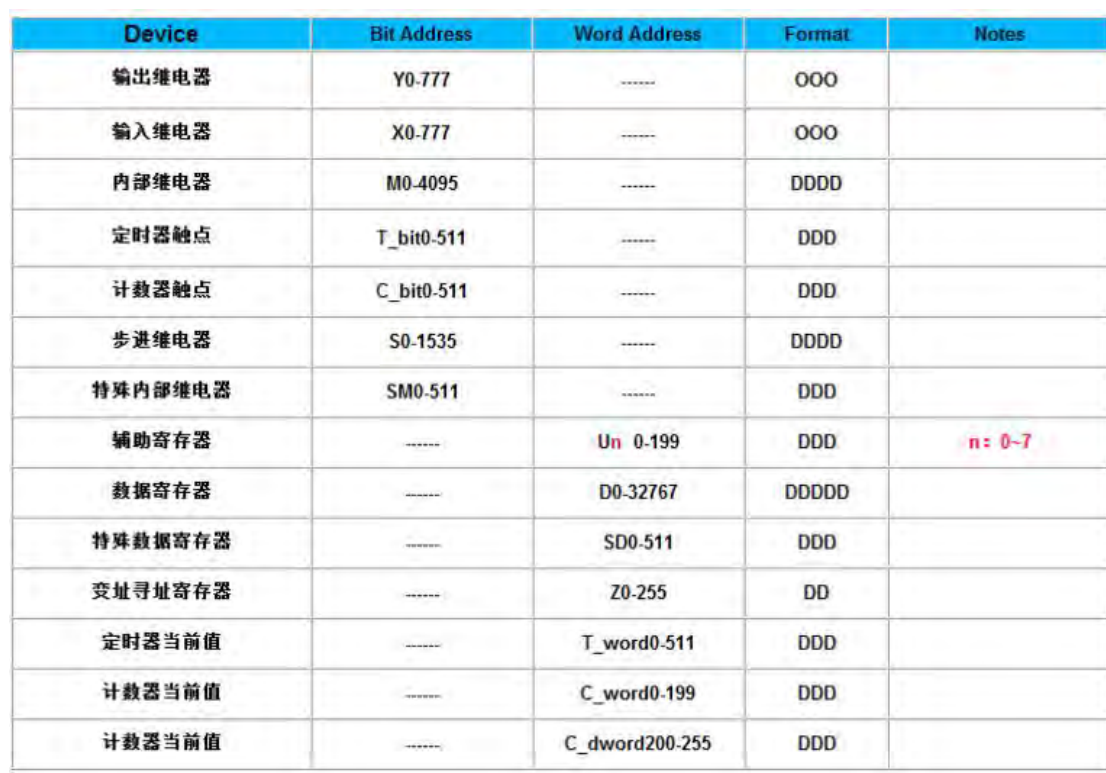

# 3.15 Mitsubishi-三菱

#### **1 Mitsubishi\_melsec\_ethernet**

交叉网线接线图:

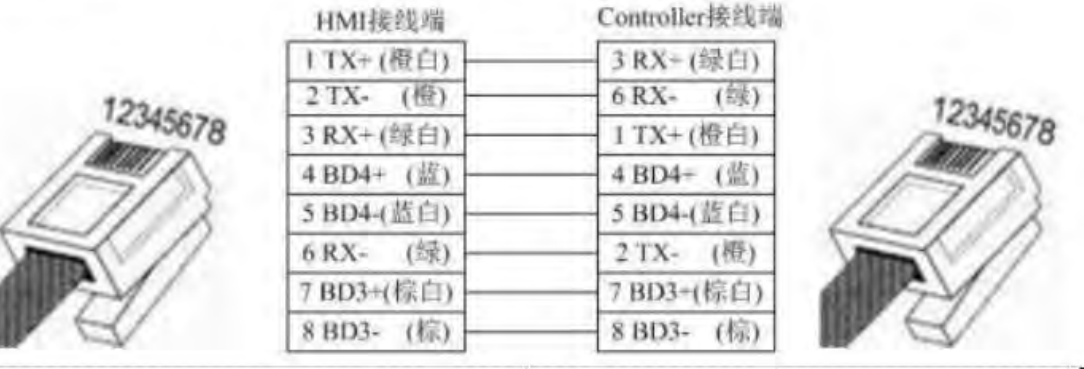

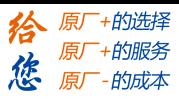

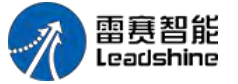

直连网线接线图:

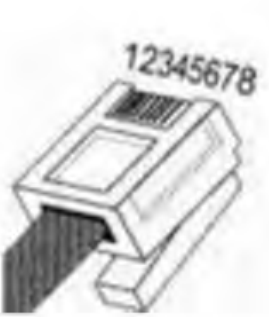

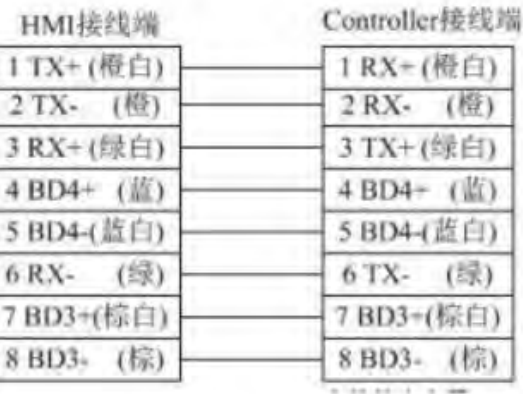

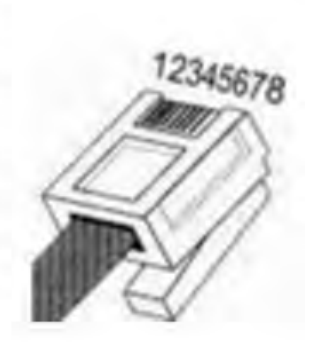

### Melsec R Ethernet (Ascii/Bin)支持的寄存器:

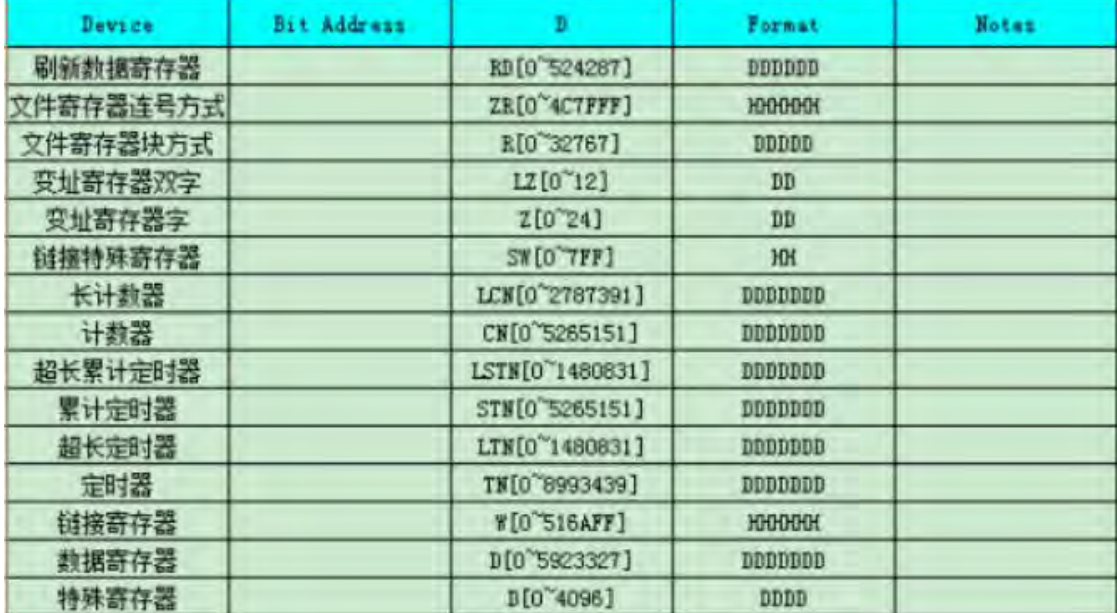

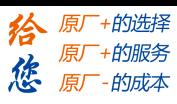

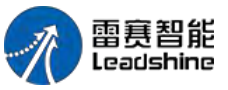

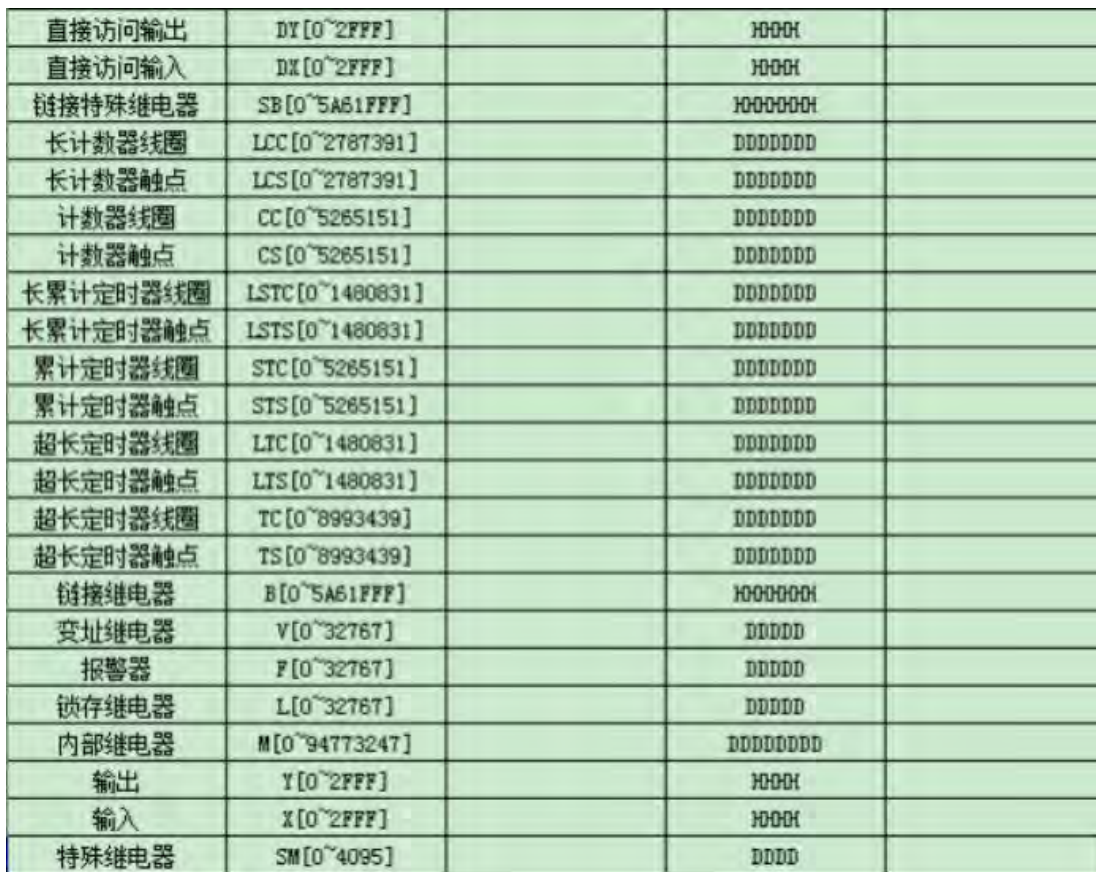

须设置为同一网段,注意协议和端口号必须相同:

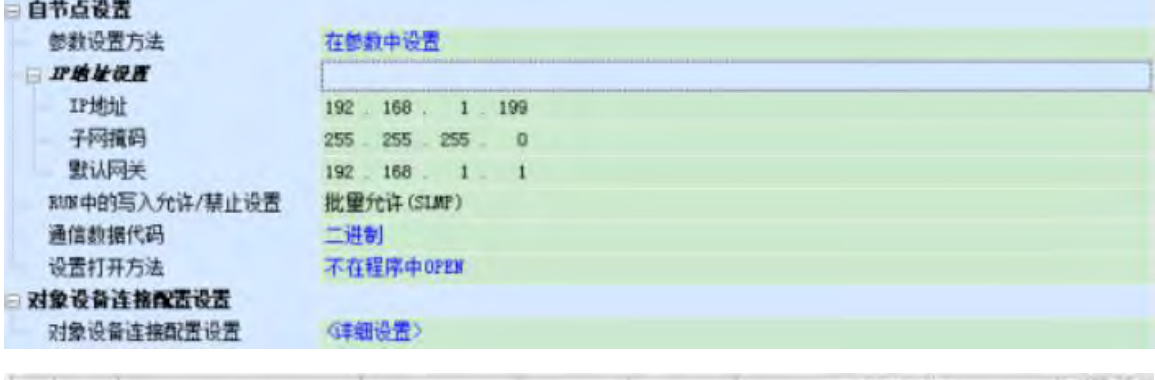

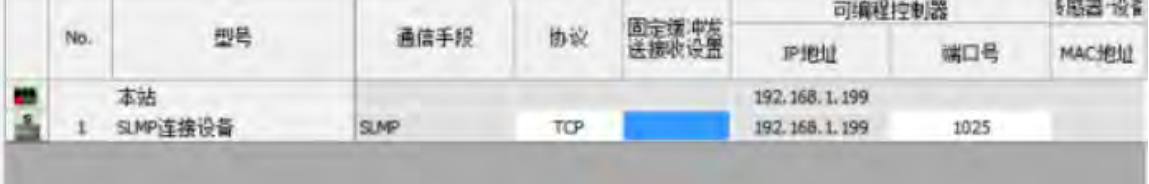

### **[Authorized Distributor of Leadshine Technology](http://www.leadtronker.com)**

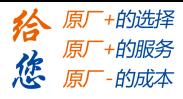

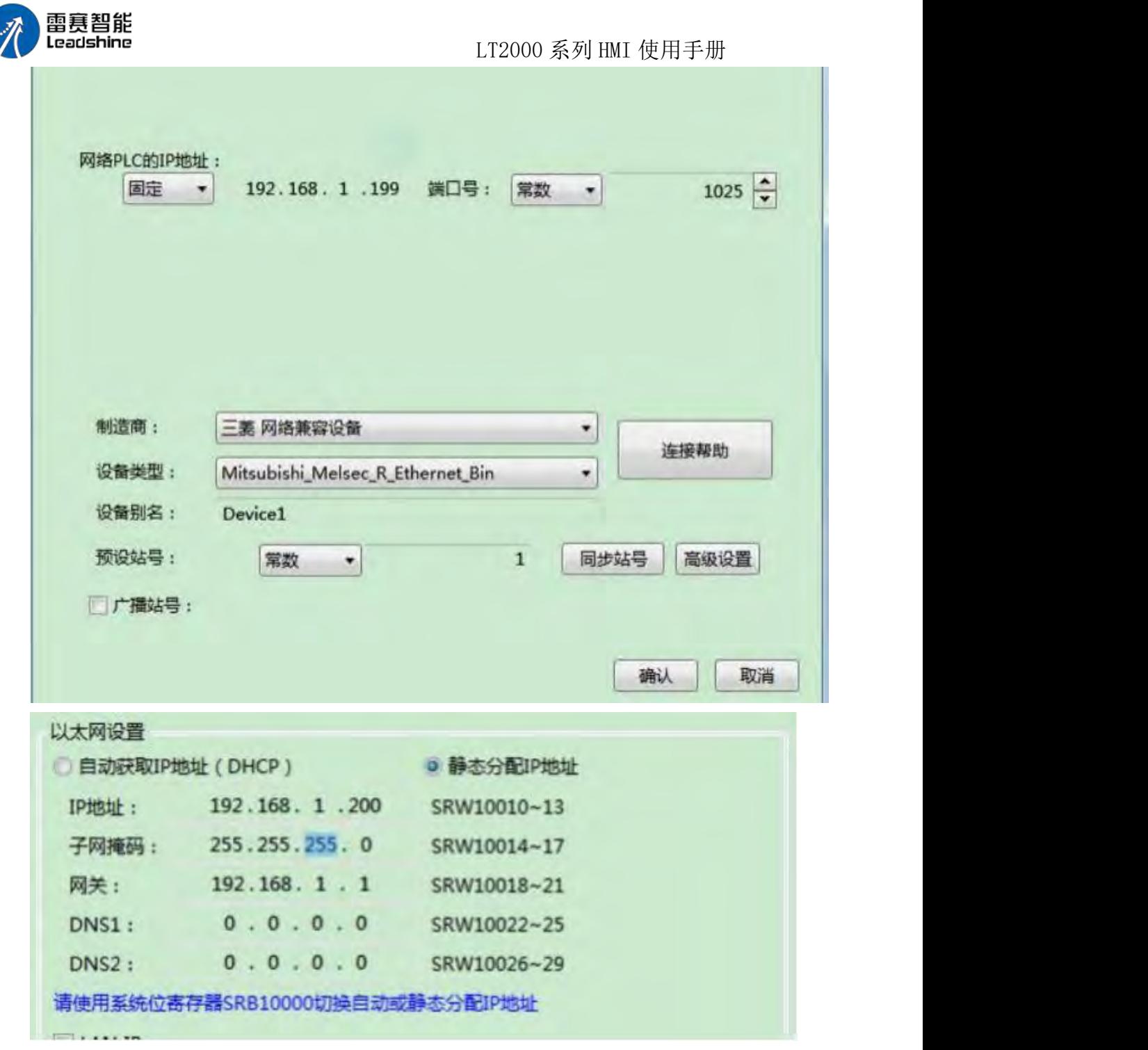

2 Mitsubishi\_FX0S\_FX0N\_FX1S\_FX1N\_FX2 Mitsubishi FX 系列 CPU 口 RS232 电缆 使用三菱公司生产的串口编程电缆与 HMI 通讯 Mitsubishi FX 系列通讯口 RS232 电缆

第 50 页 共 574 页

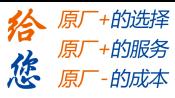

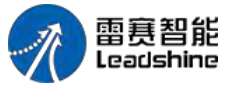

HMI接线端

Controller接线端

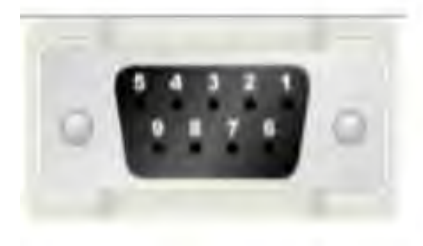

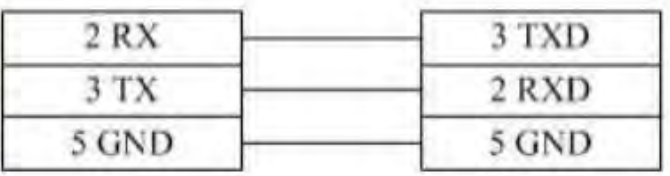

#### Mitsubishi FX 系列 RS485-4 电缆

HMI接线端

Controller接线端

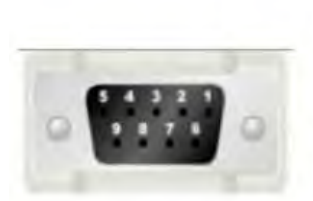

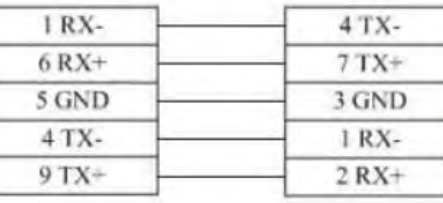

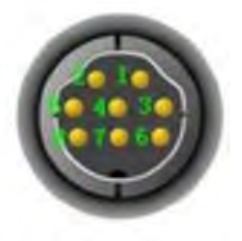

Mitsubishi FX0S FX0N FX1S FX1N FX2 支持的寄存器:

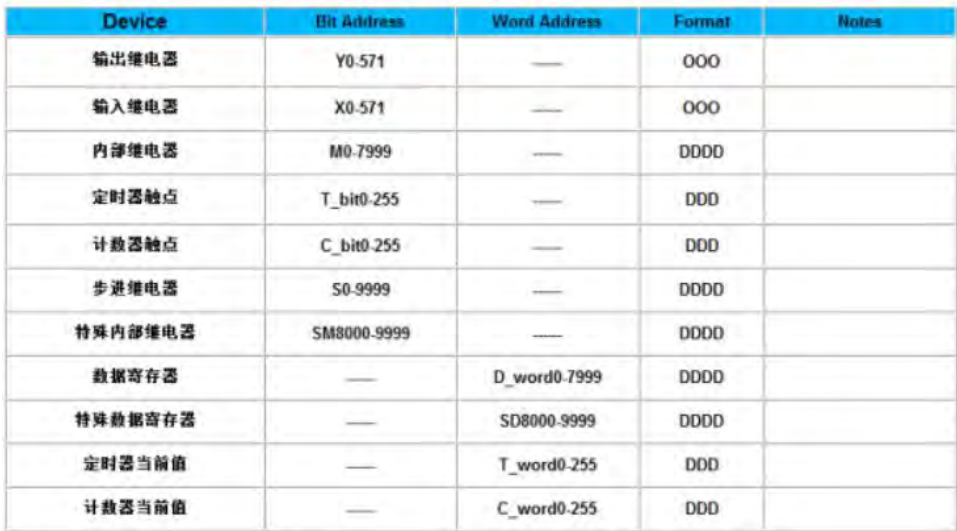

3 Mitsubishi FX2N Mitsubishi FX 系列 CPU 口 RS232 电缆 使用三菱公司生产的串口编程电缆与 HMI 通讯 Mitsubishi FX 系列通讯口 RS232 电缆

HMI接线端

Controller接线端

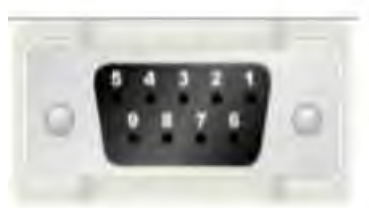

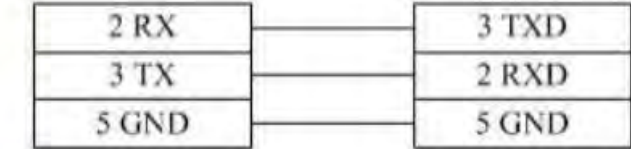

Mitsubishi FX 系列 RS485-4 电缆

第 51 页 共 574 页

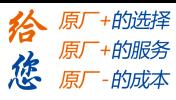

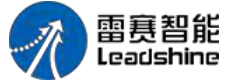

HMI接线端

Controller接线端

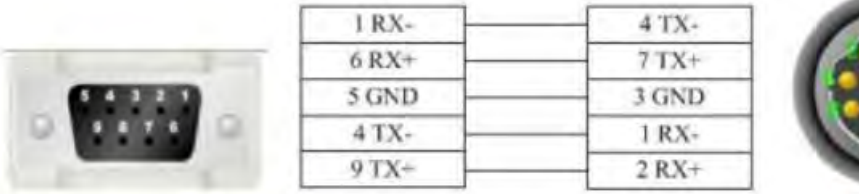

#### Mitsubishi FX2N 支持的寄存器:

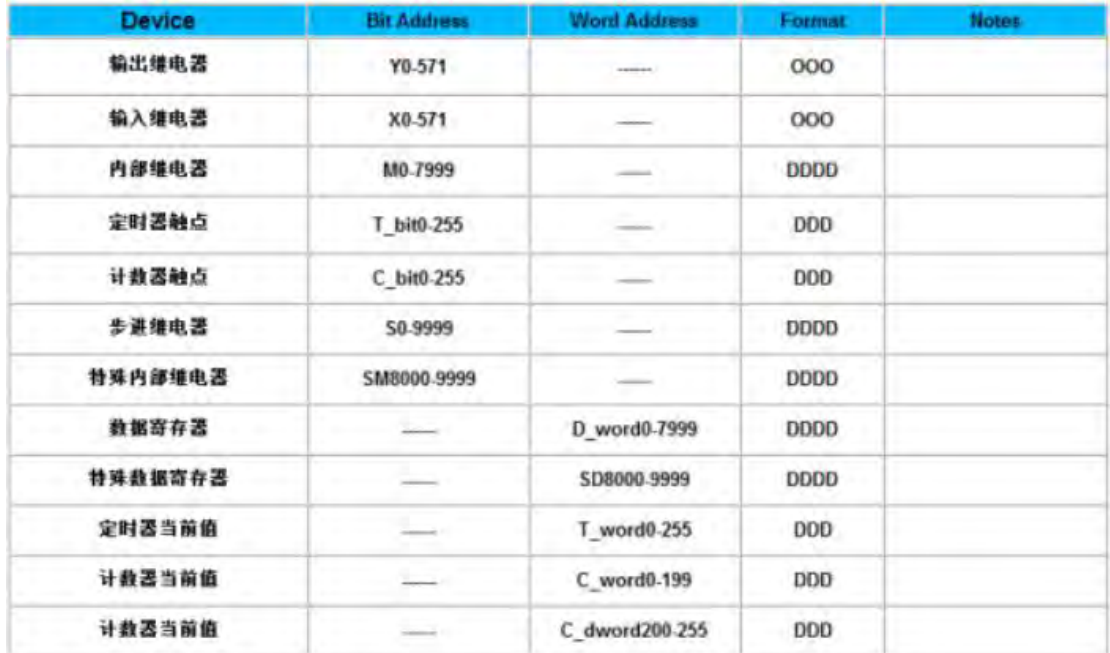

4 Mitsubishi\_FX3U\_ENET\_L Mitsubishi\_FX3U\_ENET\_L 电缆

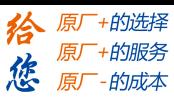

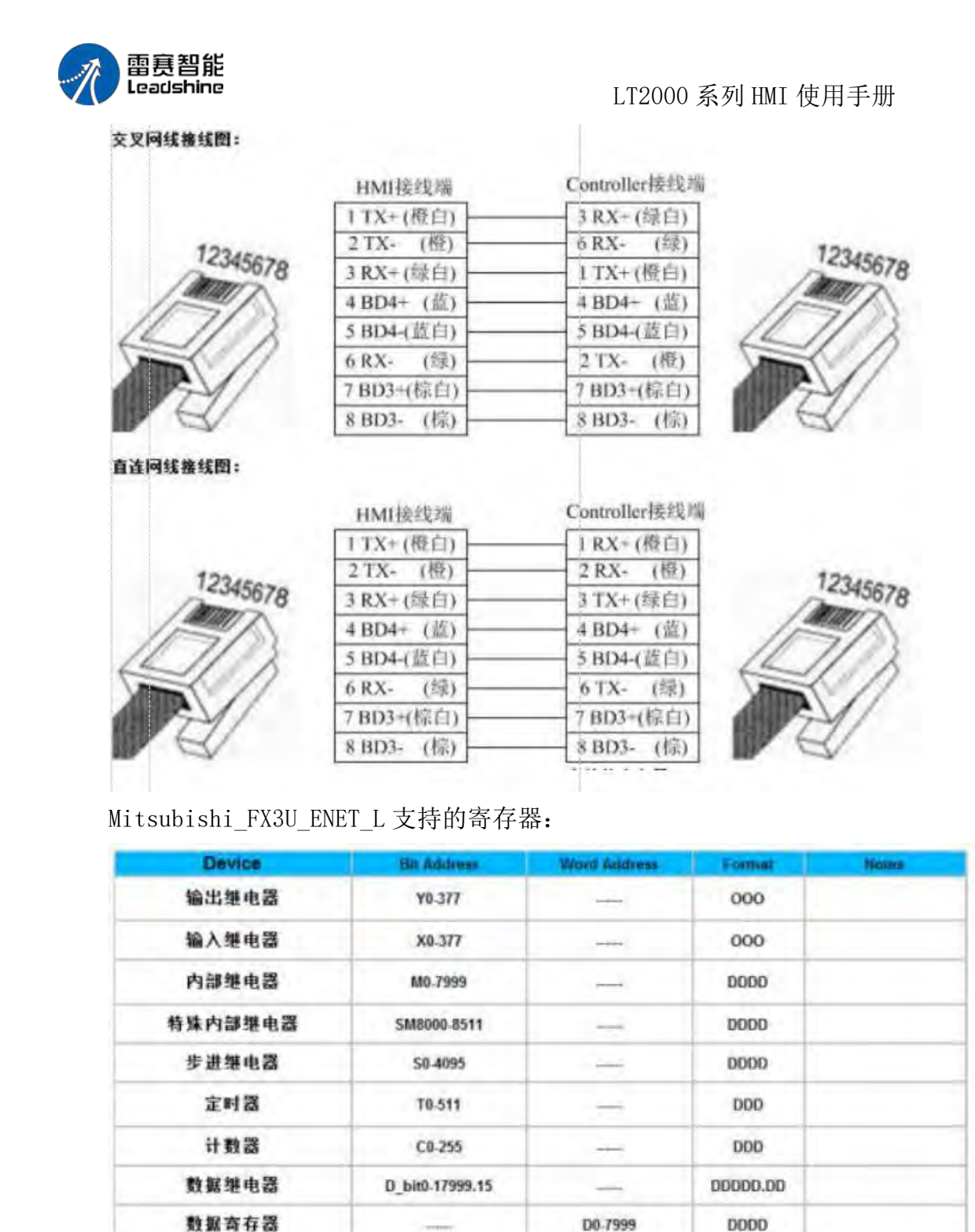

6 Mitsubishi Melsec Q Mitsubishi Melsec Q 系列 RS232 电缆

特殊寄存器

文件寄存器

定时器当前值

计数器当前值

计数器当前值

第 53 页 共 574 页

 $\sim$ 

SD8000-8511

R0.32767

TV0.511

CV0-199

CV2 200-255

**DODD** 

**DDDDD** 

**DDD** 

**DDD** 

**DDD** 

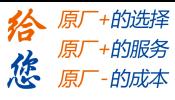

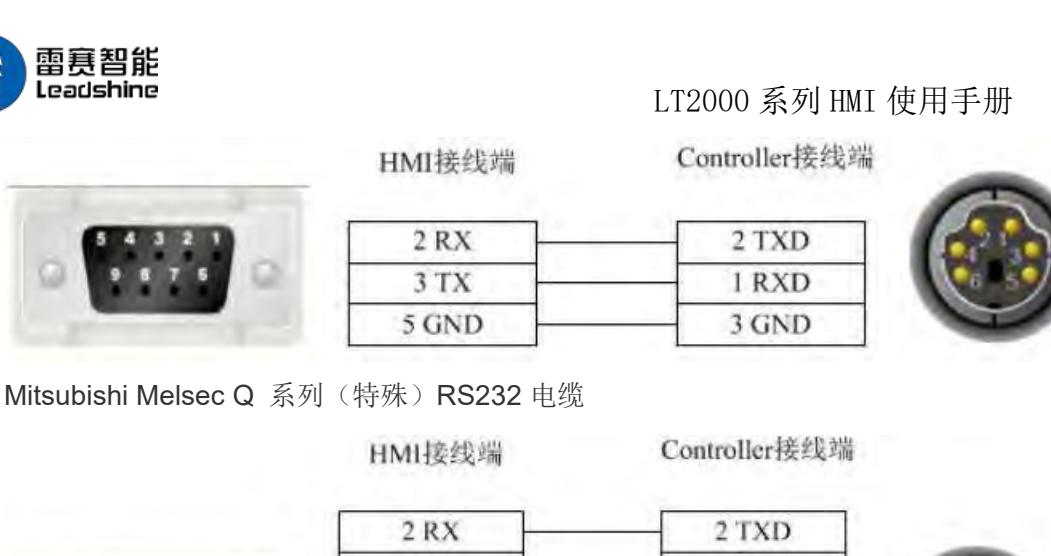

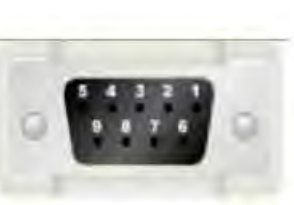

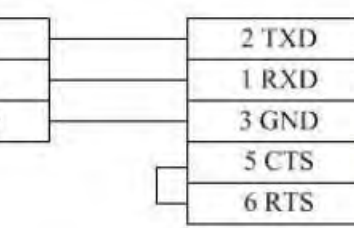

Controller接线端 3 TXD

Controller接线端

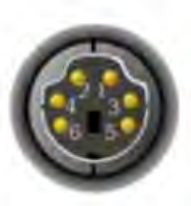

Mitsubishi Melsec Q 系列 C24 通讯模块 RS232 电缆

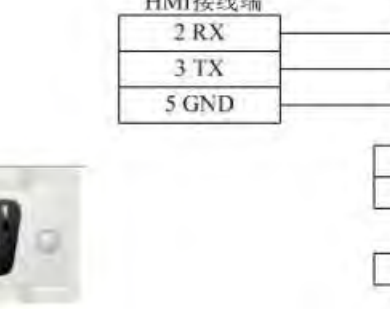

 $3TX$ 5 GND

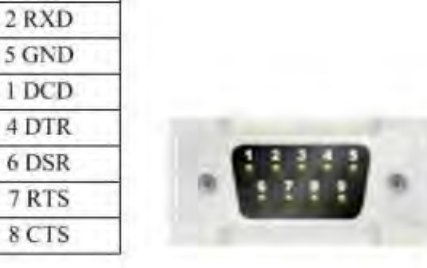

Mitsubishi Melsec Q 系列 C24 通讯模块 RS485-4 电缆

HMI接线端

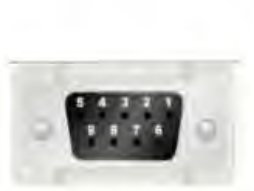

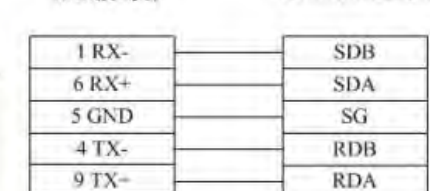

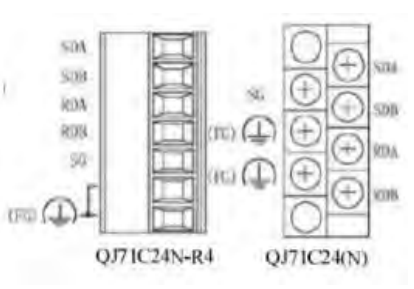

Mitsubishi Melsec Q 支持的寄存器:

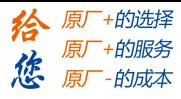

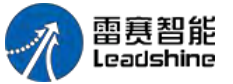

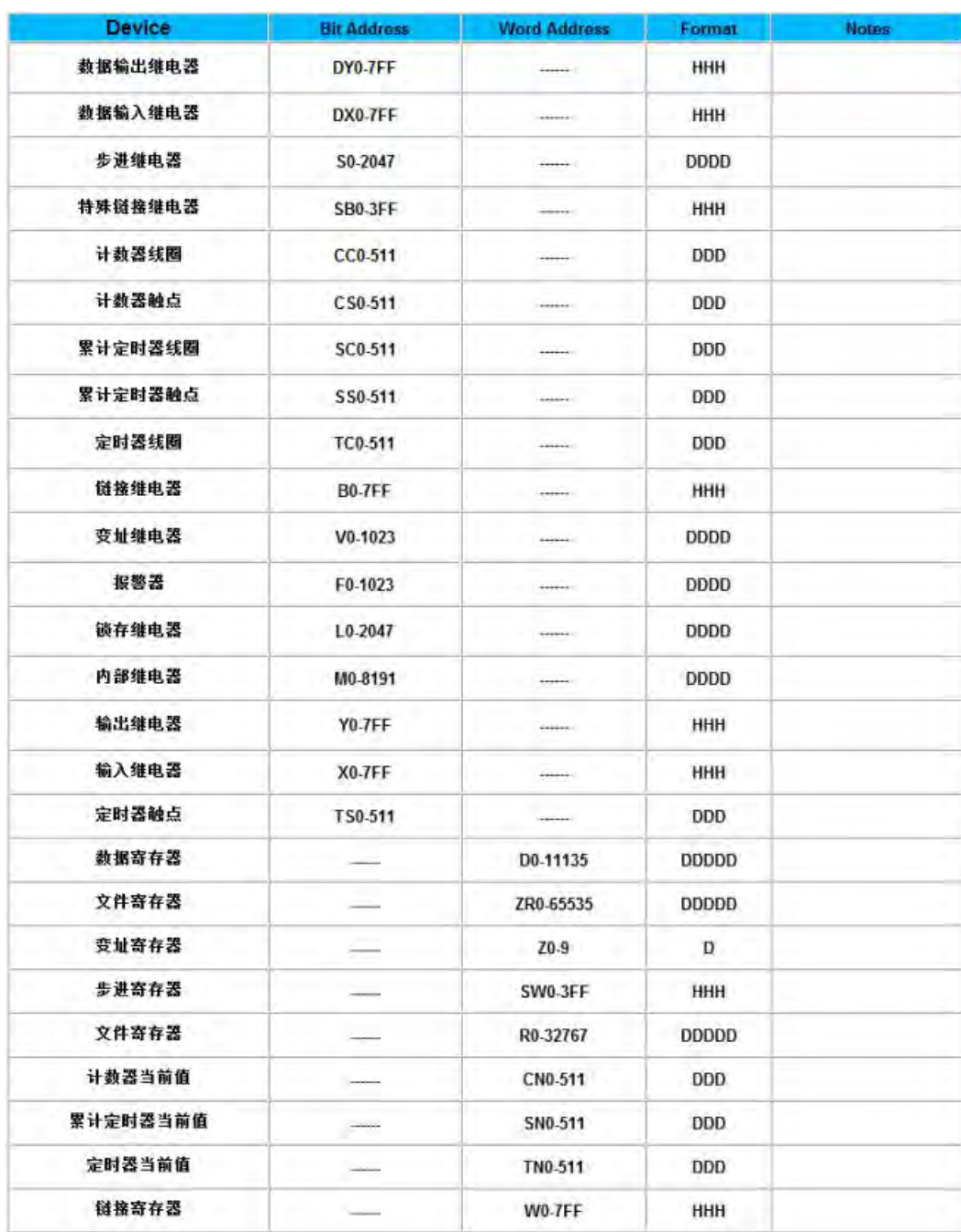

# 3.16 Modbus一兼容设备

1 Modbus-ASCII Modbus ASCII 系列 RS232 电缆

Controller接线端 HMI接线端  $2 RX$ 3 TXD 3 TX 2 RXD 5 GND 5 GND

第 55 页 共 574 页

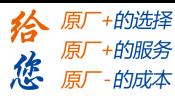

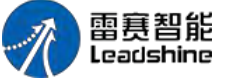

Modbus ASCII 系列 RS485-2 电缆

HMI接线端

Controller接线端

LT2000 系列 HMI 使用手册

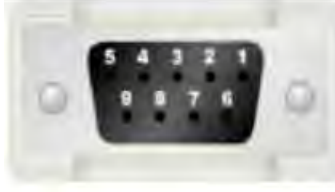

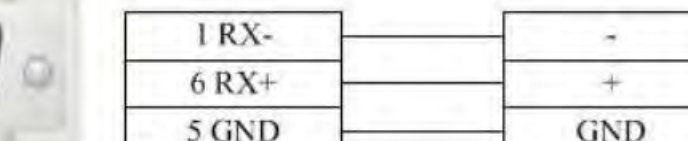

Modbus ASCII 系列 RS485-4 电缆

HMI接线端

Controller接线端

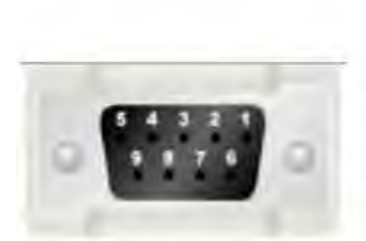

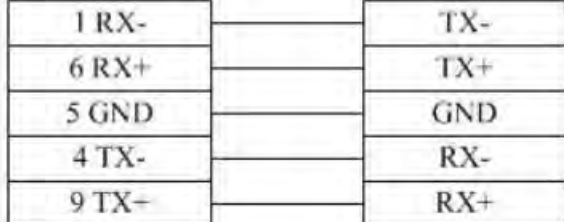

Modbus ASCII 支持的寄存器:

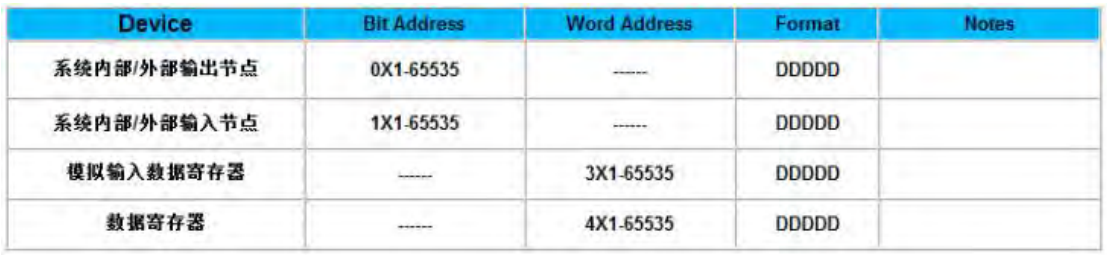

2 Modbus-RTU

Modbus RTU 系列 RS232 电缆

HMI接线端

 $2 RX$ 

 $3$  TX

5 GND

Controller接线端

3 TXD

2 RXD

5 GND

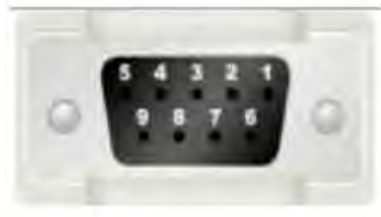

Modbus RTU 系列 RS485-2 电缆

HMI接线端

1 RX-

 $6 RX+$ 

5 GND

Controller接线端

۰

 $+$ 

**GND** 

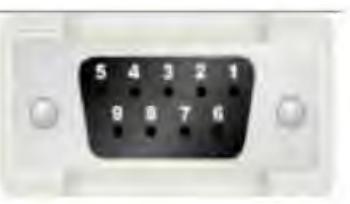

Modbus RTU 系列 RS485-4 电缆

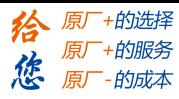

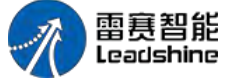

HMI接线端

Controller接线端

TX- $TX+$ 

**GND** 

RX-

 $RX+$ 

1 RX- $6 RX+$ 5 GND  $4TX 9TX+$ 

Modbus RTU 支持的寄存器:

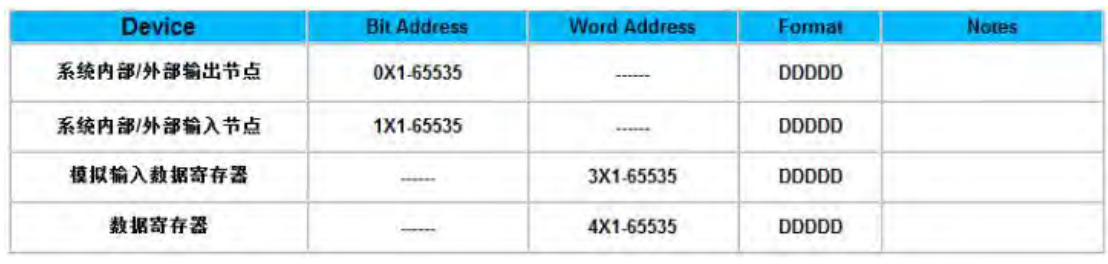

3 Modbus RTU Extend

Modbus RTU Extend 系列 RS232 电缆

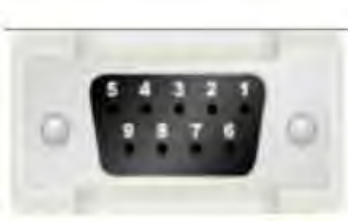

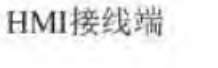

Controller接线端

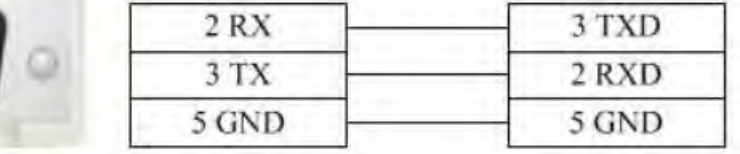

Modbus RTU Extend 系列 RS485-2 电缆

HMI接线端

Controller接线端

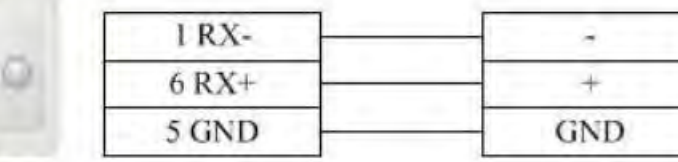

Modbus RTU Extend 系列 RS485-4 电缆

HMI接线端

1 RX-

 $6 RX+$ 5 GND

 $4TX 9TX+$  Controller接线端

TX-

 $TX+$ 

GND RX-

 $RX+$ 

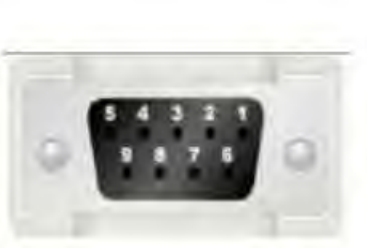

Modbus RTU Extend 支持的寄存器:

第 57 页 共 574 页

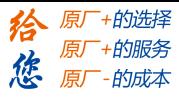

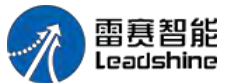

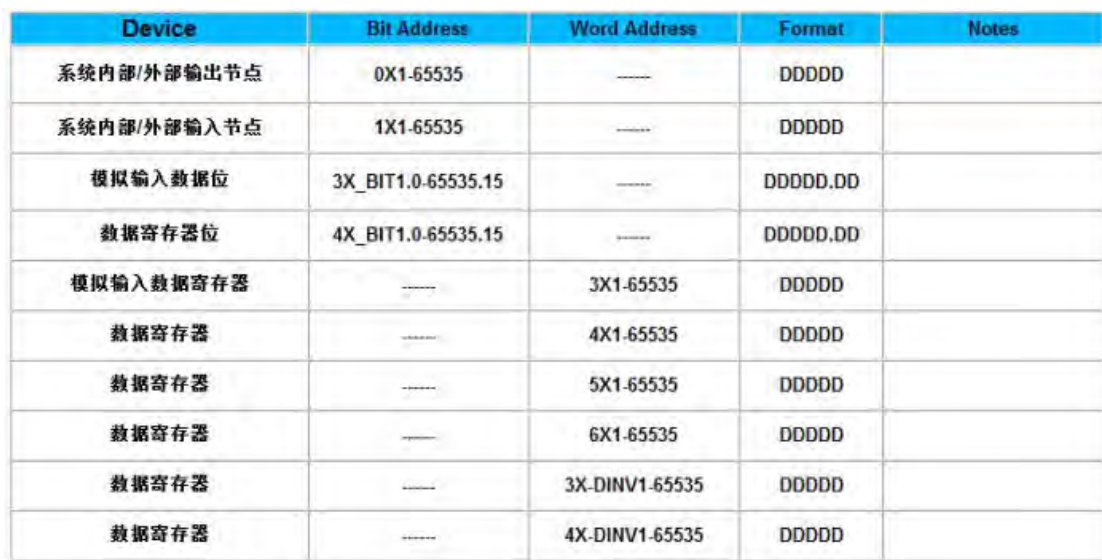

注意: カランド アイスト こうしょう こうしょう こうしょう こうしゅう はんこう しゅうしょく

4X\_DINV 和 3X\_DINV 为 4X 的双字类型的大端格式,字类型编址。例如 4×3 为十 六进制的 1234,4×4 为十六进制的 5678, 则 4X DINV 为十六进制的 12345678

4 Modbus RTU 与 Modbus RTU Extend 的区别

Modbus RTU Extend 在 Modbus RTU 基础上,增加了模拟输入数据位、数据寄存器 位、05 功能码数据寄存器、06 功能码数据寄存器、03 功能码字节交换数据寄存器(03 功 能码的高低字 节交换)、 04 功能码字节交换数据寄存器(04 功能码的高低字节交换)。

5 Modbus\_ TCP Modbus TCP 电缆 交叉网线接线图:

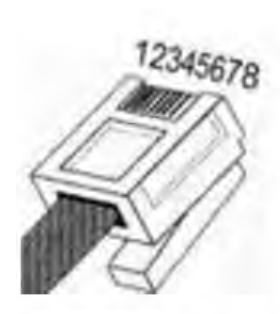

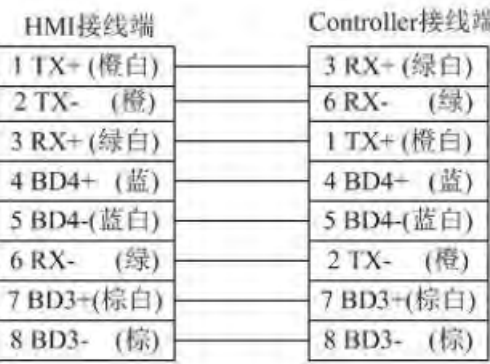

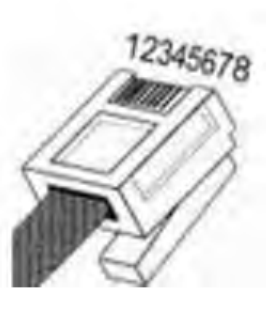

直连网线接线图:

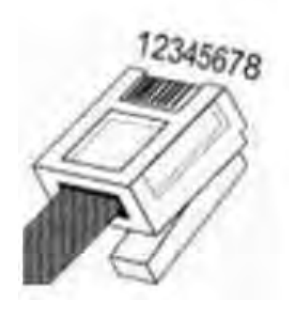

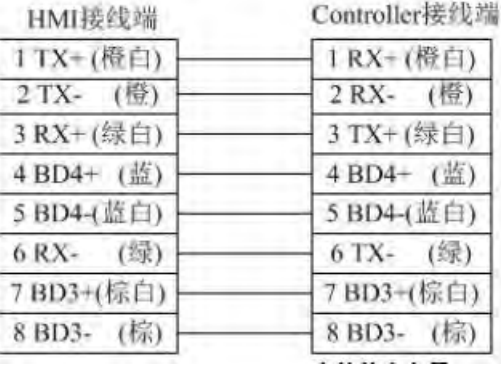

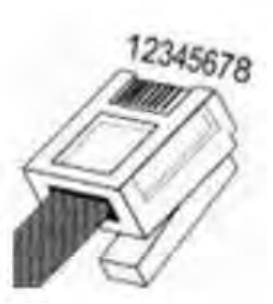

第 58 页 共 574 页

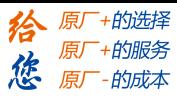

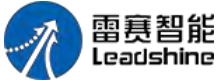

Modbus TCP 支持的寄存器:

LT2000 系列 HMI 使用手册

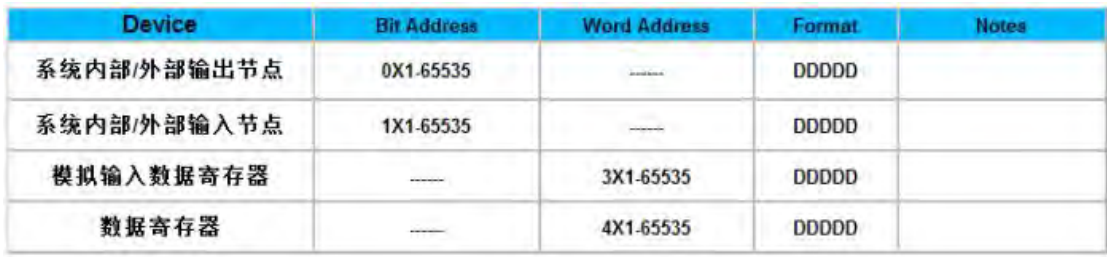

5 Modbus\_ UDP

■ Modbus UDP 电缆

交叉网线接线图:

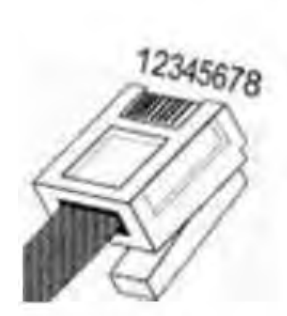

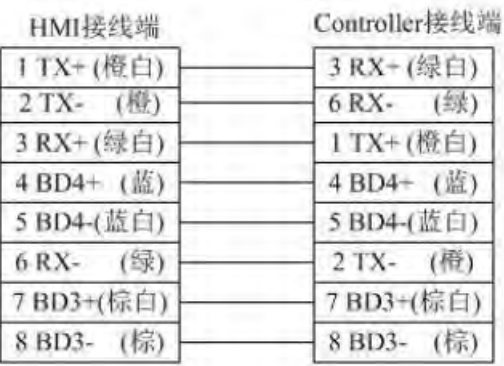

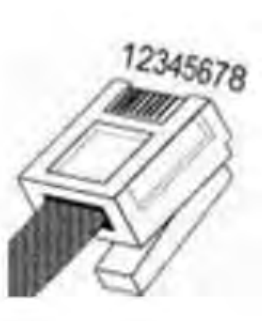

#### 直连网线接线图:

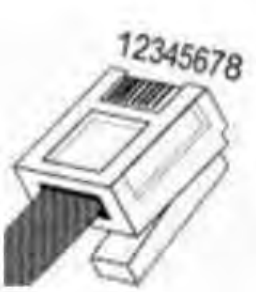

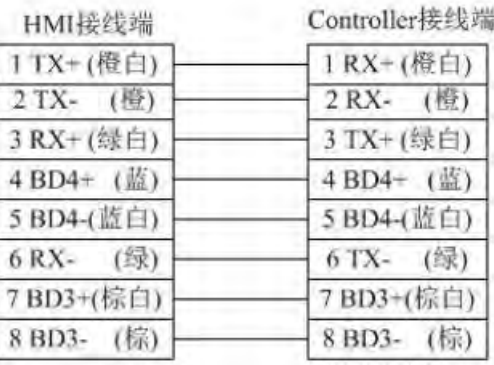

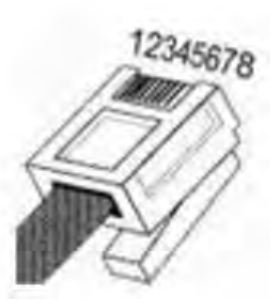

Modbus UDP 支持的寄存器:

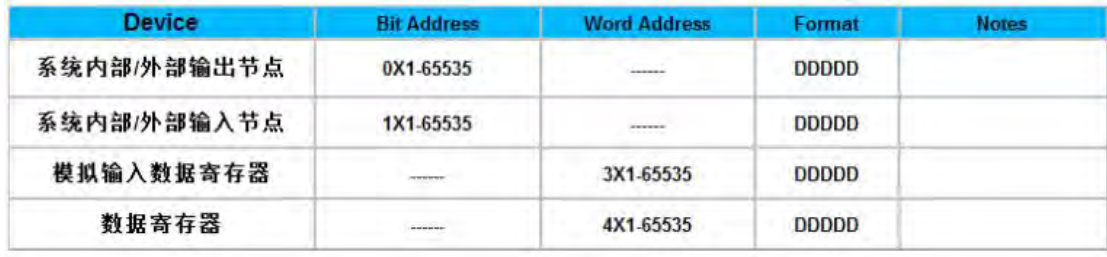

# 3.17 Modbus RTU Server-Serial port service

Modbus RTU Server 系列 RS232 电缆

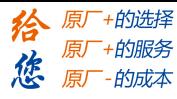

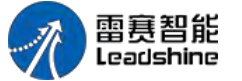

HMI接线端

Controller接线端

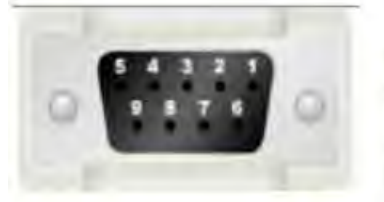

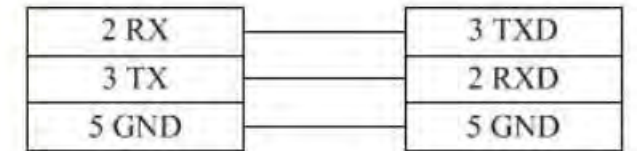

Modbus RTU Server 系列 RS485-2 电缆

HMI接线端

Controller接线端

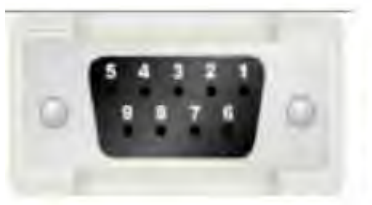

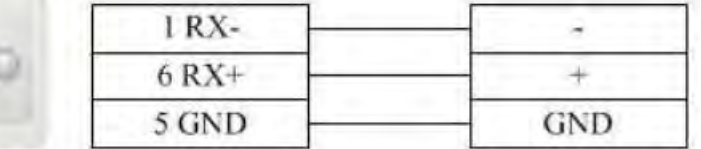

Modbus RTU Server 系列 RS485-4 电缆

HMI接线端

Controller接线端

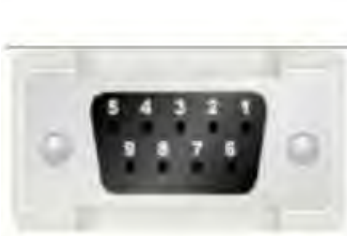

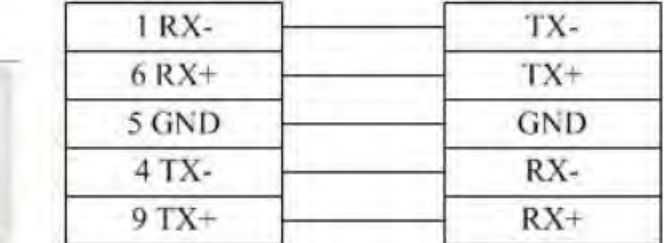

Modbus RTU Server 支持的寄存器:

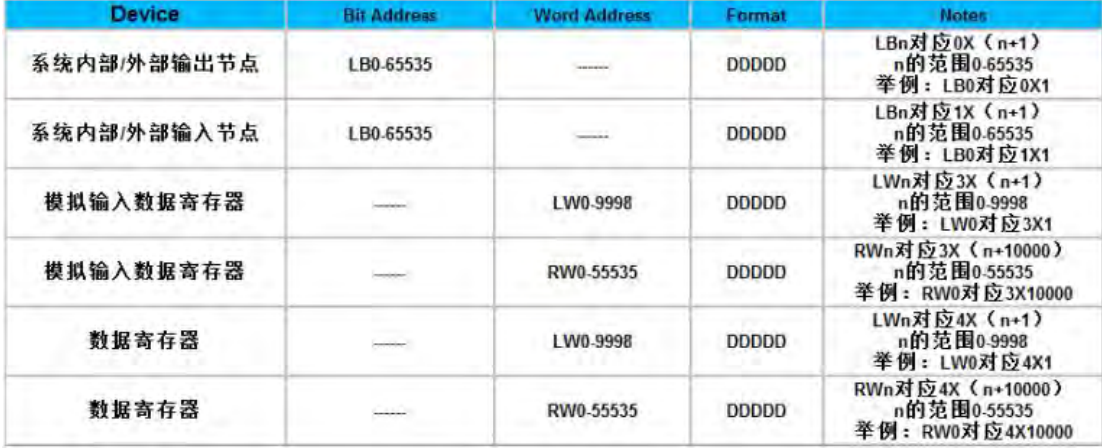

# 3.18 Modbus TCP Server-Ethernet service

Modbus TCP Server 电缆

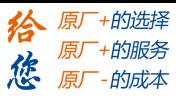

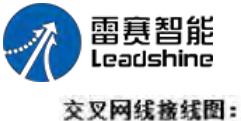

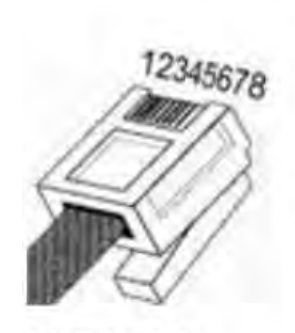

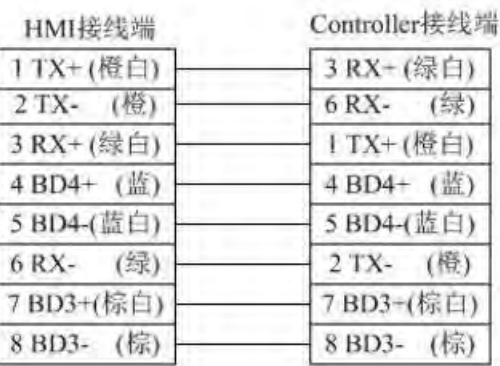

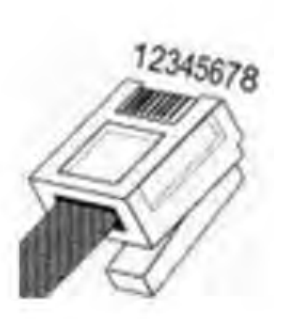

直连网线接线图:

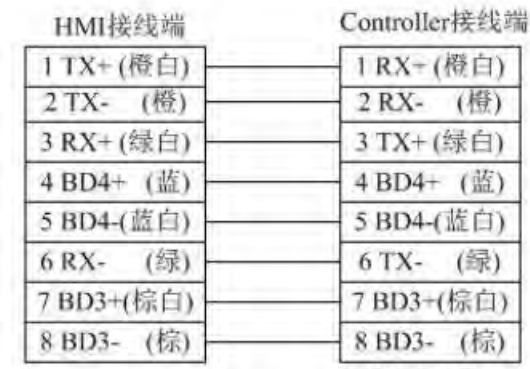

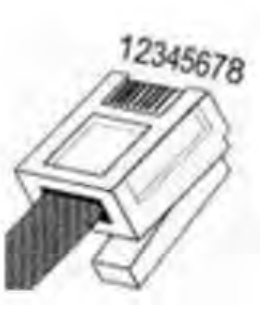

Modbus TCP Server 支持的寄存器:

12345678

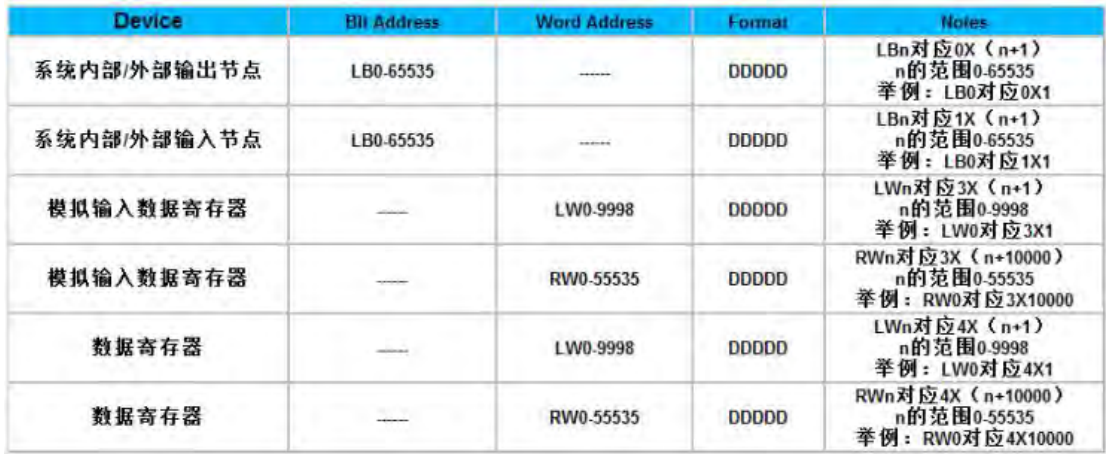

# 3.19 OMRON-欧姆龙

OMRON CP1H\_CP1L 系列 RS232 电缆

HMI接线端

Controller接线端

 $2SD$ 3 RD 9 GND 4 RTS 5 CTS

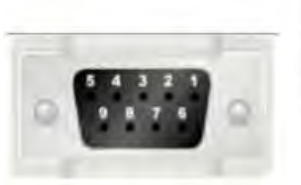

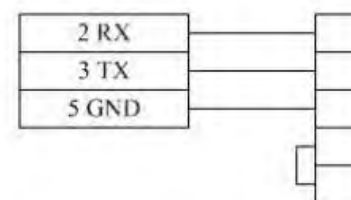

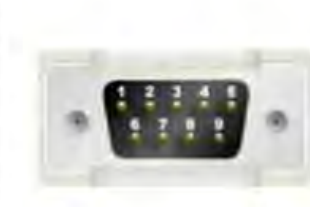

第 61 页 共 574 页

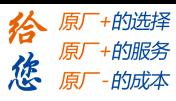

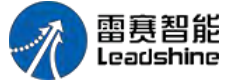

OMRON CP1H\_CP1L 系列(通讯模块) RS485-2 电缆

HMI接线端

Controller接线端

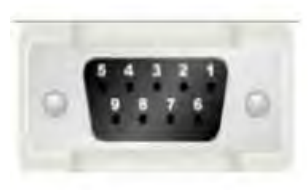

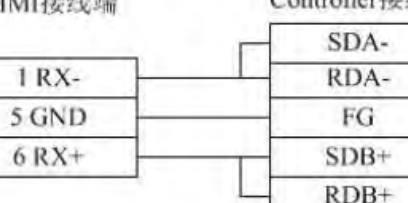

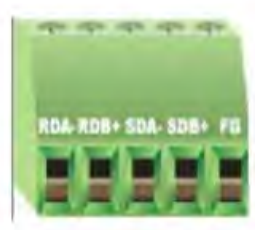

OMRON CP1H\_CP1L 系列 RS485-4 电缆

HMI接线端

Controller接线端

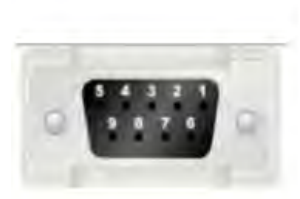

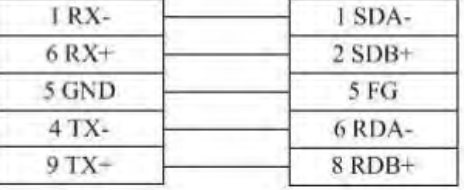

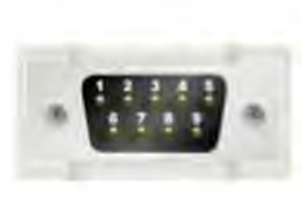

OMRON CP1H\_CP1L 系列(通讯模块) RS485-4 电缆

HMI接线端

Controller接线端

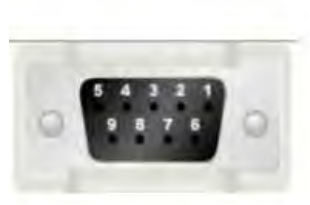

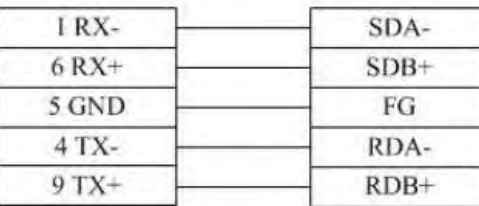

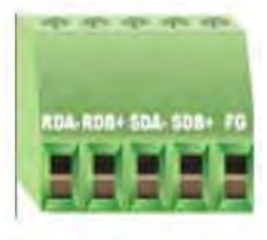

OMRON CP1H\_CP1L 支持的寄存器:

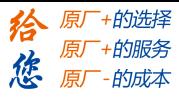

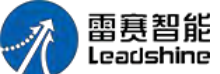

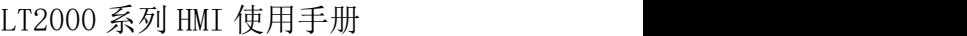

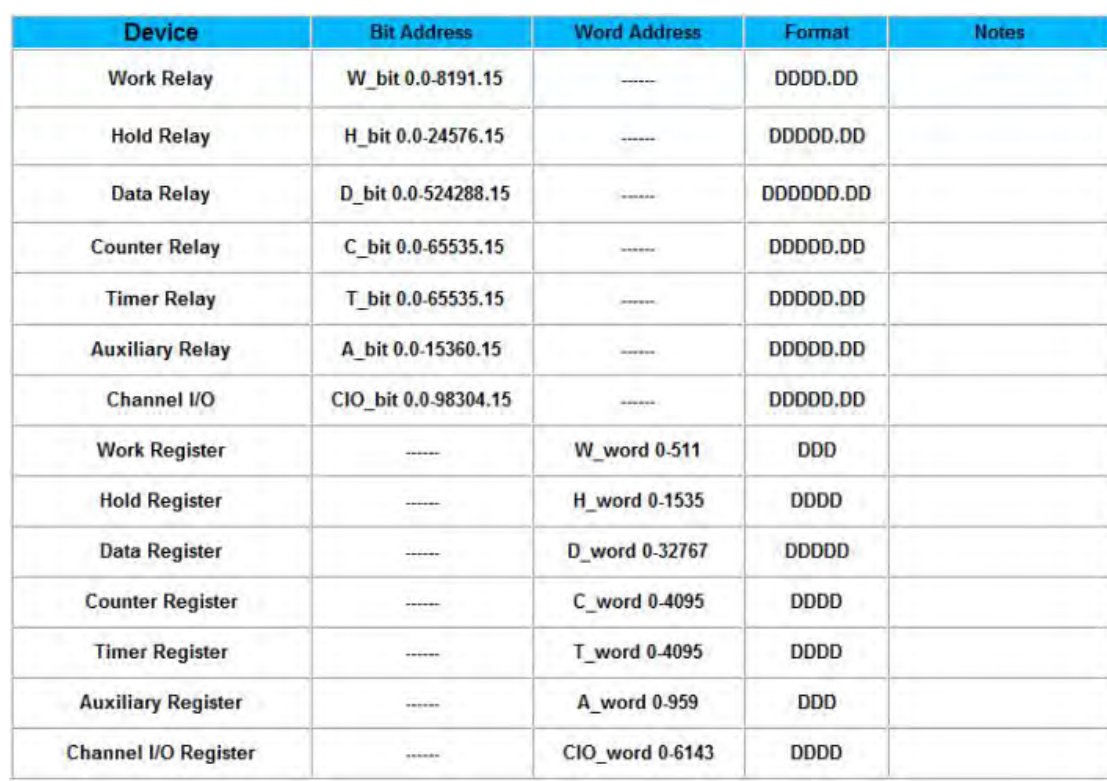

# 3.20 Panasonic一松下

Panasonic FP 系列 RS232 电缆

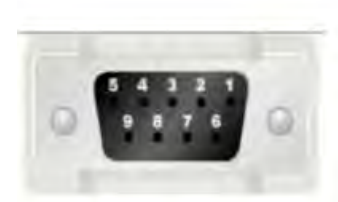

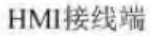

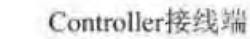

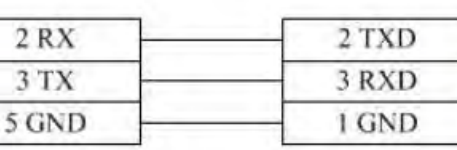

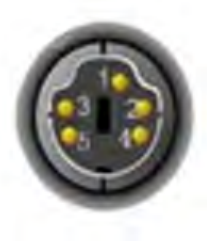

Panasonic FP 系列 CPU 端子 RS232 电缆

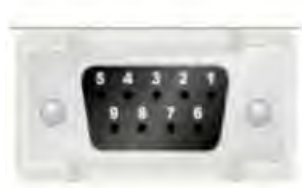

HMI接线端

 $2 RX$ 

 $3$  TX  $\,$ 

5 GND

Controller接线端

 $\overline{\mathbf{S}}$ 

 ${\mathsf R}$ 

G

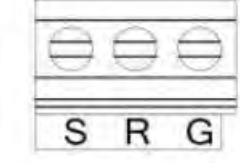

Panasonic FP 系列通信插卡 RS232 电缆

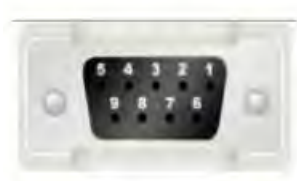

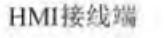

 $2 RX$  $3TX$ 

5 GND

Controller接线端

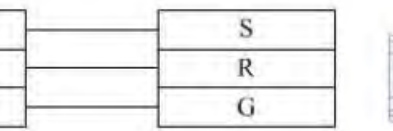

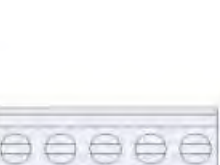

第 63 页 共 574 页

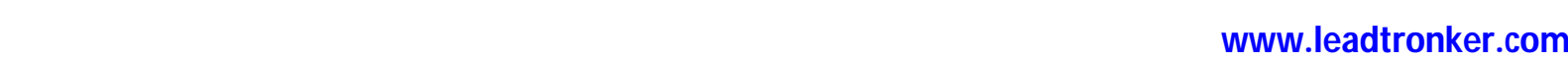

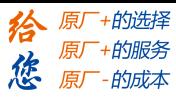

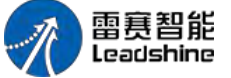

Panasonic FP2/3 系列 RS232 电缆

HMI接线端

Controller接线端

LT2000 系列 HMI 使用手册

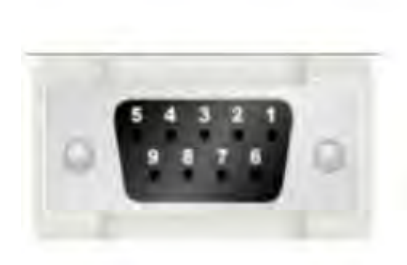

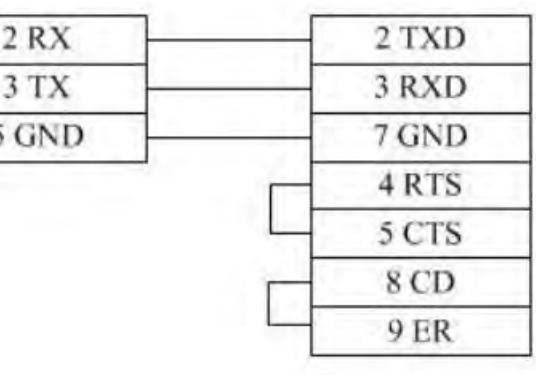

Panasonic FP 系列 RS485-2 电缆

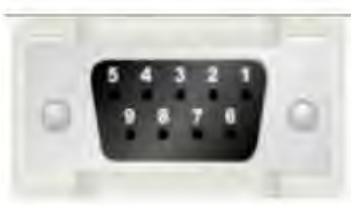

HMI接线端

Controller接线端

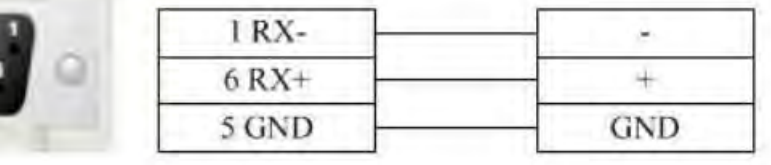

Panasonic FP3 系列 RS485-4 编程口电缆

HMI接线端

1 RX-

 $6 RX+$ 

5 GND

 $4TX-$ 

 $9TX+$ 

Controller 15pin 接线端

9 TXDA

3 RXDB  $4 RTA +$ 5 CTS+ 11 RTS-12 CTS-

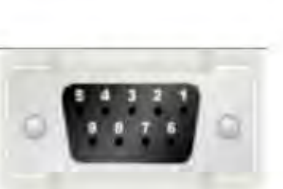

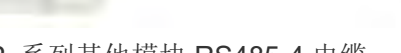

2 TXDB 7 GND 10 RXDA

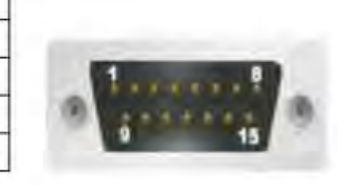

Panasonic FP 系列其他模块 RS485-4 电缆

HMI接线端

 $1 RX-$ 

 $6 RX+$ 

4 TX-

 $9TX+$ 

Controller接线端

 $4$  SD-

 $2 S D+$ 

5 RD-

 $3$  RD+

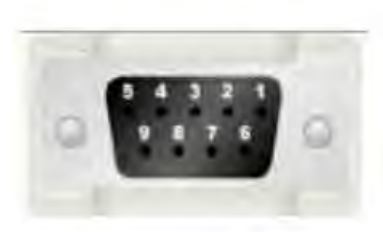

Panasonic FP0/ FPX 支持的寄存器:

第 64 页 共 574 页

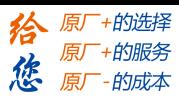

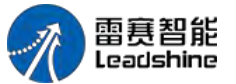

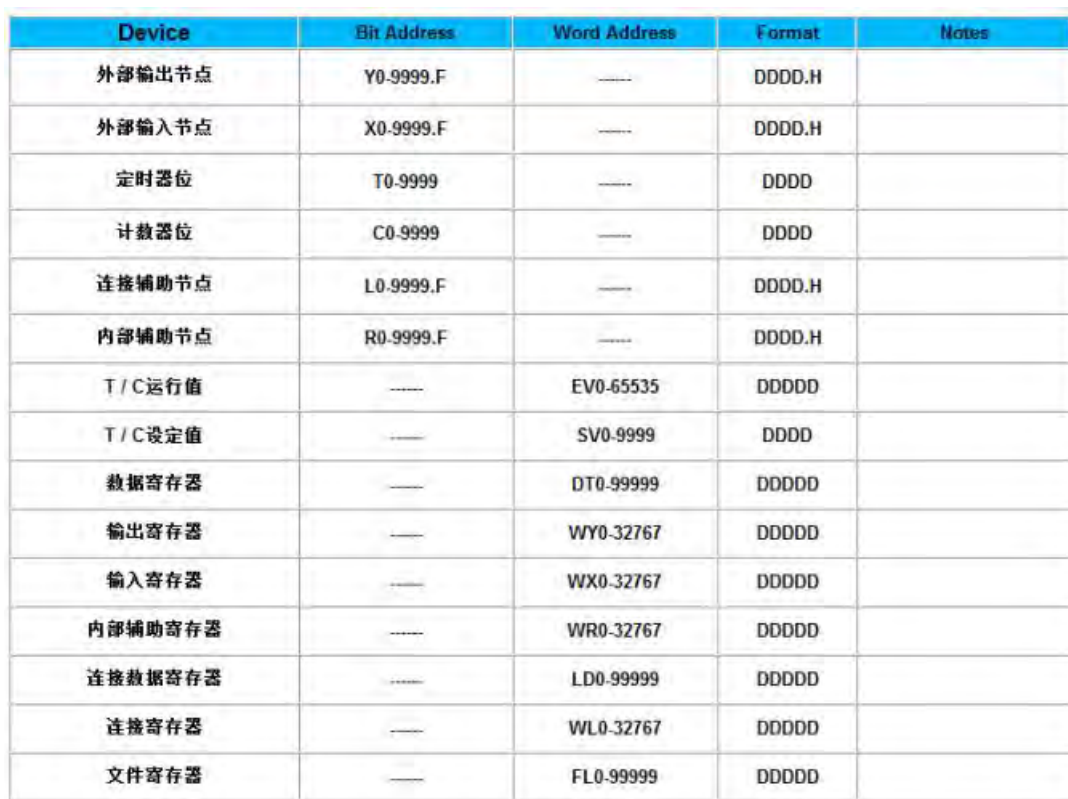

# 3.21 Siemens一西门子

1 Siemens S7-200

- Siemens S7-200 系列 RS232 电缆
- 使用 SIEMENS 公司生产的串口编程电缆与 HMI 通讯
- Siemens S7-200 系列 RS485-2 电缆

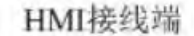

Controller接线端

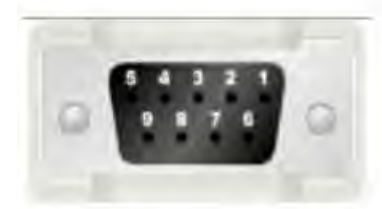

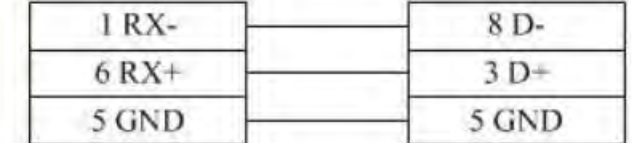

Siemens S7-200 支持的寄存器:

### **[Authorized Distributor of Leadshine Technology](http://www.leadtronker.com)**

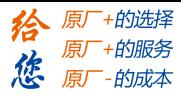

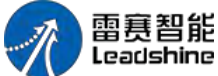

LT2000 系列 HMI 使用手册

| <b>Device</b>   | <b>Bit Address</b>  | <b>Word Address</b> | Format        | <b>Notes</b> |
|-----------------|---------------------|---------------------|---------------|--------------|
| 离散输出和映象寄存器节点    | Q.B0.0-127.7        |                     | DDD.O         |              |
| 内部内存位           | M.B0.0-255.7        |                     | DDD.O         |              |
| 离散输入和映象寄存器节点    | I.B0.0-127.7        |                     | DDD.O         |              |
| 特殊内存位           | SM.B0.0-4399.7      |                     | DDDD.O        |              |
| 变量内存节点          | V.B0.0-81919.7      |                     | DDDDD.O       |              |
| 定时器位            | Tim0-255            |                     | <b>DDD</b>    |              |
| 计数器位            | Cnt0-255            | compati-            | <b>DDD</b>    |              |
| SCR 节点          | S.B0.0-255.7        | rener.              | DDD.O         |              |
| 离散输出和映象寄存器      | <b>CONTRACTOR</b>   | QW0-14              | <sub>DD</sub> |              |
| 离散输出和映象寄存器(32位) |                     | QD0-12              | <b>DD</b>     |              |
| 离散输入和映象寄存器      | <b>Common</b>       | IW0-14              | <b>DD</b>     |              |
| 离散输入和映象寄存器(32位) | $-0.60000$          | ID0-12              | <b>DD</b>     |              |
| 内部内存            | <b>STARTED</b>      | MW0-30              | <b>DD</b>     |              |
| 内部内存(32位)       |                     | <b>MD0-28</b>       | DD            |              |
| 摸拟输出            | <b>Service</b>      | AQW0-62             | DD            |              |
| 模拟输入            | <b>America</b>      | AIW0-62             | <b>DD</b>     |              |
| <b>SCR</b>      |                     | SW0-30              | <b>DD</b>     |              |
| SCR (32位)       |                     | SD0-28              | DD            |              |
| 特殊内存寄存器         | $\frac{1}{2}$       | SMW0-548            | <b>DDD</b>    |              |
| 特殊内存寄存器(32位)    |                     | SMD0-546            | <b>DDD</b>    |              |
| 变量内存            | <i><b>THANK</b></i> | VW0-10238           | <b>DDDDD</b>  |              |
| 变量内存(32位)       |                     | VD0-10236           | <b>DDDDD</b>  |              |
| 定时器当前值          | -----               | Tim0-255            | <b>DDD</b>    |              |
| 计数器当前值          |                     | Cnt0-255            | <b>DDD</b>    |              |

2 Siemens S7-200 Network

■ Siemens S7-200 Network 电缆
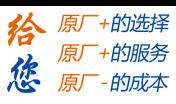

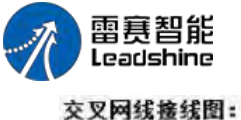

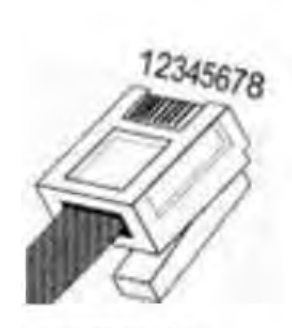

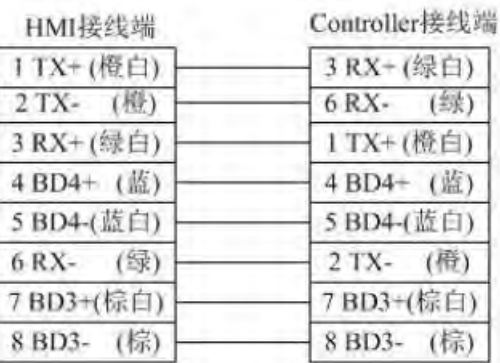

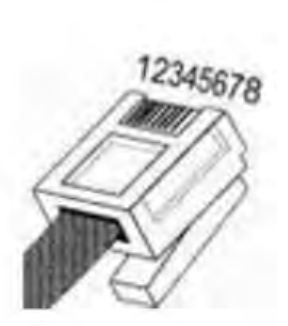

直连网线接线图:

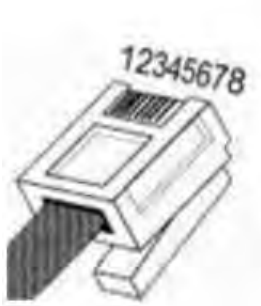

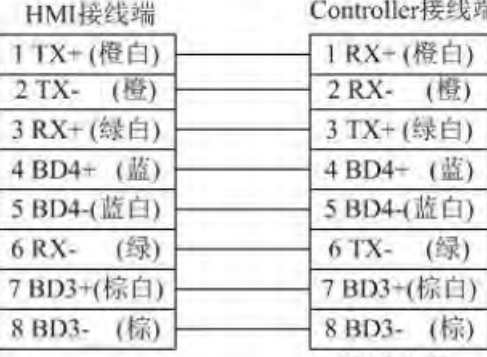

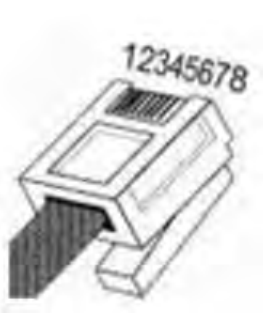

Siemens S7-200 Network 支持的寄存器:

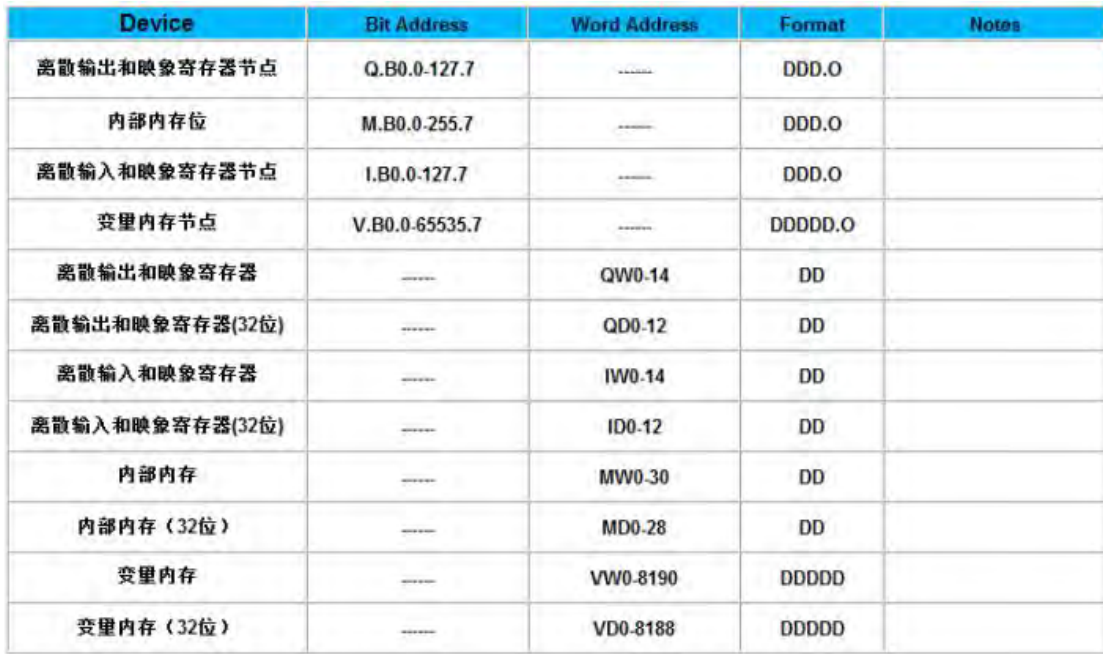

3 Siemens S7-200 Network Module

■ Siemens S7-200 Network Module 电缆

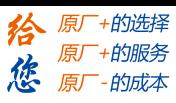

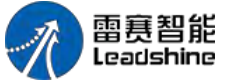

交叉网线接线图:

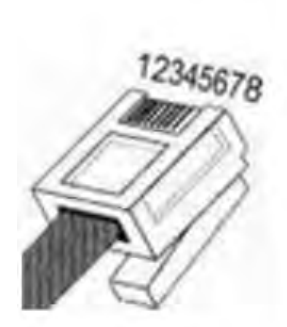

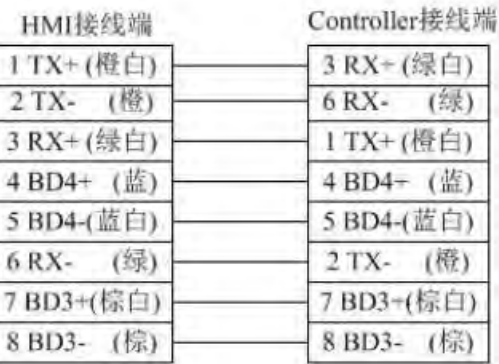

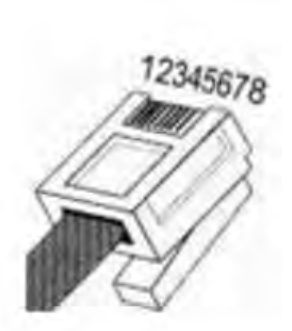

直连网线接线图:

12345678

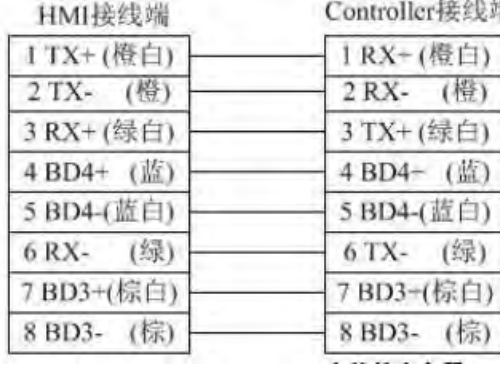

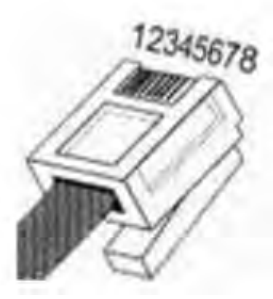

Siemens S7-200 Network Module 支持的寄存器:

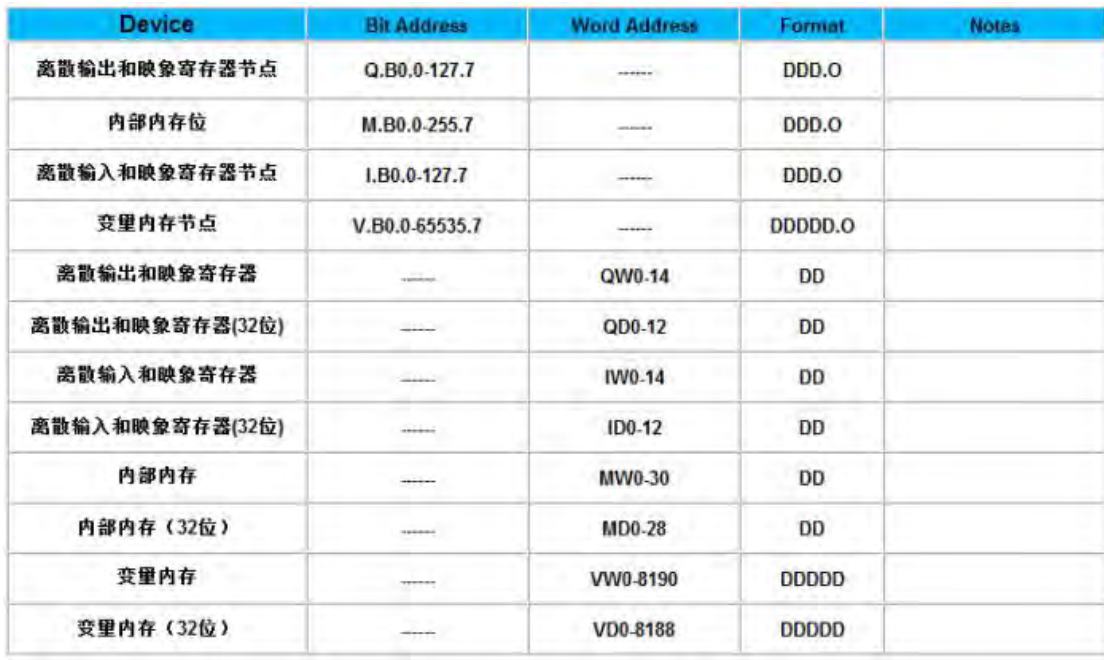

4 Siemens S7-300 MPI

■ Siemens S7-300 MPI 系列 RS232 电缆 使用 SIEMENS 公司生产的串口编程电缆与 HMI 通讯 Siemens S7-300 MPI 系列 RS485-2 电缆

第 68 页 共 574 页

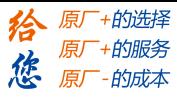

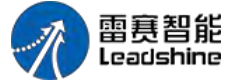

HMI接线端

Controller接线端

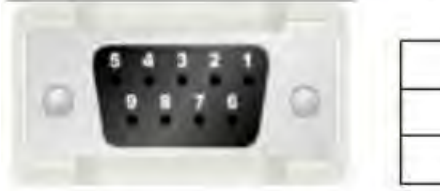

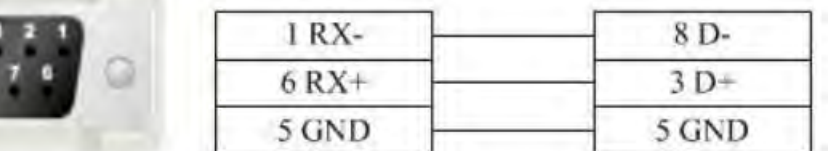

#### Siemens S7-300 MPI 支持的寄存器:

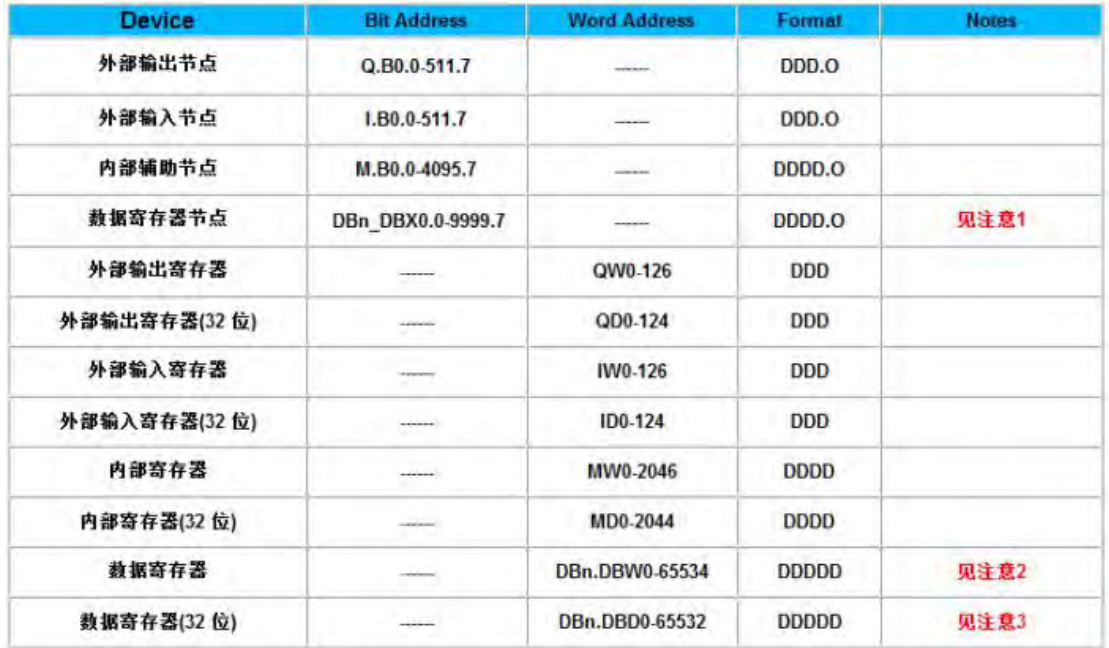

### 注意: 1. DBn\_DBX0.0-9999.7, 组态时候, 可以设置主地址

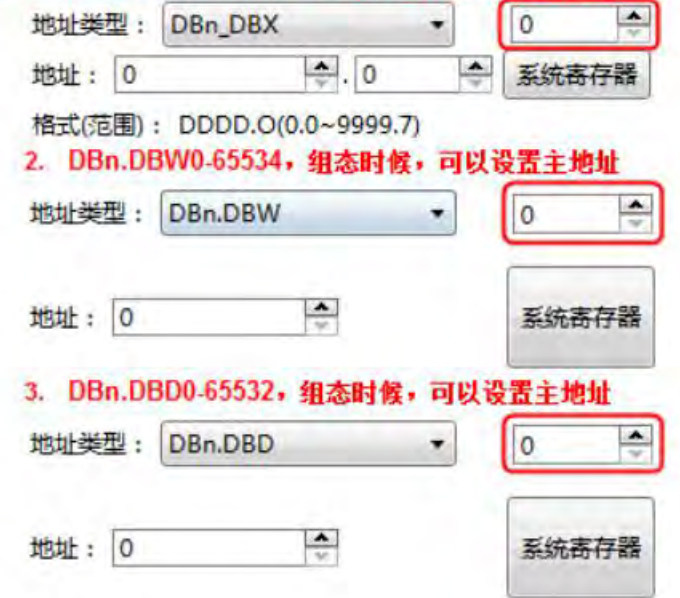

### 5 Siemens S7-300 Network

■ Siemens S7-300 Network 电缆

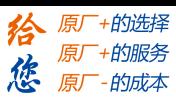

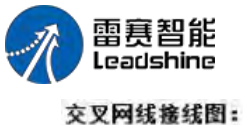

端

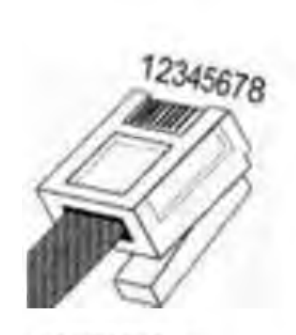

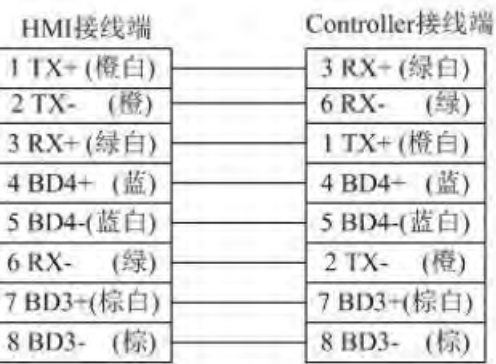

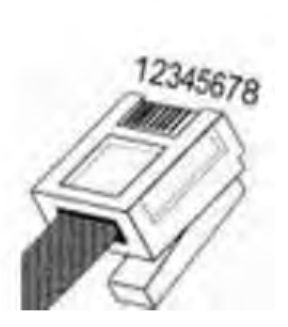

直连网线接线图:

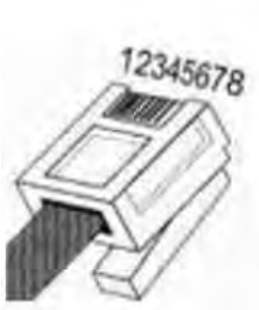

ı

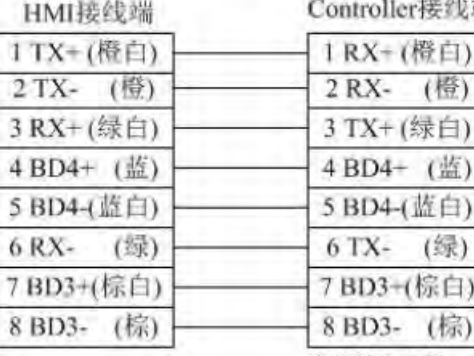

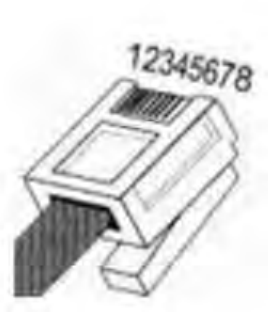

Siemens S7-300 Network 支持的寄存器:

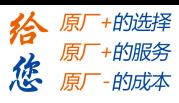

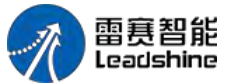

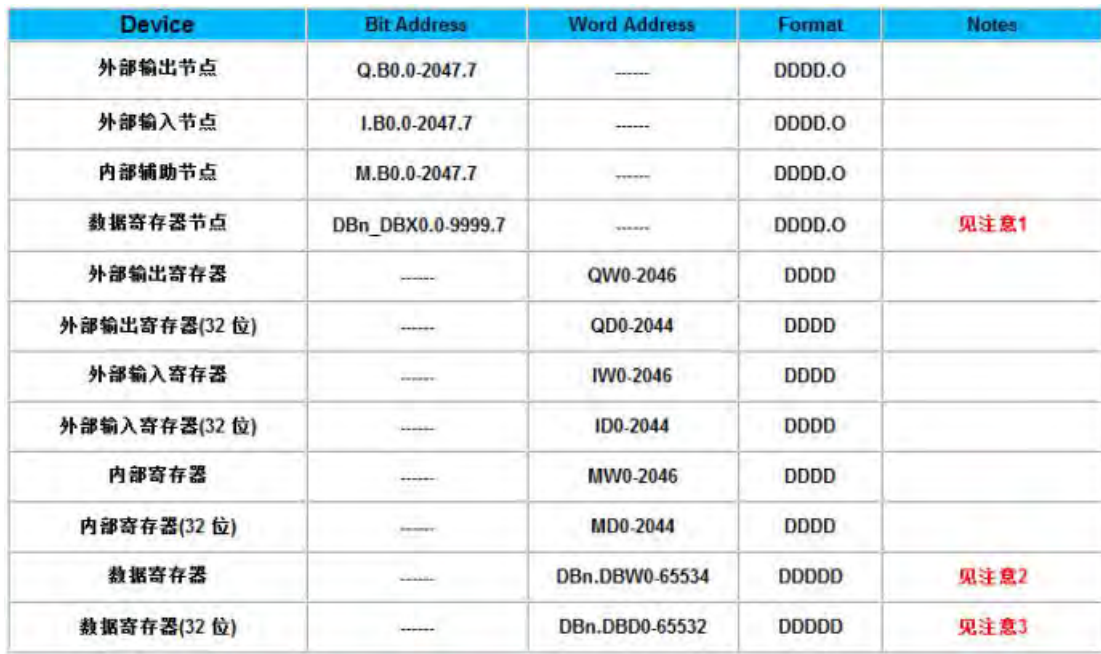

#### 注意: 1. DBn\_D8X0.0-9999.7, 组态时候, 可以设置主地址  $\blacksquare$ 地址类型: DBn\_DBX → O 地址: 0  $\Rightarrow$ . 0 □ 系统寄存器 格式(范围): DDDD.O(0.0~9999.7) 2. DBn.DBW0-65534, 组态时候, 可以设置主地址  $\frac{1}{2}$ 地址类型: DBn.DBW  $\bullet$  $\sqrt{2}$ 측 地址: 0 系统寄存器 3. DBn.DBD0-65532, 组态时候, 可以设置主地址 地址类型: DBn.DBD Ļ  $\overline{\phantom{a}}$  $\circ$  $\overline{\bullet}$ 地址: 0 系统寄存器

6 Siemens S7-1200 Network

Siemens S7-1200 Network 电缆

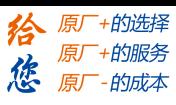

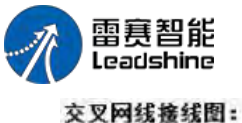

 $14.36$ 

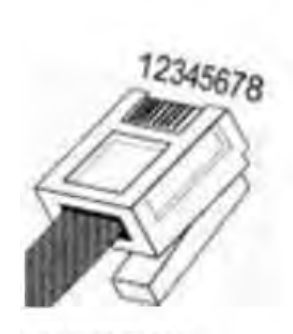

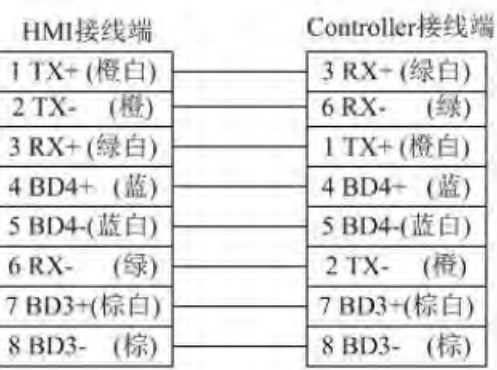

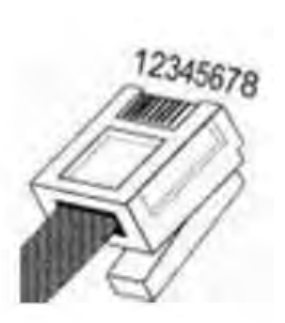

直连网线接线图:

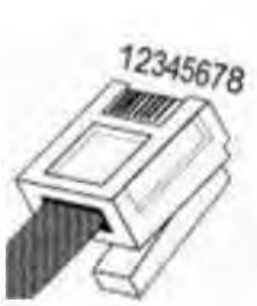

ı

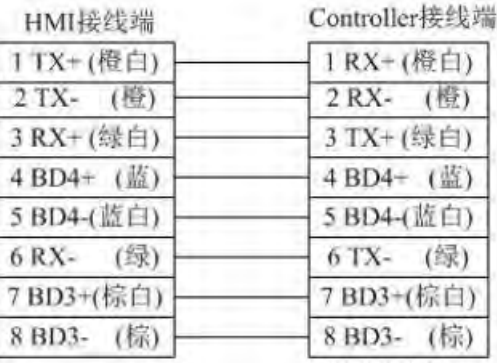

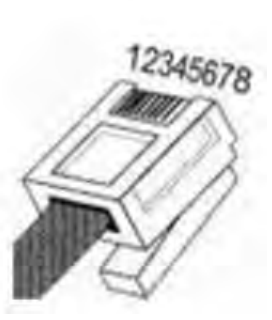

Siemens S7-1200 支持的寄存器:

# **[Authorized Distributor of Leadshine Technology](http://www.leadtronker.com)**

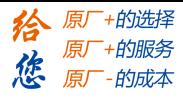

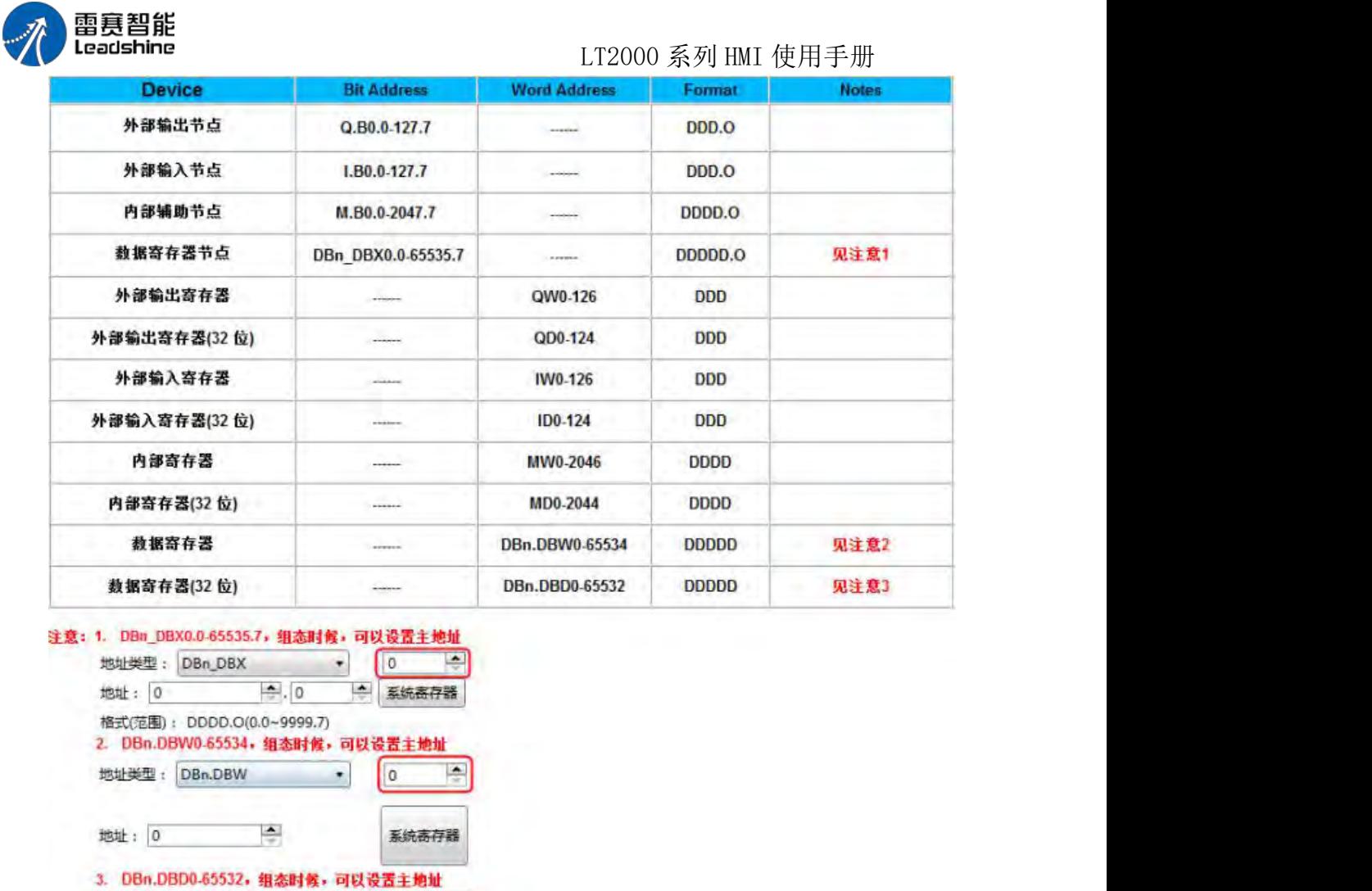

#### 注意事项:

地址: 0

**1**、西门子 1200、1500 等 PLC 使用博途软件配置时,需要打开"允许从远程伙伴(PLC、

系統寄存器

HMI、OPC……)使用 PUT/GET 通信访问",具体位置如下图所示:

地址类型: DBn.DBD → 0

 $\frac{\Delta}{v}$ 

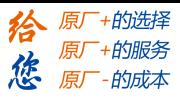

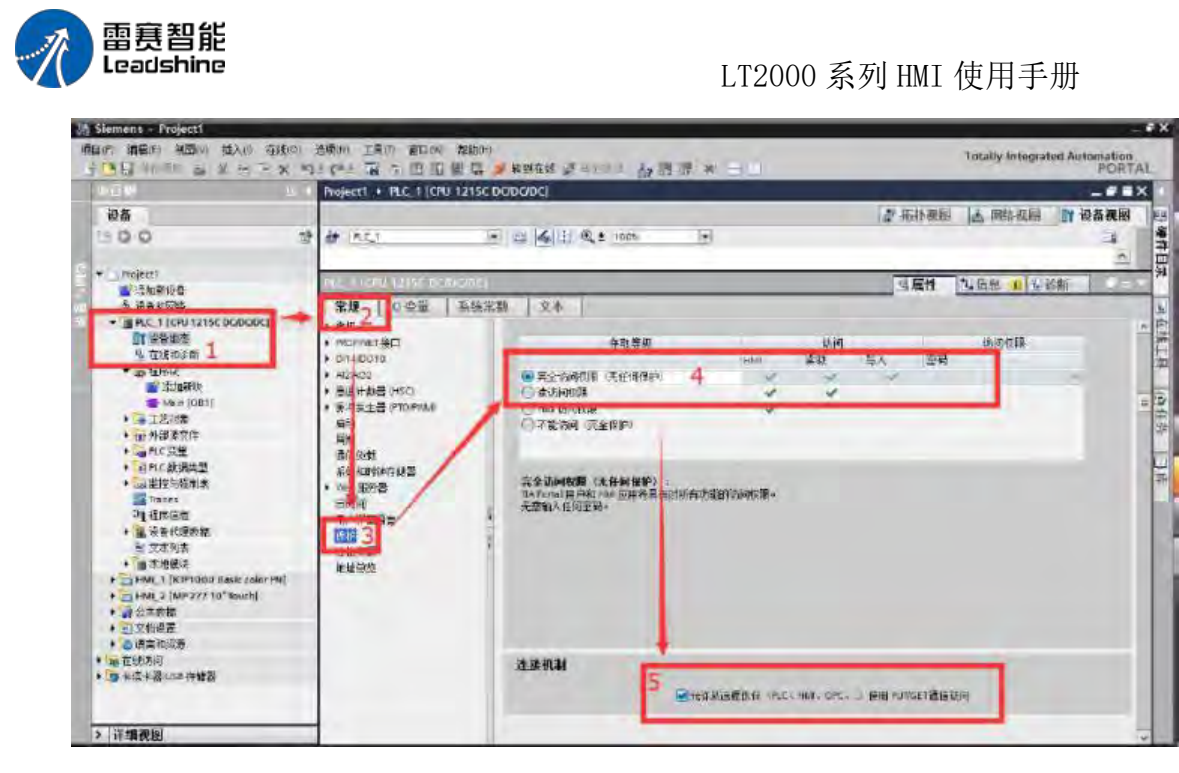

2、对于固件版本高于 V4.1 的西门子 1200、1500 等 PLC, 如果要访问 DB 数据 块,需要对 DB 数据做做两处设置。

2.1 固件版本查看:

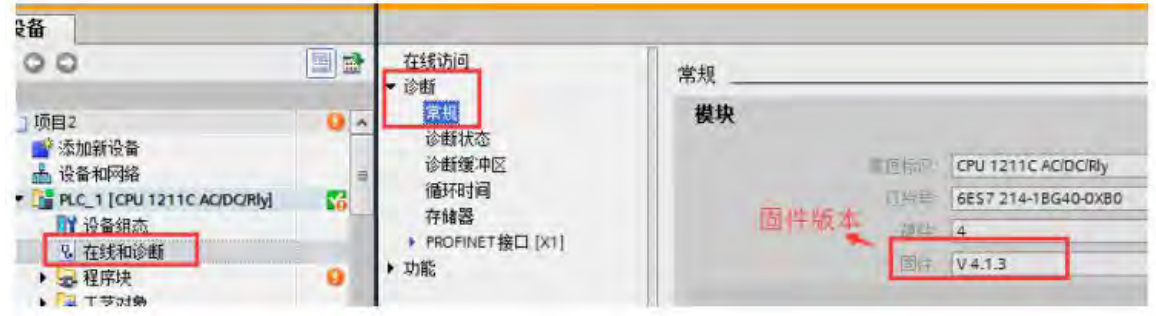

2.2 设置 DB 块属性,去掉"优化的块访问"选项的勾选

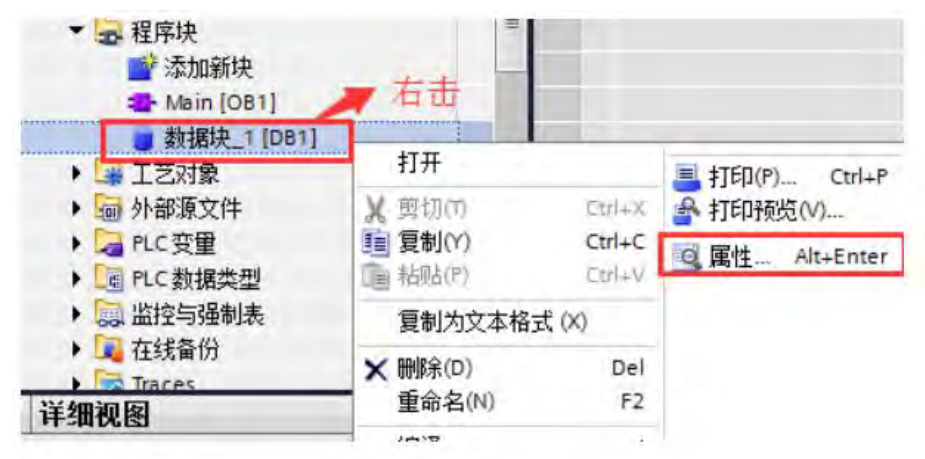

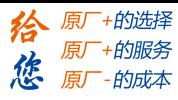

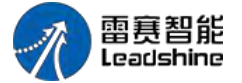

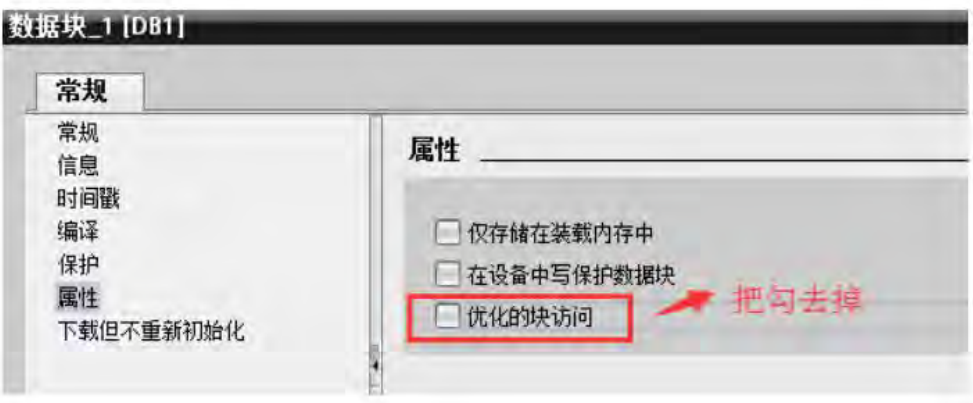

2.3 建议变量时,勾选"设置值"选项

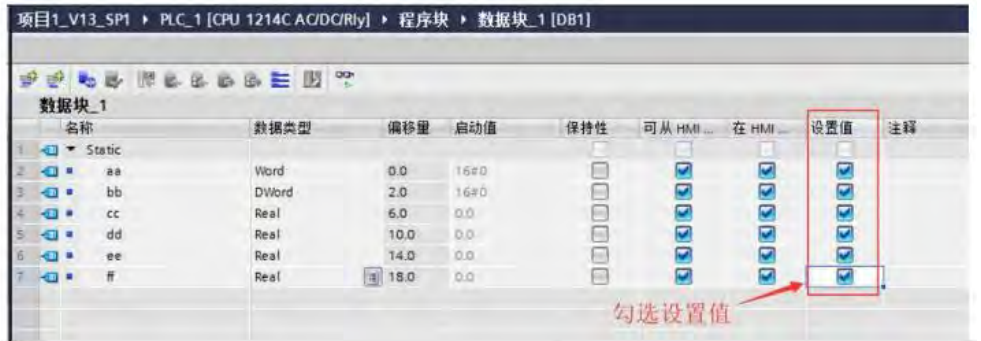

# 3.22 THINGET一信捷

**THINGET Controller series RS232 cable** 

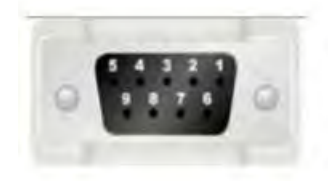

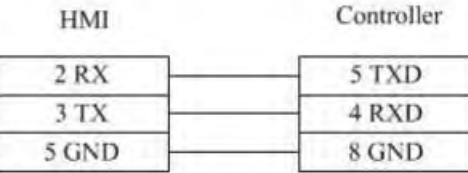

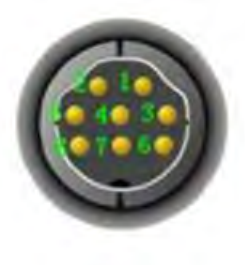

THINGET Controller Series RS485-2 cable

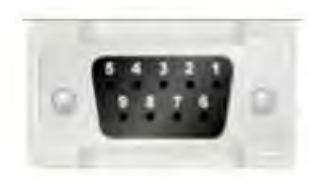

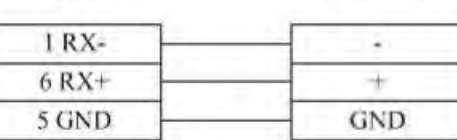

Controller

HMI

Registers supported by THINGET Controller:

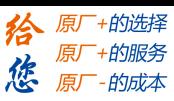

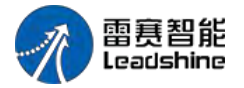

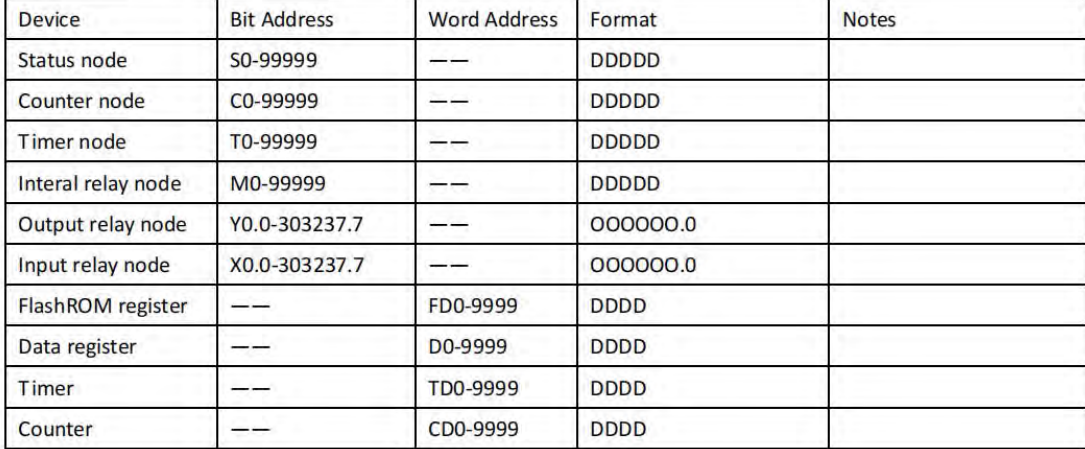

# 3.23 TRIO-翠欧

- 1 TRIO Modbus
- TRIO\_modbus 系列 RS232 电缆

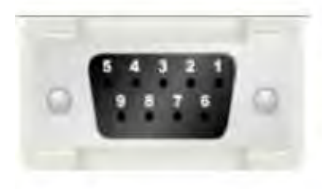

HMI接线端

 $2 RX$ 

3 TX

5 GND

Controller接线端

3 TXD

5 RXD

4 GND

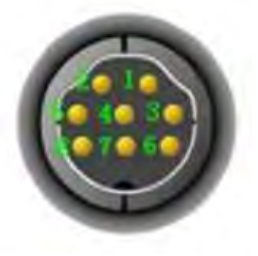

■ TRIO\_modbus 系列 RS485-4 电缆

HMI接线端

Controller接线端

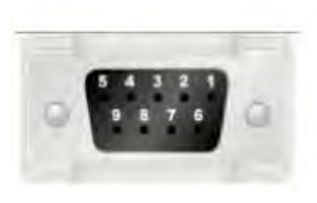

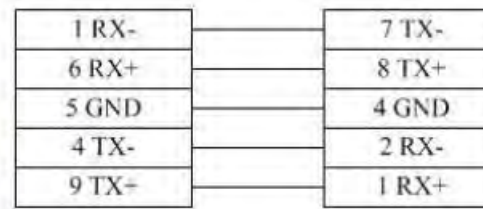

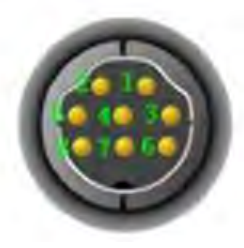

TRIO\_modbus 支持的寄存器:

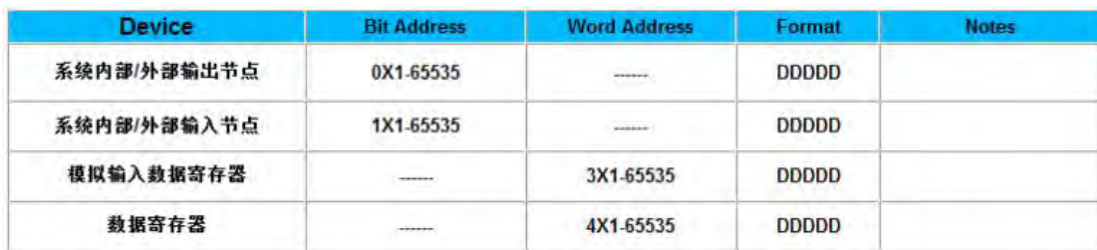

- 2 TRIO\_Modbus\_Extend
- TRIO\_modbus\_extend 系列 RS232 电缆

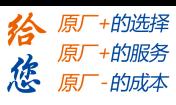

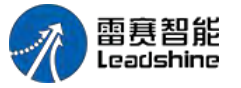

HMI接线端

Controller接线端

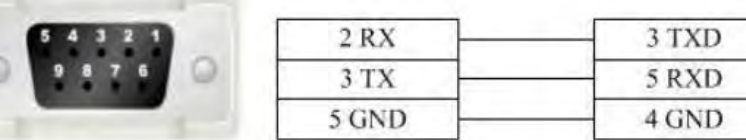

■ TRIO\_modbus\_extend 系列 RS485-4 电缆

HMI接线端

Controller接线端

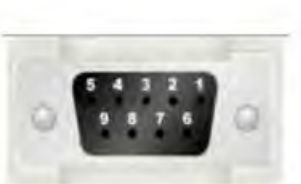

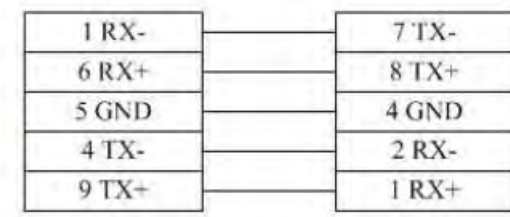

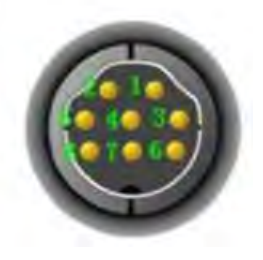

■ TRIO modbus extend 支持的寄存器:

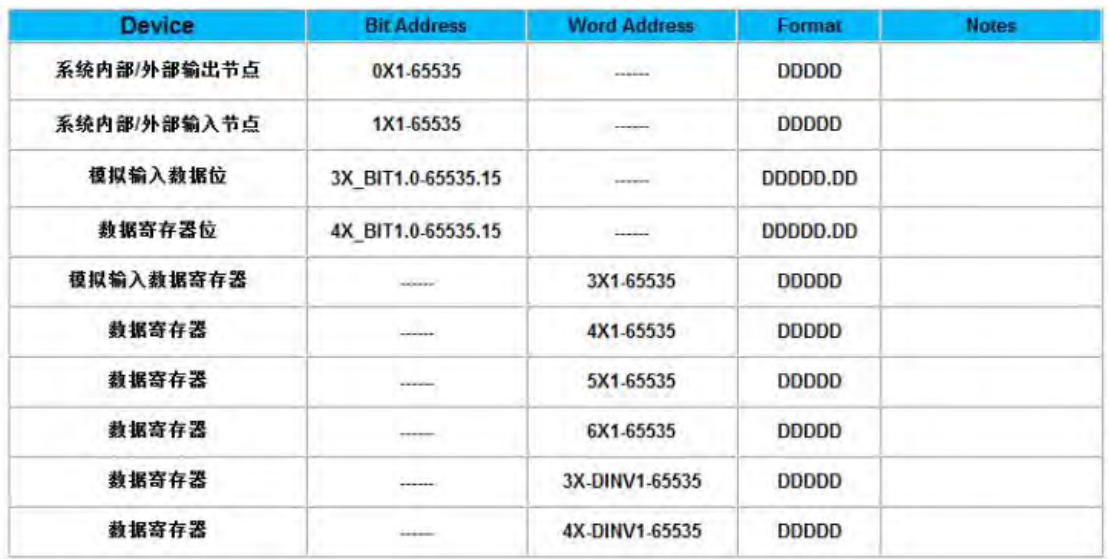

3 TRIO\_Modbus 与 TRIO\_Modbus\_Extend 的区别

TRIO Modbus Extend 在 TRIO Modbus 基础上,增加了模拟输入数据位、数据寄存 器位、05 功能码数据寄存器、 06 功能码数据寄存器、03 功能码字节交换数据寄存器(03 功能码的高低字节交换)、 04 功能码字节交换数据寄存器(04 功能码的高低字节交换)

# $3.24$  Yakawa一安川

1 Yaskawa

■ Yaskawa MP Series SIO (Extension) 电缆

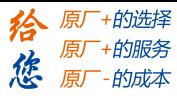

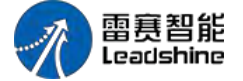

HMI接线端

Controller接线端

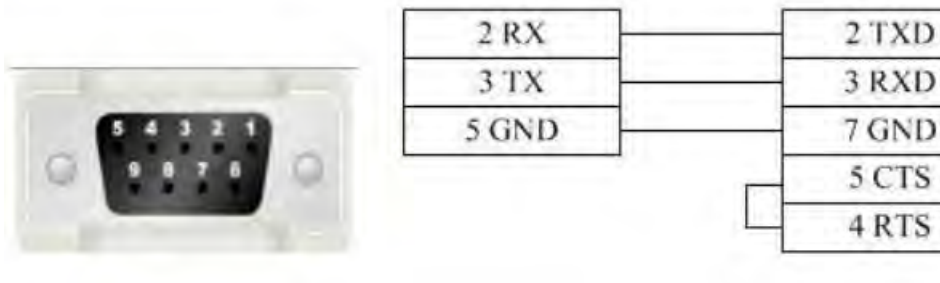

■ Yaskawa MP Series SIO (Extension) 支持的寄存器:

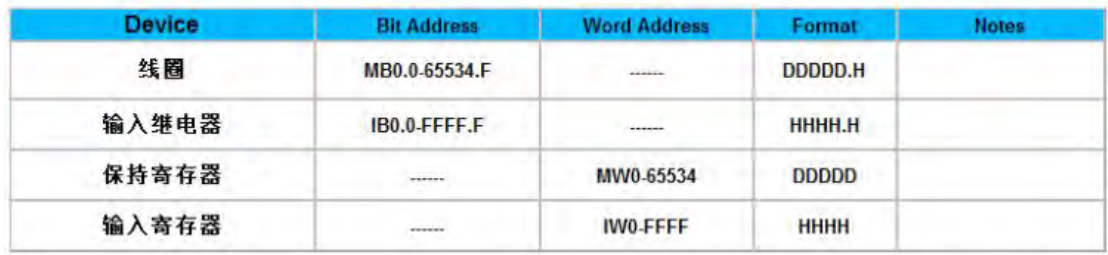

2 Yaskawa Network Device

■ Yaskawa UDP Slave 电缆

### 交叉网线接线图:

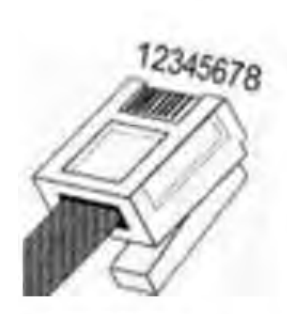

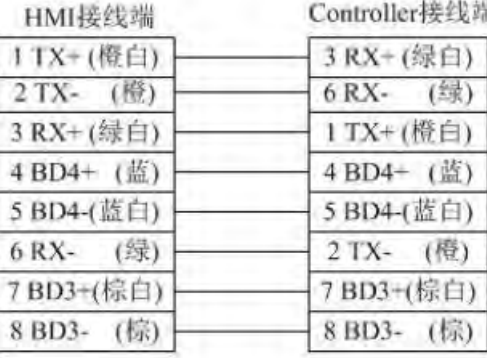

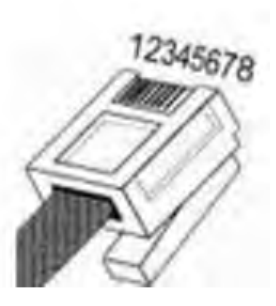

直连网线接线图:

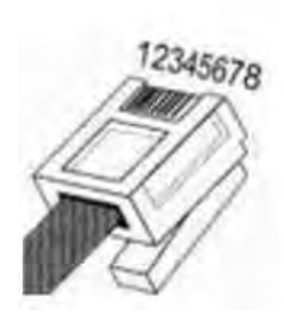

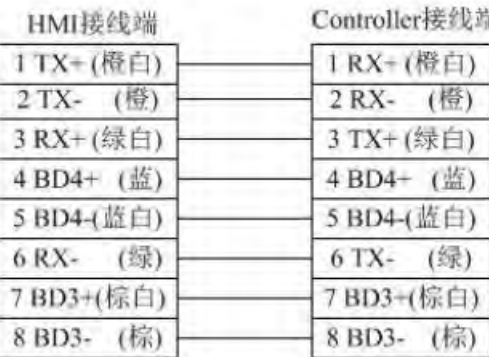

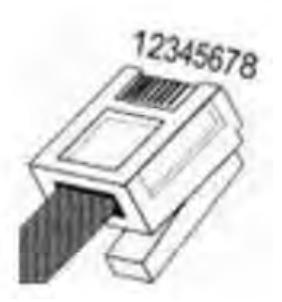

Yaskawa UDP Slave 支持的寄存器:

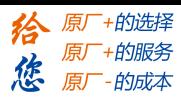

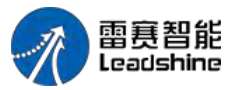

LT2000 系列 HMI 使用手册

| <b>Device</b> | <b>Bit Address</b> | <b>Word Address</b> | Format       | <b>Notes</b> |
|---------------|--------------------|---------------------|--------------|--------------|
| 线圈            | MB0.0-65534.F      | ------              | DDDDD.H      |              |
| 输入继电器         | IB0.0-FFFF.F       | ------              | HHHH.H       |              |
| 输出继电器         | OB0.0-FFFF.F       | ------              | HHHH.H       |              |
| 保持寄存器         |                    | MW0-65534           | <b>DDDDD</b> |              |
| 输入寄存器         | ------             | IW0-FFFF            | <b>HHHH</b>  |              |
| 输出寄存器         | ------             | OW0-FFFF            | <b>HHHH</b>  |              |
| 保持寄存器         | ------             | ML0-65534           | <b>DDDDD</b> |              |

# 3.25 Yokogawa一横河

- Yokogawa FA-M3 系列 RS232 电缆
- 使用 Yokogawa 公司生产的串口编程电缆与 HMI 通讯

HMI接线端

■ Yokogawa FA-M3 系列 RS232 电缆

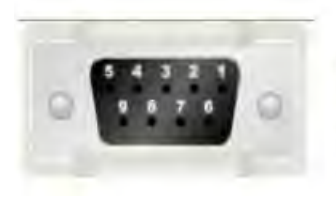

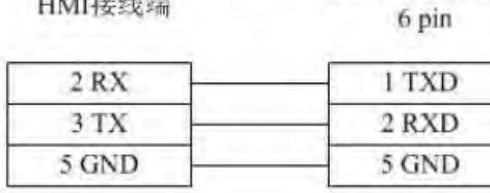

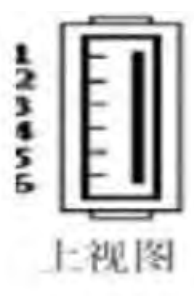

■ Yokogawa FA-M3 系列 RS485-4 电缆

HMI接线端

1 RX-

Controller接线端

SDA-

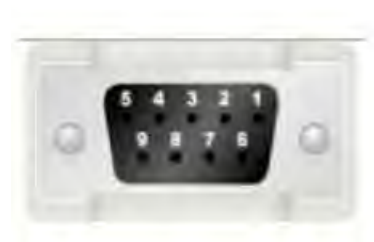

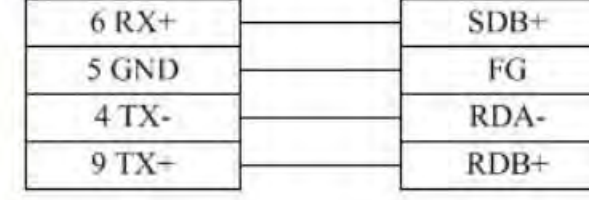

Controller接线端

■ Yokogawa FA-M3 系列 RS485-2 电缆

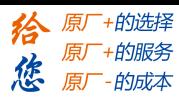

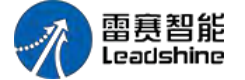

HMI接线端

Controller接线端

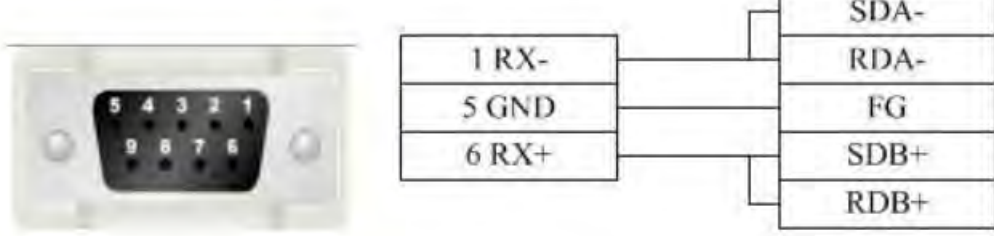

■ Yokogawa FA-M3 支持的寄存器:

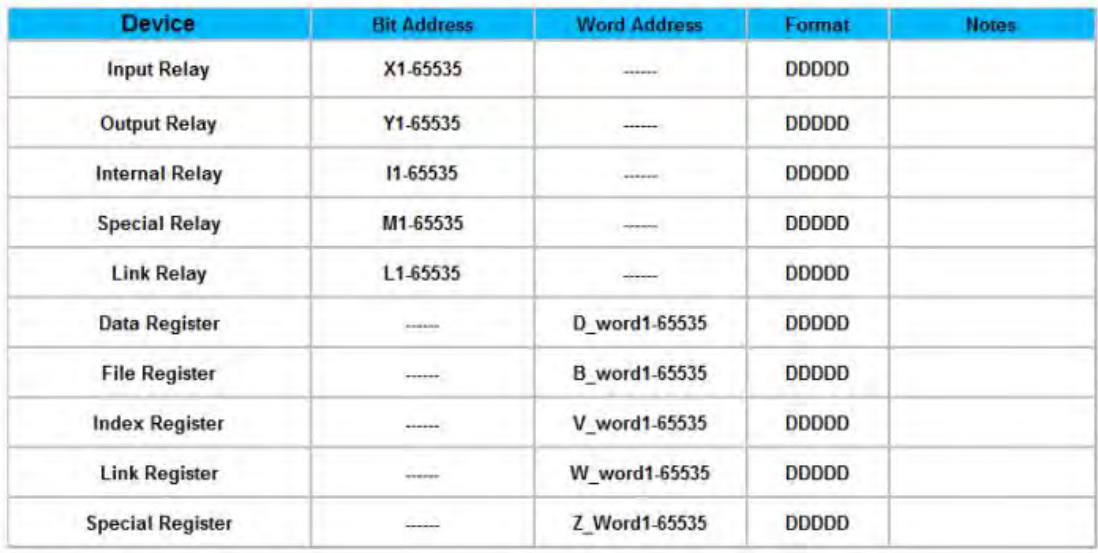

# 4. 详细手册

# 4.1 文件

## 4.1.1 新建工程

快捷键: <Ctrl>+<N>此命令创建一个新的工程。 工程创建成功后,会生成一个以名称命名的文件夹,存放工程相关文件。

## **[Authorized Distributor of Leadshine Technology](http://www.leadtronker.com)**

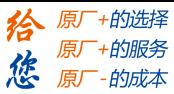

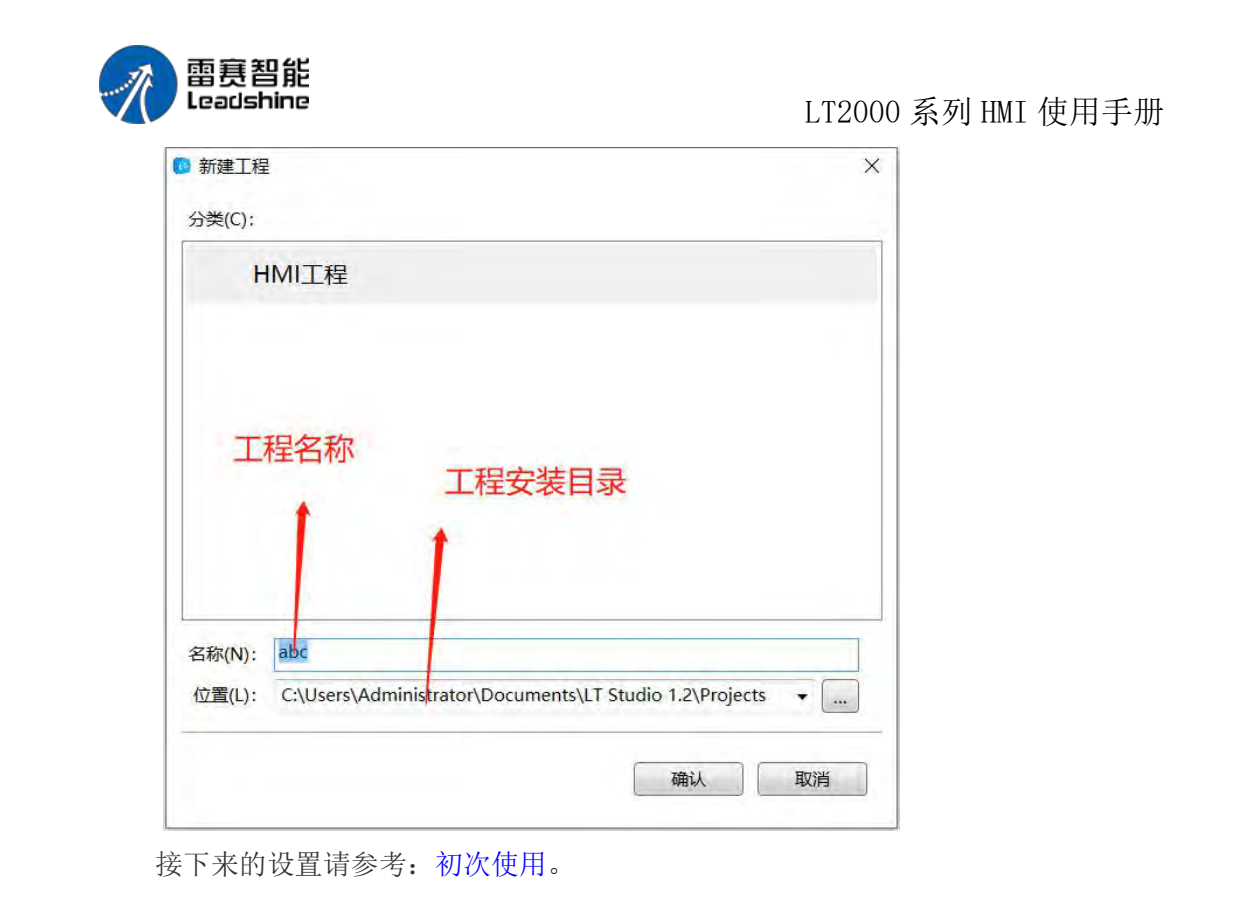

#### 4.1.2 打开工程

快捷键: < Ctrl>+< O>此命令打开一个已存在的工程, 不可打开重复的工程。 软件打开后,直接找到工程目录,打开后缀名为\*.fsprj 的工程文件,点击打开,即可 打开工程。

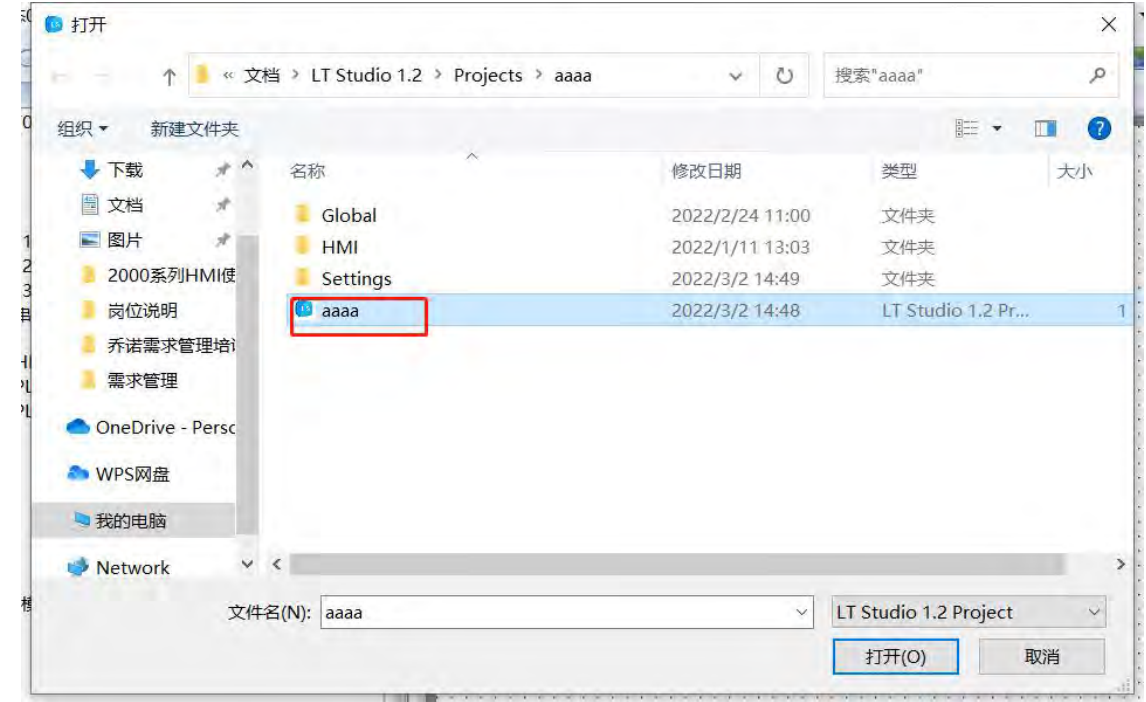

备注: 在软件正常安装的情况下,用户还可以直接进入工程目录, 双击后缀名为\*.fsprj 的工程文件,直接打开工程,不需要打开软件后,找到工程文件再打开工程。

第 81 页 共 574 页

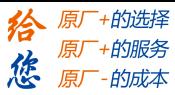

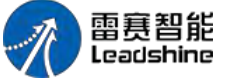

4.1.3 关闭工程

关闭当前的工程,但是软件不退出,多用于切换工程使用。

#### 4.1.4 保存工程

快捷键:<Ctrl>+<S>保存当前编辑组态的工程。

#### 4.1.5 工程另存为

使用新的路径、新的名称另存当前的工程(之前的工程依然存在)。

#### 4.1.6 最近使用工程

显示最近打开的 10 个工程路径且允许点击后直接打开相应的工程。

#### 4.1.7 退出

快捷键: <Alt>+<X>关闭工程并退出软件。

#### 4.2 视图

#### 4.2.1 工程

打开 /关闭工程视图,树型结构且方便修改 HMI 设置、窗口、通讯连接、系统设定、 库、宏、 配方等。具体使用方法请参考: 设置。

#### 4.2.2 窗口

打开/关闭窗口视图,树型结构且方便修改启动画面、公共窗口、基本窗口、键盘窗口、 系统窗口。

#### **4.2.2.1.** 启动画面

HMI 启动时显示的画面,用户可以放公司的 logo 等用户期望的图片, 显示一会后自 动消失,然后进入组态画面。支持的图片格式为 BMP,JPG,GIF,PNG。

#### **4.2.2.2.** 公共窗口

无论组态画面处于哪个基本窗口或弹出窗口,公共窗口都存在,公共窗口的属性均有效。 可以在此窗口设置全局有效的宏,定时器等。

第 82 页 共 574 页

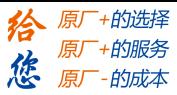

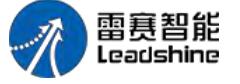

#### **4.2.2.3.** 下拉窗口

LT2000 系列 HMI 使用手册

可以编辑组态画面运行中,下拉窗口的内容,此功能只有电容屏有效!

#### **4.2.2.4.** 基本窗口

查看或修改基本窗口的属性。编号为 29001~29006 的窗口是为用户做好的关于用户 权限登录 的窗口,在组态中可直接调用。

#### **4.2.2.5.** 新建基本窗口

新建一个组态画面中最常用的基本窗口,需要设置窗口名称、尺寸等,也可直接按照默 认属性创建。

#### **4.2.2.6.** 键盘窗口

查看或修改键盘窗口的属性,也可以新建自定义的键盘,在组态画面中使用。

#### **4.2.2.7.** 系统窗口

查看系统窗口(用户可以在指导下修改),比如,报"通讯错误"的系统窗口。

#### 4.2.3 查找与替换

打开/关闭查找与替换视图,用于查找当前工程中用到的字地址、位地址和文本,并且 可以替换。

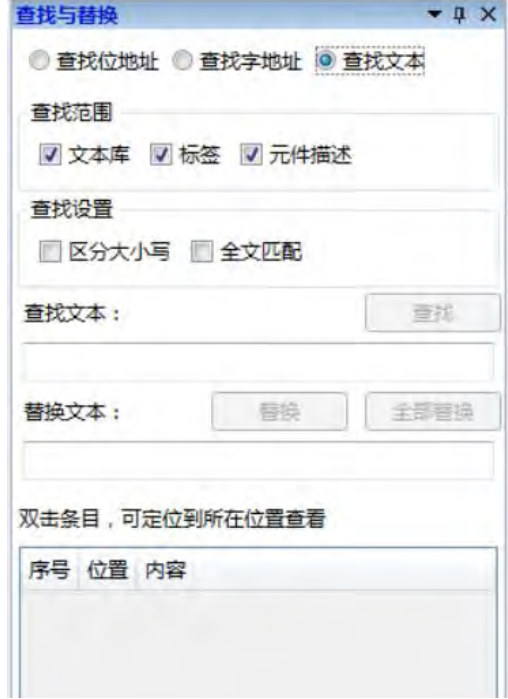

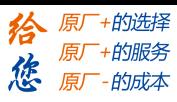

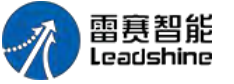

4.2.4 错误

打开/关闭错误视图, 编译过程中收集到的错误, 记录在此。

4.2.5 输出

打开/关闭输出视图,输出编译信息并显示于此。

## 4.2.6 引用

打开/关闭引用视图,收集引用信息并显示于此。 此处可以快速查看到当前工程所使用的地址、宏、配方等内容。

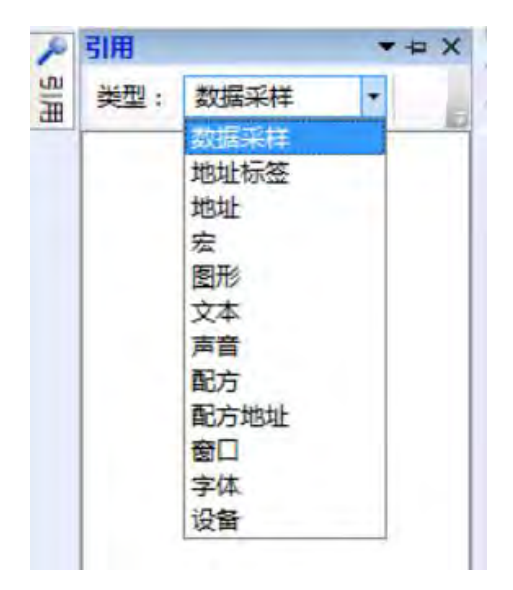

4.2.7 大纲

打开/关闭大纲视图,详细列出了当前窗口上所有用到的元件。 可以快速隐藏或者锁定单个或者所有元件,方便组态。

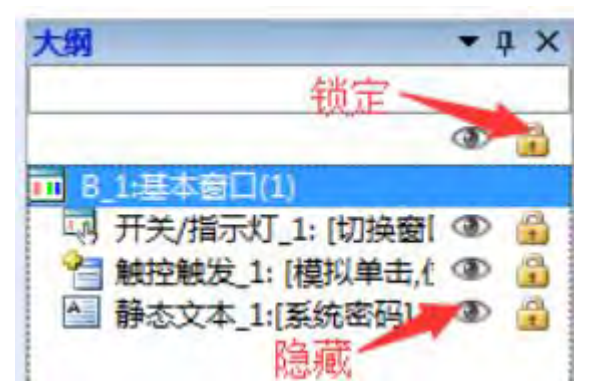

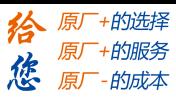

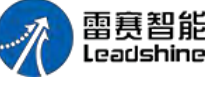

$$
4, 2, 8
$$

LT2000 系列 HMI 使用手册 恢复默认视图

重新调整软件的视图布局且恢复成默认状态.

# 4.2.9 当前显示语种

选择当前显示语种且前面打勾的语种为当前显示的语种。

注:此处语种表示当前工程所用到的元件内编辑好的内容,并非系统自动翻译! **The Common** 

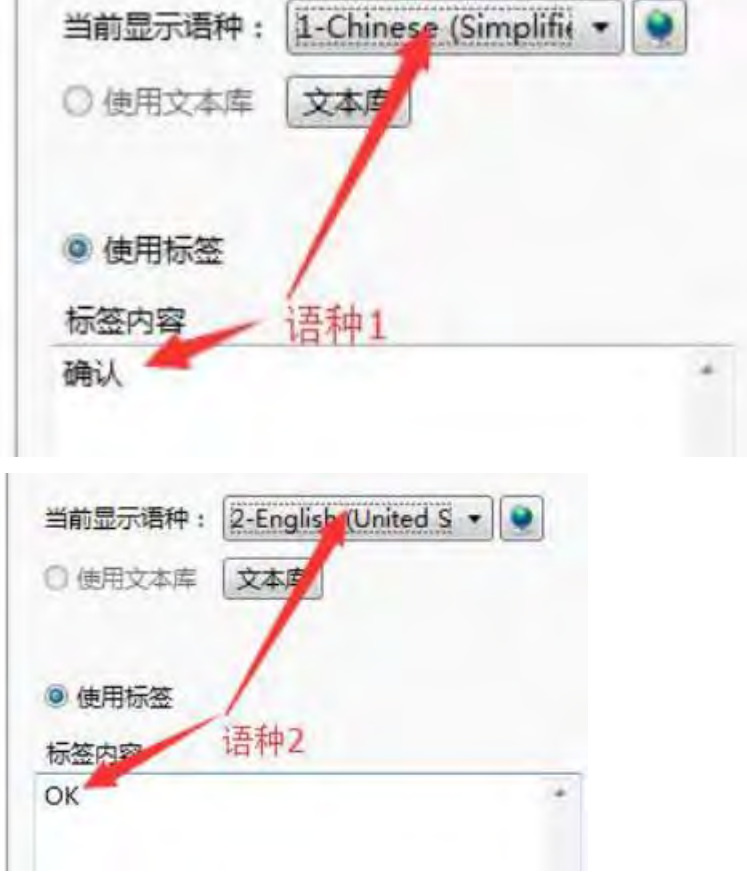

# 4.2.10 当前状态

选择当前状态且前面打勾的状态为当前状态。用来快速显示当前工程窗口所用元件,在 不同状态下的显示效果。

# 4.3 编辑

## 4.3.1 撤销

撤销本次的动作且回到上一次。

第 85 页 共 574 页

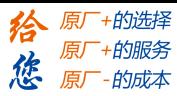

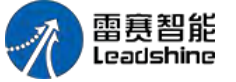

4.3.2 恢复

LT2000 系列 HMI 使用手册

恢复最近一次撤销的动作。

## 4.3.3 查找**/**替换

设置指定的查找范围去查找位地址/字地址/文本或替换成新的位地址/字地址/文本。

## 4.3.4 剪切

移除所选取的元件并暂时存放于剪切板。

### 4.3.5 复制

复制所选取的元件并暂时存放于剪切板。

### 4.3.6 多重复制

设置复制范围、数量、间隔、方向并按照规律让地址自动变换从而得到多个元件(支持 多个元件作为整体进行复制粘贴且地址依次改变)。

#### 4.3.7 粘贴

将剪切板的内容粘贴到工程上。

#### 4.3.8 删除

从工程里删除所选取的元件。

#### 4.3.9 微调

向左/右/上/下移一格。

#### 4.3.10 对齐

多个元件选中才有效且让其他元件与选中元件左对齐/垂直中线对齐/右对齐/上对齐/水 平中线对齐/下对齐。

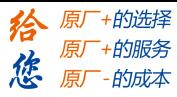

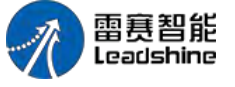

4.3.11 尺寸

多个元件选中才有效且让其他元件与选中元件等宽/等高/相同尺寸。

## 4.3.12 层次

元件选中才有效且让元件置顶/置底/向前一层/向后一层或让多个元件水平间距相同/垂 直间距相同。

#### 4.3.13 颜色相同

多个元件选中才有效且让所有元件变为相同颜色。

## 4.3.14 组合

将多个元件组合成一个整体。

### 4.3.15 取消组合

将组合成整体的元件打散,恢复成个别元件。

#### 4.3.16 水平居中

让选中的元件处于窗口水平方向的中心位置。

#### 4.3.17 垂直居中

让选中的元件处于窗口垂直方向的中心位置。

#### 4.3.18 锁定

锁定元件的位置且使其不能被改变尺寸或拖拽位置。

#### 4.3.19 解锁

让锁定的元件解锁且恢复到可以被改变尺寸或拖拽位置。

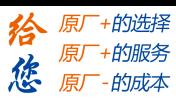

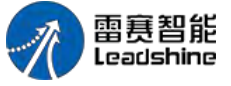

# 4.4 窗口

## 4.4.1 新建窗口

建立新的窗口且允许用户设置窗口编号/宽高等基本属性以及其他功能。

## 4.4.2 删除窗口

删除选择的窗口。

# 4.4.3 当前窗口属性

设置当前窗口属性且允许用户设置窗口编号/宽高等基本属性以及其他功能。

#### **4.4.3.1.** 基本属性

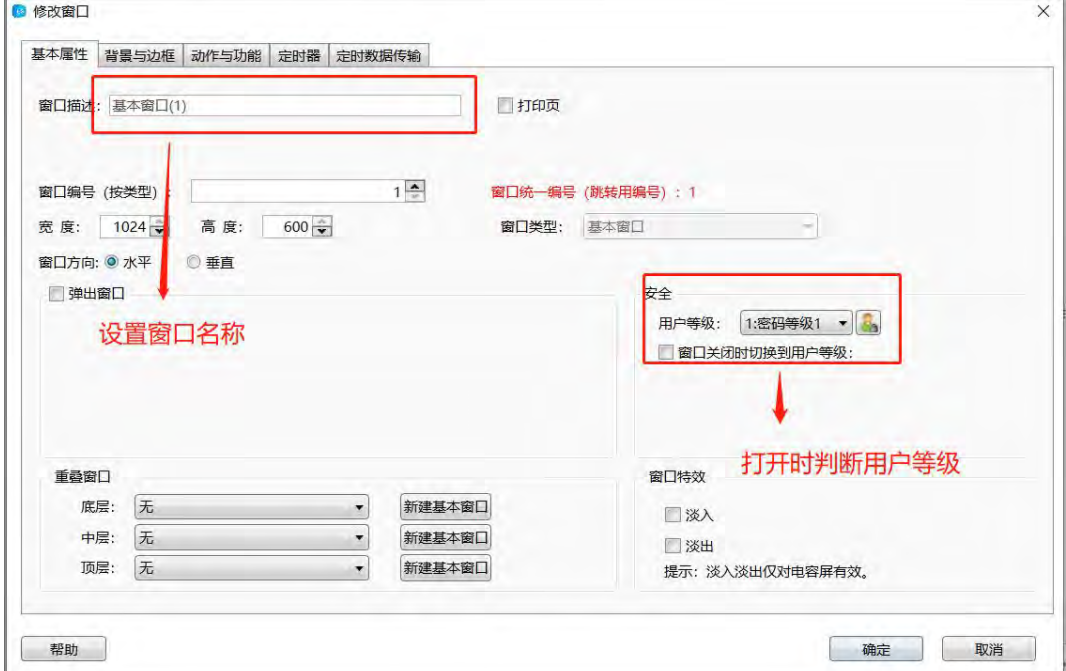

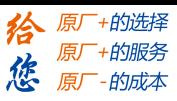

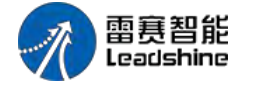

**4.4.3.2.** 背景与边框

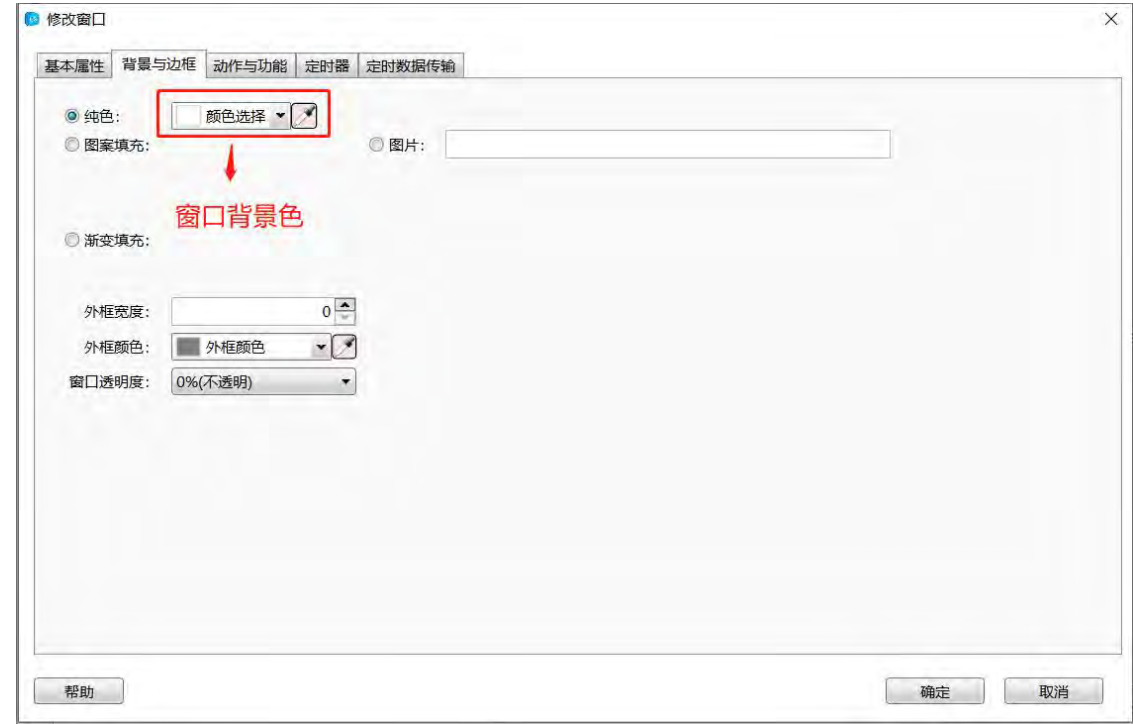

#### **4.4.3.3.** 动作与功能

可以选择窗口打开或者关闭时,触发一个位、字、宏命令或者切换窗口的动作。

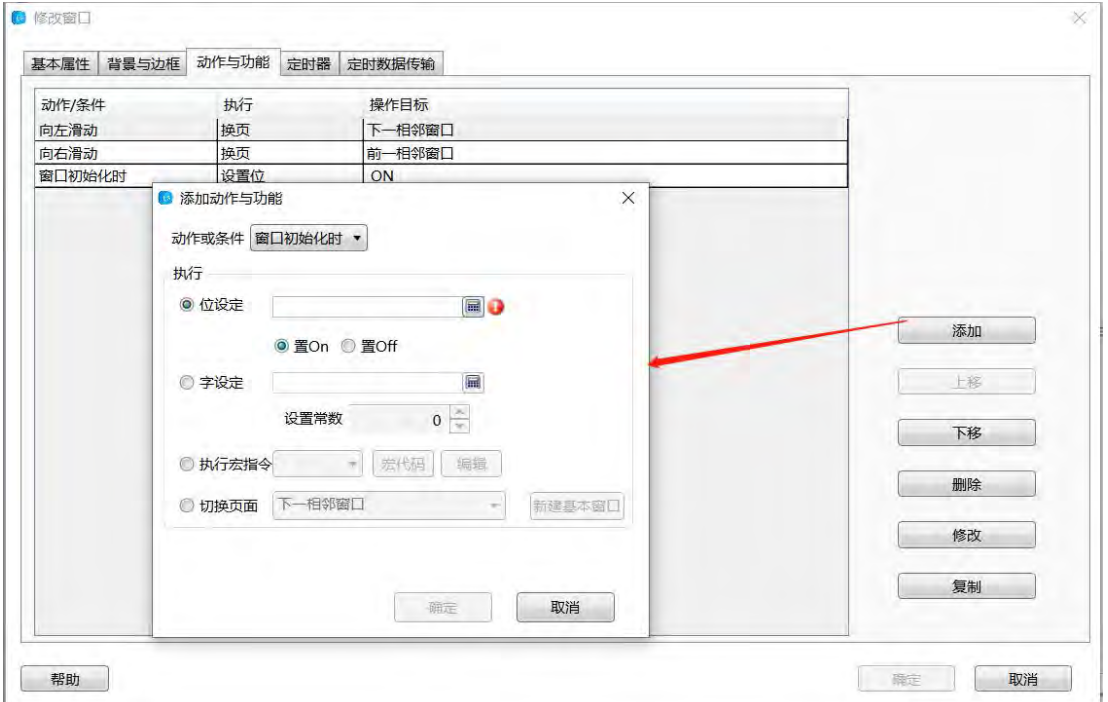

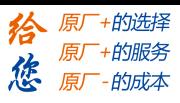

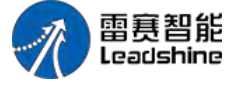

**4.4.3.4.** 定时器

设置一个执行周期,根据需要设置触发条件,可以执行宏或者直接设置字或位的状态。

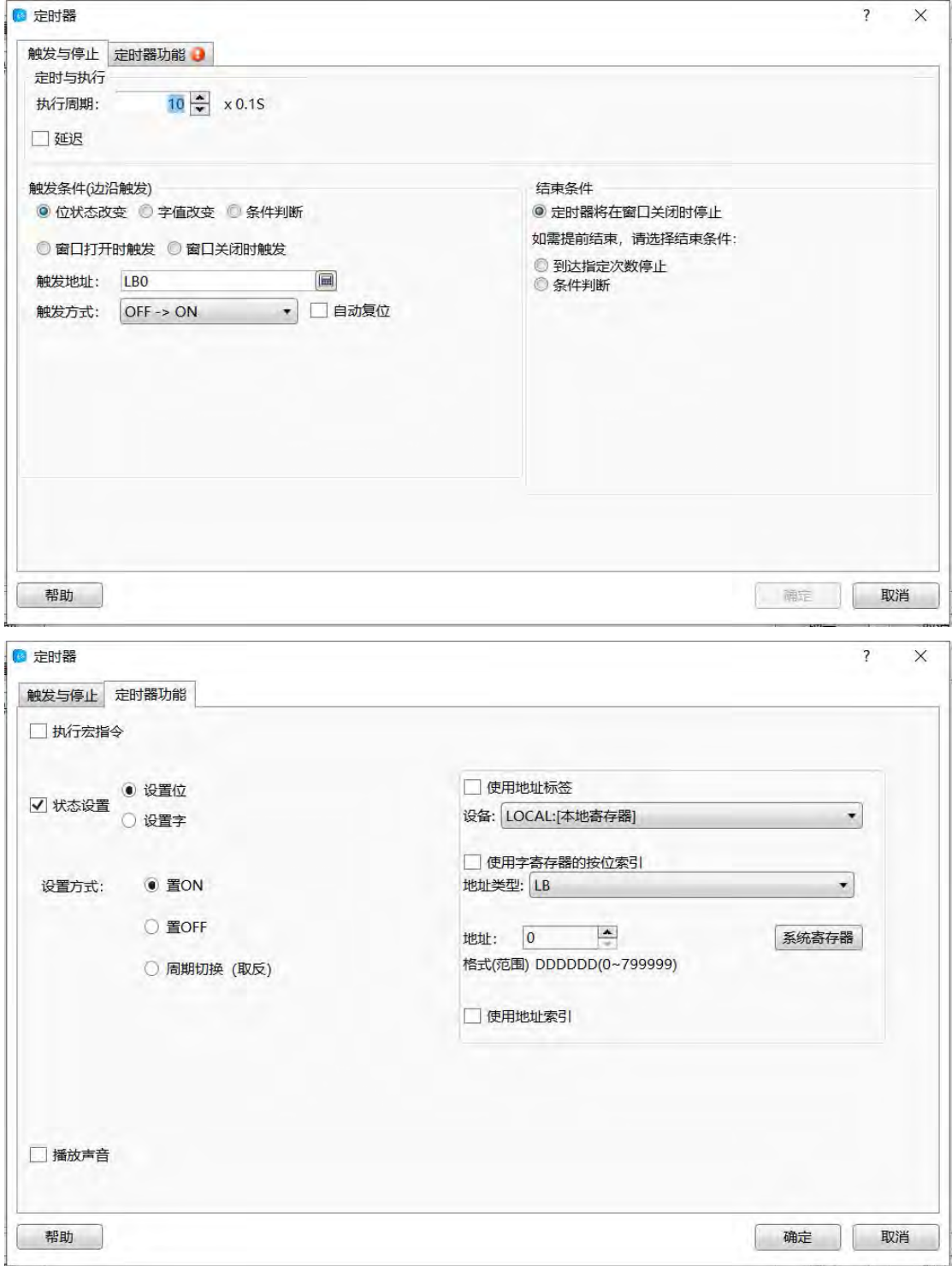

#### **4.4.3.5.** 定时数据传输

用来批量传送字或位的状态,同时可设置写入前或写入后的动作。

第 90 页 共 574 页

# **[Authorized Distributor of Leadshine Technology](http://www.leadtronker.com)**

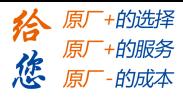

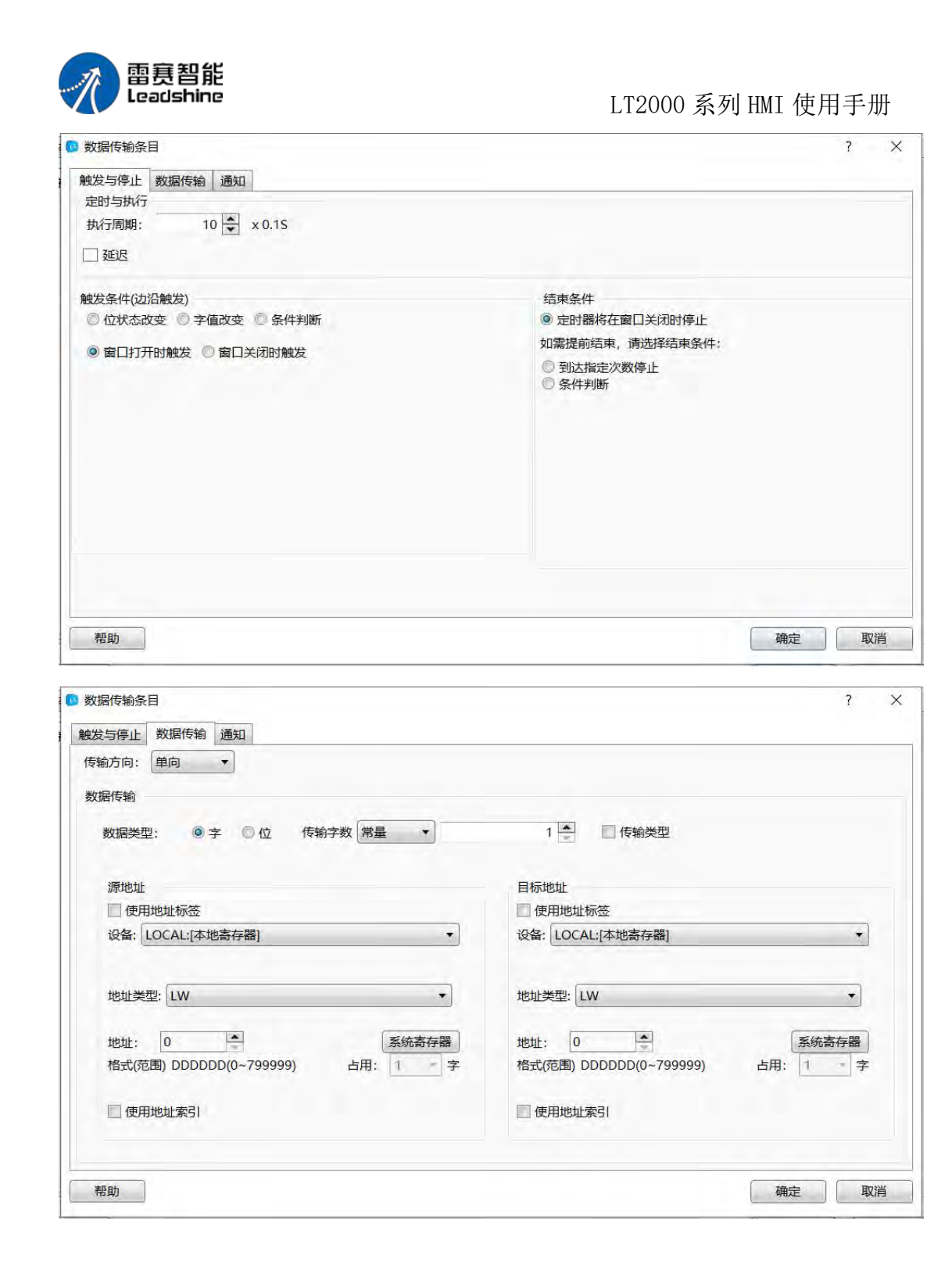

第 91 页 共 574 页

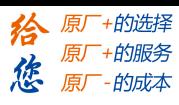

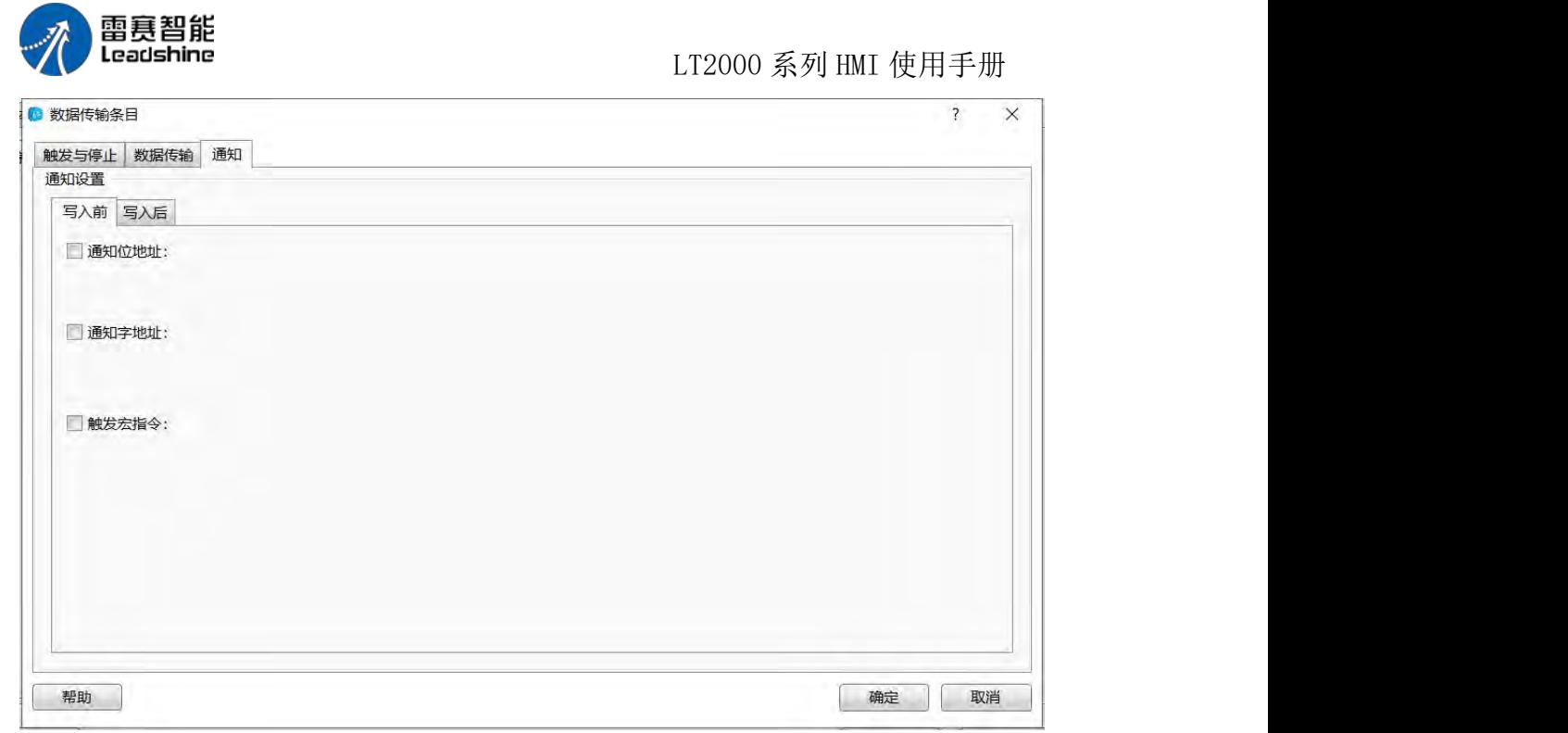

# 4.4.4 编辑启动 **LOGO** 画面

用户可以设置 HMI 上电后工程的启动 LOGO 画面(进入启动画面后双击窗口)。

# 4.4.5 显示公共窗口

显示/隐藏公共窗口且方便用户查看基本窗口上显示/隐藏公共窗口的效果。

## 4.4.6 显示底层窗口

显示/隐藏底层窗口(3 个底层窗口同时有效)且方便用户查看基本窗口上显示/隐藏底 层窗口的效果。

## 4.4.7 跳转到目标窗口

当选择的元件有换页功能时(开关元件的窗口操作选择了弹出窗口或切换基本窗口功能 时/位控制弹出窗口元件)跳转到目标画面可用。

# 4.4.8 显示网格

显示网格且方便用户查看元件是否对齐。

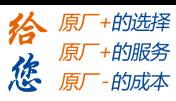

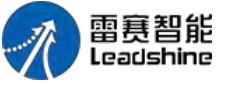

4.4.9 网格对齐

使用网格对齐属性可使元件绘制更加容易。

4.4.10 对齐线对齐

勾选后元件支持对齐线对齐方式。

### 4.4.11 网格设置

网格属性设置且用户可以自定义网格颜色及间隔。

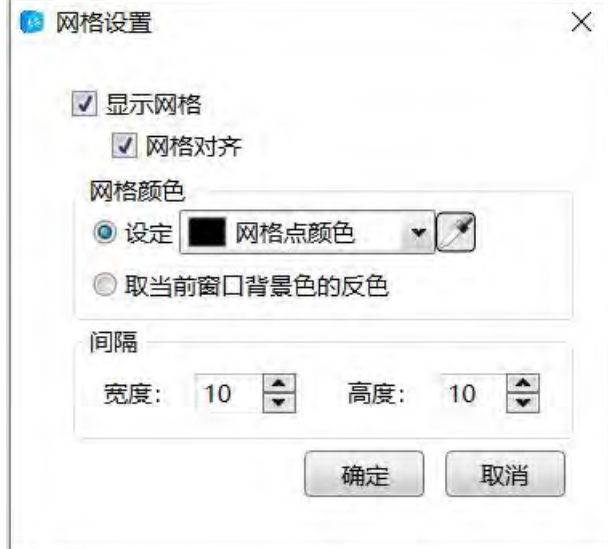

# 4.4.12 窗口缩放

窗口按比例缩放且缩放比例支持 50%、75%、100%、125%、150%、175%、200%。

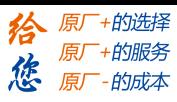

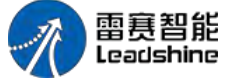

4.5 绘图

4.5.1 直线

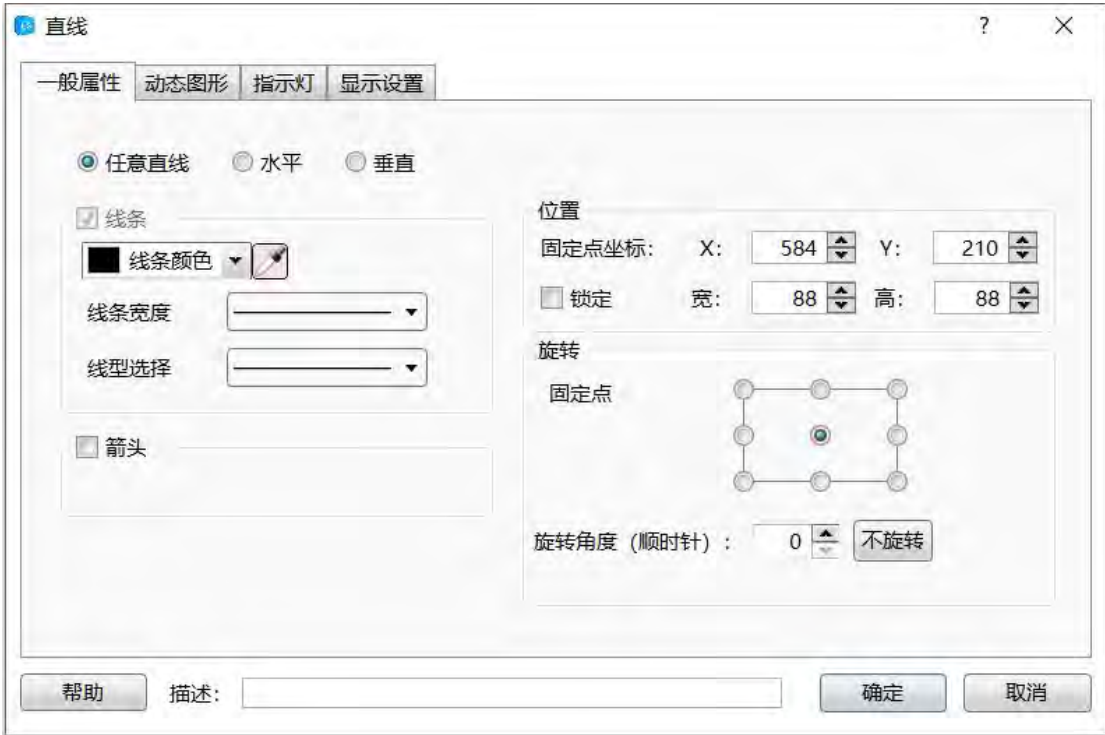

## **4.5.1.1.** 一般属性

任意直线

用户自行绘制的直线。

● 水平

将用户绘制的直线按照中线点的位置旋转至水平。

● 垂直

将用户绘制的直线按照中线点的位置旋转至垂直。

线条

查看边框设置。

● 箭头

用户可通过下拉选项,设置响应的箭头样式,勾选后可见下图。

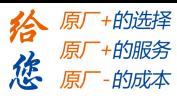

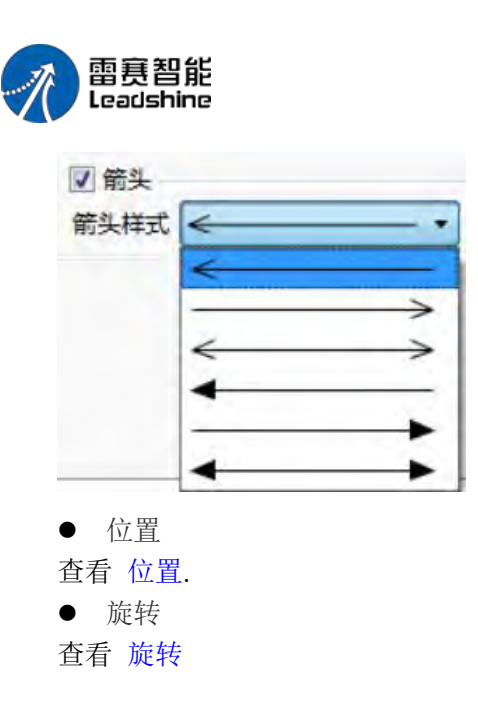

**4.5.1.2.** 动态图形

查看 动态图形

**4.5.1.3.** 指示灯

查看 指示灯

#### **4.5.1.4.** 显示设置

查看 显示设置

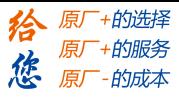

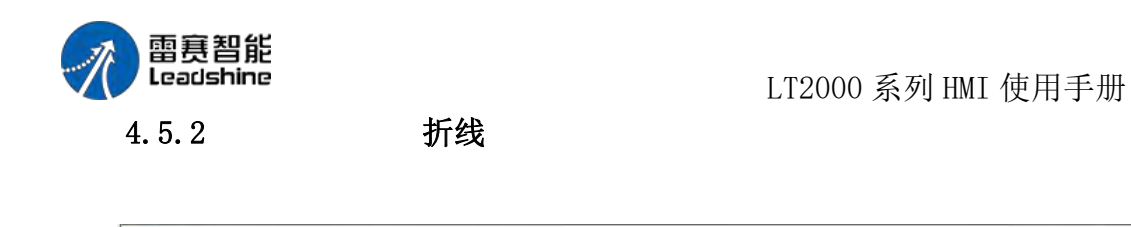

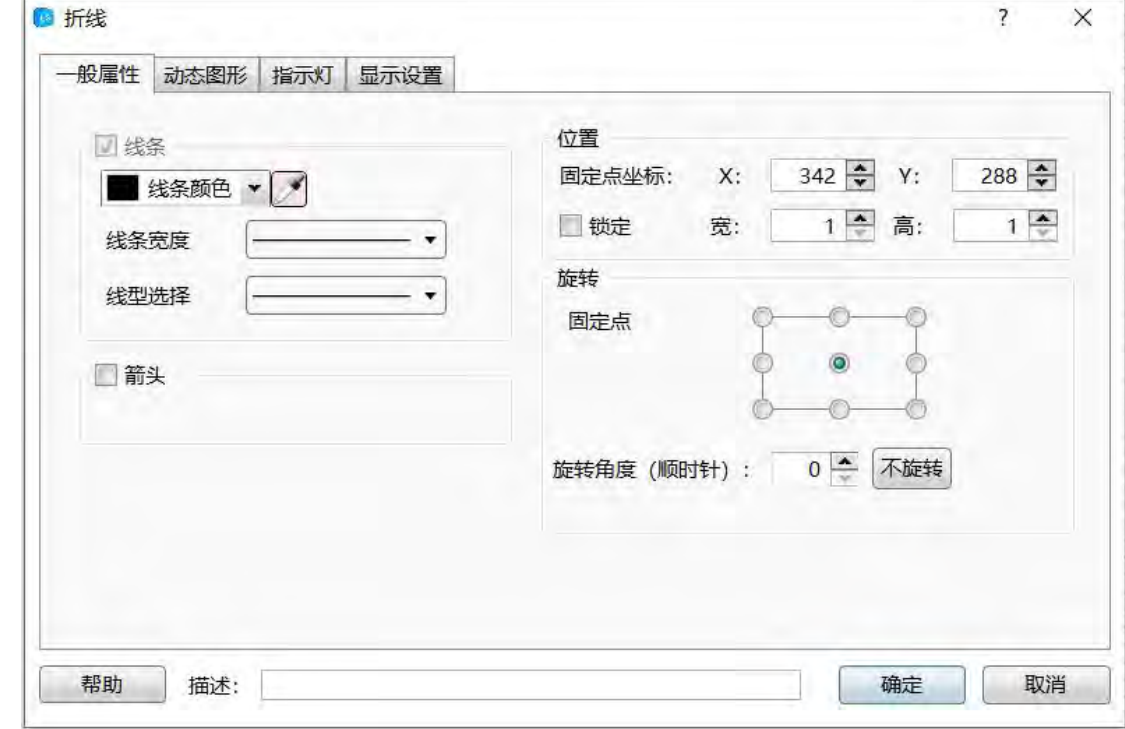

绘制时点击左键确定绘制的转折点,然后拖拉出线条,结束时点击右键即可详情请参考: 直线。

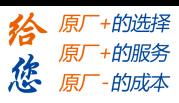

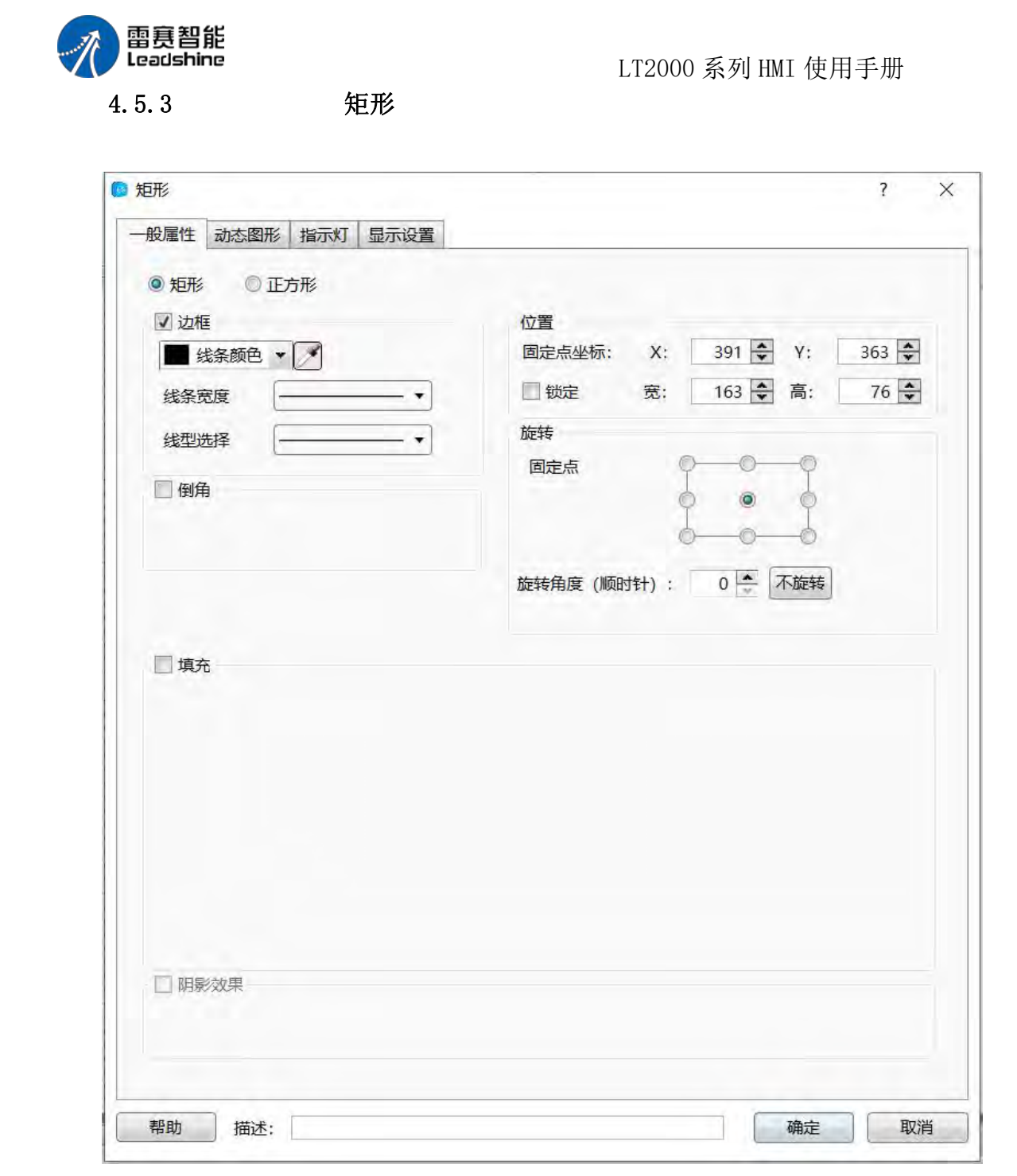

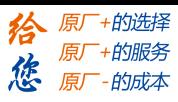

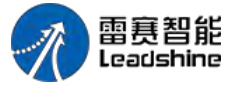

4.5.4 多边形

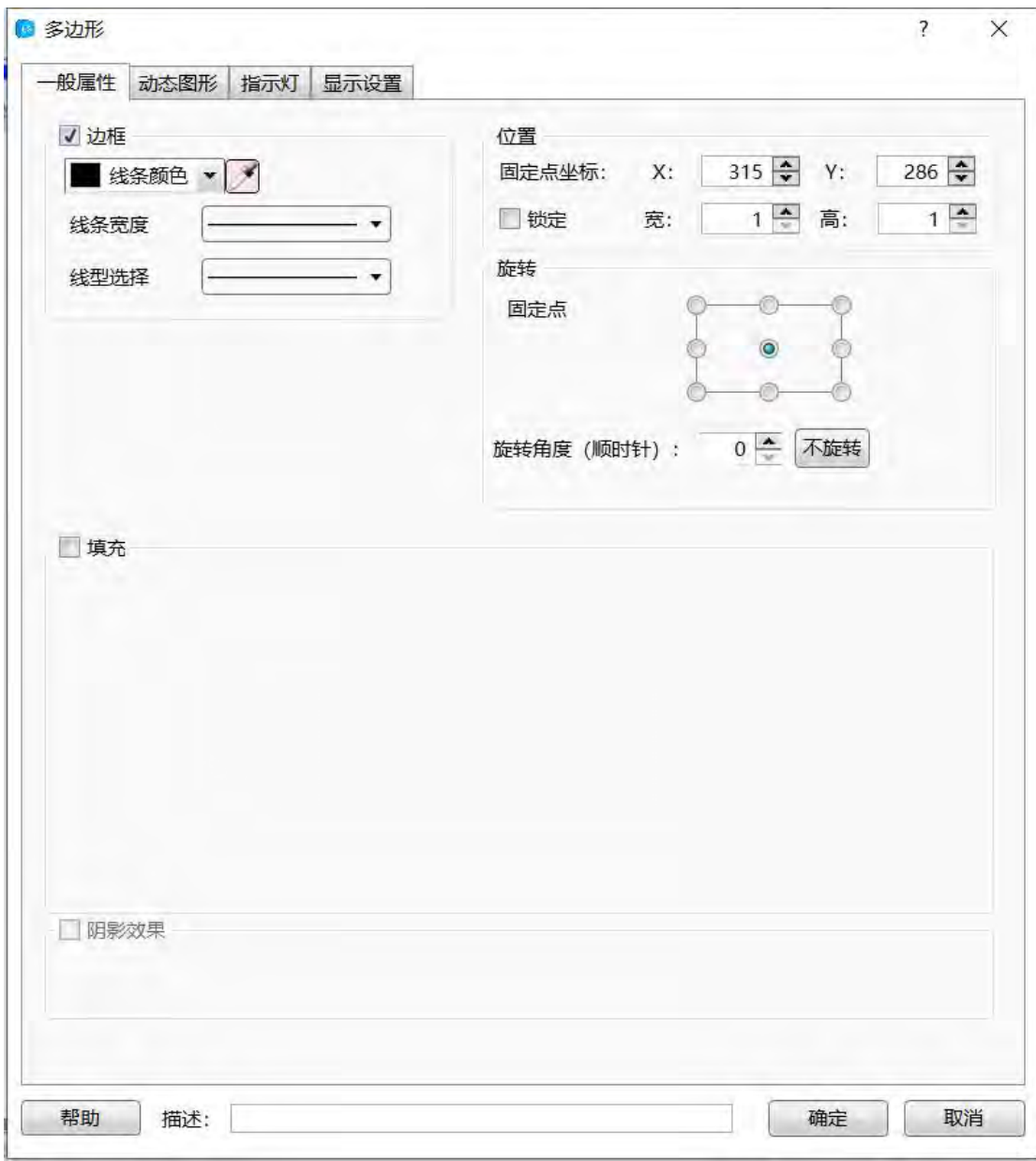

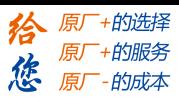

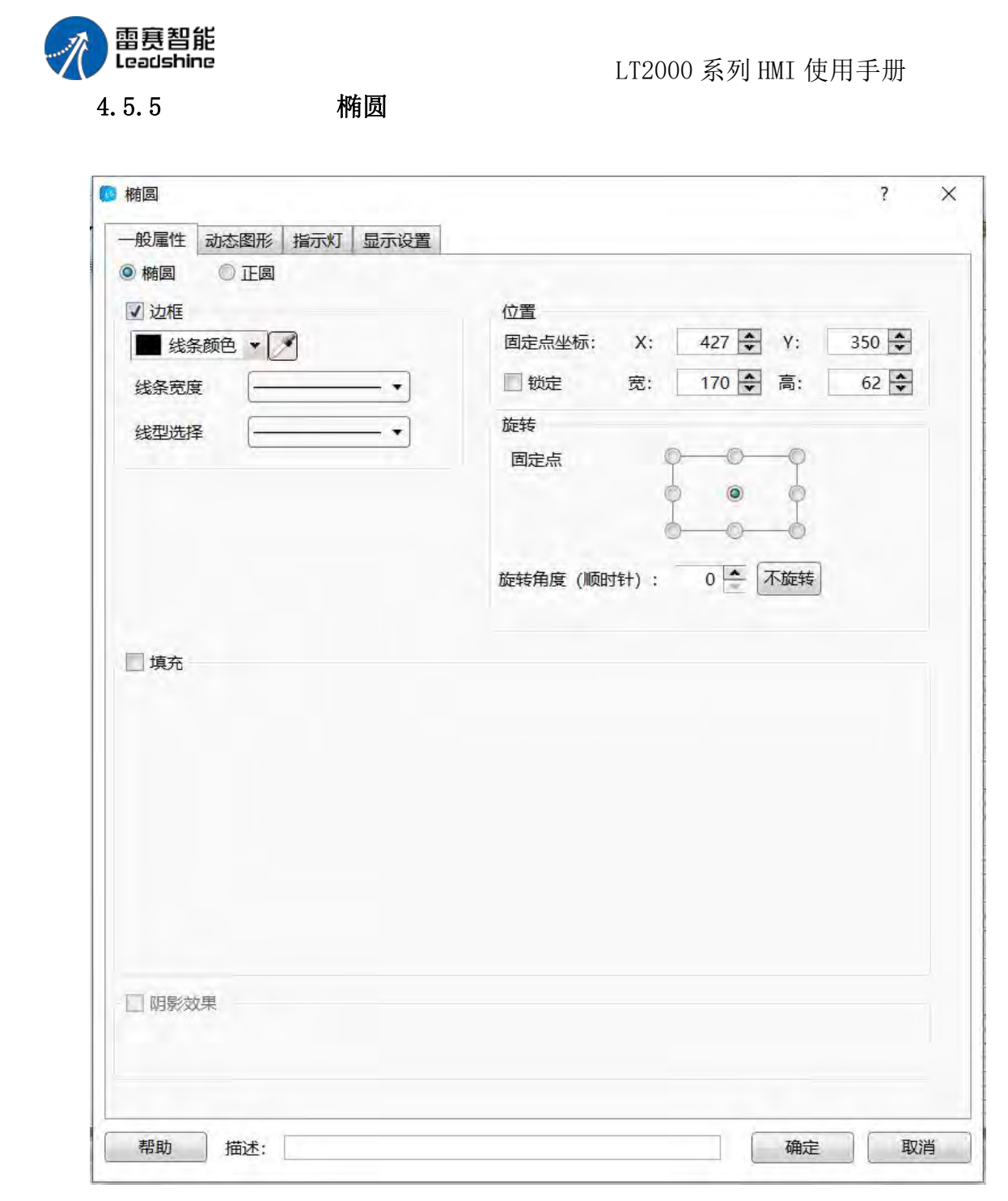

第 99 页 共 574 页

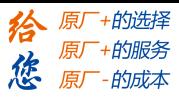

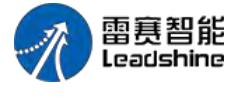

4.5.6 弧形

LT2000 系列 HMI 使用手册

6 弧  $\overline{\mathbf{?}}$  $\times$ 一般属性 动态图形 指示灯 显示设置 位置 回线条 500  $\frac{4}{x}$  Y:  $315 - 2$ 固定点坐标:  $X$ : ■ 线条颜色 ▼ → 124 章 高:  $92 \div$ ■锁定 宽: 线条宽度  $\overline{\phantom{a}}$ 旋转 线型选择  $\pmb{\mathbf{v}}$ 固定点  $\sqrt{2}$ €  $\circ$ 角度  $0 \frac{1}{2}$  $180 -$ 起始角 终止角 0 不旋转 旋转角度 (顺时针): 帮助 确定 取消 描述:

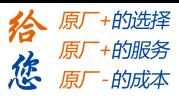

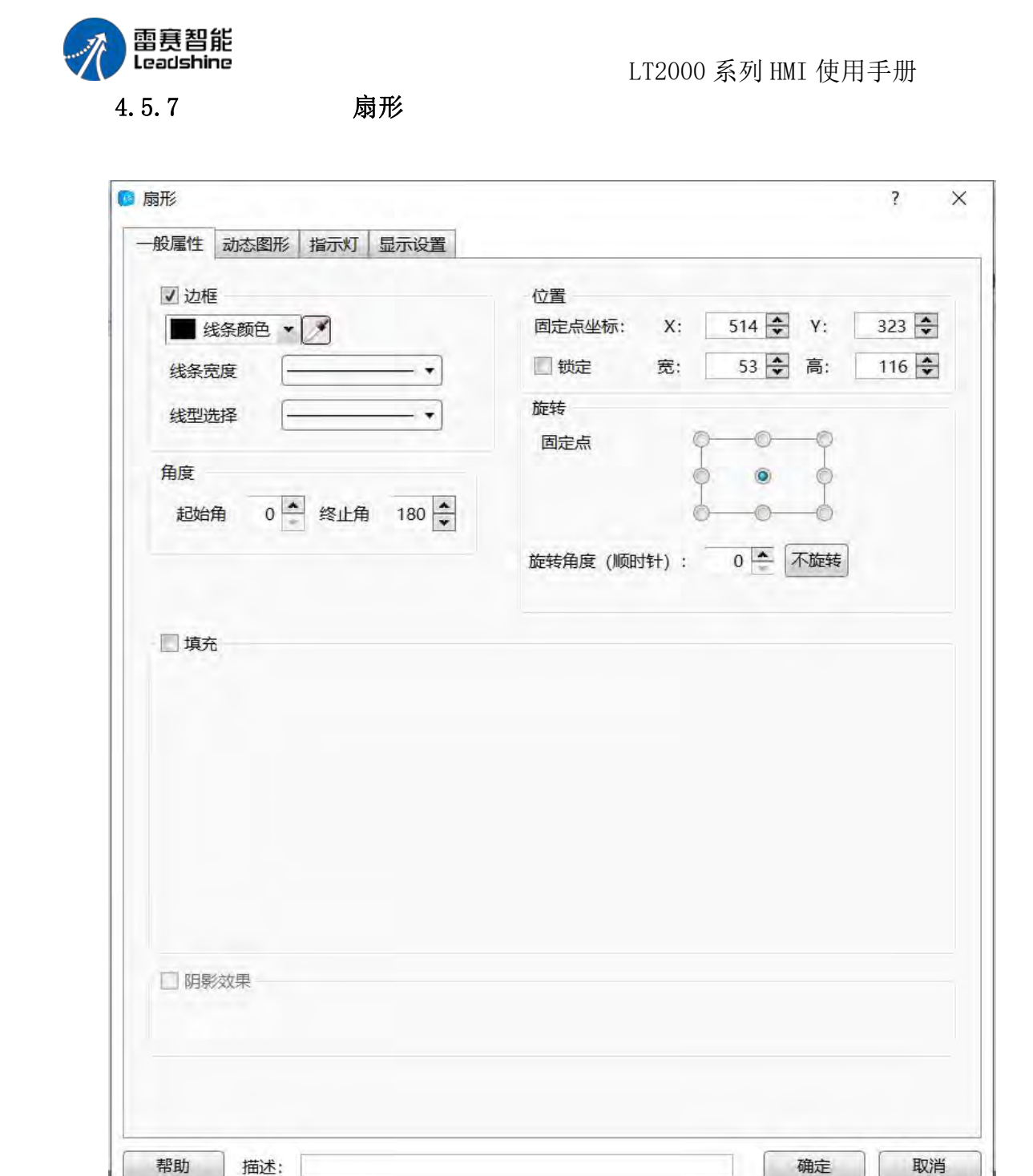

第 101 页 共 574 页

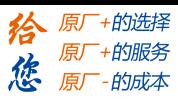

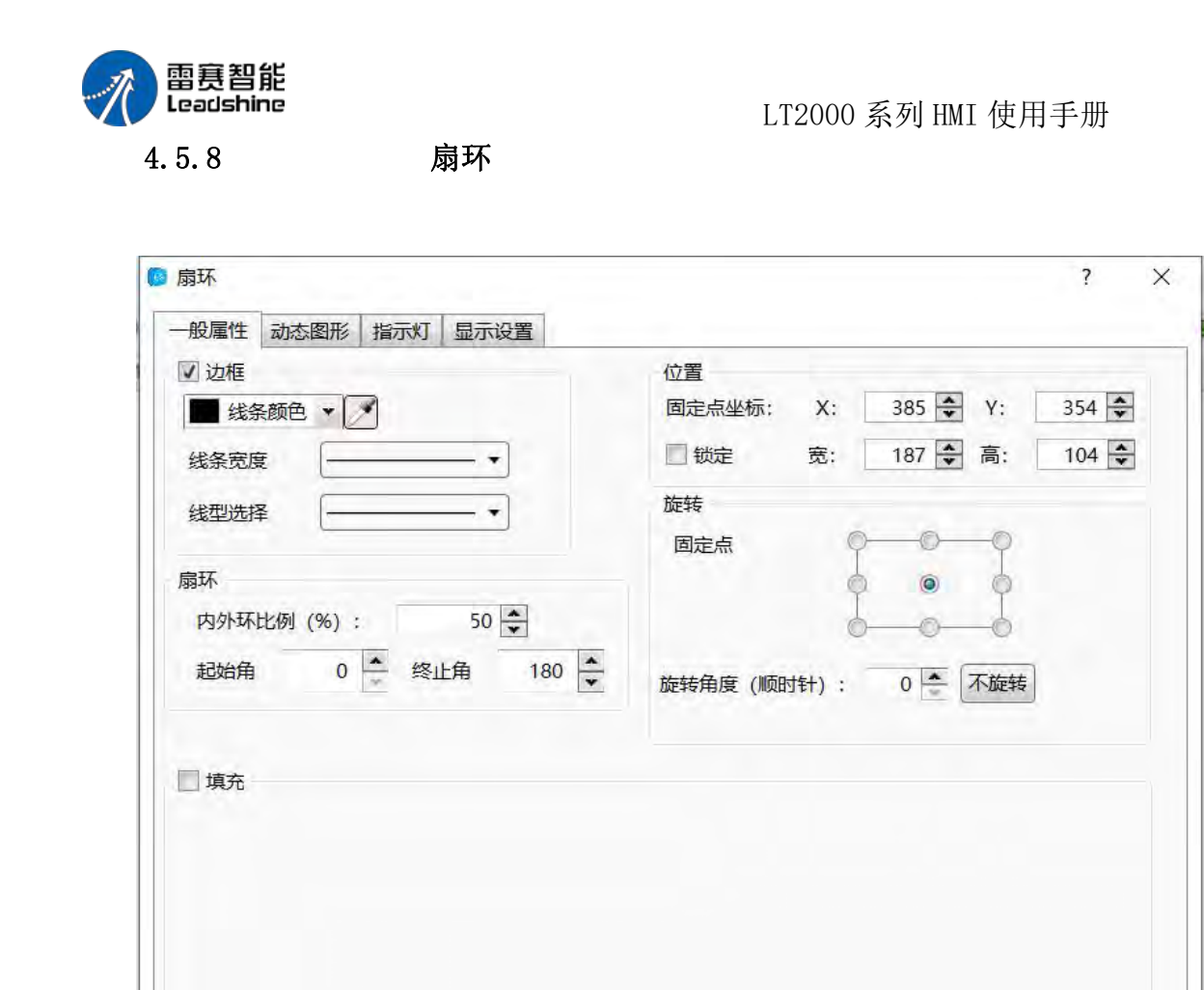

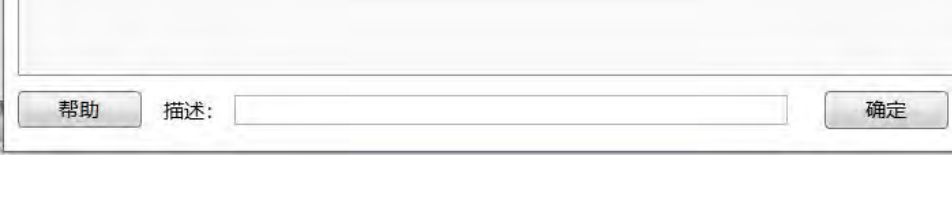

# 4.5.9 静态图片

□阴影效果

在本软件中,会大量使用"静态图片"功能,通过这个功能,会使整个工程看起来更加直 观和美观,在使用本软件时,可以在工具栏中的绘图下拉框进行选择静态图片。

取消
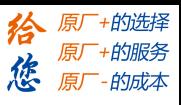

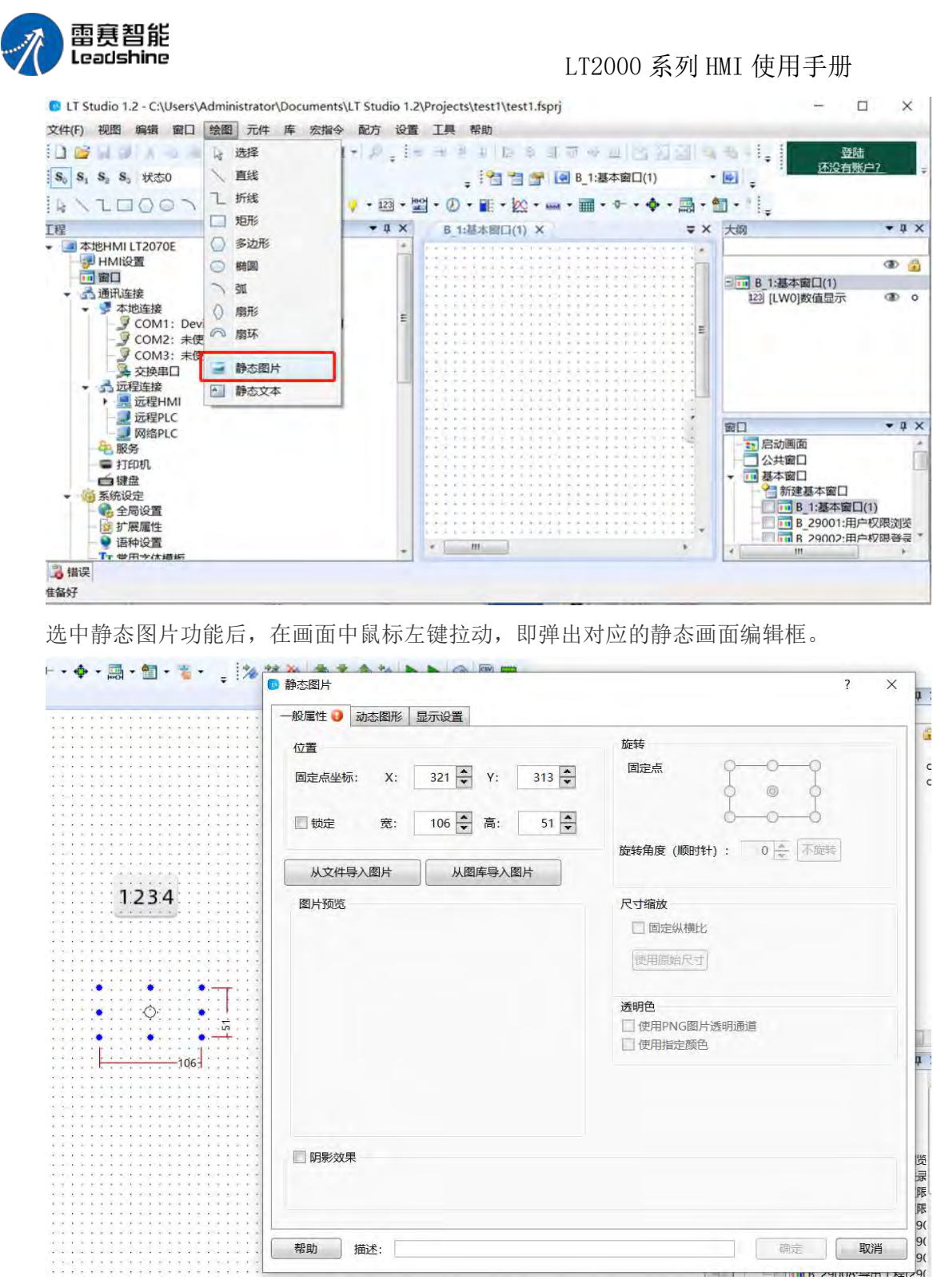

选用图片后,可以使用电脑本地的图片,也可以使用软件图库,选中想要使用的图片点 击确定就可以将图片放入组态中了。

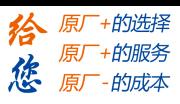

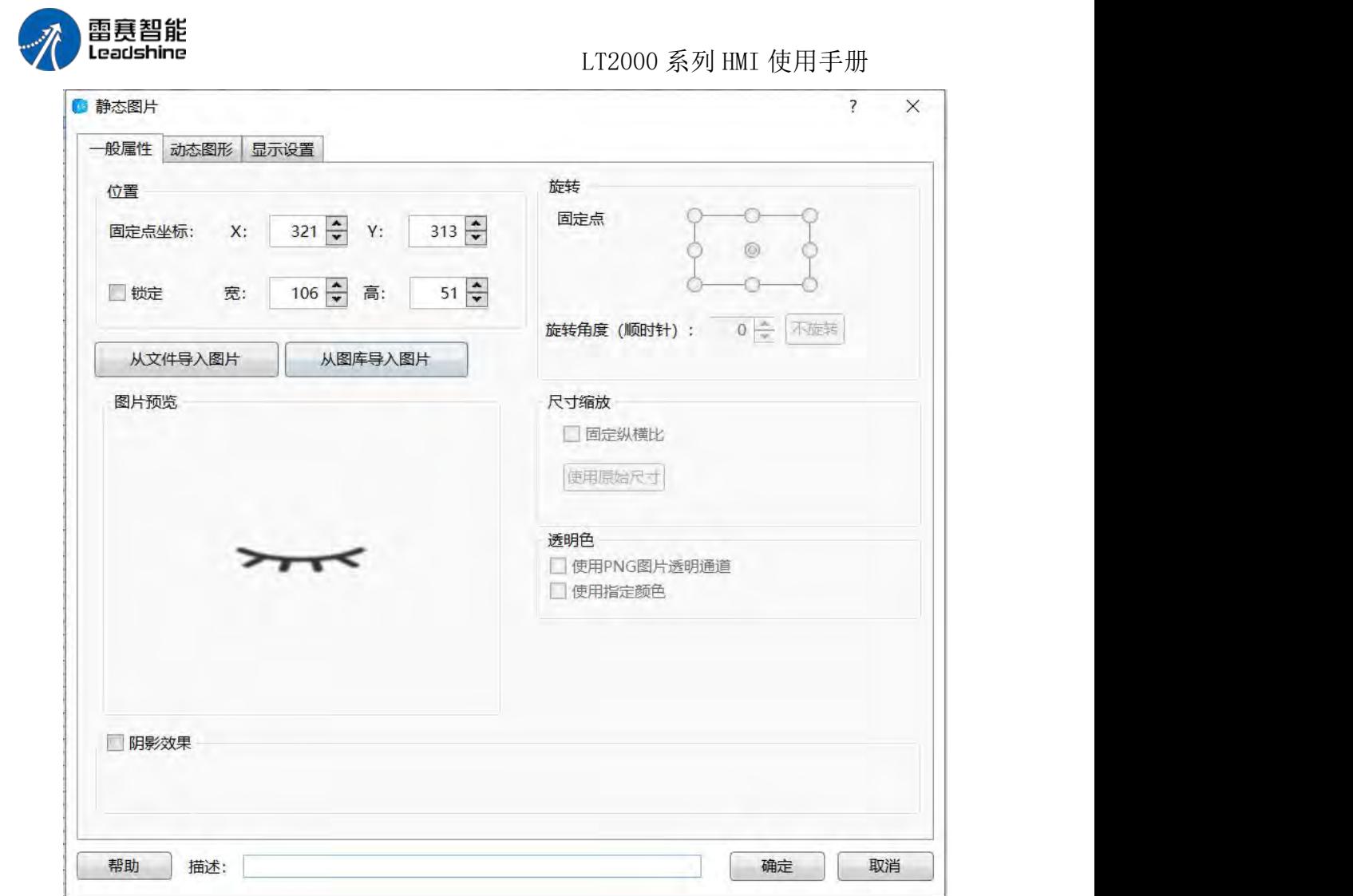

在使用静态图片过程中,图片的位置可以进行变换,方便组态的编辑,这时可以人工拖 动图片进行换位置也可以用功能框上的位置栏进行图片位置设置,设置好你想讲图片放到的 位置坐标即可,同时每个组态画面空间有限,图片大小也可设定。

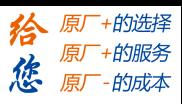

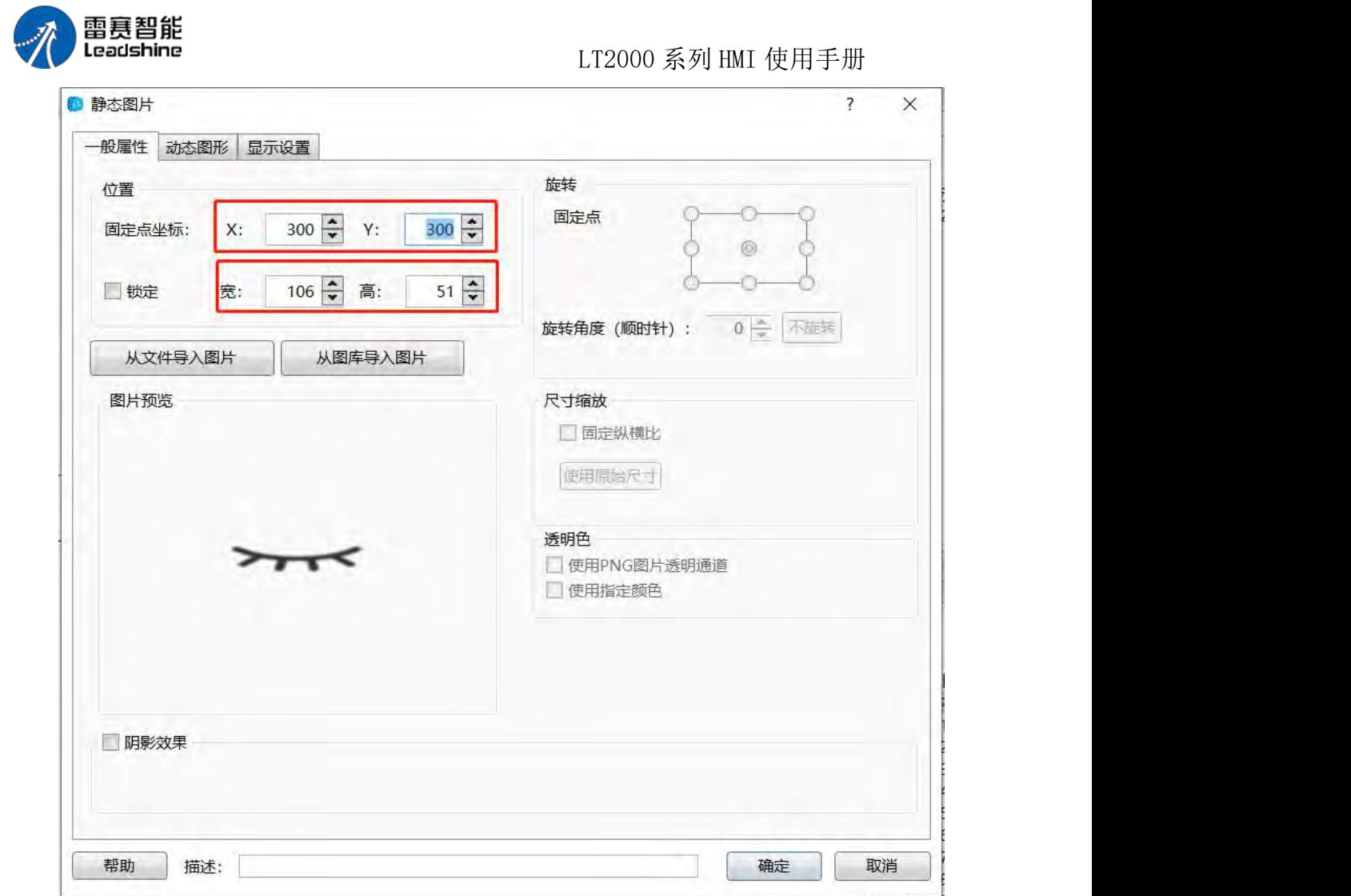

如果想让画面的大小与位置固定,可选用锁定功能。

在静态图片编辑界面右上角有旋转功能,旋转的固定点以及旋转角度均可设置,另外在 设置好固定角度后,可手动旋转图片(角度任意)。

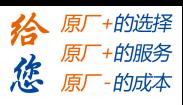

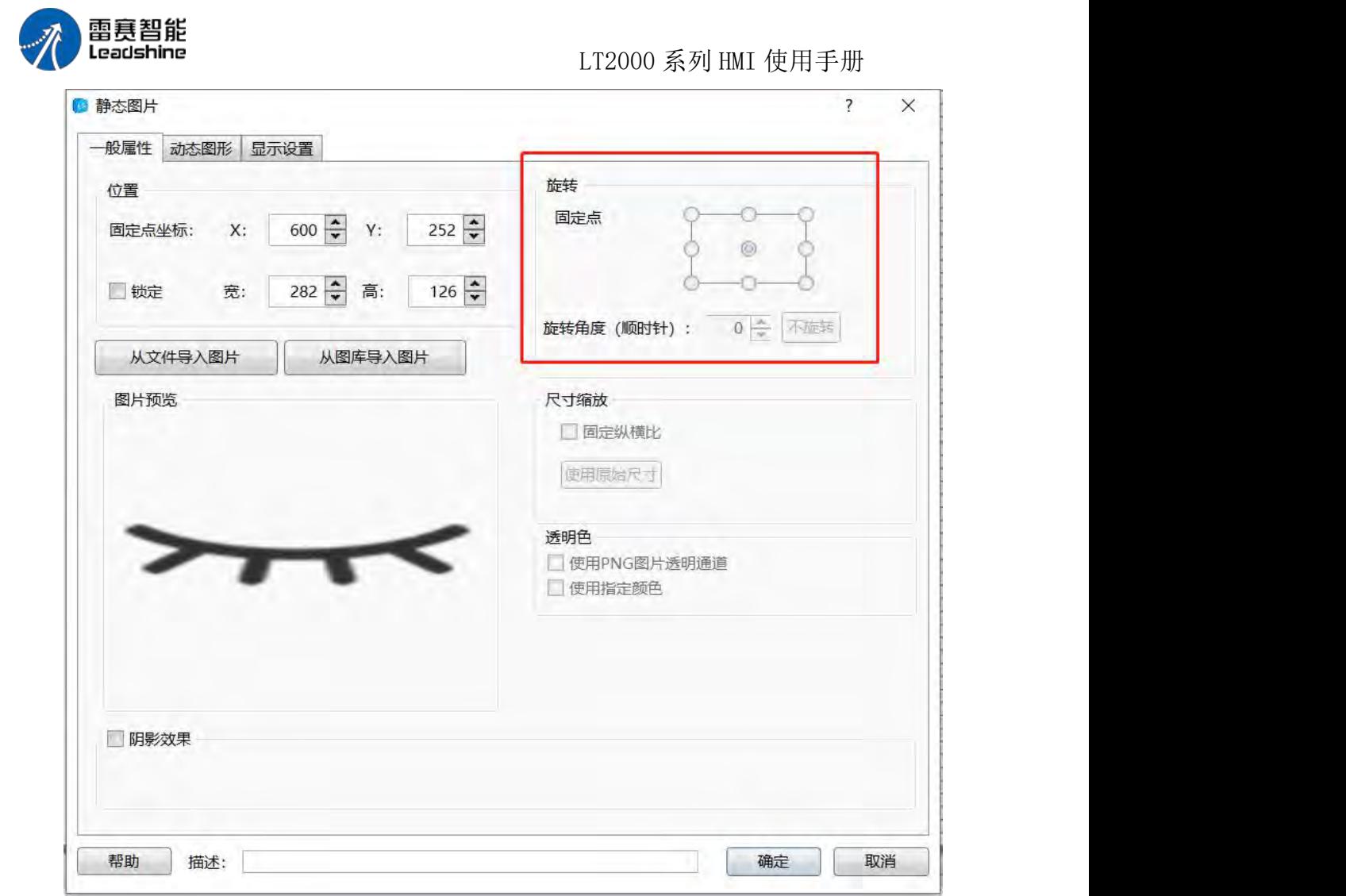

静态图片功能框中的尺寸缩放也可对图片的大小进行设置。选择固定纵横比还是使用原 始尺寸都可以。

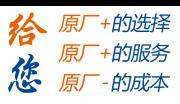

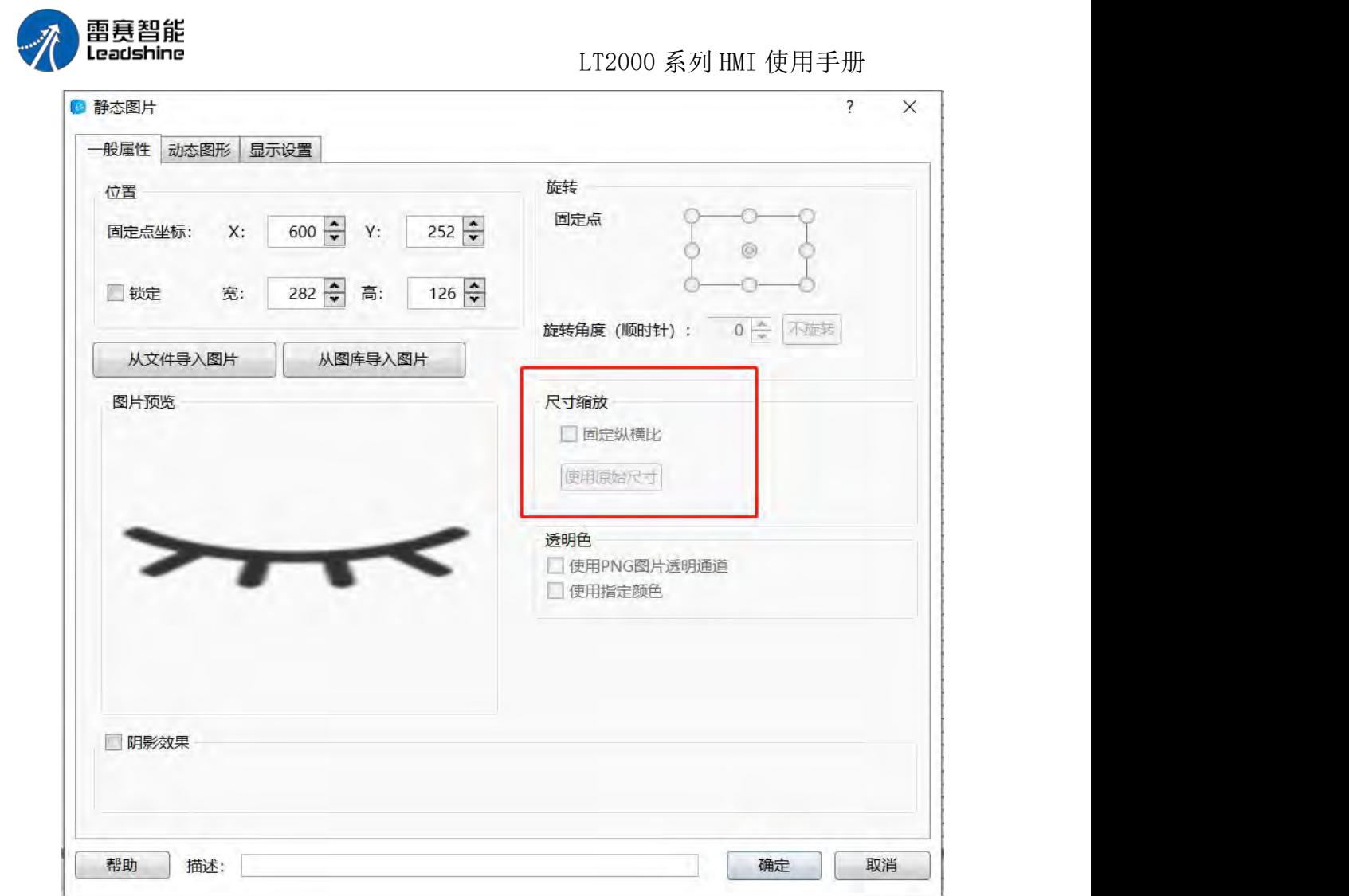

在功能框的下方,阴影效果可对图片使用效果进行美化,和背景形成差异化,同时可以 设置阴影效果的位置。

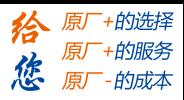

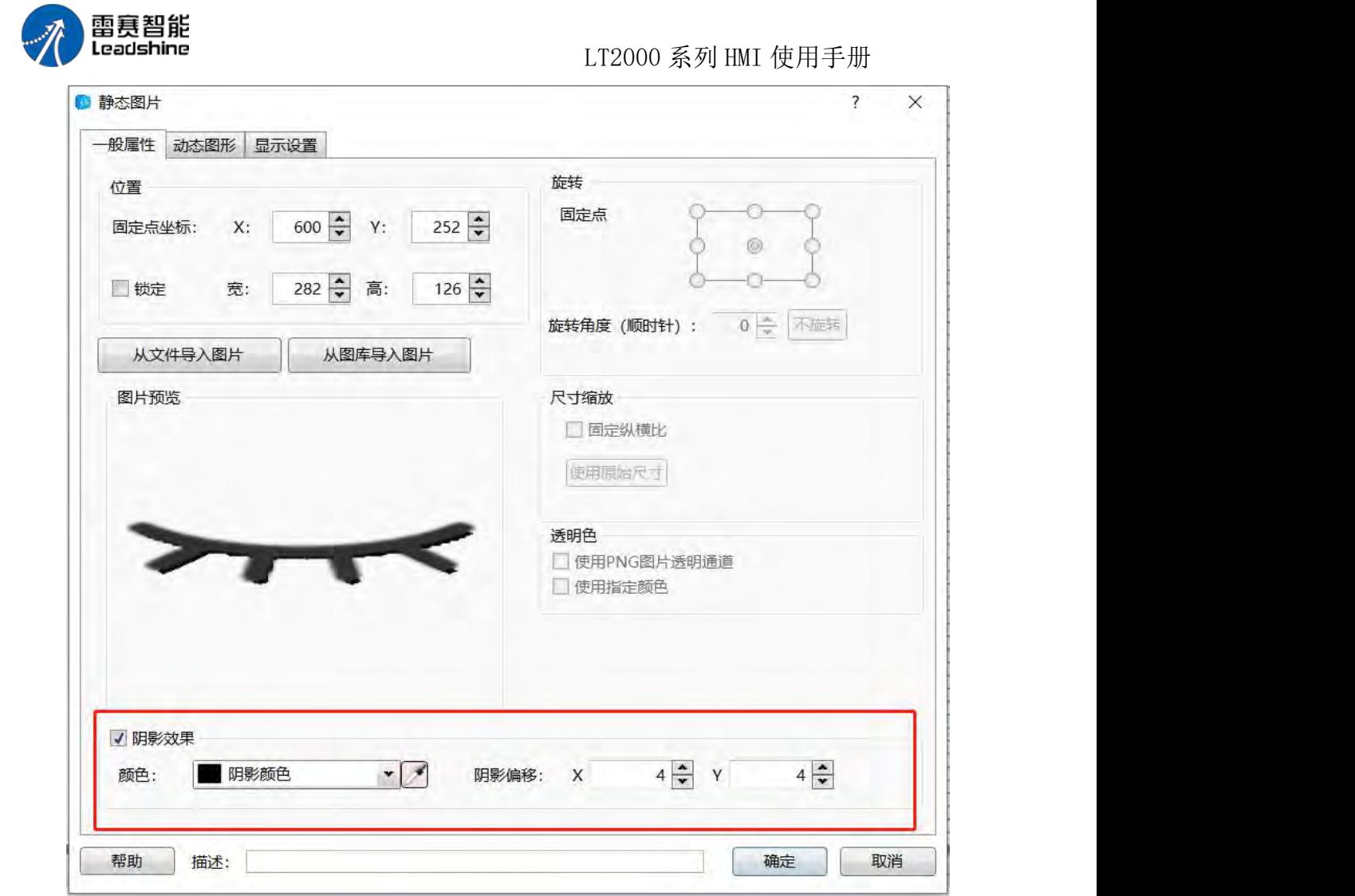

当然,有些时候,图片的现实是存在一定条件的,当满足对应的条件时,即可显示在组 态画面中,本软件中的显示设置可满足上面的要求,用户可选择一直显示还是条件显示:等 级控制、权限控制以及逻辑控制。

等级控制:用户存在等级,当图片需要对应等级才能显示时,勾选这个即可。

第 108 页 共 574 页

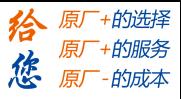

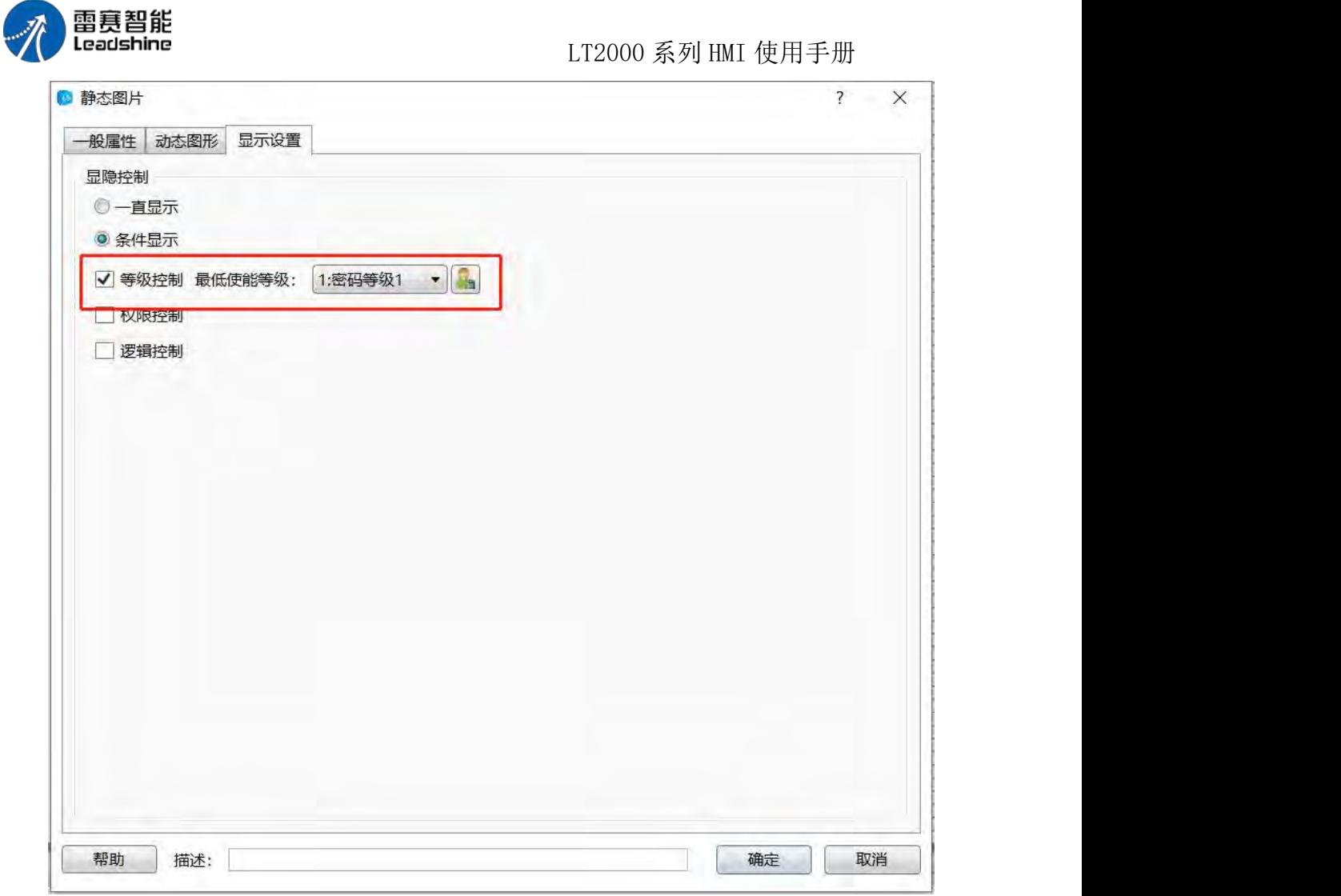

权限控制:该控制需要一定的权限,可通过后面的按钮进到权限设置界面设定对应的权 限。

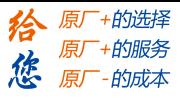

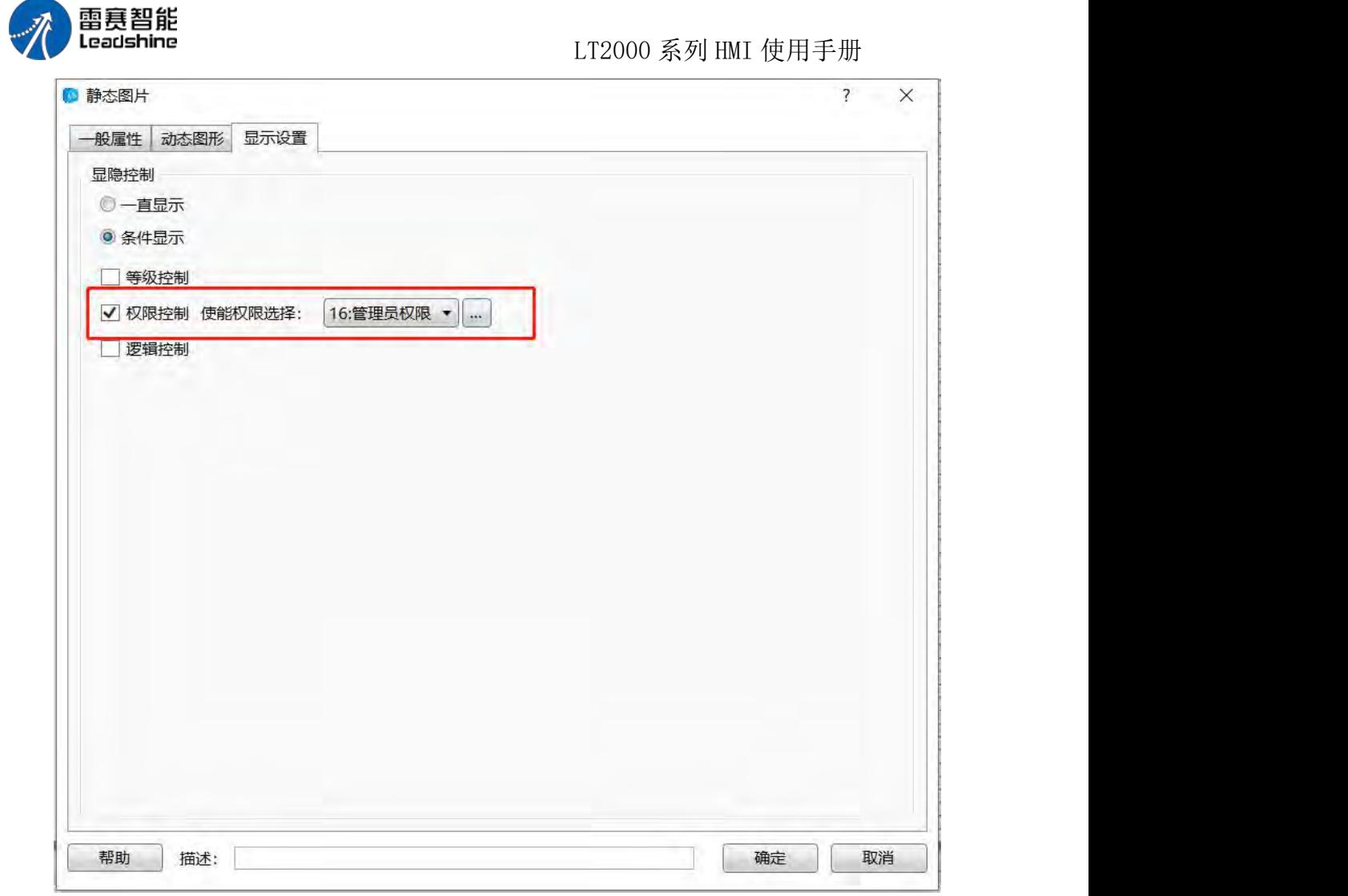

逻辑控制: 用户可通过地址的条件对图片的显示进行控制, 位控制: 地址的 ON 和 OFF; 字控制: 字地址的值条件。

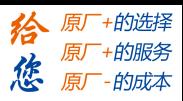

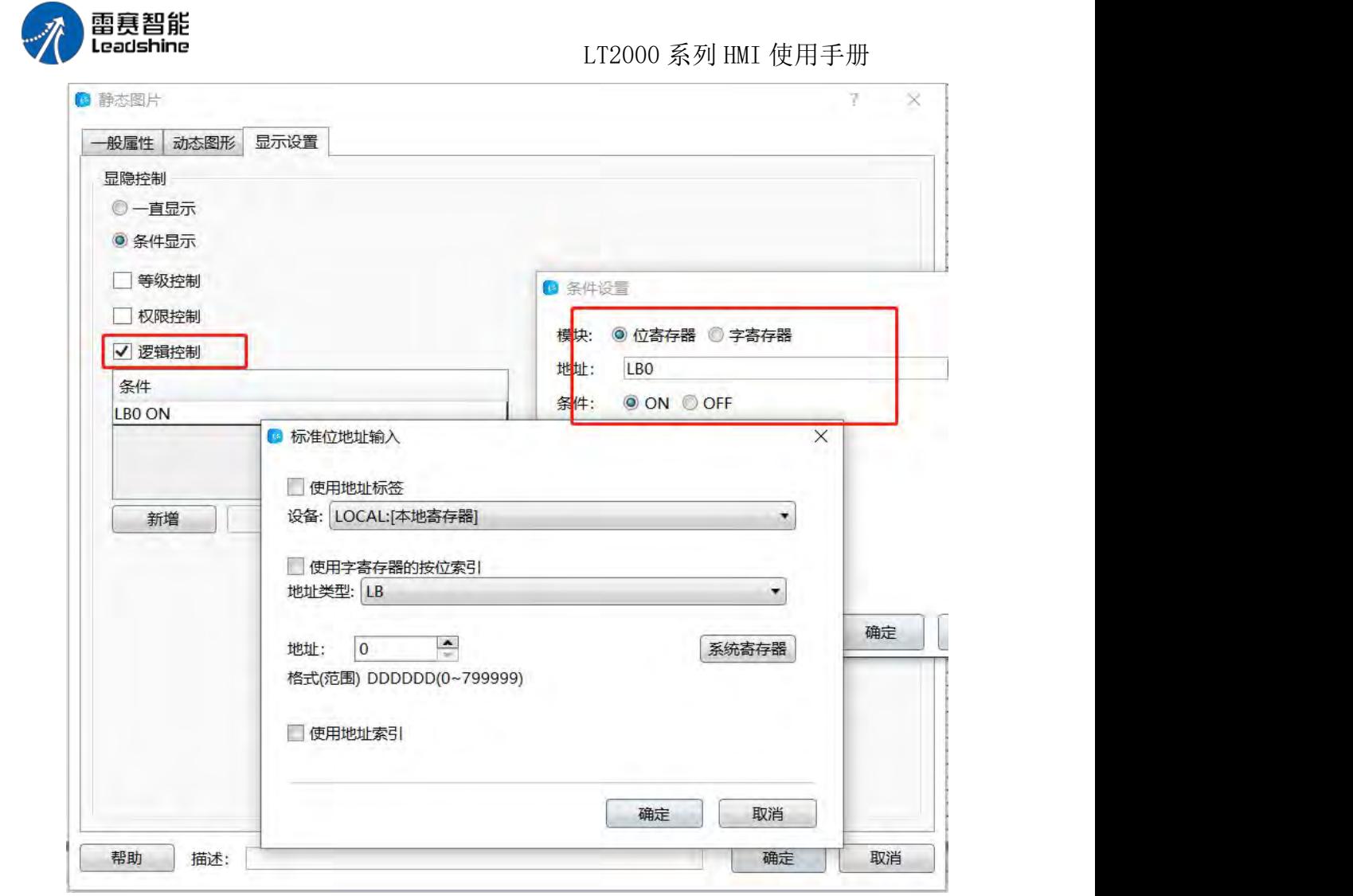

动态图片:通过逻辑控制,静态图片可以变成动态,通过图片堆叠以及逻辑控制字地址 的变换,可实现图片的快速切换,形成动态。

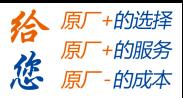

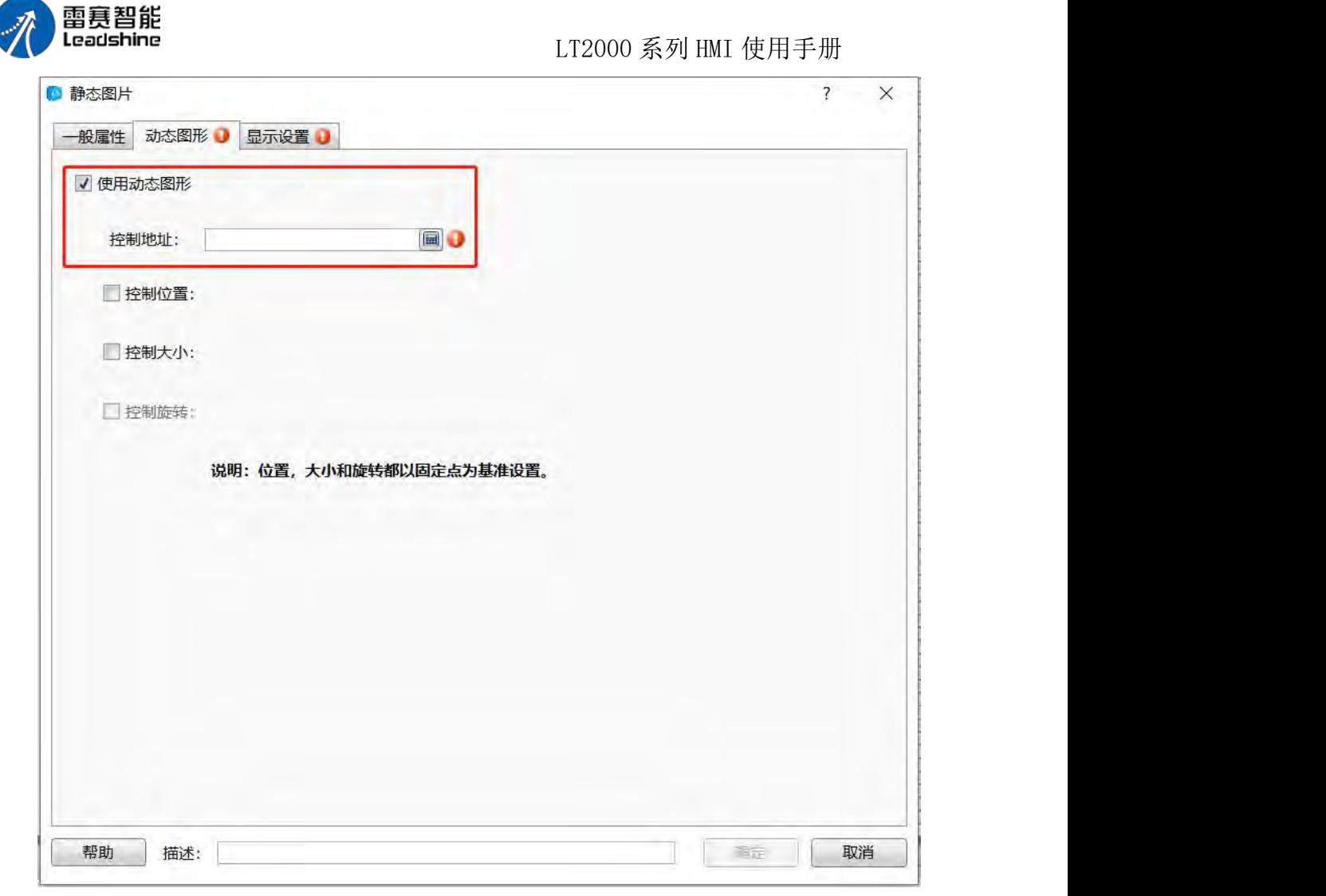

当动态图片中的字地址是固定值时,可以控制位置、大小以及旋转。例如有几个风扇图 片,可以勾选通过字地址控制可将风扇形成旋转的效果。

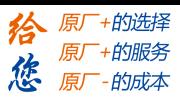

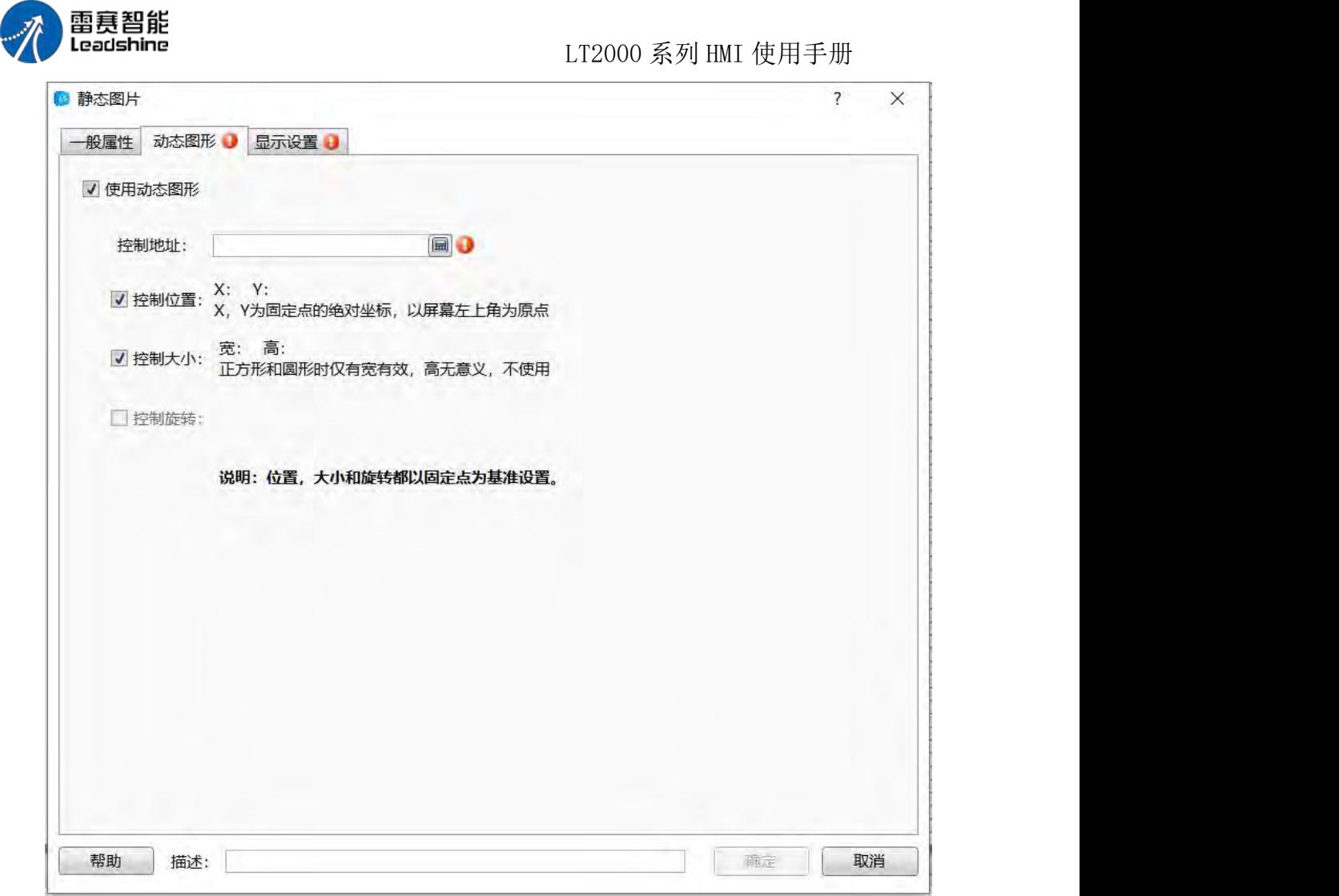

#### 4.5.10 静态文本

在编辑组态的过程中,需要大量使用文字进行注释、显示以及说明等,使得编辑出来的 组态通俗易懂。在本软件中有静态文本功能,通过选用,可是满足注释、显示等功能,静态 文本功能的选用可以通过工具栏中的绘图下拉菜单选定也可以使用快捷功能键。

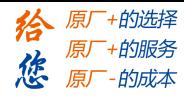

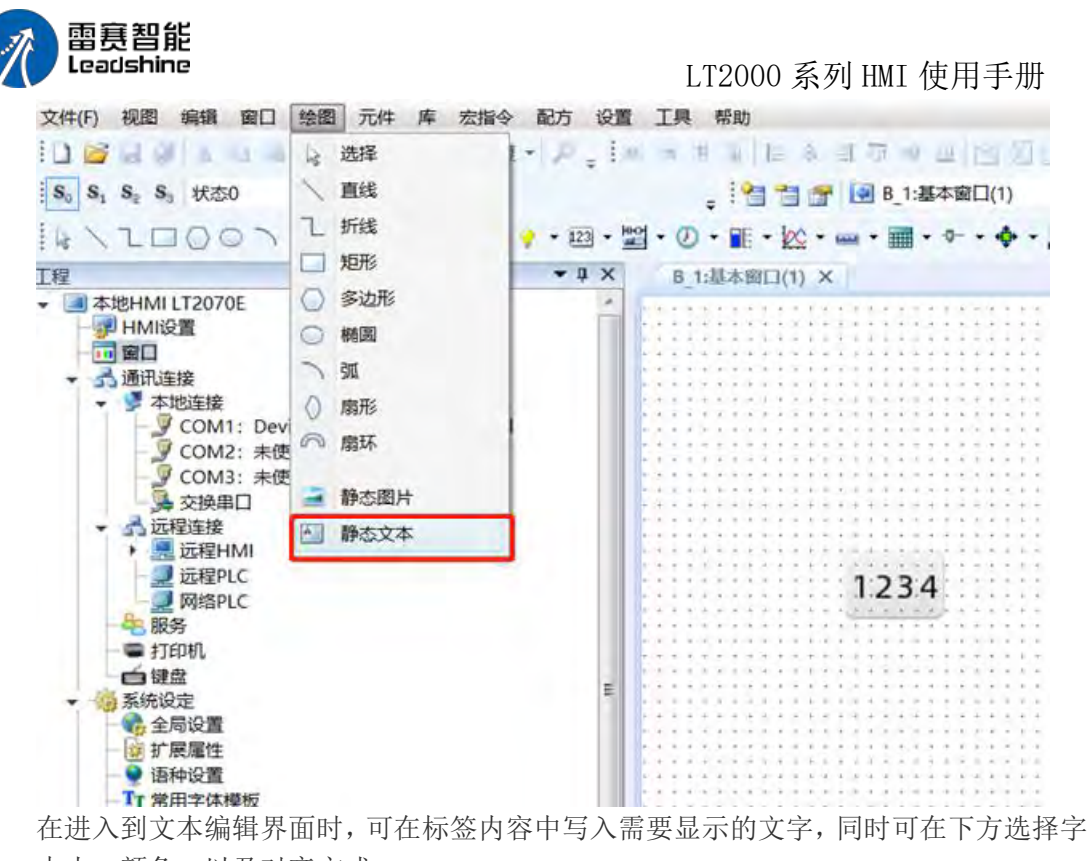

体、大小、颜色、以及对齐方式。

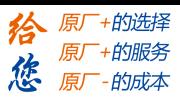

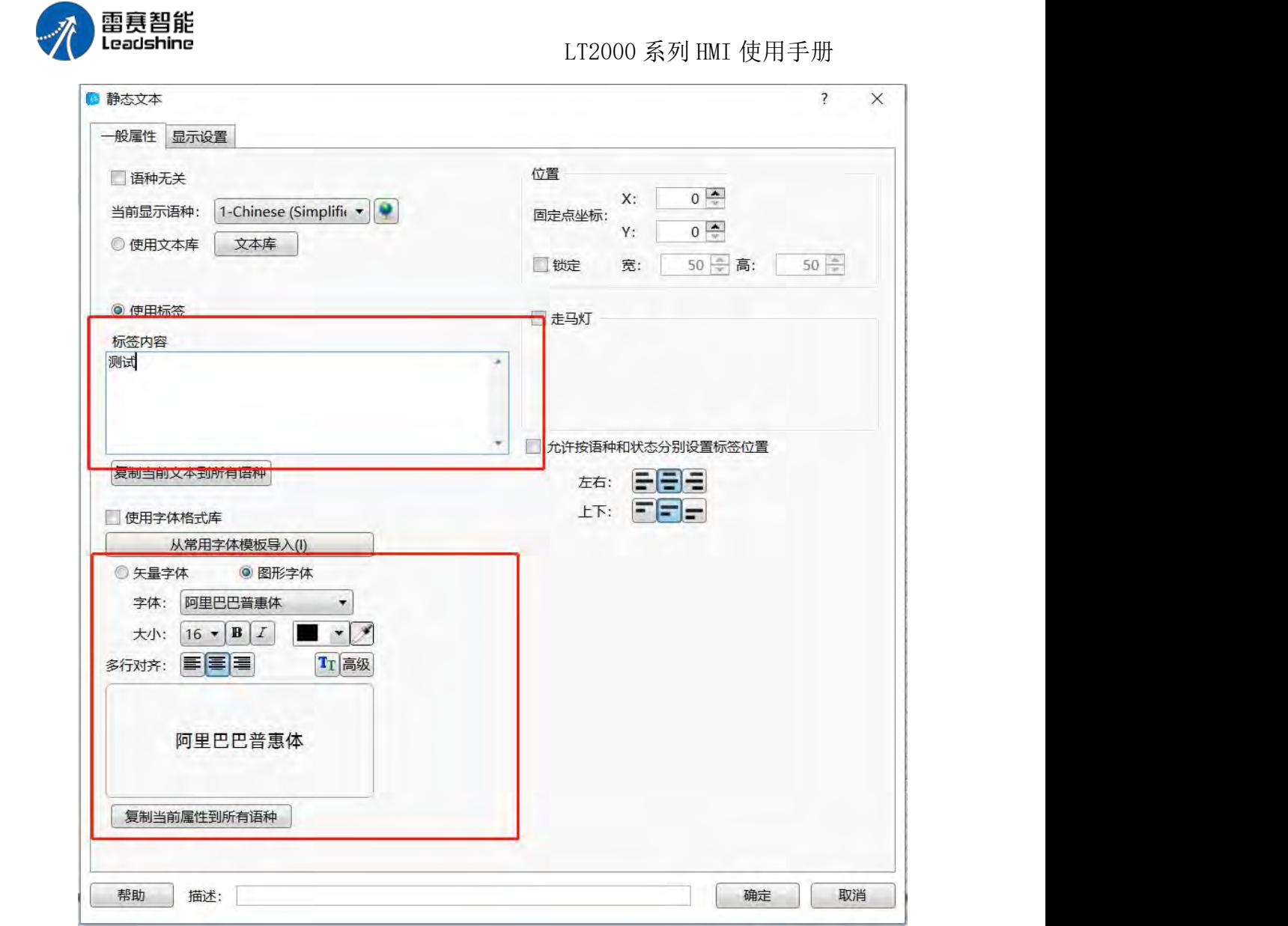

当前文字的字体、大小、颜色以及对其方式设定完之后,如果之后的文字需要统一使用 这些属性,可选择下方的复制当前属性到所有文字功能。

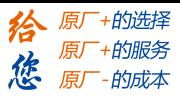

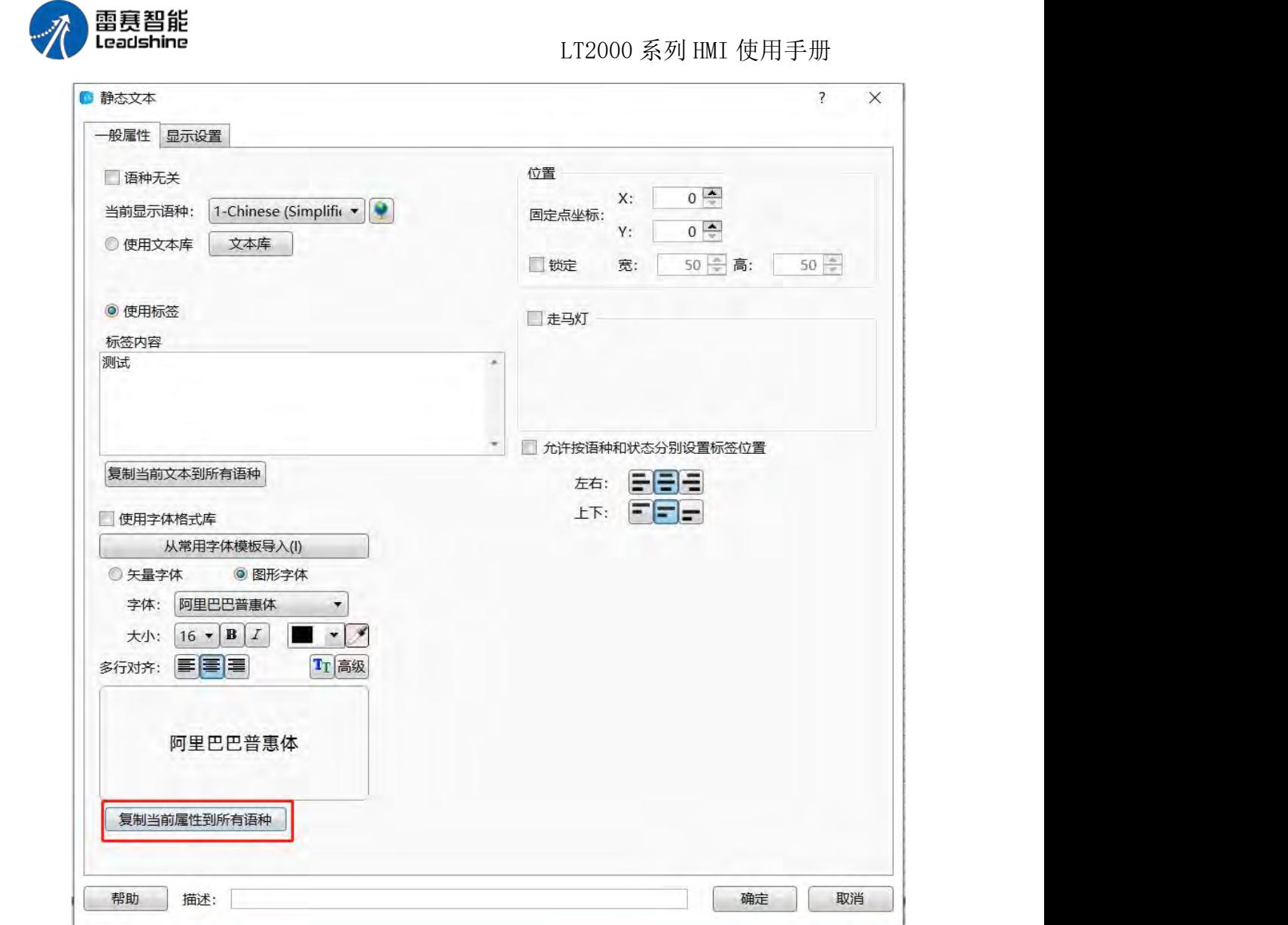

在编辑界面中,有语种无关,可保证所使用的文本不受到不同语种的影响

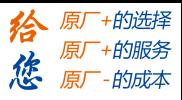

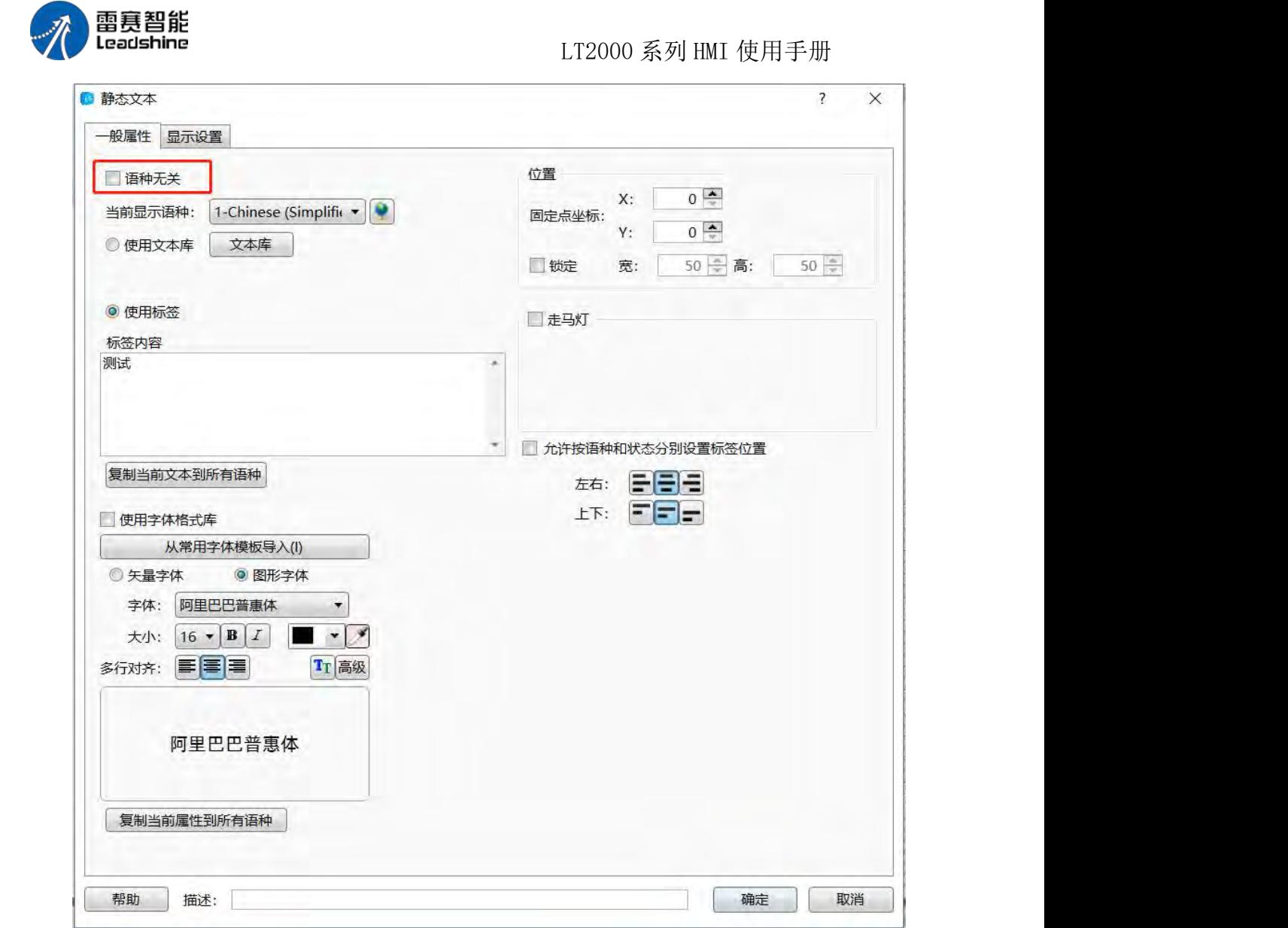

有些时候,做出来的组态需要给不同国家的人群使用,因此一个组态通过语种切换显示 不同的文字。

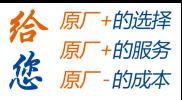

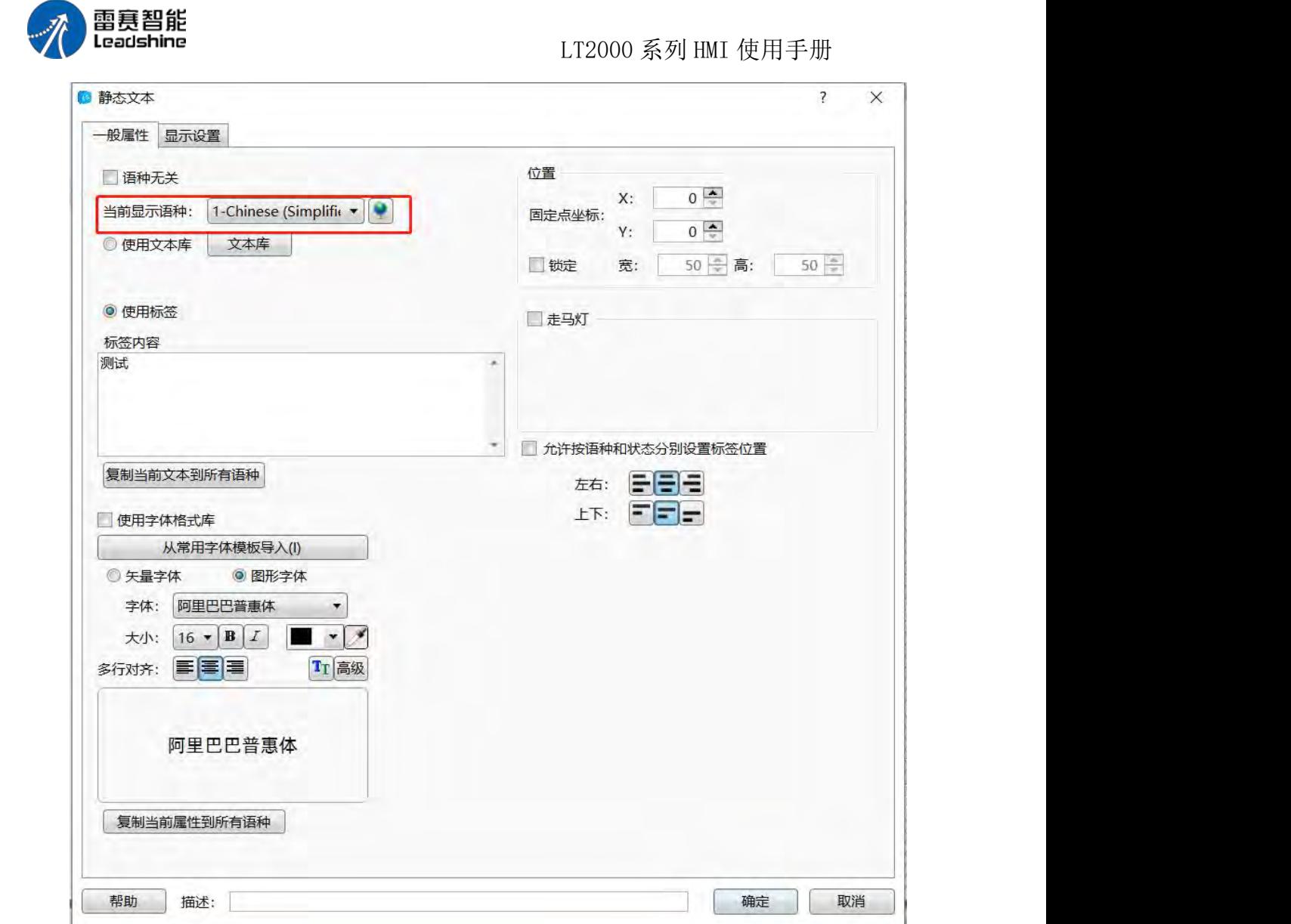

通过左方的按钮可设置多种语言,满足需求。

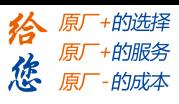

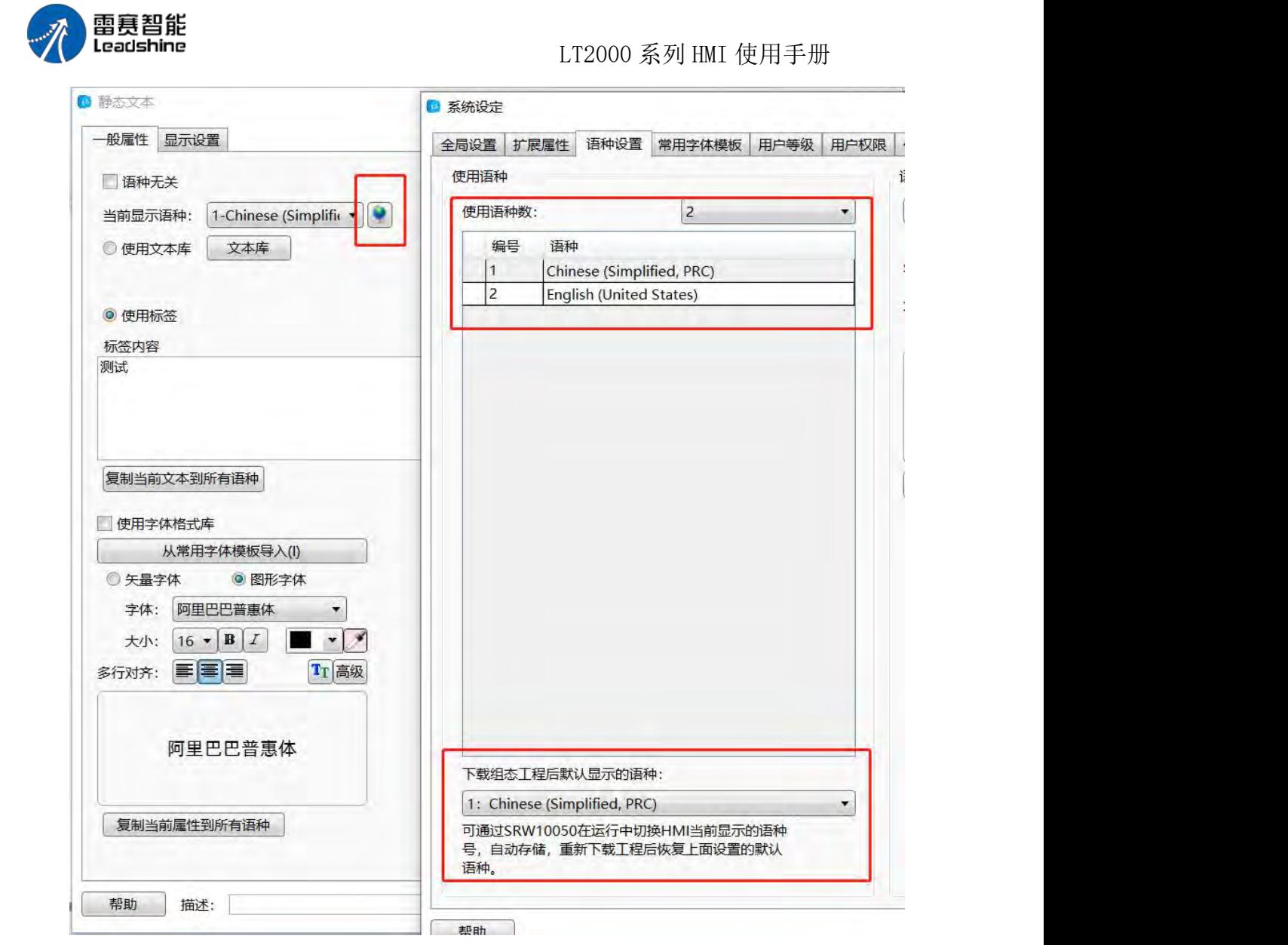

当使用不同文字时,可能每种文字的对齐使用效果不一样,可通过允许按语种和状态分 别设置标签位置来进行设置。

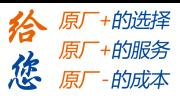

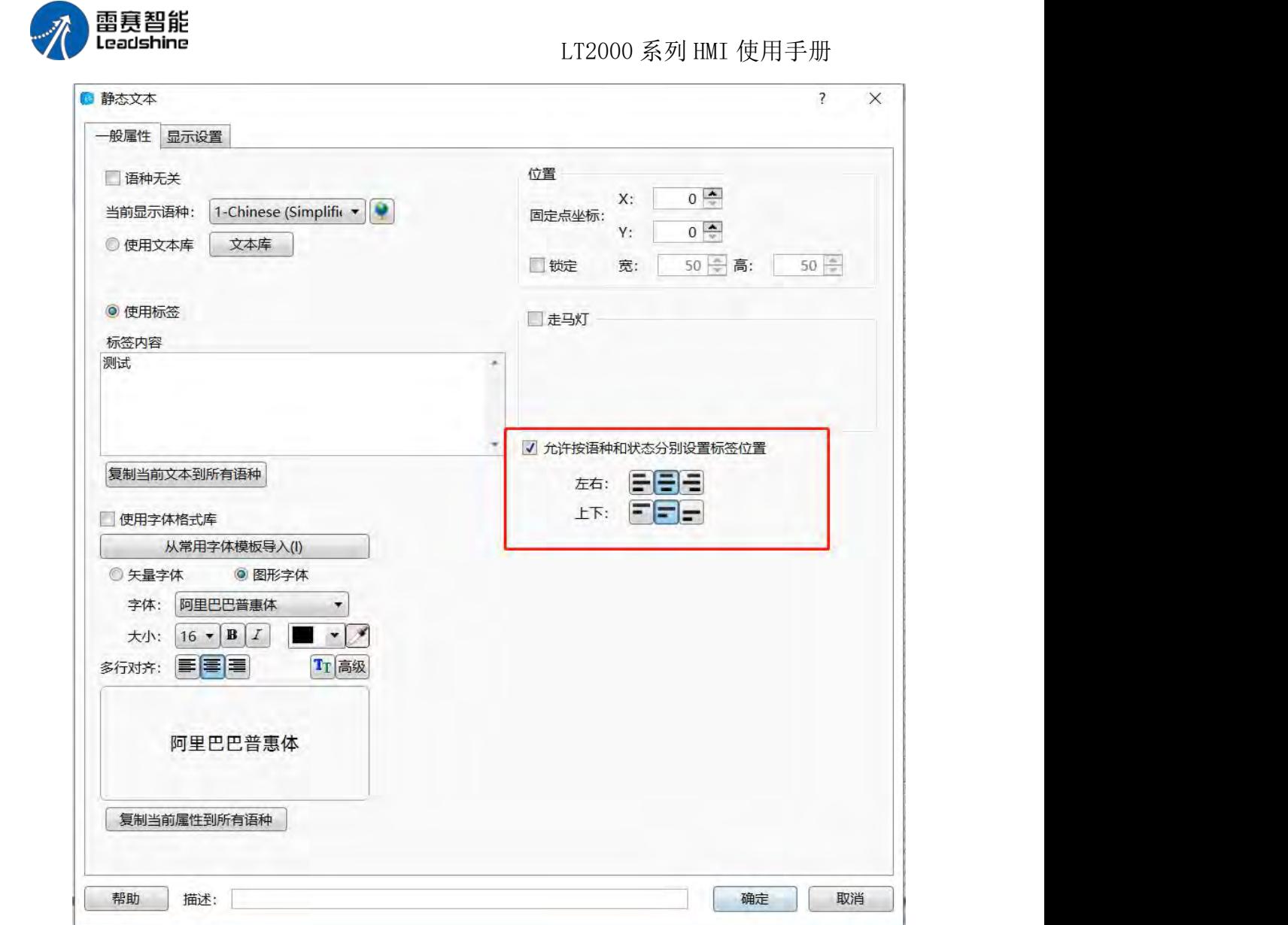

当然用户也可以提前输入需要使用的文本,进入到文本库进行选择。

第 120 页 共 574 页

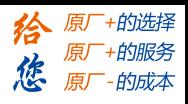

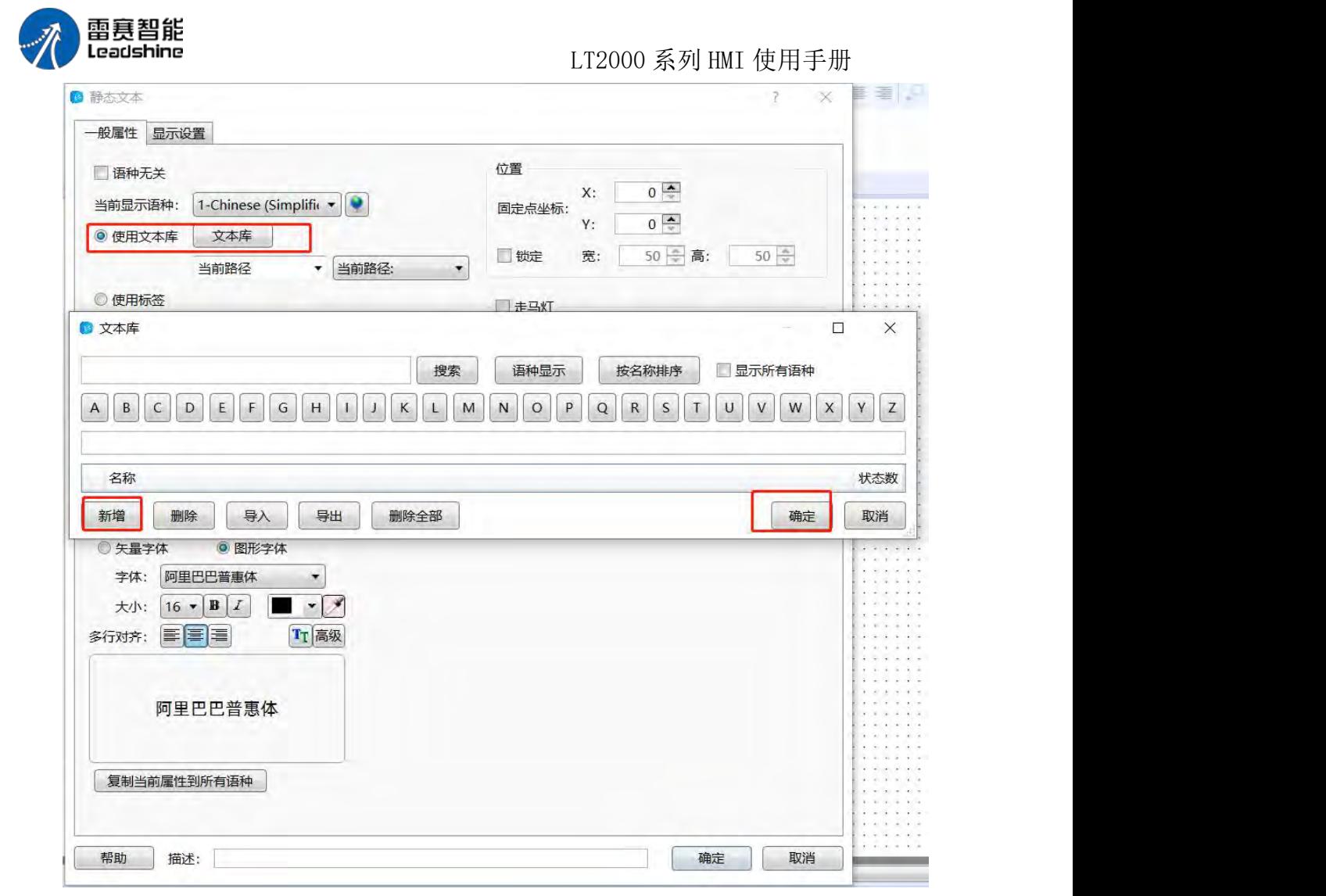

在静态文本中也有相关的位置设置,将相关的文本放到想要放的位置,同时也可以对文 本锁定,防止因为移动造成组态显示问题。

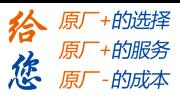

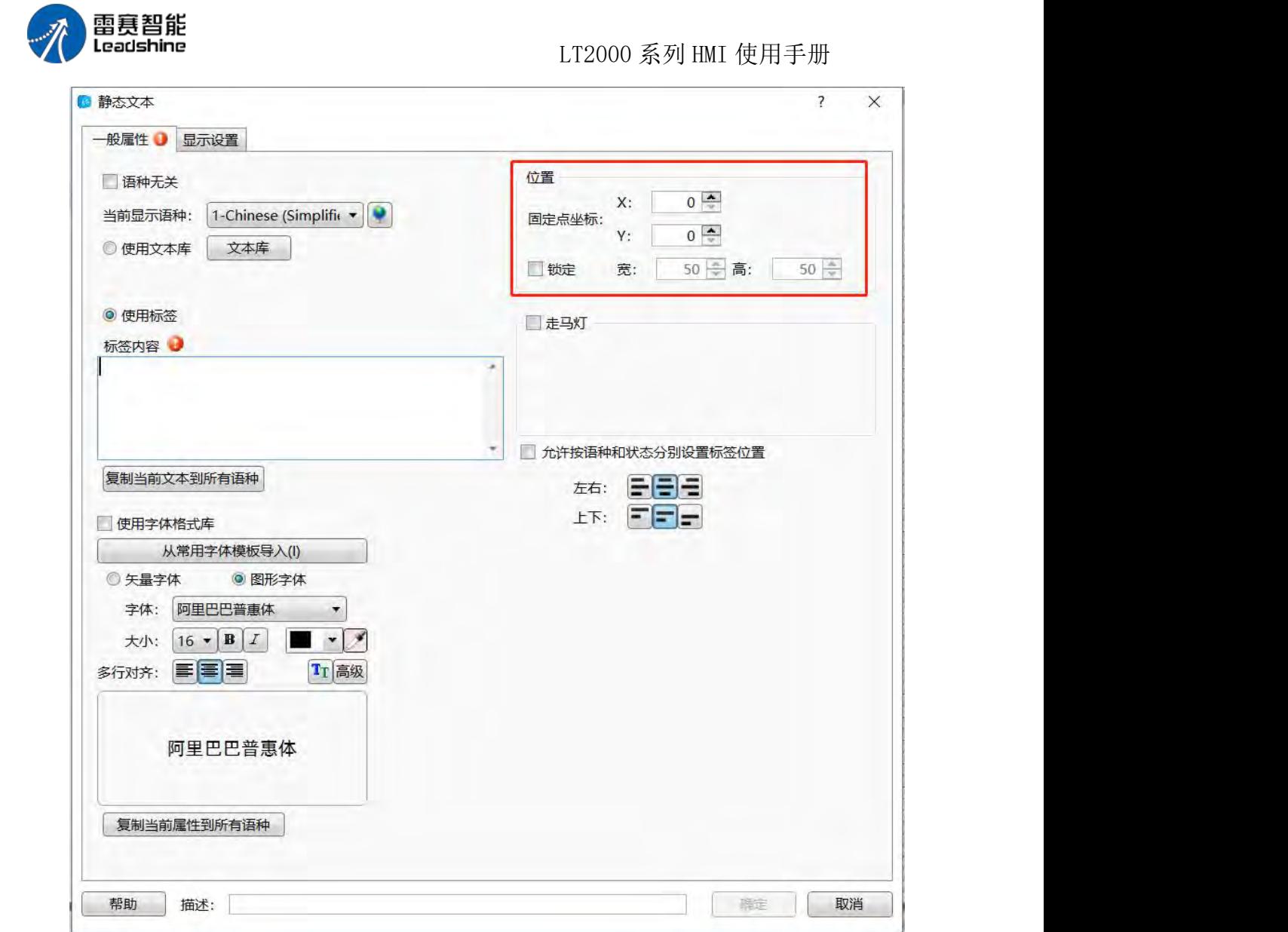

当使用的文本字数过多,可使用走马灯功能,进行移动显示,节约组态空间,同时走马 灯功能 可选择从左到右其他方式以及移动速度和字的间隔。

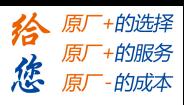

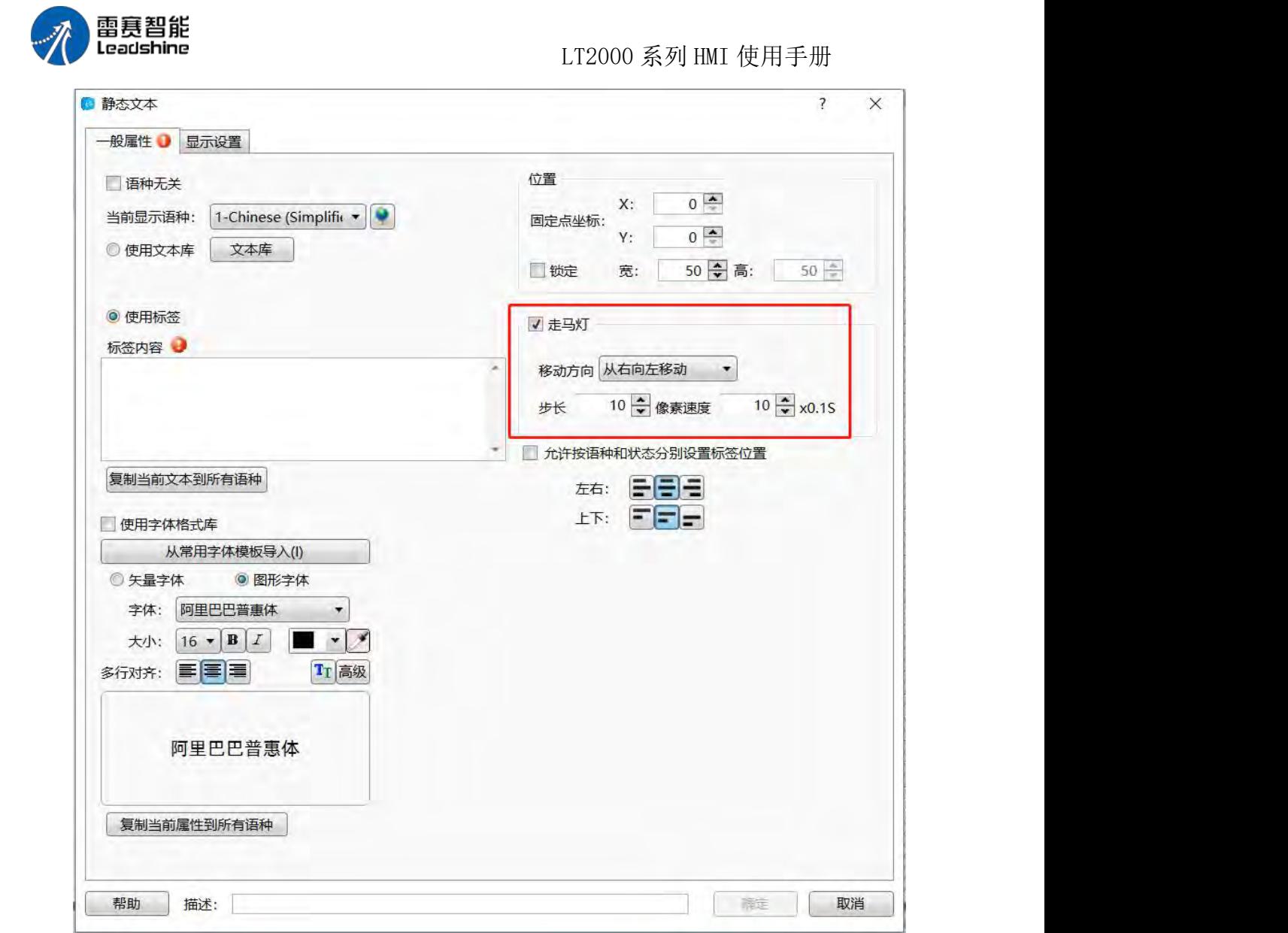

类似于静态图片功能里边的,静态文本也有可能在需要的时候再显示,这时就可以使用 显示设置,当需要一直显示是可勾选一直显示,需要一定条件显示时,勾选对应的即可: 等 级控制:用户存在等级,当文本需要对应等级才能显示时,勾选这个即可

权限控制:该控制需要一定的权限,可通过后面的按钮进到权限设置界面设定对应的权 限。

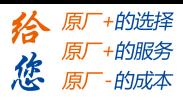

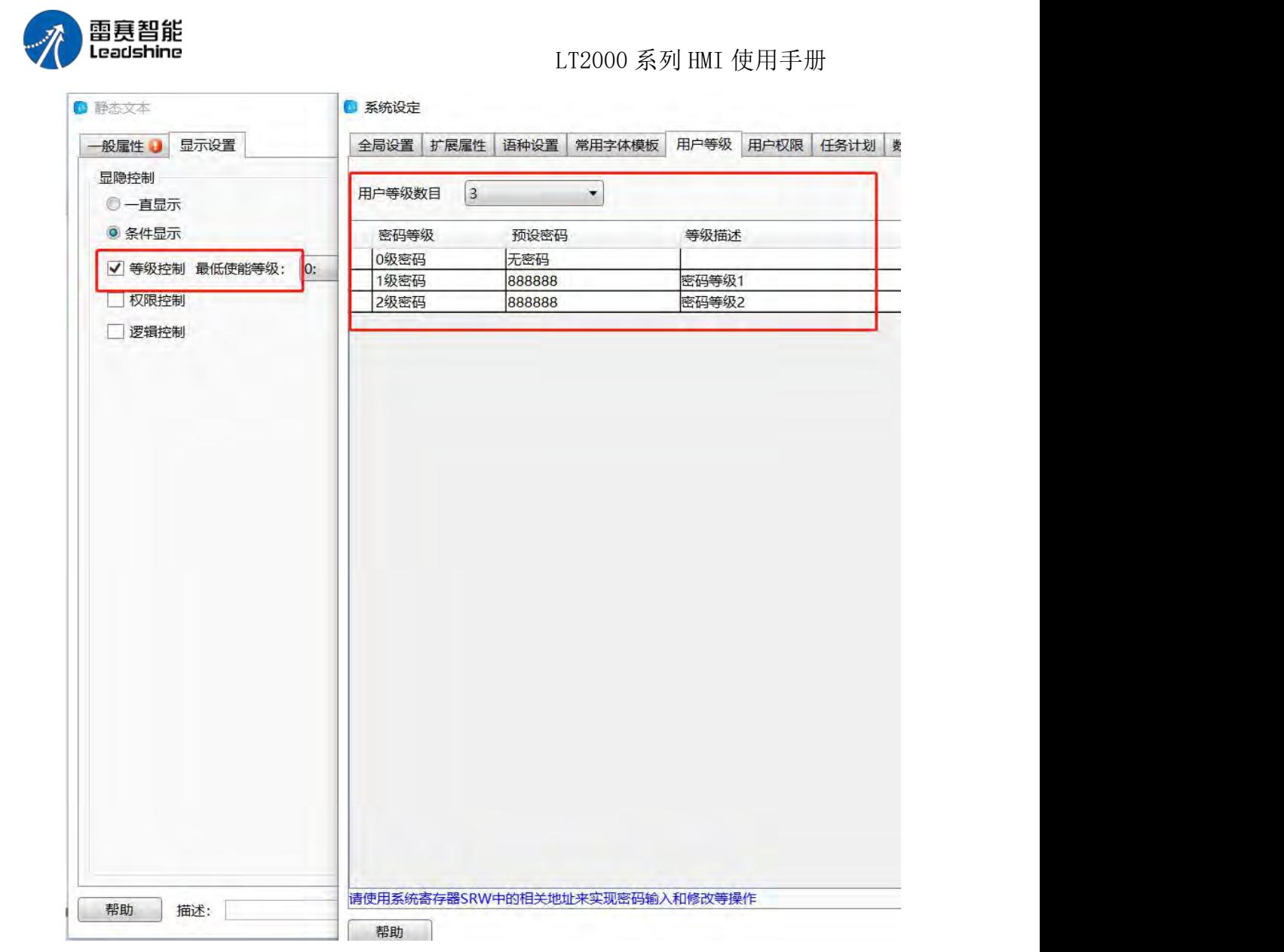

权限控制:该控制需要一定的权限,可通过后面的摁钮进到权限设置界面设定对应的权 限ります。 しんしゃく しゅうしょく しんしょう

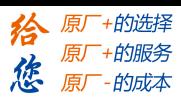

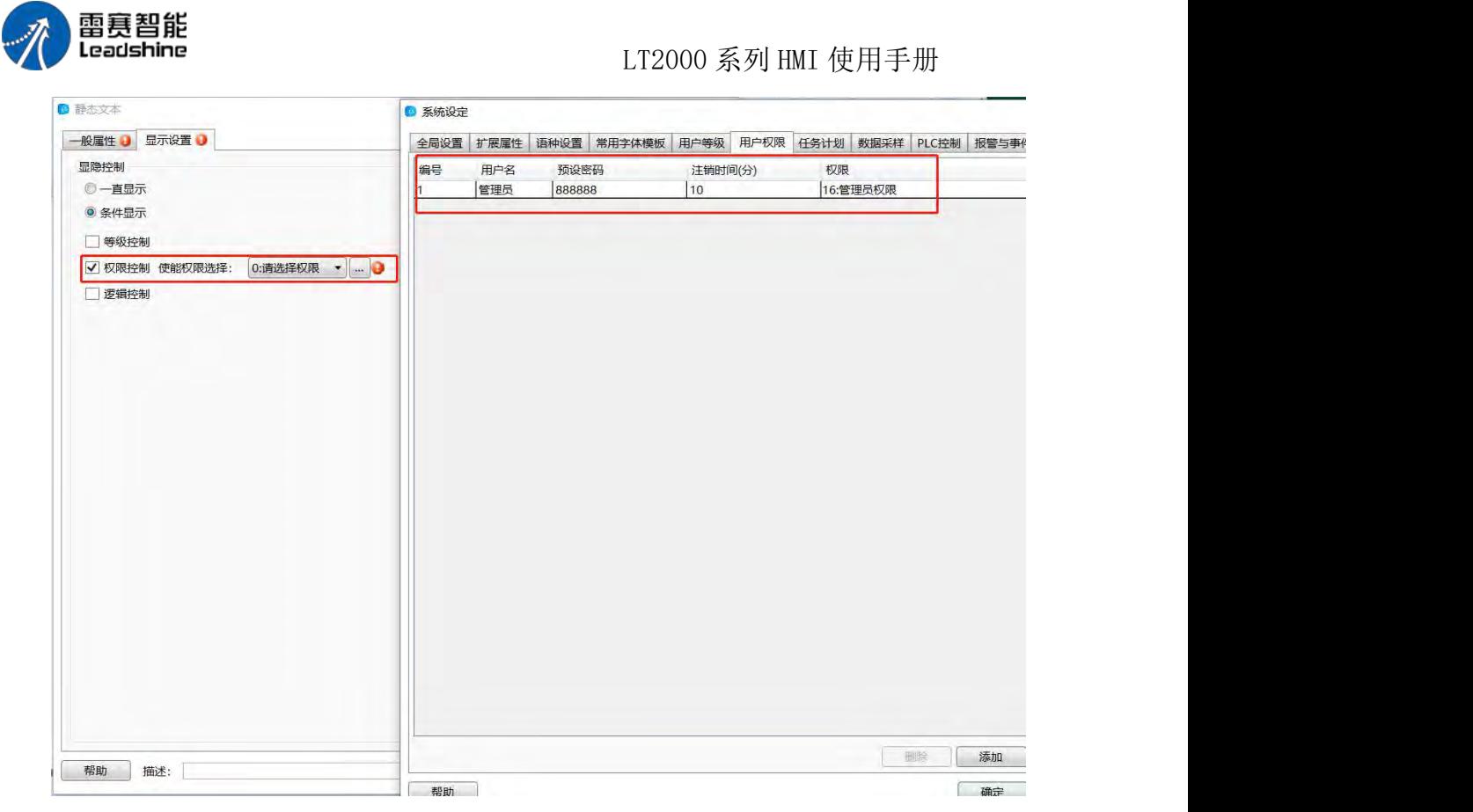

逻辑控制:用户可通过地址的条件对文本的显示进行控制,位控制:地址的 ON 和 OFF; 字控制: 字地址的值条件

第 125 页 共 574 页

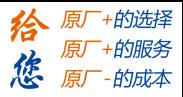

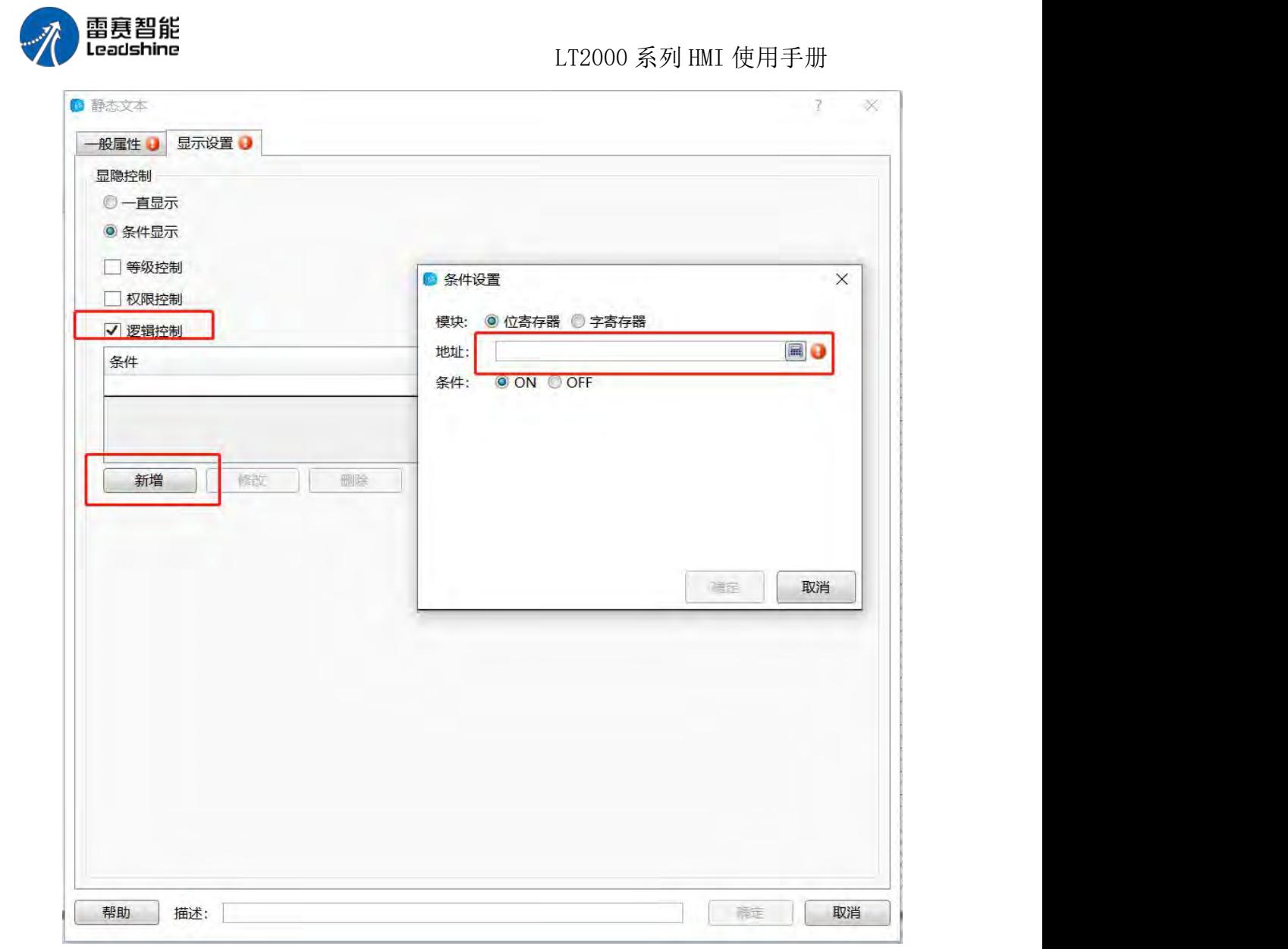

#### 4.6 元件

#### 4.6.1 开关

该开关组件包括位设置、字组、窗口操作、功能键、数据传输和配方传输。

#### **4.6.1.1.** 位设定

位设定就是对 HMI 内部位地址或者 HMI 所连接的各控制器的位地址进行操作的元件。它 的属性包括: 开, 关, 取反, 复位, 设 ON 脉冲和设 OFF 脉冲等属性。

1、开 开: 也就是 ON 属性, 即将位地址设置为 ON; 2、关

第 126 页 共 574 页

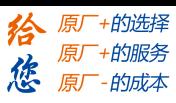

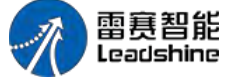

LT2000 系列 HMI 使用手册

关:也就是 OFF 属性,即将位地址设置为 OFF; 3、取反

取反: 即为"切换开关",即操作时,对目前的状态进行"取反"的操作。假设当前位 地址状态位 ON,操作后,位地址状态 会变为 OFF,再操作一次,则变为 ON,再操作一次, 又变为 OFF,即 ON→OFF→ON→OFF….如此循环。同样,如果位地址当前状态位 OFF,则操 作的循环为 OFF→ON→OFF→ON…;

4、复位

复位: 即为"点动"属性。操作时, 当手不松开, 位地址一直被设定为 ON 状态, 手松 开时, 立即变为 OFF 状态;

5、设 ON 脉冲

设 ON 脉冲: 对位地址设定指定时间宽度的一个上升沿的脉冲。该脉冲宽度范围大小为 0.1 秒~1.5 秒。如下图所示:

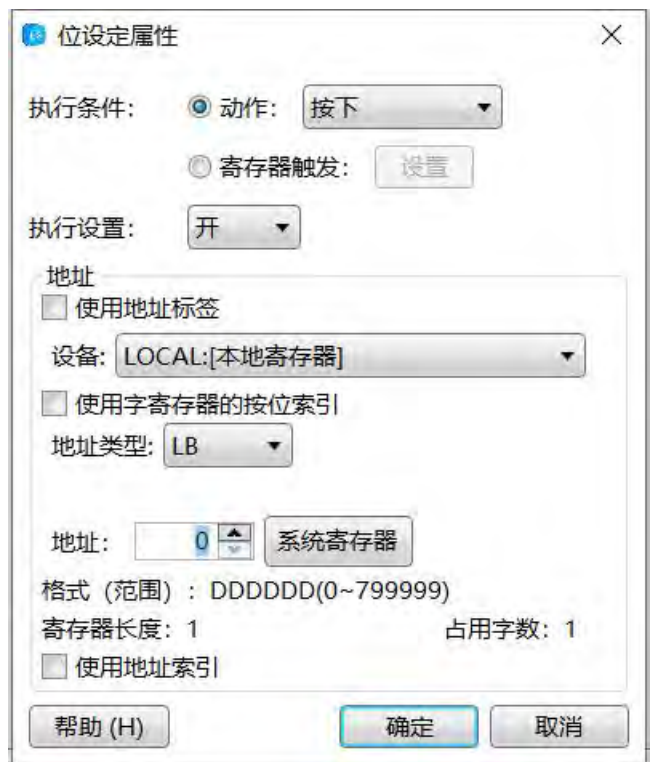

6、设 OFF 脉冲

设 OFF 脉冲: 对位地址设定指定时间宽度的下降沿的脉冲。同"设 ON 脉冲"属性一样, 脉冲宽度范围大小也为 0.1 秒~1.5 秒。

对于"设 ON 脉冲", 假定设定的 ON 脉冲时间为 1 秒, 如果当前位状态为 OFF, 那 么操作时,即设定了一个 1 秒钟的 ON 脉冲信号, 之后继续恢复为 OFF 状 态;如果当前位 状态为 ON, 由于位的状态已经是在 ON, 此时, 还是会设定 1 秒钟的 ON 时间, 之后位状 态会变为 OFF。相当于此时是对该状态为 ON 的位做了 一个延时 1 秒变为 OFF 的操作。

同样的,对于"设 OFF 脉冲"属性,假定设定为 OFF 脉冲时间为 1 秒, 如果当前位 状态为 ON, 那么操作时, 即设定了一个 1 秒钟的 OFF 脉冲信号, 之后继续 恢复为 ON 状 态;如果当前位状态为 OFF,操作时还是会设定 1 秒钟的 OFF 事件,之后状态会变为 ON。 相当于此时是对该状态为 OFF 的位做了 一个延时 1 秒变为 ON 的操作。

对于位设定元件,有一个"动作"的属性,包括"按下"和"弹起"两种可选项,默认 为"按下"。也就是,当按压该"位设定"元件时,立即执行所设定的属性。当选为为"弹

第 127 页 共 574 页

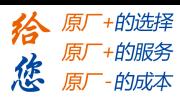

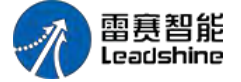

LT2000 系列 HMI 使用手册

起"属性时,按压该"位设定"元件时,所设定属性不会被执行,收松开时,立即执行所设 定的属性。特别注意的是,由于"复位"属性的特殊性,故当属性选择为"复位"时,动 作不可选。

位设定元件还有一个"指示灯"页面,当不勾选时,即表示只纯粹的对"位地址"的状 态做操作,而不管操作后的结果,如果在"图形"页有使用了图形,往往会给 人感觉无论 设置什么属性,操作时的图形变化表现为"复位"开关的属性。如果有勾选"图形"属性, 建议在该"指示灯"属性页面也设定一个地址作为该"位设 定"元件状态监视位。关于"指 示灯"的使用说明,请参考"详细手册/元件/指示灯"中的说明

下面简单举例说明一下,将 HMI 内部地址 LB100 设置为"取反"属性的过程:

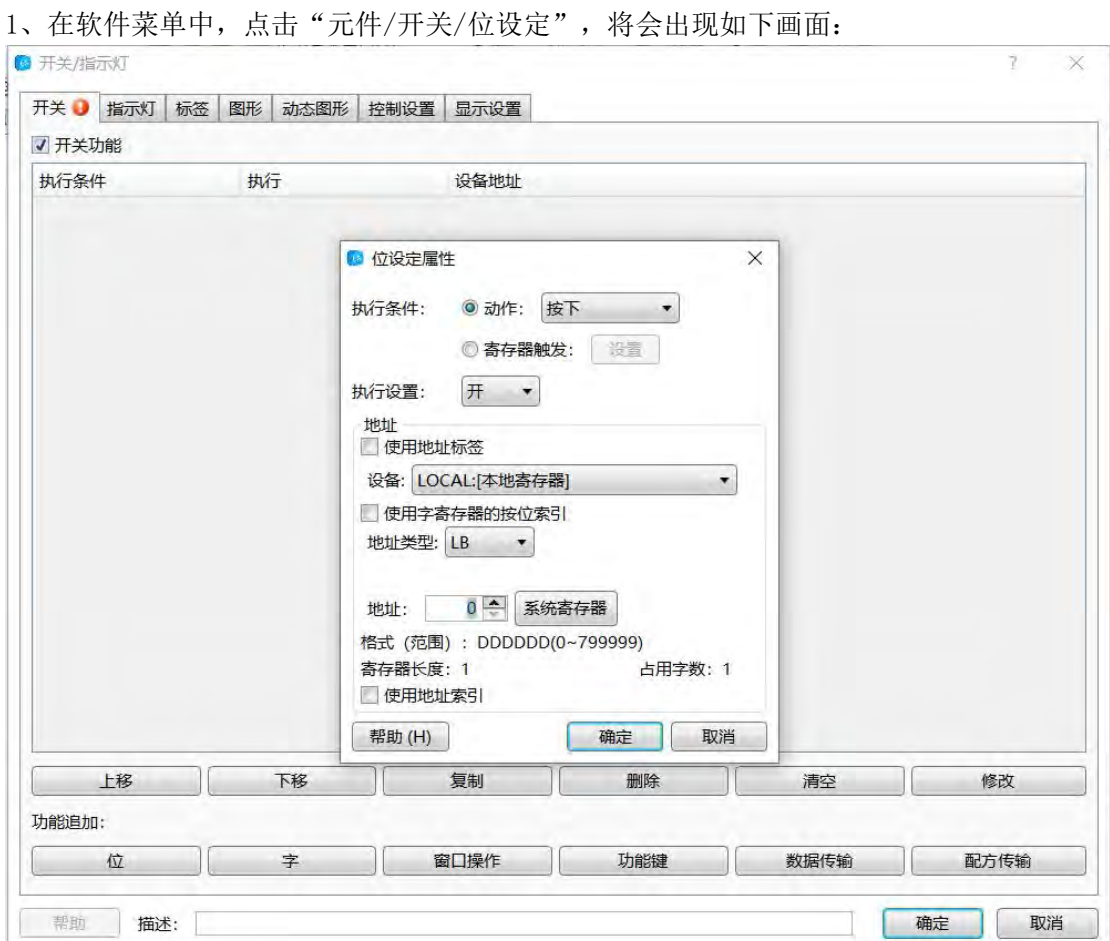

由图可以看出,动作默认为"按下",属性默认为"开",地址默认为"LB0",我们 逐一改为需要的属性和地址,修改后如下图所示:

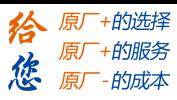

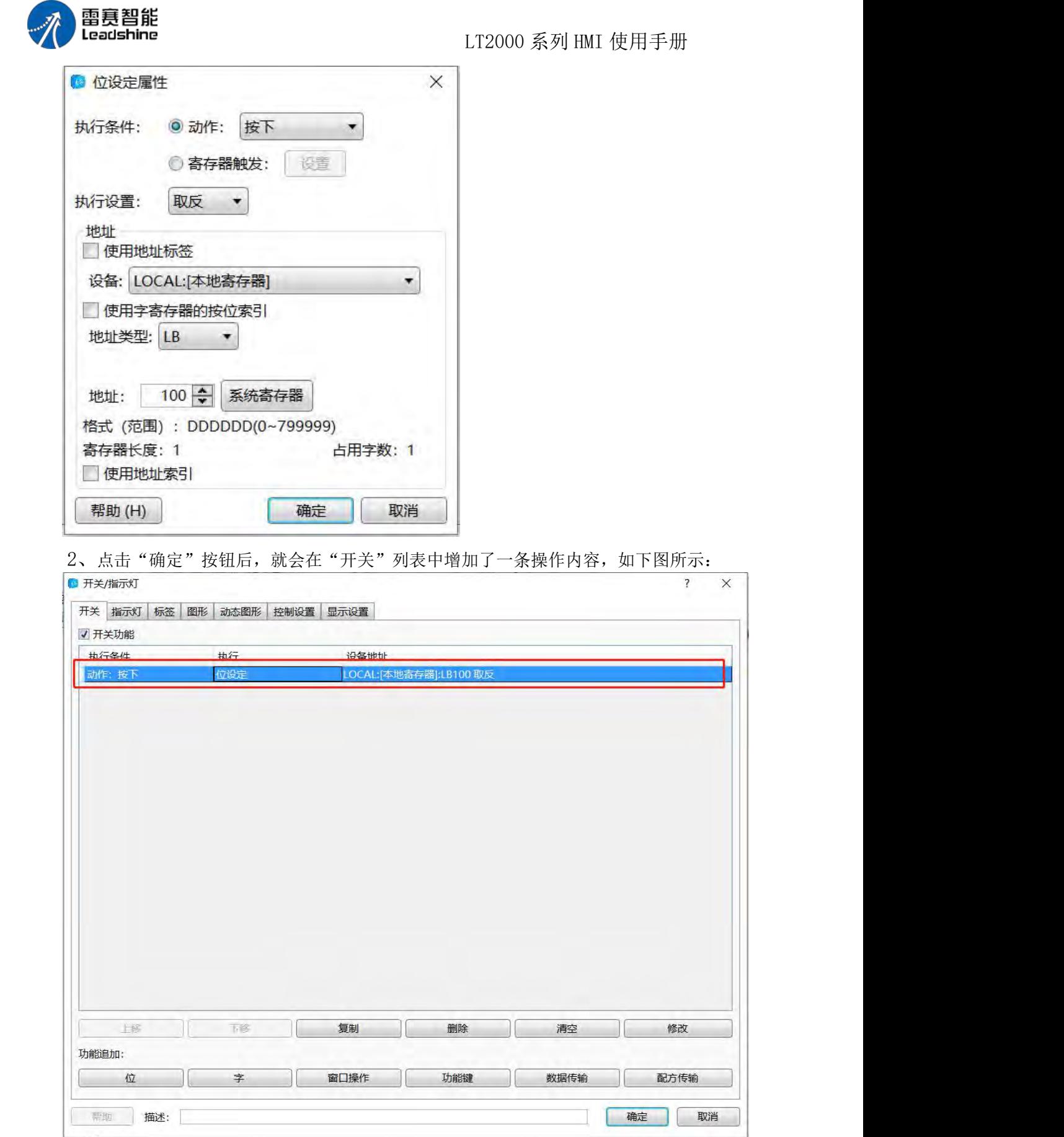

在列表中,我们可以一目了然的看到设置的属性,和要操作的具体位地址。

第 129 页 共 574 页

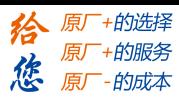

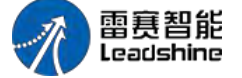

LT2000 系列 HMI 使用手册

再点击该画面中的"确定"按钮,就可以把该元件放到编辑的画面中。这样,一个简单 的"位设定"元件的属性即设置完成。

#### **4.6.1.2.** 字设定

字设定元件是对 HMI 内部字寄存器或者 HMI 所连接控制器的字寄存器进行各种属性 的操作的元件。通过点击菜单"元件/开关/字设定"即可以打开"字设定"元件的设定画面, 其默认画面如下图所示:

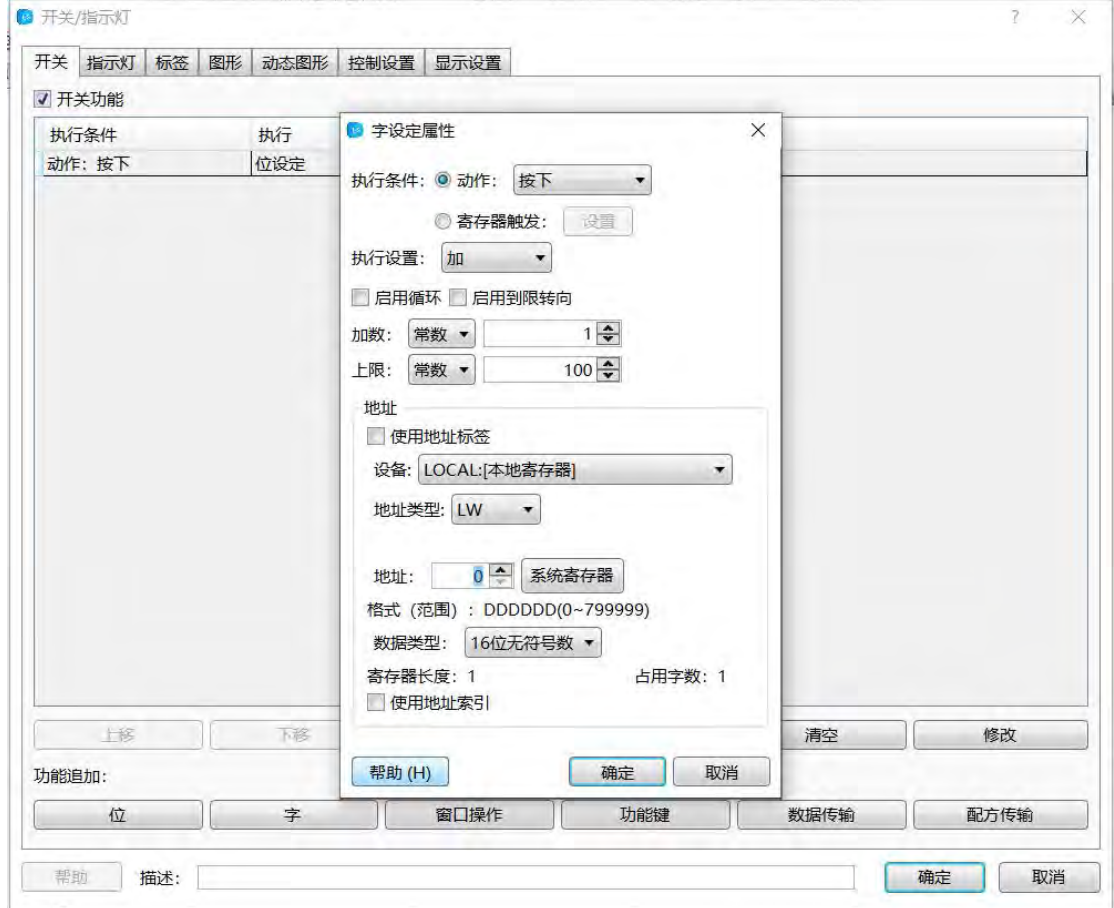

字设定元件的属性有:加,减,递加,递减,设置常数,设置字符串以及逻辑操作等属 性,下面分别说明。

加:每操作一次,对设定的字寄存器的值加上指定的加数。"加"属性包含有以下各设 定: カランス アイスト アイスト こうしょう しんこうかい しんこうかい こうしょう

> 加数: 即每操作一次, 加上该设定的数据, 写入到设定的字寄存器中;

> 上限: 即操作的字寄存器的上限, 操作上限值则无法继续执行加的操作;

> 启用循环: 当勾选"启动循环"选项时, 会多出一项"下限"。

这样,当加到上限值时,继续操作,每操作一次会从设定的下限值再继续按"加数"值 往上增加,如此往复。假设"下限值"设定为 0, "加数"设定为"1",上限值设定为"100", 那么在加到 100 时, 继续操作这个字设定元件, 则值会变为 0, 再继续操作变为 1.2.3.直 到 100, 所以, 操作的值的变化情况

为: ..98->99->100->0->1->2..98->99->100->0->1->2..->98->99->100->0->1..如此往复循环。

第 130 页 共 574 页

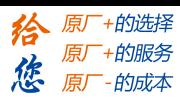

雷赛智能 Leadshine

LT2000 系列 HMI 使用手册

 启用到限转向:当勾选此属性时,与"启用循环"属性不同之处在于,当数值加到 上限值时, 继续操作则会从上限值逐步减到下限值, 到下限值时, 如果再继续操作, 则又逐 步加到上限值,如此往复循环。还是以上面的"加数"为 1, "上限"为 100, "下限"为 0 为例, 则数据的循环过程如

 $\overline{\mathrm{F}}$ : ..98->99->100->99->98...2->1->0->1->2..98->99->100->99->98..

> "加数", "上限"和"下限"等默认都是"常数",也可以设置为"变量"。当 选择为"变量"属性时,变量寄存器的数据类型必须与所设定的寄存器数据类型一致。

2、减

减:当选择"减"操作属性时,顾名思义,即每操作一次,将"减数"从设定寄存器值 中减去,直到达到"下限"值为止。 "减"属性包含以下各项属性设定:

> 减数: 每操作一次, 从设定寄存器值中减去"减数"值, 并接结果写入设定的寄存 器中;

> 下限: 达到这个设定的下限值时, 再操作则不再做"减数"的动作;

> 启用循环: 当勾选"启动循环"选项时, 会多出一项"上限"。这样, 当减到下限 值时,继续操作,每操作一次会从设定的上限值再继续按"减数"值减少,如此往复。假设 "下限值"设定为 0, "减数"设定为"1", 上限值设定为"100", 那么在数据减到 0 时, 继续操作这个字设定元件,则值会变为 100,再继续操作变为 99,98,97..直到 0,所以,操 作的值的变化情况为:.2->1->0->100->99->98..2->1->0->100->99->98..->2->1->0->100->99..如此 往复循环。

> 启用到限转向: 当勾选此属性, 当数值减到下限值时, 继续操作则从"下限值"开 始往上加,直到"上限值"时,继续操作则有逐步减到"下限值",如此循环。每次操作的 数据还是"减数"中设定的数值。还是以上面的"减数"为 1, "上限"为 100, "下限" 为 0 为例, 则数据的循环过程如下: ..2->1->0->1->2...98->99->100->99->98..2->1->0->1->2..

3、递加

递加:递加属性与加的区别在于,"加"属性是操作一次的时候,执行一次"加"的操 作,哪怕一直按压住该元件,也是执行一次"加"的操作。而"递加"是只要一直按压住 该属性的元件,则一直执行"加"的操作,直到松开时或者数值达到设定的"上限值"。与 "加"不同的是,"递加"的 属性多了"按下后立即执行递加/递减动作"和"迟滞时间" 以及"执行时间"的属性。下面分别说明:

> 按下后立即执行递加/递减动作:该属性是"递加"和"递减"属性共有的,即勾 选后, 在按压该"递加"或者"递减"元件时, 立即执行"递加"或者"递减"的操作, 无 需等待;

> 迟滞时间: 当不勾选"按下后立即执行递加/递减"属性时, 就可以设定此属性, 否则不可设定。时间默认为 0.1 秒,最大为 1.5 秒。譬如设定时间为 0.1 秒,表示按下 该递加元件后,会延时 0.1 秒再执行递加动作;

 执行时间:时间设定范围也是 0.1 秒~1.5 秒,表示执行一次"递加"动作的时 间。

4、递减

递减:递减属性与递加一样,只是执行方向不一样,在此不做累述。

同样的,递加和递减也有"启用循环"和"启用到限转向"的属性,可以参考上面"加" 和"减"的相关说明,不再累述。"递加"的设定界面如下图所示:

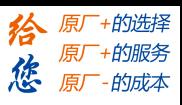

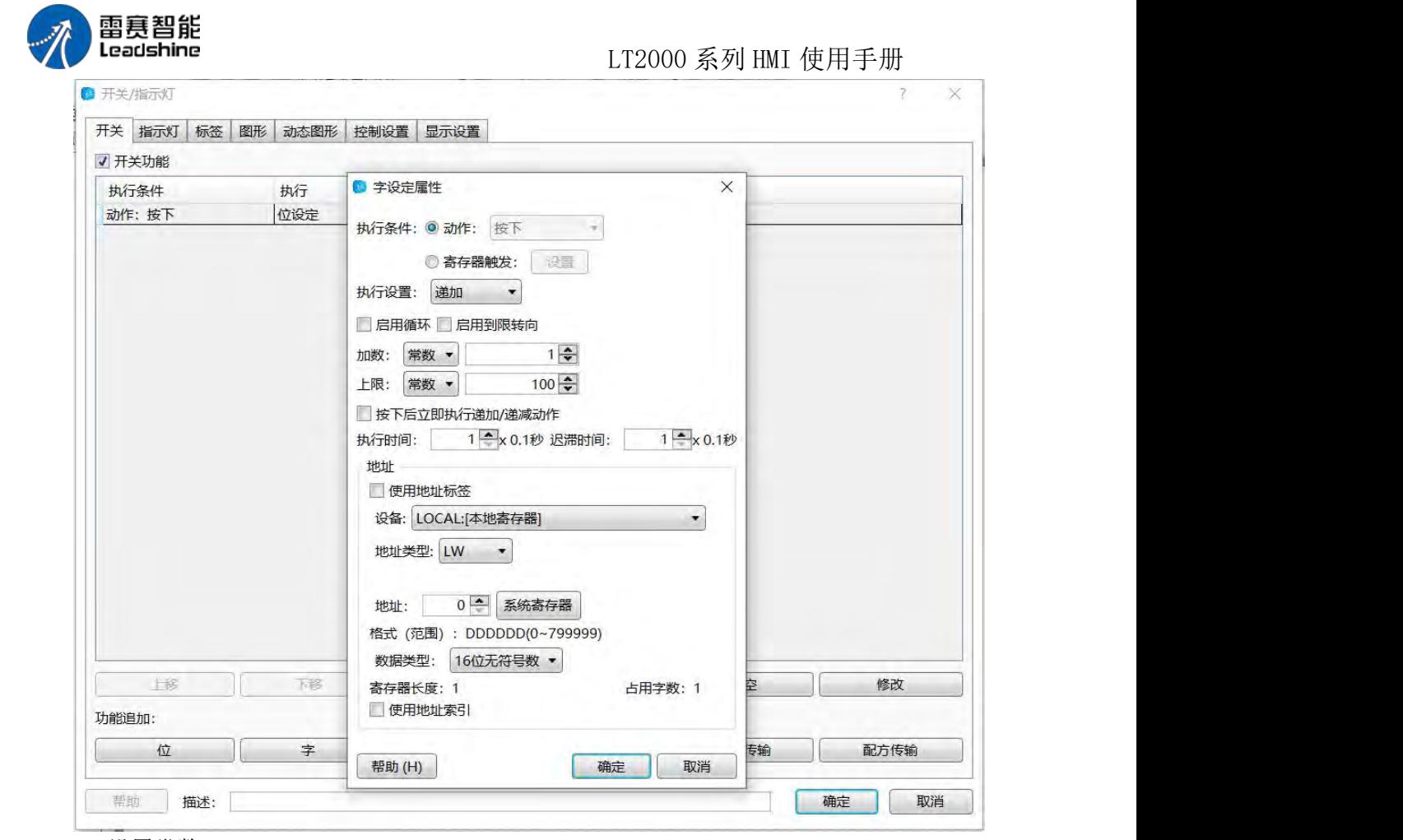

5、设置常数

设置常数: 即往设定的寄存器里面设置一个指定的数据。该数据可以是"常数"也可以 是变量。如下图所示:

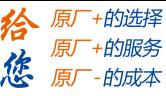

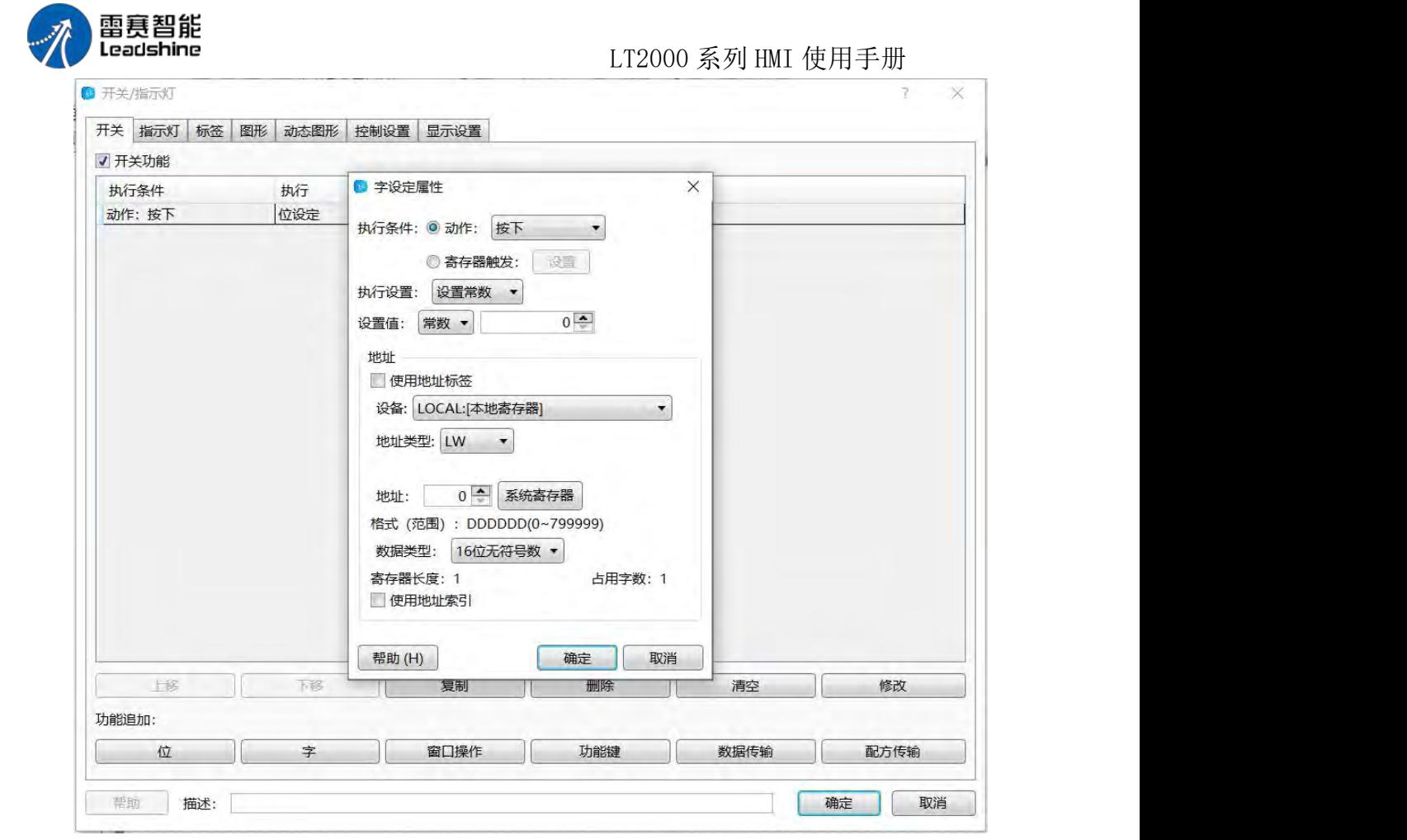

由上图设定可以看出,属性为往 HMI 寄存器 LW0 里面设置常数 0。

6、设置字符串

设置字符串:与设定常数一样,也可以往字寄存器里面设置字符串内容。如下图所示, 表示往 HMI 寄存器 LW0, LW1 寄存器里面设置字符串 "A123":

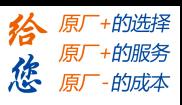

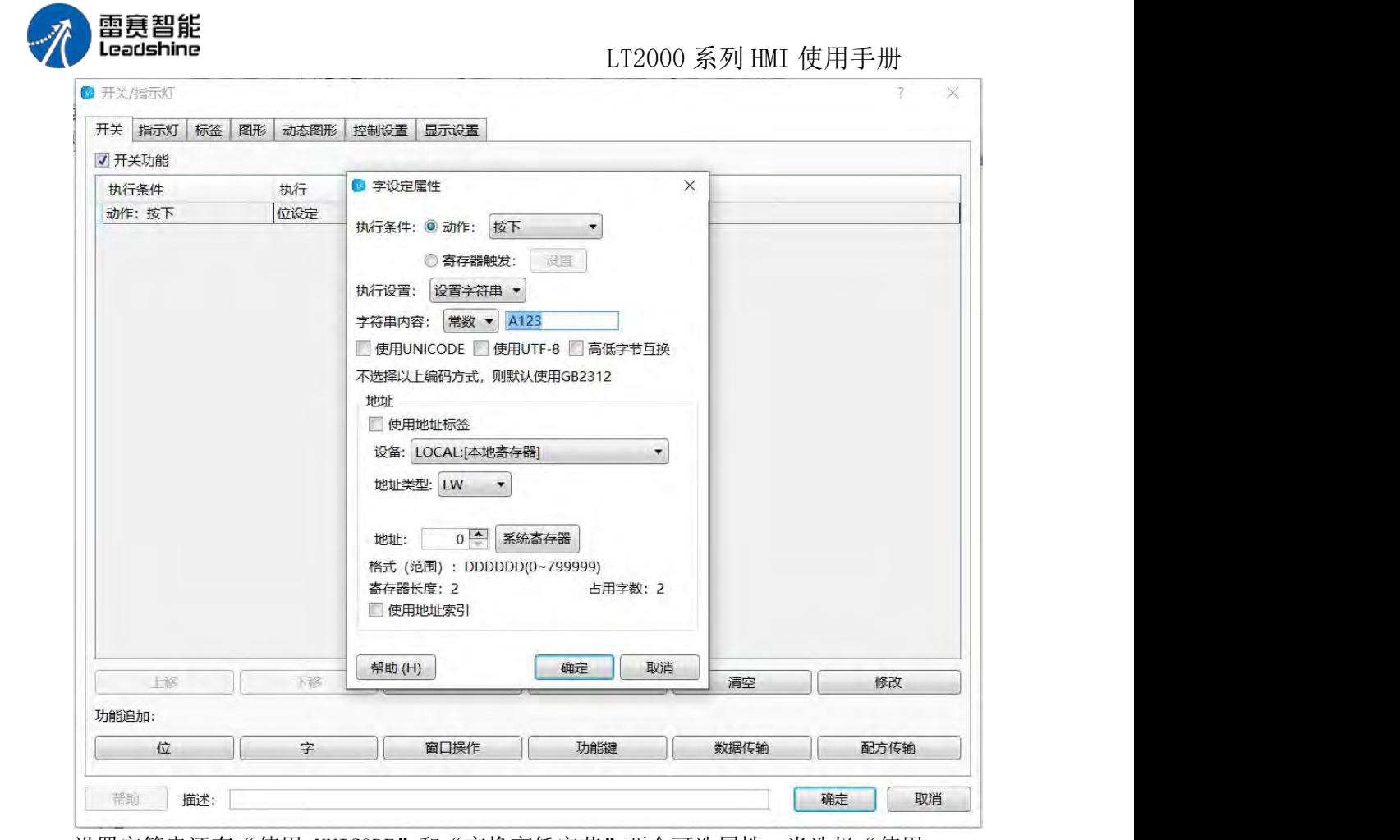

设置字符串还有"使用 UNICODE"和"交换高低字节"两个可选属性。当选择"使用 UNICODE"时,表示设定的字符串是 UNICODE 编码,如果要正常 显示,必须也是使用 "UNICODE"编码的方式显示出来,否则无法正常显示;当勾选"交换高低字节"时,操作 时,将设定的字符串高低字节交换 后,写入设定的字寄存器中。

7、按位设置数值

按位设置数值:该属性有"加"和"减"两个,二选一。该功能可以快速地对数值的"各 位"进行加或者减。其默认设置画面如下图所示:

第 134 页 共 574 页

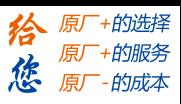

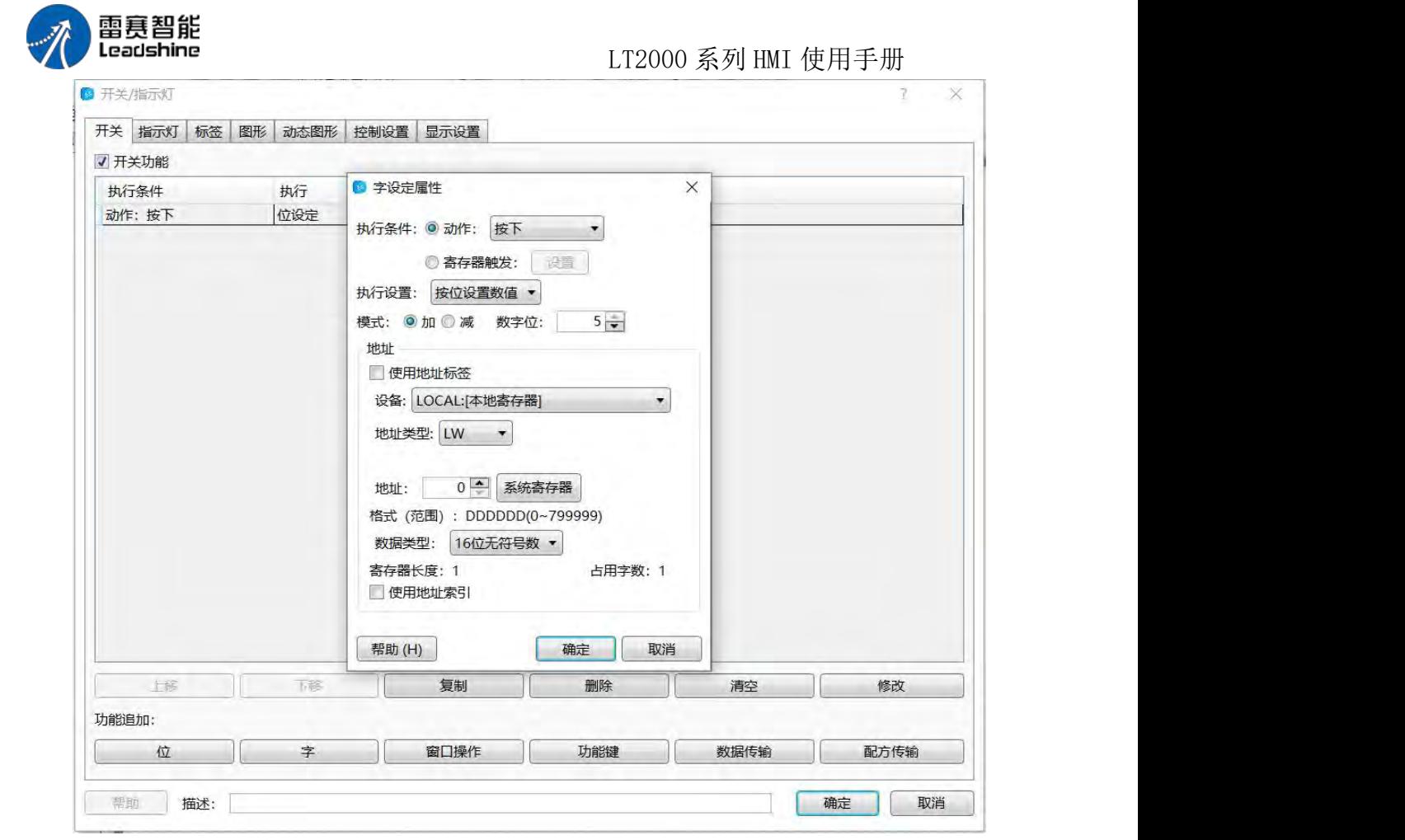

按位设置数值的数字类型只有"16 位无符号数"和"32 位无符号数",也即只可以设 定无符号单字和无符号双字的值按位设定。如上图设定,当数值类型为 "16 位无符号数" 时, 数值的范围是 0~65535, 所以在"数字位"可设定的范围是 1~5, 也就是数字的长度是 1~5。1 表示个位,2 表示十位,3 表示 百位,4 表示千位,5 表示万位,依此类推。譬如, "数字位"设置值为 3, "模式"设定为"加",那么表示对该数据的第三位,也就是百位 进行"加"的操作。 假如目前该寄存器的百位值为 6, 那么按下该元件后, 百位值将变为 7, 再按一下将变为 8,再按一下将变为 9,再按一下,此时百位将变为 0,再按一次又变为 1, 由此可以看出, "加"的属性类型我们前面所讲的"加"属性的"启用循环"功能,不同之 处是, "按位设置数值"的"加"或者"减"的属性是直接对指定的 某一个位的数值讲行 "加"或者"减",其他位的数值不变。

在此举一个示例说明,假设设置数字位为 3,模式为加,当前寄存器的值为 18668,按 下一次后,数值变为 18768,再按一下,变为 18868,再按一 次,变为 18968,再按一次该 元件, 数值将变为 18068, 再按一次数值变为 18168, 依此类推, 也就是变化规律为 0~9 循 环。由于单字最大值为 65535,如果"数字位"设定为 5 时,则万位的数值变化为 0~5,如 果超过 5 的话,数值最小为 68668,大于 65535,超过了一个字的最大值范围, 所以此时的 数据最大只能到 58668。模式设置为"减"时,可以参考上面减的相关说明,不做累述。另 外,数字格式设置为 32 位无符号数时,参考无符号双字最大值为 4294967295 来执行即可。

8、逻辑操作

逻辑操作:逻辑操作的模式有"与","或","异或"和"非"四种,四选一方式。 默认为"与",如下图所示:

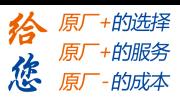

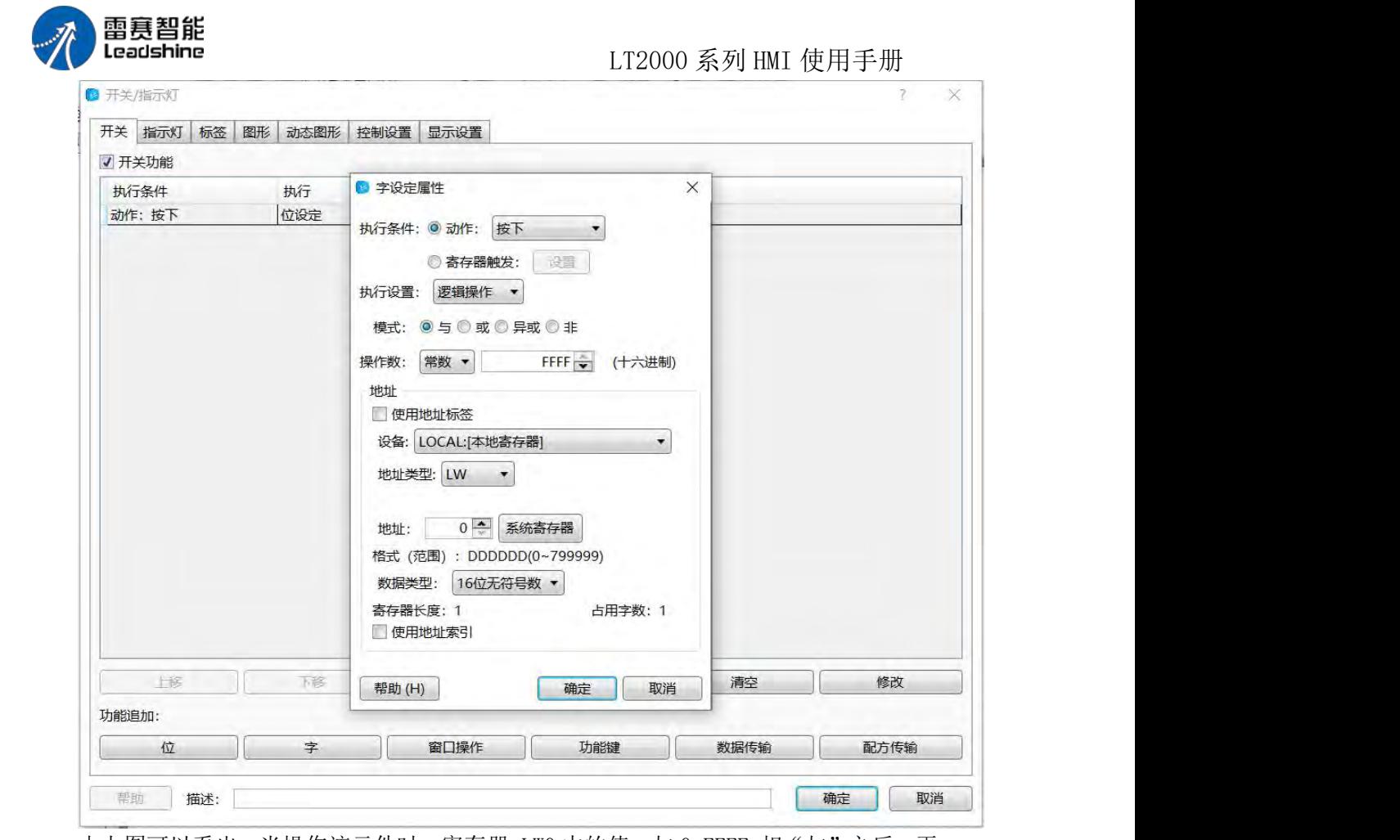

由上图可以看出,当操作该元件时,寄存器 LWO 中的值,与 OxFFFF 相"与"之后,再 将结果赋 值给 LW0 寄存器中。其他三种模式依此类推。

操作数:默认为常量,数据格式为十六进制。也可以为变量,选择变量数,数据类型与 所设定的寄存器数据类型一致。

逻辑操作的寄存器数据类型有四种,16 位无符号数,32 位无符号数,16 位 BCD 和 32 位 BCD 格式。

#### 特别说明:

字设定的所有这些可选属性中, "动作"默认均为"按下",也就是按压元件时,执行 相应的操作。也可选"弹起",即松开按压的元件 后再执行相应的操作。对于"递加"和 "递减"两个属性,由于只有按压的时候,才执行"递加"或者"递减"的操作,故这两个 属性没有"弹起"的属性。

字设定元件的操作数,譬如"加"属性的"上限","加数"等,默认都是常数,但是 大部分都有"变量"可选。当使用变量时, "操作数"的数据类型都与所设定的字寄存器的 数据类型一致,否则有可能造成结果不正确。

#### **4.6.1.3.** 窗口操作

あんしょう しょうしょう あいしゃ あいしん あいしゃ あいしゃ あいしゃ あいしゃ しんしゃ しんしゃ 即何时使功能键生效 1.1 按下: 当按钮按下时发出对应的键盘功能,执行宏指令或者系统操作的指令。

第 136 页 共 574 页

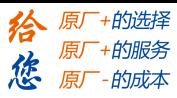

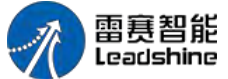

LT2000 系列 HMI 使用手册

当按钮按下时发出对应的键盘功能,执行宏指令或者系统操作的指令。

1.2 弹起:

当按钮弹起时发出对应的键盘功能,执行宏指令或者系统操作的指令。 执行设置

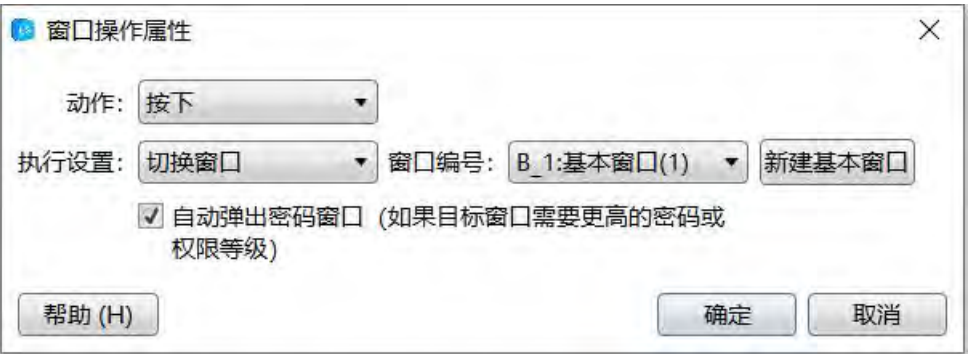

1.切换窗口:

关闭当窗口并切换到指定的窗口。 2.关闭弹出窗口: 按钮放在弹出窗口上,点击关闭弹出窗口。 3.弹出窗口: 弹出指定的窗口 4.返回上一窗口: 关闭当前窗口并打开上一次打开的窗口。 5.窗口控制条: 按钮放在弹出窗口上,按住不放拖动弹出窗口位置。 6.返回主窗口(HOME):

关闭当前窗口,打开预先设置好的主窗口,可以通过 -- 或者系统设定一全局设 置去选定

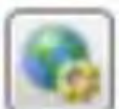

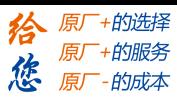

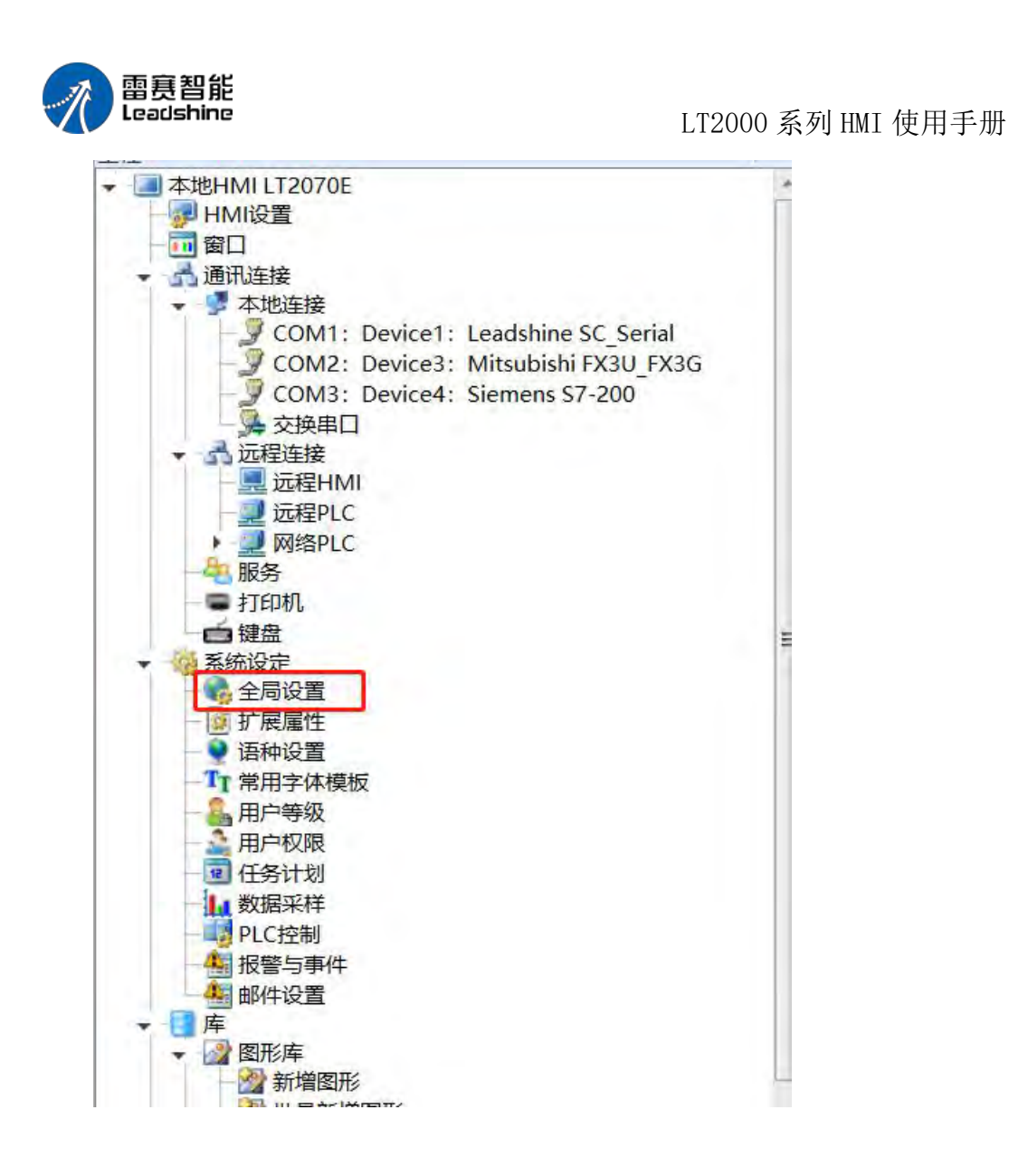

第 138 页 共 574 页
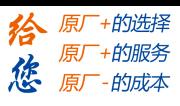

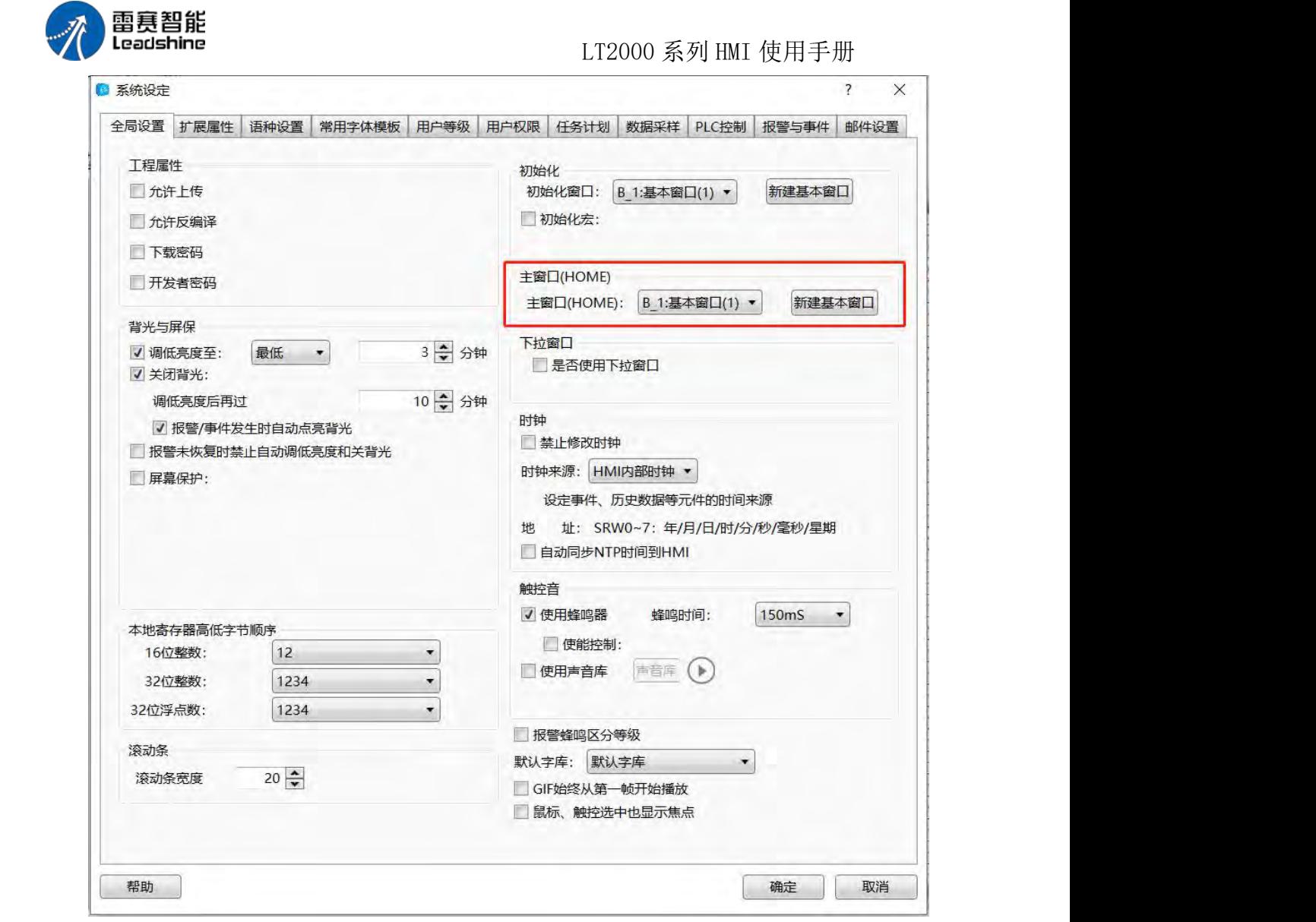

自动弹出密码窗口:

选择自动弹出秘密窗口,当使用窗口操作转到更高密码或权限等级的窗口时,自动弹出 密码输入窗口,无需另作密码输入窗口。

#### **4.6.1.4.** 功能键

"功能键" 元件提供元件执行动作、键盘功能、执行宏指令、系统操作能功

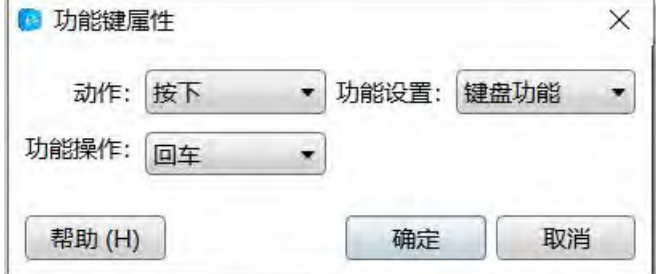

1、动作:

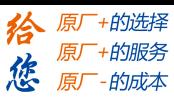

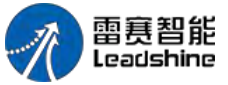

即何时使功能键生效 1.1 按下: 当按钮按下时发出对应的键盘功能,执行宏指令或者系统操作的指令 1.2 弹起: 当按钮弹起时发出对应的键盘功能,执行宏指令或者系统操作的指令

#### 2、功能设置

2.1 键盘功能

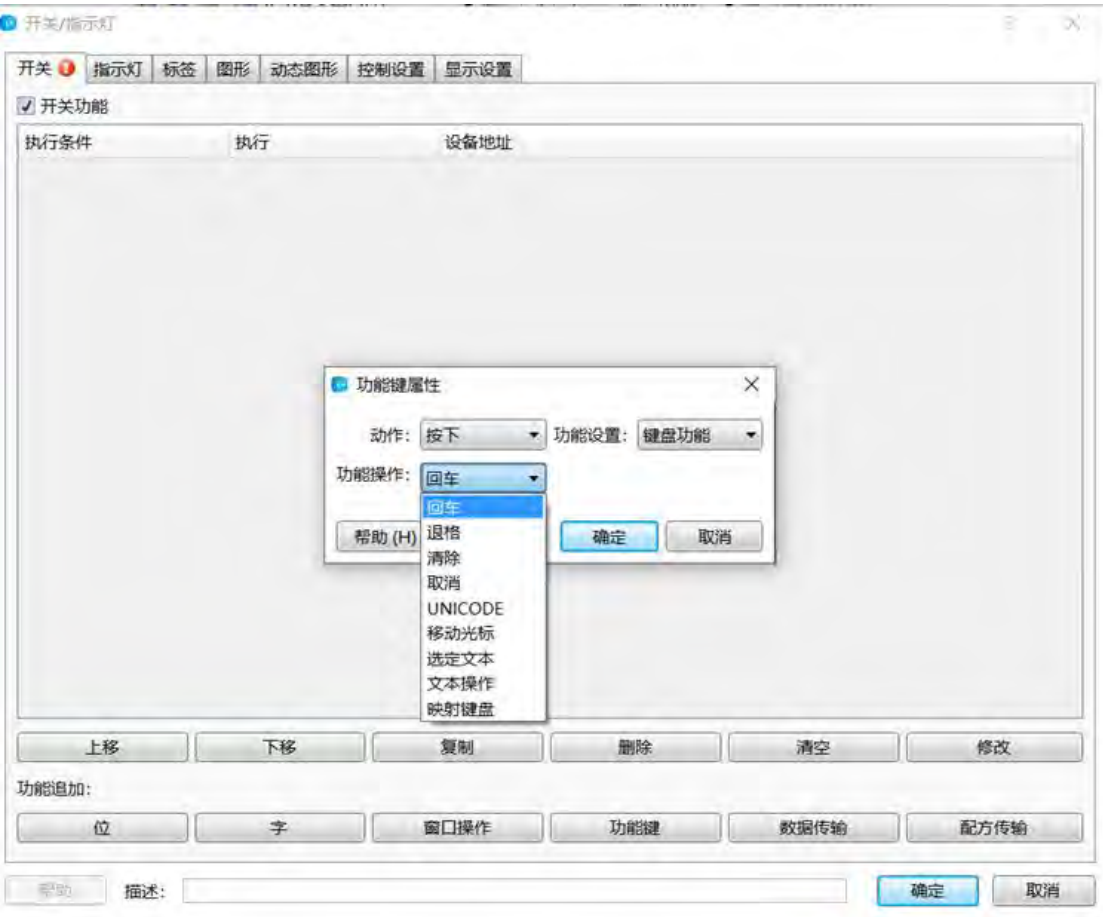

#### 回车:

与键盘的 Enter 功能相同。 退格: 与键盘的后退删除 Backspace 功能相同。 清除: カランド アイストランド しゅうしょう しんしゃく しゅうしょく 清除当前"数值输入"与"字符输入"元件已输入内容。 取消: 取消数值输入与"字符输入"元件操作, 与 Esc 键功能相同。 UNICODE:

设定"字符输入"元件的输入字符,可选 0、1、2…数字键或 a、b、c…等 ASCII 码或者 Unicode

字符。 移动光标:

第 140 页 共 574 页

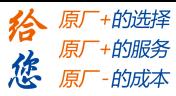

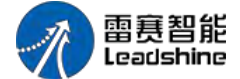

按设定方式移动光标,包括上移、下移、左移、右移、行首、行尾、首位、尾位。此功 能只对输入元件有效。

选定文本:

设置文本内容选定的操作,包括开始选定,结束选定,此功能只对输入元件有效。 文本操作:

设低对文本内容的操作,包括复制、剪切和粘贴,此功能只对输入元件有效。 映射键盘:

选择此功能,可为 HMI 自带的 F1~F8 映射对应的功能,包括向前、向后、Esc、Enter 等,此功能只对某些特定的 HMI 有效。

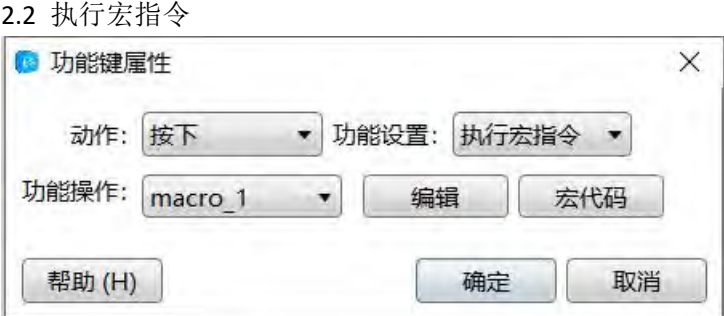

选择此功能,当按下或者弹起功能键时,执行对应的宏指令,或者通过宏代码编辑进入 宏设置, 或者重新编辑宏。

2.3 系统操作

2.3.1 触控校准

选择此功能,屏幕可进入触控校准画面,用户可对 HMI 进行屏幕触控校准。

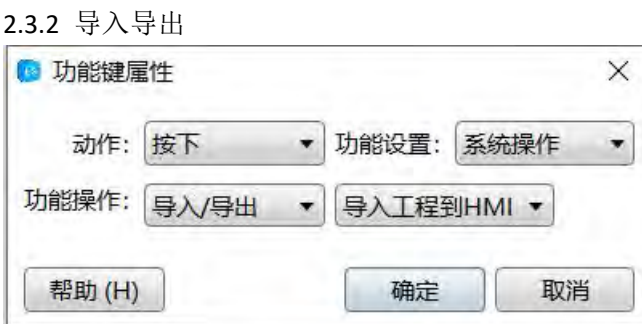

选择此功能,可实现对工程或者配方数据的导入导出,此功能需要配合文件浏览框一起 使用,并且只支持带 USB HOST 或 SD 卡槽的 HMI。

2.3.3 保存屏幕截图到扩展内存

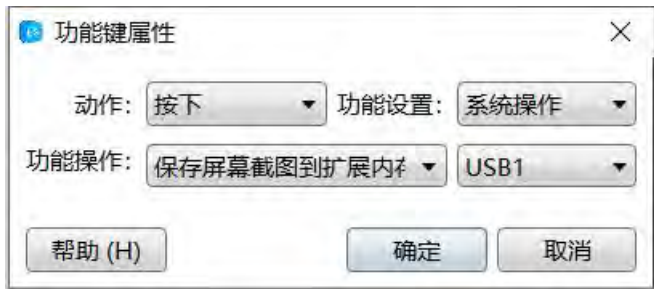

选择此功能,可将触摸屏画面内容以 bmp 的图片格式保存到外部存储设备中,以便打 印或者查看 HMI 画面运行情况, 此功能只支持带 USB HOST 或 SD 卡槽的 HMI。

2.3.4 清除事件

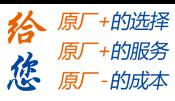

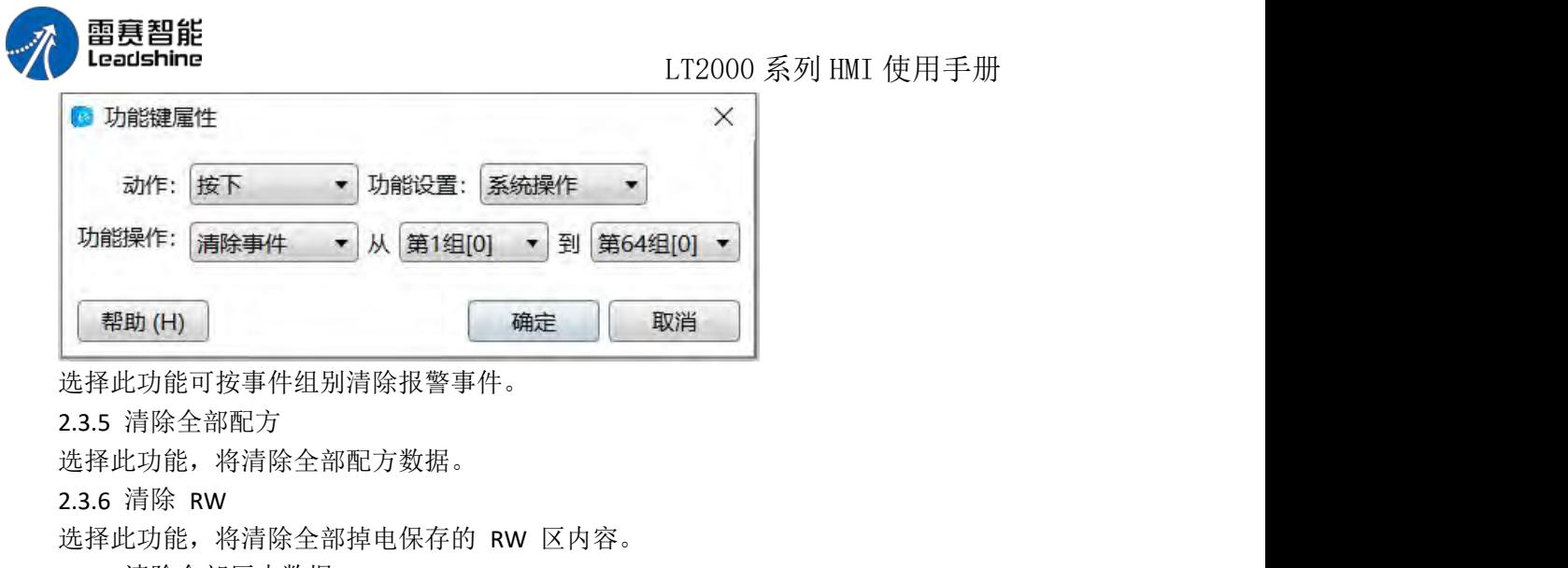

2.3.7 清除全部历史数据 选择此功能,将清除全部历史数据。 当设置好开关确定后,可与其他开关元件叠加使用。

#### **4.6.1.5.** 数据传输

数据传输元件的功能是,点击此按钮时,将一个或多个地址连续的数据,传输到另一个 或多个连续的地址中去。

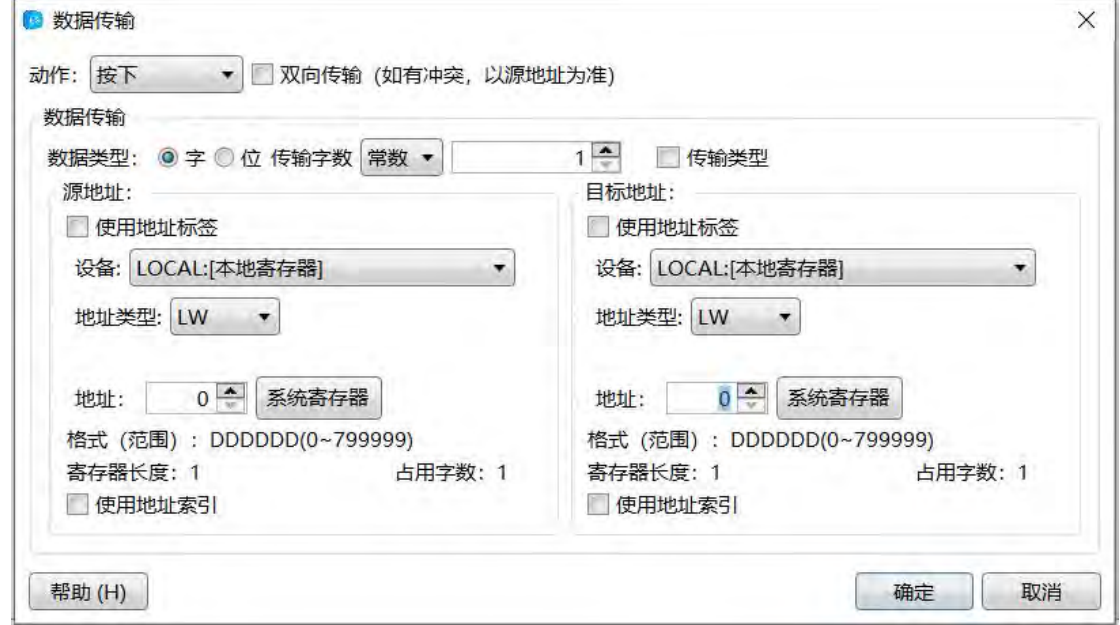

#### 1、动作:

动作分为按下和弹起,选择按下时,当按压该元件时即开始执行数据传输;选择弹起时, 则当按下该元件并松开手时,执行数据传输。

2、数据类型:

数据类型可以选择位和字,代表所要传输的数据类型

3、传输字数/传输位数:

表示一次性传输的数据个数,可以设置为常数,也可以使用变量设置,使用变量时,需 指定寄存器地址,本软件限定最大传输个数为:8192 个字

第 142 页 共 574 页

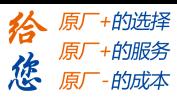

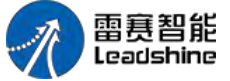

4、源地址:

源地址表示将要被传输的数据所在的首地址,具体的地址输入方法,请参考:标准位地 址输入或标准字地址输入

5、目标地址:

目标地址表示数据传输的目的地的首地址,具体的地址输入方法,请参考:标准位地址 输入或标准字地址输入

#### **4.6.1.6.** 配方传输

配方传输含配方下载和配方上传两种功能,配方下载,指从配方文件中将内容传输到其 他地址(如 PLC);配方上传,指从其他地址(如 PLC)将数据传输到配方文件中。

1、配方下载

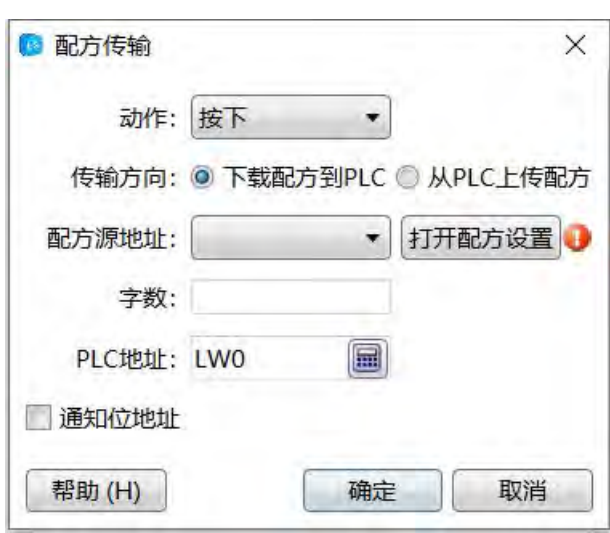

打开配方传输默认选中了"下载配方到 PLC"

1.1、配方源地址:

如果没有建议过配方文件,则"配方源地址"处为空白,并显示红色感叹号,此时可以点 击"打开配方设置"按钮设置配方,具体操作请参考:配方

设置好配方后,即可在此处选择要下载的配方名称了。

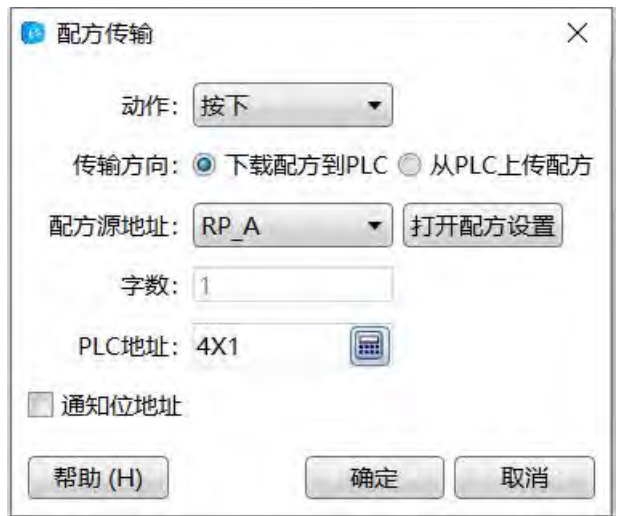

注意: 字数是由配方文件本身决定的, 不需要手工设置。

第 143 页 共 574 页

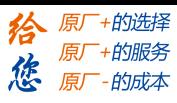

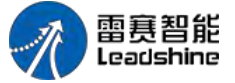

1.2、PLC 地址

PLC 地址指配文件数据将要传输到的目标地址,可以是 HMI 所连接的 PLC 的地址, 也可以是 HMI 内部的地址,具体的地址编辑方法,可参考:标准字地址输入

1.3、通知位地址

此处可以设置一个位地址用来监控配方下载的状态,地址编辑方法,可参考:标准位地 址输入, 配方下载或上传过程中, "通知位地址"会一直为 ON 的状态, 传输完毕, 会置为 OFF<sub>。</sub>

2、配方上传

选择界面上的"从 PLC 上传配方"后, 切换到配方上传功能。

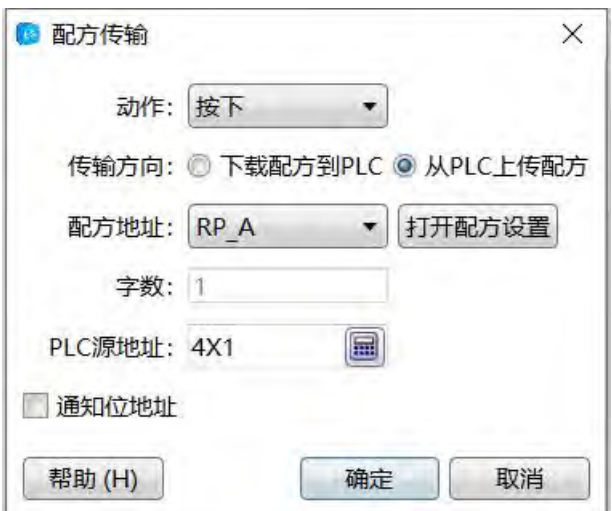

配方上传的详细操作功能,均可参考配方下载部分,包括 PLC 源地址、配方地址及通 知位地址。

#### 4.6.2 指示灯

#### **4.6.2.1.** 位指示灯

1. 显示模式:指示灯显示模式

2. 位寄存器: 选择位寄存器时, 即为位指示灯, 位地址输入请参考: 标准位地址输入

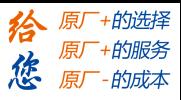

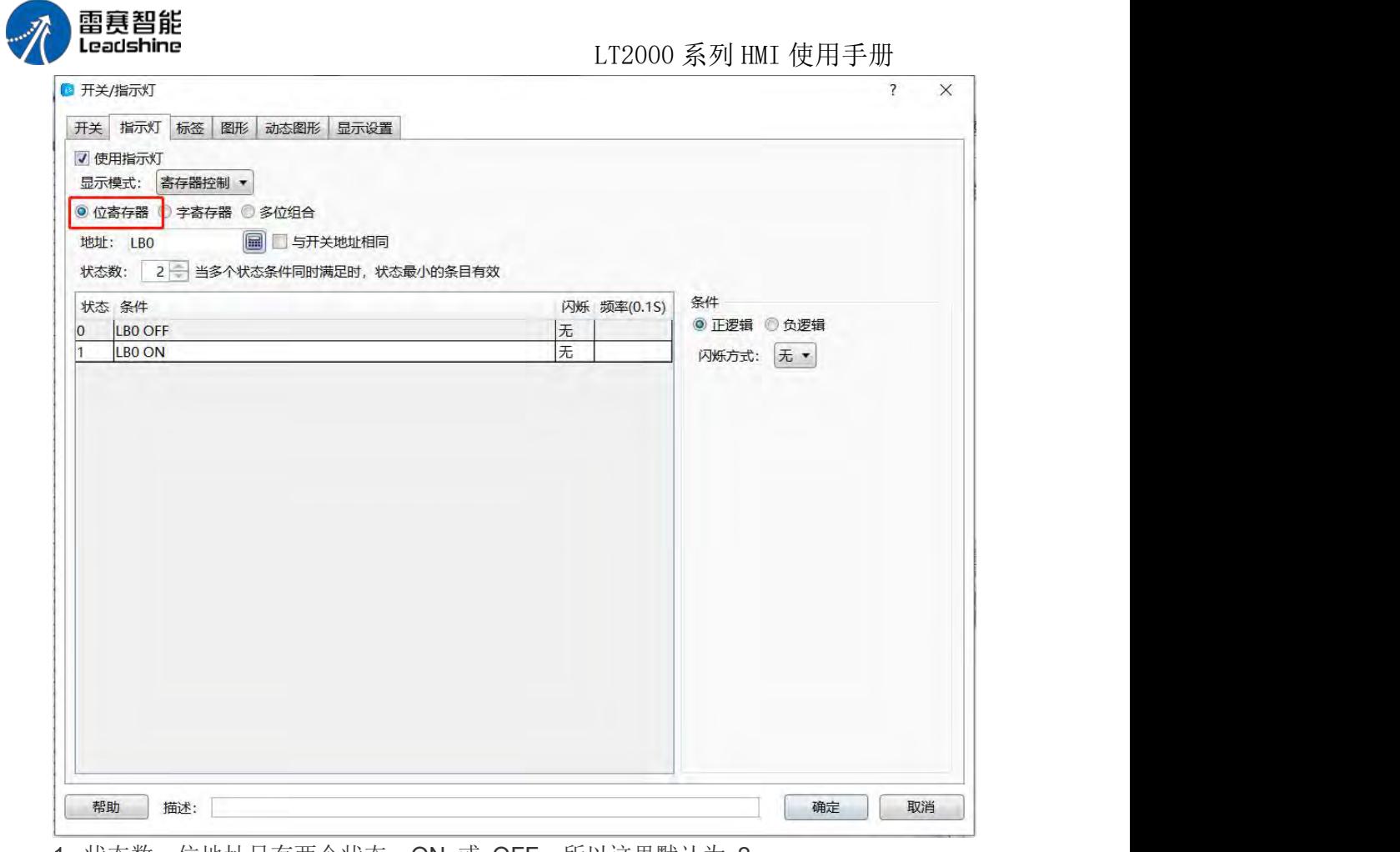

1. 状态数: 位地址只有两个状态: ON 或 OFF, 所以这里默认为 2

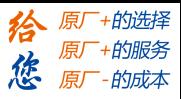

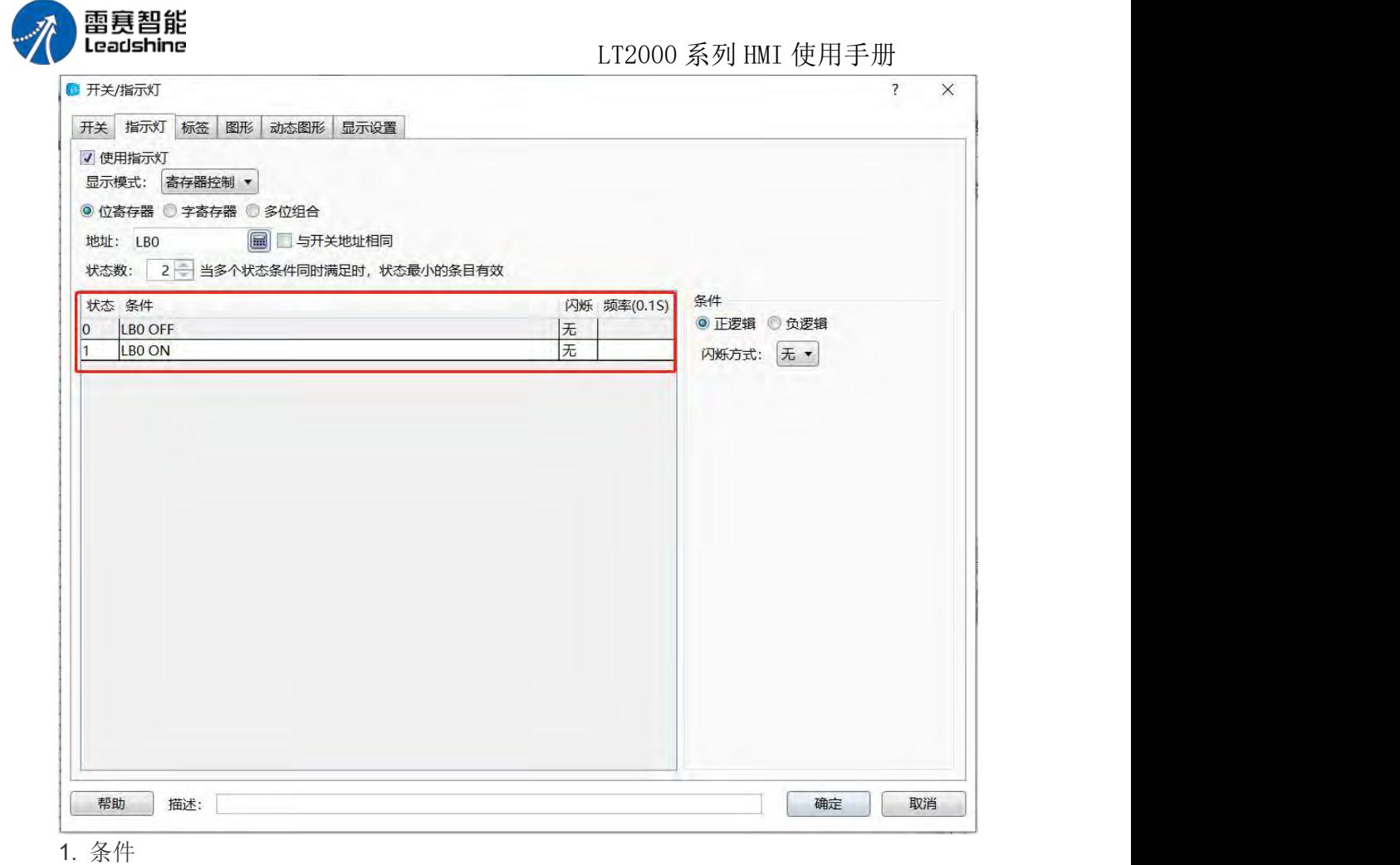

■ 正逻辑: 状态 0 为 OFF, 状态 1 为 ON

负逻辑:状态 0 为 ON,状态 1 为 OFF

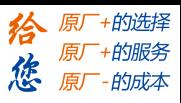

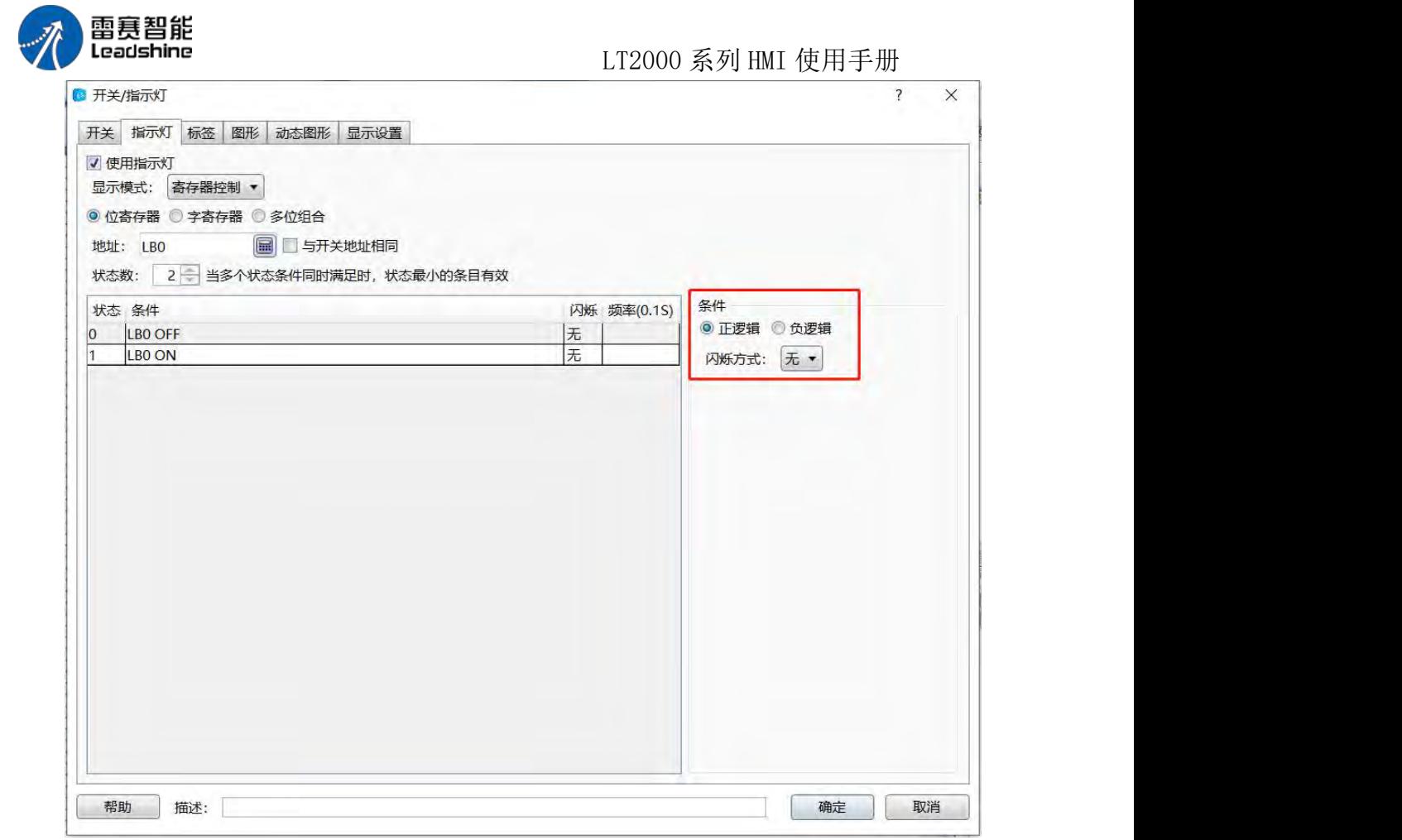

1. 闪烁方式:只对当前选中的状态有效,通过点击表格选择相应的状态

- 无:不闪烁
- 闪烁文字:对应标签属性里设置的文字,文字按照闪烁的频率从无到有,按照闪烁 频率不断闪烁
- 闪烁图片:对应图形属性里设置的图片,图片按照闪烁的频率从无到有,按照闪烁 频率不断闪烁
- 2. 闪烁频率:以 0.1S 为单位,不断闪烁图片或文字

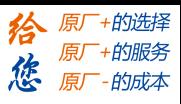

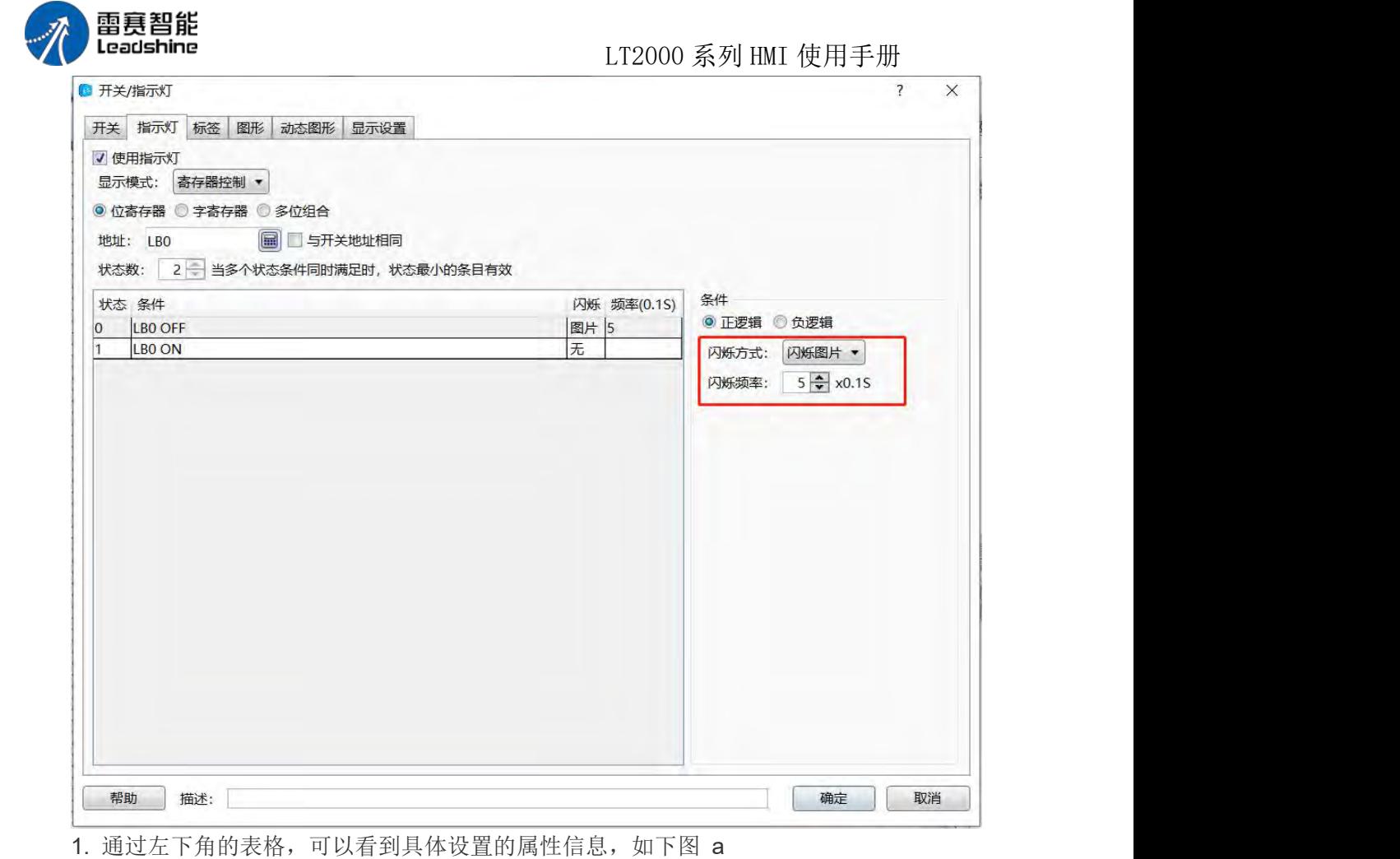

a.

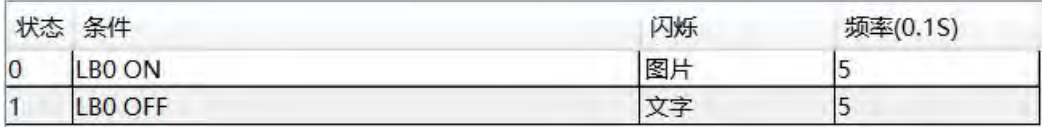

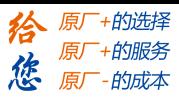

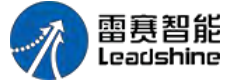

**4.6.2.2.** 字指示灯

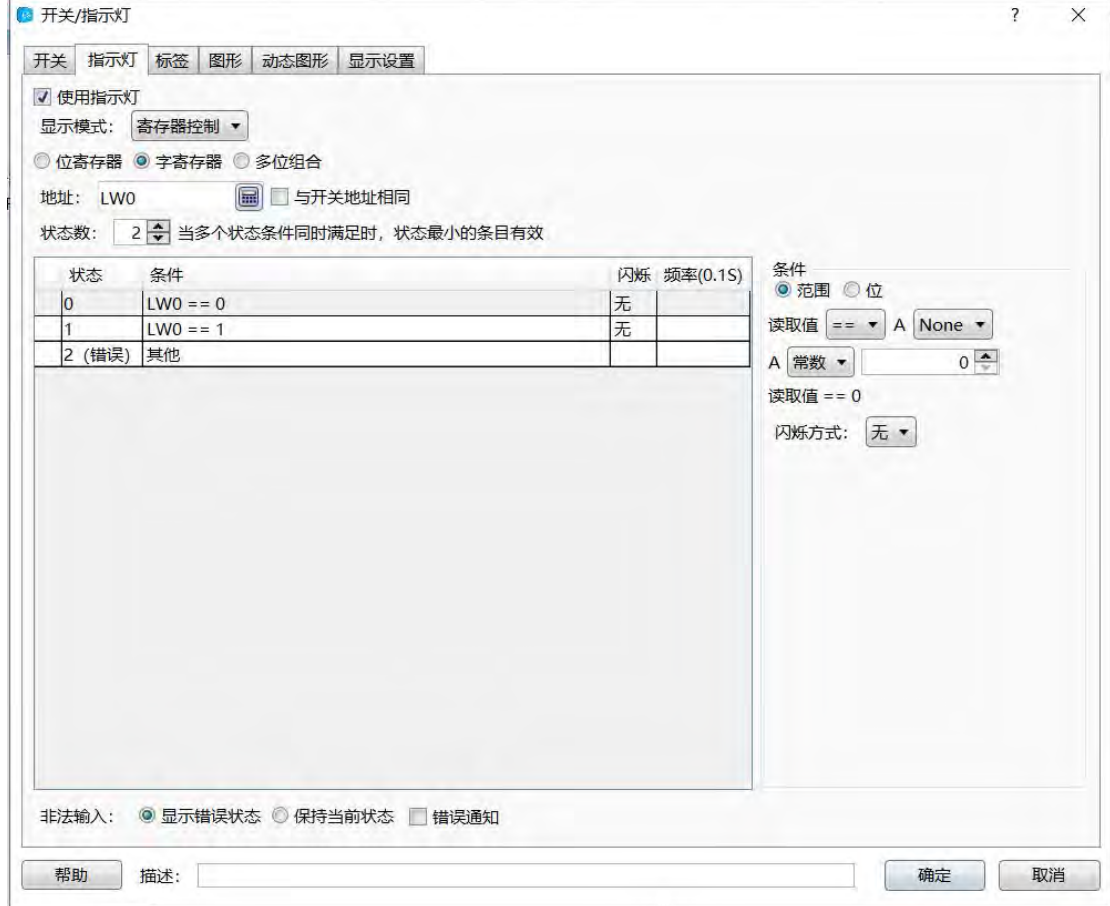

1. 显示模式:指示灯显示模式

2. 字寄存器: 选择字寄存器时, 即为字指示灯, 字地址输入请参考: 标准字地址输入

3. 状态数:范围 1~256,每一个状态对应一个字地址的值,当多个状态同时满足条件 时,状态最小的条目有效

4. 条件

范围:根据字地址值的范围,显示状态的内容。

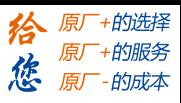

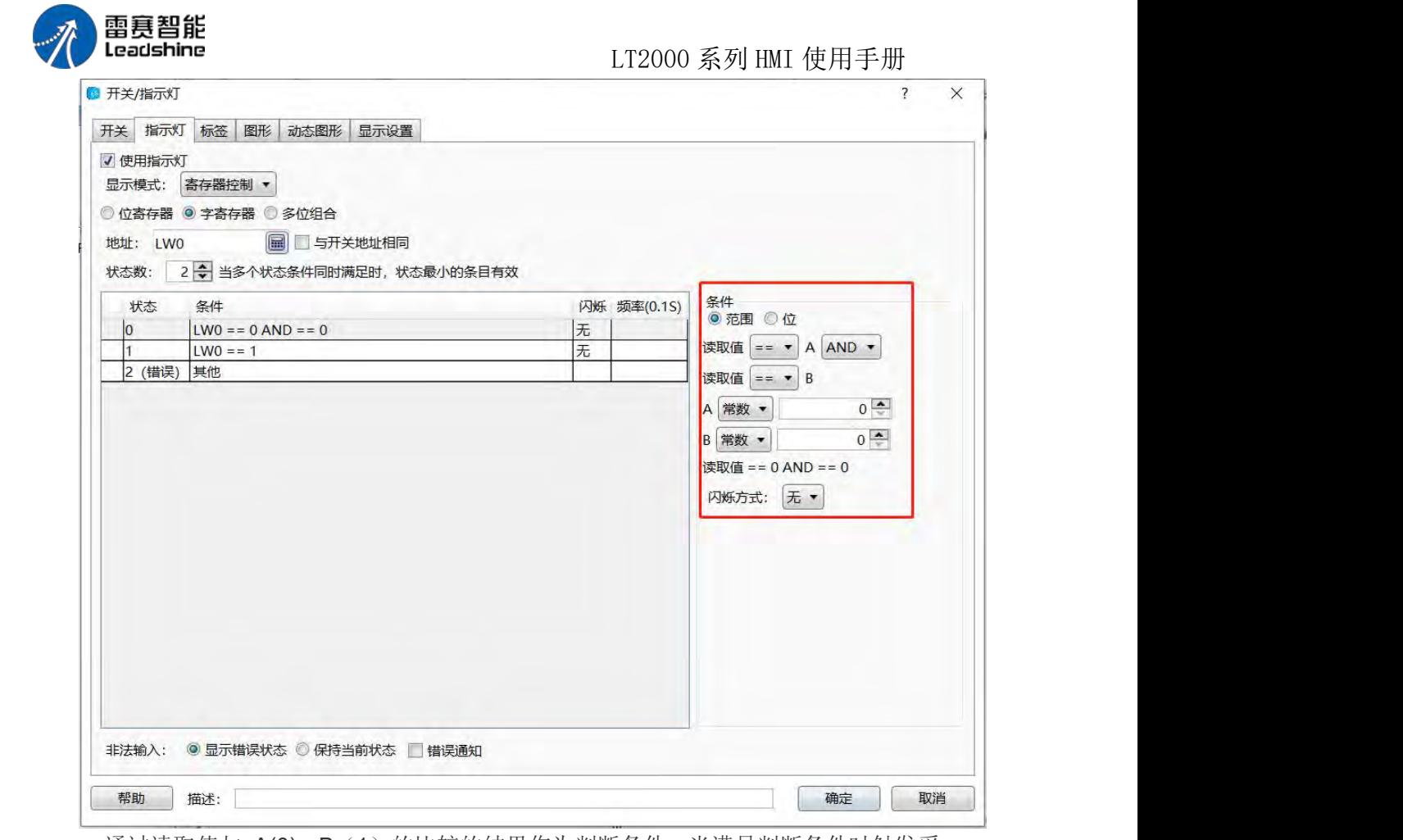

■ 通过读取值与 A(0)、B(1)的比较的结果作为判断条件, 当满足判断条件时触发采 样。

判断方式有:>、<、>=、<=、==、!=同时可以通过 AND、OR 增加判断条件

■ 例: 读取值 >A(1) AND 读取值 <B(1) 时触发。

位:可根据字地址的位状态来显示相应的文字或图片,例如 LW0 地址的 LW0.1 位。

正逻辑:状态 0 为 OFF,状态 1 为 ON

负逻辑:状态 0 为 ON,状态 1 为 OFF

闪烁方式:只对当前选中的状态有效,通过点击表格选择相应的状态

无:不闪烁

闪烁文字:对应标签属性里设置的文字,文字按照闪烁的频率从无到有,按照闪烁频 率不断闪烁

闪烁图片:对应图形属性里设置的图片,图片按照闪烁的频率从无到有,按照闪烁频 率不断闪烁

闪烁频率:以 0.1S 为单位,不断闪烁图片或文字

通过左下角的表格,可以看到具体设置的属性信息,如下图 a

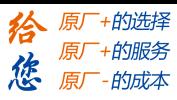

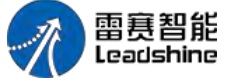

LT2000 系列 HMI 使用手册

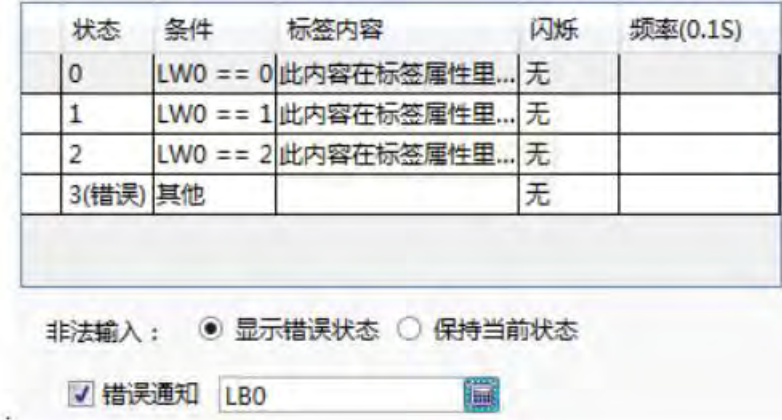

非法输入: 字地址的值不满足当先所设定的状态条件

- 显示错误状态:指示灯的状态显示为错误的状态,即为表格里显示的最后 一个状态。
- 保持当前状态:不改变状态。
- 错误通知:选择一个位地址,当字地址值不满足条件时,通知位地址,将位地址置 ON;当满足条件时,再将其置 OFF。

**4.6.2.3.** 多位组合指示灯

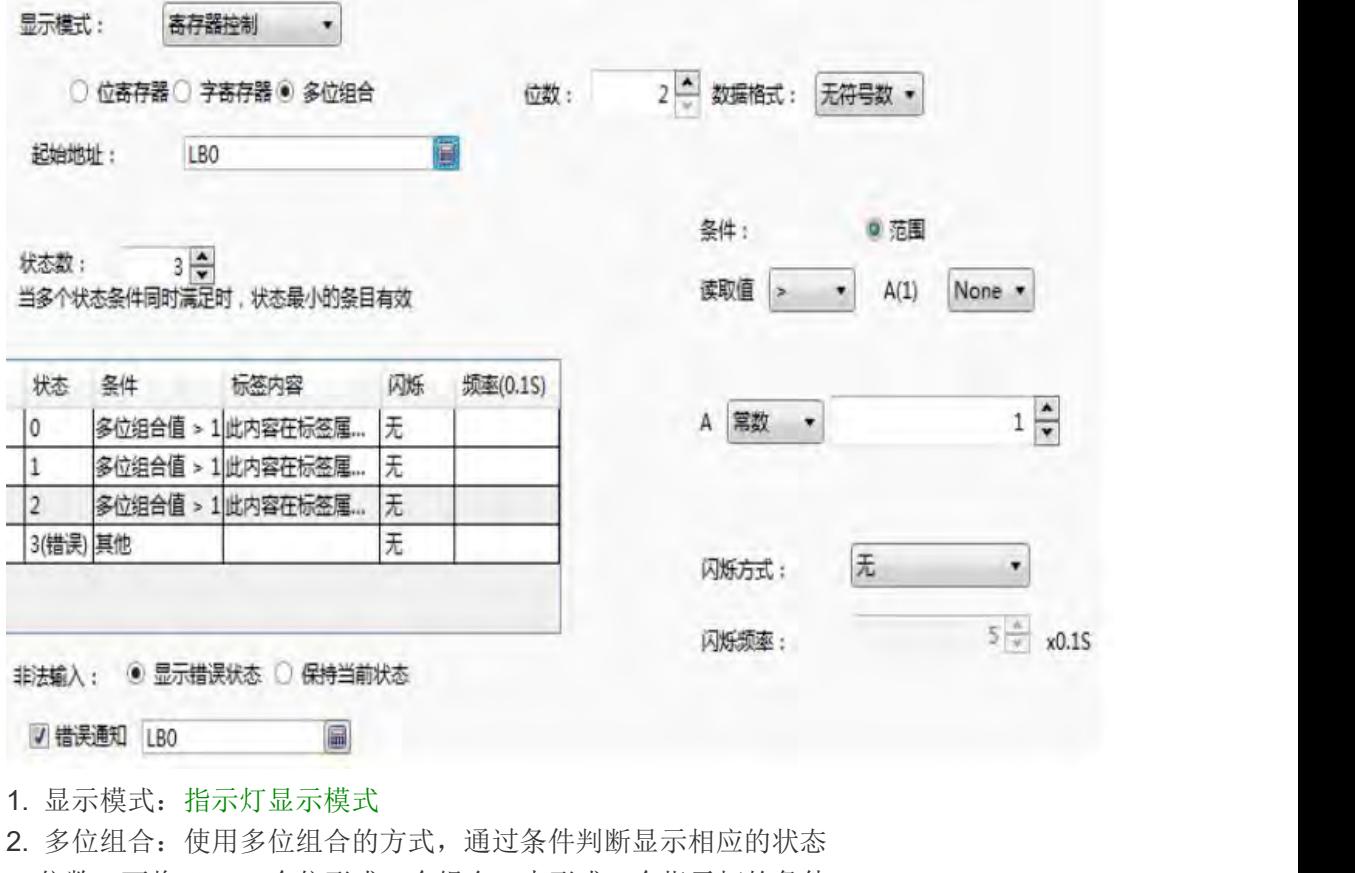

- 位数:可将 2~32 个位形成一个组合,来形成一个指示灯的条件。
- 数据格式

第 151 页 共 574 页

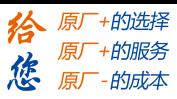

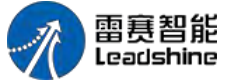

LT2000 系列 HMI 使用手册

- 无符号数:位数为 n,那么组合值为
- 有符号数:位数为 n,那么组合值将根据补码为
- 起始地址:起始地址与位数密不可分,如起始地址为 LB0,位数为 2,那么通过从 高位到低位 LB1, LB0, 将形成组合
- 实例: 位数为 2, 通过公式计算得出组合值的范围为 0~3, 有符号数范围为

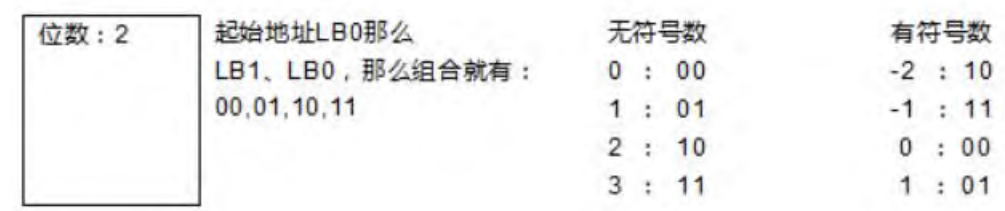

a.

状态数:范围 1~256,每一个状态对应一个字地址的值,当多个状态同时满足条件时, 状态最小的条目有效条件

范围:根据多位组合的值作为条件,显示状态的内容。

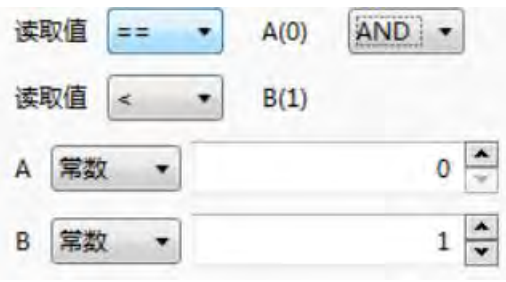

- 通过读取值与 A(0)、B(1)的比较的结果作为判断条件, 当满足判断条件 时触发采样。
- 判断方式有: >、<、>=、∈、==、!=同时可以通过 AND、OR 增加判断条 件。
- 例: 读取值 >A(1) AND 读取值 <B(1) 时触发。
- 闪烁方式:只对当前选中的状态有效,通过点击表格选择相应的状态 无:不闪烁

闪烁文字:对应标签属性里设置的文字,文字按照闪烁的频率从无到有,按照闪烁频 率不断闪烁

闪烁图片: 对应图形属性里设置的图片, 图片按照闪烁的频率从无到有, 按照闪烁频 率不断闪烁

闪烁频率:以 0.1S 为单位,不断闪烁图片或文字

通过左下角的表格,可以看到具体设置的属性信息,如下图 a

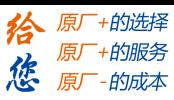

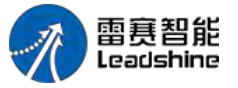

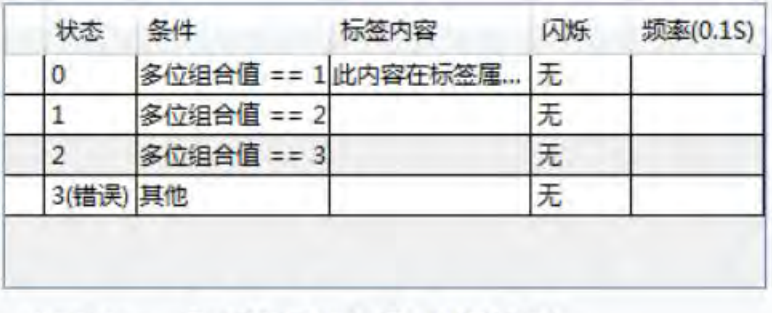

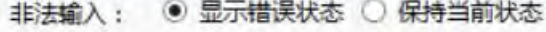

√错误通知 LBO

a

- 非法输入:字地址的值不满足当先所设定的状态条件
- 显示错误状态:指示灯的状态显示为错误的状态,即为表格里显示的最后 一个状态。

偏

- 保持当前状态:不改变状态。
- 错误通知:选择一个位地址,当字地址值不满足条件时,通知位地址,将位地址置 ON;当满足条件时,再将其置 OFF。

#### **4.6.2.4.** 指示灯显示模式

- 寄存器模式:包括位寄存器、字寄存器、多位组合
- 自动循环:如选择自动循环,则按照频率设置,以毫秒为单位不断切换状态,见下图

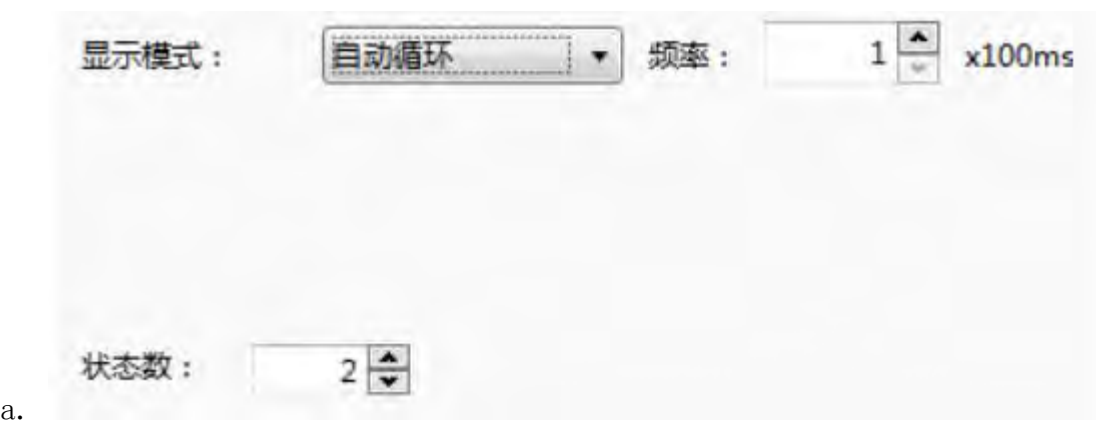

4.6.3 数值与字符显示

#### **4.6.3.1.** 数值显示

1、操作属性

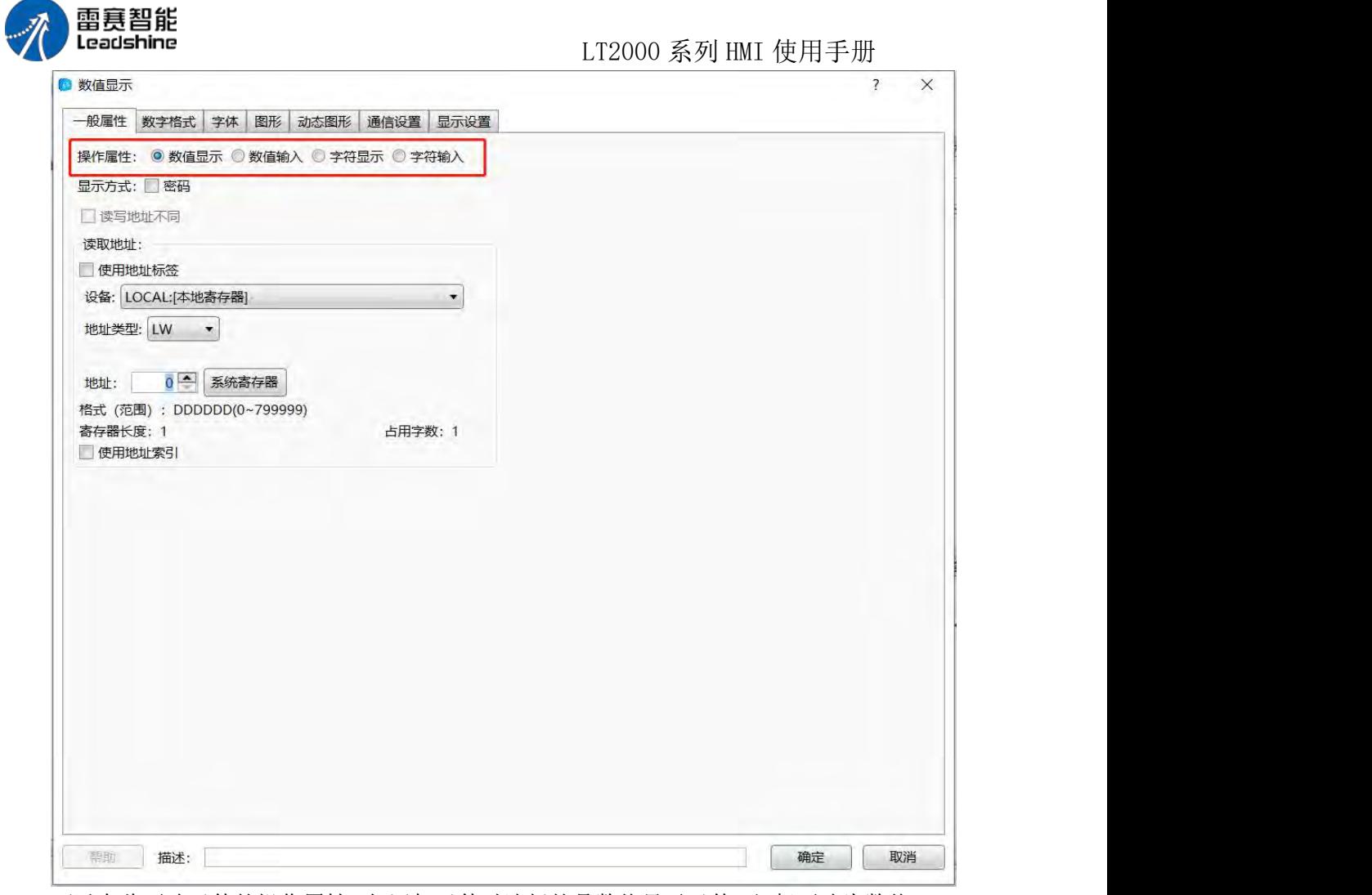

可以在此更改元件的操作属性,如添加元件时选择的是数值显示元件,但想更改为数值 输入元件,这时只需要在这里选择数值输入即可,不用将元件删除再重新添加输入元件,大 大提高工程修改和维护效率。

2、密码

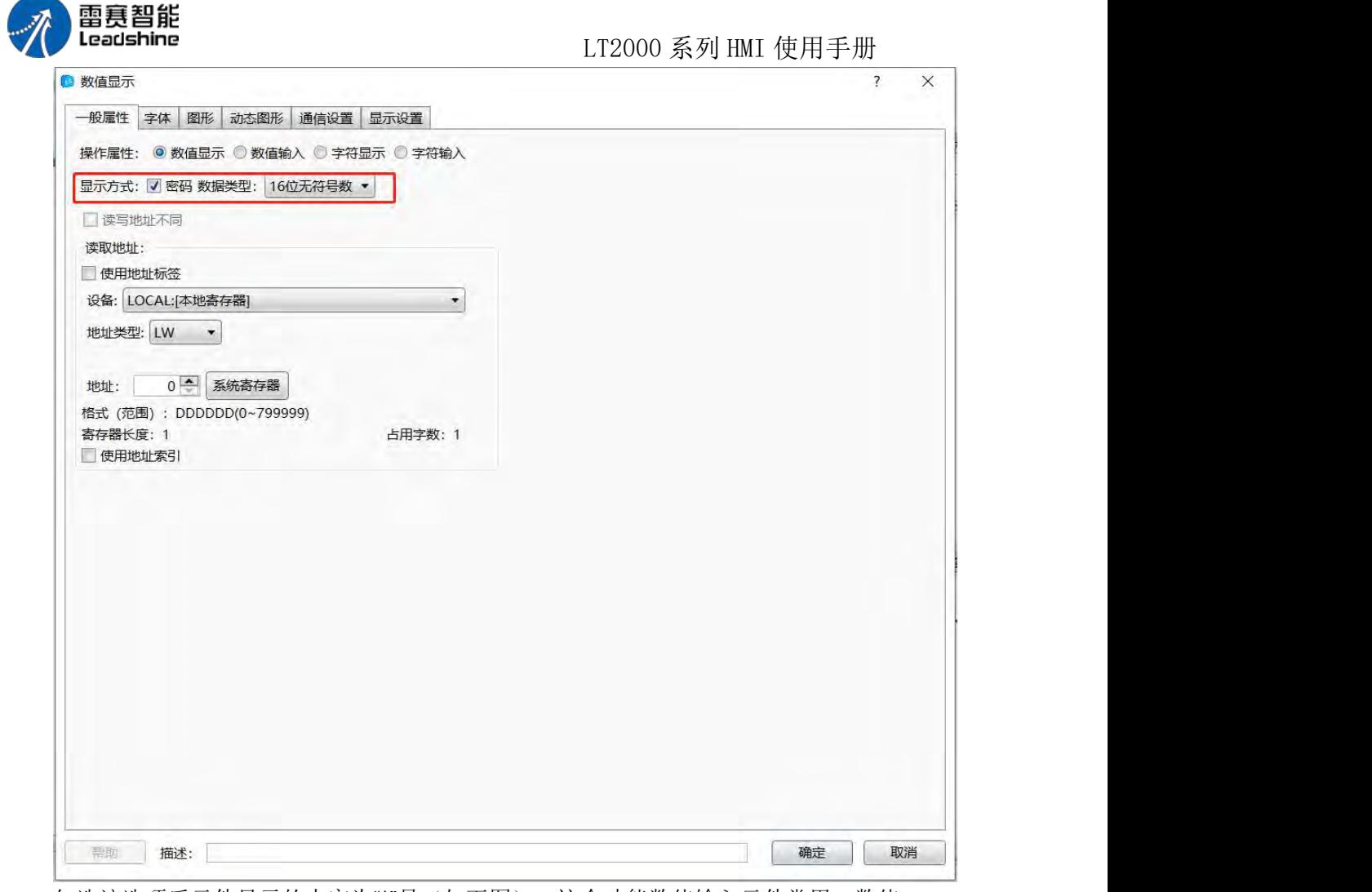

勾选该选项后元件显示的内容为"\*"号(如下图),这个功能数值输入元件常用,数值 显示一般不勾选。

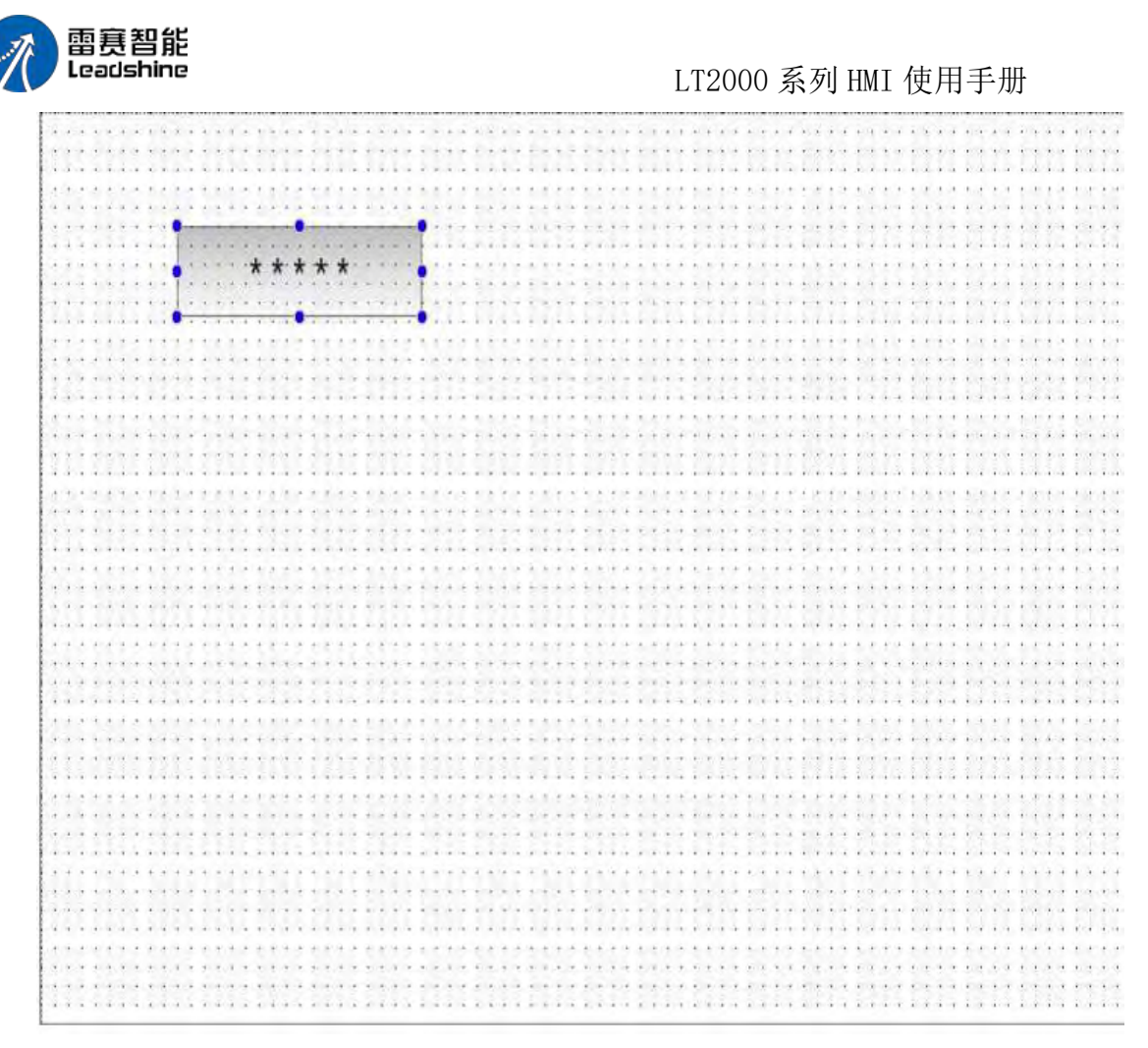

3、读取地址

(1)使用地址标签

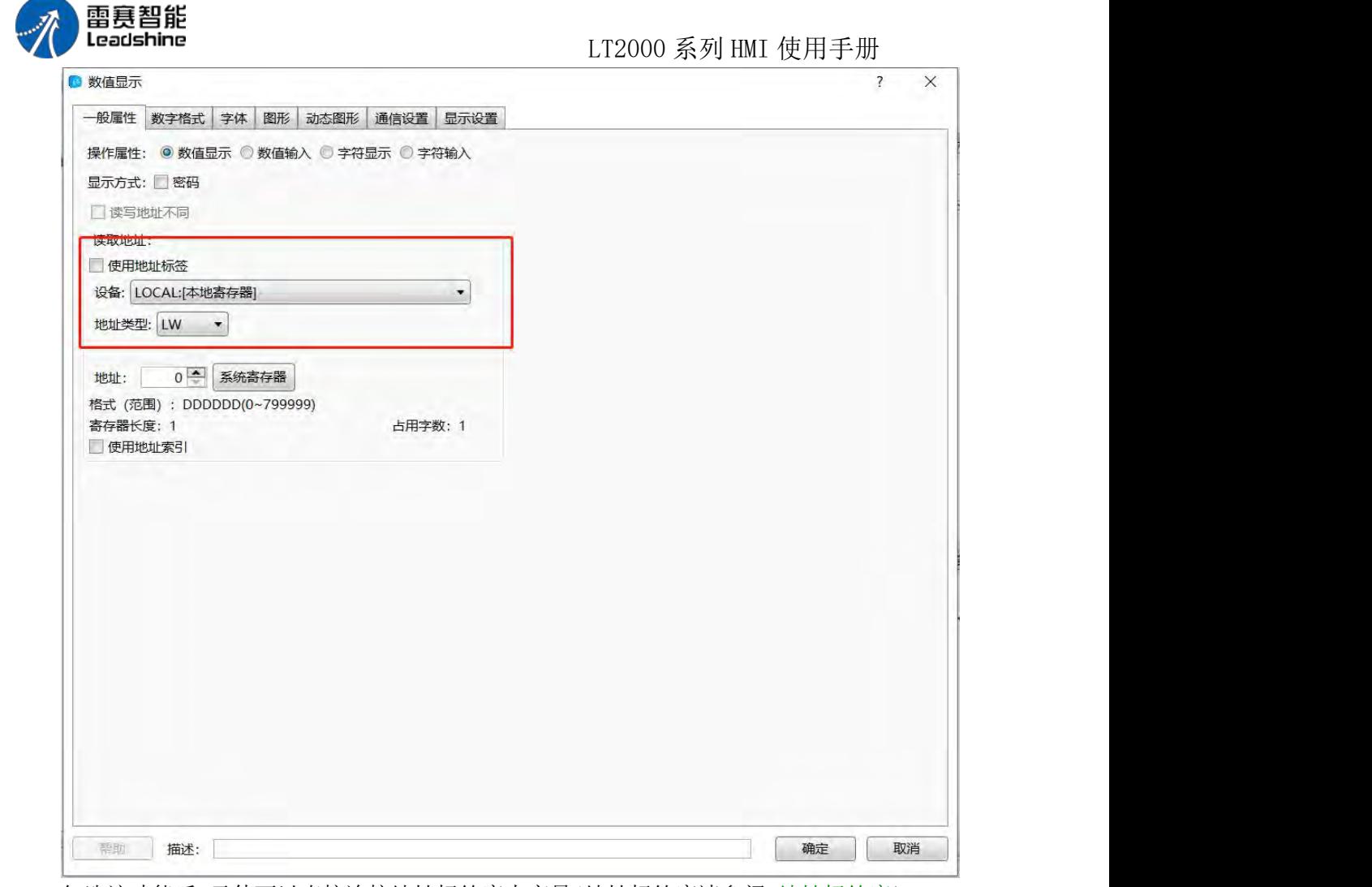

勾选该功能后,元件可以直接连接地址标签库内变量(地址标签库请参阅:地址标签库)。 使用地址标签库可以提高工程维护效率,如工程内多个元件连接了同一个地址,需要更改地 址时只需要更改标签库内连接的变量即可,无需找到每一元件单独修改。

(2)字地址设置

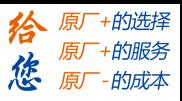

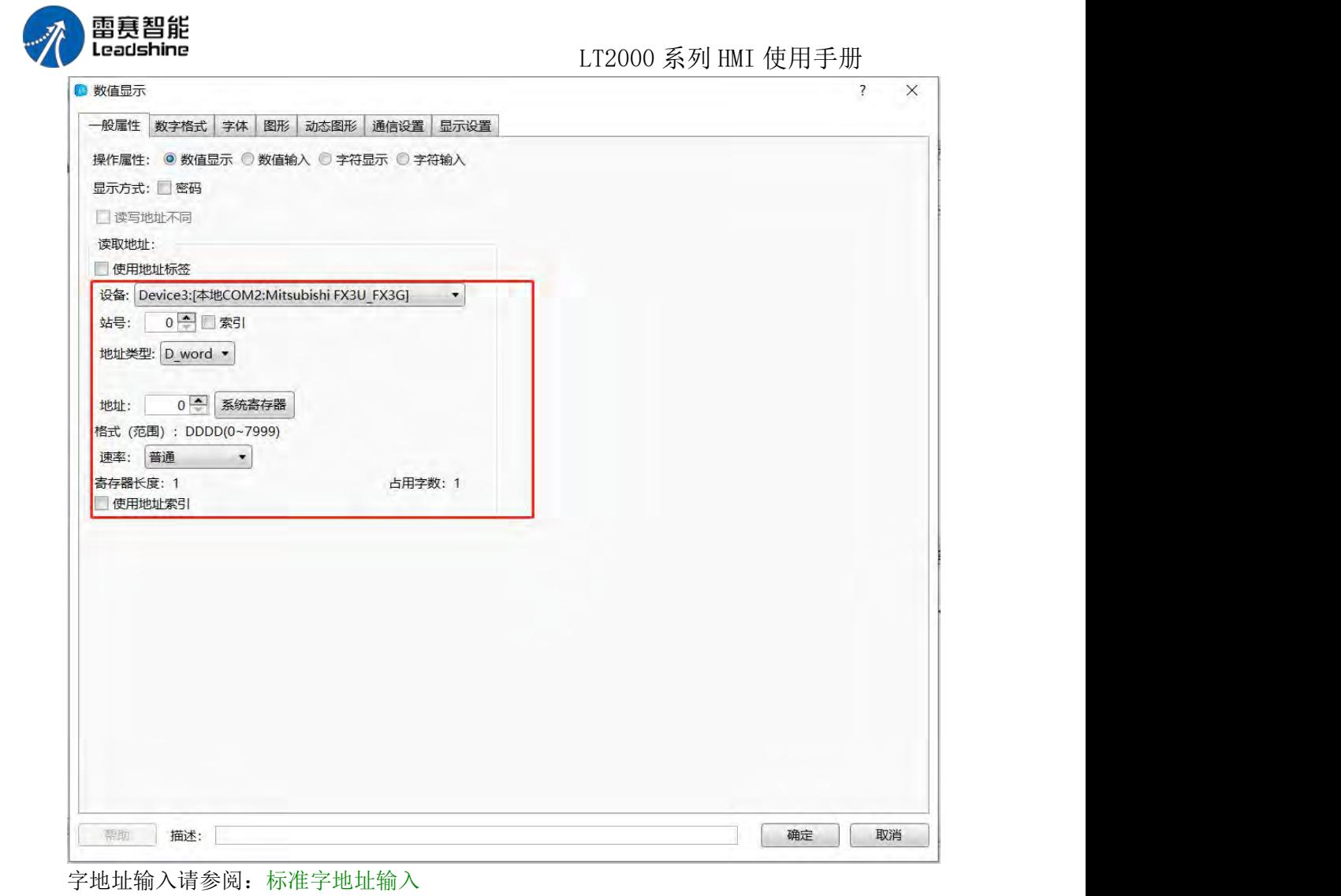

数据格式

1、数据类型

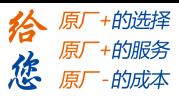

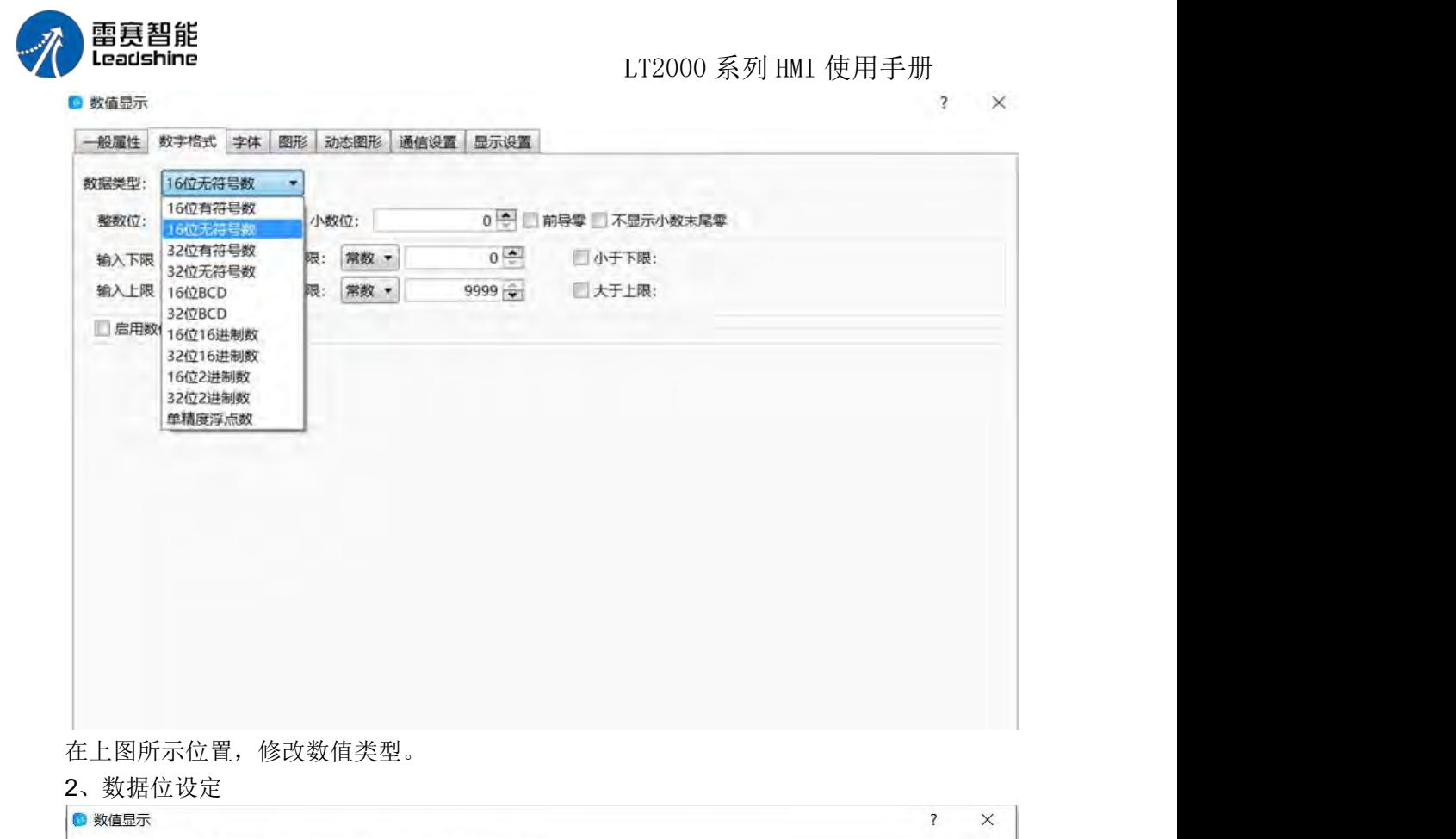

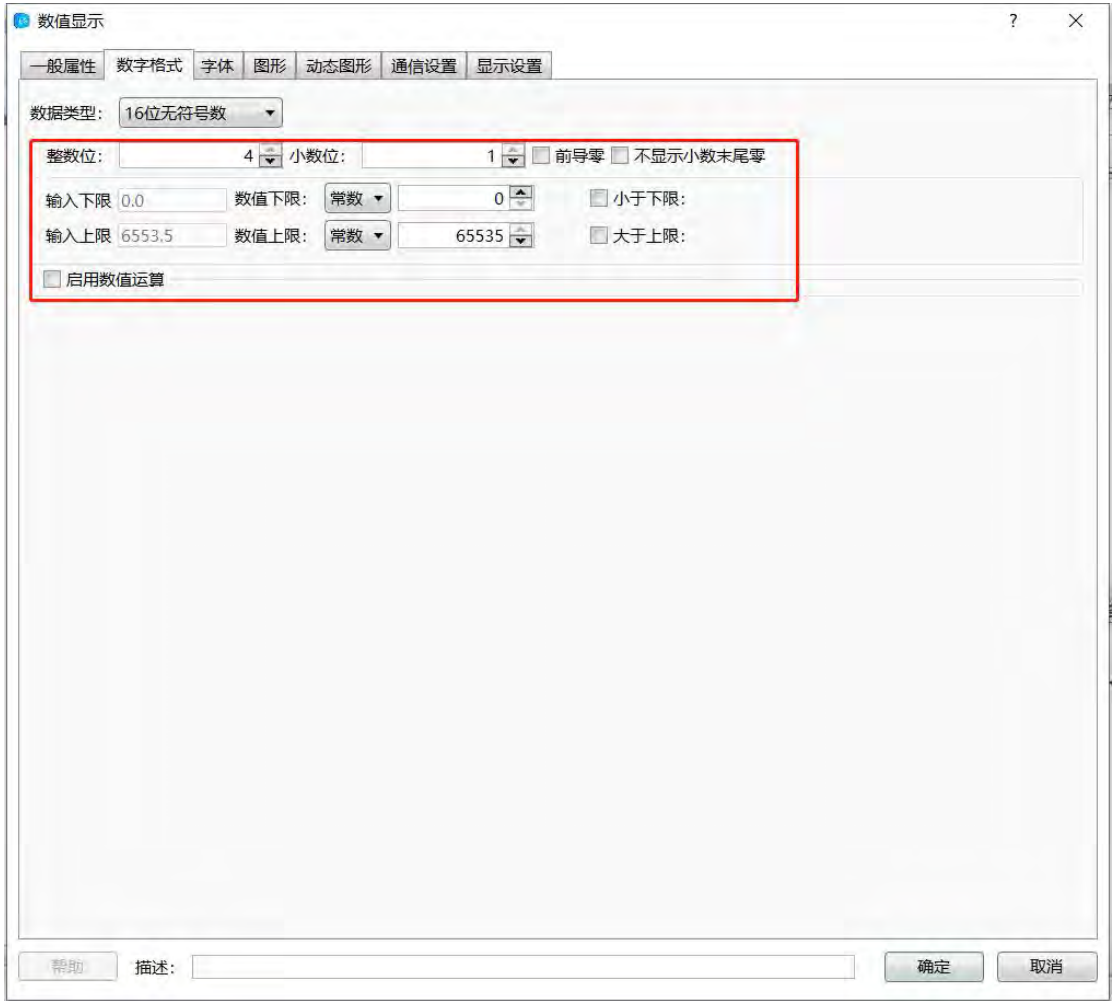

第 159 页 共 574 页

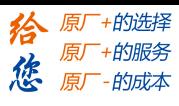

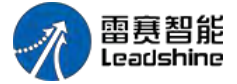

在上图所示位置可以设定整数数据位和小数数据位。 说明:数据类型设定为整数时, 如果小数位不为零,则显示的数值为实际数据缩小和小数位相同倍数后的结果。例如,要显 示的数据为整形数"55",在设定两位小数后,实际显示数值为"0.55"。注:该功能只改变数 据显示大小和数据类 型, 数据的实际大小和数据类型并没有改变, 依然是整形数"55"。 2 粉估上下阻决宁

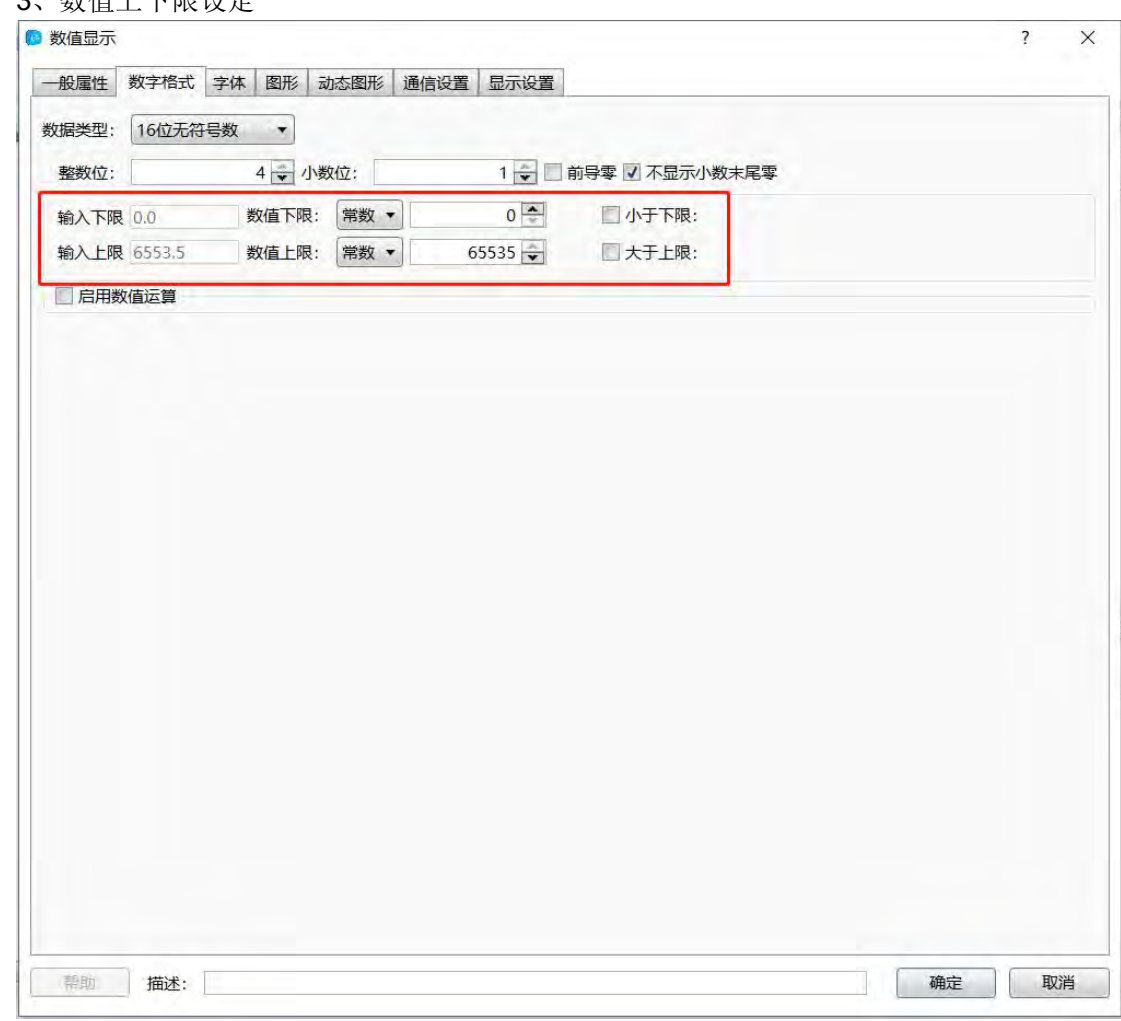

在上图所示位置可以设定数据上下限和数据超限后的字体颜色,并且可以设定超限后闪 烁功能。

4、数值运算

(1)比例换算

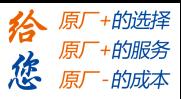

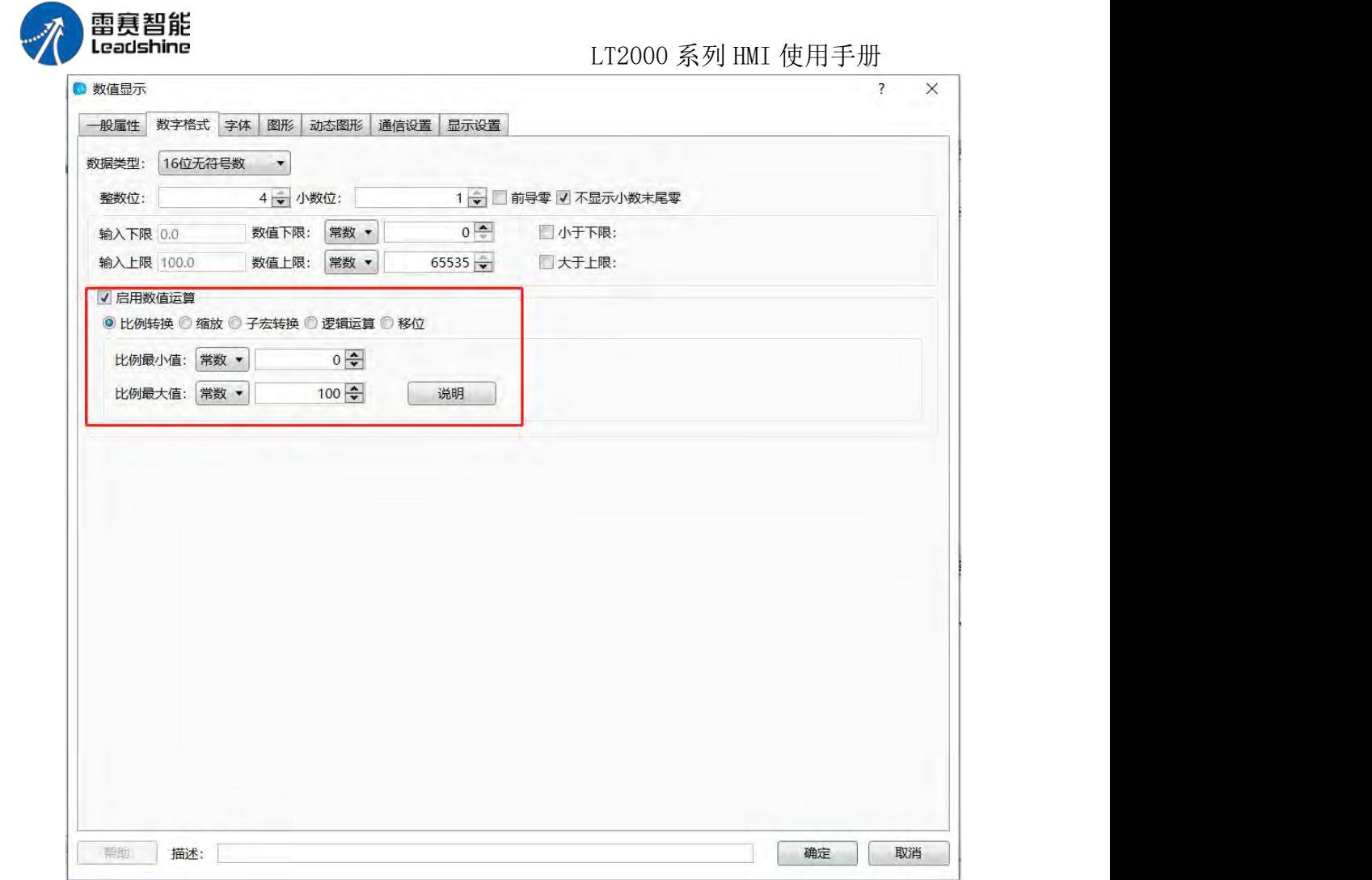

使用比例换算功能后,显示的数值大小为运算后的结果,其比例计算公式如下:

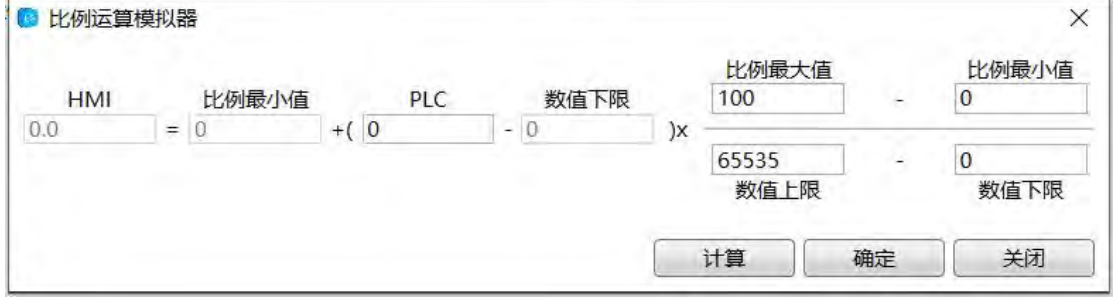

(2)数据放缩

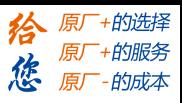

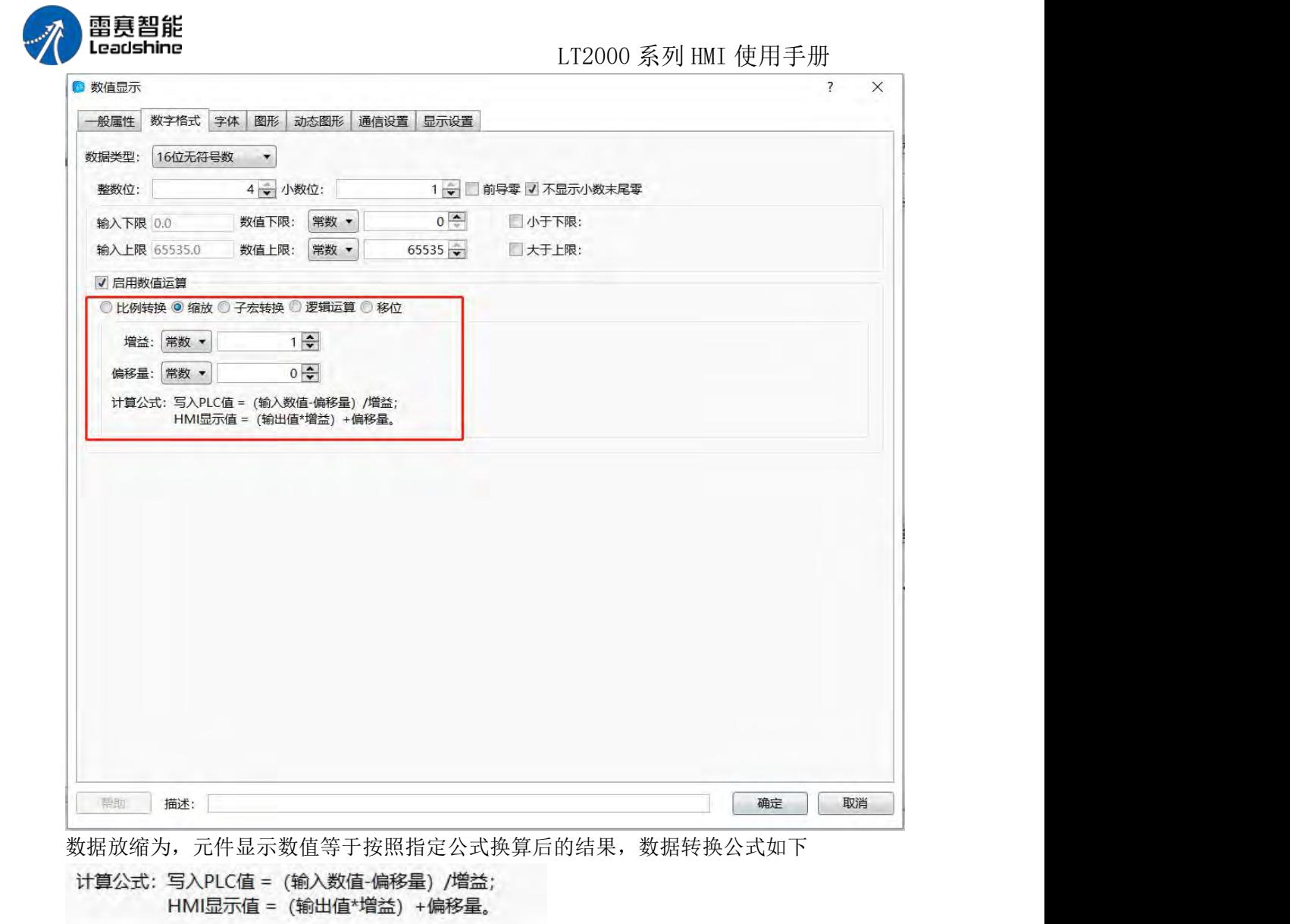

(3)逻辑运算

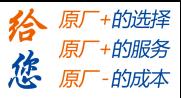

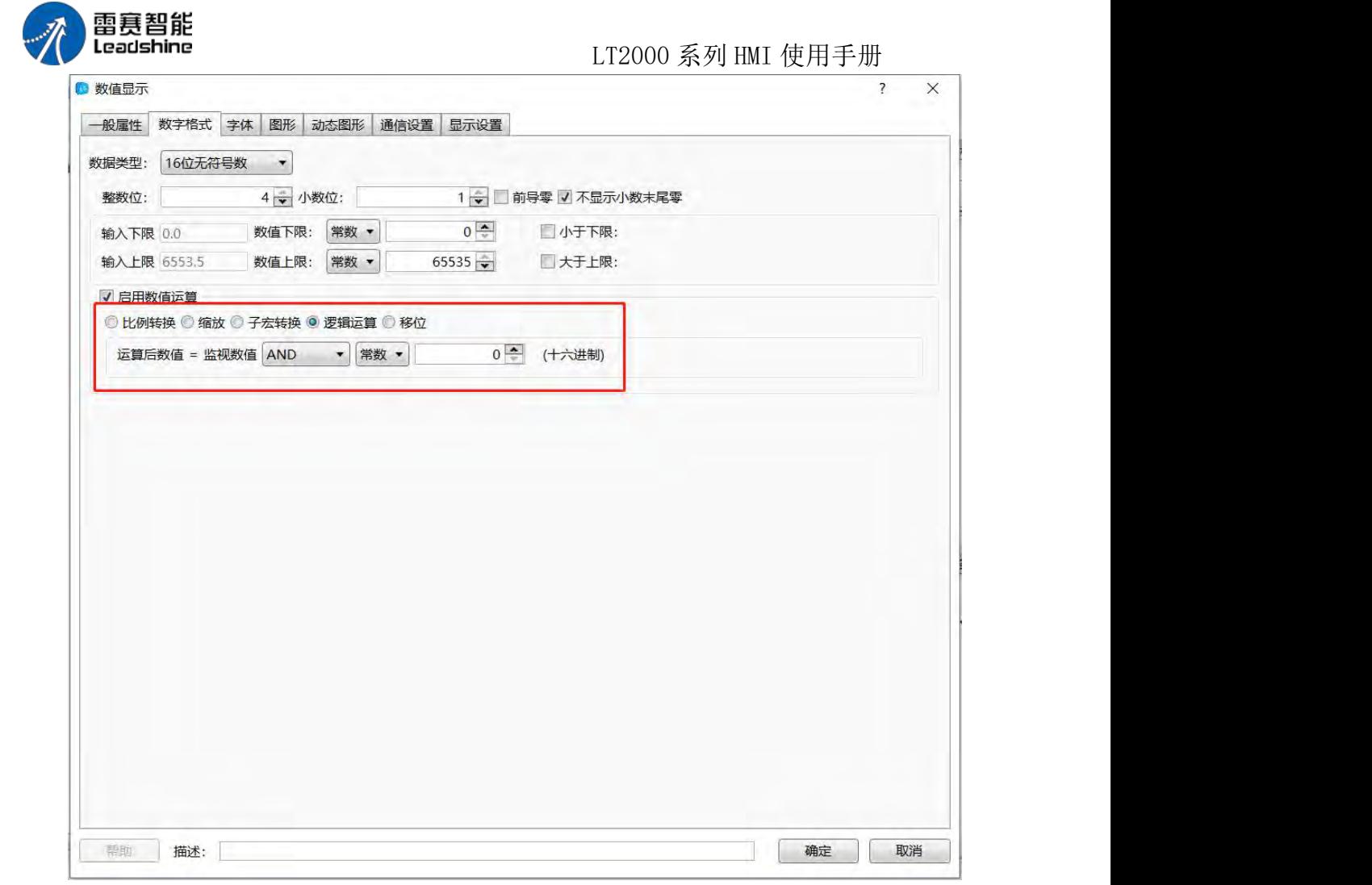

如上图所示,元件可以对数据进行按位"与"、"或"、"异或"逻辑操作,并将逻辑运算后的 结果显示。

(4) 位移操作

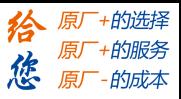

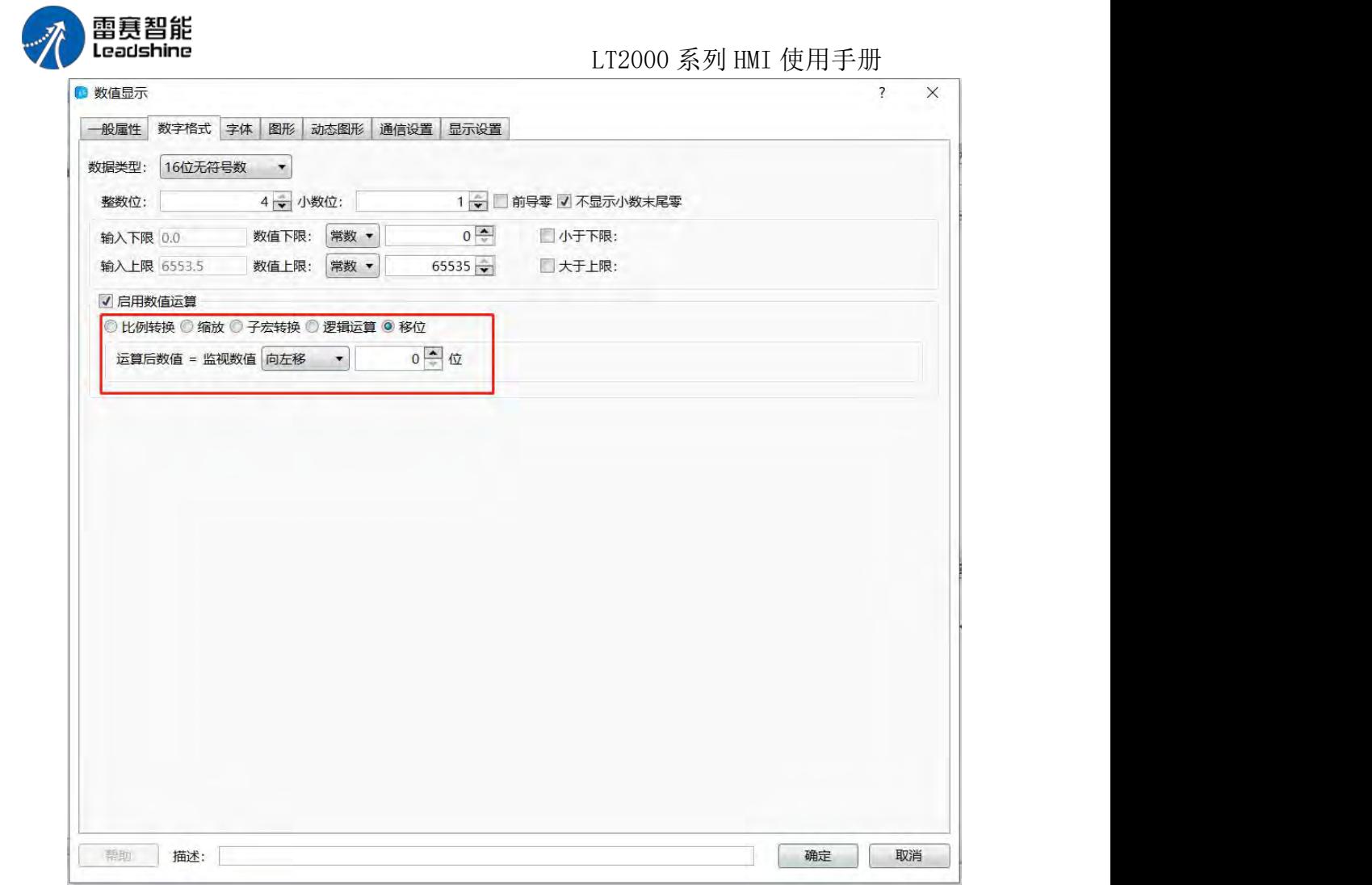

如上图所示,元件可以对数据进行按位左移或右移逻辑操作,并将逻辑运算后的结果显

示。

字体 详细字体设置说明请参考: 字体设置 图形 スカット・ファイル しんしょう しんしょう しんしょう 详细控制设置说明请参考:图形编辑 显示设置 详细显示设置说明请参考:显示设置

#### **4.6.3.2.** 数值输入

数值输入元件使用方法大体上和数值显示元件相同,详细使用方法请参考: 数值显示, 个别不同地方下面做详细说明。

- 一般属性
- 1、密码

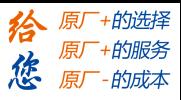

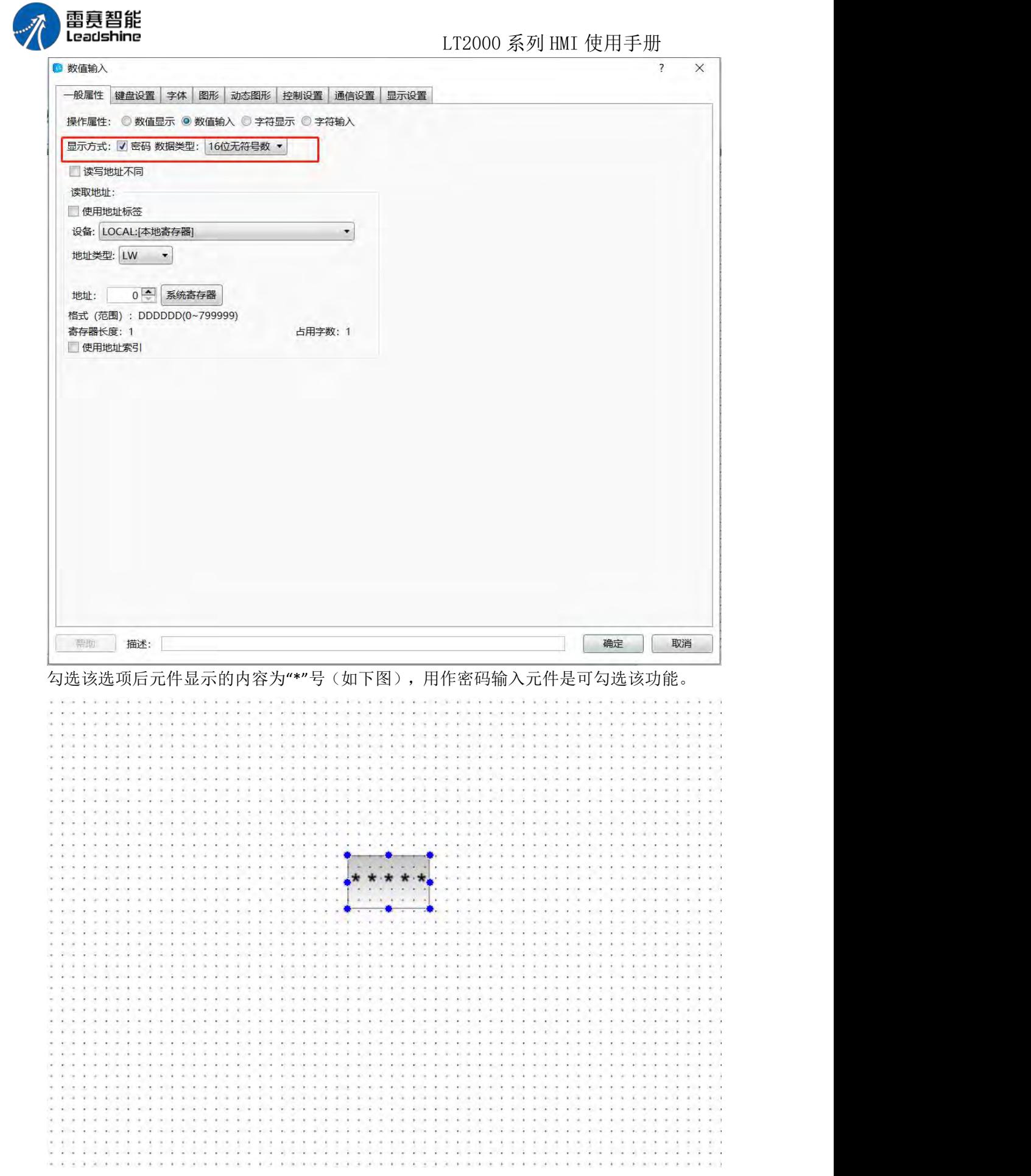

第 165 页 共 574 页

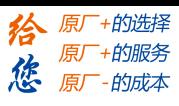

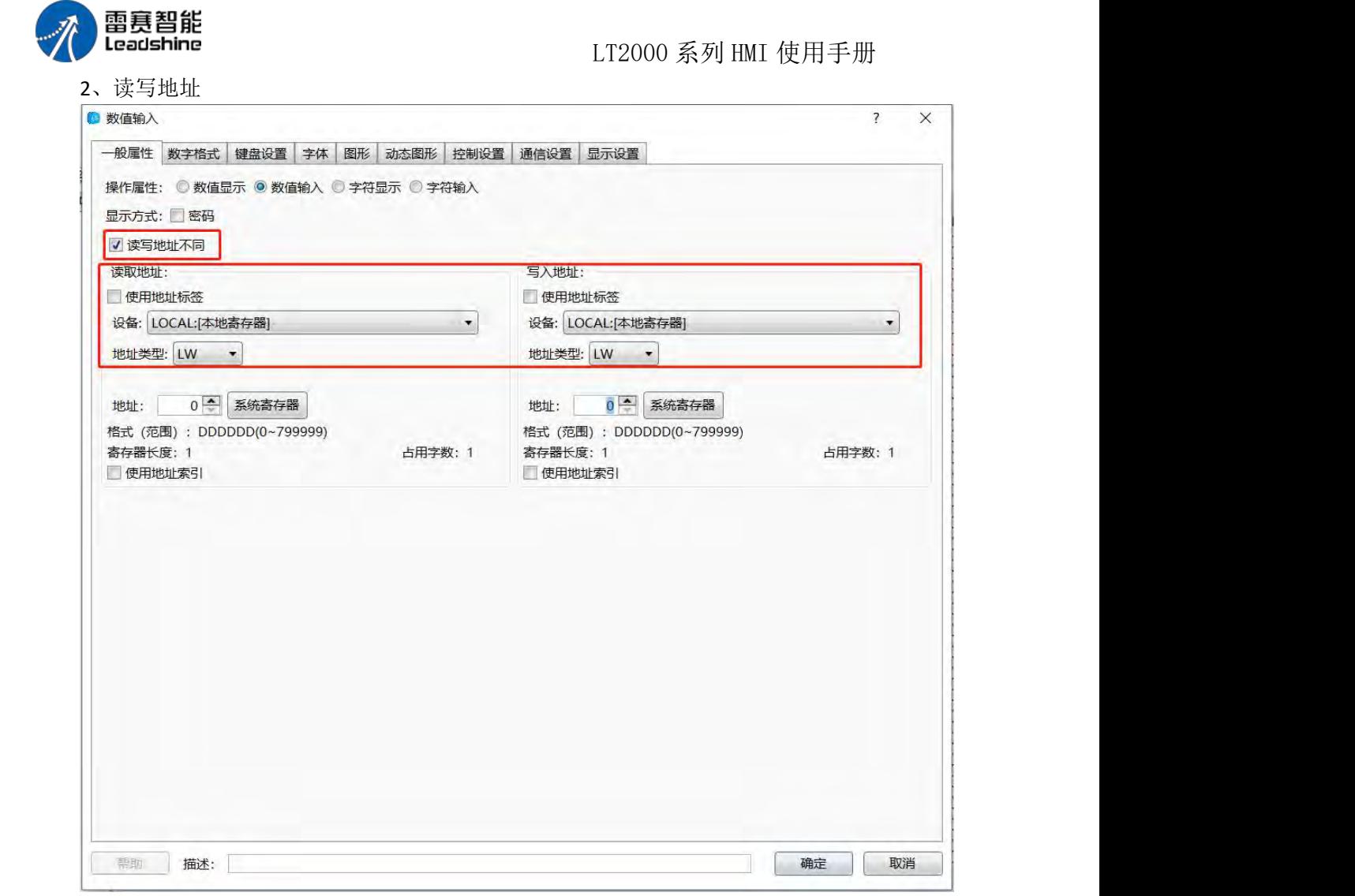

输入元件具有读取和写入功能,在不勾选"读写地址不同"时其使用方法和"数值显示元 件"相同,勾选"读写地址不同"后元件的读地址和写地址可设定为不同地址,如上图。

键盘设置 详细功能请参阅: 键盘设置 控制设置 详细功能请参阅: 控制设置

#### **4.6.3.3.** 字符显示

一般属性

1、操作属性

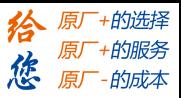

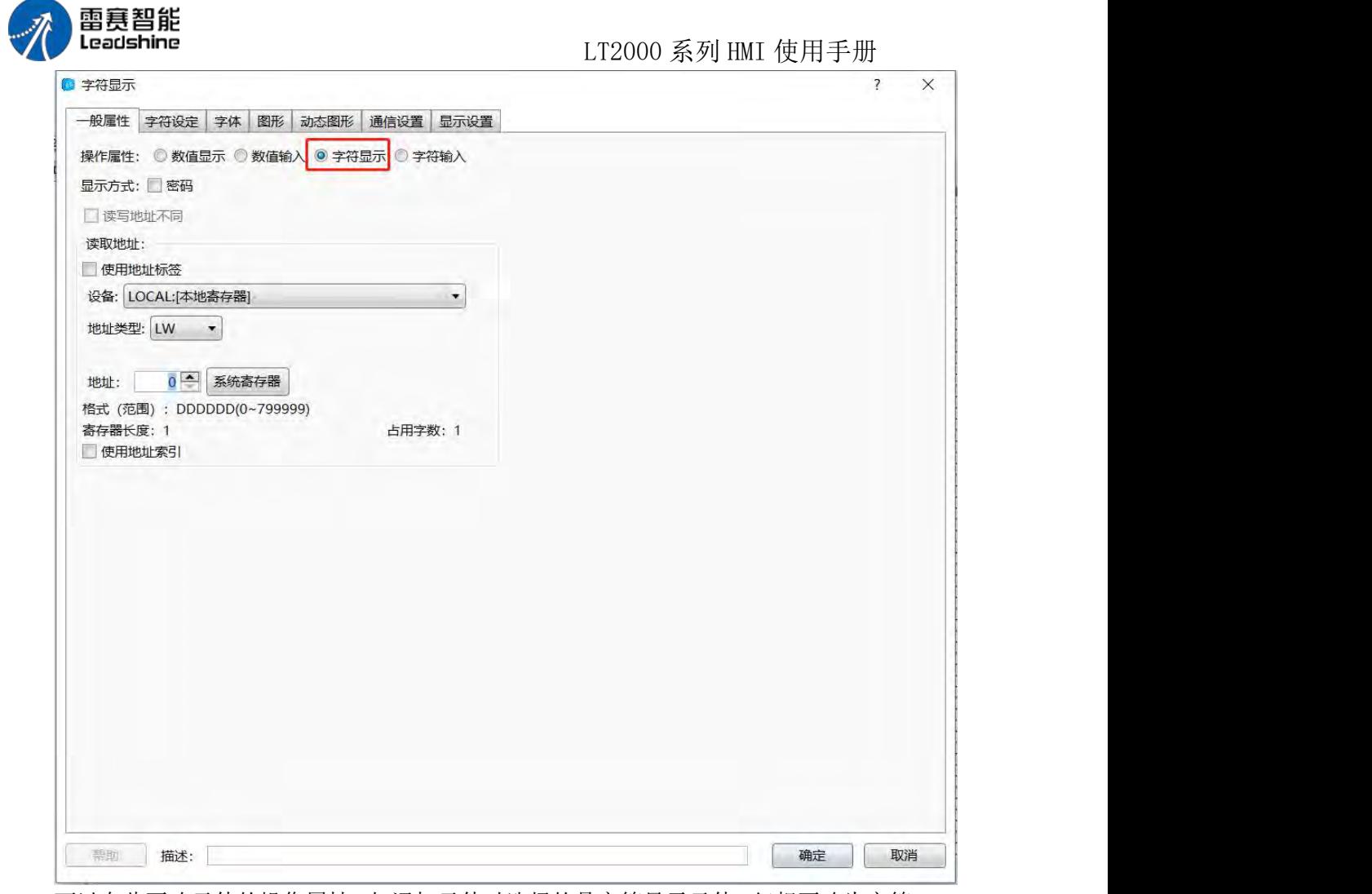

可以在此更改元件的操作属性,如添加元件时选择的是字符显示元件,但想更改为字符 输入元件,这时只需要在这里选择字符输入即可,不用将元件删除再重新添加输入元件,大 大提高工程修改和维护效率。

2、浏览方式

滑屏与滚动条方式可选,并且滚动条宽度可以自由设定,滑屏只对电容屏有效。

3、显示方式

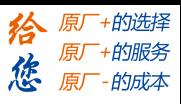

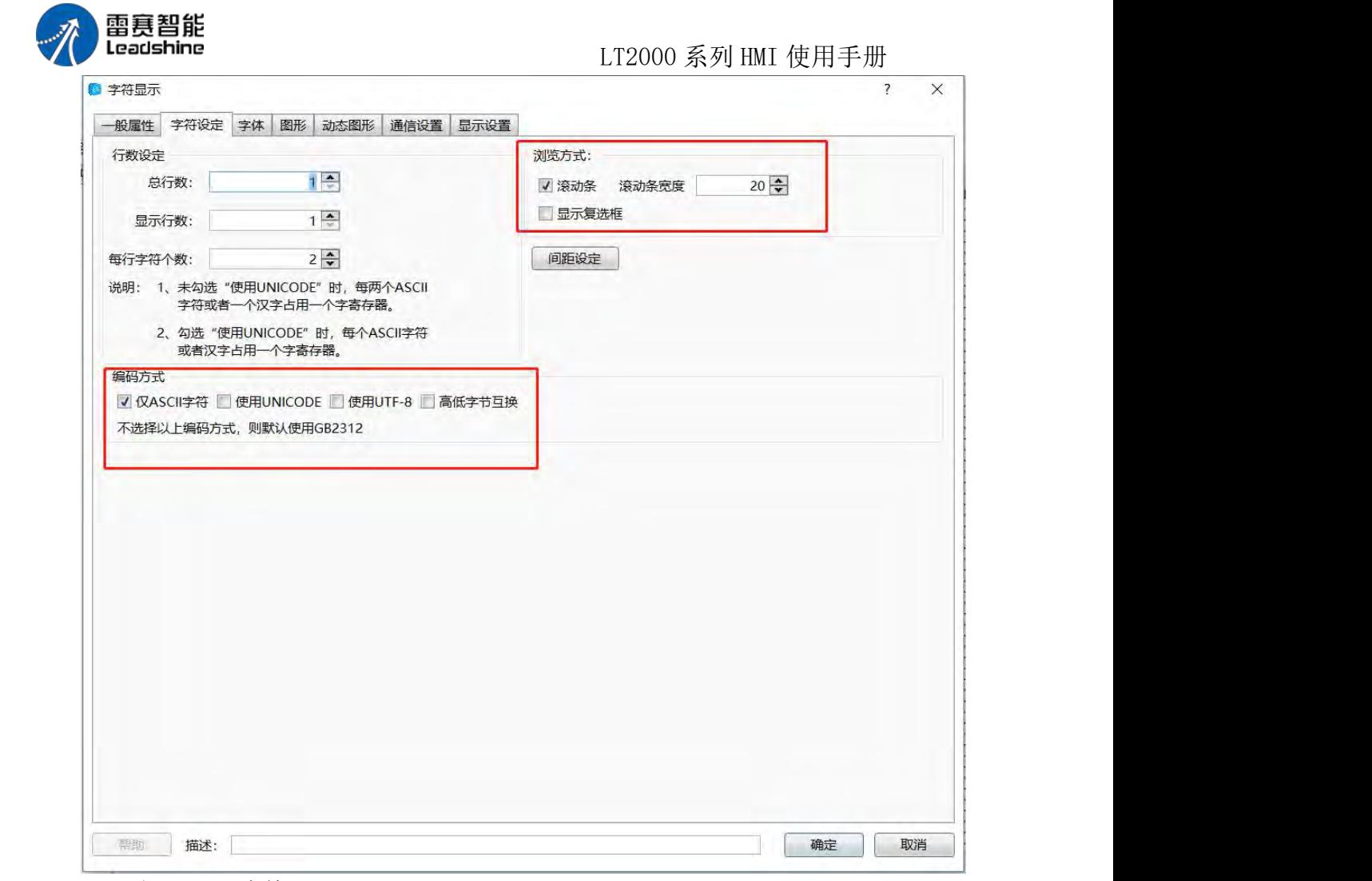

(1)仅 ASCII 字符

若勾选, 则字符以 ASCII 格式显示。 这时元件将只显示 ASCII 字符, 包括数字、符 号和英文字母。不支持汉字的显示。

(2)密码

若勾选,则字符以\*方式显示。

(3)使用 UNICODE

若勾选,则字符以 UNICODE 方式显示。UNICODE 意味着无论中英文, 每个字符都 占用一个 字(两个字节)

(4)高低字节互换

单字组成双字时,高低字节排序测试,低位在前(小端)高位在前(大端)

例: 见表格

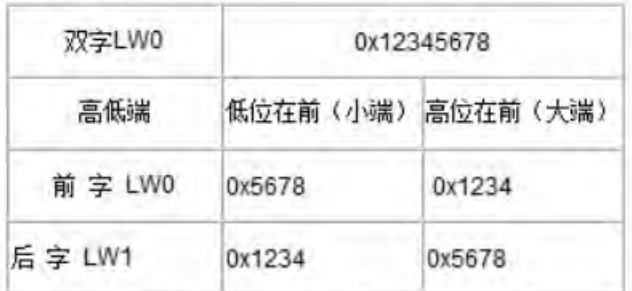

PS: 只有勾选ASCII码时才有高低字节互换

第 168 页 共 574 页

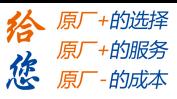

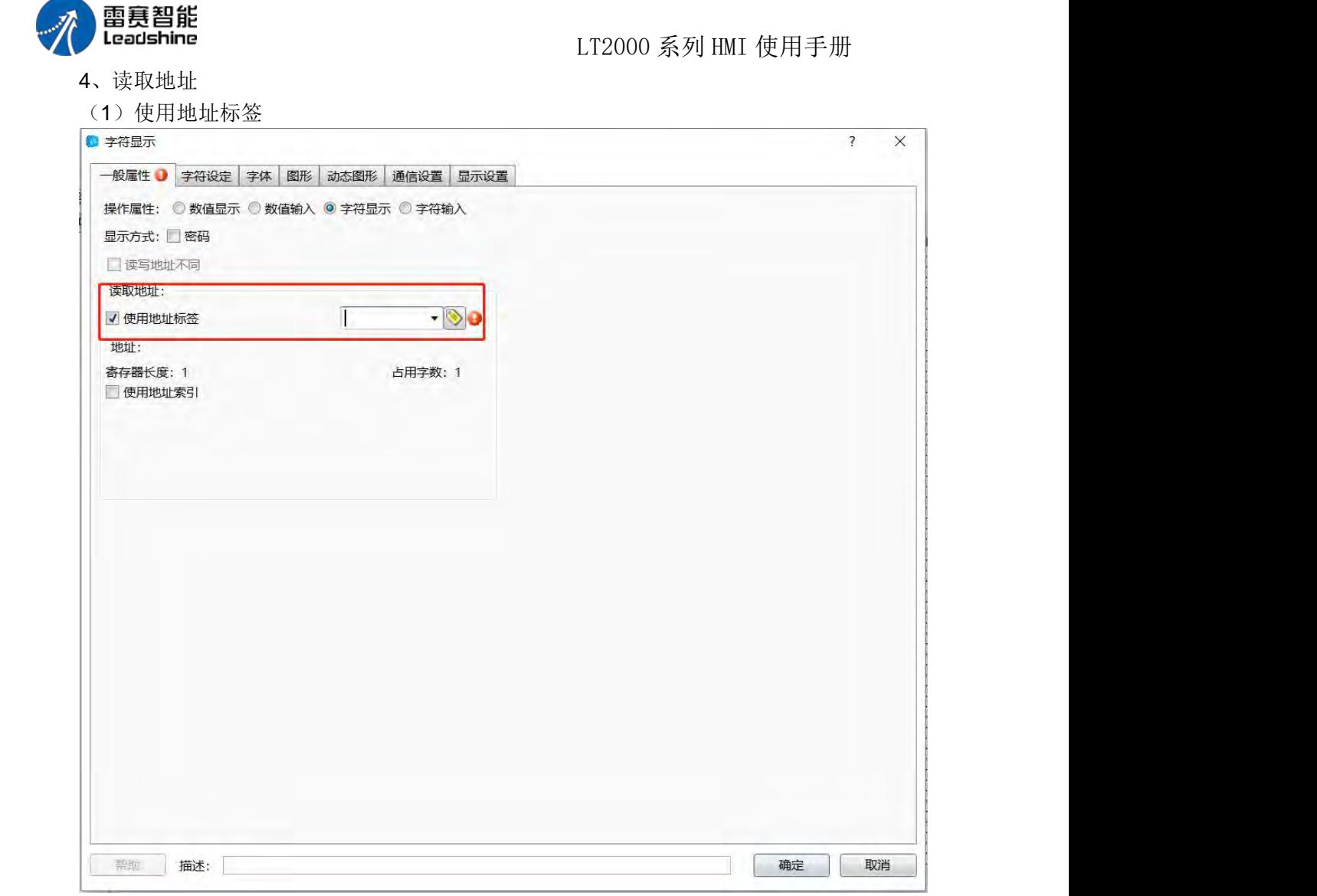

勾选该功能后,元件可以直接连接地址标签库内变量(地址标签库请参阅:地址标签库)。 使用地址标签库可以提高工程维护效率,如工程内多个元件连接了同一个地址,需要更改地 址时只需要更改标签库内连接的变量即可,无需找到每一元件单独修改。

(2)字地址设置 字地址输入请参阅:标准字地址输入 字符设定 1、行数设定

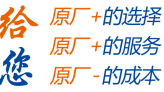

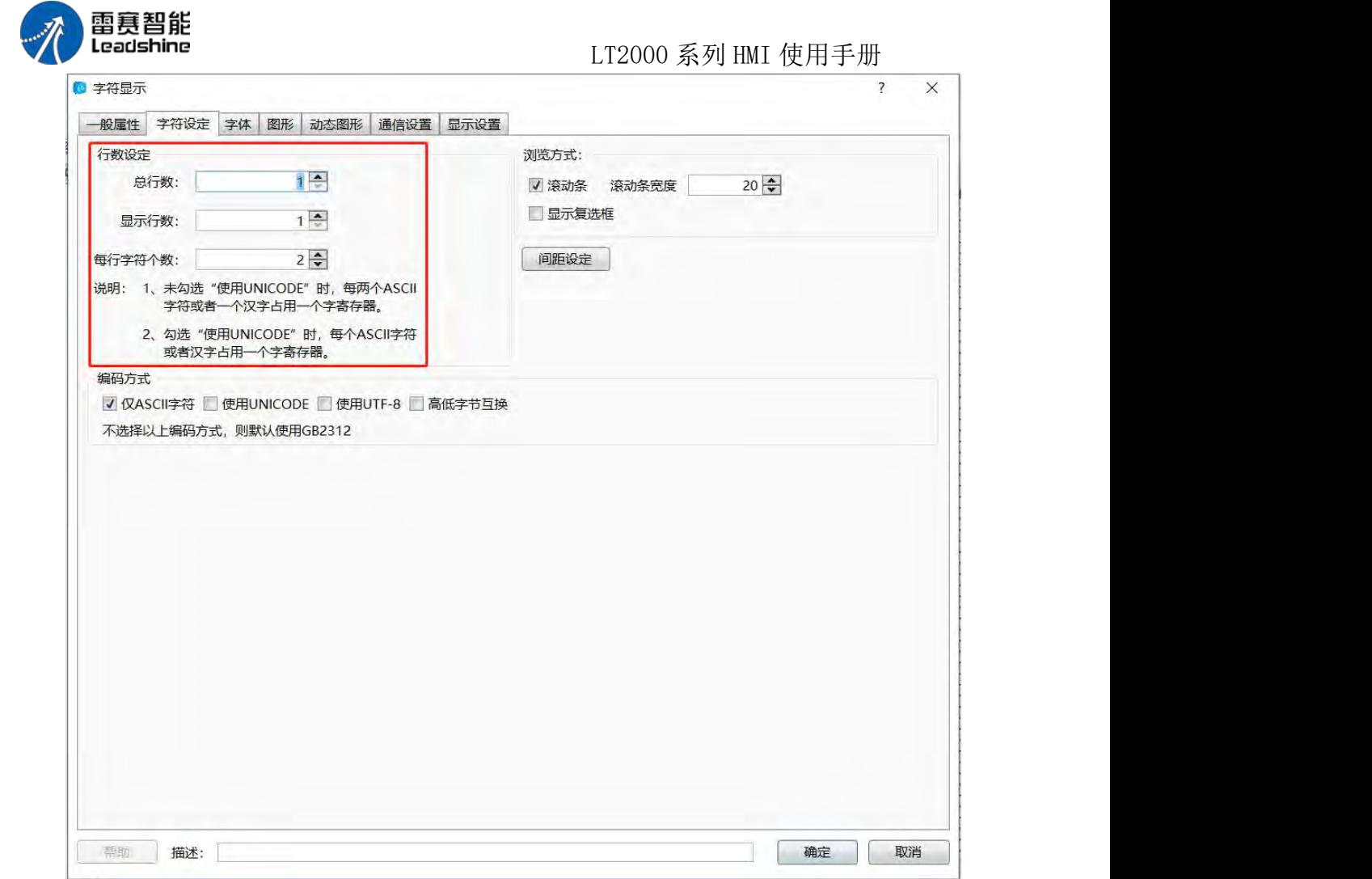

可对显示的字符的总行数、显示行数、每行字符个数进行设定。 总行数指整个元件占 用的行数,显示行数表示当前显示区域的行数。如果显示行数小于总行数,会自动出现一个 滚动条。

说明: 1、未勾选"使用 UNICODE"时, 每两个 ASCII 字符或者一个汉字占用一个字寄 存器。2、 勾选"使用 UNICODE"时,每个 ASCII 字符或者一个汉字占用一个字寄存器。

2、间距设定

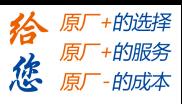

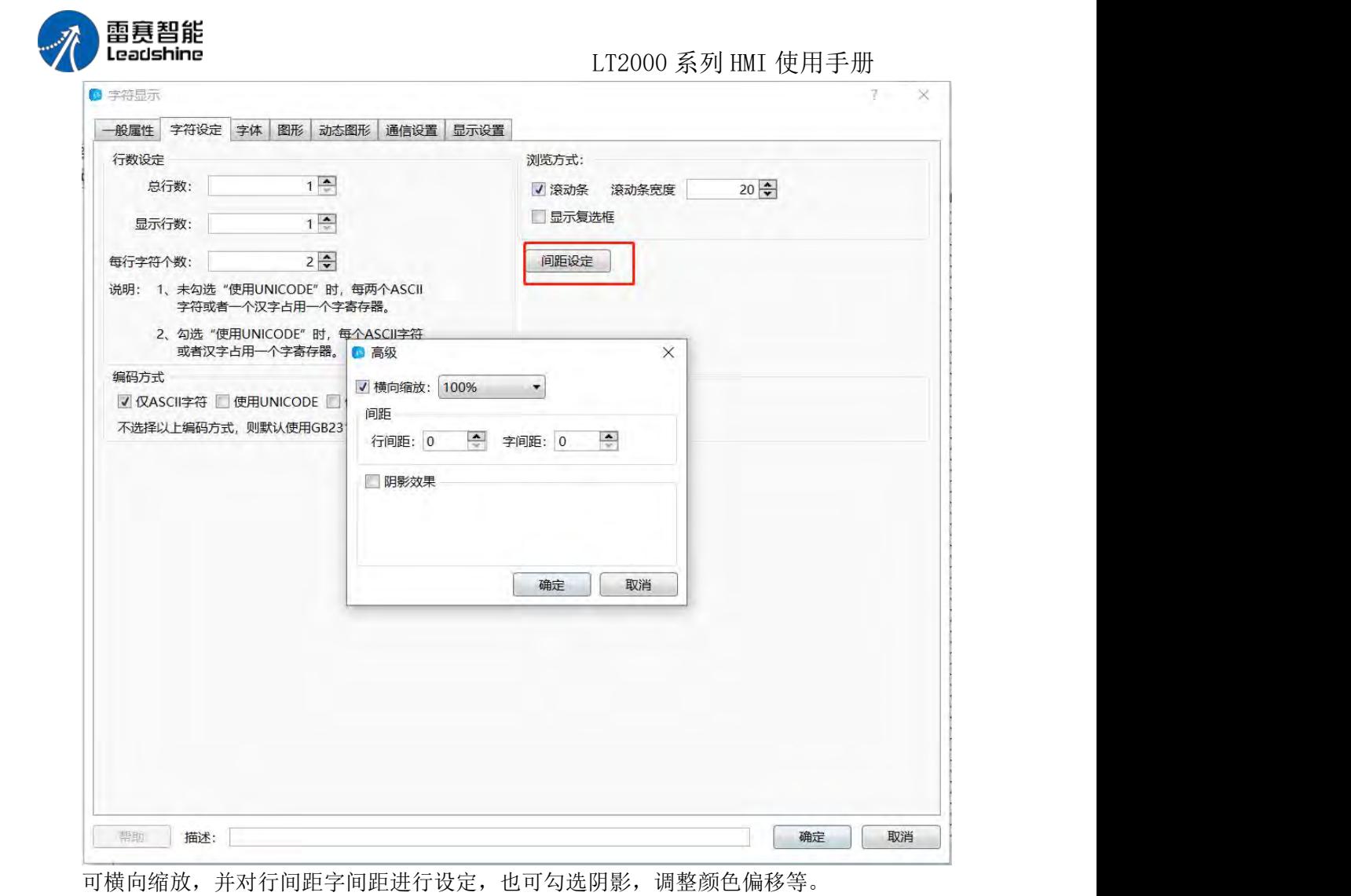

字体

详细字体设置说明请参考: 字体设置 图形 アンディー・エム しゅうしょう しんしゃく しんしゃく しんしゃく 详细控制设置说明请参考:图形编辑 显示设置 详细显示设置说明请参考:显示设置

#### **4.6.3.4.** 字符输入

字符输入元件与字符显示元件类似,相同的设置部分,请参阅:字符显示,字符输入与 字符显示的主要差异如下:

一般属性

1、读写地址不同

输入元件具有读取和写入功能,在不勾选"读写地址不同"时其使用方法和"数值显示元 件"相

同,勾选"读写地址不同"后元件的读地址和写地址可设定为不同地址,如上图。

键盘设置

详细字体设置说明请参考: 键盘设置

控制设置

第 171 页 共 574 页

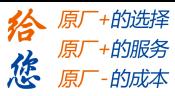

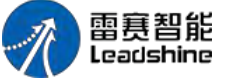

详细控制设置说明请参考:控制设置

# 4.6.4 切换开关与选单

#### **4.6.4.1.** 位切换开关

位切换开关用来设置切换位状态开关的动作、开关类型和文字显示。

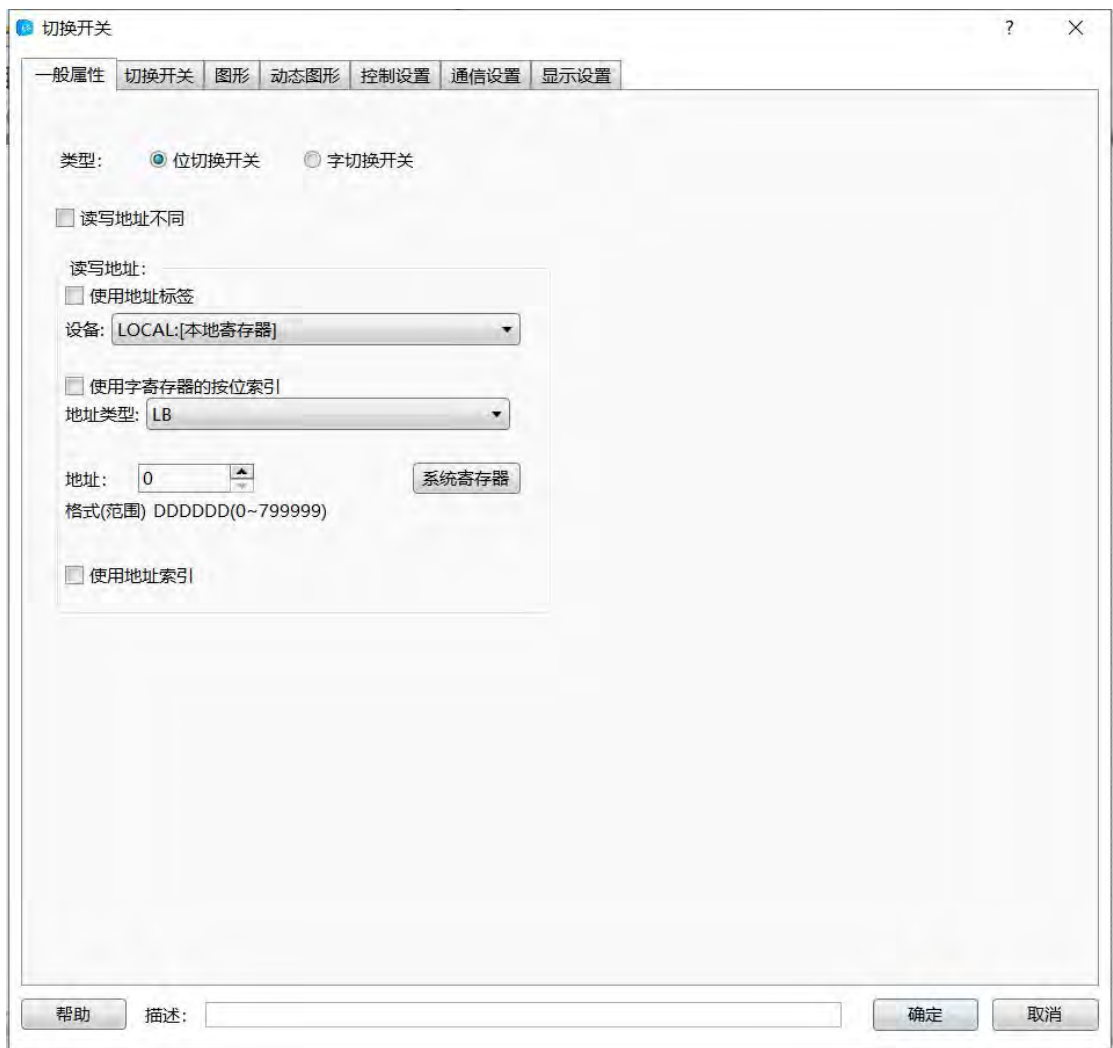

软件中,位切换开关可从工具栏中的元件里边的切换开关与选单选择位切换开关,同时 也可以从快捷栏中选择:

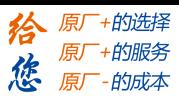

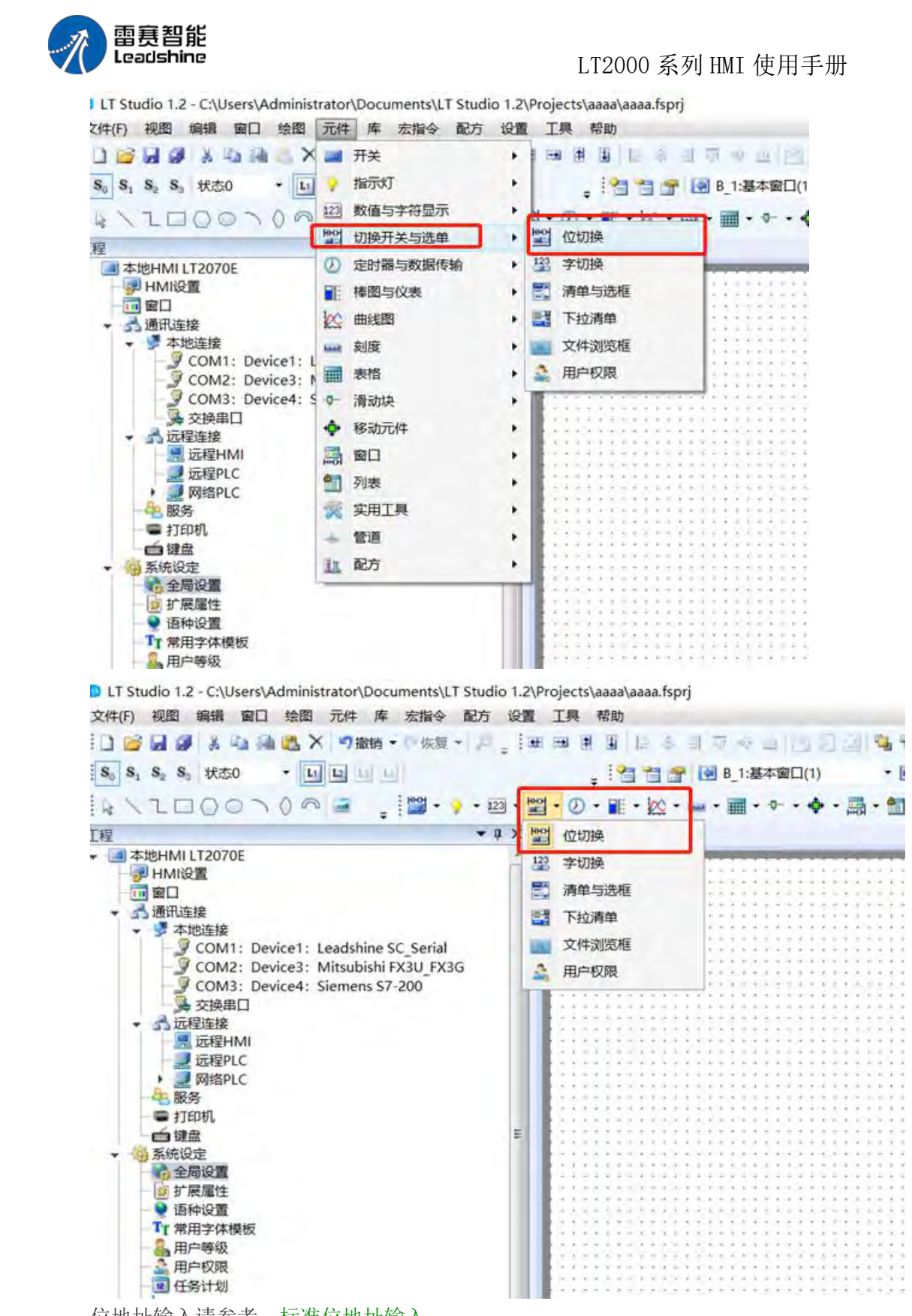

位地址输入请参考:标准位地址输入

在切换开关属性页面中,你可以选择动作是按下还是弹起,开关类型是开、关、取反或 复位:

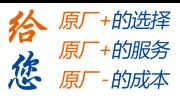

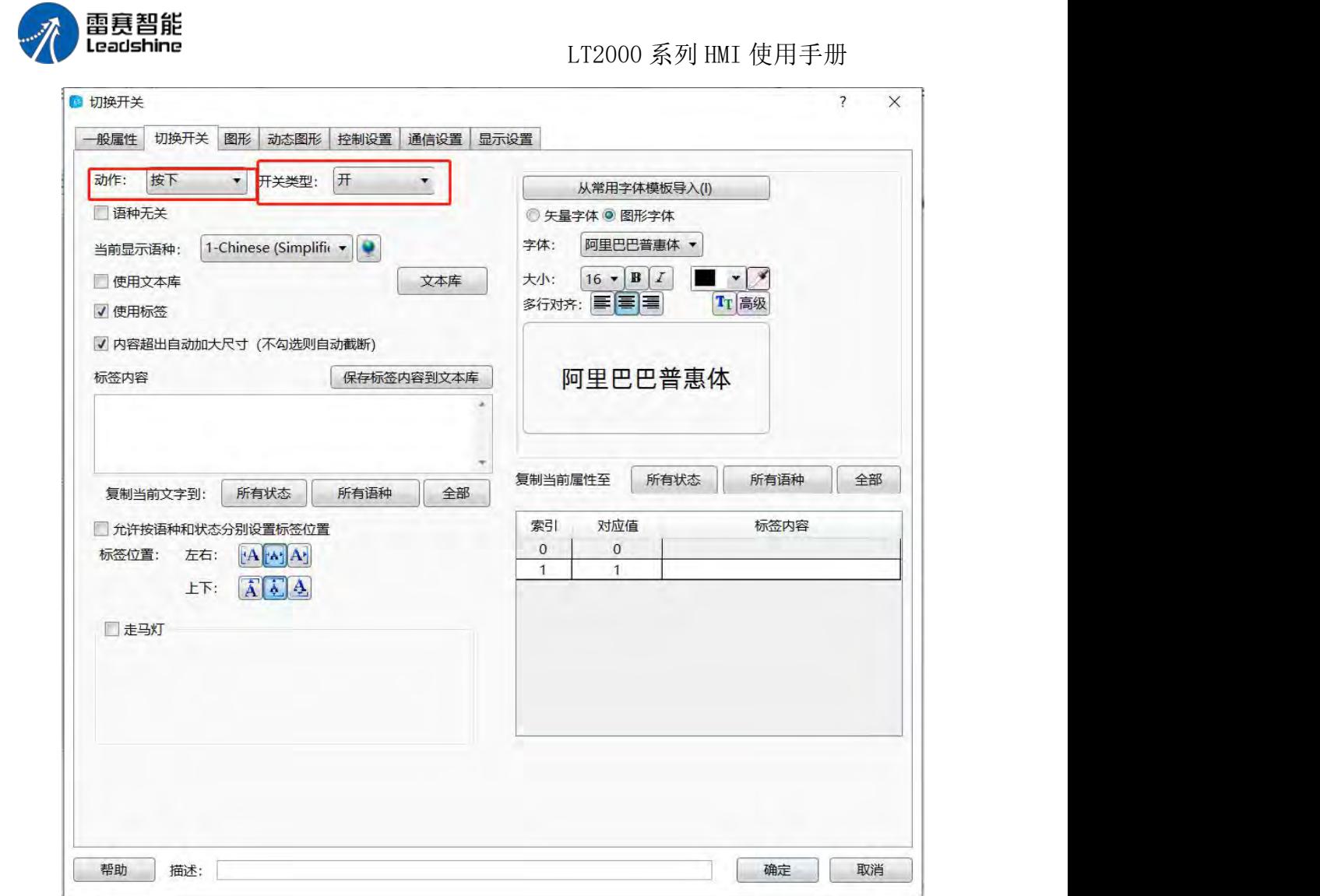

语种选择:
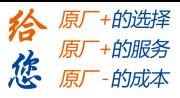

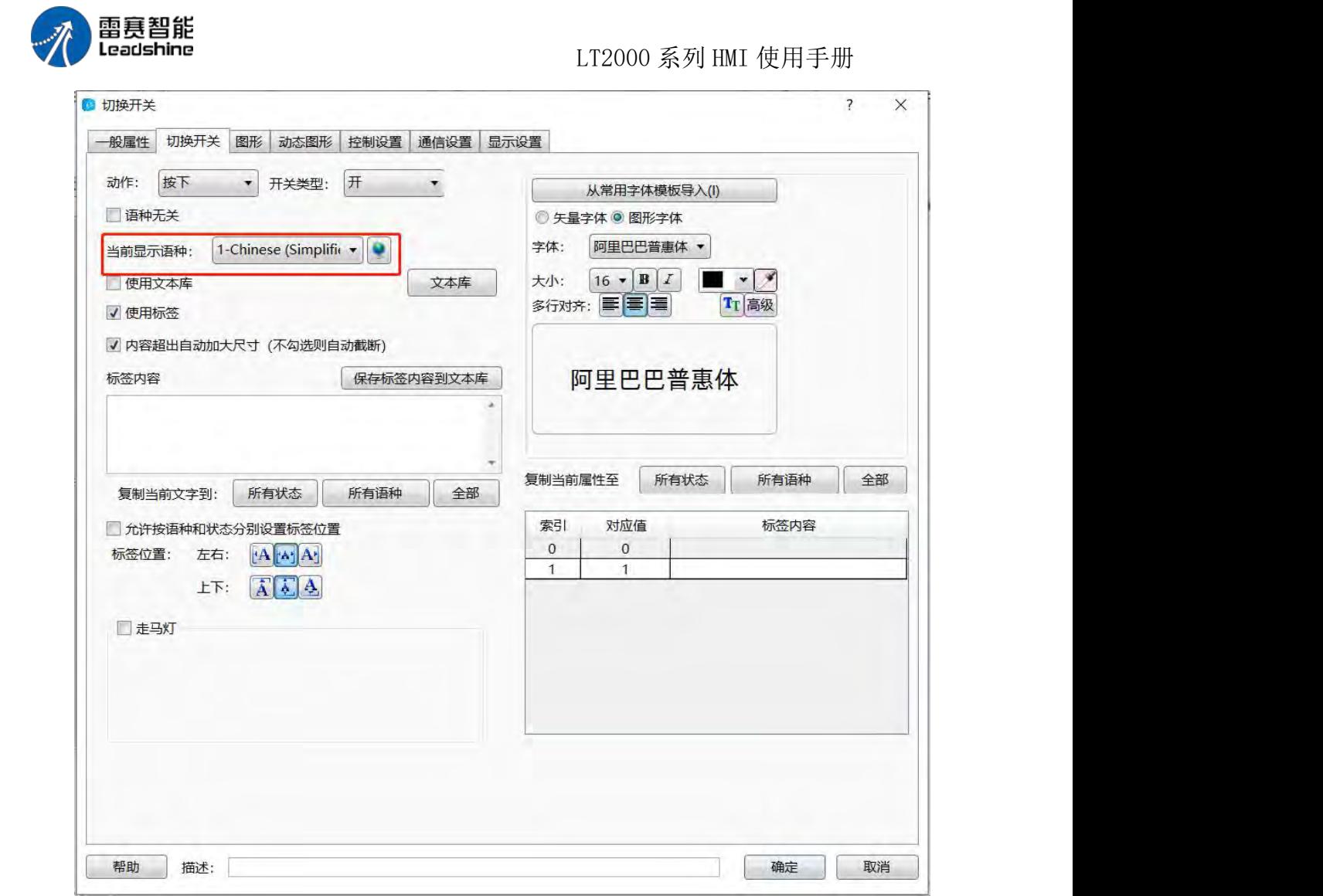

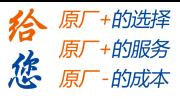

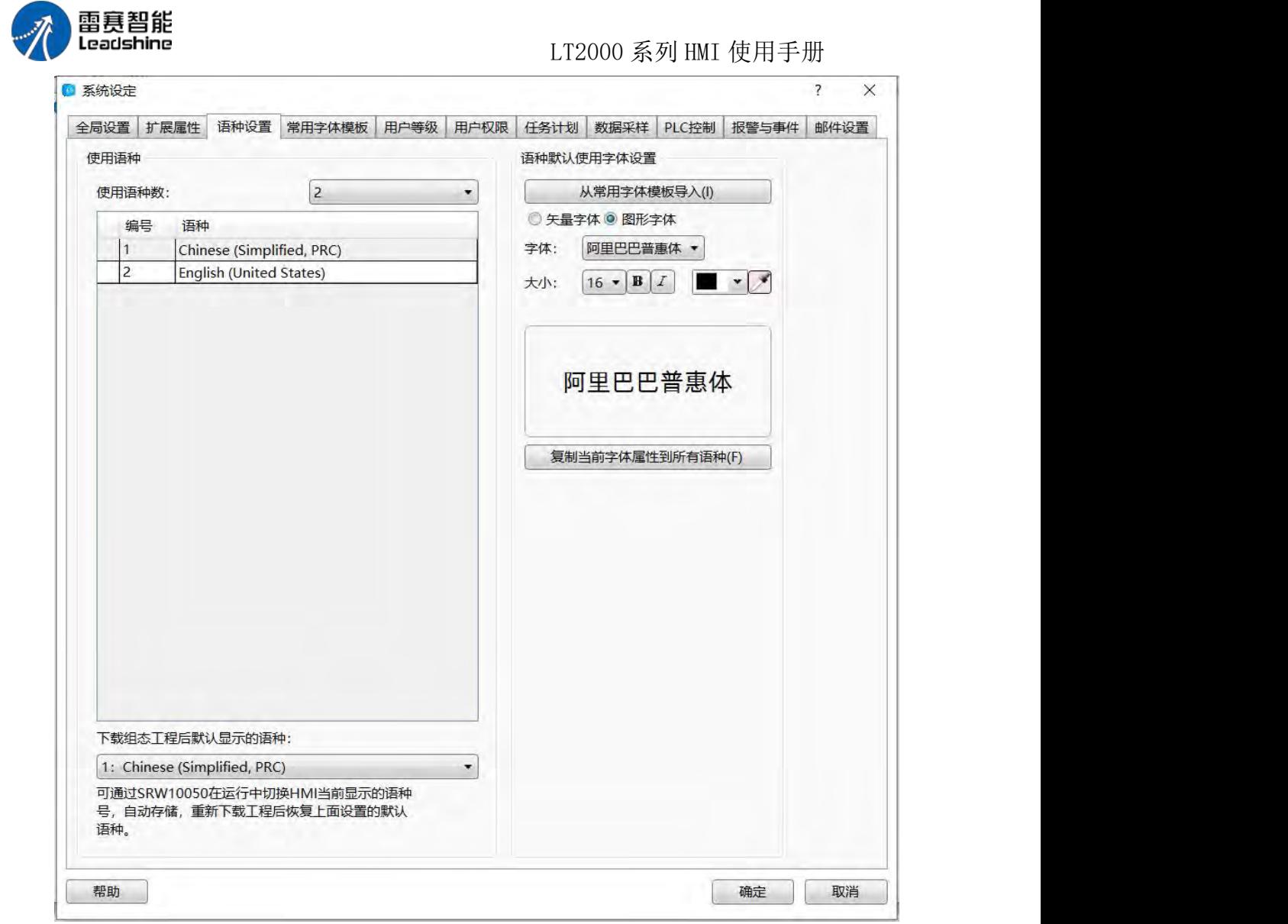

常用字体:

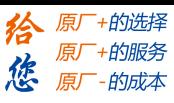

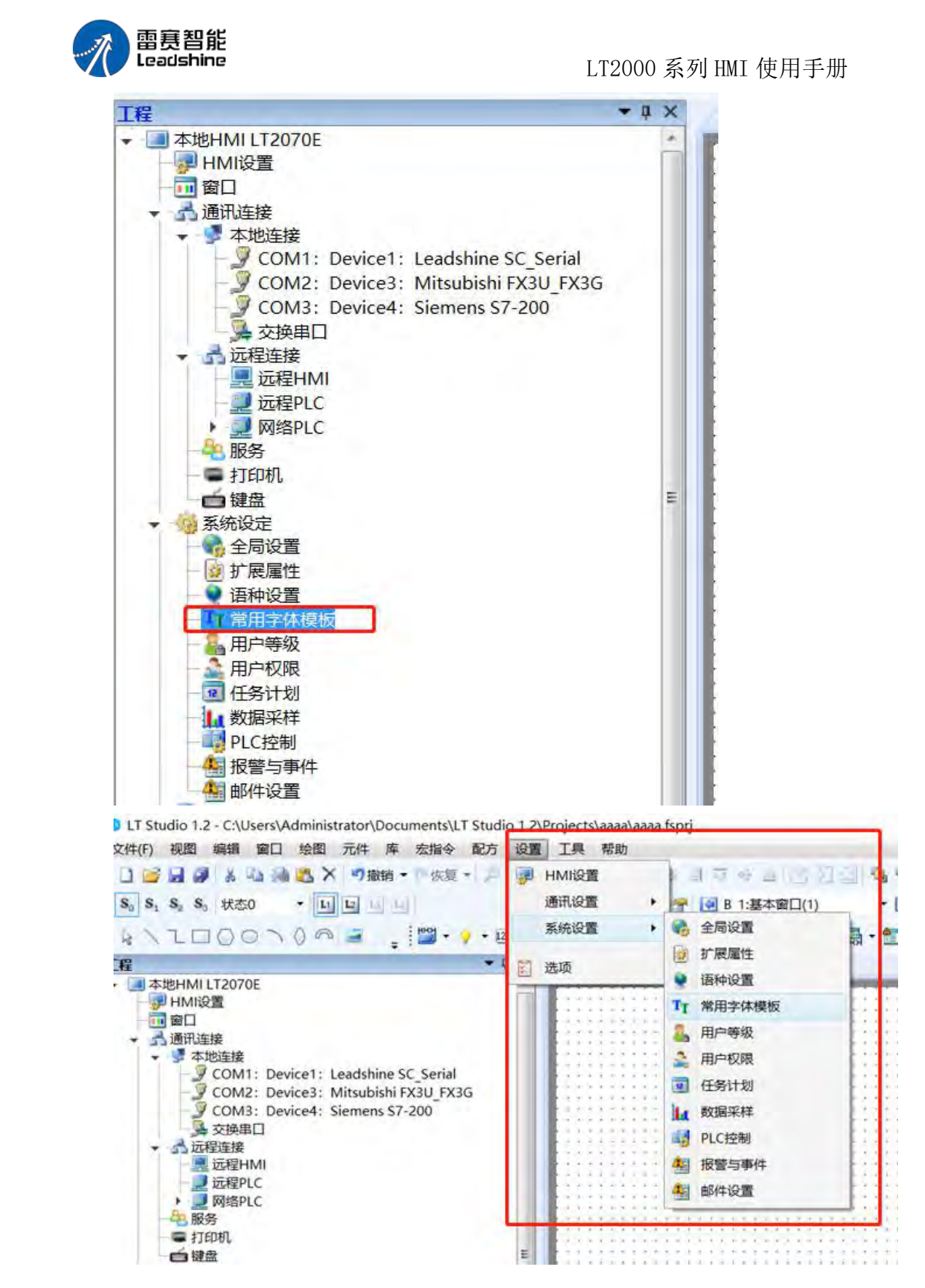

第 177 页 共 574 页

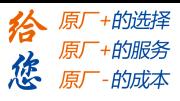

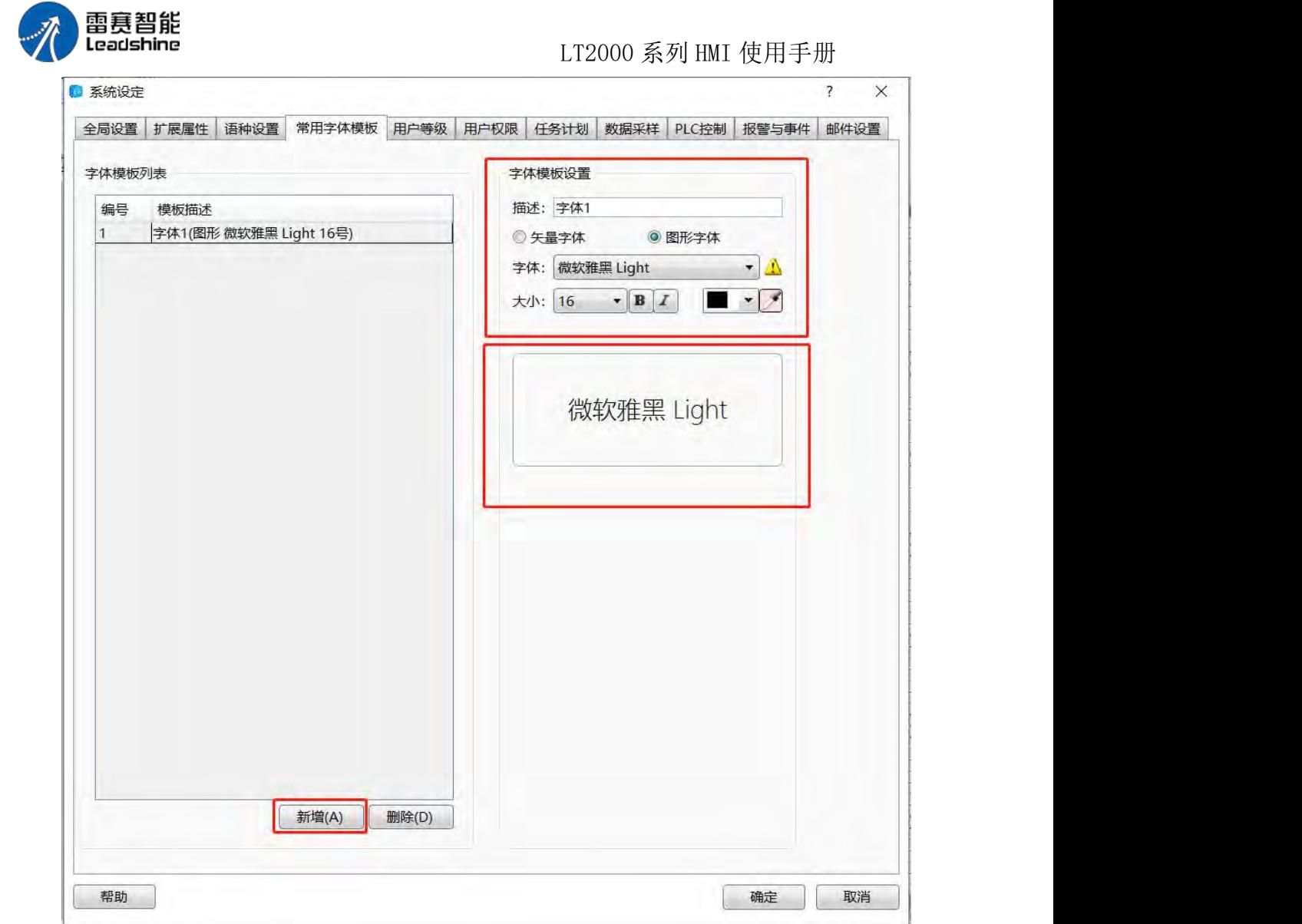

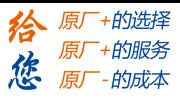

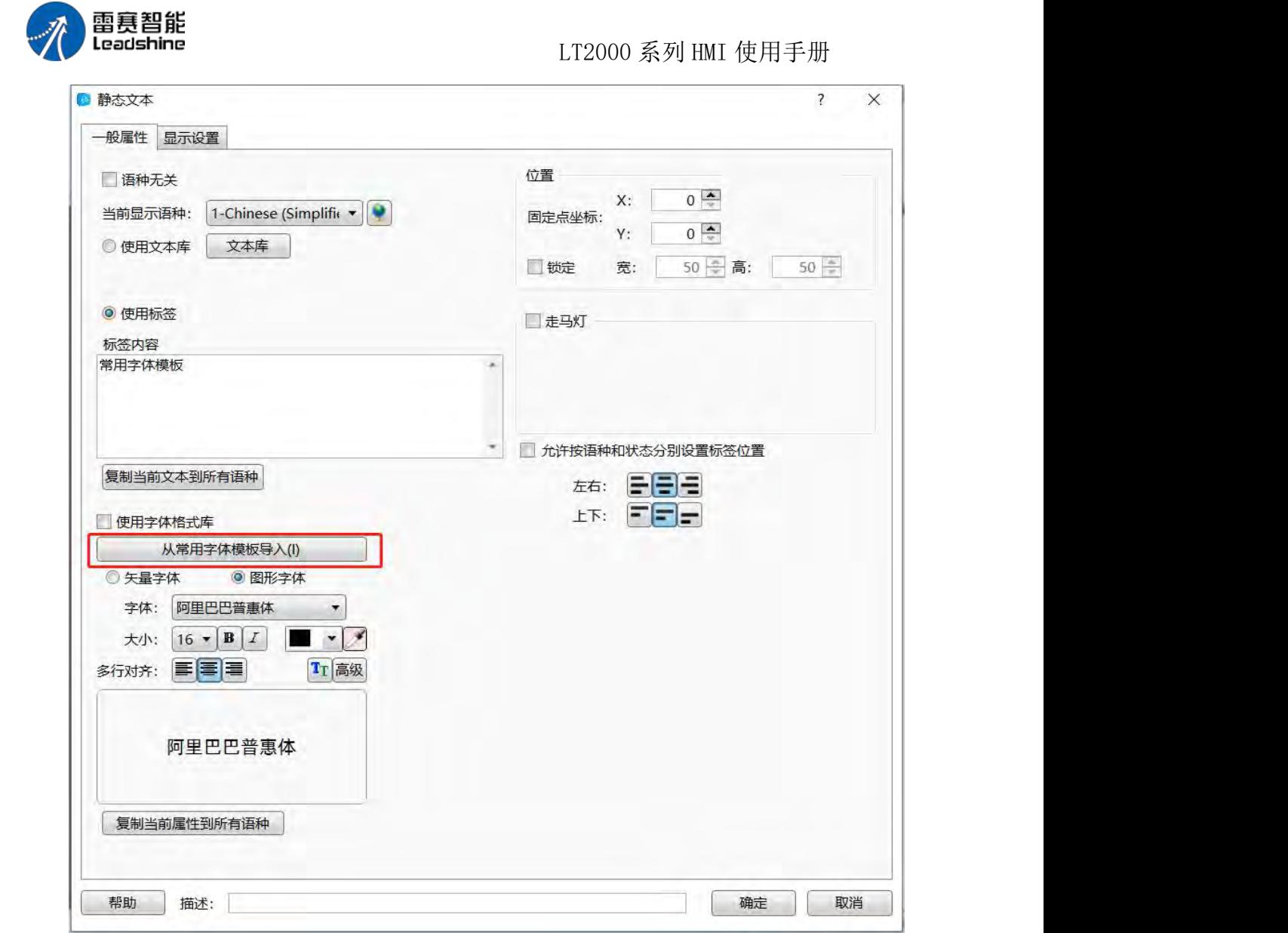

第 179 页 共 574 页

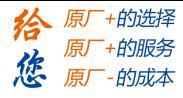

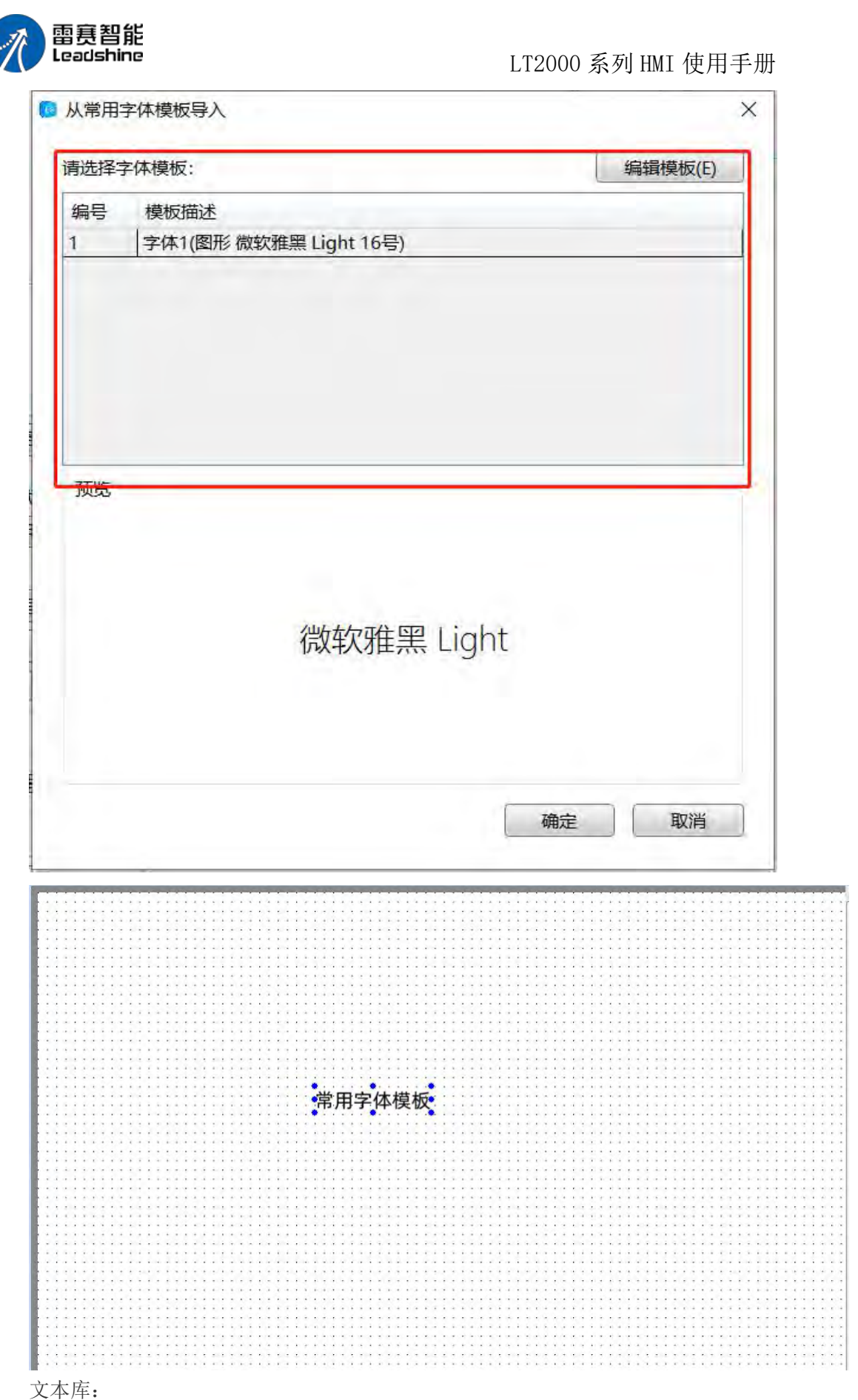

第 180 页 共 574 页

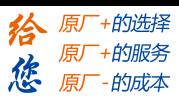

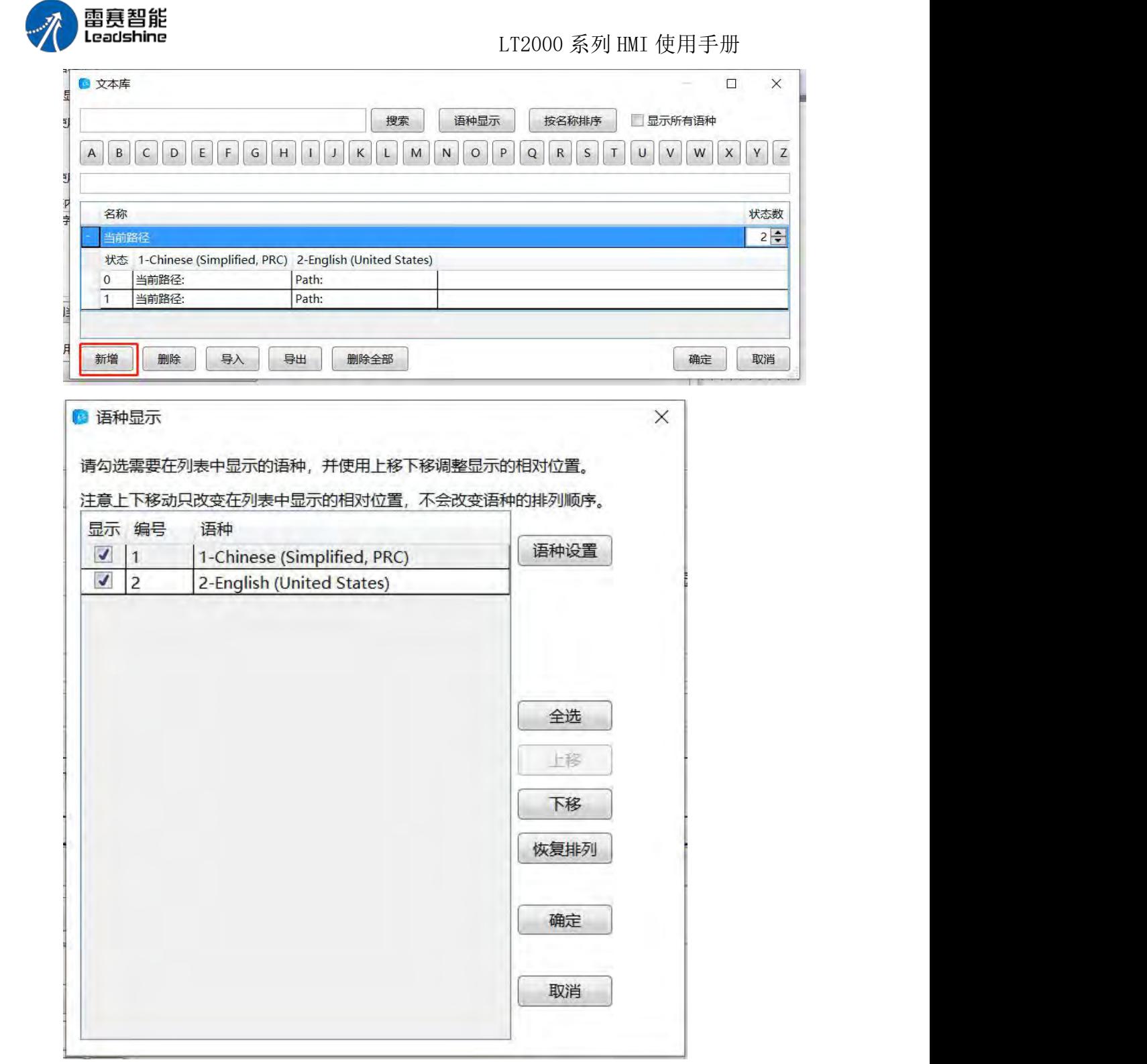

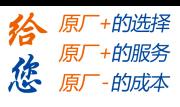

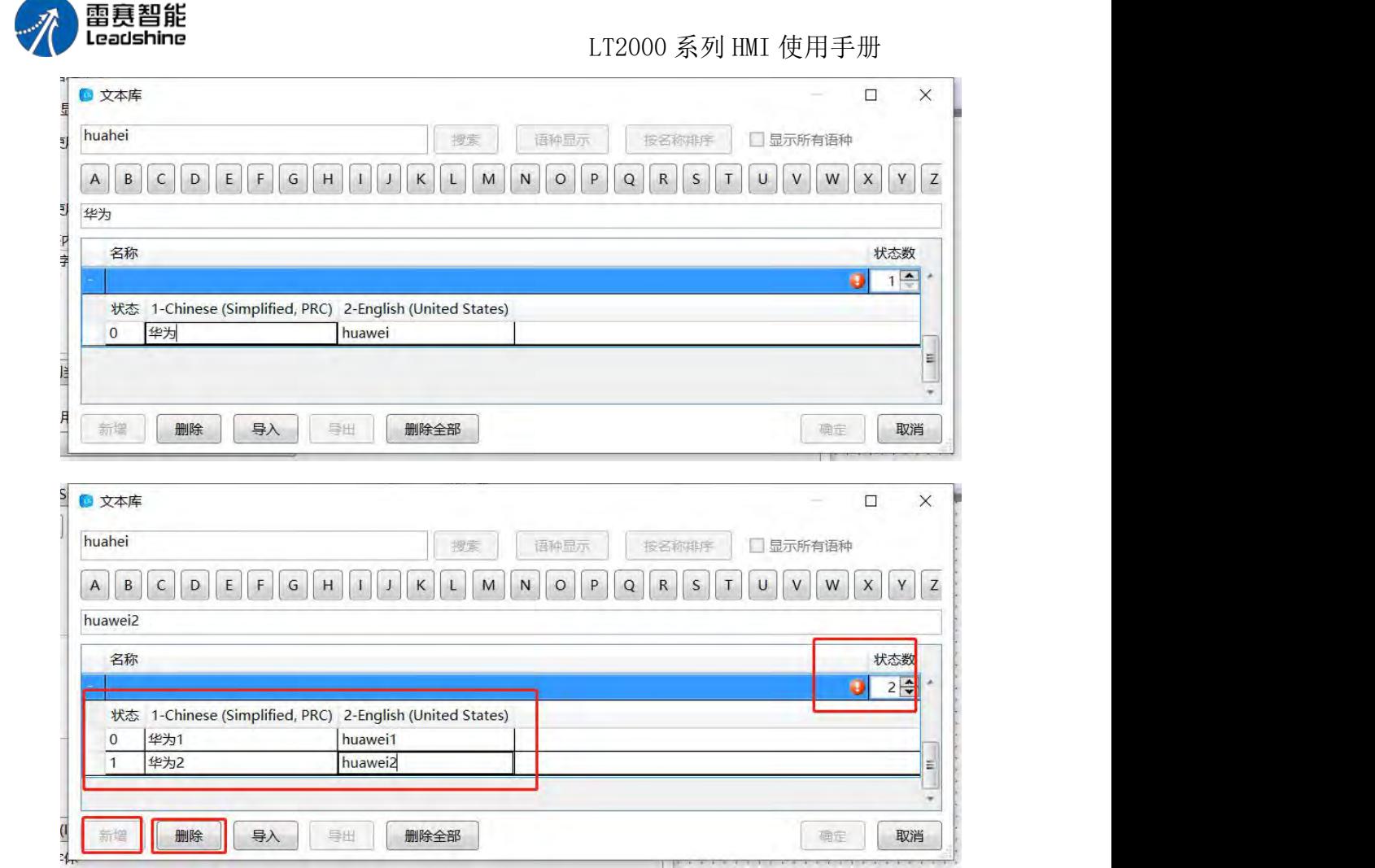

走马灯:

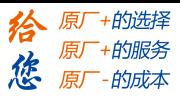

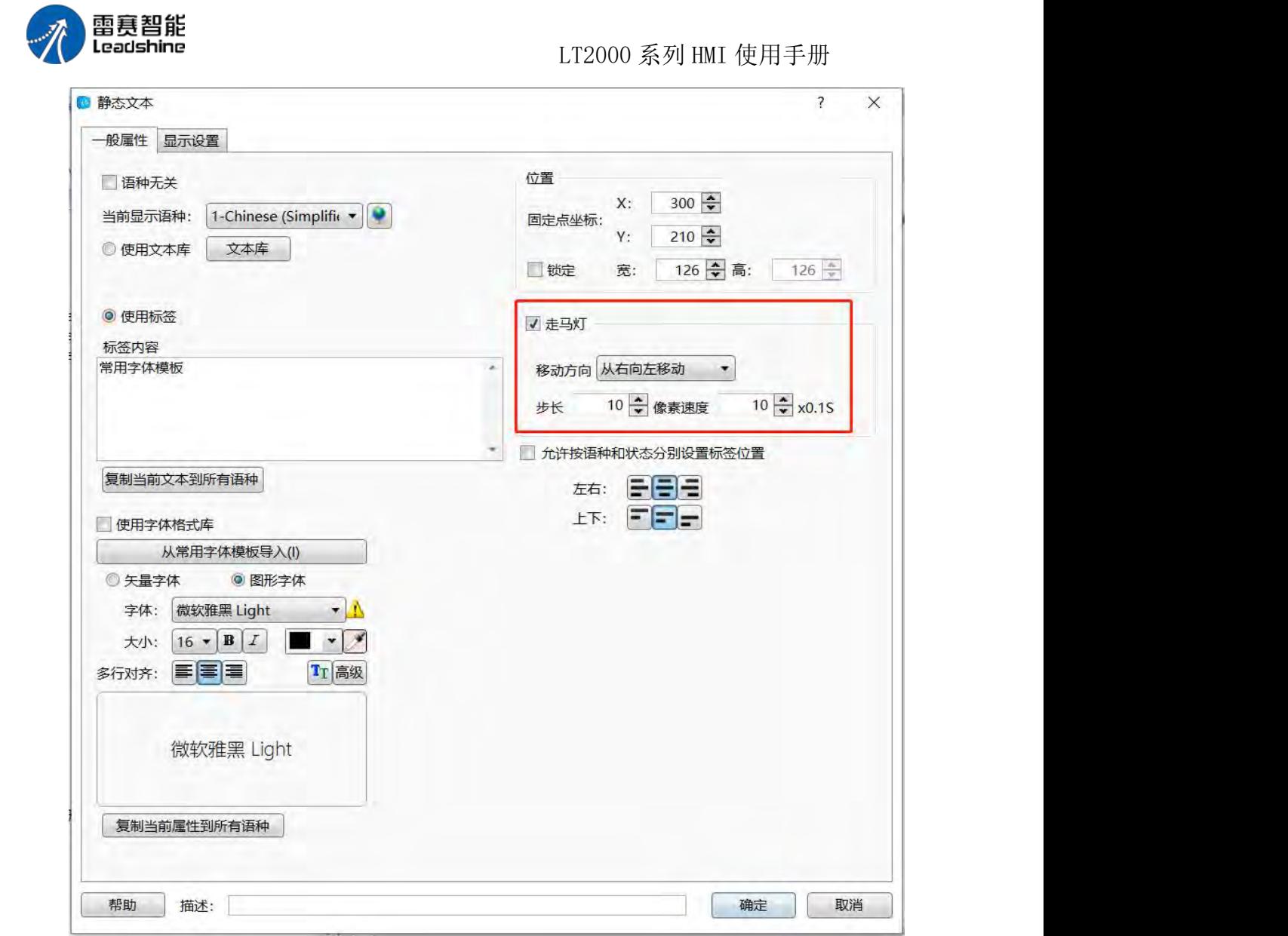

第 183 页 共 574 页

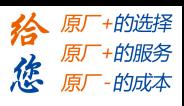

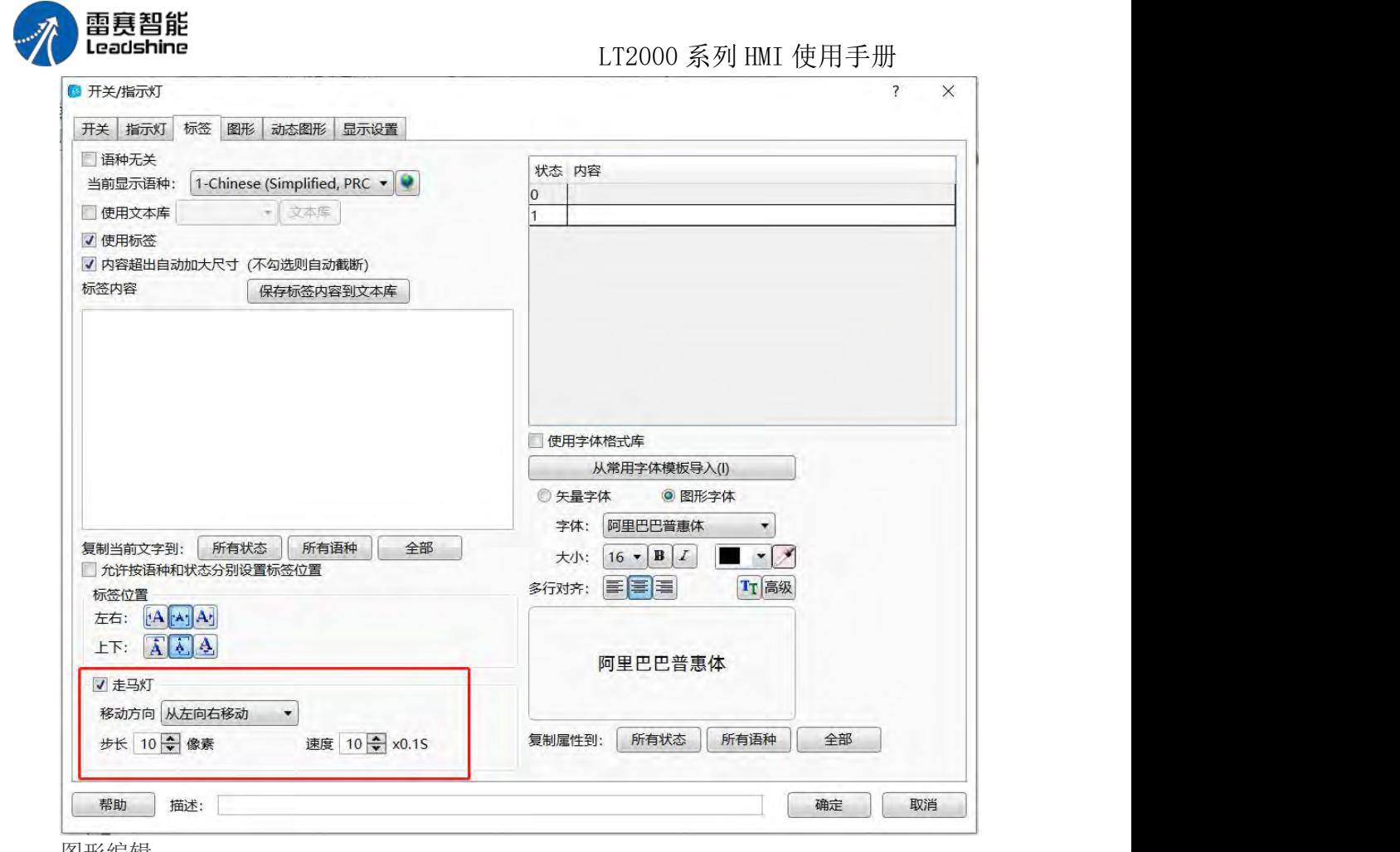

图形编辑:

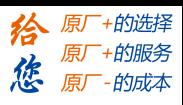

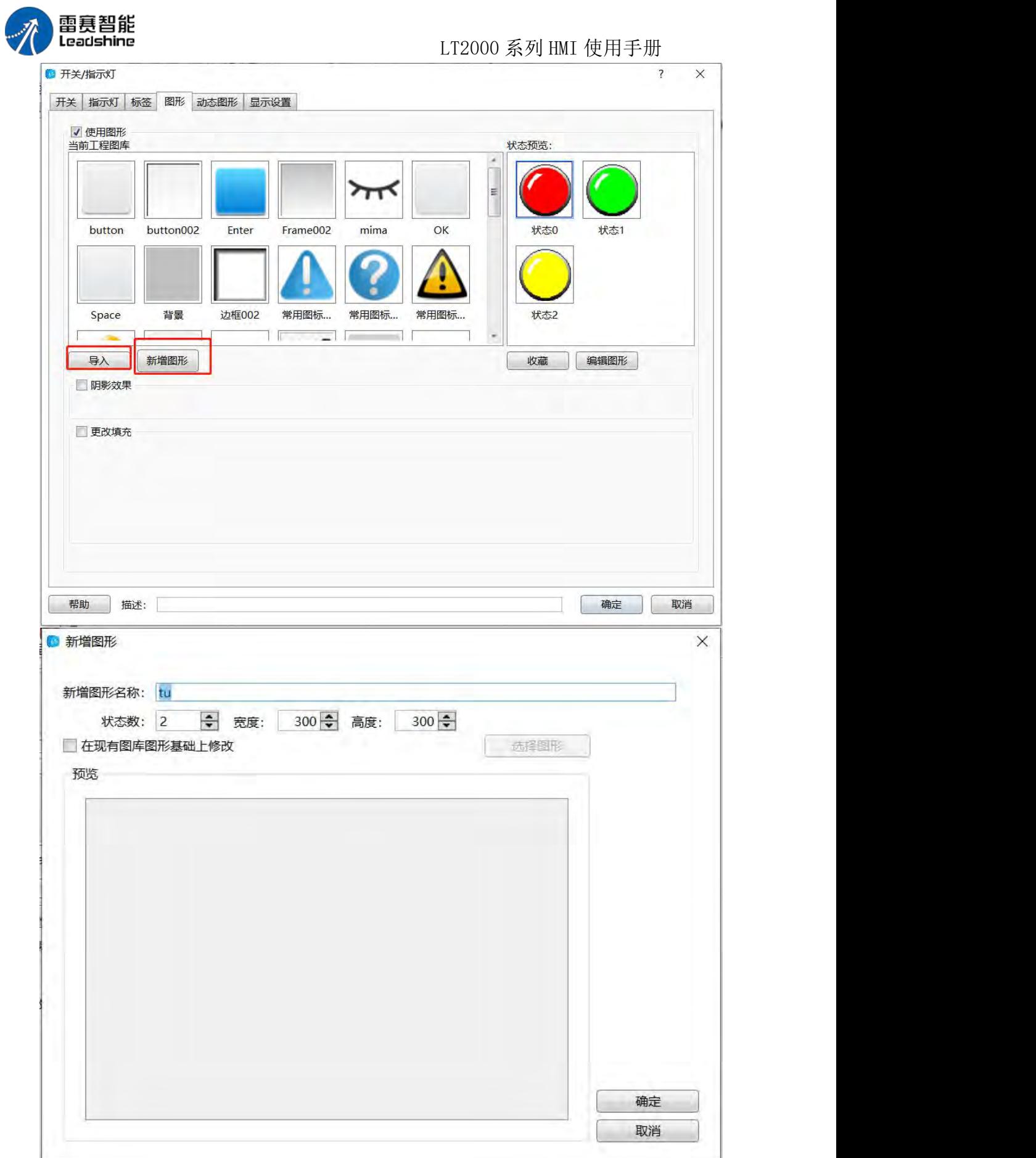

第 185 页 共 574 页

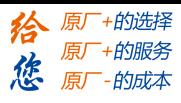

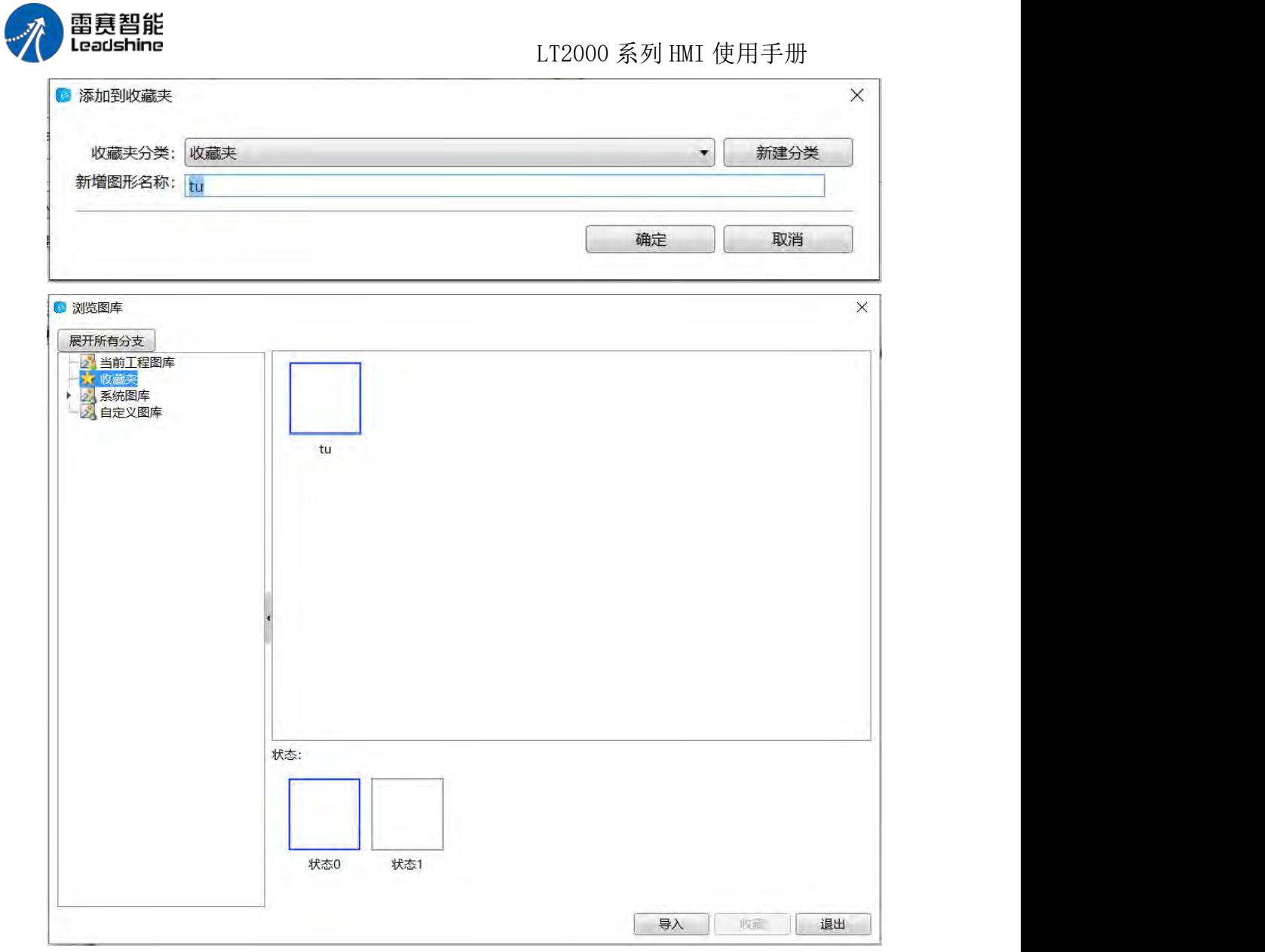

J.

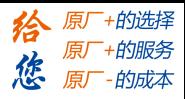

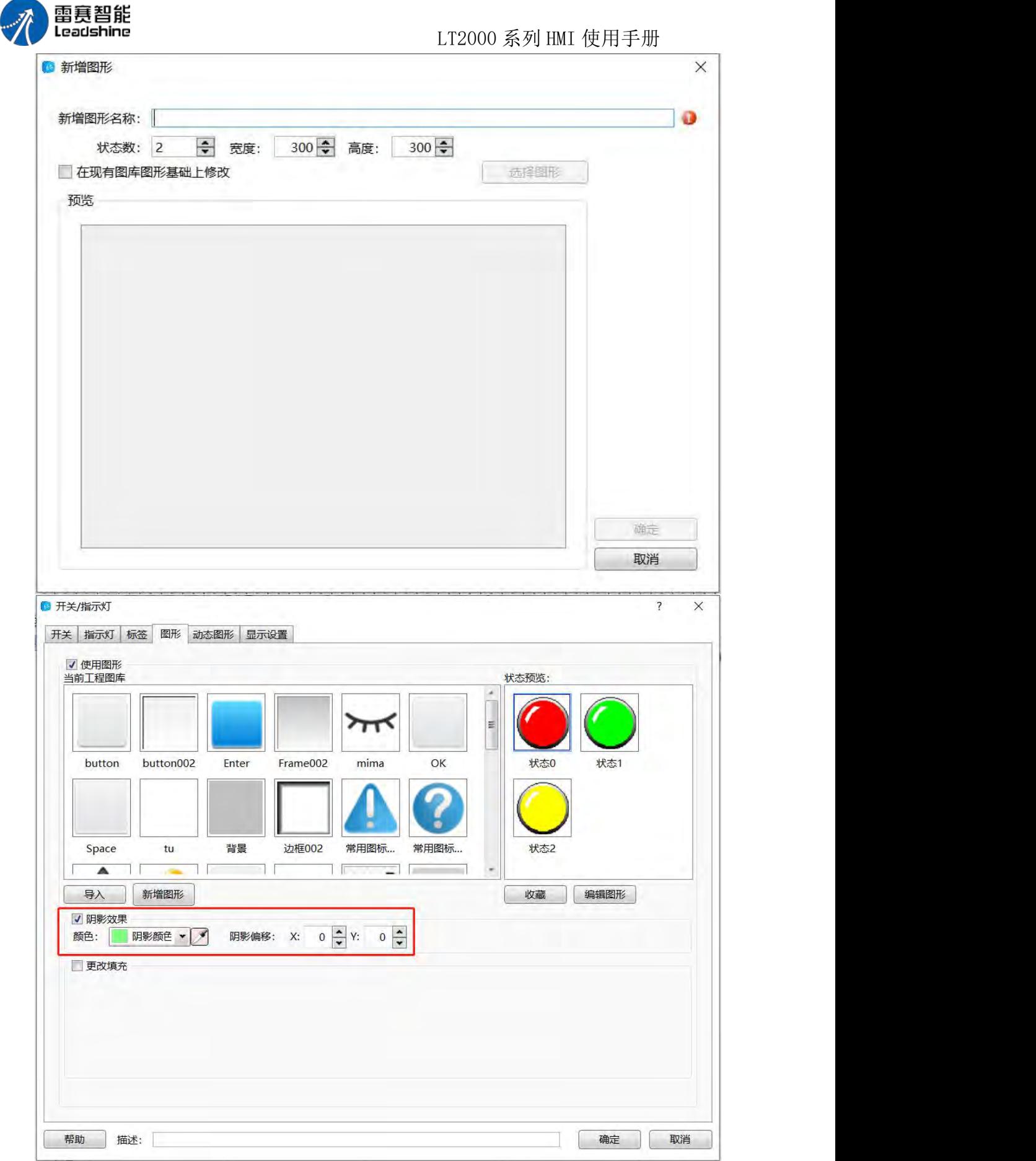

第 187 页 共 574 页

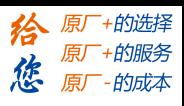

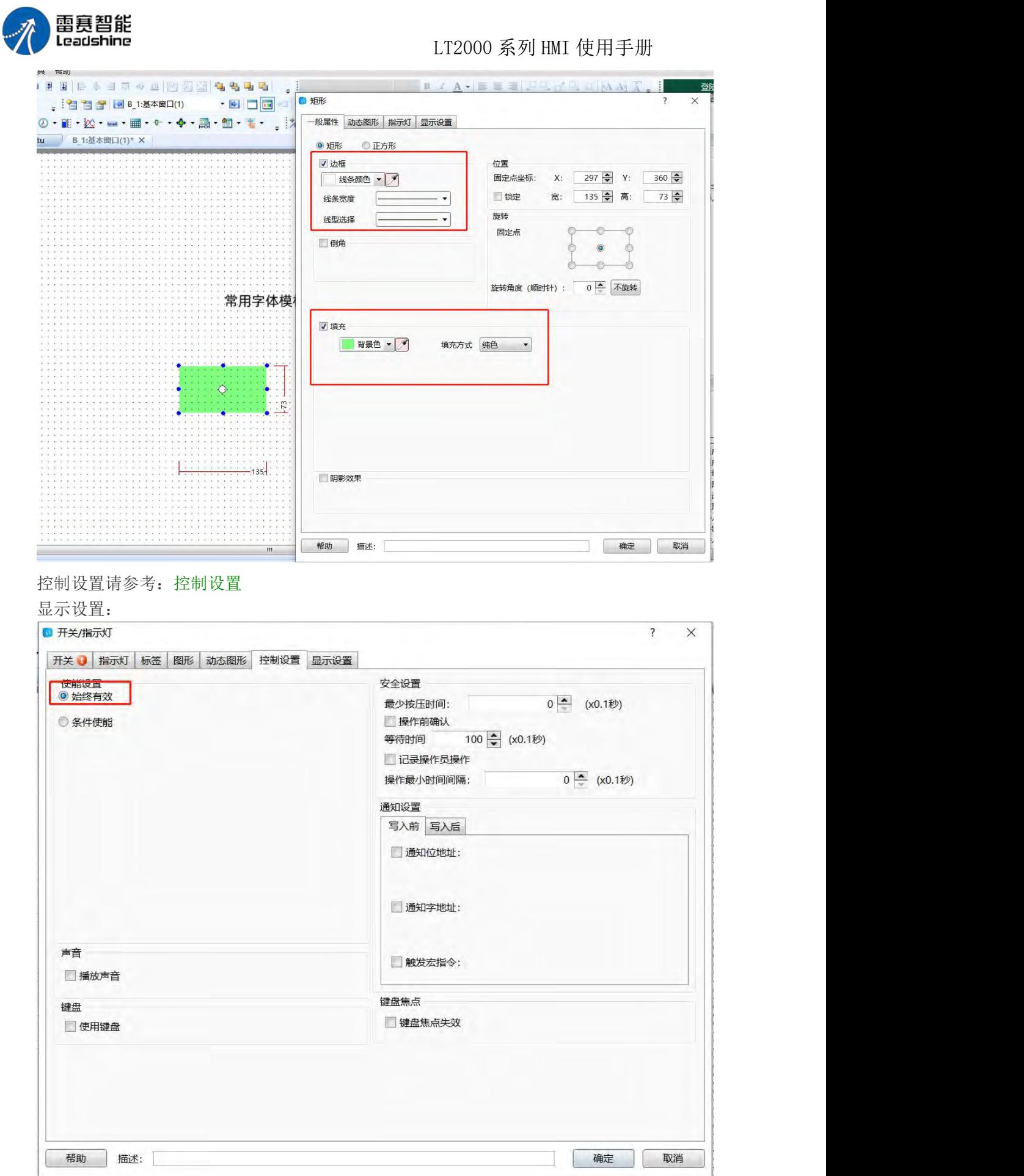

第 188 页 共 574 页

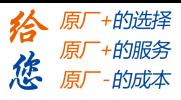

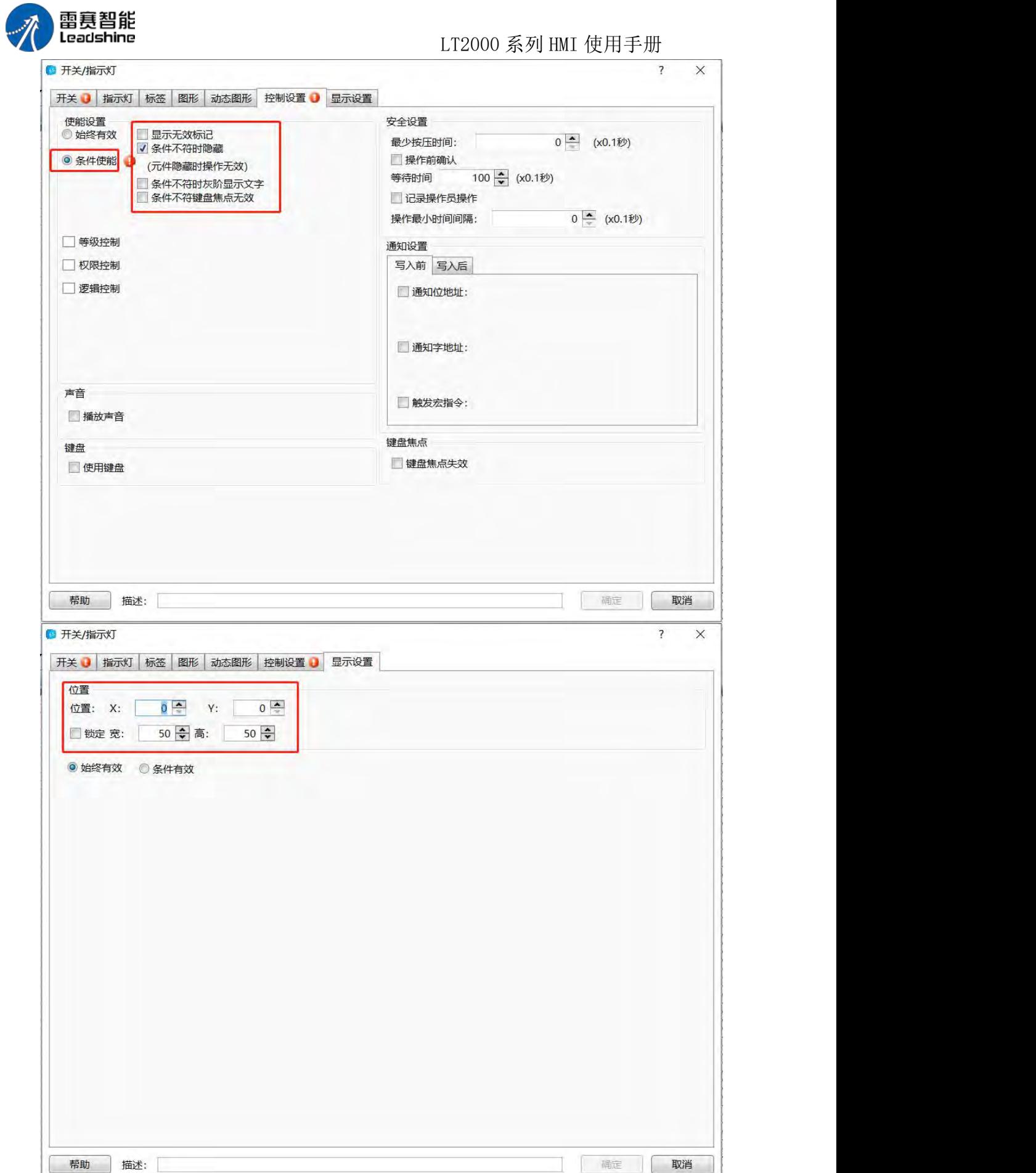

第 189 页 共 574 页

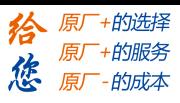

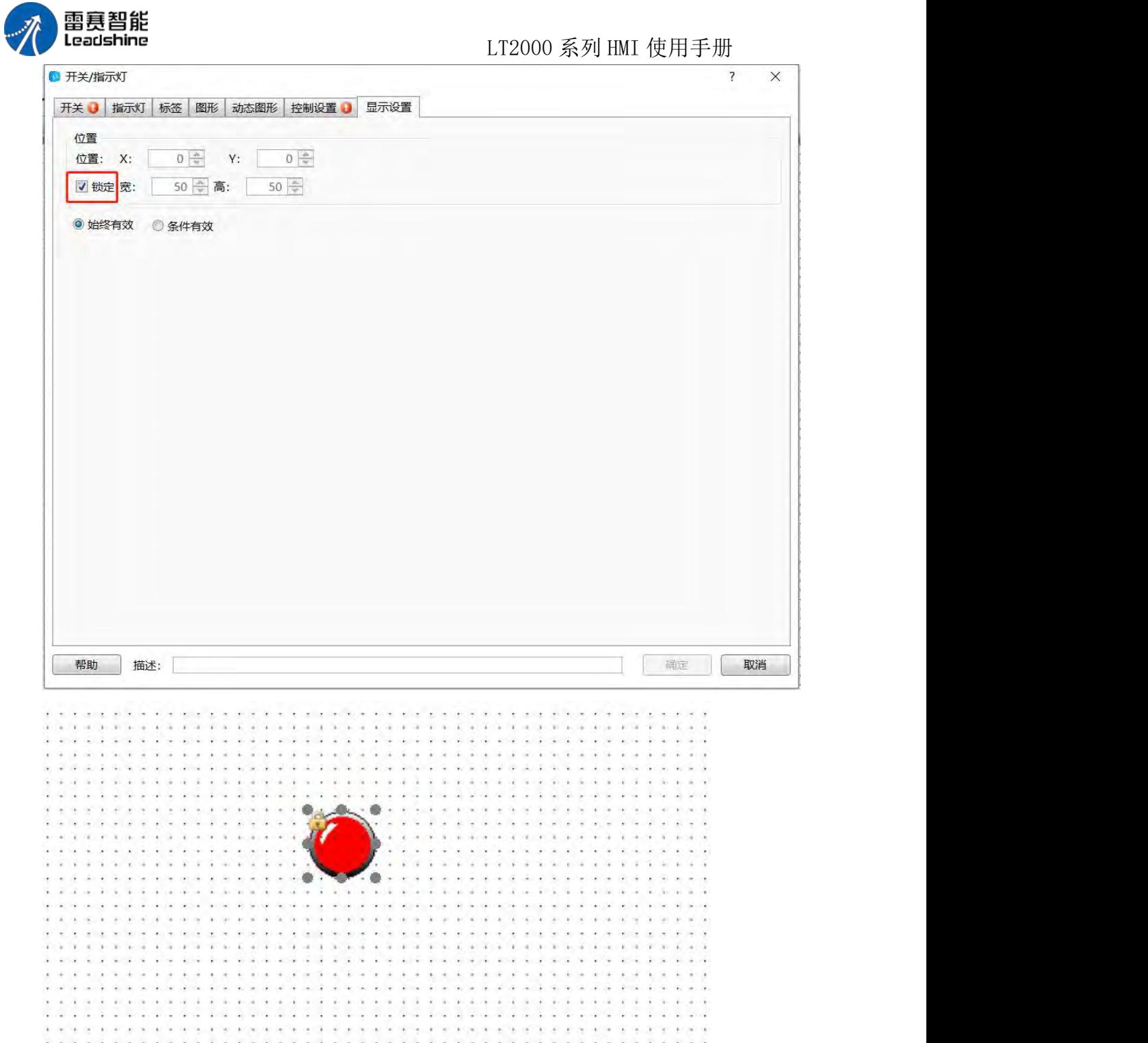

第 190 页 共 574 页

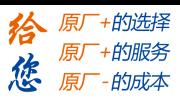

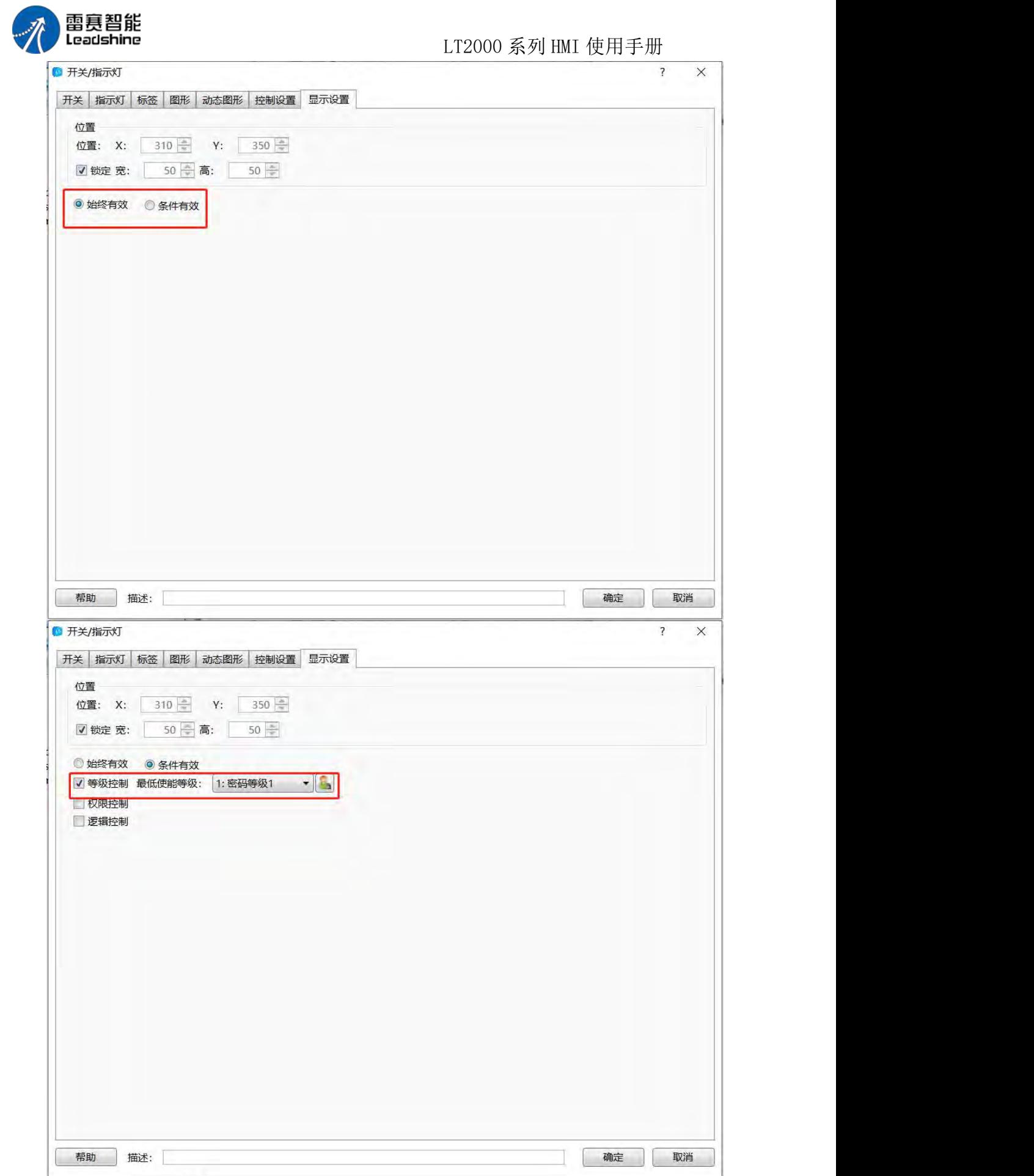

第 191 页 共 574 页

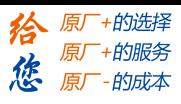

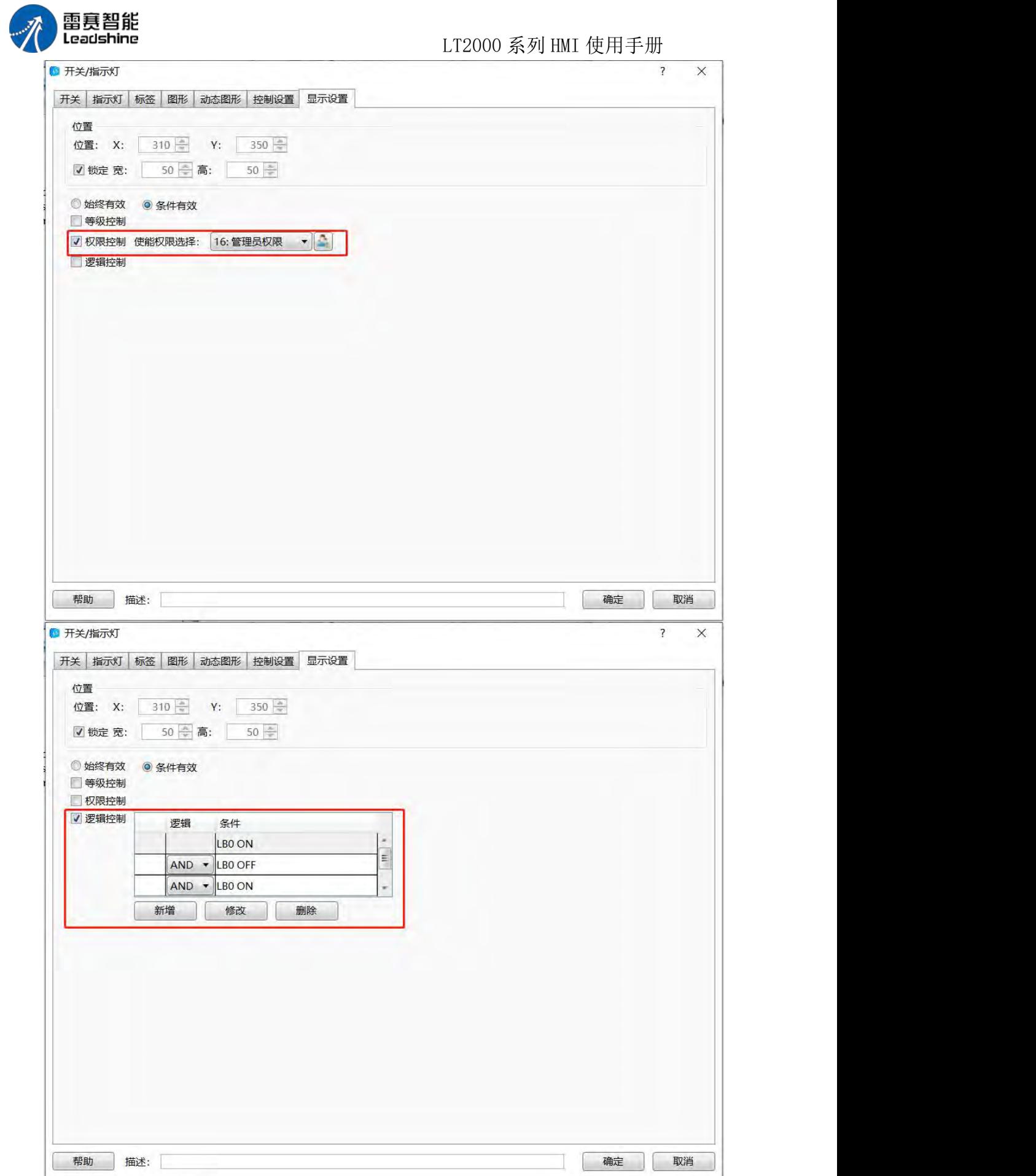

第 192 页 共 574 页

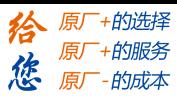

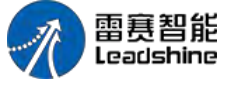

LT2000 系列 HMI 使用手册

### **4.6.4.2.** 字切换开关

字切换开关用来设置切换字地址多个状态里边的动作和文字显示。

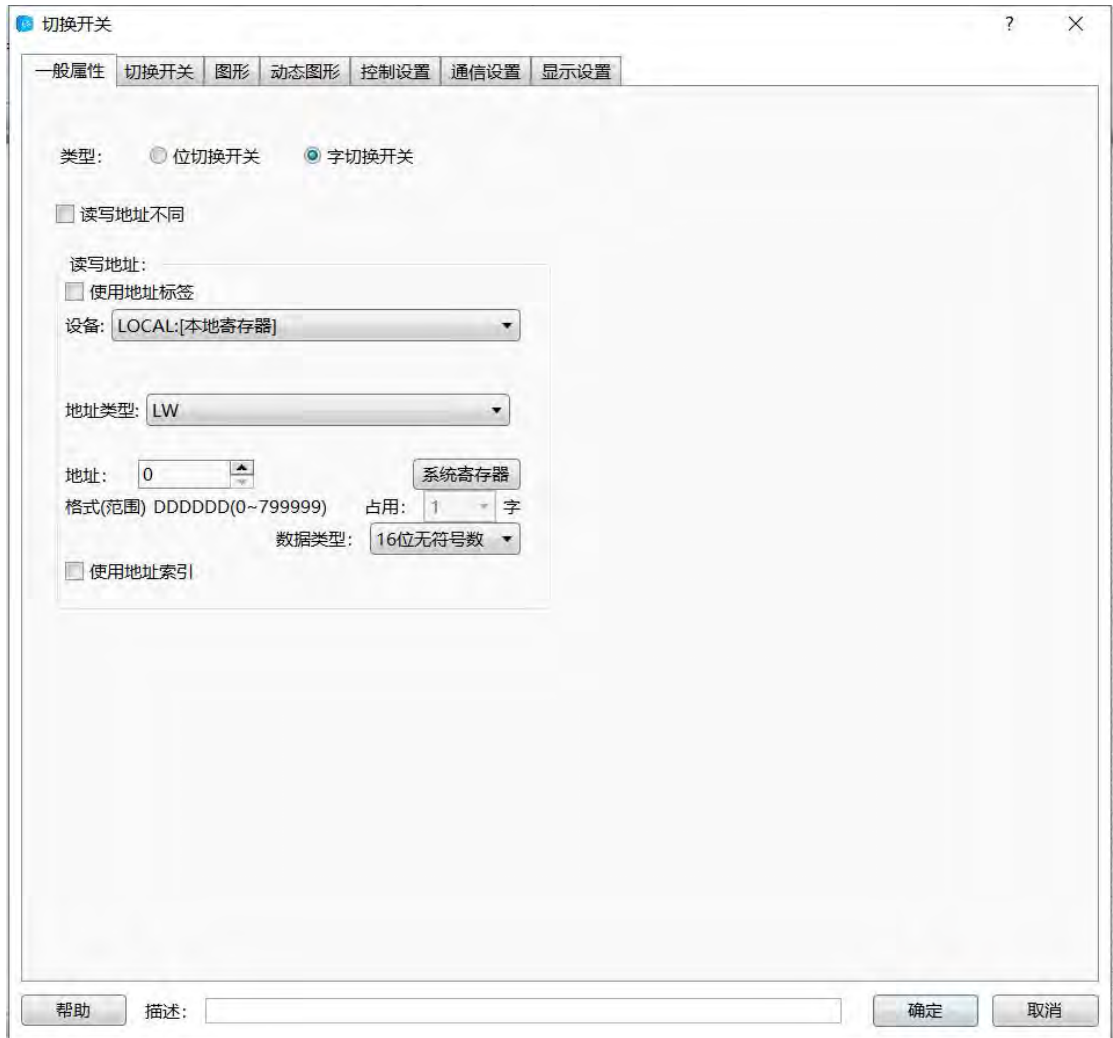

在本软件中,字切换开关可从工具栏中的元件里边的切换开关与选单选择字切换开关, 同时也可以从快捷栏中选择:

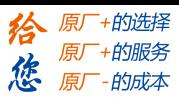

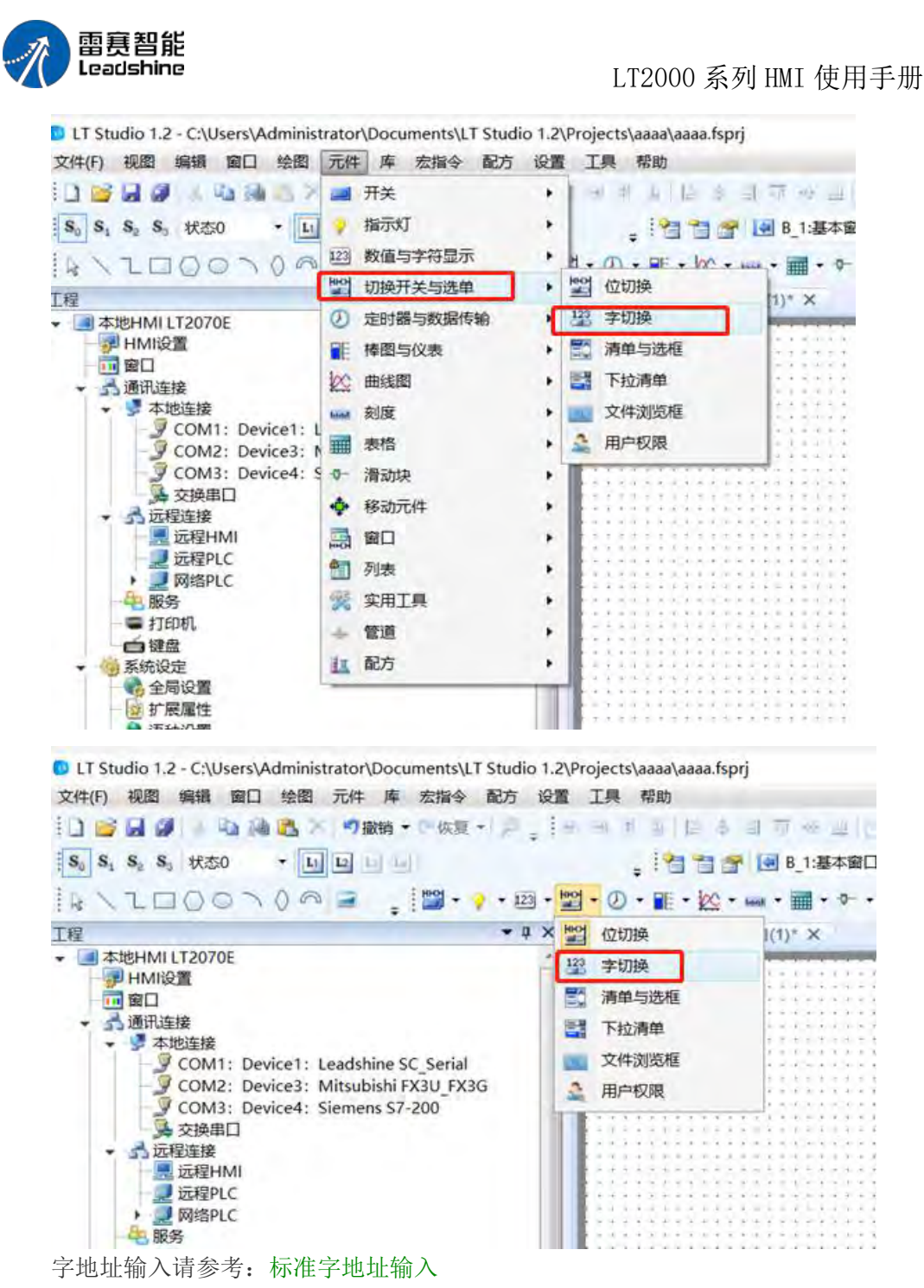

在切换开关属性页面中,你可以选择动作是按下还是弹起,开关类型是加还是减,如果 勾选不循环并且开关类型选择的是加,当加到最大值得时候就停止了,如果不勾选,那么当 加到最大值时会从最小值开始重新切换。状态可通过上下箭头或者直接输入进行状态数的设  $+$ </u>

语种选择请参考:语种设置 常用字体模板请参考: 常用字体模板 文本库请参考:文本库 走马灯请参考: 走马灯 图形请参考:图形编辑 控制设置请参考:控制设置 显示设置请参考:显示设置

第 194 页 共 574 页

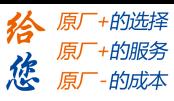

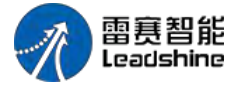

LT2000 系列 HMI 使用手册

#### **4.6.4.3.** 清单与选框

清单与选框元件是对"字寄存器"操作的元件,通过预先设定的值和文字内容,操作时将 预设值写入寄存器,同时显示相应状态的预设文字;在没有操作是,如果读到该设定寄存器 的值与预设的某一状态的值相等时,也会自动显示预设的改状态的文字内容。下面予以说明。

通过点击菜单"元件/切换开关与选单/清单与选项",即可打开该元件的编辑对话框,如 下图所示:

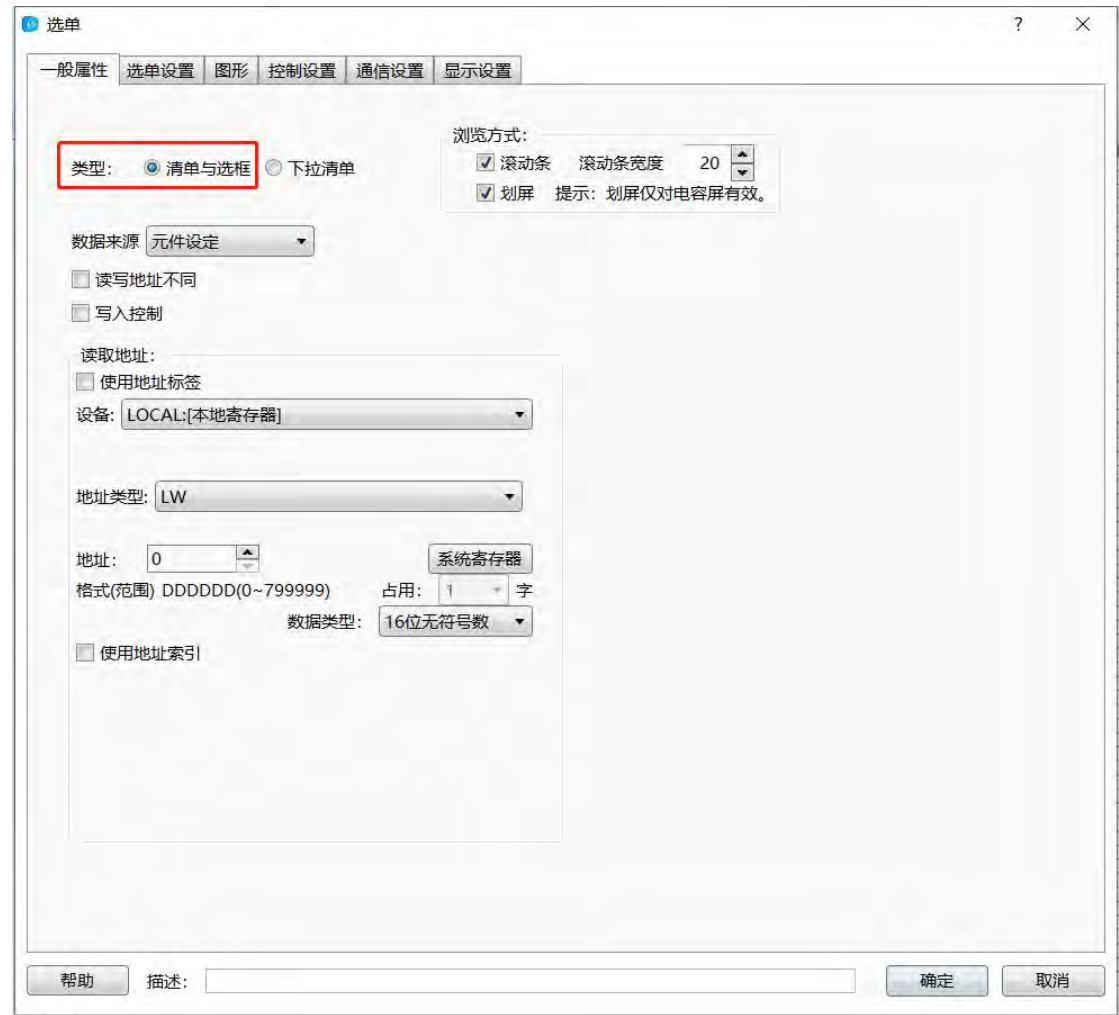

浏览方式:有"滚动条"和"划屏"两种方式。使用"滚动条"浏览时,可以根据需要改变滚动 条的宽度,默认为 20。"划屏"只有是电容屏时才有效,否则没有"划屏"浏览的效果。

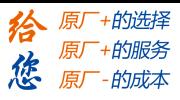

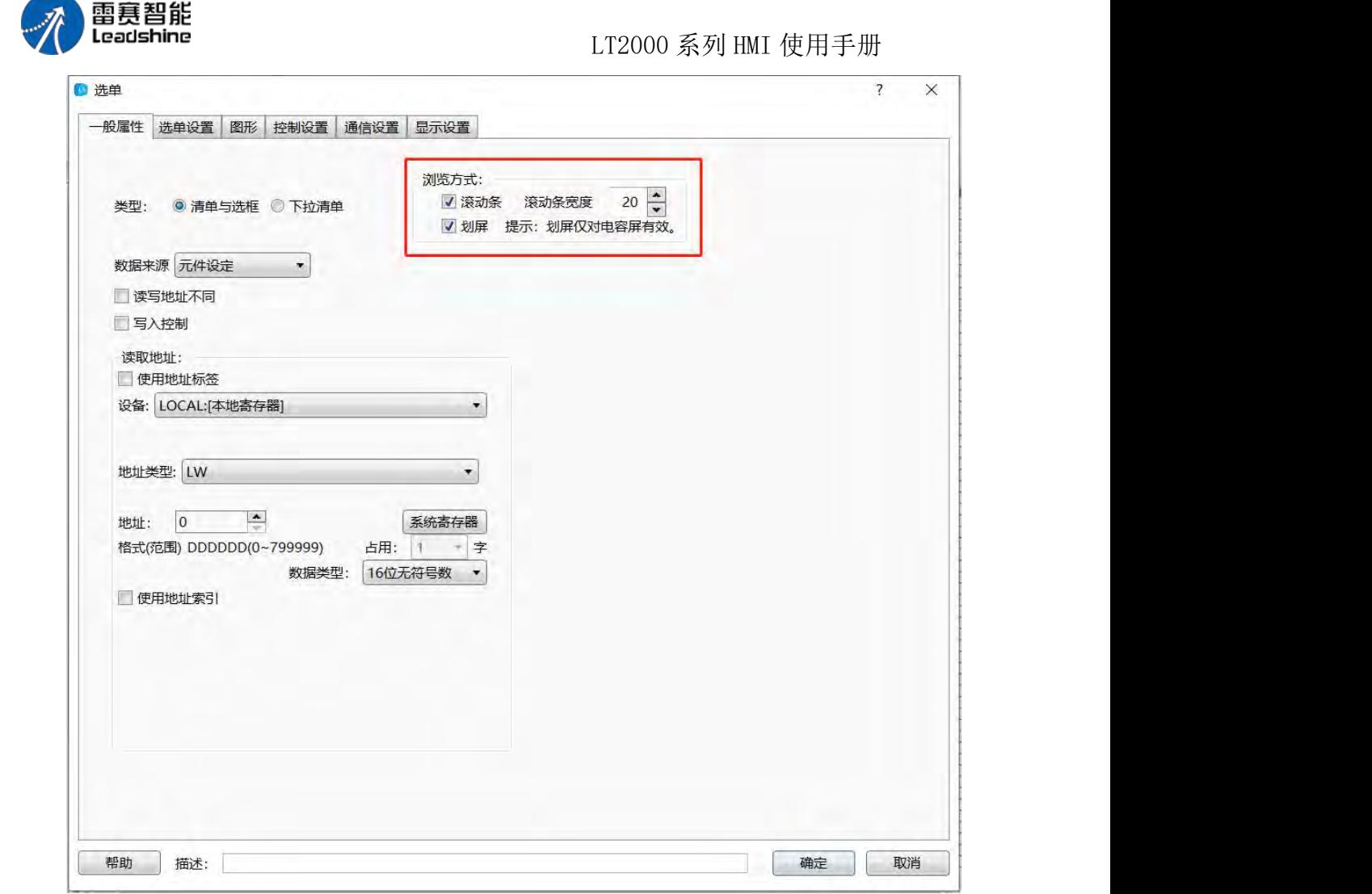

数据来源:默认为"元件设定",即设定的字寄存器的值。

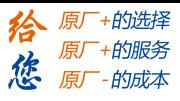

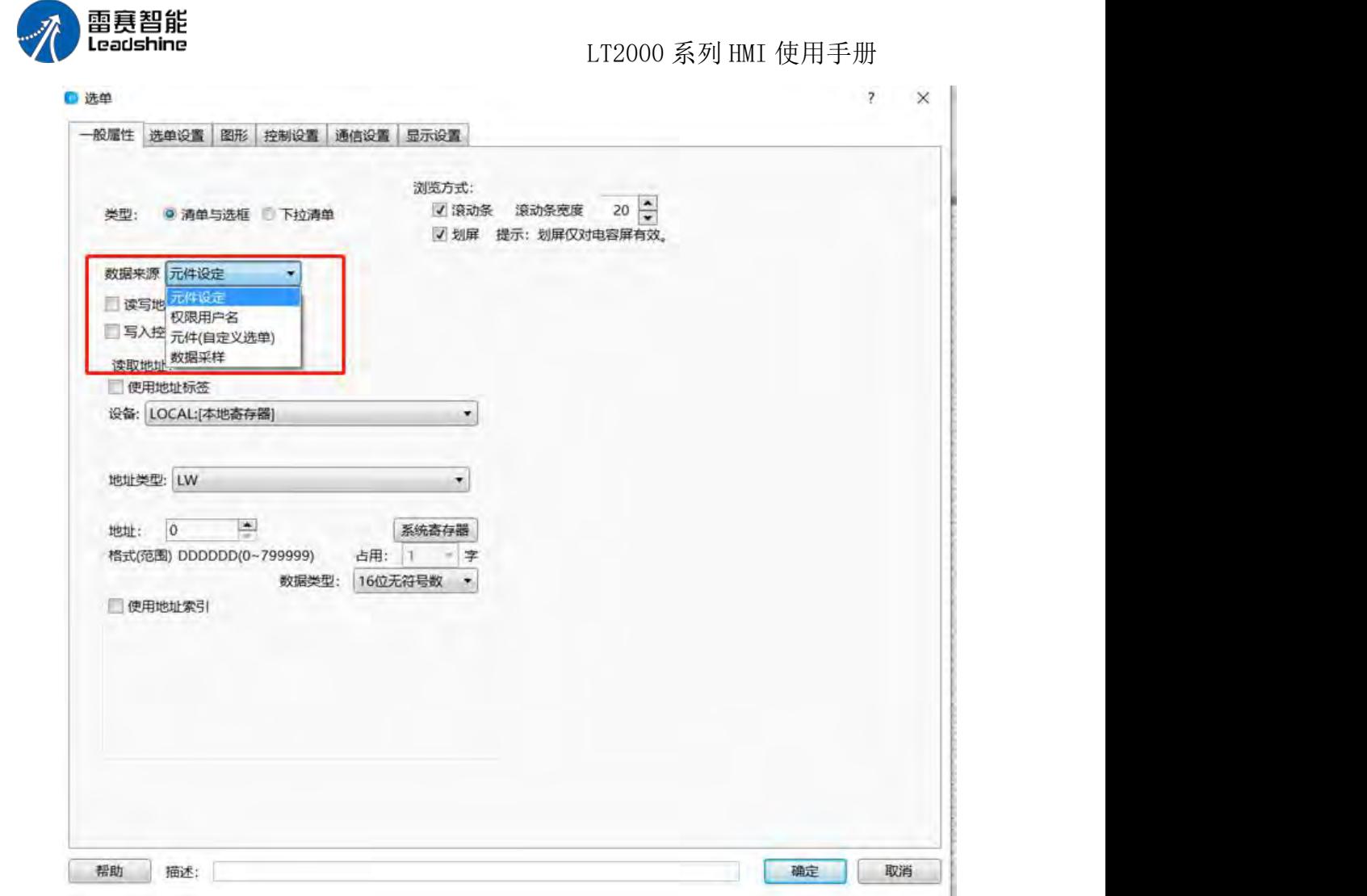

读写地址不同:默认是不勾选,即读写地址是相同的。

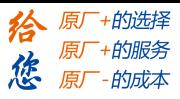

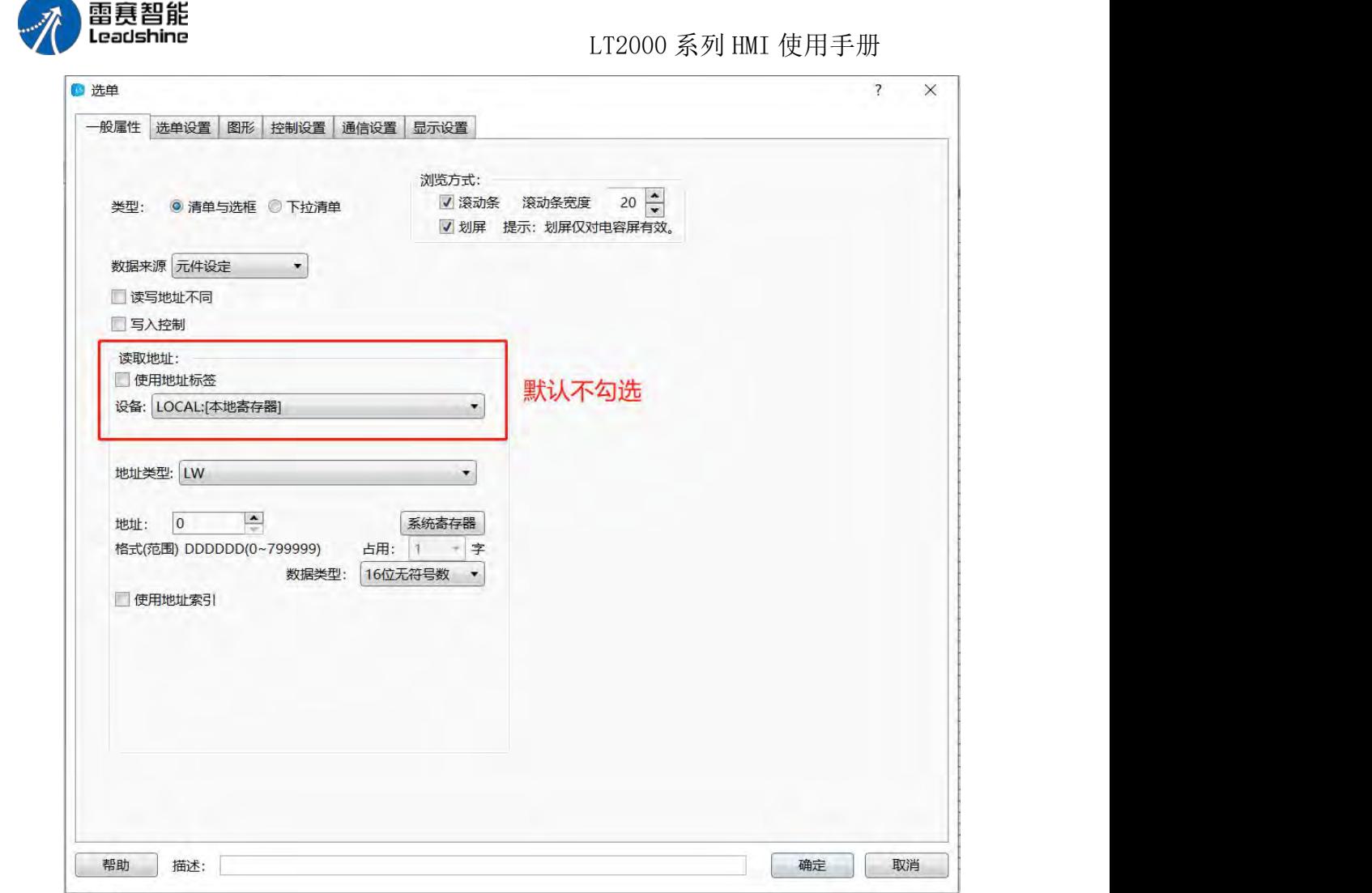

当勾选时,可以分别设定"读"寄存器和"写"寄存器。"读取寄存器"的值,是用来跟预设的 值比较,从而显示相应状态的文字;"写入寄存器"的值,是在操作时,将所选择状态的预设 值写入到该寄存器中。

第 198 页 共 574 页

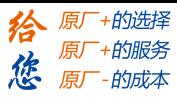

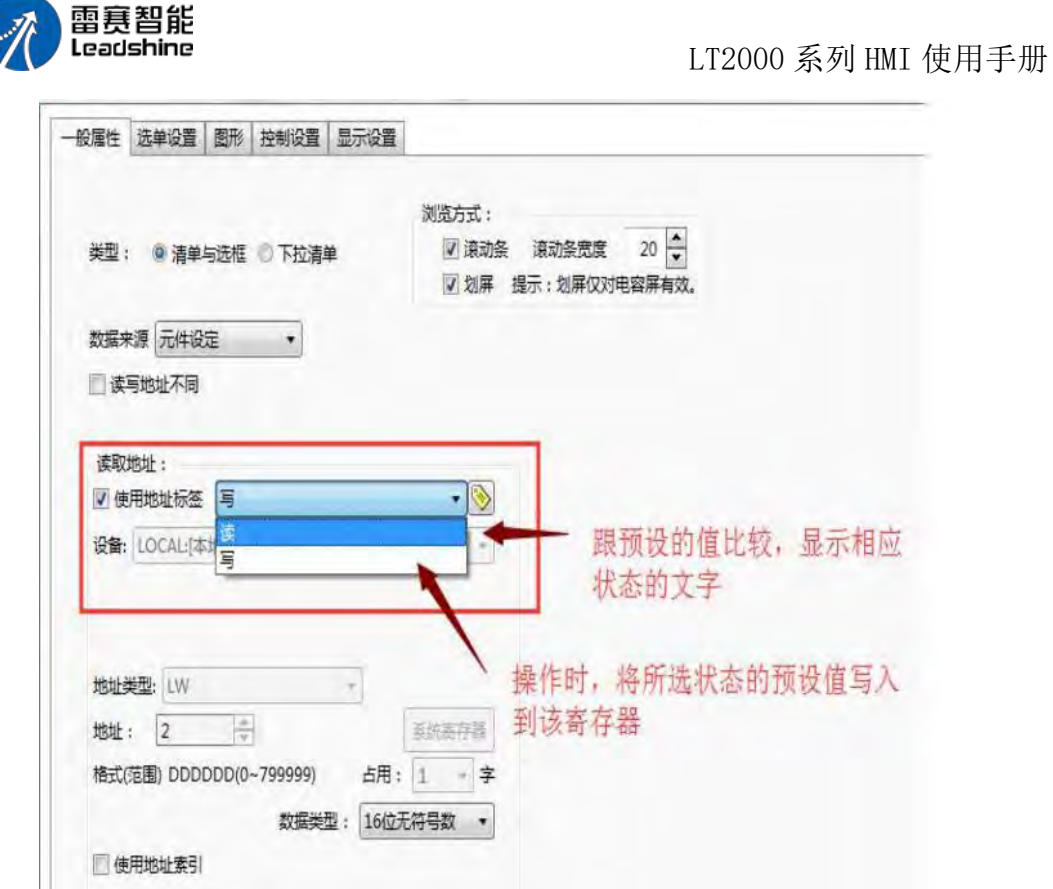

点击"选单设置"页,可以设置清单的项目数,各项目的预设值以及需要显示的文字等内 容,如下图所示:

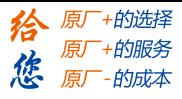

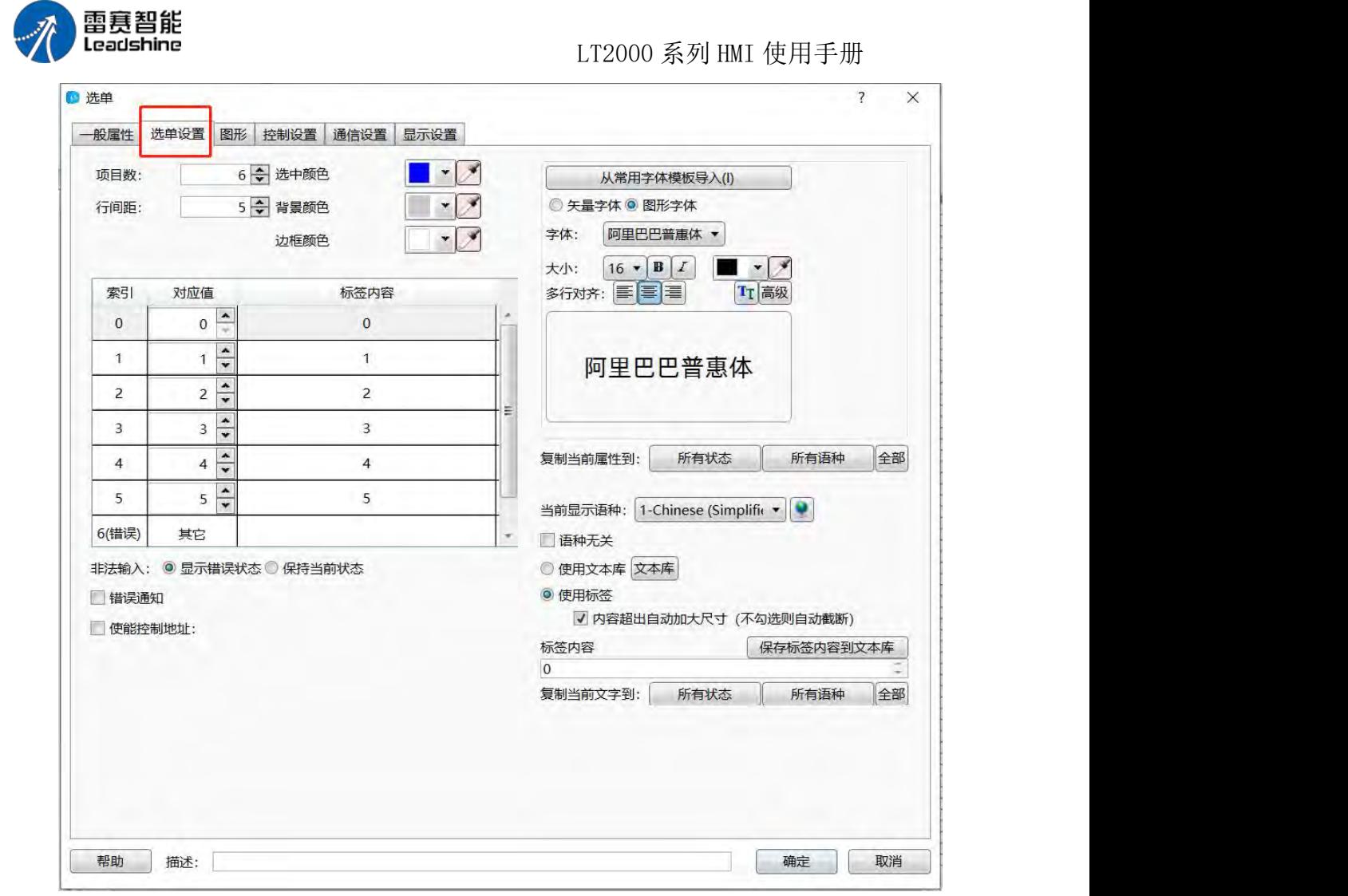

项目数:默认为 6,可以设定的范围是 1~255。即最多可以有 255 项可以设定。

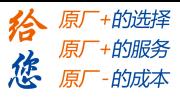

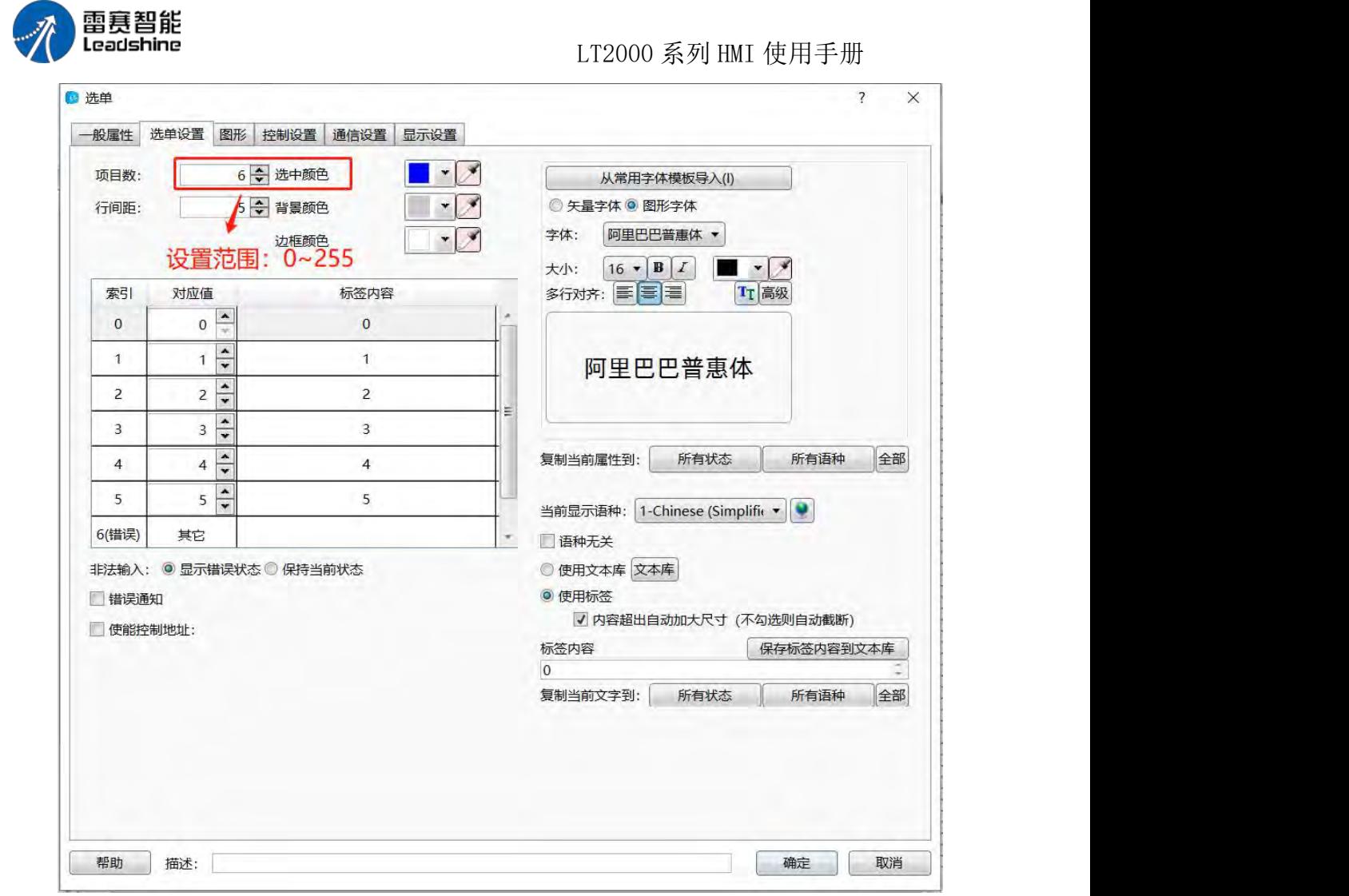

行间距:默认为 5,每行之间的间距。

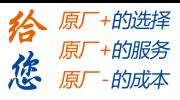

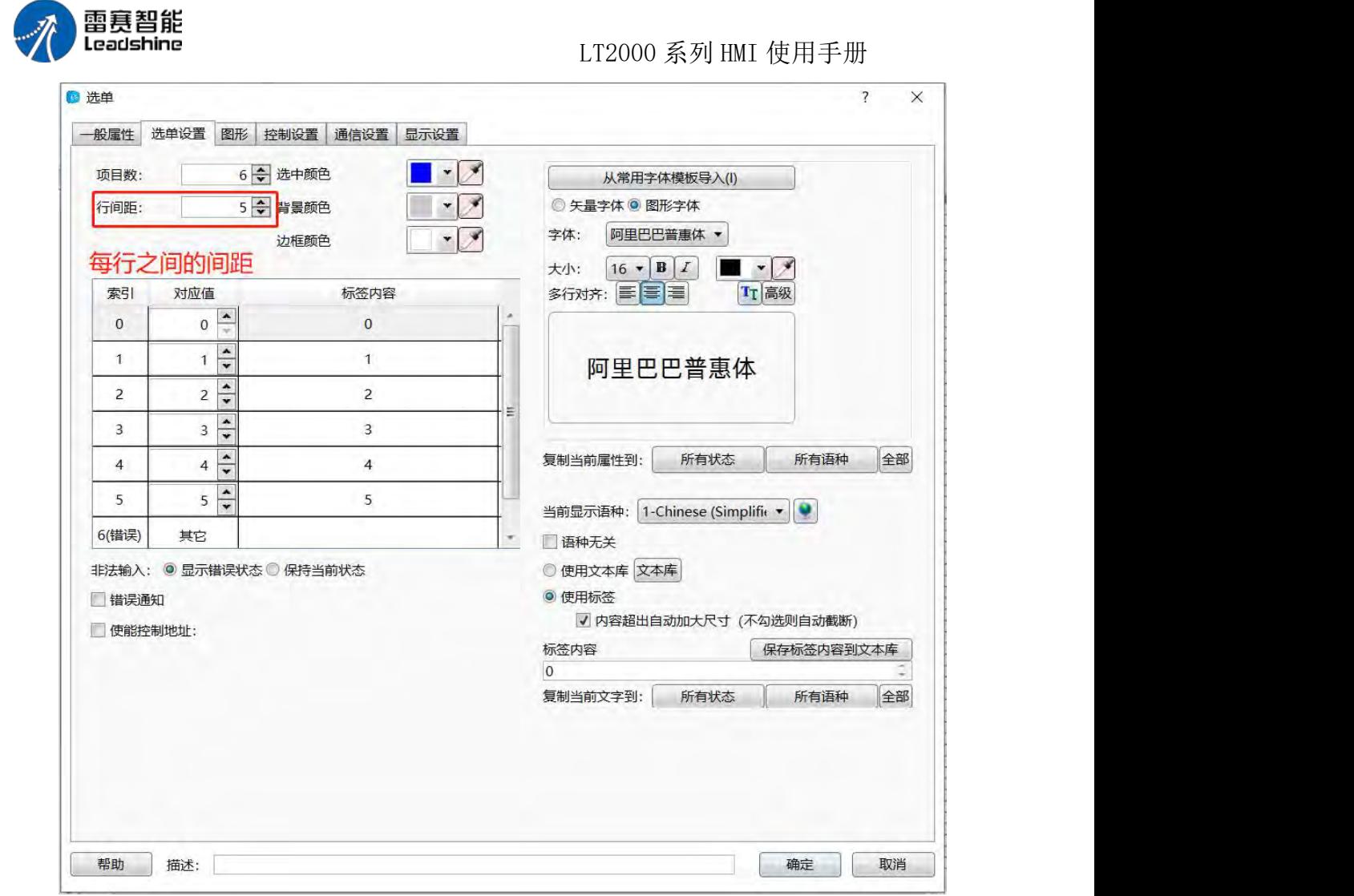

选中颜色:操作时,选中项目的底色。默认为蓝色。

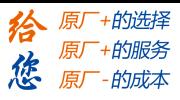

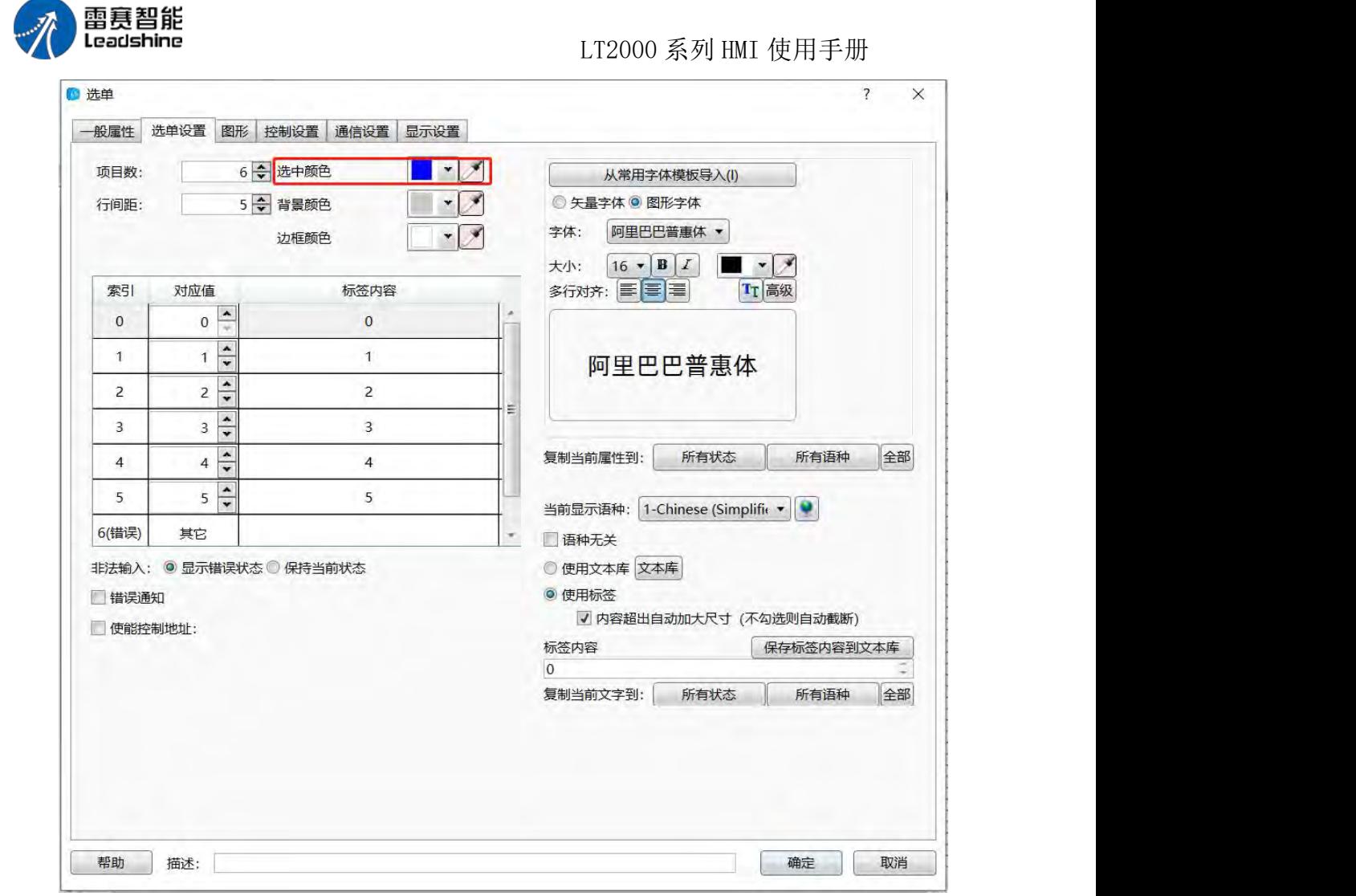

背景颜色:选单元件的背景颜色,不包含滚动条,默认为灰色。

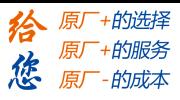

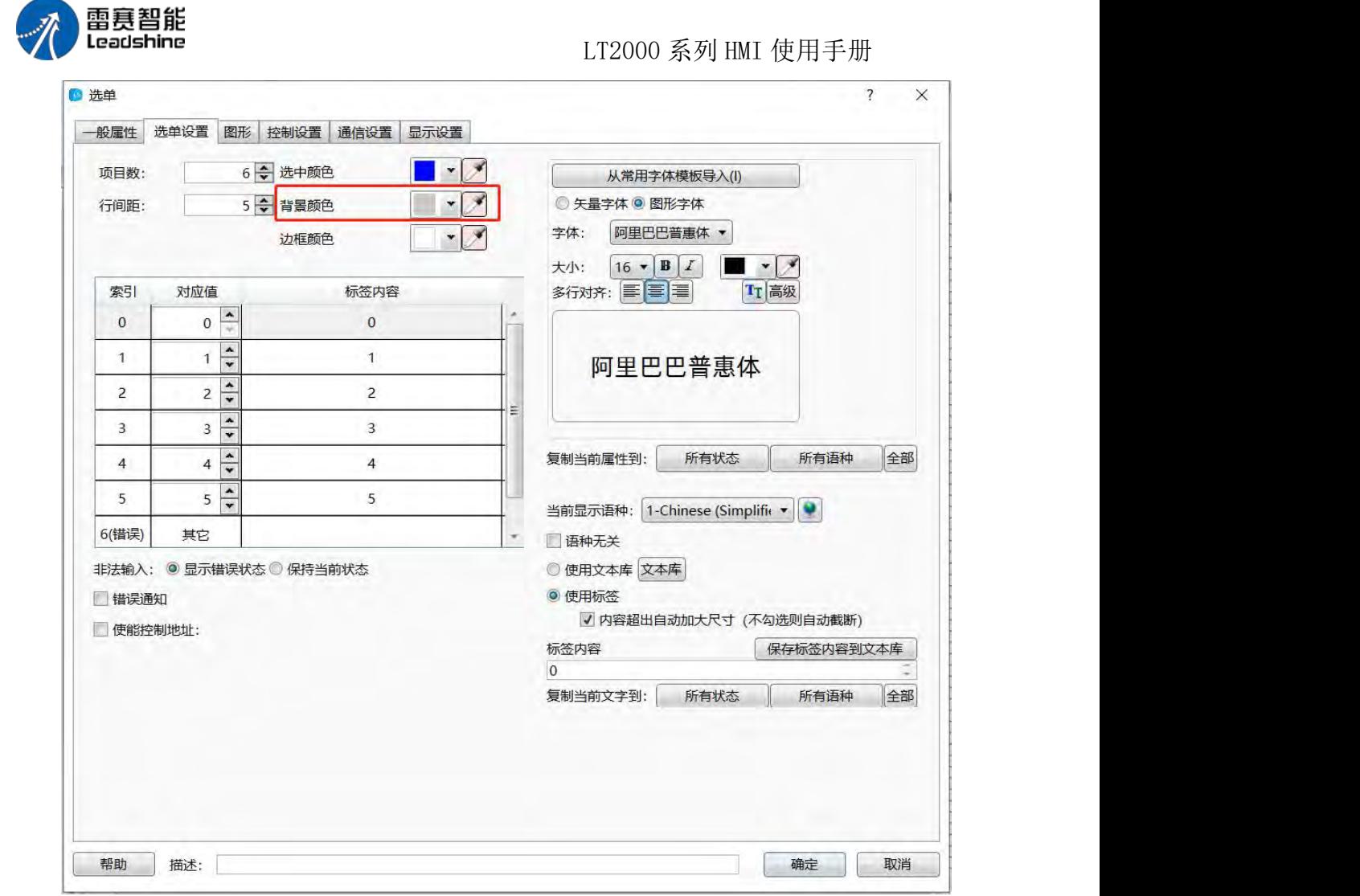

边框颜色:选单元件外框的颜色,不包含滚动条,默认为白色。

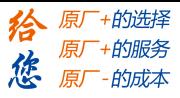

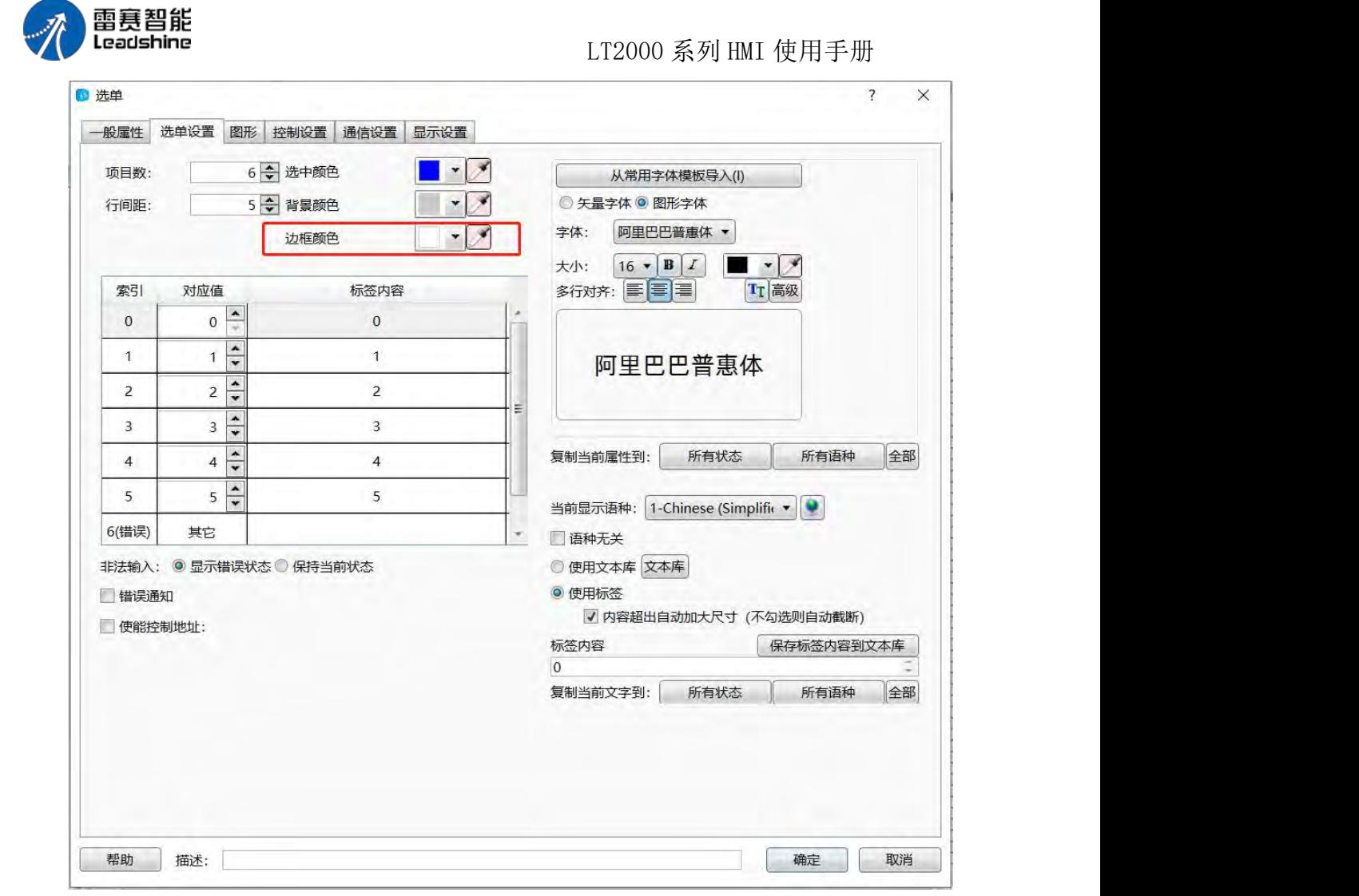

为了方便说明,下面以项目数设定为 5,来说明一下各项目列表中的"索引"、"对应值" 以及"标签内容",如下图所示:

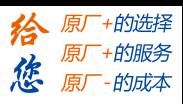

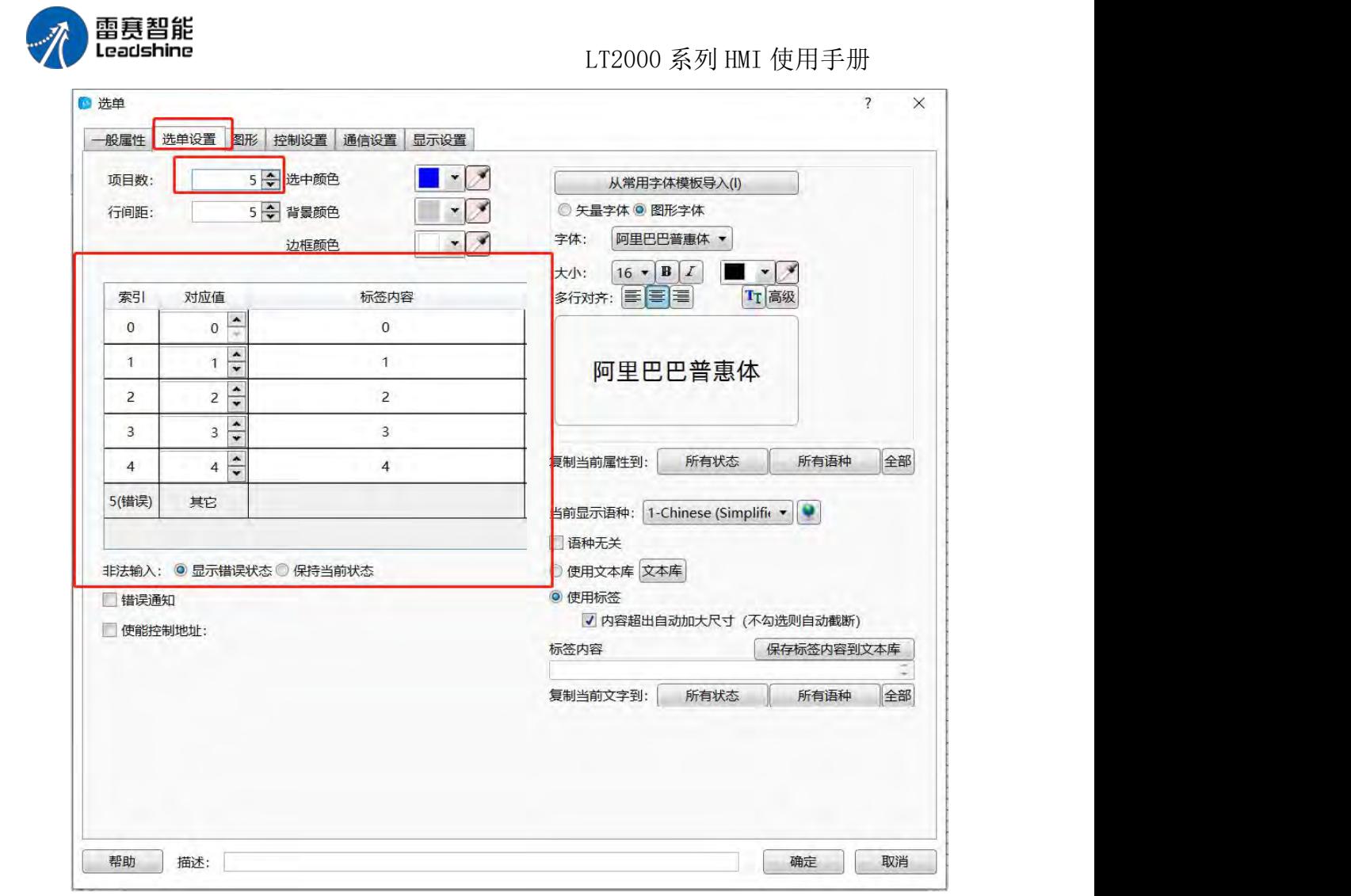

由上图可以看出,当项目数选择为 5 时,项目列表中的"索引值"为"0~5",其中 0~4 项 目的总共 5 个项目为有效项目,索引为 5 的项目为"错误"项目。

对应值: 项目数为 5 时, 索引 0~4 的默认对应值也为 0~4 一一对应, 索引 5 的值 为"其他", 也就是"0~4"之外的任意数值。对应值可以根据实际情况修改, 譬如所以 0 的对 应值改为 100,表示设定的寄存器值为 100 时,对应项目 0 选项,并显示项目 0 在"标 签内容"中设定的文字;同时,如果是选中项目 0 时,将会把 100 这个值写入设定的寄存 器中。

标签内容:项目数设置为 5 时, 索引 0~4 中默认的"标签内容"也是"0~4"。选中列表 中的任意一个项目,在右边的"标签内容"框内可以输入实际需要的文字内容。

非法输入:该项目默认选择的是"显示错误状态",还有一个"保持当前状态"可选。以上 面的举例,假如设定的寄存器的值是"0~4"之外的任意一个值时,此时即为"非法输入"的状态, 如果此时的状态假设为"索引 3",那么此时会显示"索引 5"里面设定的标签内容。

第 206 页 共 574 页

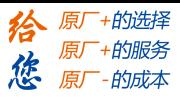

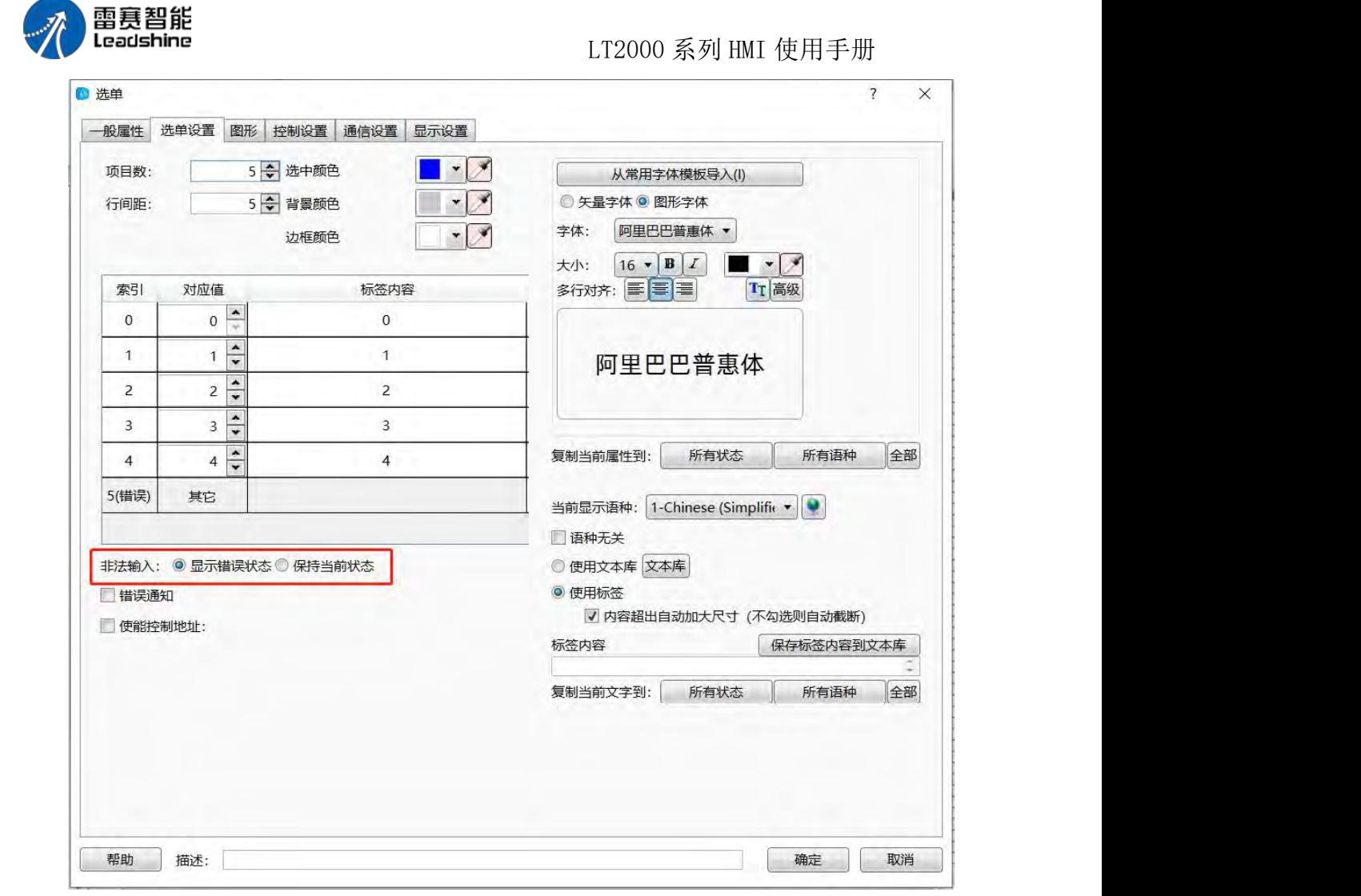

错误通知:可选项。勾选后,可以设定一个"位寄存器",当出现错误状态时,该设定的 "位寄存器"会被设置为 ON。

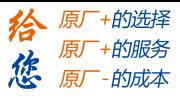

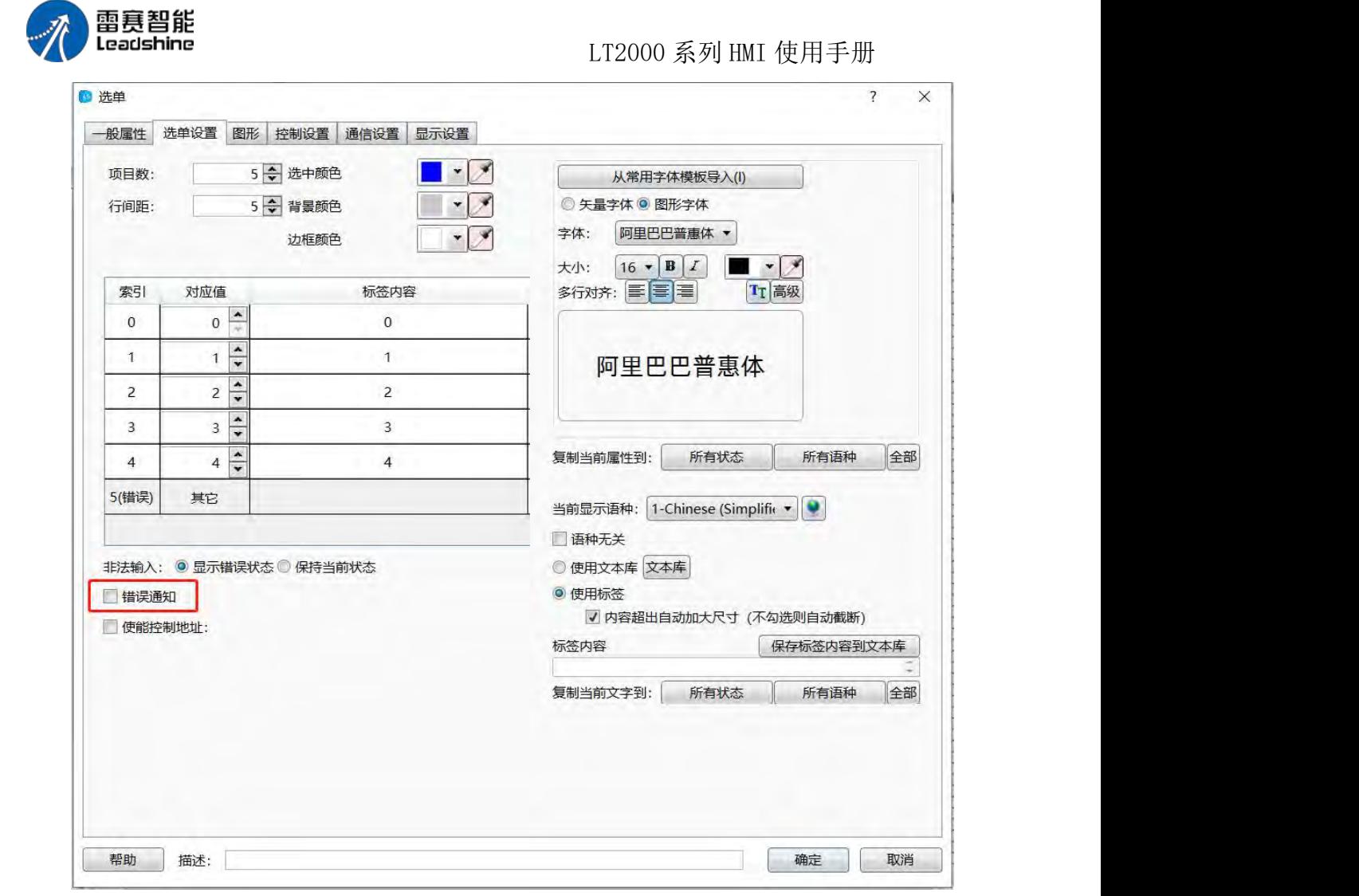

使能控制地址:可选项。勾选后,可以设定一个"字寄存器"。字寄存器的没一个位对应 一个索引项。

譬如, bit0 对应索引 0 项, bit1 对应索引 1 项, 依此类推。超过 16 项时, 自动占 用下一个字寄存器。当该字寄存器的对应位为 ON 时,清单中对应索引编号的项目就隐藏 起来,无法设定。譬如,设定的该字寄存器的值为 3 时, 也就是 bit0 和 bit1 都为 ON, 此时选单的索引 0 和索引 1 将隐藏起来无法设定。

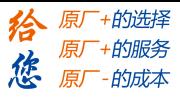

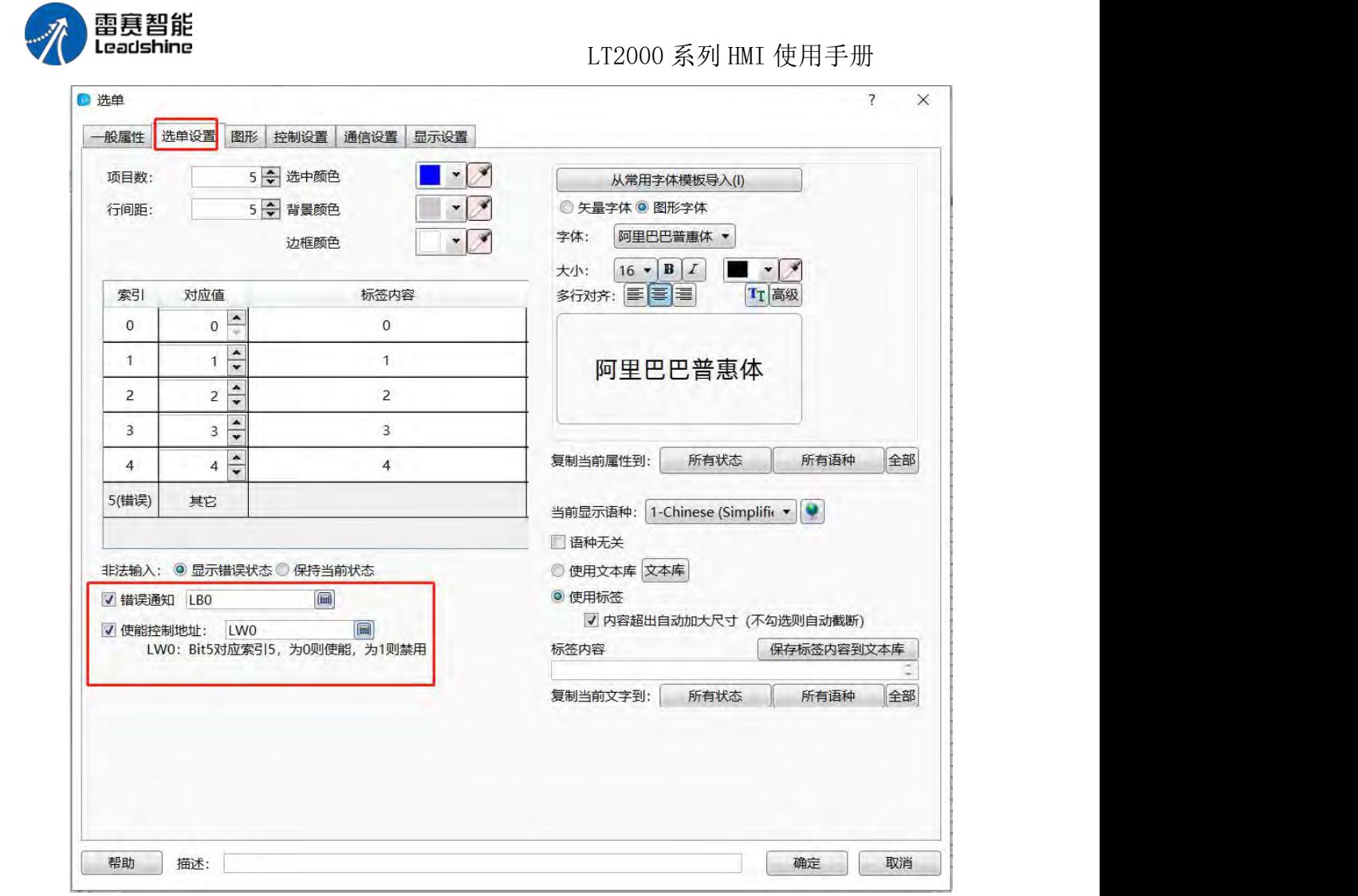

如上图的设定,当出现错误状态时,即设定的清单寄存器的值在 0~4 之外的值时,LB0 位将被设置为 ON。 如果 LW1=5,也就是个 bit2 和 bit0 为 ON,这样索引 0 和索引 2 两项隐藏起来无法被设定,如下图所示:

第 209 页 共 574 页

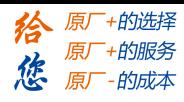

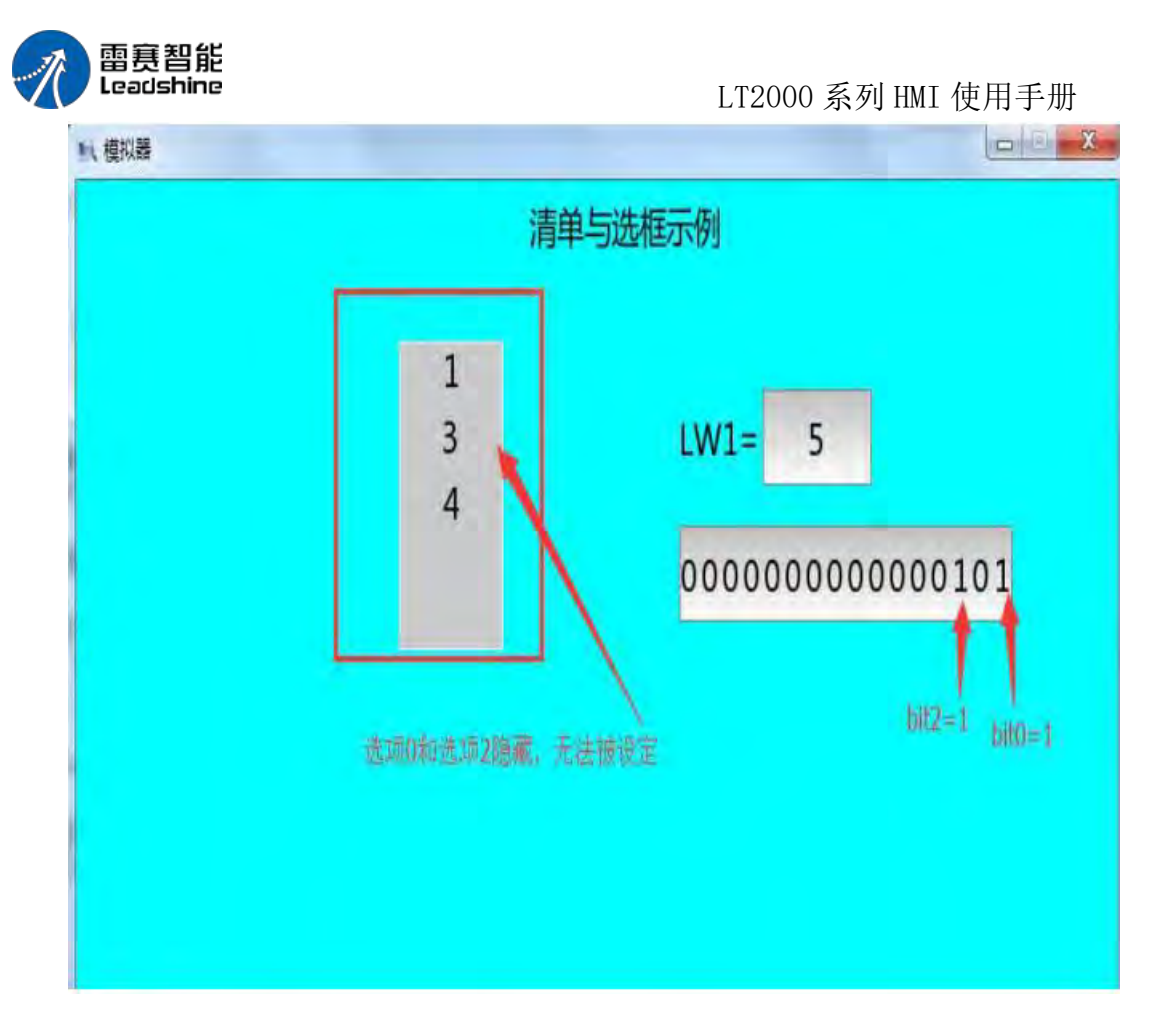

#### **4.6.4.4.** 下拉清单

"下拉清单"和"清单与选框"元件的属性几乎是一样的。主要的区别在于"下拉清单"在不操 作或者操作后,是"收"起来状态。而"清单与选框"无法处于"收"起来的状况,一直是显示出来 的,通过滚动条或者划屏的方式来浏览。点击"下拉清单"后,即展开,此时通过滚动条或者 划屏方式即可以浏览以及操作。

点击菜单"元件/切换开关与选单/下拉清单",即可以打开下拉清单的编辑页面。如下图 所示:
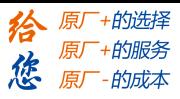

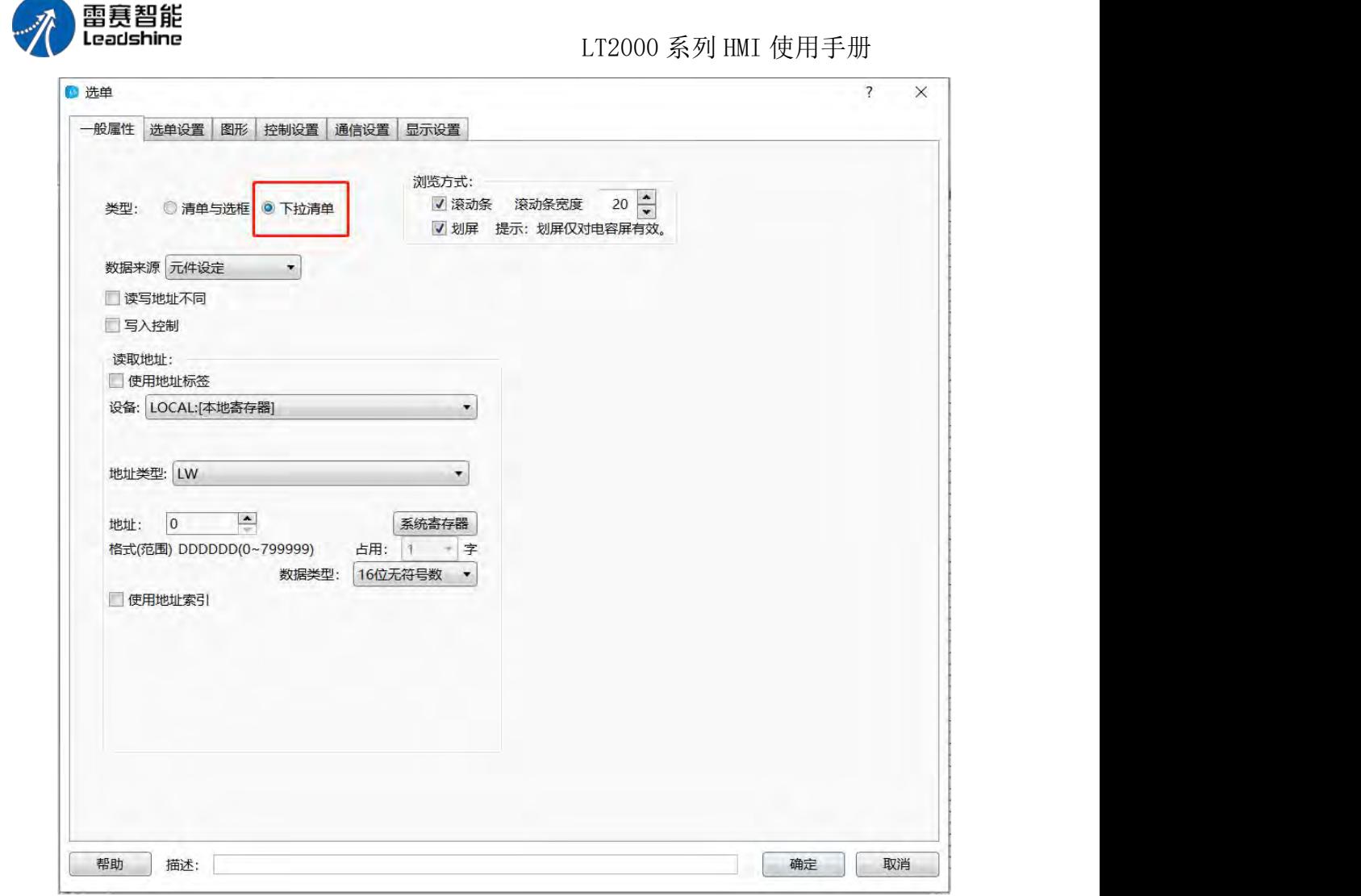

由上图可以看出,该属性页与"清单与选框"一致,在此不做类似,详细可以参考清单与 选框相关说明。

点击"选单设置页",编辑界面如下图所示:

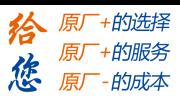

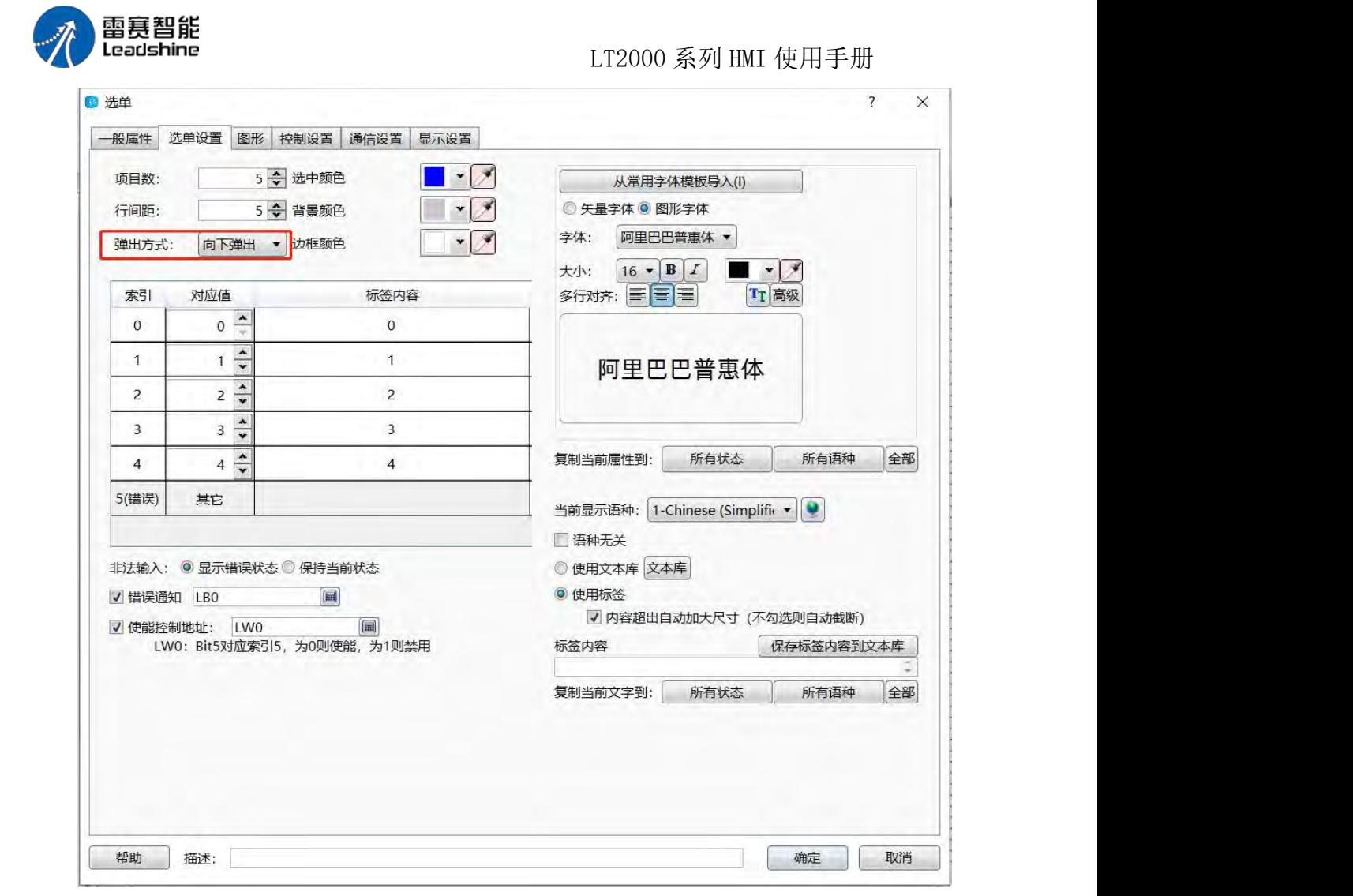

由上图可以看出,与"清单与选框"原件属性对比,发现多了一项"弹出方式",其他全部 一致。

弹出方式:默认为"向下弹出",还可选"向下弹出",根据实际需要来设定。如下图所示:

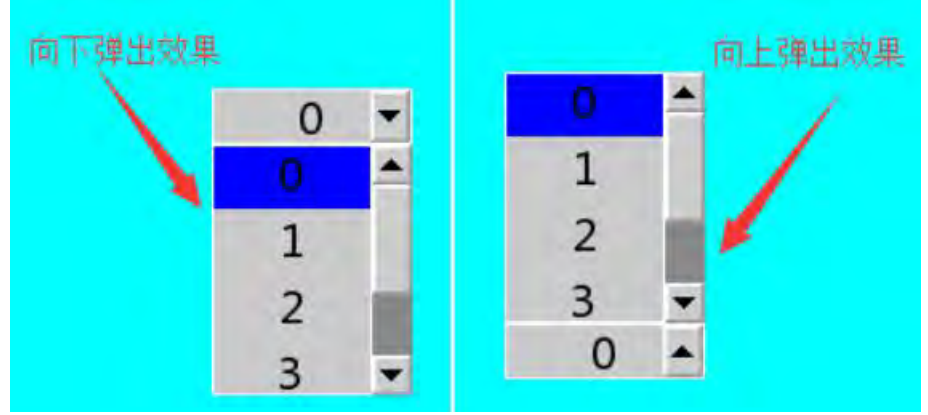

下图是"下拉清单"和"清单与选框"两个元件同时在画面中的情况。

第 212 页 共 574 页

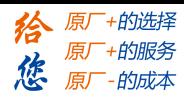

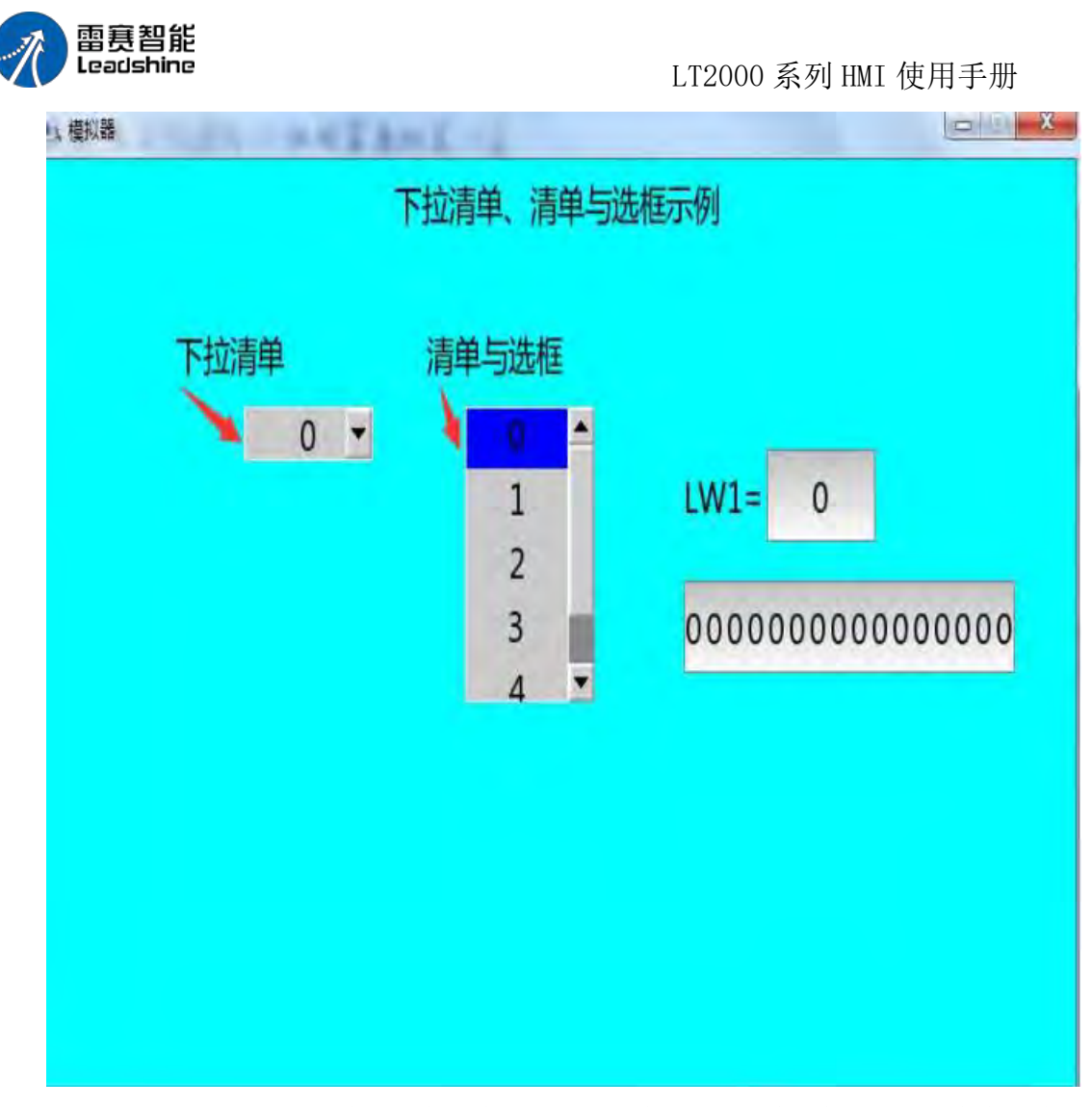

由上图可以看出, "下拉清单"在操作完或者不操作时, 是"收"起来的, 只有在操作 的时候才展开来;而"清单与选框"无论操作与否均处于展开的状态,可以直接浏览来操作。 其他与"清单与选框"相同的内容在此就不再累述,详细可以参考:清单与选框。

## **4.6.4.5.** 文件浏览器

文件浏览框用来显示内部和外部存储设备的文件信息内容

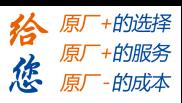

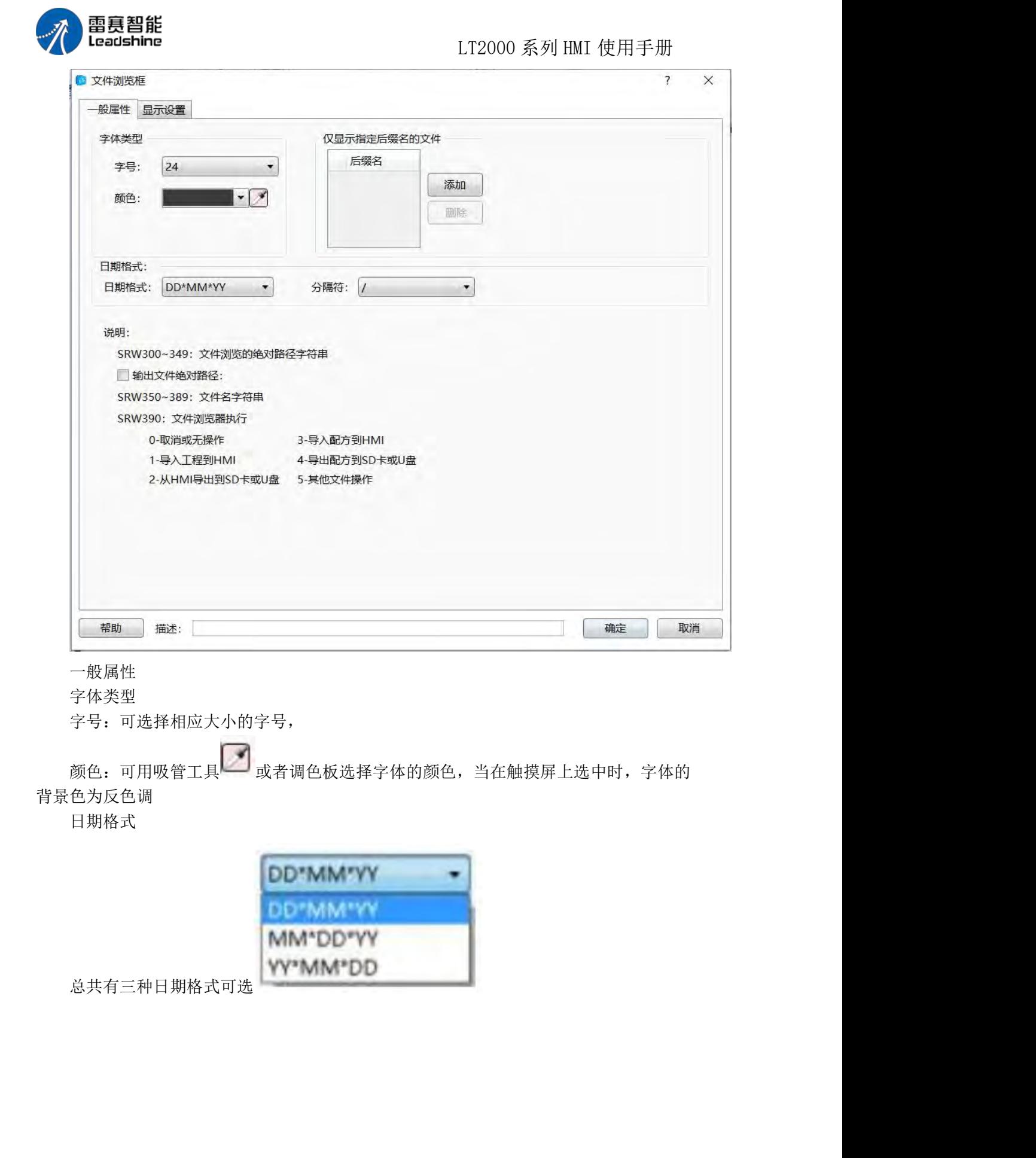

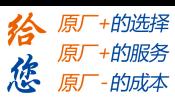

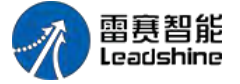

LT2000 系列 HMI 使用手册

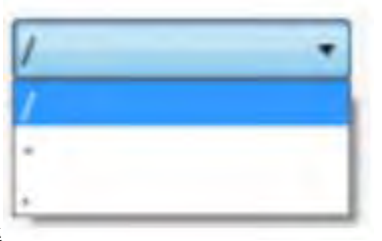

年月日中间的分隔符提供三种格式可选

仅显示指定后缀名文件

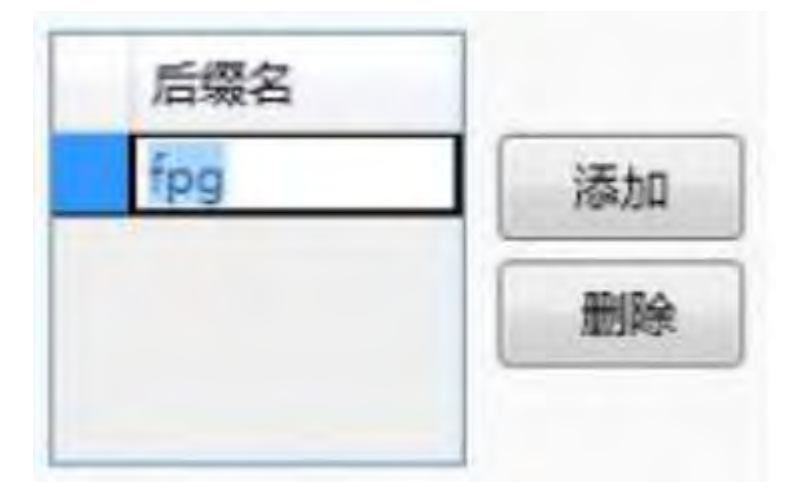

后缀默认为空,代表全部显示,可以根据需要选择想要的文件类型。

如上图所示,添加 fpg 后缀, 则在文件浏览框中仅显示 fpg 后缀的文件, 方便对文 件进行过滤查看,如想全部显示则点击删除,保持为空白即可。

显示设置 详见显示设置

### **4.6.4.6.** 用户权限

一般属性

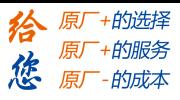

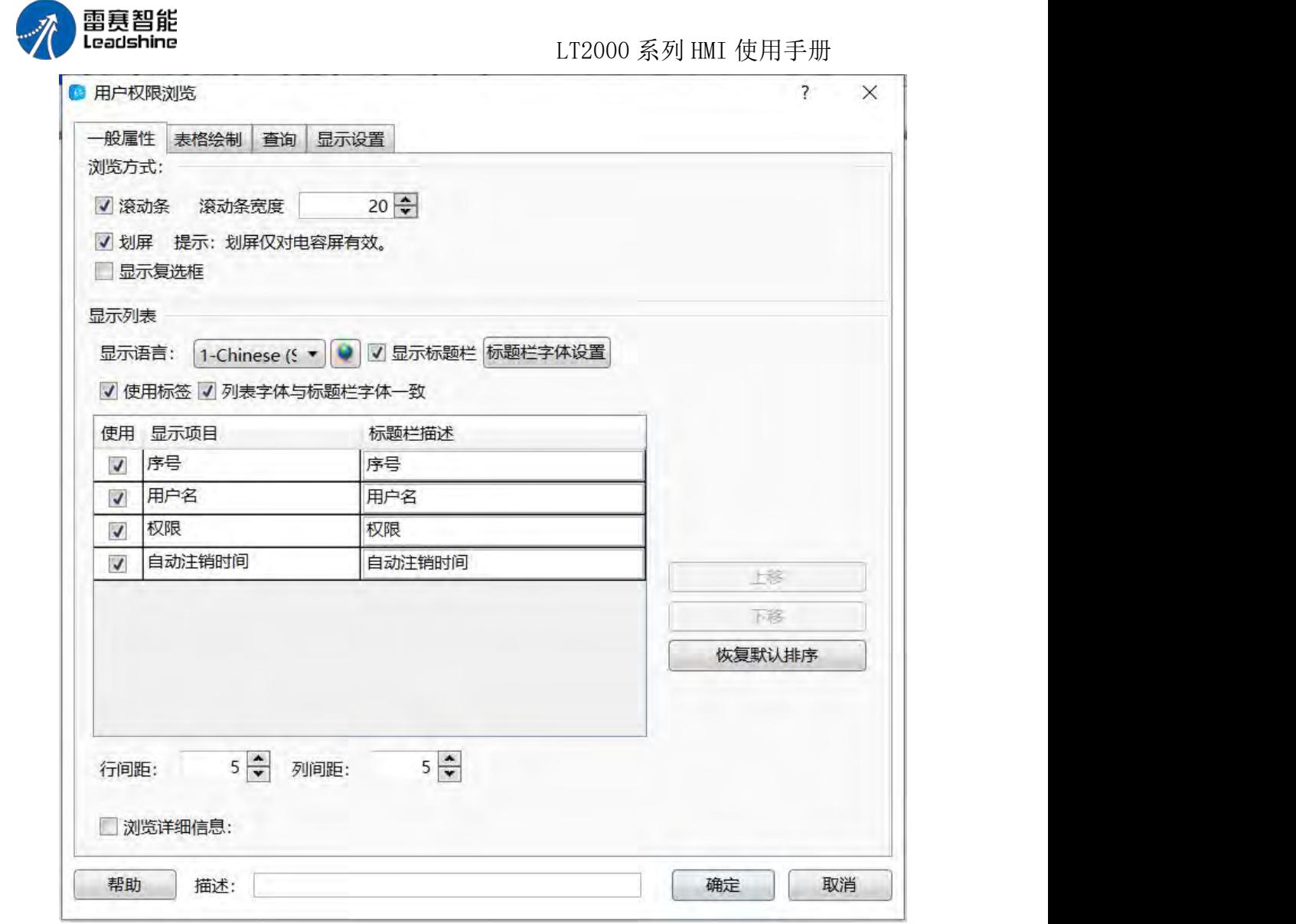

浏览方式:

可通过滚动条或者划屏的方式查看,划屏查看方式仅对电容屏有效。

显示列表:

-显示语言:用作中英文切换时,可以对中文,英文进行编辑。

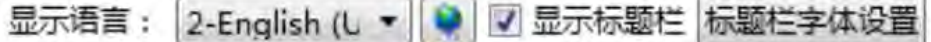

√ 使用标签 √ 列表字体与标题栏字体一致

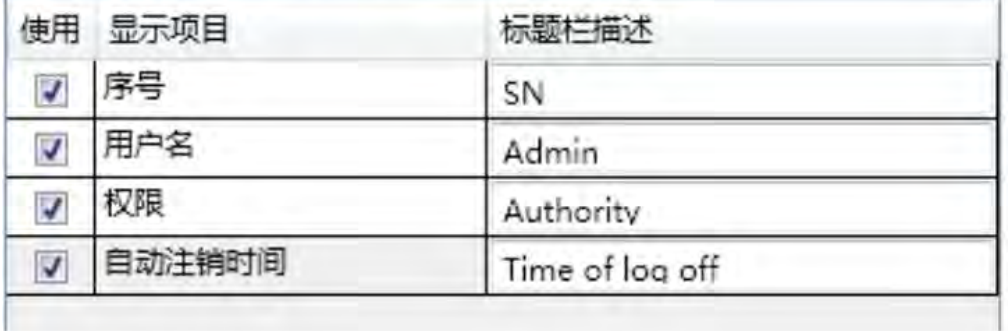

显示标题栏: 勾选此项,可以对标题栏字体和列表字体进行设置, 详见: 字体设置

第 216 页 共 574 页

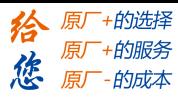

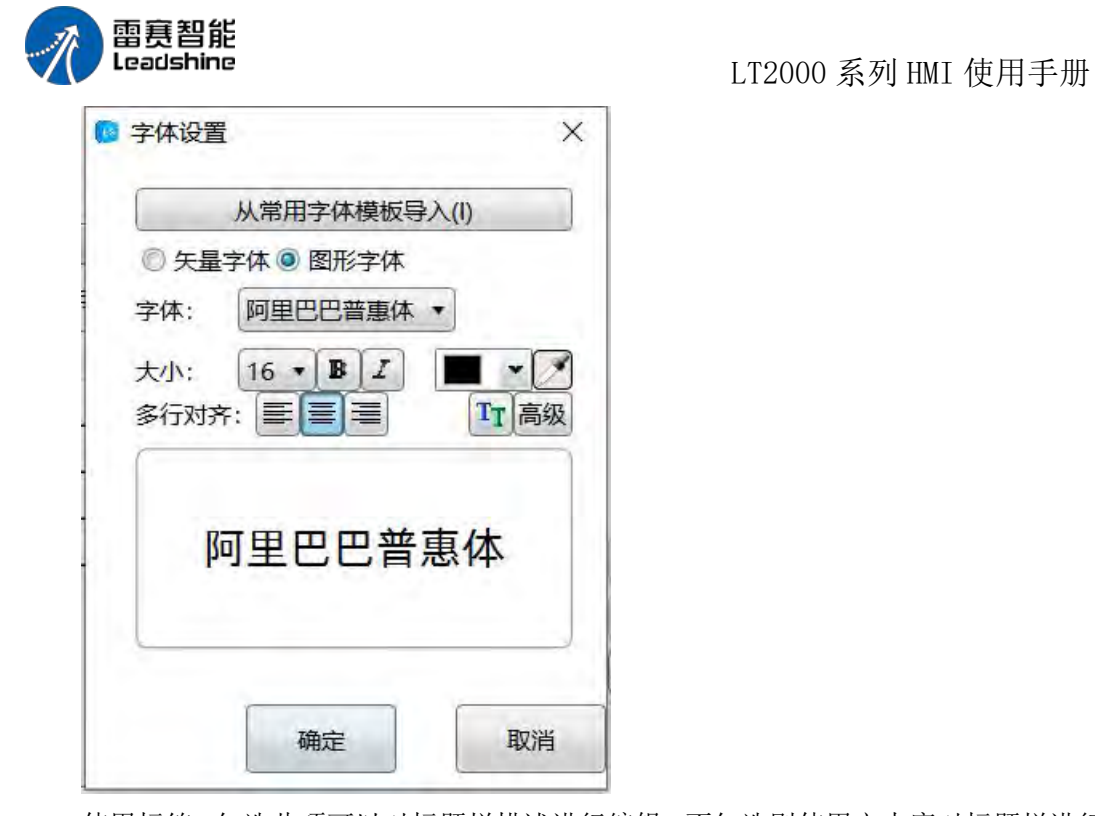

使用标签:勾选此项可以对标题栏描述进行编辑,不勾选则使用文本库对标题栏进行编

せいしょう おおや おおや おおや おおや おおや おおや かいしん はいしん はいしん しゅうしょく

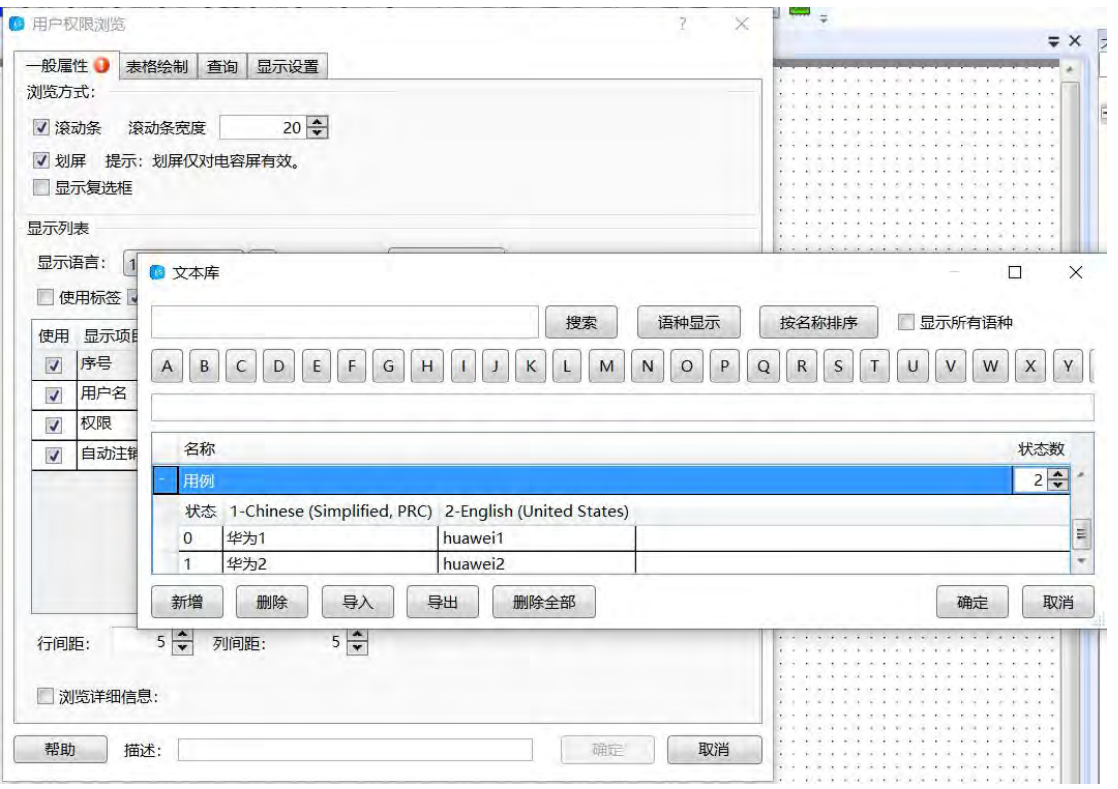

列表字体与标题栏字体一致:当显示标题栏勾选后此项才显示,勾选此项后列表字体和 标题栏字体一致,不勾选则可以单独对列表字体进行编辑。

上移下移:可对显示项目进行上下位置进行调整。恢复默认排序:恢复初始默认排序。

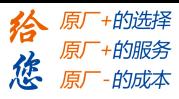

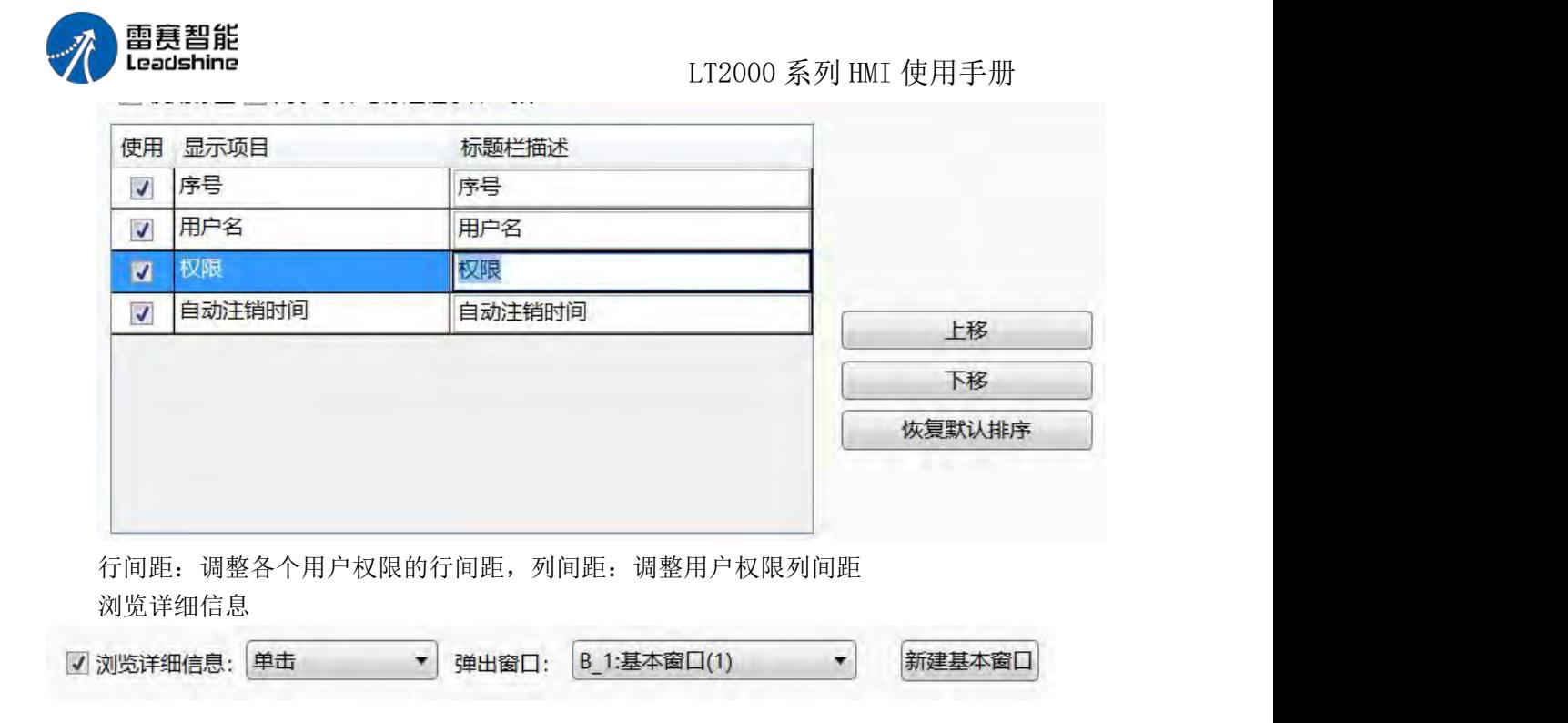

通过指定弹出窗口的形式,对用户权限的进行编辑或者标注,执行方式为单击和双击两  $\overline{\mathcal{H}}$  。 we are the contract of  $\overline{\mathcal{H}}$  .

表格绘制 详见:1.表格

### きょうしょう しょうしょう しょうしょく こうしょう こうしょく こうしょう

勾选使用查询功能可以查询相应的用户权限。

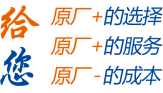

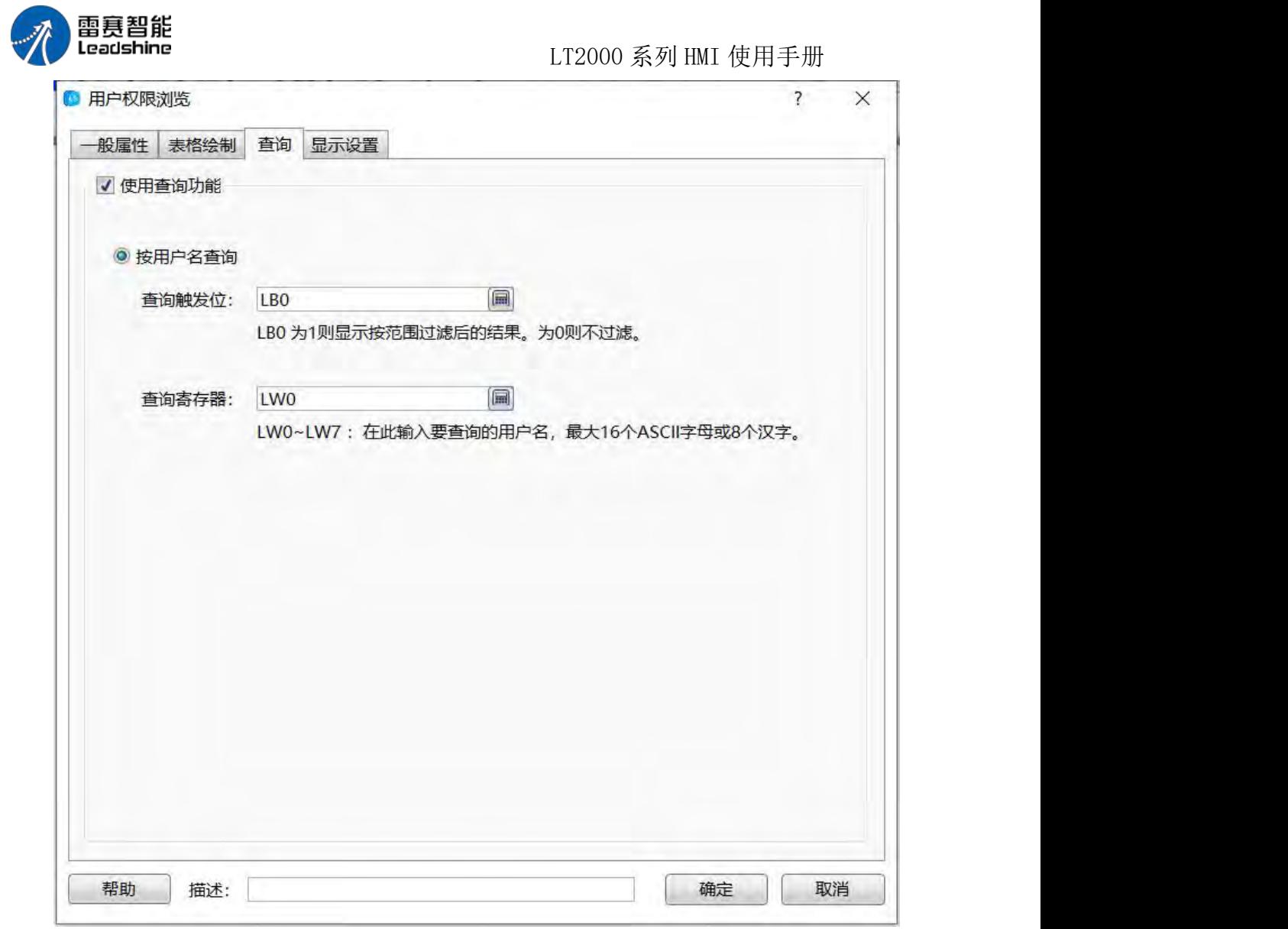

查询触发位:当触发位为 1 时显示按范围查询的结果,触发位为 0 则不查询。 查询寄存器:在设置的寄存器中可以输入相应的用户名来进行查询,用户名最大 16 个

ACSII

字母或 8 个汉字。 显示设置 详见:显示设置

# 4.6.5 定时器与数据传输

### **4.6.5.1.** 定时器

需要周期性执行或者特定条件触发执行的任务,我们可以使用定时器元件来完成。 定时器必须建立某个窗口上,当这个窗口运行时,定时器按照设定的规则运行,如果想 让定时器不受窗口切换的影响,则可以将定时器建立到公共窗口上。

添加定时器有两种方式,一种是从元件列表中,单击定时器,另一种是打开窗口属性页 后,点击定时器选项卡。

第 219 页 共 574 页

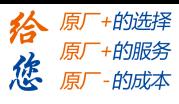

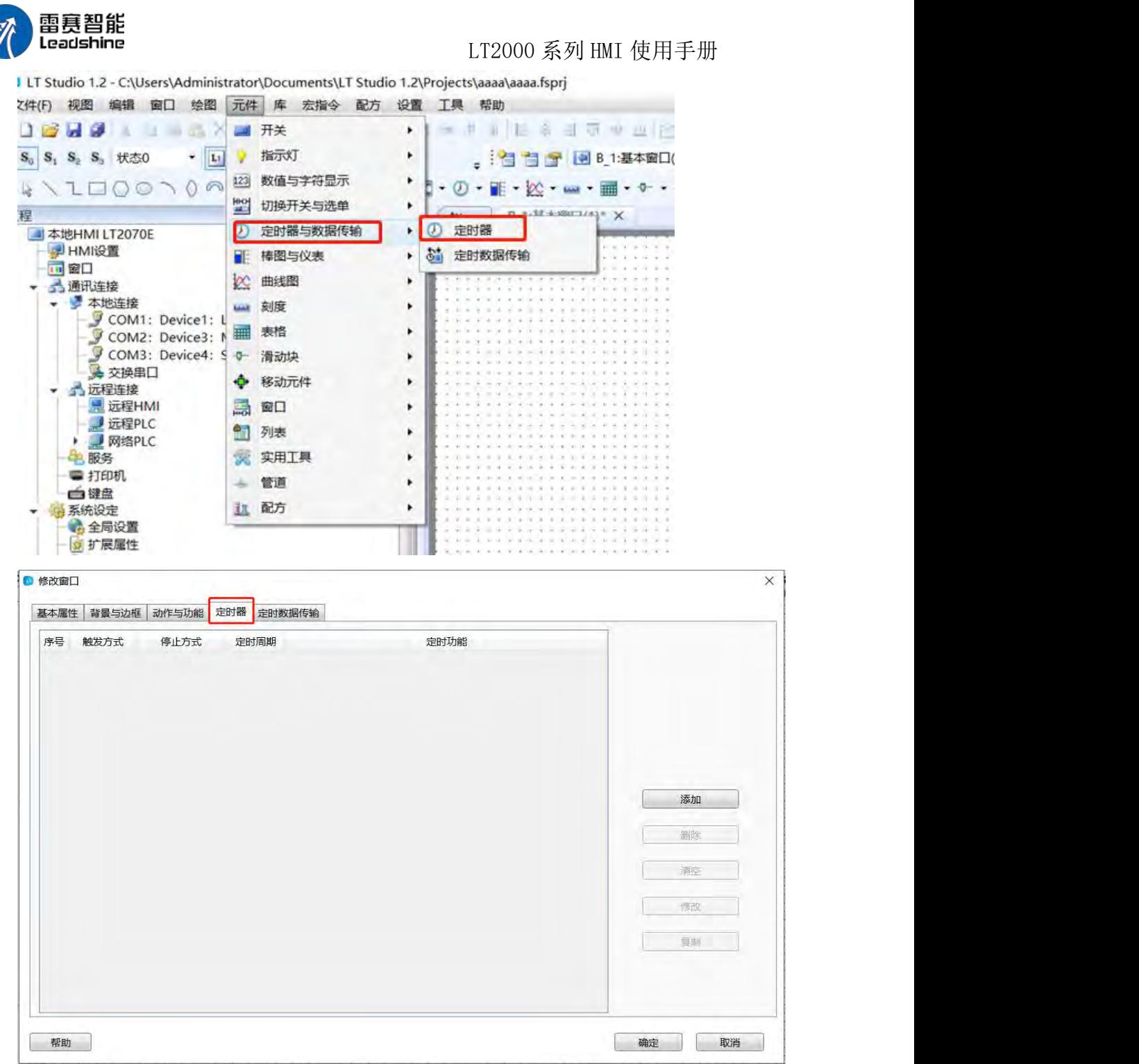

在弹出的窗口中,点击"添加"按钮,可以打开定时器详细属性设置页:

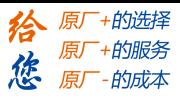

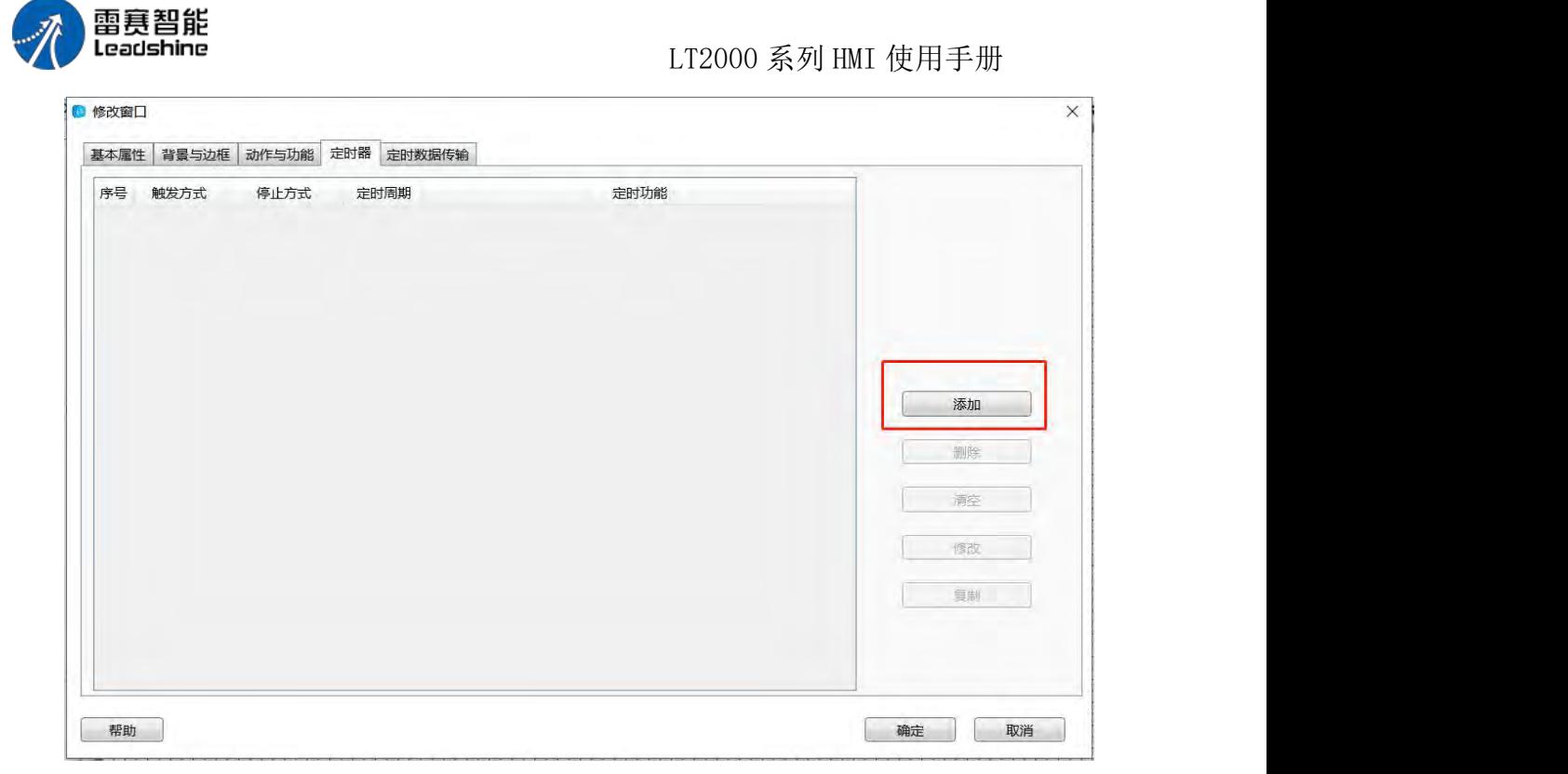

1、触发与停止选项卡

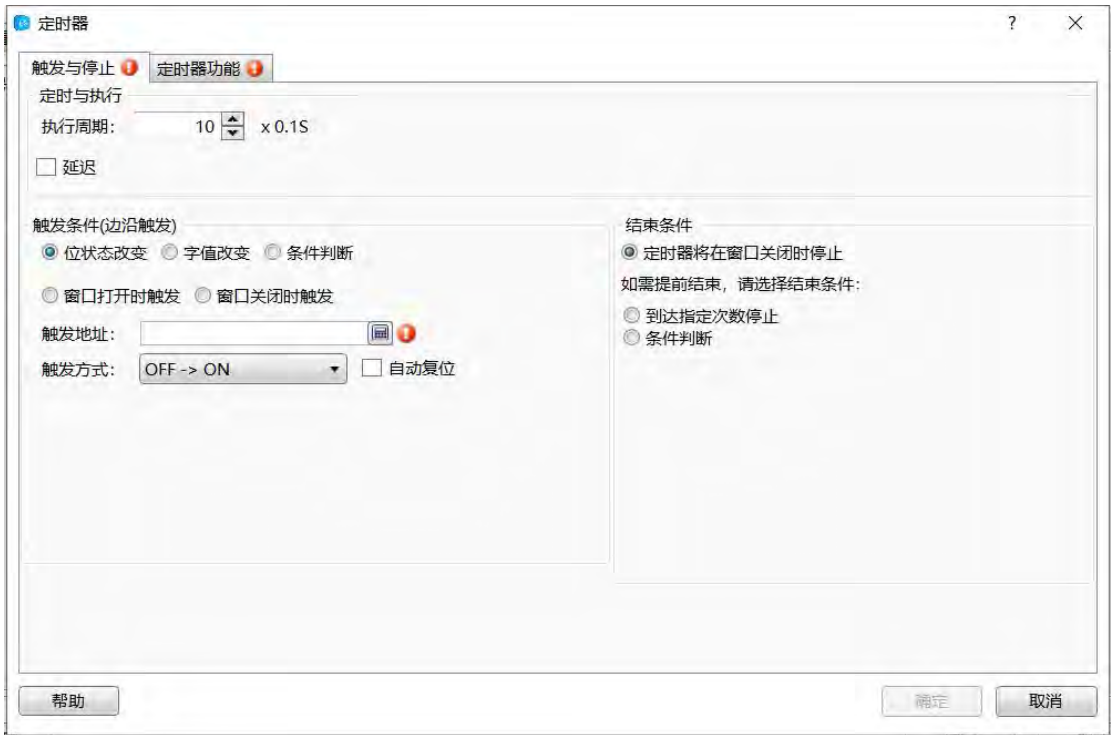

1.1 定时与执行

定时与执行设定定时器的运行方式

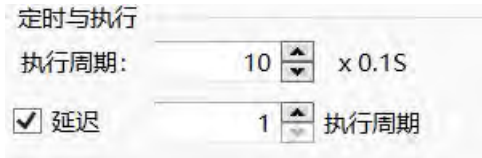

第 221 页 共 574 页

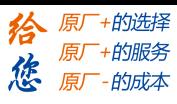

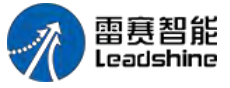

LT2000 系列 HMI 使用手册

1.1.1 执行周期

设定定时器的执行周期, 以 0.1 秒为单位, 如想设置 10 秒执行一次, 则可以设置为 100×0.1S。

1.1.2 延迟执行

在默认不勾选延迟的情况下,当定时器的触发条件满足时,定时器将立即执行第一次, 间隔设定的执行周期后,再执行第二次,直到结束条件满足。如想让定时器的触发条件满足 时延迟一段时间后再执行时,可以勾选延迟选项,延迟时间可以设置为执行周期的整数倍, 如 3 个执行周期。

1.2 触发条件

触发条件用来触发定时器的执行,本软件中,定时器的触发方式有许多种,可以根据实 际需要来选择,需要注意的是,定时器的触发方式为沿触发,触发条件满足后,定时器将持 续工作,直到满足结束条件为止。

1.2.1 位状态改变

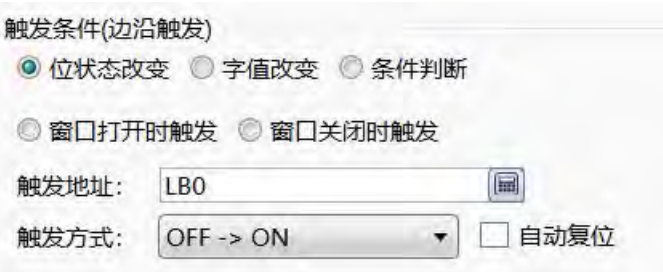

位状态改变可以使用一个位寄存器来控制定时器的触发,控制方式有 OFF→ON, ON→OFF,ON←→OFF,OFF→ON 方式,指寄存器值由 0 变 1 时,触发,自动复位 指触发后,自动将寄存器的值改为 OFF(对于 OFF→ON 的触发方式),ON←→OFF 的 控制方式没有自动复位选项。

1.2.2 字值改变

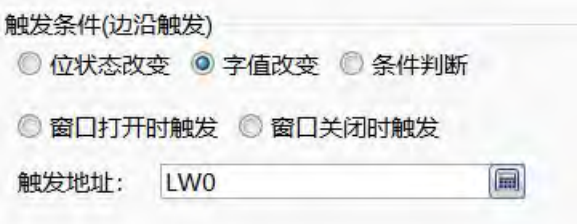

字值改变可以使用一个字寄存器来控制定时器的触发,当指定寄存器的值发生改变时, 将触发定时器的执行。

1.2.3 条件判断

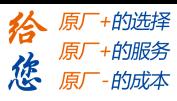

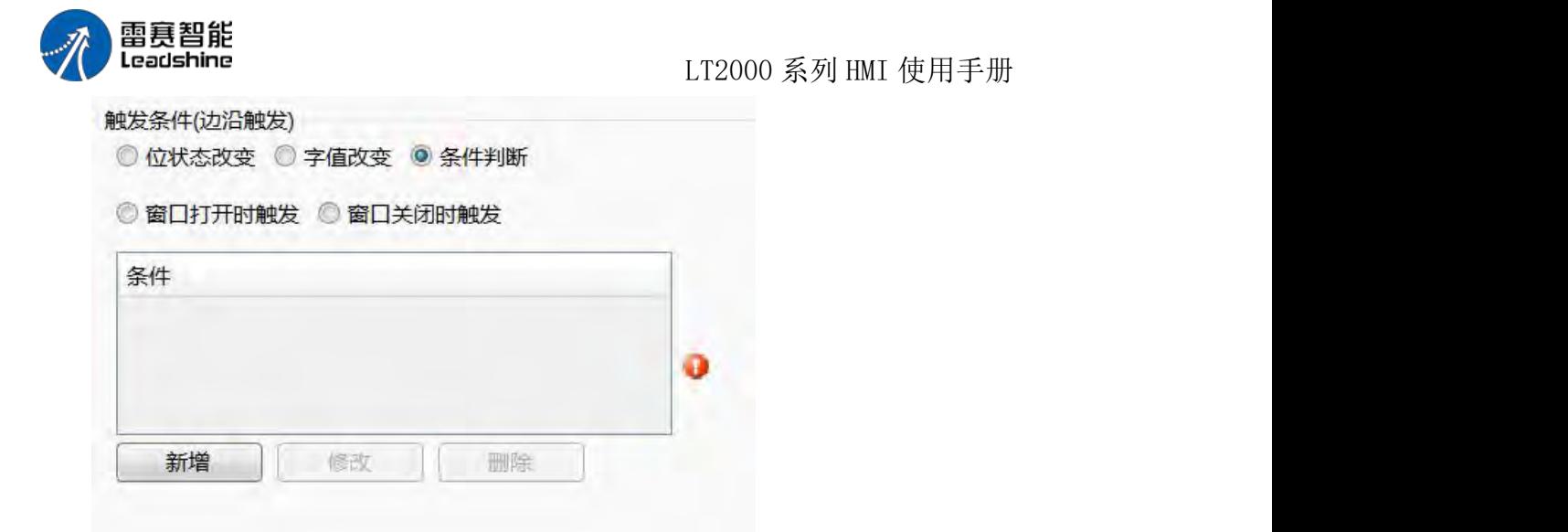

条件判断可以使用一组条件来控制定时器的触发,具体的逻辑条件编辑,请参考:逻辑 条件编辑器

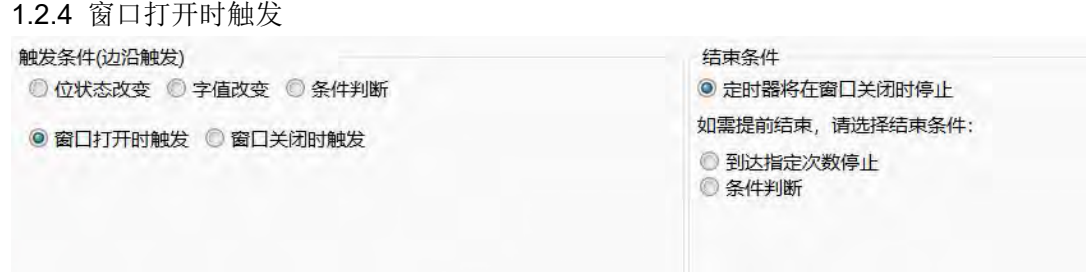

窗口打开时触发,则当定时器所在窗口打开时,直接触发定时器执行,需要注意的是, 如果定时器在公共窗口,则仅在 HMI 上电后用户工程执行时触发一次,切换到其它窗口时, 不会再次被触发。

1.2.5 窗口关闭时触发

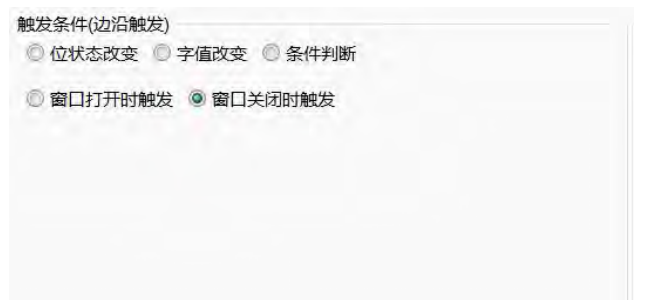

窗口关闭时触发,则当定时器所在窗口关闭时(即跳转到其它窗口时),触发定时器执 **行。** そうしゃ しんしゃくん しんしゃくん しんしゃくん しんしゃくん しんしゃくん しんしゃくん しんしゃくん しんしゃくん しんしゃくん しんしゃくん しんしゃくん しんしゃくん しんしゃくん しんしゃくん しんしゃくん しんしゃくん しんしゃくん しんしゃくん しんしゃくん しんしゃくん しんしゃくん

1.3 结束条件

结束条件指定时器停止执行的条件,与触发条件相同,本软件中定时器的结束条件触发 也是沿触发。

1.3.1 窗口关闭时停止

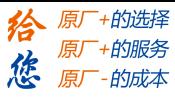

LT2000 系列 HMI 使用手册

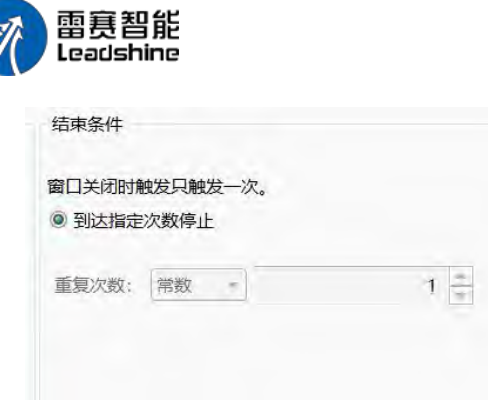

定时器的默认结束条件为当窗口关闭时(即跳转到其它窗口时),如需提前结束定时器 的执行,可选择其它结束条件:

1.3.2 到达指定次数停止

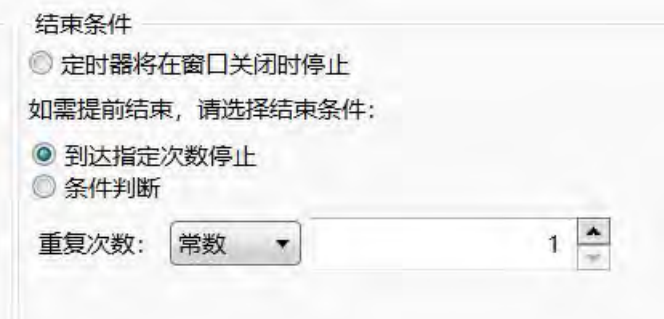

可以使用该结束条件,让定时器支持指定次数后自动结束,其中,具体指定的次数,可 以使用常数方式直接输入要执行的次数,也可以使用变量方式,指定一个字寄存器来控制定 时器的执行次数。

#### 注意: カランド アイスト こうしょう こうしょう こうしょう こうしょう

当触发条件为"窗口关闭时触发"时,结束条件将直接被选定为指定次数停止并将次数设 置为 1, 不可编辑。因为窗口关闭时触发的定时器, 仅能执行一次。

1.3.3 条件判断

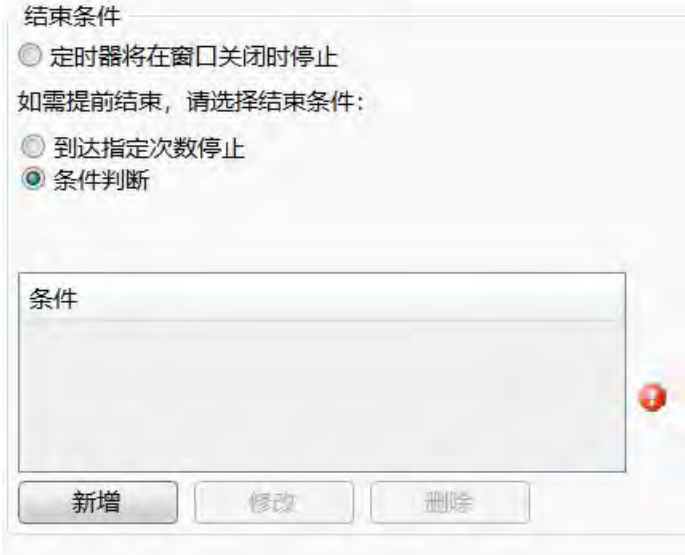

可以使用一组条件来控制定时器的结束,当编辑的条件满足时,定时器结束执行,具体 的逻辑条件编辑方法,请参考:

逻辑条件编辑器

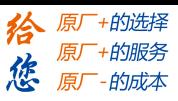

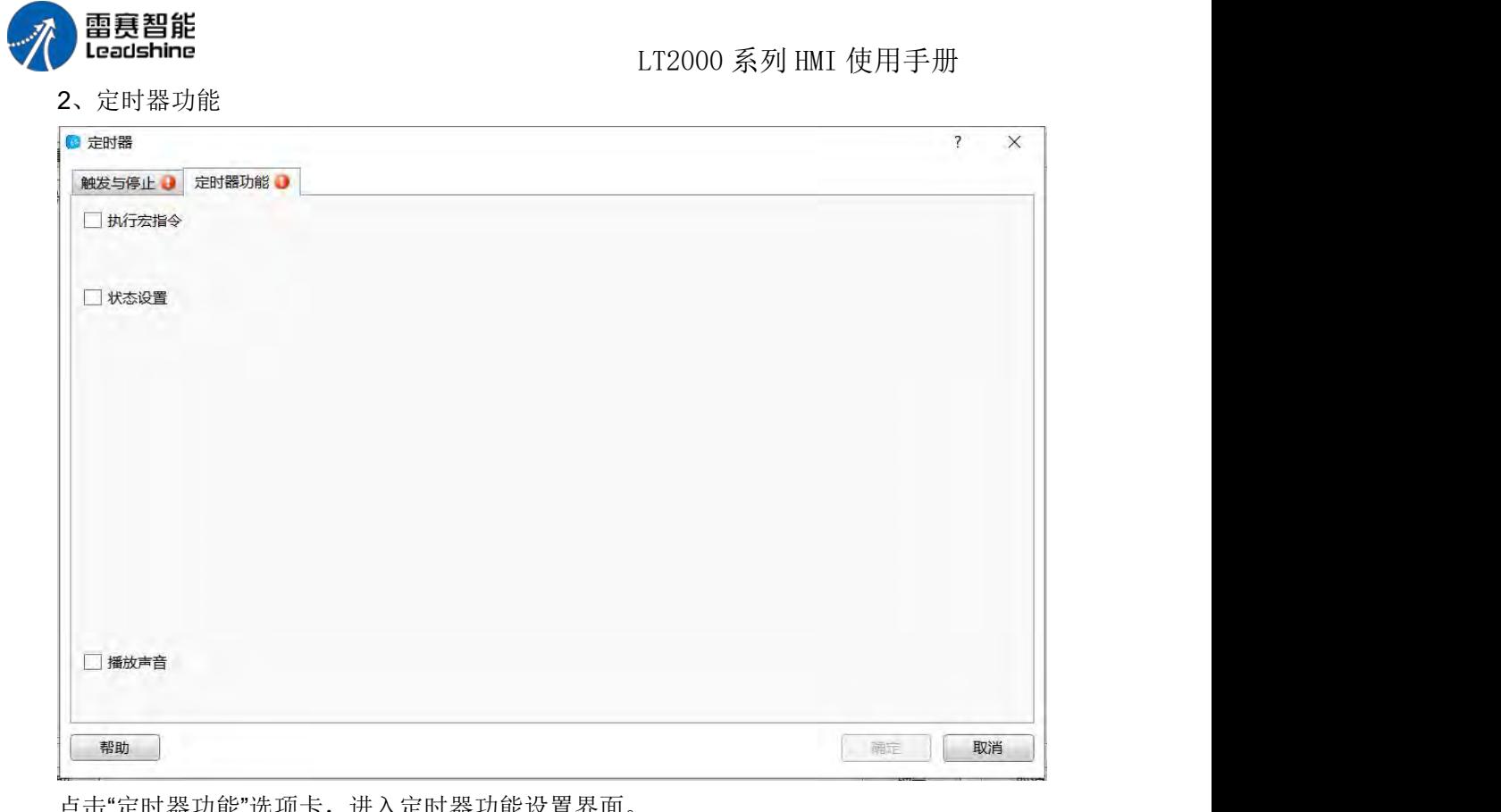

点击"定时器功能"选坝卞,进入定时器切能设置界面

2.1 执行宏指令

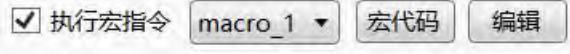

可以使用定时器触发宏指令的执行,如果工程中尚未建立宏指令,则此处不可选,需要 点击"宏代码"打开宏代码编辑窗口添加宏代码。如果已经存在宏指令,则可以从下拉清单中 选择已经建立好的宏代码。点击"编辑"按钮可以直接打开宏代码编辑窗口编辑当前选中的宏 指令。

2.2 状态设置

状态设置功能可以使用定时器设置位寄存器或者字寄存器的值。

不论是设置位寄存器状态还是设置字寄存器的值,都首先需要设置目标地址,具体的地 址方式,请参考:标准位地址输入 和 标准字地址输入

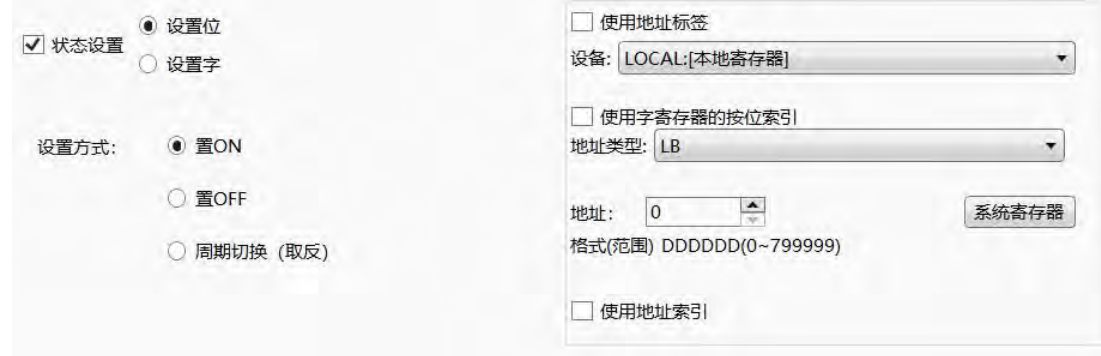

第 225 页 共 574 页

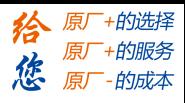

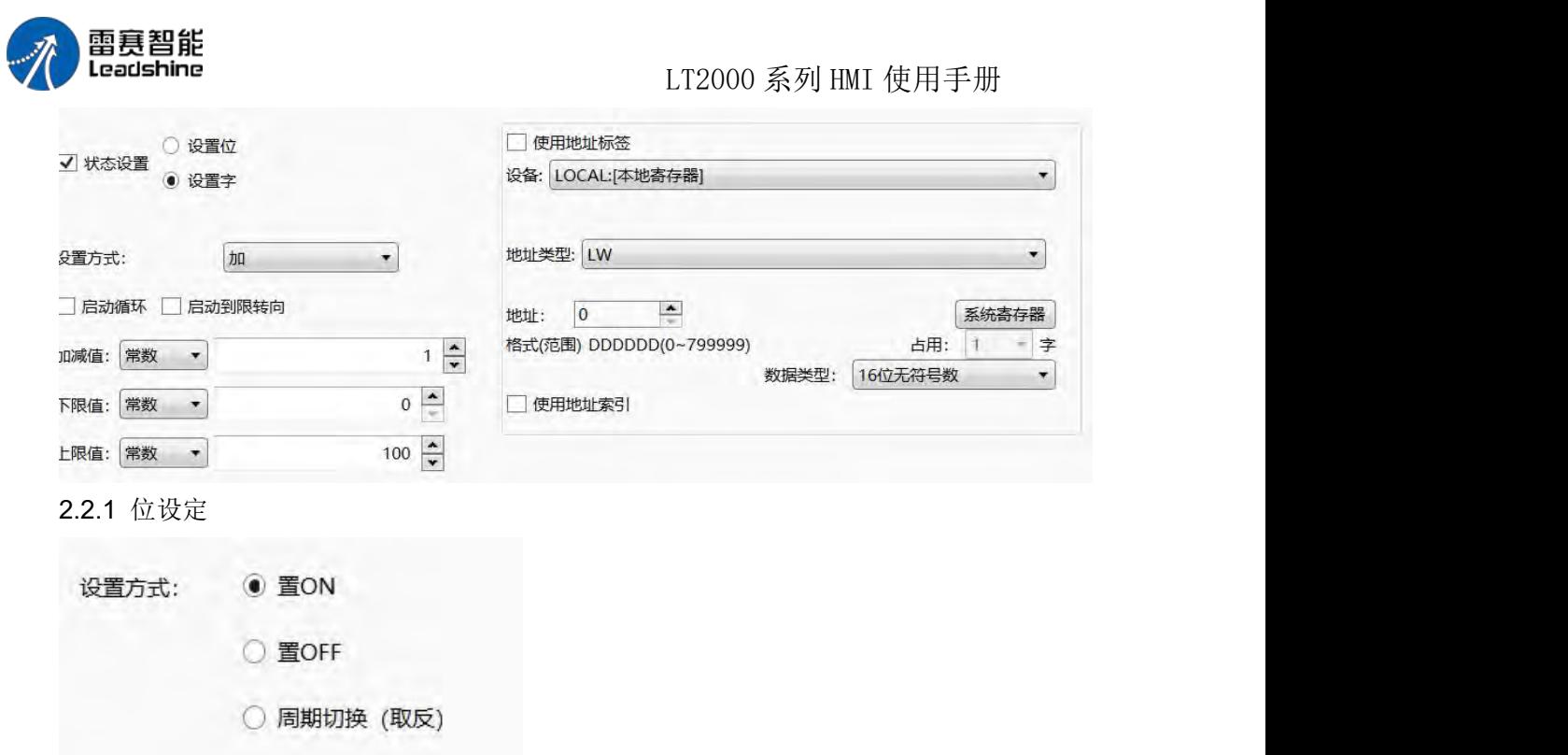

位设定的设置方式有,置 ON,置 OFF 和周期切换(取反)。置 ON,指定时器触发 时将该位置 ON,并在每个执行周期中都继续对该位置 ON;置 OFF 与置 ON 的规则相 同;周期切换,指定时器触发时,对该位取反,并在每个执行周期中,继续对该位取反,比 如每秒一次的定时器,对 LB0 周期切换,则 LB0 会每秒变换一次状态,1 秒为 ON,1 秒 为 OFF。

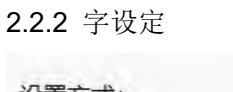

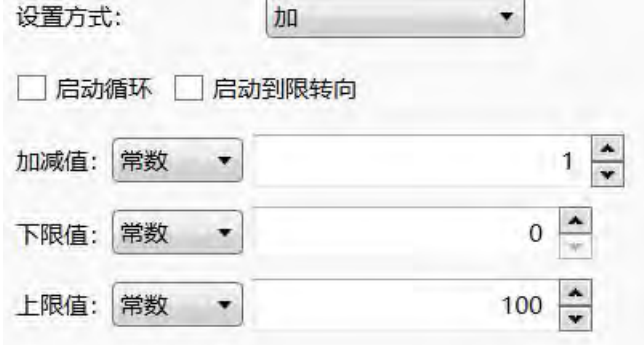

字设定指定时器周期性的对字寄存器进行设置,包括加、减和设置常数。具体的设置方 法介绍,可以参考: 字设定

2.3 播放声音

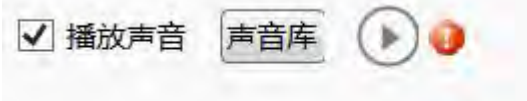

对于有音频输出功能的 HMI, 可以使用定时器播放声音, 点击"声音库", 从声音库中, 选择要播放的声音文件,本软件支持 MP3 和 WAV 格式的音频文件。声音文件的添加,

第 226 页 共 574 页

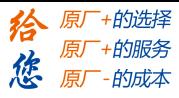

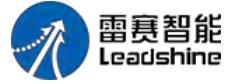

LT2000 系列 HMI 使用手册

请参考: 声音库(待加链接)。点击声音文件后面的三角形播放按钮 ̄ ̄,可以试听声音 文件。

注意: 执行宏指令、状态设定和播放声音,可以同时勾选,定时器可以同时控制三者 的执行,但是具体的执行先后顺序不确定。

#### **4.6.5.2.** 定时数据传输

定时数据传输,可以触发式或者周期性的进行单个或批量的进行数据传输。该元件与定 时器类似,需要添加到指定窗口上。想全局执行时,可以添加到公共窗口上。

1、触发与停止

触发与停止,控制元件的执行方式,包括执行周期、触发条件和结束条件,具体的设置 方式,请参考:定时器

#### 2、数据传输

数据传输,设置需要传输的数据,包括要传输的数据类型及长度,源地址和目标等,具 体的设置方式,请参考:数据传输

3、通知

通知功能,类似于每个元件的控制设置界面的通知功能,用于写入前和写入后的通知, 具体的设置方式,请参考:控制设置 中的写入前通知和写入后通知。

## 4.6.6 棒图与仪表

#### **4.6.6.1.** 棒图

一、添加棒形图 棒图的打开方式一:

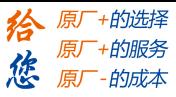

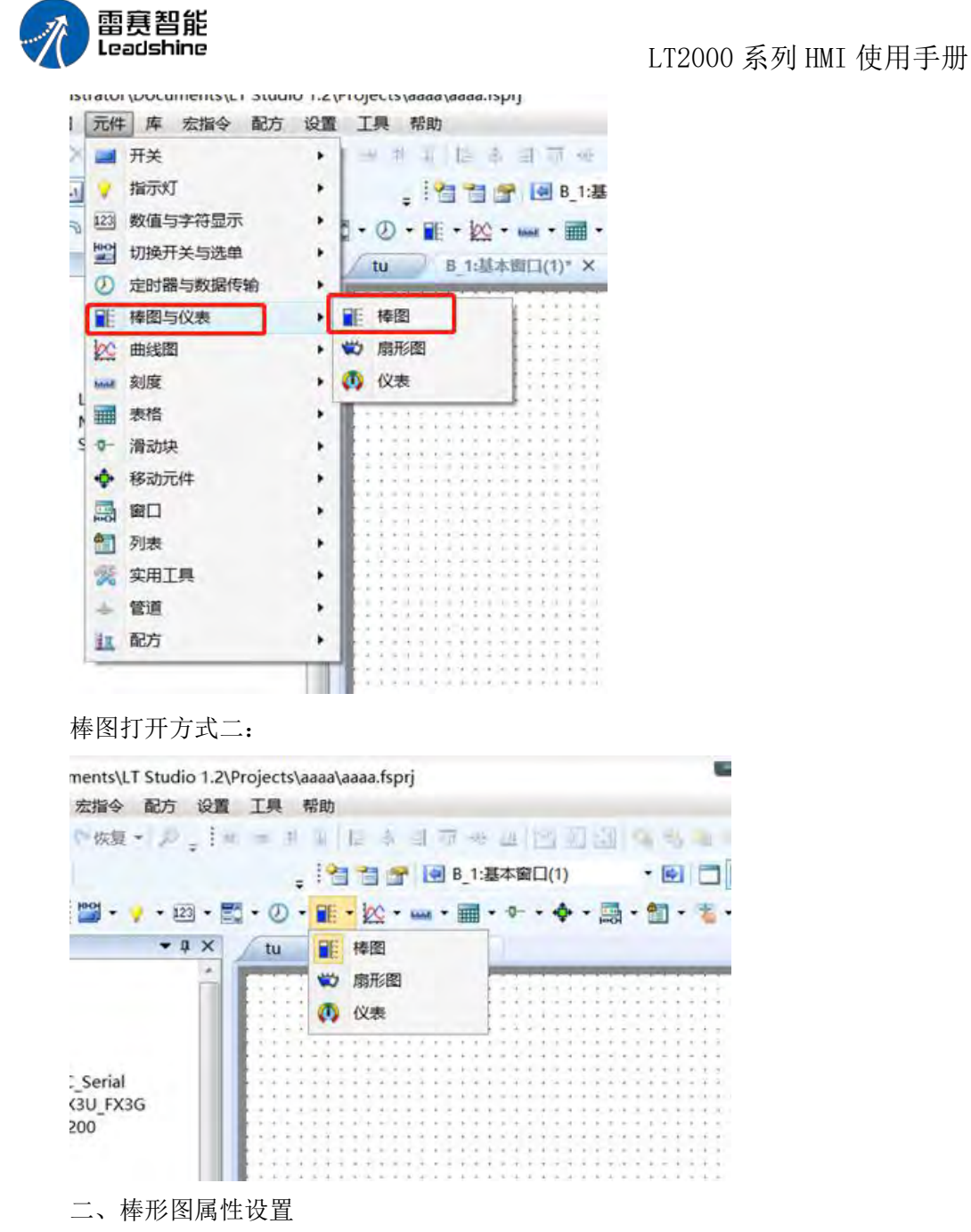

(1)棒图的显示方向选择:

第 228 页 共 574 页

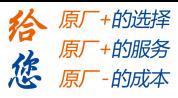

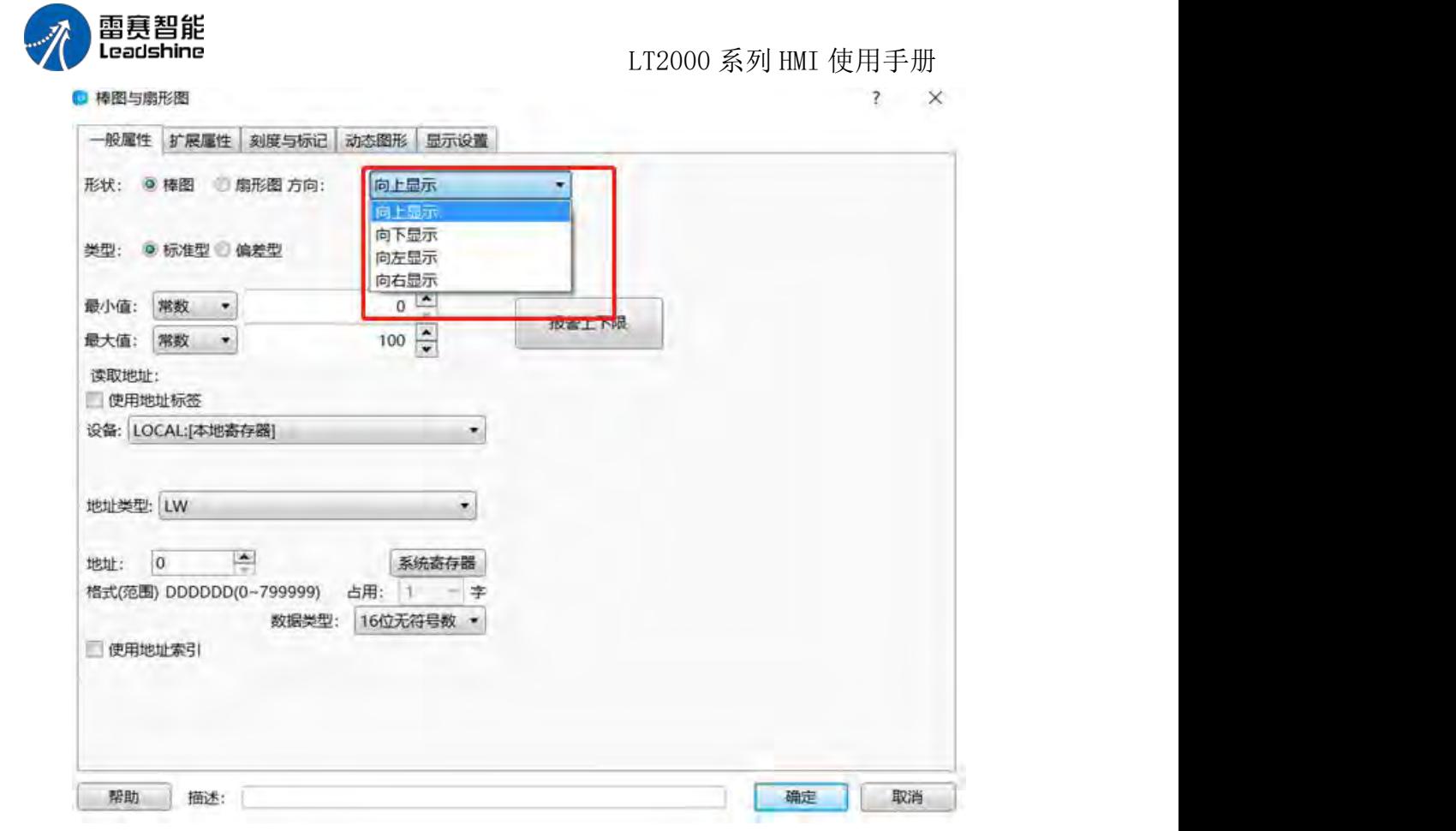

(2)量程范围选择:

第 229 页 共 574 页

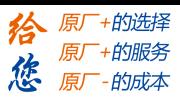

雷赛智能<br>Leadshine LT2000 系列 HMI 使用手册 ◎ 棒图与扇形图  $\overline{\mathbf{?}}$  $\times$ 一般属性 扩展属性 刻度与标记 动态图形 显示设置 形状: ◎棒图 ◎扇形图 方向: 向上显示  $\overline{\phantom{a}}$ 类型: 6 标准型 © 偏差型  $0 -$ 最小值: 常数 ▼ 报警上下限  $\frac{1}{\sqrt{2}}$ 最大值: 常数 ▼ 100 读取地址: 便用地址标签 设备: LOCAL:[本地寄存器]  $\cdot$ 地址类型: LW  $\overline{\phantom{a}}$ 地址: 0 系统寄存器 格式(范围) DDDDDD(0~799999) 占用: 1 - 字 数据类型: 16位无符号数 ▼ □ 使用地址索引 帮助 描述: 确定 取消

(3)对应地址选择:

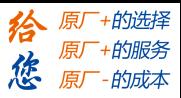

雷赛智能<br>Leadshine LT2000 系列 HMI 使用手册 ◎ 棒图与扇形图  $\overline{\mathbf{?}}$  $\times$ 一般属性 扩展属性 刻度与标记 动态图形 显示设置 形状: ◎棒图 ◎扇形图 方向: 向上显示  $\overline{\phantom{a}}$ 类型: ◎ 标准型 ◎ 偏差型  $0 \frac{1}{x}$ 最小值: 常数 ▼ 报警上下限  $\frac{100}{7}$ 最大值: 常数 ▼ 读取地址: 便用地址标签 设备: LOCAL:[本地寄存器]  $\overline{\phantom{a}}$ 地址类型: LW  $\overline{\phantom{a}}$  $\frac{1}{2}$ 地址: 0 系统寄存器 格式(范围) DDDDDD(0-799999) 占用 数据类型: 16位无符号数 ▼ 便用地址索引 帮助 描述: 确定 取消

(3)设置棒图属性:

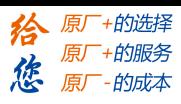

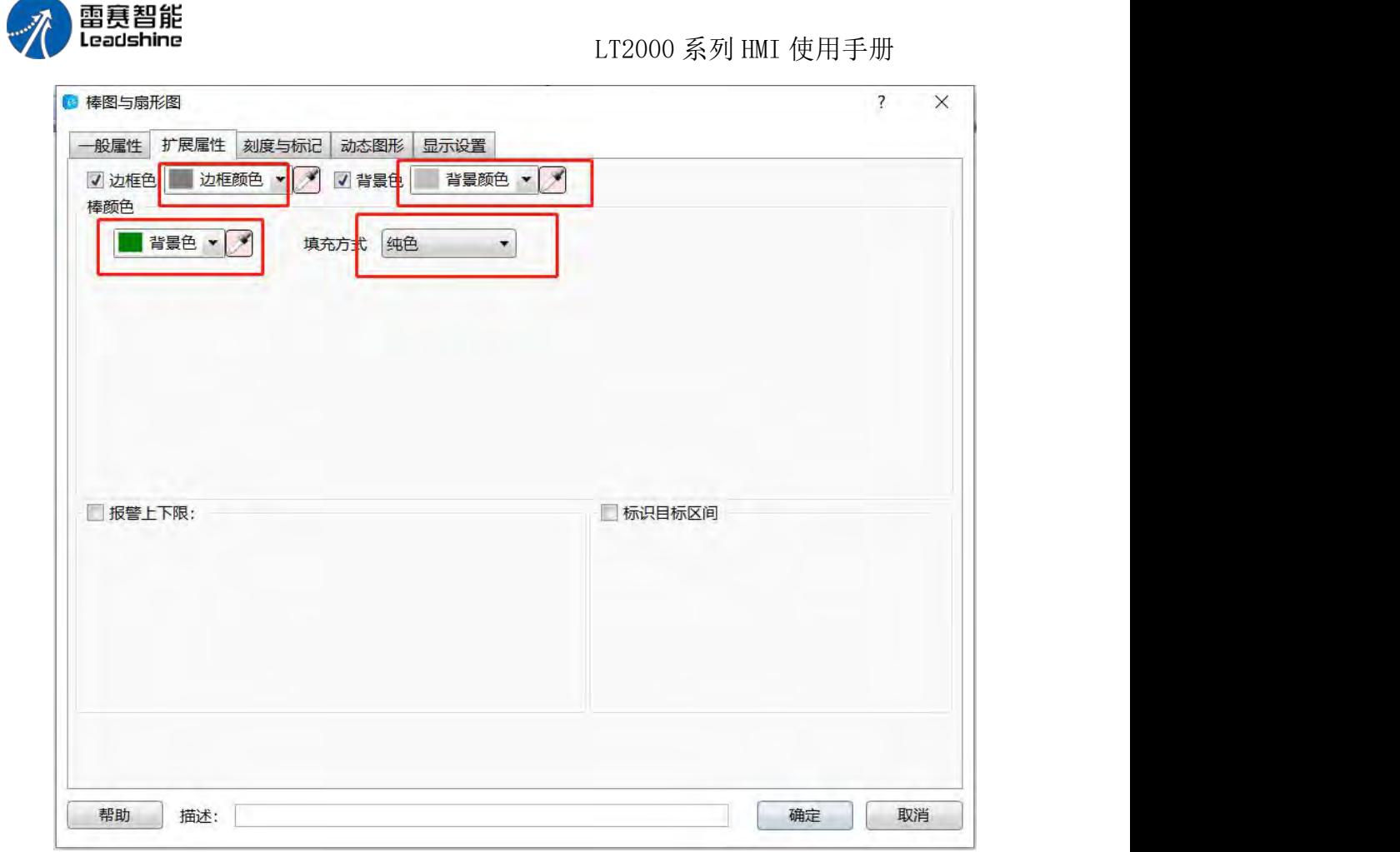

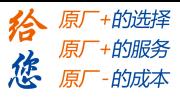

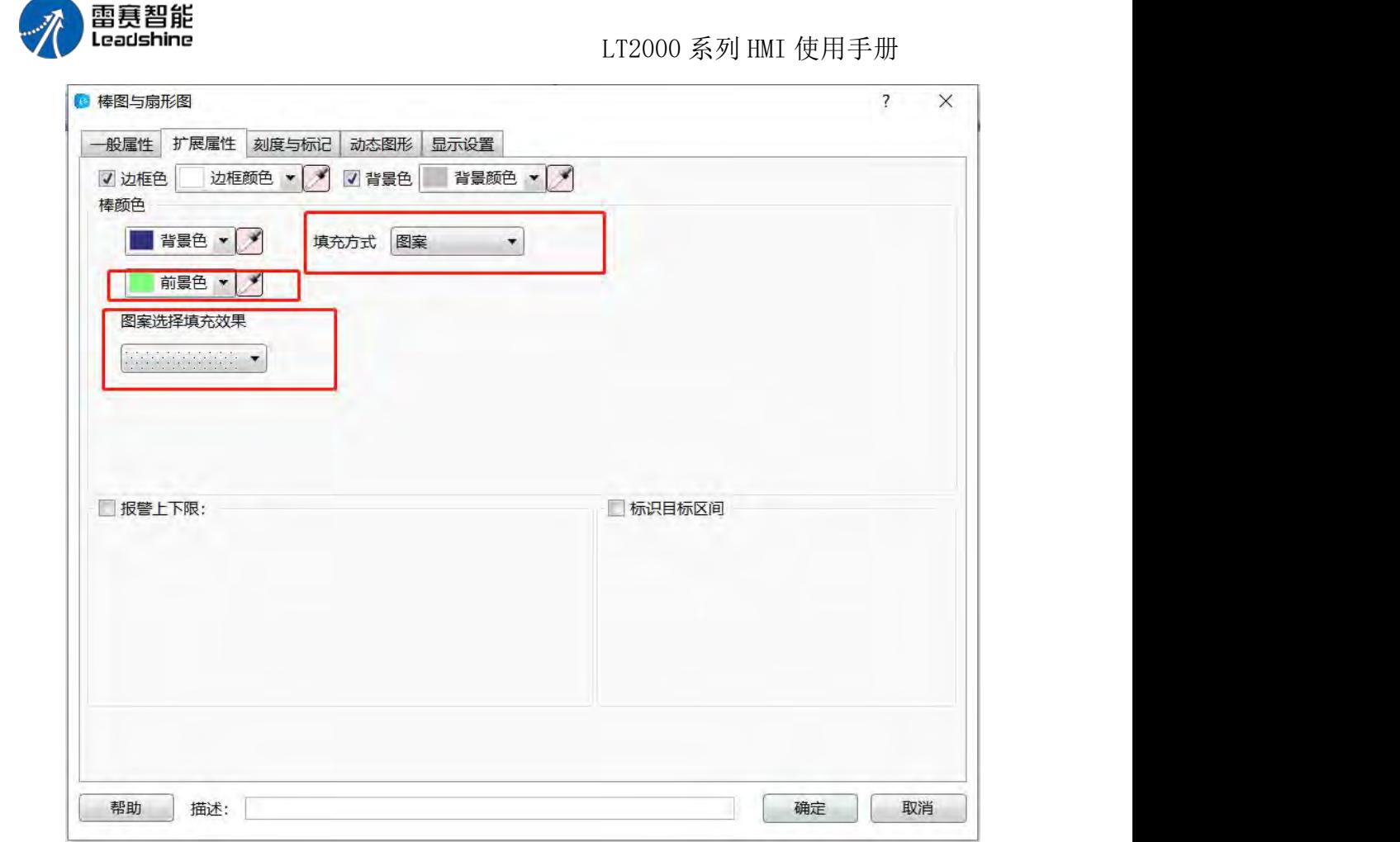

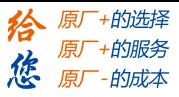

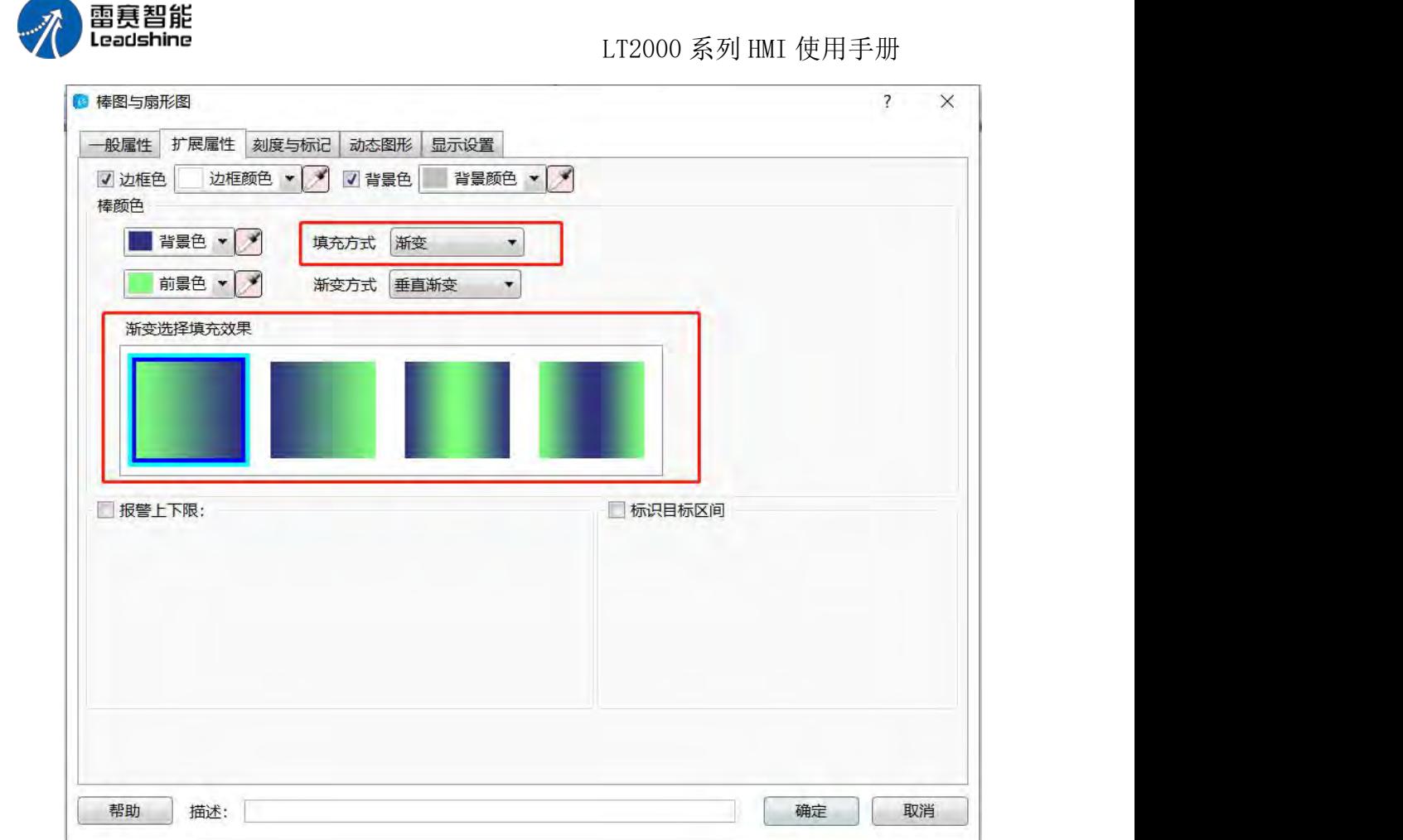

当数值进入到设定的标识目标区间后,颜色将改变为设定的目标区间颜色,目标值和误 差范围有常量设定和变量设定两种方式。

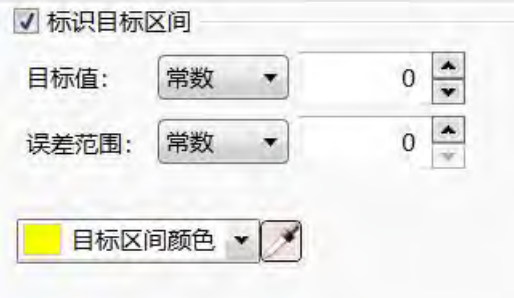

(4)刻度与标记属性设置:(需要哪个设置在对应方框打钩)

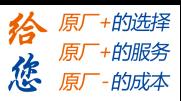

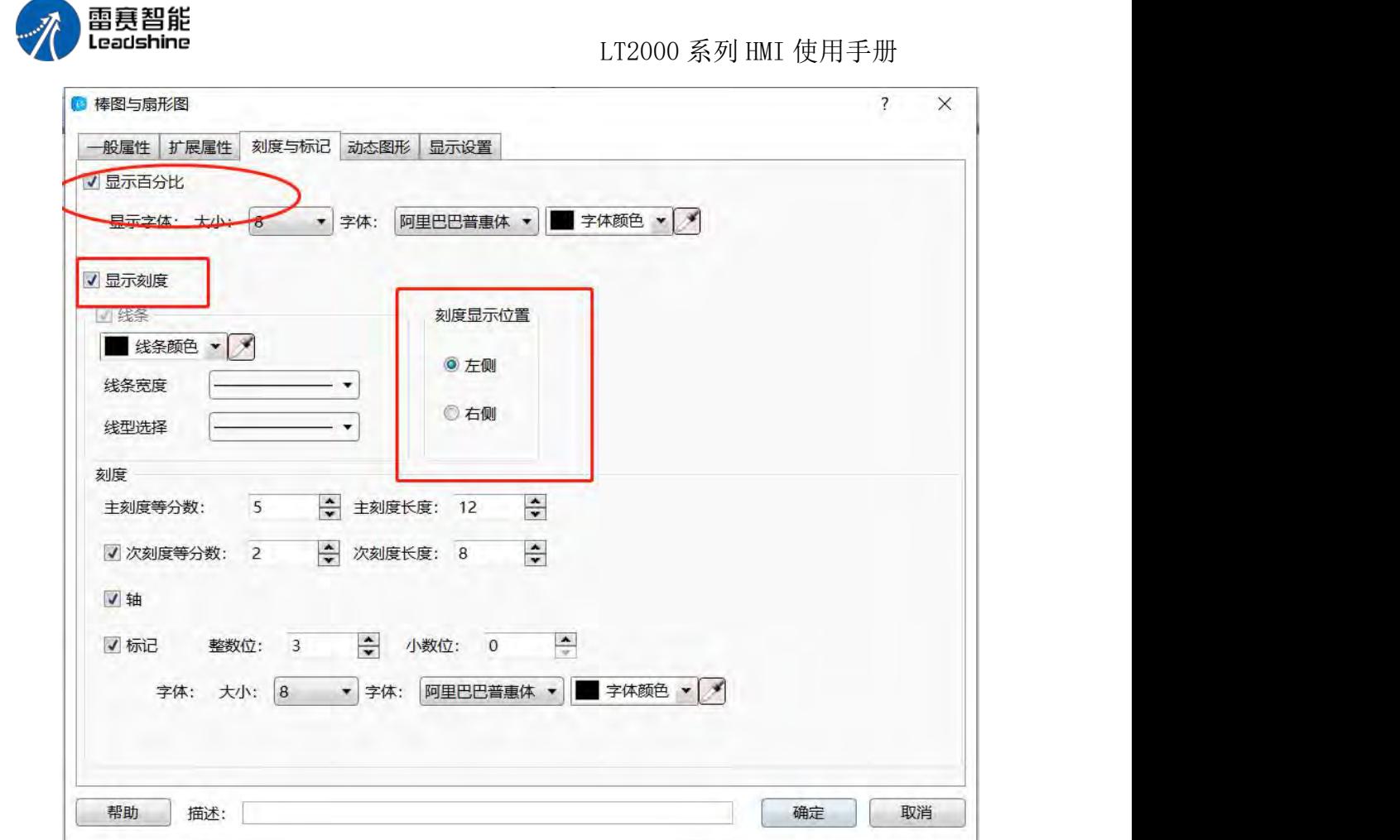

动态图形的使用:

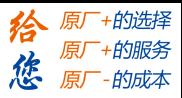

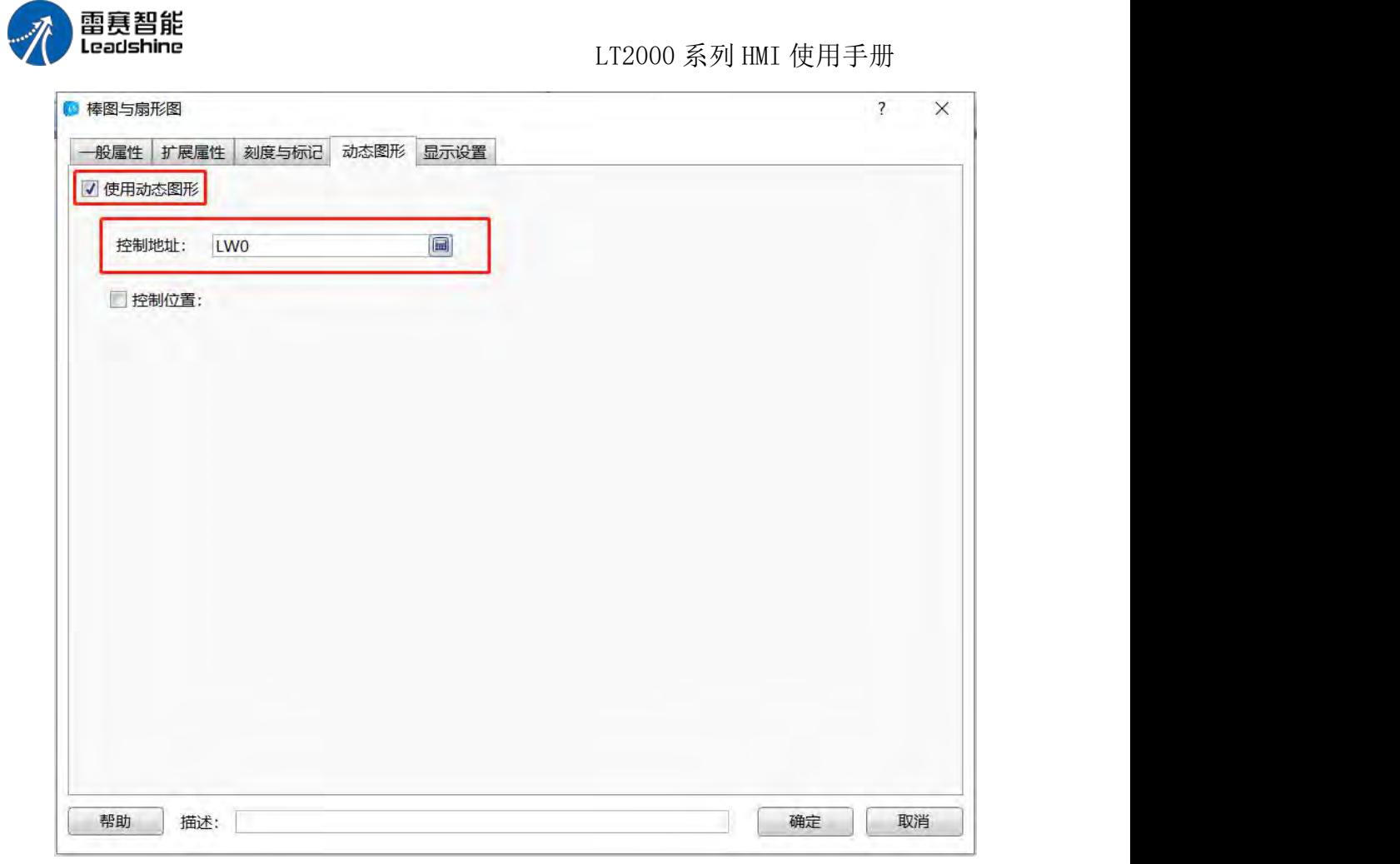

(5)显示设置:当需要一直显示的时候需要在对应方框打钩 条件显示时对应内容进行

设置

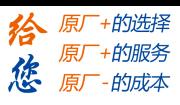

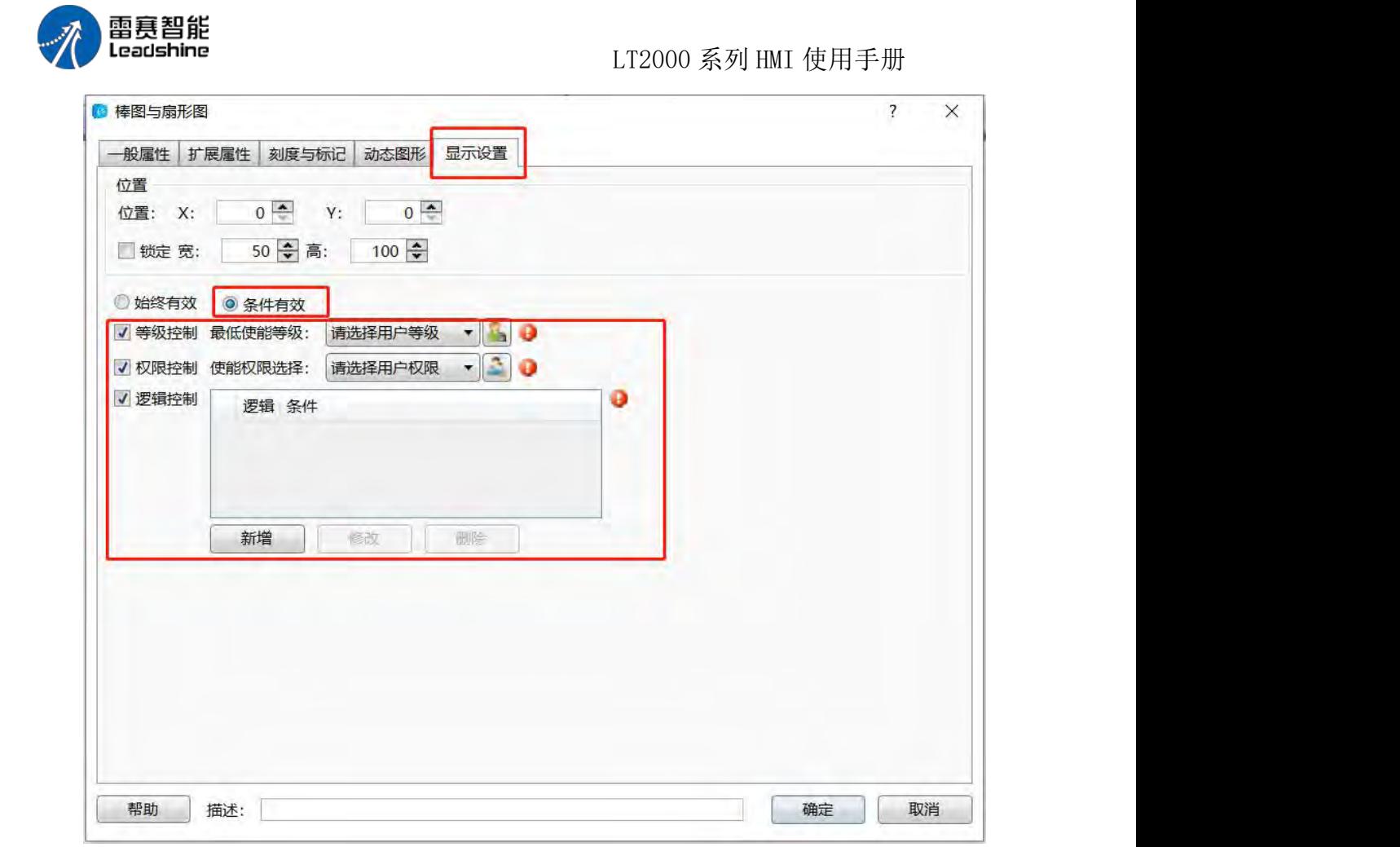

(6)棒图报警上下限设置与显示方法:

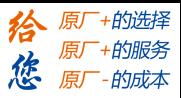

雷赛智能 Leadshine LT2000 系列 HMI 使用手册 ◎ 棒图与扇形图  $\overline{\mathbf{?}}$  $\times$ 一般属性 扩展属性 刻度与标记 动态图形 显示设置 √边框色 边框颜色 ▼ / 7 背景色 背景颜色 ▼ / 棒颜色 ■背景色▼→ 填充方式 渐变  $\ddot{\phantom{0}}$ 前景色 v / 渐变方式 垂直渐变  $\blacktriangledown$ 渐变选择填充效果 √ 报警上下限: √ 标识目标区间  $10\frac{1}{1}$ 下限: 常数  $0 \frac{\bullet}{\bullet}$  $\overline{\phantom{a}}$ 目标值: 常数  $\pmb{\cdot}$ 90  $\frac{\bullet}{\bullet}$ 上限: 常数  $\overline{\phantom{a}}$  $0 \frac{1}{x}$ 误差范围: 常数  $\overline{\phantom{a}}$ 超上限: ■背景色▼ 前景色 v 7 闪烁 √闪烁 ■背景色▼→ 前景色 v 超下限: 日标区间颜色 ▼ → 当棒颜色不为纯色时, 需要分别设定前景和背景色 取消 帮助 描述: 确定

三、显示设置

显示设置详细说明请参考: 显示设置

#### **4.6.6.2.** 扇形图

一、添加扇形图元件

在元件下拉菜单和快捷按钮区可以添加扇形图元件,如下如所示。

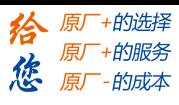

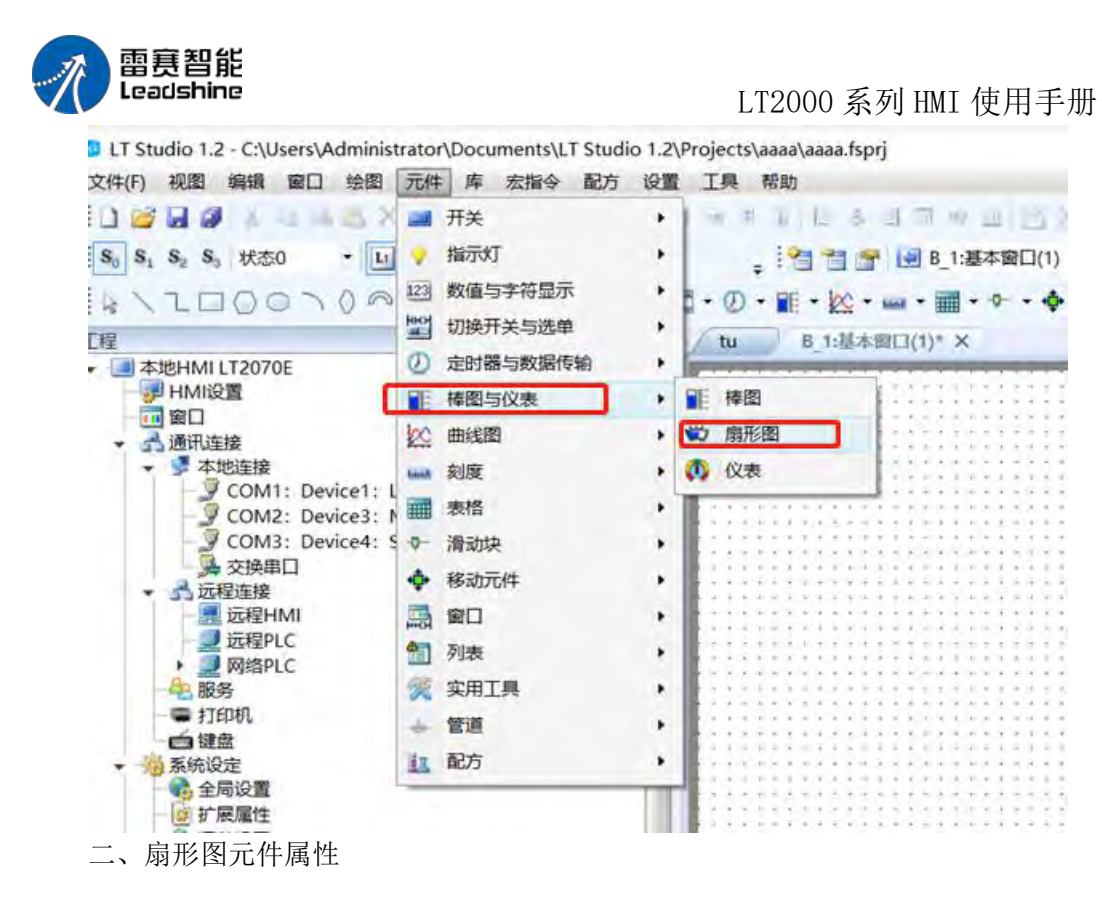

- 1、一般属性
- (1)指针方向

指针方向可以设定起点方向,也就是扇形图的填充方向,如下如所示,左边的扇形图由 左向右填充,右边的扇形图由右向左填充。

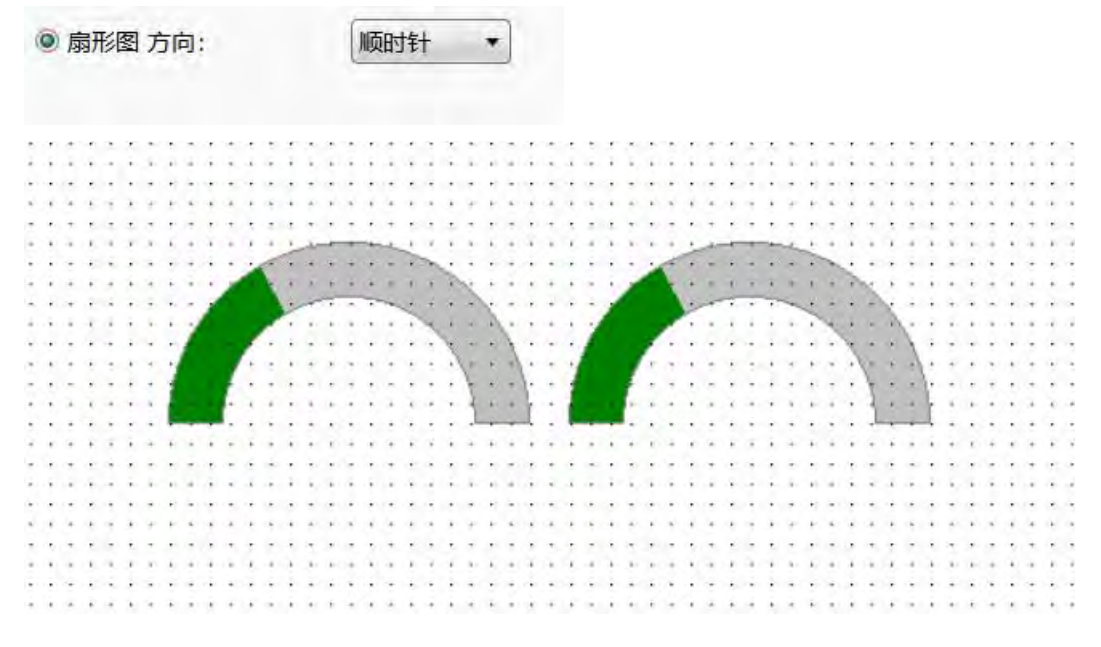

### (2)扇形图角度设定

内外环比例设定为内环半径占外环半径的百分比。在下图所示位置上可任意设定扇形图 的起始角度,设定后效果如下图所示。

第 239 页 共 574 页

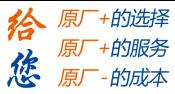

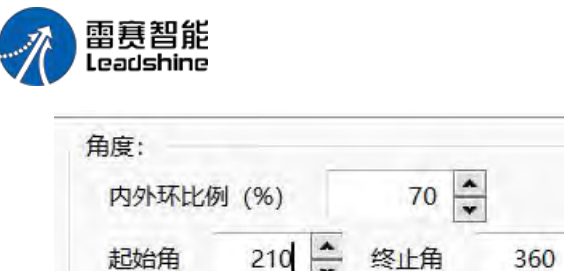

LT2000 系列 HMI 使用手册

#### (3)扇形图类型

扇形图类型分为,标准型和偏差型。标准型扇形图的填充零点位置不可调,偏差型扇形 图起点位置可调。这里主要介绍偏差型扇形图使用。

 $\overline{\phantom{0}}$ 

如下图所示,选择偏差型扇形图后可以自由设定 0 点起始位置。

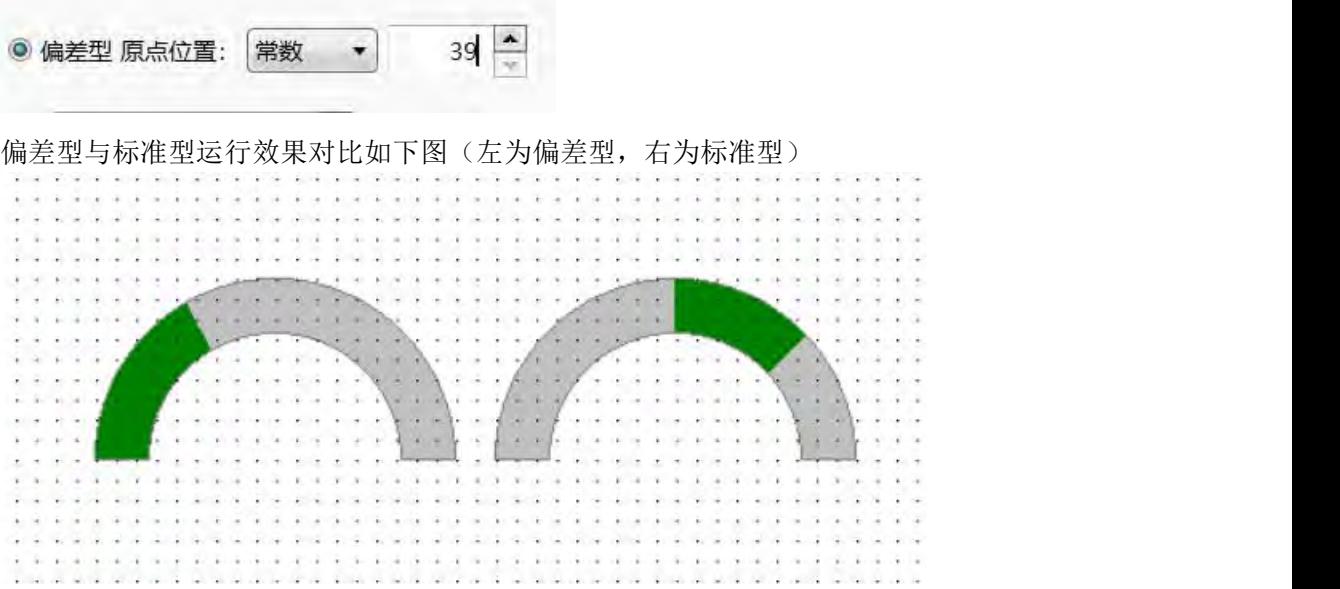

#### (4)读取地址

详细使用说明请参阅:标准字地址输入

## 2、扩展属性

## (1)边框和背景色

如下图所示,扇形图的边框颜色和背景颜色可自由设定,若取消边框颜色和背景颜色, 则边框和背景色不可见。同样扇形图填充有纯色、图案和渐变三种样式,并且填充颜色可自 由设定。

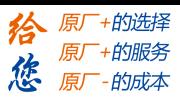

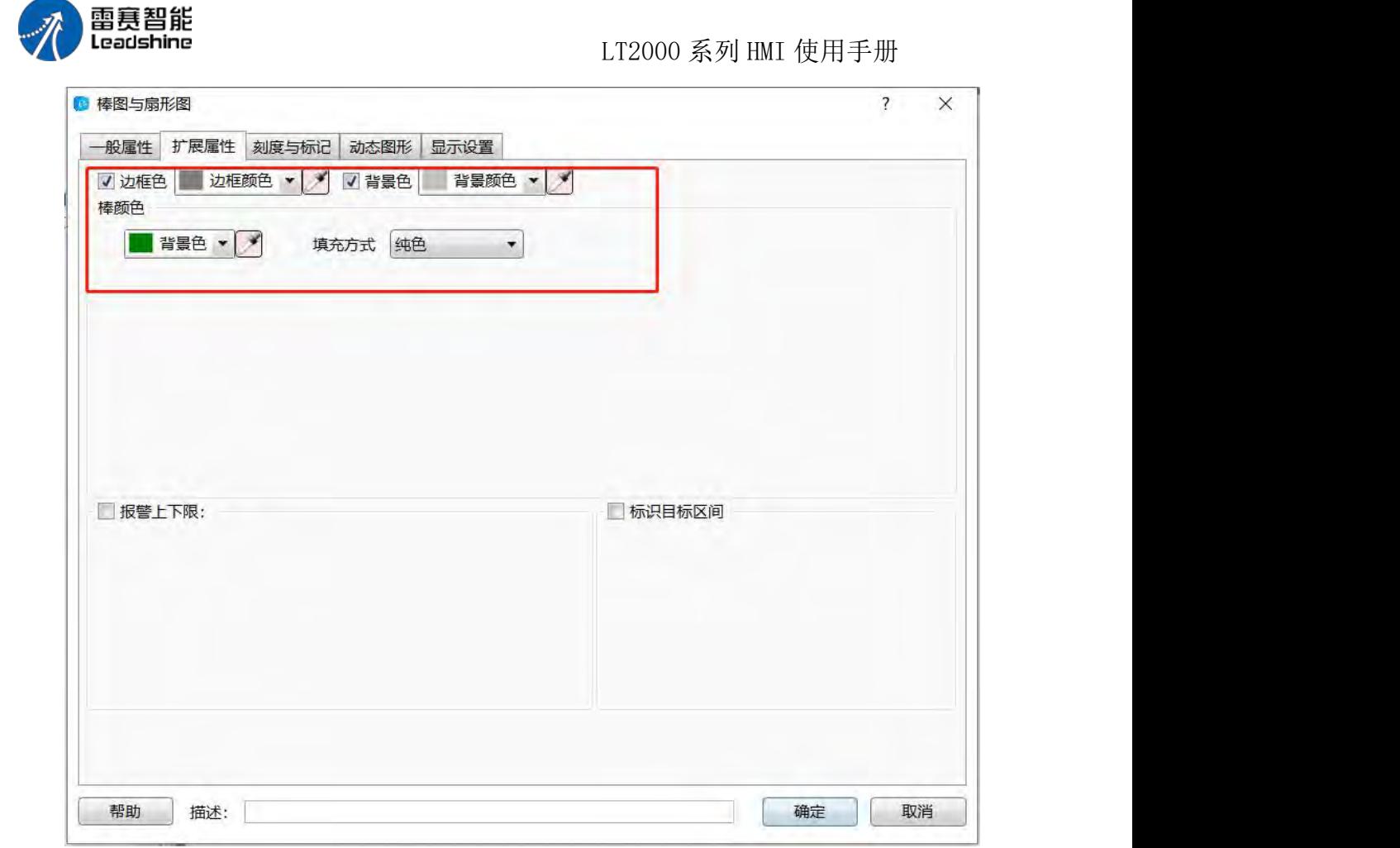

### (2)上下限报警

如下图所示,扇形图可设置上下限报警,除到限报警闪烁功能外其他说用方式和"仪表 上下限报警值设定"相同,具体使用说明请参阅:仪表

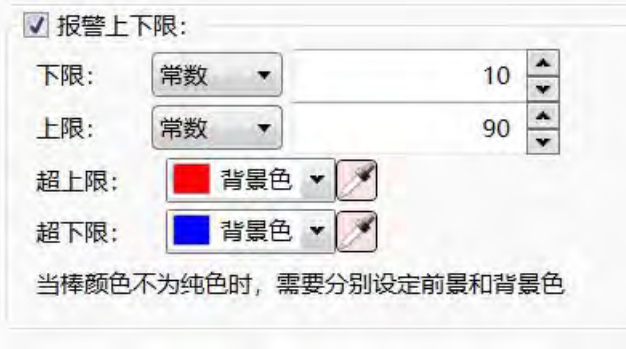

(3)标识目标区间

当数值进入到设定的标识目标区间后,扇形图颜色将改变为设定的目标区间颜色,目标 值和误差范围有常量设定和变量设定两种方式。

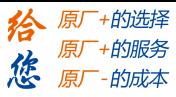

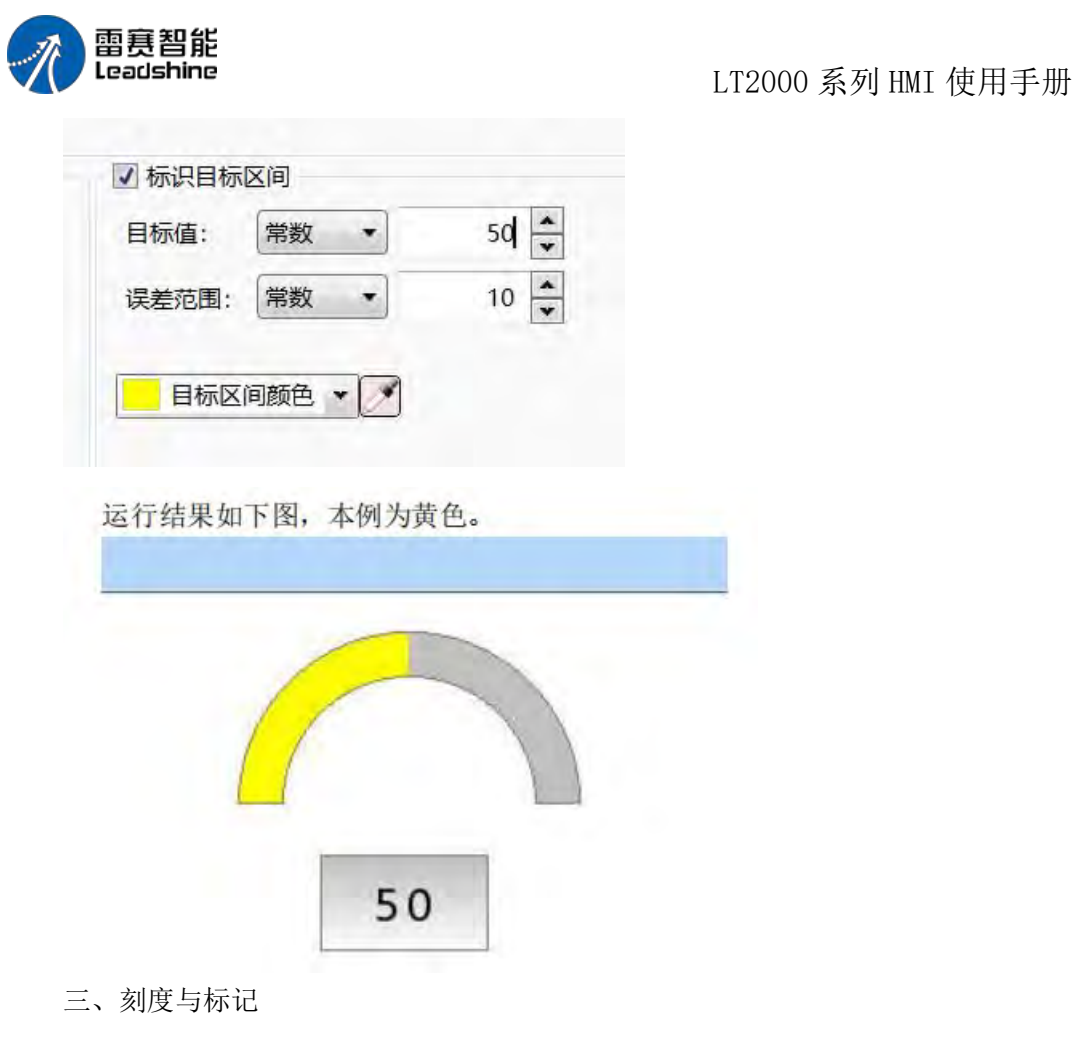

## 1、显示百分比

该功能用于显示填充部分占整个扇形图的百分比,如下图所示,百分比字体样式可自由 设定。

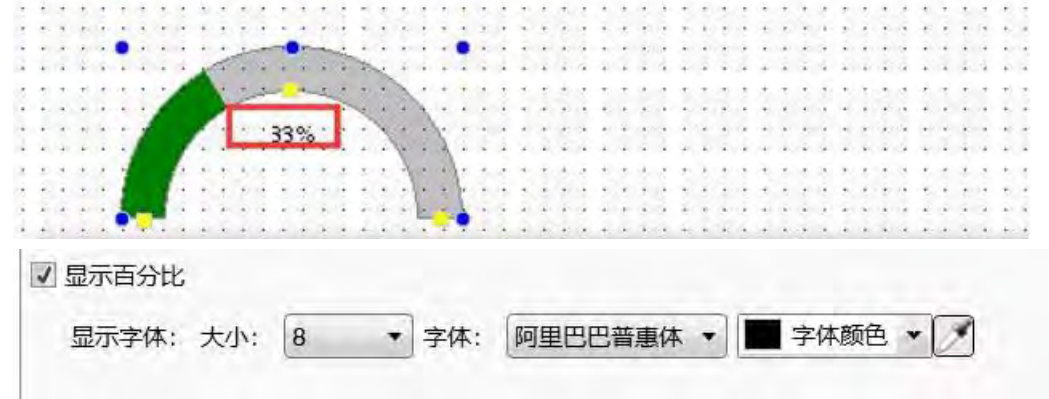

### 2、显示刻度

显示刻度用法与仪表显示刻度相同(刻度位置设置方式略有不同,如下图),详细用法 请参阅: 仪表

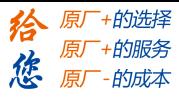

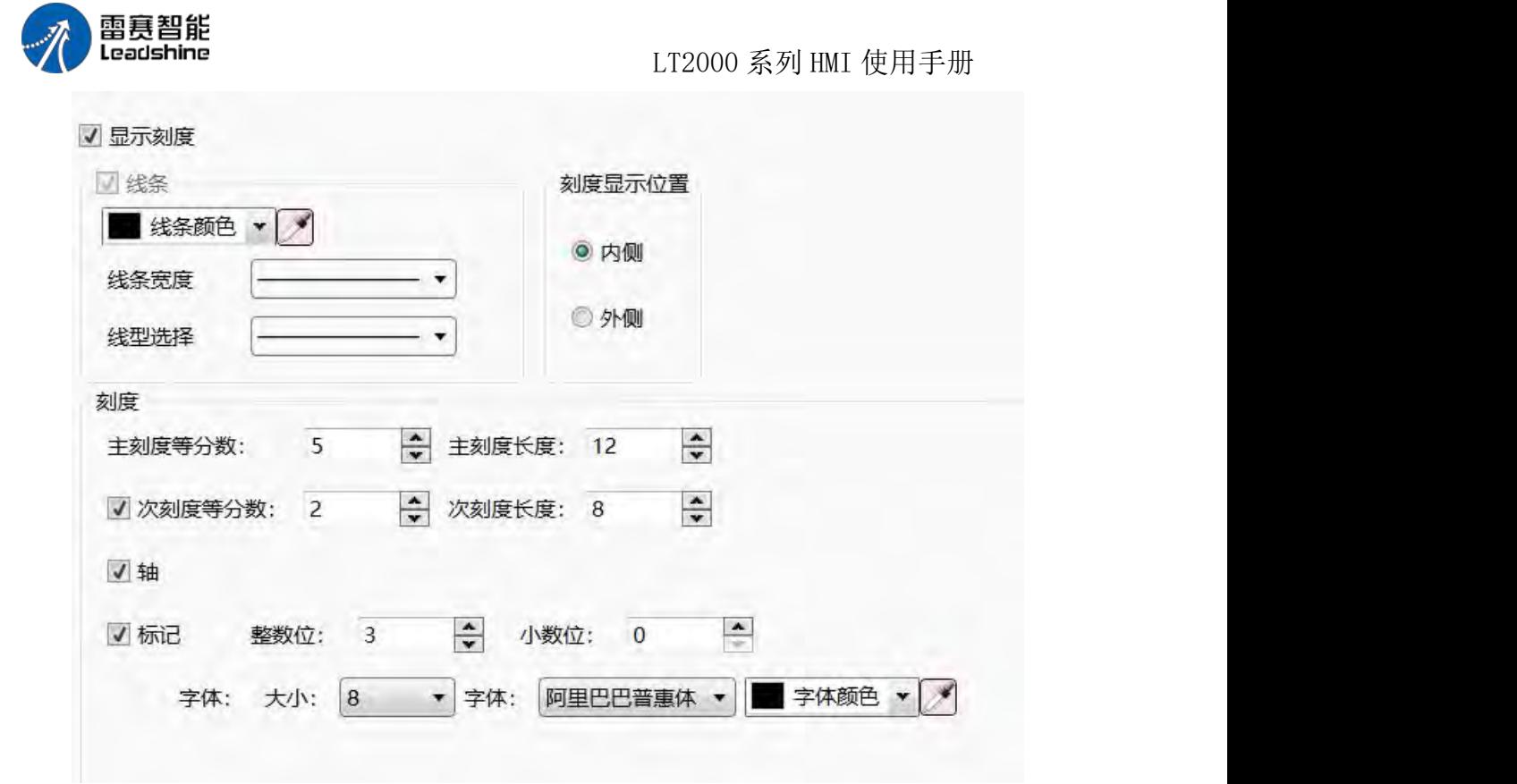

四、显示设置 显示设置详细用法请参阅:显示设置

## **4.6.6.3.** 仪表

一、仪表添加方法

如下图所示,在元件下拉菜单添加仪表元件。

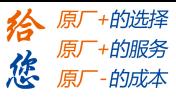

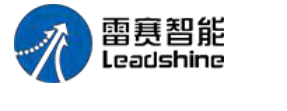

LT2000 系列 HMI 使用手册

Isers\Administrator\Documents\LT Studio 1.2\Projects\aaaa\aaaa.fsprj 窗口 绘图 元件 库 宏指令 配方 设置 工具 帮助

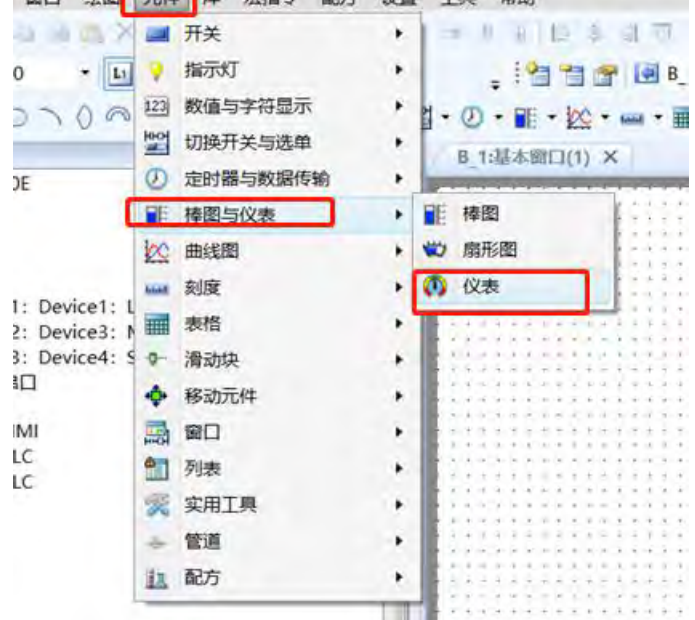

- 二、仪表属性
- 1、仪表元件一般属性
- (1)表盘

如下图所示,表盘样式可分为圆形(表针向上)、圆形(表针向下)、上半圆、下半圆 和圆弧(自定义)五种样式。

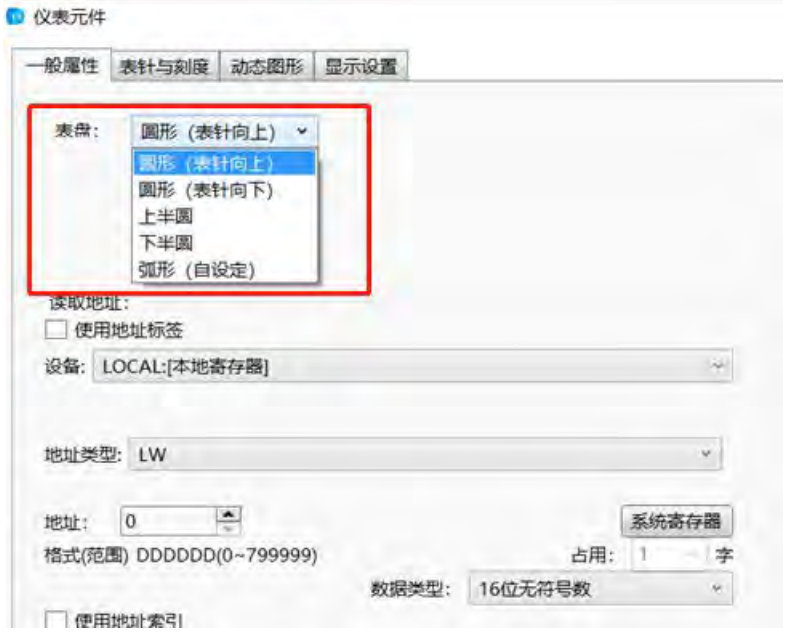

圆形(表针向上)、圆形(表针向下)、上半圆和下半圆一般属性一样,这里仅以上半 圆为例介绍,圆弧(自定义)与前四种有所不同稍后单独介绍。

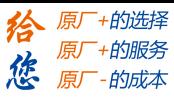

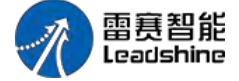

LT2000 系列 HMI 使用手册

(2)读取地址

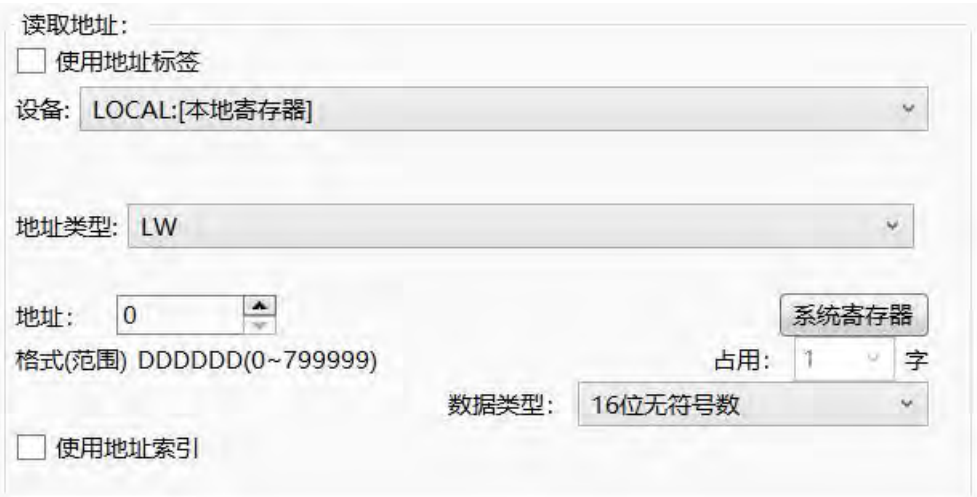

读取地址详细说明请参阅:标准字地址输入

(3)仪表量程设定

仪表量程设定有常量和变量两种方式。

1、常量:在下图所示位置输入固定常数。

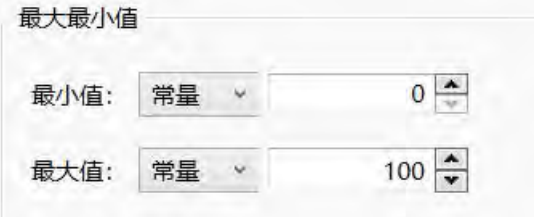

2、变量:仪表量程设置为变量时,可以通过在设定的变量内输入数值改变仪表量程, 如下图。

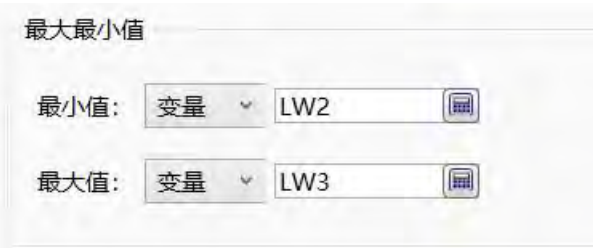

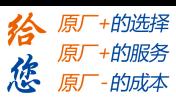

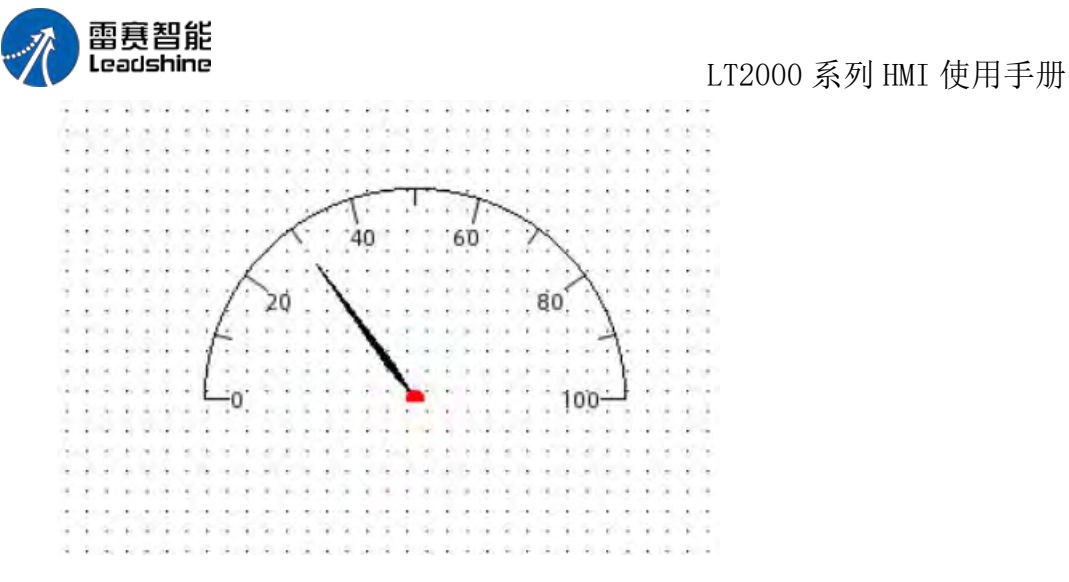

(4)仪表上下限报警值设定

在下图所示位置设定仪表上下限报警值,报警值设定与上面多介绍的量程设定一样,有 常量设定和变量设定两种方式这里不做过多介绍。设定上下限报警后,还可以设定正常区颜 色和上下限报警去颜色,如下图所示。

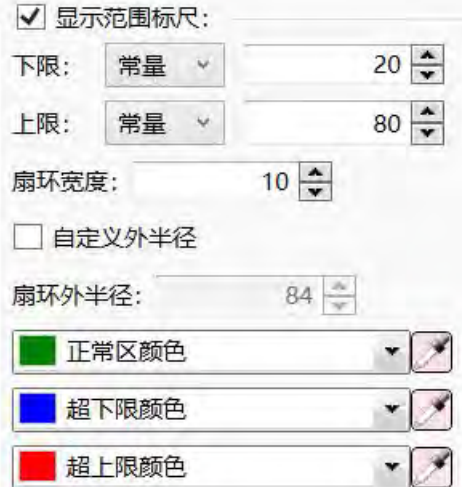

2、表针与刻度

## (1)表针颜色与大小

如下图所示,指针可以设置表针颜色、表针轴心颜色、表针长度、表针宽度和表针轴心 半径。
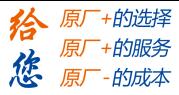

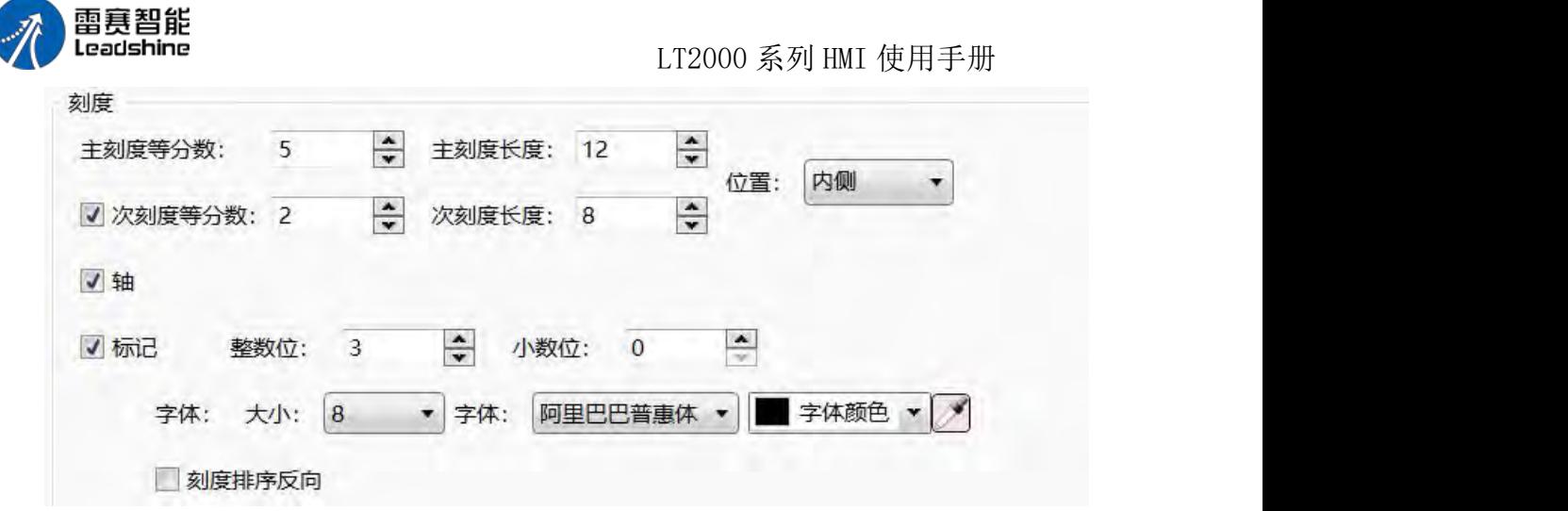

#### (2)显示刻度

如下图所示,可以修改仪表刻度颜色、刻度线条宽度和刻度线条样式。

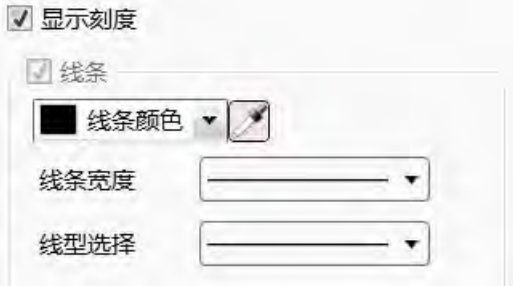

(3)刻度

1、刻度等分数和刻度长度:

如下图所示位置,可以设置主刻度和次刻度长度、主刻度和次刻度显示位置、次刻度隐 藏显示和刻度轴的隐藏显示。

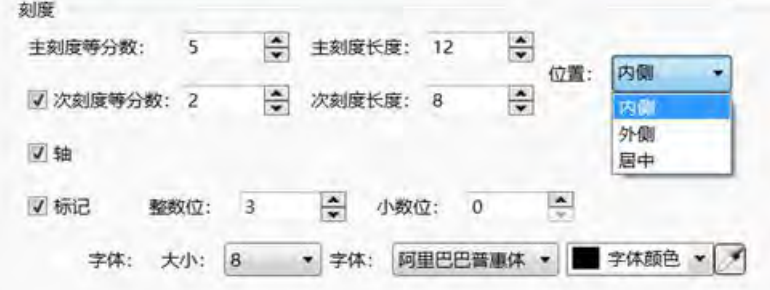

#### 2、刻度数值:

如下图所示位置,如果取消勾选"标记"复选,仪表不显示刻度数值。勾选"标记"后可以 对刻度数值的整数据位和小数数据位进行设置,同时也可以设置刻度数值的字体样式。若勾 选"刻度排序反向"后,则最大量程数值和最小量程数值互换位置。

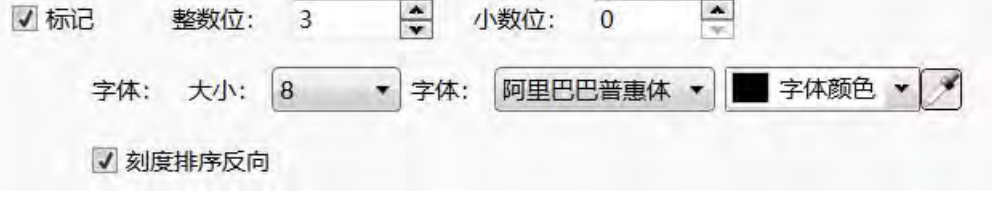

第 247 页 共 574 页

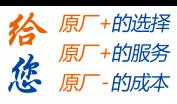

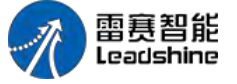

LT2000 系列 HMI 使用手册

(4)表针样式

点击下图所示按钮可以更改表针样式,

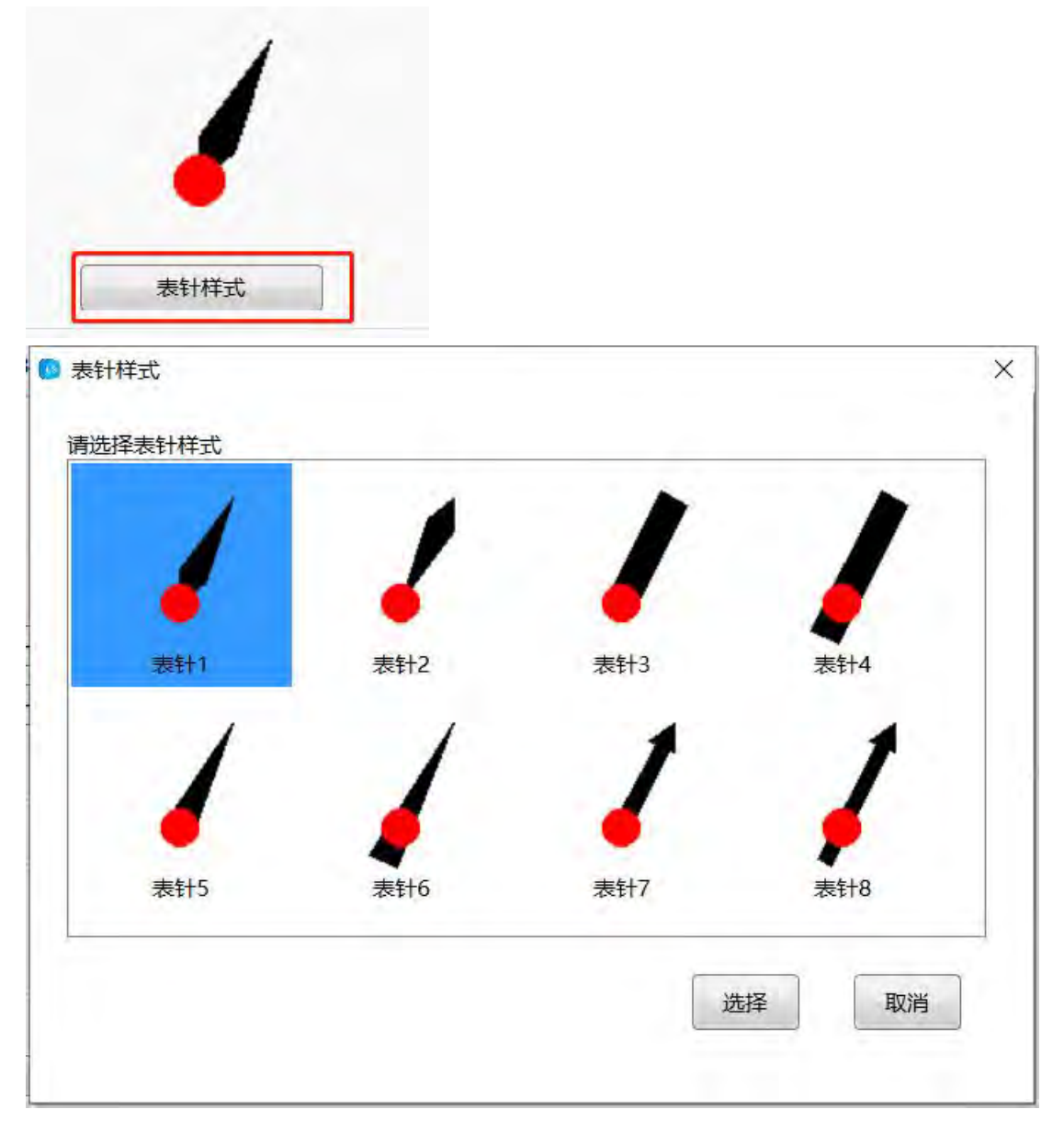

3、圆弧(自定义)仪表

使用圆弧自定义仪表,可以自由设定仪表的起始角度和终止角度如下如所示。

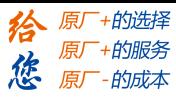

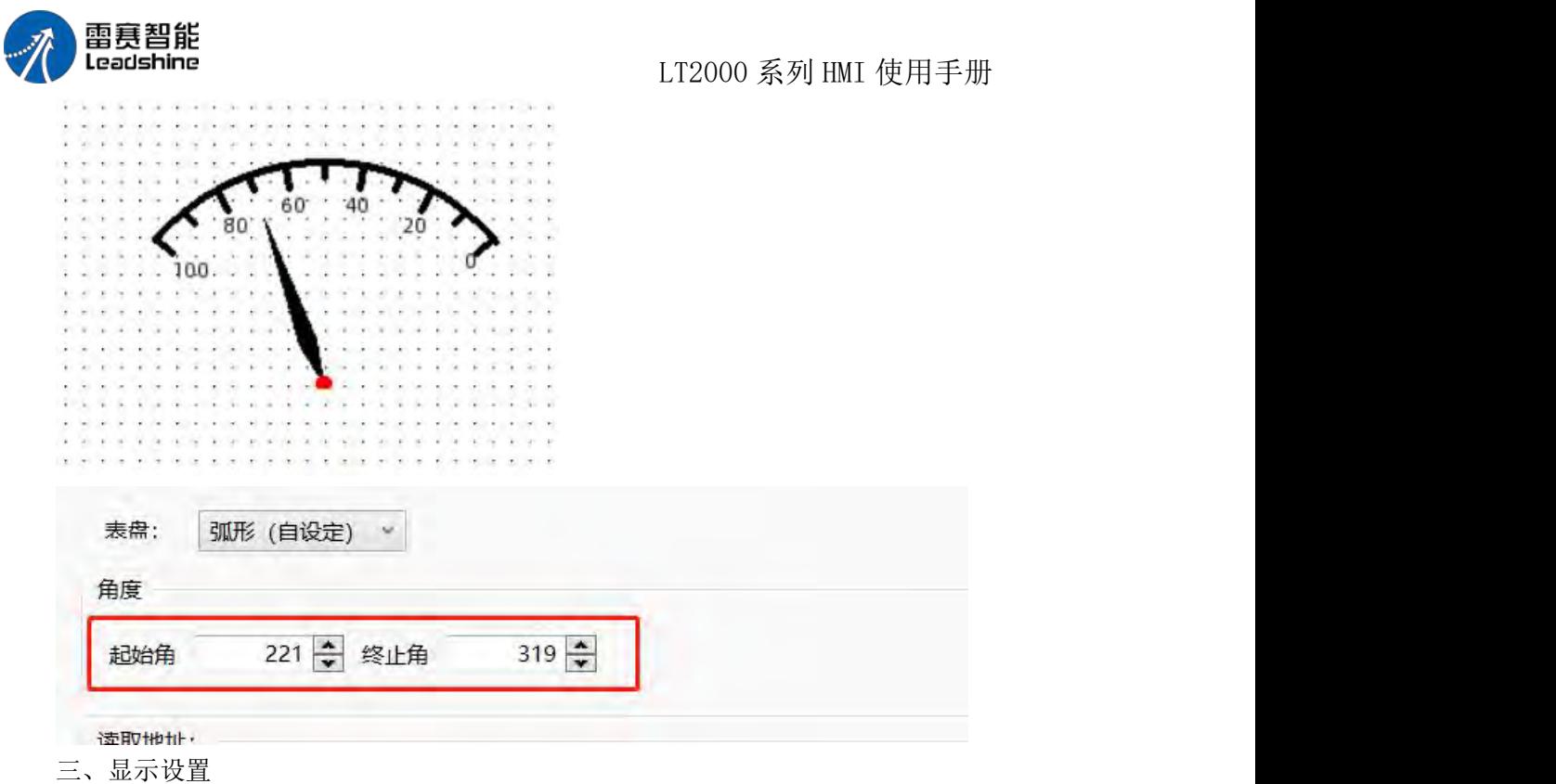

显示设置详细说明请参考: 显示设置

#### 4.6.7 曲线图

#### **4.6.7.1.** 趋势图

趋势图元件是利用"数据采样"里面采集到的数据,随着时间或者采样点数的增加而形成 的曲线。下面分别予以说明。

1、 一般属性

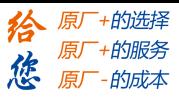

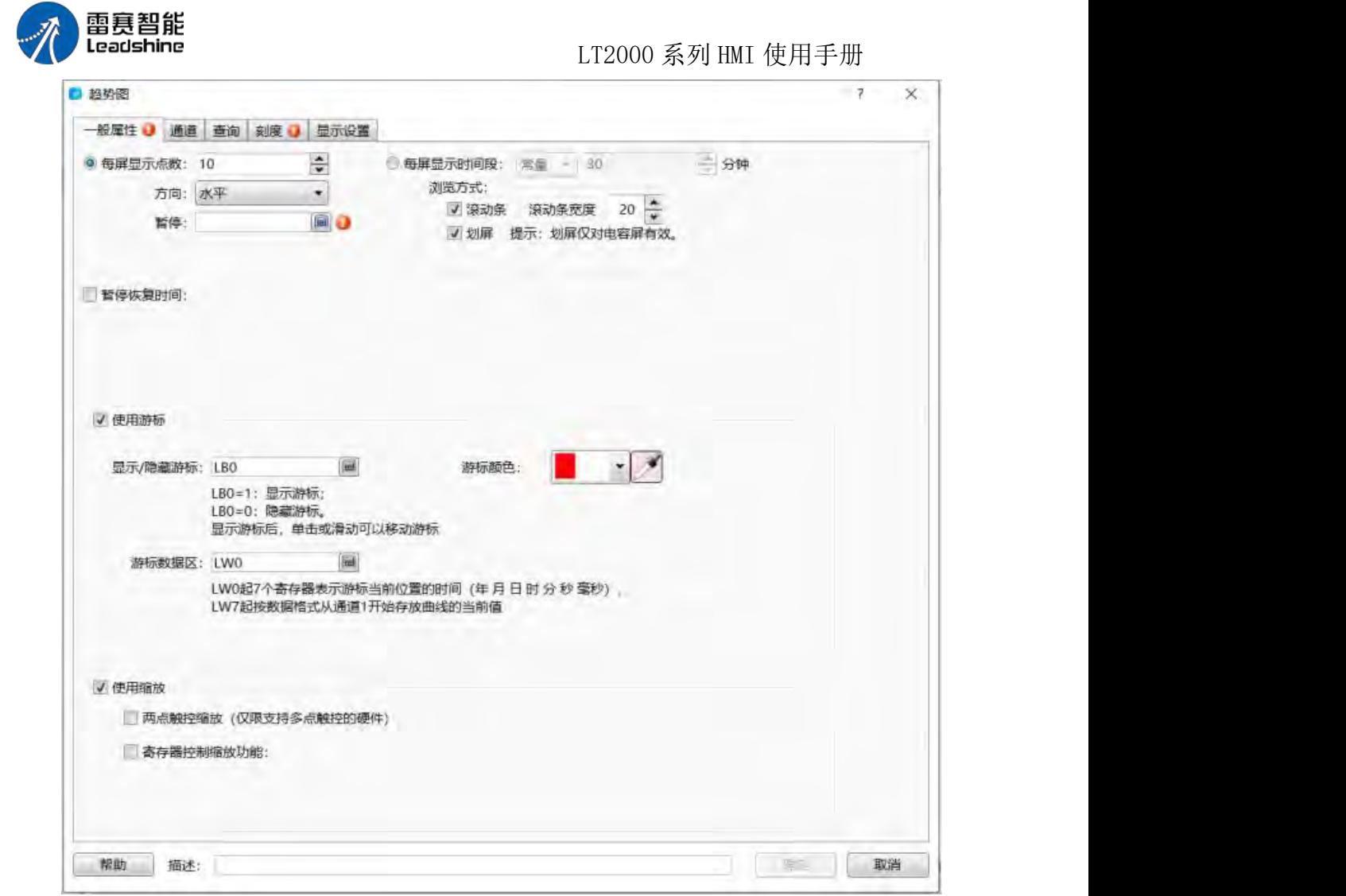

上图即为"趋势图"元件"一般属性"页面。

每屏显示点数:默认为 10,最大点数不超过所选用屏幕分辨率宽度。譬如,所选 7 吋 屏幕分辨率是 800\*480, 那么最大点数为 799。

方向: 默认为"水平"显示, 有"垂直"属性可选。

暂停: 此处可以设置一个位寄存器。当设置的位寄存器为 ON 时, 曲线不刷新(数据 采样不暂停),为 OFF 时,曲线实时刷新。

每屏显示时间段:设置时间轴范围,有常量和变量可选,变量通过寄存器控制,最大可 设置 1440 分钟。

浏览方式: 有"滚动条"和"划屏"可选, 也可以复选。但是"划屏"只针对电容式 HMI 有效。

使用游标:为可选项。当勾选时,可以查看游标和曲线交汇点处的曲线的数据以及数据 的采样时间。如下图所示:

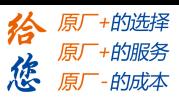

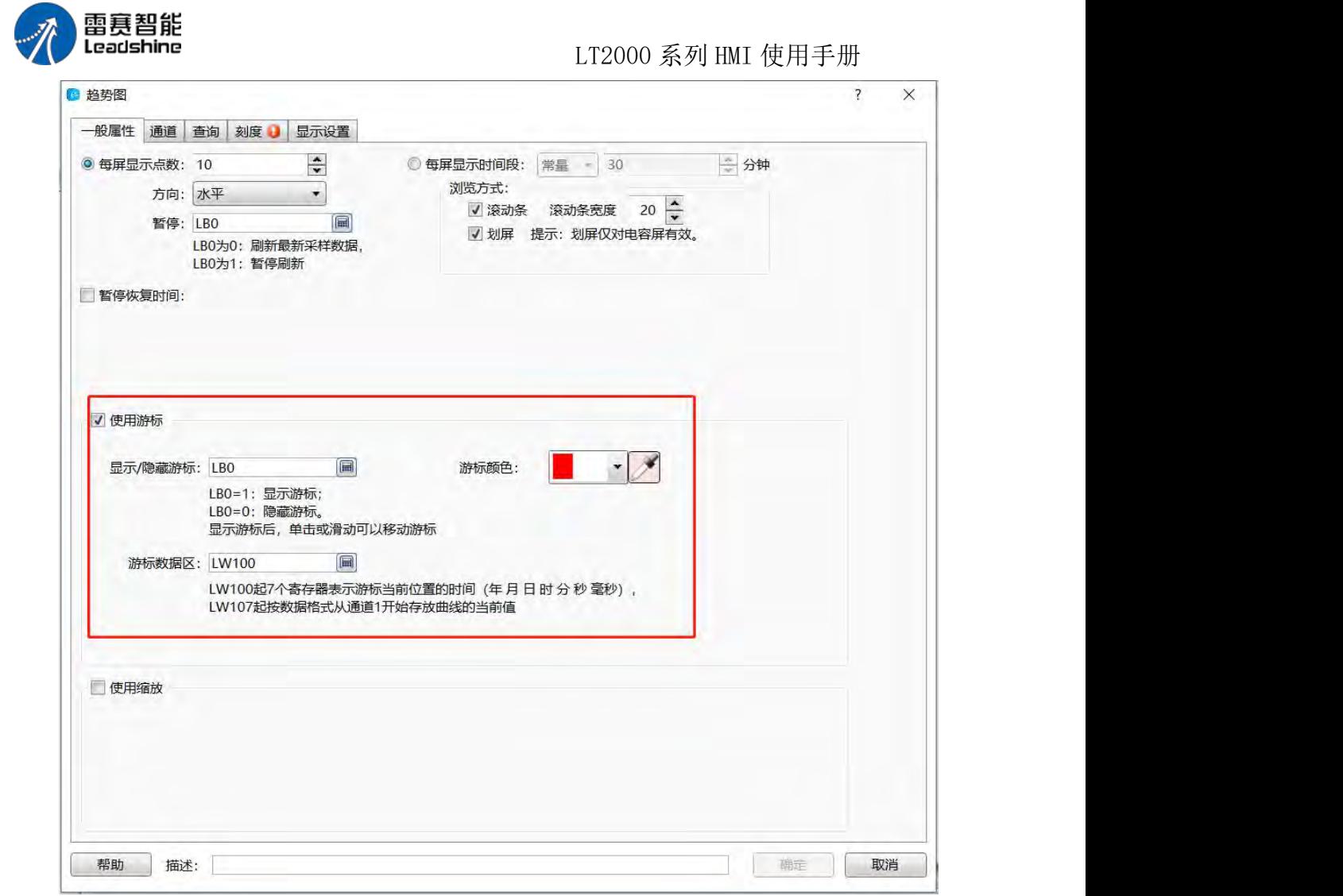

显示/隐藏游标: 此处可以设定一个"位寄存器", 当改位寄存器为 ON 时, 游标是隐 藏不可见的, 为 OFF 时, 游标可见, 此时单击或者滑动 可以移动游标;

游标颜色:默认为红色,可以根据实际需要修改游标颜色。

游标数据区:此处设定一个起始的字寄存器地址。设定的字寄存器开始的 7 个寄存器, 保存的就是游标和曲线交汇处数据的时间,分别是:年、 月、日、时、分、秒、毫秒。从 第八个寄存器开始,保存的就是此交汇点处采样的数据。数据格式与"数据采样"中建立的 数据格式保持一致。

如上图所示,起始地址设置为 LW100,那么 LW100~LW106 保存的分别是年、月、日、 时、分、秒和毫秒的数据。假如所使用的"数据采样"中只定义 了一个"16 位无符号数" 数据类型的数据,且通道数为 1,那么 LW107 这个寄存器中保存的就是此时采样到的数据。 假如所使用的"数据采样"中是采样两个通道的数据,第一个通道的数据类型是"浮点数", 第二个通道是"16 无符号数"型数据,那么 LW107 (浮点数类型) 保存的是第一个通道的 数据,LW109(16 位无符号数)保存的是第二个通道的数据。其他的数据格式以此类推。

使用缩放:可选项。勾选后,可以选择"亮点触控缩放",此功能只针对电容屏有效, 即两个手指在曲线区域向外滑动,曲线放大,两个手指在曲线区域向内滑动,曲线缩小。还 有一个"寄存器控制缩放功能",此时可以设定一个"字寄存器",此字寄存器的值,表示 的就是缩放的百分比。譬如设定的字寄存器值=50,表示显示 50%,也就是曲线缩小一半; 当设定的字寄存器值=200,表示显示 200%,也就是曲线放大 2 倍。其他值以此类推。如 下图所示:

第 251 页 共 574 页

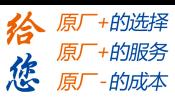

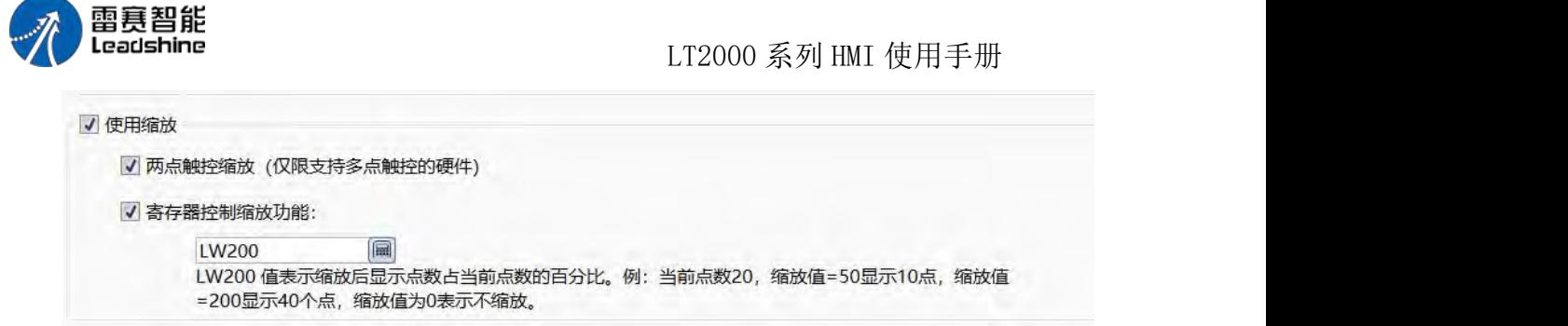

#### 2、通道

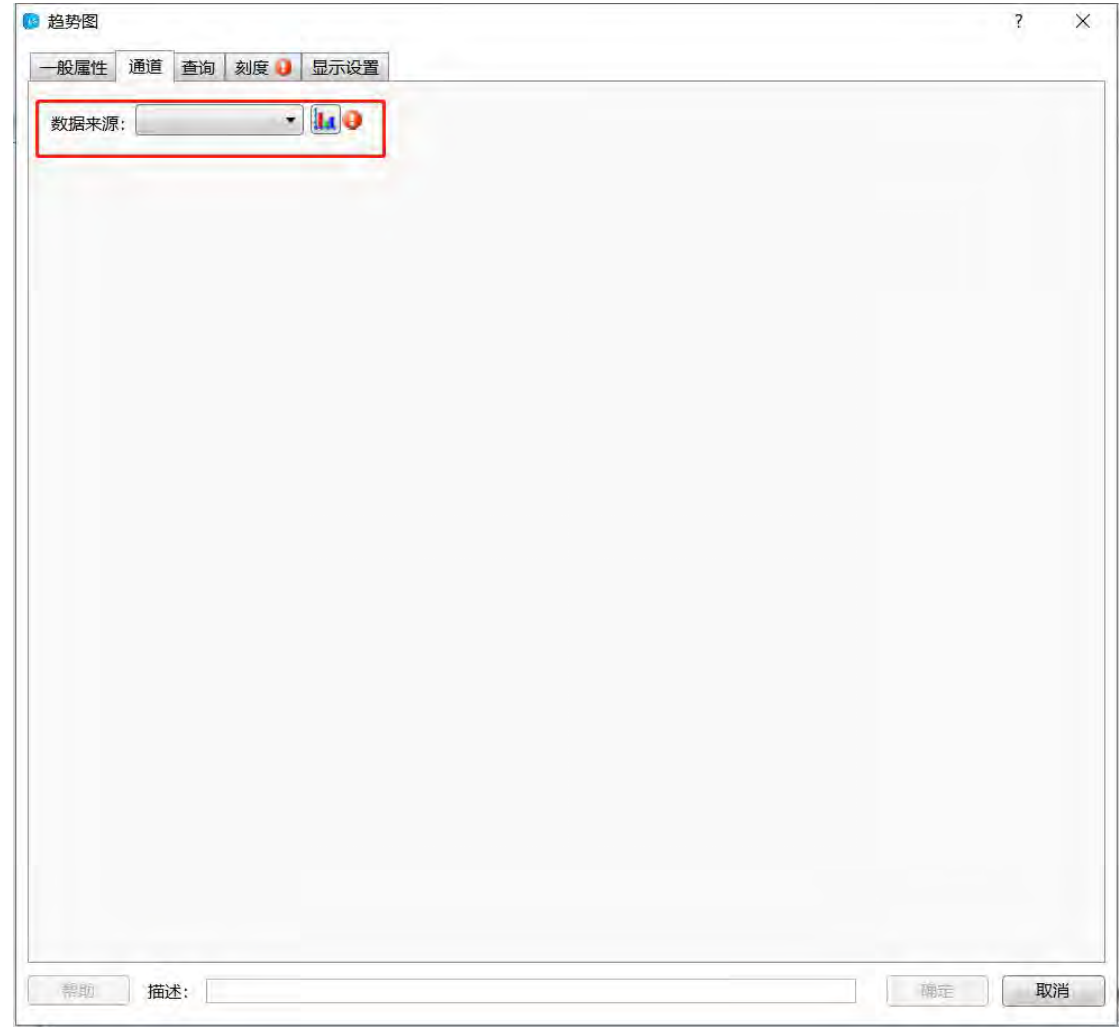

由上图可以看出,此时由于没有设定"数据采样",故"数据来源"后面有红色感叹号做提 示。点击红色感叹号旁边的按钮,即可以切换到"数据采样"设置页面,设置需要采样的数据 内容。设置完成之后,该"通道"页面如下:

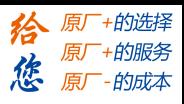

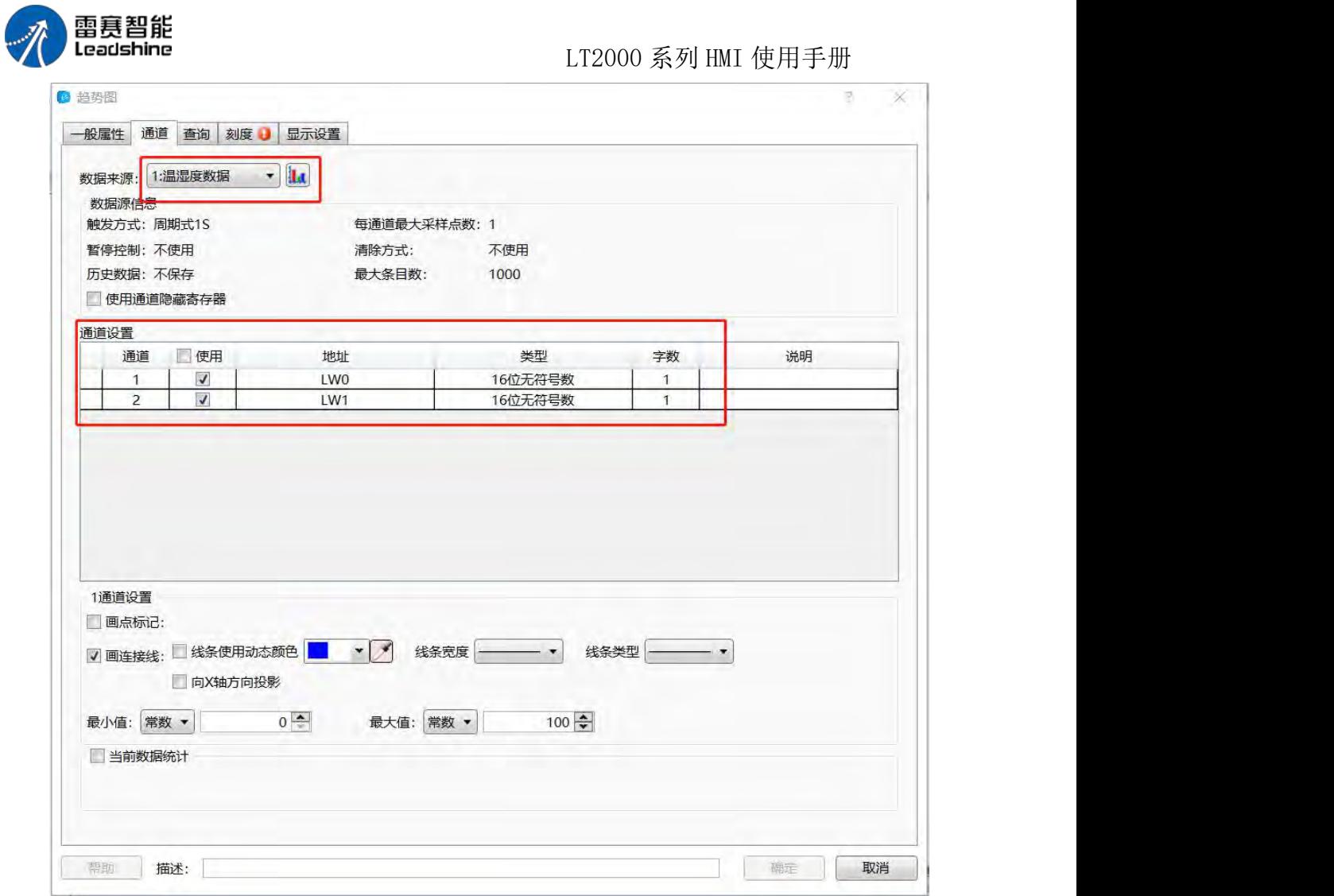

由上图可以看出,选择了"数据采样"中定义的数据后,即可以显示该"数据采样"定义了 几个通 道的数据。当"数据采样"中有建立了多个不同的条目后,选择不同的条目,即可以 显示相应的通道数和采样数据的寄存器地址。本图的案例可以看出,通道 1 采样的是 LWO 寄存器,数据格式为浮点数,通道 2 采样的是 LW2 寄存器,数据格式为"16 位无符号数"。

数据源:在此区域,可以看到这个"数据采样"中定义的各种属性,包括采样方式和周 期等。

使用通道隐藏寄存器:为可选项。当勾选后,会定义一个"字寄存器"地址。当定义的 "字寄存器"地址的 bit0 为 ON 时,隐藏通道 1 的曲线,bit1 为 ON 时,隐藏通道 2 的 曲线,以此类推。如下图所示:

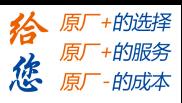

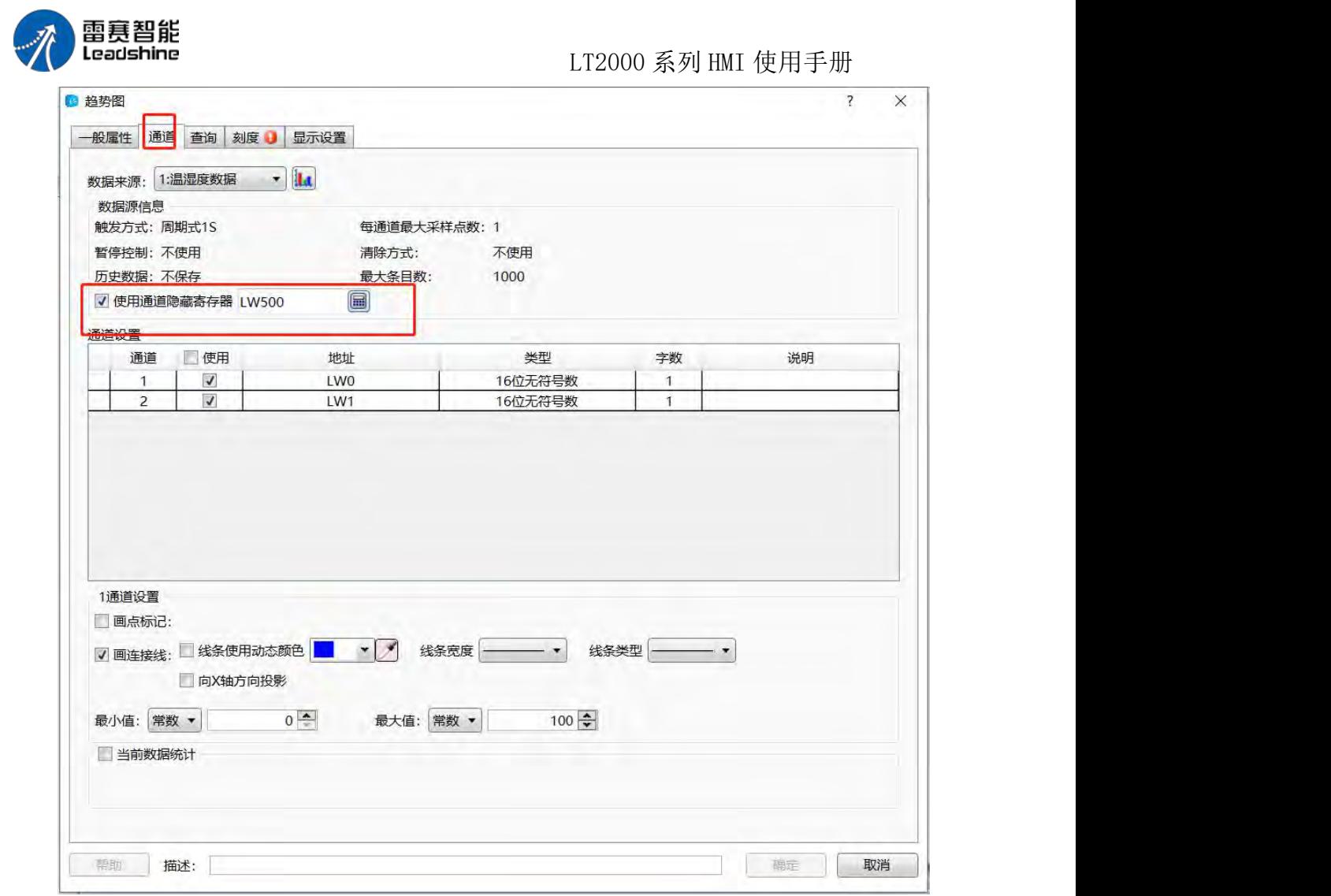

可以看出, 此处定义的寄存器地址为 LW500, 那么当 LW500 的 bit0 为 ON 时, 通 道 1 的曲线被隐藏起来不显示, LW500 的 bit1 为 ON 时, 通道 2 的曲线隐藏起来不显 示。

通道设置:默认是所选取的"数据采样"设定的所有通道都被勾选上。

注意:如果通道设置里面有通道的"使用"栏内没有勾选,也就是趋势图上不显示该通 讯的曲线, 使用"使用通道隐藏寄存器"的相应的位设置为 OFF, 该通道曲线也是不会显 示的。"使用通道隐藏寄存器"的前提是所有通道是默认都在趋势图上显示的,用这个寄存 器的相应位的状态只是来控制相应通道的曲线显示或者隐藏起来。

点击"通道设置"栏内相应通道项,会在下面显示该通道的相关属性设置,如下图所示:

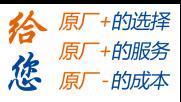

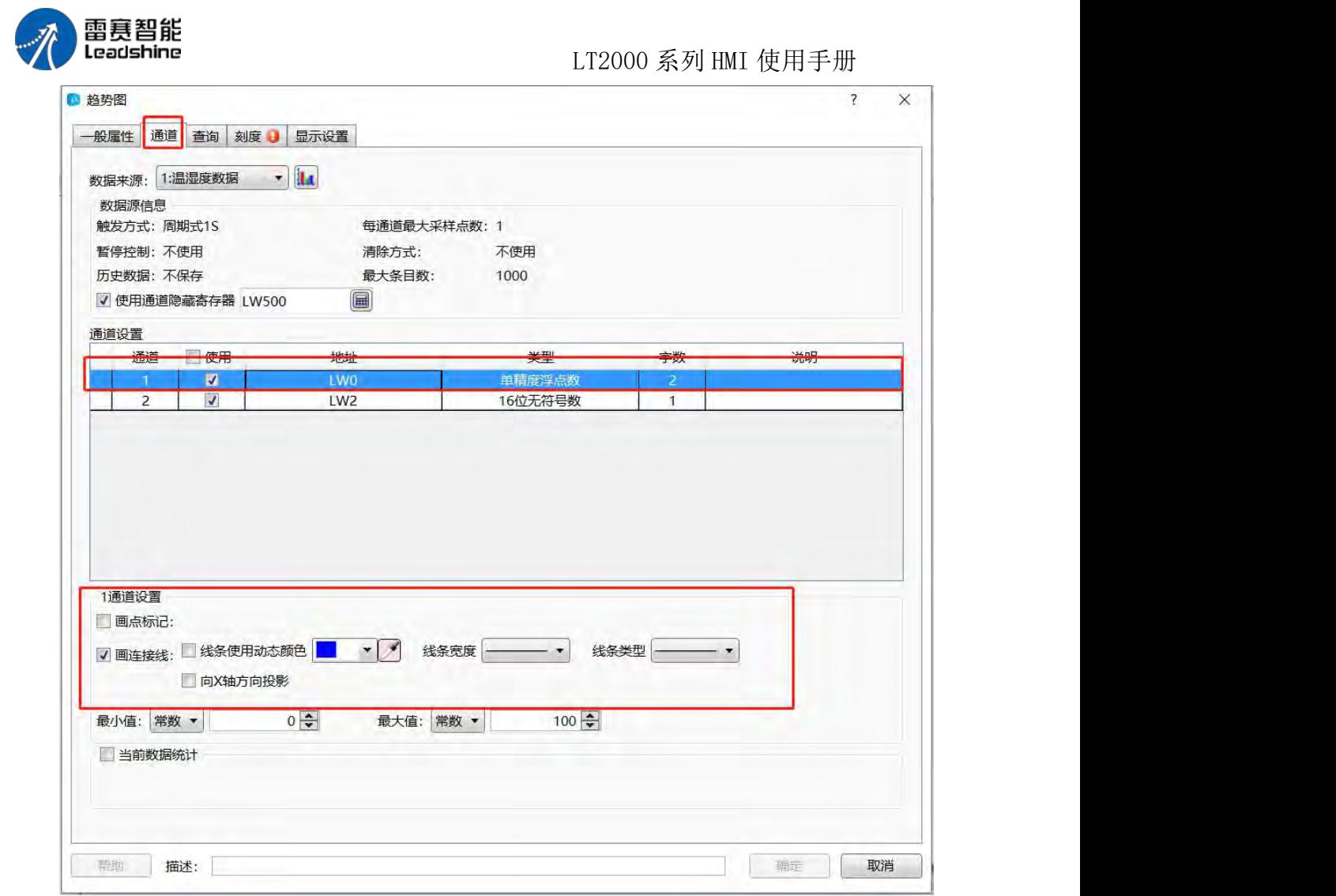

此处点击的是"通道 1",在下面就可以做通道 1 的显示属性做设置。

画点标记:默认不勾选。勾选后,可以设置"画点颜色"、"画点大小"和"画点类型" 三个选项,可以分别对这三个选项予以设置。此处设置的是每个采样点三个属性。

画连接线:默认勾选。也就是默认趋势图画的数"线",不是"点"。连接线也有三个 属性可以设置,分别是"线条颜色"、"线条宽度"和"线条类型"。

画点标记和画连接线可以单选,也可以复选。

向 X 轴方向投影:默认不勾选。当勾选后,趋势图将会以第一个点到当前采样点的曲

线, 往 X 轴上"投影", 形成一个封闭的图形。 假设画点标记和向 X 轴方向投影都勾选,显示的效果如下图所示:

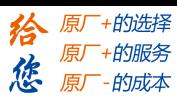

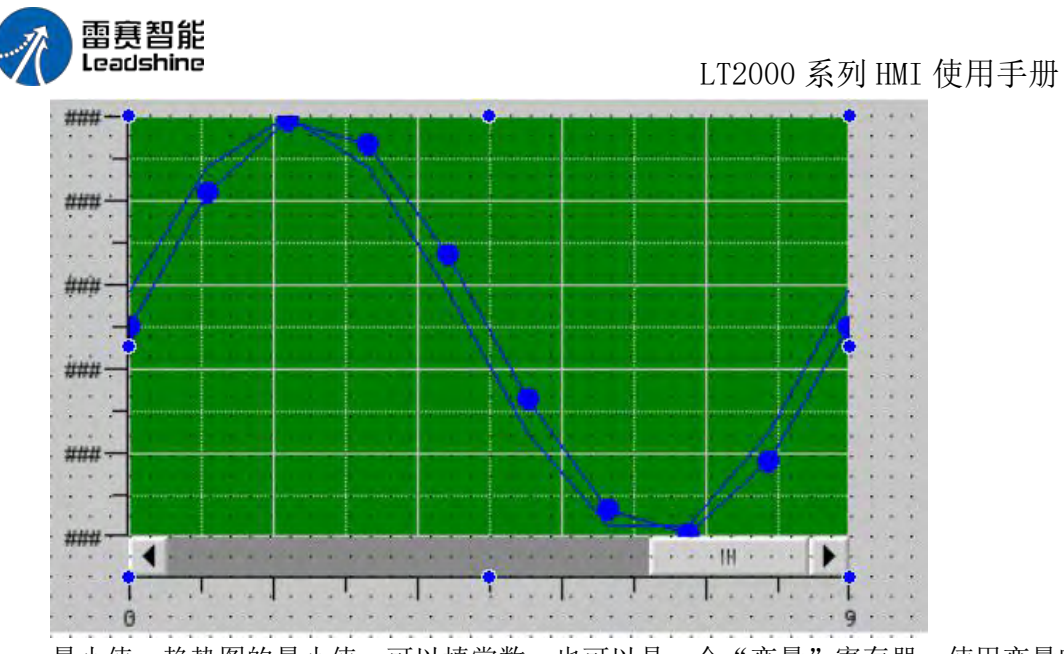

最小值:趋势图的最小值,可以填常数,也可以是一个"变量"寄存器。使用变量时, 寄存器的数据类型要与采样通道数据类型一致。

最大值: 趋势图的最大值, 同样可以填常数, 也可以是一个"变量"寄存器。 3、查询

点击"查询"tab 按钮,可以打开"查询"设置属性,默认查询功能是没有勾选的, 当勾选 后,界面如下图所示:

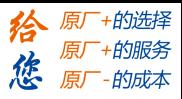

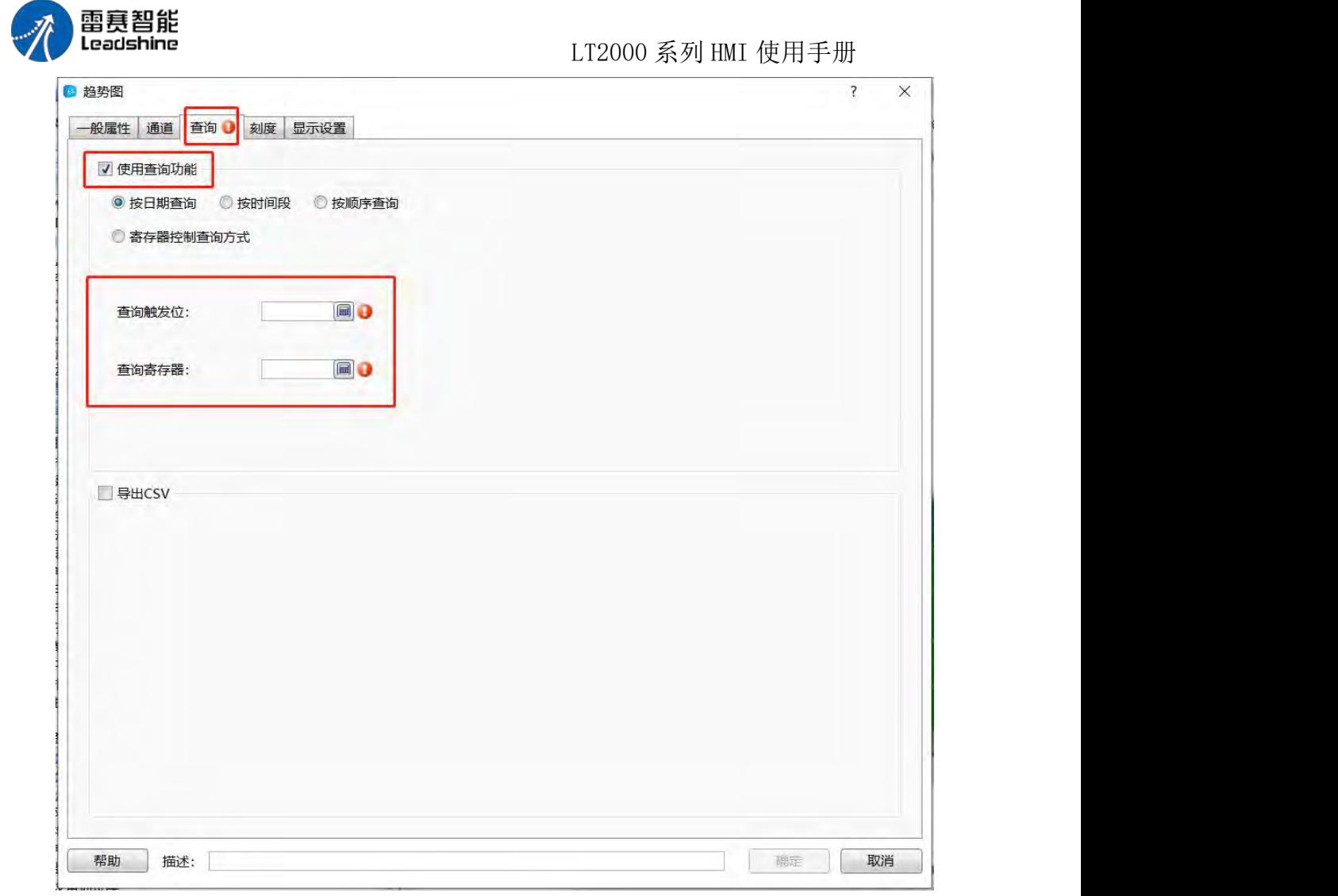

查询功能有三种方式,"按时间范围查询"、"按顺序查询"和"寄存器控制查询方式"。默 认是"按顺序查询"。如上图所示。

按顺序查询:默认为选择此查询方式。此时可以设定"查询触发位"和"查询寄存器"。

查询触发位:是一个"位寄存器",当该设定的位寄存器为 ON 时,显示按范围过滤后 的结果,否则不过滤。

查询寄存器: 是一个"字寄存器",按顺序查询的方式, 此寄存器的值为 0, 表示显示当 天的曲线,为 1 表示显示昨天的曲线,以此类推。 如下图所示:

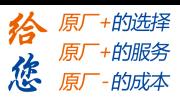

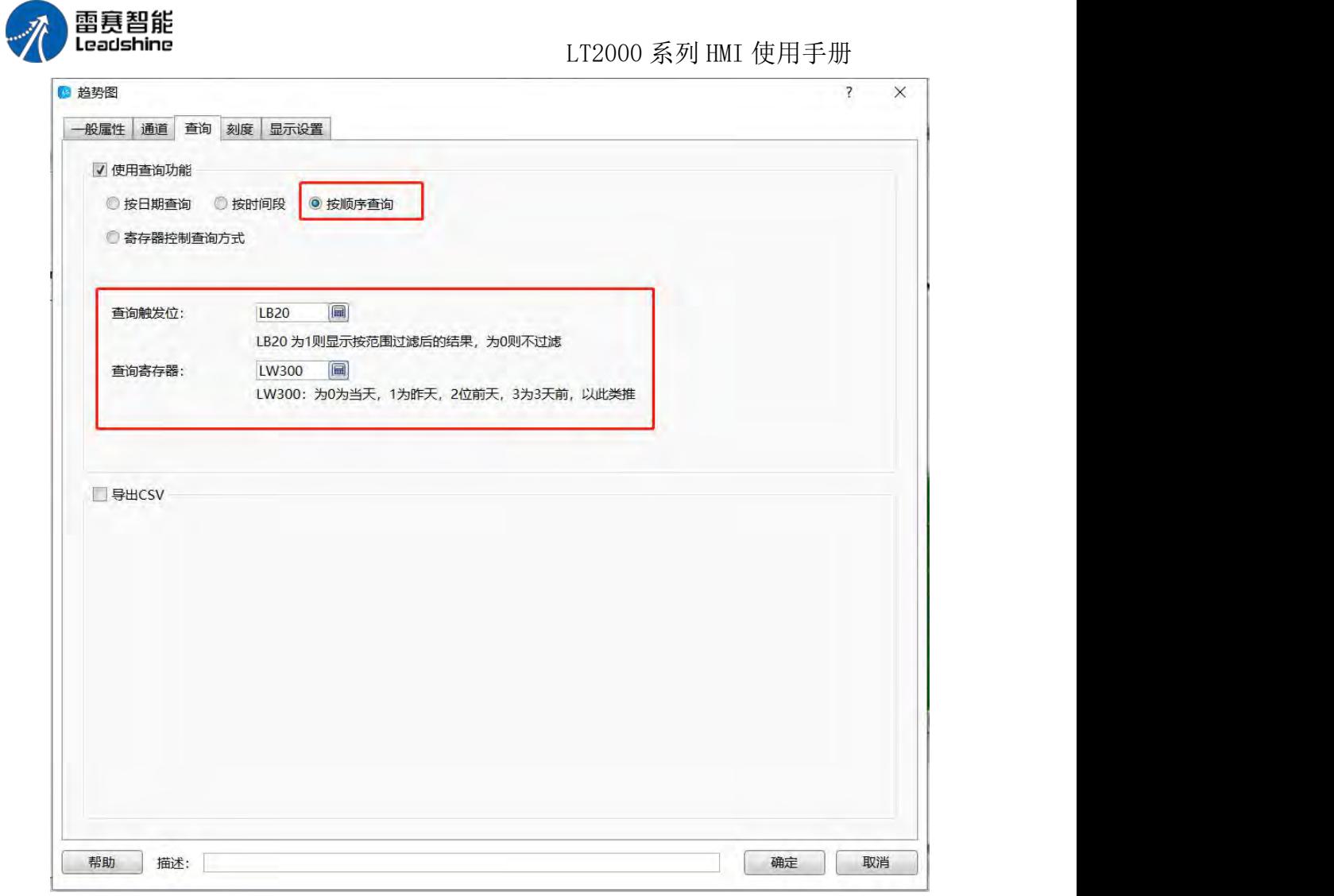

按时间范围查询:当选择此查询方式时,"查询触发位"的功能与"按顺序查询"功能一样, 在此不再描述。区别主要是"查询寄存器"。

查询寄存器:当选择为按时间范围查询时,此处设定的寄存器表示查询时间范围的起始 寄存器,总共占用 12 个连续的寄存器,分别表示查询起始日期的年月日时分秒六个寄存器 和查询结束日期的年月日时分秒六个寄存器。如下图所示,设定的 LW300 寄存器表示的就 是查询起始时间的第一个寄存器。

第 258 页 共 574 页

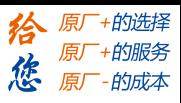

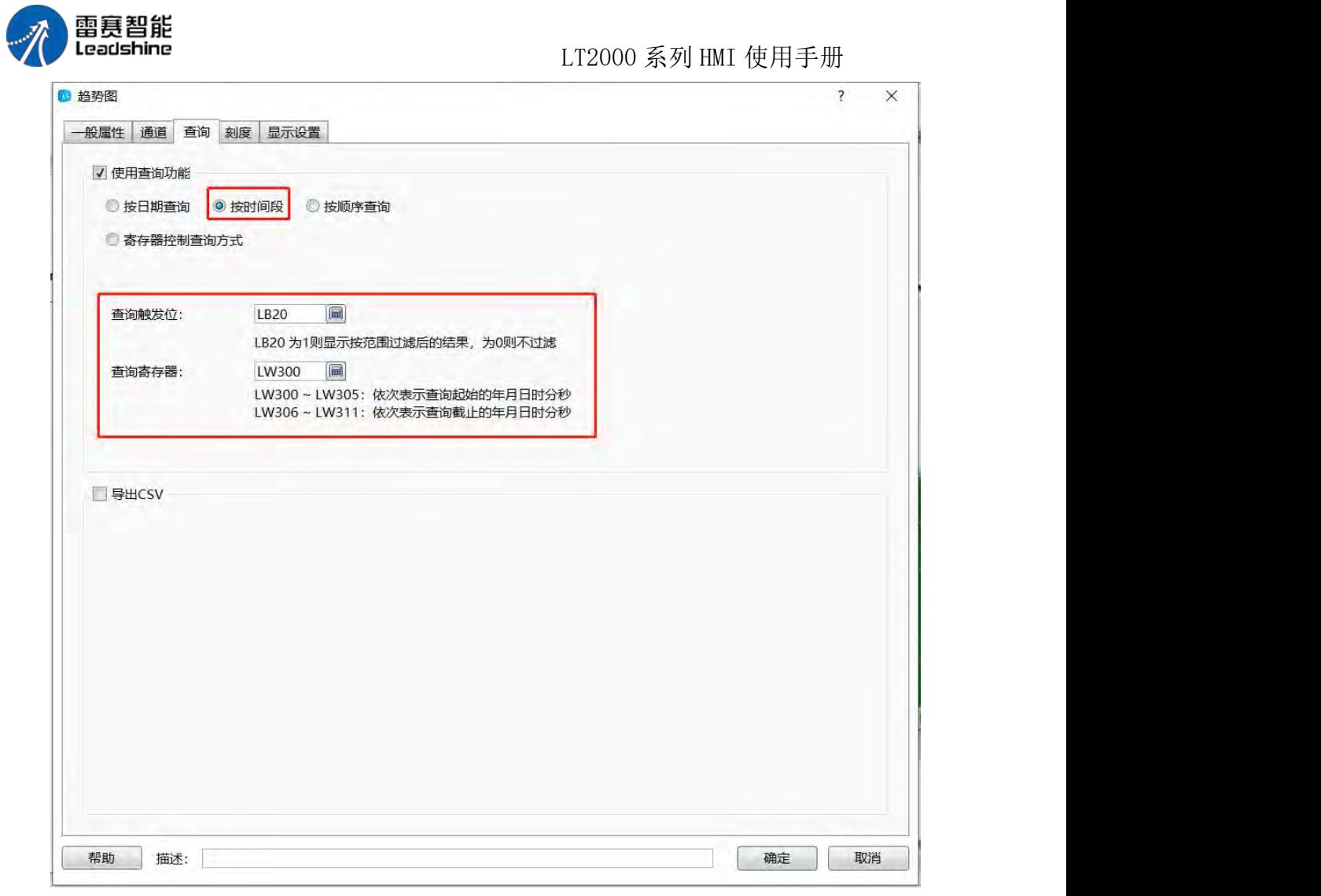

寄存器控制查询方式:当选择此种查询方式时,是包含了前面两种查询方式。此时,会 多出一个"字寄存器"的设定。当此设定的字寄存器值为 0 时,表示按照"时间范围查询"方 式来查询,当此寄存器的值为 1 时,表示"按顺序查询"方式来查询。同样,不同查询方式 时,"查询触发位"和"查询寄存器"的功能与上述两种查询方式的功能一致,不再累述。如下 图所示,当 LW350=0 时,表示"按时间范围查询",当 LW350=1 时,表示"按顺序查询"。

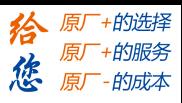

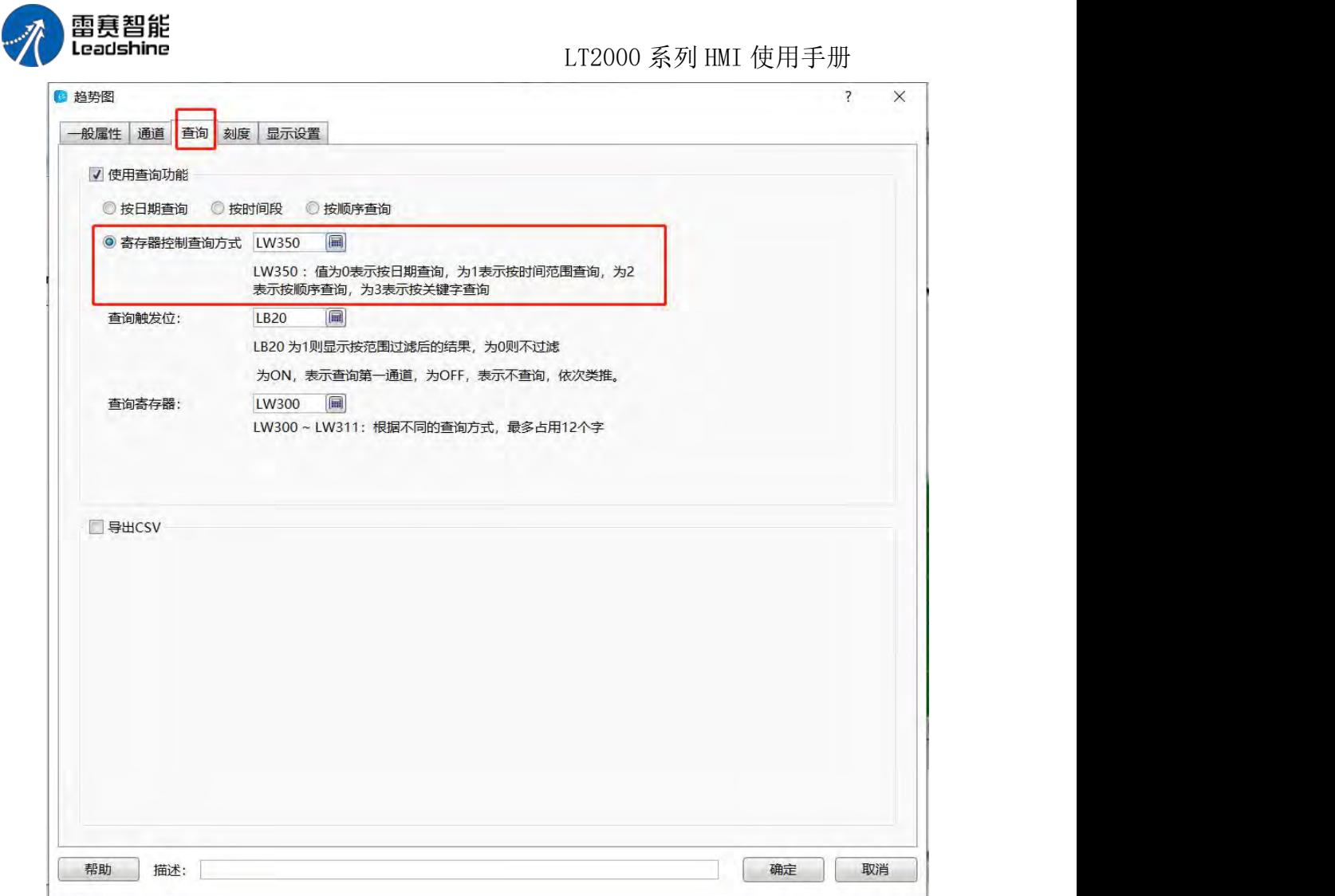

#### 4、刻度

关于刻度的详细说明,请见本说明刻度的说明。在此只说明比刻度多出的内容。 在 X 轴的设定中,刻度值的来源,如下图所示:

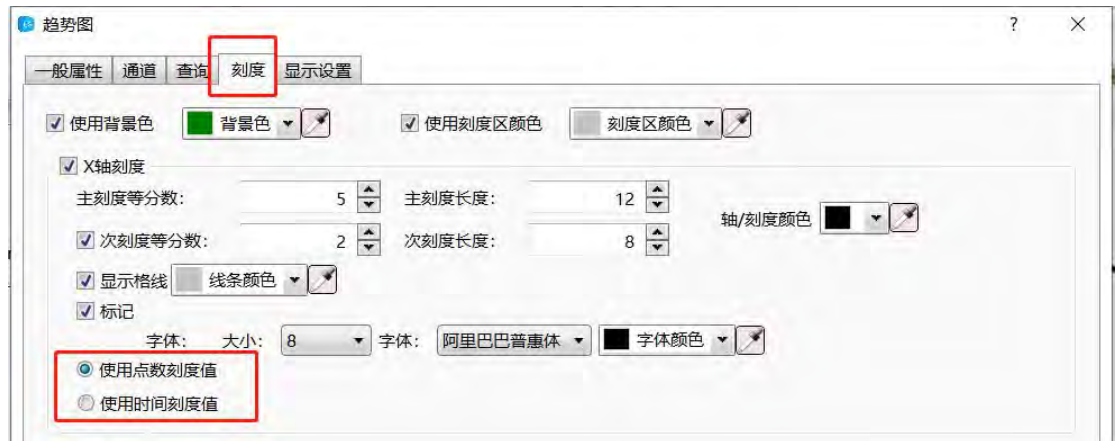

由图可以看出,X 轴的刻度值默认为"使用点数"刻度值,也就是使用数据采样的点数来 作为 X 轴的刻度。还有一个"使用时间刻度值",当点选此项时,表示 X 轴的刻度值来源为 数据采样的时间。

在 Y 轴的设定中,刻度值的来源,如下图所示:

第 260 页 共 574 页

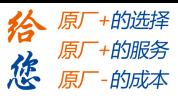

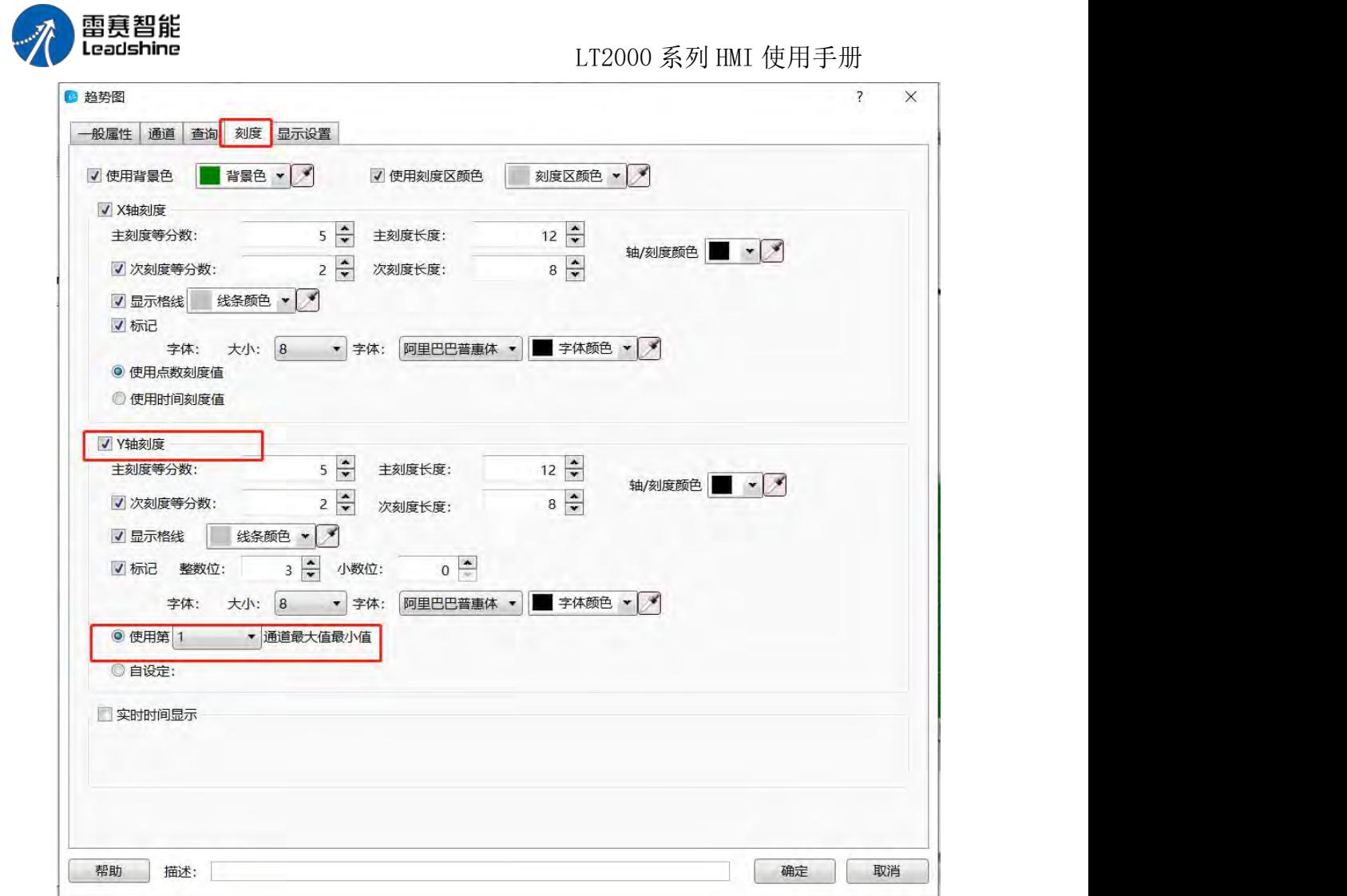

由上图可以看出, Y 轴刻度值数据来源默认为"第 1 通道"曲线数据设定的最大值和最 小值。用 户可以根据实际情况来选择以哪个通道的最大值和最小值作为 Y 轴刻度的数据来 源。当用户勾选 "自设定"时,这样就不以各通道设定的最大值和最小值为数据来源,而以 客户自己设定的值来作为 Y 轴刻度来源。此最小值和最大值可以是常数,也可以是"变量"。 如下图所示:

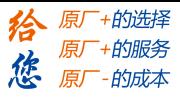

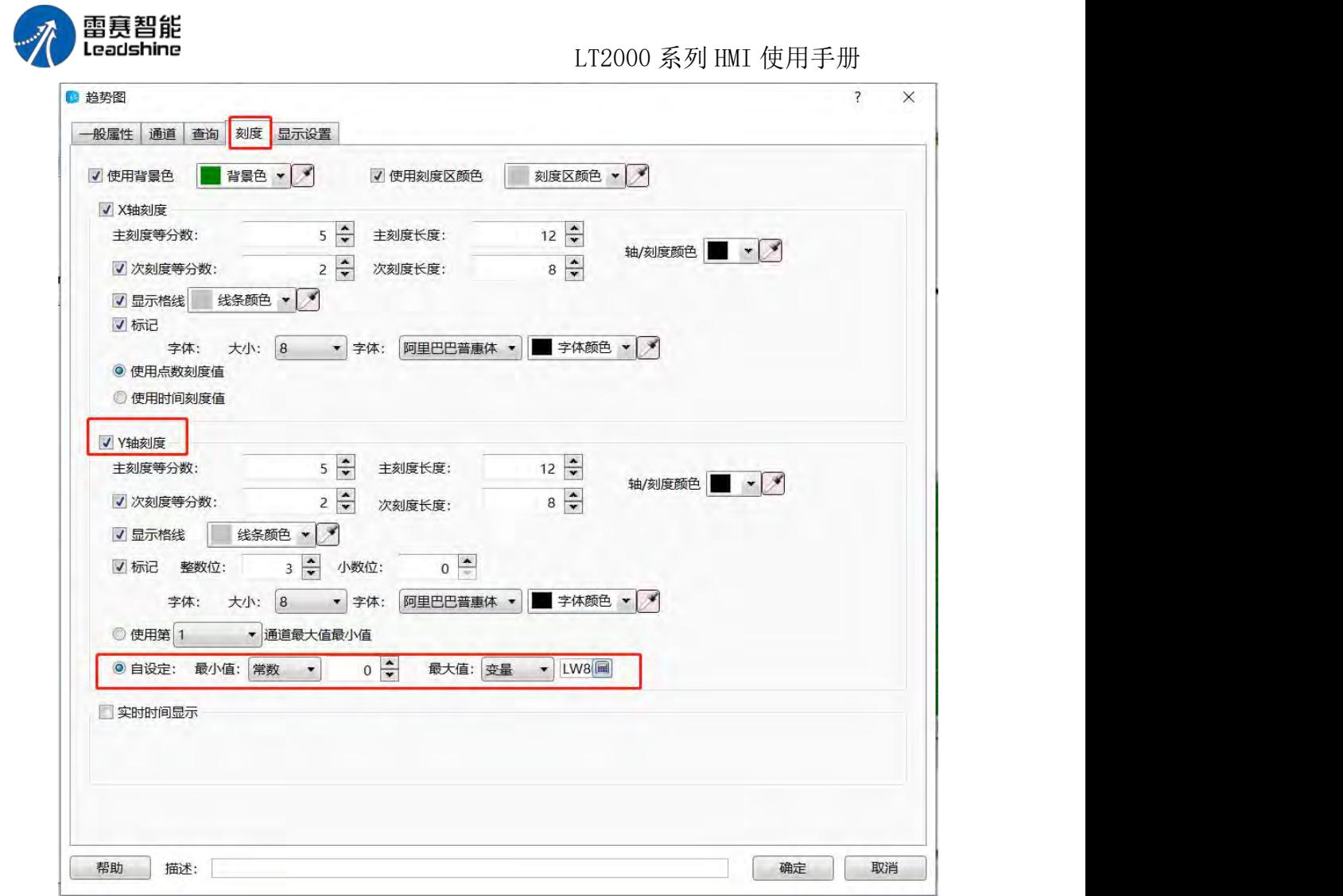

5、显示

关于"显示"设定部分,可以参照本说明显示设置的详细说明。

#### **4.6.7.2. XY** 曲线

XY 曲线是读取连续的一组或者两组不同寄存器的数据,相对应的数据画成点,由这些 点连线而成的曲线。下面对各项设定分别说明。

1、一般属性

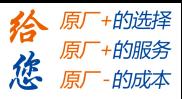

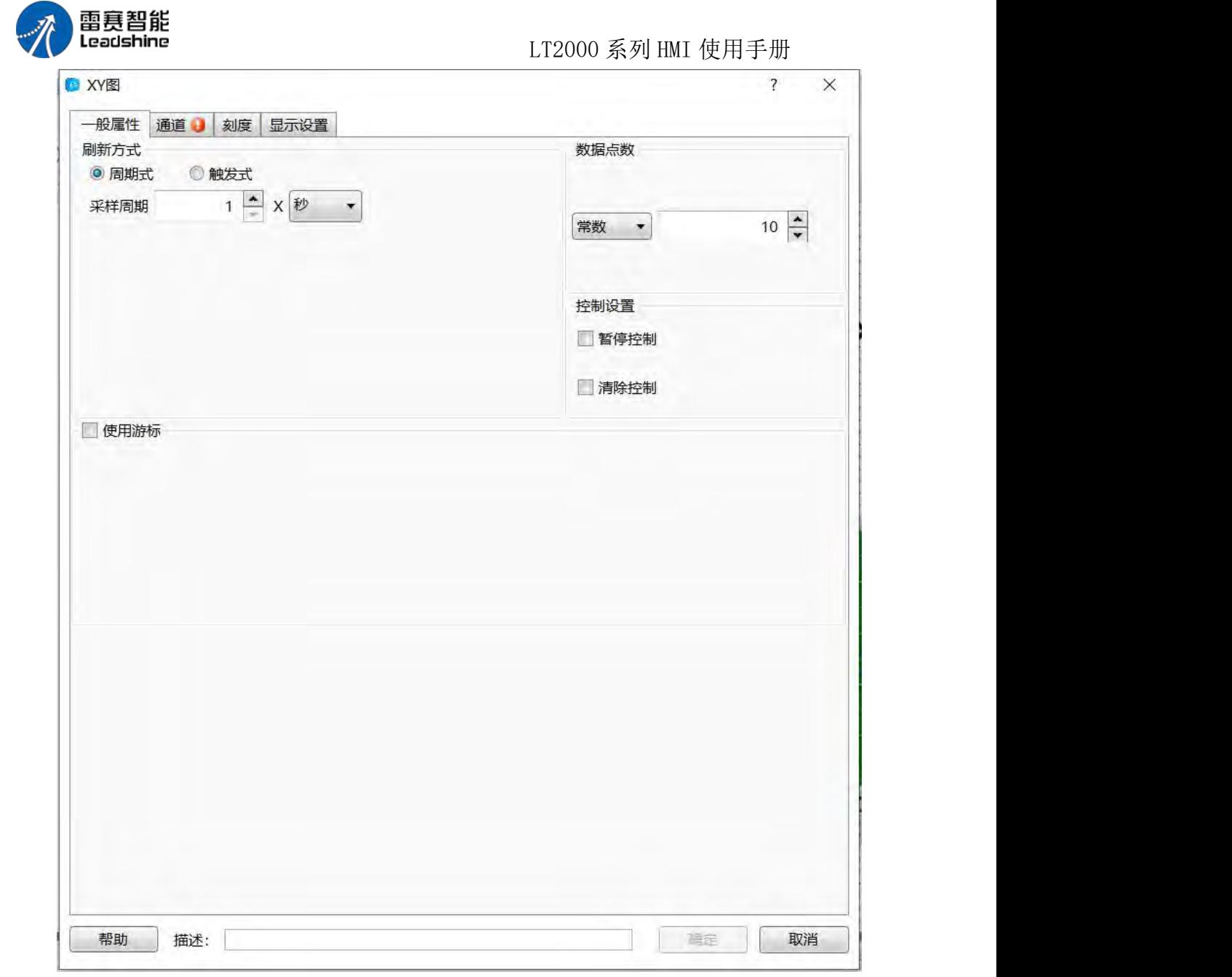

刷新方式: 分为"周期式"和"触发式"两种。默认为"周期式",周期设定为 1 秒, 也就是 每 1 秒刷新一次曲线图。最小周期为 0.1S。

触发式:当选择为"触发式"刷新方式时,会有一个"位"和"字"的触发方式的设定。触发 方式选择设定为"位"时,可以设定一个位寄存器,触发条件包括"OFF→ON","ON→OFF"和 "OFF↔ON"三个,三选一的方式,如下图所示:

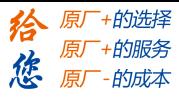

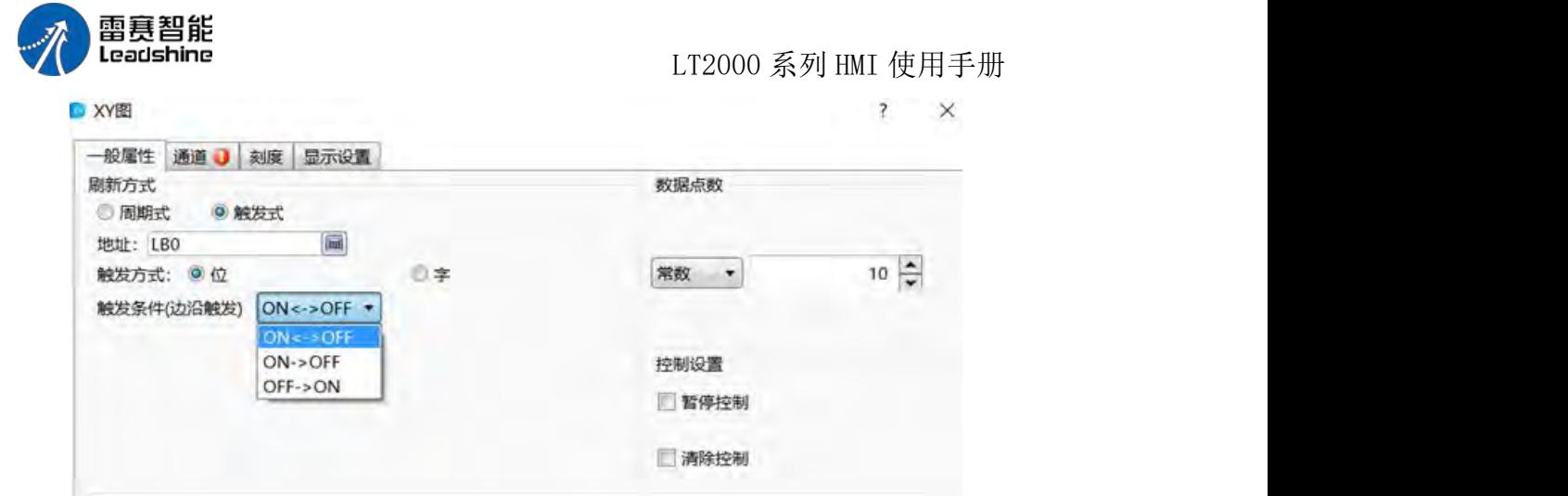

由此设定,可以看到 XY 图的刷新方式是当 LBO 状态由 OFF 变为 ON 时, 曲线刷新 一次。在选择"OFF→ON"和"ON→OFF"两种触发条件时,后面还有一个复选框"自动复位", 勾选后表示状态变化后,再回到变化前的状态。

对于触发条件选择为"字"的情况,可以参考逻辑条件编辑器中关于"字"逻辑条件的说 明。

数据点数:默认为 10, 点数的范围为 2~4096 个。点数可以设置为常数或者变量。 控制设置中包含"暂停控制"和"清除控制",均为可设定的"位寄存器"。 暂停控制:当设定的位寄存器状态为 ON 时,XY 图暂停刷新; 清除控制:当设定的位寄存器状态为 ON 时,清除当前的 XY 图。 使用游标:使用游标勾选后,如下图所示:

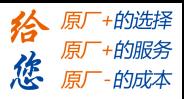

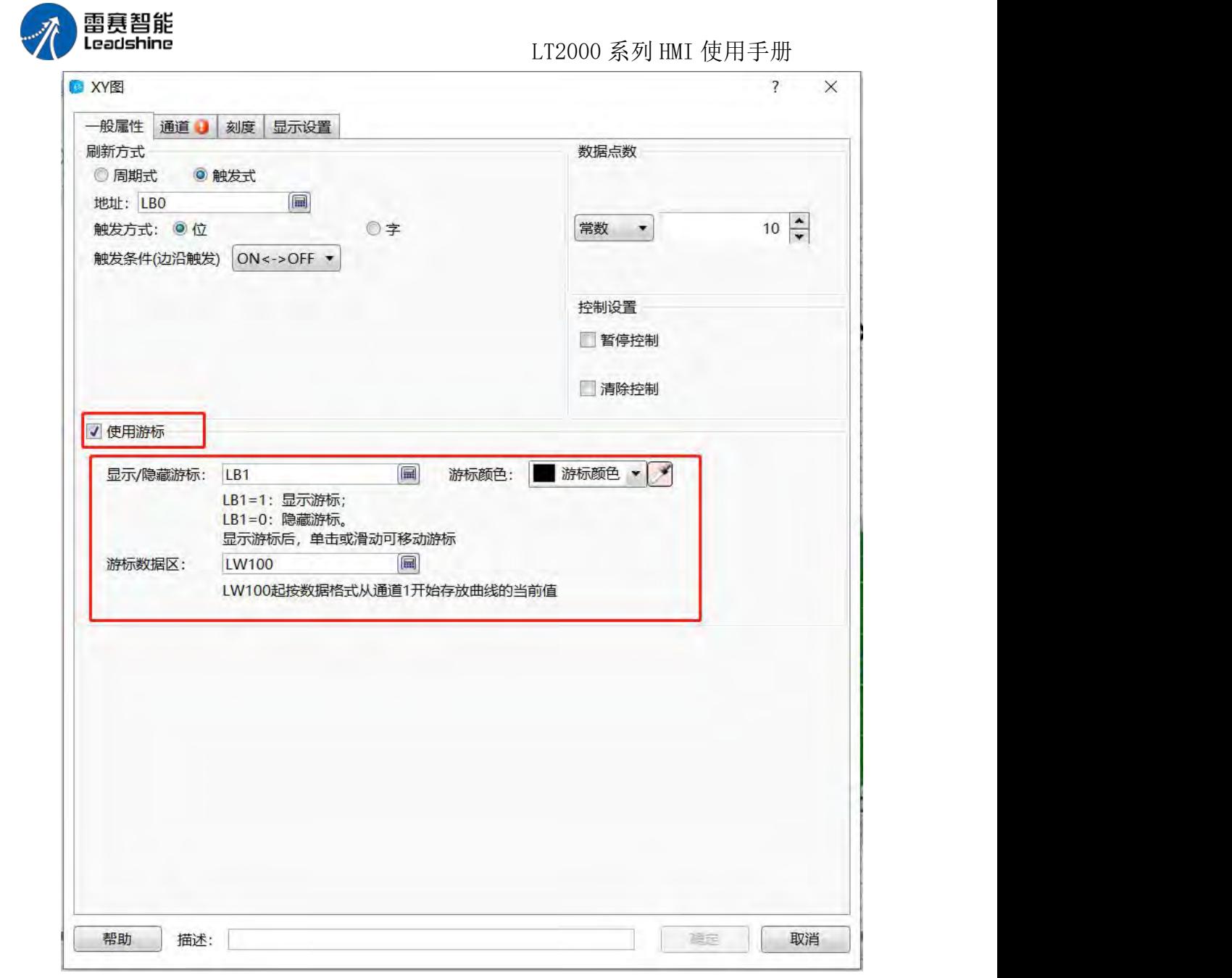

显示**/**隐藏游标:与趋势图曲线一样,在此设定一个位寄存器,来控制游标的显示与隐

藏。

#### 游标颜色:设定游标的颜色。

游标数据区:同样的,在此设定一个寄存器的首地址,表示游标与 XY 图交汇处的 X 点 和 Y 点的数据。此数据类型由"通道"里面设定的数据类型有关联关系。假设"通道"属性中, 设定的数据类型为"16 位无符号数",此处寄存器首地址设置为 LW100, 那么此时游标处的 数据为 X,Y(LW100, LW101); 假设数据类型为"单精度浮点数", 那么此时游标处的数据为 X,Y(LW100,LW102),其他数据类型以此类推。

#### 2、通道

通道界面如下图所示:

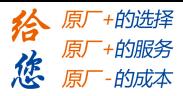

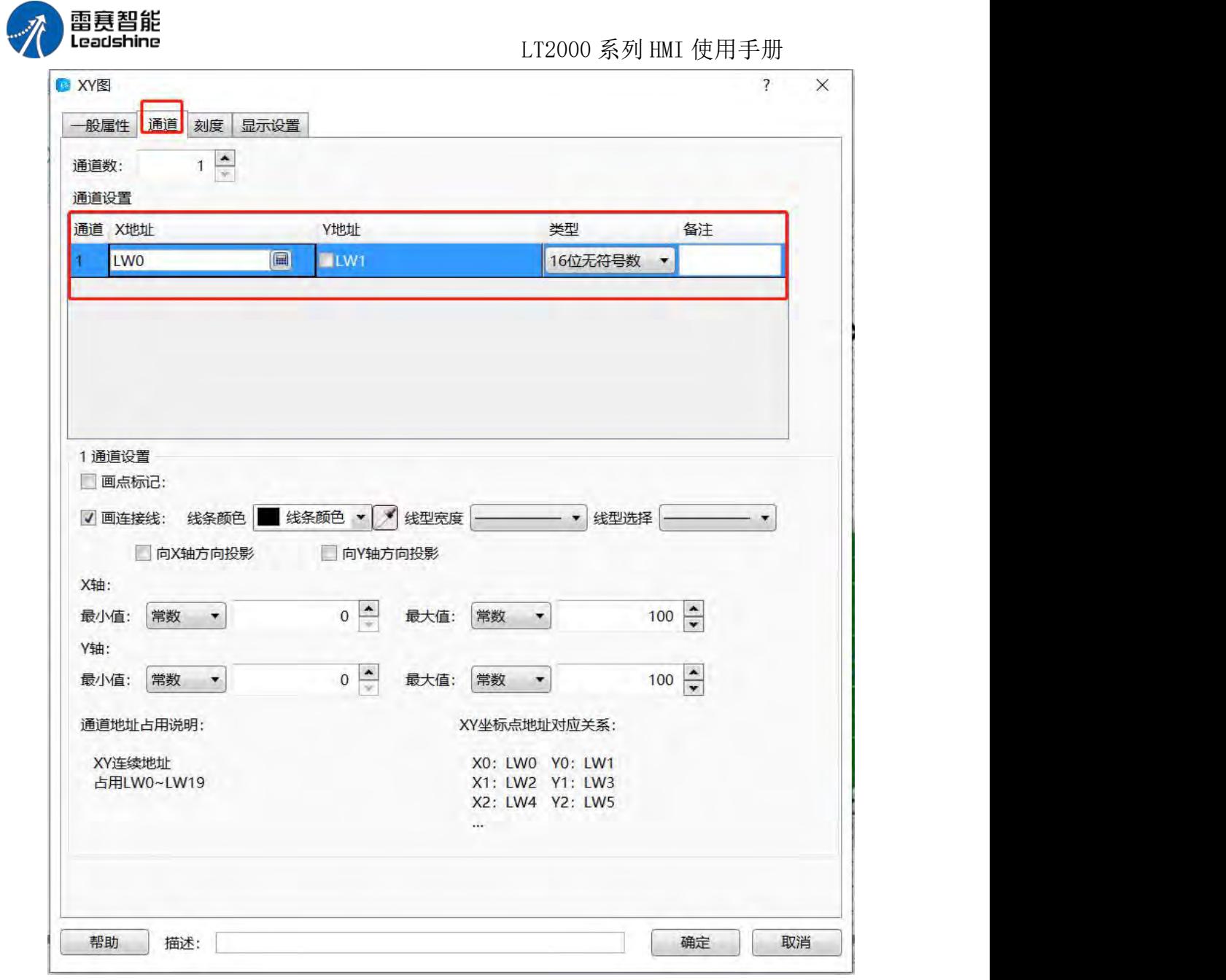

通道数: 默认为 1, 每一个 XY 图最多可以同时显示 16 个通道的曲线。

通道设置: 默认通道设置中, XY 轴地址是连续的。如上图所示, X 轴默认起始地址为 LW0, Y 轴默认起始地址为 LW1。当勾选 Y 轴前面的复选框时,表示 Y 轴地址与 X 轴地 址不连续,譬如 Y 轴地址从 LW100 开始。

数据类型:选定实际需要的数据类型。

备注:可在备注栏内注明各通道曲线的名称,譬如通道 1 备注为"圆盘 A 轨迹"等内容。 与趋势图一样,点击每一个通道的项目列表,可以在下面的"通道设置"里面对该通道的 各属性做设定。"画点标记"和"画连接线"以及"向 X 轴方向投影"等均与趋势图元件的设定是 一样的。此处还多了一个"向 γ 轴方向投影", 与"向 χ 轴方向投影"一样, 只是方向不同而 已。X 轴和 Y 轴的最大值与最小值,可以分别设定,可以是常数,也可以是变量。默认的 最小值和最大值范围是 0~100。

次数的设定详细可以参考趋势图说明中的"通道"相关说明。

对于通道占用地址,需要说明的是,这个占用的地址个数,是与每一个通道在"一般属 性"页设定的"数据点数"和"数据类型"相关联的。譬如,设定的"数据点数"为 10,如上图所

第 266 页 共 574 页

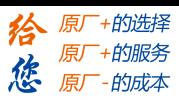

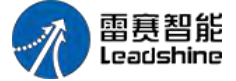

#### LT2000 系列 HMI 使用手册

示, X 轴和 Y 轴的地址是连续的, X 轴起始地址设置为 LW0, 数据格式是"16 位无符号数", 那么由于一个"点"是由 X 轴和 Y 轴的各一个数据形成,故总共占用的数据是 10\*2\*1=20 个 寄存器,这样占用的寄存器范围是 LW0~LW19。如下图所示:

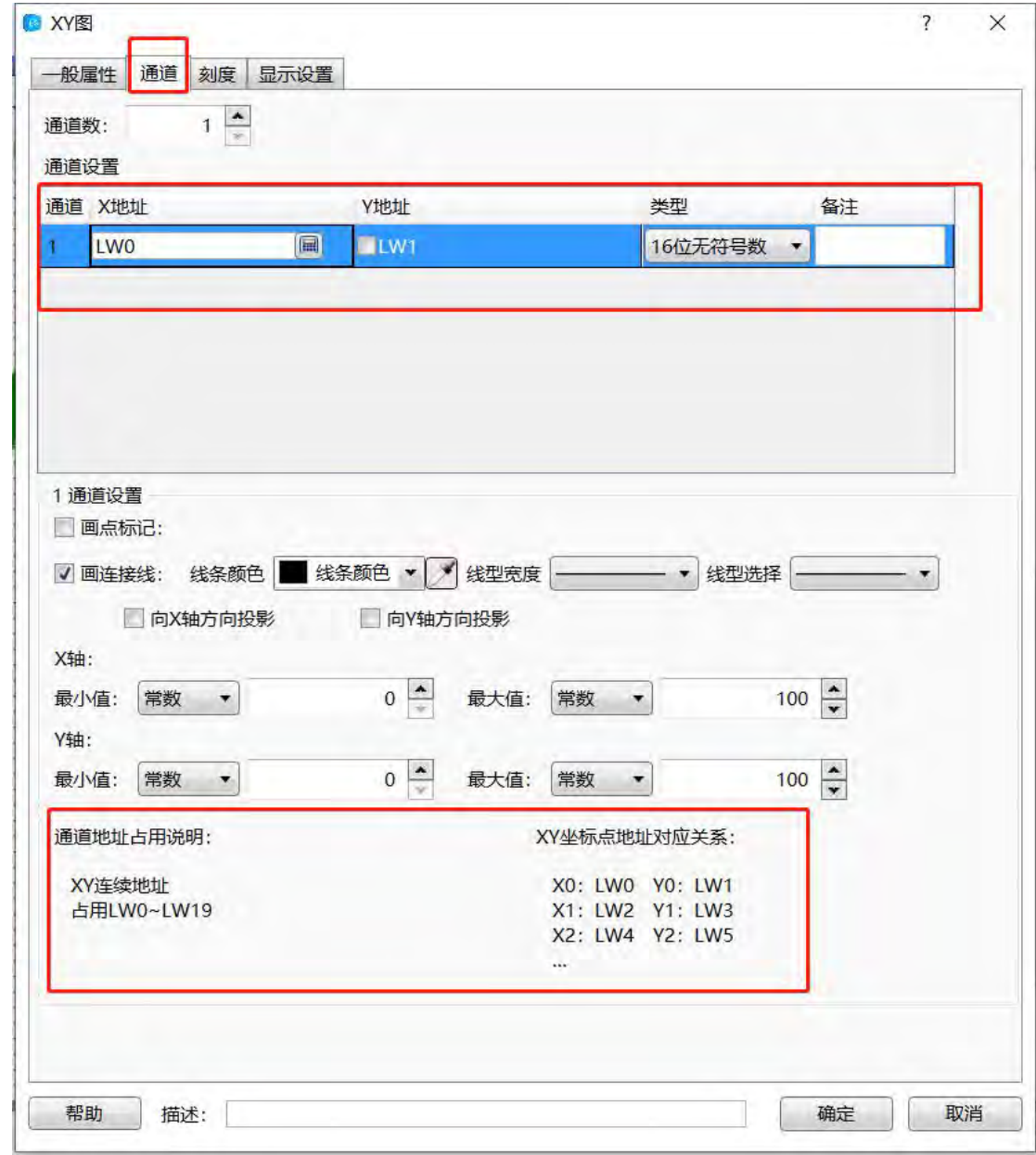

以此类推,如果数据格式为"单精度浮点数",那么占用的字数为 10\*2\*2=40 个寄存器, 范围就是 LW0~LW39 了。

当 X 轴和 Y 轴地址不是连续的,而是分开的两段连续的寄存器时,总共所占的寄存器 个数不变,如下图所示:

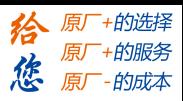

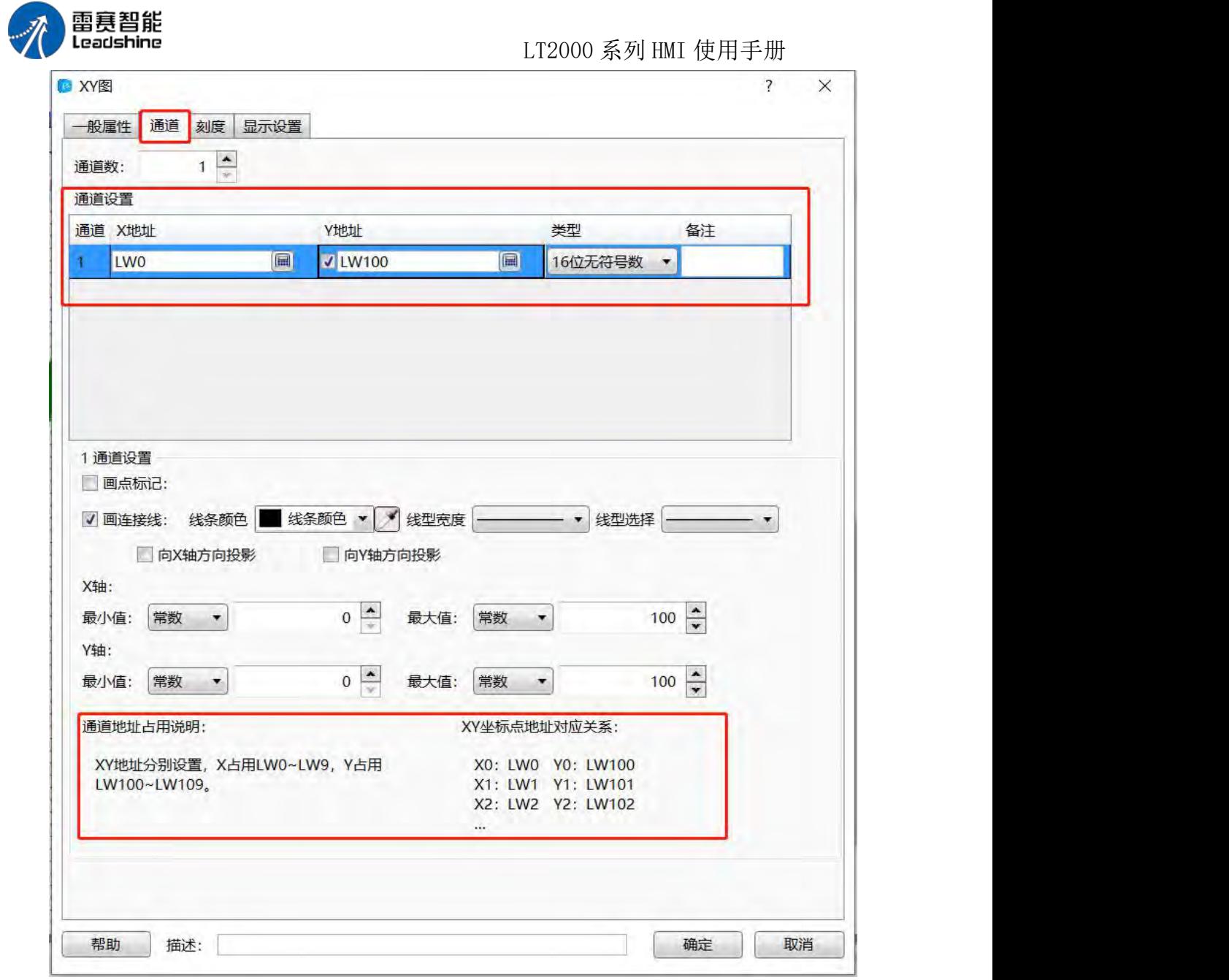

#### 3、刻度

关于"刻度"的说明,请参考趋势图中"刻度"的说明。 4、显示设置 请参考显示设置中的详细说明。

#### **4.6.7.3.** 数据块显示

数据块显示元件,是利用设置的寄存器个数,采样这些连续的寄存器的数据,每个数据 一个点,将这些点连接起来而画出来的曲线。

1、一般属性

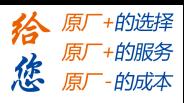

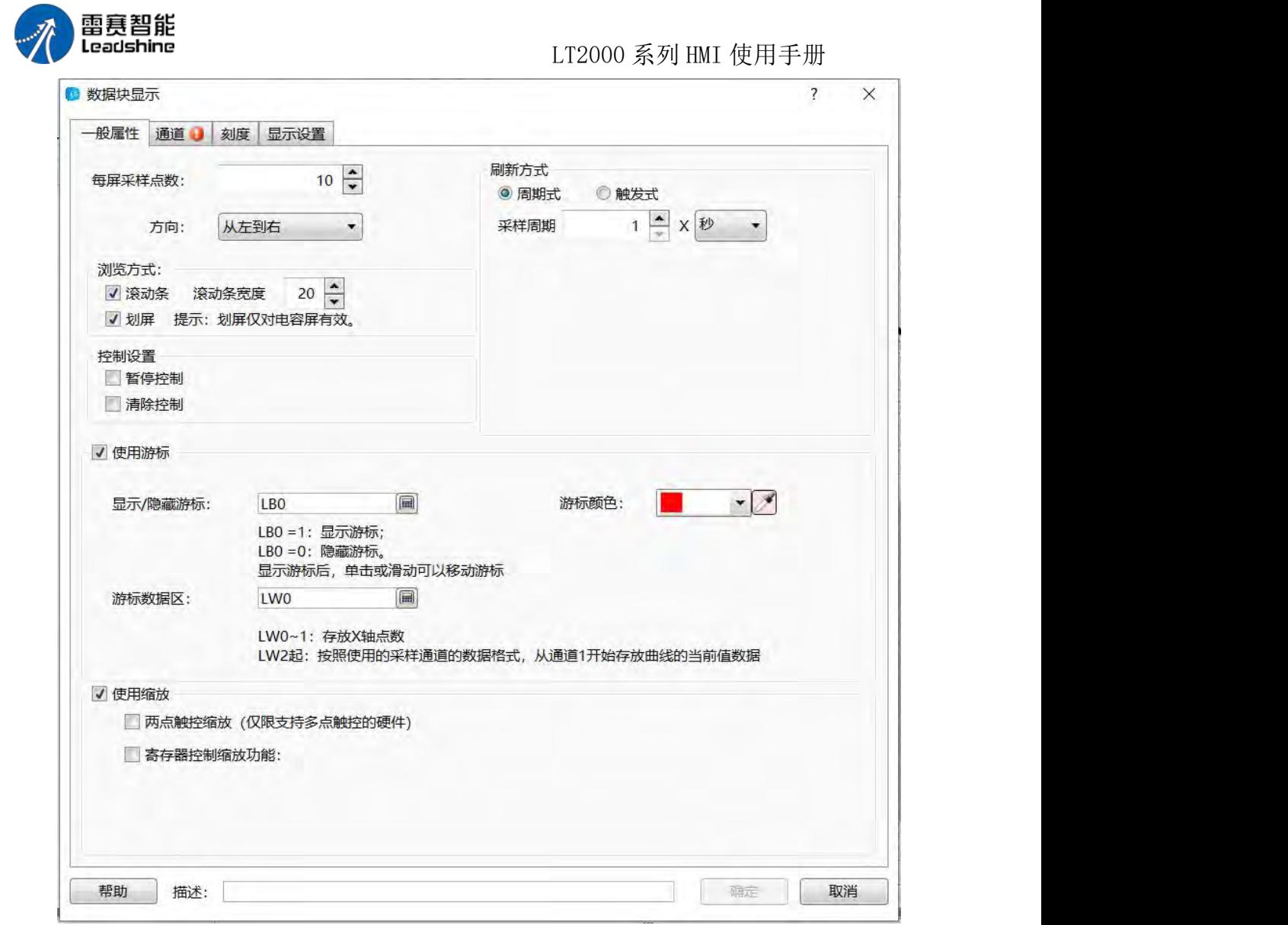

每屏采样点数:默认为 10,最小为 2,最大为不超过所使用屏幕分辨率宽度。譬如, 所选择的屏幕分辨率是 800\*480, 那么每屏采样点数最大值为 799。

方向: 默认为"从左到右",还有一个"从上到下"可选。此两项相当于 XY 曲线的"水平" 和"垂直" 两种显示模式。

浏览方式、控制设置中的"暂停控制"、"清除控制"、"刷新方式"以及"使用缩放"的设置 与"XY 图"一样, 此部分参考 XY 曲线的"一般属性"说明部分即可。

使用游标:默认是不勾选的,勾选后,如下图所示:

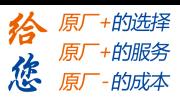

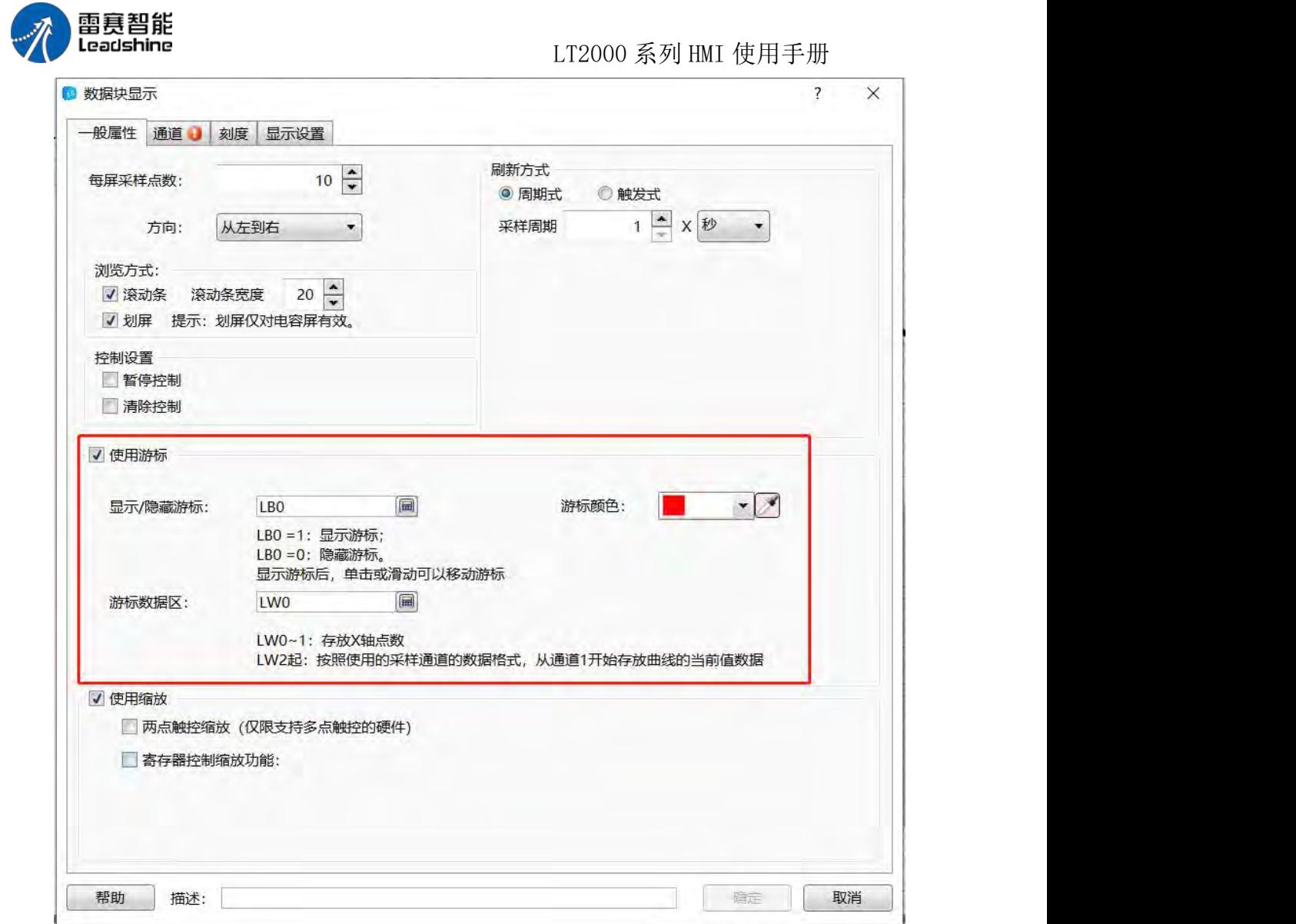

#### 显示/隐藏游标、游标颜色等与趋势图或者 XY 曲线的一样, 在此不表。

游标数据区:同样的,在此设定一个"字寄存器"。设定寄存器的前两个字,存放的是游 标与数据块曲线交汇处的"点数",即第几个点。从设定寄存器地址+2 的寄存器开始,存放 的是各通道曲线与游标交汇处的数据,寄存器排列方式与各通道数据类型排列方式一致。如 上图所示,设定的寄存器为 LW0, 那么 LW0 和 LW1 保存的是数据块曲线与游标交汇处的 "点数"。假设"通道"里面设置有三条曲线,第一个通道曲线数据的数据类型是"16 位无符号 数",第二个通道曲线数据的数据类型是"单精度浮点数",第三个通道曲线数据的数据类型 是"32 位无符号数",这样,此处的 LW2(16 位无符号数)存放的是第一个通道的数据, LW3 (单精度浮点数)存放的是第二个通道的数据,LW5(32 位无符号数)存放的是第三个通道 的数据。其他通道数据以此类推。

2、通道

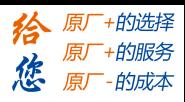

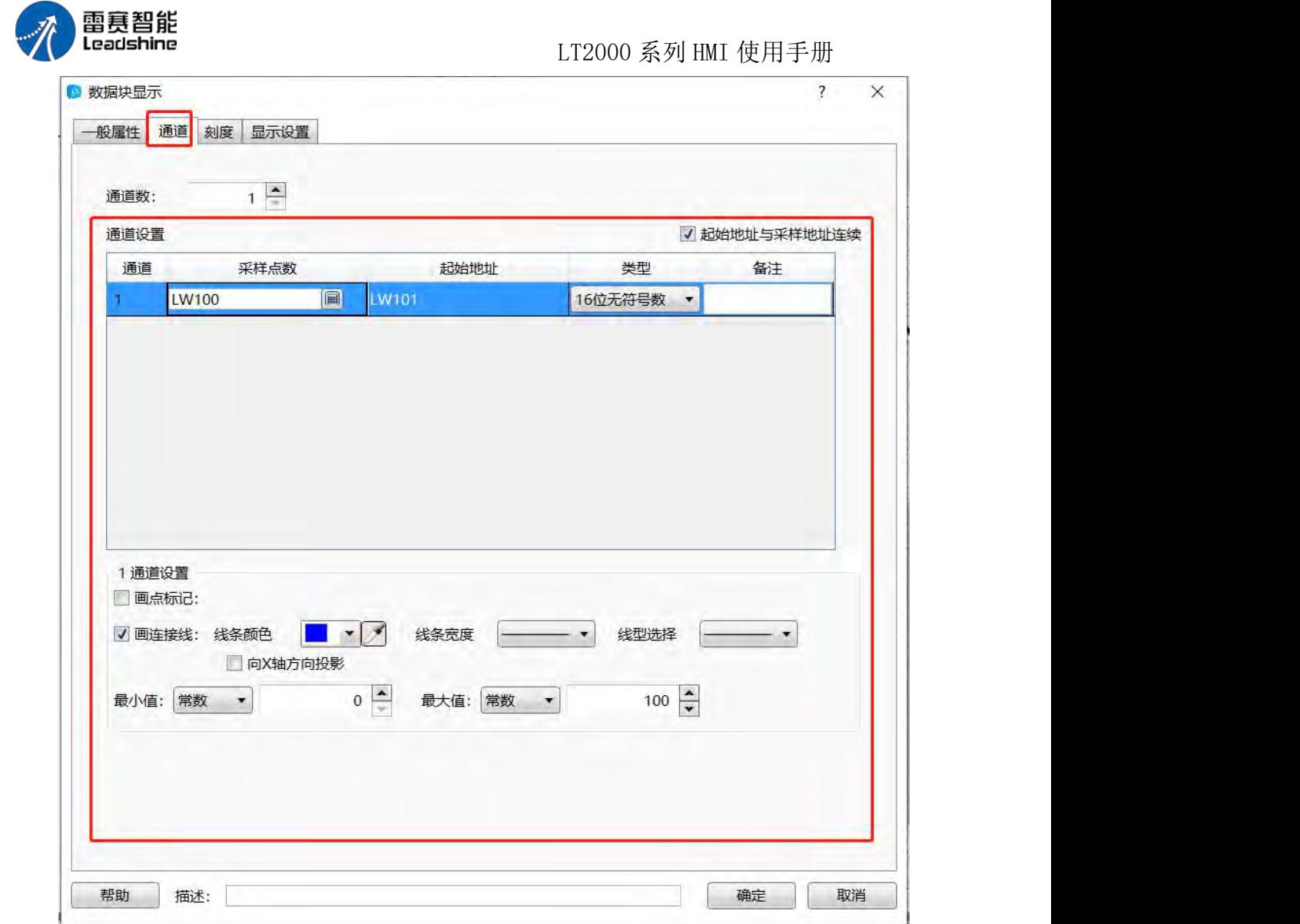

通道:默认是 1 个通道,一个数据块显示元件最多可以显示 16 个通道的曲线。

起始地址与采样地址连续:默认为勾选项,如上图所示。假设通道 1 的采样点数设置 的寄存器是"LW100", 数据格式是"16 位无符号数", 那么 LW101 寄存器存放的就是采样数 据的第一个数据, LW102 是第二个数据; 如果数据类型选择的是"32 为无符号数", 那么 LW101(32 位无符号数)寄存器存放的是第一个数据, LW103(32 位无符号数)存放第二个 点数据。其他数据类型以此类推。

当不勾选"起始地址与采样地址连续"选项时,表示可以单独设定曲线数据地址的起始寄 存器。

如下图所示:

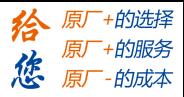

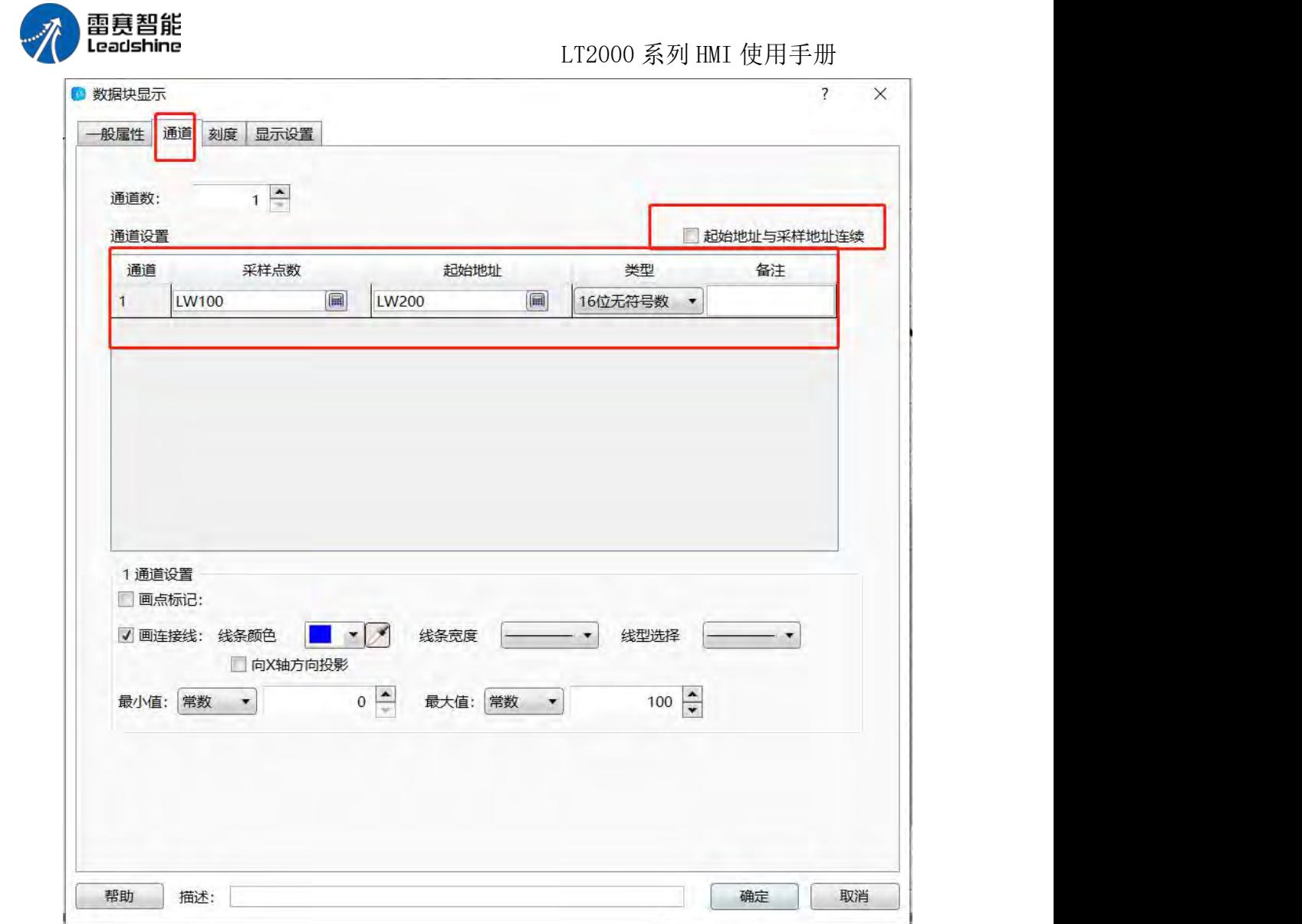

由上图可以看出,此时曲线数据起始地址是从 LW200 开始,而通道的"采样点数"寄存 器仍任是 LW100。这样,每个点数的寄存器就是从 LW200 开始,依据设定的数据类型来 决定每一个点的数据寄存器的地址。

底部的各通道数据的线条宽度、颜色、最大值与最小值等与前面所描述的趋势图或者 XY 曲线等设定都是一样的,直接参考之前两种类型曲线的"通道"里面的相关说明,在此不 再累述。

#### 3、刻度

参考趋势图和 XY 曲线的"刻度"的相关说明。

4、显示设置 参考显示设置的说明。

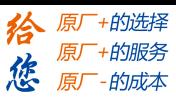

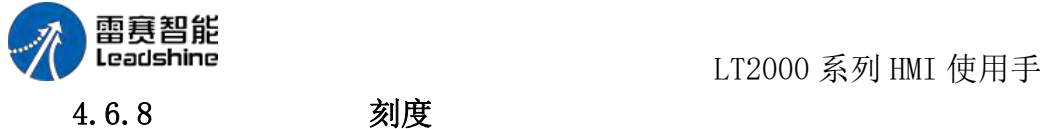

LT2000 系列 HMI 使用手册

在组态软件里边,"刻度"功能会在工程中多次重复使用,刻度功能包括四种:水平刻度、 垂直刻度、弧形刻度、圆形刻度;在软件中,可通过 工具栏–元件–刻度来选中需要的刻度 功能,也可通过快捷方式选择需要的刻度功能:

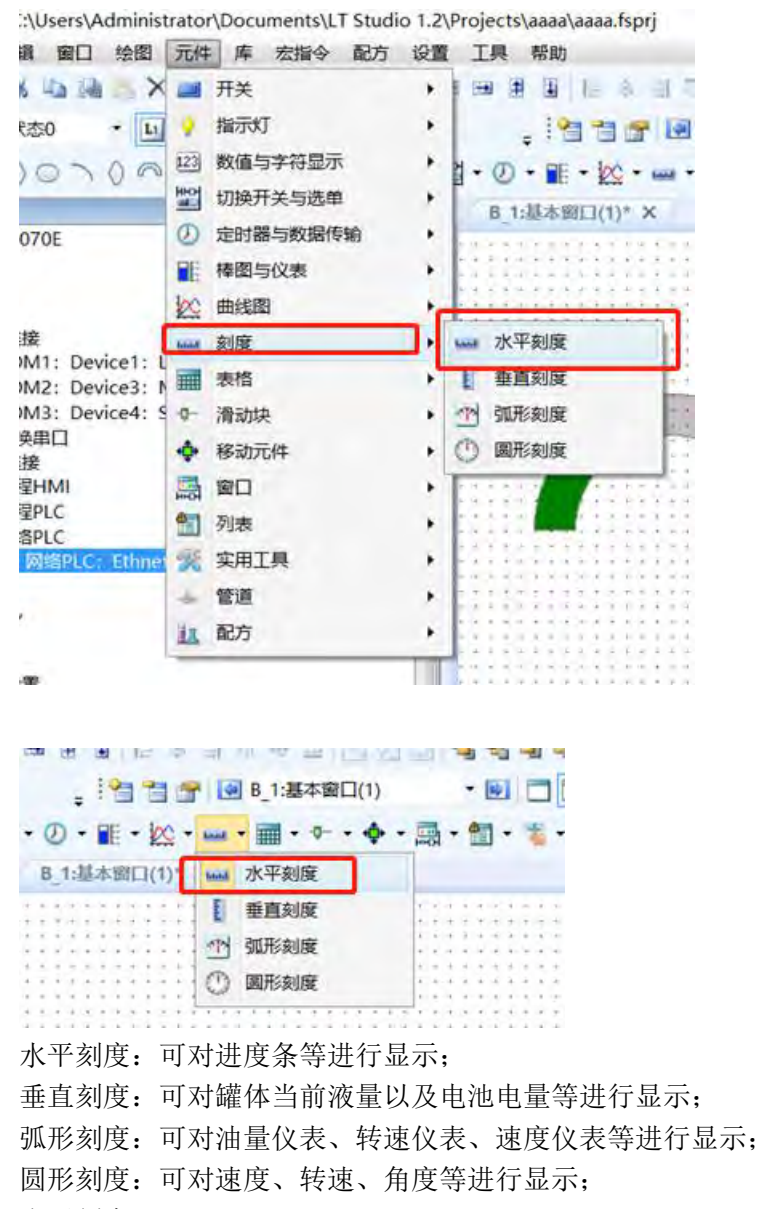

水平刻度:

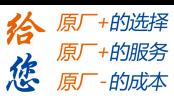

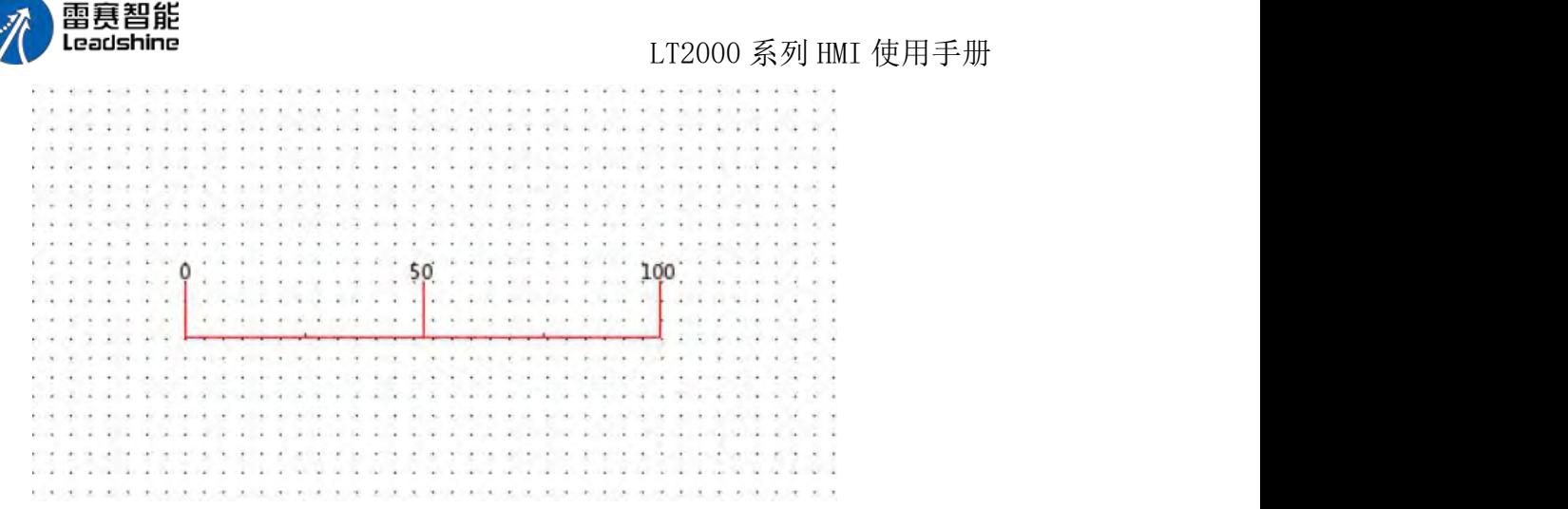

垂直刻度: 当勾选了垂直刻度时,与水平刻度唯一的区别就是刻度属性框中的位置, 水平刻度时上下,垂直刻度时左右,其他都一致:

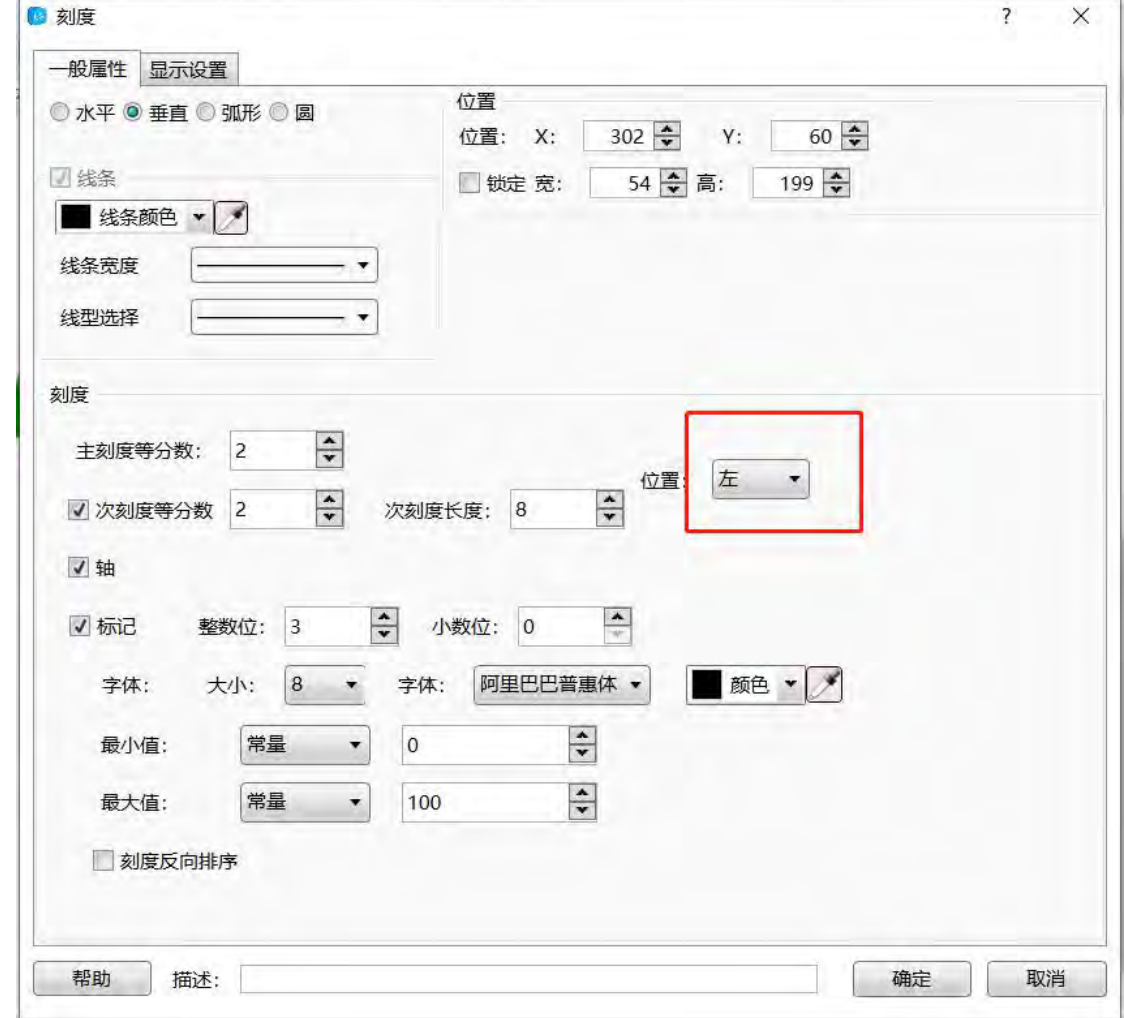

弧形刻度: 当勾选了弧形刻度时,与水平刻度的区别:增加了主刻度的长度、角度以 及位置的不同;

主刻度的长度:

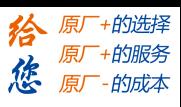

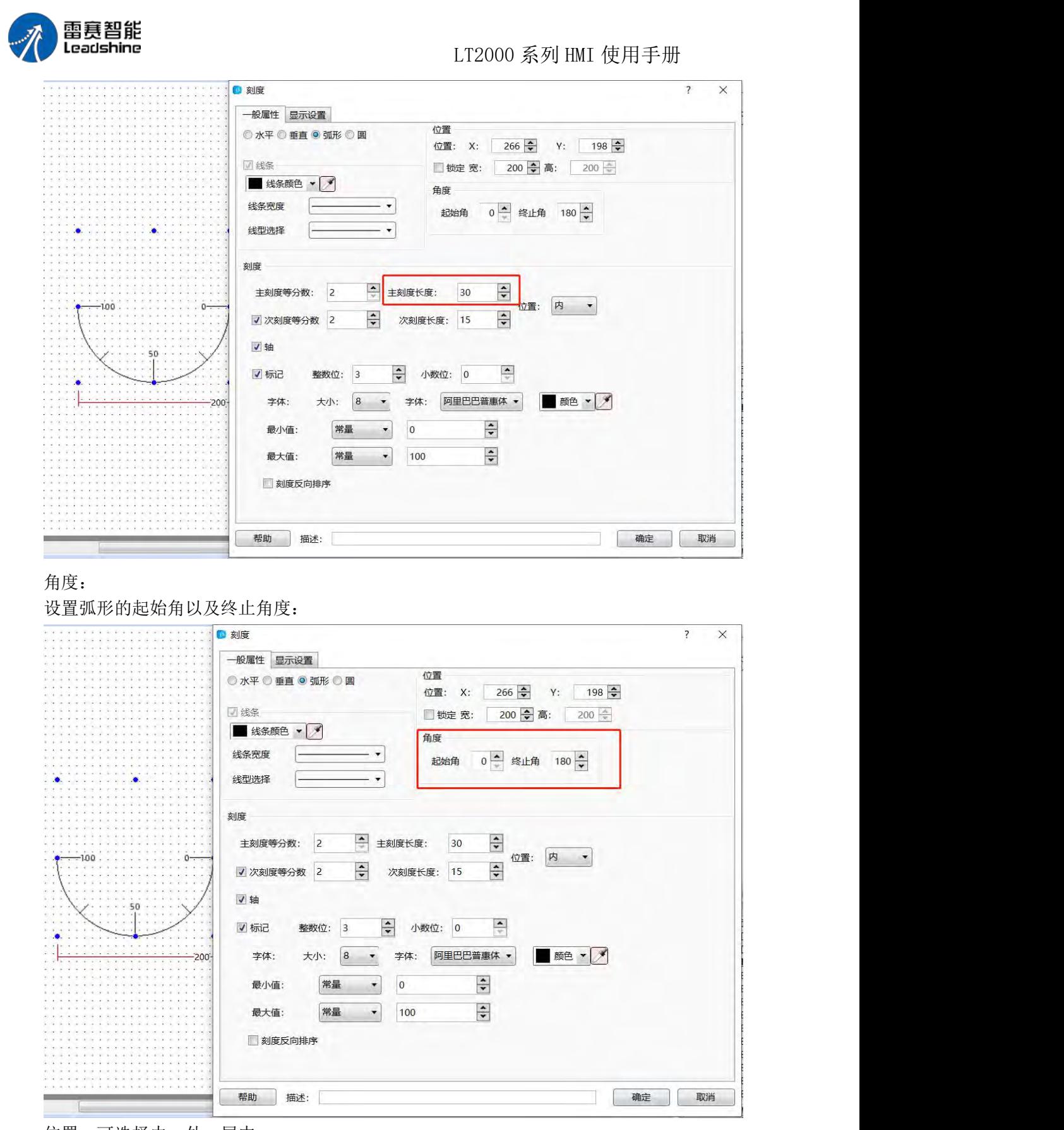

位置:可选择内、外、居中:

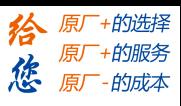

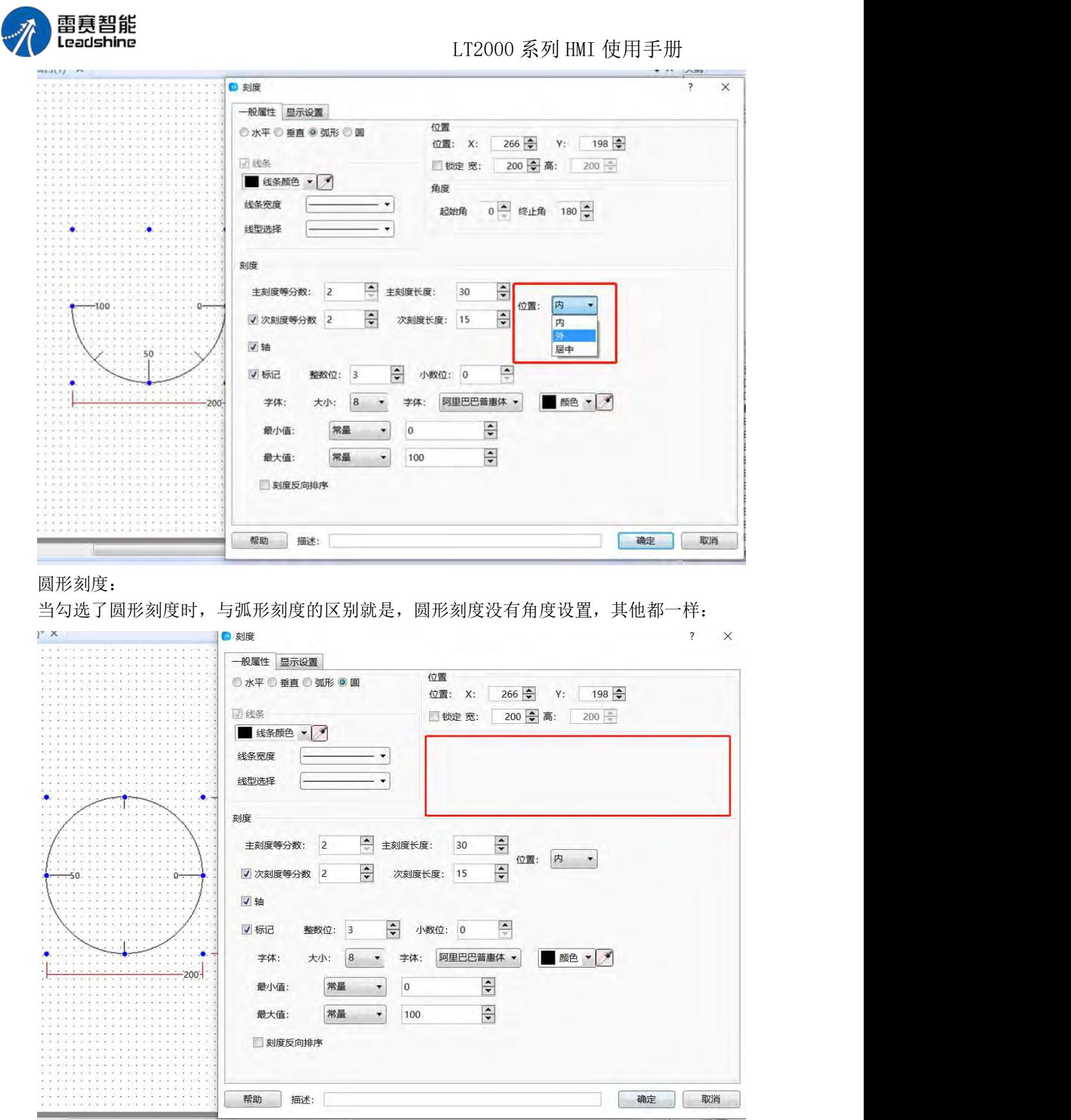

当打开刻度功能的时候,在一般属性中勾选水平,然后再进行相关的设置:

线条:

可对刻度线条的颜色、宽度以及线型进行设置,设置相应的属性以满足工程的需要:

第 276 页 共 574 页

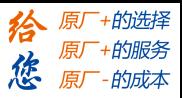

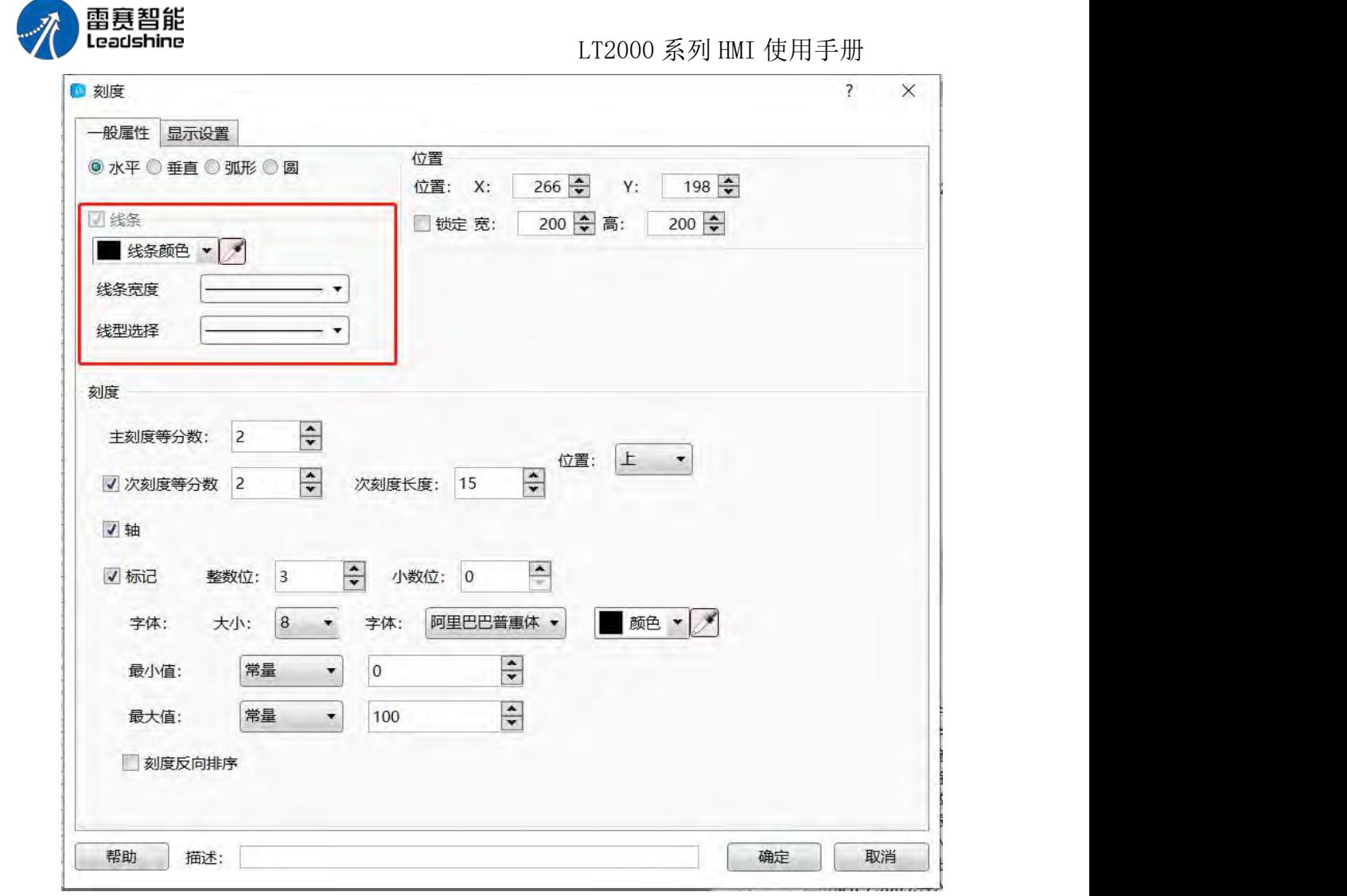

刻度: 主刻度等分数:在刻度范围内,对刻度进行细分;

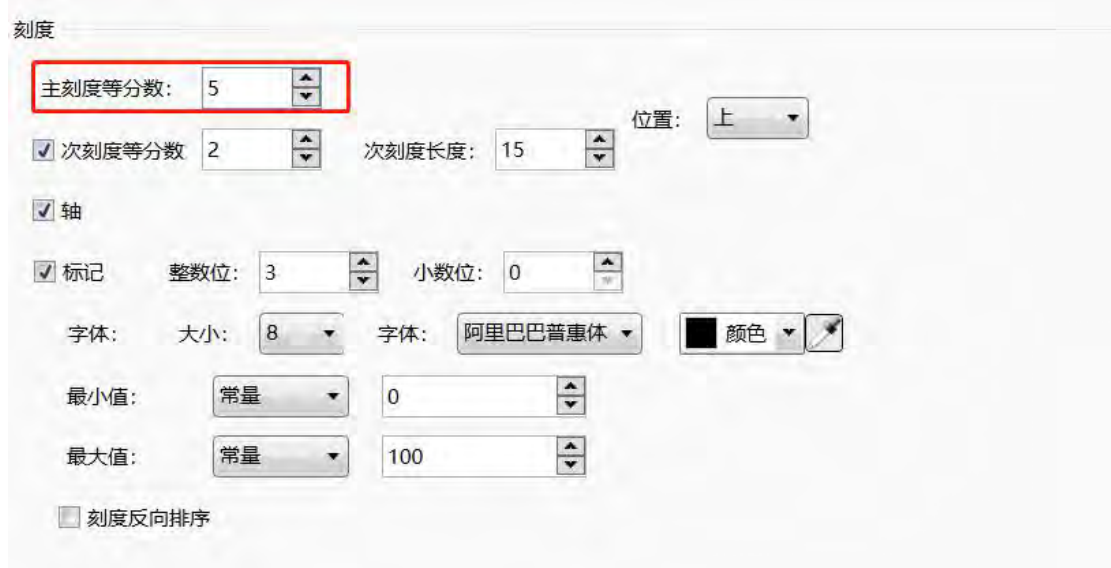

次刻度等分数:对主刻度的单个进行细分,并通过次刻度长度对次刻度进行长度设置, 使得看起来更协调;

第 277 页 共 574 页

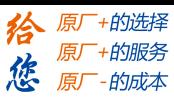

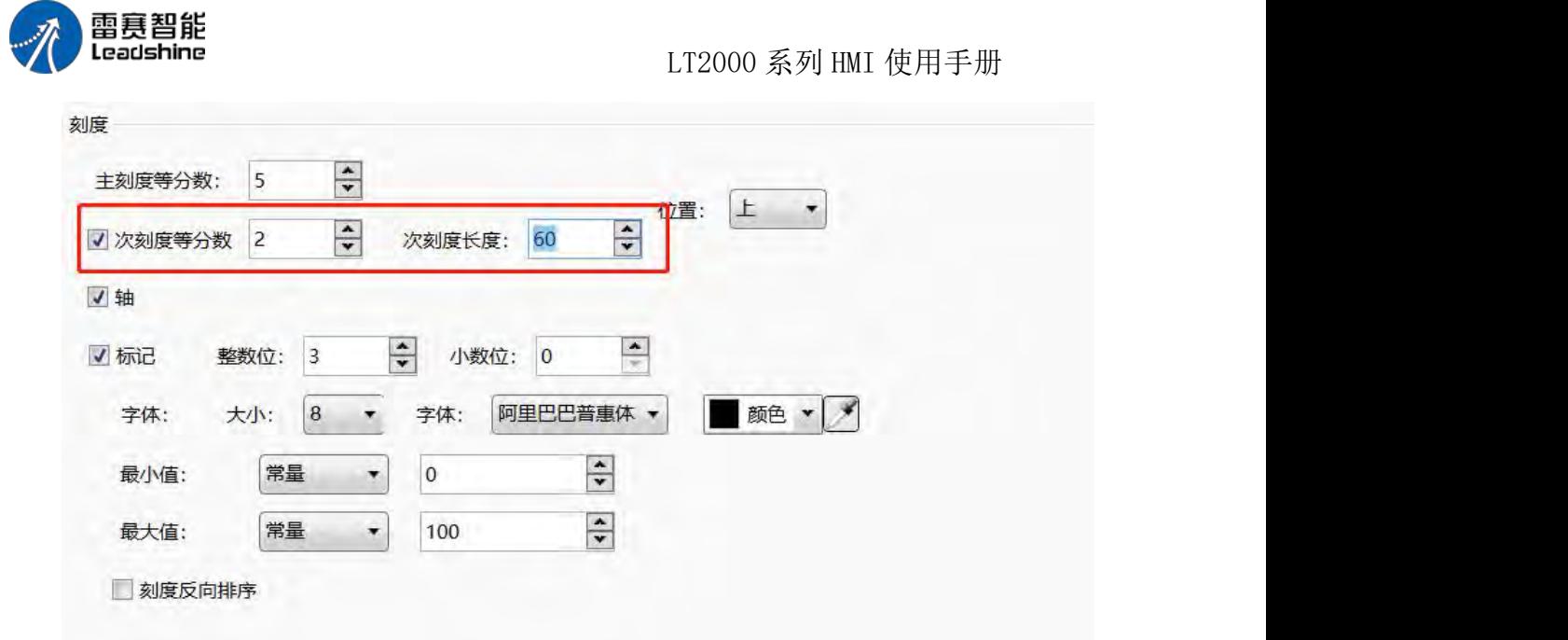

标记:可设置主刻度数值显示的整数位以及小数位个数;字体:设置主刻度数值的显示 大小、颜色和字体;最大值最小值用来设置主刻度的范围;

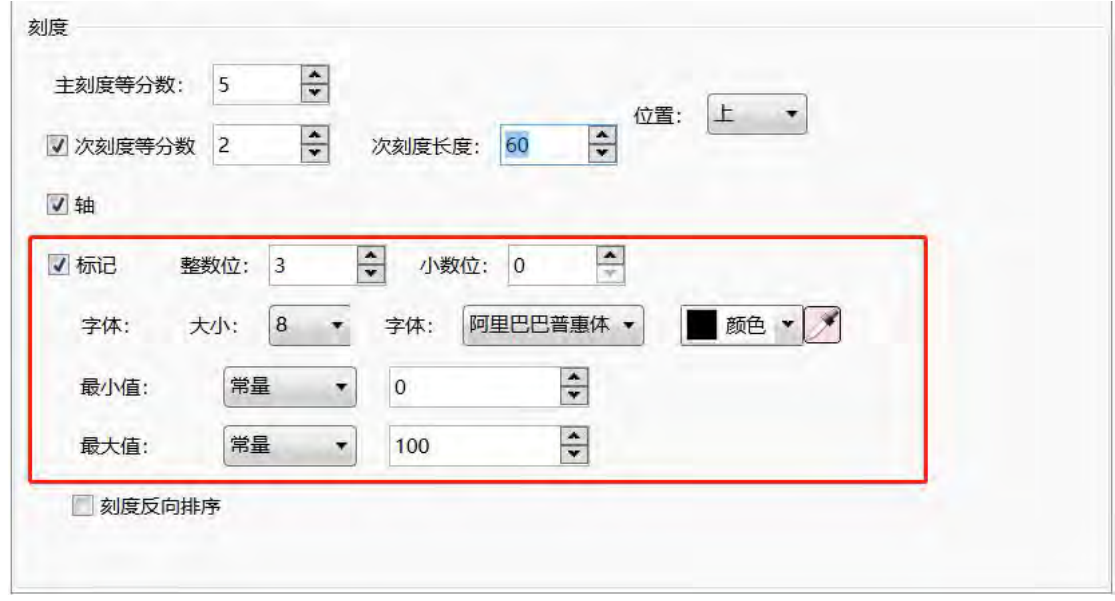

当然,当最大值与最小值需要用外部控制器地址控制时,可选择变量范围:

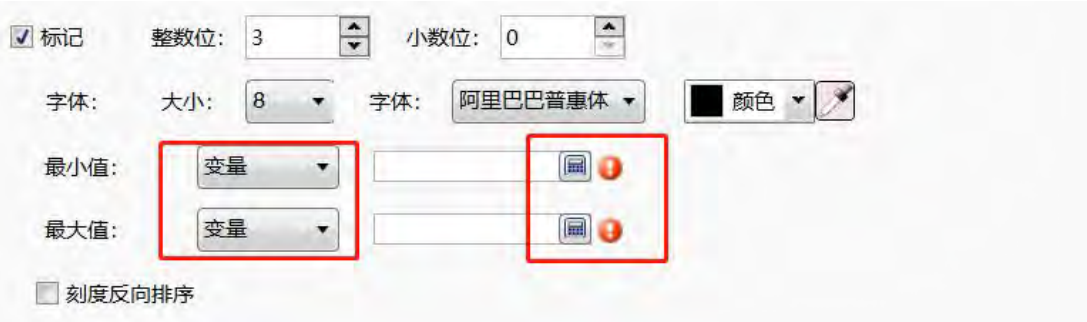

一般情况下,刻度的显示是从左到右依次增大到最大值,有时候需要从右到左依次增大 到最大值,这时可勾选刻度反向排序:

第 278 页 共 574 页

刻度

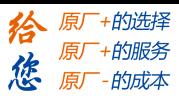

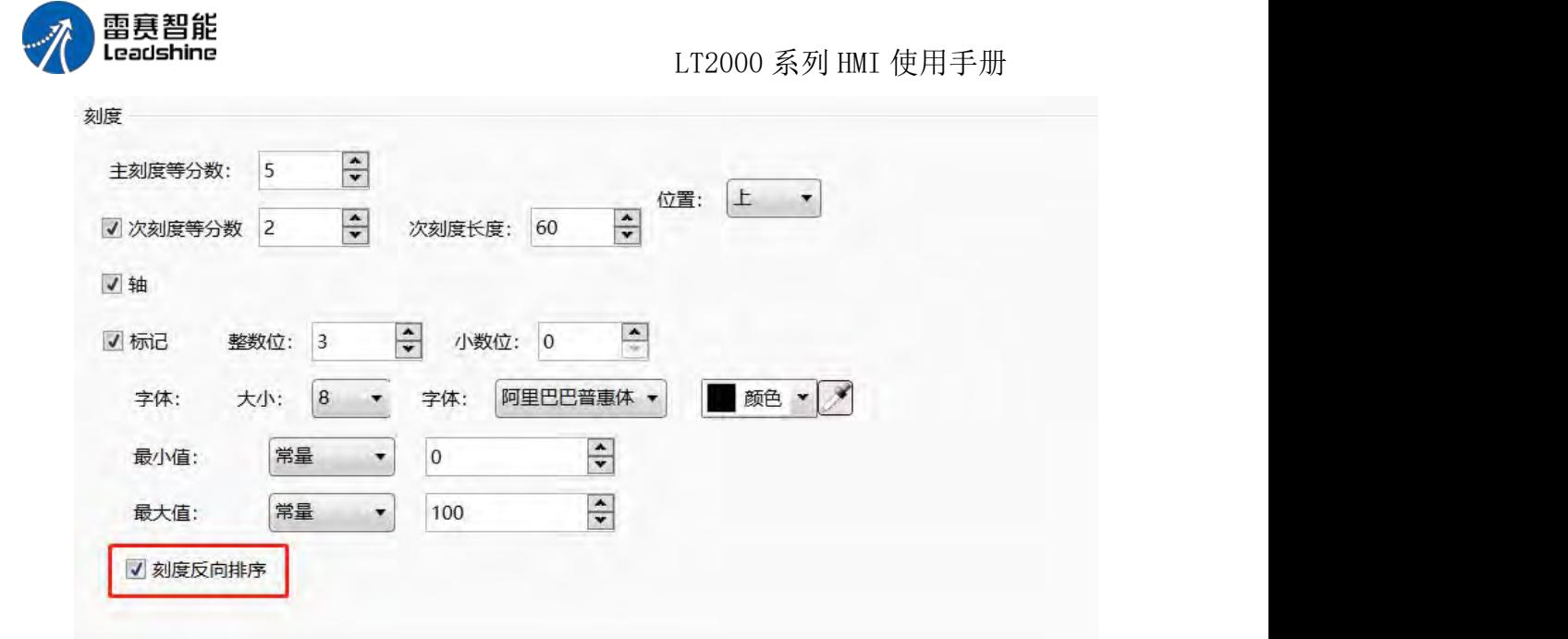

在刻度属性里,你可以选择轴的位置在上、下或者居中,也可以选择不显示轴:

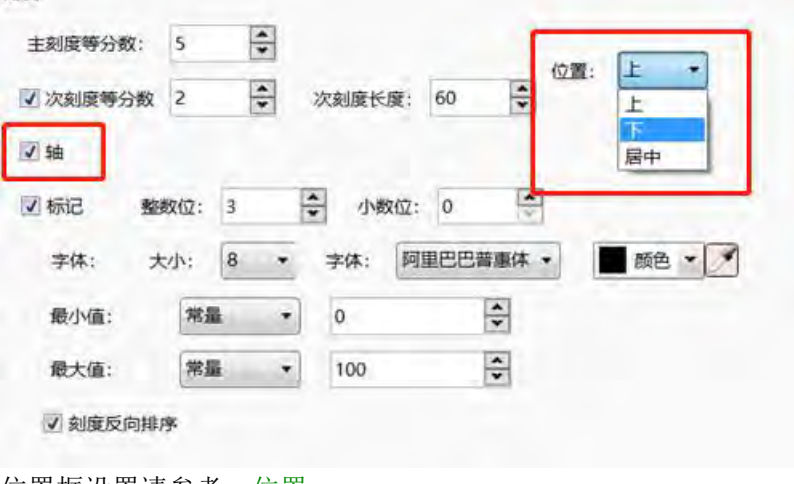

位置框设置请参考: 位置 显示设置请参考:显示设置

#### 4.6.9 表格

在工程组态应用中,会大量的使用"表格"这一功能,在本软件里,表格的使用有两种路 径:1:元件–表格;2:快捷键选择表格;

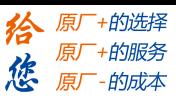

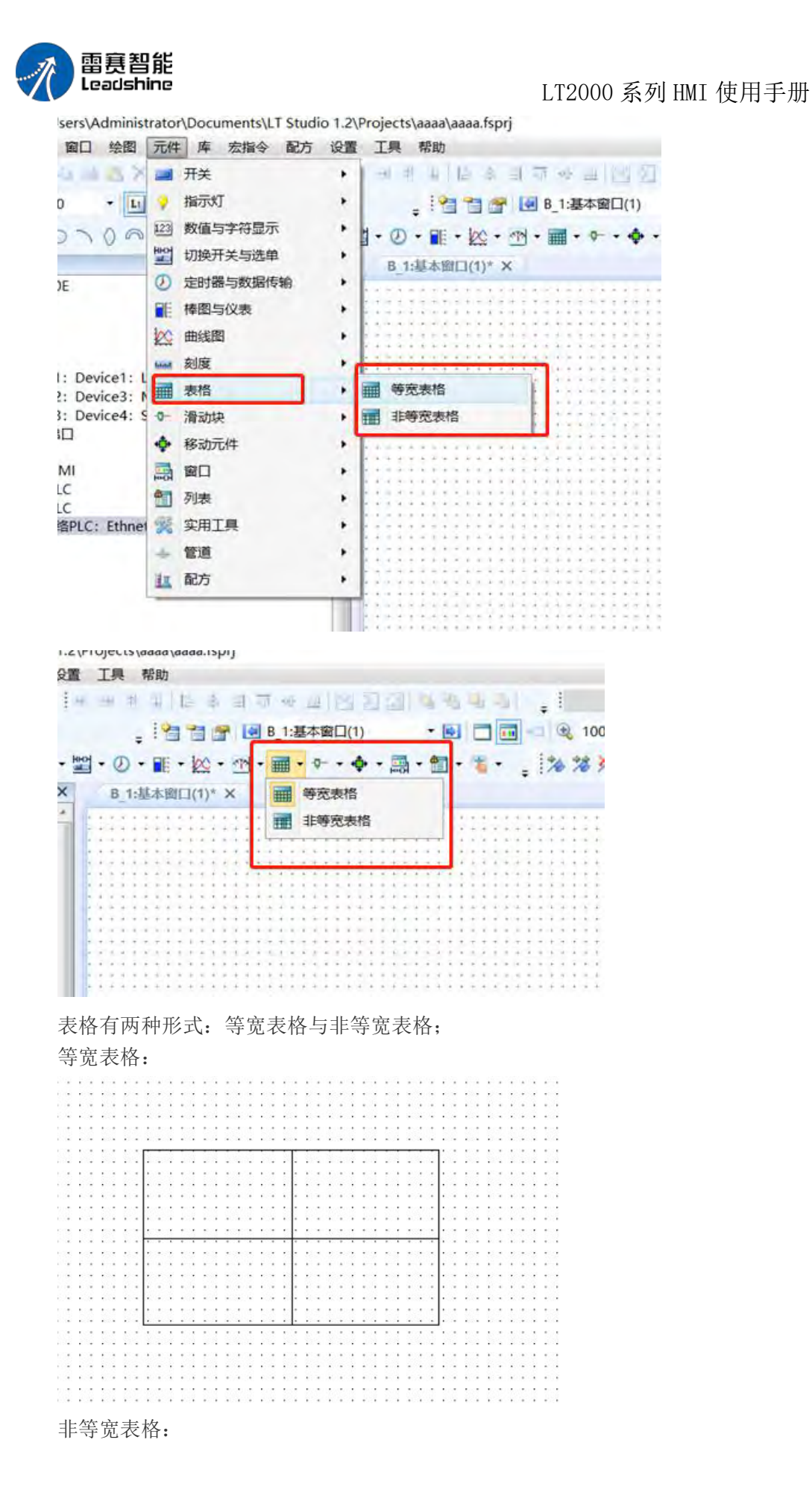

第 280 页 共 574 页

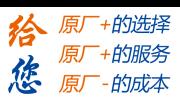

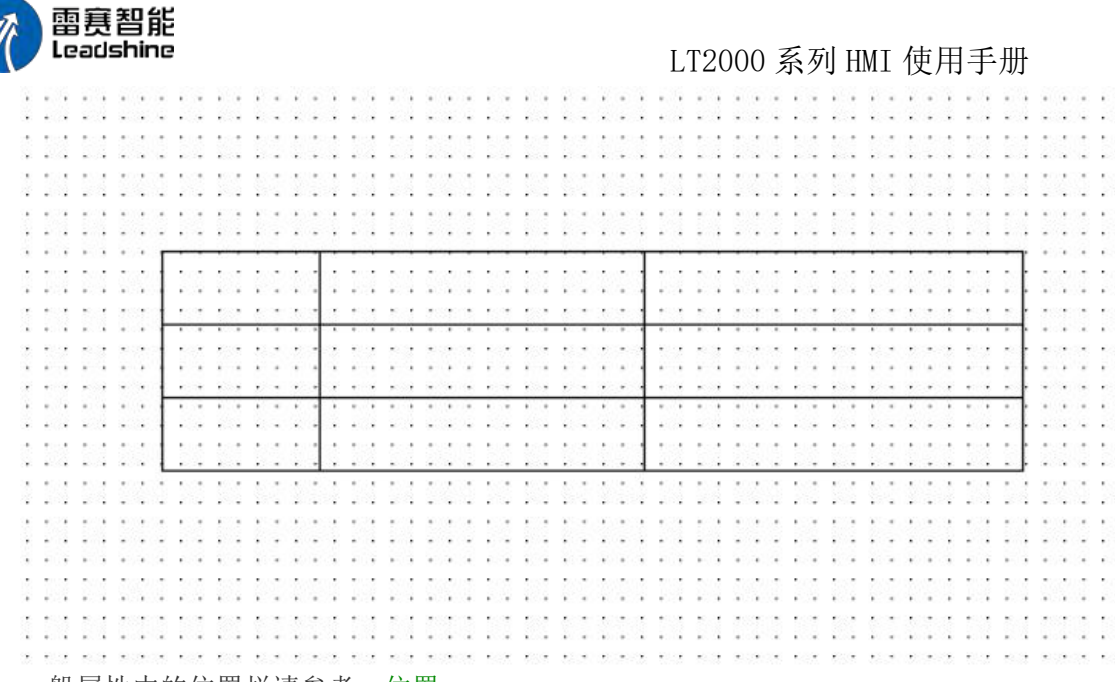

一般属性中的位置栏请参考:位置

根据客户需求以及组态搭配,客户可自行设置表格背景色、外框线型、分割线型、和外 框以及分割线的颜色:

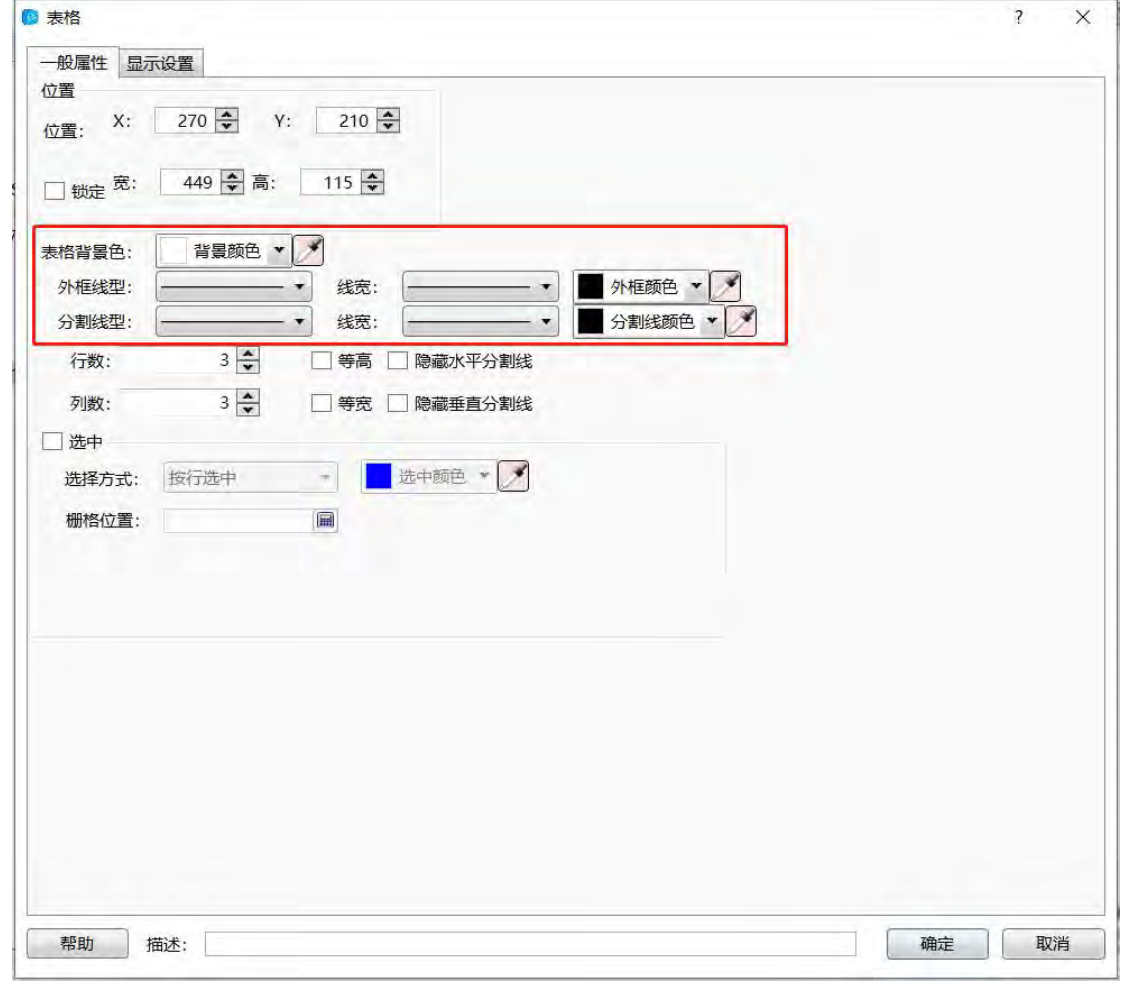

通过设置行数、列数来对表格的大小进行设置,勾选等高以及等宽来区分是等宽表格还 是非等宽表格,等宽表格需要勾选等高以及等宽两个:

第 281 页 共 574 页

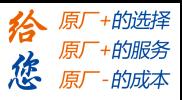

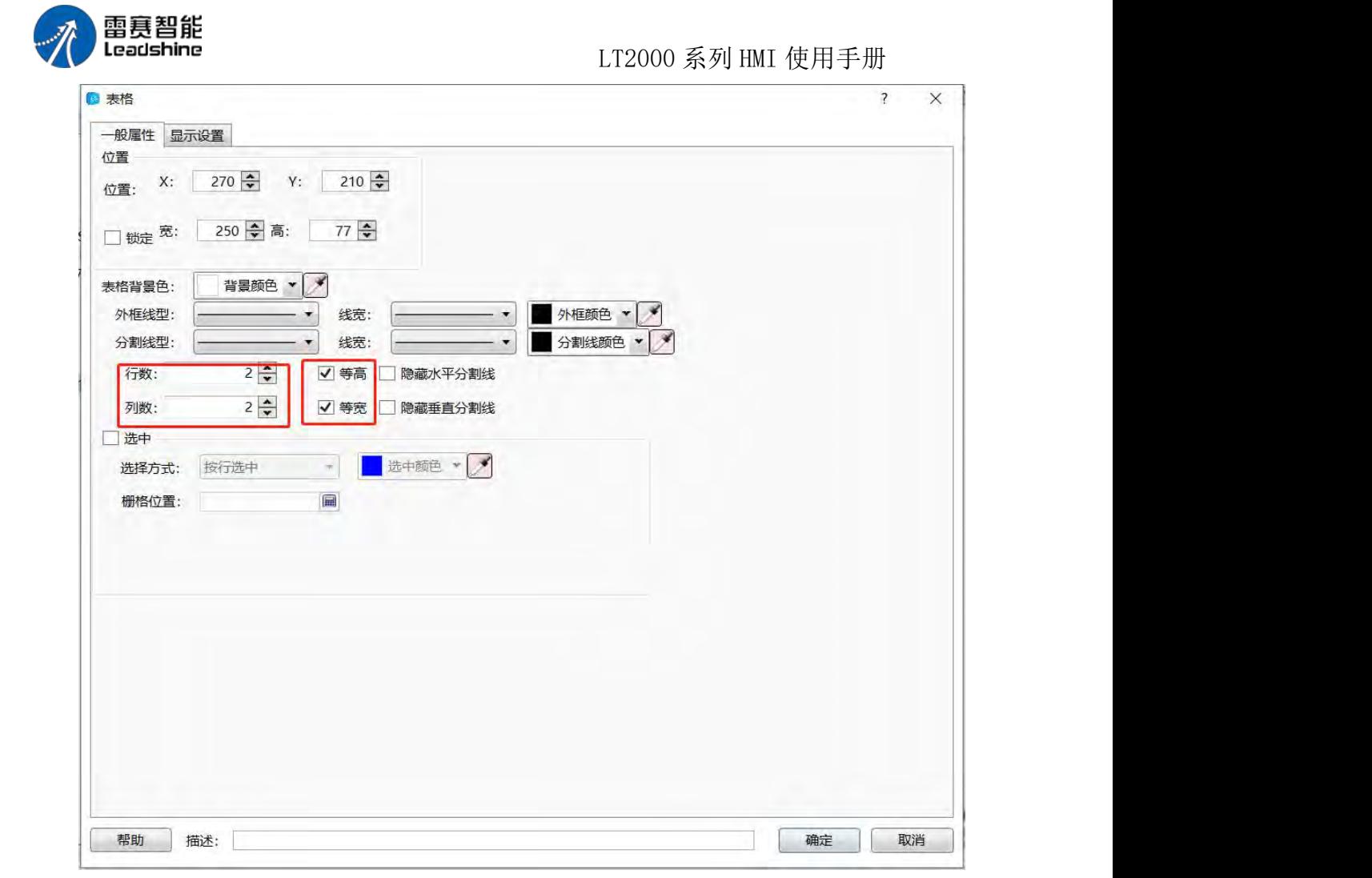

根据客户自己的需求,可勾选隐藏水平分割线还是隐藏垂直分割线或者不隐藏,例如勾 选隐藏水平分割线,效果如下:

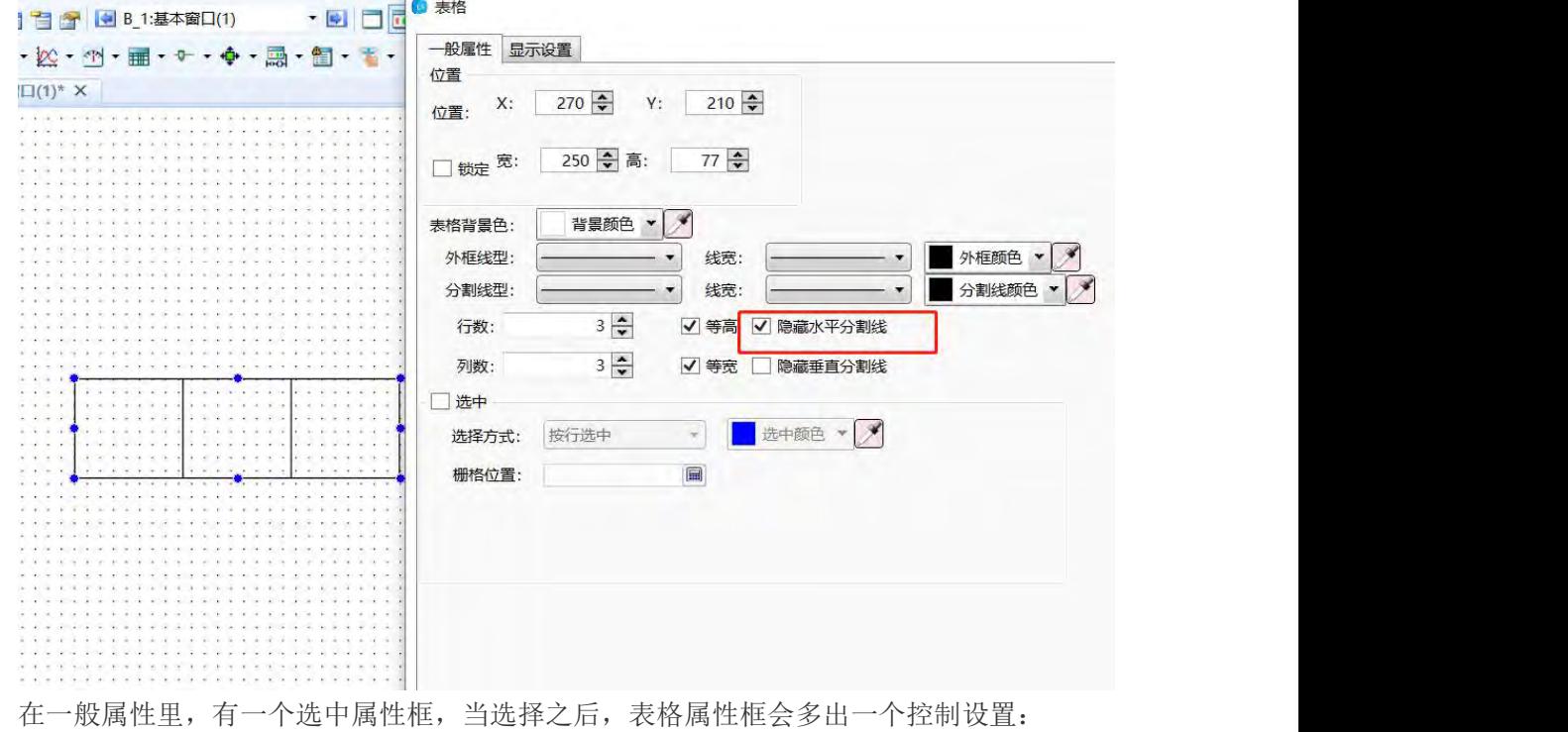

第 282 页 共 574 页
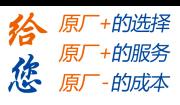

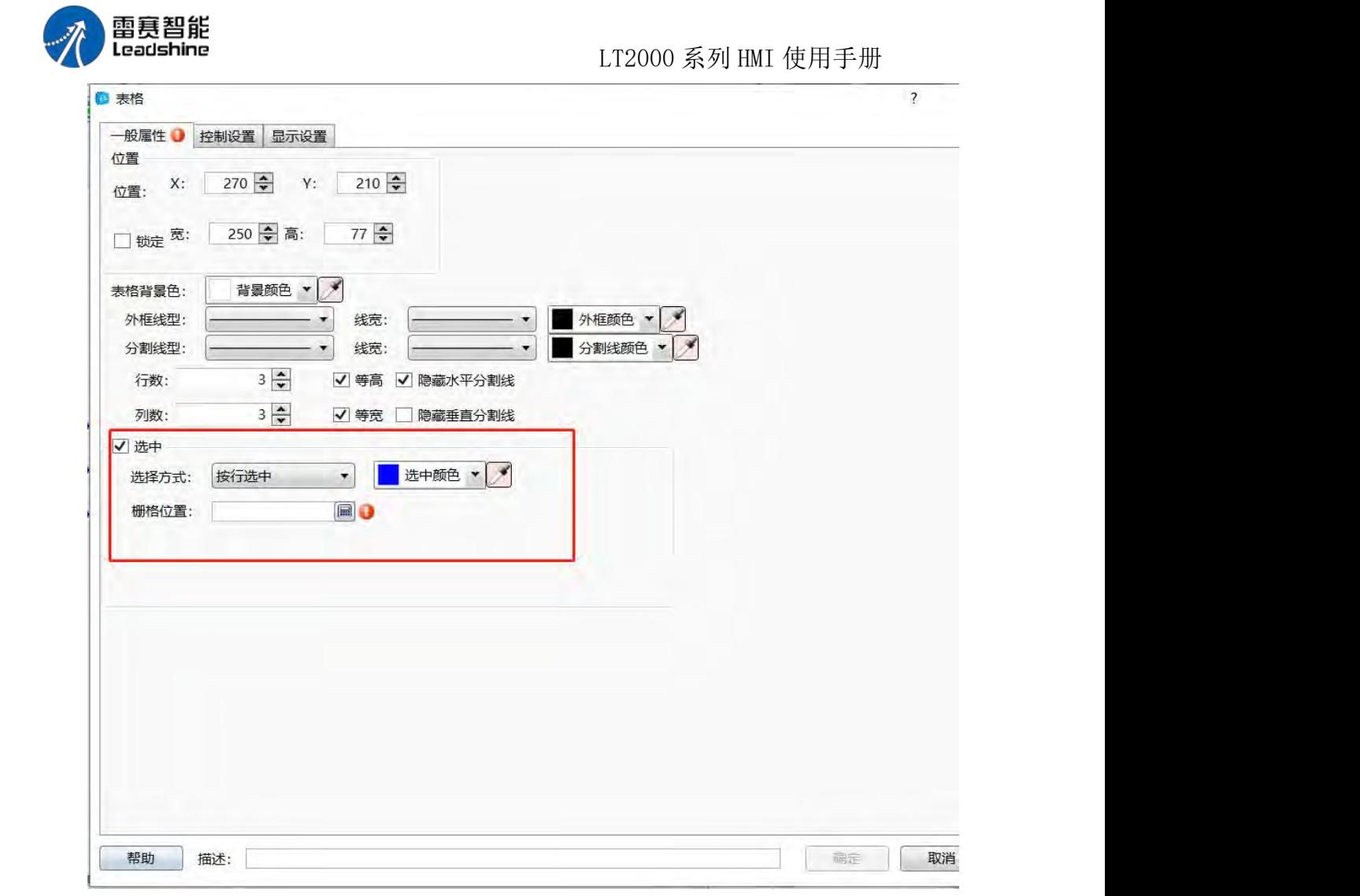

选中功能:当勾选了此功能,就可以将需要的行数或者列数显示成需要的颜色,选择方 式可以是按行选中、按列选中或者按单元格选中,同时可以设置选中所需要的颜色:

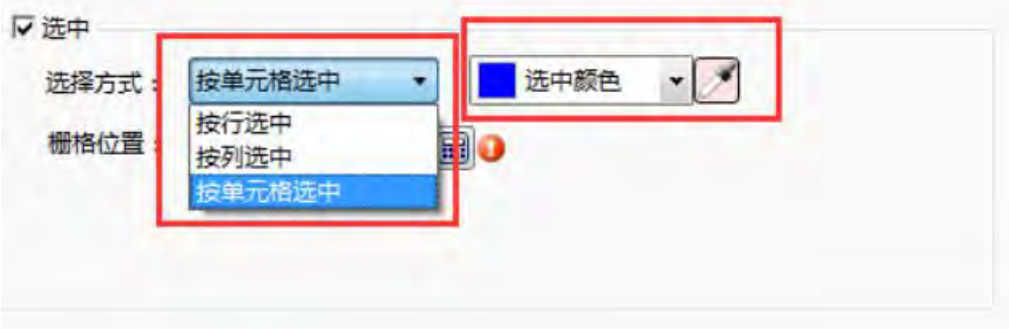

栅格位置:当选用 按行选中和按列选中这两种方式的时候,控制地址占用一位,如图:

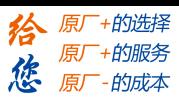

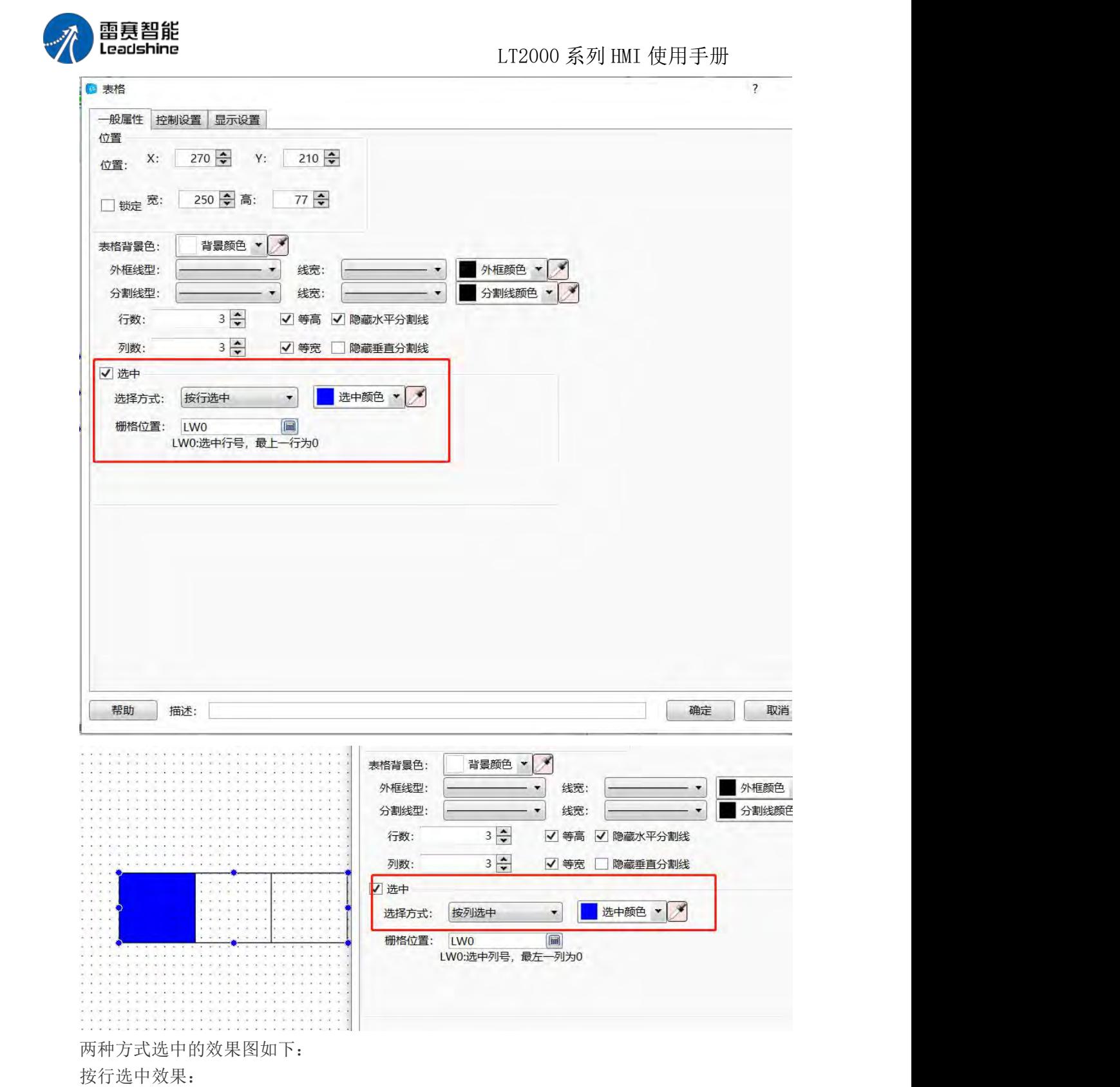

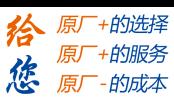

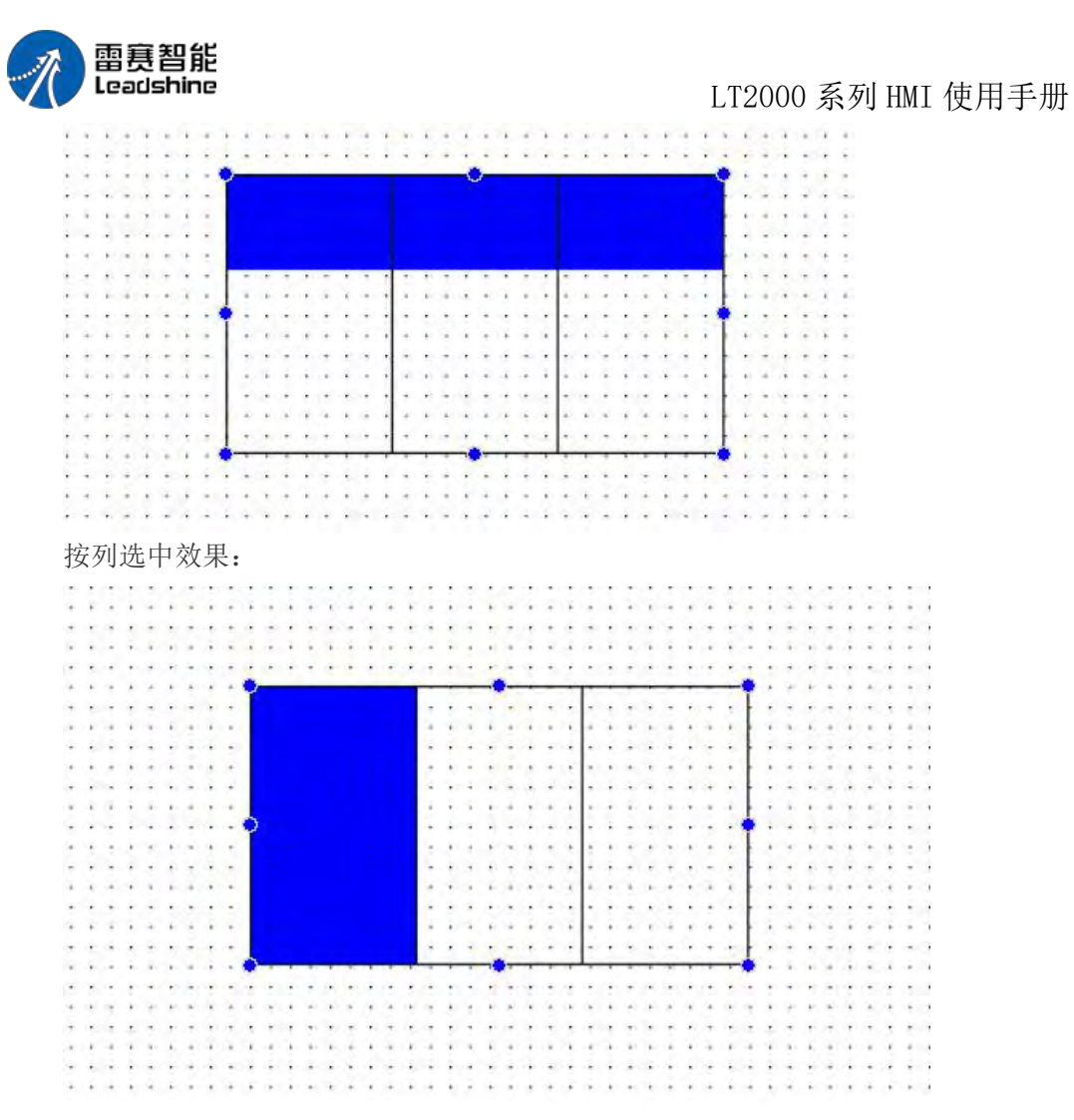

当选用按单元格选中这种方式的时候,控制地址占用两位,一位选中行号,另一位选中 列号,如图,

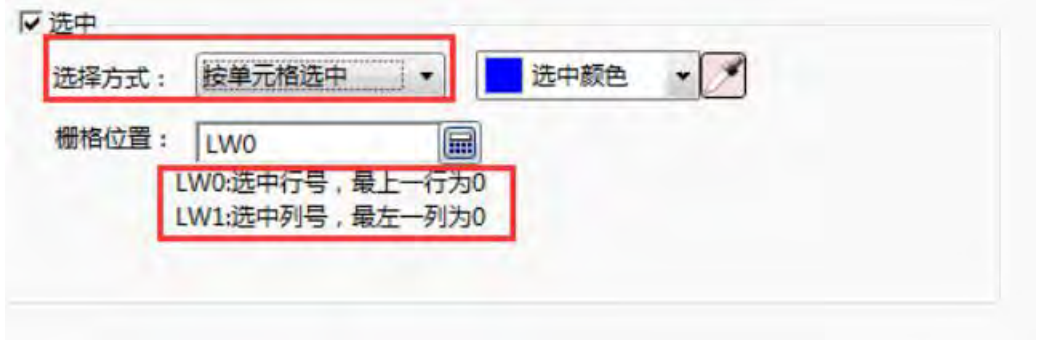

按单元格选中效果:

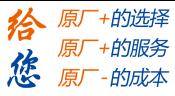

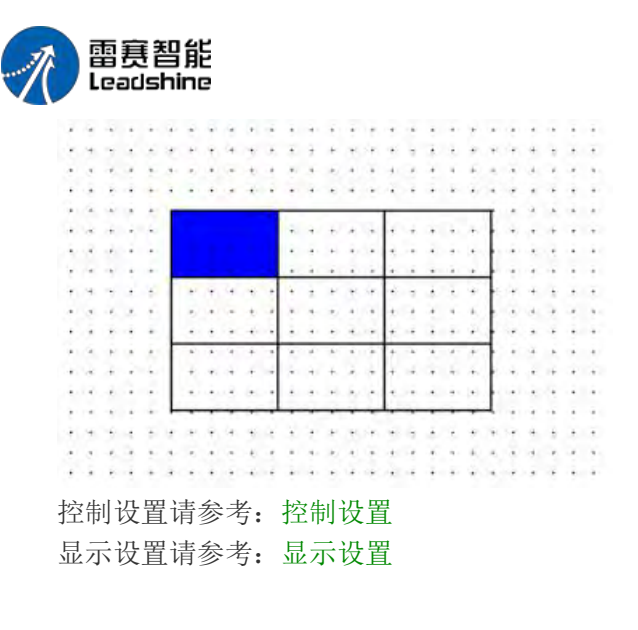

LT2000 系列 HMI 使用手册

## 4.6.10 滑动块

一般属性

"滑动块" 元件通过按压滑块移动的方式来改变指定字地址的值。

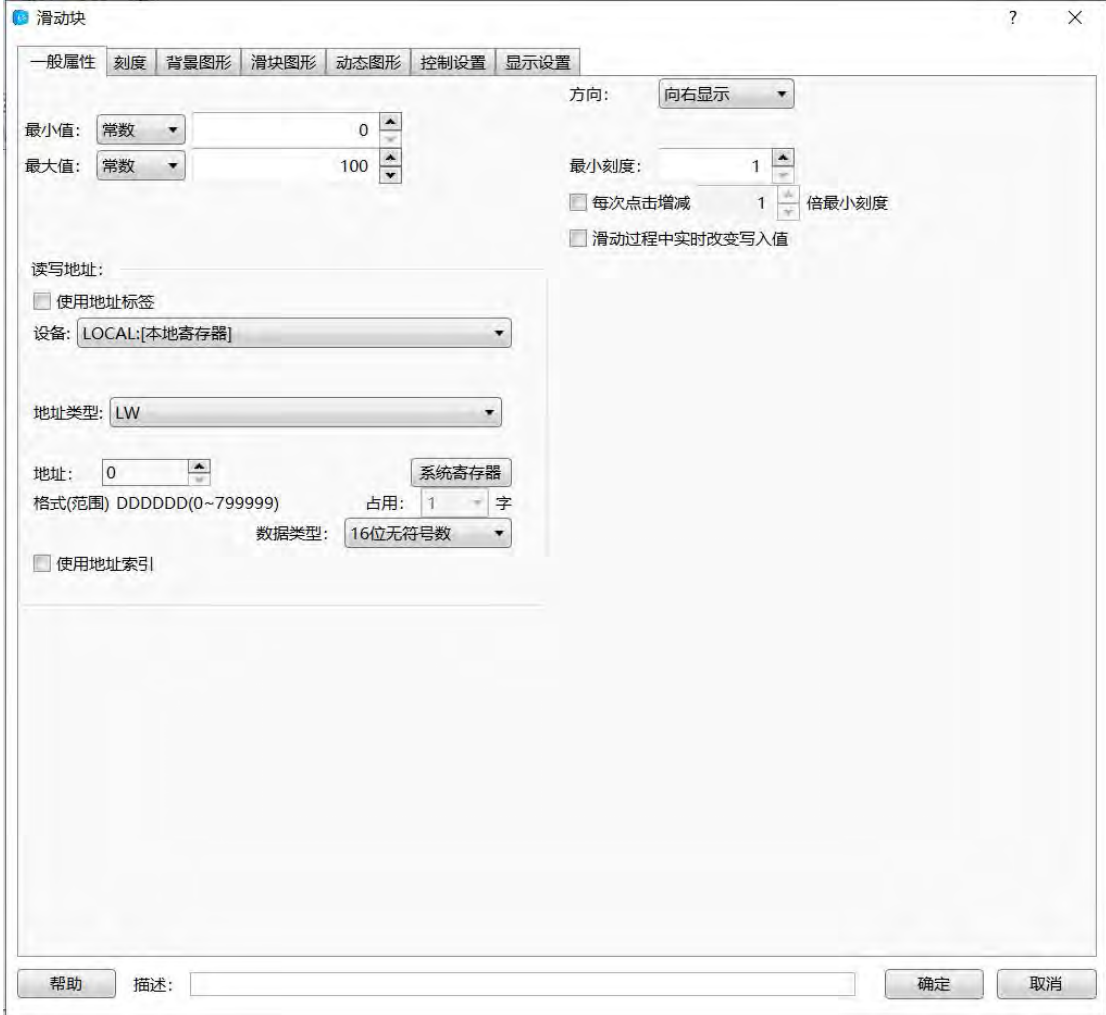

最小值:可用常数和变量限制滑动块的最小值,使用变量限制时,详见标准字地址输入 最大值:可用常数和变量限制滑动块的最大值,使用变量限制时,详见标准字地址输入

第 286 页 共 574 页

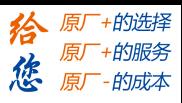

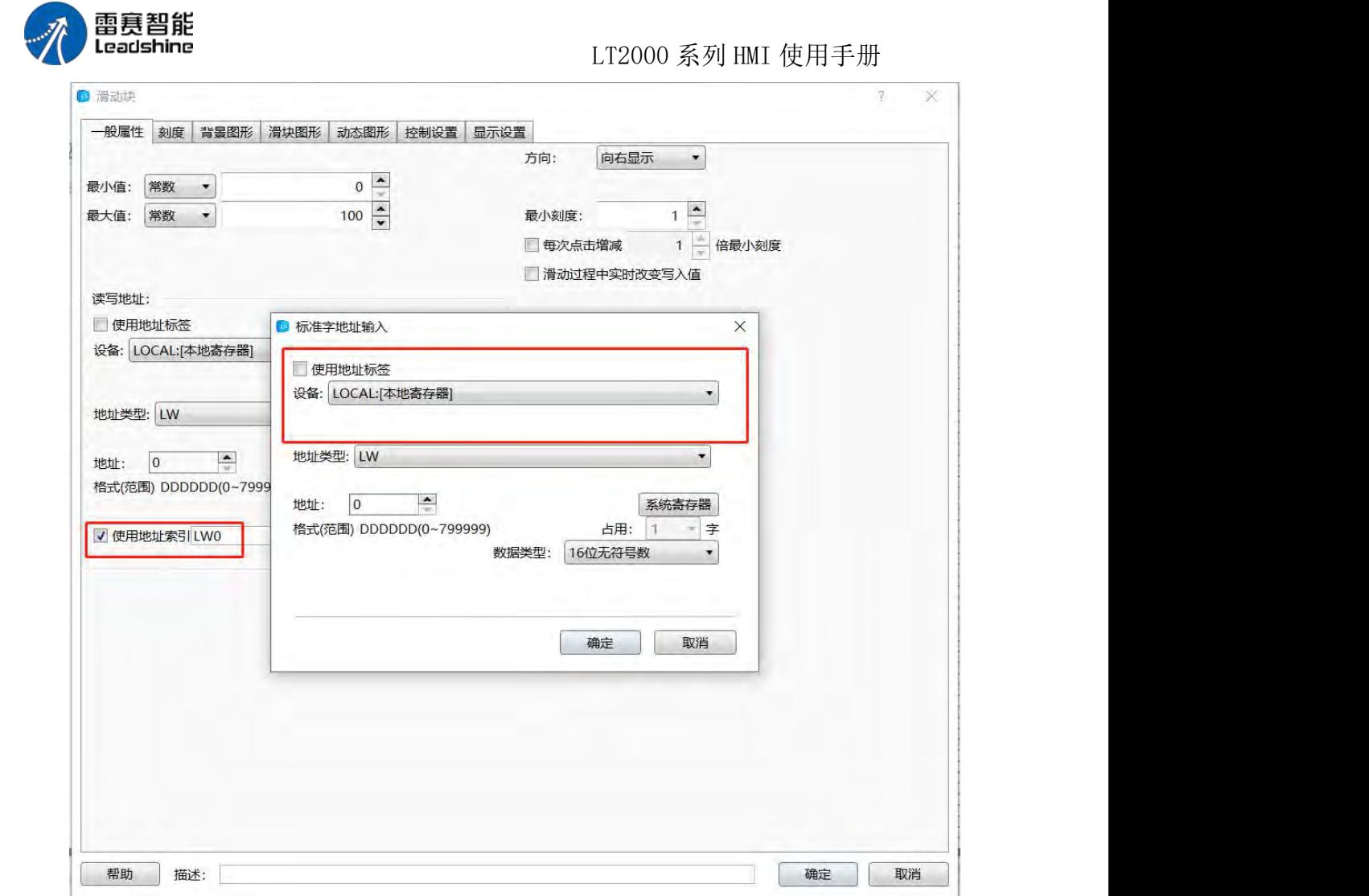

读写地址: 详见标准字地址输入

方向: 可选滑动块向上, 向下, 向左或向右四种滑动方式。

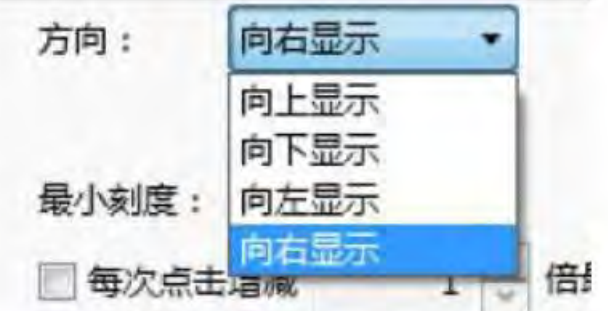

最小刻度:滑动块的步长,拖动滑动块后的增减量。

每次点击增减:点击滑块滑轨,字地址每次增减都值,这里设置为最小刻度的倍数,若 不勾选,则按最小刻度值为增减量。

滑动过程中实时改变写入值:在滑动过程中实时改变字地址的值,不勾选则在松开滑块 后才改变字地址的值。

### 刻度

详见元件:刻度中的相关介绍

第 287 页 共 574 页

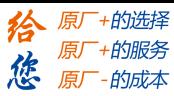

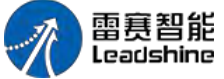

背景图形

详见图形编辑

滑块图形

详见图形编辑

#### 控制设置

详见控制设置 显示设置 详见显示设置

### 4.6.11 移动元件

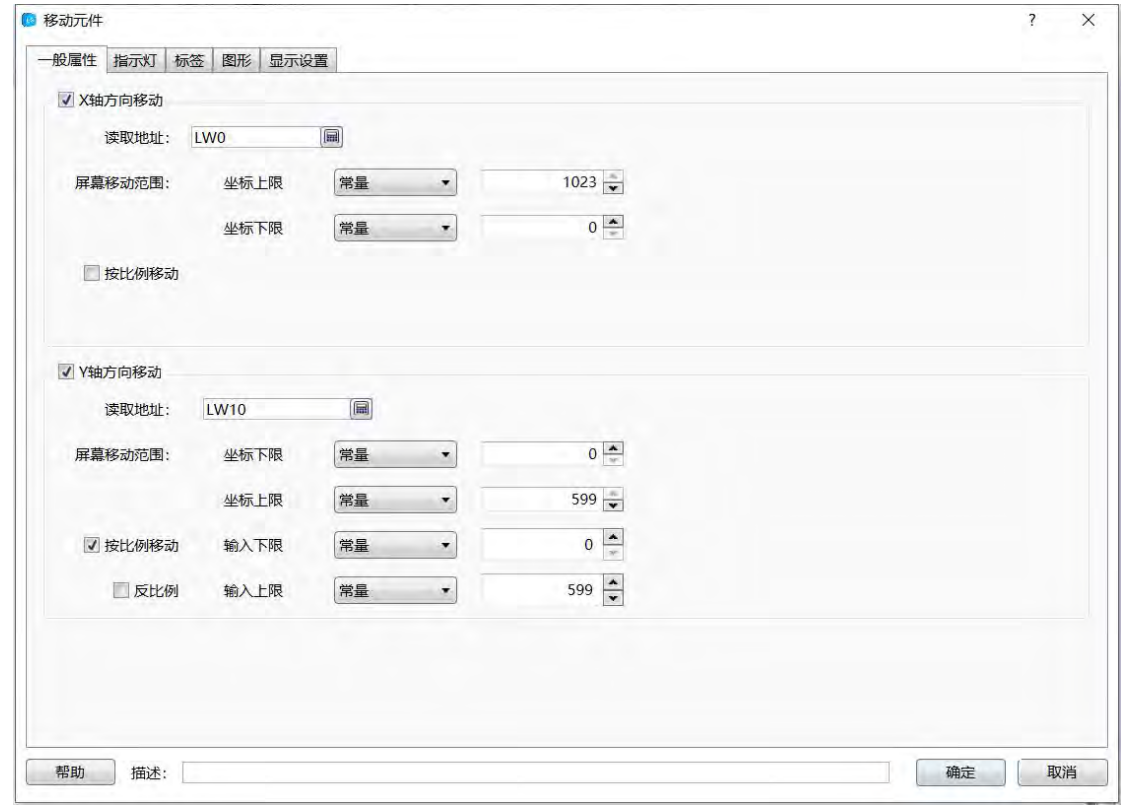

一般属性

沿 X 轴移动, 即沿水平方向移动, 可同时勾选"x 轴方向移动"和"y 轴方向移动"即按斜 线方向移动, 斜线的角度可根据 x 轴, y 轴的移动距离算。

读取地址: 移动元件沿 x 轴的移动量, 标准字地址输入方式详见标准字地址输入 屏幕移动范围:设定移动元件在屏幕上的移动范围。

坐标下限:

x 轴移动范围的初始值,可为常量或变量,为变量时输入方式详见标准字地址输入 坐 标上限:x 轴移动范围的初始值,可为常量或变量,为变量时输入方式详见标准字地址

 $\textcolor{red}{\textbf{m}}$ 入 and a set of the set of the set of the set of the set of the set of the set of the set of the set of the set of the set of the set of the set of the set of the set of the set of the set of the set of the

第 288 页 共 574 页

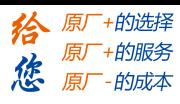

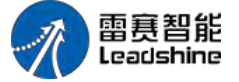

按比例移动:按照屏幕移动范围,坐标下限对应输入下限,坐标上限对应输入上限,进 行比例换算移动。

例如: 坐标下限是 0, 坐标上限是 799, 输入下限是 0, 输入上限是 7990, 那么当设 定字地址的值为 0 时, 对应在坐标下限 0 的位置, 当设定字地址的值为 7990 时, 对应 但屏幕坐标为 799。

反比例:当勾选按比例移动时,才有此项,勾选此项后,设定的坐标下限对应输入上限, 坐标上限对应输入下限,按照反比例移动。

沿 Y 轴移动, 即沿垂直方向移动, 设定方式与沿 x 轴移动设定方式相同。 指示灯根据制定地址状态来显示图片或文字内容。 详见位指示灯、字指示灯和多位组合指示灯 标签:详见标签编辑器 图形:详见图形编辑 显示模式:详见显示设置

#### 4.6.12 窗口

#### **4.6.12.1.** 位控制窗口

位控制窗口元件与字控制窗口元件类似,下面就与字控制窗口不同的地方做详细说明。 未作说明部分请参阅字控制窗口

#### 1.1 一般属性

#### 1.1.1 触发弹出窗口

在下图所示位置,设置触发弹窗位地址和弹出窗口的窗口号。并且可以设置为 on 状态 弹出窗口还是 off 状态弹出窗口。

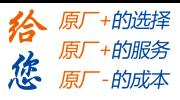

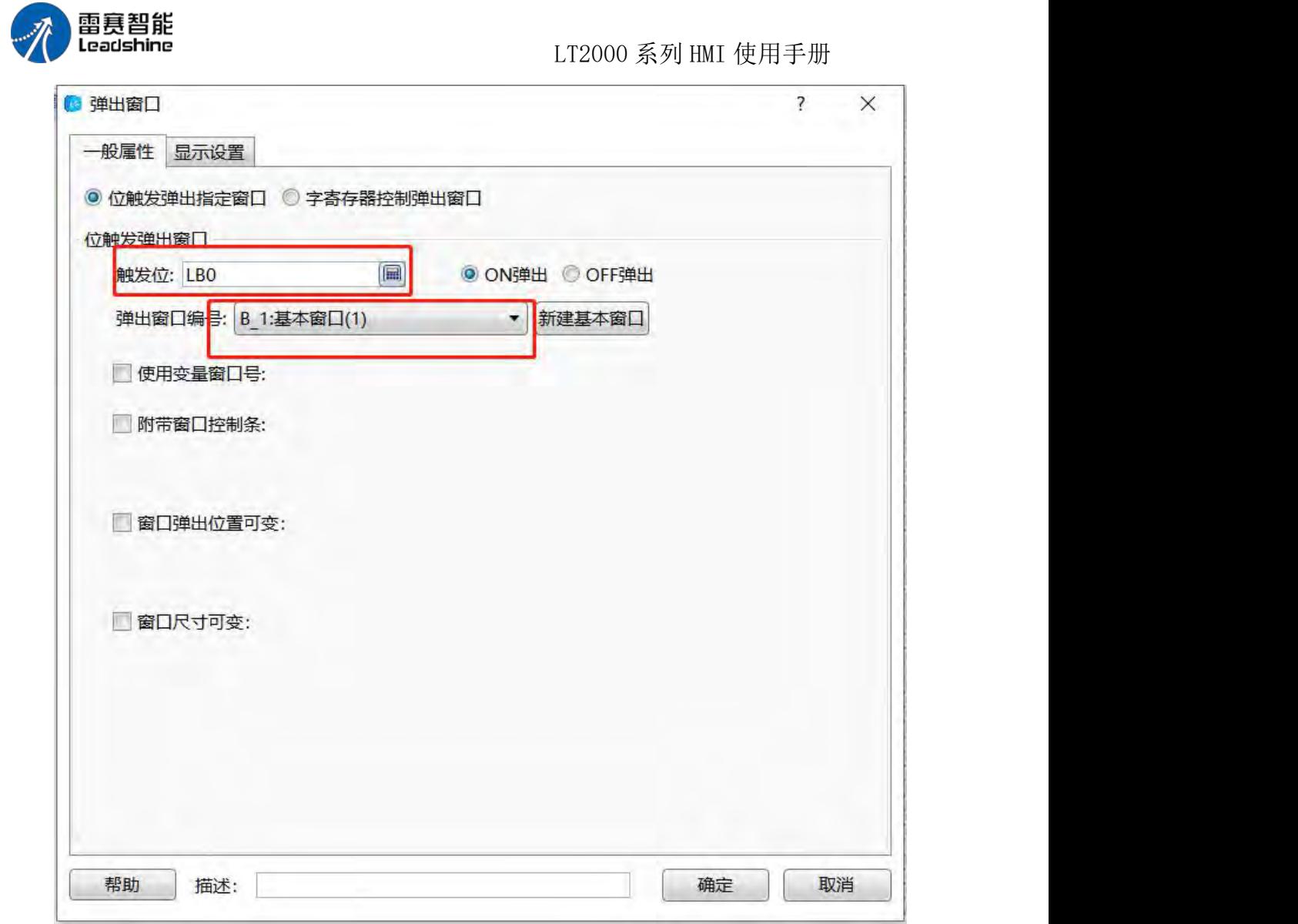

模拟运行结果

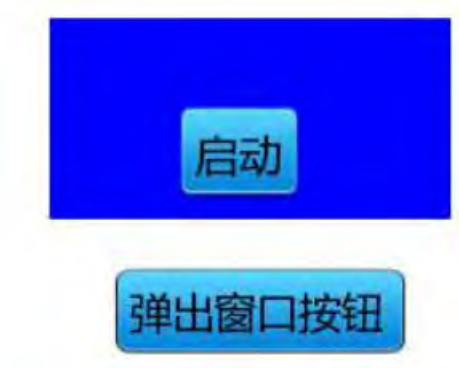

### 1.1.2 变量窗口号

变量窗口号功能用于弹出指定的窗口,在设置好的地址内输入对应的窗口号,然后点击 填出窗口按钮,这样弹出指定的窗口。

第 290 页 共 574 页

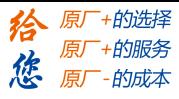

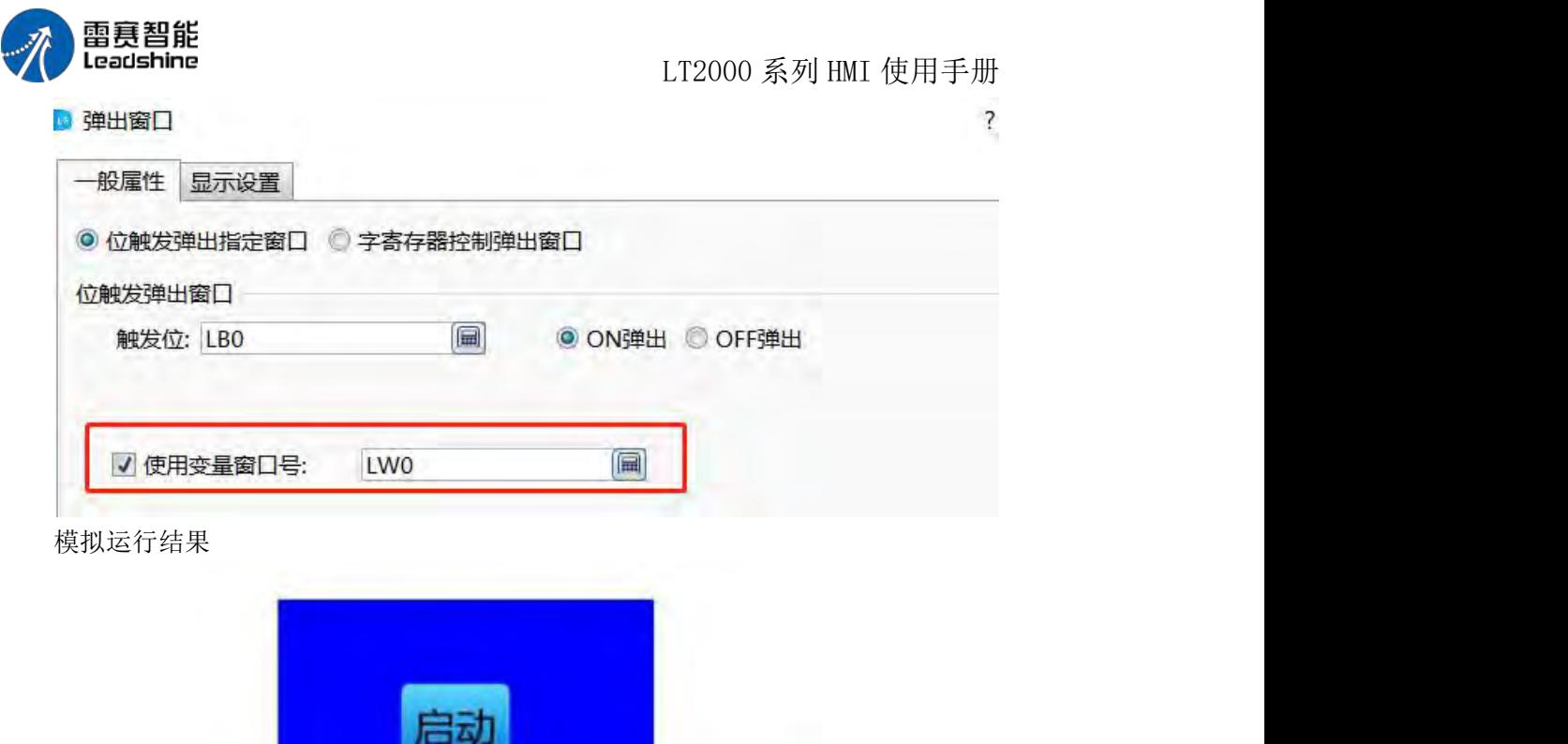

**4.6.12.2.** 字控制窗口

弹出窗口按钮

1.1 一般属性

### 1.1.1 触发弹出窗口

在下图所示位置,设置触发弹窗位地址和弹出窗口的窗口号。

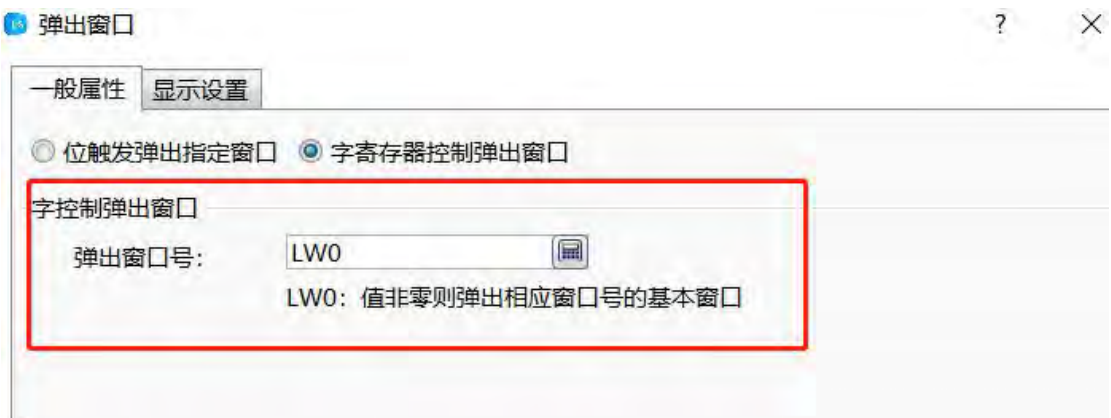

窗口号

 $\overline{c}$ 

第 291 页 共 574 页

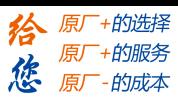

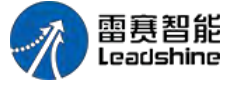

### 1.1.2 变量窗口号

变量窗口号功能用于弹出指定的窗口,在设置好的地址内输入对应的窗口号,然后点击 填出窗口按钮,这样弹出指定的窗口。

### 1.添加字控制窗口元件

在下图所示位置可以添加字控制窗口元件

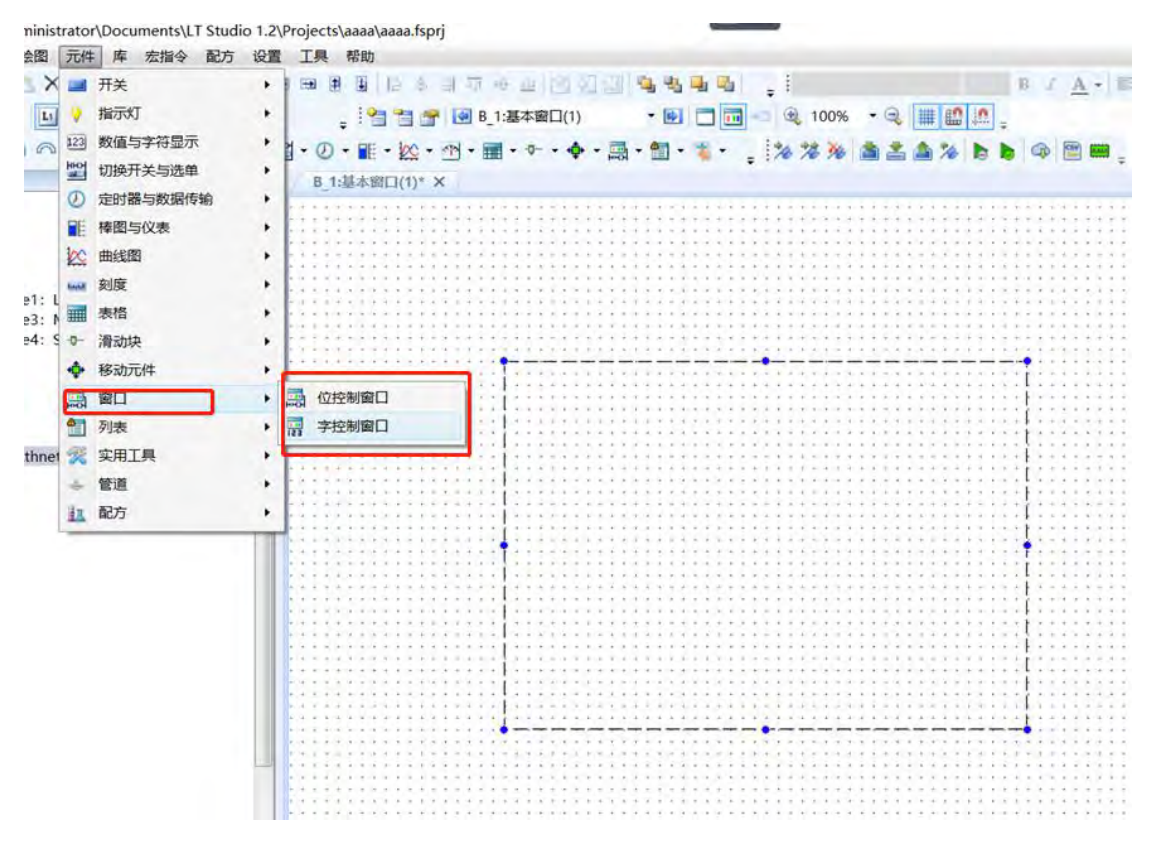

#### 2.1 字窗口元件一般属性

#### 2.1.1 使用字地址控制弹出窗口

在下图所示位置设置输入窗口号的地址,然后再添加一个该地址的数值输入元件,即可 在数值输入元件内输入对应的窗口号来控制相应的窗口弹出。

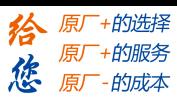

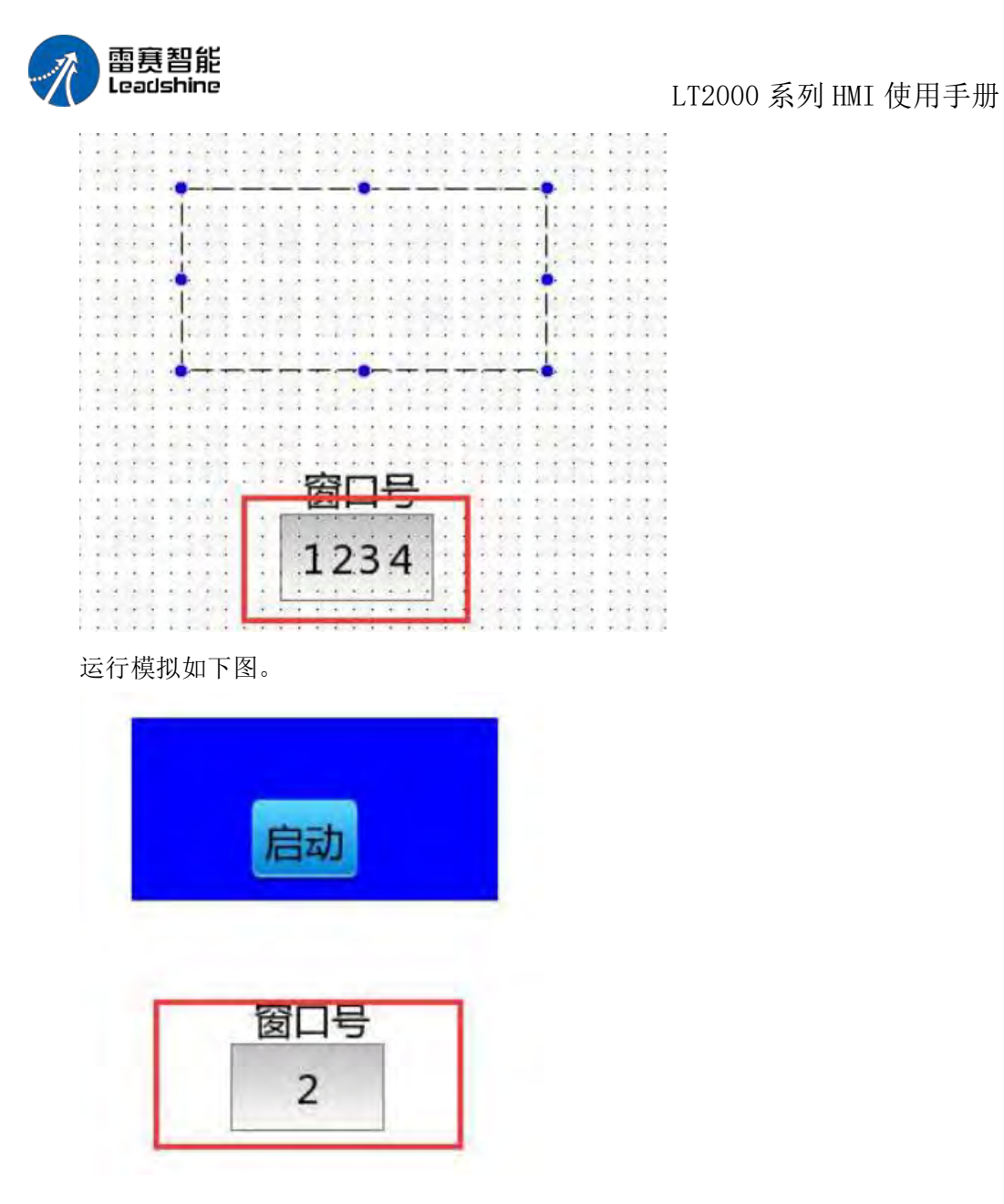

### 2.1.2 添加窗口标题和关闭控制按钮

在下图所示位置,勾选附带窗口控制条可以后,可以添加窗口标题和窗口关闭按钮,窗 口标题字体请参阅字体设置

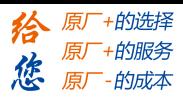

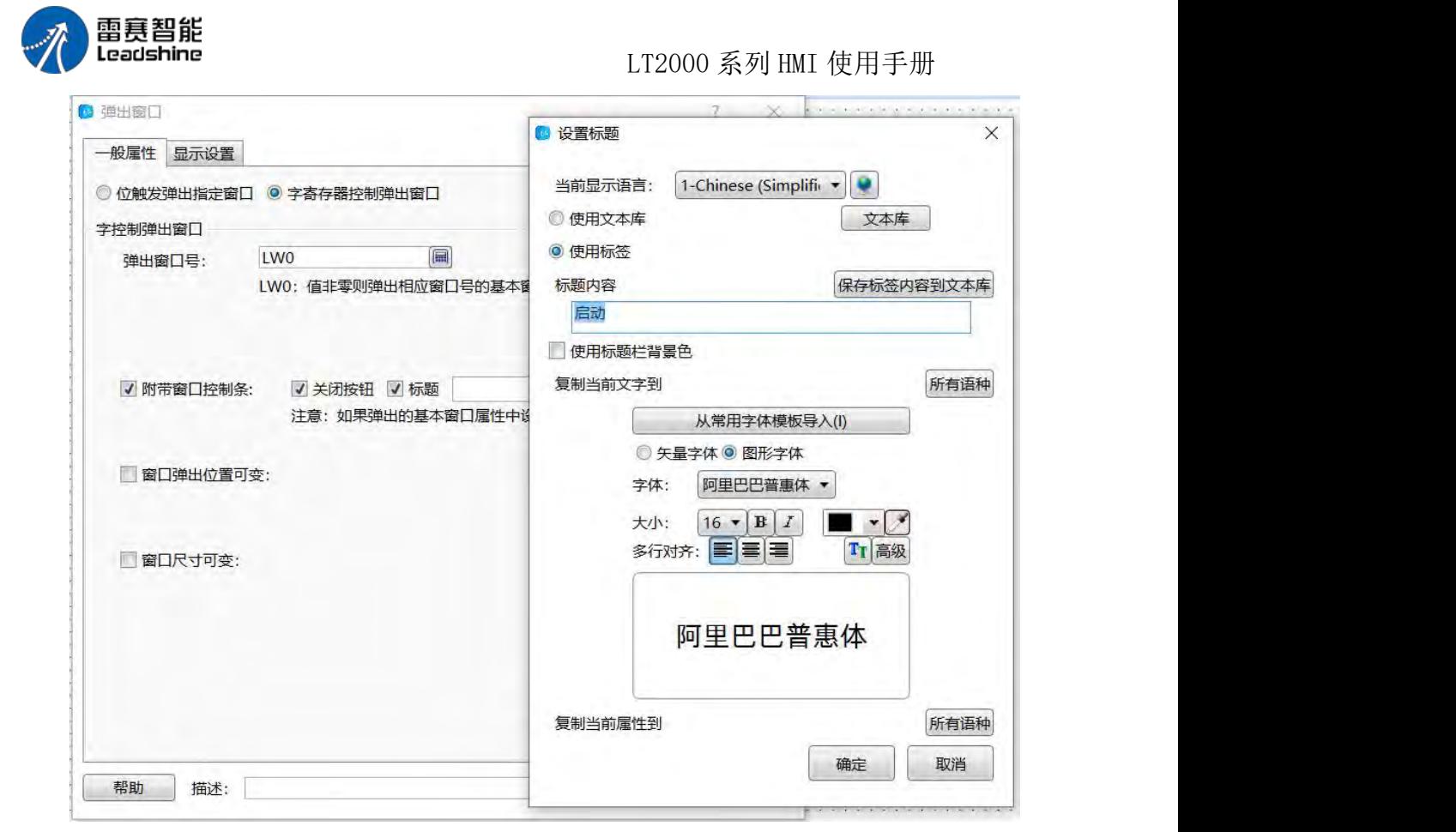

模拟运行如下图。

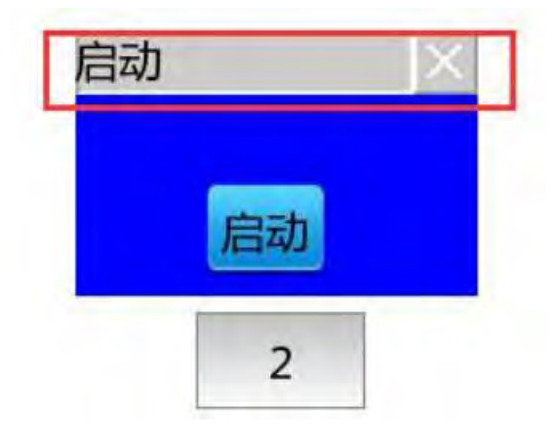

### 2.1.3 改变弹出窗口位置

在下图所示位置勾选"弹出窗口位置可变"选项,设置控制窗口为坐标的地址,然后再添 加两个数值输入元件,用来输入弹出窗口的 X 和 Y 坐标。

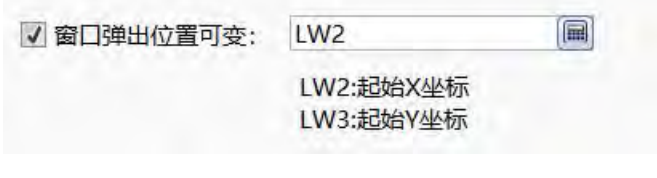

模拟运行如下图

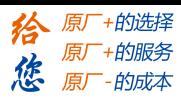

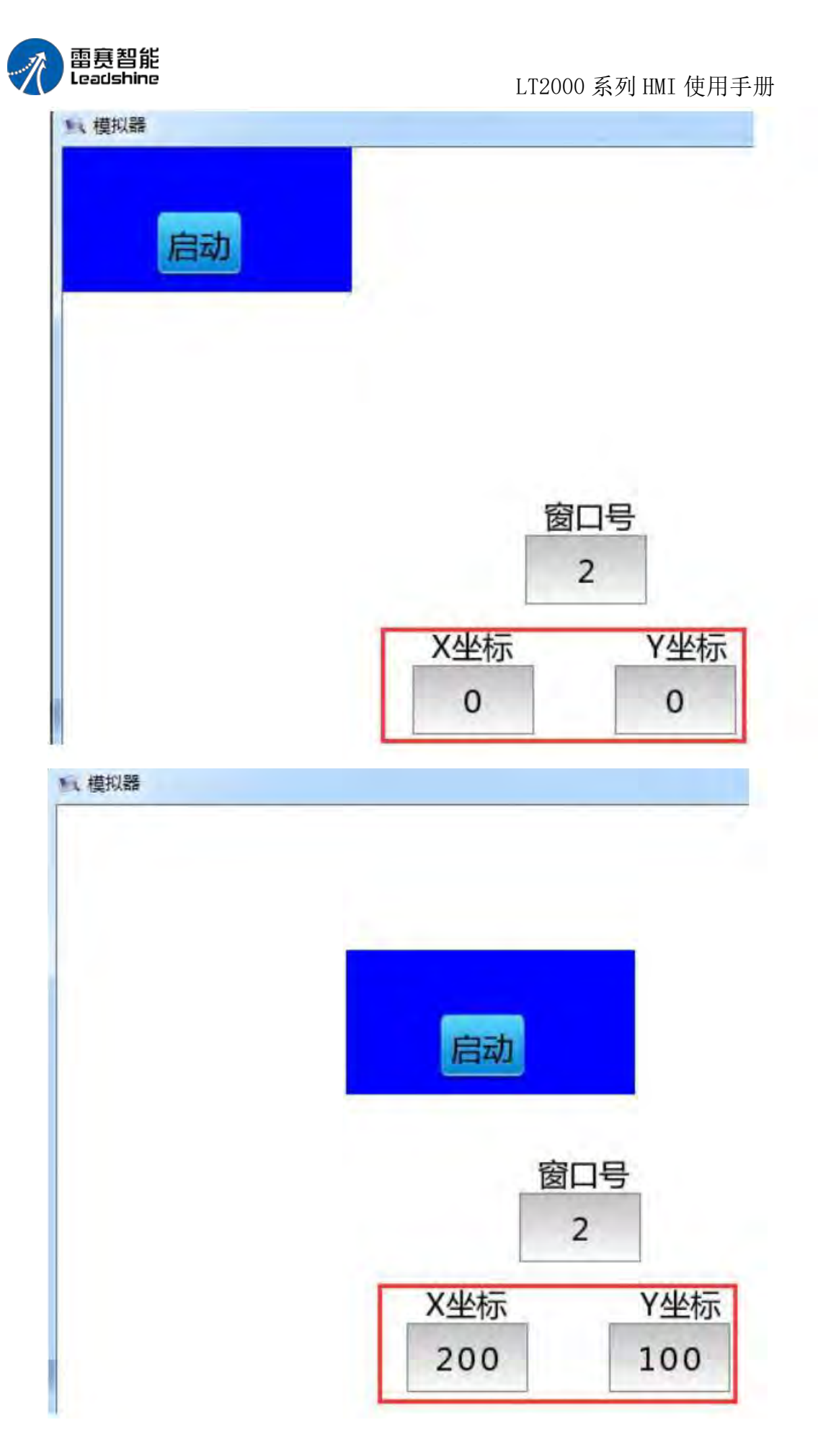

第 295 页 共 574 页

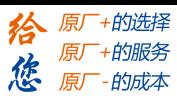

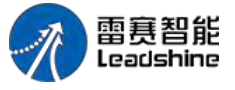

### 2.1.4 控制弹出窗口尺寸

在下图所示位置,勾选窗口尺寸可变,设置控制窗口尺寸地址,然后再添加两个数值输 入元件,用来输入弹出窗口的尺寸。

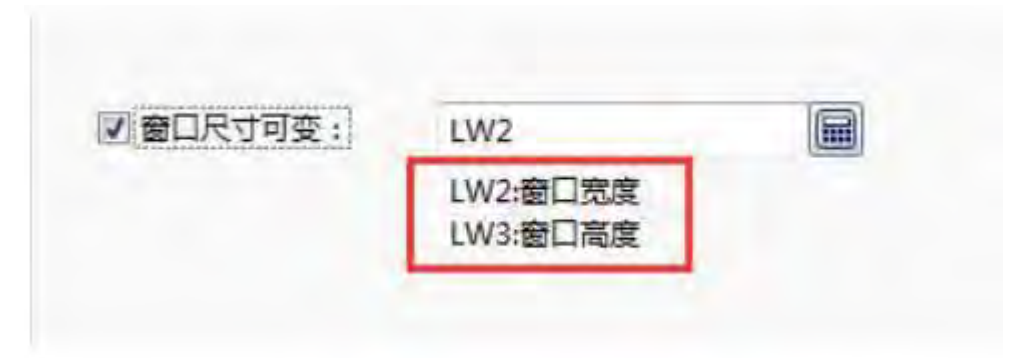

模拟运行如下图

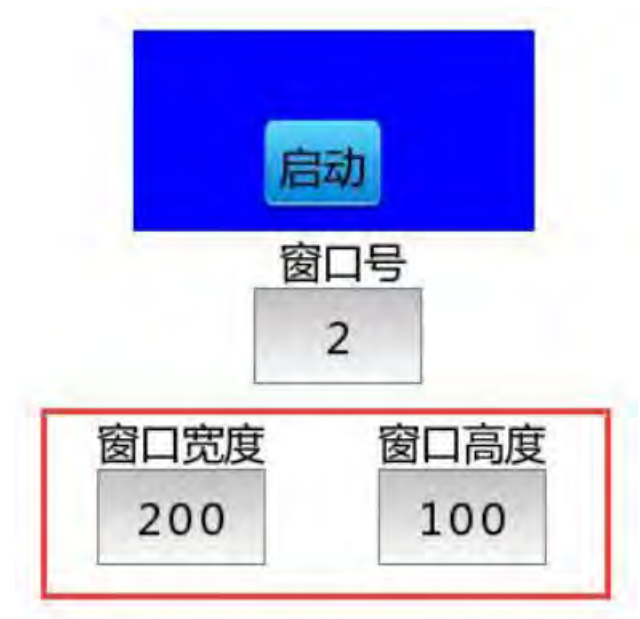

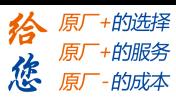

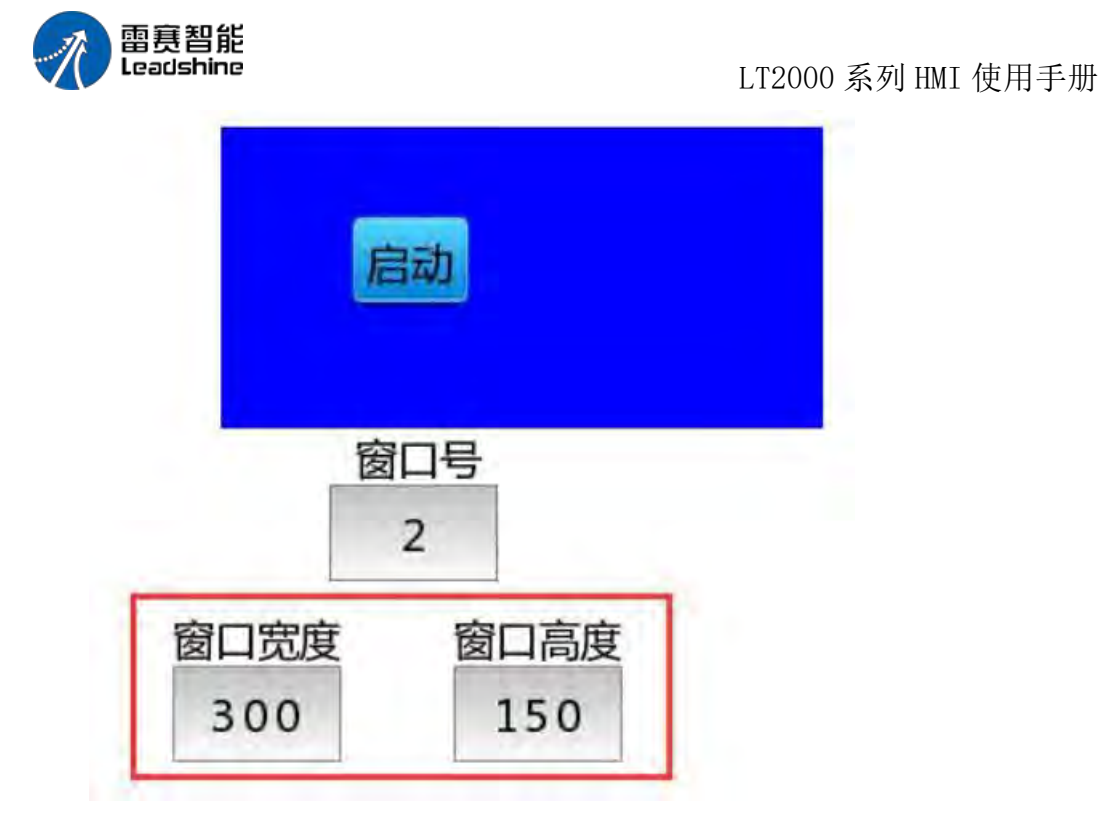

2.2 字控制窗口显示设置 显示设置详细说明请参阅: 显示设置

### 4.6.13 列表

#### **4.6.13.1.** 报警与事件显示

■ 报警条

报警条功能:将报警以单行表格的形式,以走马灯的方式按照设定的方向、步长、速度 滚动显示,并可加入标题。

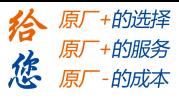

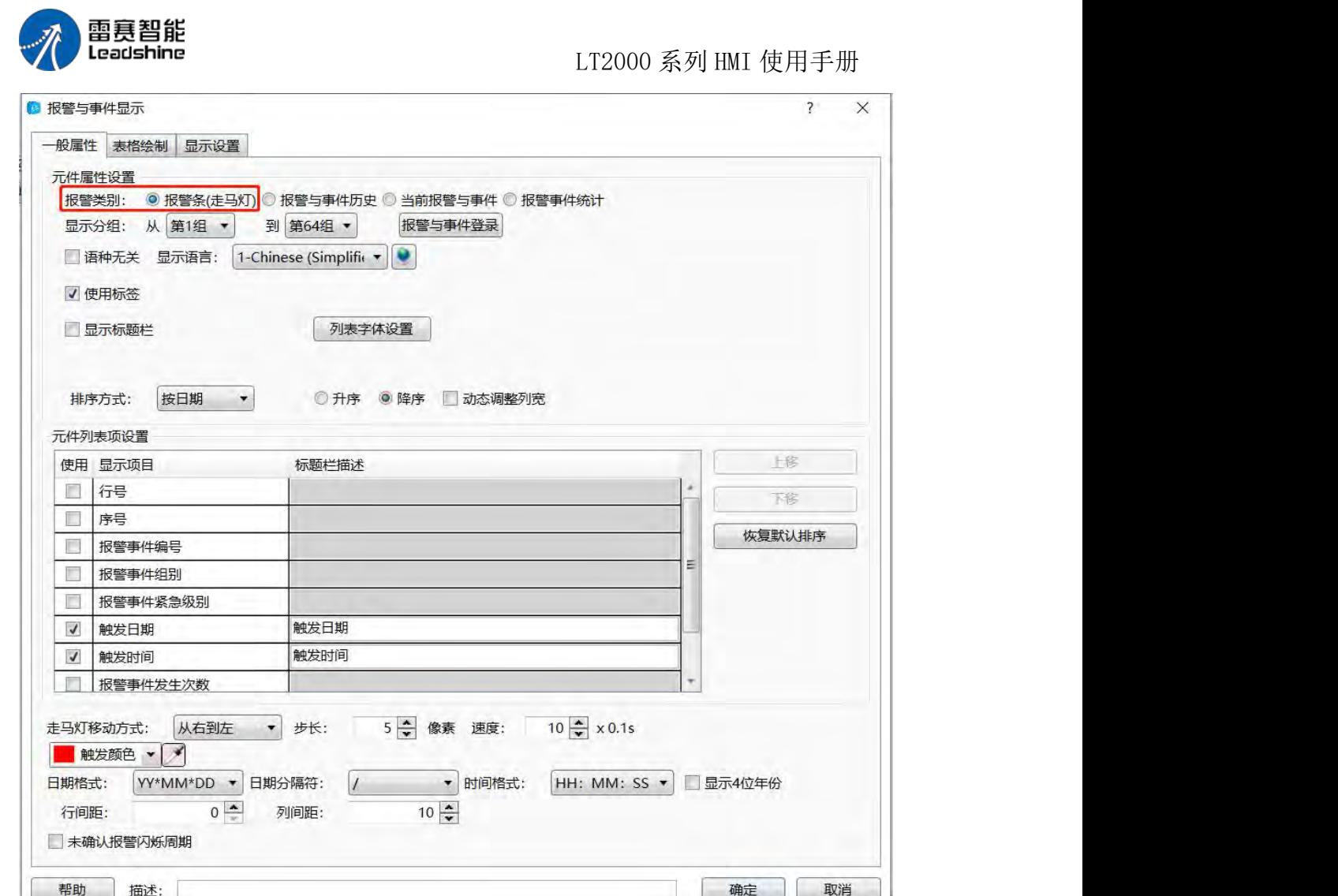

# 1、一般属性

#### 1.1 显示分组

报警条的内容可以只显示选定分组的报警与事件。

报警与事件登录

注意: 报警与事件建立时可进行分组, 范围为 1~32 组。点击: 2001年 11月

者通过左边导航的工程-系统设定-报警与事件来设置报警与事件的内容,详细用法请参阅 报警与事件

#### 1.2 显示列表

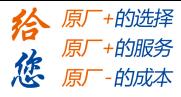

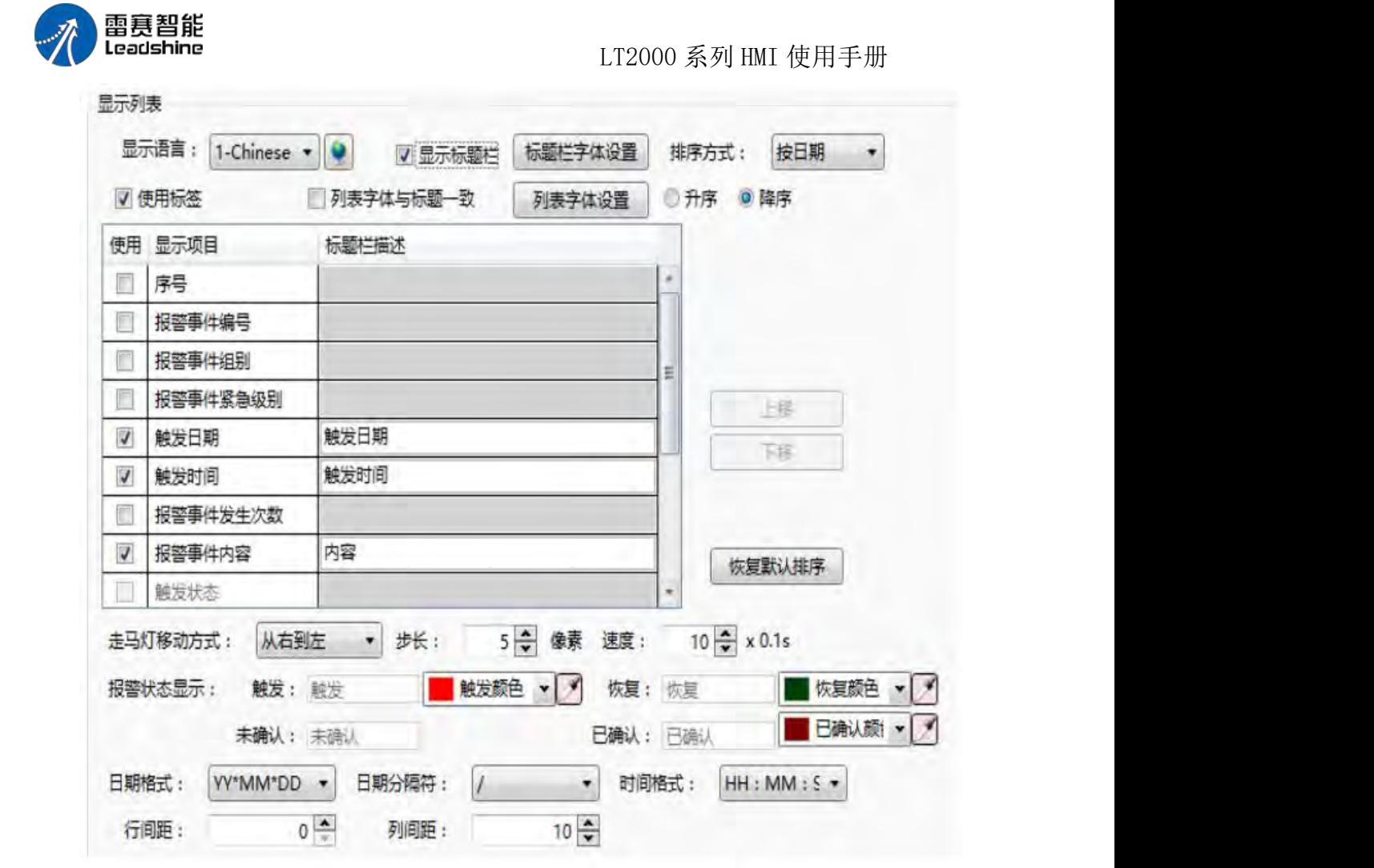

1.2.1 显示语言

显示语言,用于切换当前显示语种,以编辑标题栏描述,具体的语种设置,请参考:语 种设置

1.2.2 显示标题栏 显示标题栏选项默认勾选,如果不想显示标题栏,则可以去掉勾选。 1.2.3 标题栏字体设置 用于设置标题栏的字体,设置方式,请参考:字体设置 1.2.4 排序方式 按日期同时勾选降序:最新的事件显示在最前面 按级别同时勾选降序:高等级的事件显示在最前面 当勾选升序时,排序方式则相反。 1.2.5 使用标签 勾选使用标签:表格里标题栏描述的内容可以为默认内容,用户也可自行编辑。

不勾选使用标签: 不勾选时,用户也可选择文本库里的内容, 见下图, 点击 即可进入文本库,选中需要的文本库条目,确定即可。注意:文本库详细用法请参阅文本库

第 299 页 共 574 页

889

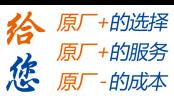

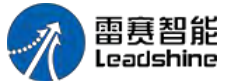

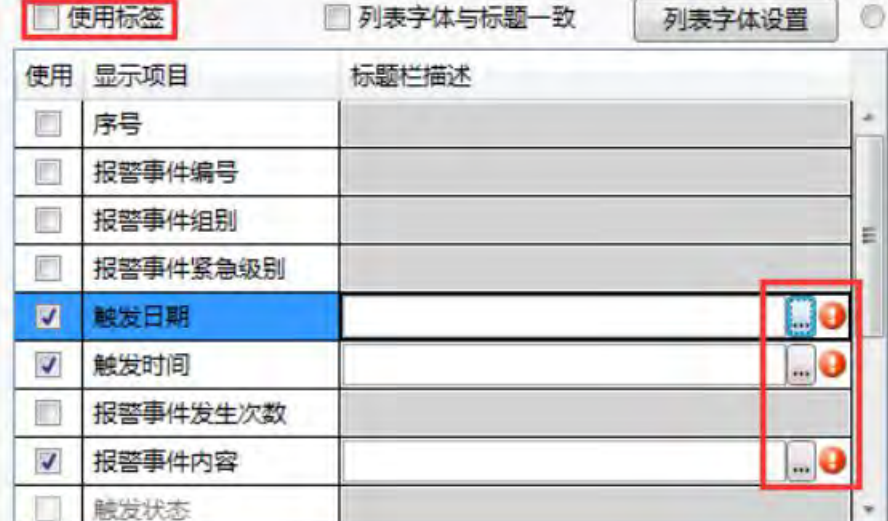

1.2.6 列表字体与标题一致

勾选列表字体与标题一致:不需要再对列表字体进行单独的设置。

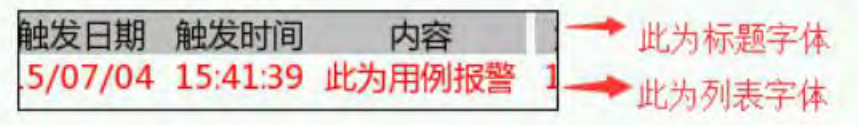

不勾选列表字体与标题一致:需要对列表字体进行单独的设置,列表字体设置请参阅: 字体设置

列表字体与标题一致 列表字体设置

1.2.7 列表中的列设置

表格内的内容为标题栏的具体设置,标题栏内容可自由选定显示或不显示,灰色区域为 不可勾选的内容。

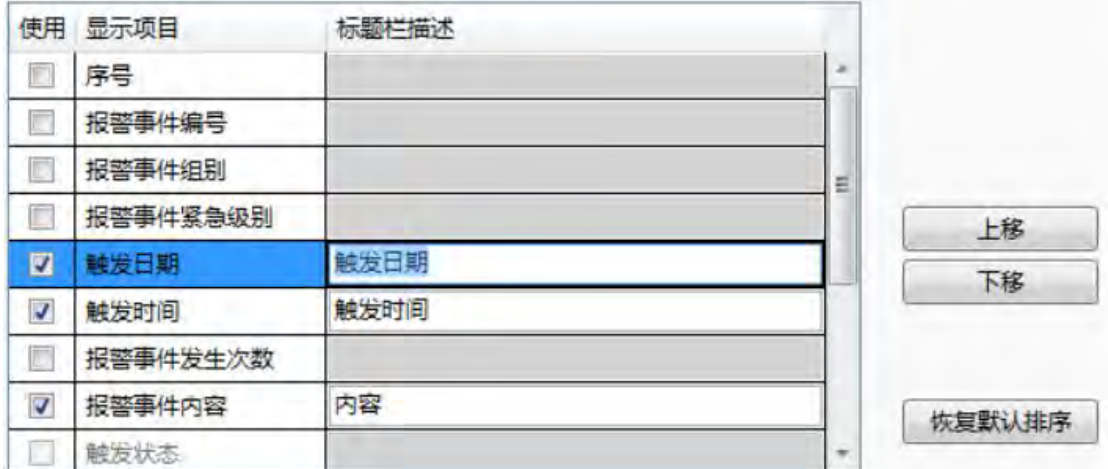

可以通过勾选的方式,选项想要显示的列,不想显示的列可以不勾选。 列的排序方式, 可以使用"上移"、"下移"的方式自定义排序,最上面的列,在列表中显示在最左侧。 如果 想恢复默认排序,请点击"恢复默认排序"按钮。

1.2.8 走马灯移动方式

第 300 页 共 574 页

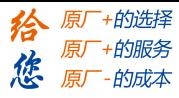

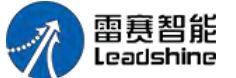

可设置报警内容的移动方向,步长( 1~255 像 素 ), 和 速 度 ( 1~255 ) \*0.1S。

从右到左 → 步长: 5 → 像素 速度: 10 → x 0.1s 走马灯移动方式:

1.2.9 报警状态显示

报警条只显示触发状态的报警,这里的选项只有触发状态的颜色修改有效。

1.2.10 日期时间设置

日期格式:用于设置年、月、日的排序顺序 日期分隔符,用于设置年、月、日之间的 分隔符号

时间格式:用于设置时间的显示格式

1.2.11 表格间距设置

行间距与列间距设置表格的行列间距,单位为像素,设置范围为 0-255

2、表格绘制

请参考:表格绘制 3、显示设置 请参考:显示设置

■ 报警与历史事件

报警与事件历史功能:以表格的形式显示所有状态的报警条目,包括当前报警与事件和 历史报警与事件。

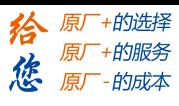

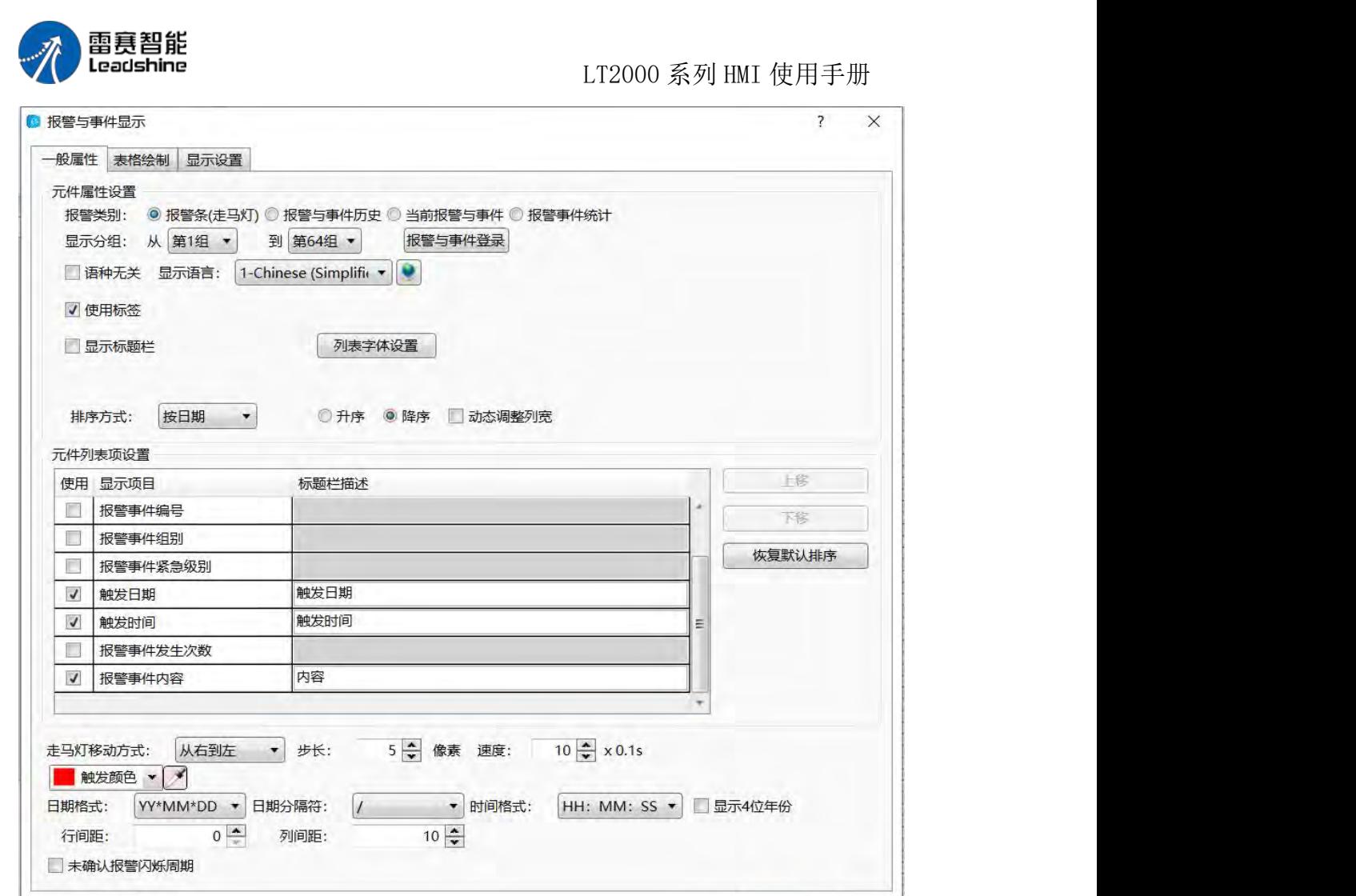

### 1、一般属性

帮助 描述:

#### 1.1 显示分组

报警条的内容可以只显示选定分组的报警与事件。

注意: 报警与事件建立时可进行分组, 范围为 1~32 组。点击: 报警与事件登录 , 或者 通过左边导航的工程一系统设定一报警与事件来设置报警与事件的内容,详细用法请参阅报 警与事件。

确定

取消

1.2 浏览方式

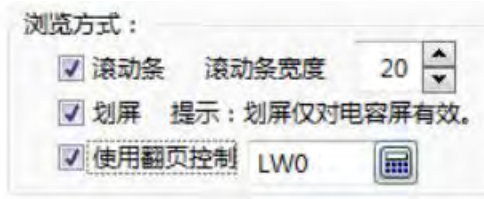

第 302 页 共 574 页

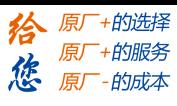

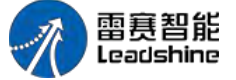

滚动条:勾选滚动条选项后,列表将出现滚动条用于浏览控制,滚动条的宽度可自定义, 单位为像素

滑屏:在支持手势功能的 HMI 中(如电容屏),可勾选滑屏选项以进行滑屏浏览。

翻页控制:如需多页方式浏览,可勾选使用翻页控制选项,并使用一个字寄存器控制当 前页码,默认 0 为当天的记录, 1 为昨天的记录, 2 为前天的记录, 依此类推。字寄存器 的输入方式,请参考:标准字地址输入

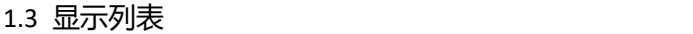

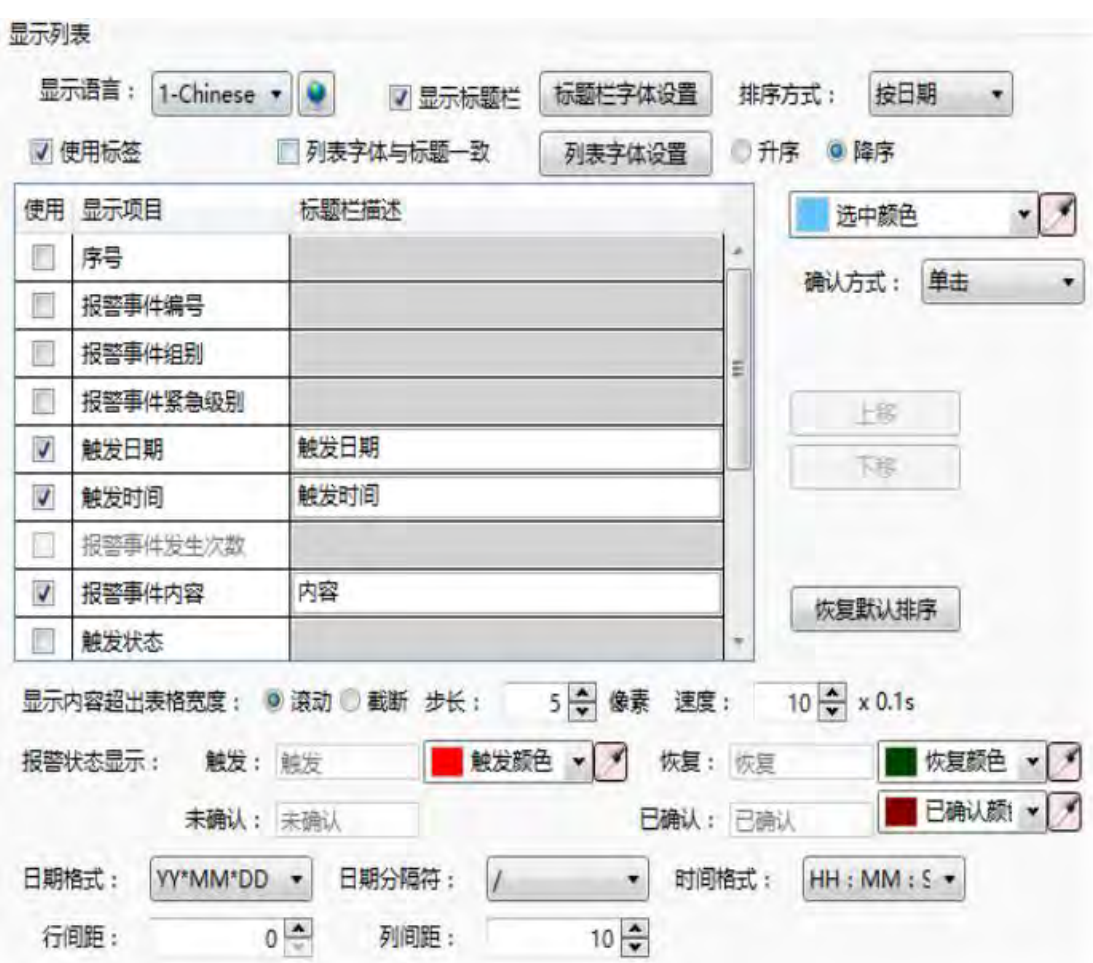

#### 1.3.1 显示语言

显示语言,用于切换当前显示语种,以编辑标题栏描述,具体的语种设置,请参考:语 种设置

1.3.2 显示标题栏

显示标题栏选项默认勾选,如果不想显示标题栏,则可以去掉勾选。 1.3.3 标题栏字体设置 用于设置标题栏的字体,设置方式,请参考:字体设置 1.3.4 排序方式 按日期同时勾选降序:最新的事件显示在最前面。 按级别同时勾选降序:高等级的事件显示在最前面。 当勾选升序时,排序方式则相反。 1.3.5 选中颜色 鼠标点击报警条目,条目将被选中,同时选中的条目颜色将会变成这里设置的颜色。

第 303 页 共 574 页

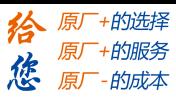

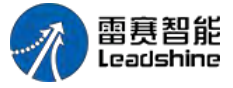

1.3.6 确认方式

当报警触发时为触发状态,此时如果想确认这条报警,就可以选择:单击、双击或长按 的方式来确认触发的报警。

1.3.7 列表中的列设置

表格内的内容为标题栏的具体设置,标题栏内容可自由选定显示或不显示,灰色区域为 不可勾选的内容。

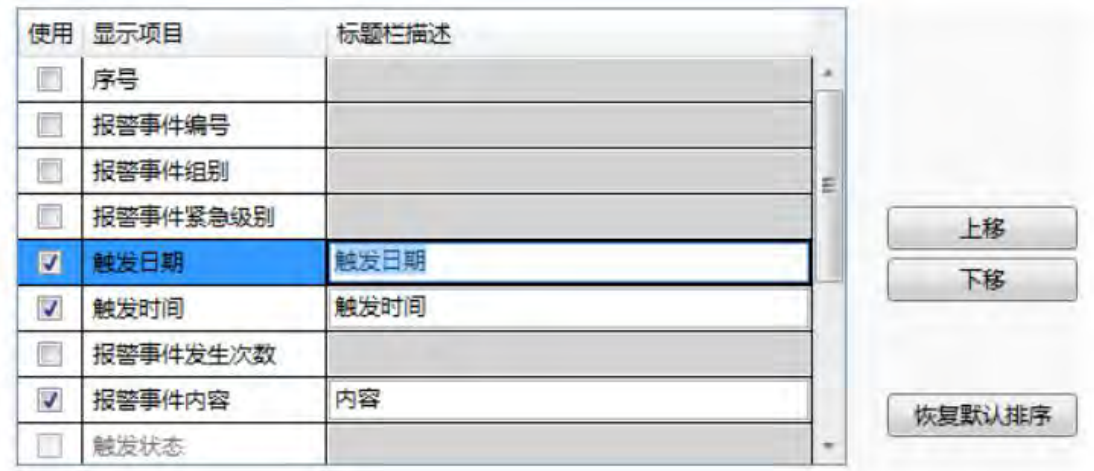

可以通过勾选的方式,选项想要显示的列,不想显示的列可以不勾选。 列的排序方式, 可以使用"上移"、"下移"的方式自定义排序,最上面的列,在列表中显示在最左侧。 如果 想恢复默认排序,请点击"恢复默认排序"按钮。

1.3.8 显示内容超出表格宽度

滚动: 可设置报警内容的移动方向, 步长 (1~255 像素), 和速度 (1~255) \*0.1S。

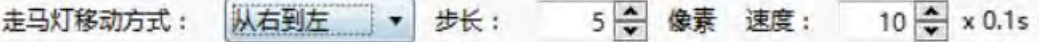

截断:直接将超出的内容截断处理。

1.3.9 报警状态显示

设置报警与事件每个状态的文字与颜色。

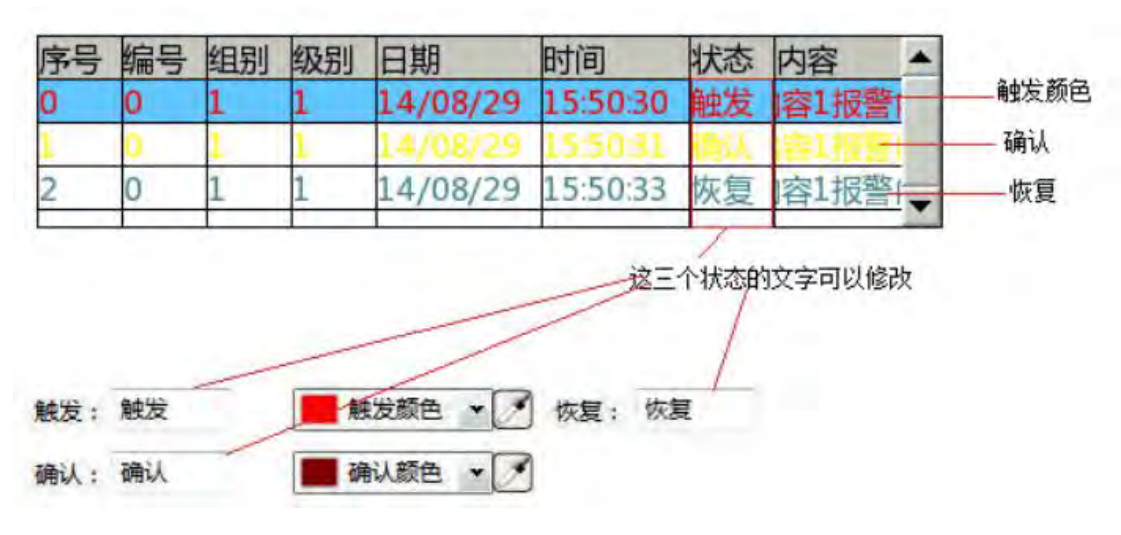

1.3.10 日期时间设置

第 304 页 共 574 页

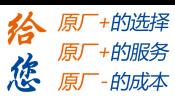

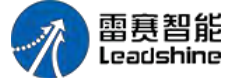

日期格式:用于设置年、月、日的排序顺序 日期分隔符,用于设置年、月、日之间的 分隔符号时间格式:用于设置时间的显示格式

1.3.11 表格间距设置

行间距与列间距设置表格的行列间距,单位为像素,设置范围为 0-255

2、表格绘制

请参考:表格绘制

3、查询

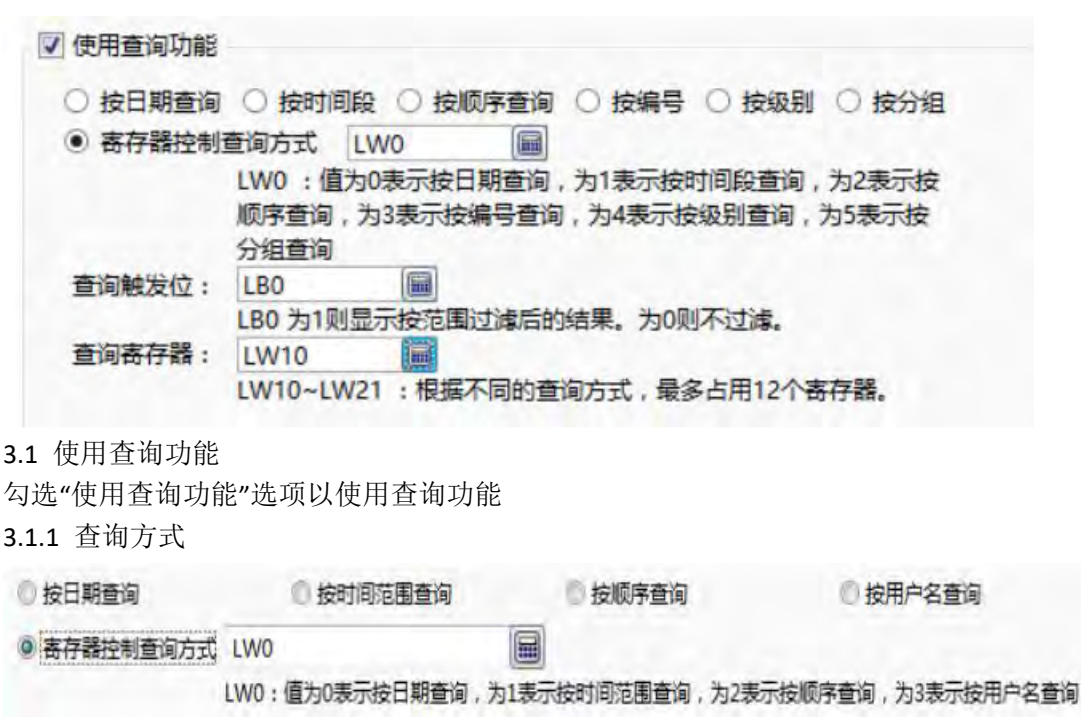

操作日志支持四种查询方式,分别为:

按日期查询:查询出指定日期的记录 按时间范围查询:

查询出指定起止时间范围内的记录 按顺序查询:以当前日期为起始日期,按顺序查询 之前日期的记录,如查询当前日期往前推 3 天的记录 按用户名查询:查询指定用户名的记 录除了手工指定查询方式外,还可以使用一个字寄存器来动态调整查询方式,当寄存器的值 为 0 时,表示按日期查询,为 1 时,表格按时间范围查询,为 2 时,表示按顺序查询, 为 3 时,表示按用户名查询。 字寄存器地址的输入方法,请参考:标准字地址输入

3.1.2 查询触发位

查询触发位指定触发查询功能的位寄存器,需要注意的是,本查询功能,并非沿触发方 式,而是当触发位为 1 时, 列表中显示经查询条件过滤后的结果, 当触发位为 0 时, 列表 显示未过滤的结果。位地址的输入方法,请参考:标准位地址输入

3.1.3 查询寄存器

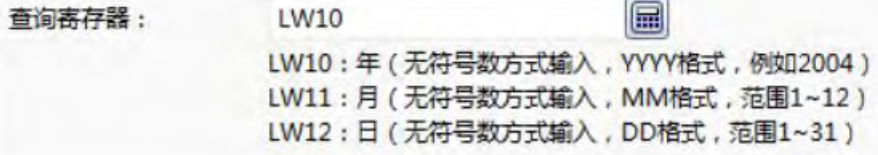

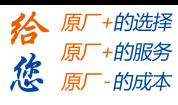

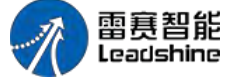

查询寄存器用来指定查询寄存器的首地址,根据查询条件的不同,查询寄存器的长度不 同, 意义也不同, 请根据窗口的文字提示使用相应的寄存器地址来设置查询条件, 如:上图 表示了按日期查询的查询寄存器设置方式。寄存器地址的输入方式,请参考:标准字地址输  $\lambda$ 

#### 3.2 使用控制功能

用过设置字地址寄存器,来控制报警与事件的显示与隐藏。

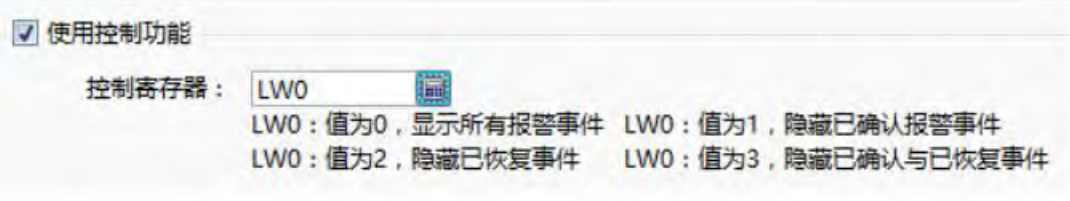

#### 3.3 导出 CSV

请参考:导出

4、显示设置 CSV

请参考:显示设置

■ 当前报警与事件

当前报警与事件功能:以表格的形式显示当前触发的报警与事件,只显示触发状态。

1、一般属性

"当前报警与事件"同"报警与事件历史的"一般属性基本相同,请参考:报警与事件历史 注意: "当前报警与事件"同"报警与事件历史的"的不同点, 见下图

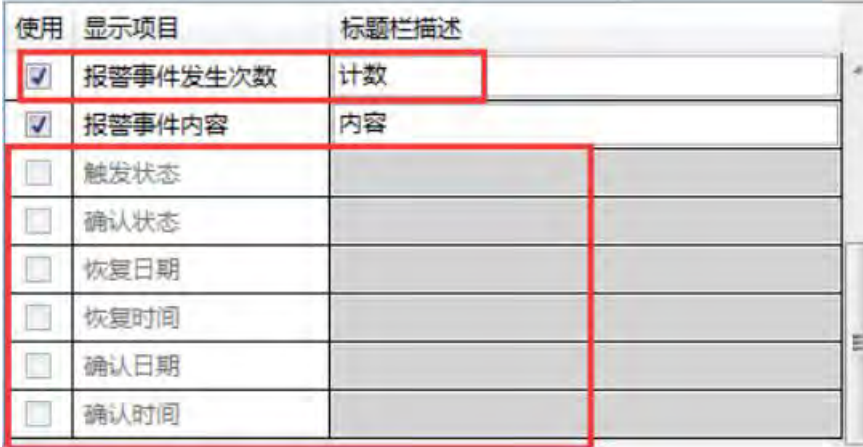

当前报警与事件可以计数,而"报警与事件历史"不可以

"当前报警与事件"只显示触发状态,所以它不存在确认和恢复状态,因此上图的灰色区 域不可选

#### 2、表格绘制

请参考:表格绘制 3、显示设置 请参考:显示设置

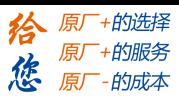

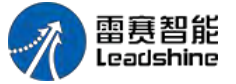

### **4.6.13.2.** 历史数据显示

#### 功能:将数据采样的结果以表格的形式,按照设置的采样频率不断刷新显示。

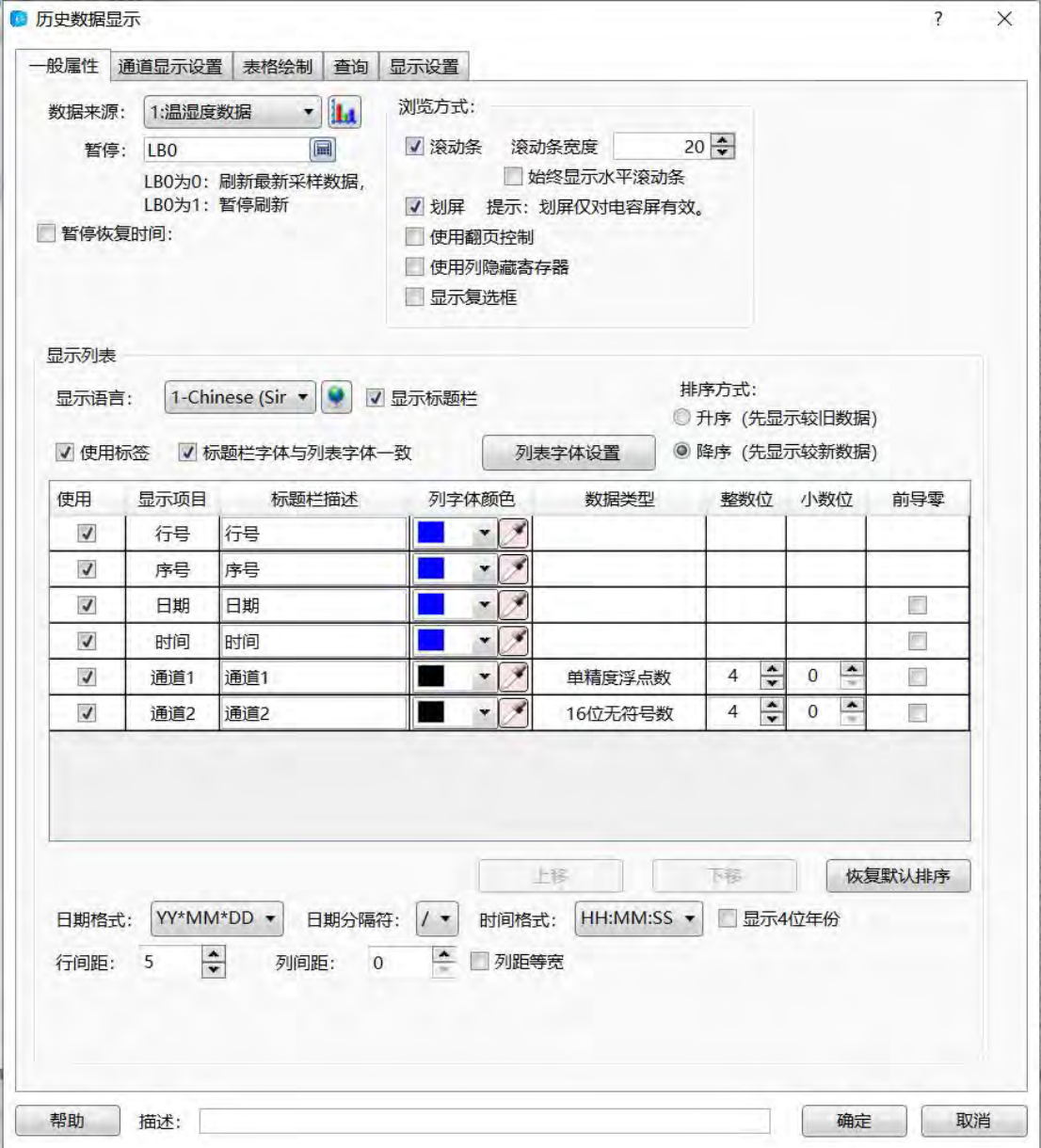

#### 1、一般属性

1.1 数据来源

ы 通过下拉列表选择已经建好的数据采样,如果没有数据采样,可通过点击 建立数据采样,请参考:数据采样

第 307 页 共 574 页

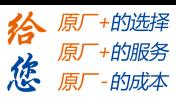

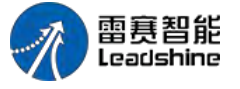

1.2 暂停

通过设置位地址,来暂停或开始数据历史数据的显示。

例:设置位地址 LB0,那么 LB0 为 ON 时,刷新最新的数据采样,LB0 为 OFF 时, 暂停刷新。

注意:暂停时也会采样,只是没有刷新,当恢复刷新时,所有采样数据会及时刷新出来。

1.3 浏览方式

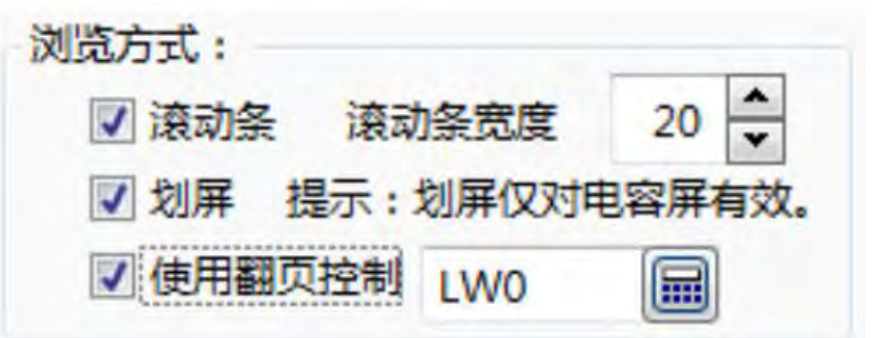

滚动条:勾选滚动条选项后,列表将出现滚动条用于浏览控制,滚动条的宽度可自定义, 单位为像素

滑屏:在支持手势功能的 HMI 中(如电容屏),可勾选滑屏选项以进行滑屏浏览。

翻页控制:如需多页方式浏览,可勾选使用翻页控制选项,并使用一个字寄存器控制当 前页码,默认 0 为当天的记录,1 为昨天的记录,2 为前天的记录,依此类推。字寄存器 的输入方式,请参考:标准字地址输入

使用列影藏寄存器:设置字寄存器,通过字寄存器的值来对应控制每个列的显示与影藏。

1.4 显示列表

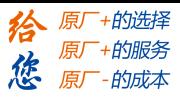

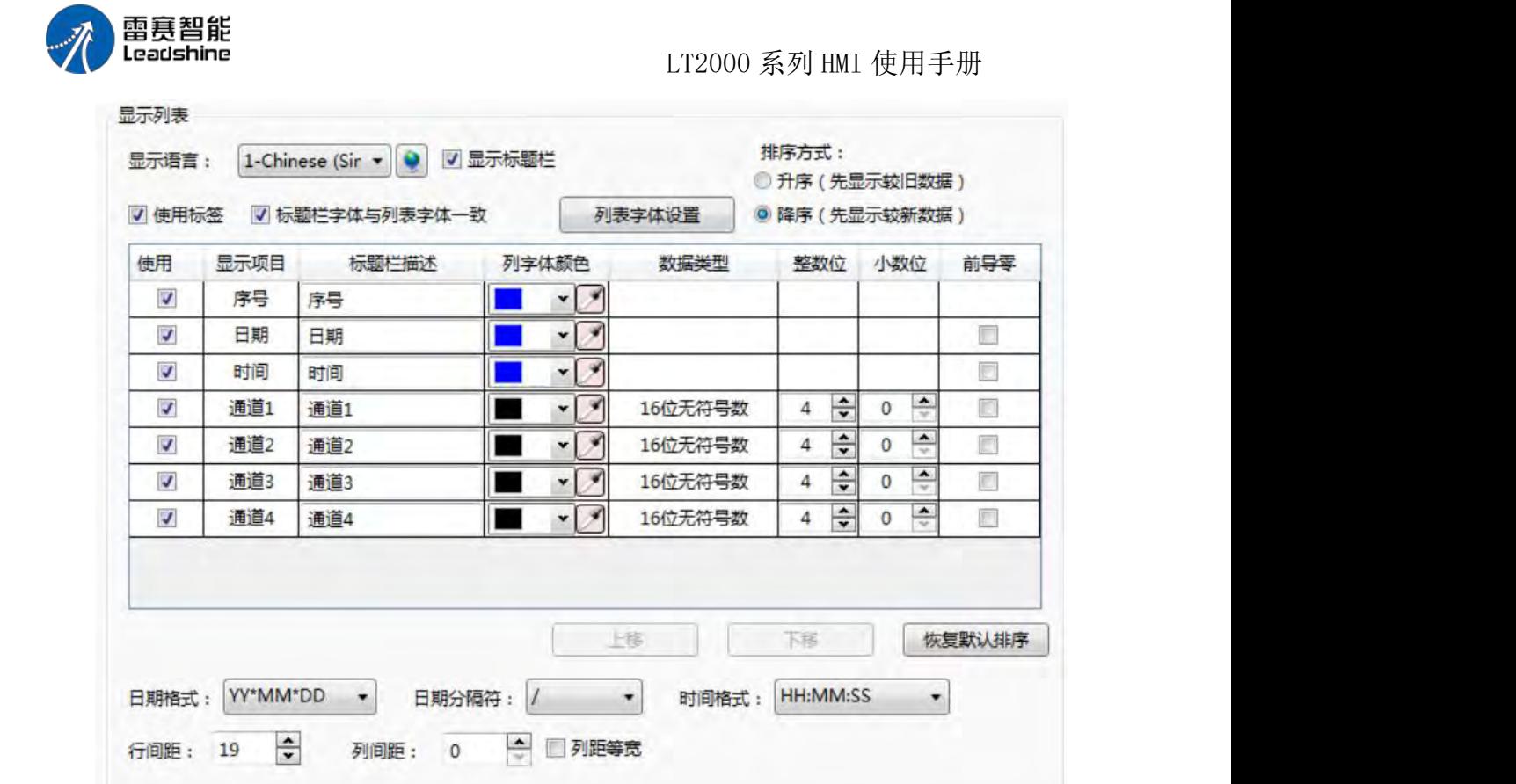

1.4.1 显示语言

显示语言,用于切换当前显示语种,以编辑标题栏描述,具体的语种设置,请参考:语 种设置

1.4.2 显示标题栏

显示标题栏选项默认勾选,如果不想显示标题栏,则可以去掉勾选。

1.4.3 列表字体设置

用于设置列表的字体,设置方式,请参考:字体设置

注意:如果历史数据中存储了汉字类型的数据时,为了能够正常显示汉字,需要将字体 类型设置为"矢量字体",字体设置为"微软雅黑",如下图所示:

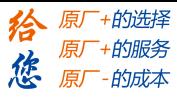

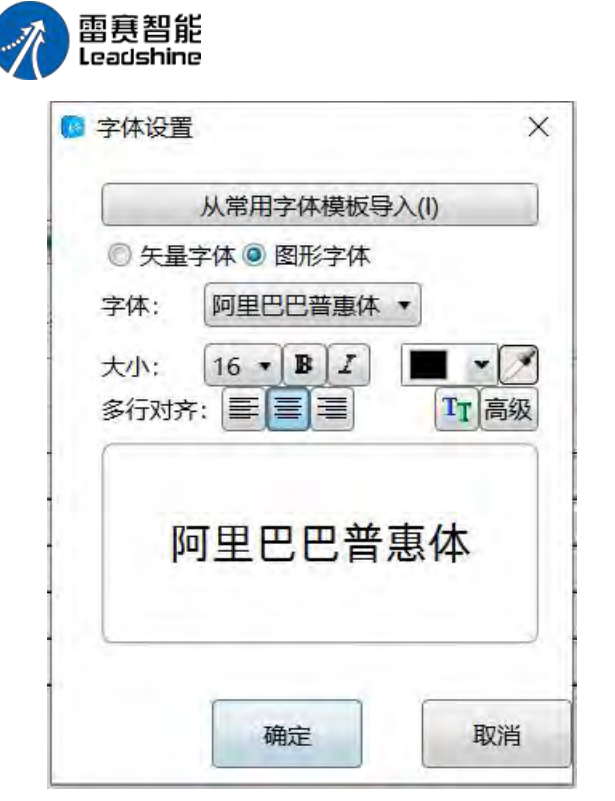

1.4.4 使用标签

默认情况下,标题栏文字使用标签功能直接定义,如果不使用标签,则需要使用文本库 功能定义标题栏文字,具体的文本库使用方法,请参考:文本库

使用标签:

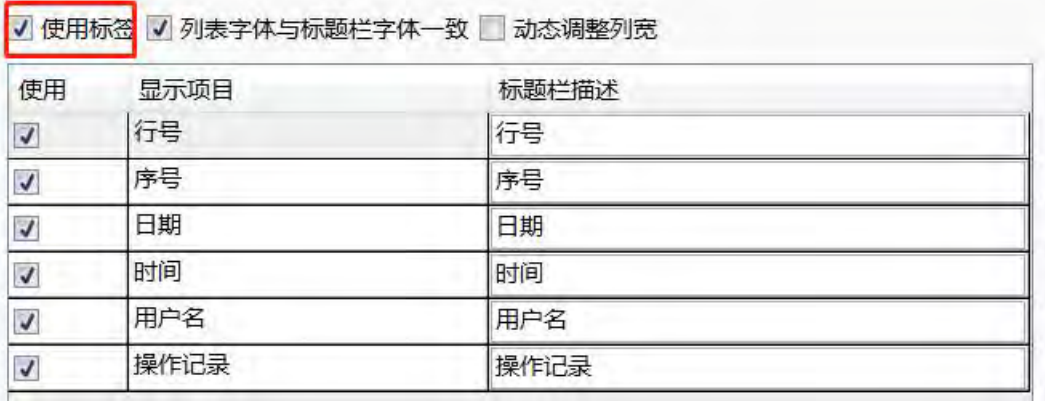

不使用标签:

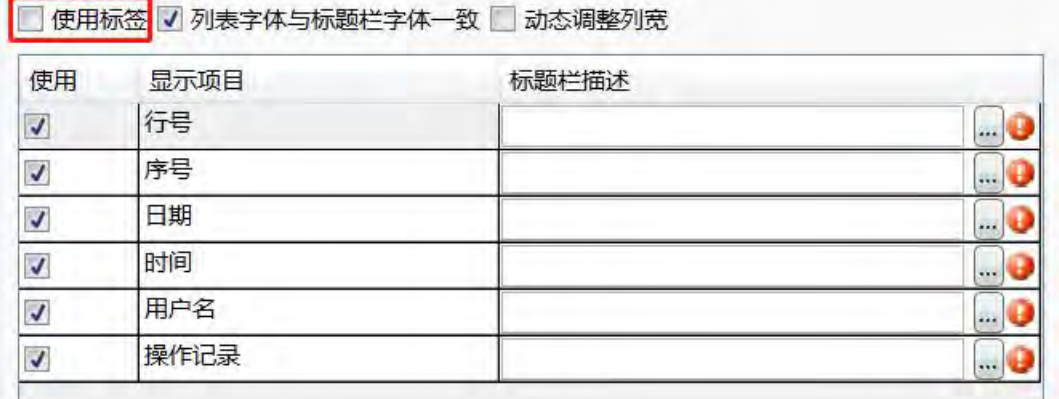

LT2000 系列 HMI 使用手册

第 310 页 共 574 页

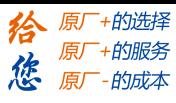

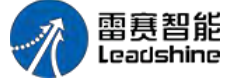

1.4.5 标题栏字体与列表字体一致

默认情况下,标题栏的字体与列表字体一致,如果想单独定义标题栏的字体,可以去掉 标题栏字体与列表字体一致的选项,单独对标题栏字体设置:

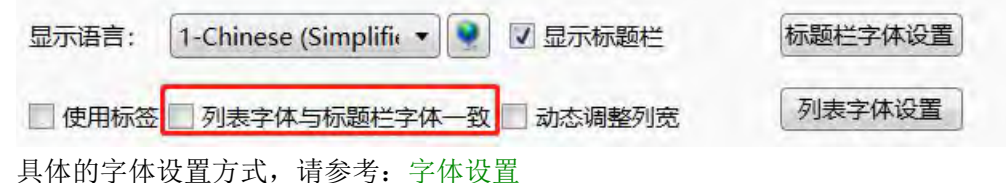

1.4.6 排序方式

排序方式支持升序和降序两种,选择升序时,较旧的数据显示在第一条,也就是最早一 条记录在第一条;选择降序时,较新的数据显示在第一页,也就是最后的一条记录显示在第 一条。

1.4.7 列表中的列设置

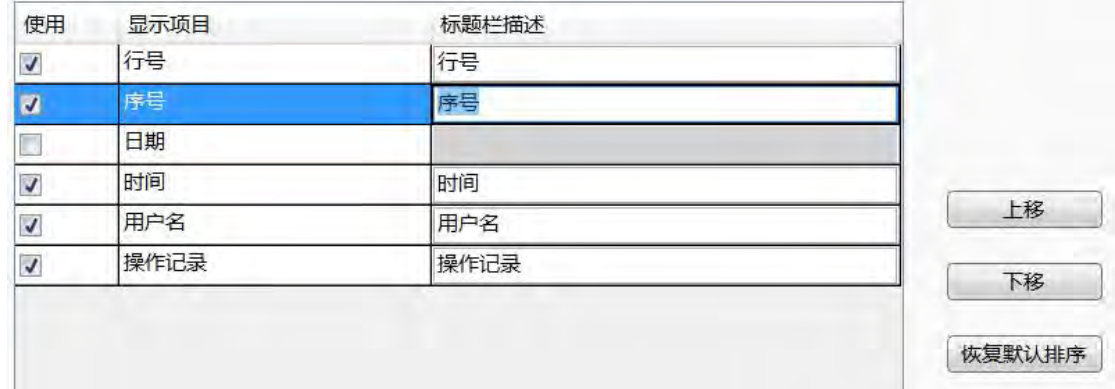

可以通过勾选的方式,选项想要显示的列,不想显示的列可以不勾选。 列的排序方式, 可以使用"上移"、"下移"的方式自定义排序,最上面的列,在列表中显示在最左侧。 如果 想恢复默认排序,请点击"恢复默认排序"按钮。

1.4.8 日期时间设置

日期格式:用于设置年、月、日的排序顺序 日期分隔符,用于设置年、月、日之间的 分隔符号时间格式:用于设置时间的显示格式

1.4.9 表格间距设置

行间距与列间距设置表格的行列间距,单位为像素,设置范围为 0-255,其中行宽为统 一值,

列宽可逐条设置,可设置列距等宽。

2、表格绘制

请参考:表格绘制

3、查询

3.1 使用查询功能

勾选"使用查询功能"选项以使用查询功能

3.1.1 查询方式

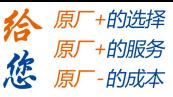

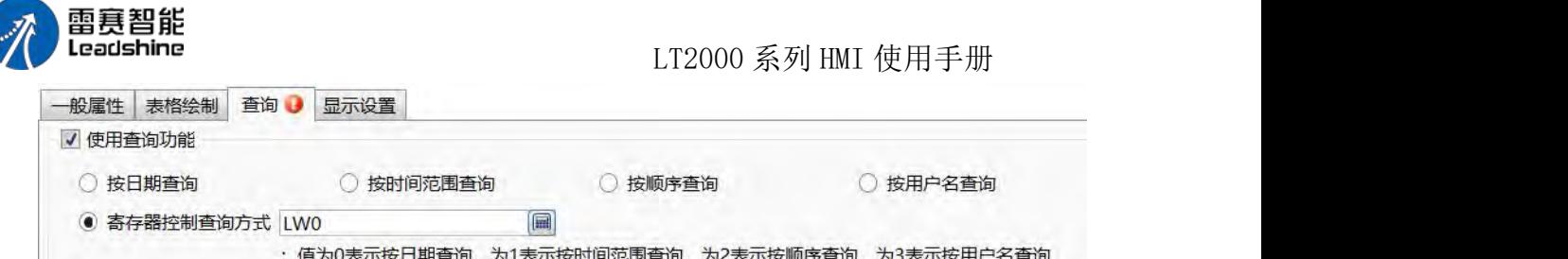

操作日志支持四种查询方式,分别为:

按日期查询:查询出指定日期的记录 按时间范围查询:

查询出指定起止时间范围内的记录 按顺序查询:以当前日期为起始日期,按顺序查询 之前日期的记录,如查询当前日期往前推 3 天的记录 按用户名查询:查询指定用户名的记 录除了手工指定查询方式外,还可以使用一个字寄存器来动态调整查询方式,当寄存器的值 为 0 时,表示按日期查询,为 1 时,表格按时间范围查询, 为 2 时,表示按顺序查询, 为 3 时,表示按用户名查询。 字寄存器地址的输入方法,请参考:标准字地址输入

3.1.2 查询触发位

查询触发位指定触发查询功能的位寄存器,需要注意的是,本查询功能,并非沿触发方 式,而是当触发位为 1 时,列表中显示经查询条件过滤后的结果,当触发位为 0 时,列表 显示未过滤的结果。位地址的输入方法,请参考:标准位地址输入

3.1.3 查询寄存器

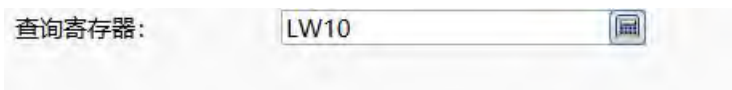

查询寄存器用来指定查询寄存器的首地址,根据查询条件的不同,查询寄存器的长度不 同, 意义也不同,请根据窗口的文字提示使用相应的寄存器地址来设置查询条件,如:上图 表示了按日期查询的查询寄存器设置方式。寄存器地址的输入方式,请参考:标准字地址输  $\lambda$ 

3.2 导出 CSV

请参考:导出 **CSV** 3.显示设置 请参考:显示设置

#### **4.6.13.3.** 操作日志

操作日志功能,可以记录 HMI 中用户想要记录的详细操作记录,如某个时间触发了某 个按钮,或者某个时间修改了一个数值等等,本元件为列表元件,以列表的方式展示详细的 操作记录,并可以对记录进行查询或导出。

注意 **1**: HMI 中的新建议的元件,默认情况下是不记录操作记录,想要记录某个元件 的操作,请在元件的"控制设置"选项中中,勾选"记录操作员操作"选项,并设置操作信息。 具体设置方法,请参考: 控制设置和标签编辑器

注意 **2**: 只有启用了用户权限并有用户登录时,操作记录中才会记录操作员的用户名, 在没有用户登录或未启用用户权时,操作记录中的用户名显示为空。

第 312 页 共 574 页

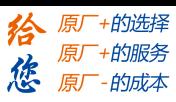

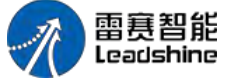

1、一般属性

一般属性用来设置操作日志的基本属性。

1.1 浏览方式

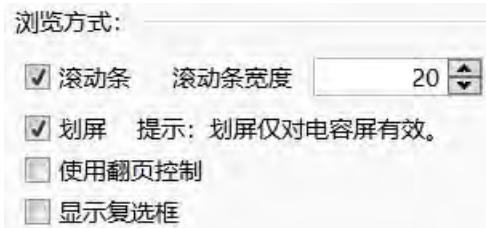

滚动条:勾选滚动条选项后,列表将出现滚动条用于浏览控制,滚动条的宽度可自定义, 单位为像素

滑屏:在支持手势功能的 HMI 中(如电容屏),可勾选滑屏选项以进行滑屏浏览。

翻页控制:如需多页方式浏览,可勾选使用翻页控制选项,并使用一个字寄存器控制当 前页码,默认 0 为当天的记录, 1 为昨天的记录, 2 为前天的记录, 依此类推。字寄存器 的输入方式,请参考:标准字地址输入

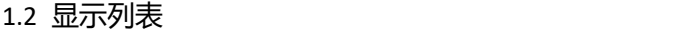

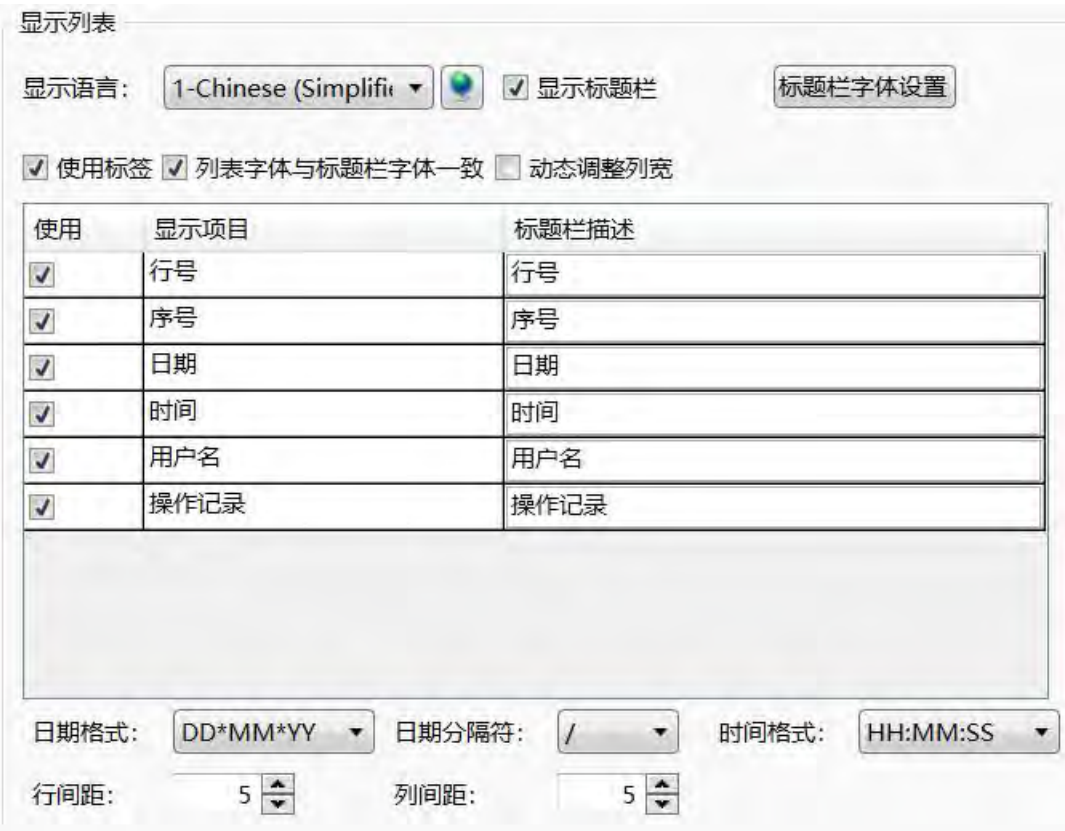

1.2.1 显示语言

显示语言,用于切换当前显示语种,以编辑标题栏描述,具体的语种设置,请参考:语 种设置

1.2.2 显示标题栏

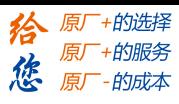

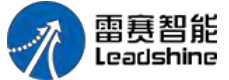

显示标题栏选项默认勾选,如果不想显示标题栏,则可以去掉勾选。 1.2.3 标题栏字体设置

用于设置标题栏的字体,设置方式,请参考:字体设置

1.2.4 使用标签

默认情况下,标题栏文字使用标签功能直接定义,如果不使用标签,则需要使用文本库 功能定义标题栏文字,具体的文本库使用方法,请参考:文本库

使用标签:

√ 使用标签 √ 列表字体与标题栏字体一致 □ 动态调整列宽

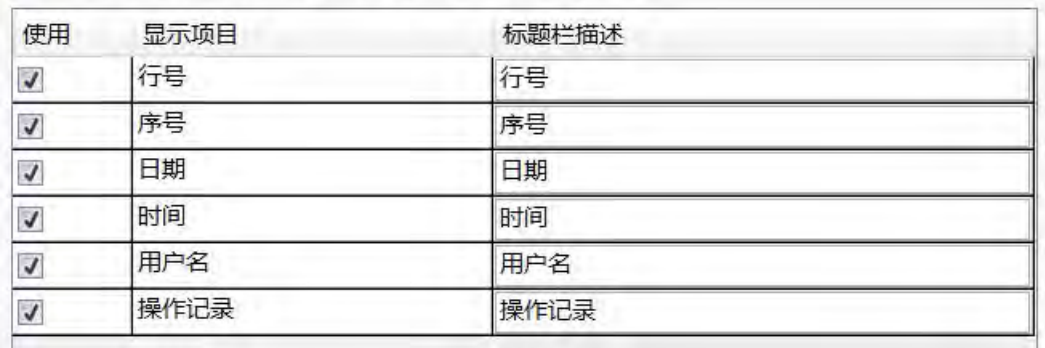

不使用标签:

□ 使用标签 √ 列表字体与标题栏字体一致 □ 动态调整列宽

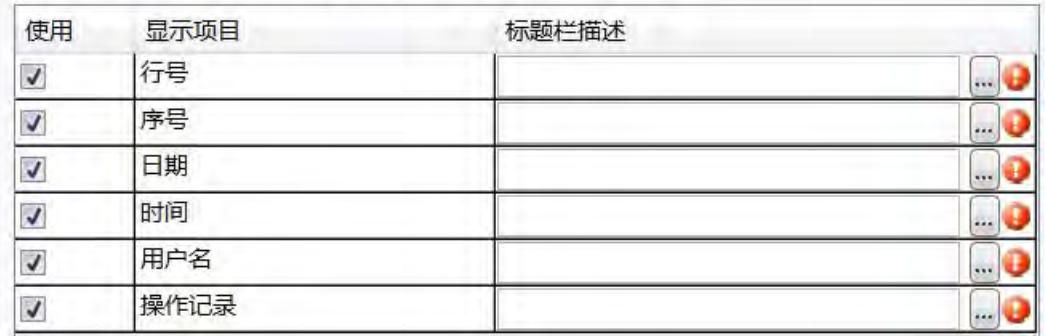

1.2.5 列表字体与标题栏一致

默认情况下,列表内容的字体与标题栏字体一致,如果想单独定义列表内容的字体,可 以去掉列表字体与标题栏一致的选项,请进行列表字体设置:

□ 使用标签 ■ 列表字体与标题栏字体一致 ■ 动态调整列宽

列表字体设置

具体的字体设置方式,请参考:字体设置

1.2.6 排序方式

排序方式支持升序和降序两种,选择升序时,较旧的数据显示在第一条,也就是最早一 条记录在第一条;选择降序时,较新的数据显示在第一页,也就是最后的一条记录显示在第 一条。

1.2.7 列表中的列设置

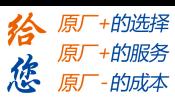

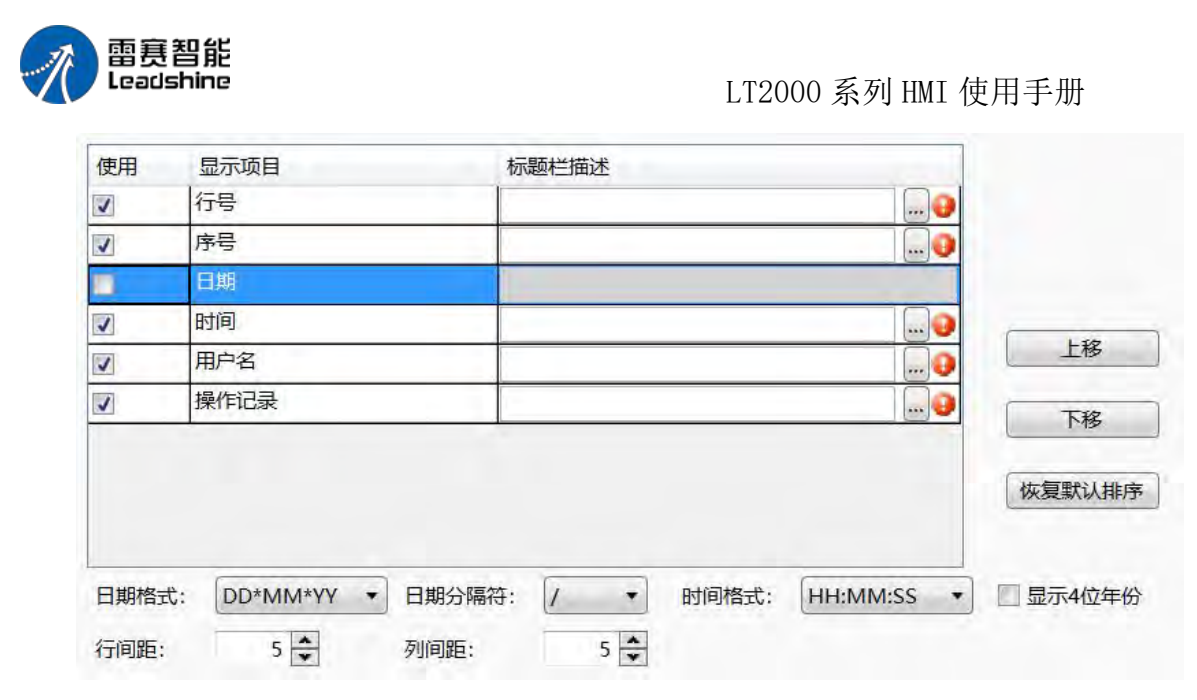

可以通过勾选的方式,选项想要显示的列,不想显示的列可以不勾选。 列的排序方式, 可以使用"上移"、"下移"的方式自定义排序,最上面的列,在列表中显示在最左侧。 如果 想恢复默认排序,请点击"恢复默认排序"按钮。

1.2.8 日期时间设置

日期格式:用于设置年、月、日的排序顺序 日期分隔符,用于设置年、月、日之间的 分隔符号时间格式:用于设置时间的显示格式

1.2.9 表格间距设置

行间距与列间距设置表格的行列间距,单位为像素,设置范围为 0-255

2、表格绘制

请参考:表格绘制

3、查询

3.1 使用查询功能

勾选"使用查询功能"选项以使用查询功能

3.1.1 查询方式

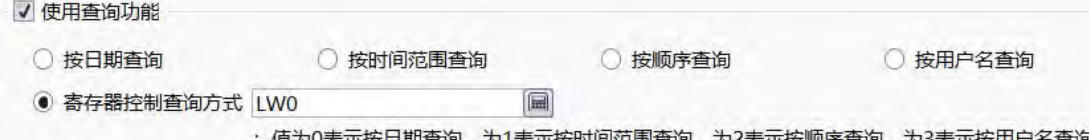

操作日志支持四种查询方式,分别为:

按日期查询:查询出指定日期的记录 按时间范围查询:

查询出指定起止时间范围内的记录 按顺序查询:以当前日期为起始日期,按顺序查询 之前日期的记录,如查询当前日期往前推 3 天的记录 按用户名查询:查询指定用户名的记 录除了手工指定查询方式外,还可以使用一个字寄存器来动态调整查询方式,当寄存器的值 为 0 时,表示按日期查询,为 1 时,表格按时间范围查询, 为 2 时,表示按顺序查询, 为 3 时,表示按用户名查询。 字寄存器地址的输入方法,请参考:标准字地址输入 3.1.2 查询触发位

第 315 页 共 574 页

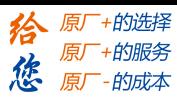

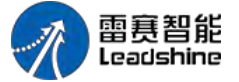

查询触发位指定触发查询功能的位寄存器,需要注意的是,本查询功能,并非沿触发方 式,而是当触发位为 1 时, 列表中显示经查询条件过滤后的结果, 当触发位为 0 时, 列表 显示未过滤的结果。位地址的输入方法,请参考:标准位地址输入

3.1.3 查询寄存器

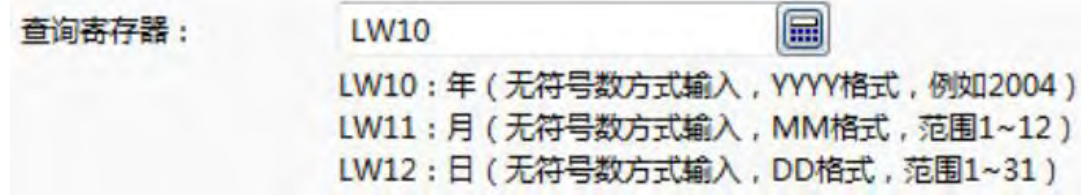

查询寄存器用来指定查询寄存器的首地址,根据查询条件的不同,查询寄存器的长度不 同,意义也不同,请根据窗口的文字提示使用相应的寄存器地址来设置查询条件,如:上图 表示了按日期查询的查询寄存器设置方式。寄存器地址的输入方式,请参考:标准字地址输  $\lambda$ 

3.2 导出 CSV

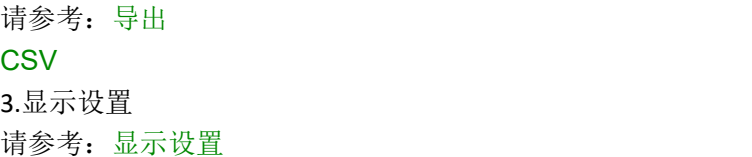

### 4.6.14 实用工具

#### **4.6.14.1.** 触控触发

触控触发元件可用于不通过触控而使一个或多个元件触发动作的场合。即当触控触发元 件指定寄存器满足设定的触发方式条件时,可触发放置在触控触发元件有效区域内的所有元 件动作。

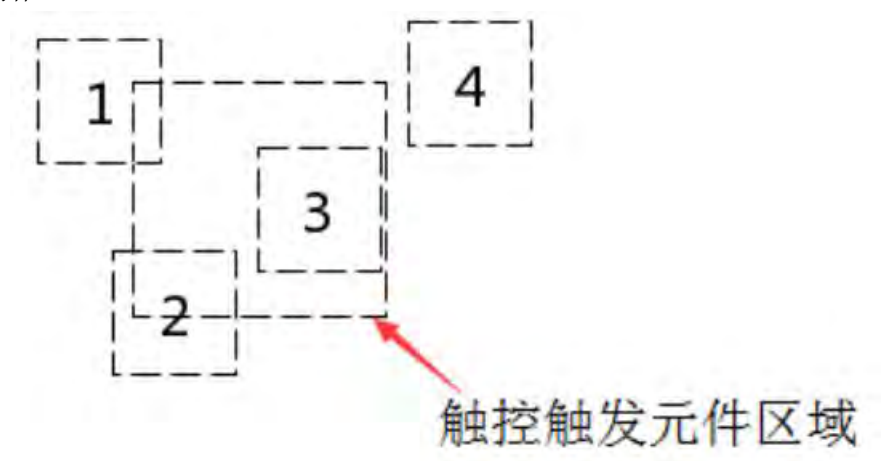

如上图,当触控触发元件的触发条件满足时,与其区域有重叠的元件 1、2、3 将被触 发动作,而元件 4 由于未与触控触发元件的区域重叠而不会被触发。

### 1、触控模拟类型

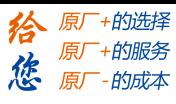

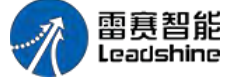

触控模拟类型,即被触控触发元件所模拟出来的动作类型,分为模拟单击,模拟滑动和 模拟缩放,该动作即为当触控触发元件的触发条件满足时,模拟对其范围内的元件所施加的 动作。

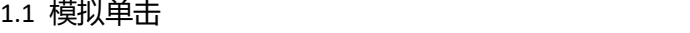

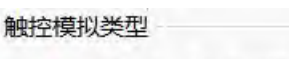

◎ 模拟单击 ◎ 模拟滑动 ◎ 模拟缩放

模拟单击,即当触发条件满足时,模拟对范围内的元件施加单击动作,比如单击一个开 关按钮。

1.2 模拟滑动

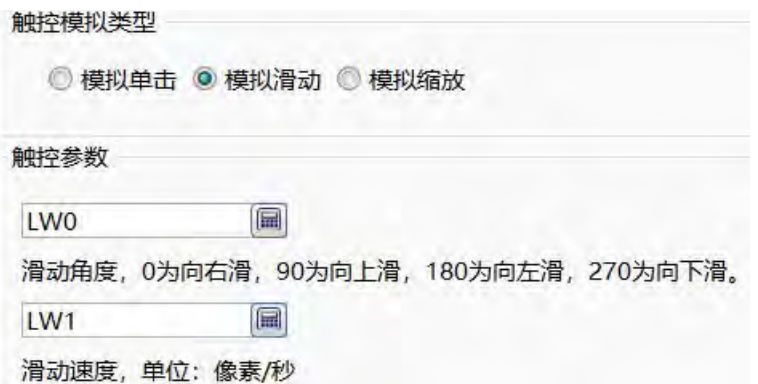

模拟滑动,即当触发条件满足时,模拟在元件的范围内施加一个滑动动作,具体的动作 属性,由两个字寄存器控制。第一个字寄存器,控制滑动的方向, 0 为向右滑, 90 为向上 滑, 180 为向左滑, 270 为向下滑; 第二个字寄存器, 控制滑动的速度, 单位为像素/秒。 字寄存器的地址输入方式,请参考: 标准字地址输入。

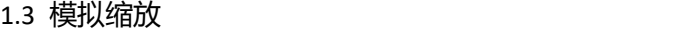

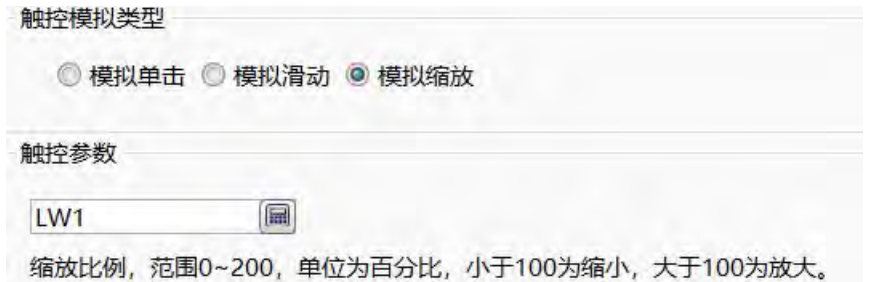

模拟缩放,即当触发条件满足时,模拟在元件的范围内施加一个缩小或放大的动作,如 用于查看趋势图时对趋势图进行横向缩放。具体的缩放比例,由一个字寄存器控制,可输入 值的范围为 0-200,合法值为 1-200,代表了缩放百分比,小于 100 时为缩小,大于 100 时

为放大。字寄存器的地址输入方式,请参考:标准字地址输入。

2、触发条件

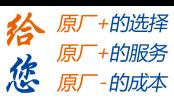

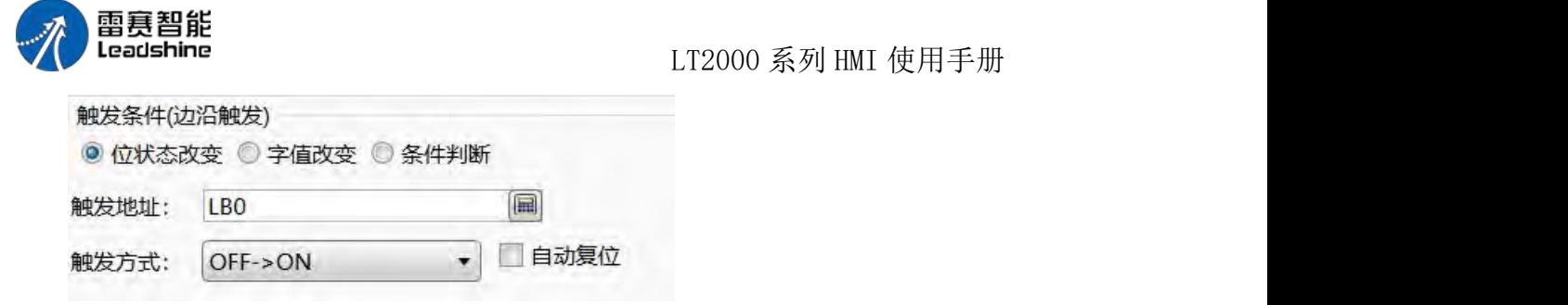

触发条件支持:位状态改变,字值改变和条件判断,具体的设置方式,请参考:定时器 的 1.2 触发条件

**4.6.14.2.** 画布

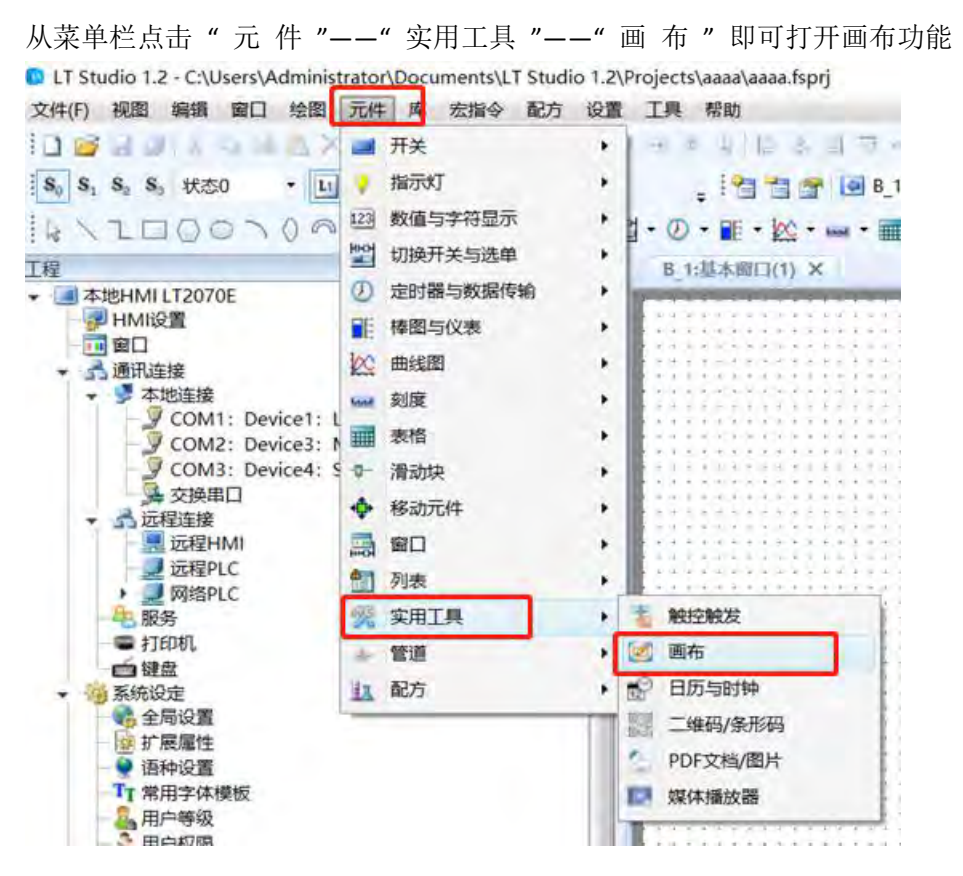

**1**、单色画笔: 使用位寄存器来控制画布图形,可在属性中修改画布颜色,如图所示。

可以看到,由于画布的尺寸是 400\*400,所以占用的 LB 区地址是 160000 个,当地址 LB0~160000 为 1 时, 画布相应像素点为白点, 为 0 时, 画布相应像素点为背景色黑色。也 可以点选"使用字寄存器的按位索引"来控制图形,这样方便编程,完成复杂图形的编写,需 要注意的是,如果要设置 LW0.0~LW0.15 都为 1,可以直接设置 LW0=65535 ( 0xFFFF )。
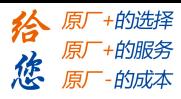

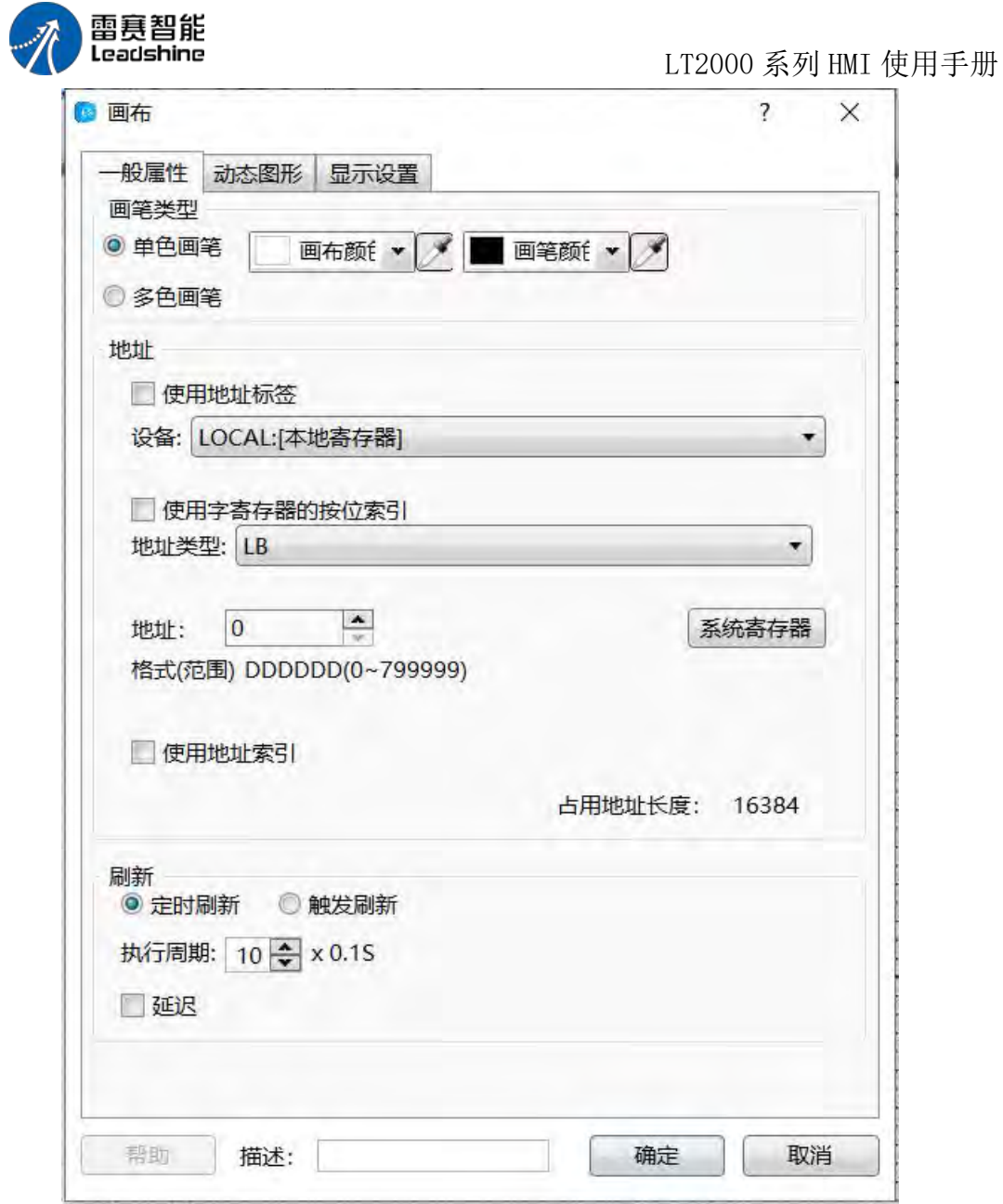

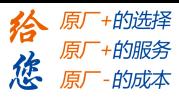

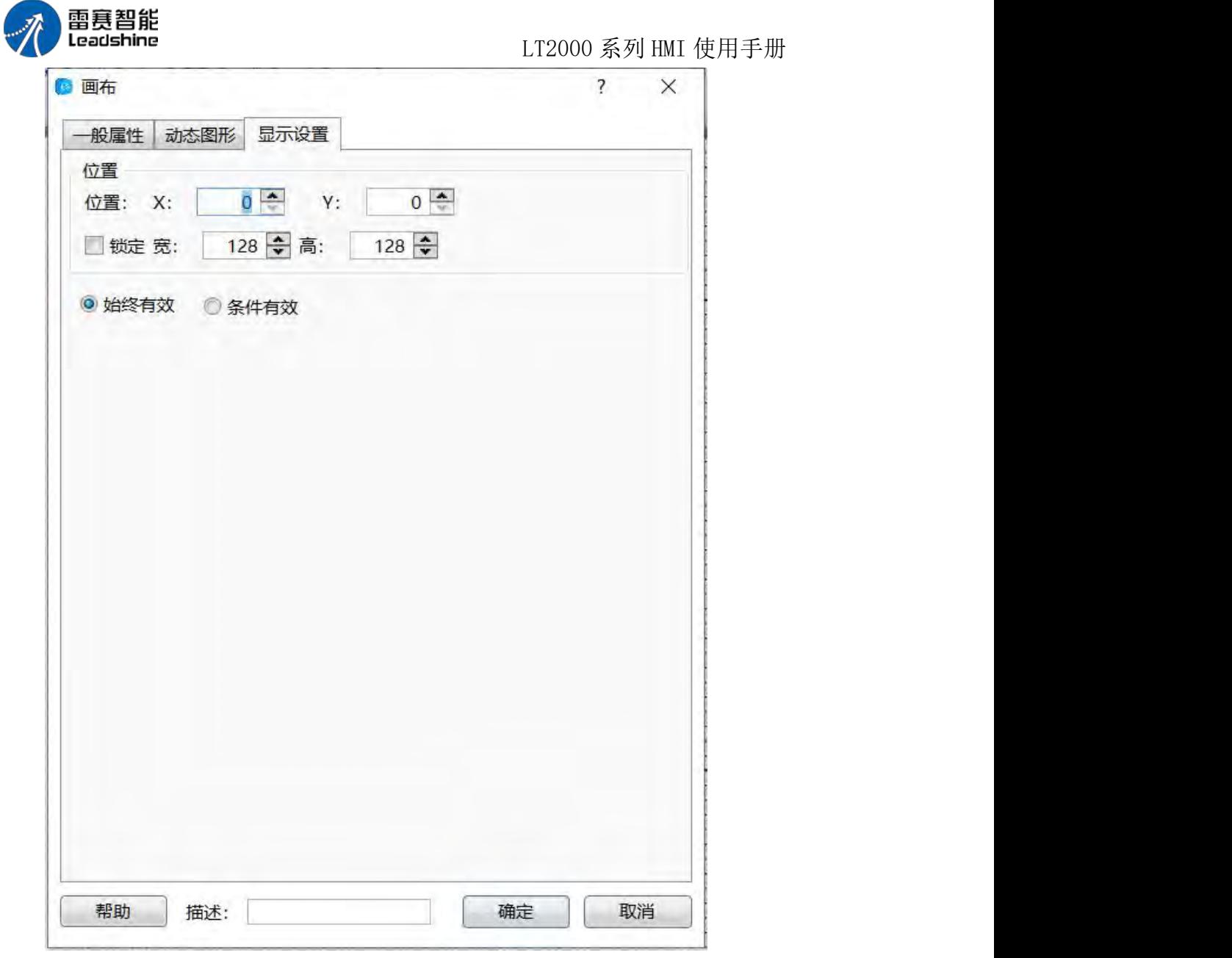

**2**、多色画笔: 用法和单色类似,默认背景色为白色,使用 LW 地址来控制每一个像

素点, 画笔的颜色根据本地字地址的值通过 RGB565 的格式, 自动绘制颜色。

RGB565 彩色模式, 一个像素占两个字节, 其中: 低字节的前 5 位用来表示 B(BLUE) 低字节的后三位+高字节的前三位用来表示 G(Green) 高字节的后 5 位用来表示 R(RED)

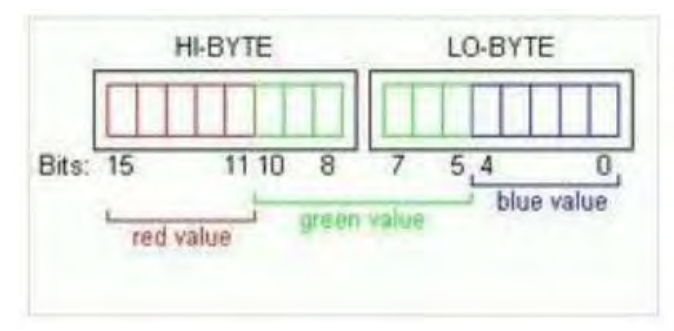

第 320 页 共 574 页

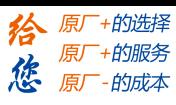

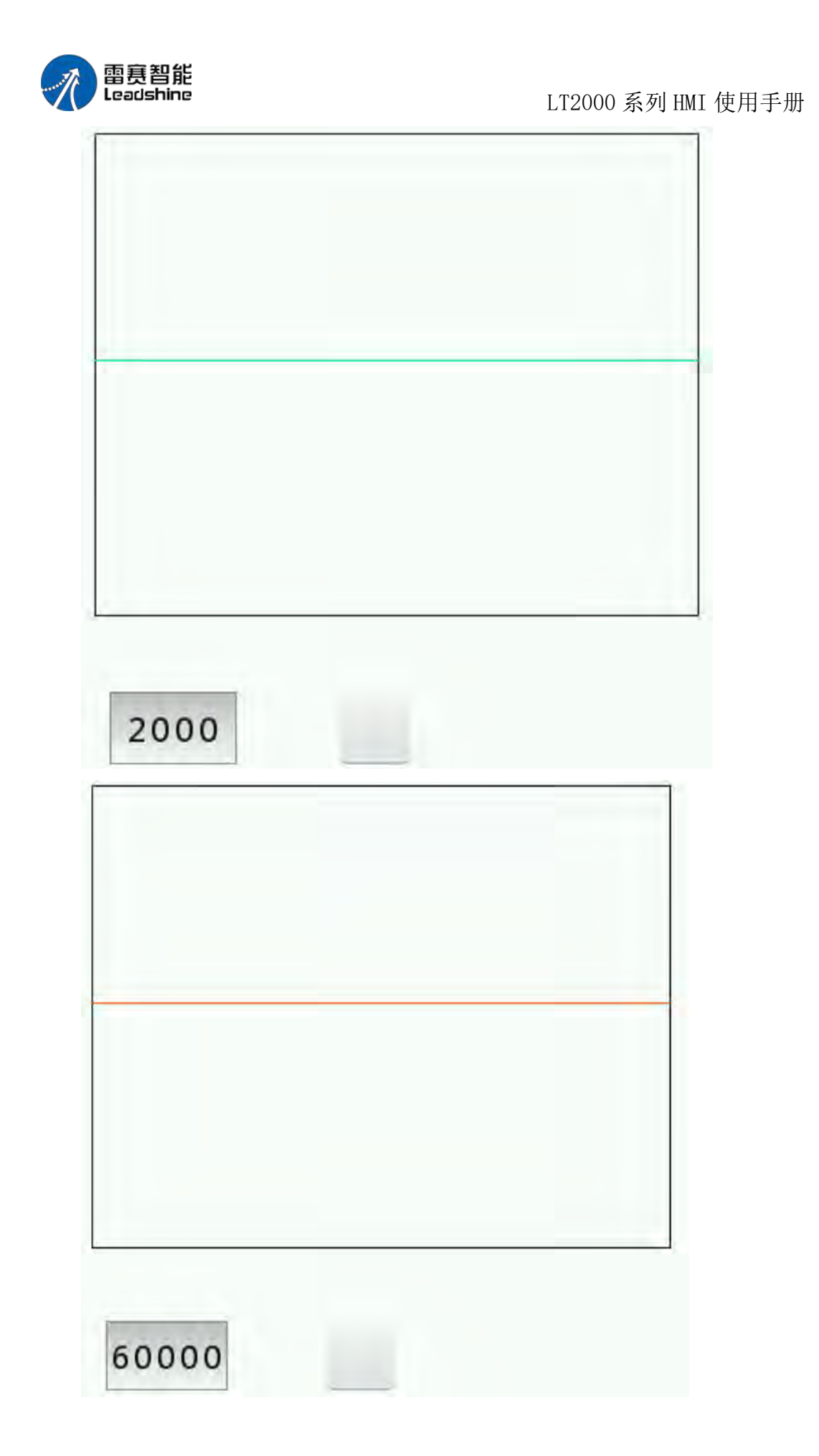

第 321 页 共 574 页

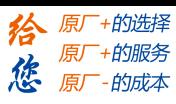

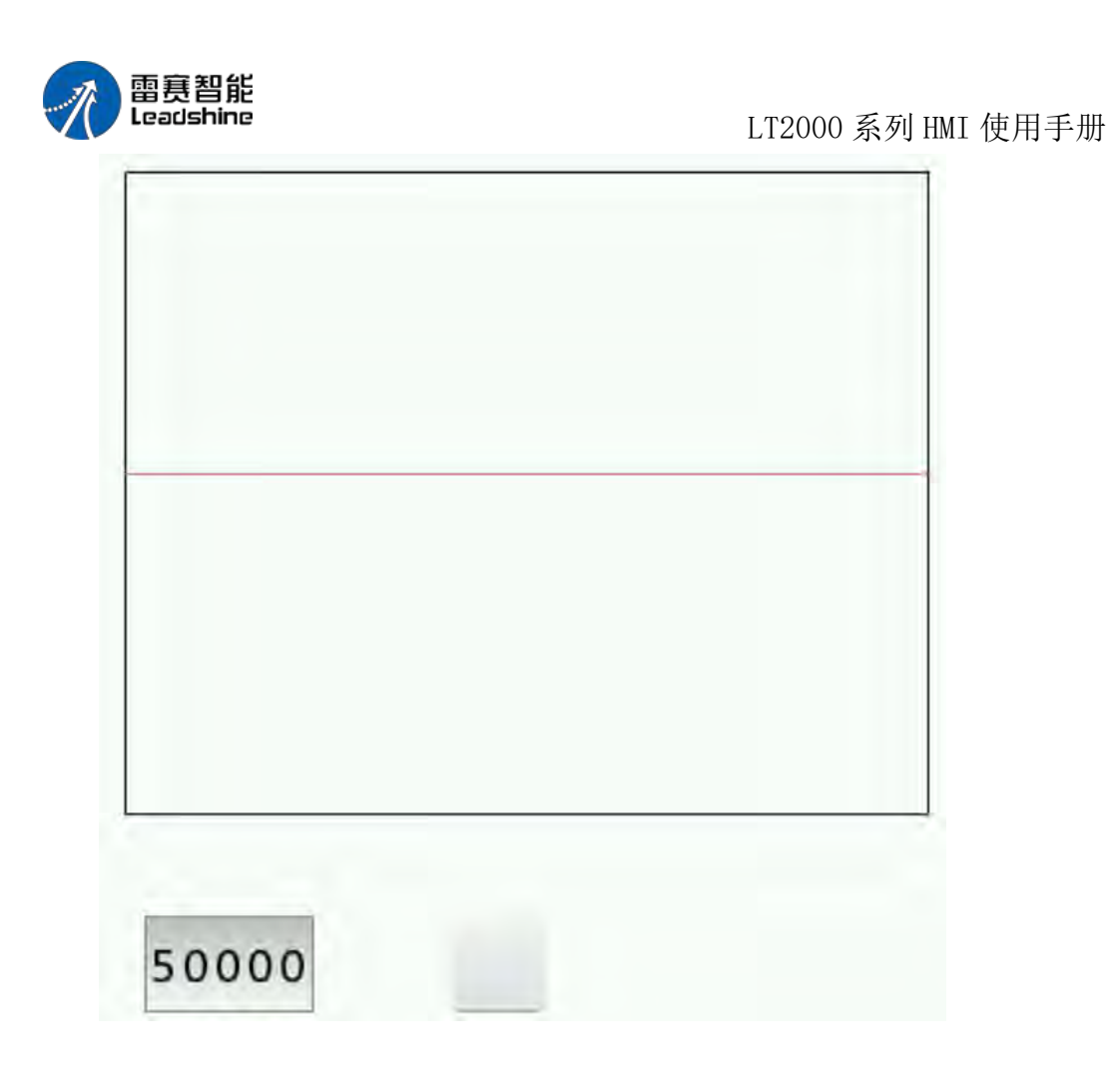

**4.6.14.3.** 日历与时钟

1、添加日历和时钟

2 画真智能

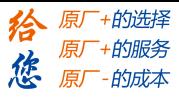

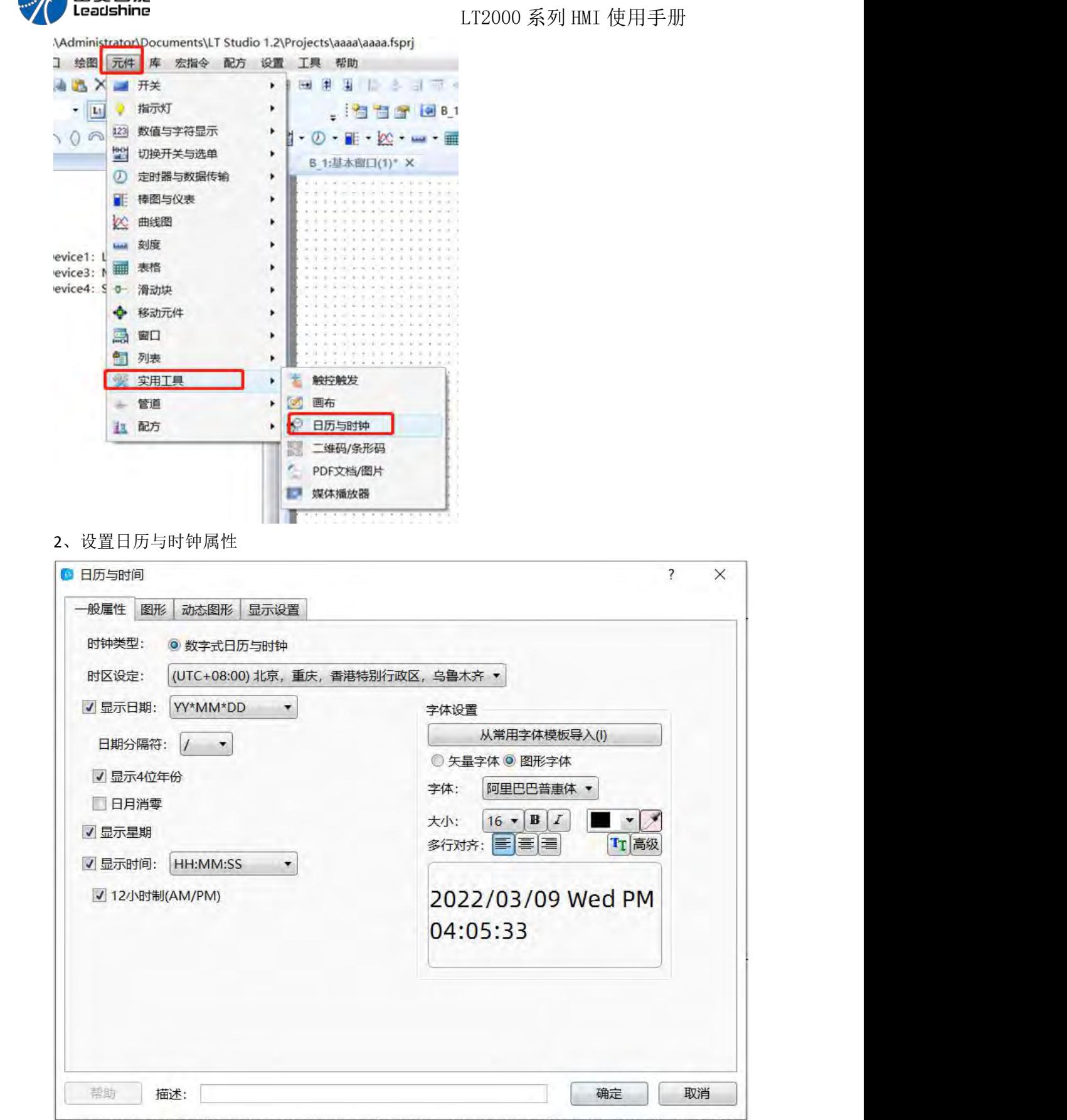

3、选择日历、时间、星期的显示状态

第 323 页 共 574 页

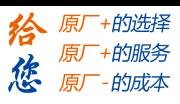

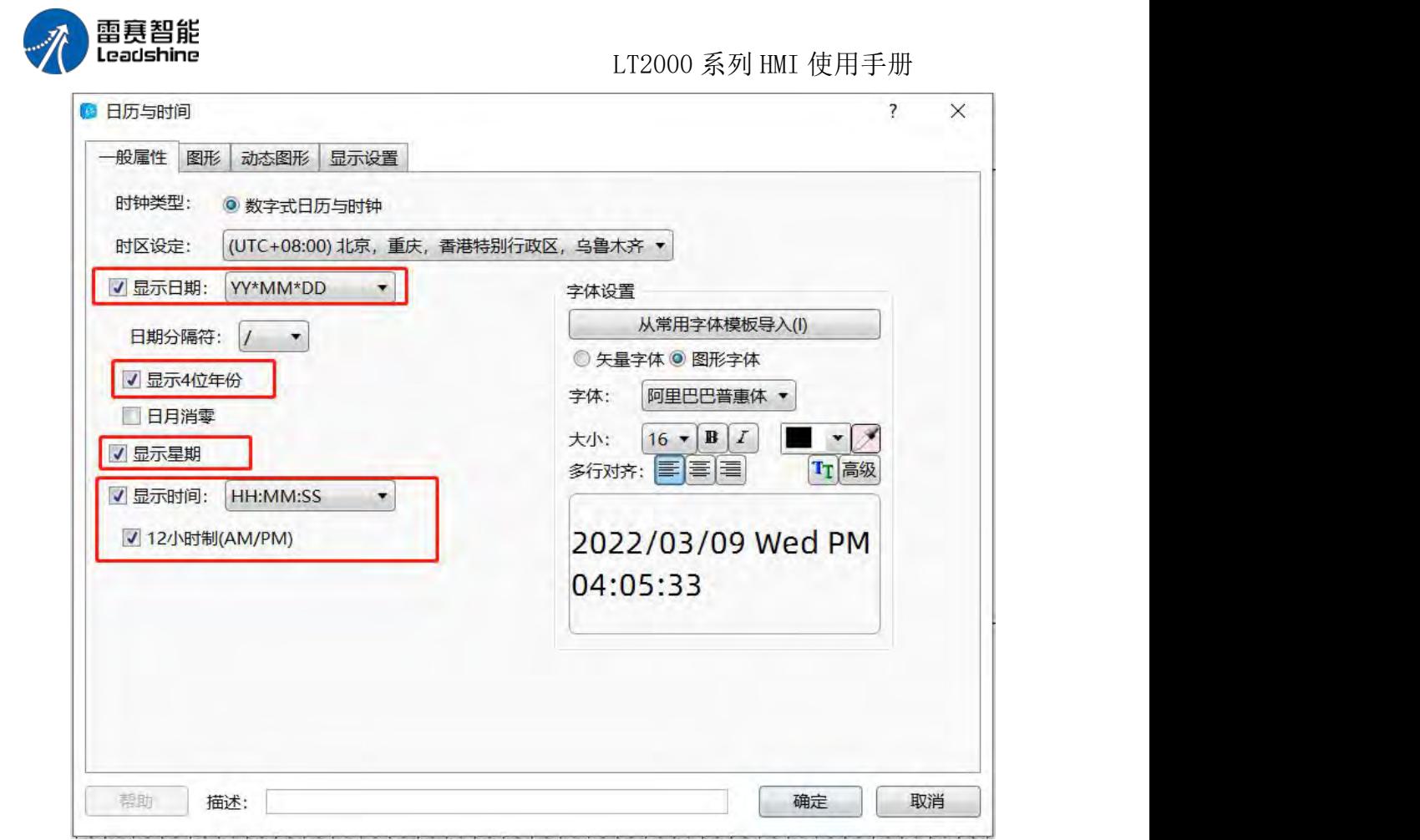

#### **4.6.14.4.** 二维码

二维码的添加

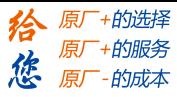

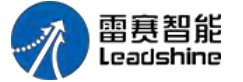

LT2000 系列 HMI 使用手册

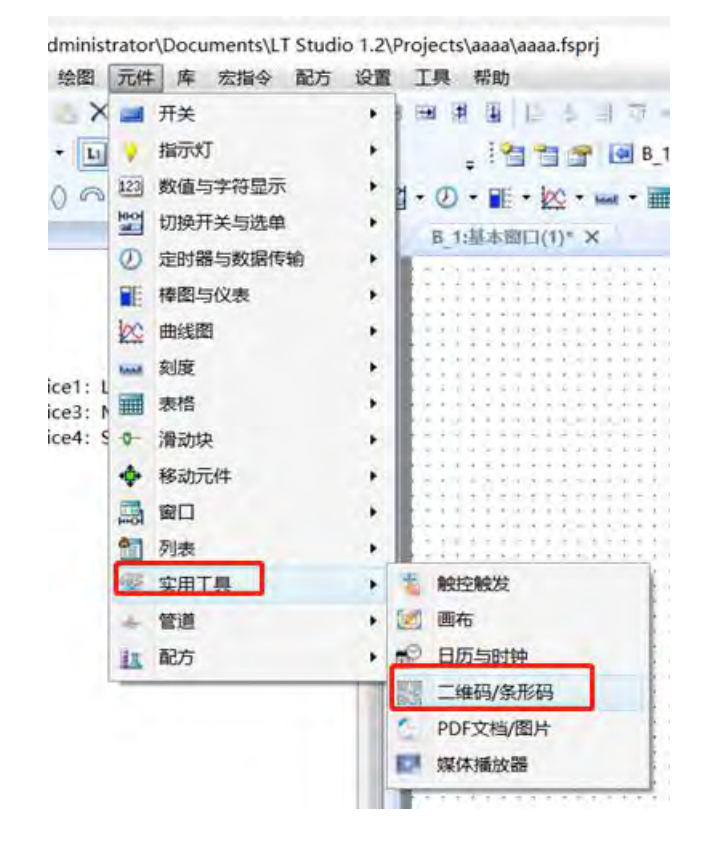

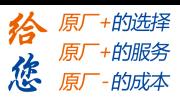

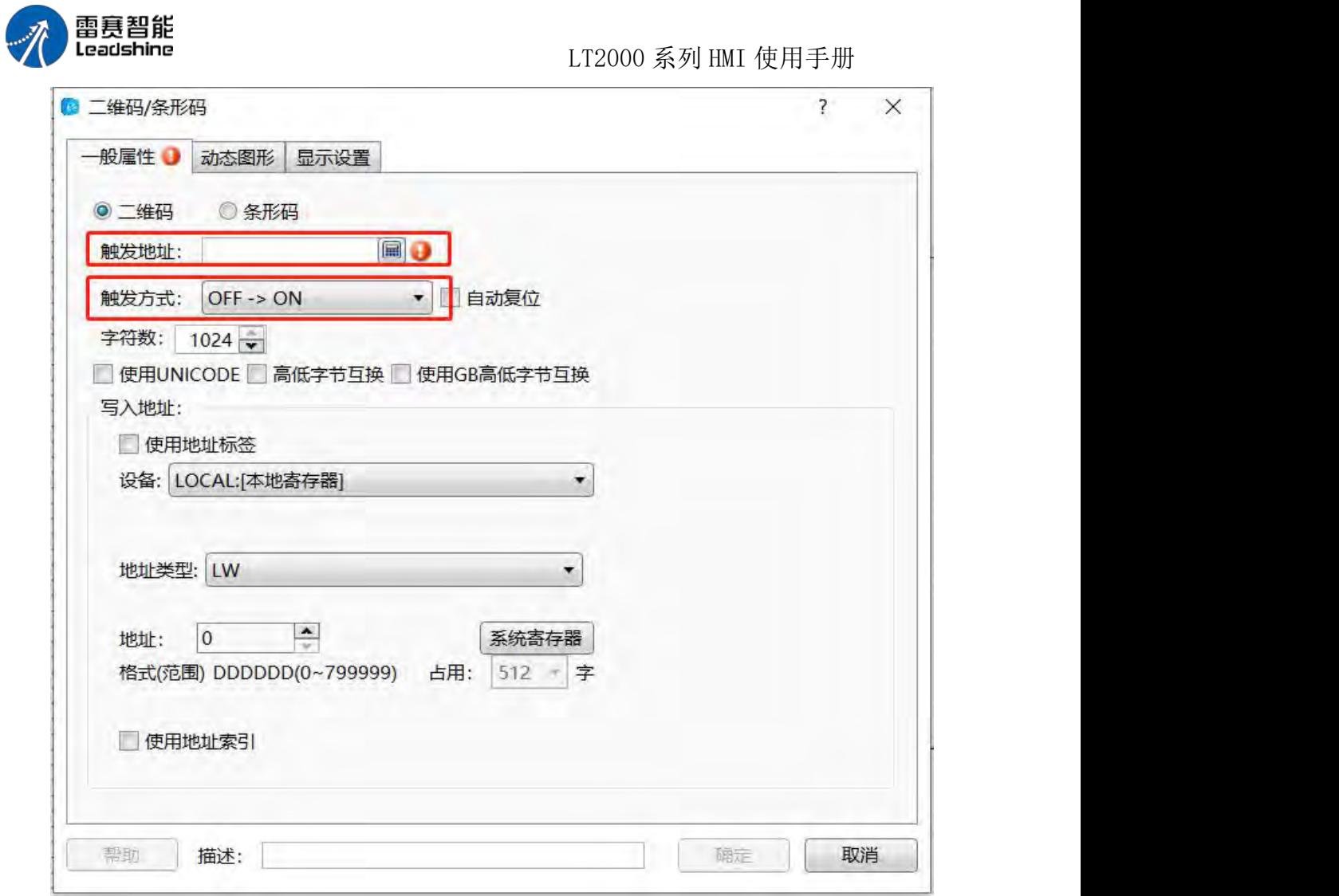

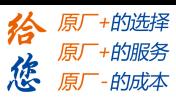

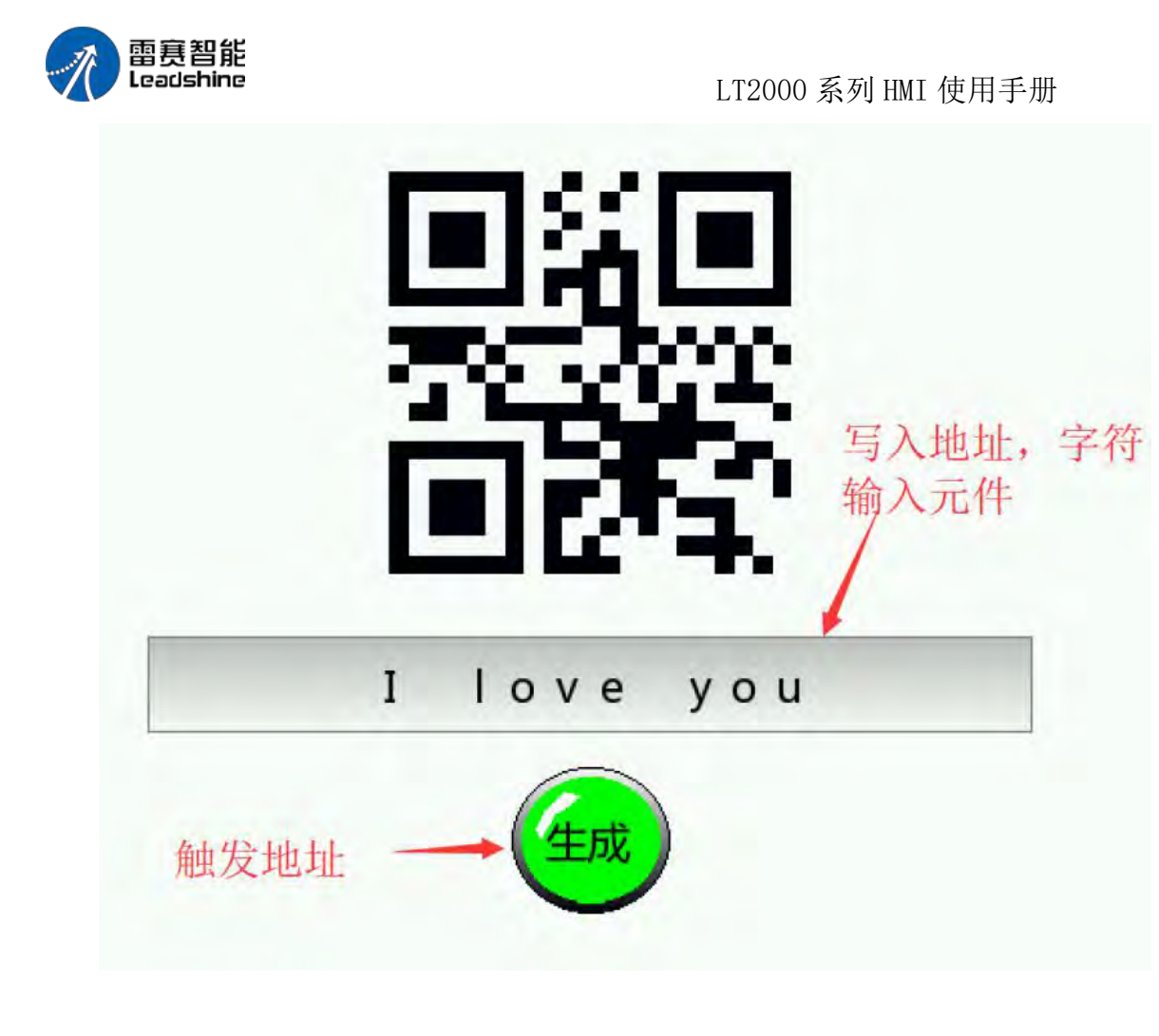

### **4.6.14.5. PDF** 文档**/**图片

### **1**、添加 **PDF** 文档**/**图片元件

点击元件 – 实用工具 - PDF 文档/图片。

第 327 页 共 574 页

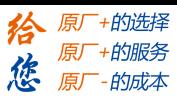

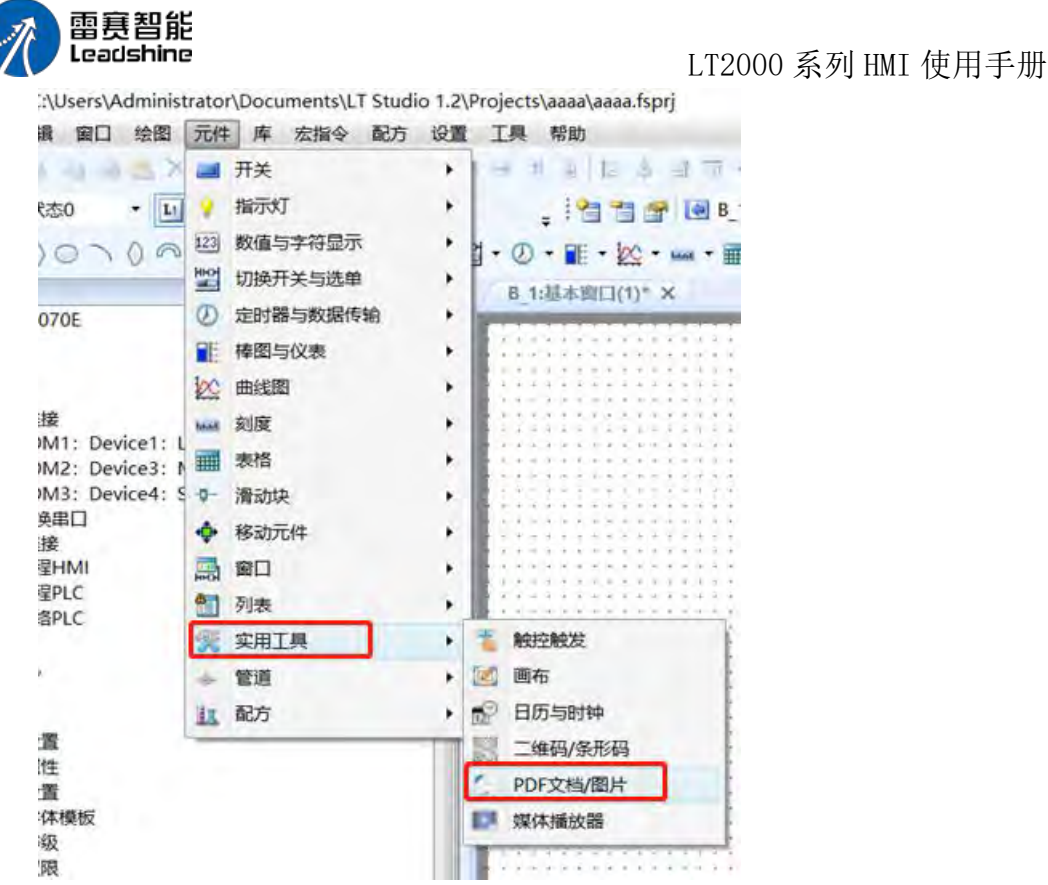

PDF 文档/图片一般属性:

背景颜色: 设置 PDF 元件框不显示文件时的背景颜色。

类型: 设置该元件用于显示图形文件还是 PDF 文档, 不可同时勾选。

路径: 文件查看的路径地址为 SRW350, 需要添加文件浏览框元件来选择需要打开的文 件,详见第二步。

浏览方式: 滚动条浏览, 勾选表示使用滚动条的方式浏览 PDF 文档; 划屏浏览, 勾选 表示使用手指滑动屏幕的方式浏览文件;可同时勾选。

页面控制:设置不同寄存器地址显示 PDF 文档的当前页数与总页数信息,也可根据需 求设置用于设置翻页的功能。

显示控制:设置寄存器,至等于 1 时表示宽度适配, 2 表示高度适配, 3 表示高度宽 度同时适配

两点触控缩放:勾选后可以使用双指手势缩放功能

控制缩放:勾选后,使用寄存器控制缩放,范围从 0%到 200%。

动态图形与显示设置参考 LS 使用手册的说明

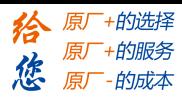

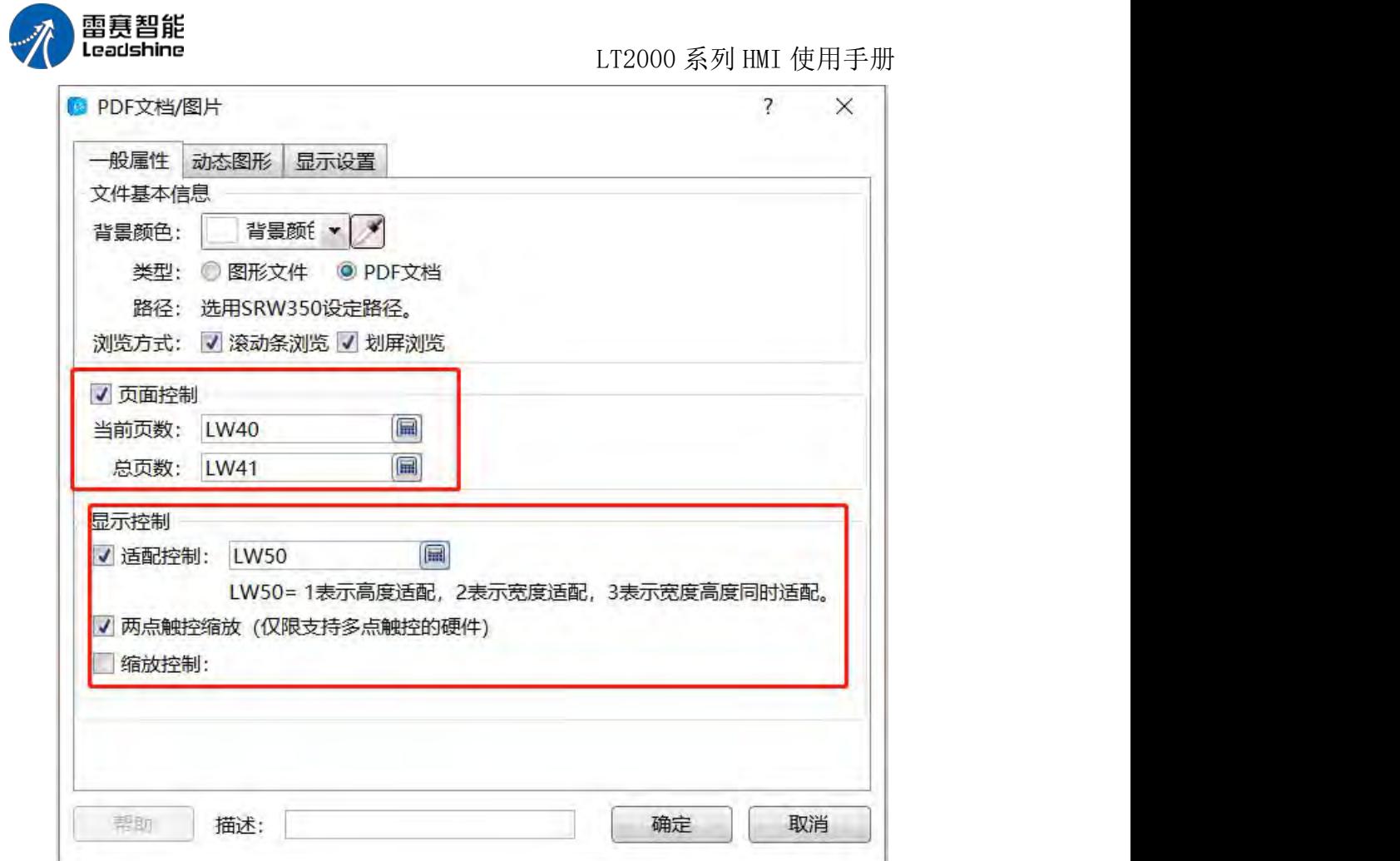

## **2**、添加文件浏览窗口

在窗口右键添加元件—切换开关与选单—文件浏览框。

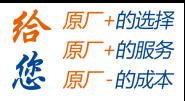

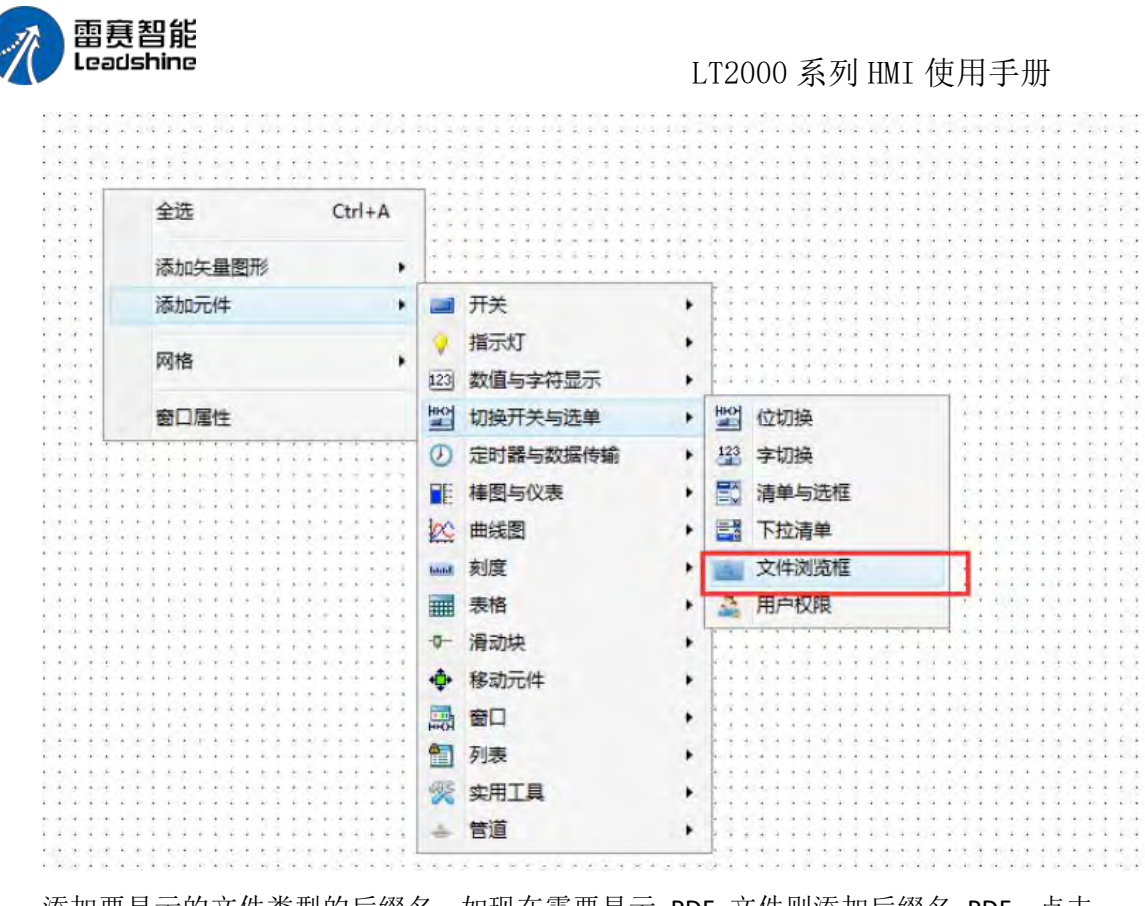

添加要显示的文件类型的后缀名,如现在需要显示 PDF 文件则添加后缀名 PDF。点击 确定。

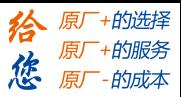

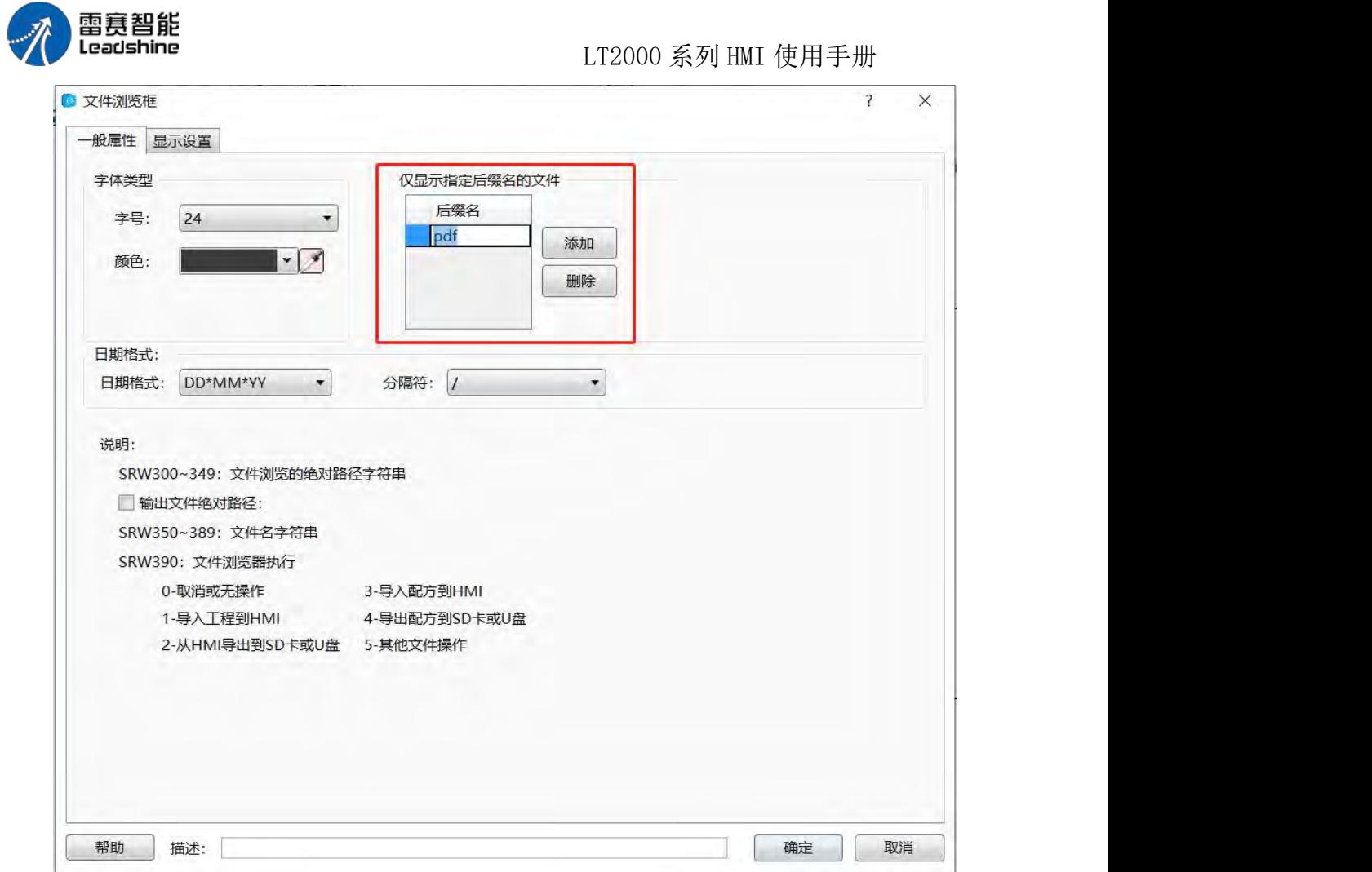

完成后,在文件浏览框选中对应文件后,文件即在 PDF 元件框内打开显示。

注: 图片文件支持的格式包括: jpg/jpeg, bmp, png, gif。

由于工业触摸屏内存大小与处理器性能的限制,建议使用的 PDF 文件不超过 5M, 图 片文件大小不超过 1M,否则容易造成机器卡顿。

### 4.6.15 管道

1、水平管道:

( 1 )管道属性 – 打开管道属性后,首先需要设置管径和管壁厚度,如图所示

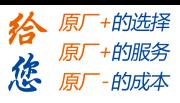

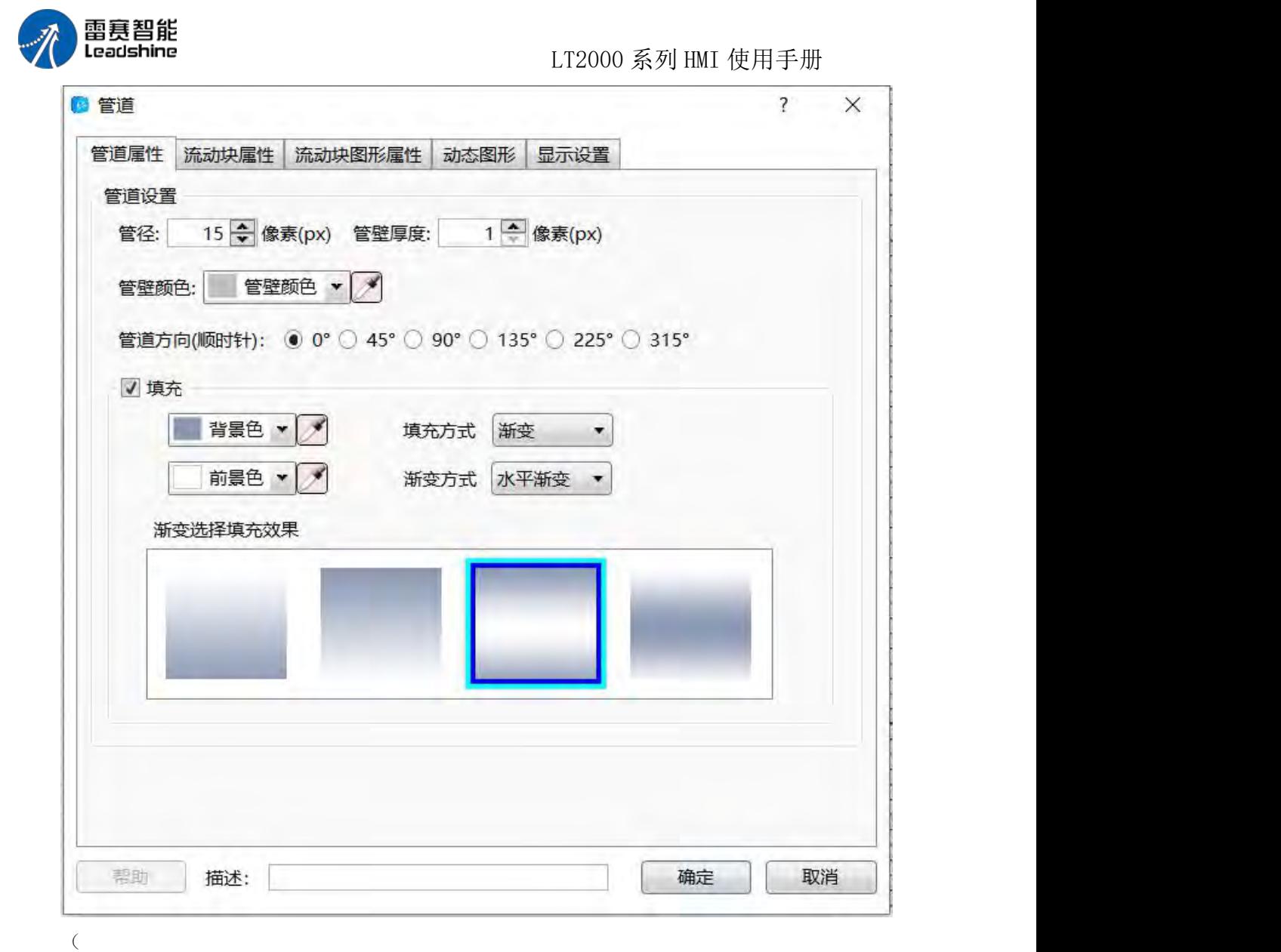

2)流动块属性–流动块属性主要用来设置管道和流动块的宽度和长度,还可以设置管道 的流

动方向和流动速度等参数,如图所示。关于方向和速度,软件当中有非常详细的说明, 可根据说明来设置。这里要注意的是,当设置流动速度为 LW0 时,系统将会占用 LW0, LW1 和 LW2,3 个字的空间来对这个管道进行控制。

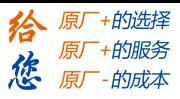

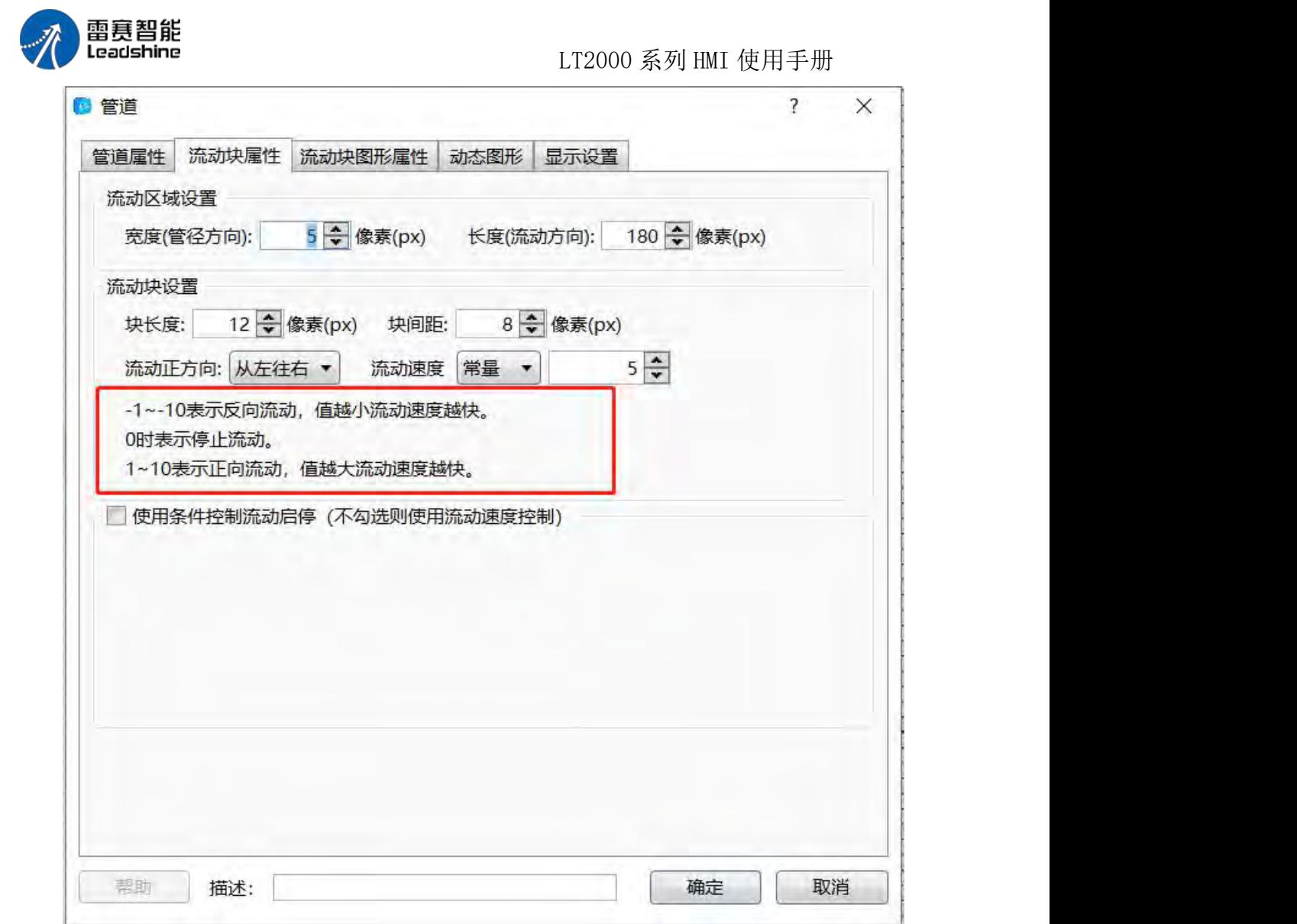

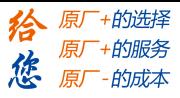

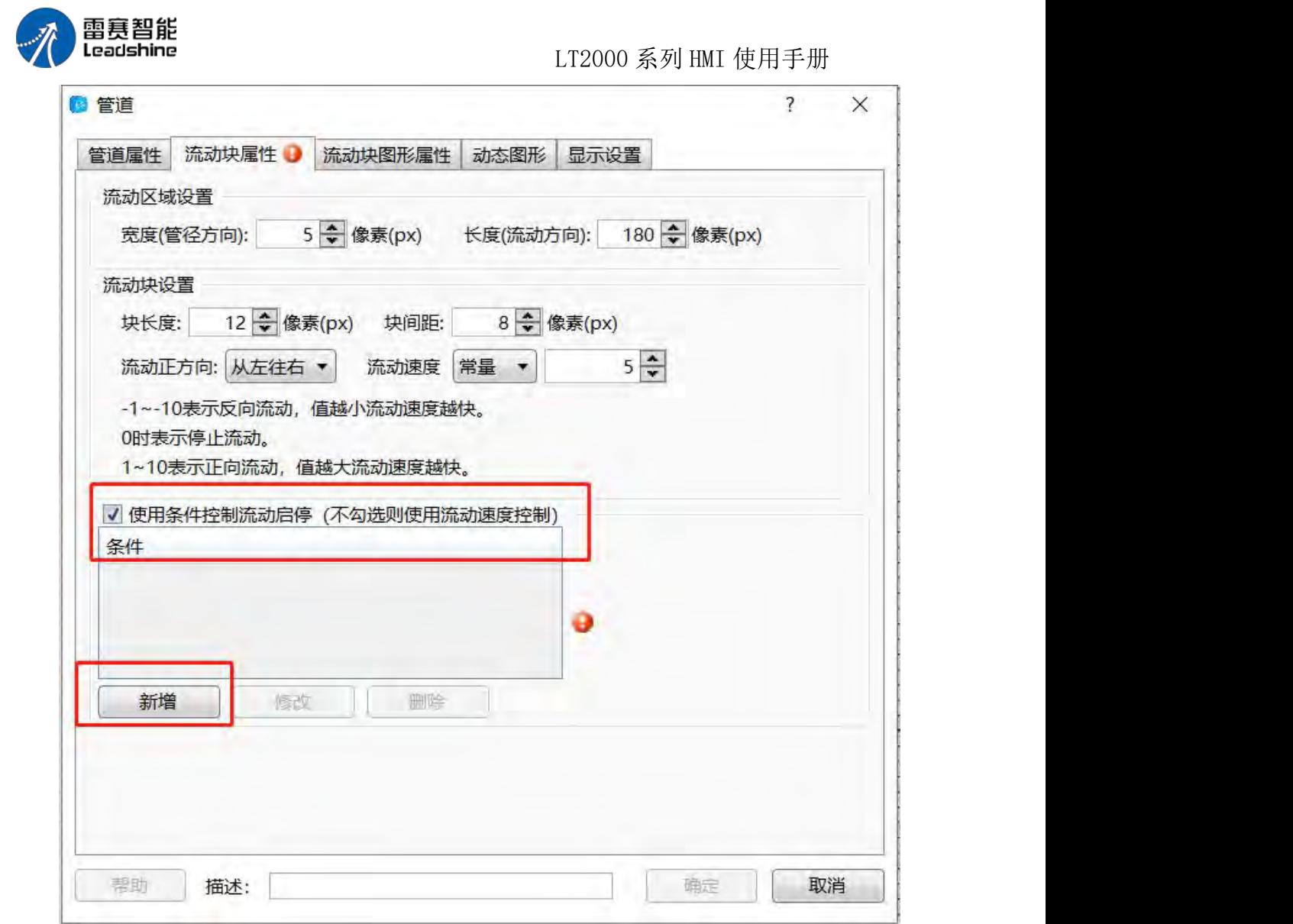

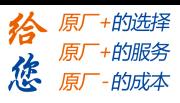

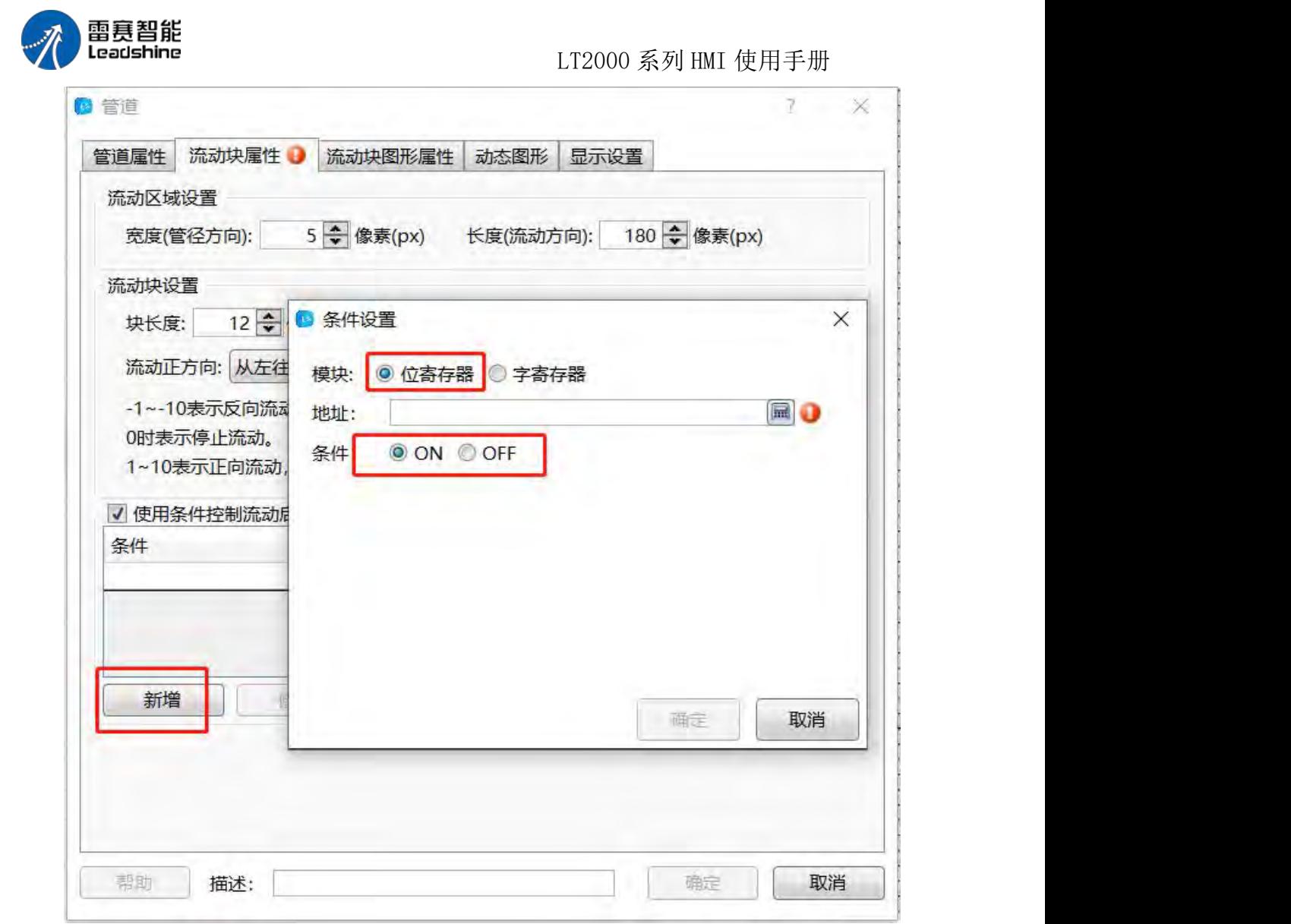

(3)流动块图形属性–这里主要设置管道内流动块的图形,可自己编辑图形和不同状态 下的显示颜色,如图所示

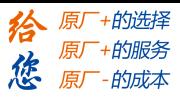

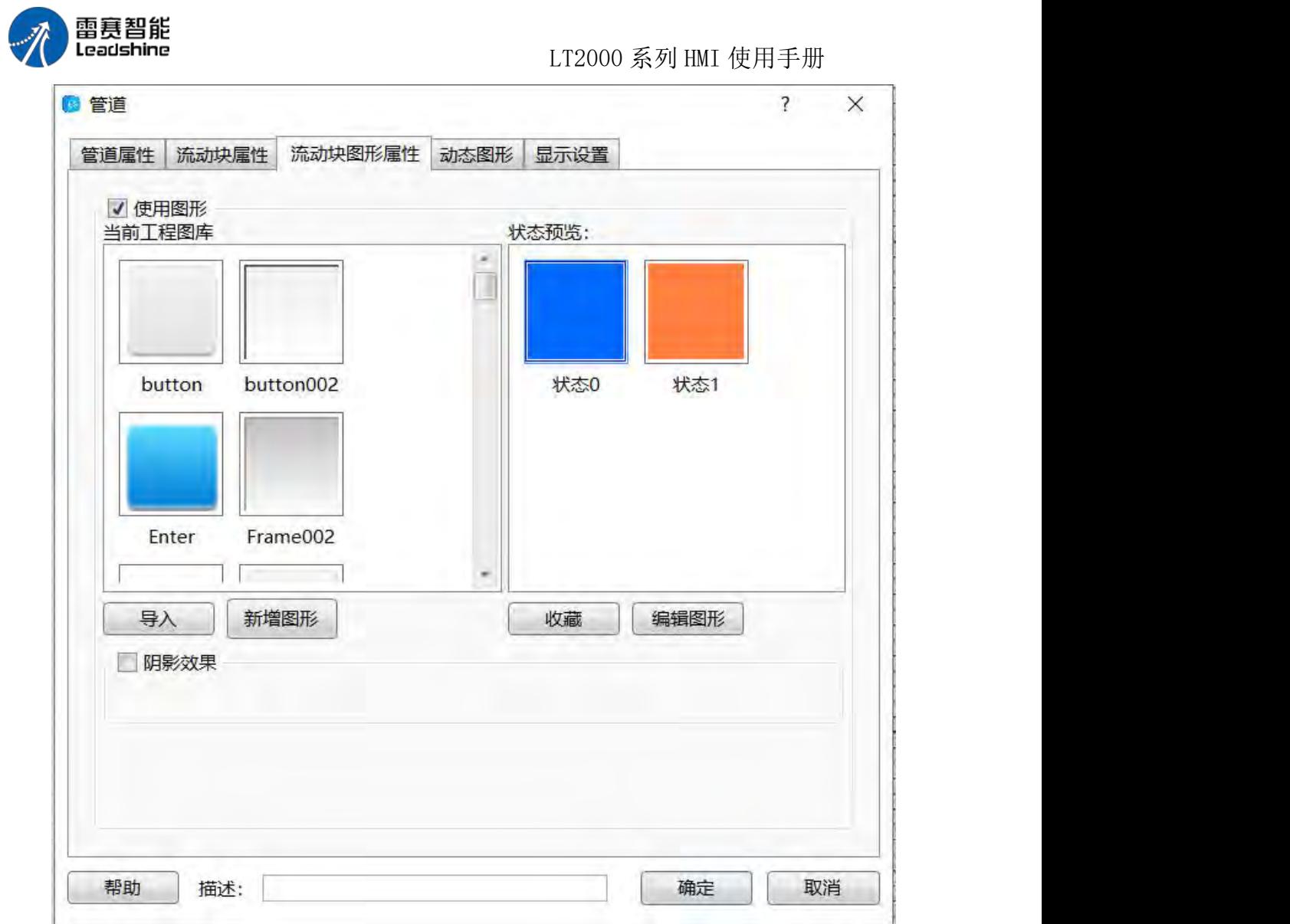

(4)动态图形–这里可以设置管道的动态显示

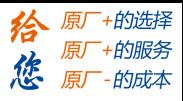

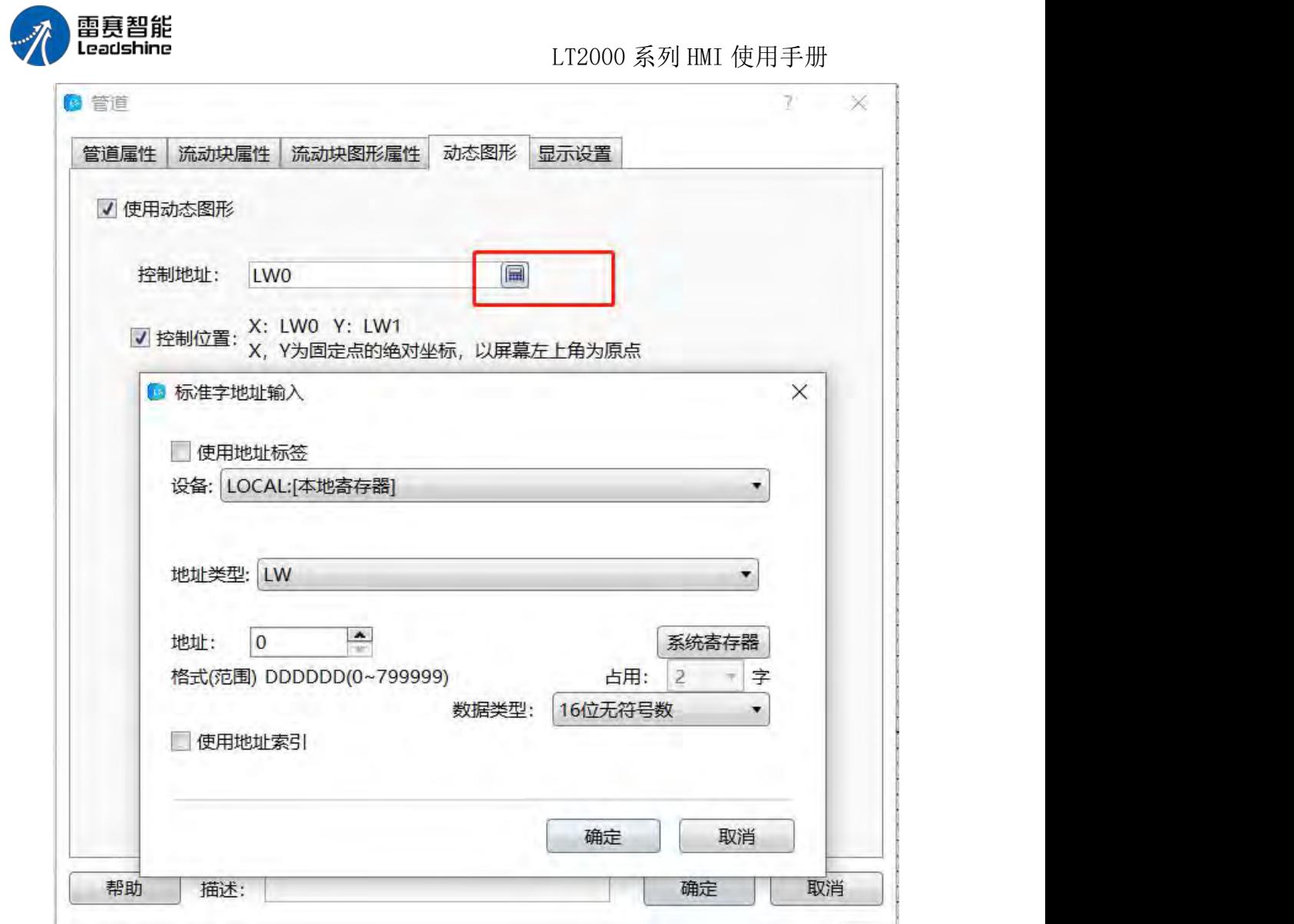

(5)显示设置–这里可以设置管道整体的长度和宽度,如图所示。要注意的是,元件的 宽度要大于流动区域长度,元件的高度要大于管道的管径

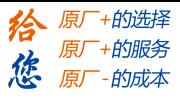

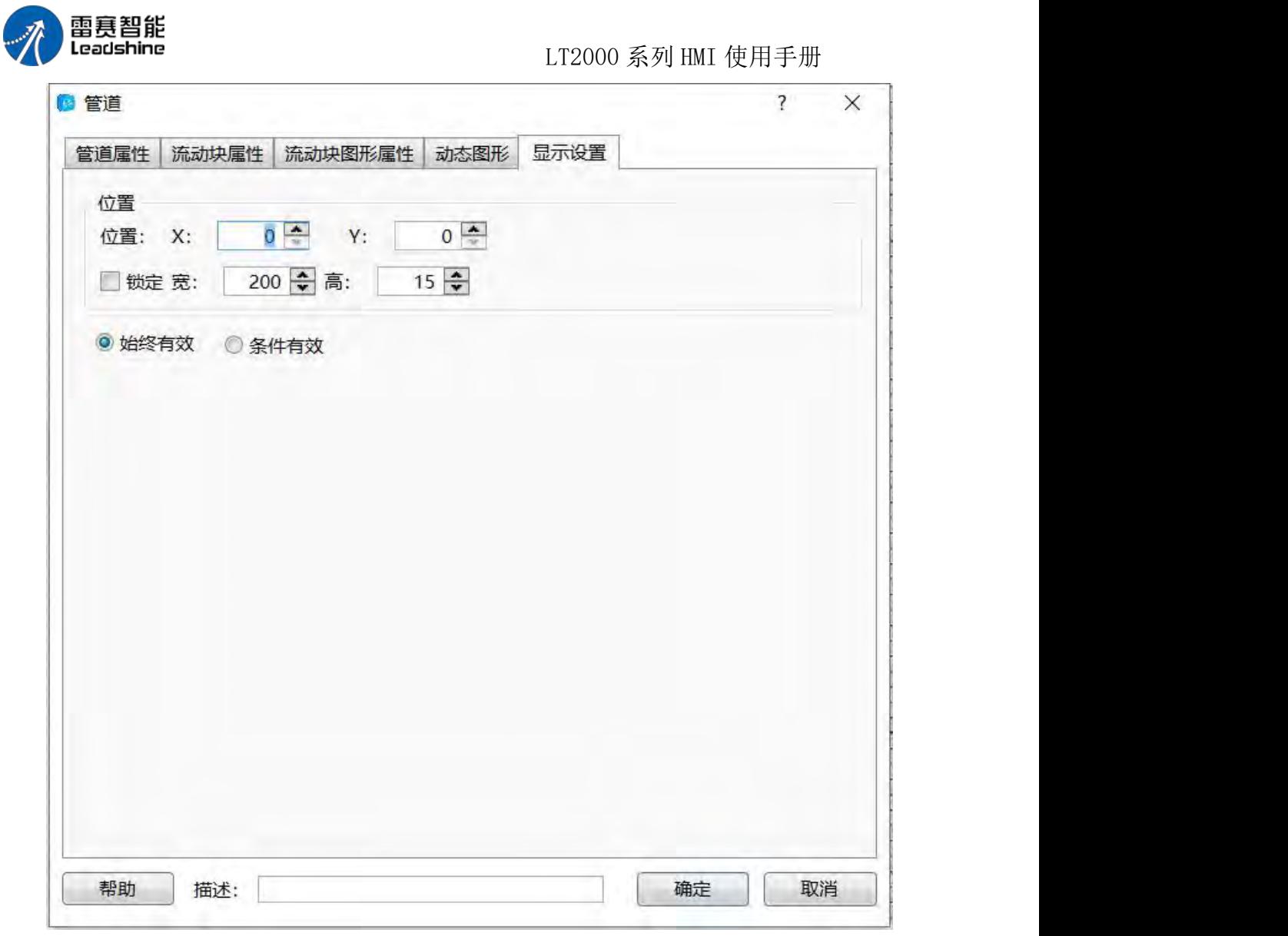

2、垂直管道:

垂直管道与水平管道用法类似,这里不再赘述,同时水平和垂直管道可在元件内直接切 换,如图所示

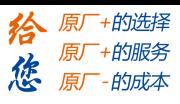

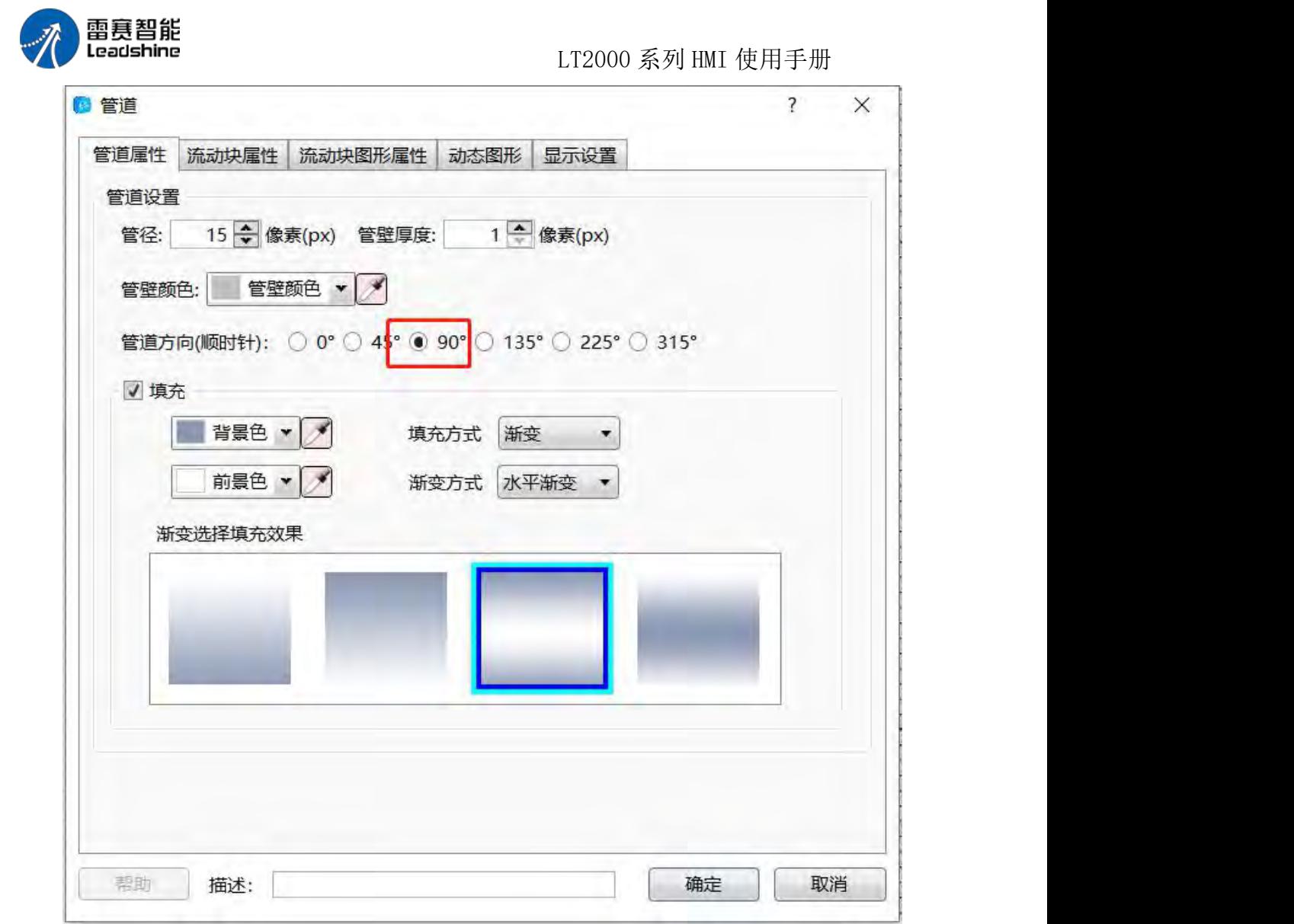

弯头: 主要用来最大程度还原现场环境,让组态画面更丰富,如图所示,本软件为用 户提供了各种不同方向的水管、三通、四通模型,可直接拿出调用。

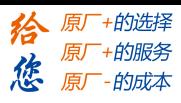

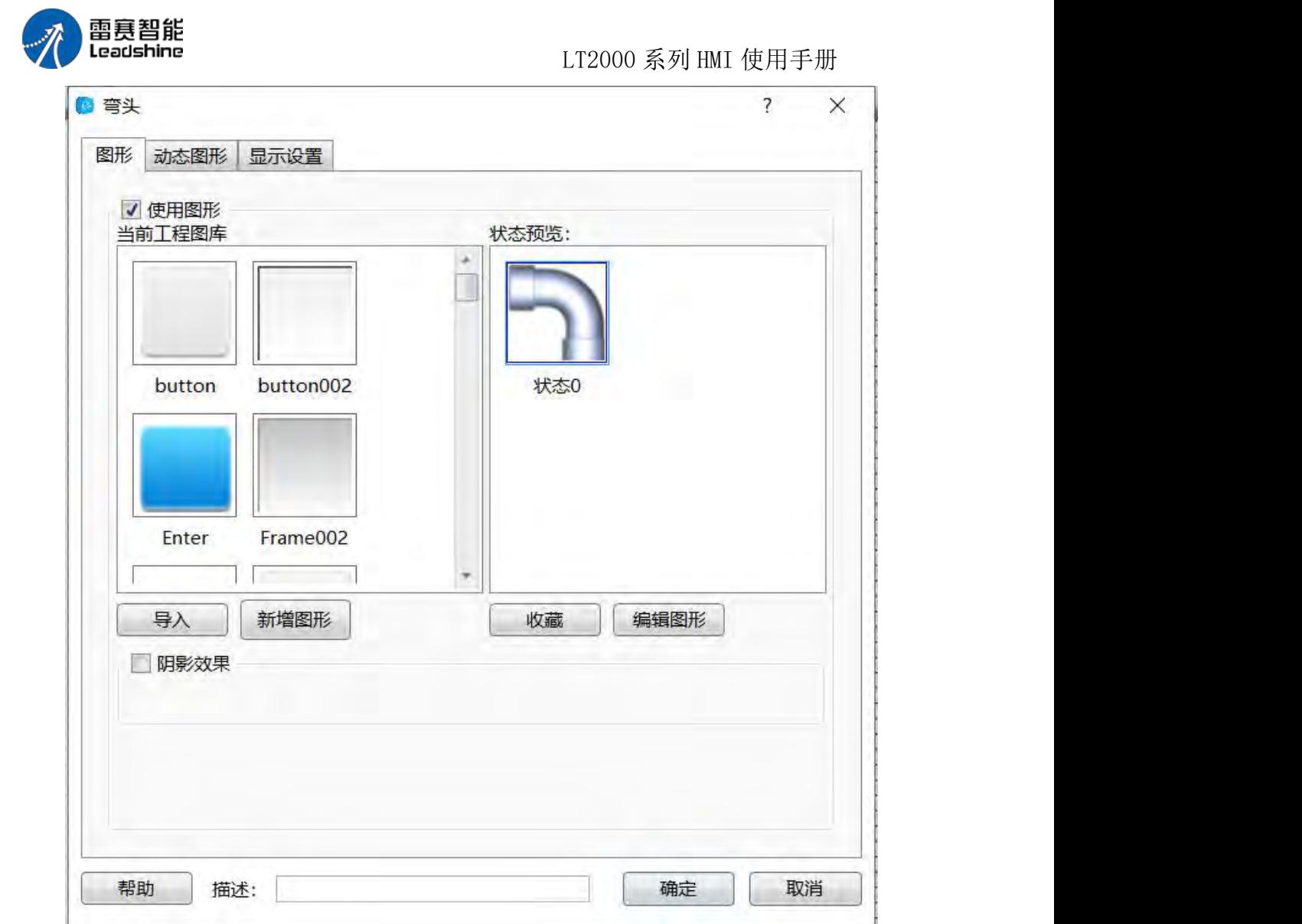

4.7 库

### 4.7.1 图形库

在做各种工程的时候,需要使用大量图片,LS 软件中,自带丰富的图片库,同时客户 也可自行添加图片到图库,方便后续使用:

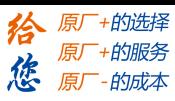

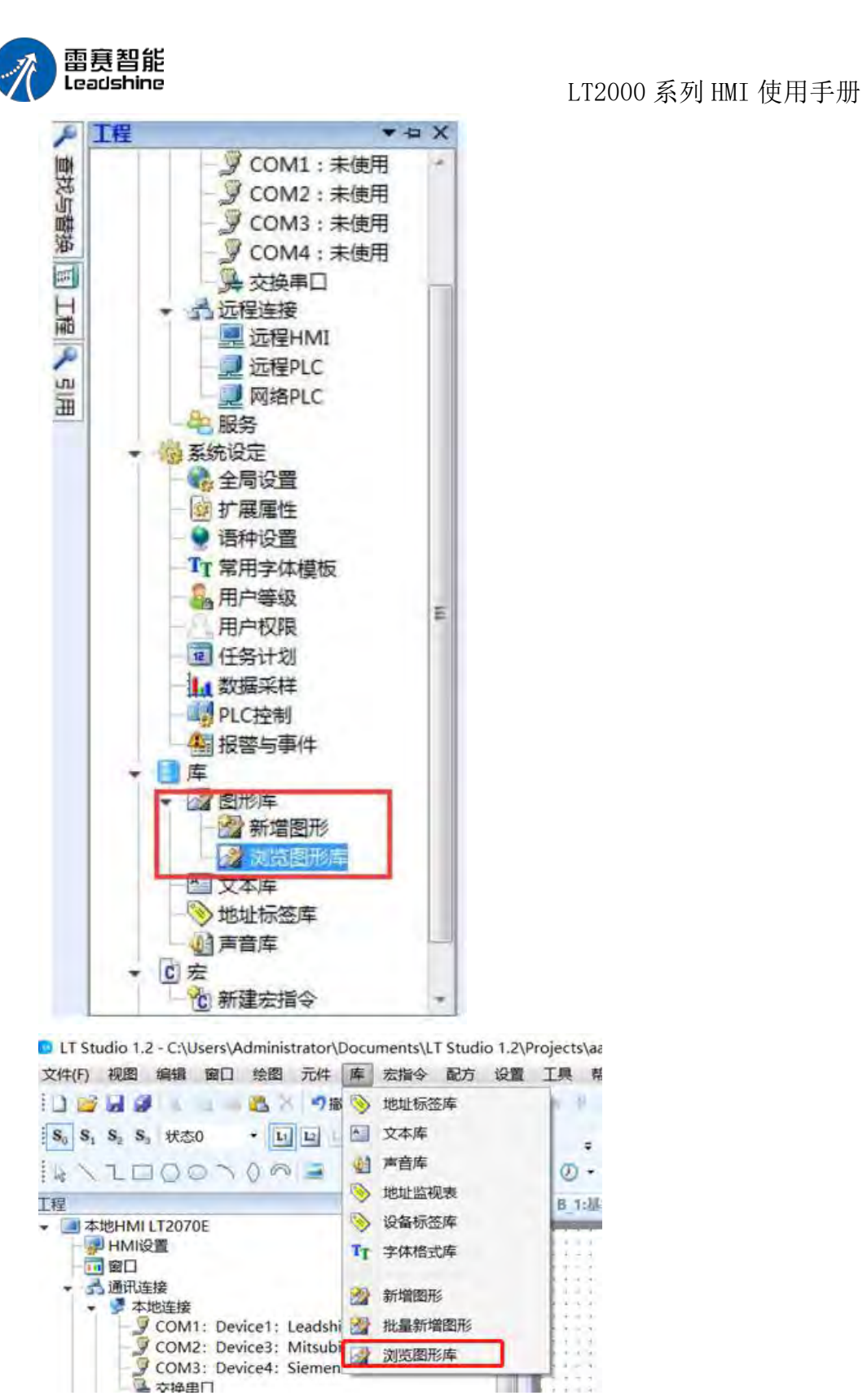

图形库包括:新增图形与浏览图形库,其中新增图形方便客户选用自备的图片,浏览图 形库方便客户选用 LS 软件自带的丰富图形,已满足工程的使用。

#### 一:新增图片

1):设置好需要的图片名称(方便以后选用),并且设置好图片的状态数和高度、宽 度:

第 341 页 共 574 页

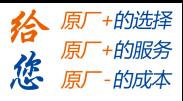

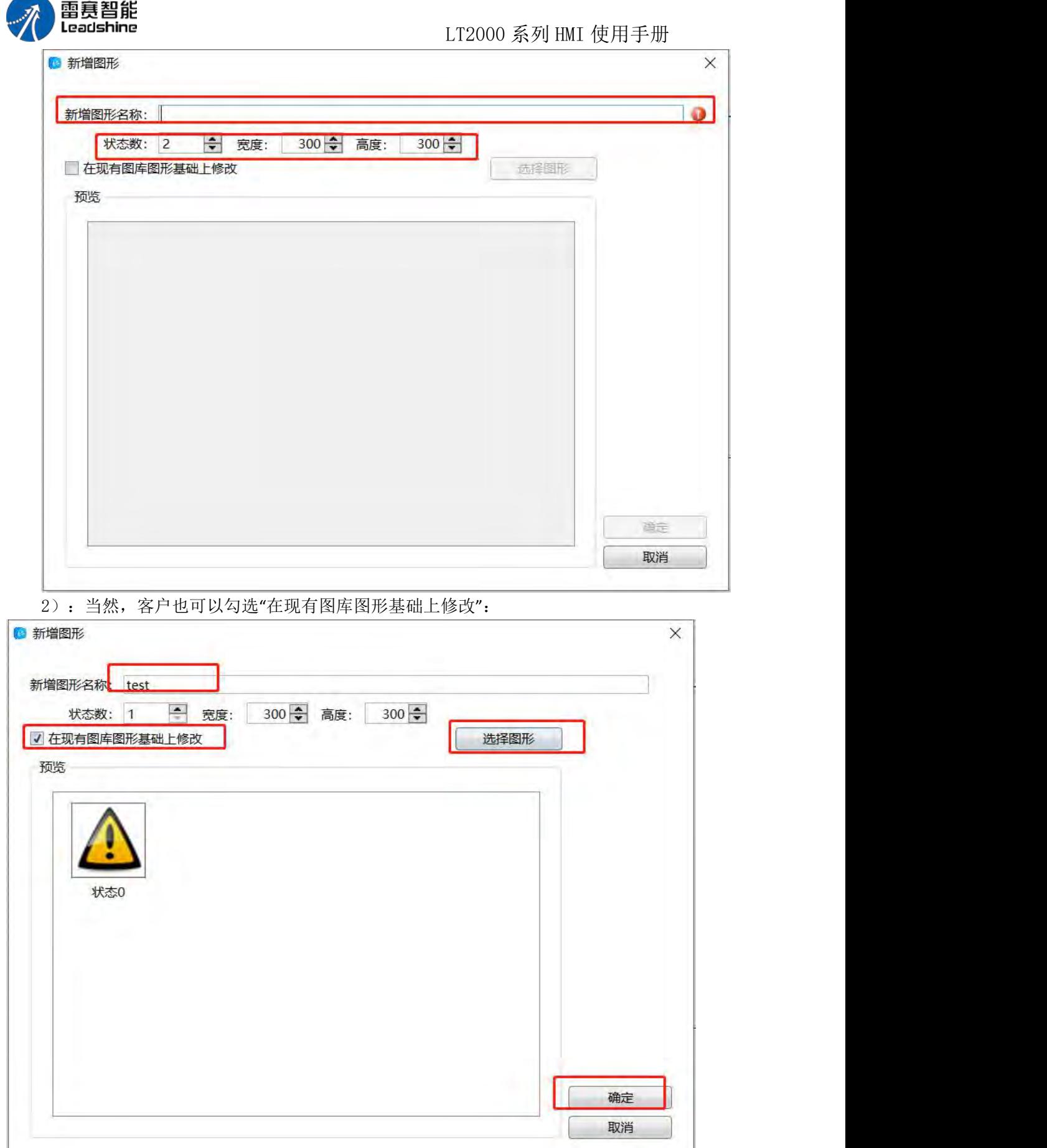

第 342 页 共 574 页

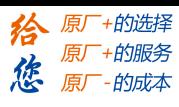

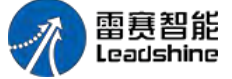

LT2000 系列 HMI 使用手册

进入状态图片编辑页面,对应状态选择想用的静态图片(静态图片的使用请参考:09. 静态图片):

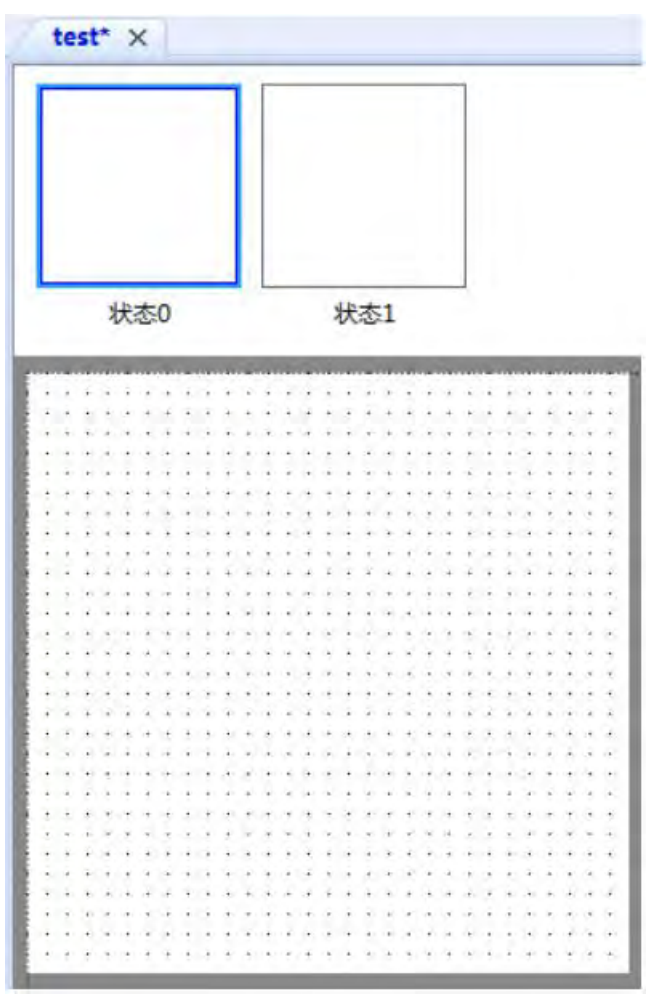

二:浏览图形库

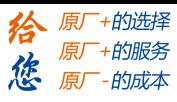

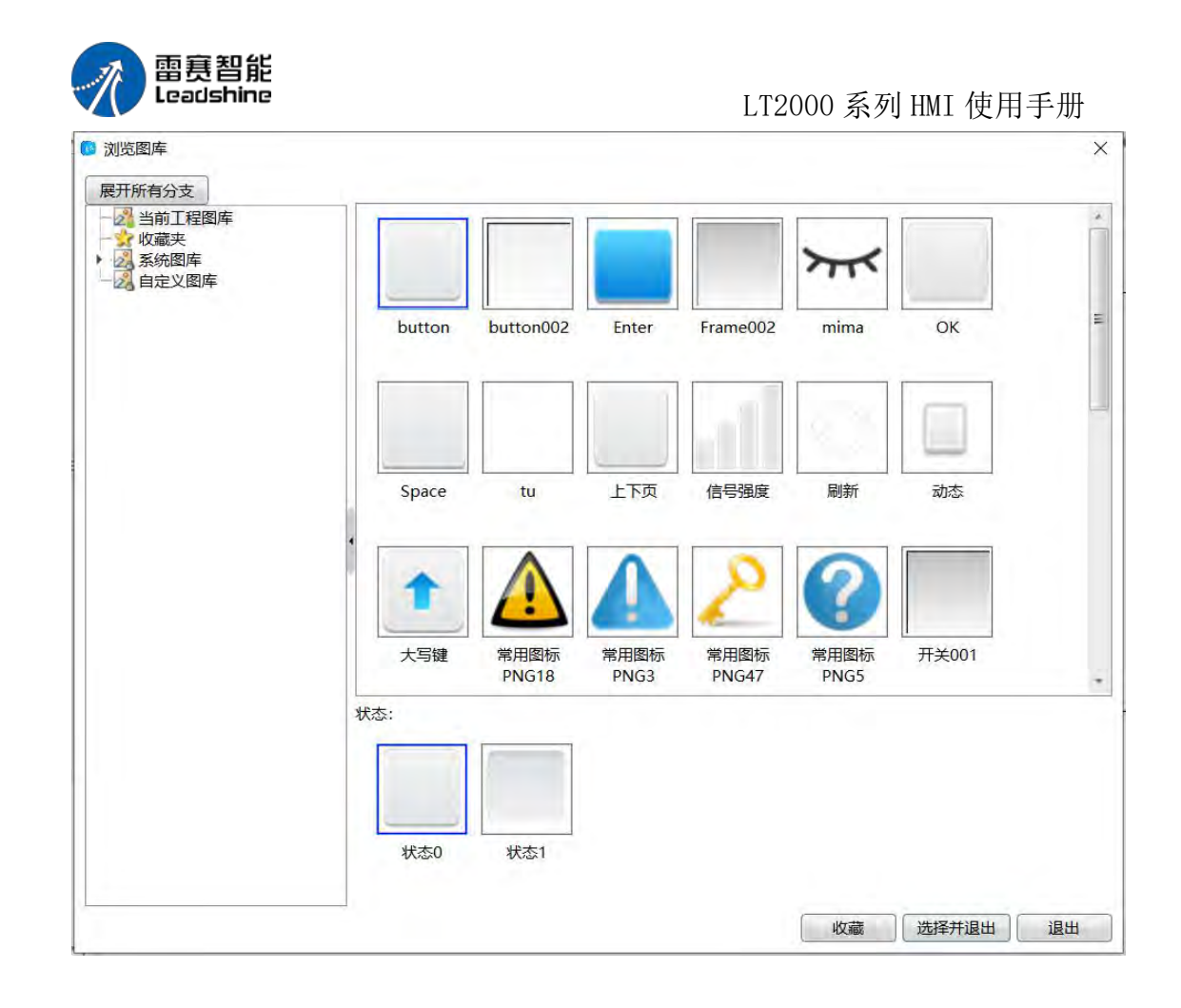

### 4.7.2 文本库

文本库功能:可以将词条以多语种、多状态的形式保存起来,方便用户编写工程时选择 引用或者统一修改。

文本库的位置: 左侧工程导航-库-文本库

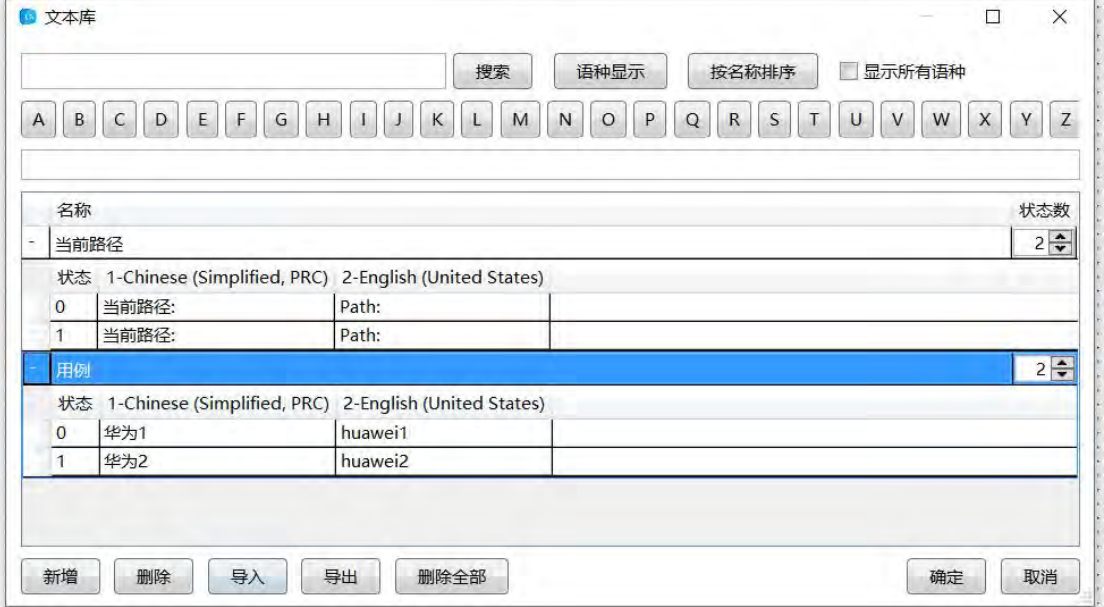

第 344 页 共 574 页

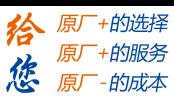

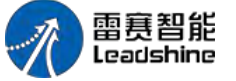

LT2000 系列 HMI 使用手册

#### **搜索 しゅうしょう しょうしょう おおし おおし**

输入需要查找的内容,点击搜索,将匹配出所有包含查找内容的条目。 注意这里只支持按名称查找,不包括语种内容查找。

#### 语种显示

点击语种显示后,将弹出下图所示窗口:

请勾选需要在列表中显示的语种,并使用上移下移调整显示的相对位置。

注意上下移动只改变在列表中显示的相对位置,不会改变语种的排列顺序。

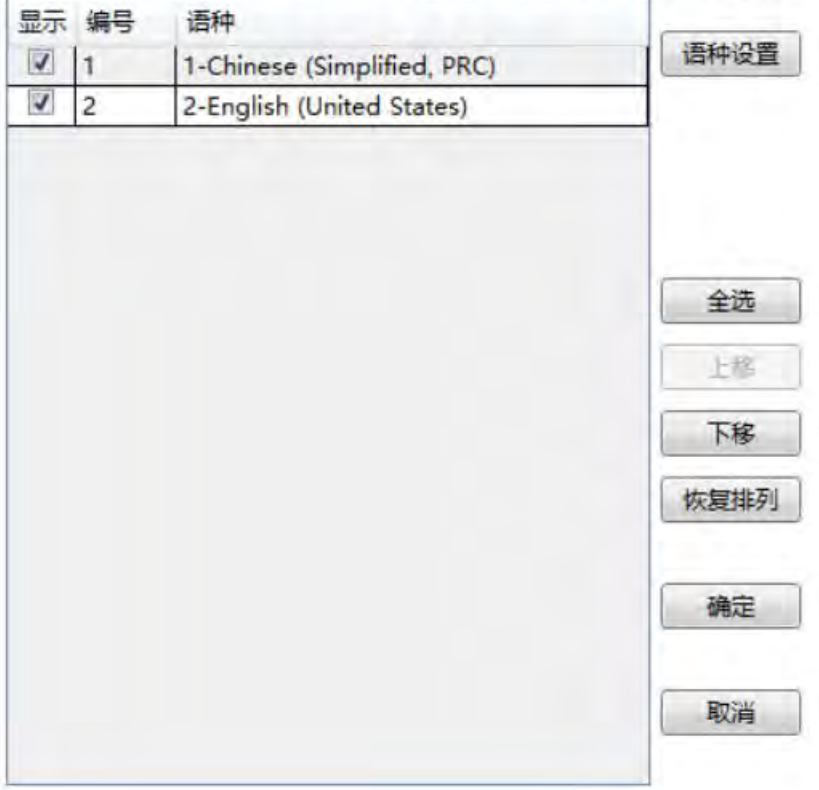

语种设置:可添加或删除语种,并设置语种的显示颜色、大小等信息,请参考:语种设 置

同时在此窗口可勾选需要显示的语种,不勾选则不显示,并可使用上移下移调整显示的 相对位置。

注意:显示与隐藏以及调整语种的显示位置,只针对文本库表格的显示,不会改变语种 的排列顺序。

#### 按名称排序

待发布

#### 显示所有语种

勾选显示所有语种后,在语种显示里影藏掉的语种将会在表格里全部都显示。

#### A~Z 字母

按首字母快速定位到所需要的条目

第 345 页 共 574 页

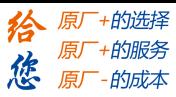

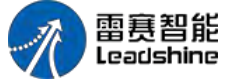

### 预览框

同步显示表格里定位的语种内容,并和在预览框里同步写入定位的语种内容。 注意:条目名称不同步显示,只同步语种内容。

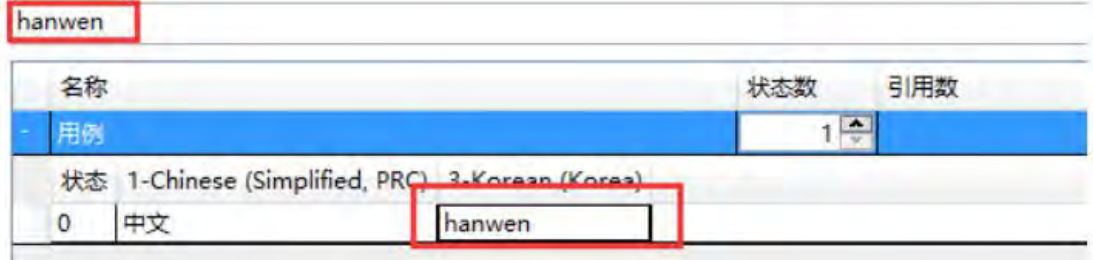

#### 表格里的条目

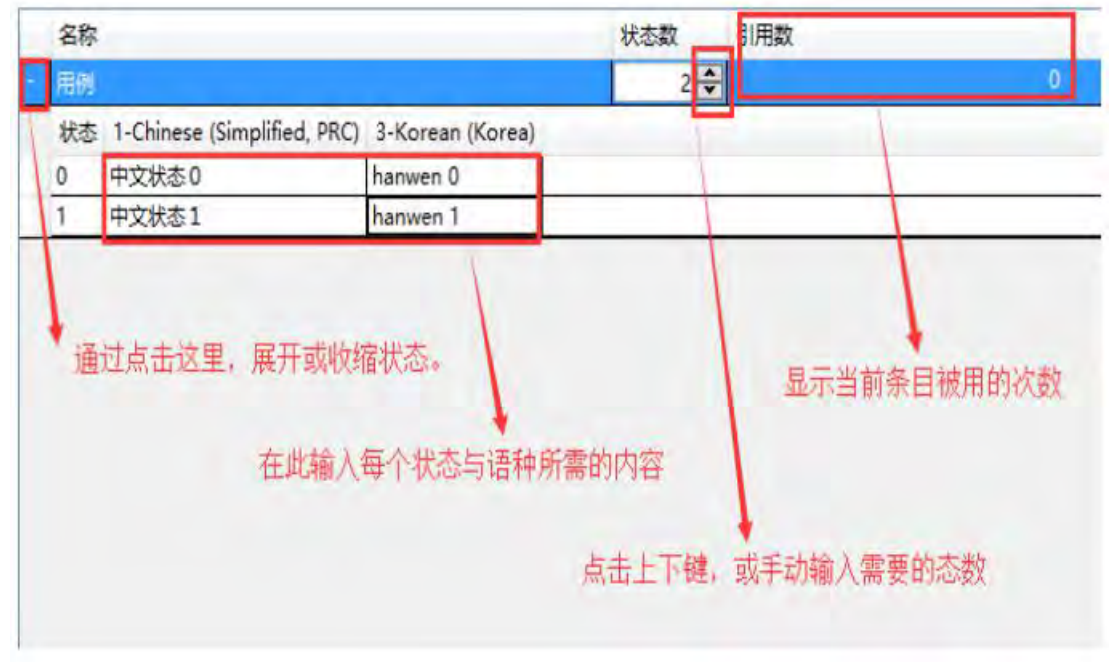

注意:名称不能为空,同时不能重名。

#### 新增 しょうしょう しょうしょう しんしょう しんしゃく

增加新的条目。 删除 しょうしょう しゅうしょう しゅうしょく 将选中的条目删除。

### 4.7.3 地址标签库

地址标签库功能:将位地址、字地址以标签的形式保存起来,方便用户使用与统一修改。

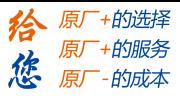

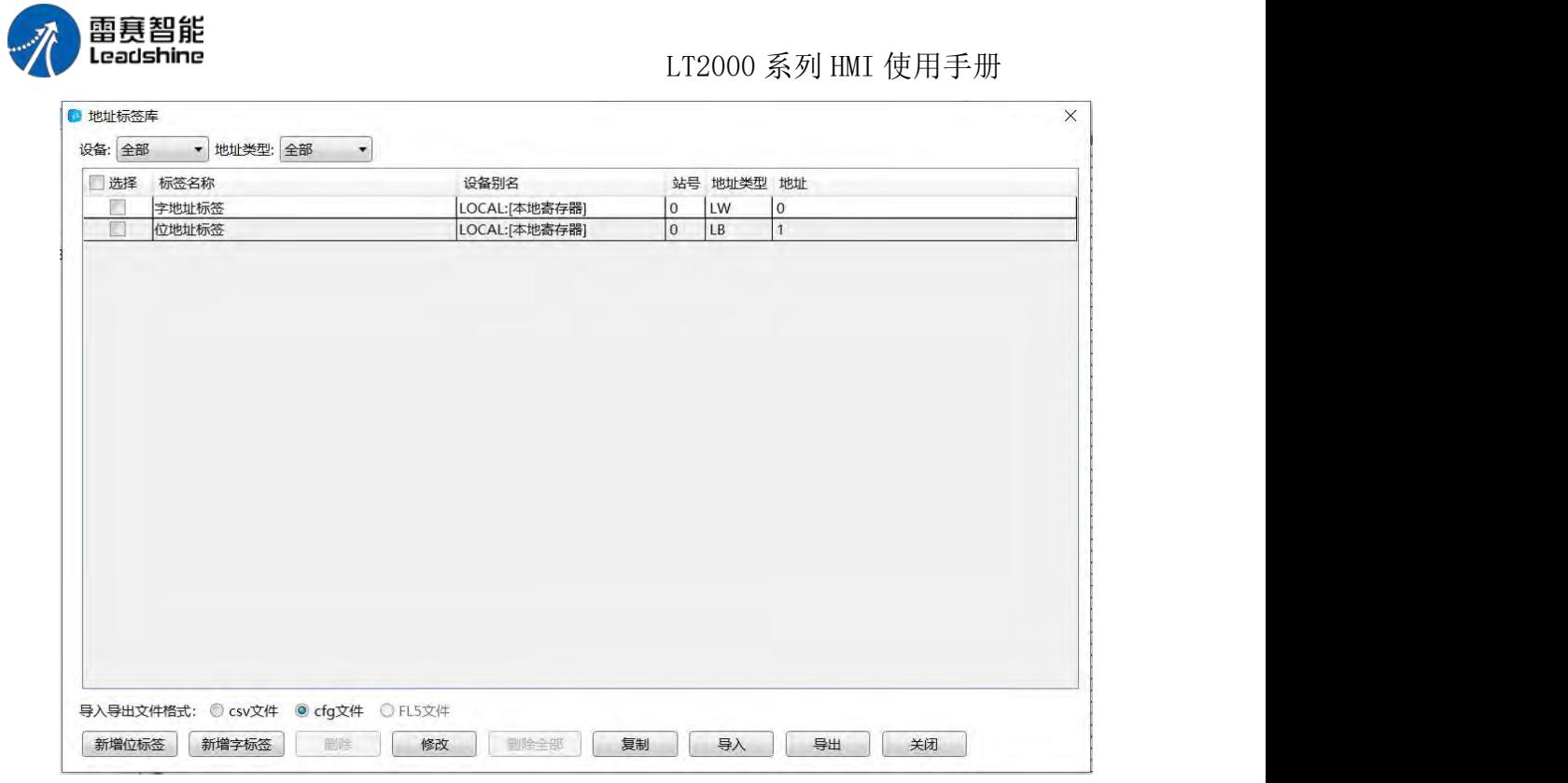

### 表格预览

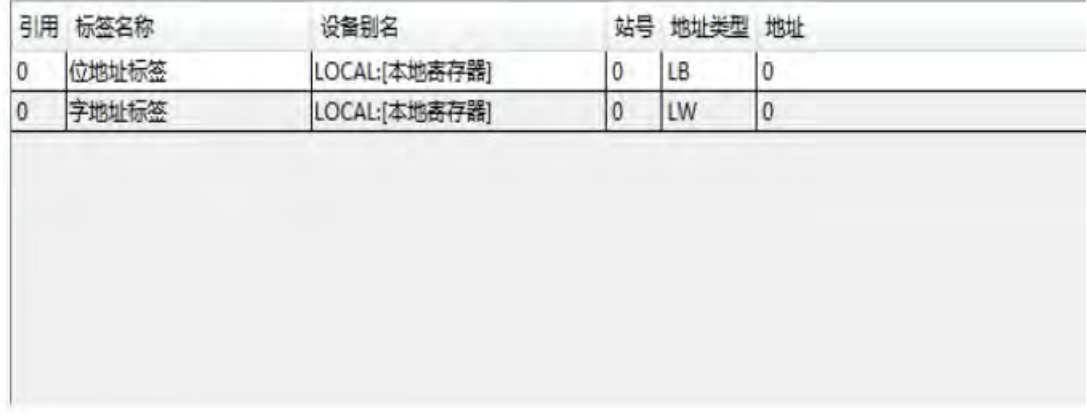

显示所有的标签详情,方便查看。

新增位地址标签

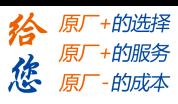

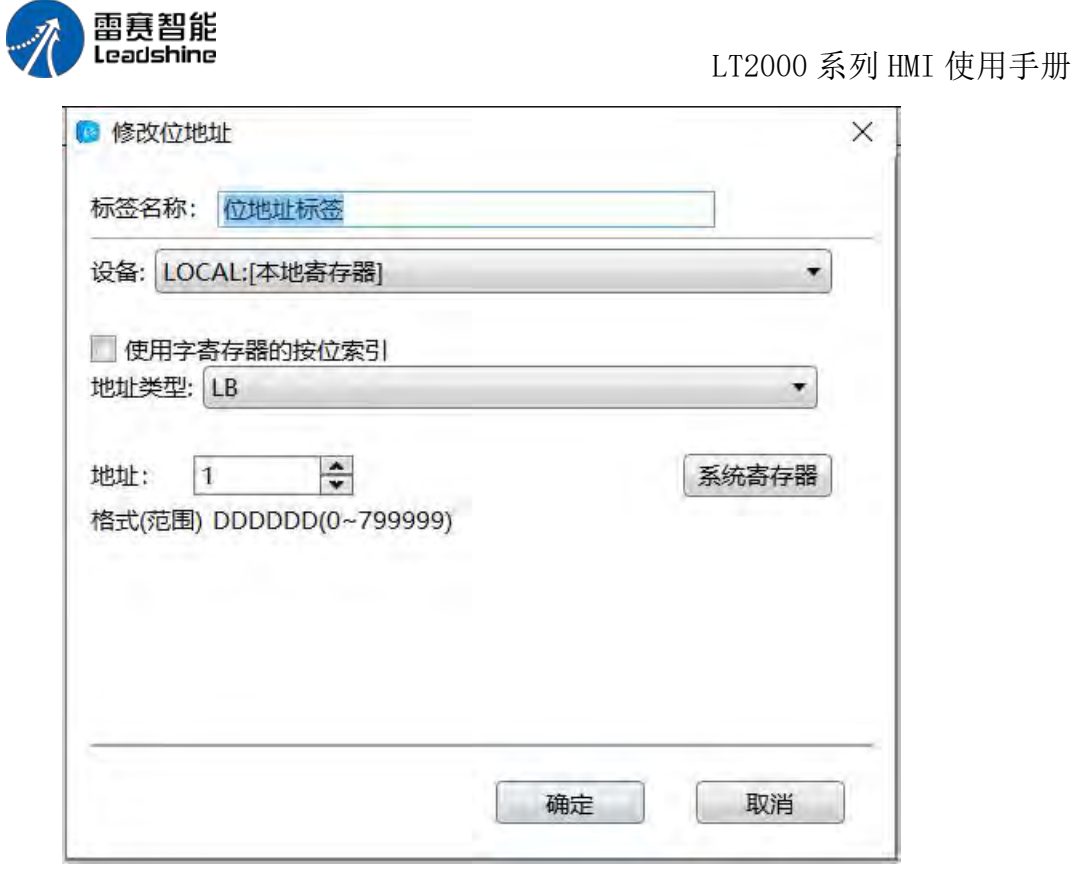

命名位地址标签,位地址输入请参考:标准位地址输入

### 新增字地址标签

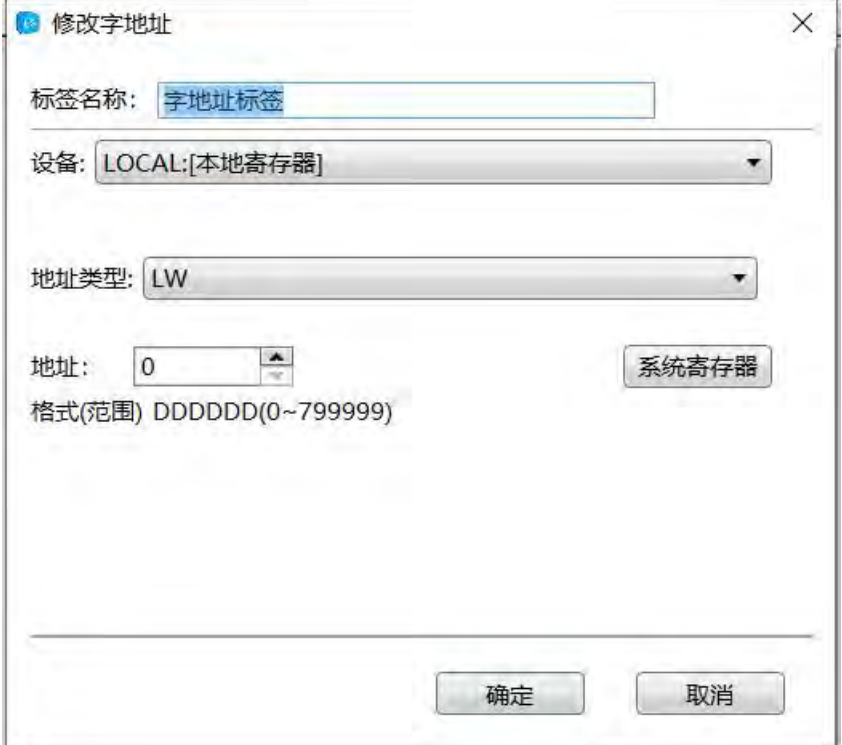

命名字地址标签,字地址输入请参考:标准字地址输入

#### 删除

第 348 页 共 574 页

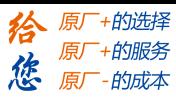

LT2000 系列 HMI 使用手册

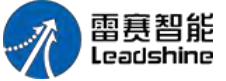

删除选中的标签。

全部删除

删除所有标签。 修改 修改选中的标签。

### 4.7.4 声音库

在 LS 软件中,有时候需要在一定条件中调用某些特定的声音,这时候就可以在声音库 中选择或者从外部添加所需要的声音,如下图:

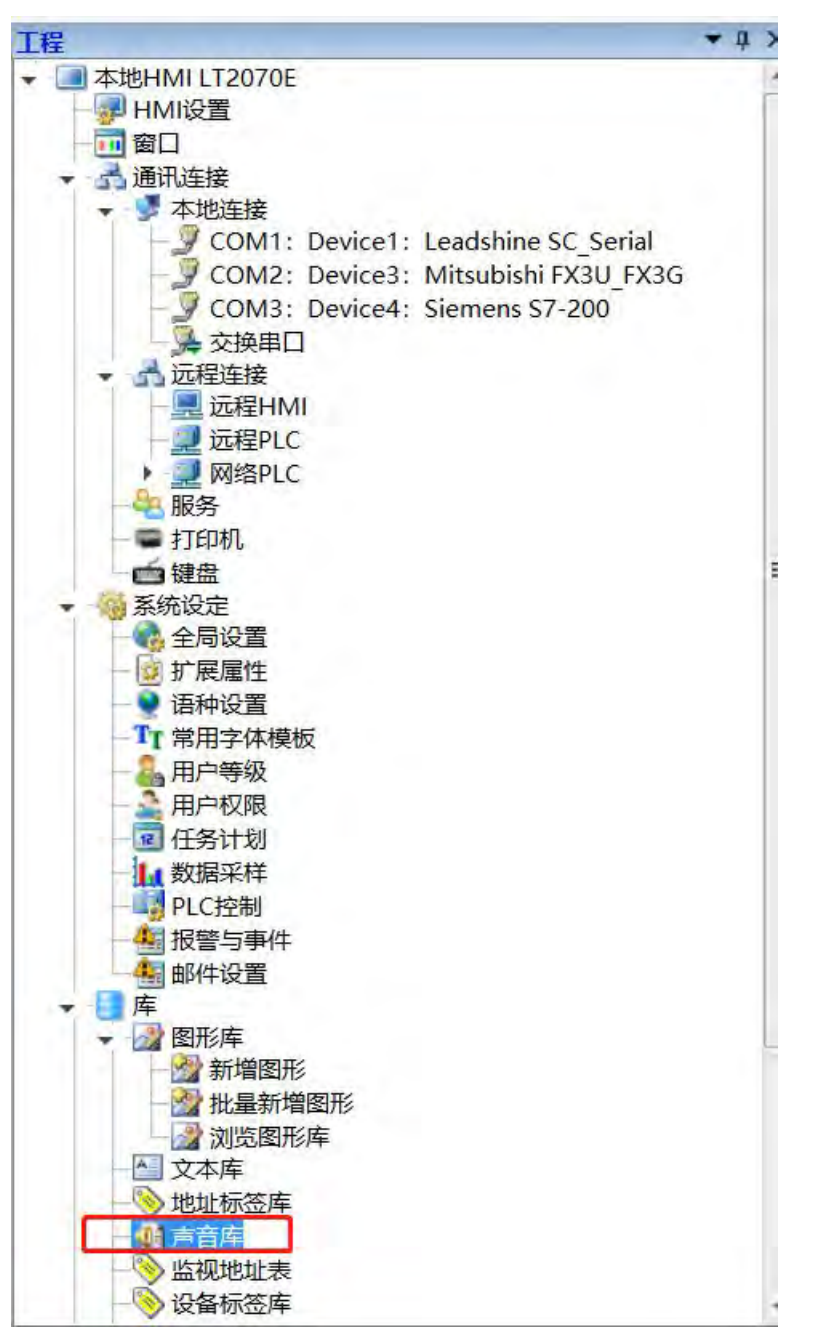

第 349 页 共 574 页

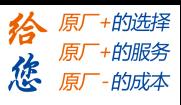

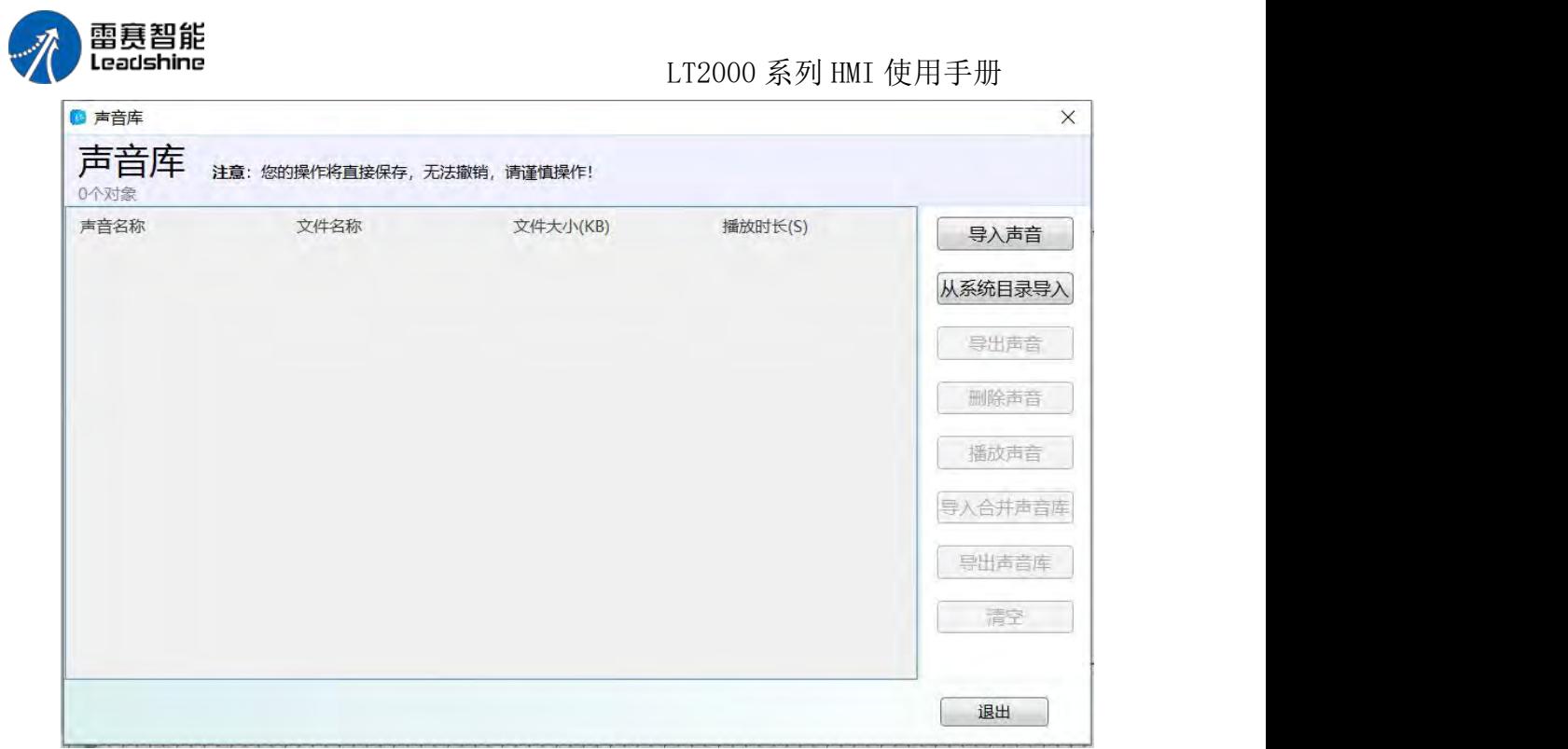

1):点击右侧的导入声音即可导入当前电脑上面的声音文件:

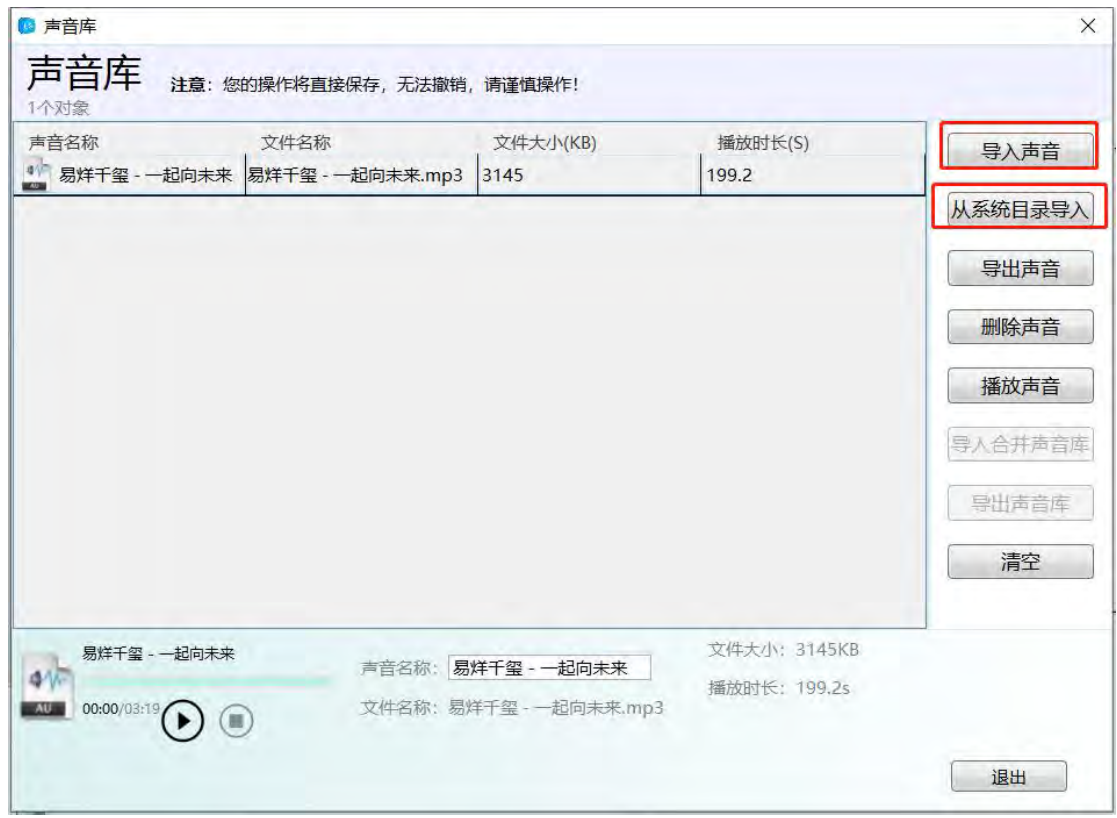

2): 如果做完一个工程,别的工程也需要使用同样的声音或者声音库,可使用导出声 音进行导出操作:

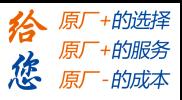

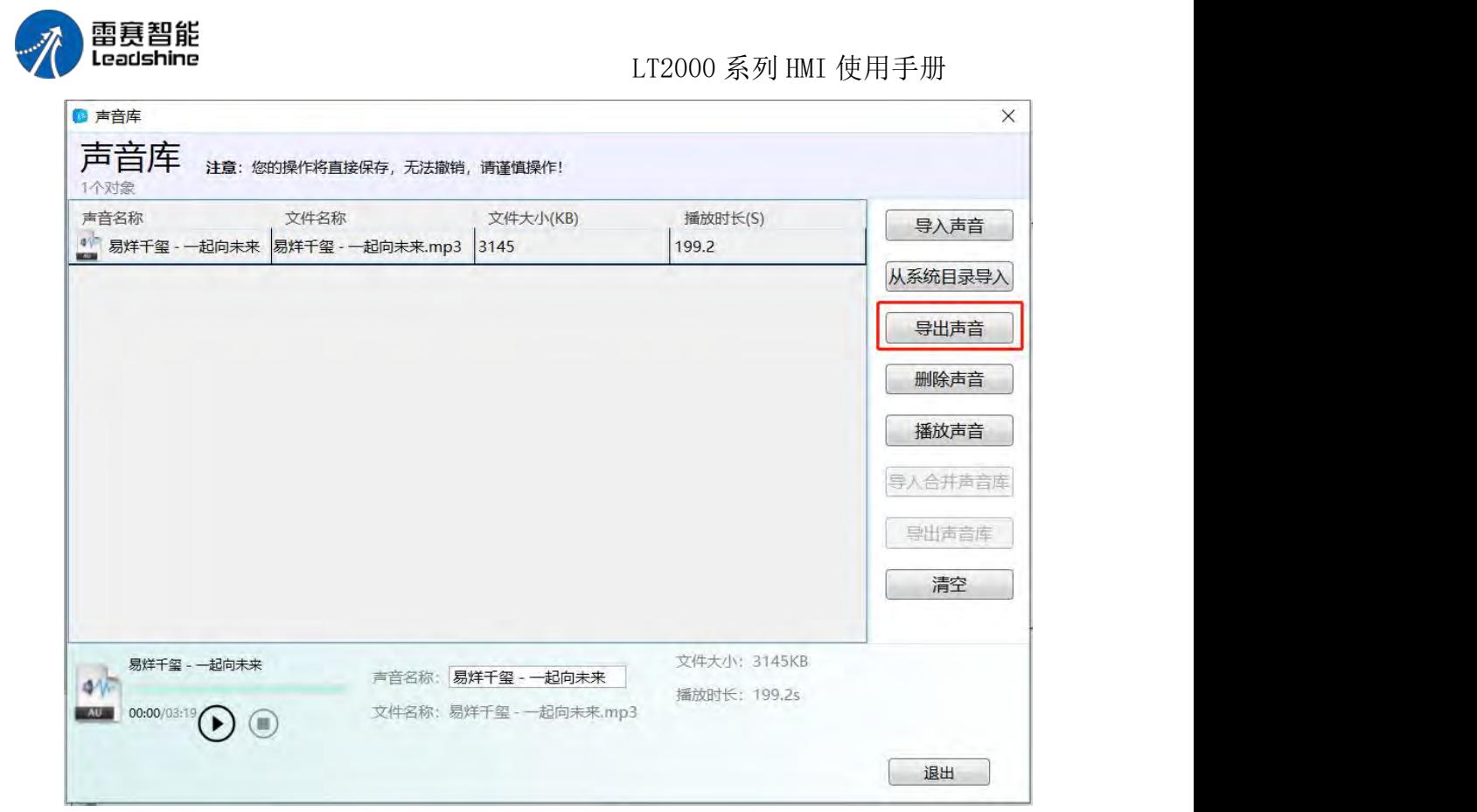

3): 在声音导入完毕之后, 可通过播放摁钮进行试听:

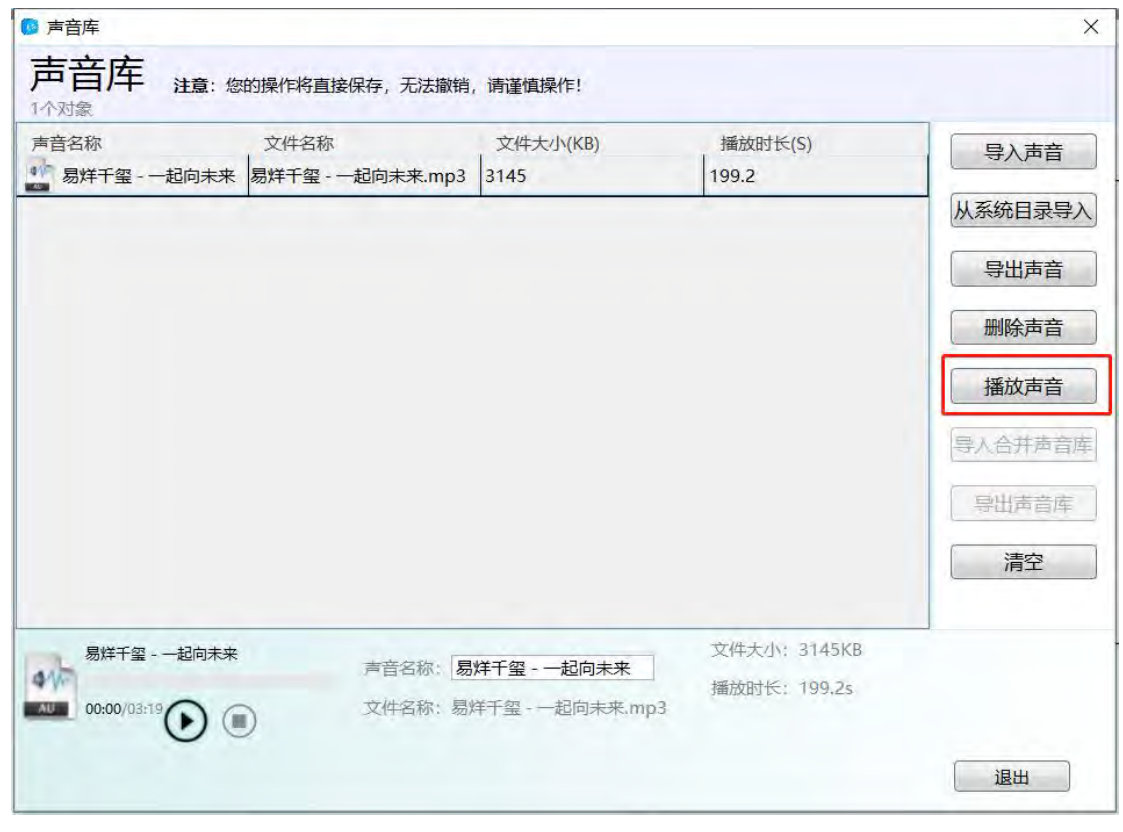

4): LS 软件声音库同时也可对导入的声音进行删除或者清空操作,根据客户需要, 自行决定:

第 351 页 共 574 页

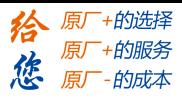

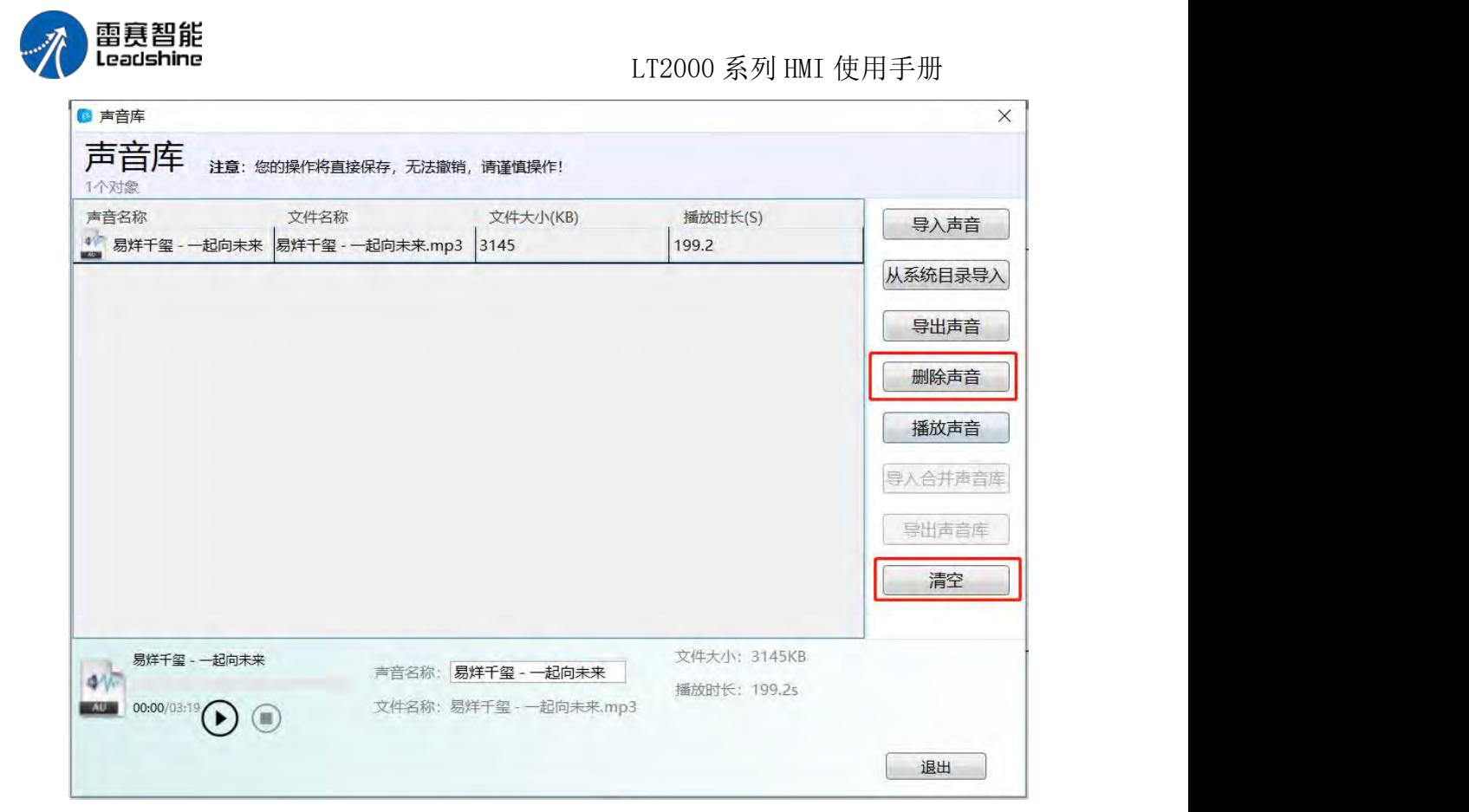

5):导入声音的名称可能不利于工程使用,此时可通过更改声音名来使其更贴合工程 使用:

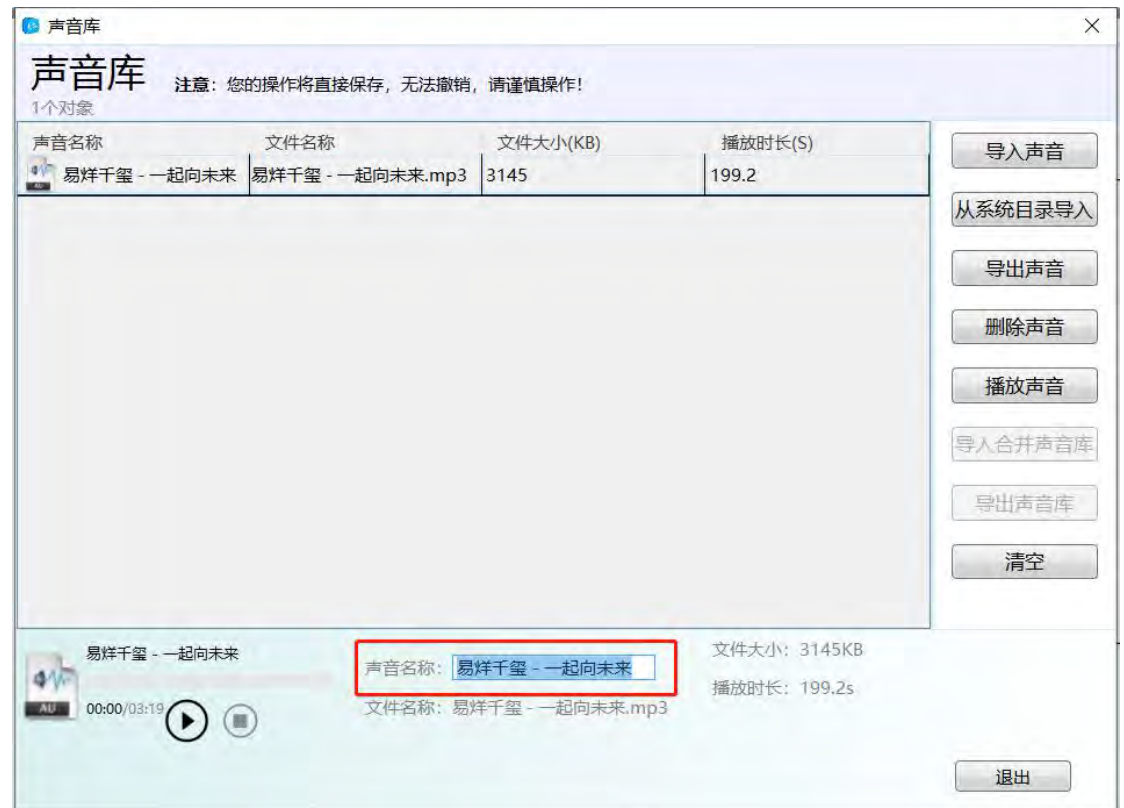

第 352 页 共 574 页

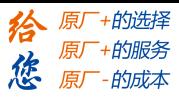

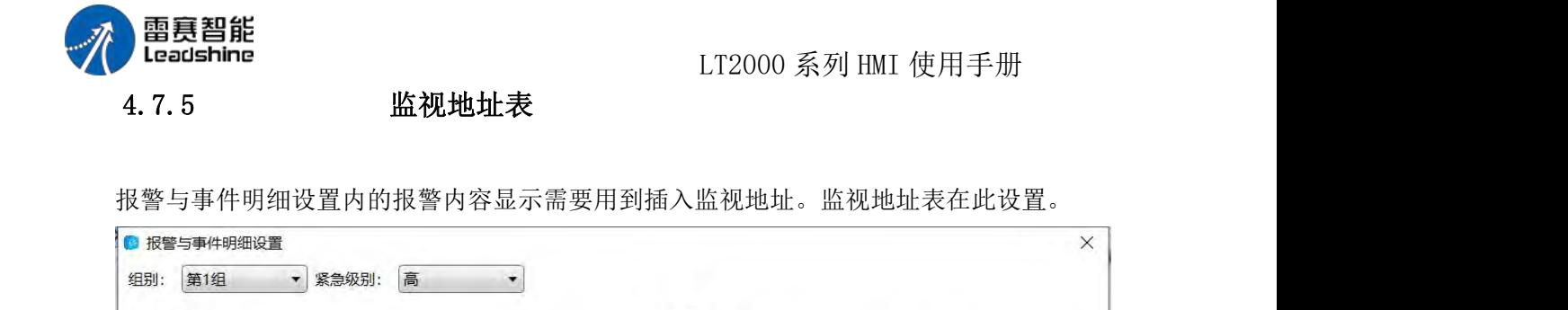

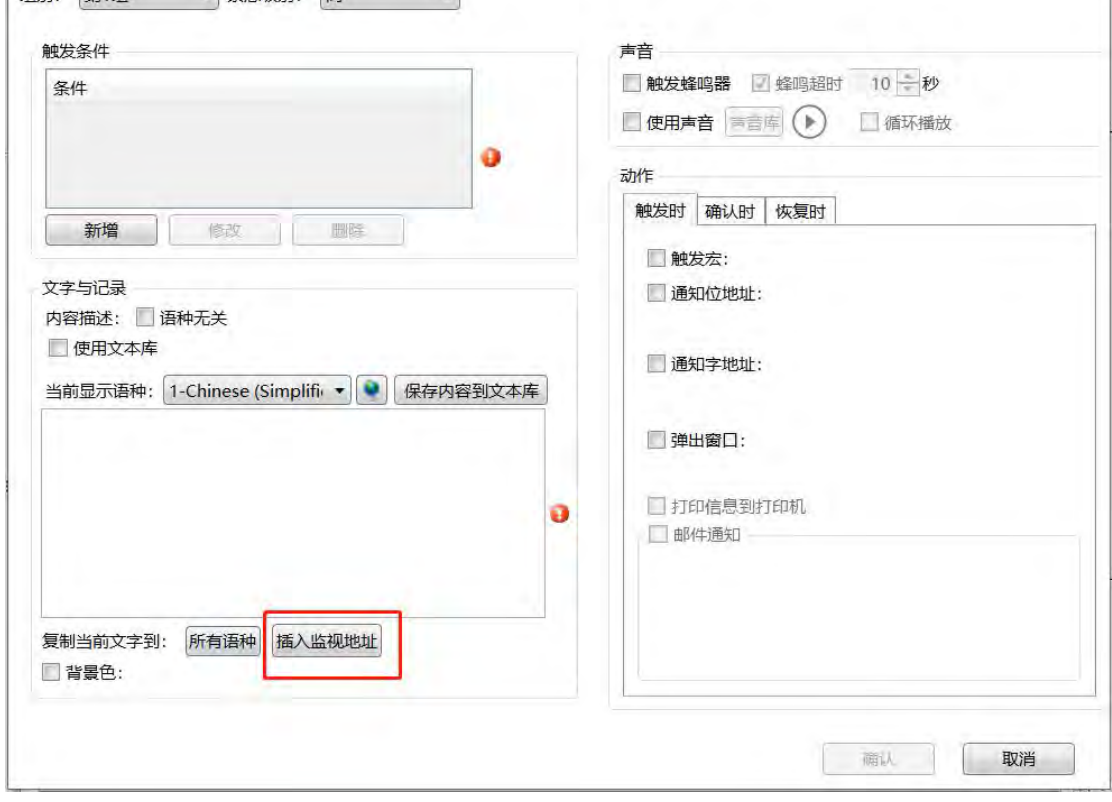

点击进入监视地址表,如图,也可通过工程栏,"库-监视地址表"进入。

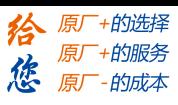

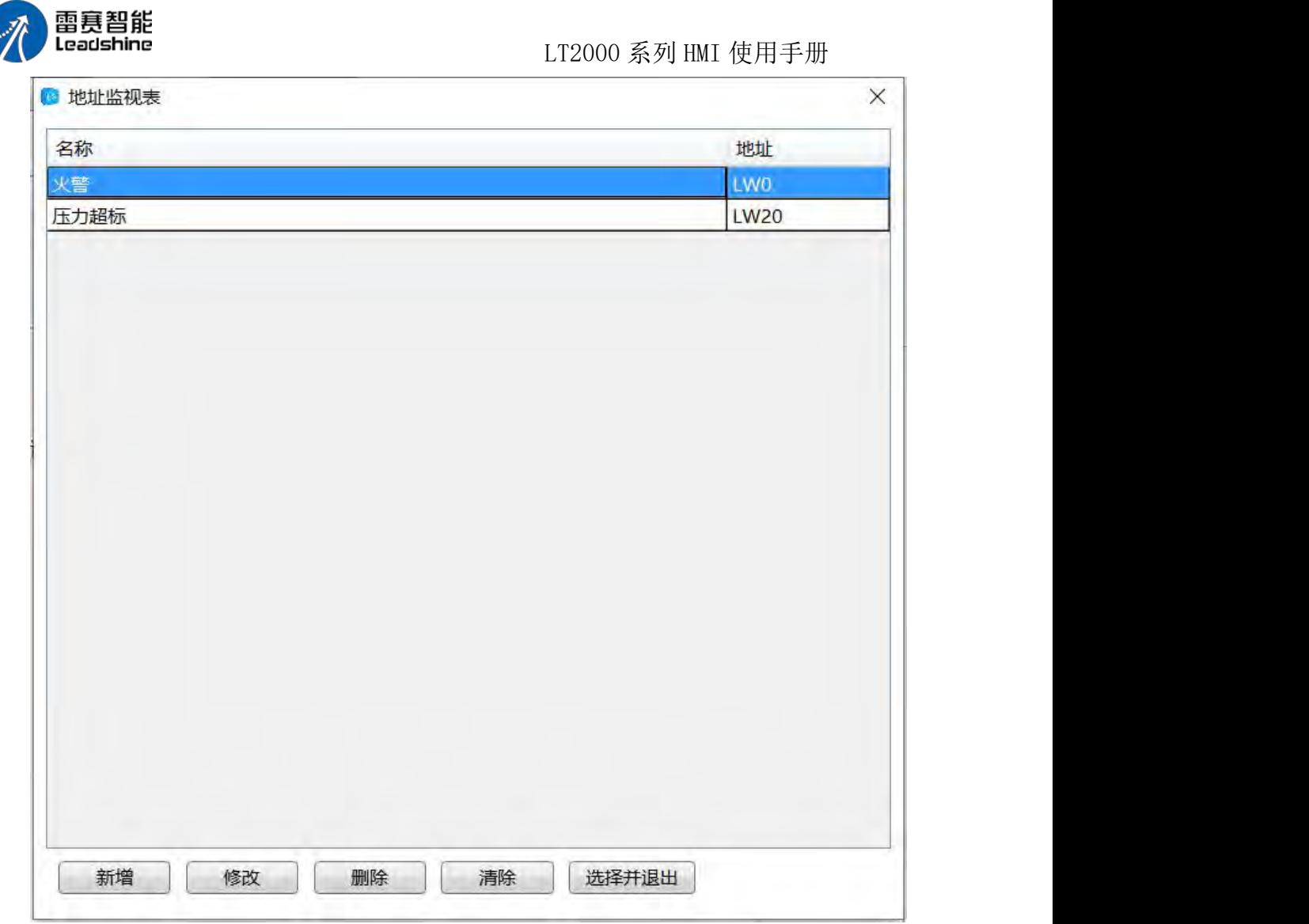

新增:新增监视地址条目。点击新增,设置监视别名,如"火警" 设置监视条目的地 址,如"本地寄存器""L WO" 设置数据格式, 数据格式可选单双字的二进制十进制十六 进制数,BCD,浮点数,字符串,设置完成后点击确定即可。

修改:修改建立好的监视地址条目。

删除:删除选中的监视地址条目。

清除:删除所有监视地址条目。

选择并退出:在报警与事件界面进入监视地址表时,选中要使用的地址监视条目,点击 选择并退出完成设置。
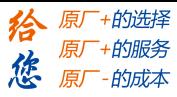

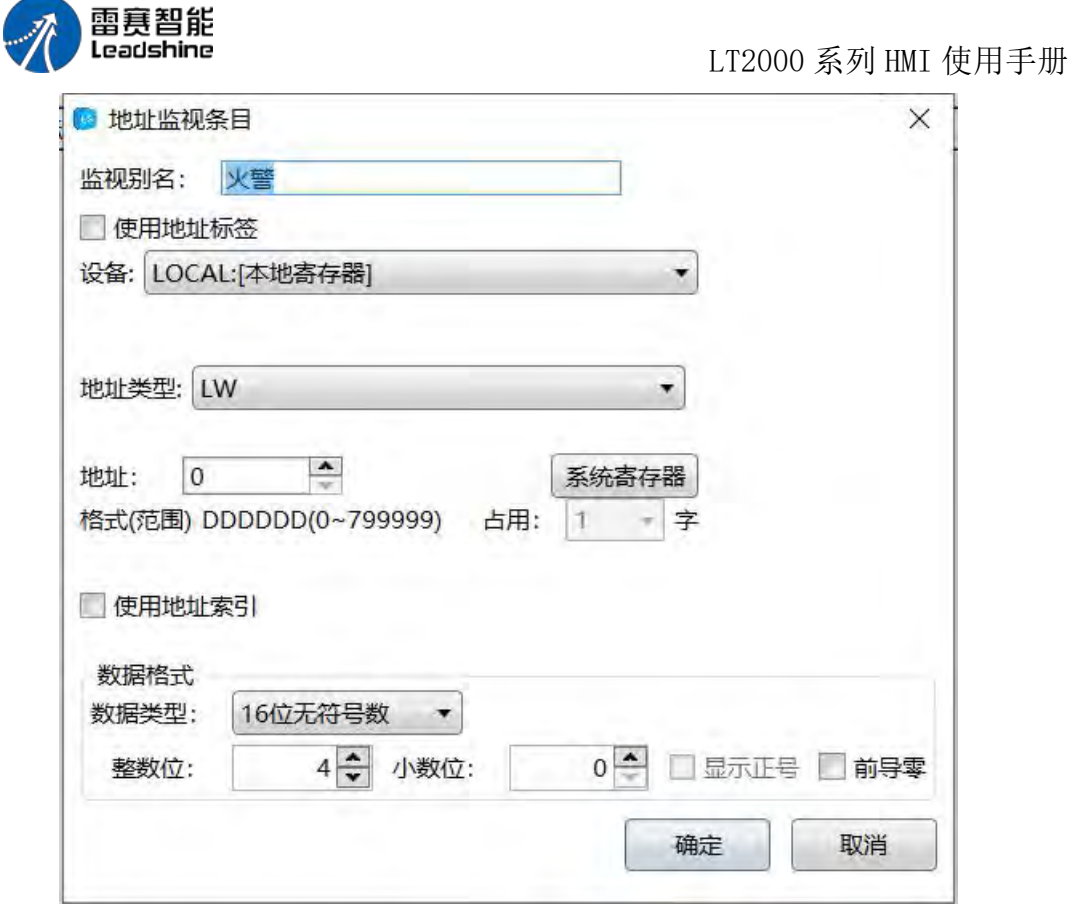

# 4.7.6 设备标签库

将设备地址以标签的形式保存起来,方便用户使用与统一修改。

在使用标签类型的设备时,要先在此添加标签内容。添加的标签为标签型设备上已有的 标签。如下图:

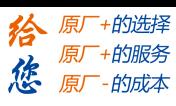

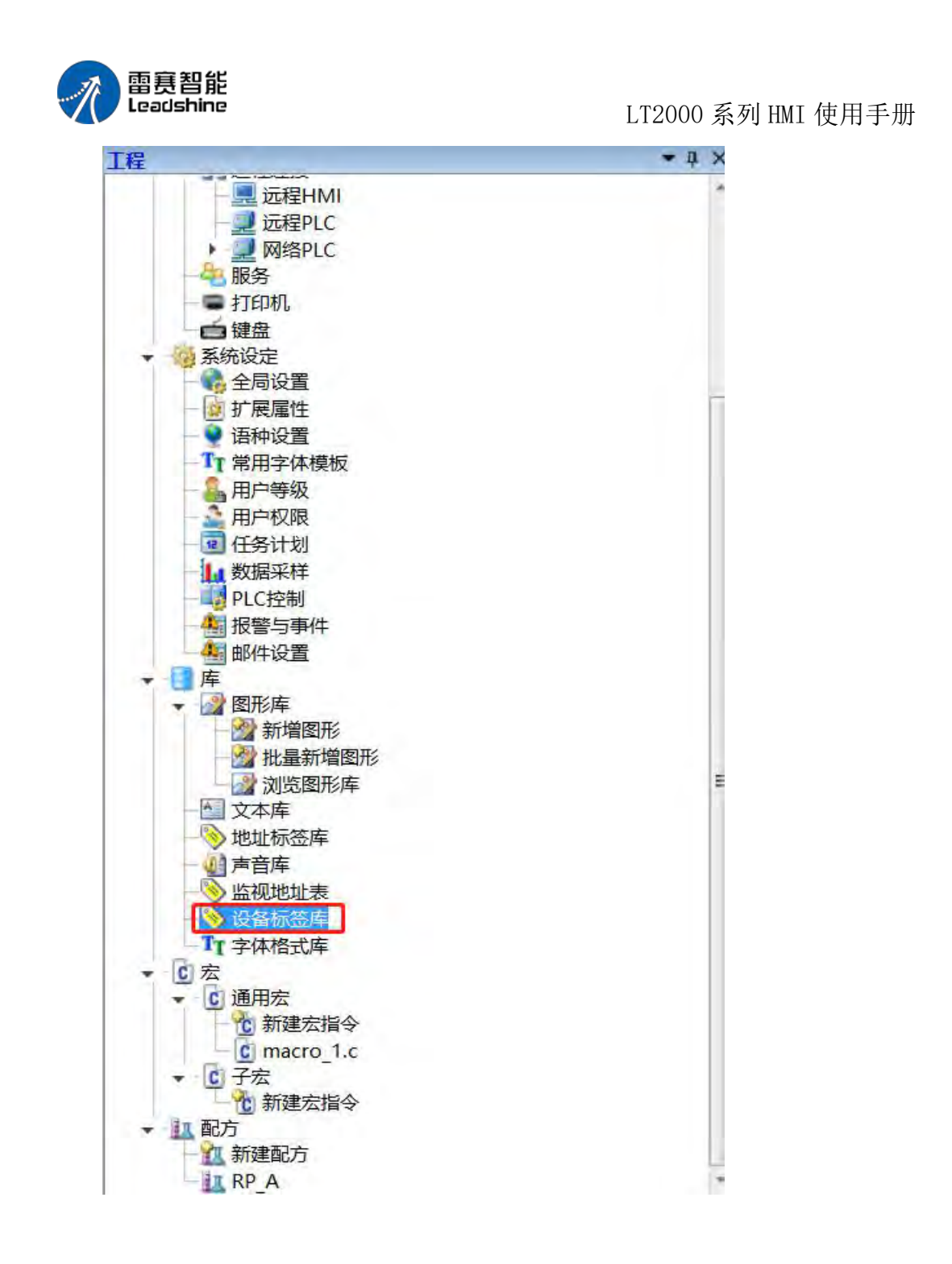

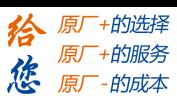

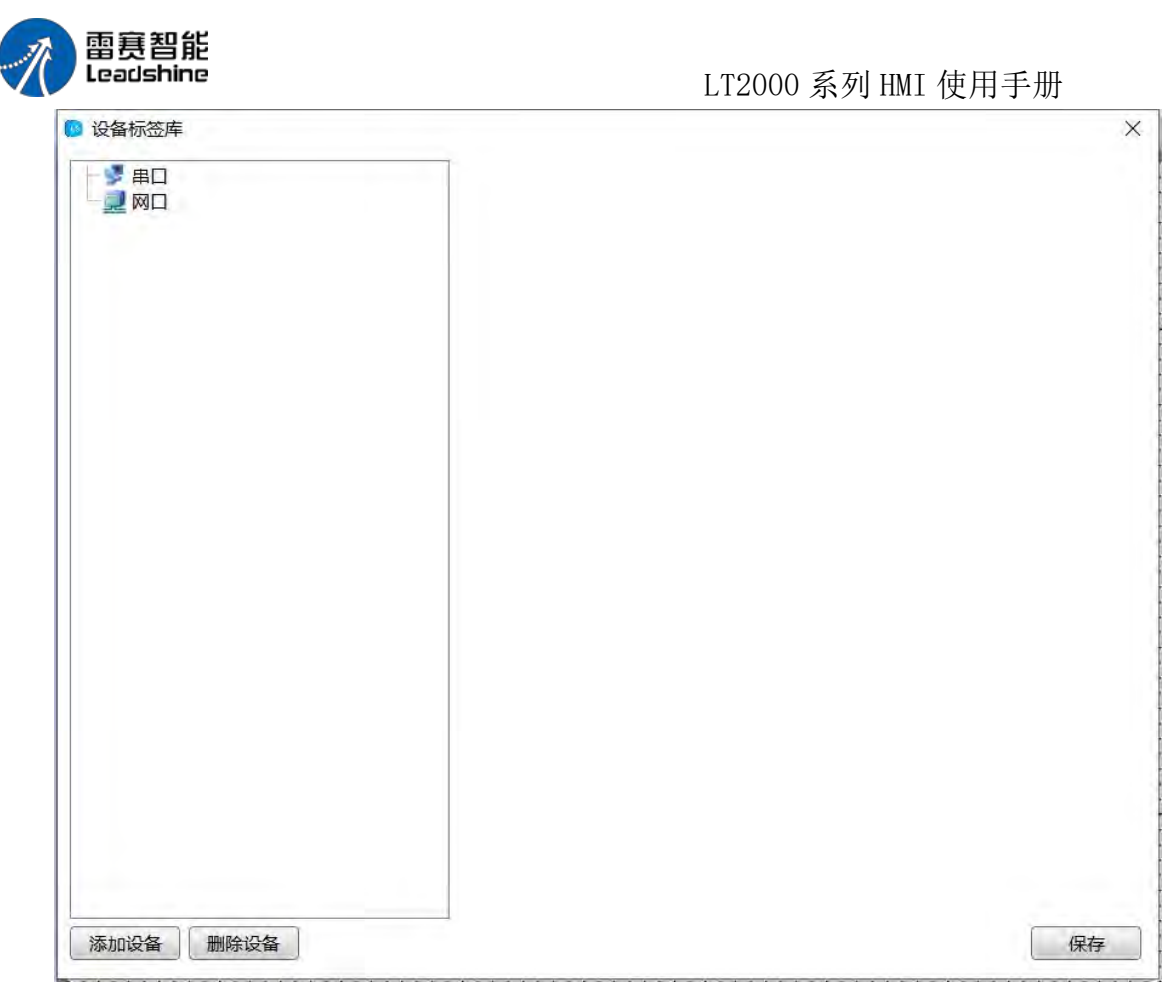

添加设备:点击添加设备,选择通信口类型,选择对应的制造商,设备类型。选择好设 备后点击确定完成添加,此处只有添加的设备为标签类型的才有效。

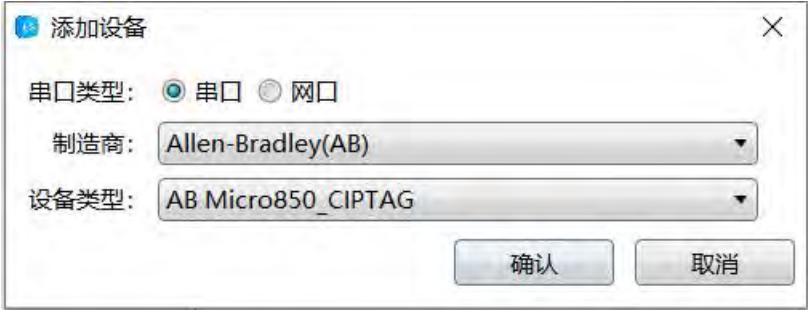

#### 添加标签

新增:手动方式添加标签,输入标签名称,选择数据类型,站号,添加完成点击保存。 导入:标签以文件形式直接导入,方便用户快速建立标签库,可导入的标签文件格式 是.CSV 文件。.CSV 格式文件可由标签型 PLC 软件导出, 也可通过 excel 制作, 表格格式参 考导出的 CSV 文件。

导出:将已添加的标签库内容导出为.CSV 格式文件,以便快速导入到其他设备使用。

数据类型:对设备标签的数据类型进行分类分组,方便用户快速选择所需数据类型。点 击数据分类,选择添加分类,自定义分类名称,添加分组,添加分组内的元素—数据类型。 定义好后,点击关闭,如图所示。

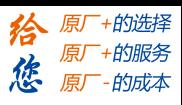

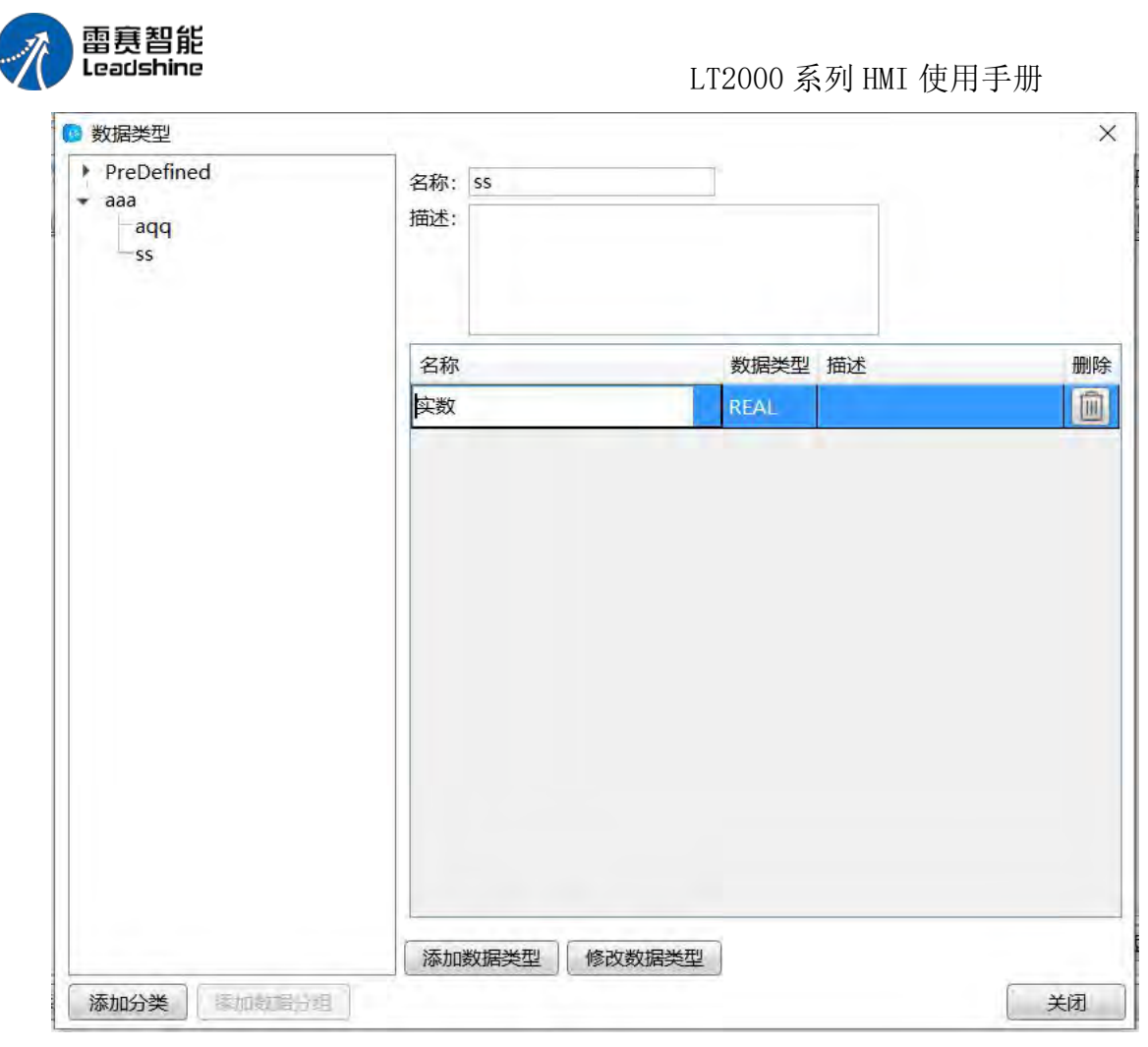

定义完数据类型后,可以看到添加数据类型的选项内多出了刚刚定义的数据类型,如下 图:可选择数据类型为"aaa.ss.实数",此时该类型本质为"REAL"

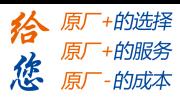

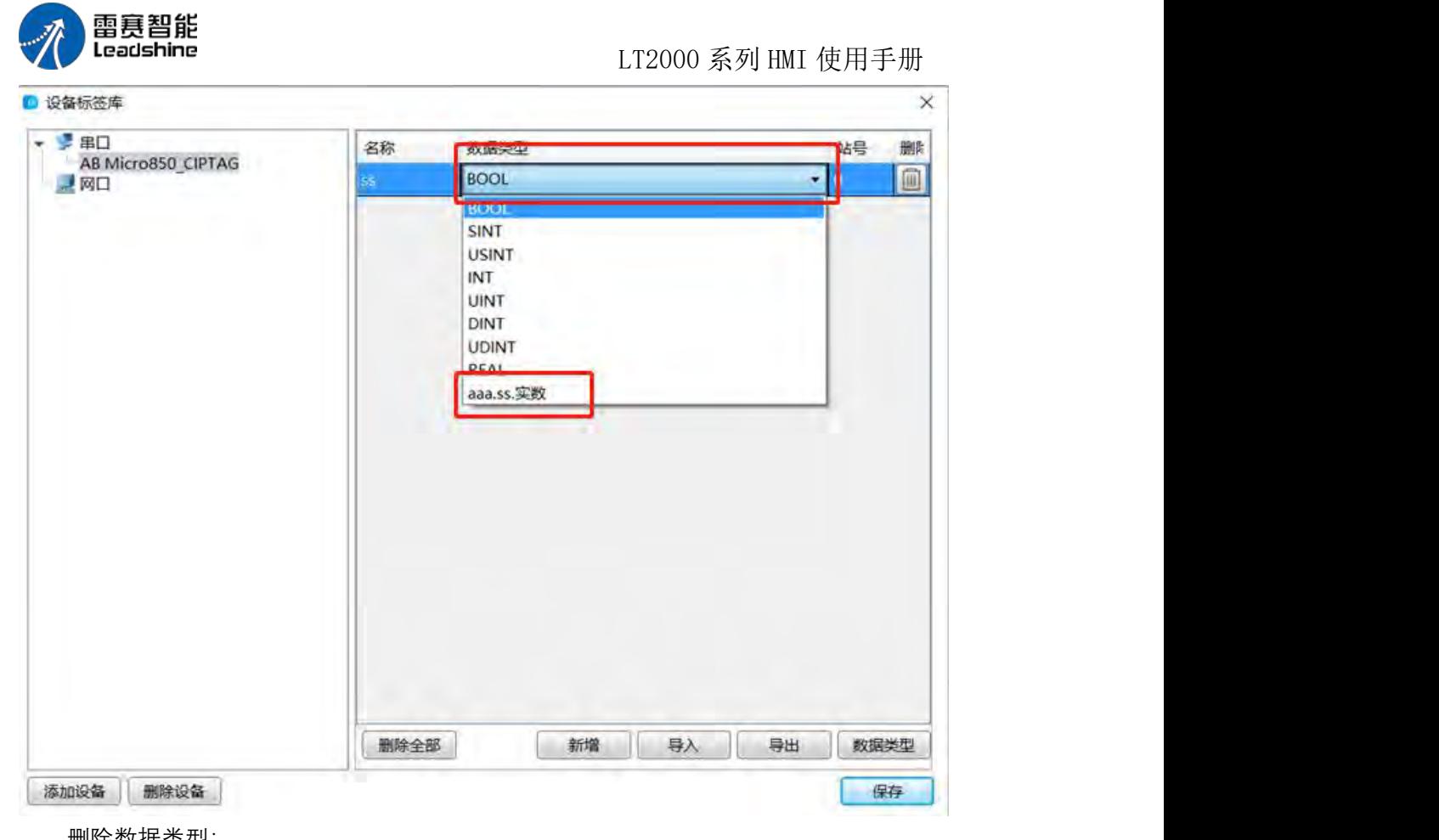

删除数据类型:

右击数据分类可删除分类,修改分类,添加新的分类。右击数据分组可删除数据分组

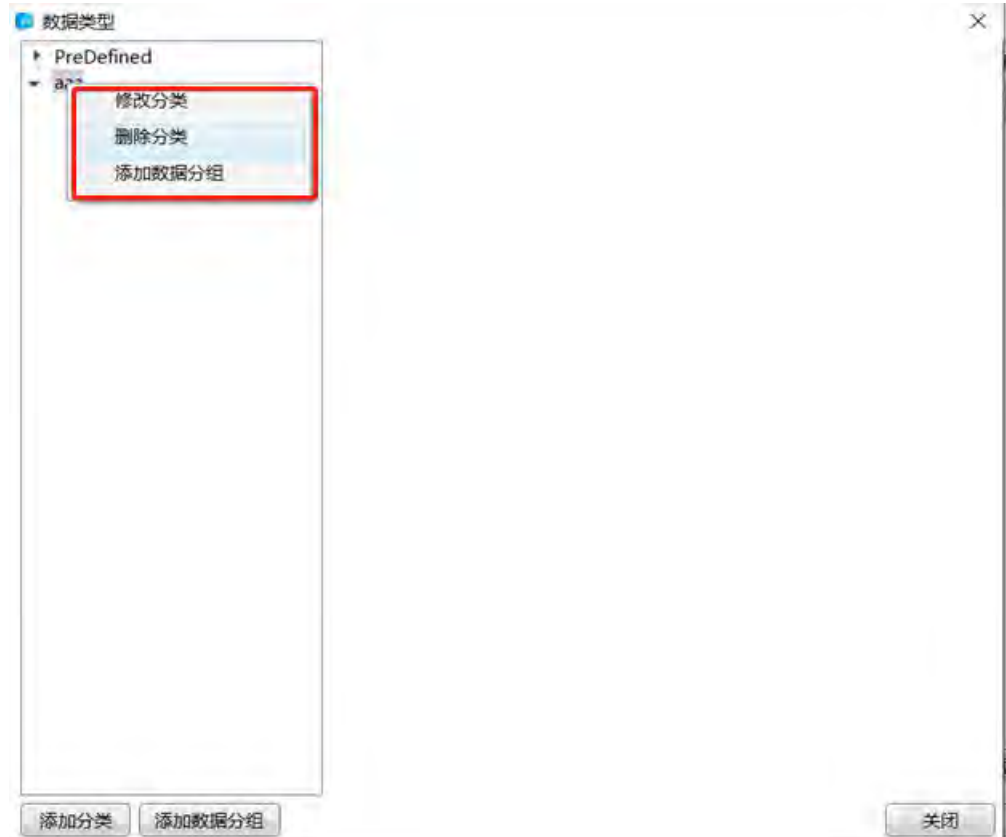

第 359 页 共 574 页

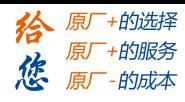

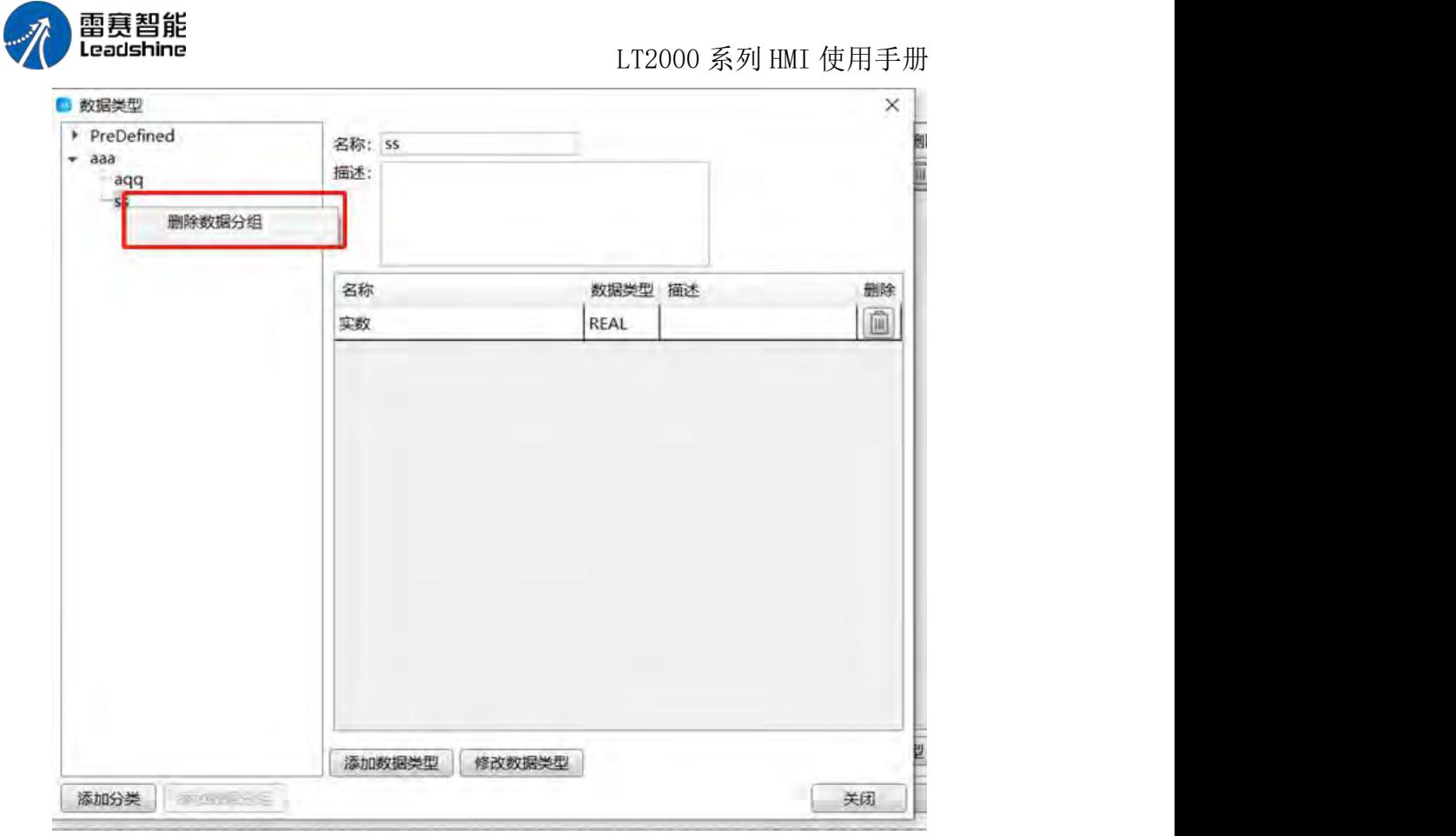

# 4.8 宏指令

## 4.8.1 新建宏指令

点击菜单的"宏指令"–"新建宏指令",或者点击左右工程树中的"宏"–"新建宏指令",可 以打开新建宏指令窗口:

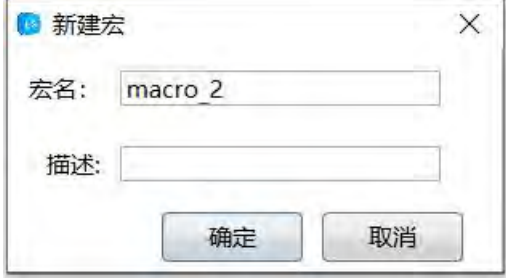

宏名:宏指令的名称,会显示在工程树的"宏"目录下,在调用与执行宏时,要使用的名 字,可以使用中文或英文。

描述:描述宏指令的具体作用,类似于"备注",可以输入中文或英文。 输入完成后,点击"确定"完成新建,点击"取消"取消新建。 点击确认后,则完成宏指令的建议,新打开宏指令的编辑窗口:

第 360 页 共 574 页

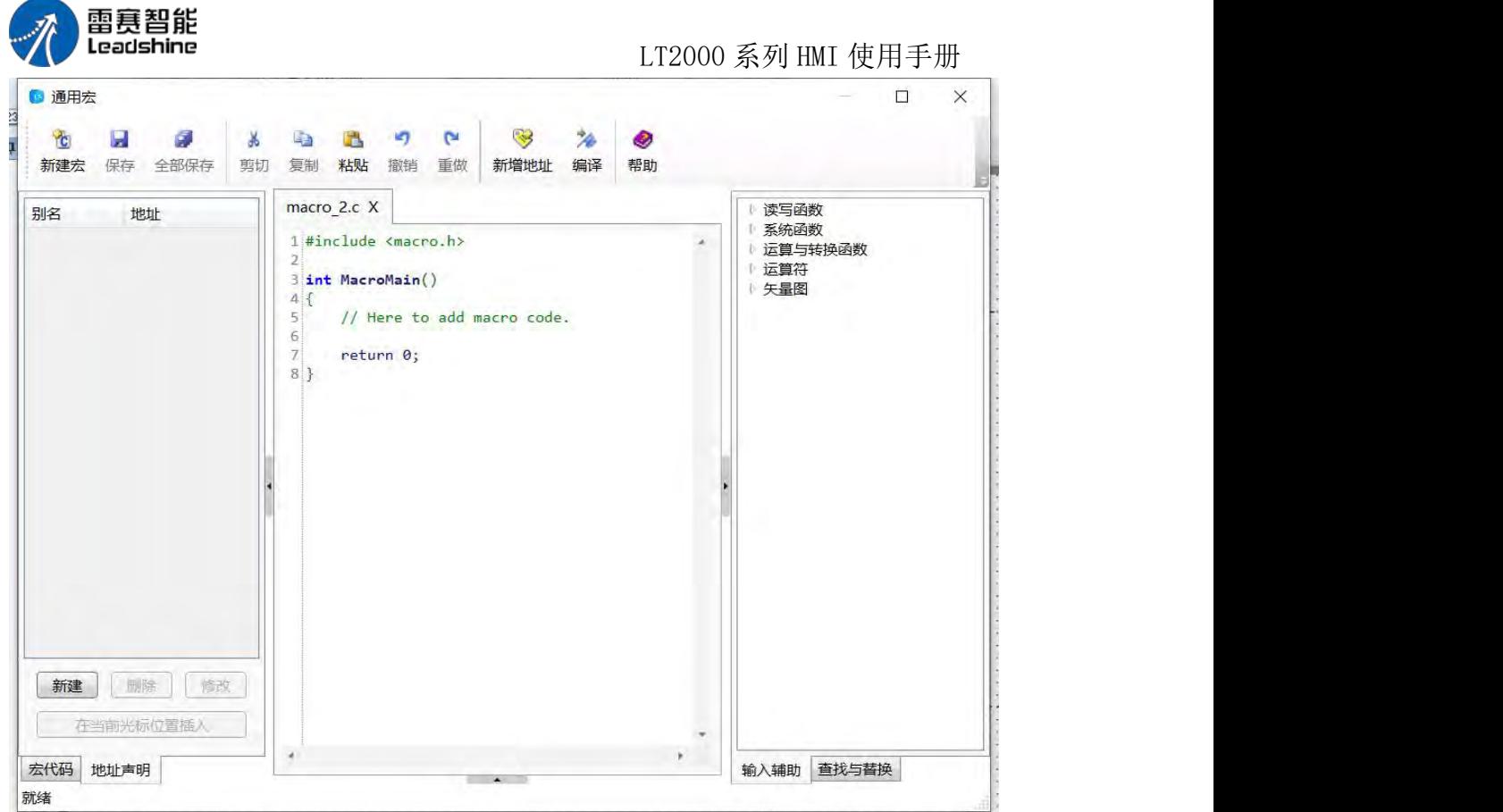

新建完成后,则可以在中间的代码区编辑宏代码了。更详细的宏代码编辑指导,请参阅: 宏指令

# 4.8.2 编辑宏指令

点击菜单"宏指令"–"编辑宏指令",可以打开宏指令编辑窗口:

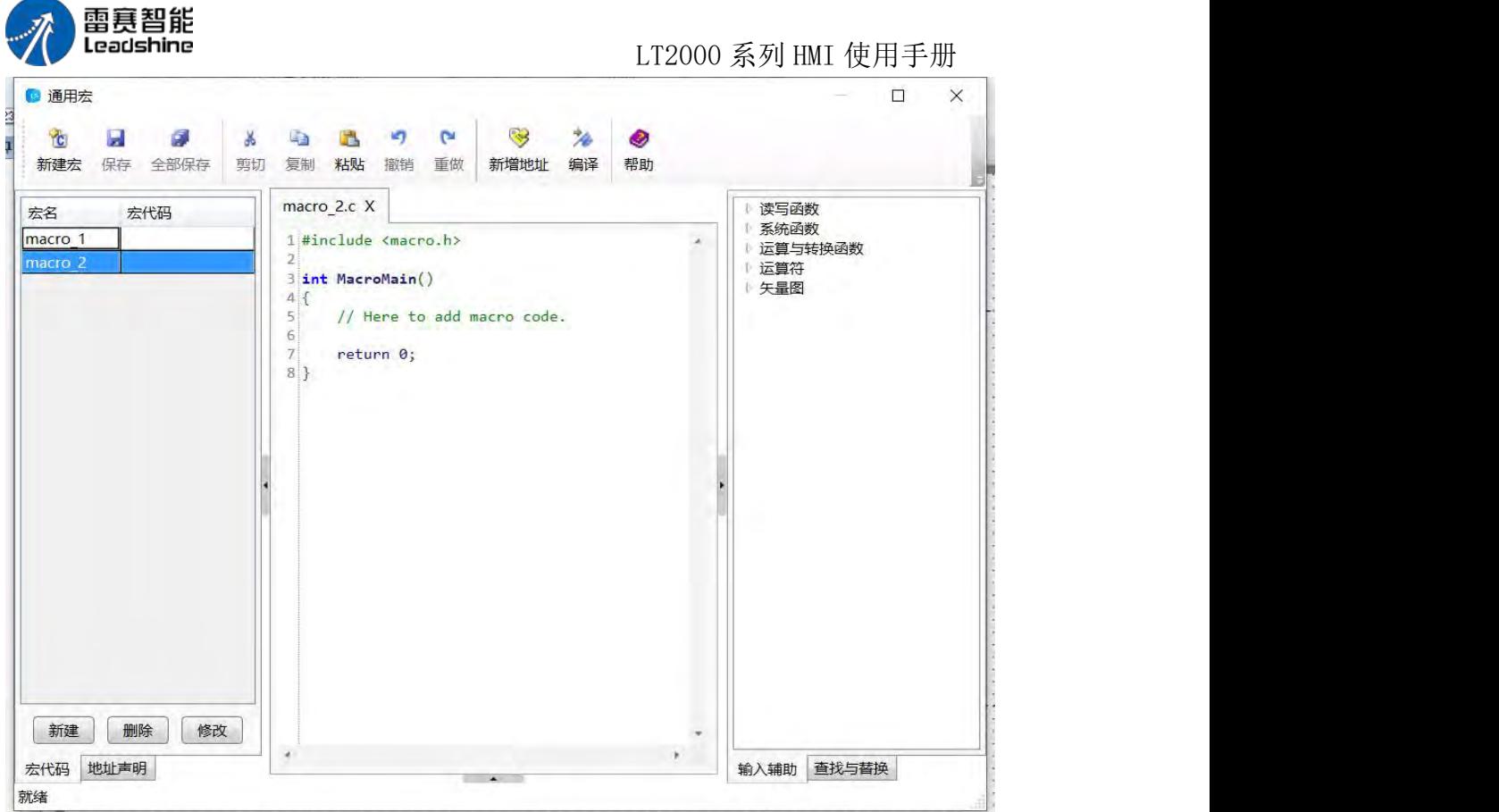

如上图所示,左侧列出了工程中所有的宏指令列表。

单击任意一个宏指令,可以对其进行删除、修改、导入、导出等操作。注意 删除的宏 将不可恢复。

双击任意一个宏指令,可以打开该宏指令并显示详细代码并对宏代码进行编辑。 更详细的宏指令指导,请参阅:宏指令

## 4.8.3 使用密码验证

为了保护宏代码不被人随意查看和修改,可以使用密码验证功能进行保护。 点击菜单中的"宏指令"–"使用密码验证",可以打开"设置宏密码"窗口。

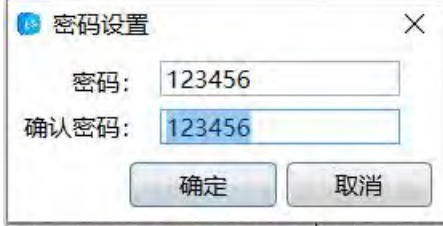

请注意确认密码要与密码设置一致才可以确认,否则确认按钮将不可用。

当设置了宏密码后,不论新建宏指令还是编辑宏指令,都需要进行密码验证后才可以进 一步操作,宏密码验证窗口如下图:

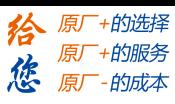

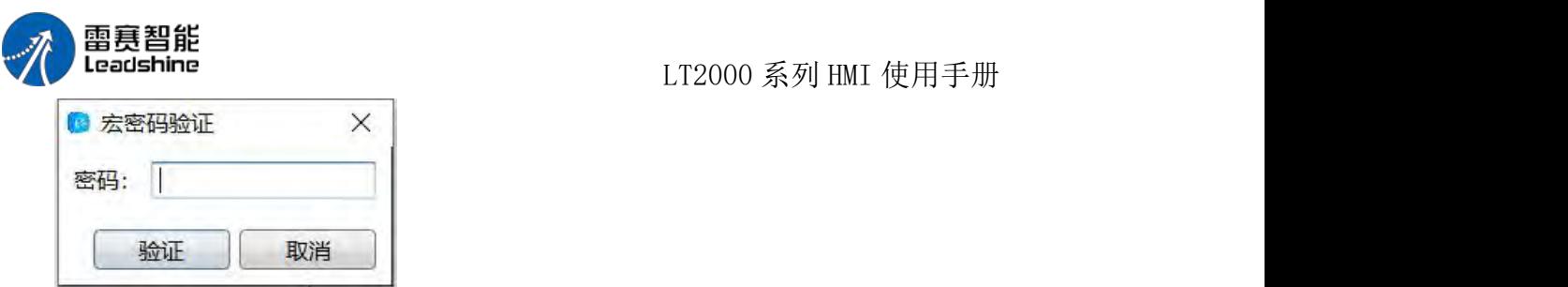

如果想取消密码验证功能,可以再次点击菜单"宏指令"–"使用密码验证": 如想修改宏指令的保护密码,请参阅:更改验证密码

注意: 宏密码是全局密码,一旦设置了宏密码,则所有宏指令全部需要密码验证,不 可单独对某个宏指令设置密码验证。

## 4.8.4 更改验证密码

如果使用了宏指令的密码验证功能,则更改验证密码功能可用,否则该功能不可用: 功能可用:

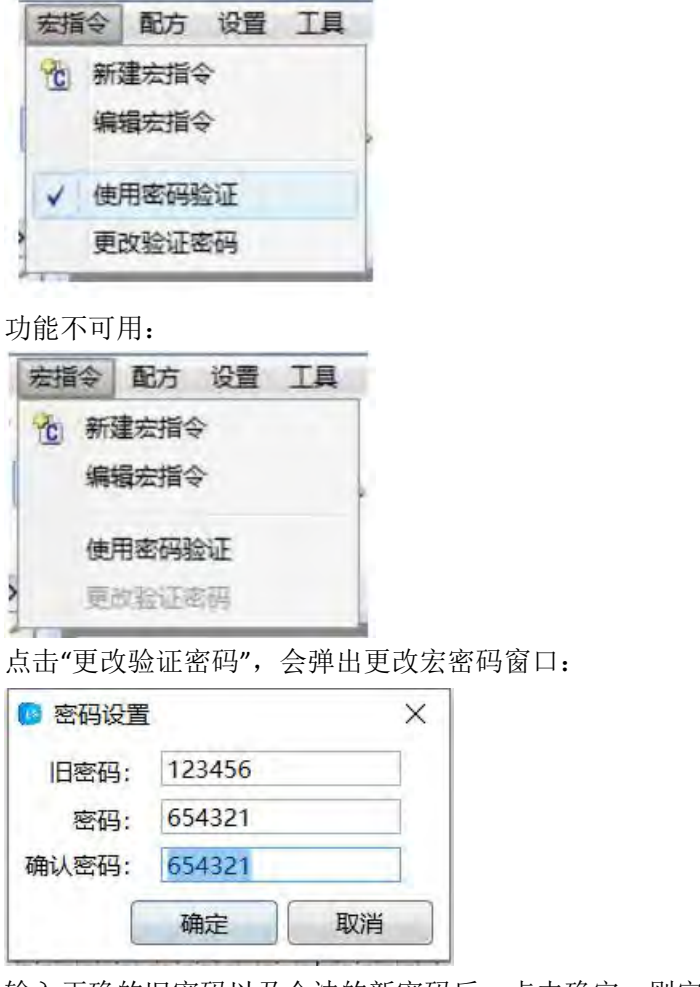

输入正确的旧密码以及合法的新密码后,点击确定,则完成宏密码的修改。 如果新密码不合法,则确定按钮不可用。 如果旧密码不正确,点击确认时,会弹出旧密码错误提示框:

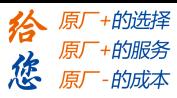

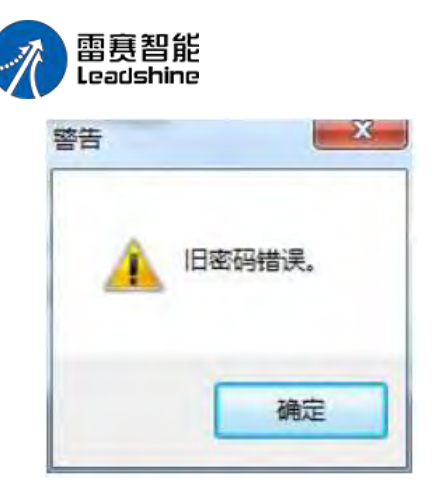

## 4.9 配方

配方是指保存在 HMI 内部一组连续的寄存器中的数据,该区域中的数据是可掉电保存 的。使 用时,通过选择不同的配方索引组别,可将该组数据快速下载到控制器中使用。下 面予以说明。 点击 LS 软件菜单"配方/新建配方"或者软件左边工程数中的"配方/新建配 方",可以打开配方编辑画面,如下图所示:

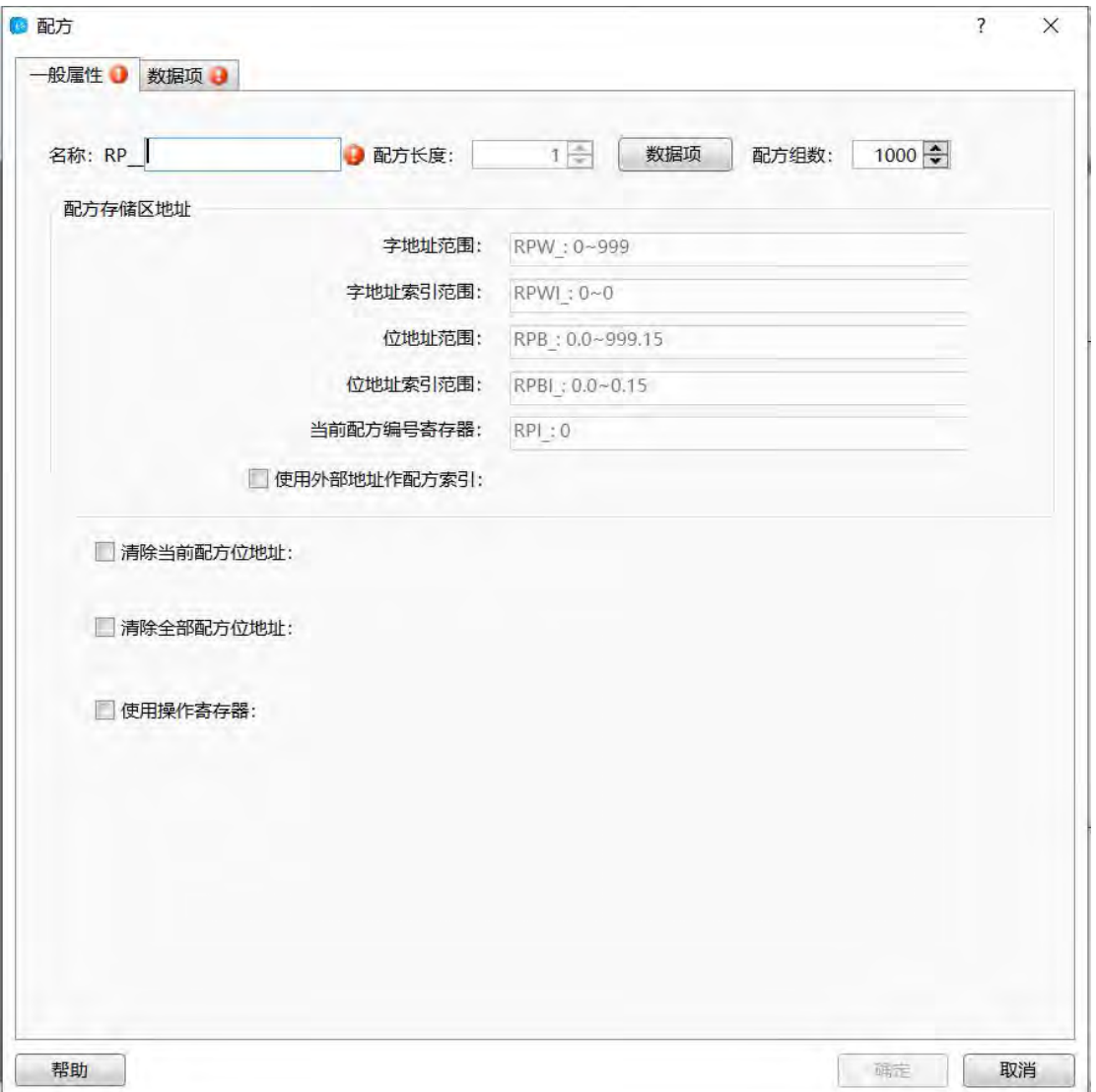

第 364 页 共 574 页

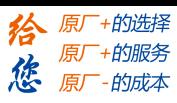

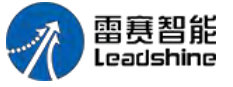

1、 一般属性

1.1 名称等

名称:由上图可以看出,点击"新建配方"后,在"名称"栏后会有一个输入框,在此处输 入的"名称"就是该新建配方的寄存器名称。该名称可以是中文、数字、字母等,其中前面的 "RP"为固定内容,表示是"配方寄存器"。譬如,我们在名称框内输入"咖啡",那么软件的 配方条目中, 会增加一"RP\_咖啡"的条目, 且其使用的寄存器名称也是"RPW 咖啡", 即"RP 咖啡"名称的配方所使用的字寄存器。

配方长度: 默认长度为 1, 点击后面的"数据项"按钮或者上面的"数据项"的 tab 页, 可 以修改每一组配方的长度。此处的"配方长度"是指每一组配方占用的字数。

配方组数:默认为 1000。可选范围为 1~65535。

设置了每一组的配方长度和总共的配方组数后,就可以计算出该配方占用的总的寄存器 的长 しょうしょう しんしょう しんしょう しんしゅう しんしゅう しんしゅう

度。譬如,设定"配方长度"为 10, "配方组数"为默认的 1000, 那么占用的总的寄存器 个数就是 10\*1000=10000 个字。这个在下面的"配方存储区地址"列表区域可以清楚地看出 来。如下图所示:

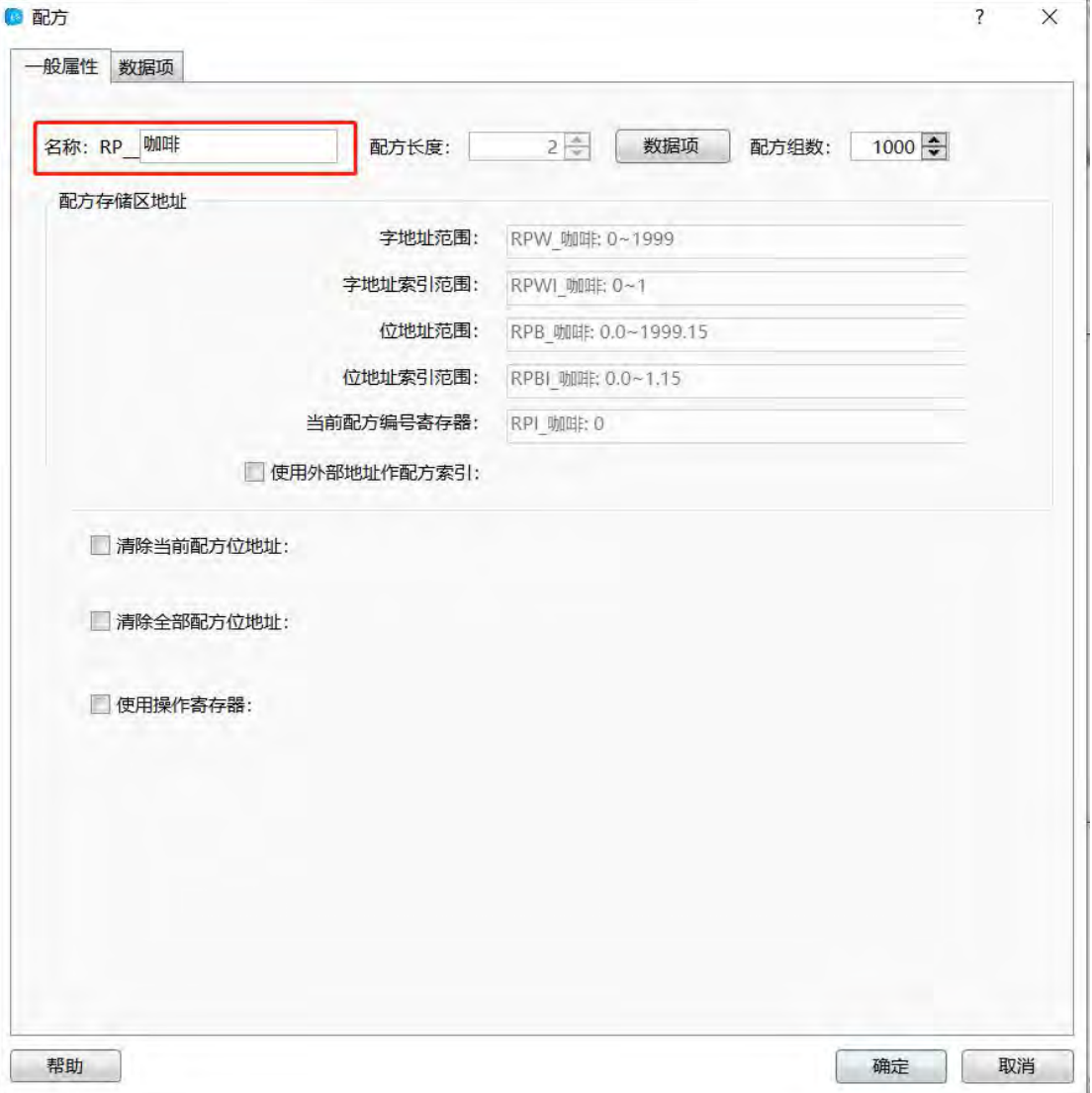

第 365 页 共 574 页

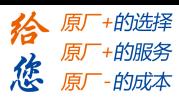

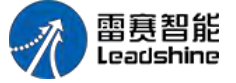

#### 1.2 配方存储区地址

设置了配方长度和配方组数后,会在这个列表区域,以灰色文字的方式详细列出该组配 方总共的占用字数、配方寄存器以及配方组数索引寄存器等。

字地址范围: 譬如上图所示的设置, 配方总共占用的字数是 10000 个字, 它的范围是 "RPW\_

咖啡:0~9999"总共 10000 个字。

字地址索引范围: 每一组的寄存器个数是 10, 所以字的索引寄存器为"RPWI 咖啡:  $0^{\sim}9''$  .

位地址范围: 字地址范围确定了, 位地址也随即可以确定, 此处位地址为"RPB 咖啡: 0.0~9999.15"。

位地址索引范围: 同样的, 可以知道位地址索引范围是"RPBI 咖啡: 0.0~9.15"。

当前配方编号寄存器: RPI 咖啡: 0。这个寄存器是每一个定义的配方唯一的寄存器。

使用外部地址作配方索引: 此为可选项, 默认不勾选。当勾选此项后, 可以定义一个自 定义

的字地址,作为配方索引寄存器,这样前面的"当前配方编号寄存器"就不再起作用,譬 如此例的说明中,如果勾选了该选项, "RPI 咖啡: 0"这个寄存器就不再作为"RP\_咖啡"这个 配方的索引地址了。

#### 1.3 清除配方数据

清除当前配方位地址: 此项默认为不勾选。勾选后,可以定义一个"位地址",将该位地 址设置为 ON,会清除当前配方的数据,清除完毕后,该位地址会复位为 OFF。如下图所示 的设定:

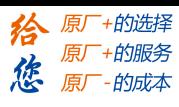

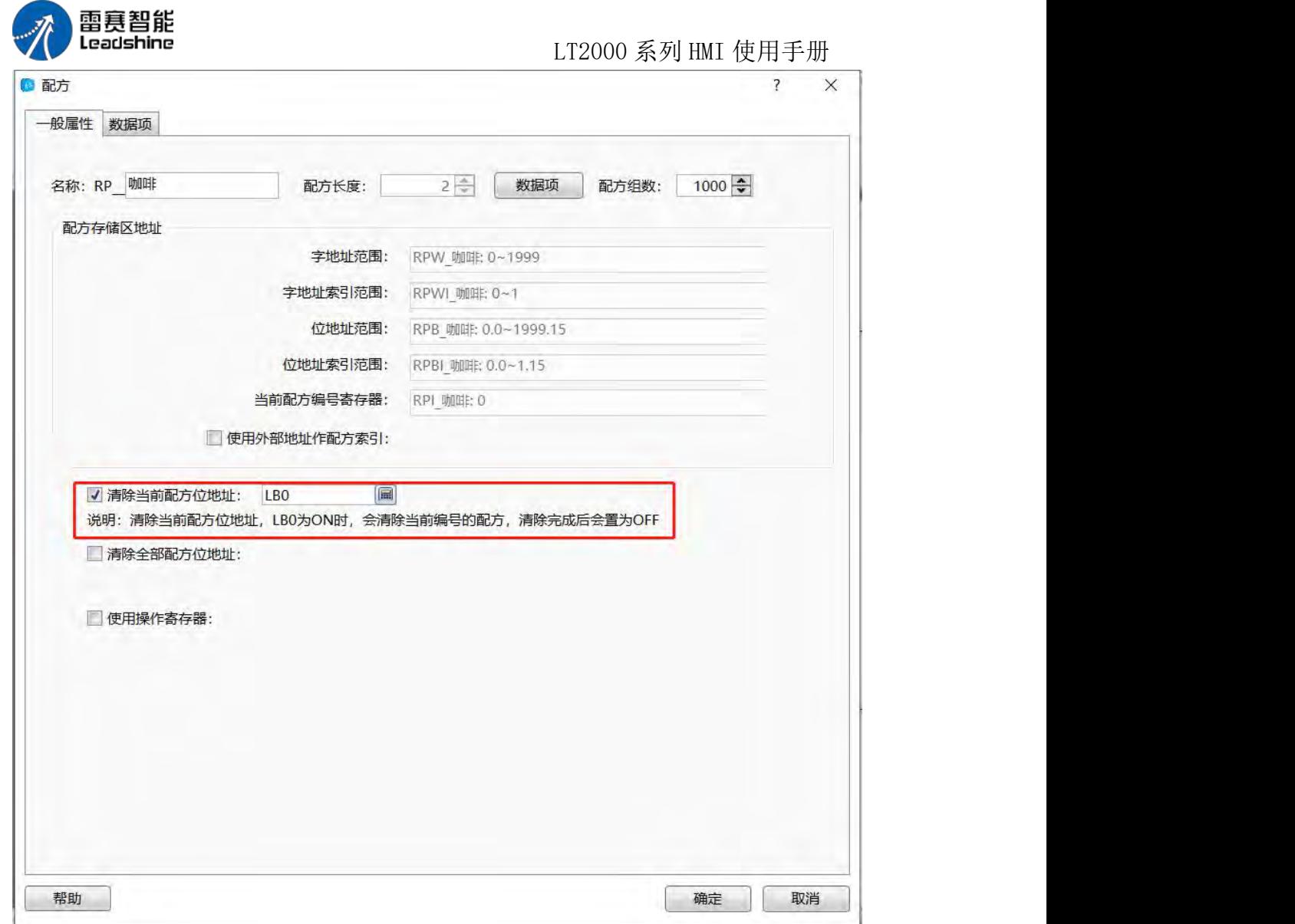

由上图的设定可以看出,假设"RPI\_咖啡: 0"寄存器的值为 3, 当 LB0 为 ON 时, 会将 第三组的配方数据清零,清零完毕后, LBO 就变为 OFF。

清除全部配方位地址:同样的,此项默认为不勾选。勾选后,可以定义一个"位地址", 当该位地址为 ON 时,会将目前定义的所有组数的配方数据清零,清零完毕后,该地址又 复位为 OFF。如下图所示的设定:

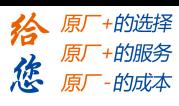

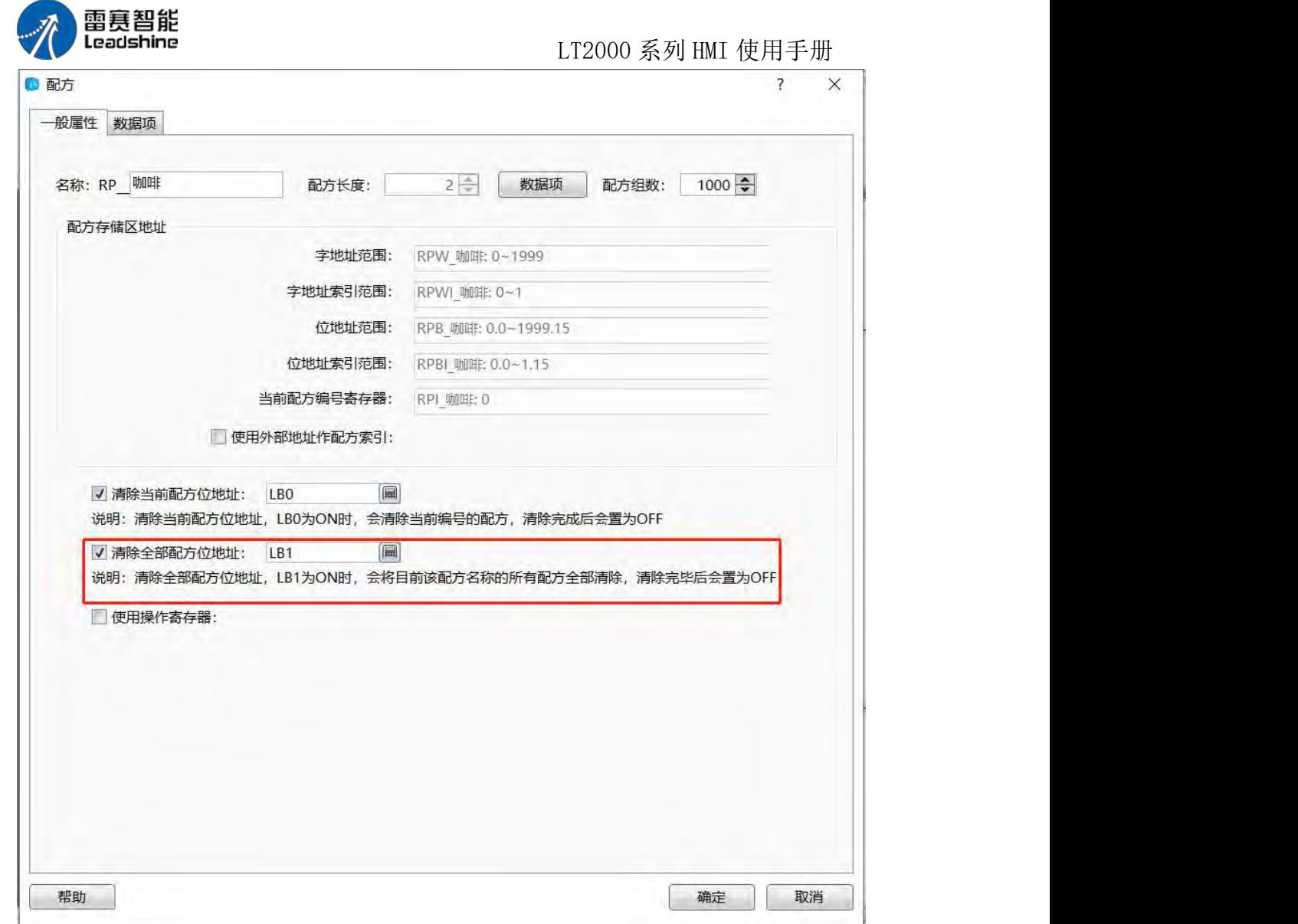

如上图设定,当 LB1 为 ON 时,会清除所有组数的配方数据,清除完毕后,LB1 会复 位为 OFF。

## 2、数据项

点击"一般属性"页的"配方长度"后面的"数据项"按钮,或者点击"数据项"tab 页按钮, 即可打开"数据项"页。默认数据项页如下图所示:

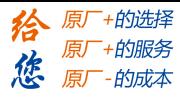

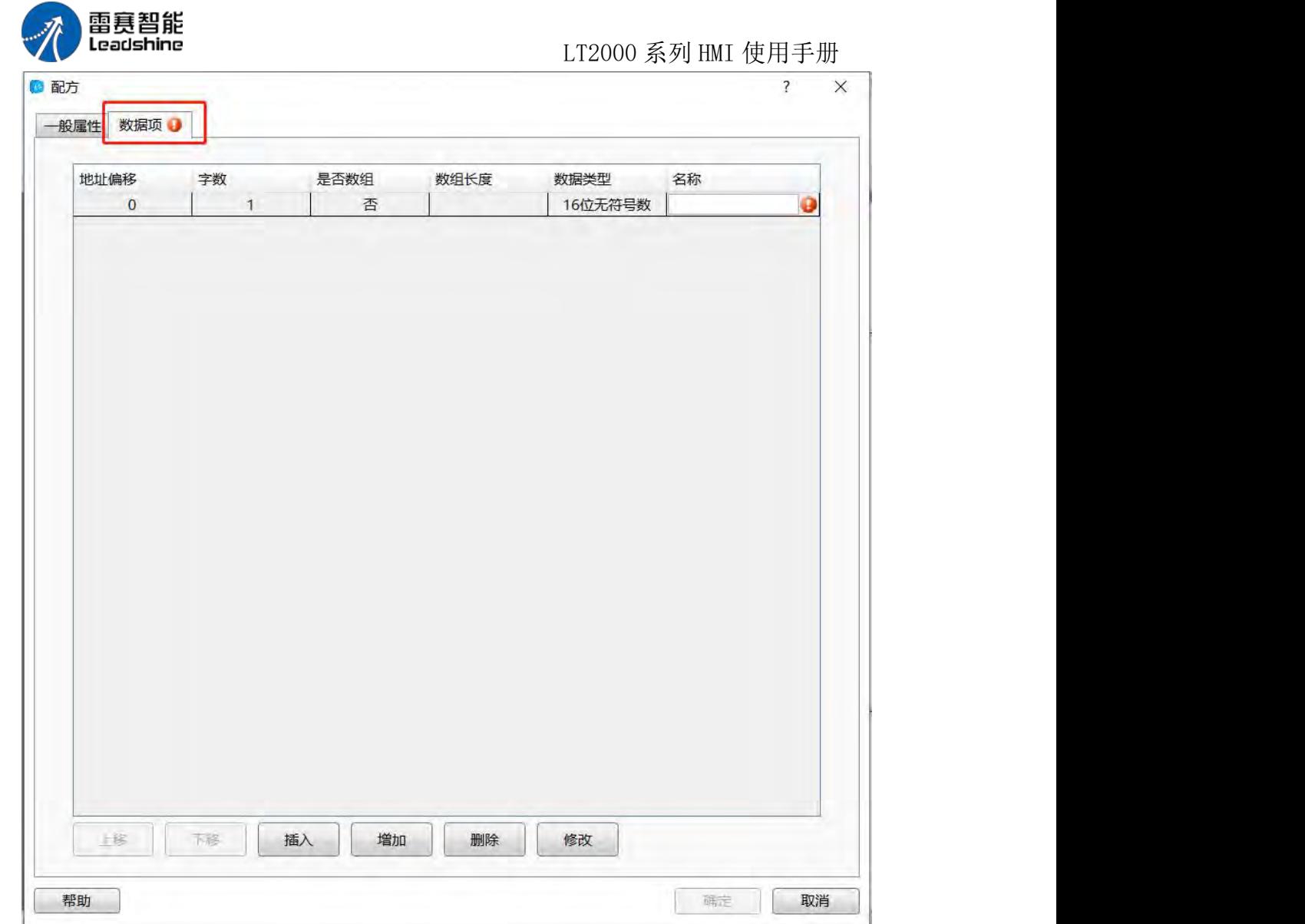

默认的数据项长度为 1 个,也就是一个 16 位无符号数。

双击所选的条目,可以对所选的条目修改或者设定。如下图所示:

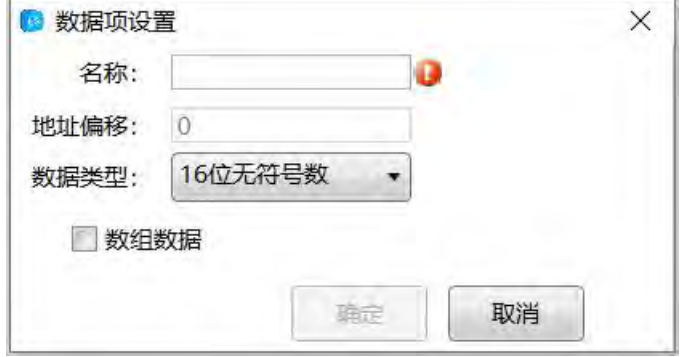

名称:对该项数据的备注。

地址偏移:列表中每一项地址的偏移量,从 0 开始,根据所选数据类型自动计算,无 需设定。

数据类型:该项数据的数据类型。根据实际情况来选择。默认为"16 位无符号数"。

数组数据:默认不勾选。对于定义同样数据类型的条目,可以勾选该项,这样可以快速 地定 いっこうしょう しゅうしょう しんこうしょう

第 369 页 共 574 页

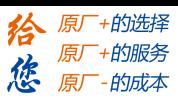

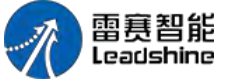

义配方数据。

长度:接上一项,只有"数组数据"勾选时,才可设定,否则不可设定。 点击确定后,填入列表中格子的对应项里面。

上移:当列表中有定义多个条目的配方数据时,选中某一个条目,再点击"上移"按钮, 则该选中的条目上移一格;

下移:同样的,选中列表的任意条目,再点击"下移"按钮时,该选中条目会下移一格;

插入:先选中列表中任意条目,再点击"插入"按钮时,会在该选中的条目上面增加一个 条目;

增加:点击"增加"按钮时,会在列表的最后一行增加一个配方数据条目;

删除:先选中列表中的任意条目,再点击"删除"按钮时,会将改选中的条目删除;

修改:先选中列表中的任意条目,再点击"修改"按钮时,会弹出如上图的编辑对话框, 可以对该条目数据进行修改。如果要修改,也可以双击列表中所需要修改的条目,这样也会 弹出该编辑对话框。

综上所述,假如"RP 配方"的数据类型全部是"16 位无符号数",长度是 10 个,这样根 据上面的描述,设定为"数值数据",长度为 10, 如下图所示:

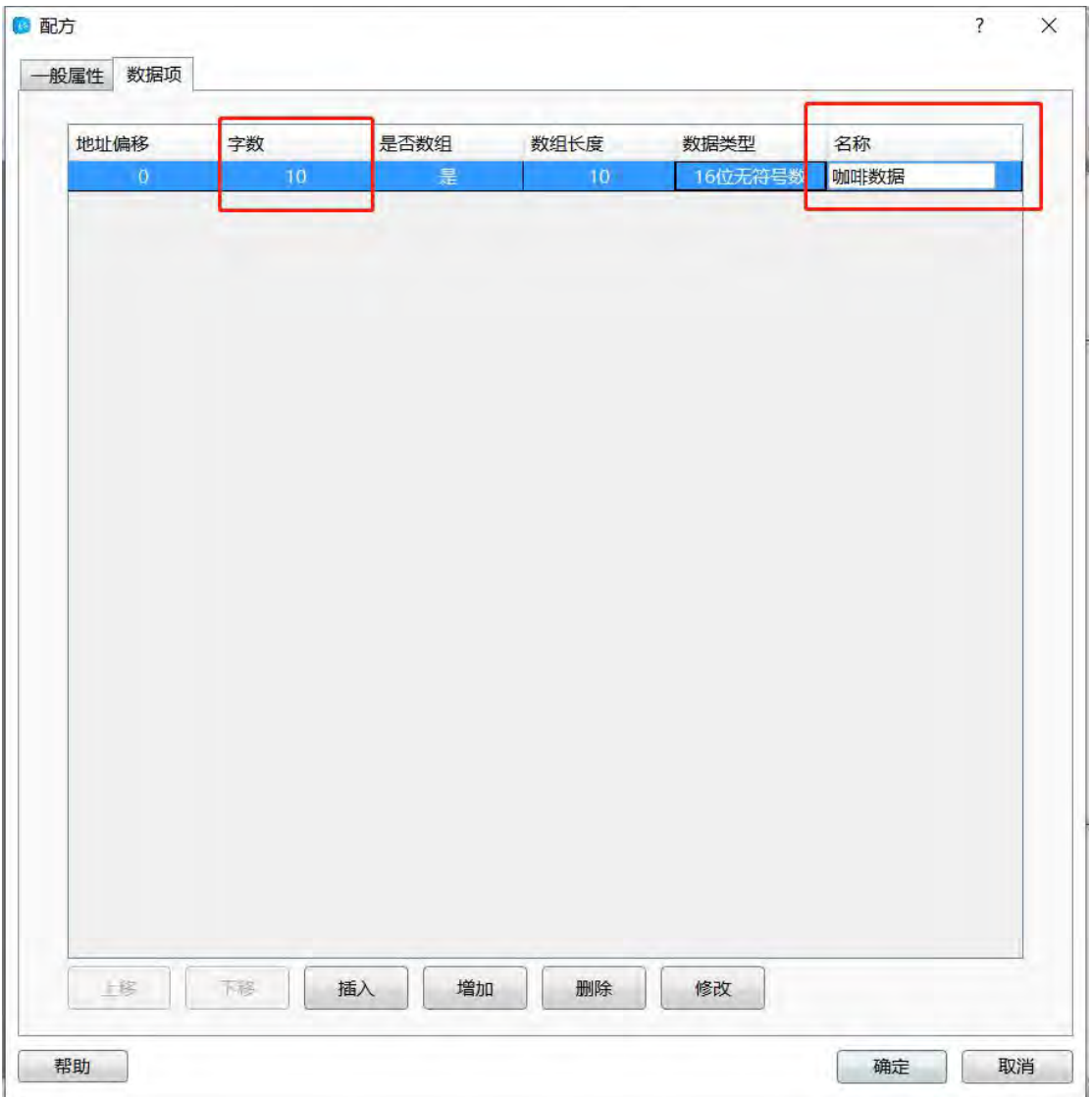

第 370 页 共 574 页

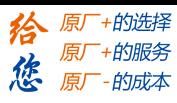

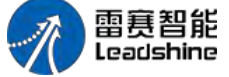

这样,一个名称叫"RP\_咖啡",每组配方长度为 10, 总共有 1000 组的配方建立完成, 如下图所示:

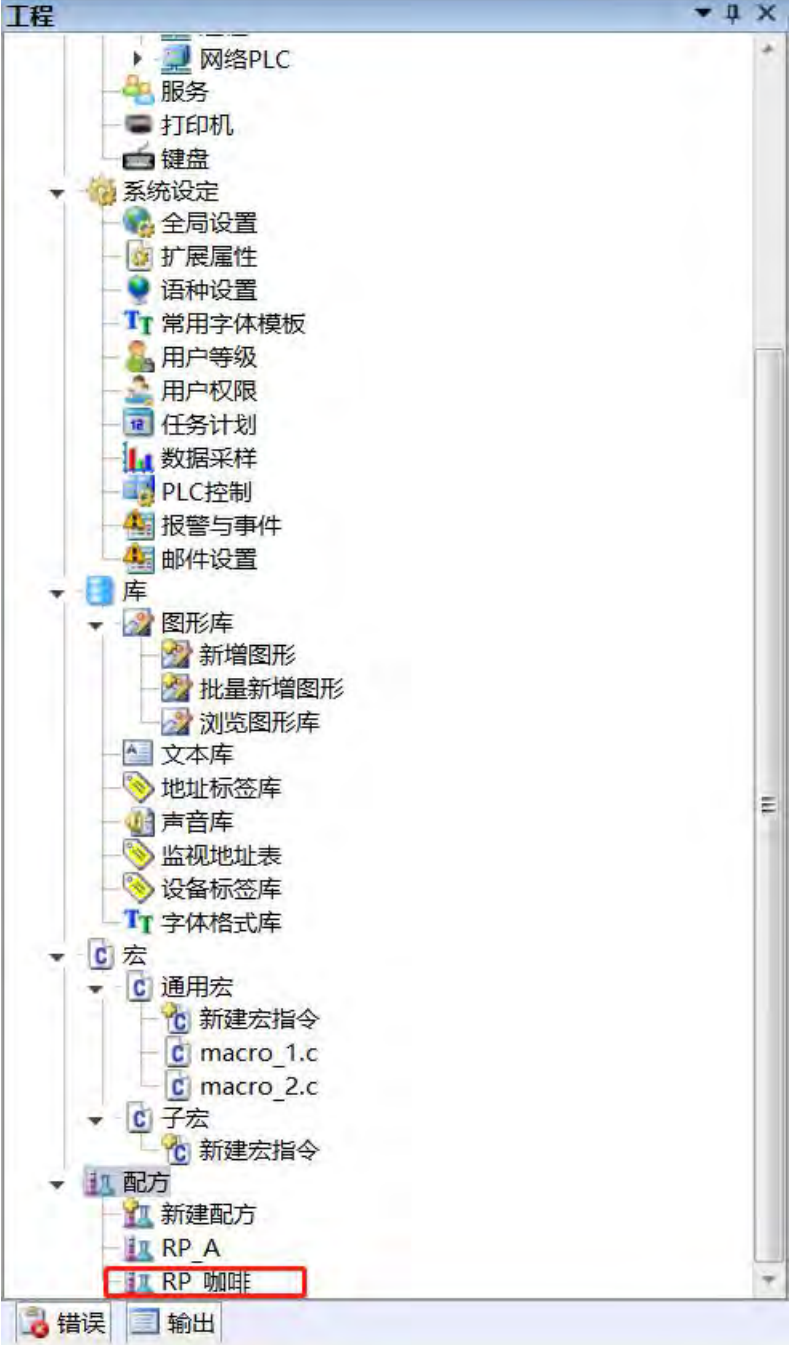

- 4.10 设置
- 4.10.1 **HMI** 设置

触摸屏的基本参数设置

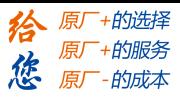

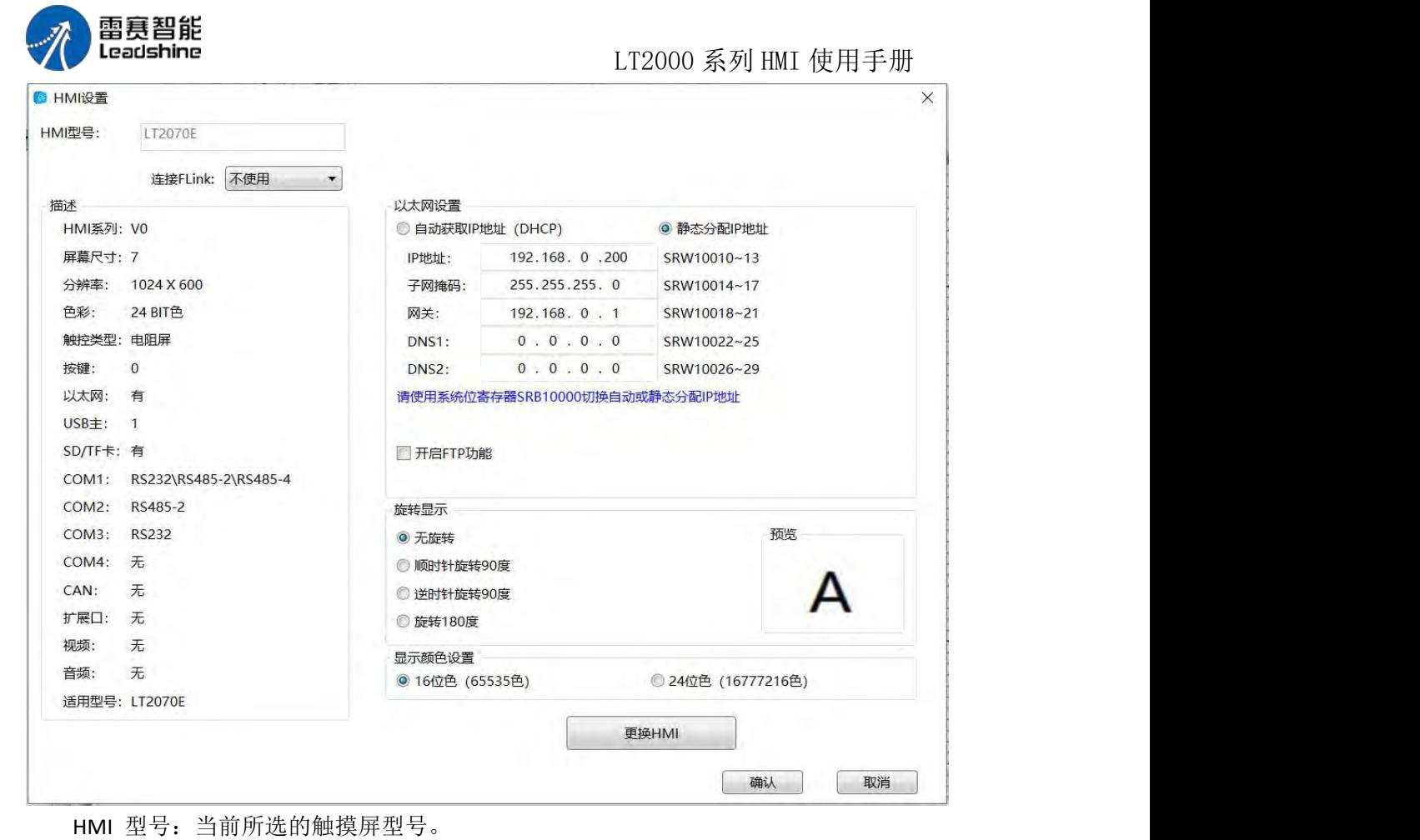

## 描述

触摸屏硬件接口详情。

## 以太网设置

设置触摸屏的以太网:可设置为自动获取 IP 地址或静态分配 IP 地址

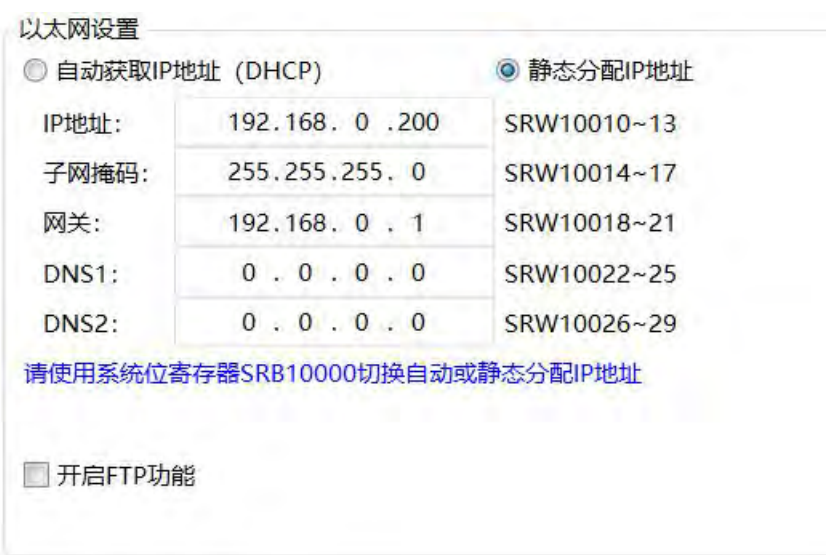

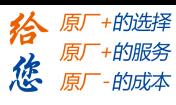

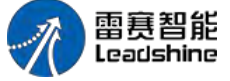

可将触摸屏的 IP 地址在这里设置,或者在相应的 SRW 寄存器地址中设置,若使用寄 存器设置 IP,则 SRB10000=0 时自动获取 IP 地址(DHCP);SRB10000=1 时静态分配 IP 地 址,

通过 SRB10000 切换自动或静态分配 IP

开启 FTP 功能

通过局域网读取或写入 hmi 本地目录文件的功能

旋转显示

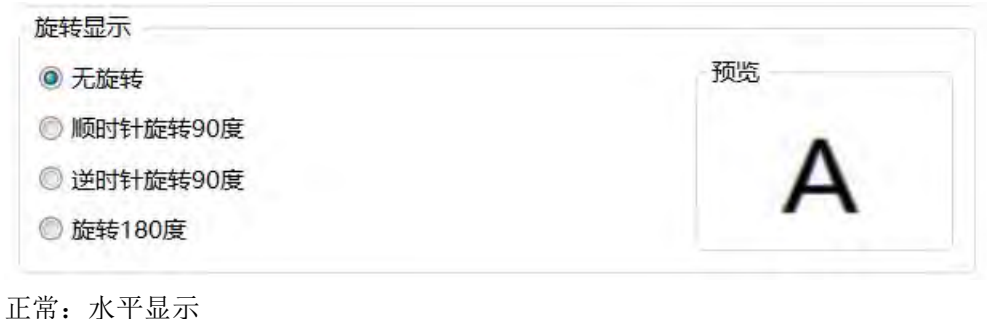

垂直:触摸屏顺时针旋转 90 度 垂直:触摸屏逆时针旋转 90 度 颠倒: 旋转 180 度 以上四种显示方式,选定为画面显示模式,应和触摸屏安装方式相对应。

#### 显示颜色设置

有 16 位色和 24 位色可选,用户可根据工程的画面需求自己选择设置显示色彩度。改 变色彩后,需要重启后生效

#### 更换 HMI

当触摸屏型号更换时,可通过此处,将工程自动转换到对应型号的触摸屏里。 更换 HMI 型号,分辨率和色彩可能不同从而导致界面的缩放操作或者色彩的丢失变 化。因此转换后需要手工调整一下。

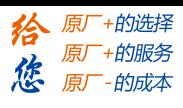

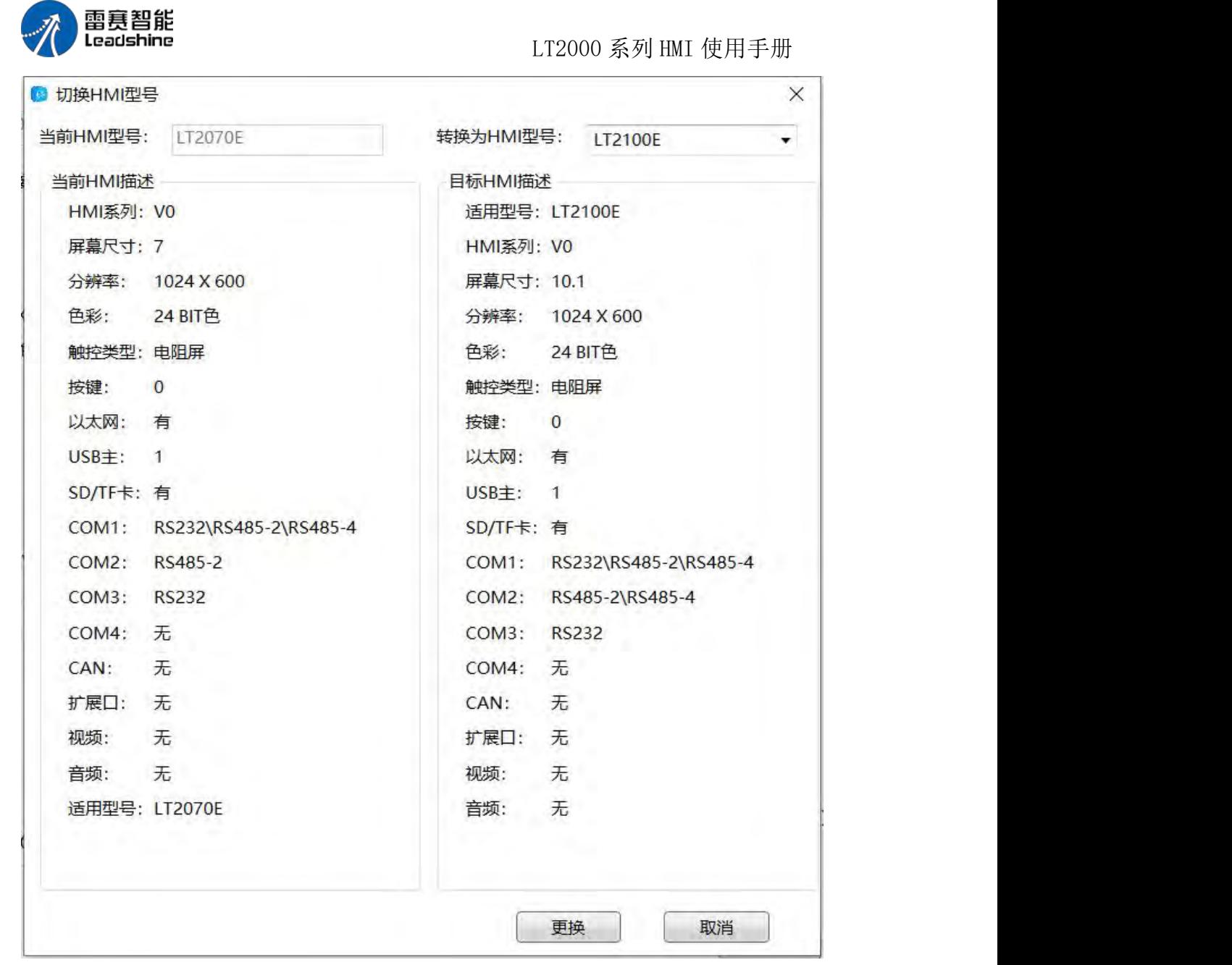

## 当前 HMI 型号

当前所选的触摸屏型号。 当前 HMI 描述 当前触摸屏硬件接口详情。

### 转换为 HMI 型号

选定转换后的 HMI 型号 目标 HMI 描述 转换后的触摸屏硬件接口详情。

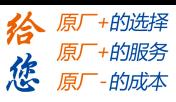

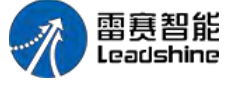

4.10.2 系统设置

通过工程一系统设置下的全局设置来设置工程属性、背光与屏保、初始化、主窗口、控 制音等相关属性

**4.10.2.1.** 全局设置

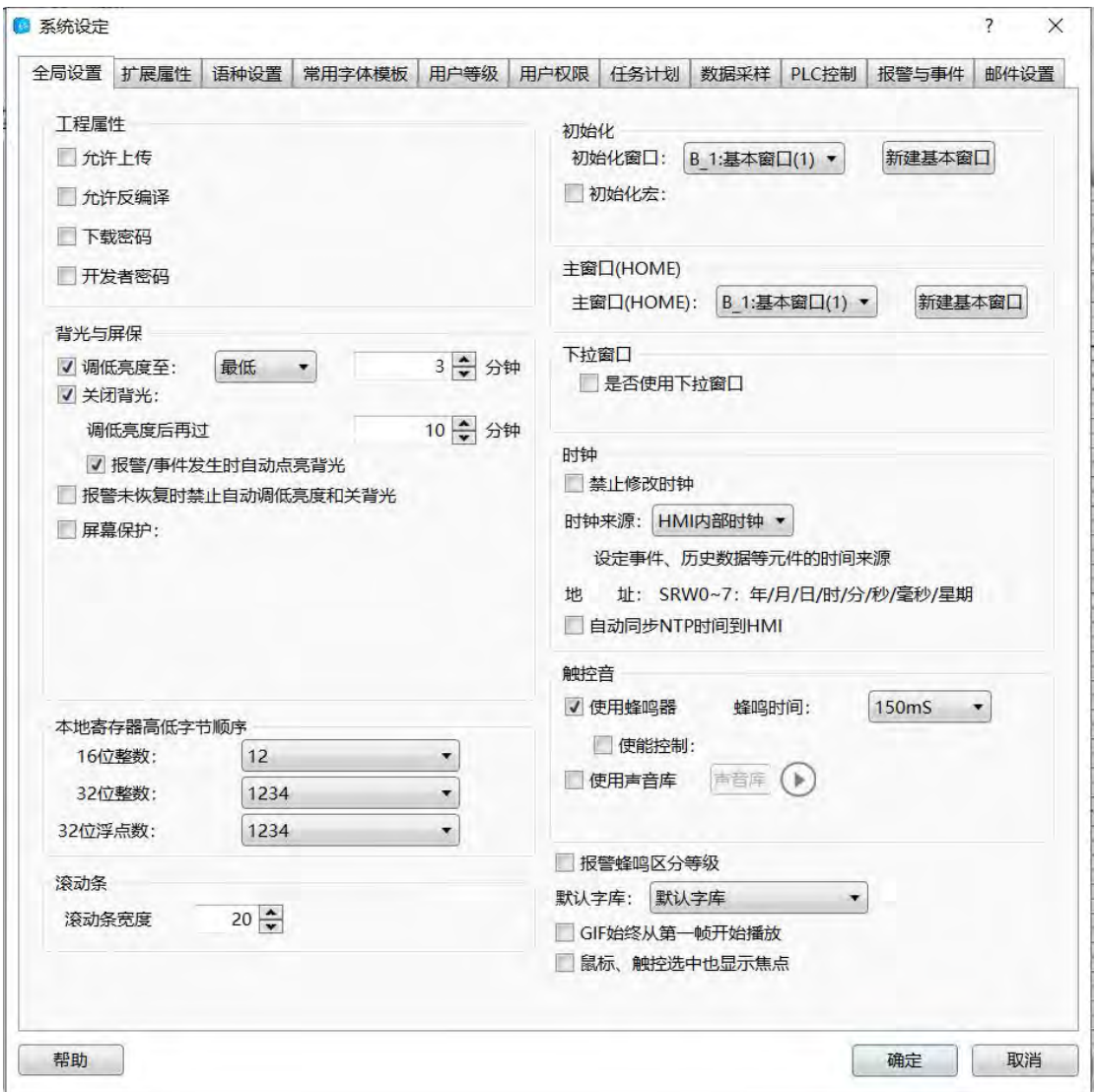

#### 工程属性

允许上传: 允许上传及其密码, 设置后, 该工程下载到 HMI 上, 其他用户如果知道密 码,可以从 HMI 里上传到电脑上,得到的文件,还可以用 LSTools 工具下载到其他 HMI 上, 正常使用

注意:上传的文件是个特殊的压缩包,必须通过反编译,才能用软件打开

允许反编译:允许反编译及其密码,设置后,上传的文件,如果知道反编译密码,可以 使用 しんしょう しんしゅう しんしゅう しんしん しんしゅう

FSTools 工具,反编译为工程

注意:

第 375 页 共 574 页

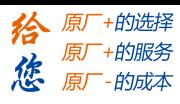

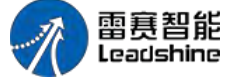

如果不勾选允许上传,只勾选允许反编译,生成的数据包如密码正确就可以反编译,但 无法从 HMI 上传;

如果勾选允许上传,不勾选允许反编译,如密码正确就可以从 HMI 上传,也可以再次 下载,

但无法反编译;

如果都不勾选,编译出的数据包尺寸最小。但无法上传也无法反编译得到原始工程,但 是最安全的保护方式。

下载密码: 未勾选时, HMI 内的工程可被下载覆盖。勾选后, HMI 每次下载工程都要 输入密码,以避免原始工程被替换。

背光与屏保

调低亮度: 时间到, 调低亮度, 比如 3, 等待 3 分钟后, HMI 自动调低亮度, 至"最 低、10%、20%、30%、50%、80%"

关闭背光: 调低亮度后再过的时间,默认 10,表示,调低亮度后再过 10 分钟,关闭 おんじょう おおや おおや おおや おおやま おおところ しんこうかい おおおし しんこう しんこう おおおし しんこう しんこう しんこうしゃ

注意: 关闭背光后, 组态画面就看不见了

报警点亮背光:勾选报警/事件发生时自动点亮背光,表示 HMI 在运行中,关闭背光 了,如果发生了报警或事件,自动点亮背光

屏幕保护:屏幕保护,时间到,切换到指定窗口,必须设置屏保的使用窗口,该窗口可 以用来显示公司 LOGO

退出屏保: 设置后, 要退出屏保窗口, 首先弹出"请输入密码"的系统窗口, 如果设置密 码等级是 3 级,需要输入 3 级或 3 级以上的密码才能退出屏保窗口

注意, 输入密码, 字符输入元件 (SRW100~103, 共 4 个字)

屏保结束返回原画面: 勾选屏保结束返回原画面, 如果不设置密码, 点击 HMI 后, 直 接返回原画面, 如果设置密码, 点击 HMI 后, 先弹出"请输入密码"的系统窗口, 输入同级 或高等级的密码后,再返回原画面

注意,不勾选屏保结束返回原画面,则停在屏保画面

#### 本地寄存器高低字节顺序

本地寄存器高低字节顺序:单字组成双字时,高低字节排序:比如双字 LW0=1234567816 进出来的人,我们也不能让我们的人。

制),低位在(内存)前(小端),则字 LW0=5678(16 进制),字 LW1=1234(16 进 制), 高位在(内存)前(大端), 则 LW0=1234(16 进制), 字 LW1=5678(16 进制)

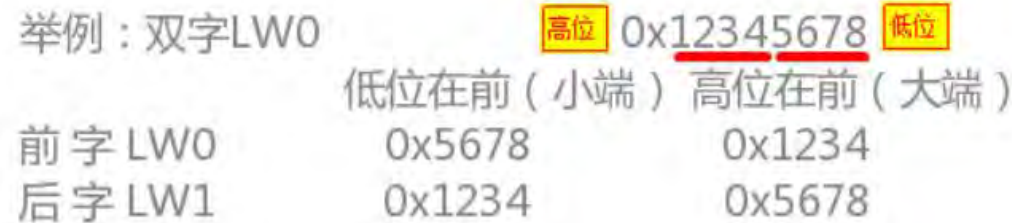

#### 滚动条

滚动条:元件的属性中没有设置滚动条宽度情况下,但是有滚动条,以这里的设置为准, 比如,弹出窗口的滚动条宽度为 20

第 376 页 共 574 页

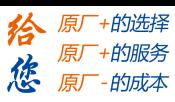

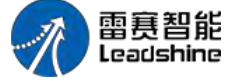

### 初始化

初始化窗口:工程下载到 HMI 上或 HMI 上电后,显示的第一个组态窗口 初始化宏:工程下载到 HMI 上或 HMI 上电后,显示组态窗口前,系统自动运行宏程 序,实现

一些初始化准备工作

#### 主窗口

用户可以设置主窗口,在任何组态窗口上,都可以设置开关/窗口操作/返回主窗口

#### 下拉窗口

用户可以指定一个窗口作为下拉窗口,该下拉窗口里可以放报警事件显示等相关元件 注意:模拟或 HMI 上操作的时候,从窗口的上边沿,向下滑动,滑动到超过窗口一半 的宽度,可以看见下拉窗口,逐渐出现;同样,从窗口的下边沿,向上滑动,滑动到超过窗 口一半的宽度,

下拉窗口可以缩回去

#### **时钟** しんしん しんしん しんしん しんしん しんしん

时钟来源:时钟来源可以选择 HMI 内部时钟 和 外部装置 两种。

选择 HMI 内部时钟时,下面的地址框用户不可见,以静态文本注释的方式显示: SRW0~7: 年/月/日/时/分/秒/星期/毫秒。当选择外部装置时, 默认地址也是 SRW0, 但可以 通过后面的地址框设置一个地址作为时钟源

#### 触控音

蜂鸣器: 仅勾选使用蜂鸣器, 触控 HMI 的有效控件时候, 比如按钮, 发出指定时间的 蜂鸣音如果还勾选了使能控制,比如 LB0,当 LB0 为 ON,才使用蜂鸣器,触控 HMI 的有 效控件时候,才发出蜂鸣声,为 OFF, 触控 HMI 没有声音 蜂鸣时间: 50、75、100、150、 200、300、500、800,

以上单位 mS, 直到 1S

触控音:勾选使用声音后,所有声音的播放可用,默认选中。

如果还勾选了使能控制, 比如 LB1, 当 LB1 为 ON, 设置了声音的地方都可以使用声 音, 为 OFF, 设置了声音的地方均不会使用声音。注意: 比如, 元件的控制设置中可以设 置声音,声音文件通过声音库导入,当全局设置中,使用触控音不勾选,即使元件的控制设 置中设置了声音,元件也无法使用声音。

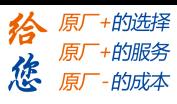

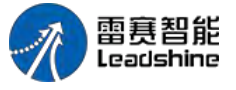

**4.10.2.2.** 扩展属性

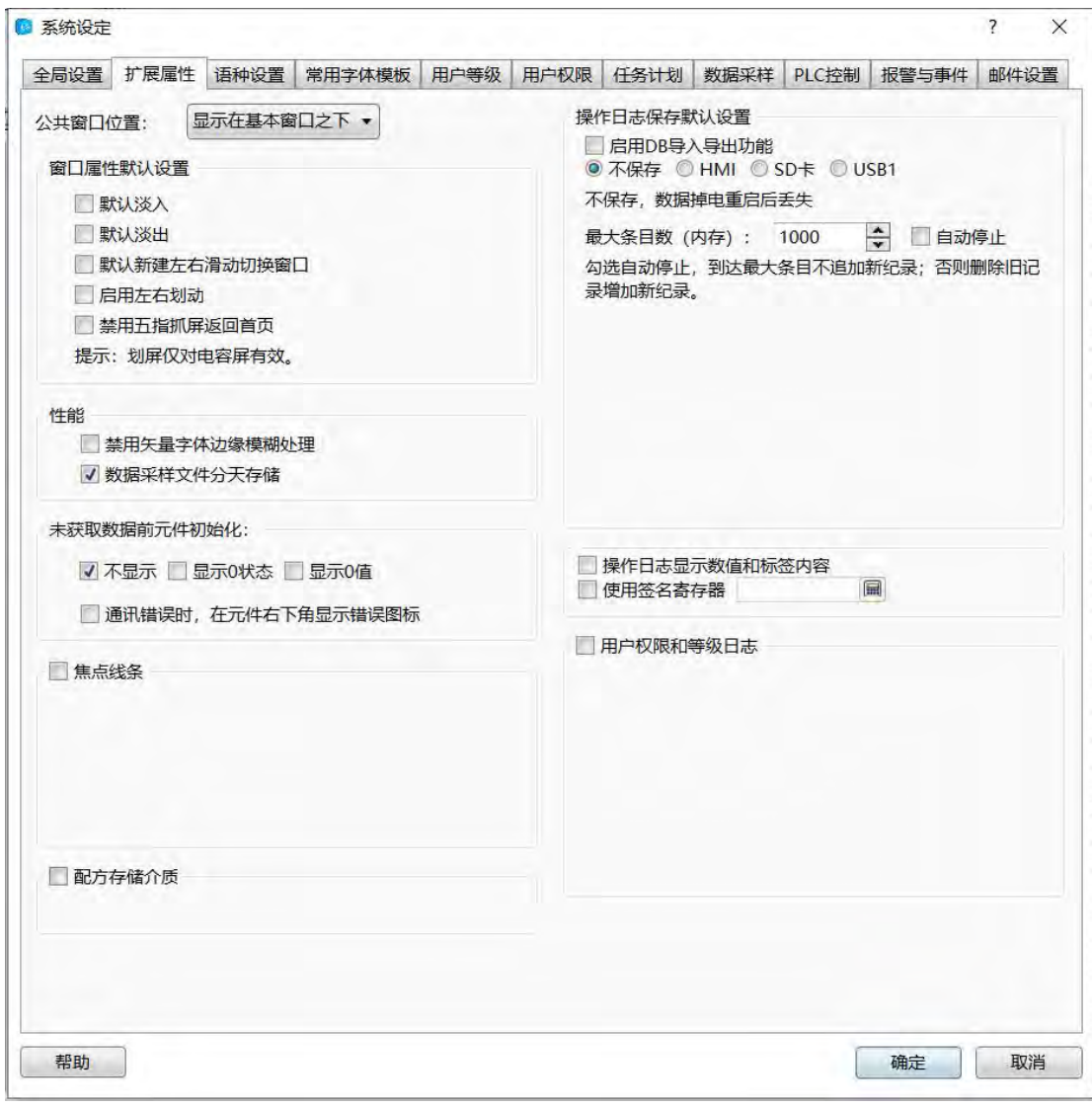

## **公共窗口位置**

显示在基本窗口之下,显示在基本窗口之上。默认选中"显示在基本窗口以下"。

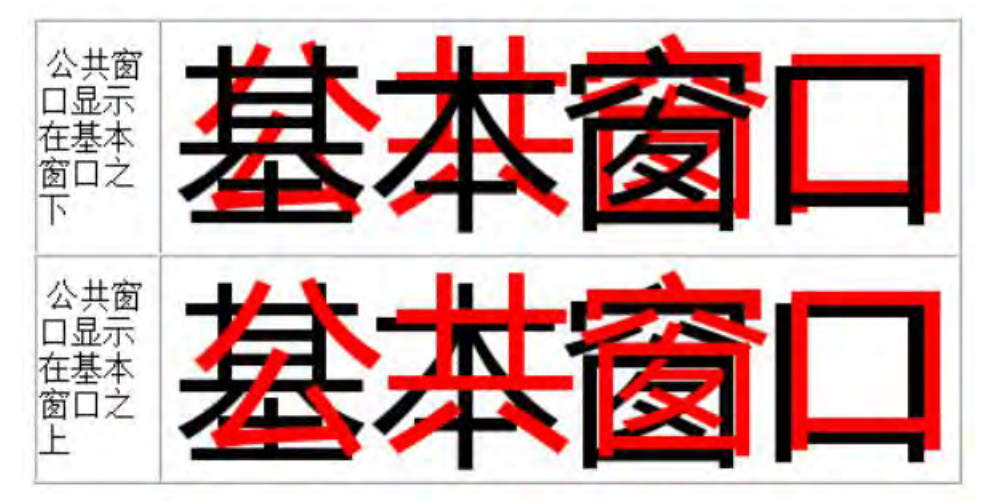

第 378 页 共 574 页

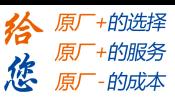

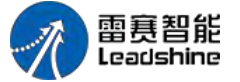

#### **性能**

勾选"禁用矢量字体边缘模糊处理",字体显示有毛刺,看起来不平滑,不太好看,但是, 速度上要快些,在字体要求不高的情况下可以勾选,获得更快的速度。

注:采用 A8 以上版本的硬件,速度差别已经非常不明显,一般不必禁用。

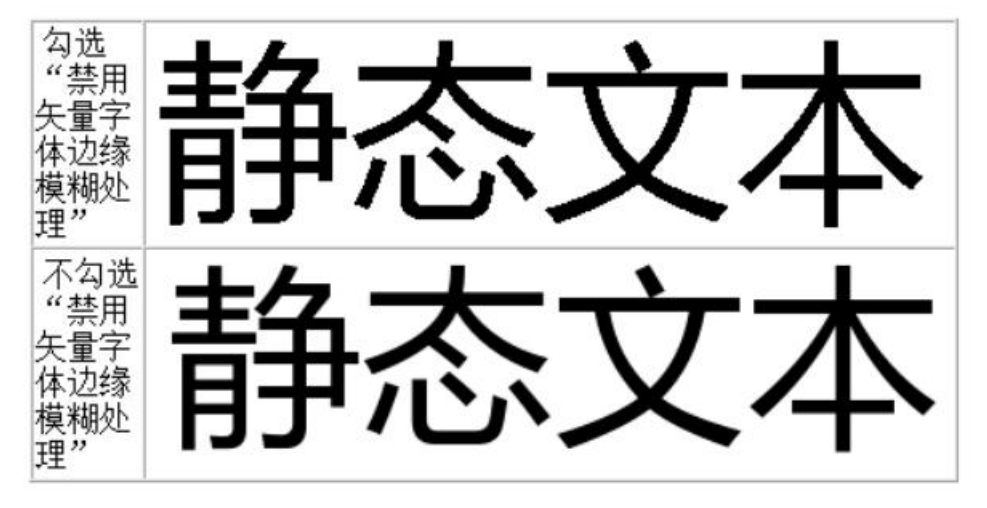

## **窗口属性默认设置**

默认淡入

勾选默认淡入后,新建的窗口,都会有默认淡入的效果,仅支持电容屏。 在窗口属性里可看到:

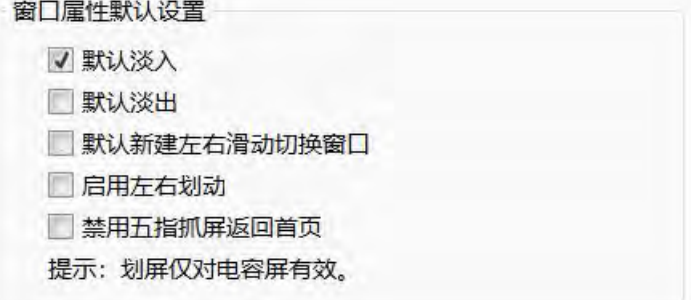

## 默认淡出

勾选默认淡入后,新建的窗口,都会有默认淡入的效果,仅支持电容屏。 在窗口属性里可看到:

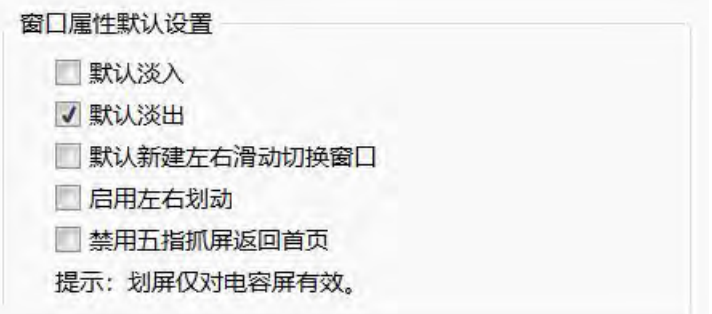

第 379 页 共 574 页

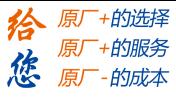

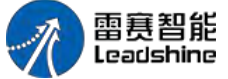

注意: 淡入淡出对换页速度影响明显, 低端型号建议谨慎使用。

#### 默认使用左右滑动切换窗口

操作日志保存默认设置

勾选默认使用左右滑动切换窗口,新建的窗口,都会有"左右滑动切换窗口"的效果,仅 支持电容屏。

在窗口属性的动作与功能里可看到:

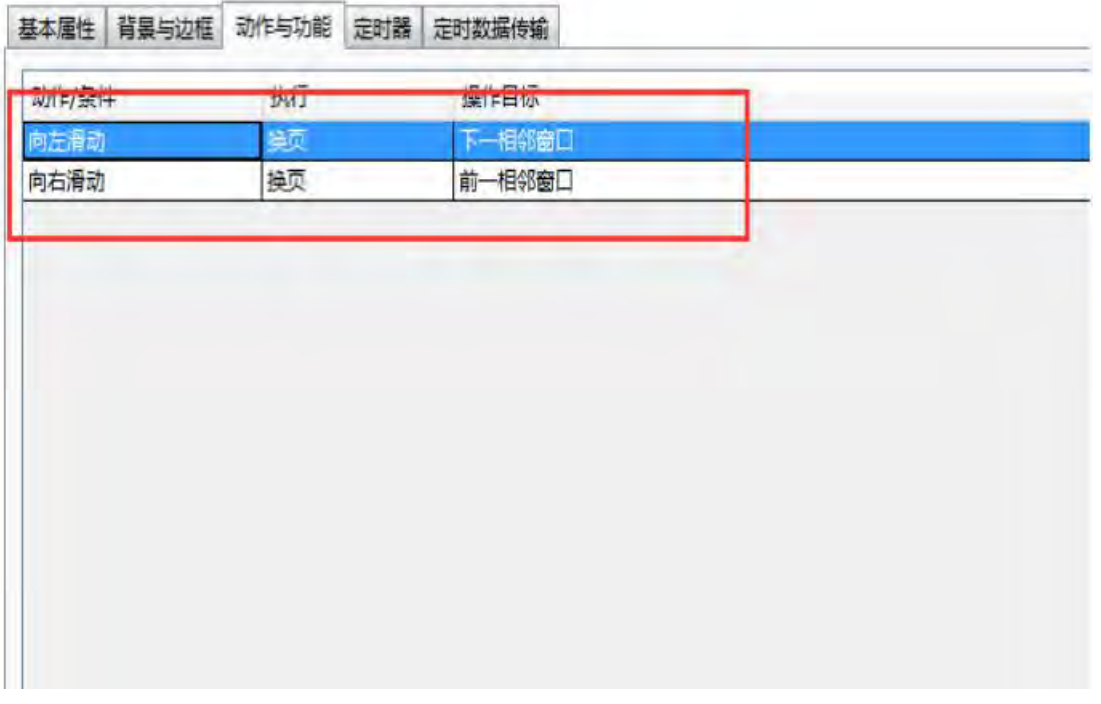

勾选是否启用左右滑动,左右滑动的功能才能生效,仅支持电容屏。

勾选禁用五爪抓屏返回首页,默认启动五爪抓屏返回,不用请勾选。也可通过特殊寄存 器控制, SRB10012=1 禁用五爪抓屏。

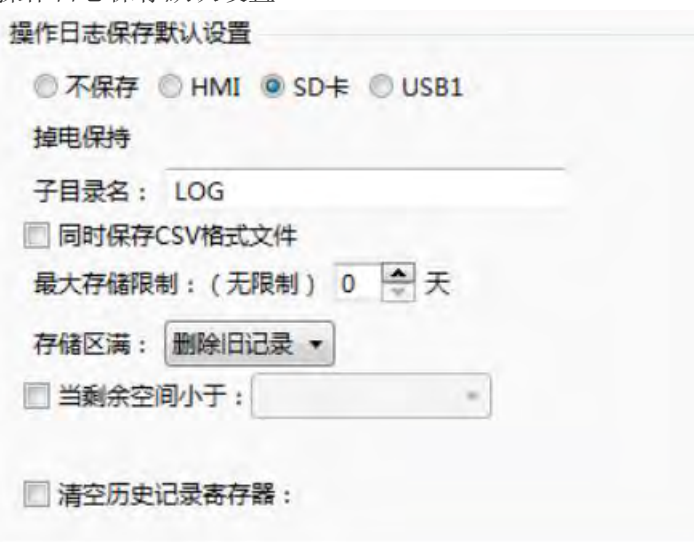

此设置为全局设置,无须设置操作日志控件即可记录操作步骤, 默认处于不保存状态, 可选择保存到 HMI 本地, SD 卡, USB1, 存储操作日志的地址是掉电保持的, 可自定义 保存的子目录名。保存的文件类型为.db 文件。

第 380 页 共 574 页

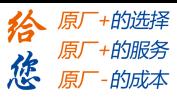

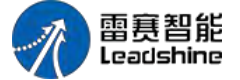

同时保存 CSV 格式文件,勾选后操作日志同时保存.db 和.csv 格式文件。.CSV 文 件可用 Excel 直接打开查看。

设置最大存储限制,选择 0 天为无限制,存储区满时可选"删除旧记录",新的操作 日志继续记录,"不追加新纪录",存储满后不再记录操作日志。

设置存储满时通知寄存器,如下设置为存储空间小于 512KB 时, LB0 置 1。 可设置清空操作日志的历史记录的标志位。

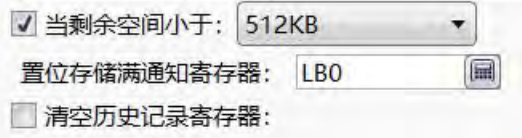

**4.10.2.3.** 语种设置

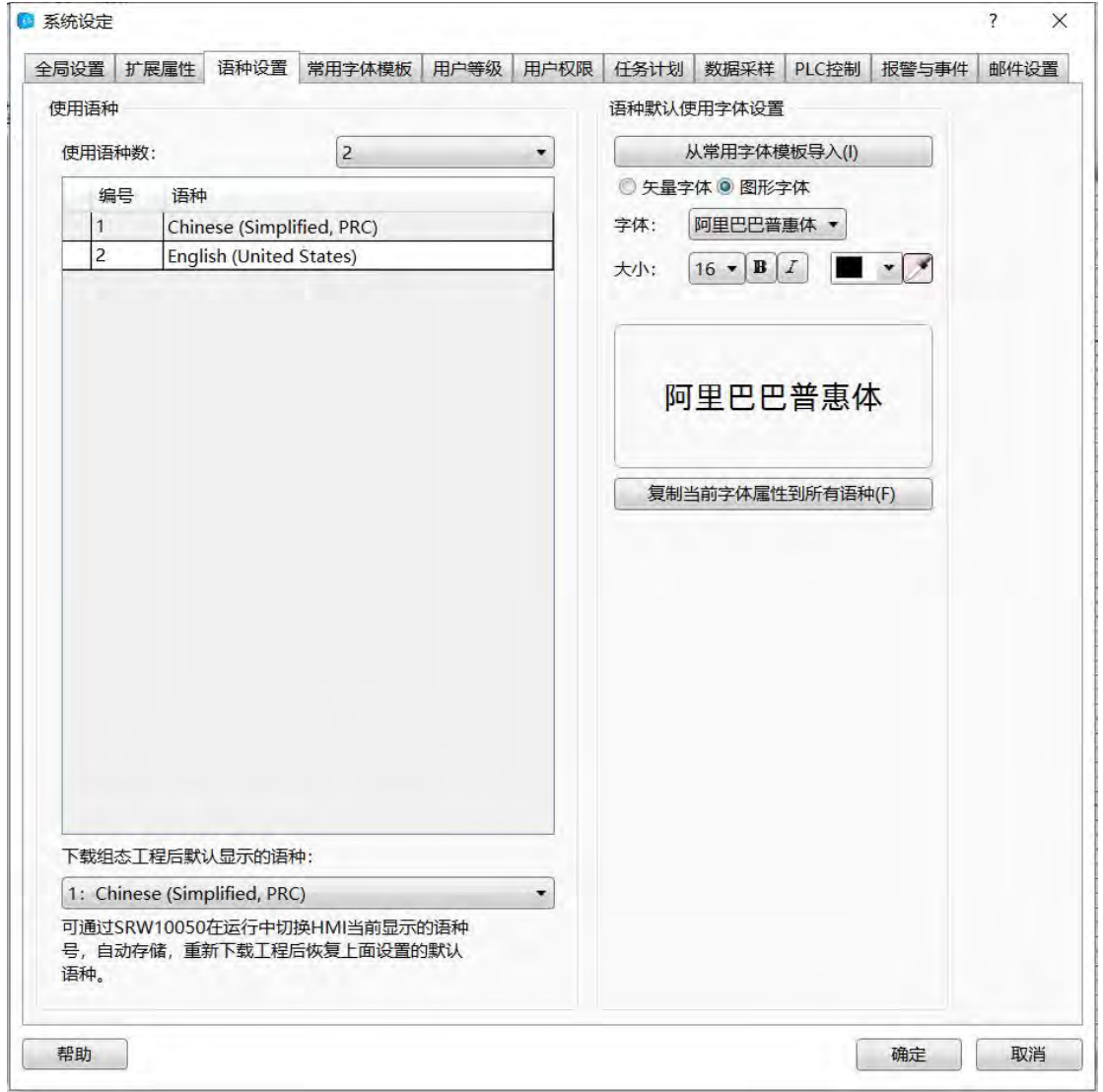

使用语种

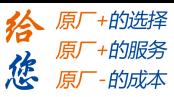

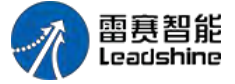

使用语种数

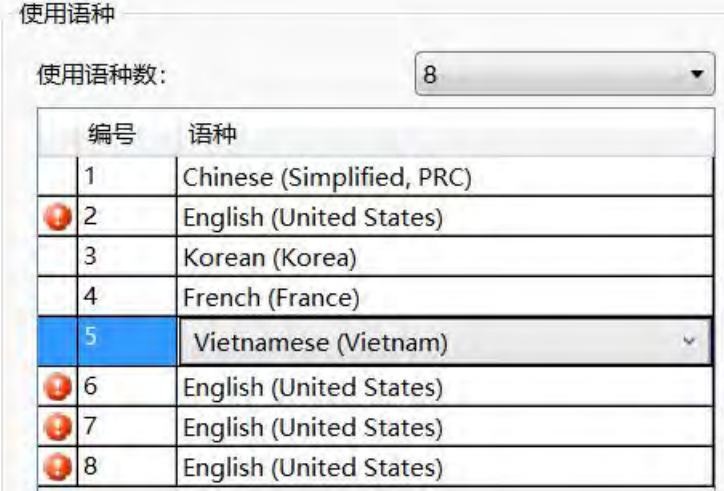

通过下拉菜单,选择需要的语种数 语种不能相同,可通过语种下拉菜单改变语种

## 下载组态工程后默认显示的语种

通过下拉菜单改变语种,下载组态后,默认的语种将改变为这里设置的。 可通过 SRW10050 的值来切换语种的显示, SRW10050=0, 对应的语种编号为 1, SRW10050=1, 对应的语种编号为 2, 以此类推。重新下载后, 将恢复默认语种。 语种默认使用字体设置

请参考: 字体设置

### **4.10.2.4.** 常用字体模板

该功能用于将常用的字体样式作为模板保存,在配置字体样式时直接调用该模板即可。 下面对添加字体模板和引用做详细说明。

1.常用字体模板打开位置

常用字体模板打开位置如下图,在左侧边栏或设置下拉菜单都可以打开该功能。

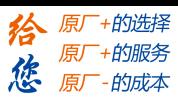

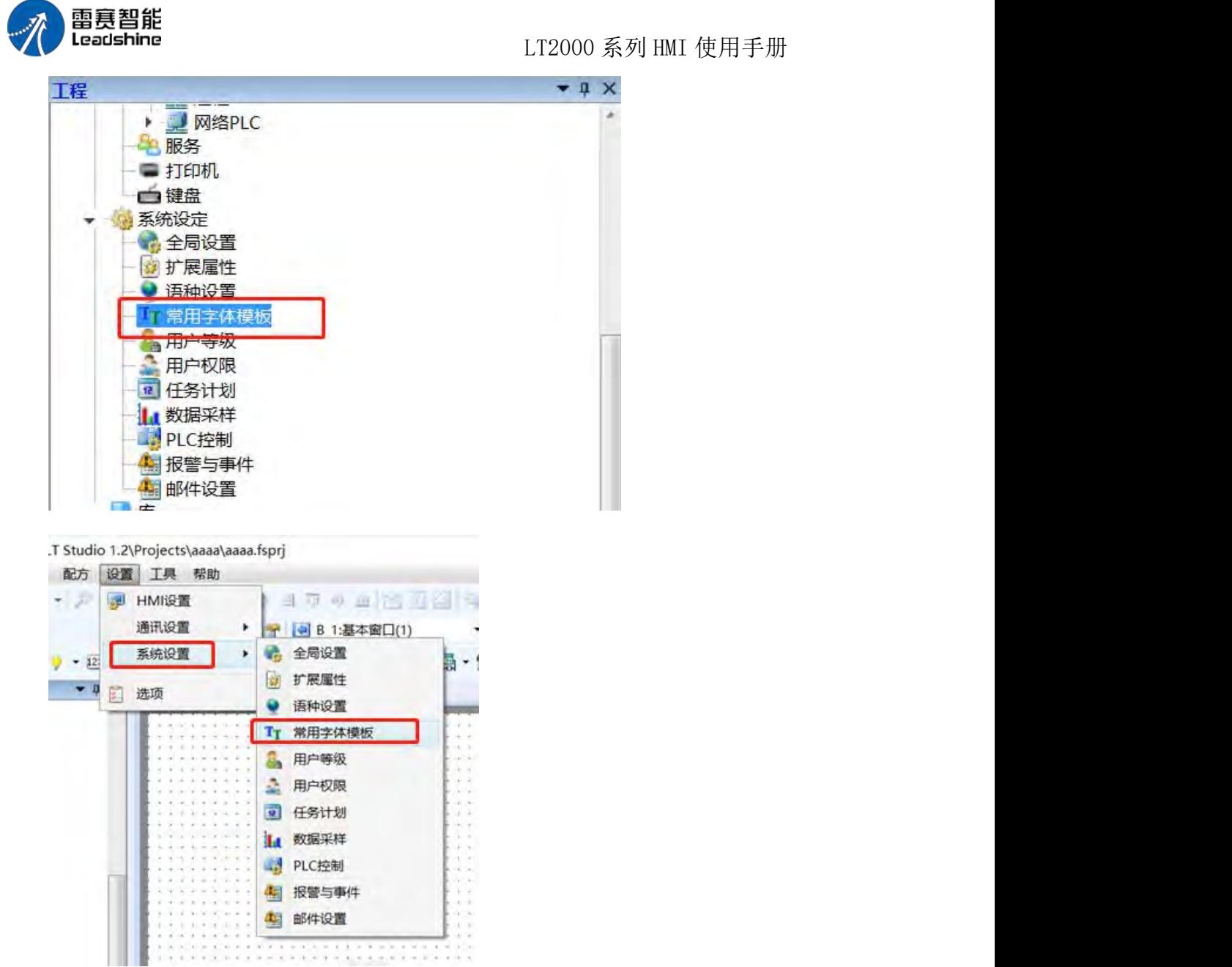

2.新建常用字体模板

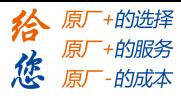

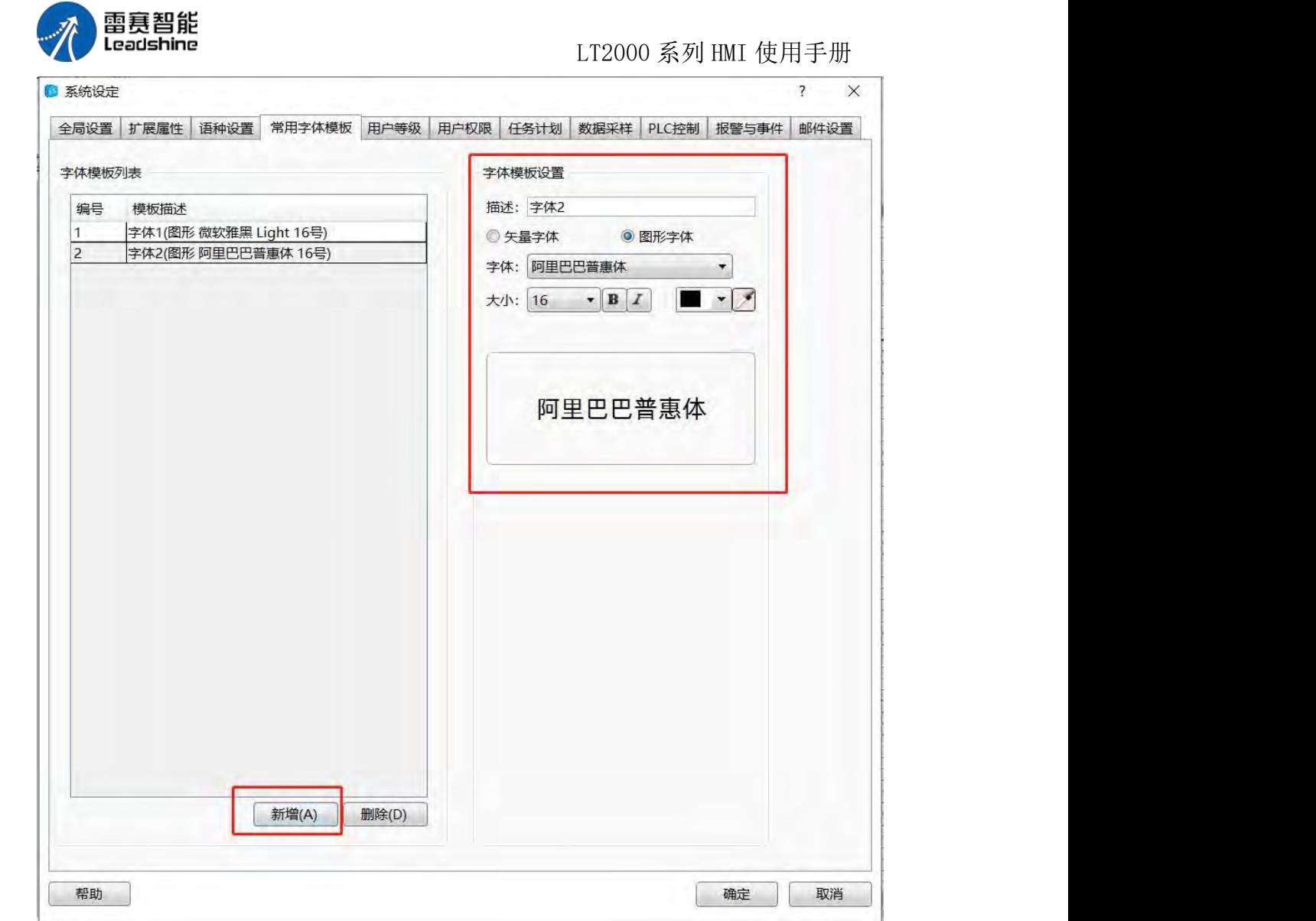

- (1)点击"新建"按钮
- (2)添加描述,即模板名称
- (3)设置字体样式,该功能请参阅字体设置
- (4)点击确认按钮保存设置

## 3.常用字体模板引用

模板引用以静态文本元件为例。

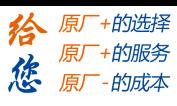

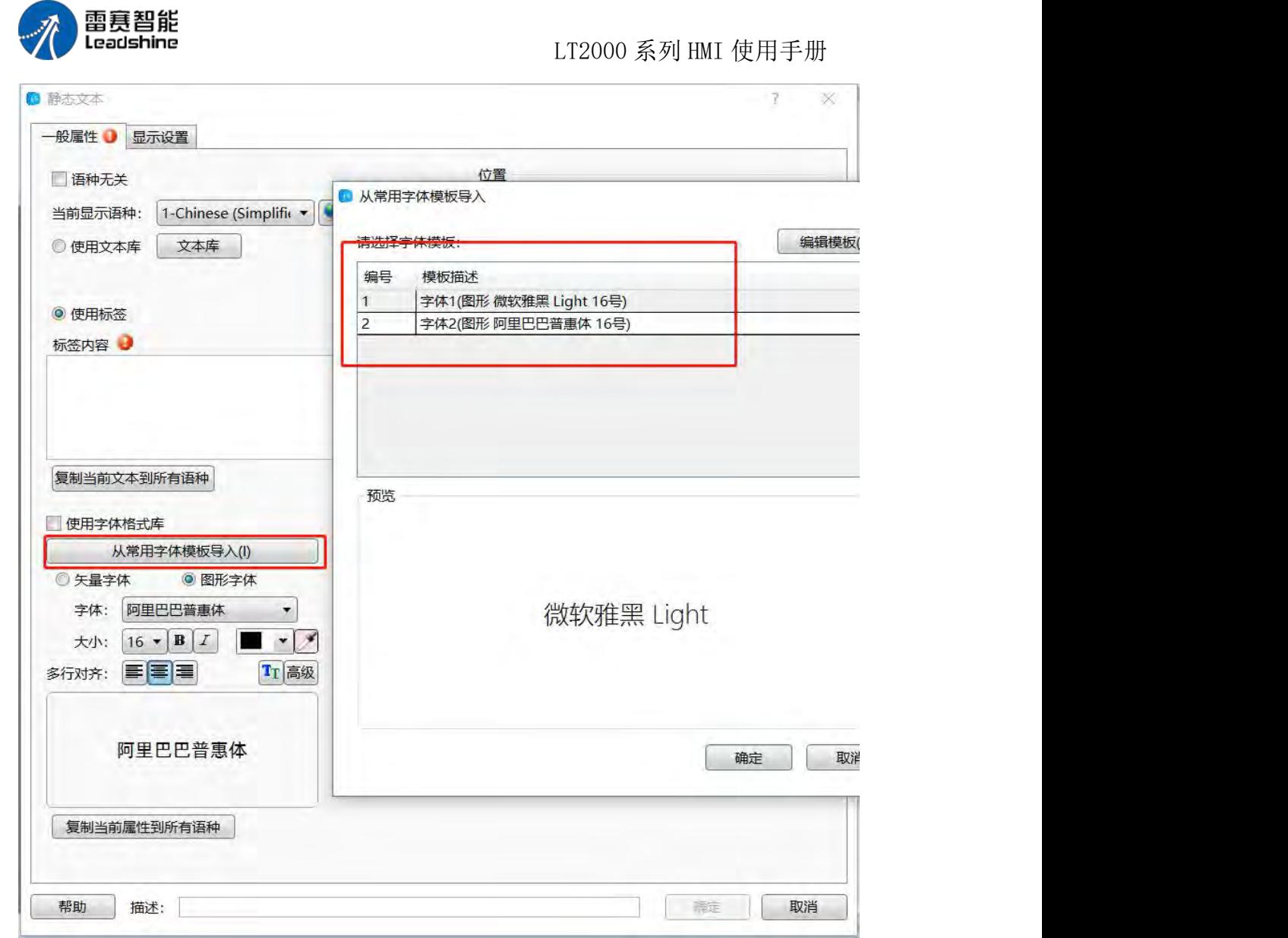

(1)打开静态文本属性对话框,点击"从常用字体模板导入"按钮 (2)选择字体模板,点击确定按钮,设置结果如下图

Colorado de la calculação de la calculação de . . . . . . . . . . .  $\sim$   $\sim$   $\sim$   $\sim$ ::::::: 常用字体模板:::::: en la sua carriera de la carriera . . . . . . contract contracts 

## **4.10.2.5.** 用户等级

用户设置安全等级,以及等级密码,针对整个 HMI 系统有效,级别越高可以操作的范 围越大。

当前高的用户等级可以访问低用户等级的页面,反之则禁止。

第 385 页 共 574 页

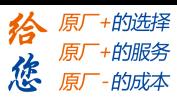

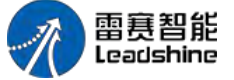

1.用户等级功能打开位置

用户等级功能打开位置如下图,在左侧边栏或设置下拉菜单内都可以打开。

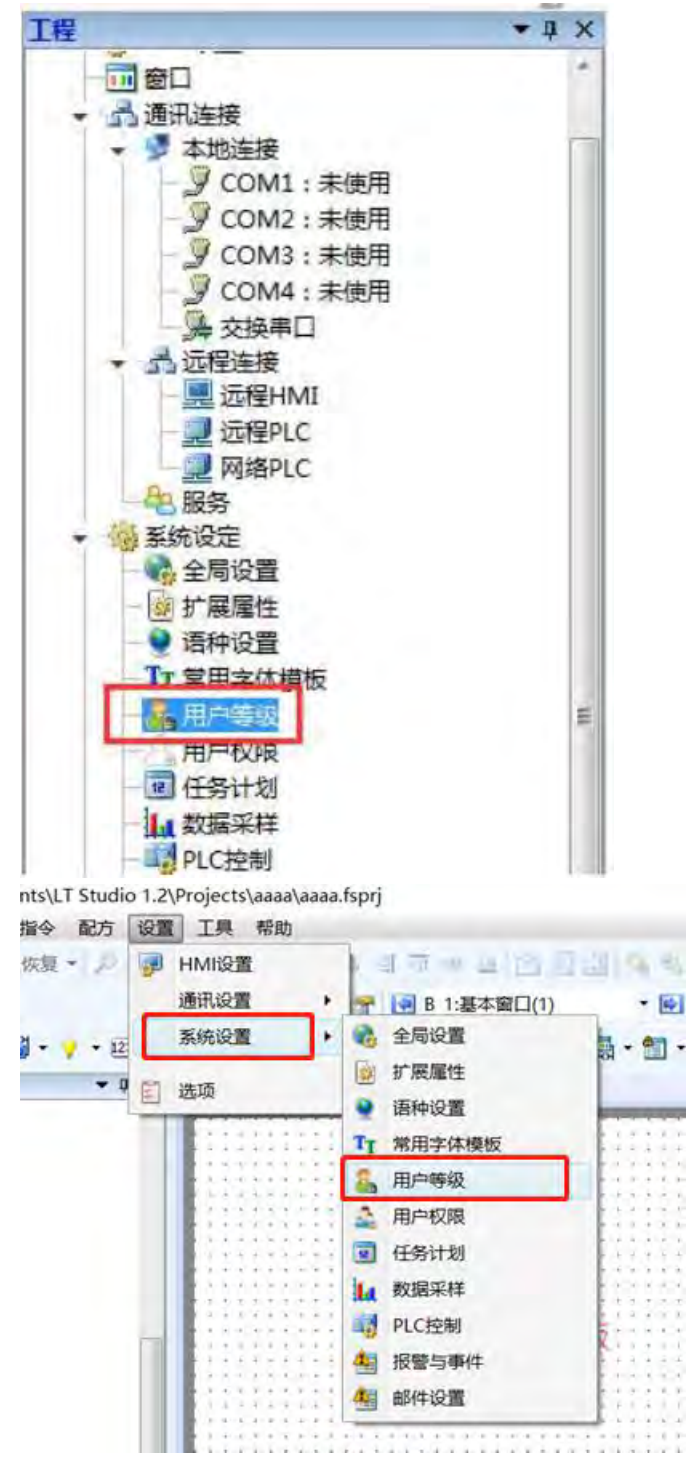

2.编辑用等级功能

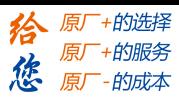

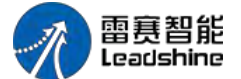

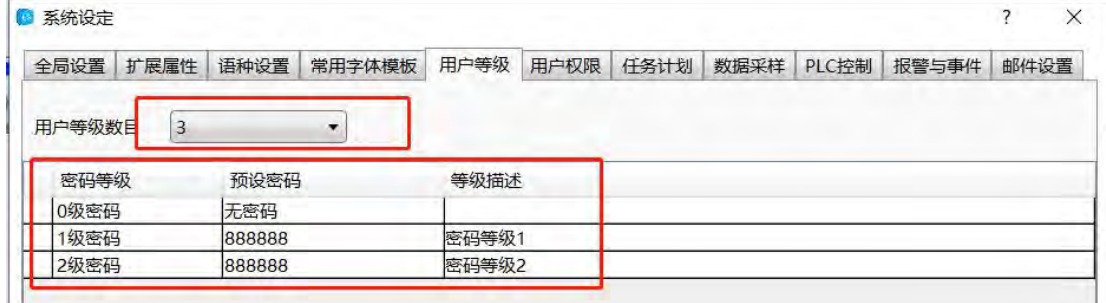

- (1)设置用户等级数目
- (2)设置等级密码和等级描述

3.用户等级功能使用

用户等级功能使用以"位切换"元件为例

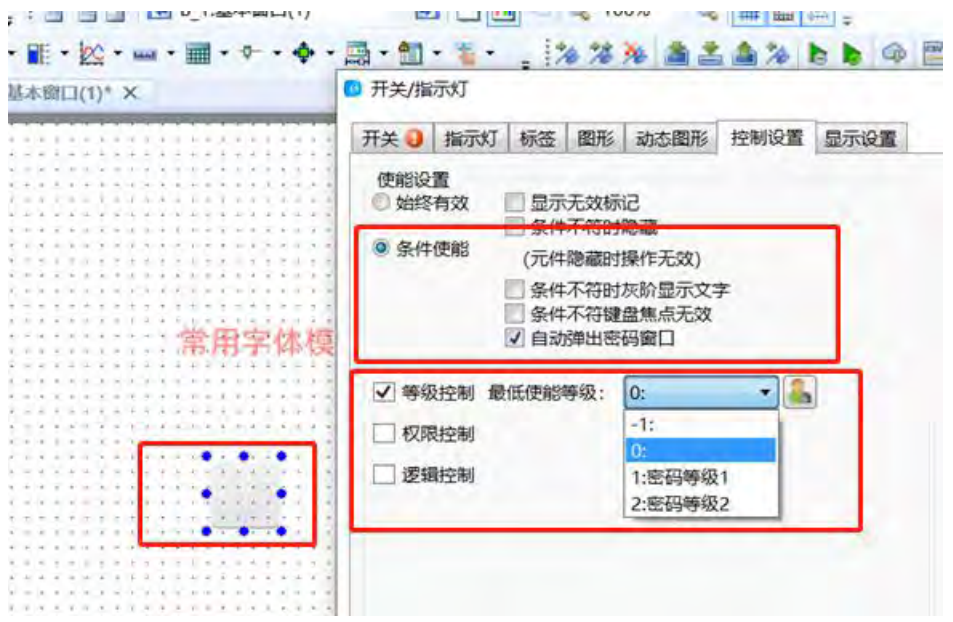

(1) 打开元件属性对话框, 在"控制设置"选项卡内选择"条件使能"功能, 然后勾选等 级控制功能并选择等级。注:高等级用户具有低等级用户操作权限。

(2)运行时,点击该元件会弹出密码输入对话框,输入正确的等级密码后才能操作该 元件。

如下图。

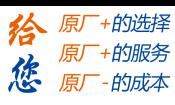

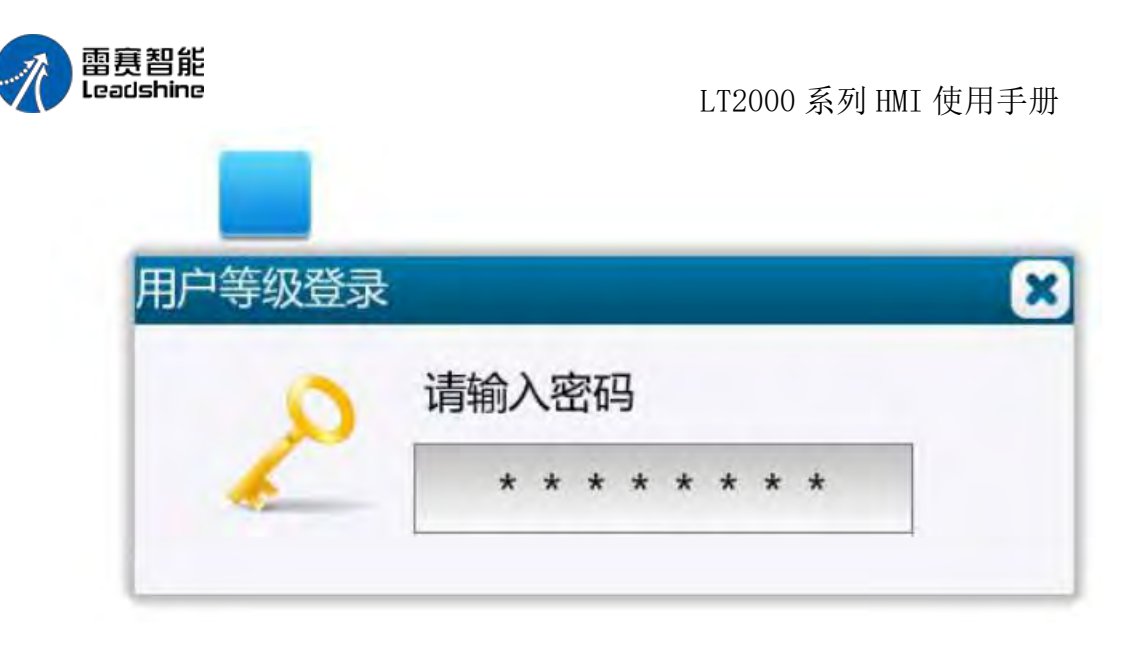

#### **4.10.2.6.** 用户权限

用户权限主要为用户的操作提供安全保障,用户使用不同的用户名、密码会获得不同的 操作权限。

#### 设置权限

首先打开"用户权限",选择"添加",接下来描述各个等级的权限范围,方便后续使用。

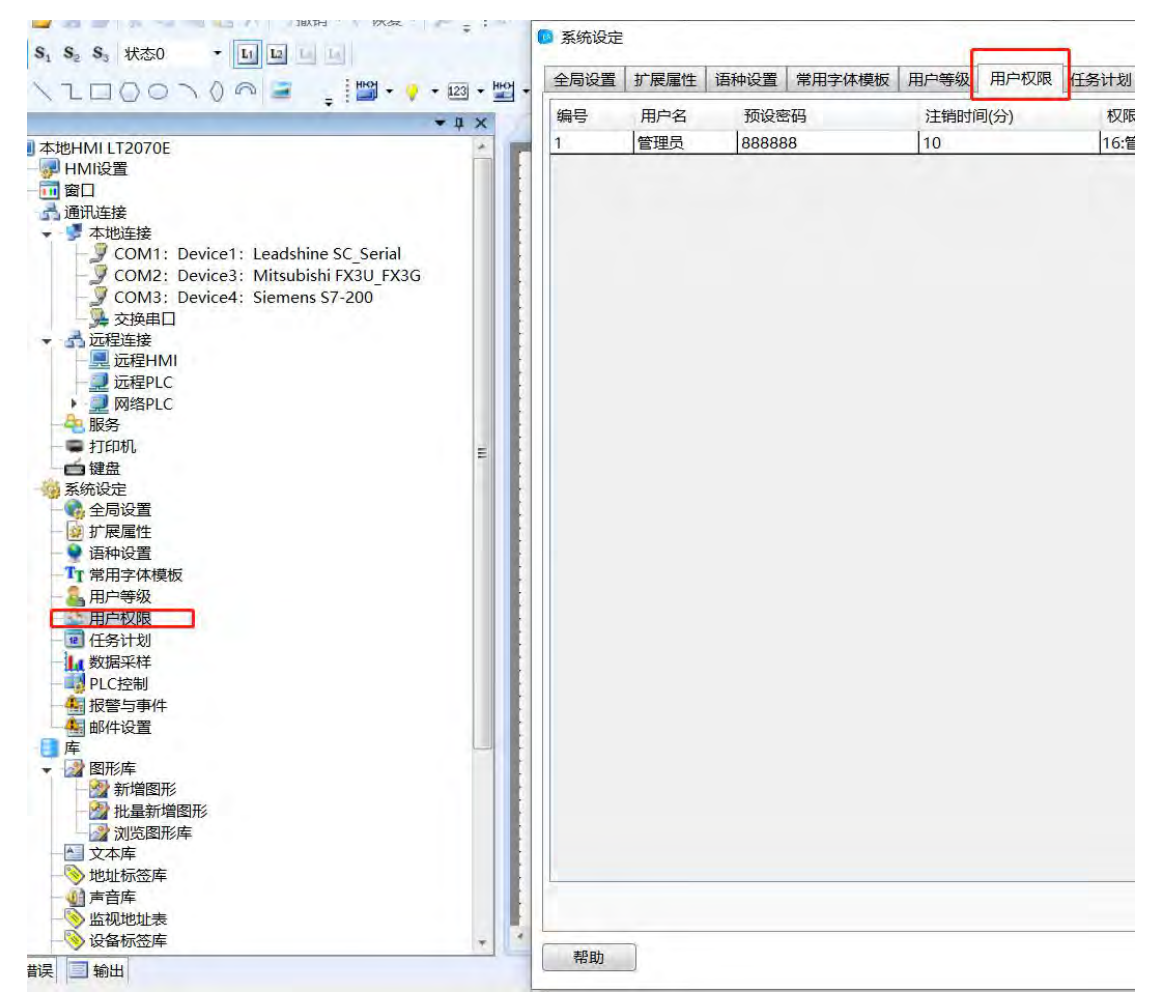

第 388 页 共 574 页

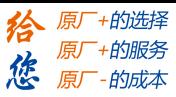

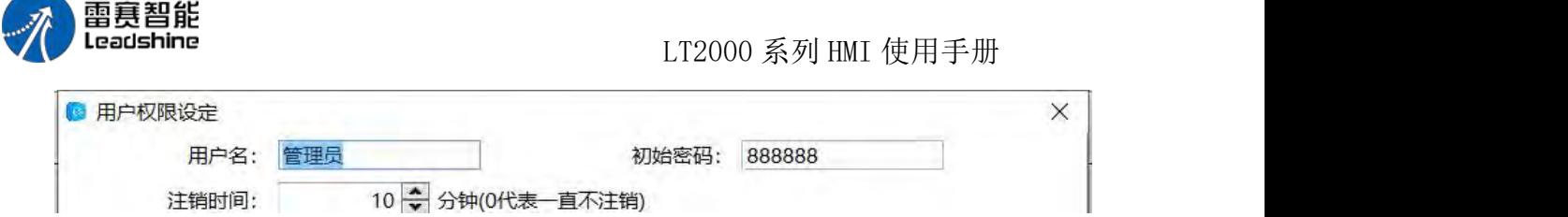

## 设置用户名、密码

为不同的权限设置不同的用户名、密码和注销时间,超过注销时间后,系统会自动退出 当前用户的登录状态。

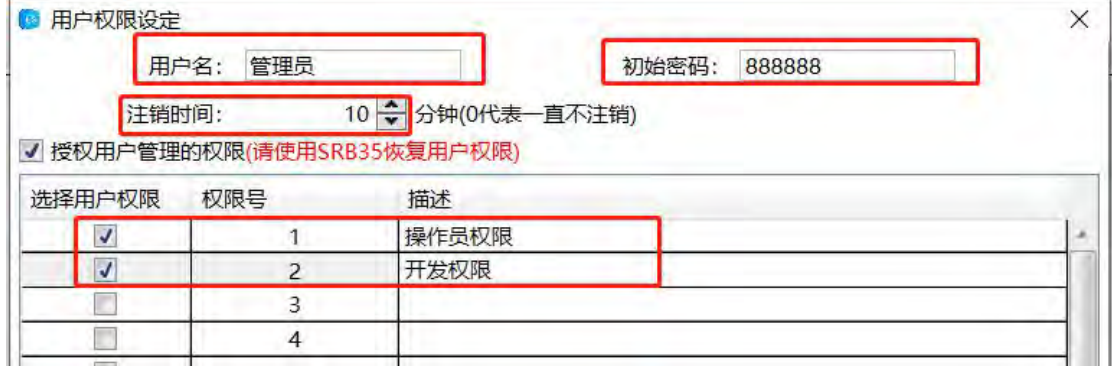

## 工程使用

在工程中很多地方都可以用到用户权限,例如按钮设置,窗口切换,数值输入等

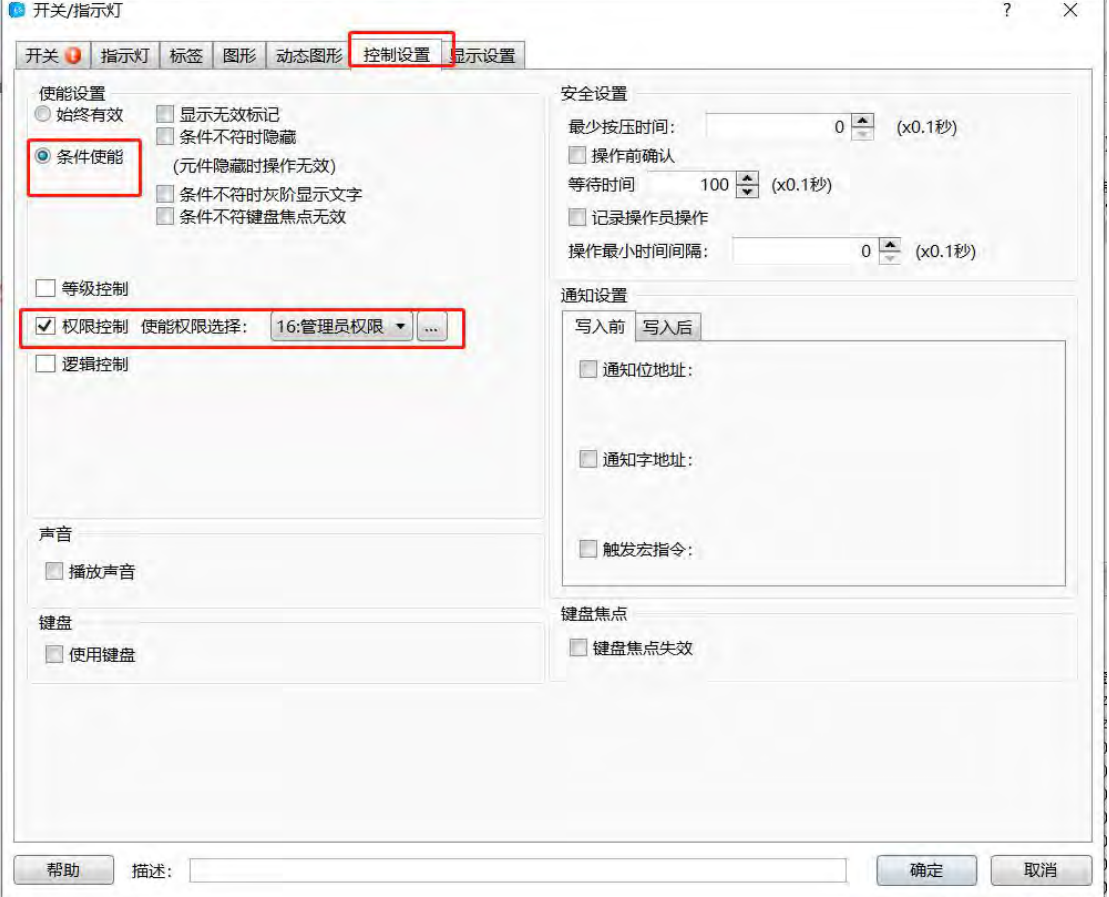

调用

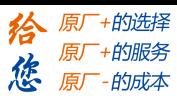

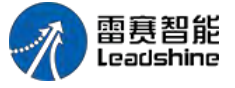

在工程中,系统自带了用户权限设置窗口,登录窗口等,供用户方便使用

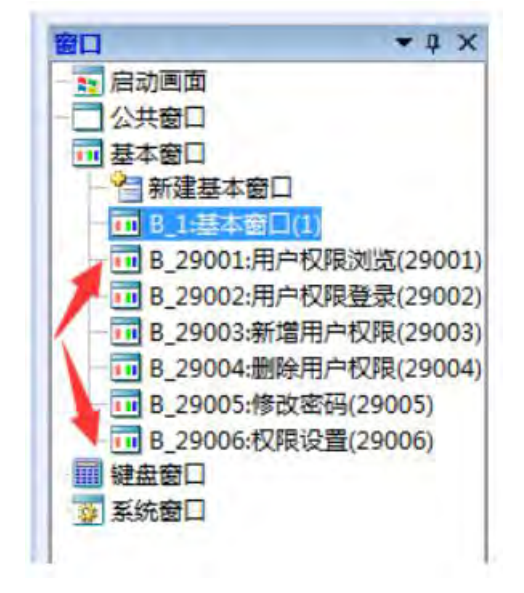

## **4.10.2.7.** 任务计划

用户设置任务计划,时间到了,执行一些操作 点击"新建"后,出现设置界面
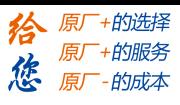

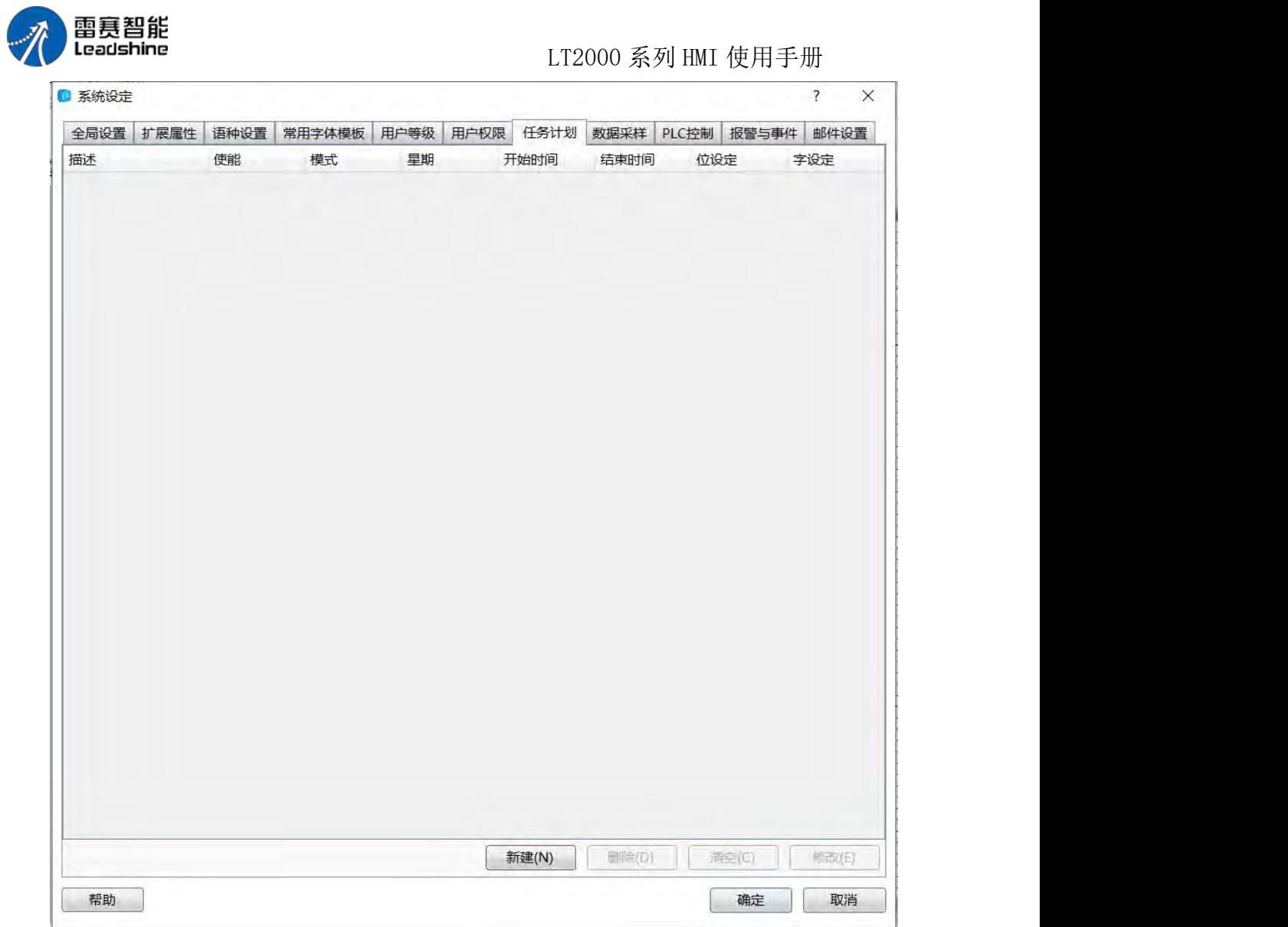

(1)描述:增加描述信息,方便编程识别

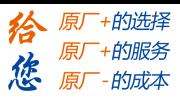

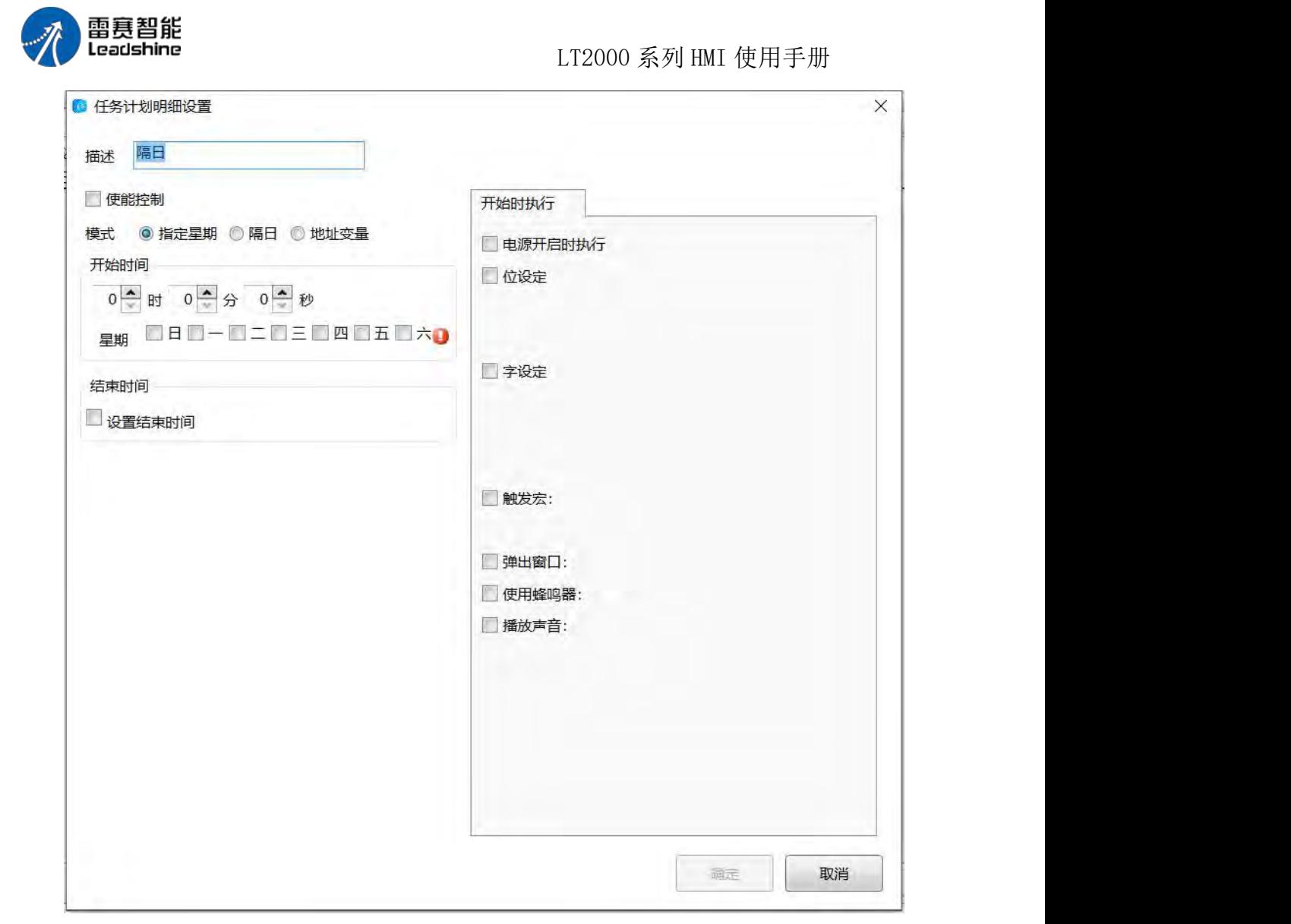

(2)使能控制:使能位为 ON 的时候,禁止使用该任务计划,例如下图 LB0 为 ON 时, 禁用任务计划

第 392 页 共 574 页

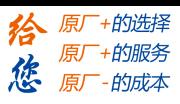

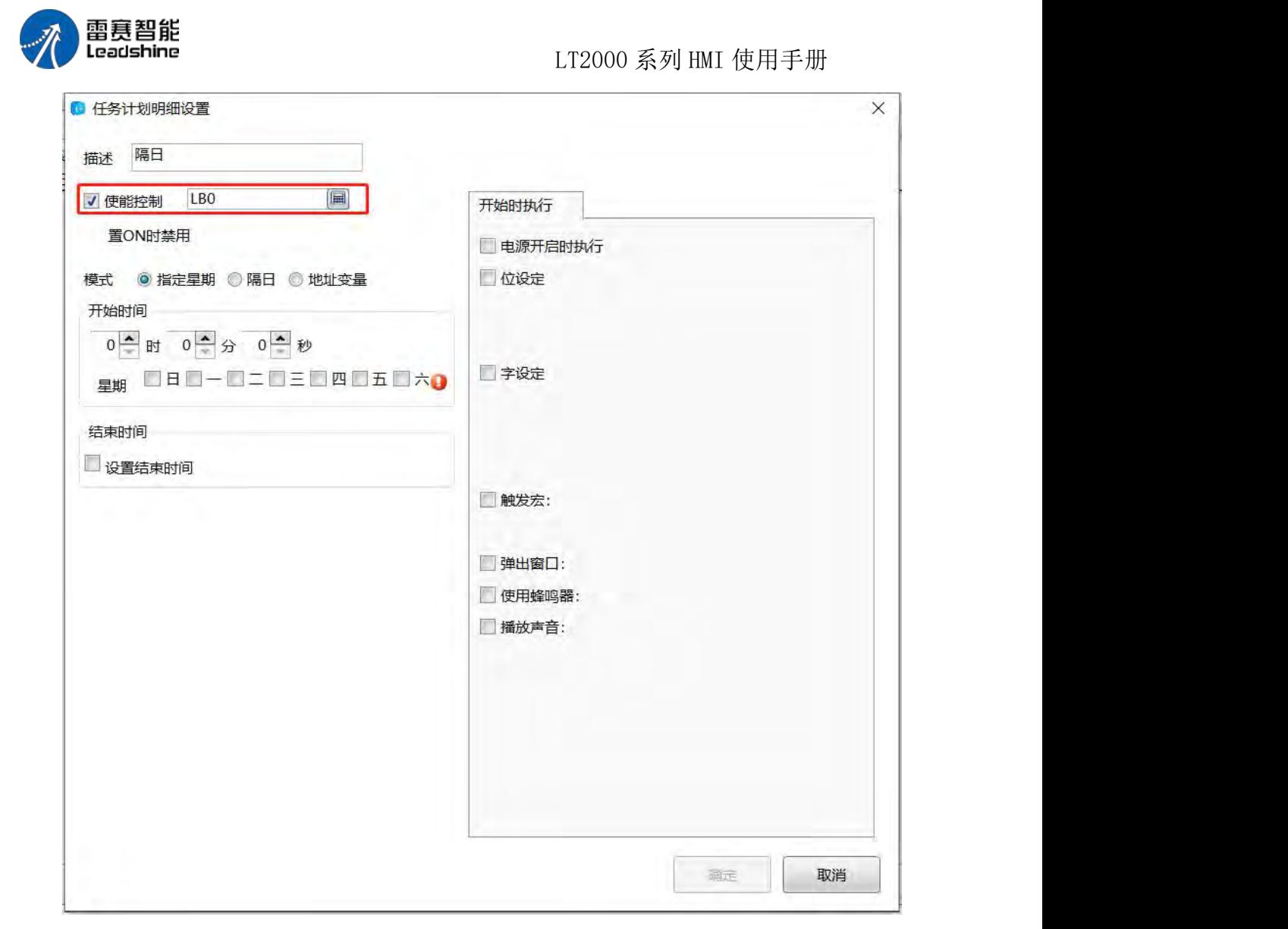

(3)模式:

1)指定星期:指定每个星期中的某天或某些天,例如下图星期二 0 时 0 分 0 秒开始, 当天 23 时 0 分 0 秒结束

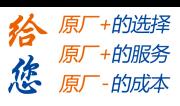

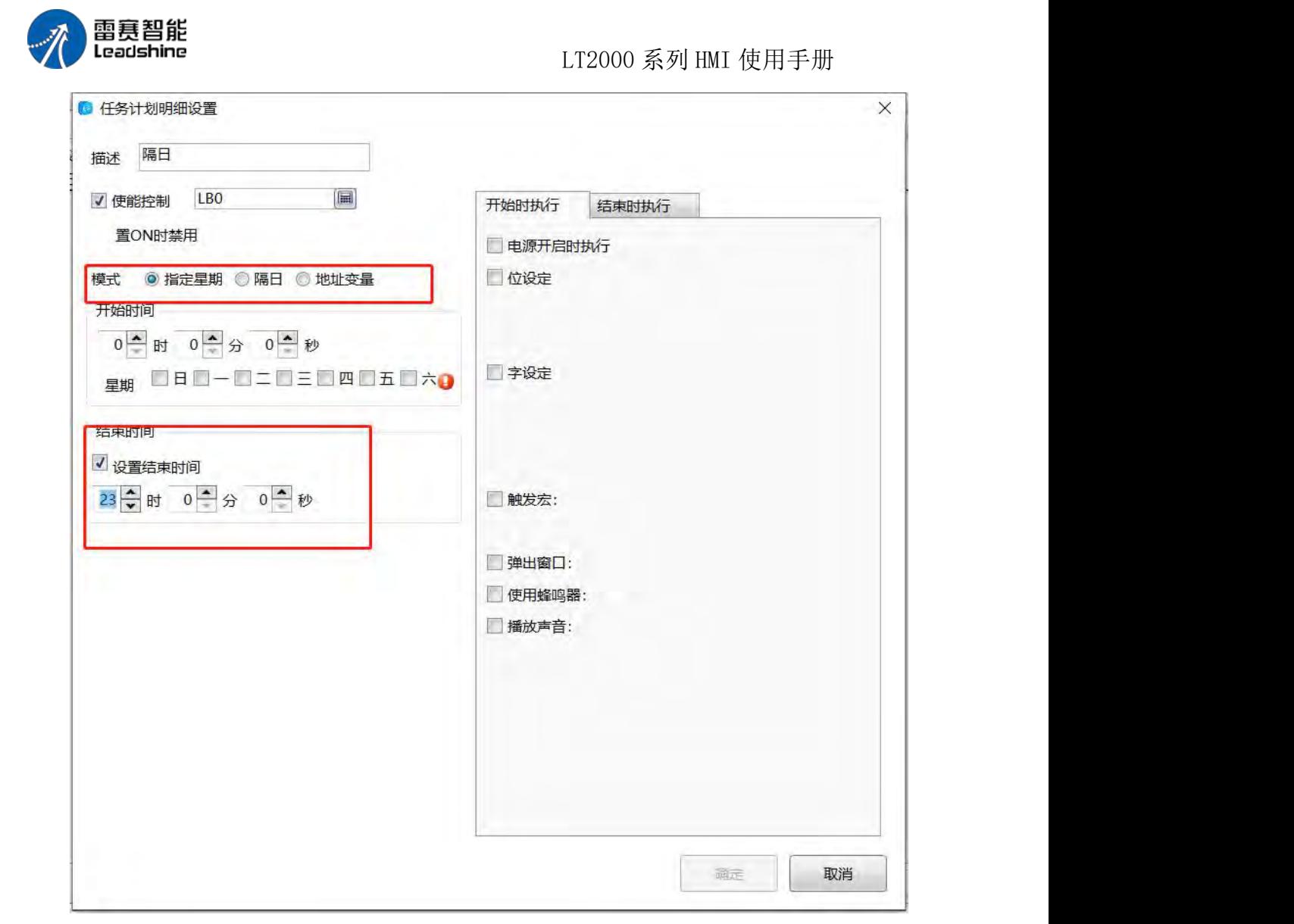

2)隔日:开始时间与结束时间,可以隔日执行,开始结束时间的日期只能单选,且必 须设置结束时间,例如下图星期日 0 时 0 分 0 秒开始,星期日 23 时 0 分 0 秒结束

第 394 页 共 574 页

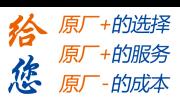

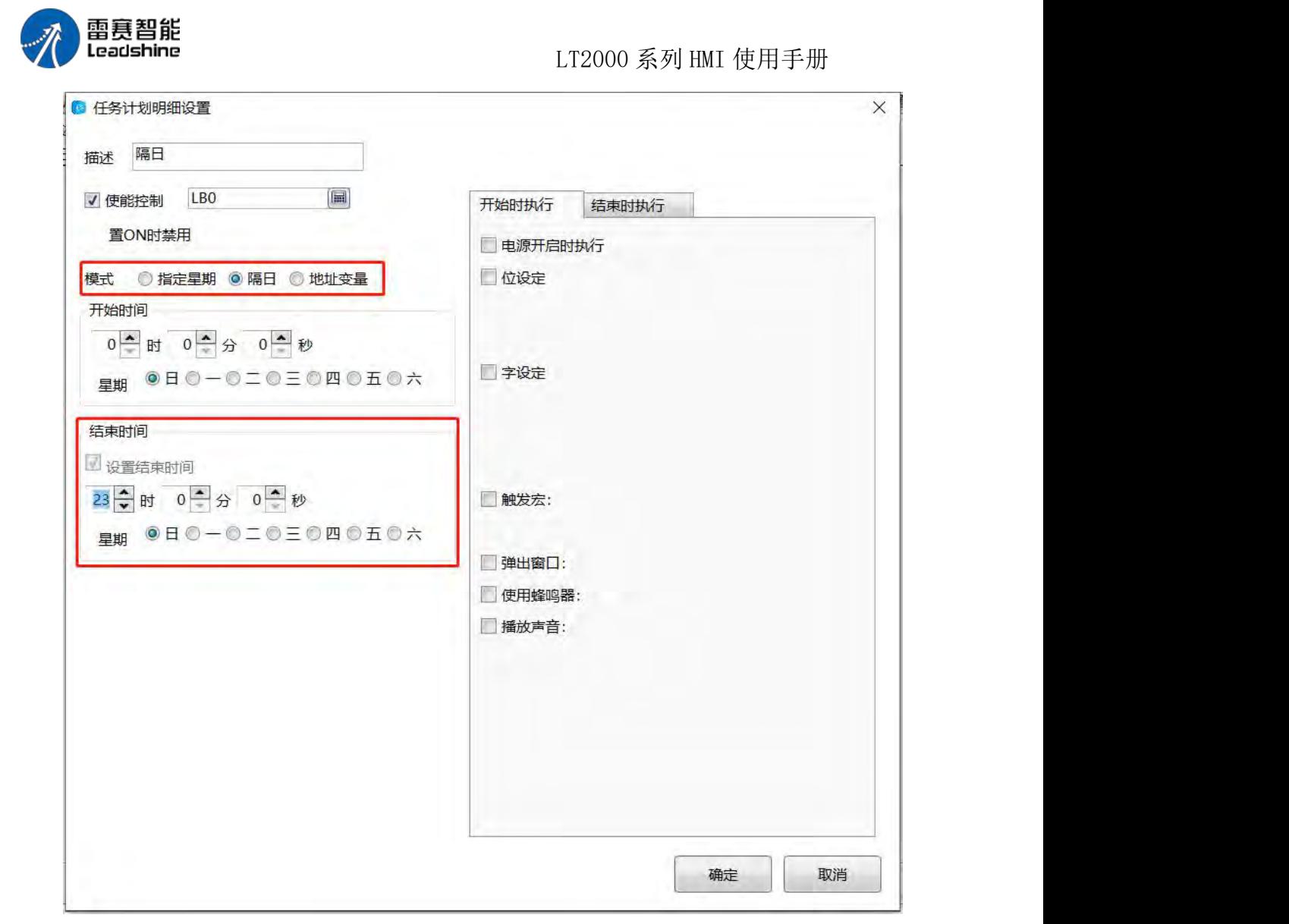

3)地址变量:使用变量地址来对应指定星期或隔日

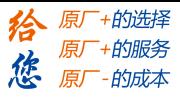

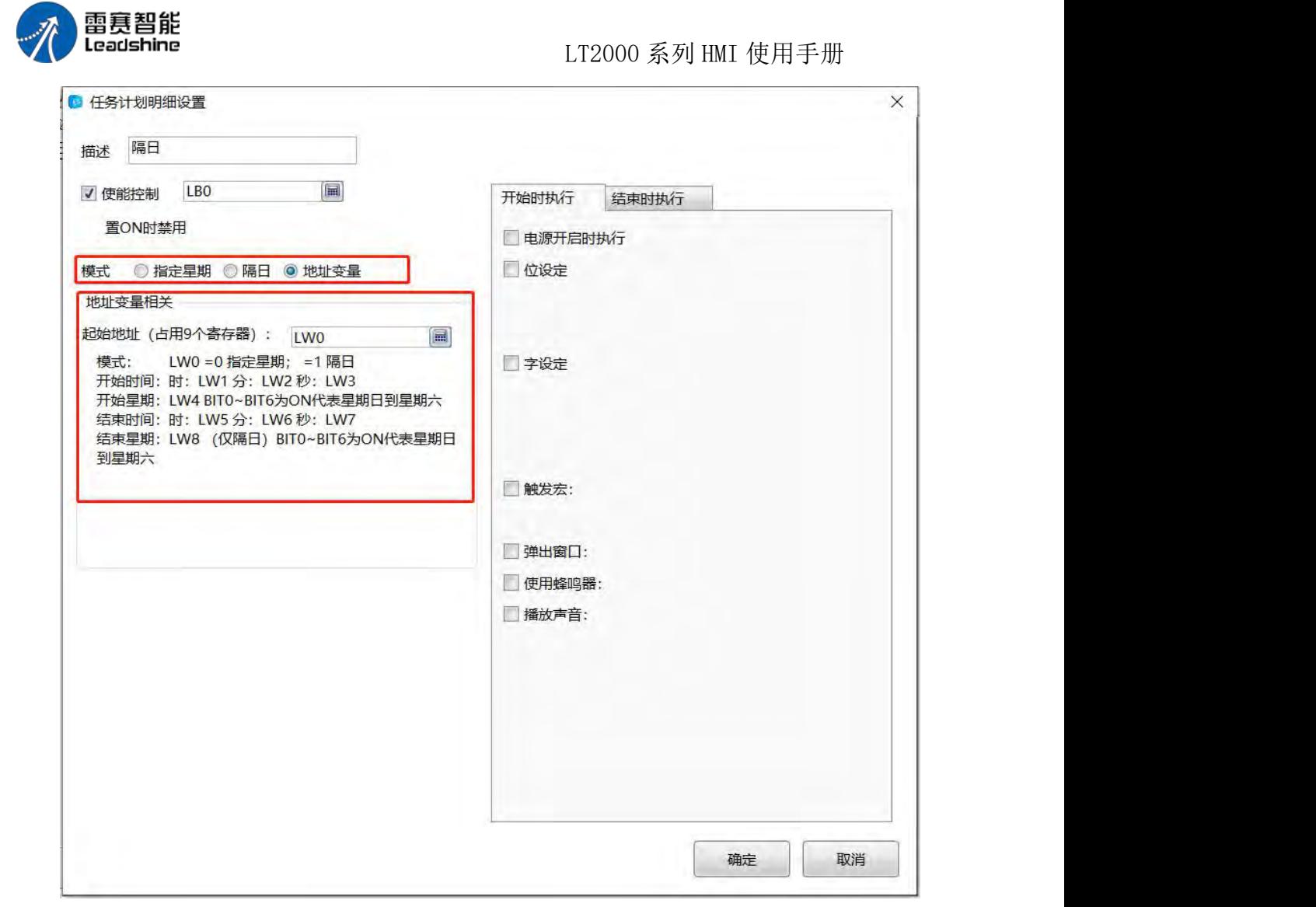

(4)电源开启时执行: 勾选了电源开启执行/结束执行, 在范围内(开始时间一结束时间) 启动,就执行开始,在时间范围外启动执行结束。

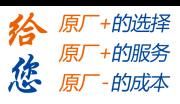

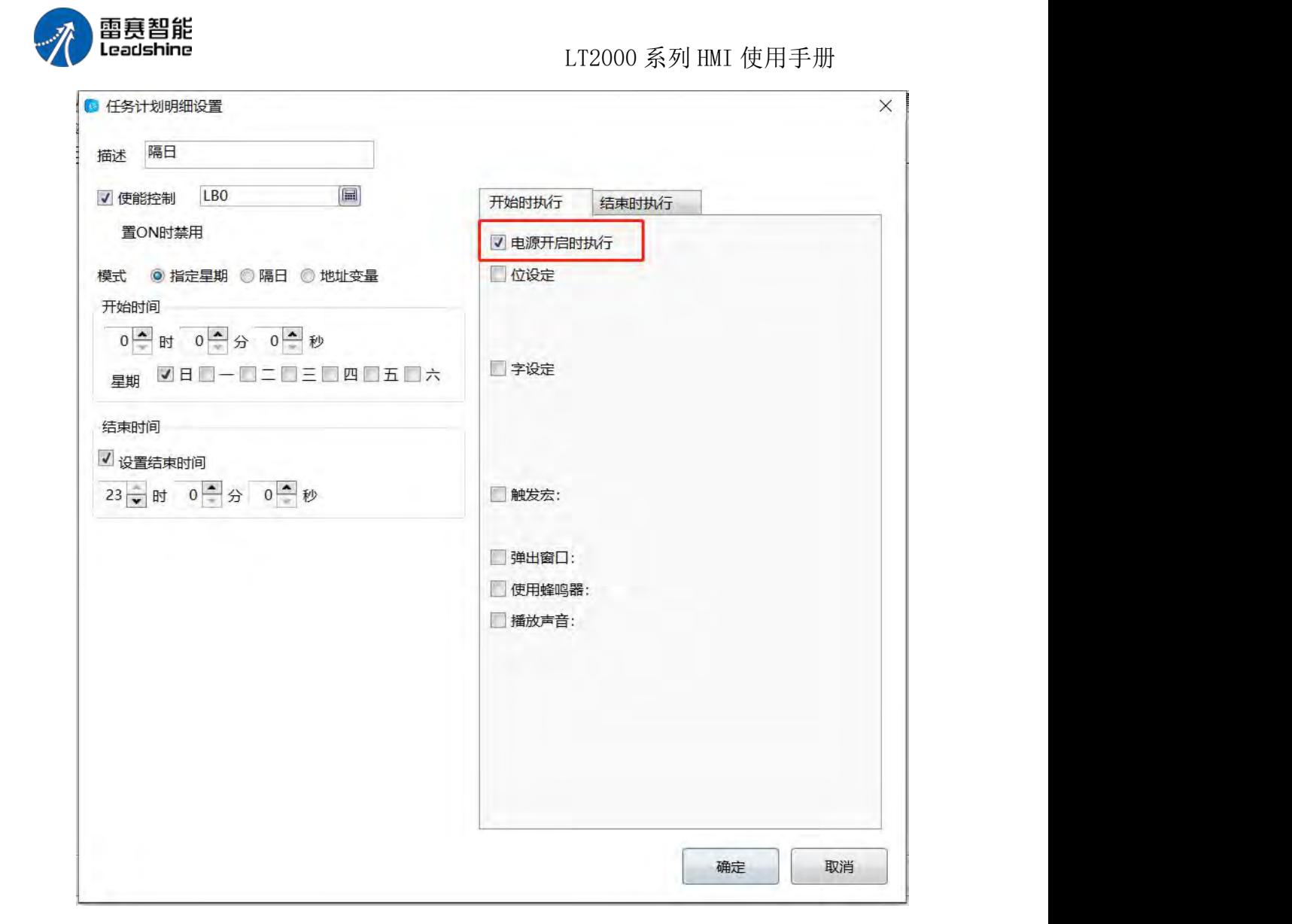

(5)可以设置字,位状态,例如下图任务开始后,LB0 为 OFF,LW0 为 0。

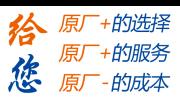

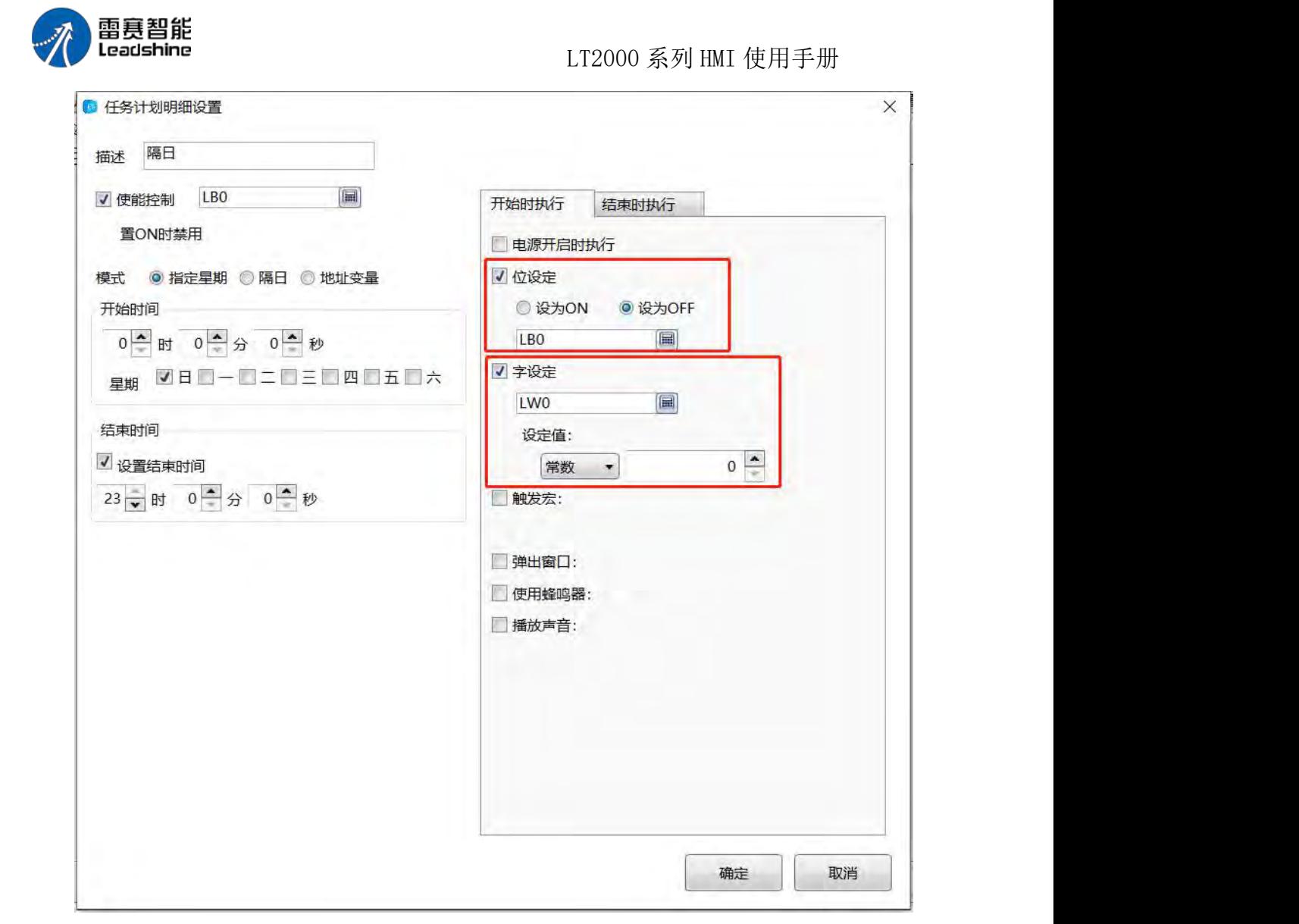

(6)执行宏指令

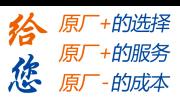

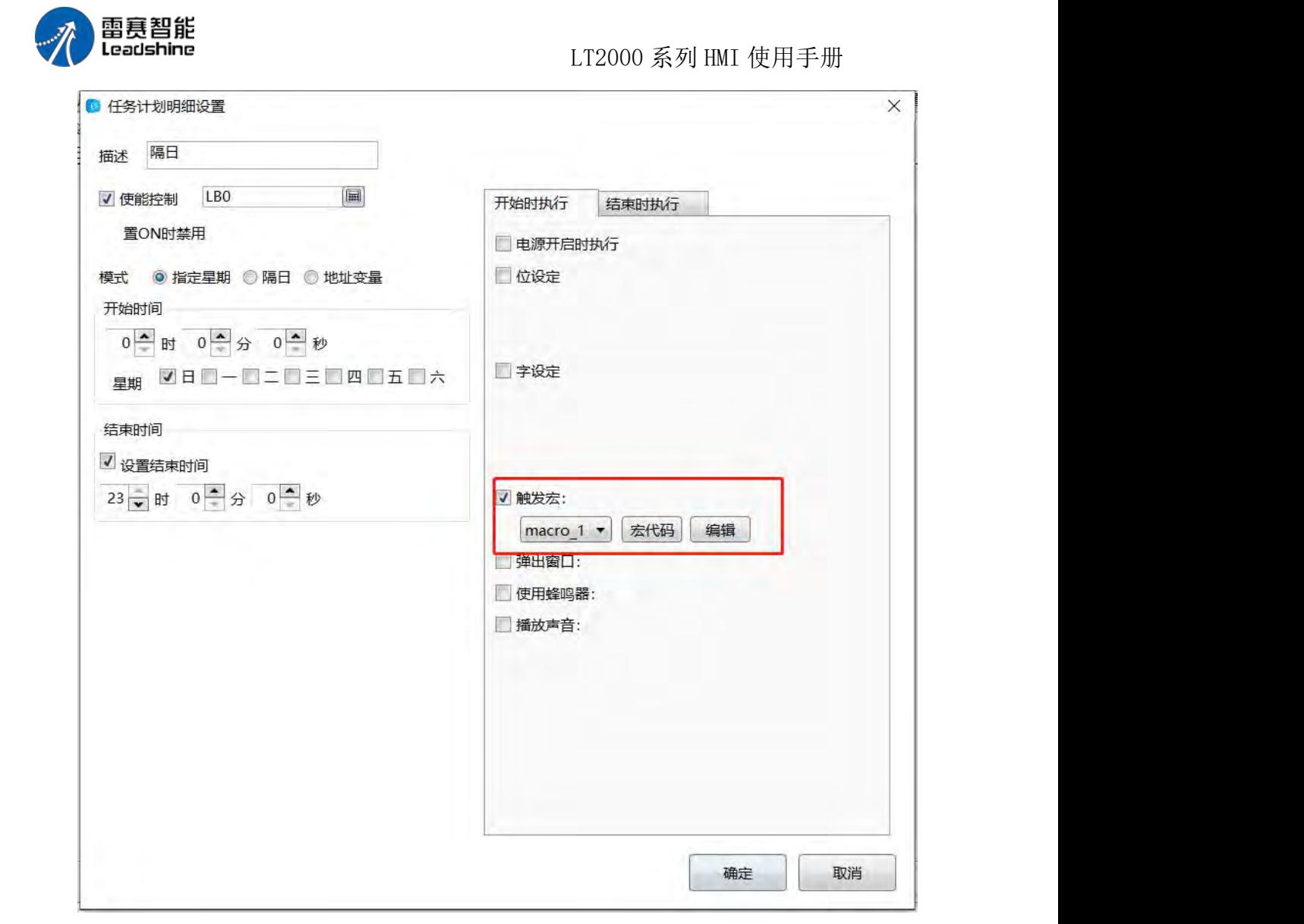

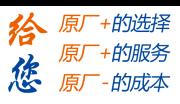

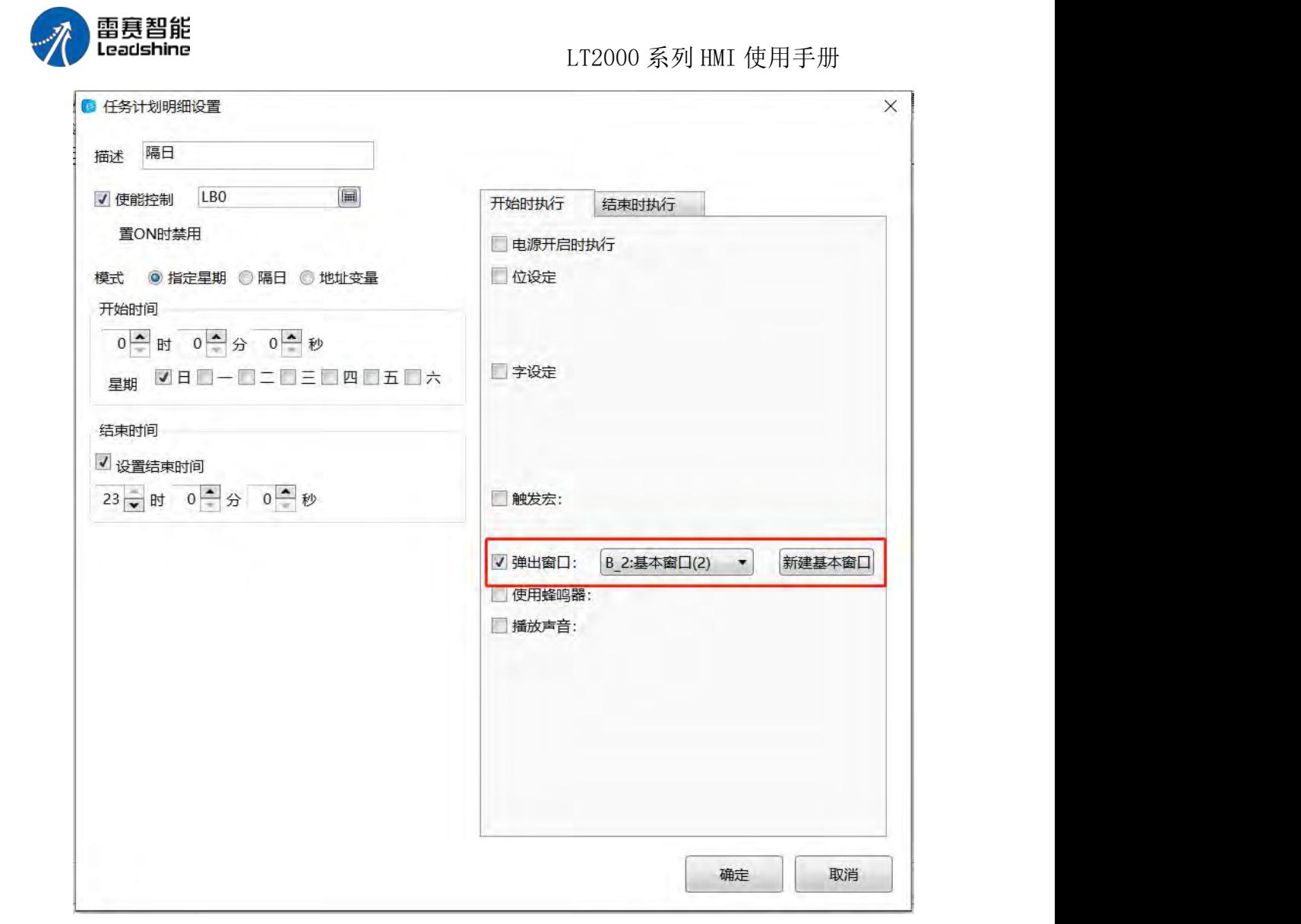

(8)使用蜂鸣器

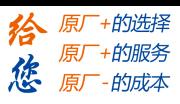

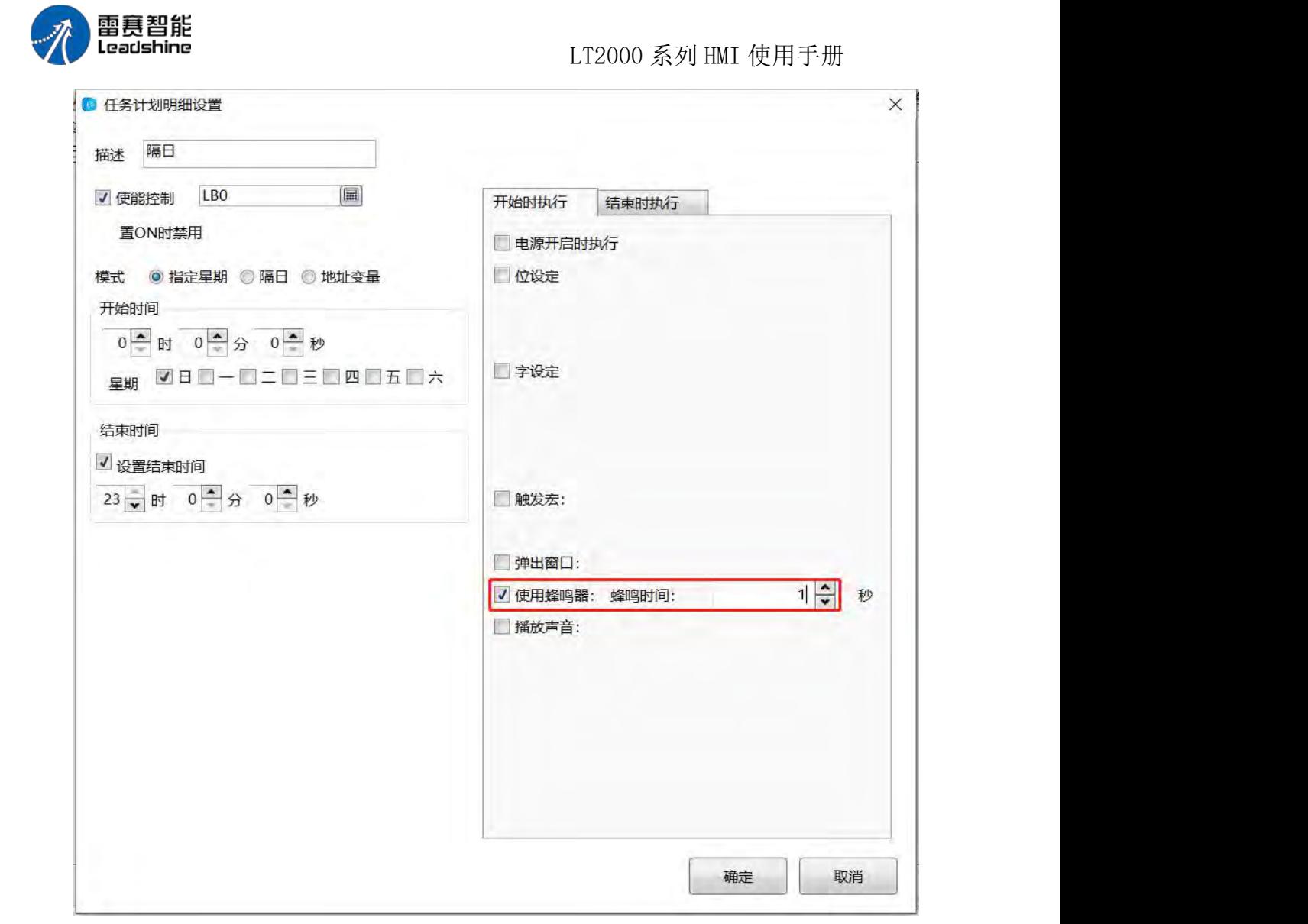

(9)播放声音

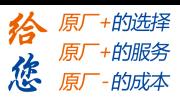

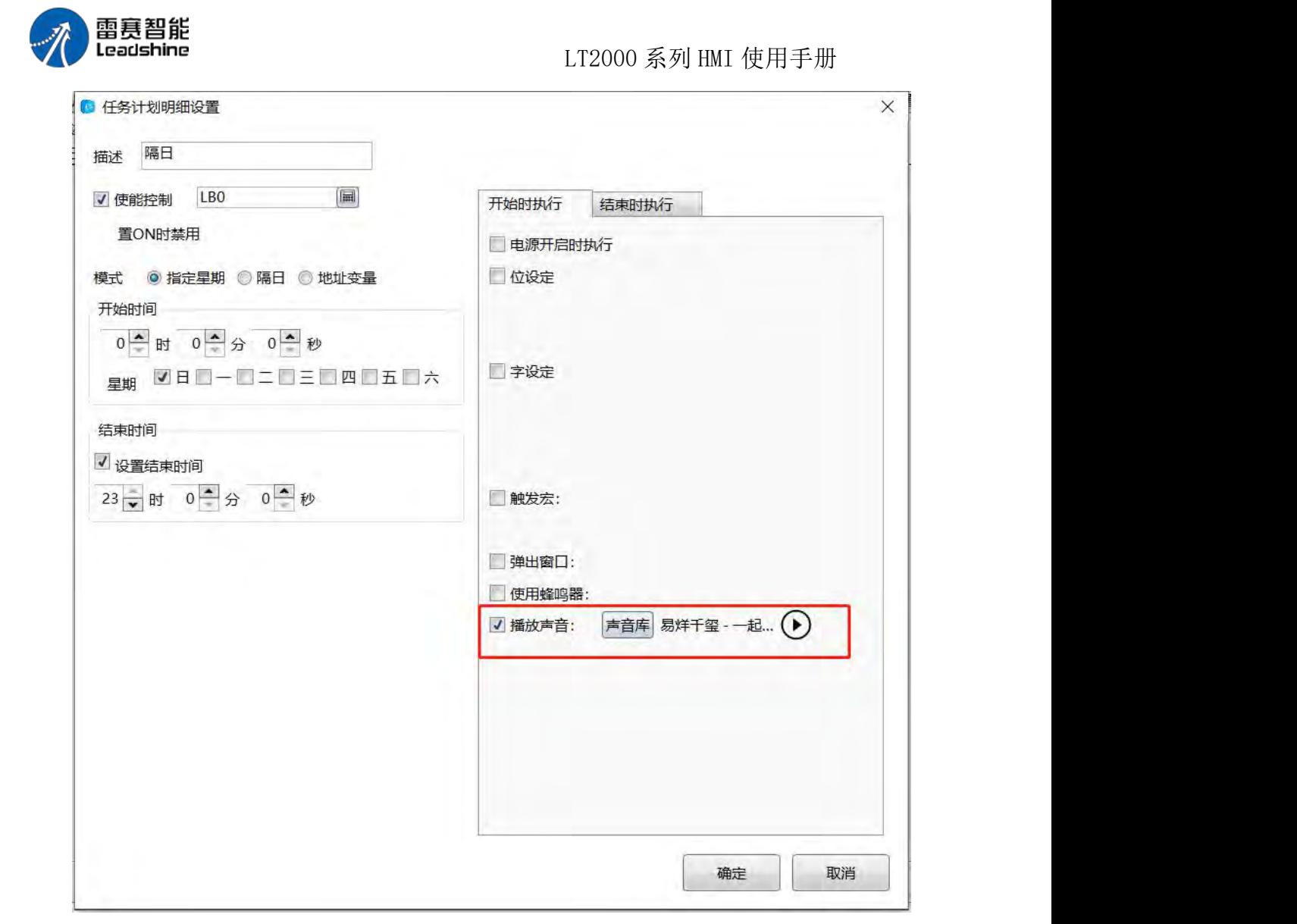

### **4.10.2.8.** 数据采样

"数据采样"是"趋势图"、"历史数据显示"等元件的数据来源,在使用此类元件时,必须 事先建立好"数据采样"。通过点击菜单"设置/系统设置/数据采样",可以打开"数据采样"界 面。如下图所示:

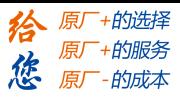

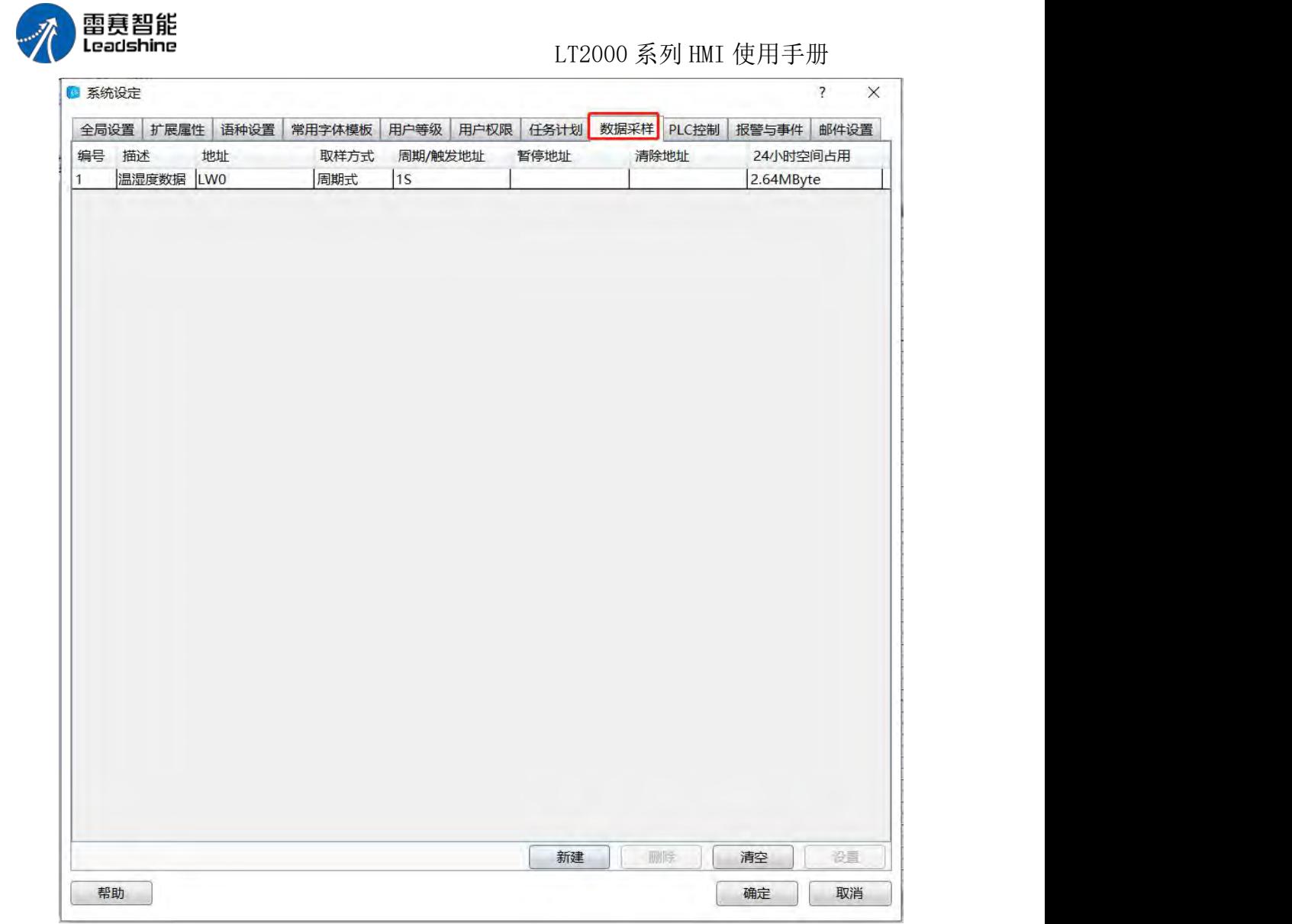

点击"新建"按钮,会弹出"数据采样"各属性设置页,如下图所示:

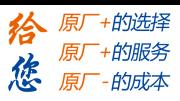

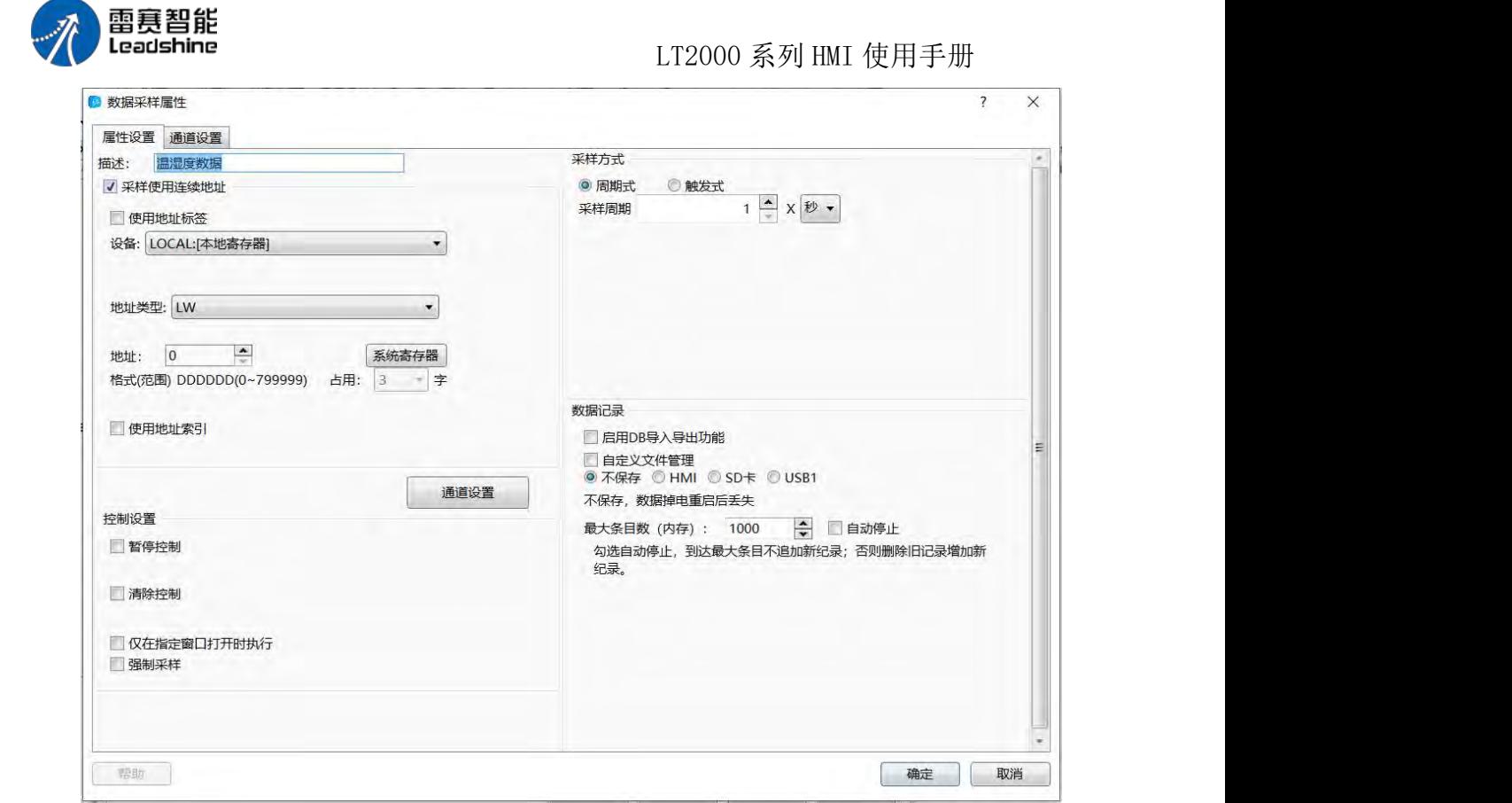

采样使用连续地址,勾选后,采样数据的地址为连续地址。

1、属性设置

通过上图可以看出,点击新建后,属性设置页的"描述"后面有一个红色感叹号,表示此 处需要填写一个名称。

描述: 此处为必填项。是针对该"数据采样"内容的一个描述性文字,譬如"1 号水箱液 位变化数据"、"主马达转子温度"等一目了然的文字描述信息。

1.1 数据采样起始地址

数据采样起始地址:此处填写一个"字寄存器"的地址,表示该"数据采样"的起始地址。 可以是 HMI 内部地址,也可以是所连接的控制器的字寄存器地址。

1.2 控制设置

控制设置的三个内容均为可选项,默认为均不勾选。根据实际需要来勾选是否使用。 暂停控制:勾选后,可以设置一个位地址,当该位地址为 ON 时,暂停数据采样,为 OFF

时,

继续数据采样;

清除控制:勾选后,可以设置一个位地址,当该位地址为 ON 时,清除内存中采样的 所有数据;

仅在指定窗口打开时执行:勾选此属性后,可以指定一个窗口,当该设定的窗口打开时, 以外的 医心包 医心包 医心包 医心包 医心包 医心包的 医心包的 医心包的

上"暂停控制"和"清除控制"才有效。

1.3 采样方式

采样方式有"周期式"和"触发式"两种,默认为"周期式"。 周期式:周期式采样方式单位有"秒"和"0.1 秒"两种,默认采样周期为 1 秒。

第 404 页 共 574 页

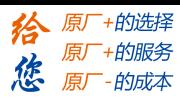

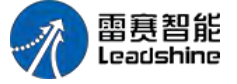

LT2000 系列 HMI 使用手册

触发式: 当选择此采样模式时,会有一个"逻辑属性"条目用于定义各式"触发条件",包 括"位"和"字"的方式。对于"触发条件"的编辑,详细的可以参考逻辑条件编辑器的说明。不 过有一点不同的是,当选择"位触发"方式的时候,条件为"OFF→ON"、"ON→OFF"和  $"$ OFF $\leftrightarrow$ ON"三种条件,三选一即可。

#### 1.4 数据记录

采样到的数据,可以选择不保存,也可以选择保存到 HMI 或者外设中。默认为不保存。 不保存:默认为此项设定。当选择不保存时,会有一个"最大条目数(内存)"的设定, 默认为 1000 条, 最大为 99999 条。后面的"自动停止"默认为不勾选, 当勾选时, 到达设 置的条数后,会自动删除最旧的条目,刷新的条目数据。如下图所示:

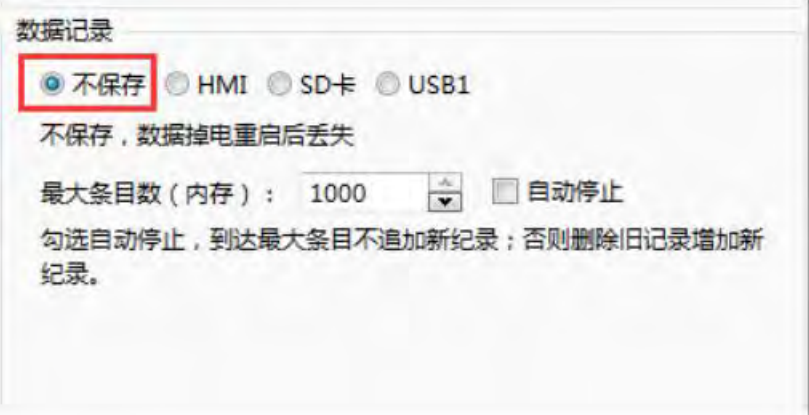

注意:由于设定的是不保存采样的数据,故 HMI 掉电后采样的数据会全部丢失。重新 上电后,再重新采样新的数据。

**HMI**:当选择保存到 HMI 时,需要设置保存到 HMI 的"子目录名",根据实际需要定

义一下就好。

最大存储限制:默认设置的位"0"天,表示没有限制,一直可以保存。但是由于实际中, HMI

的 Flash 容量有限, 当选择保存到 HMI 时, 最好设置一下保存天数, 譬如 15 天, 30 天等。

存储区满:当保存到 HMI 的 Flash 存储区满时,默认设置的属性为"删除旧记录",这 样就是一种循环的保存方式。还有一个"不追加新记录(丢弃)"的选项。当选择此项属性时, 就是一种固定保存方式,也就是保存到 Flash 满后不再保存新的记录。

当剩余空间小于:此项属性为可选属性,表示 HMI 的 Flash 空间少于某一个容量时, 做的动作。

容量可选范围为 16KB~2MB。勾选此属性后,可以设定一个"位寄存器"。当 HMI 的 Flash 容量小于设定的容量时,该设定的"位寄存器"会被设置为 ON,表明 Flash 没有空间  $\overline{f}$  .

清空历史记录寄存器:可选项。当勾选后,可以指定一个"位寄存器",当该设定的"位 寄存器"为 ON 时,将清除全部保存的历史记录。

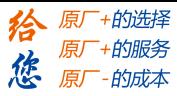

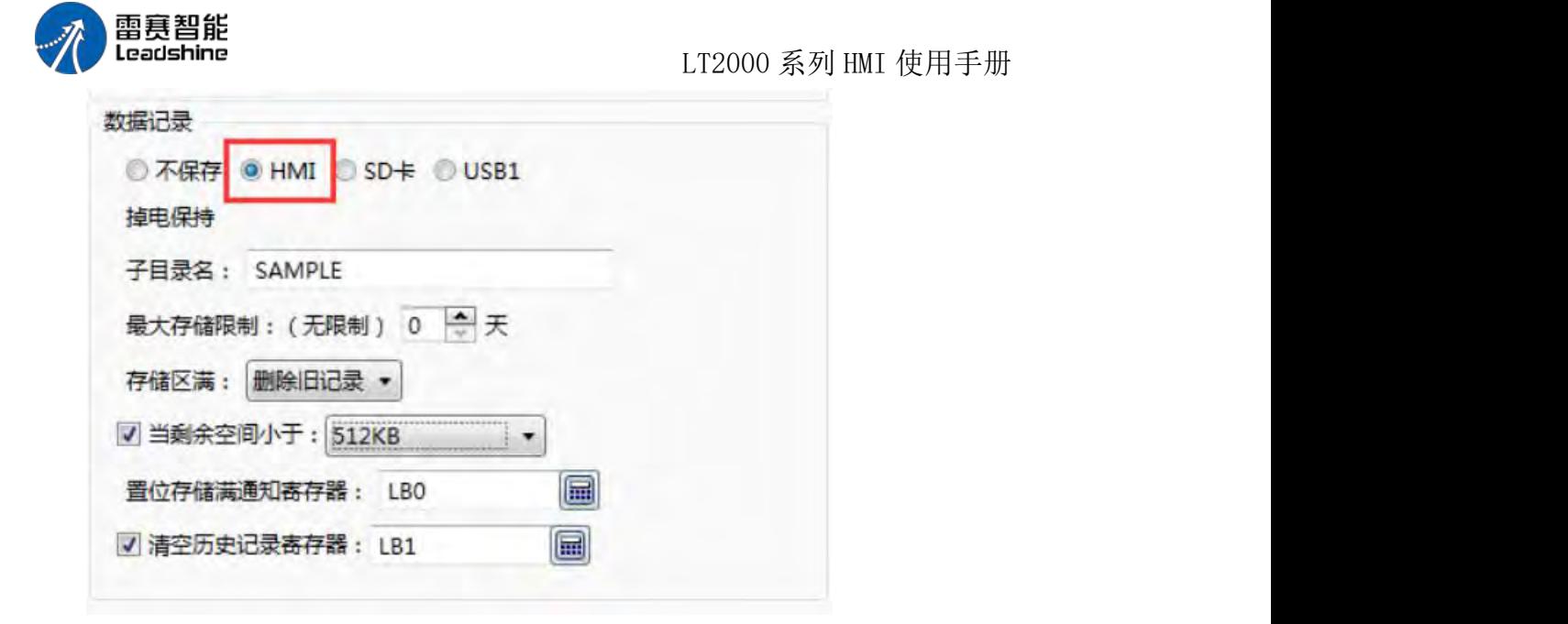

由上图的设定可以看出,设置的历史记录是保存到 HMI 的"SAMPLE"文件夹里面,一直 保存,

直到保存容量小于 512KB 时,会将 LB0 位设置为 ON,表明 HMI 空间不足,当将 LB1 位寄存器设置为 ON 时,所有保存的历史记录将被全部删除。

保存到 SD 卡和 U 盘的属性设定与保存到 HMI 的一样,在此就不再累述。

### 2、通道设置

点击"通道设置"按钮,会打开"通道设置"页面,如下图所示:

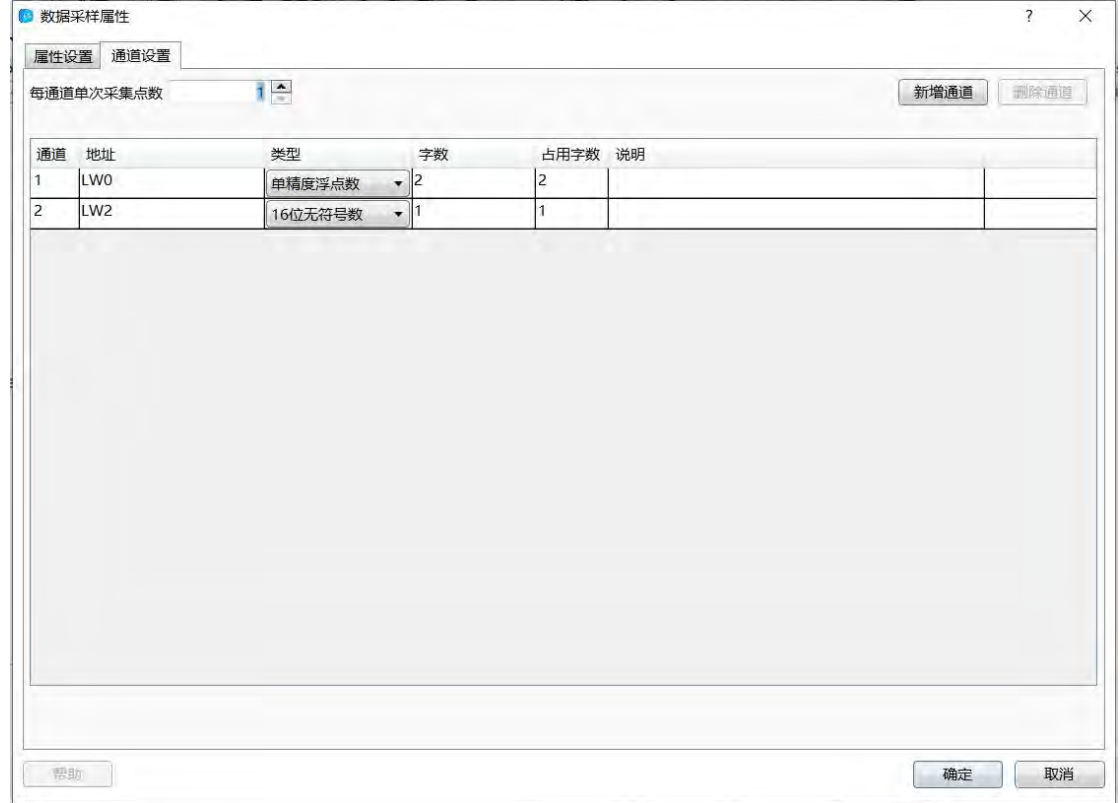

由于一开始没有设定任何通道,所有此处会有一个红色感叹号提醒。

第 406 页 共 574 页

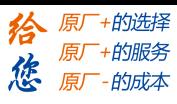

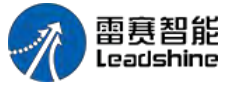

LT2000 系列 HMI 使用手册

### 2.1 新增通道

新增通道: 单击"新增通道"按钮, 就会自动新增一条"数据采样"的条目。第一条数据采 样的地址,就是刚刚在"一般属性"页设置的"数据采样起始地址"寄存器。默认数据格式是"16 位无符号数"。

可供选的数据格式还有"16 位有符号数"、"32 位无符号数"、"32 位有符号数"、"16 位 BCD"、"32 位 BCD"、"单精度浮点数"和"字符串"。当选择"字符串"数据类型时,最多占用的 字数为 64 个字。

再点击一次"新增通道"时,继续增加一个通道的数据,同样数据类型默认为"16 位无符 号数"。新增通道的地址,是根据前一个通道的数据类型,自动计算出来的。譬如,设置的 数据采样的起始地址

为 LW0, 第一个通道的数据类型为 16 位无符号数, 第二个通道的数据为 32 位无符 号数, 第三个通道的数据为单精度浮点数, 这样, LW0 为第一个通道数据地址, LW1 (双 字)为第二个通道的数据地址, LW3(双字)为第三个通道的地址。如下图所示:

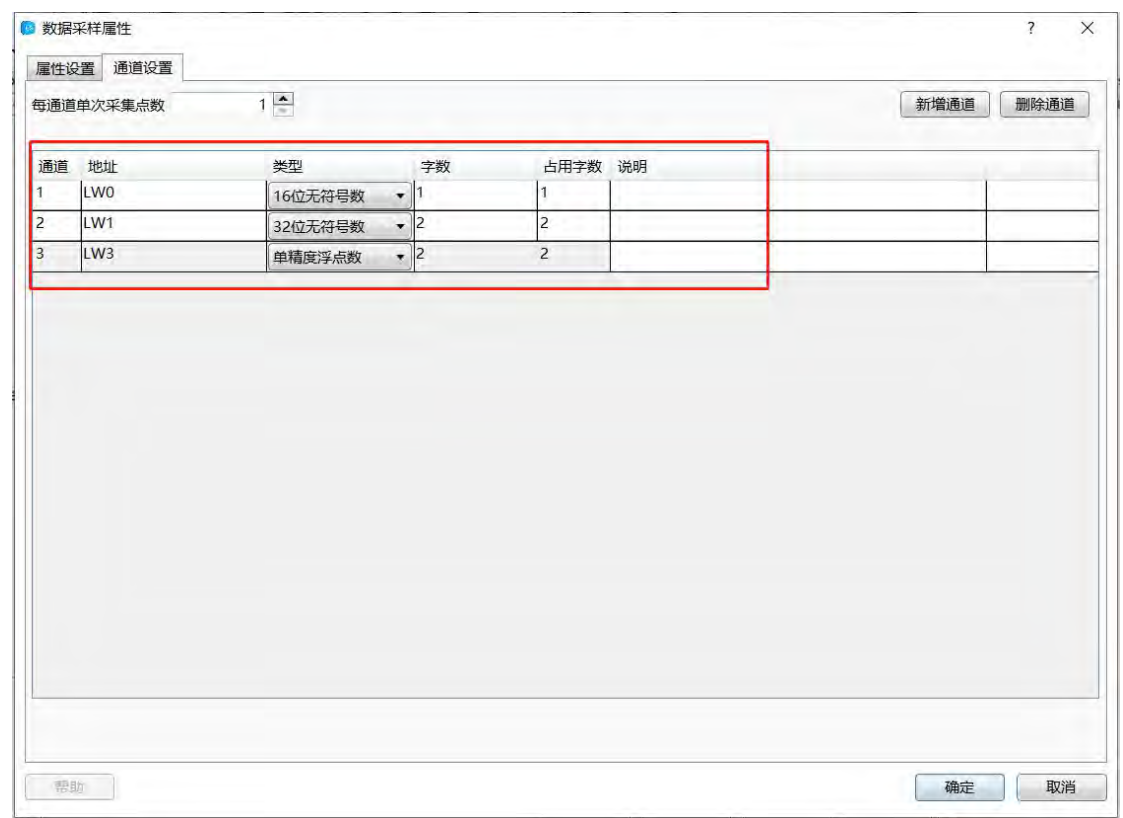

由此,也可以看出,多个通道的数据采样的地址,必须是连续的寄存器的地址。 2.2 每通道单次采集点数

每通道单次采集点数:此处默认为 1,也就是每次采样 1 个点数。当此参数设置超过 1 时,每一个通道占用的地址会相应的成倍增加,系统会自动根据数据类型所占用的字寄存器 格式计算出来,编辑者无需设定。假设,设定的每通道的单次采集点数为 3,那么上图的每 一个通道地址占用数将如下图所示:

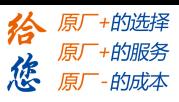

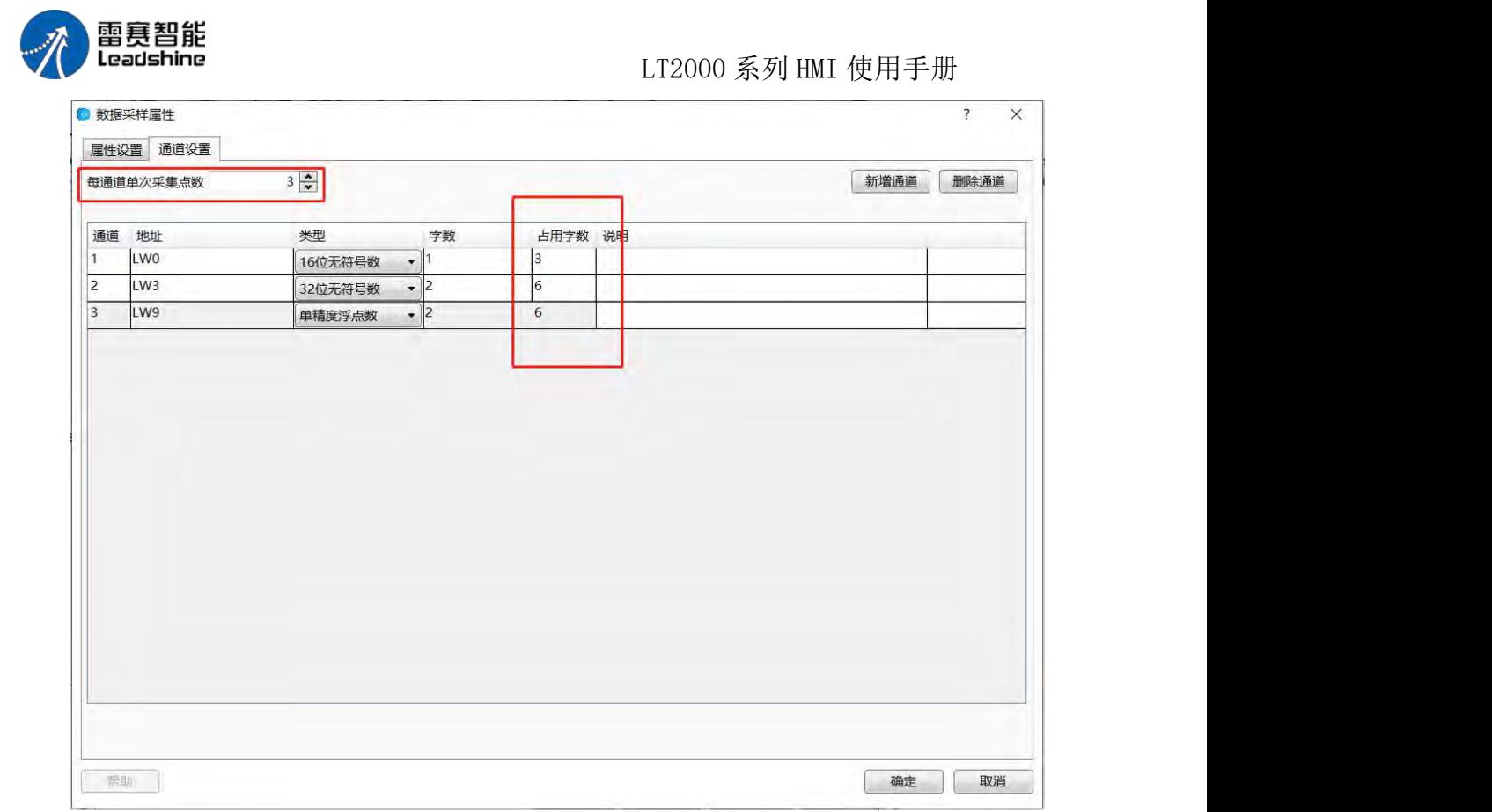

由上图就可以看出, 第一个通道占用 LW0~LW2 三个寄存器, 第二个通道占用 LW3~LW8 共六个寄存器, 第三个通道占用 LW9~LW14 共六个寄存器。

### 2.3 删除通道

删除通道:在通道列表中选中任意一个通道条目,再点击"删除通道"时,此通道条目将 被删除。

### 2.4 说明

说明:在每一个通道后面的"说明"栏内,可以输入对每一个条目的备注,便于一目了然 的阅读。同时,此"说明"内容会在"历史数据"表格里面显示出来。譬如,第一个通道为"液 位",第二个通道为"压力",第三个通道为"流量"等等。如下图所示:

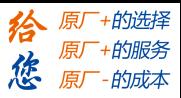

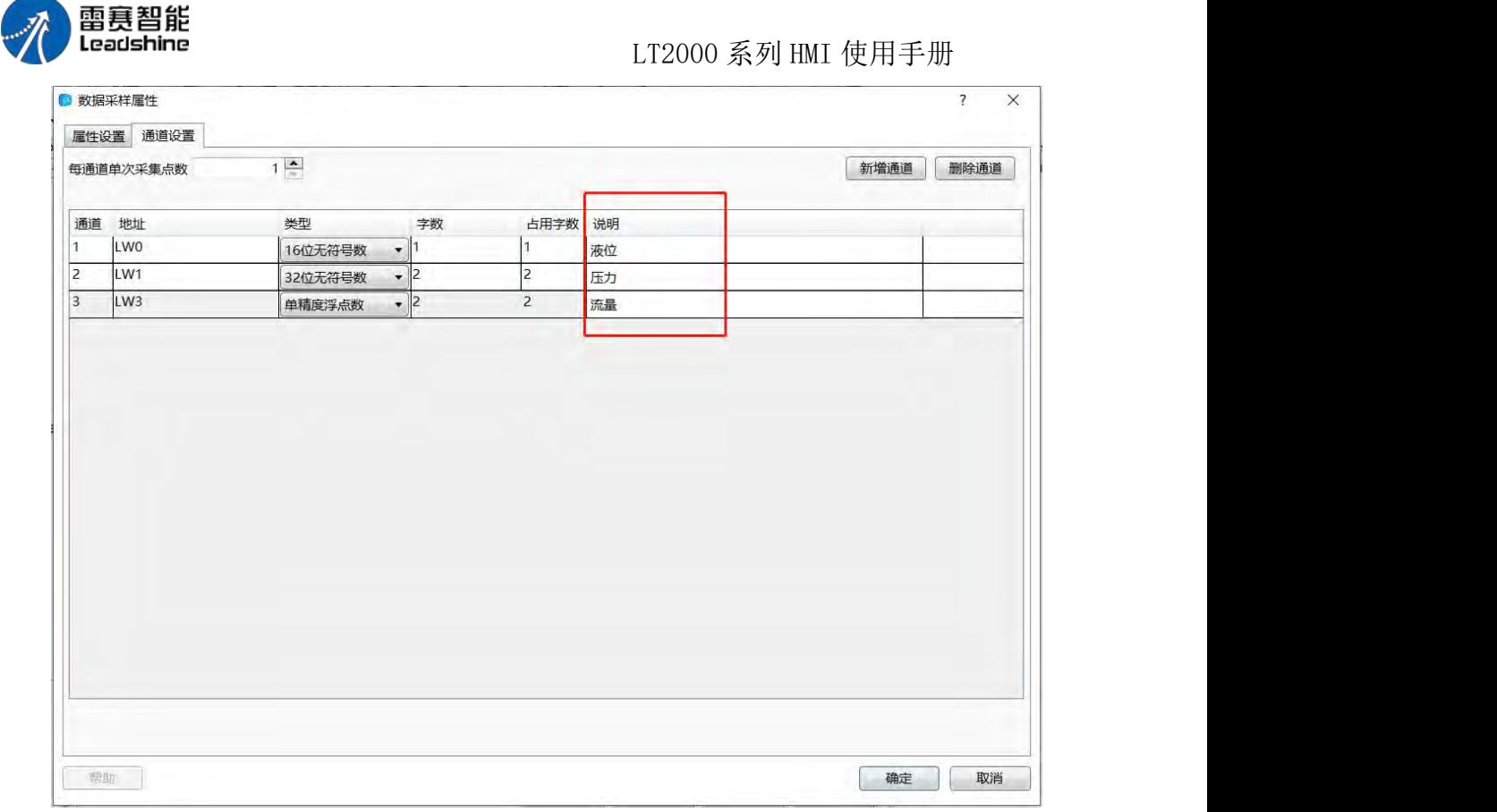

采样使用连续地址:不勾选时,可以设置非连续地址采样通道。

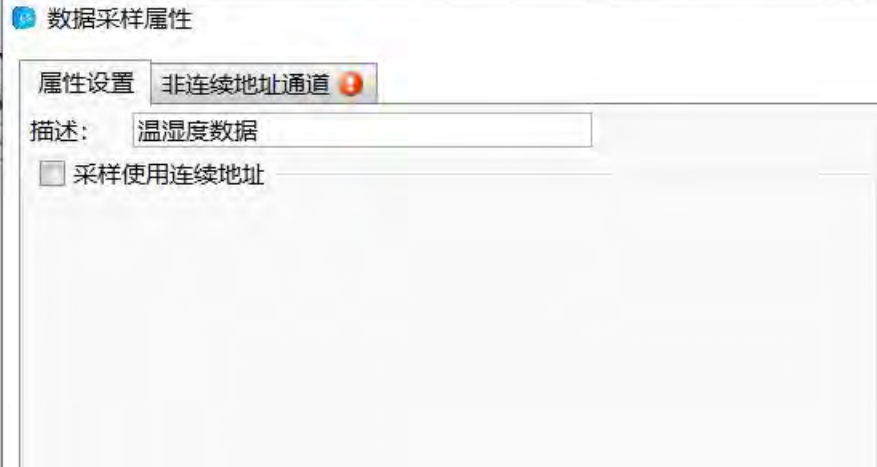

### **3** 非连续地址通道

点击"非连续地址通道"按钮,会打开"非连续地址通道"页面,如下图所示:

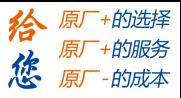

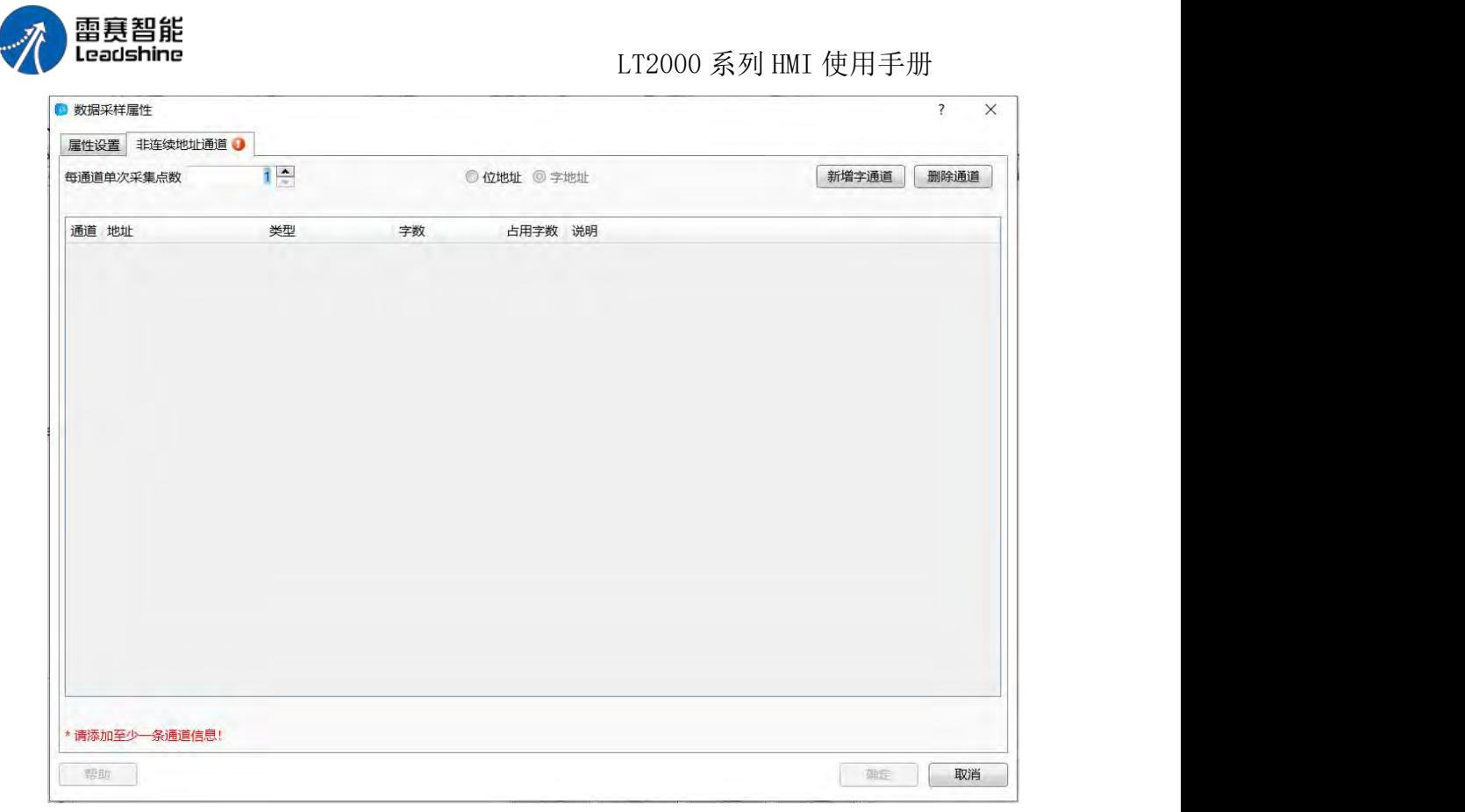

3.1 新增字通道

点击"新增字通道"按钮,会出现一个数据采样的条目,点击感叹号旁的地址编辑按钮 编辑地址,可以选择不同设备,不同地址类型的地址。可在"每通道单次采集点数"里设置 采样点的长度。

再点击"新增字通道"时,继续添加一个通道的数据,新增通道的地址可以自定义,不 需要与上一个通道地址连续。如下图所示:

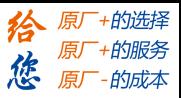

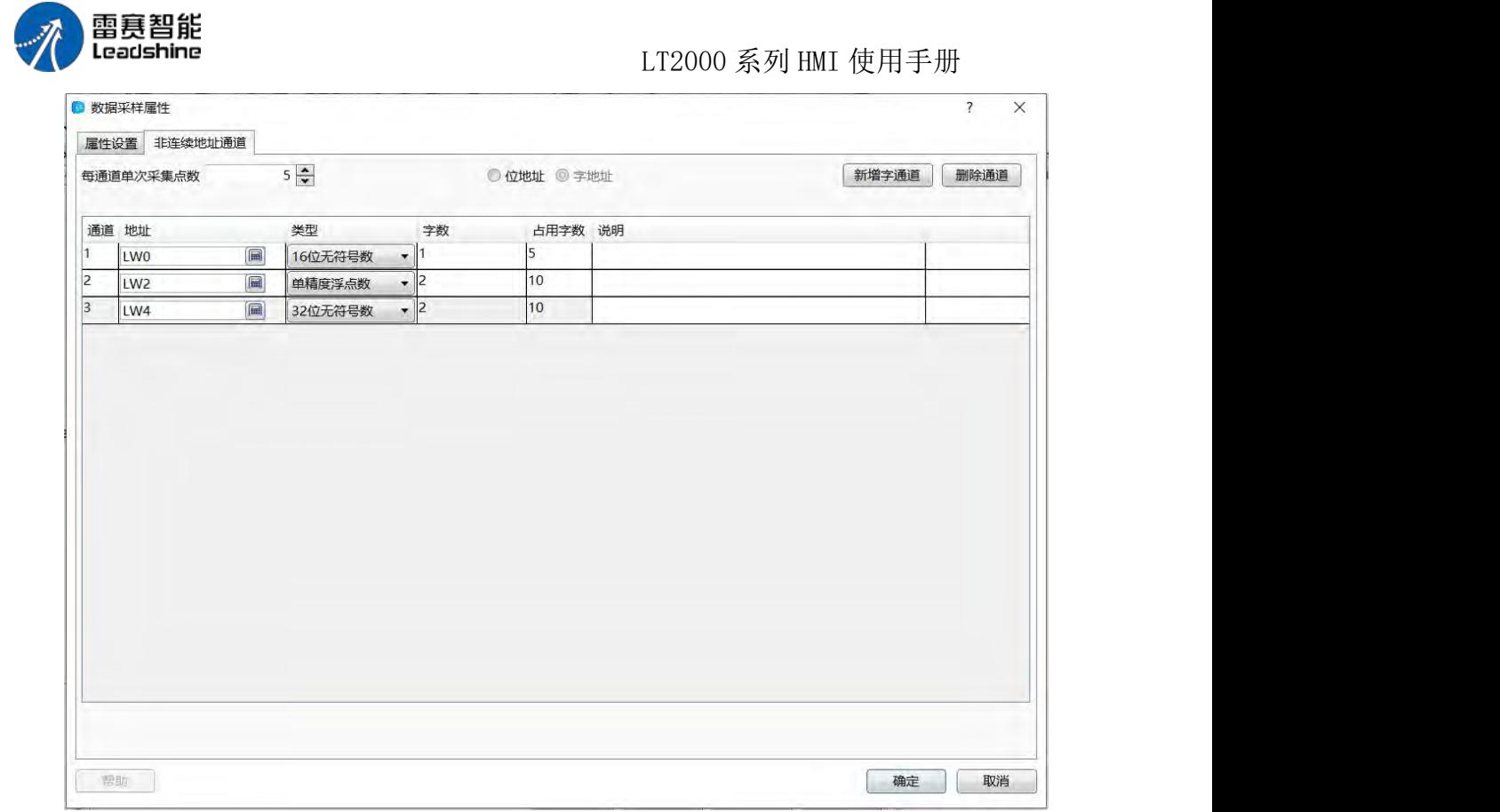

由此可以看出,多个通道的采样地址可以是非连续的地址。

3.2 每通道单次采集点数

此处默认为 1,就是每次采样 1 个点数,当设置为超过 1 时,每个通道的采样点数都 变为设置的值。

### **4.10.2.9. PLC** 控制

"PLC 控制"这个属性,是用来设置利用 HMI 本地地址或者所连接的控制器的地址状态 变化或者数值内容变化时,执行的一个动作。这个是一个"全局属性"的设置,也就是,无论 你目前打开的 HMI 的哪个画面, 只要设置的条件满足时, "PLC 控制"中设置的动作就会执 行。

通过点击软件的菜单"设置/系统设置/PLC 控制",可以打开"PLC 控制"的设置页, 如下 图所示:

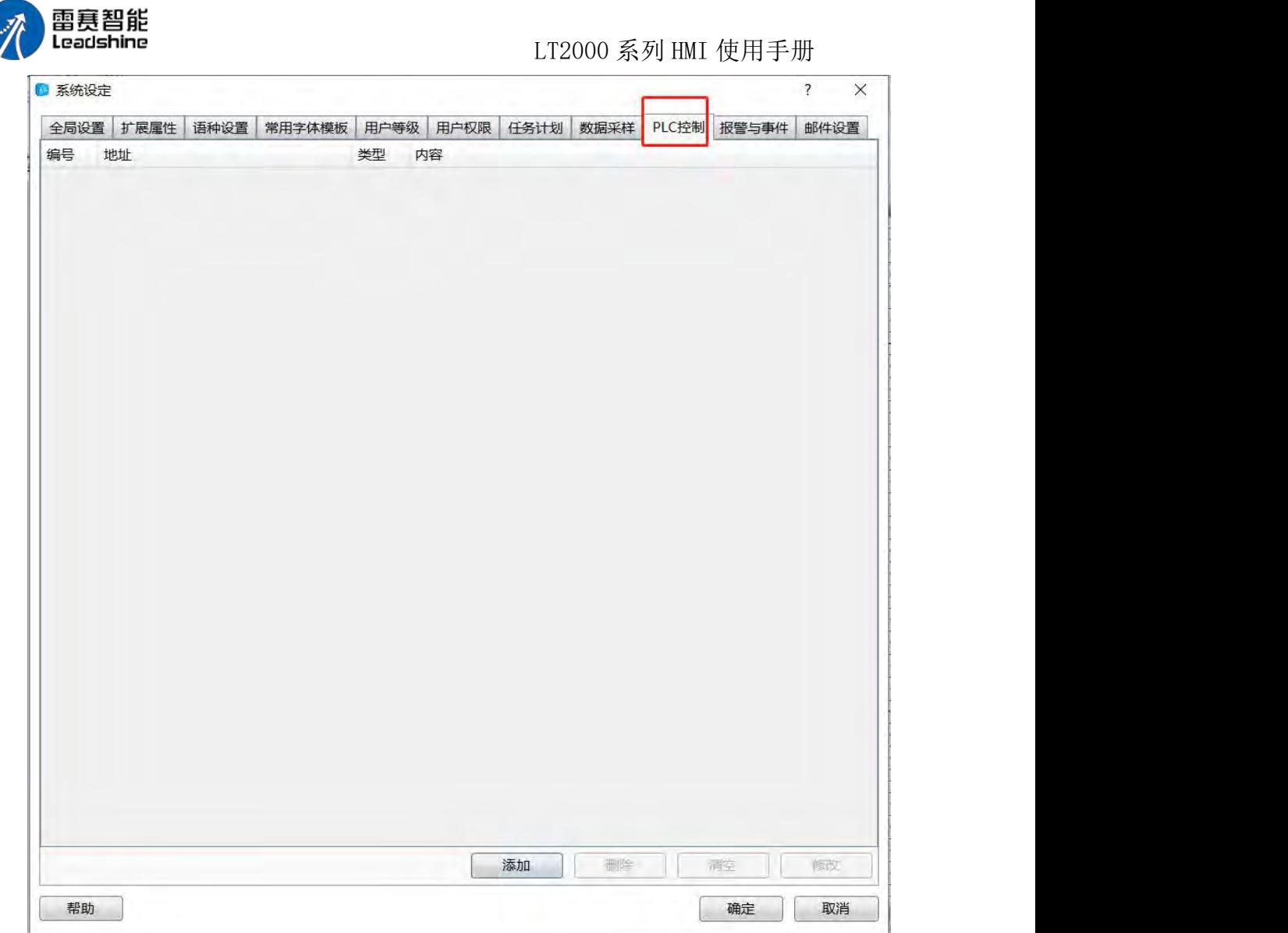

如上图所示,点击"添加",就可以新增一个"PLC 控制"的条目。

仅在指定窗口打开时有效:此属性为"PLC 控制"属性的公共属性,默认为不勾选。勾选 此属性后,可以设定一个指定的"基本窗口",譬如设定的窗口为 10 号窗口,表示只有当画 面切换到 10 号窗口时,才会执行"PLC 控制"中定义的功能。

1.1 切换基本窗口

点击"添加"后,默认设置的"PLC 控制"属性就是"切换基本窗口"。如下图所示:

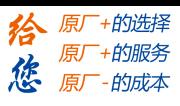

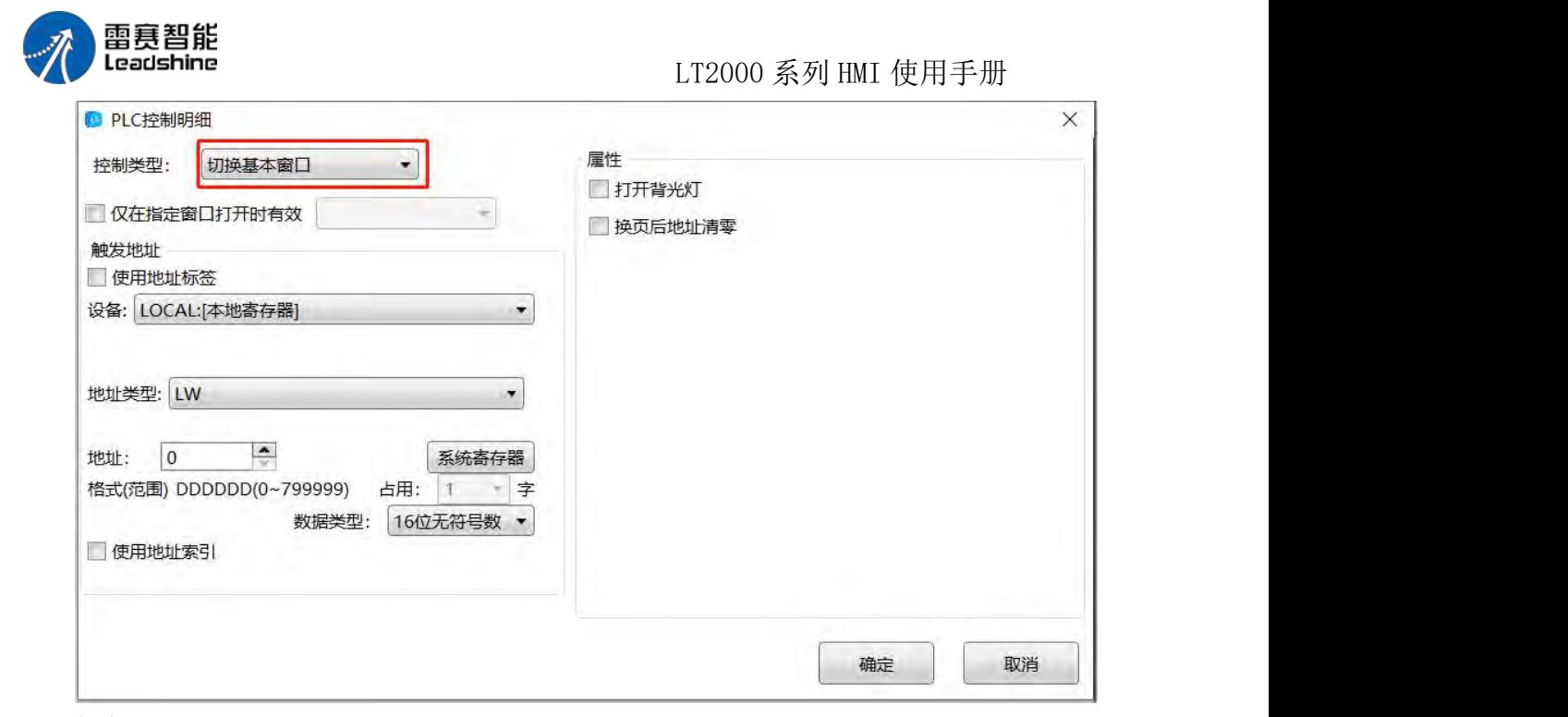

触发地址:此处可以定义个"字寄存器",来执行"切换基本窗口"功能。假设此处定义的 字寄存器为 HMI 的内部寄存器 LW100, 那么当 LW100 的值为 1 时, HMI 会自动切换到 1 号画面, LW100 的值等于 20 时, HMI 会自动切换到 20 号画面。以此类推。

属性框内的两个可选属性默认为不勾选。

打开背光灯: 勾选后, 如果 HMI 处于背光灯熄灭的状态, 在切换画面的时候, 自动把 背光灯点亮。

换页后地址清零: 勾选后, 在画面切换完毕后, 寄存器的值会被设置为 0。

点击"确定"按钮后,此"切换基本窗口"属性即设置完毕,会在"PLC 控制"里面增加了这 样的一个条目。

注意: 本软件里面还有一个使用"开关/窗口处理/切换基本窗口"的功能, 实现窗口的切 换功能。

当使用了"PLC 控制"属性来切换基本窗口时,有时候会发现窗口没有切换的情况。譬如, 定义了 LW100 来切换基本窗口,当 LW100 等于 20 时,画面会切换到 20 号窗口。如果 此时 20 号窗口有一个"切换基本窗口"的"开关"元件,按下此元件后,HMI 画面切换到了 15 号窗口。这样,当再将 20 这个值给到 LW100 寄存器后发现,HMI 画面并没有切换到 20 号 窗口。这是因为, LW100 的值一直为 20, 没有发生变化, 所以 HMI 画面就不会切换。为 了解决这个问题,可以通过勾选"换页后地址清零"这个属性即可。当 LW100 的值变化后, HMI 会自动切换到相应编号的画面,之后 LW100 的值会被清零。由于 HMI 中不存在 0 这 个编号的画面,所以 HMI 就保持在当前页面,不会切换离开。

#### 1.2 报告当前窗口号

当选择此属性时,同样的有一个"仅在指定窗口打开时有效"的选项,与上一个"切换基 本窗口"的同名属性一样,再次不表。

同样的,选择此属性后,可以设置一个"字寄存器",可以是 HMI 内部字寄存器,也可 以是所连接的控制器的"字寄存器"。譬如设置为 HMI 内部寄存器 LW200,这样,当 HMI 当 前打开的是哪个画面时,会将当前窗口画面编号传给 LW200 寄存器中。譬如,当前打开的 是 18 号画面, 那么 LW200 寄存器的值会等于 18 等等。

第 413 页 共 574 页

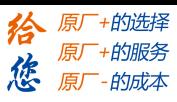

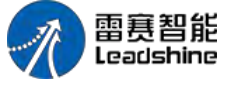

LT2000 系列 HMI 使用手册

#### 1.3 背光灯控制

选择此属性后,可以定义一个"触发条件",用来控制背光灯状态。

点亮背光灯:默认是选中此属性。也就是当背光灯熄灭或者处于最低亮度的时候,当满 足"触

发条件"时,会自动点亮背光灯。

熄灭背光灯:当选择此属性时,当满足"触发条件"时,会将 HMI 背光灯熄灭。

背光灯调节为最低亮度: 选择此属性时, 当满足"触发条件"时, 会将 HMI 背光设置为 最低亮度。

触发地址:由"触发条件"来决定是"字寄存器"还是"位寄存器"。

触发条件:详细定义可以参看逻辑条件编辑器的说明。

#### 1.4 执行宏指令

宏指令:在此可以选择宏指令列表中的任意一个宏指令,"触发条件"满足时,就执行该 设定的

宏指令。如果还没有建立宏指令,会出现一个红色感叹号,提示没有建立宏指令。点击 后面的"宏

代码"按钮,就可以打开新建和编辑宏指令的窗口。

触发地址:由"触发条件"来决定是"字寄存器"还是"位寄存器"。

触发条件:详细定义可以参看逻辑条件编辑器的说明。

#### 1.5 声音控制

选择此属性时,可以根据"触发条件"来控制 HMI 内部的蜂鸣器或者"声音库"中的声音 (前提是需要硬件支持音频输出,否则无效)。

蜂鸣器: 默认为选择"蜂鸣器",这样可以设定蜂鸣器蜂鸣的时间, 默认为 1 秒钟, 最 大为 100

秒时间。当设置为 0 时,表示蜂鸣器一直响,直到"触发条件"不满足时停止。

使用声音:当勾选此项时,可以从"声音库"里面挑选一个需要播放的声音,当"触发"条 件满足时,播放此声音。

触发地址:由"触发条件"来决定是"字寄存器"还是"位寄存器"。

触发条件:详细定义可以参看逻辑条件编辑器的说明。

#### 1.6 强制终止蜂鸣

当选择此属性时,可以定义一个"位寄存器",如果此时蜂鸣器一直为蜂鸣的状态,当其 状态为 ON 时, 会强制关闭蜂鸣器。

#### **4.10.2.10.** 报警与事件

用户预先设置报警与事件的条件、内容等相关属性

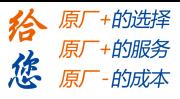

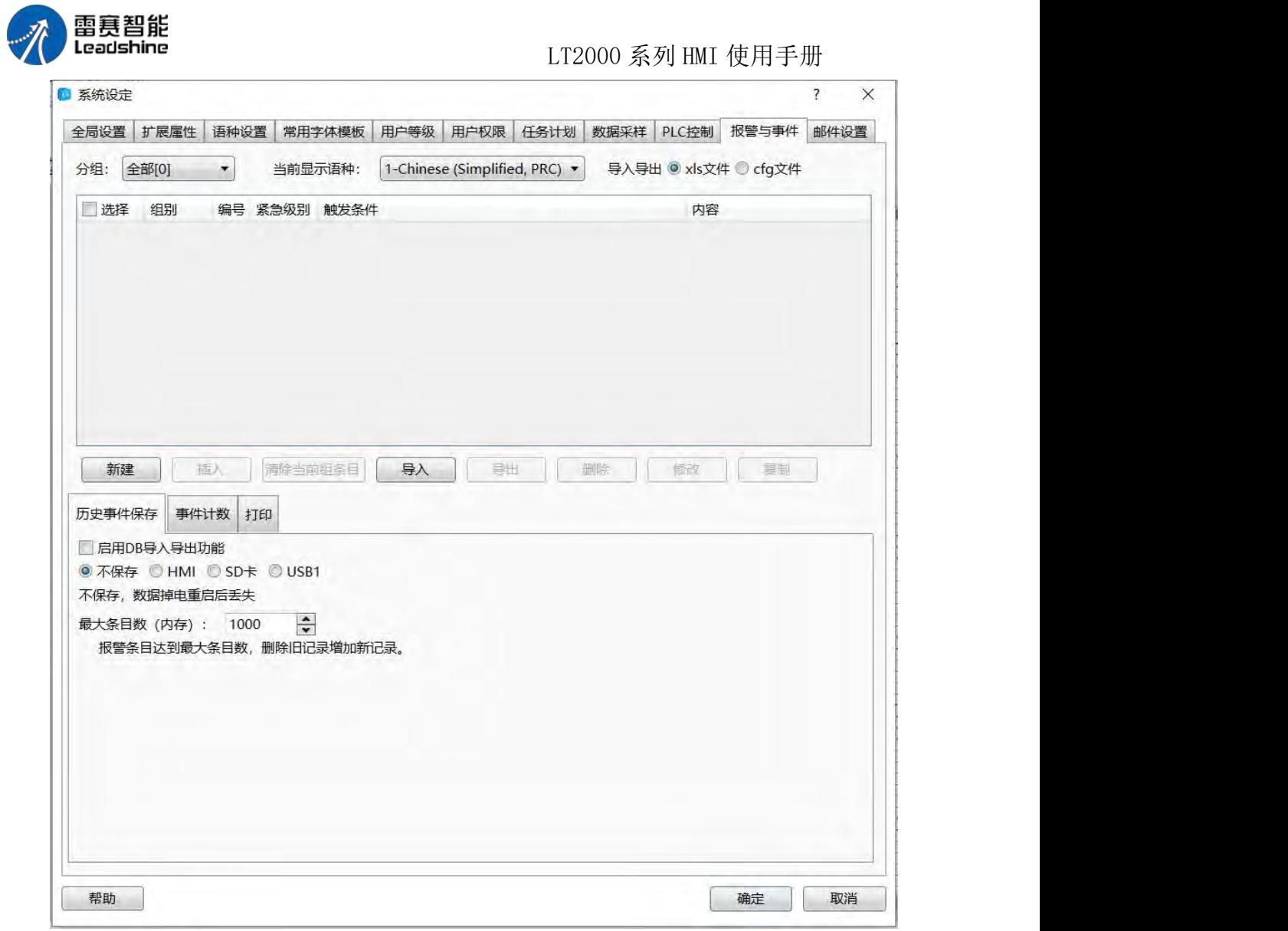

### 分组

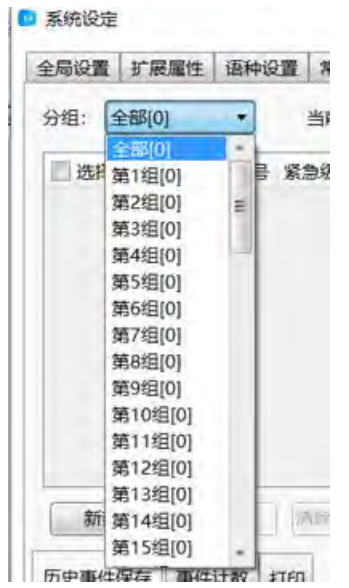

全部、第 1 组~第 32 组, 用户可以自定义组别, 报警事件显示中可以按组显示

第 415 页 共 574 页

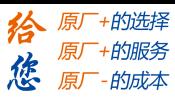

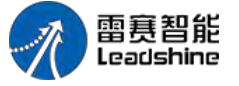

LT2000 系列 HMI 使用手册

当前显示语种

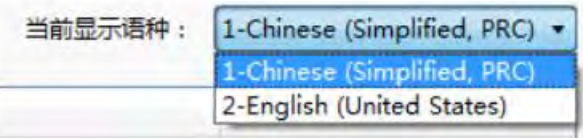

可显示不同语言的报警内容,以查看多语言报警内容是否正确。

### 报警与事件明细设置

新建报警与事件明细设置

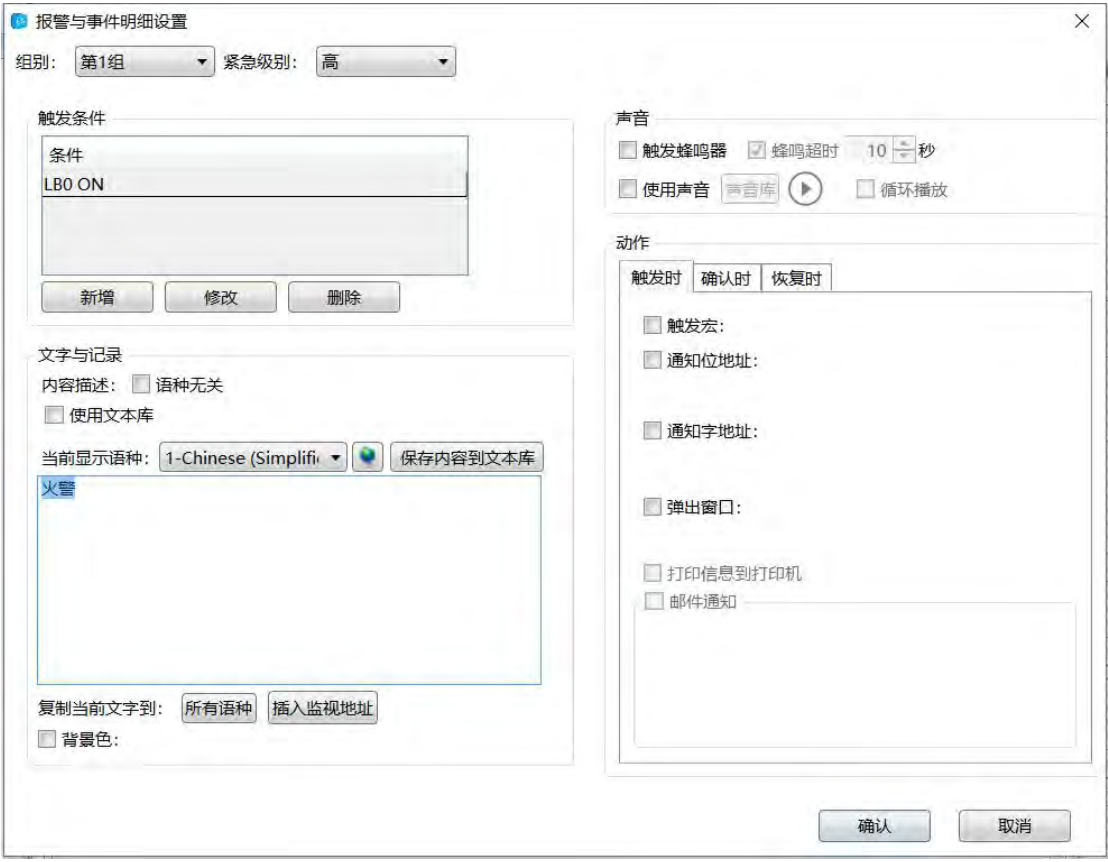

组别:选择对应的组来编辑报警设置

紧急级别:高,中,低三种,可根据报警的优先级设置警报的级别。

### 触发条件

可对报警触发条件进行增加,修改,删除,详情可参照标准位地址输入和标准字地址输  $\lambda$ ,

每条条件可以做"与""或"的组合进行报警。

### 文字与记录

内容描述:使用文本库,详见文本库 当前显示语种:可切换不同语言文本库内容,在此位置预览,无需再进入文本库预览 复制当前文字到所有语种:将当前选中的语种用于显示所有语种时的内容。

第 416 页 共 574 页

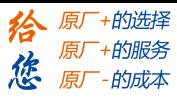

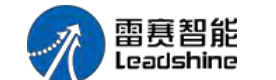

LT2000 系列 HMI 使用手册

插入监视地址:使用寄存器地址的内容为报警显示的内容,地址的数据类型支持字符串 类型。

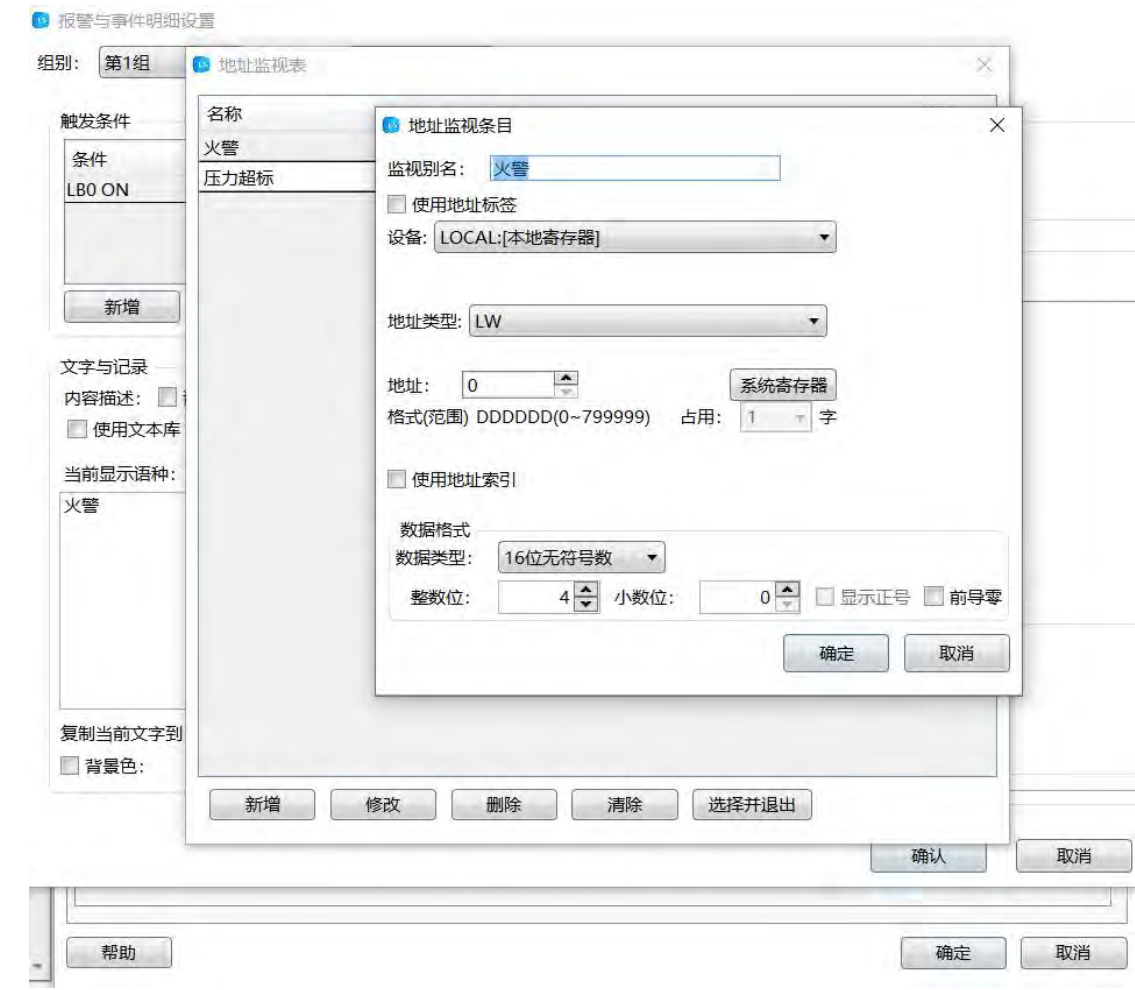

#### あいしゃ あいしゃ あいしゃ あいしん しんしゃ あいしん しんしゃ あいしゃ

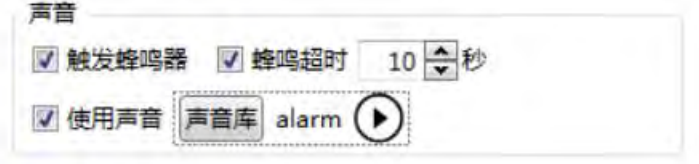

勾选使用触发蜂鸣器,当警报产生时,触摸屏内置的蜂鸣器响,勾选蜂鸣超时,设置蜂 鸣器响声时间,或者可以使用

> -÷

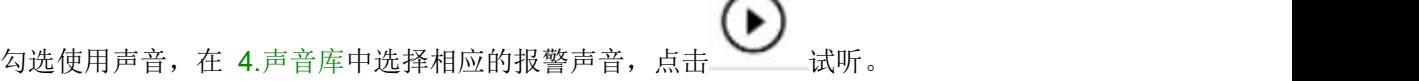

#### 动作 しゅうしょう しゅうしょう しんしゃく しんしゃく

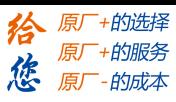

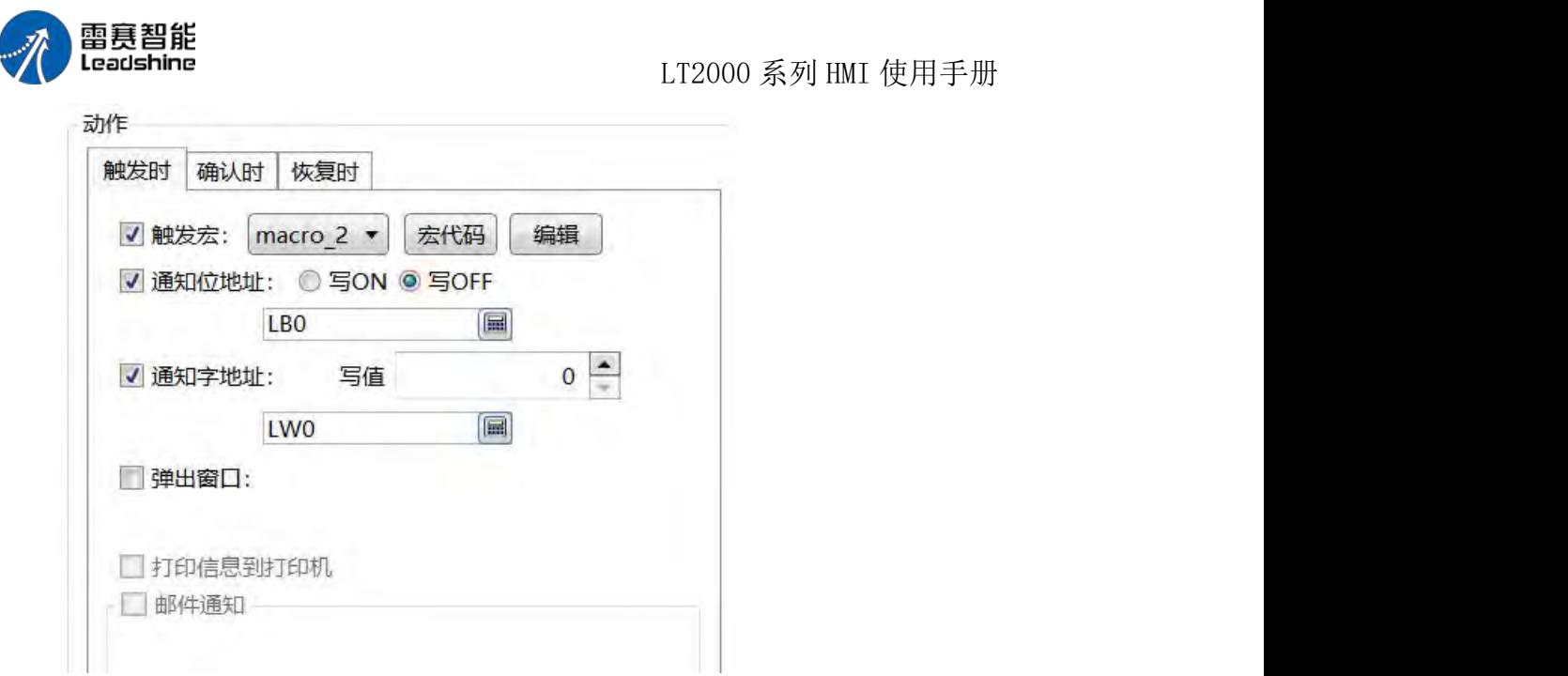

触发时:报警产生时候的动作,确认时:报警被手动点击确认时候的动作,恢复时:报 警时的动作。

以上三种状态可分别编辑动作内容。 触发宏:选择要触发宏,通过点击宏代码打开宏,通过编辑直接进入选择的宏进行编辑。 通知位地址:对所写的标准位地址输入,ON 或者 OFF 操作。 通知字地址:对所写的标准字地址输入,写入值。 弹出窗口:选择需要动作时弹出的窗口。 打印信息到打印机:通过打印机打印相应的信息。

### 打印 しゅうしょう しゅうしょう しんしょう

报警与事件也支持自动打印功能,启用事件自动打印后可以对打印进行设置

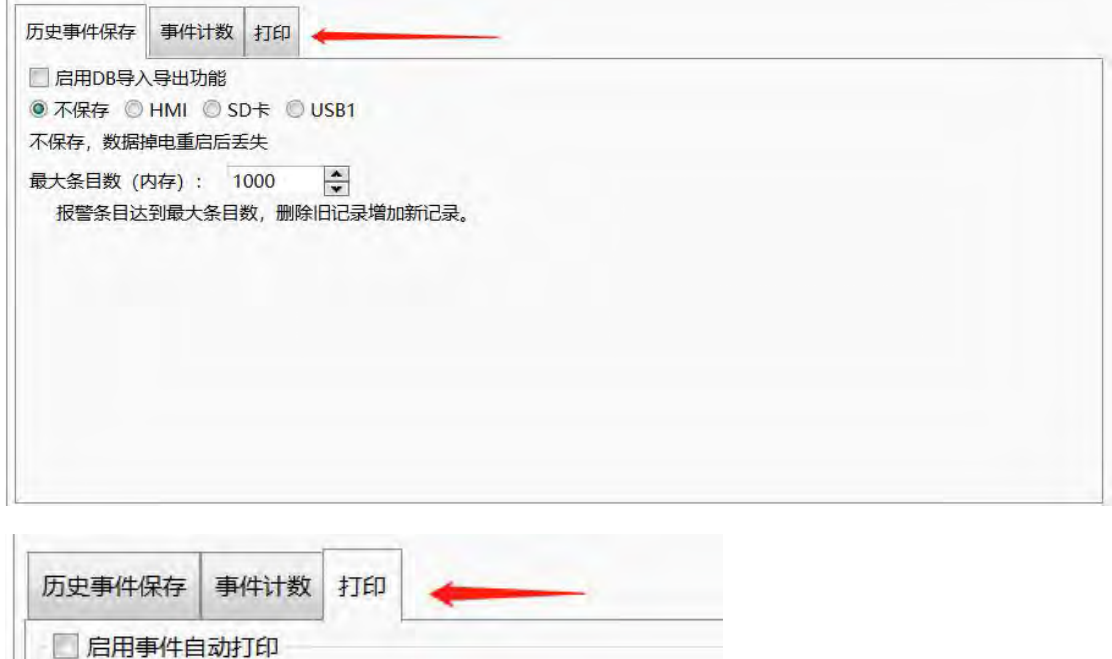

第 418 页 共 574 页

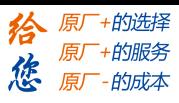

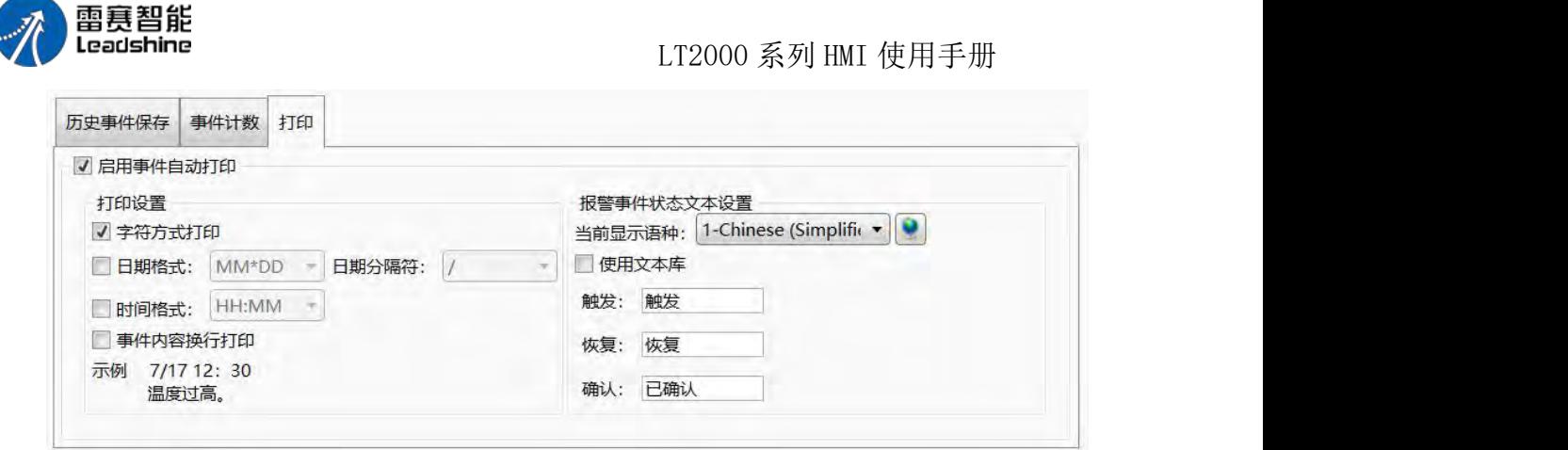

## 4.10.3 通讯设置

### **4.10.3.1.** 本地连接

设置本地连接的 COM 口

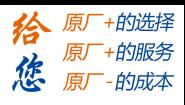

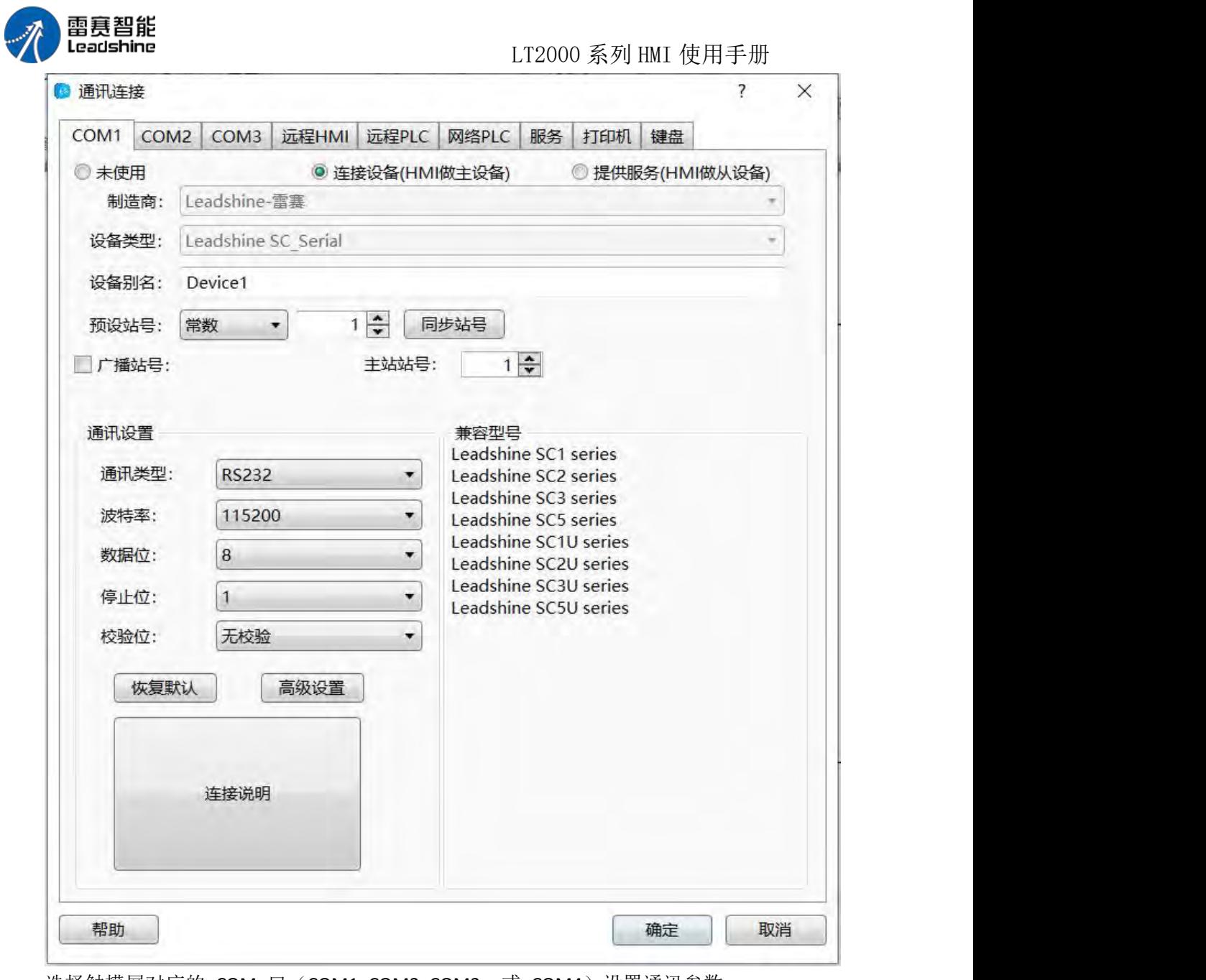

选择触摸屏对应的 COM 口 (COM1, COM2, COM3, 或 COM4) 设置通讯参数:

## 未使用:

默认为未使用,表示不使用 COM 通讯;

连接设备 (HMI 做主设备):

表示触摸屏做主站设置对应的 plc 通讯参数。 制造商:所要连接的 plc 生产厂家

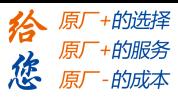

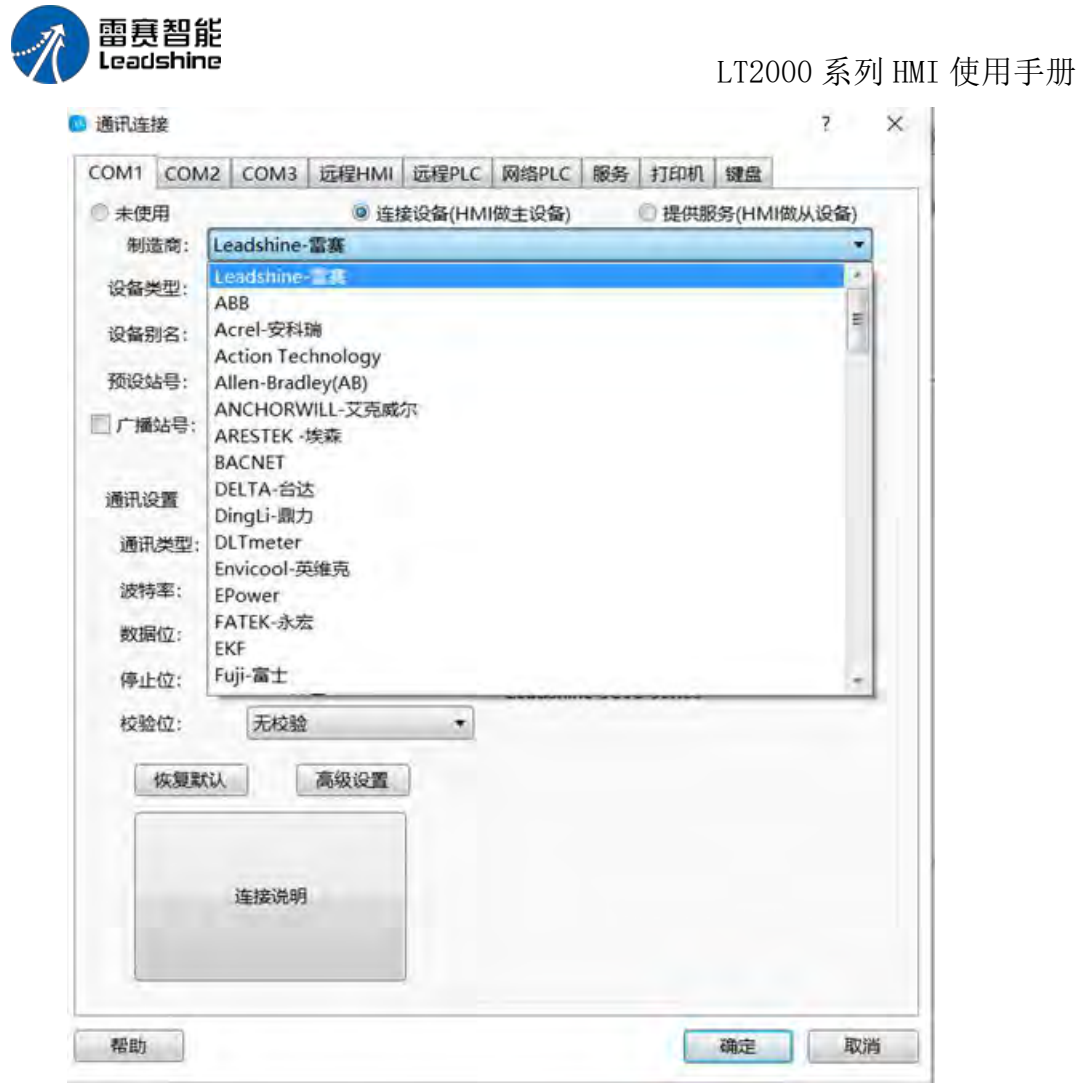

设备类型:对应的 plc 型号

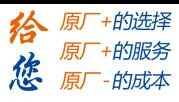

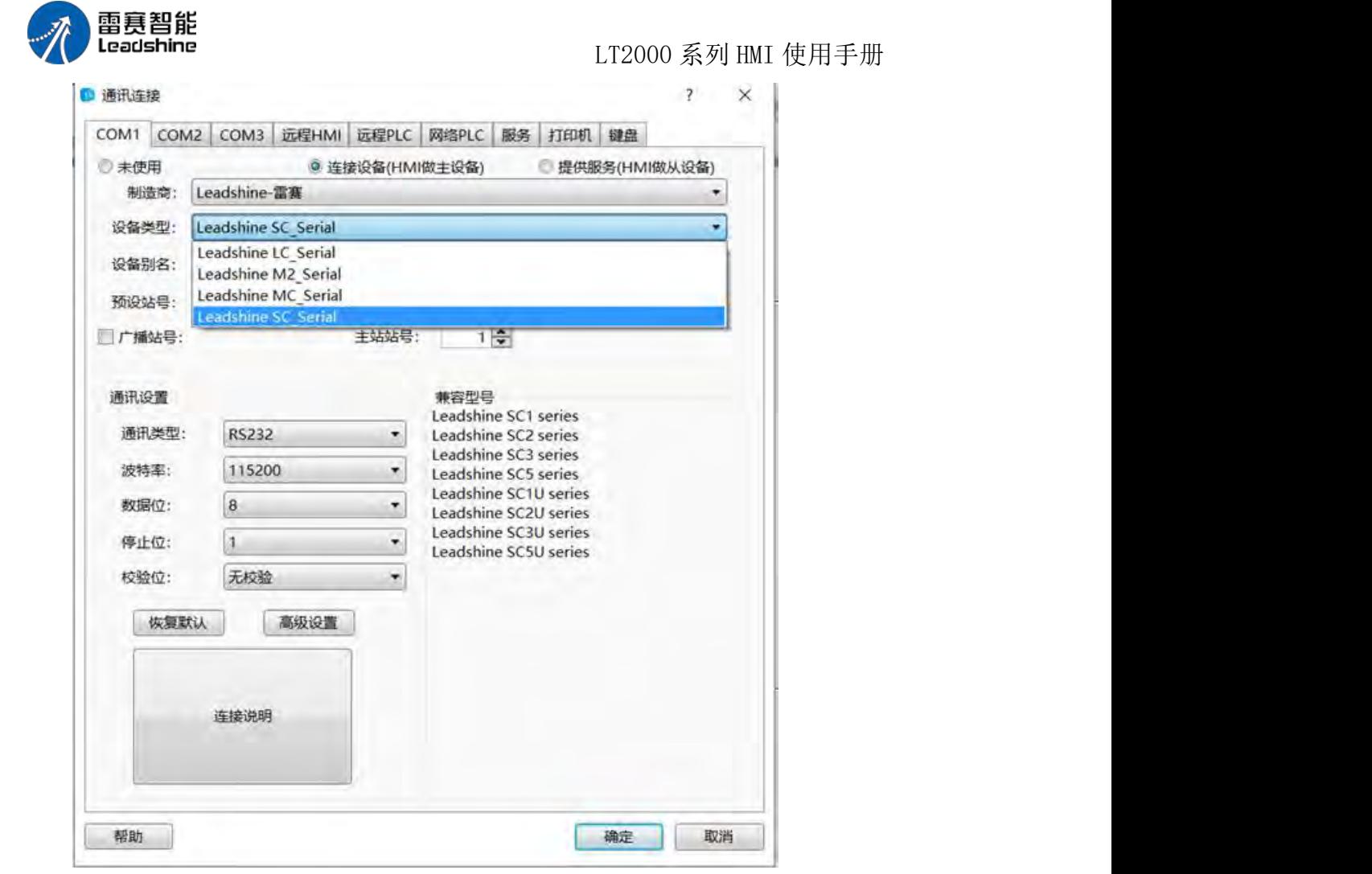

预设站号:有常数和变量可选.

常数: 用户可输入固定的 plc 站号。这是新引用地址时, 默认的站号设置。注意修改 预设站号不会影响已经设置好的地址站号。要想统一修改,可以使用同步站号功能。 变量:站号根据变量的值改变而改变,变量的输入方式可参照标准字地址输入

同步站号:所有使用到该设备的地址将被直接修改并保存。

#### 通讯设置

通讯类型: RS232,RS485-2、RS485-4(422)可选

波特率: 110, 300, 600, 1200, 2400, 4800, 9600, 14400, 19200, 38400, 56000, 57600,

115200,187500 可选。 数据位:7,8 可选。

停止位:1,2 可选。

校验位: 无, 奇, 偶可选。

恢复默认: 若通讯设置被修改, 点击此按钮, 可以恢复默认设置。

高级设置:修改通讯协议的参数

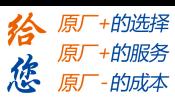

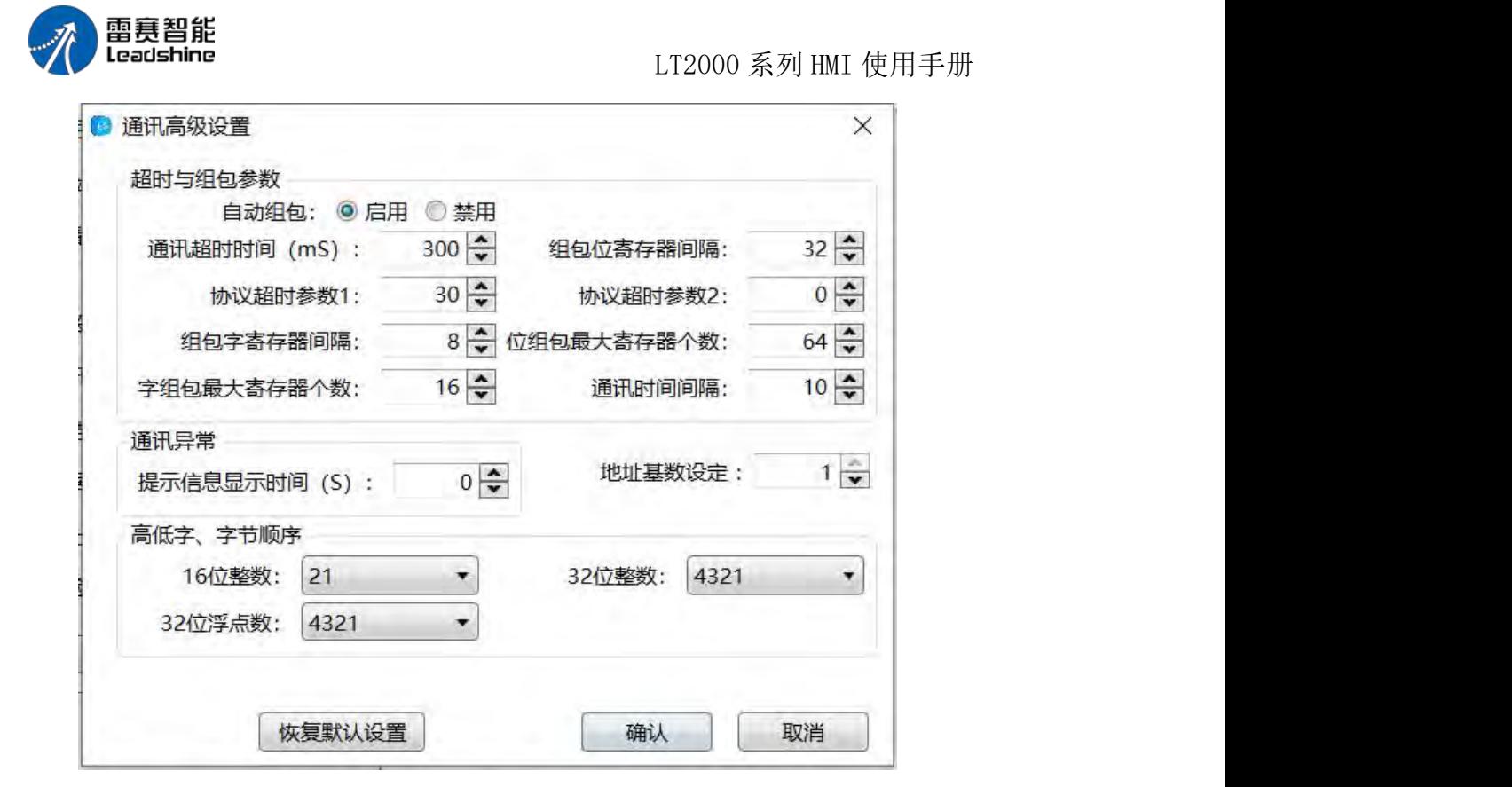

修改通讯超时等参数,除非有专业人士指导,不要随意修改,否则可能会导致通讯失败 或出现不可预期的异常现象,此参数可咨询厂家技术人员,依据需要调整。绝大多数情况下, 使用默认参数就是最优的,不需要改变。

### **4.10.3.2.** 远程连接

远程连接包含"远程 HMI"、"远程 PLC"和"网络 PLC"的连接,下面分别予以说明。

1、远程 HMI

点击软件菜单"设置/通讯设置/远程连接",默认打开的即为"远程 HMI"设置页面,如下 图所示:

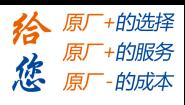

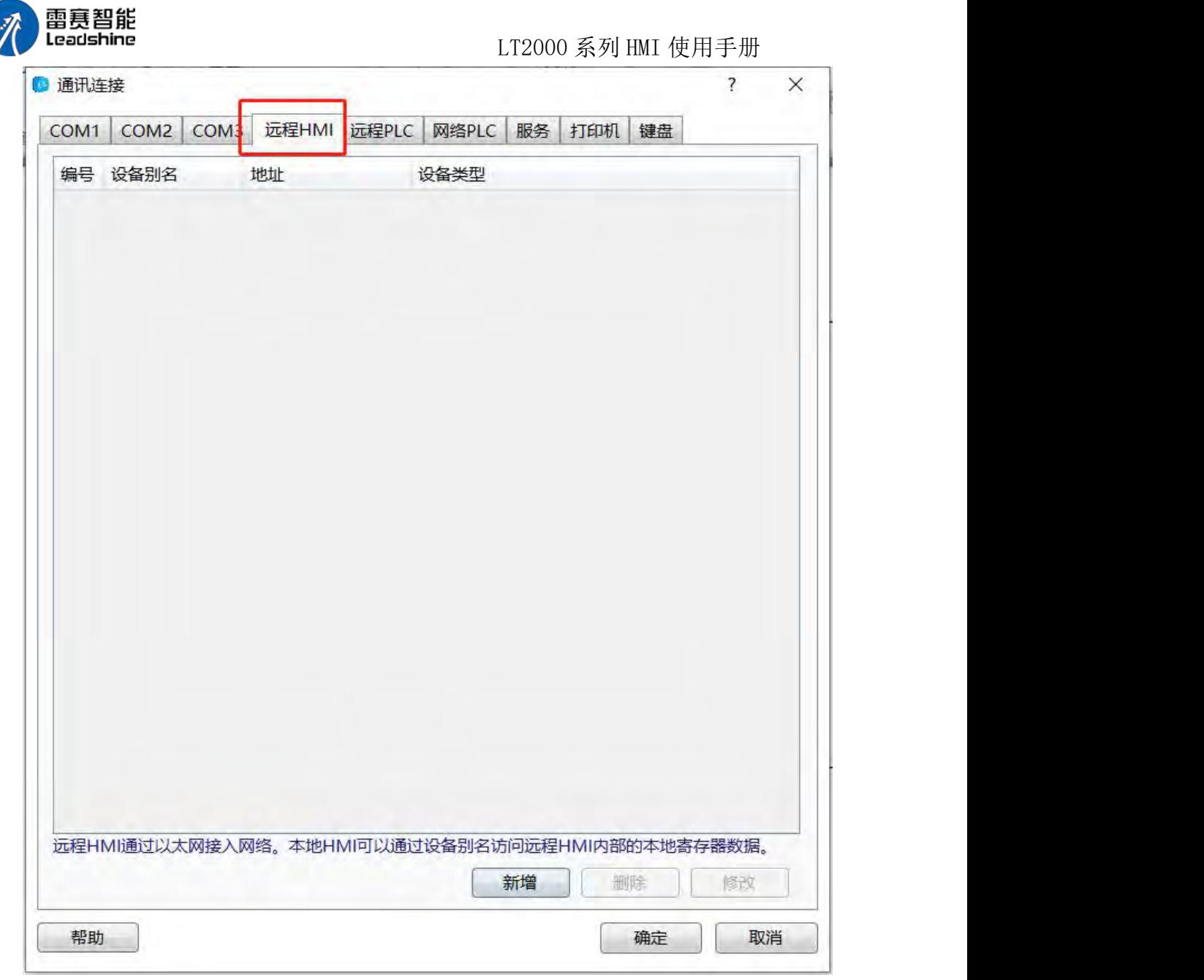

远程 **HMI**:所谓远程 HMI,是指在局域网内两台或者多台 HMI 之间使用以太网连接

起来,譬 如有两台 HMI, 一台命名为 HMI1, 另外一台命名为 HMI2, 这两台屏之间是用 以太网连接在一起, 相对于 HMI1 而言, HMI2 此时就是"远程 HMI", 同样的, 相对于 "HMI2"而言, "HMI1"为"远程 HMI"。

理解了这个概念,设置起来就很清楚明白。 点击"新增"按钮,会弹出如下图所示编辑界面:

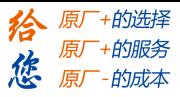

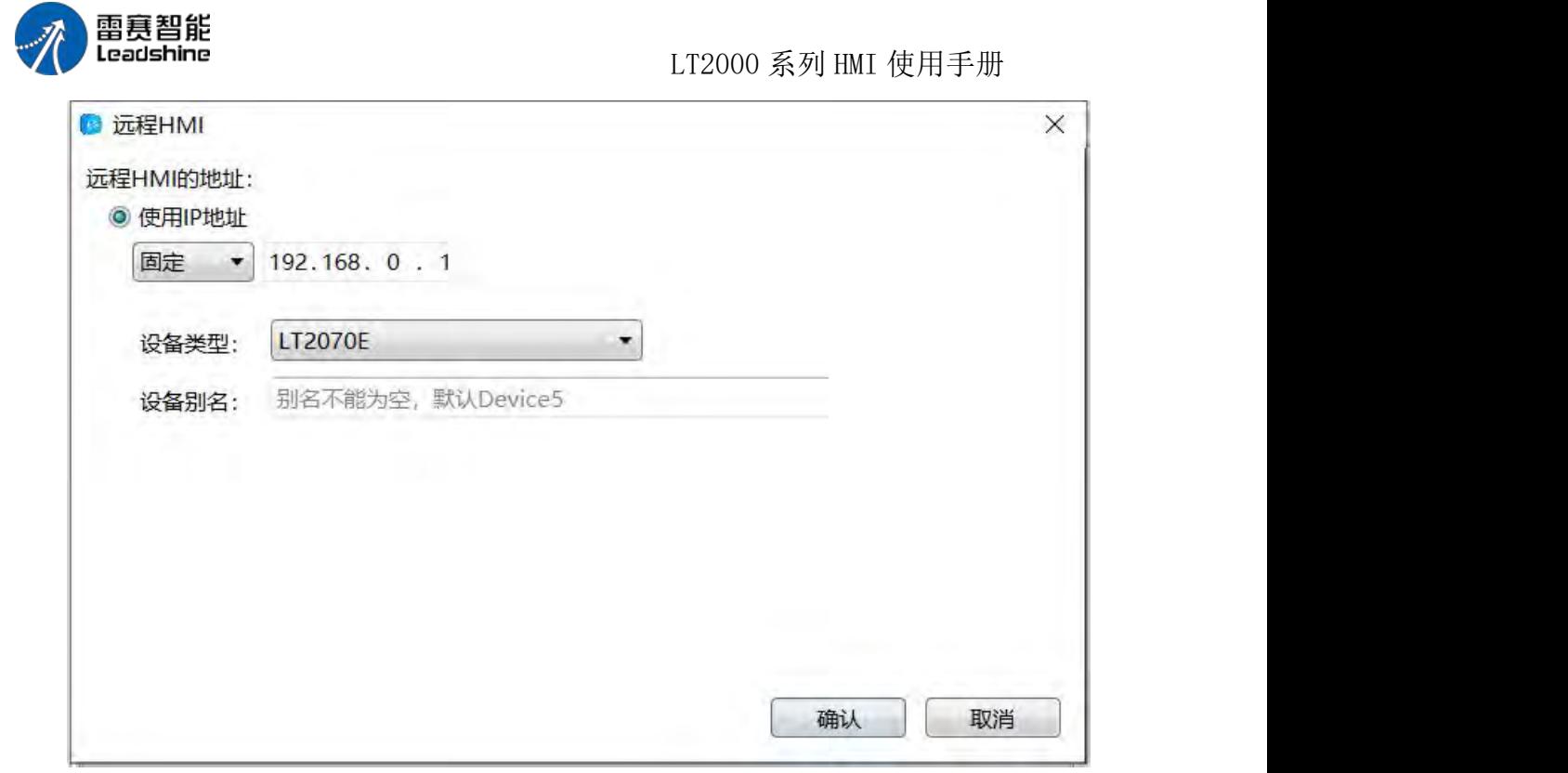

使用 **IP** 地址:默认为固定 IP192.168.0.1。此处所填 IP 即为所要访问的"远程 HMI"

的 IP。假如 HMI1 的 IP 为 192.168.0.10, HMI2 的 IP 为 192.168.0.20。如果是 HMI1 要 访问 HMI2, 那么在编辑 HMI1 工程的设定时, 此处填的 IP 即为 HMI2 的 IP, 也就是填 192.168.0.20 即可。

IP 地址的设定还有一个"变量"可以设定,当选择"变量"时,可以根据实际需要,定义一 个字

寄存器地址, 此字寄存器地址定义好之后, 会自动占用 4 个寄存器, 分别对应 IP 地 址的 4 个网段。

如下图所示:

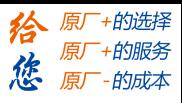

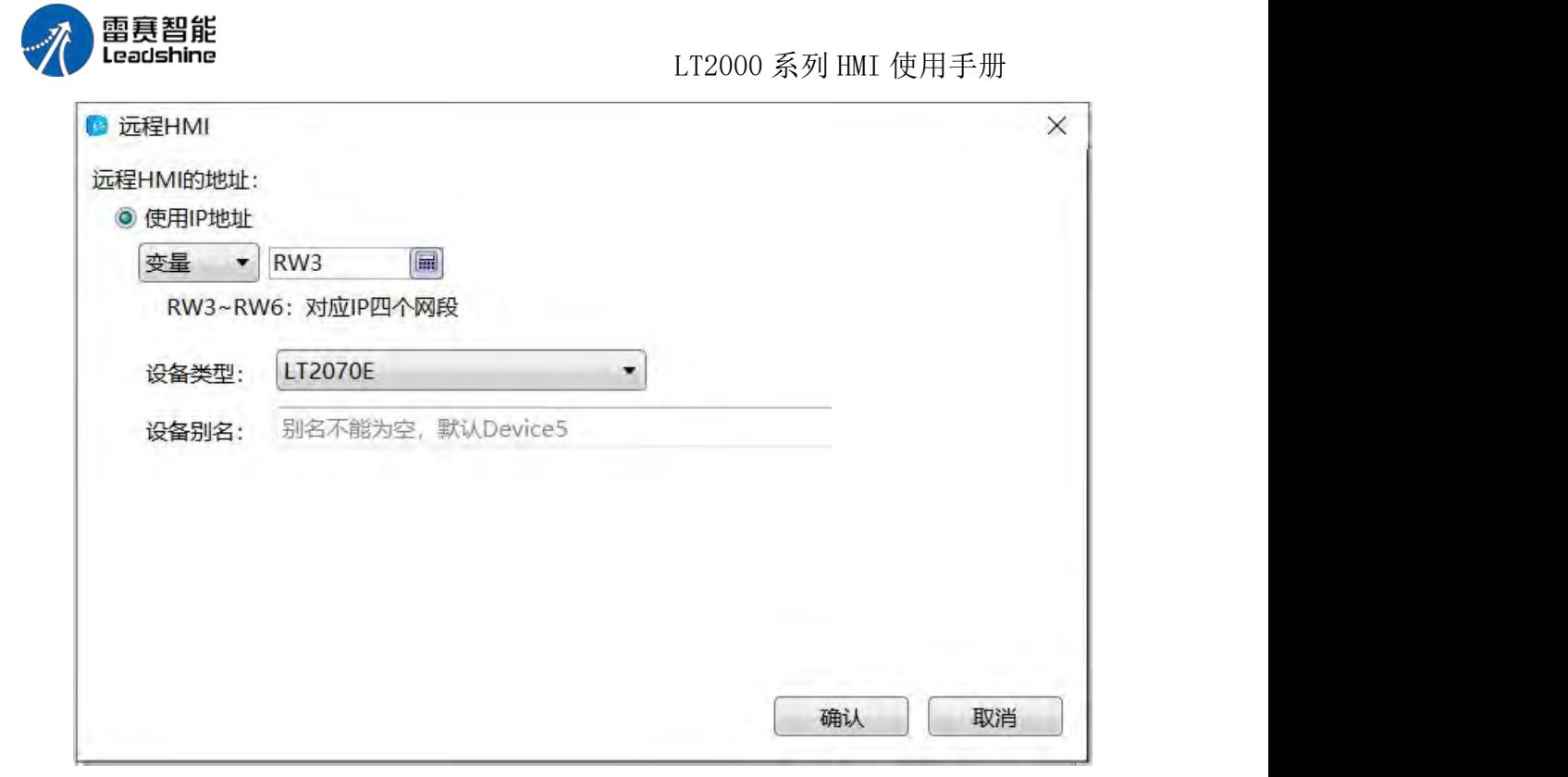

由上图可以看出, 设定的变量地址为 RW0~RW3 四个寄存器, 可以分别对这四个寄存 器输入数值,设定需要访问的远程 HMI 的 IP。

端口号:默认端口号为常数 3000,也可以设定变量,通过字寄存器来改变访问地址的 端口号。

一般没有特殊情况,使用默认的端口号即可。需要注意的是,互相连接的 HMI 之间端 口号要一致,否则有可能无法连接。

设备类型:选择所要访问的"远程 HMI"的型号。

设备别名:默认为"Device3",不能为空。可以设定易于理解的别名,譬如"三号机台 HMI" 等。

经过以上设定后,点击"确定",访问某一台"远程 HMI"的设定即完成,如下图所示:
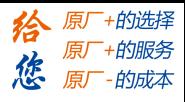

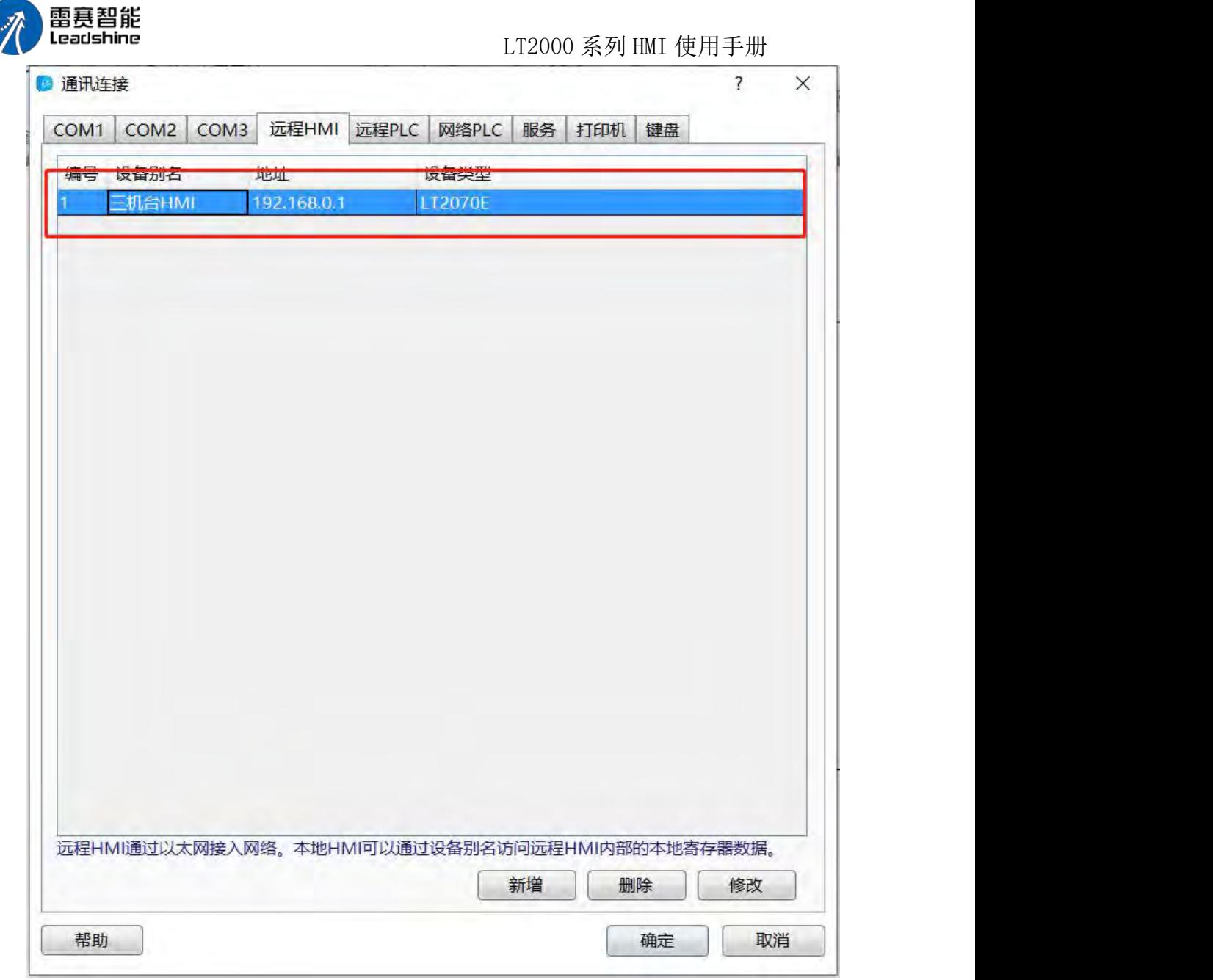

点击"确定"保存后,在寄存器地址里面,就可以找到"远程 HMI"的设备了。 如下图所示:

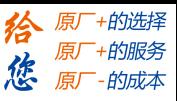

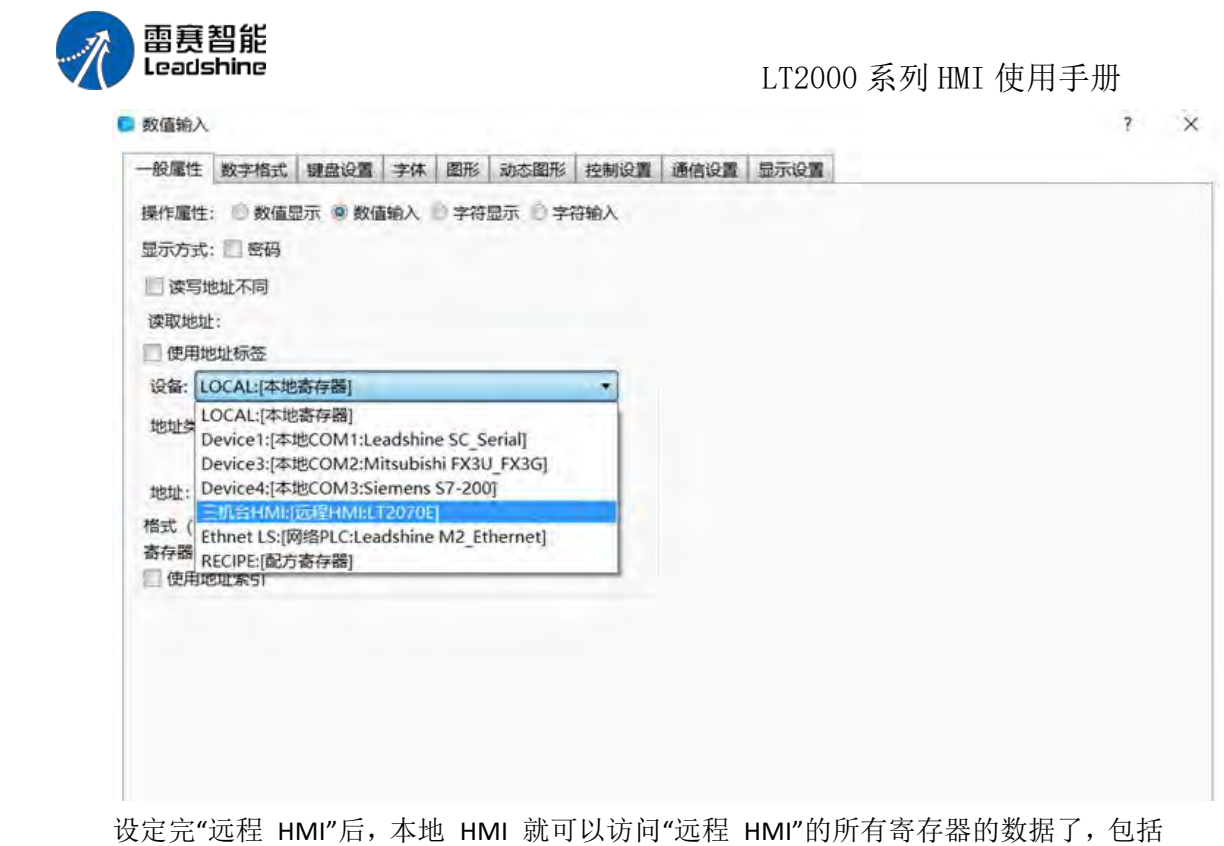

"LW,RW,SRW, LB, SRB"等寄存器。

如果还需要添加其他的"远程 HMI",比照上述方法添加即可。

### 2、远程 PLC

上面我们讲述了"远程 HMI"的概念, 此处"远程 PLC"的概念就很好理解了。

远程 **PLC**:是指连接在"远程 HMI"上各种设备,包括 PLC、变频器、伺服、仪表等等。

同样的,点击软件菜单"设置/通讯设置/远程连接",在出来的默认画面是"远程 HMI", 点击"远程 PLC"tab 页按钮, 即可打开"远程 PLC"的设置页面, 如下图所示:

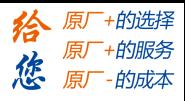

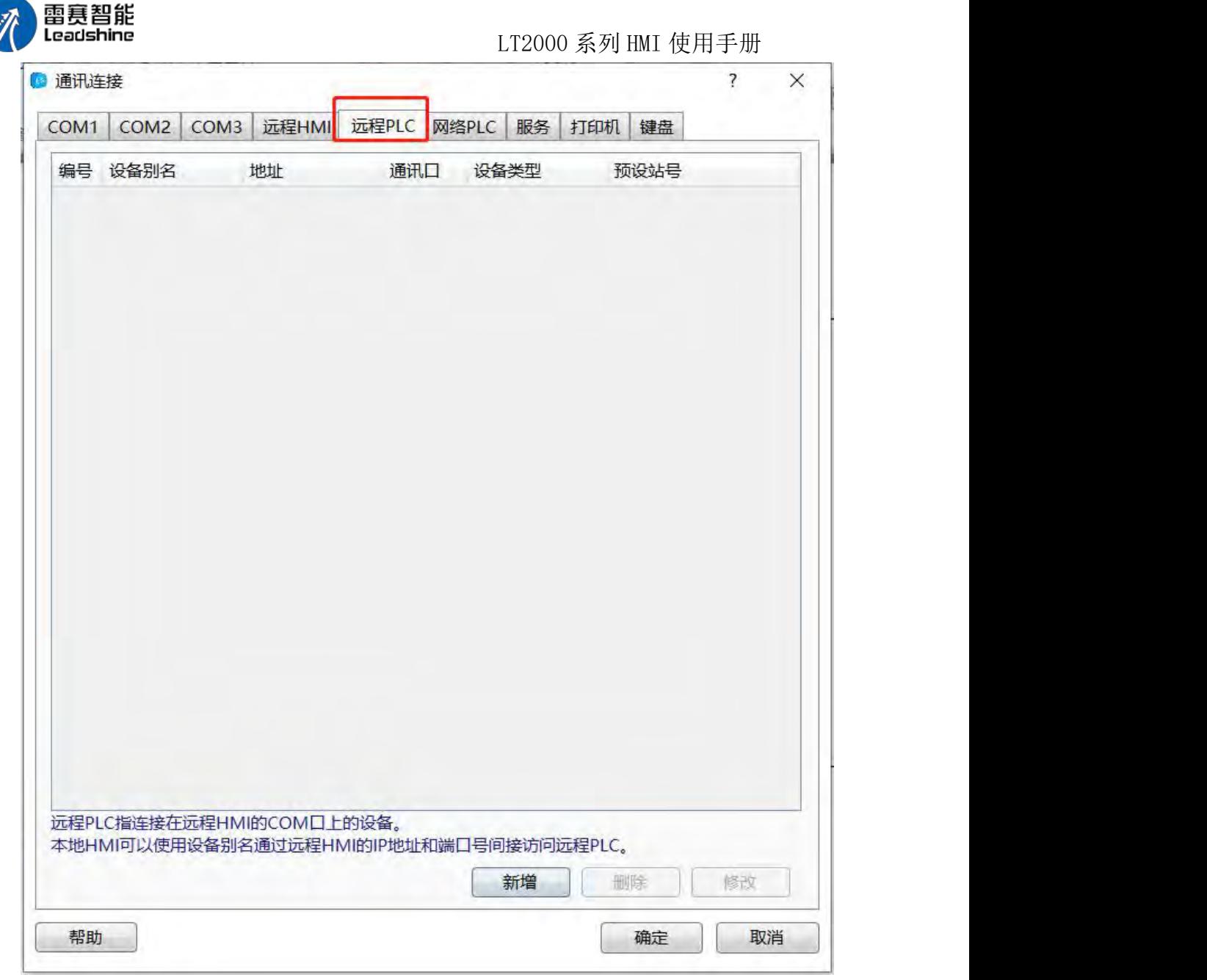

点击"新增"按钮,可以打开编辑界面,如下图所示:

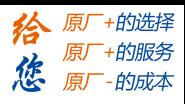

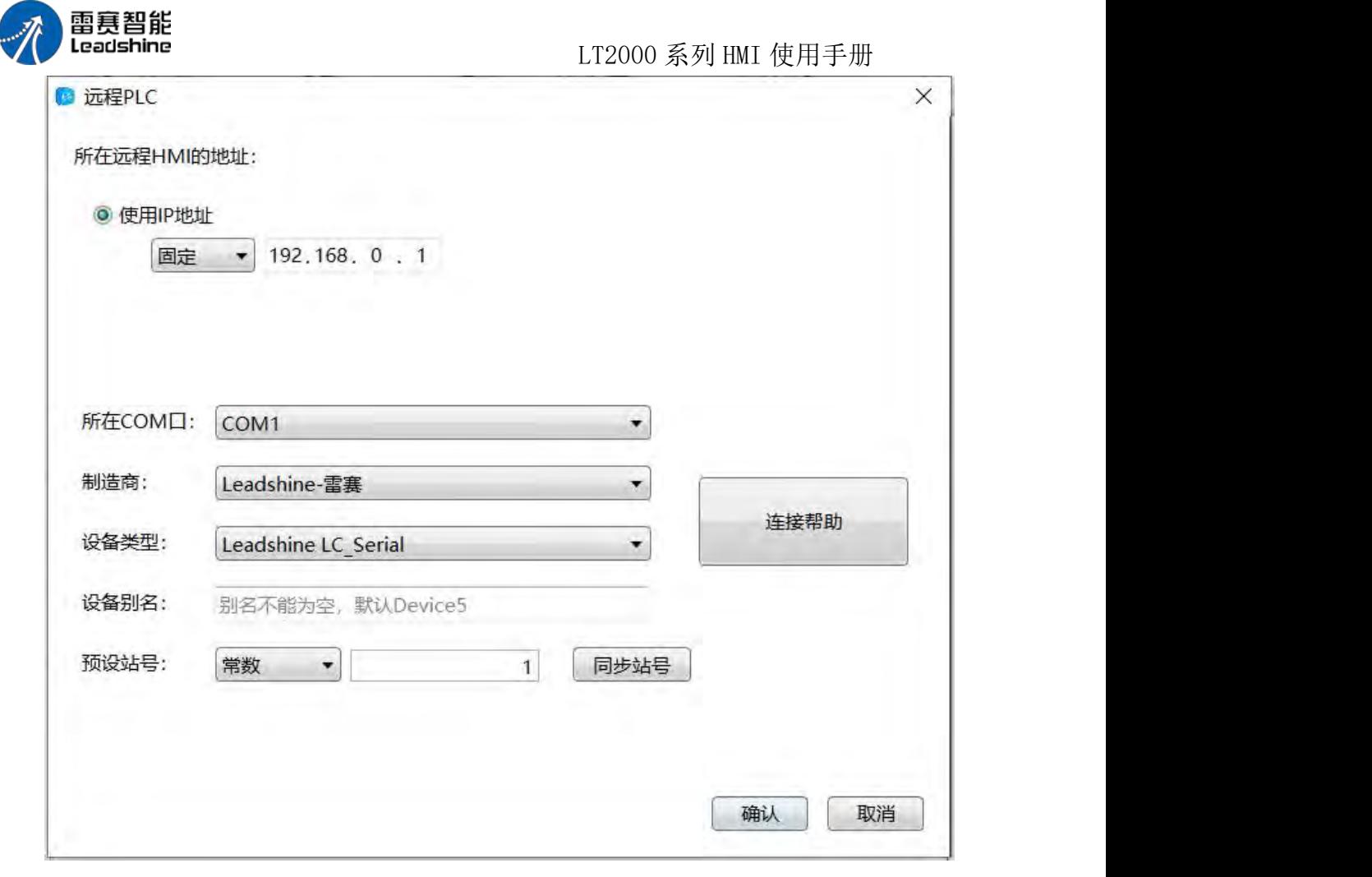

### 2.1 所在远程 HMI 的地址

使用 **IP** 地址:此处所设定的 IP 地址即为"远程 HMI"的 IP 地址。

端口号:即"远程 HMI"的端口号。

此处两项的设定,与本词条的第一项"远程 HMI"的设定是一样的,请直接参考第一项, 在此不再累述。

### 2.2 所在 COM 口等参数

所在 **COM** 口:此处设定的 COM 口是指 PLC 等控制器,连接在"远程 HMI"上的串口

编号。默认为 COM1 口。譬如所访问的控制器是连接在"远程 HMI"的 COM2 口上, 那么 此处就设定为"COM2"。

制造商: 设定所连接的"远程 PLC"的设备厂家。

设备类型:设定所连接的"远程 PLC"的具体的设备类型等。

设备别名:该项不能为空。可以设定一个便于看懂的设备别名,譬如"三号机台控制器" 等。

预设站号: "远程 PLC"的站号。此处设置的站号必须与"远程 PLC"的站号一致。

高级设置:此处"高级设置"可设定部分与"本地连接"中的设定一致,请参考,在此不做 累述。

第 430 页 共 574 页

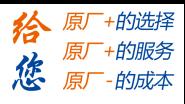

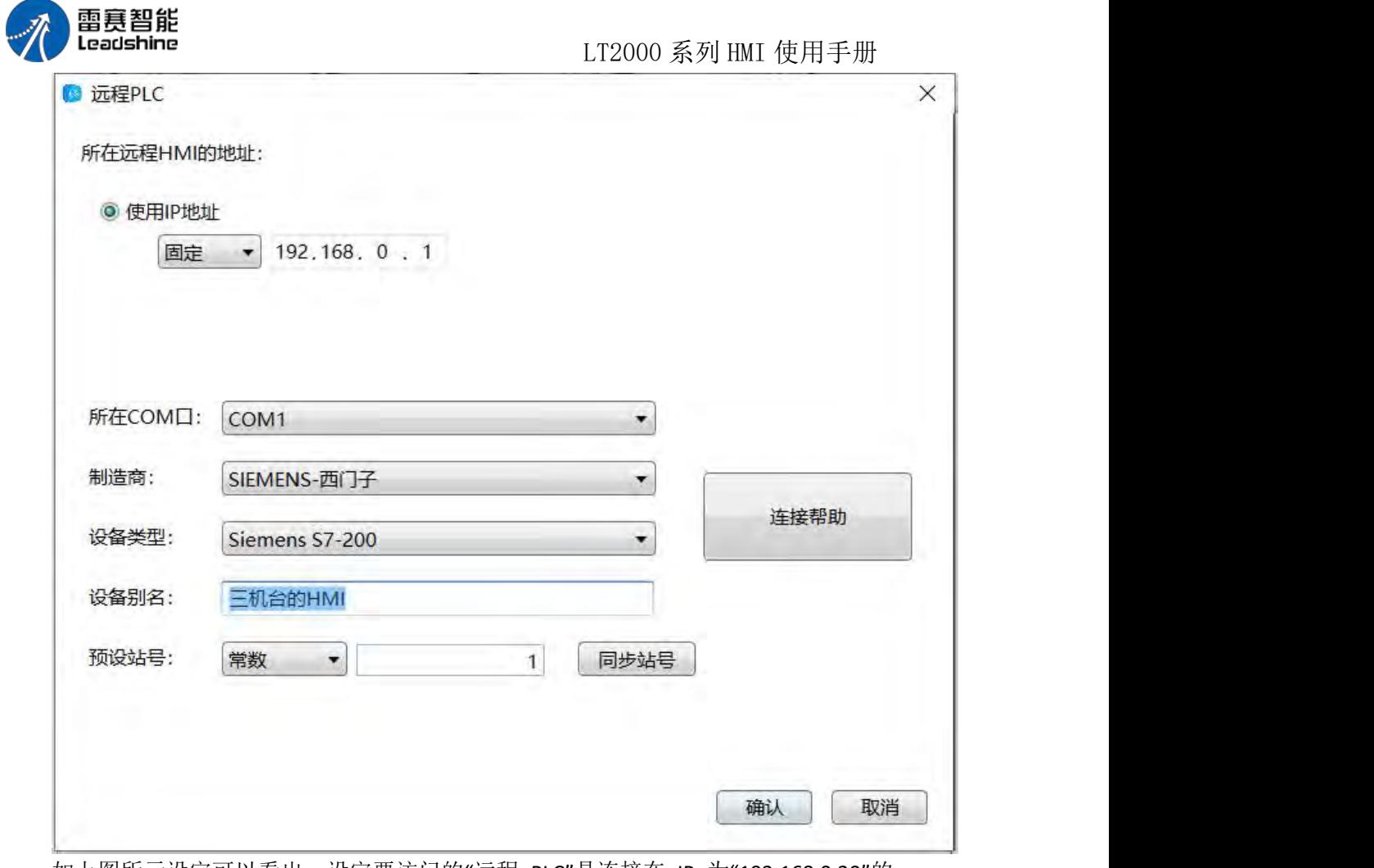

如上图所示设定可以看出,设定要访问的"远程 PLC"是连接在 IP 为"192.168.0.20"的 "远程 HMI"上,该"远程 PLC"为"西门子公司的 S7-200 PLC"类型,连接在"远程 HMI"的 COM1 口上,站号为 2。

点击"确定"后,这个"远程 PLC"的设备就添加完毕,在元件的"设备类型"中就可以找到 这个"远程 PLC"的设备,这样,就可以方位"远程 PLC"了。如下面两张图所示:

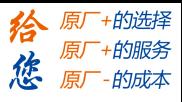

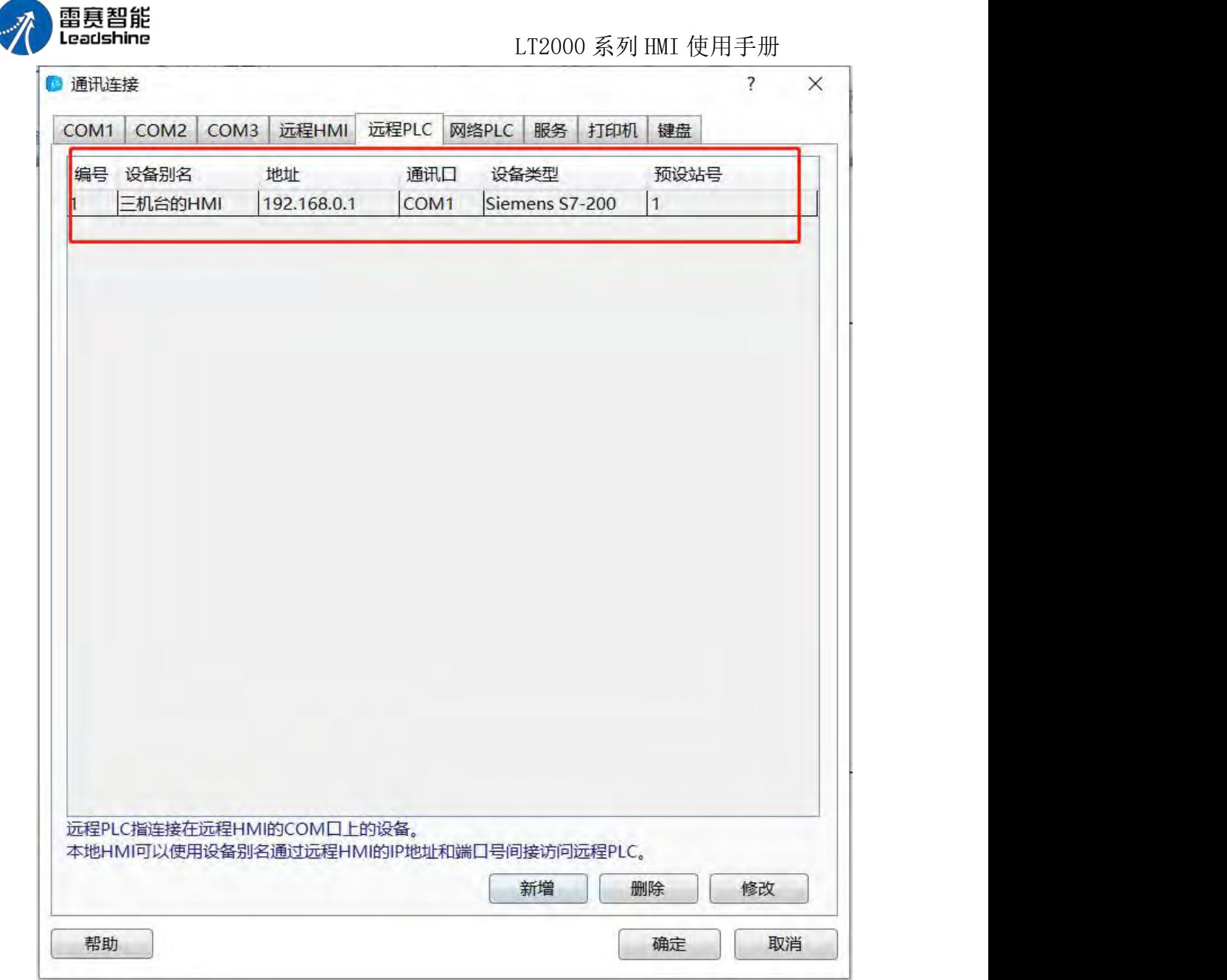

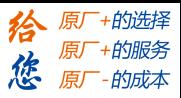

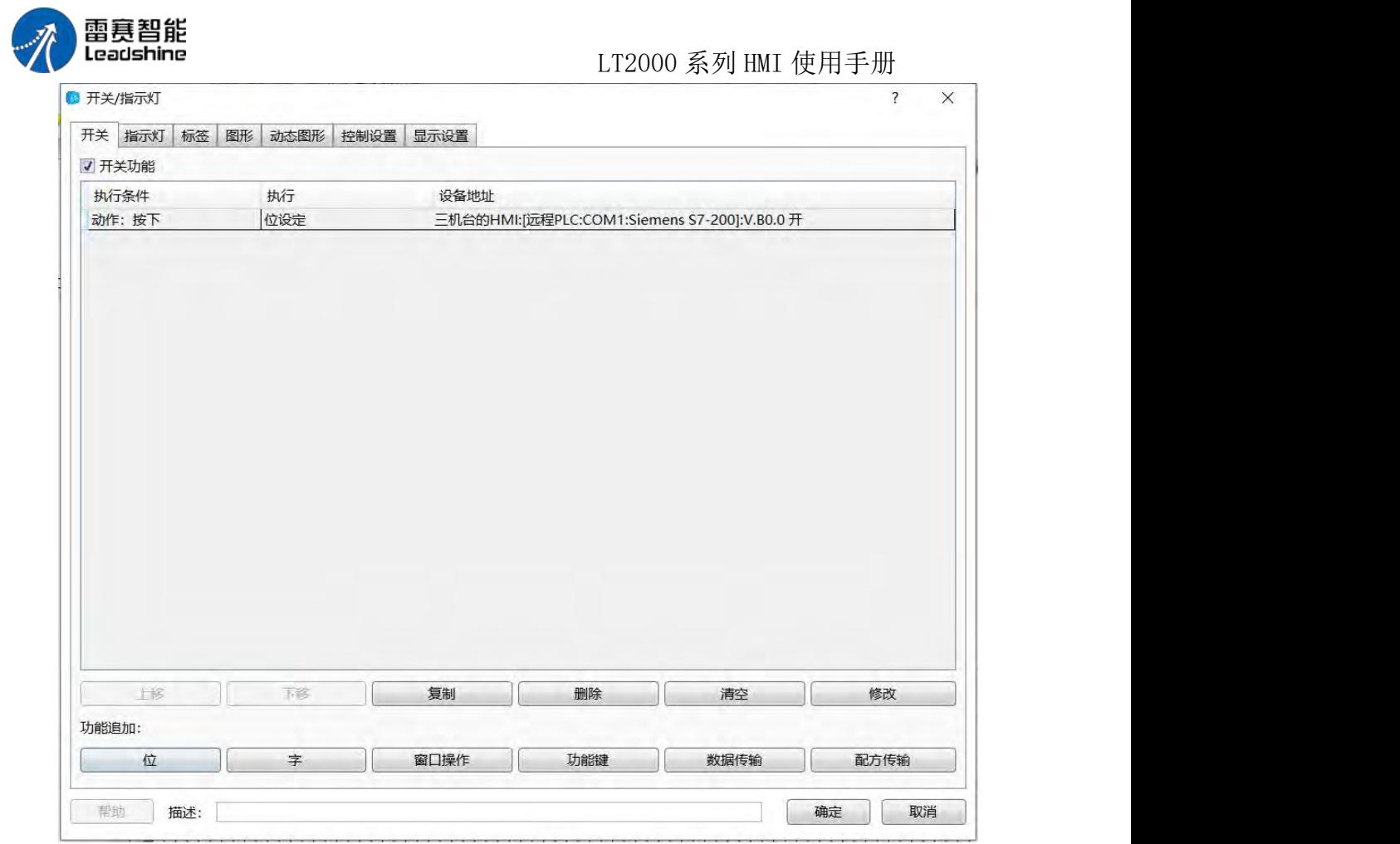

这样,"远程 PLC"设备完毕,本地 HMI 就可以访问"远程 HMI"所连接的"远程 PLC"的 所有寄存器了。

如果还有更多的"远程 PLC"要添加,比照上述方法添加即可。

#### 3、网络 PLC

网络 **PLC**:是指用以太网通讯方式,与 HMI 通讯的 PLC。与串口连接的 PLC 一样,

网络 PLC 也是利用 HMI 和 PLC 双方共同支持的网络通讯协议来通讯。

点击软件菜单"设置/通讯设置/远程连接"后,在出现的窗口中,点击"网络 PLC"tab 页, 就可以打开"网络 PLC"的编辑窗口, 如下图所示:

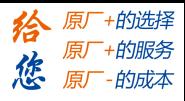

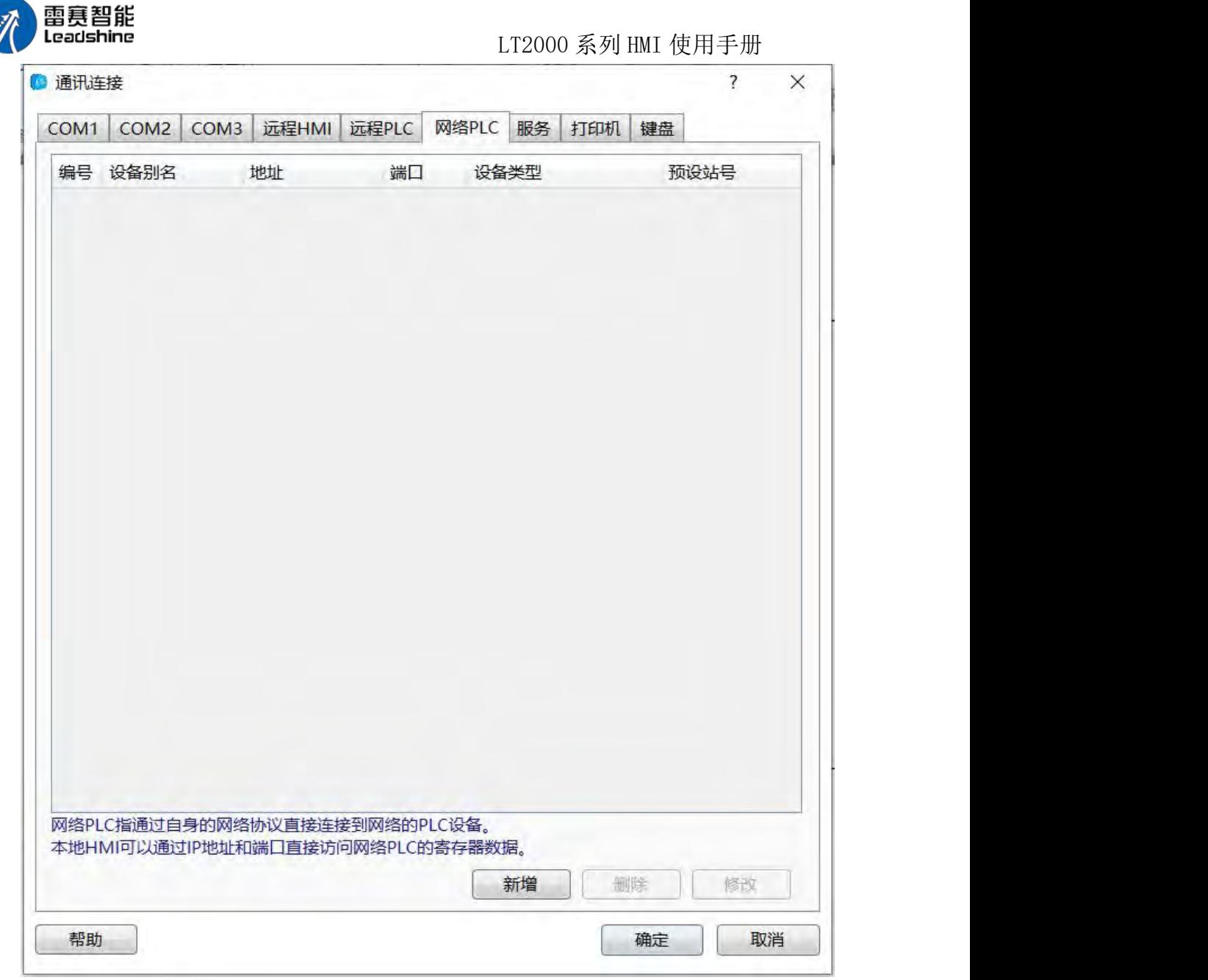

点击"新增"后,会打开编辑画面,如下图所示:

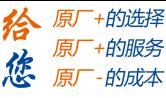

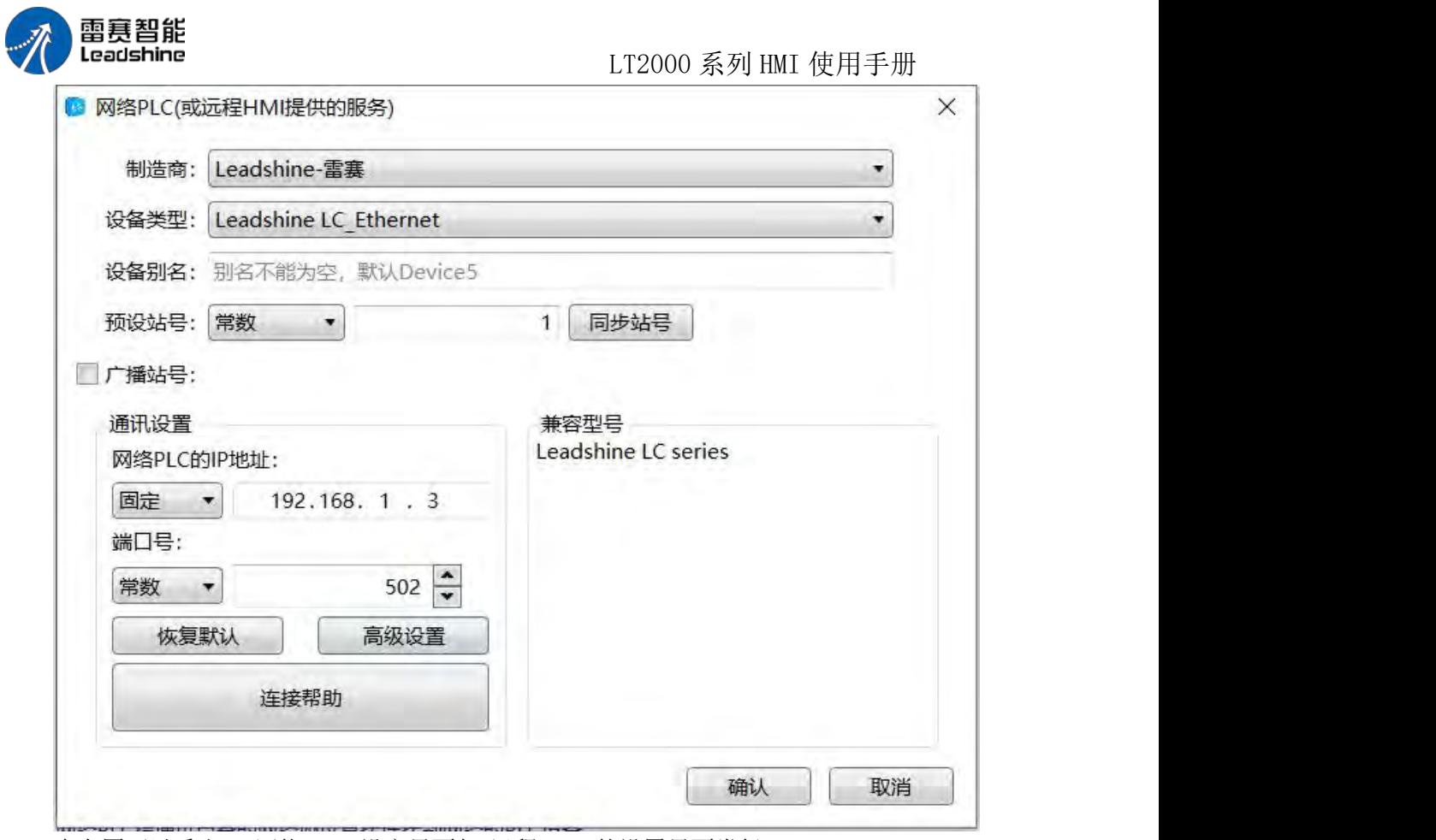

由上图可以看出,"网络 PLC"设定界面与"远程 PLC"的设置界面类似。

网络 **PLC** 的 **IP** 地址:此处填写的 IP 地址,即为所连接的网络 PLC 的 IP 地址。

端口号:网络 PLC 与 HMI 之间用网络通讯时的端口号。不同的"网络 PLC"有不同的端 口号,一般选择不同的"网络 PLC"时会有一个默认的端口号,没有什么特殊状态,使用默认 端口号即可。譬如"Leadshine LC Ethernet"使用的端口号是 502 等等。

"制造商"、"设备类型"、"设备别名"、"预设站号"等与第二项的说明"远程 PLC"的一样, 也就是选择连接的是哪个制造商的什么类型的控制器,在此不再累述。

广播站号:默认为不勾选。当勾选后,可以设定一个站号为"广播站号",此功能根据实 际情况来决定是否使用。

点击"确定"后,即设定完成,在"网络 PLC"tab 页中就会出现刚刚设定的"网络 PLC"条 目。如果有多个"网络 PLC"可以继续按照此方法添加。假设我们连接的"网络 PLC"是 "Leadshine LC\_Ethernet",设定后的界面如下图所示:

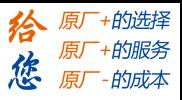

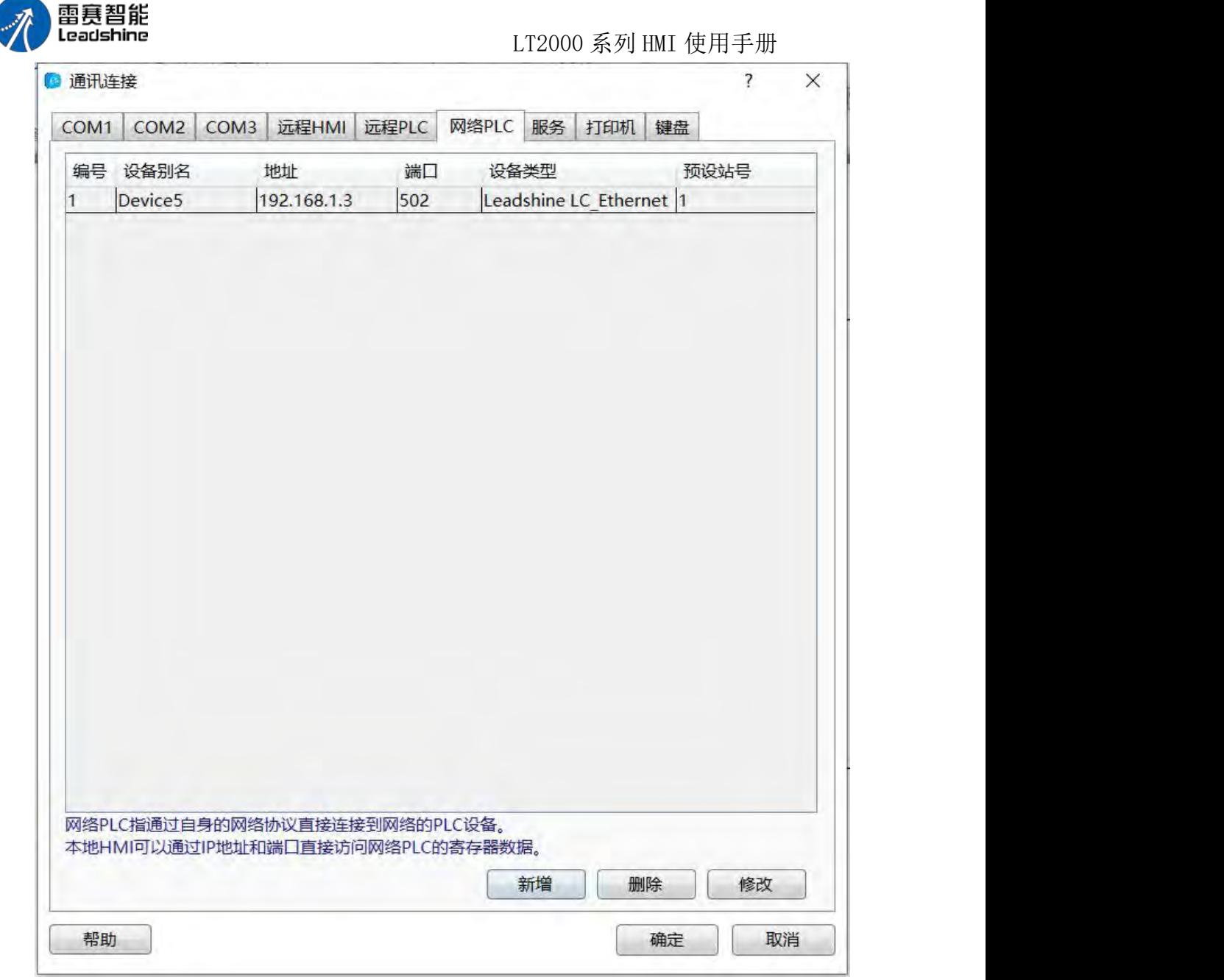

由以上的说明,可以看出,HMI 之间使用以太网连接,可以实现"多屏互联"、"多屏一 机"、"多屏多机"等功能。

### **4.10.3.3.** 服务

服务是指 HMI 作为数据的提供者,响应其他设备的数据请求。也就是 HMI 作为从设 备。工作在这种情况下的端口,是静默状态的。所有的通讯操作要由其他作为主设备的一方 来发起。

服务分为串口服务和网络服务两种。

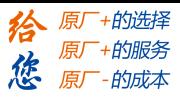

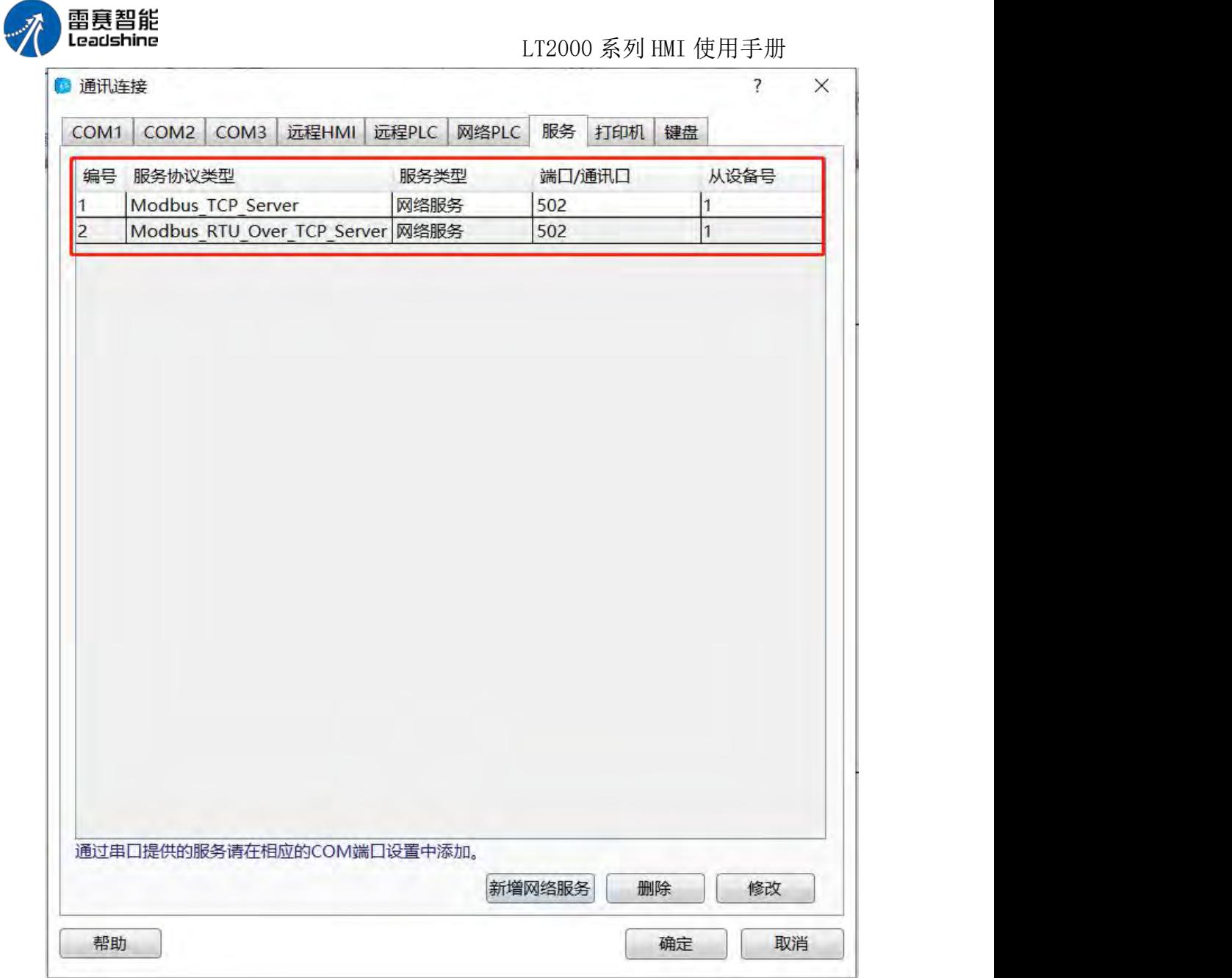

1.串口服务

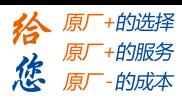

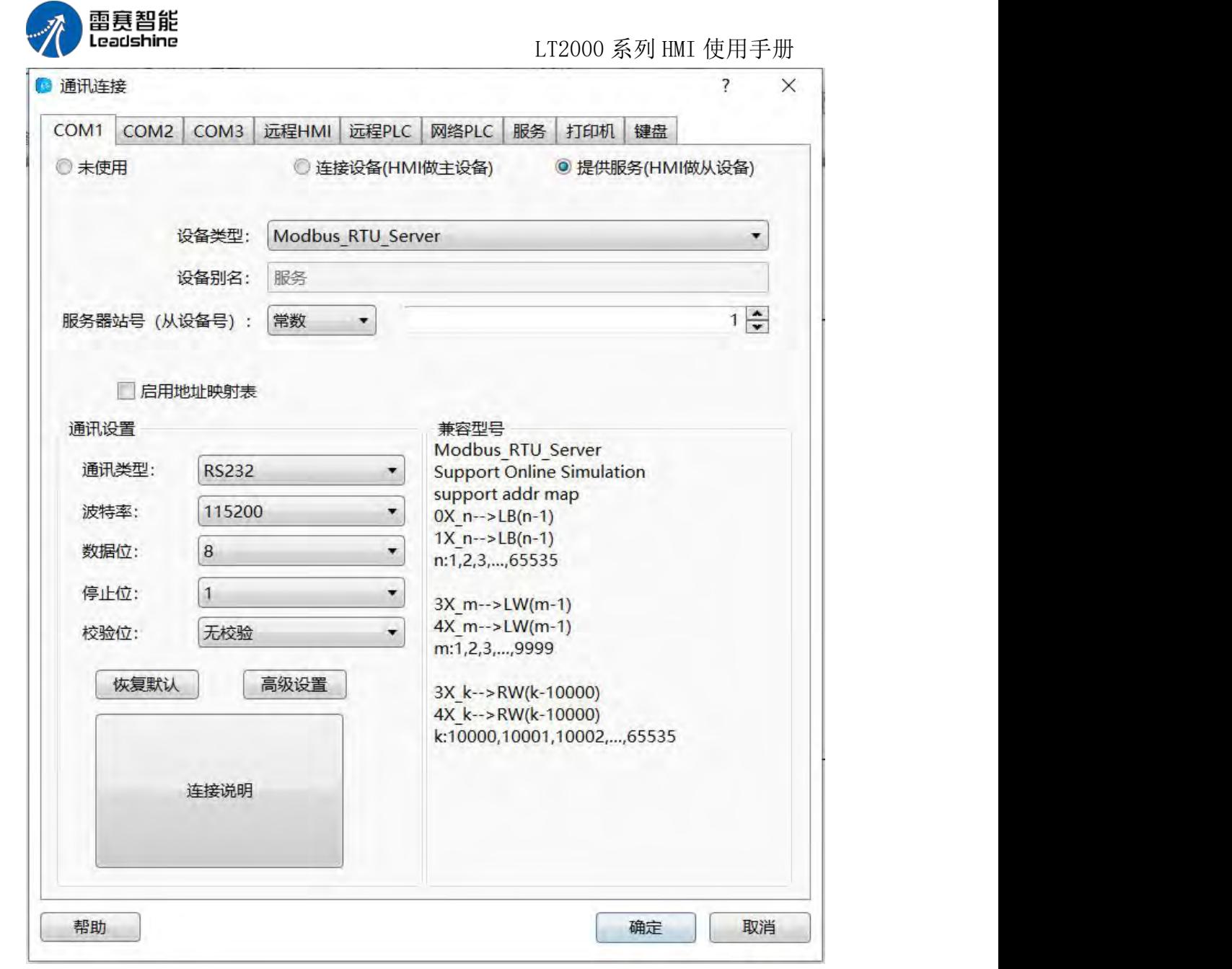

设备类型, 支持条码枪(Barcode), 扫描到条目信息可以使用 LW8900 连续的 100 个 字符显示出来, LB8999 作为标志位, 扫描出来置位(不自动复位)。设备类型, 支持 LT2000 SLAVE, HMI 作为 LT2000 从设备, 也可以作为 LT2000 主设备。 设备类型, 支持 Modbus RTU Server,详见 Modbus\_RTU\_Server

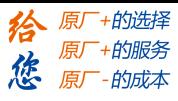

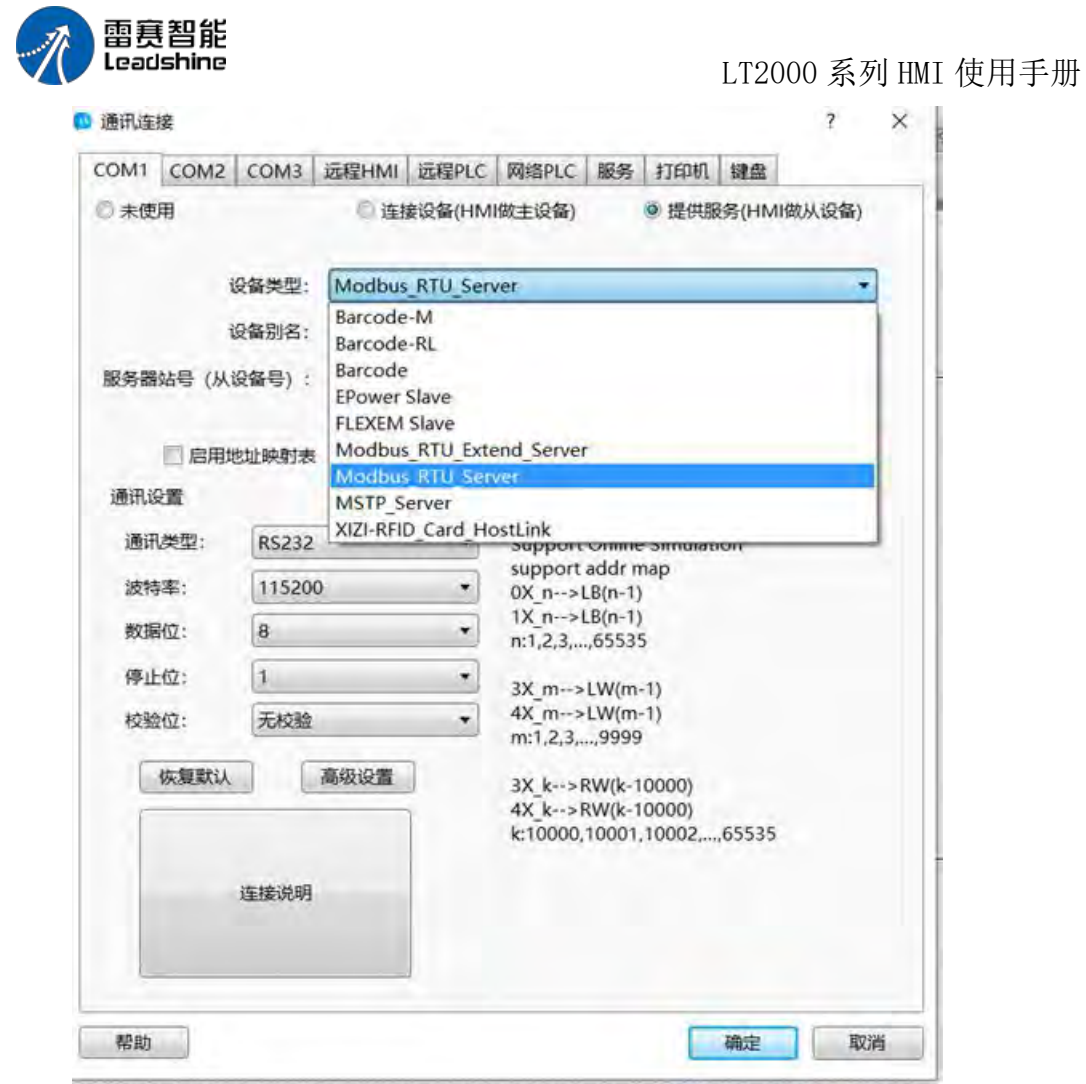

2.网络服务

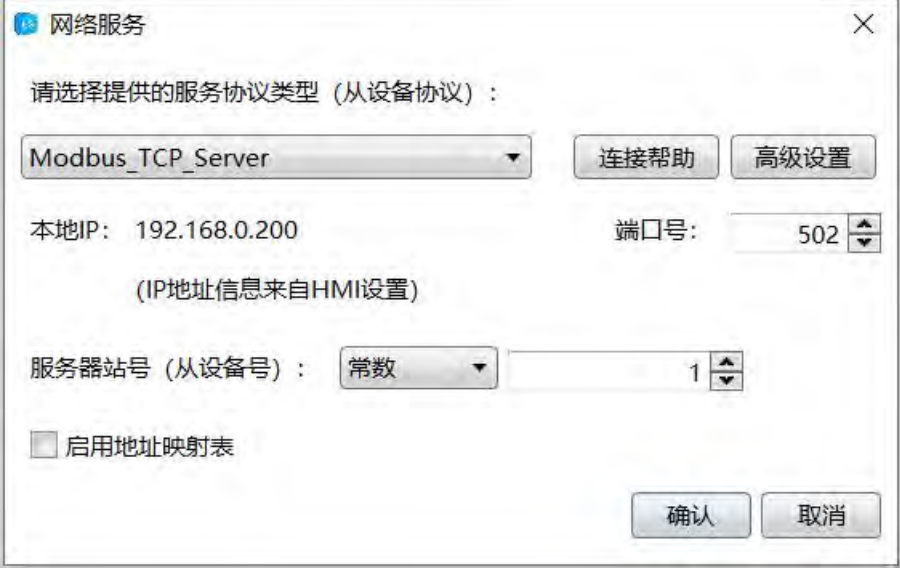

设备类型,支持 Modbus TCP Server, 详见 Modbus\_TCP\_Server

第 439 页 共 574 页

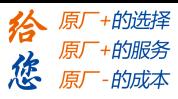

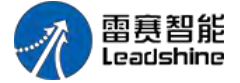

**4.10.3.4.** 打印机

设置打印机连接

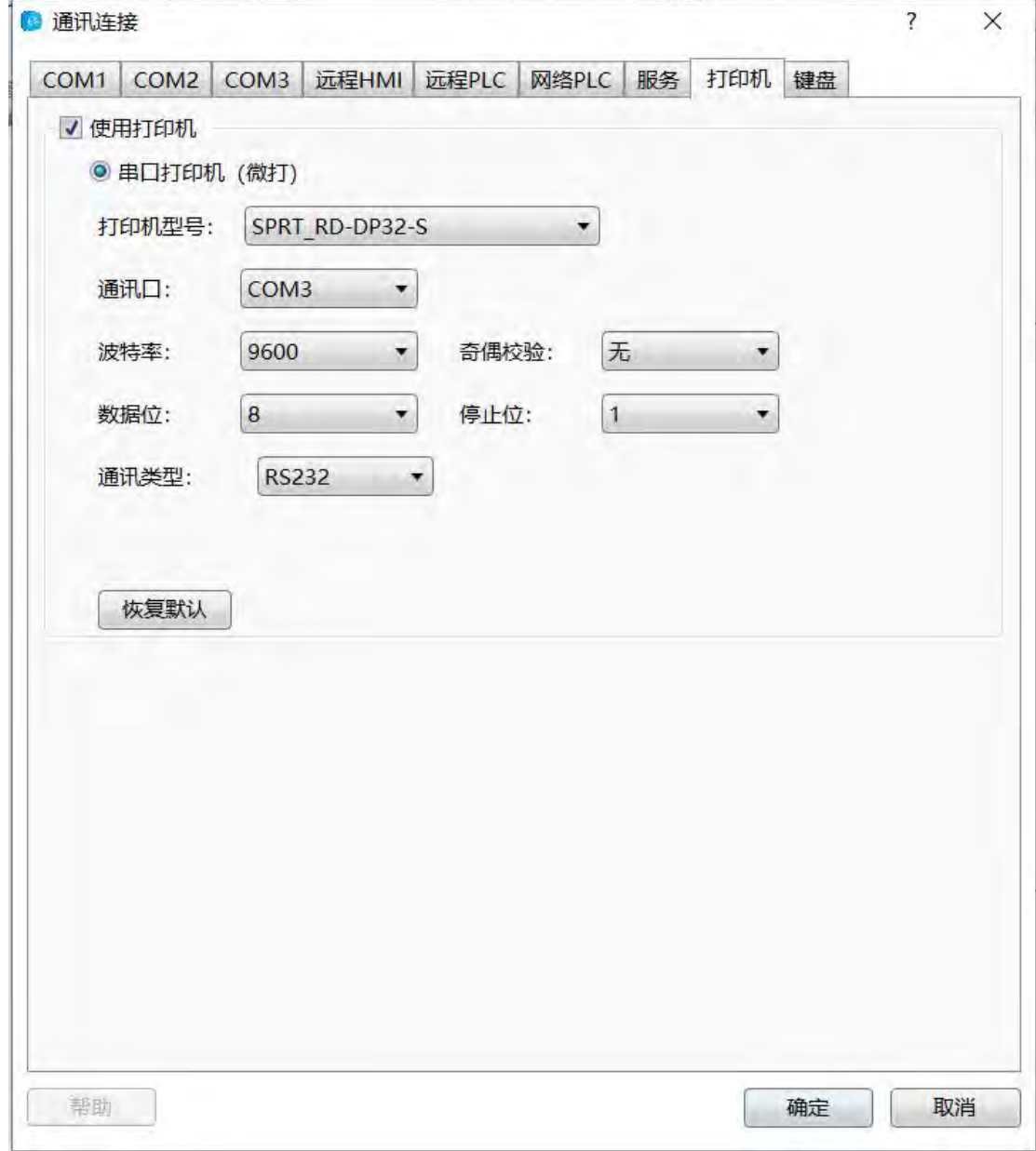

### 通讯设置

通讯类型: RS232, RS485-2, RS485-4(422)可选

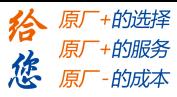

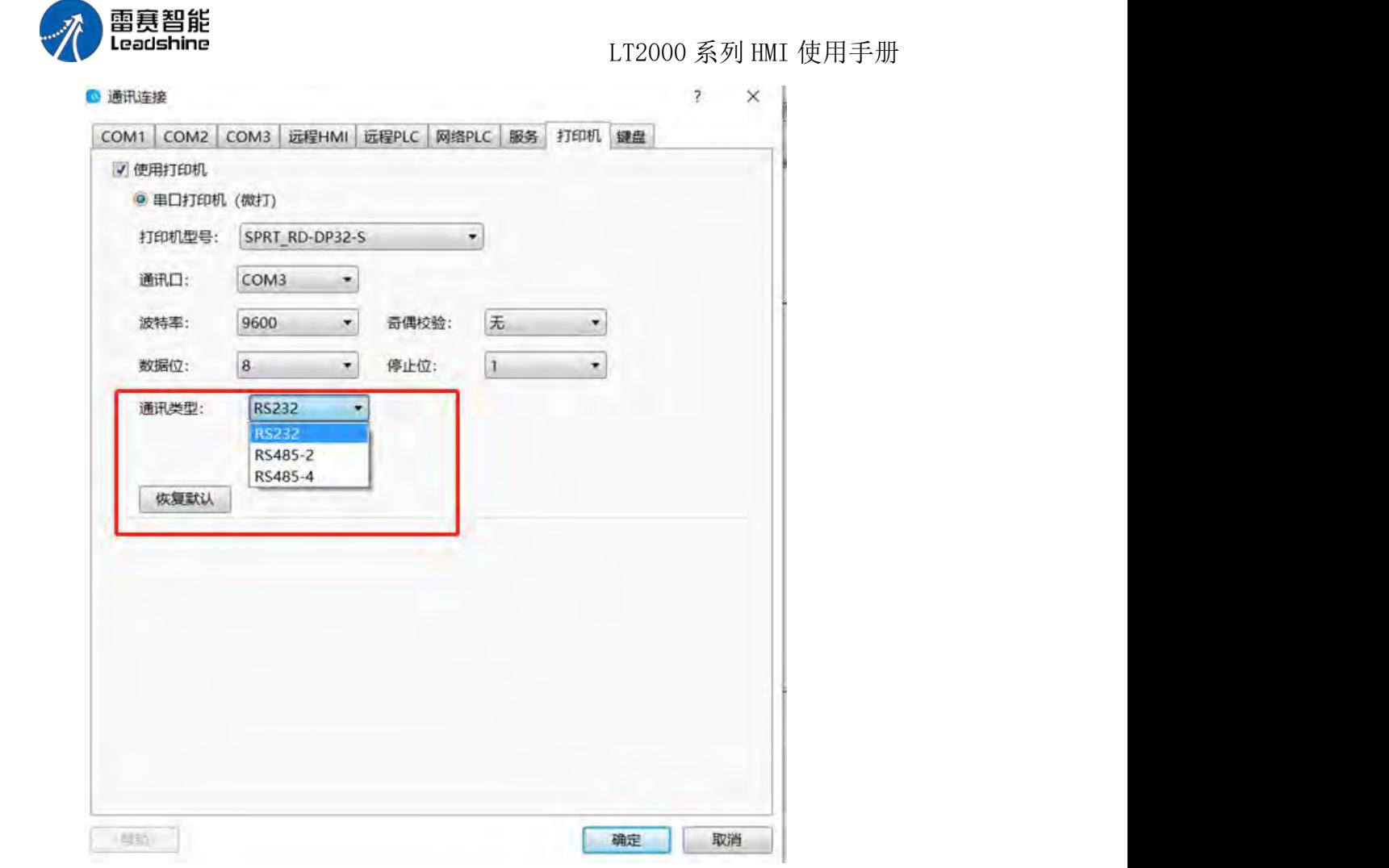

波特率: 110, 300, 600, 1200, 2400, 4800, 9600, 14400, 19200, 38400, 56000, 57600,115200,187500 可选。

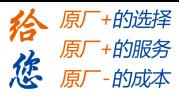

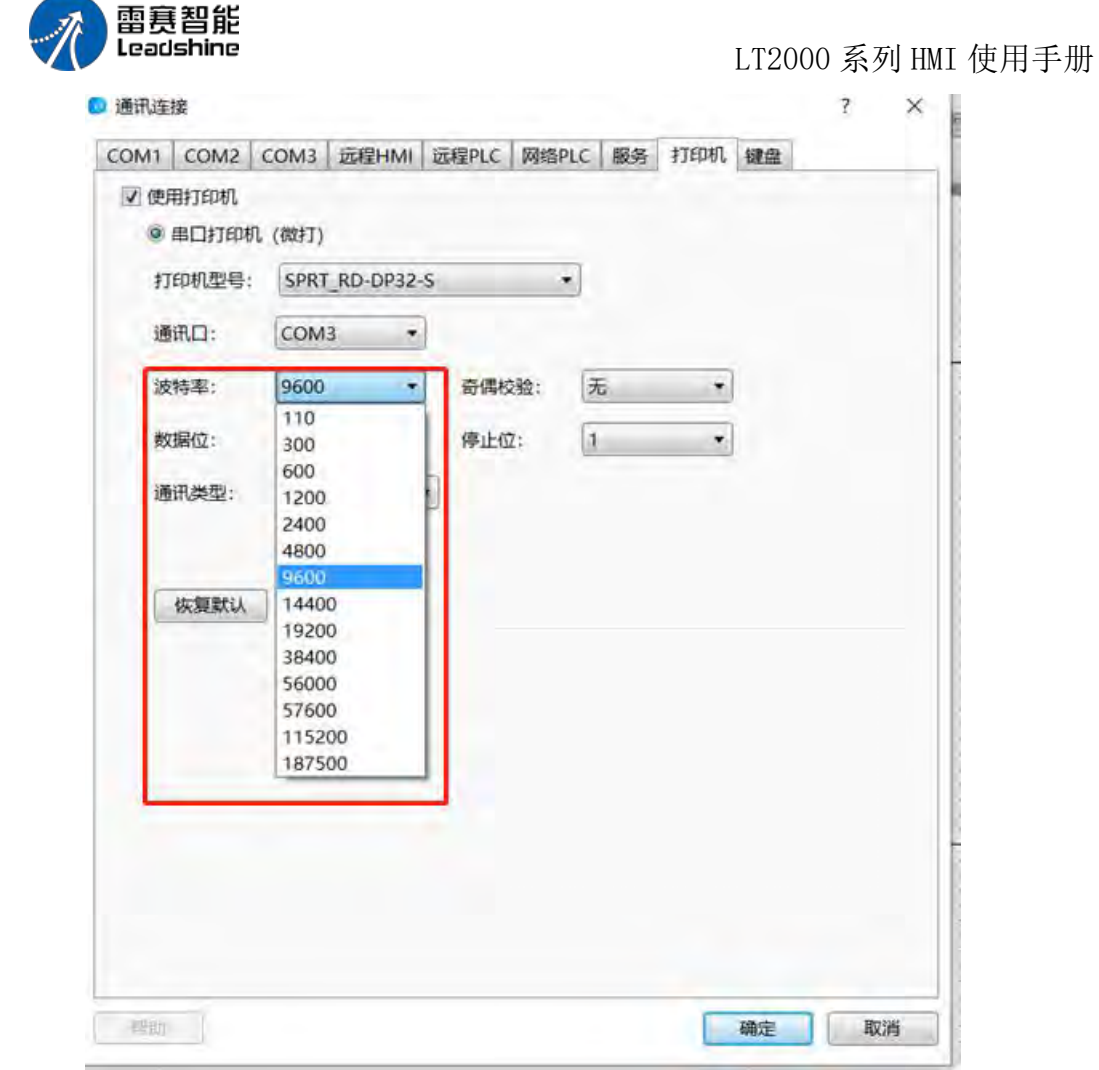

数据位:7,8 可选。

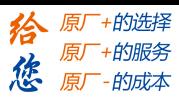

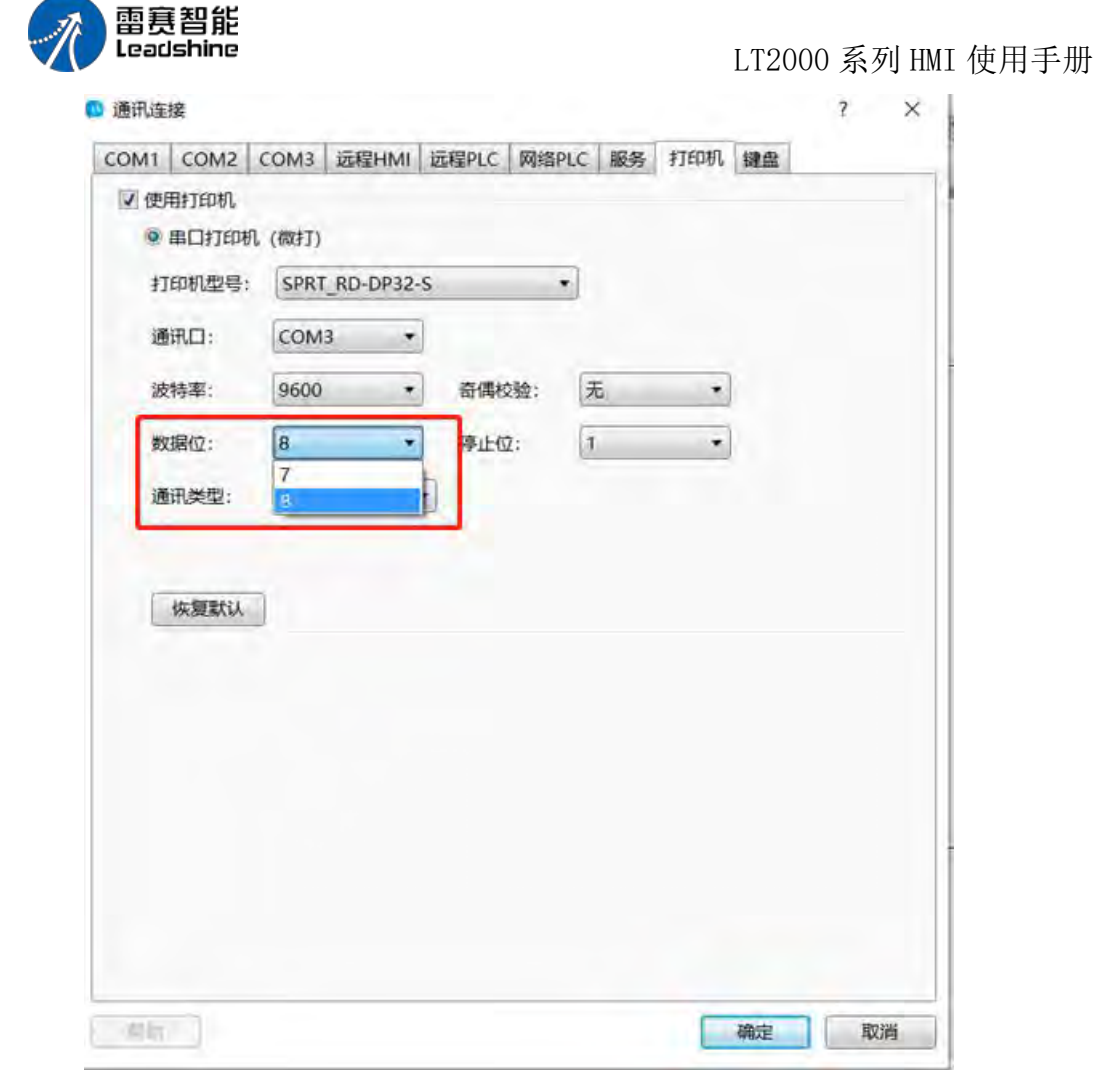

停止位:1,2 可选。

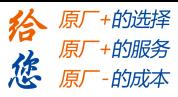

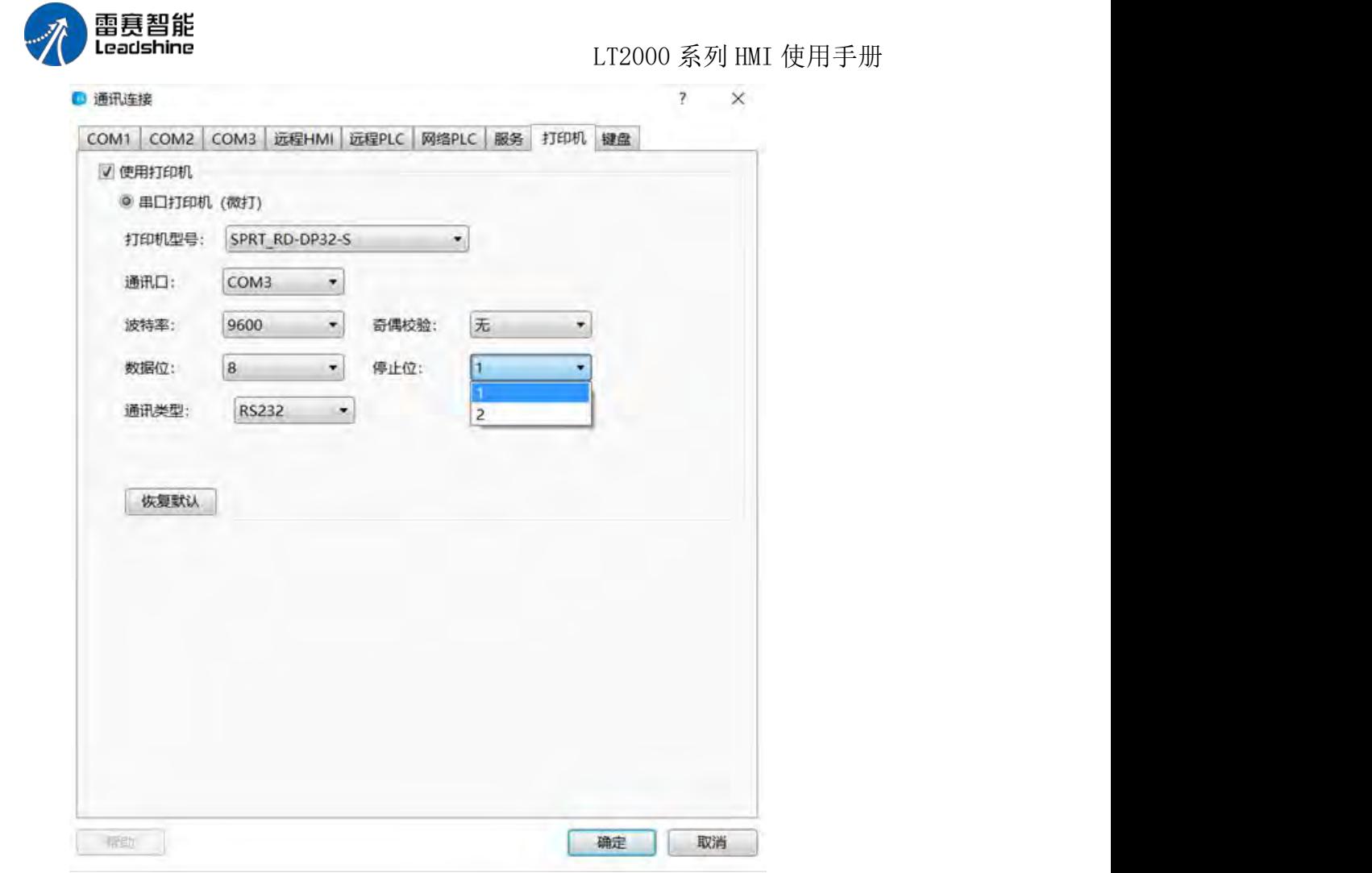

校验位: 无, 奇, 偶可选。

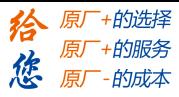

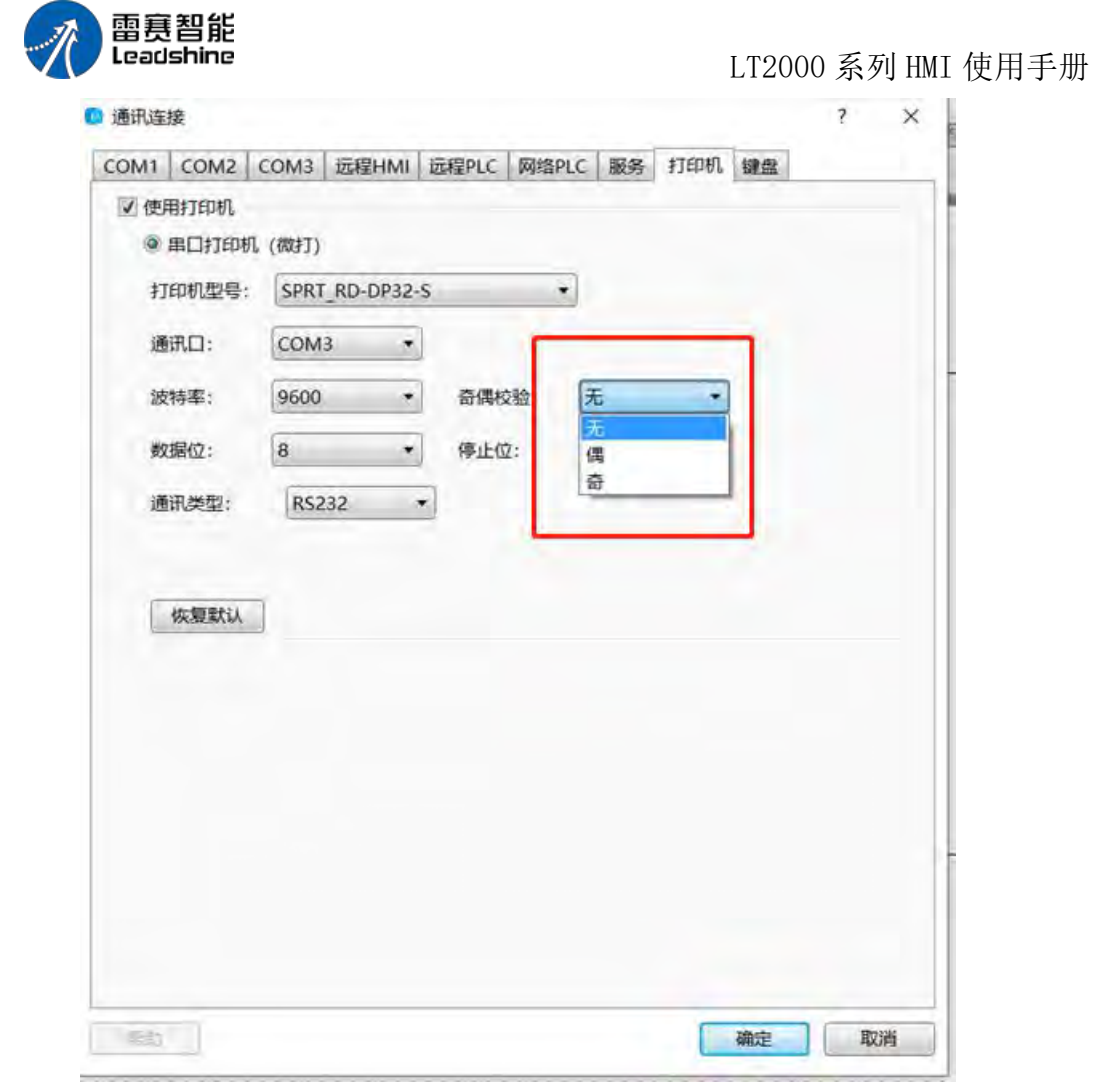

恢复默认: 若通讯设置被修改, 点击此按钮, 可以恢复默认设置。

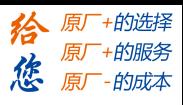

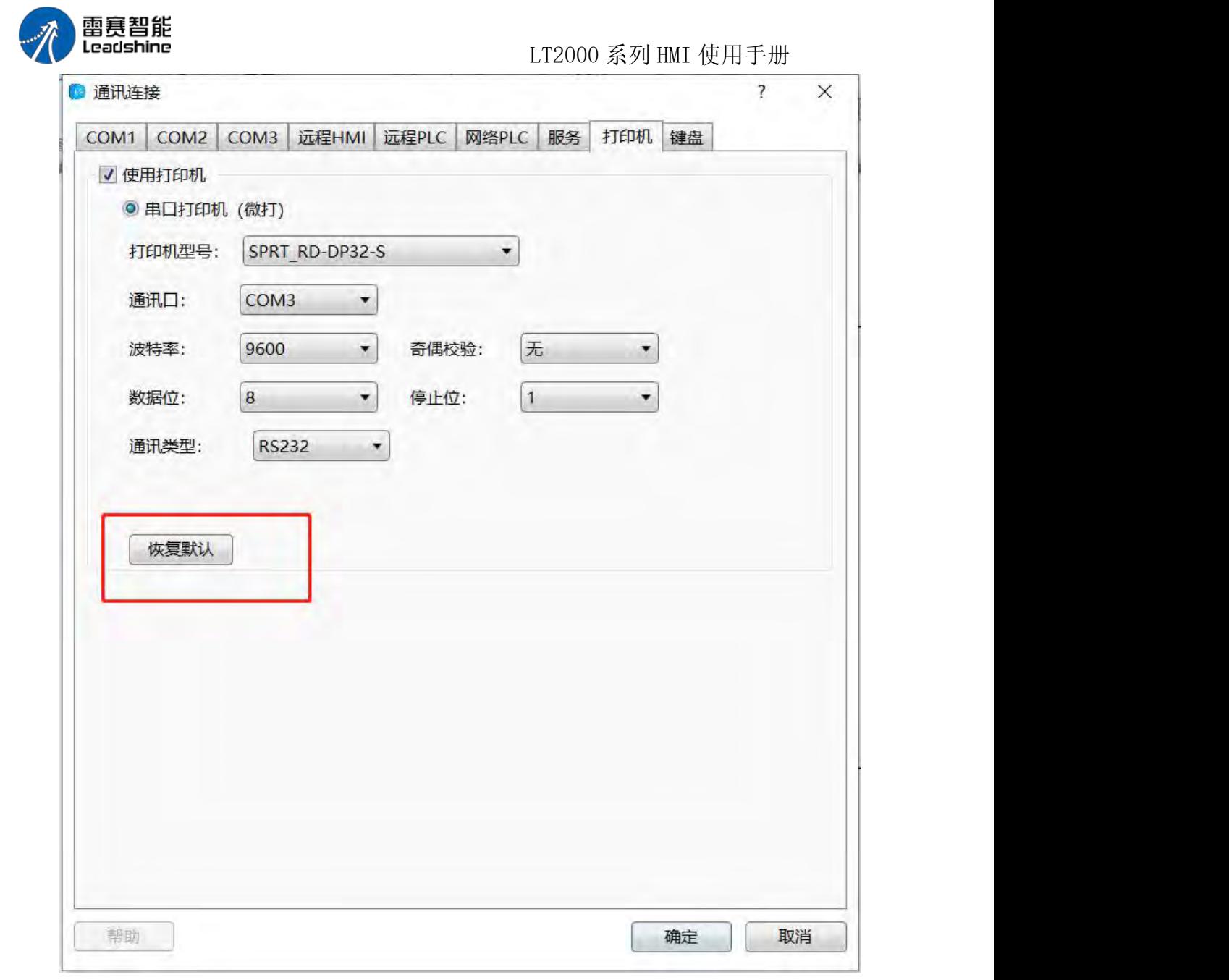

### **4.10.3.5.** 键盘

设置键盘连接,暂无

# 4.10.4 选项

软件界面显示等设置

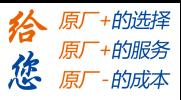

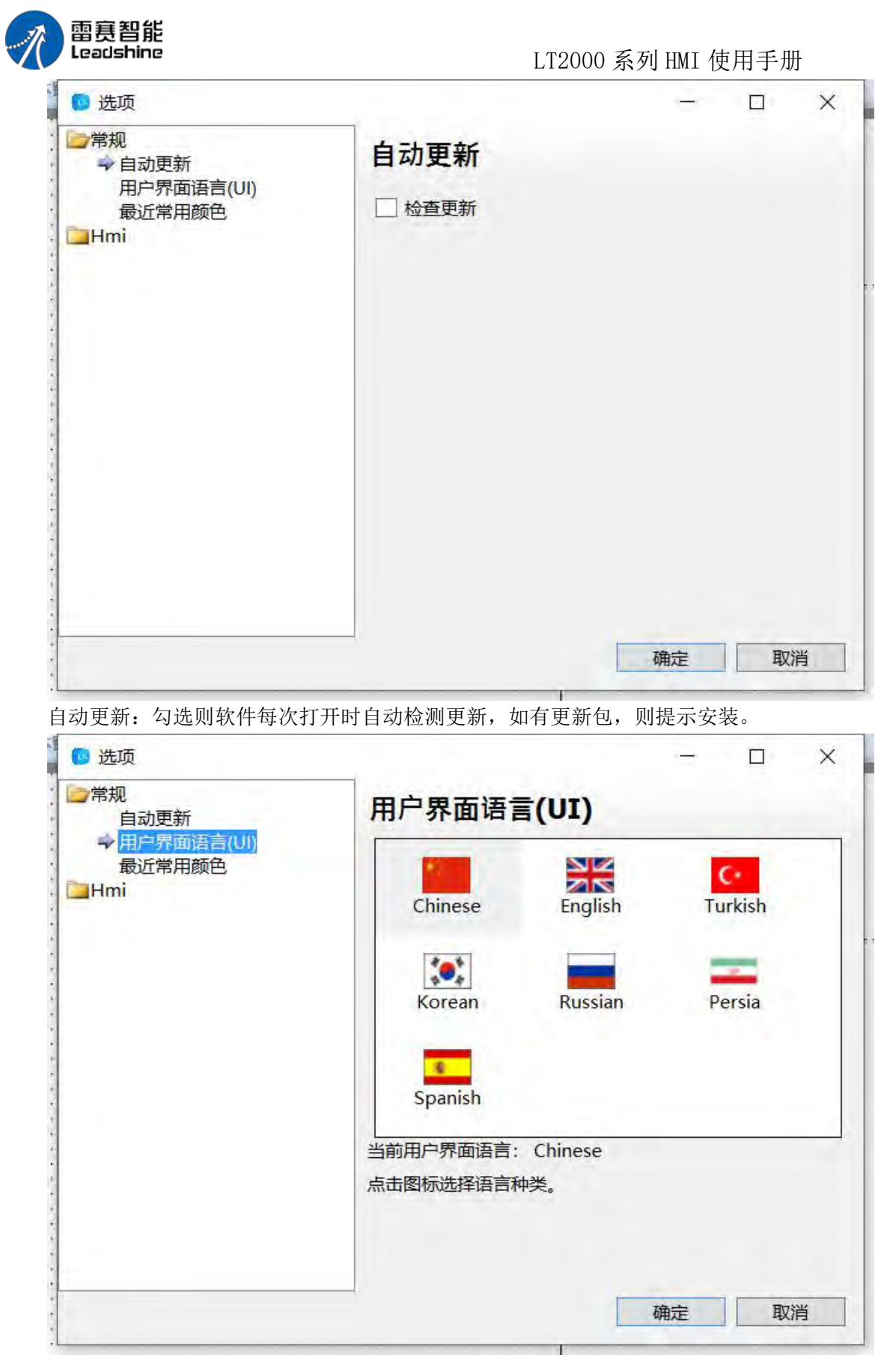

用户界面语言(UI): 设置 LS 软件的界面语言, 设置完成后重启软件后生效。

常规 しょうしょう しゅうしょう しんしょう

第 447 页 共 574 页

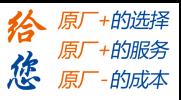

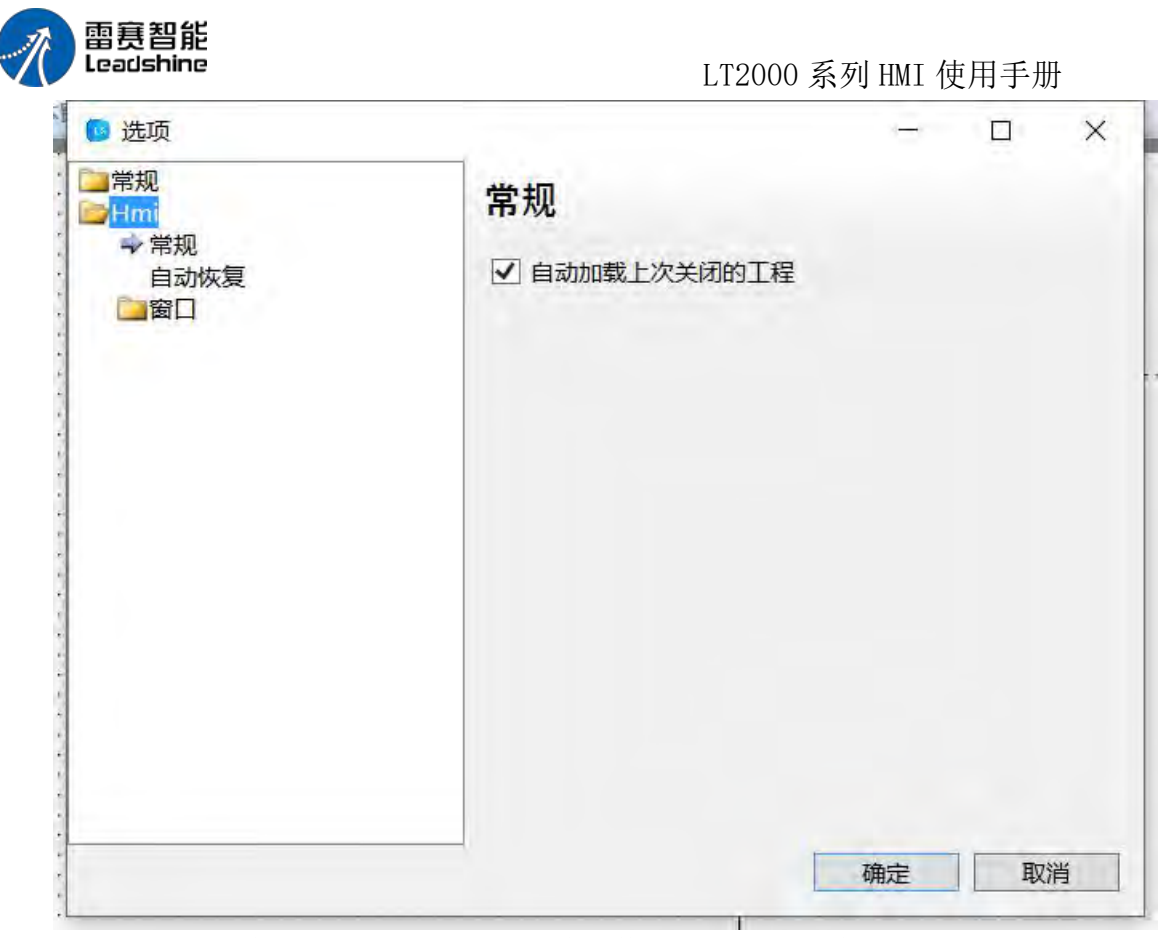

常规: 勾选自动加载上次关闭的工程可以在软件每次打开时自动加载上次关闭的工程

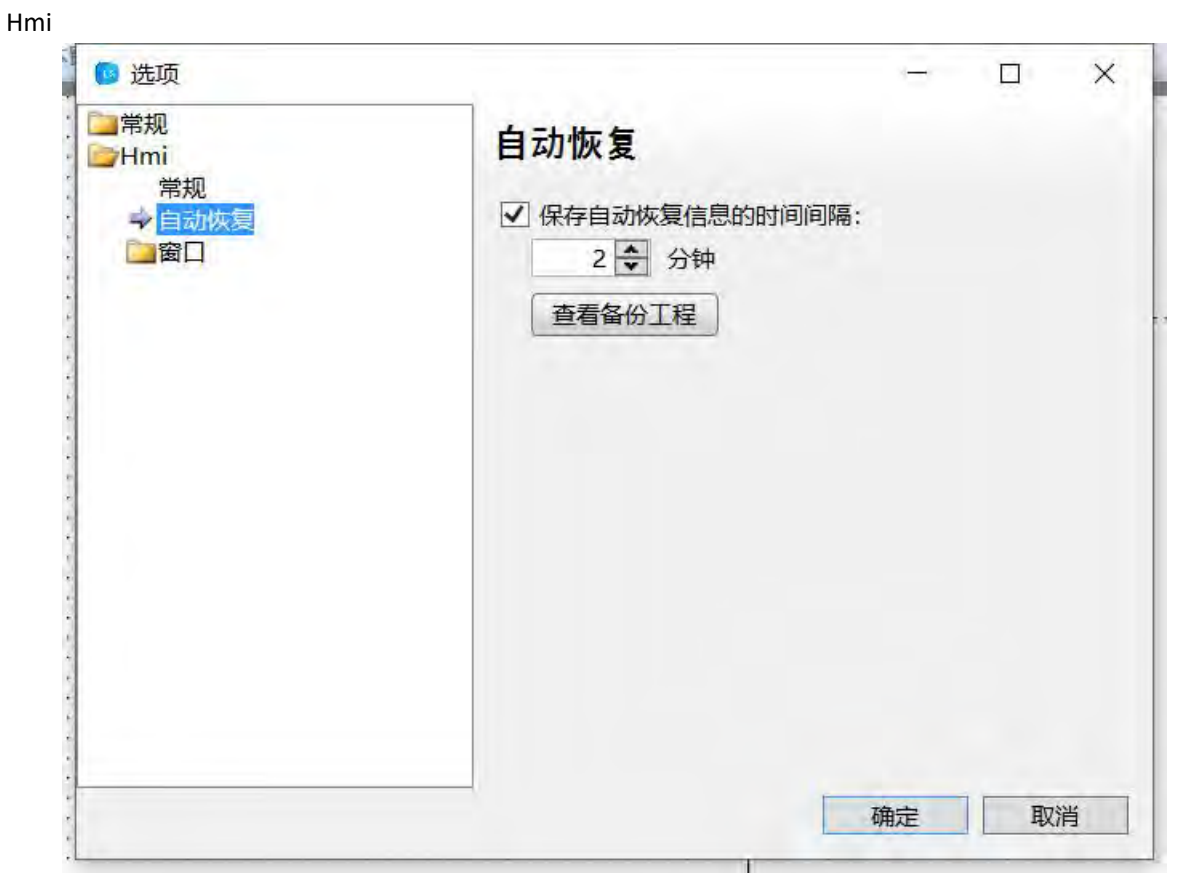

自动恢复:保存自动恢复信息的时间间隔:如图所示设置为 2 分钟,则软件在编辑过 程中,每隔两次自动保存一次,防止软件意外关闭或者电脑断

第 448 页 共 574 页

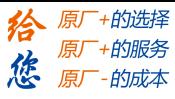

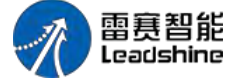

电等来不及保存工程的情况发生,当此类情况发生后软件再次打开将恢复 2 分钟前的 工程。

● ■ 考的电脑 ▶ 文档 ■ LT Studio 1.2 > Backup Projects

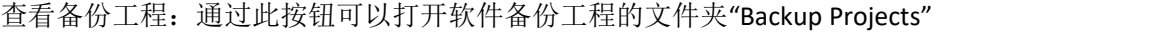

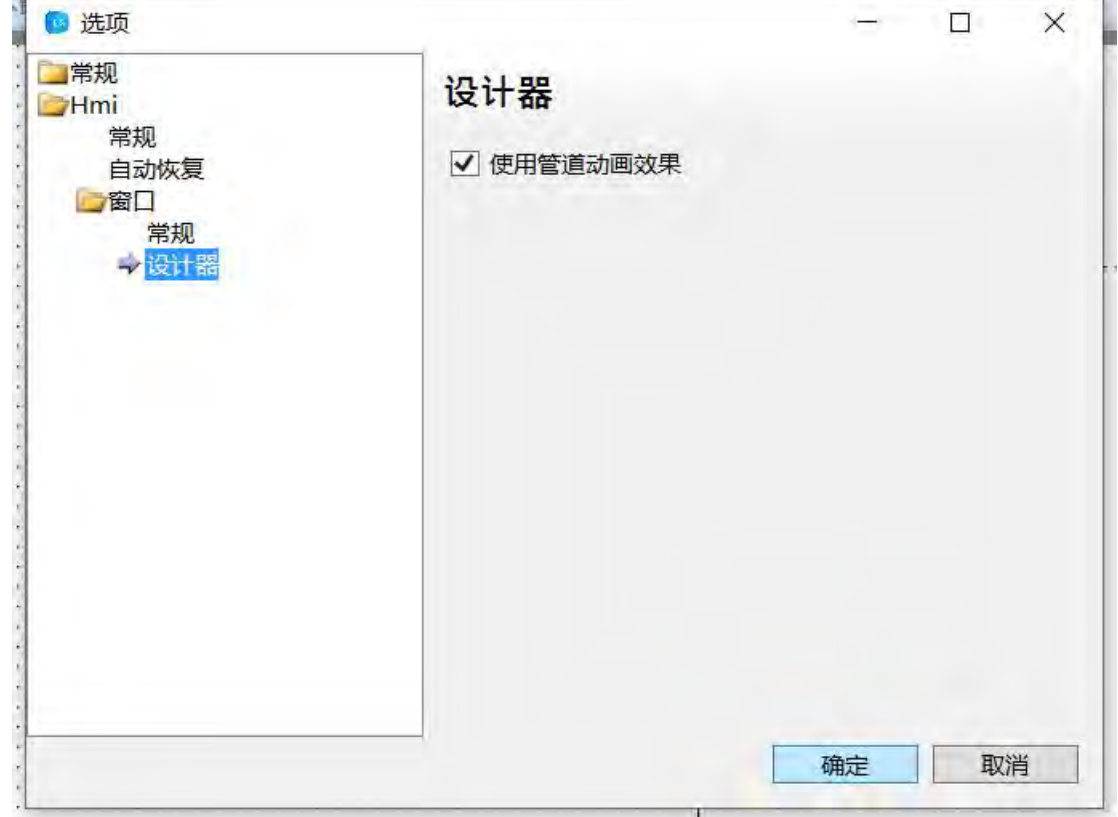

窗口:常规

设计器:勾选使用管道动画效果,则在软件编辑过程中,可以看到管道液体动态流动的 过程。

### 4.11 工具

在 LS 软件中,提供工具一栏,包括:编译、全部编译、清除编译结果、下载、打包到 磁盘、上传、反编译、离线模拟。

#### 编译 医马尔氏试验检尿糖 医心包性 医心包的

编译工程首先自动保存并确定是否存在错误同时在工程的文件夹中生成 bin 目录及相 关文件以备模拟或下载使用;

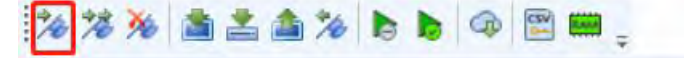

#### 全部编译

全部编译首先自动保存当前工程改动并全部强制重新编译(不管文件是否改动)

第 449 页 共 574 页

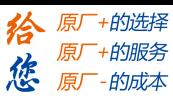

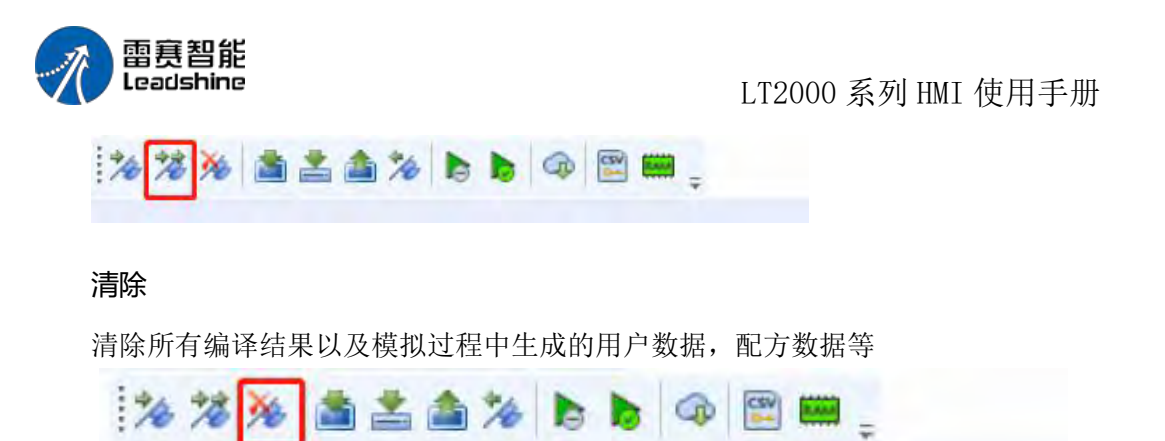

#### 下载 しょうしょう しょうしょう しょうしょく

首先自动调用一次编译过程接着生成 upload 目录及相关文件以备反编译使用然后打 包相关文件并调用 FSTools 工具下载工程(支持 USB 及网络下载), 在下载中, 可以选择 通信方式(USB 或者以太网),选择数据源(当前工程或者 Fpg 包),清除设置以及下载 设置(批量下载或者强制下载),当前面几个都设置完毕,即可点击下载,进行组态工程的 下载:

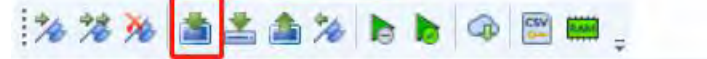

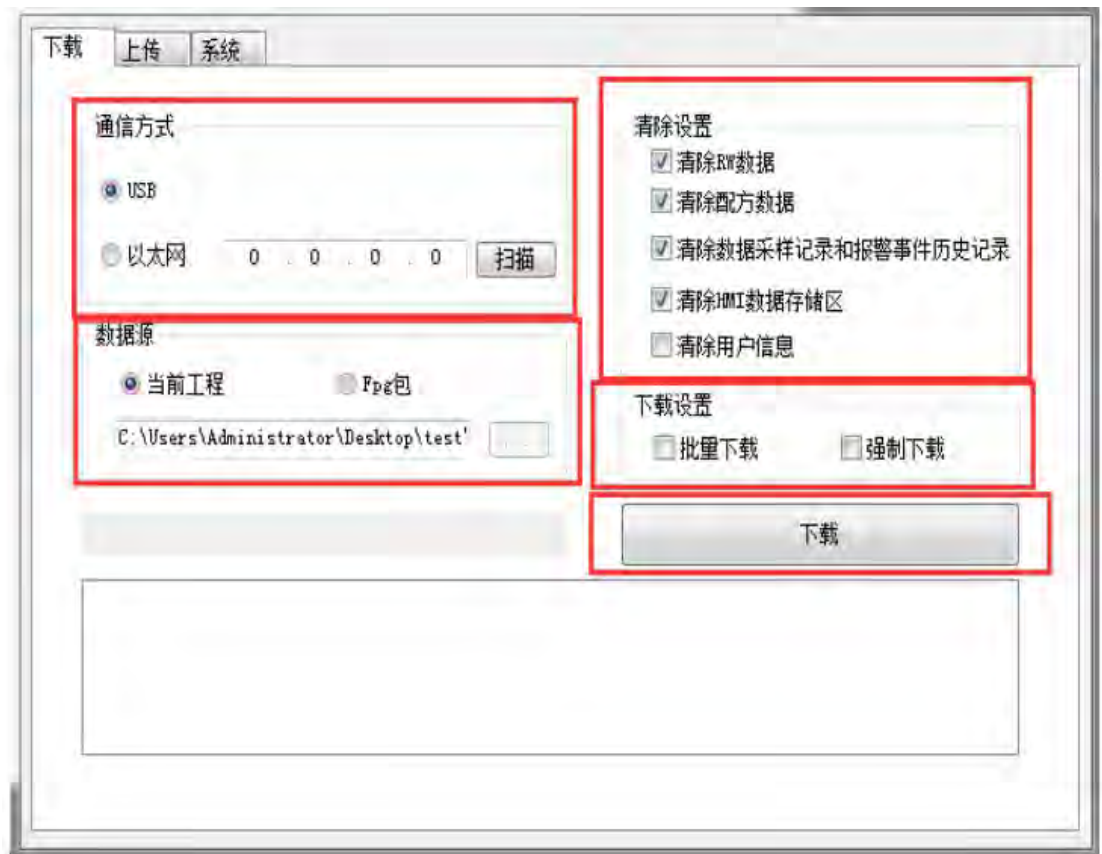

### 打包到磁盘

将工程编译打包到磁盘,可以通过 U 盘或 FSTOOLS 下载:

第 450 页 共 574 页

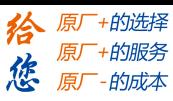

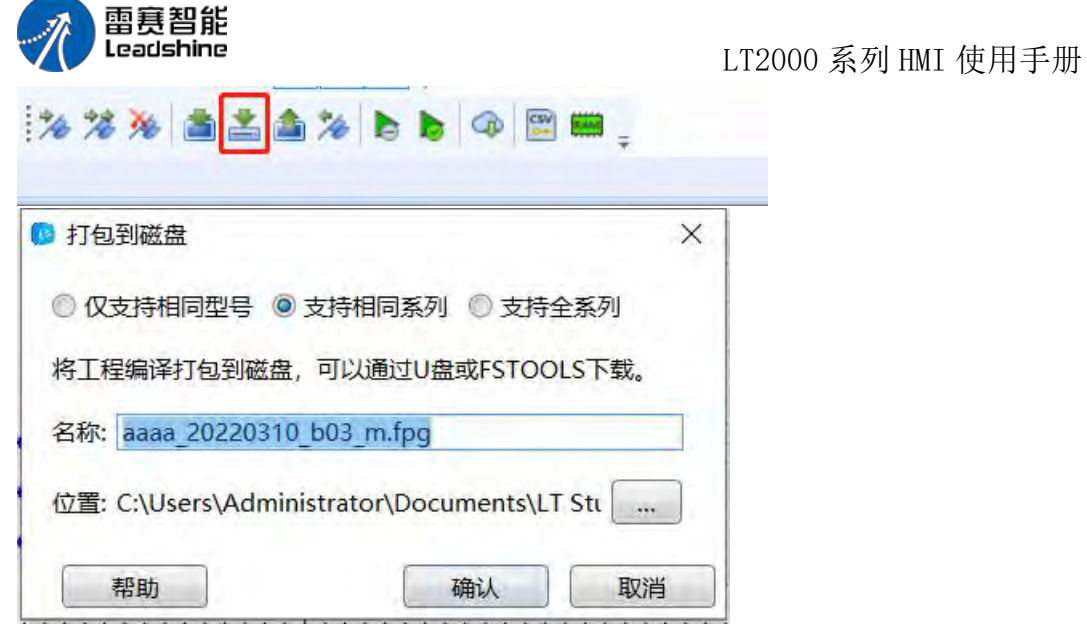

### 上传

在全局设置中勾选了允许上传,那么即可将下载到屏中的组态再次上传到,同时可以选 择通过 USB 或以太网上传工程、RW 数据、配方或者日志:

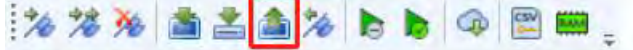

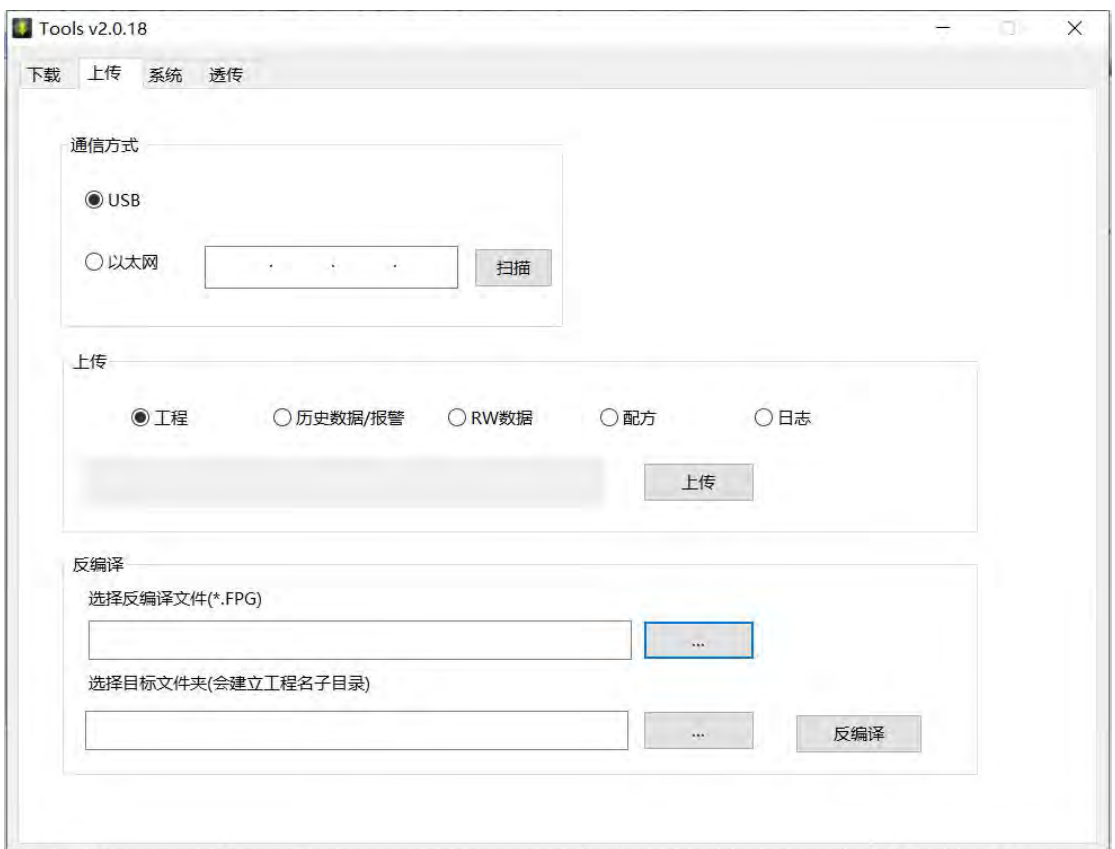

### 反编译

在全局设置中勾选了允许反编译,那么即可将生成的 Fpg 文件反编译成工程:

第 451 页 共 574 页

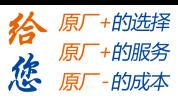

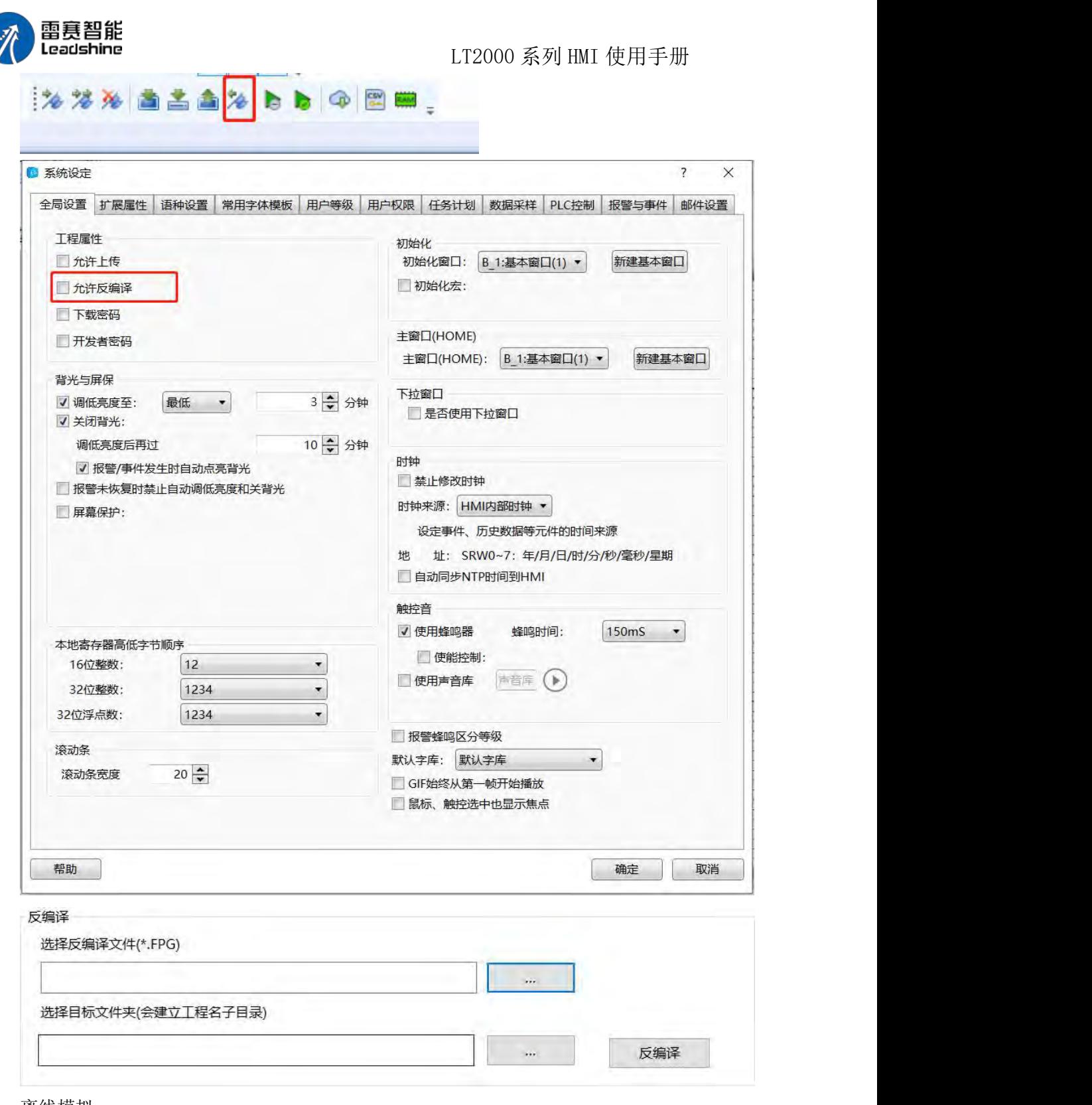

离线模拟

通过调用 FSGui 模拟器来实现离线状态的工程模拟,可用来做一些演示工程的离线状 态模拟等。

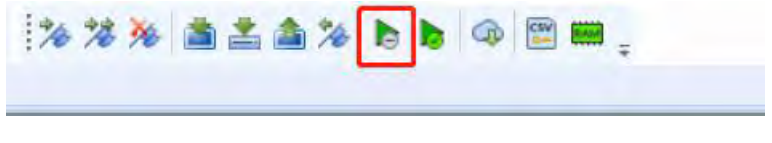

第 452 页 共 574 页

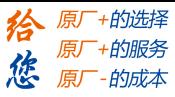

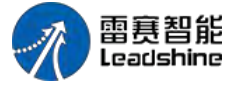

### 4.12 帮助

在 LS 软件中,帮助功能包含:在线帮助、帮助文档、检测更新、联系我们以及关于(软 件版本)。

帮助文档里包含软件的介绍、菜单、通讯连接以及特殊寄存器的介绍等:

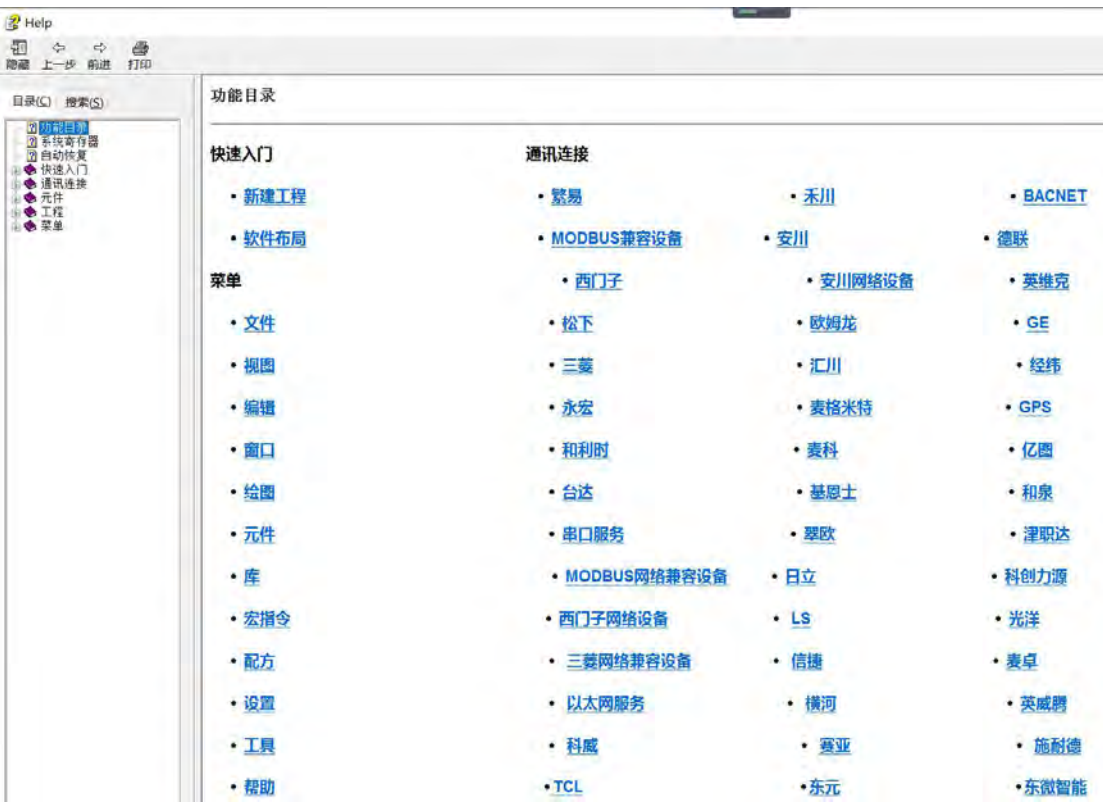

检测更新:LS 软件具备迭代更新的功能:

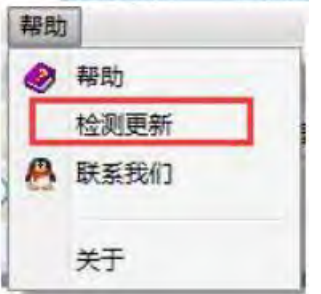

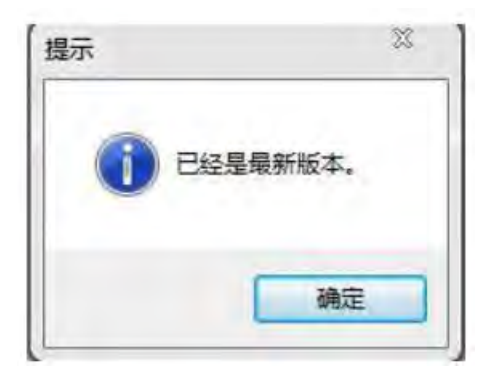

第 453 页 共 574 页

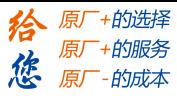

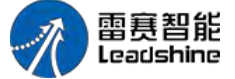

联系我们: 当对软件使用或者发现一些 BUG 类问题时, 可使用该功能联系我们, 我们 会尽快给您解决您所遇到的问题。

关于:软件版本的一些信息以及软件权利声明。

# 4.13 通用功能

#### 4.13.1 地址编辑器

#### **4.13.1.1.** 标准位地址输入

在本软件中,会大量使用一个功能就是"标准位地址输入",通过这个功能,将所要显示 以及连接设备的位地址输入进去,可以轻松实现和各 PLC 之间的连接。在很多需要标准位 地址输入的场合中,你都可以轻松地找到输入的位置。输入界面如下图:

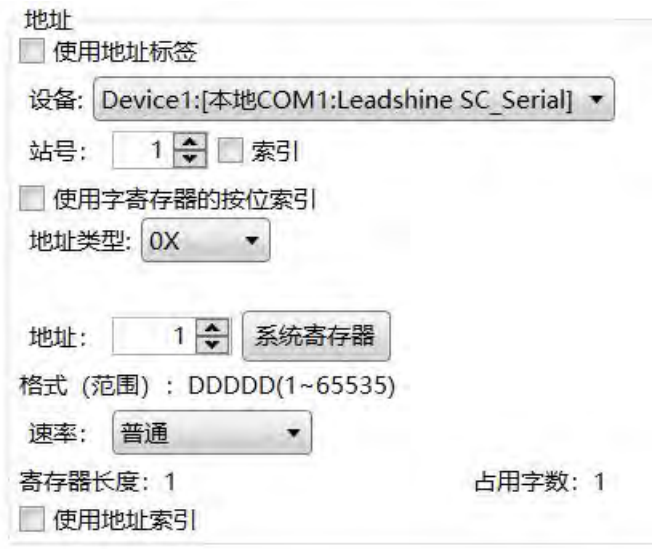

#### 地址类型

在 LS 软件里会根据不同的连接设备,给出相应的位地址符号。如三菱 FX3U 系列 PLC 中 X 代表输入线圈的地址; Y 代表输出线圈的地址; M 代表中间寄存器的地址; SM 代表 系统特殊位地址; S 代表状态地址等。如下图:

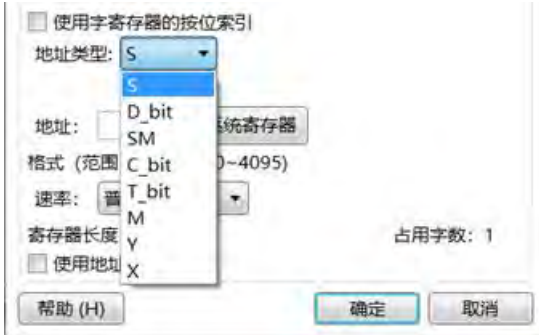

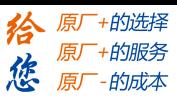

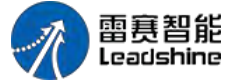

### 站号地址

在输入具体的地址号之后,如果发现地址不能正常连接,请检查设备驱动是否选择正确、 设备站号是否正确以及地址号是否正确,如下:

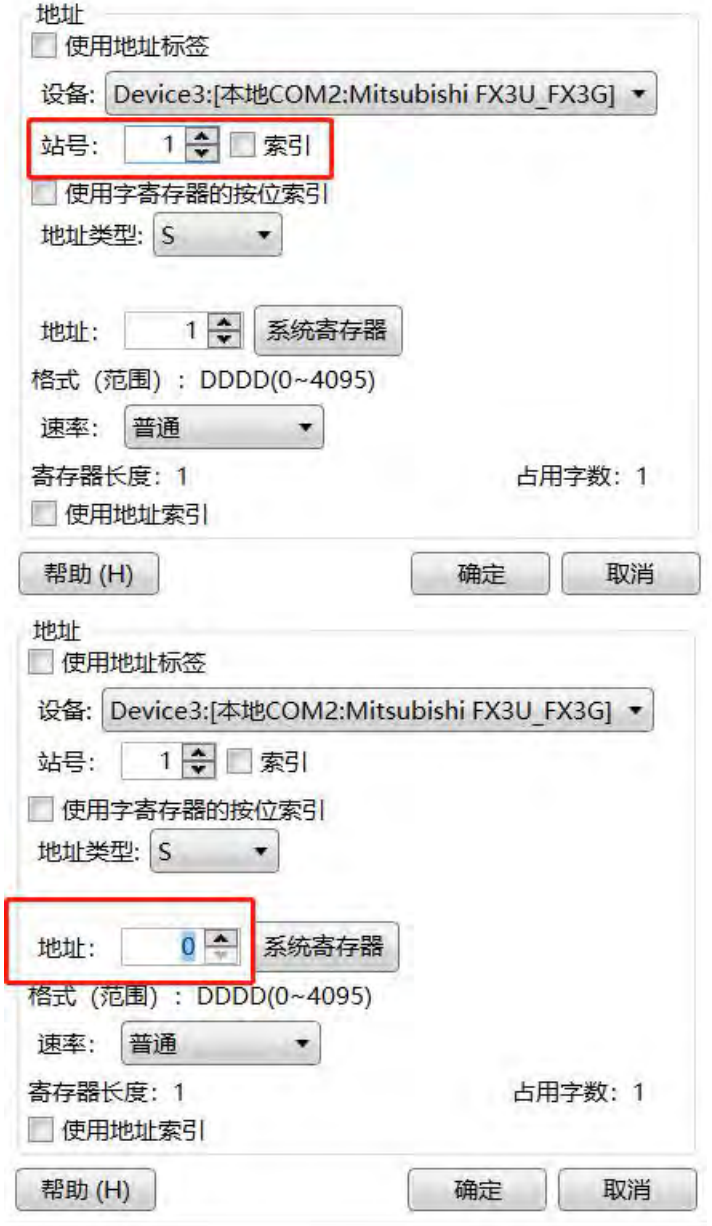

### 通讯速率

如上面全部设置正确,那么设备就可以正常连接了。如果发现数据刷新速度有点慢,可 以如下图更改通信速率:

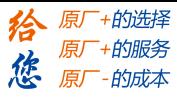

LT2000 系列 HMI 使用手册

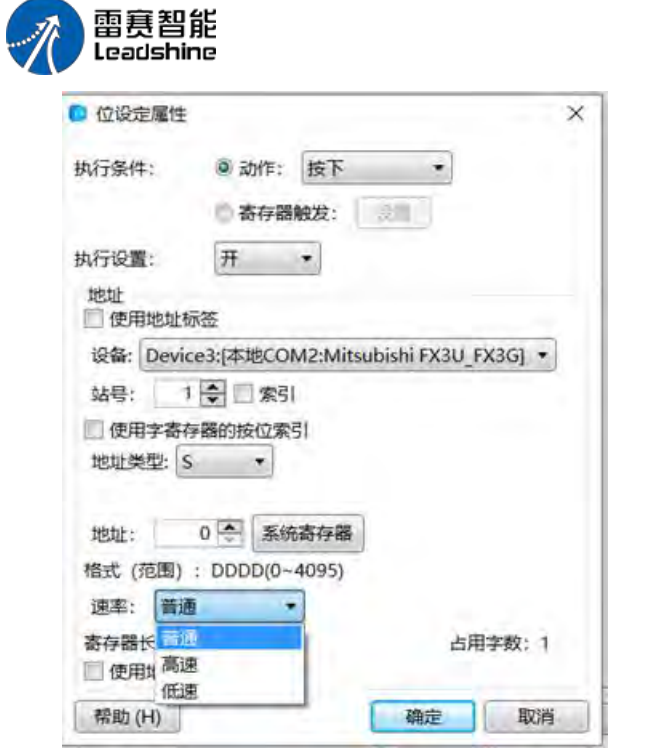

### 地址标签库

当然,在编辑画面前,也可以使用地址标签库,提前输入已经准备好的各数据地址,然 后在需要使用时,在地址输入的时候选择使用地址标签,如下图:

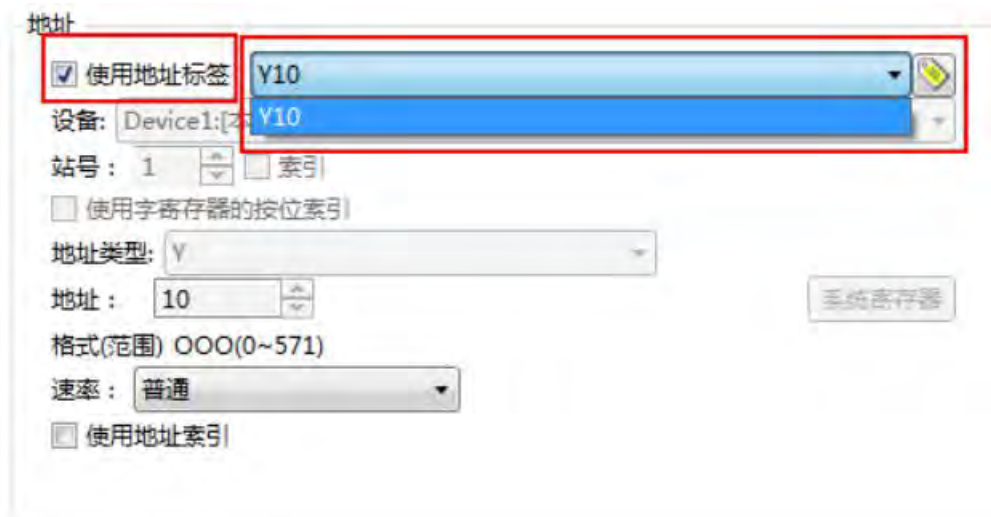

### 按位索引

有些时候需要使用按位索引功能,只需要勾选使用字寄存器的按位索引功能即可,如下  $\boxtimes$ :

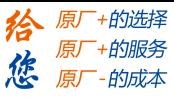

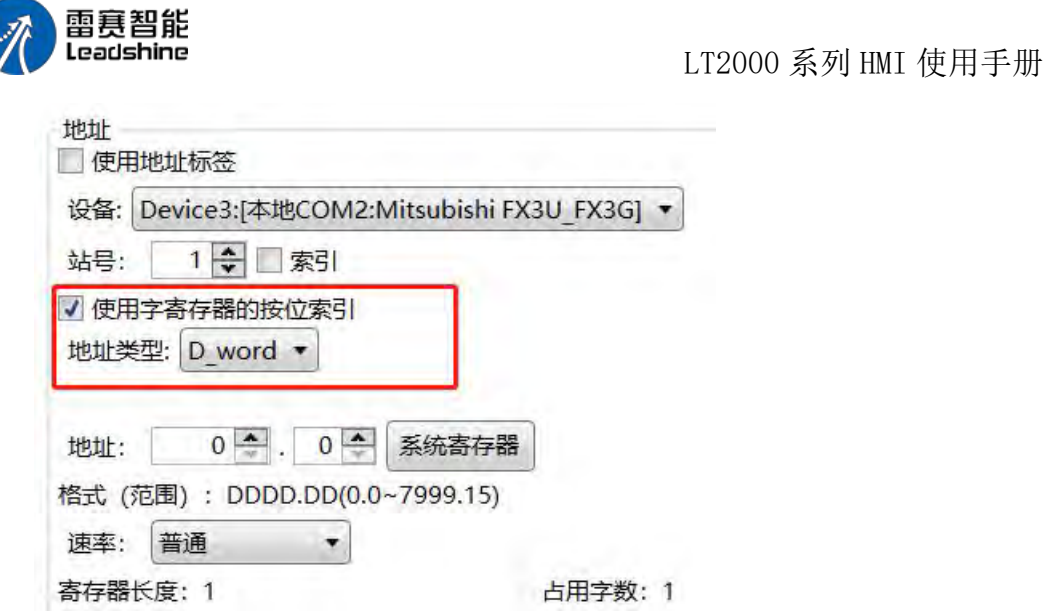

地址索引

用数值输入元件,选择字地址,控制此元件的地址改变。例:地址设为 LB0, 索引地址 LW0。

那么元件地址为 LB(0+LW0); 如下图:

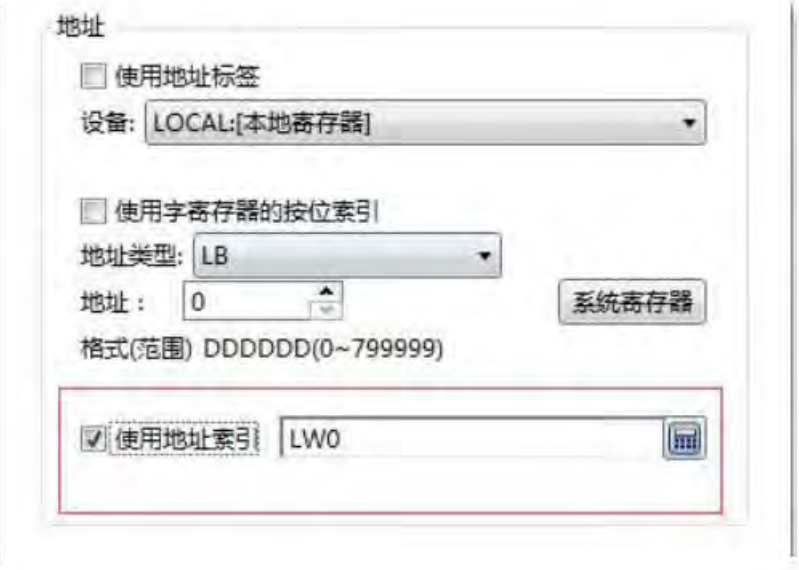

### 特殊寄存器

另外,有一些系统特殊的寄存器地址,可快捷选中系统寄存器进行选取,如下:

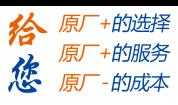

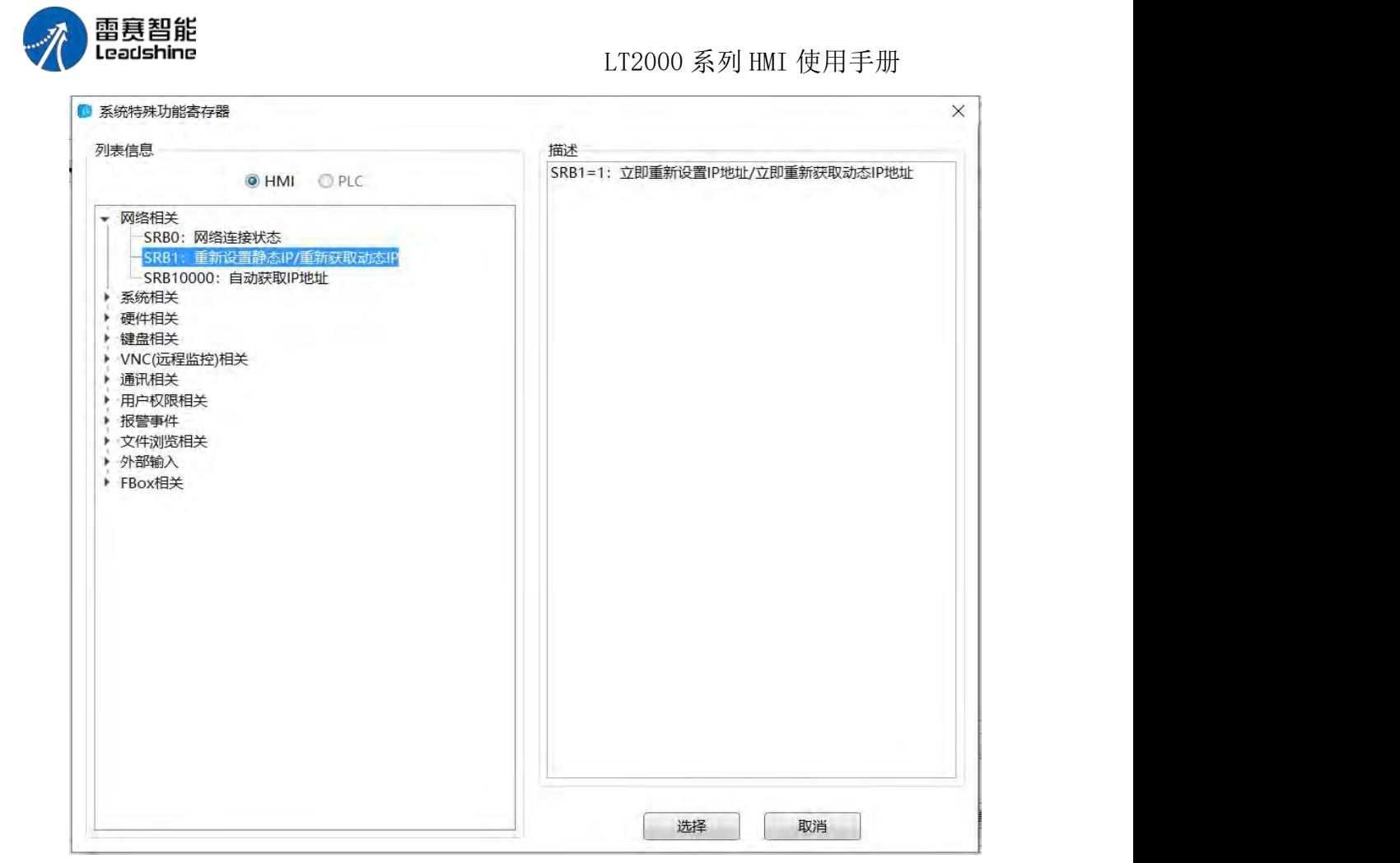

从站索引

当然,有时候屏连接多个从站,因此站号是变化的,这时就需要使用站号索引功能,提 供变量站号,如下图设置:

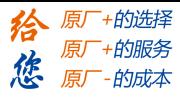

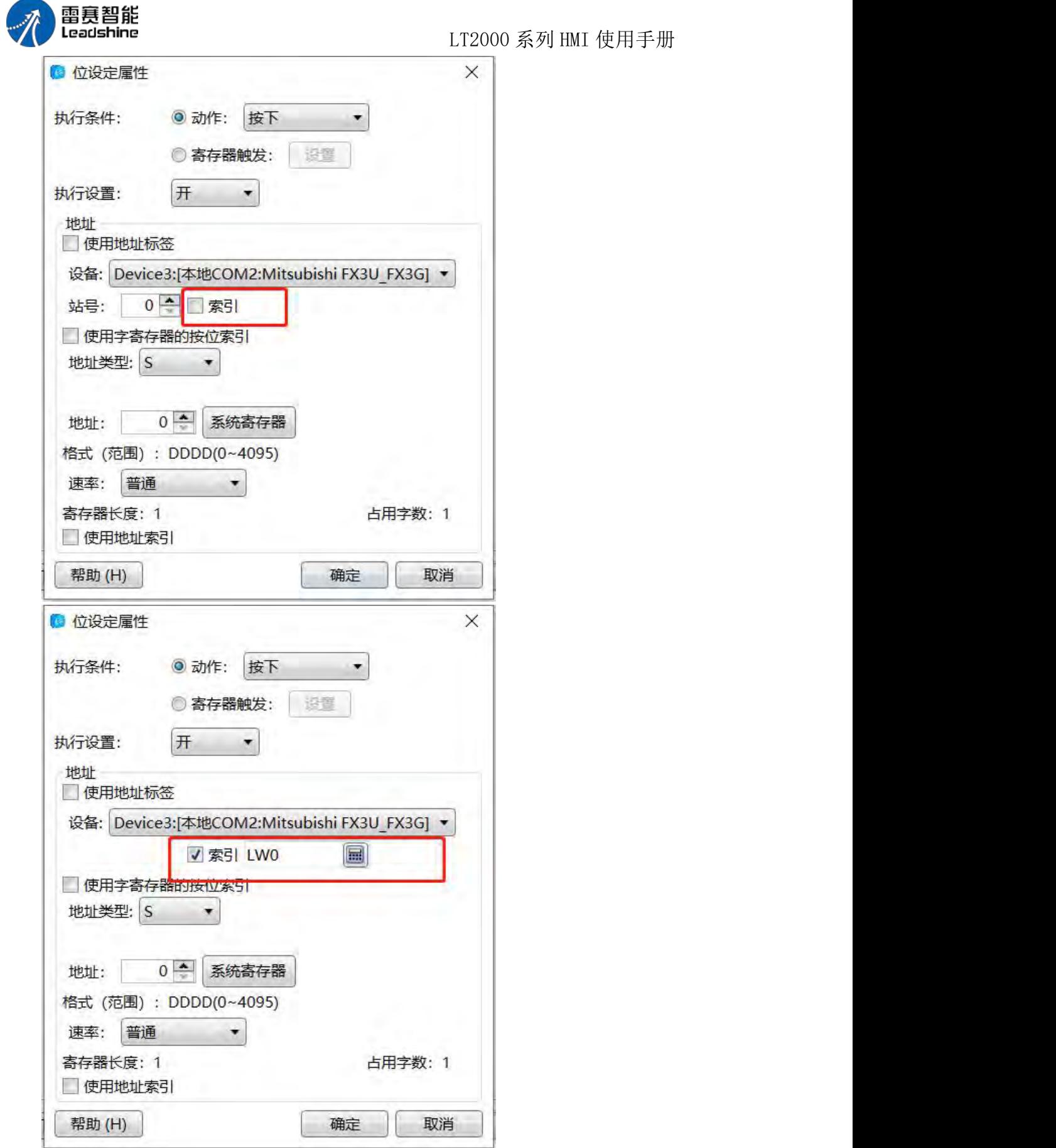

第 459 页 共 574 页

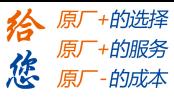

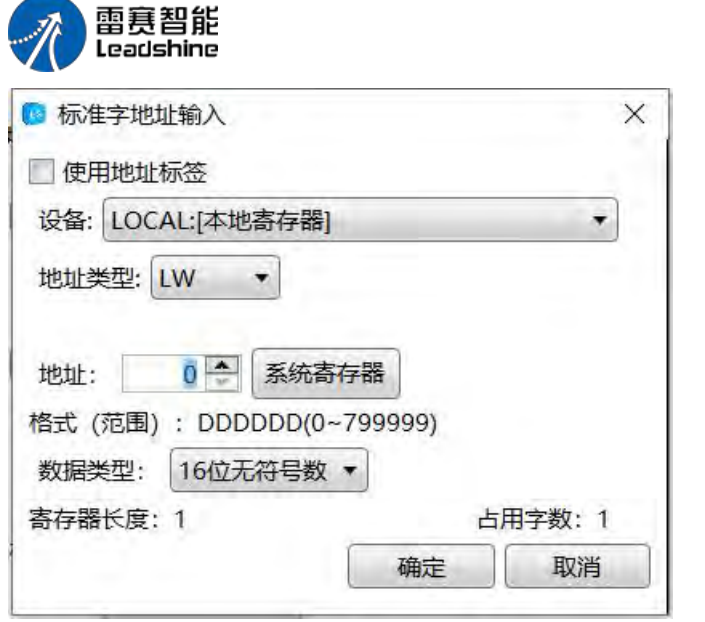

#### **4.13.1.2.** 标准定地址输入

在本软件中,会大量使用一个功能就是"标准字地址输入",通过这个功能,将所要显示 以及连接设备的字地址输入进去,可以轻松实现和各 PLC 之间的连接。在很多需要标准字 地址输入的场合中,你都可以轻松地找到输入的位置。输入界面如下图:

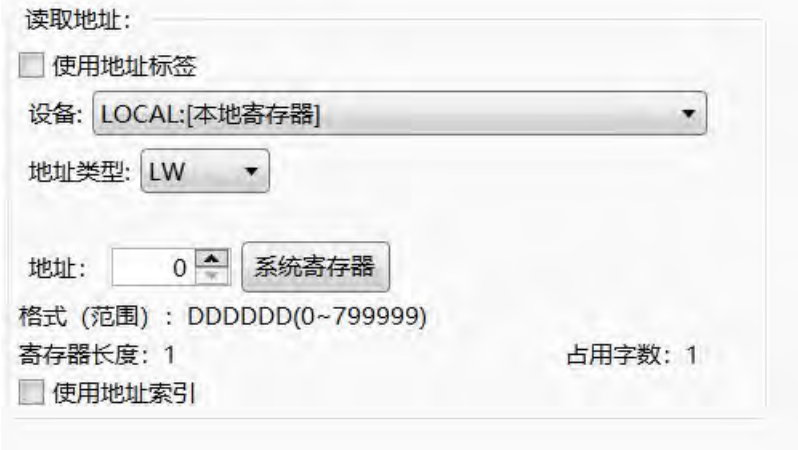

### 地址类型

在 LS 软件里会根据不同的连接设备,给出相应的字地址符号。如雷赛 SC 系列 PLC 中 D 代表数据寄存器、SD 代表特殊寄存器 T 代表定时器、C\_word 代表 16 位计数器当前值、 C\_dword 代表 32 位计数器当前值。如下图:

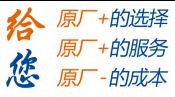

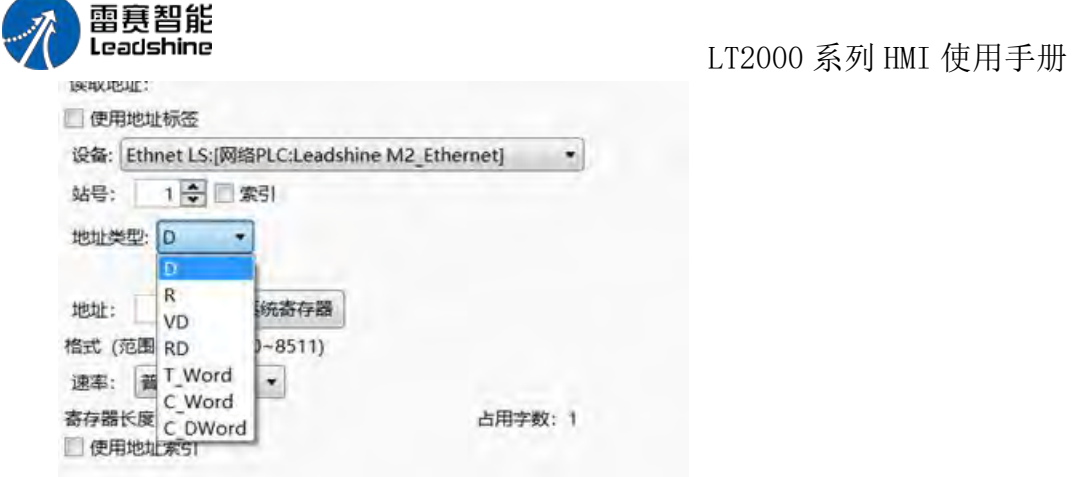

### 站号地址

在输入具体的地址号之后,如果发现地址不能正常连接,请检查设备驱动是否选择正确、 设备站号是否正确以及地址号是否正确,如下:

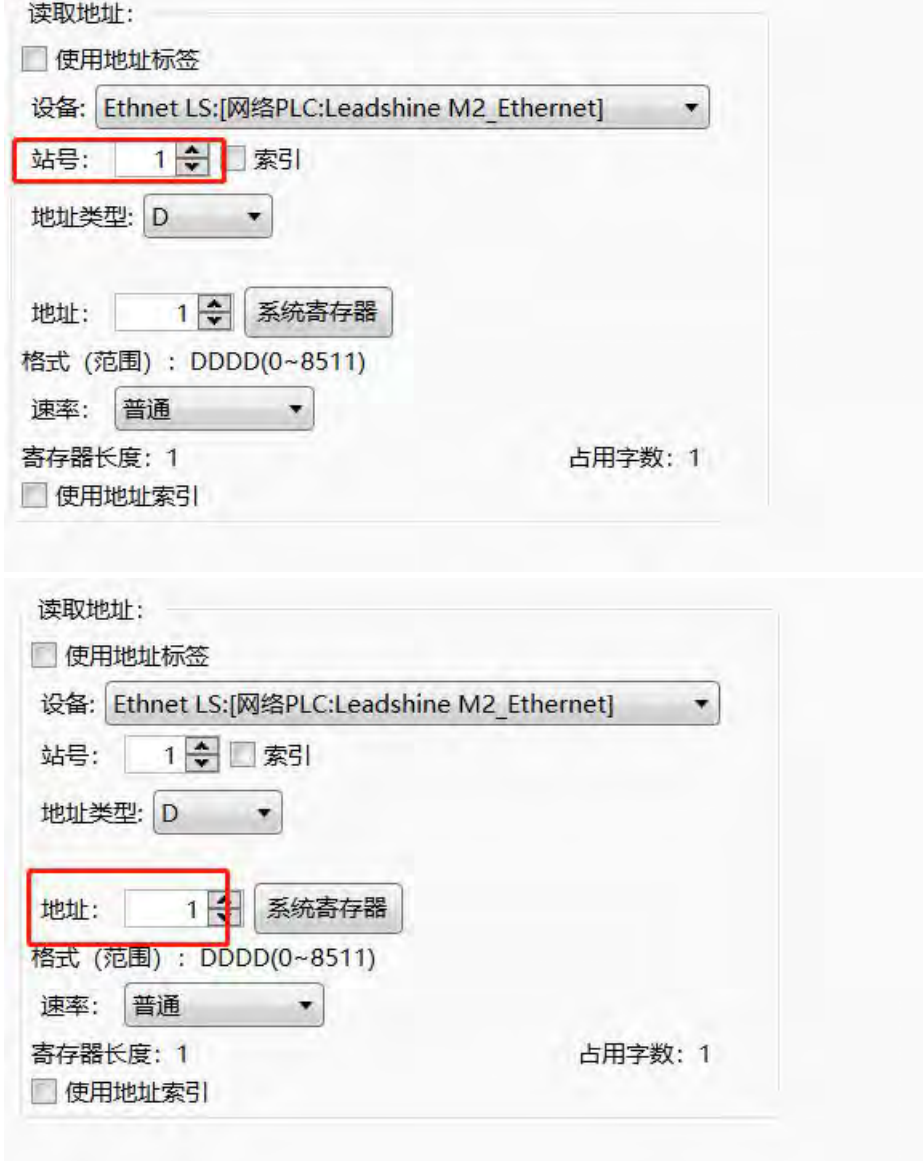

第 461 页 共 574 页

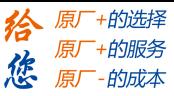

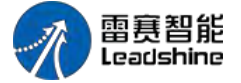

#### 通讯速率

如上面全部设置正确,那么设备就可以正常连接了。如果发现数据刷新速度有点慢,可 以如下图更改通信速率:

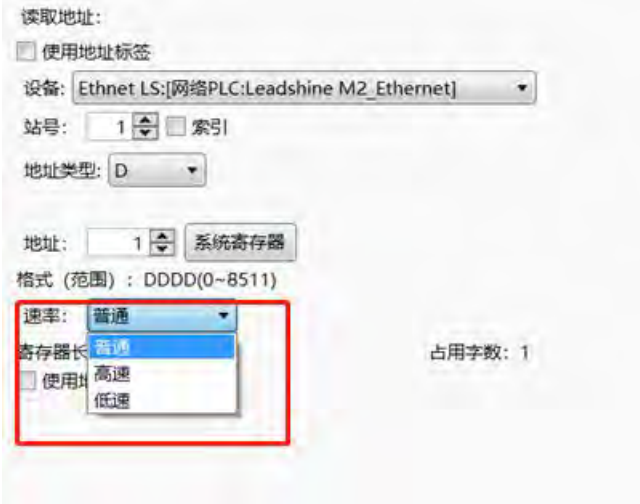

### 地址标签库

当然,在编辑画面前,也可以使用地址标签库,提前输入已经准备好的各数据地址,然 后在需要使用时,在地址输入的时候选择使用地址标签,如下图:

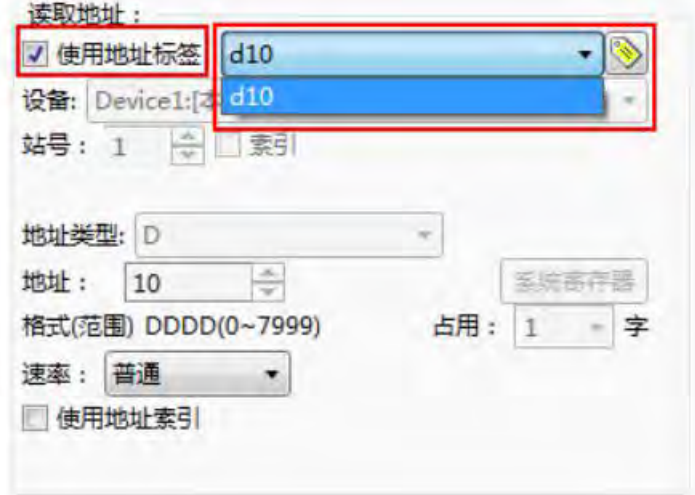

#### 地址索引

用数值输入元件,选择字地址,控制此元件的地址改变。例: 地址设为 D0, 索引地址 LW0。那么元件地址为 D(0+LW0); 如下图:
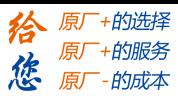

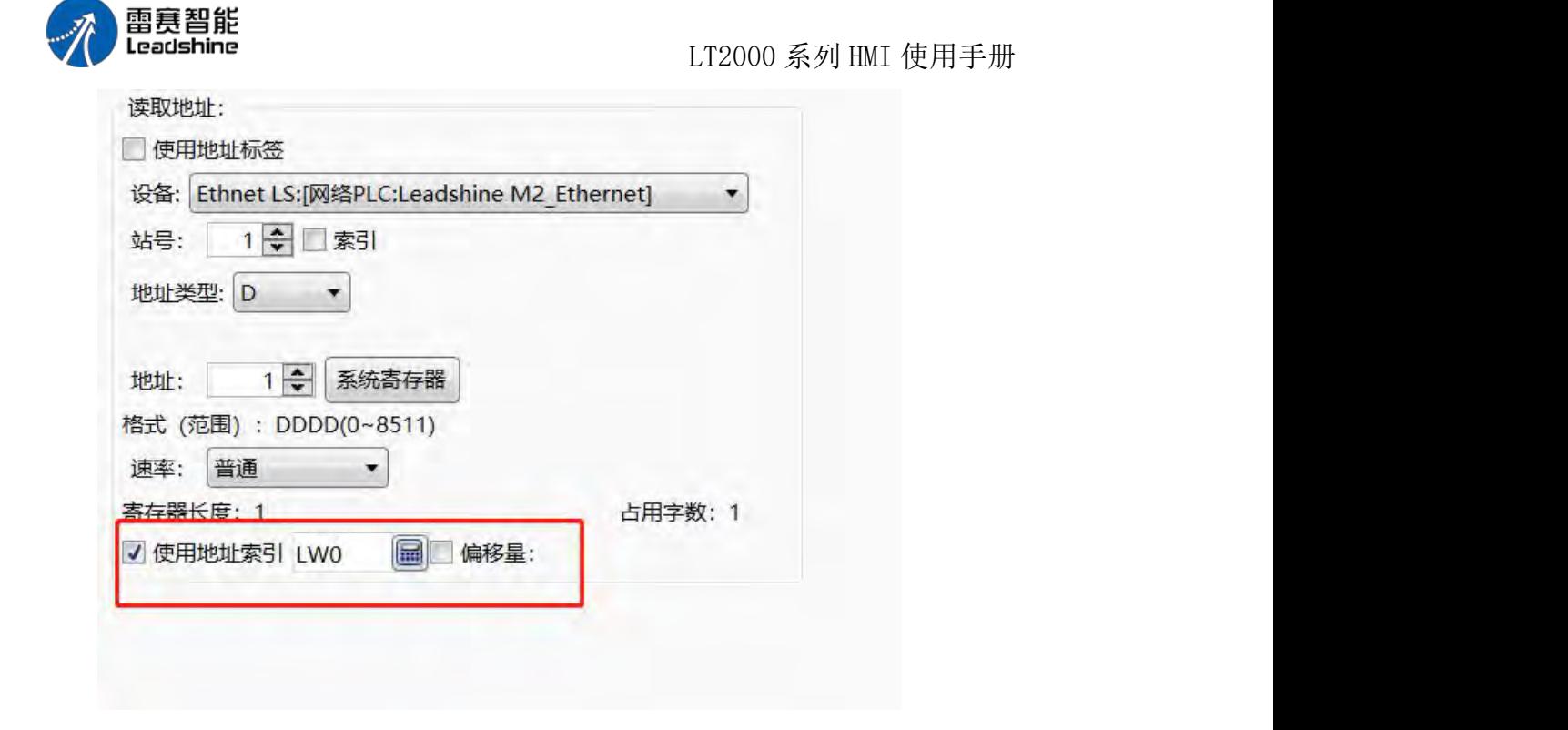

### 特殊寄存器

另外,有一些系统特殊的寄存器地址,可快捷选中系统寄存器进行选取,如下:

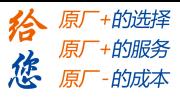

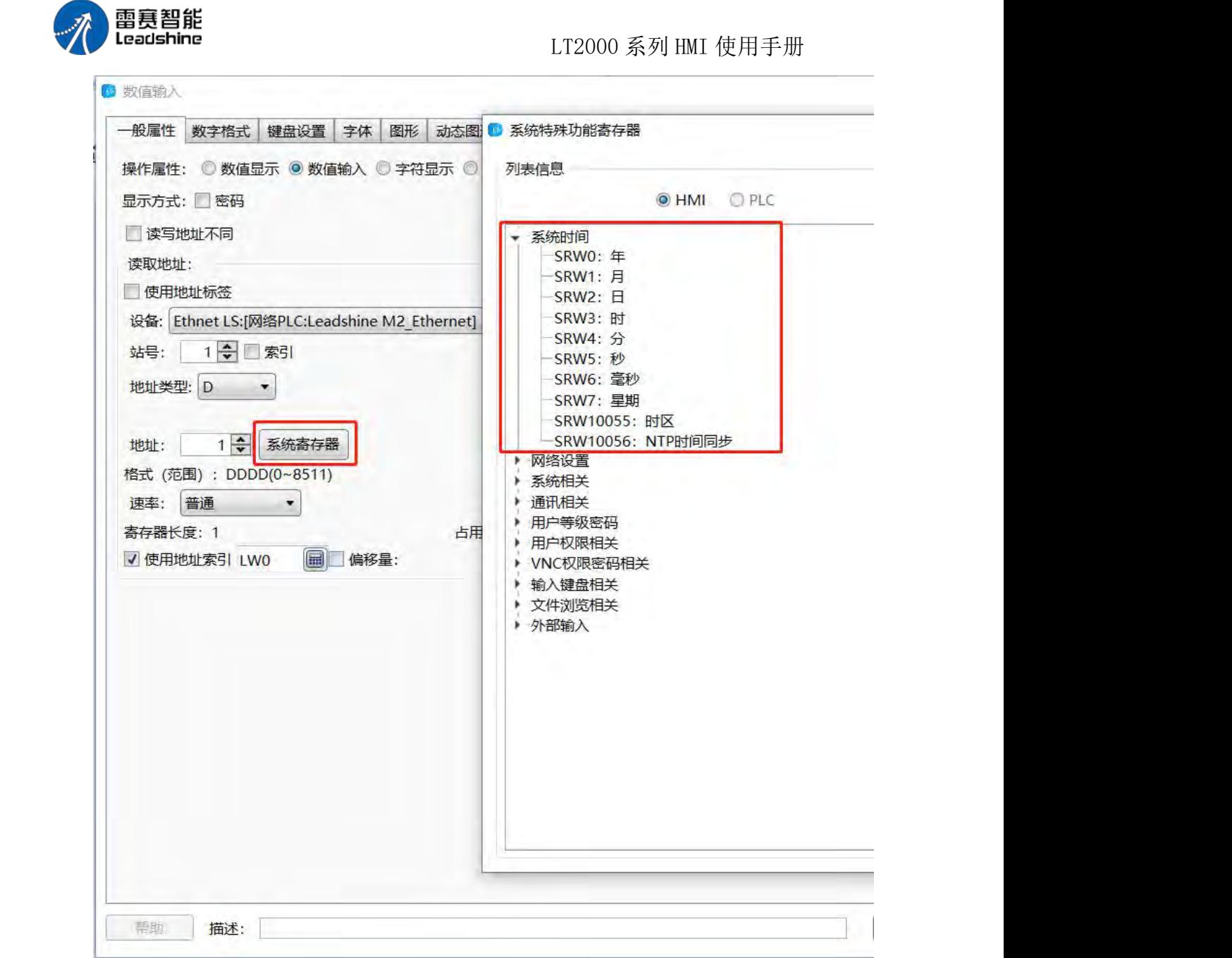

从站索引

当然,有时候屏连接多个从站,因此站号是变化的,这时就需要使用站号索引功能,提 供变量站号,如下图设置:

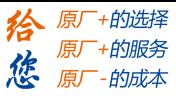

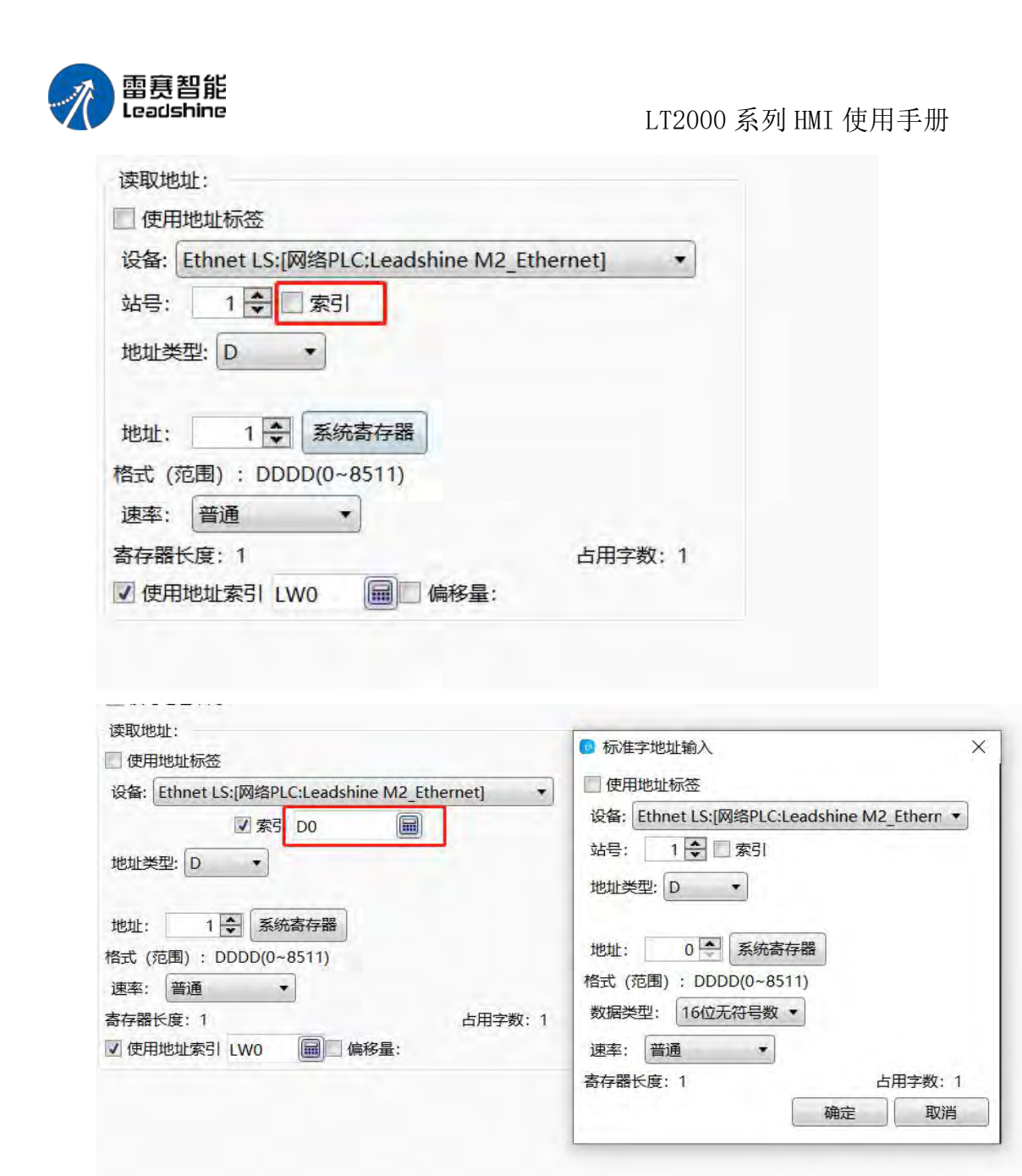

4.13.2 绘图

#### **4.13.2.1.** 边框设置

双击绘制好的图形,查看并选择边框颜色和样式:

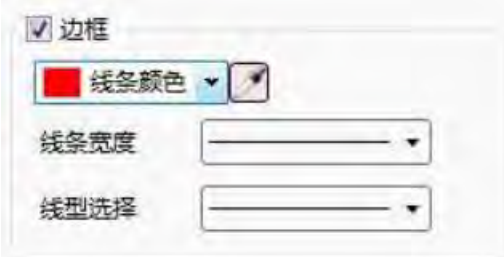

第 465 页 共 574 页

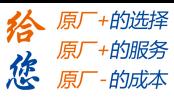

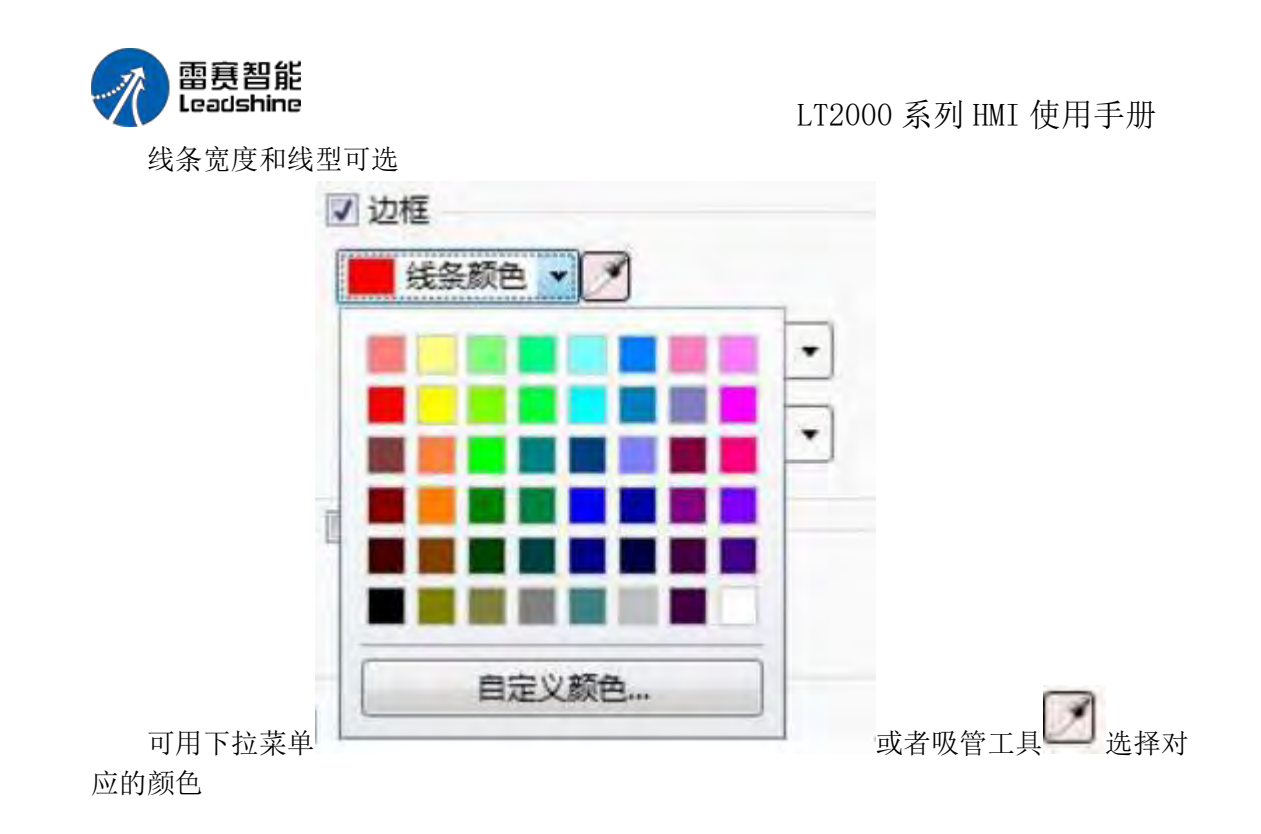

### **4.13.2.2.** 填充设置

双击绘制好的图形,查看并选择填充方式及填充颜色:

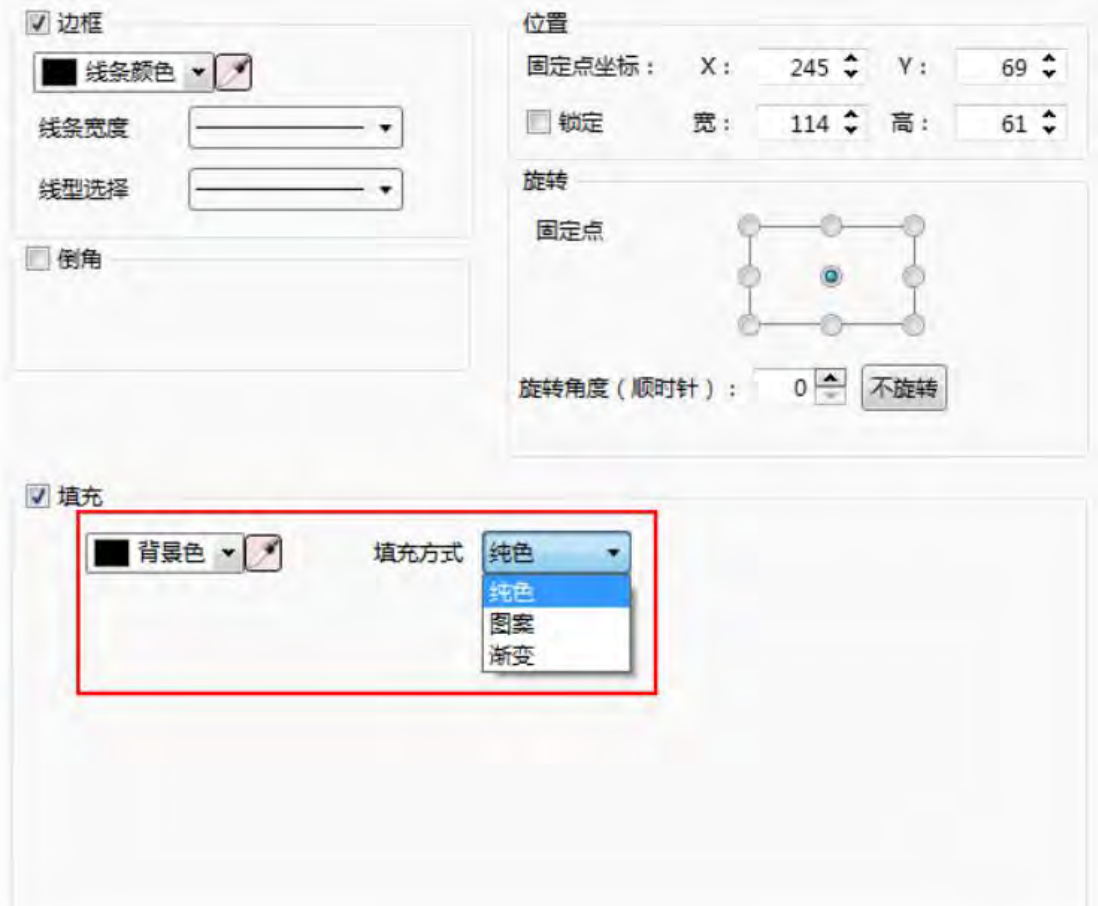

第 466 页 共 574 页

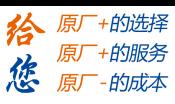

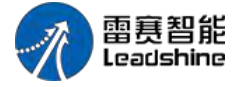

LT2000 系列 HMI 使用手册

1、纯色

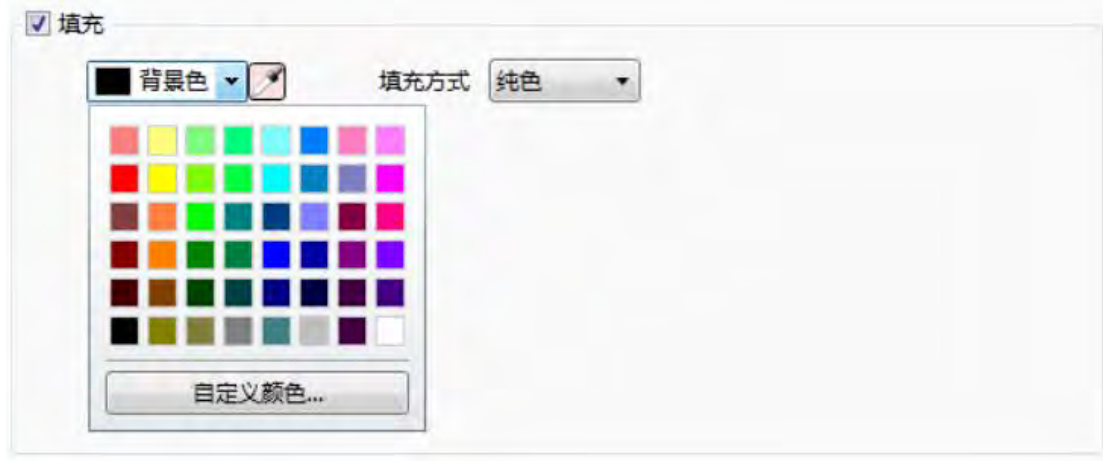

填充方式选择纯色,填充颜色可选相应的颜色或者采用颜色吸管工具 かいかく あいしゃ あいしゃ あいしん あいしん あいしん あいしん あいしゅう しょうしょく

### 2、图案

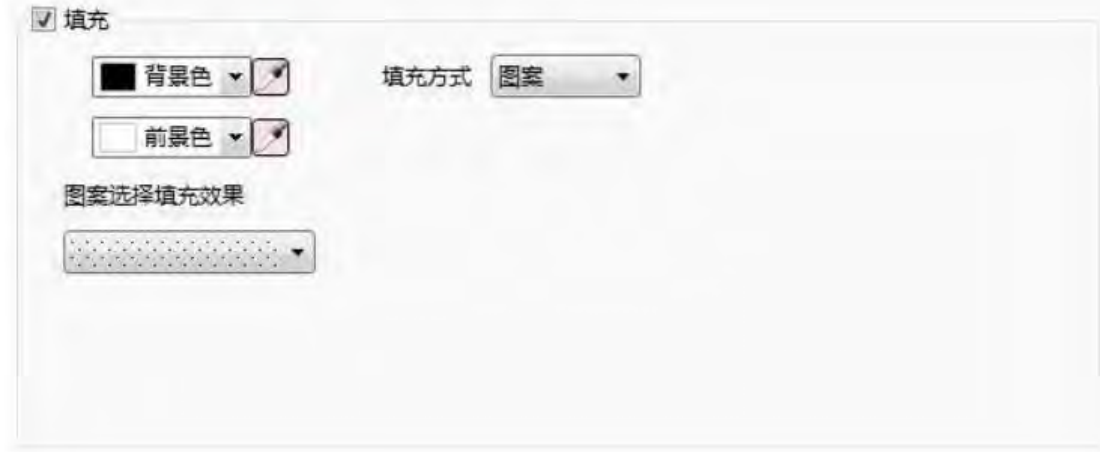

可选填充图案样式,图案前景色和背景色

3、渐变

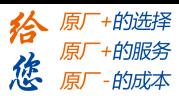

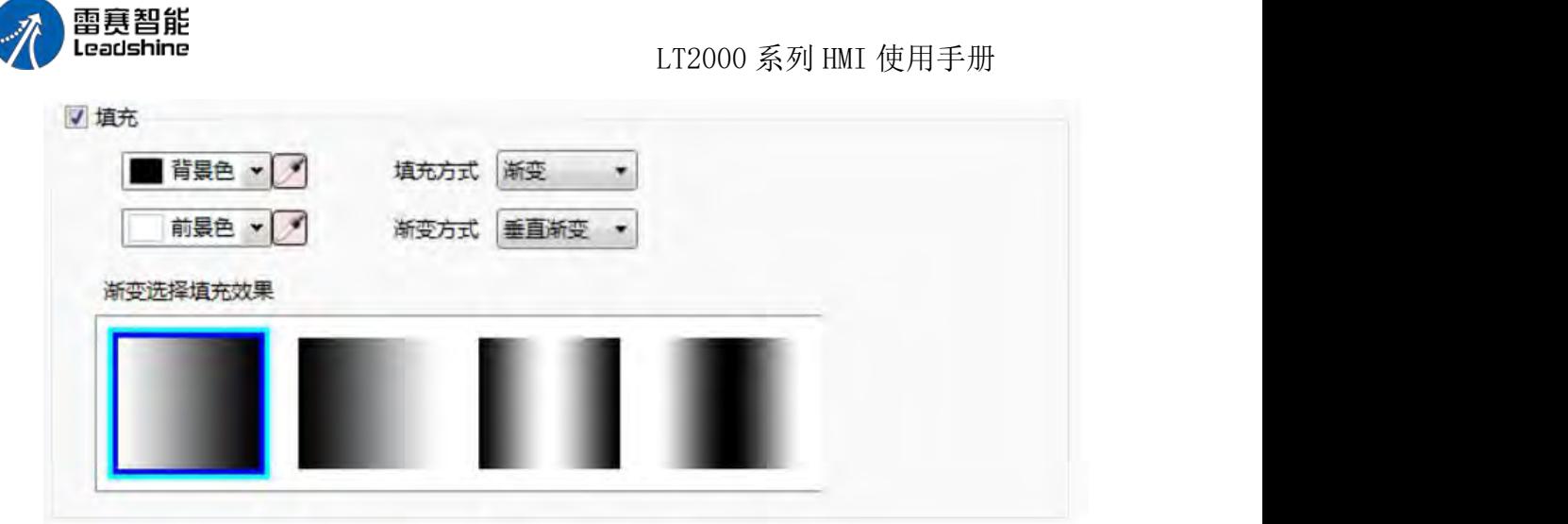

可选择渐变方式,以及对应的前景色,背景色等

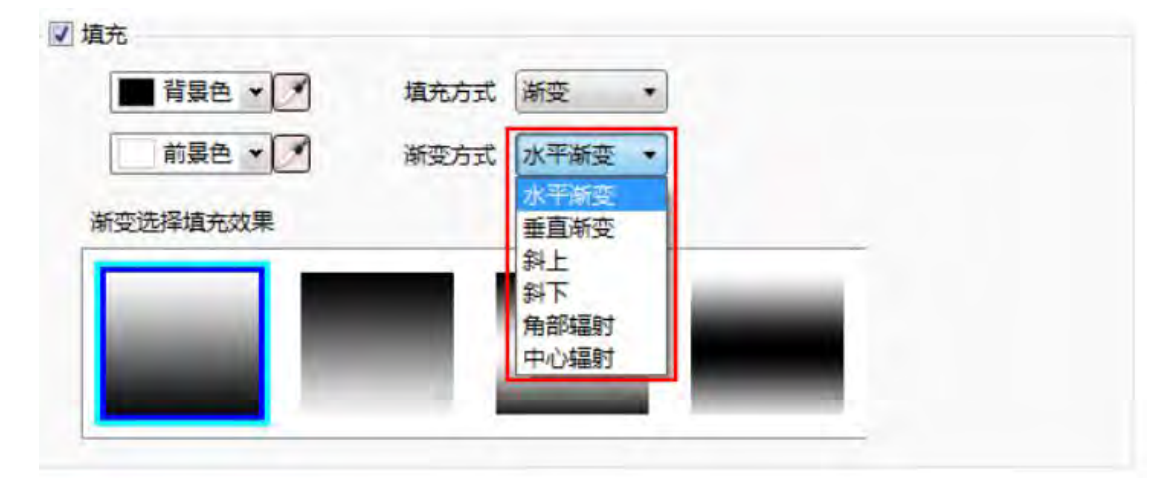

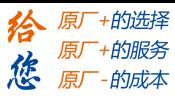

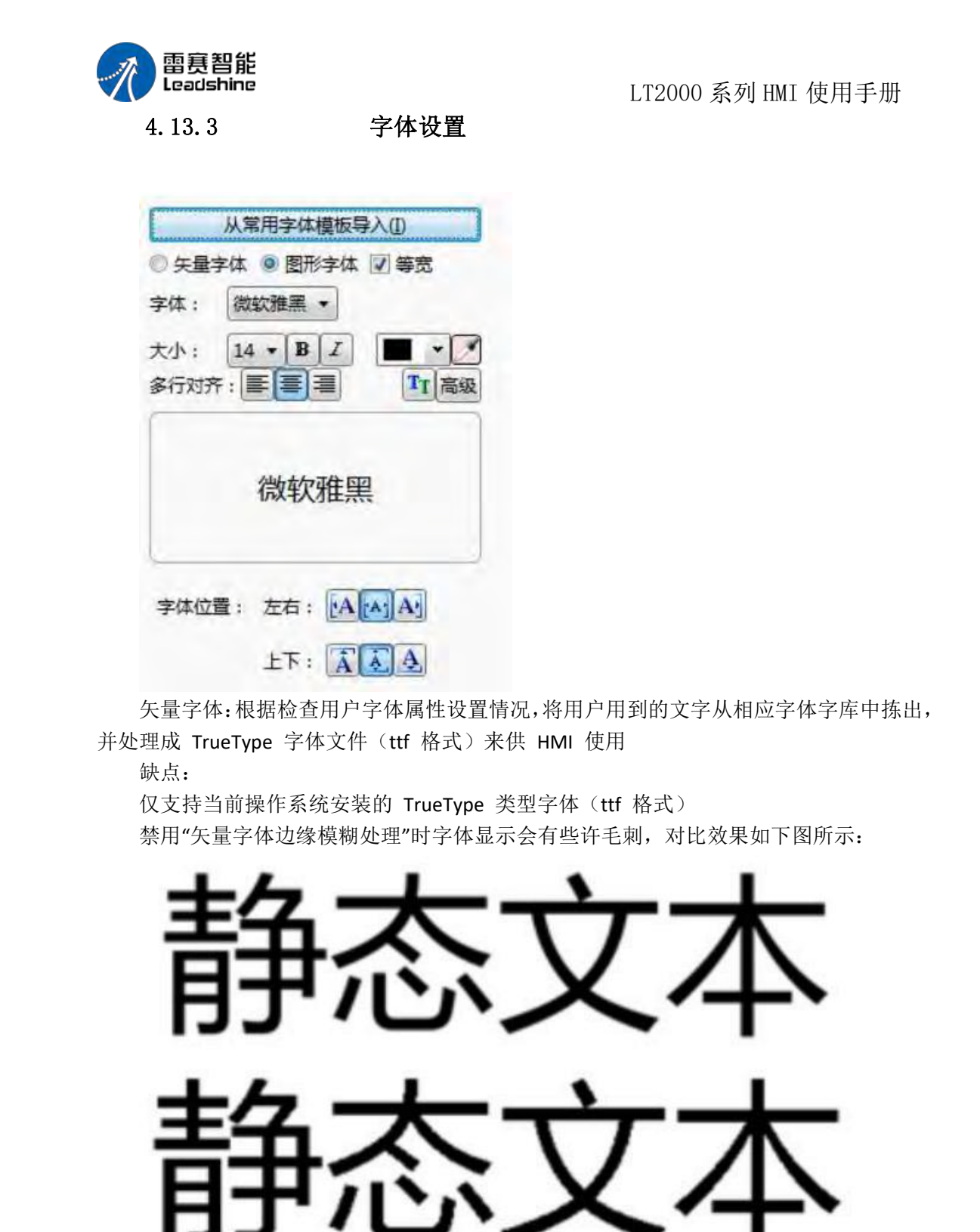

注意: 禁用"矢量字体边缘模糊处理", 在工程树/扩展属性下设置

优点:占用内存容量较小。通过在字体文件中截取字模的方法,可以充分减少字体文件 的大小。同一文字的在同字体中不论大小、颜色、粗斜体只用截取一个字模信息

字号齐全且可自由设置不变形

支持多行文本对齐

文本库支持使用矢量字体

图形字体:将整个字符串当作一个整体,然后截取成为一个位图,保存到工程中

第 469 页 共 574 页

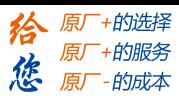

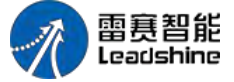

LT2000 系列 HMI 使用手册

缺点:由于字符串使用位图来保存,因此会占用较大的空间 优点:支持使用当前操作系统安装的所有字体 显示效果佳 等宽: 数值/字符显示时, 每个数值/字符按照单个数值/字符的最大宽度显示, 字号越

大,单个数值/字符的最大宽度就越大

例: 当字号为 16 时, 单个数值的宽度最大为 17, 单个字符的最大宽度为 22 字体: 设置字体, 支持当前操作系统安装的所有字体类型, 比如微软雅黑

大小:设置字体的当前大小,可以选择 8~144,同时支持粗体和斜体,并且可以通过吸 管获取显示颜色

多行对齐:只对多行文字有效,可设置多行文字靠左、居中、靠右保存到常用字体模板: 点击后可以直接将下方设置的字体格式添加到字体模板中

高级:可设置更多的文字格式

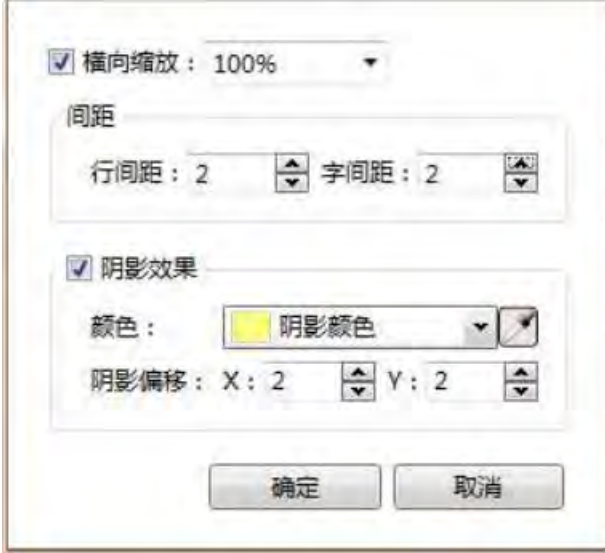

字体位置: 设置单行文字在元件中的位置

常用字体模板导入:对常用的字体可以统一设置与调用,无需每次对字体进行调整

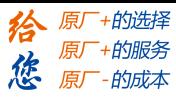

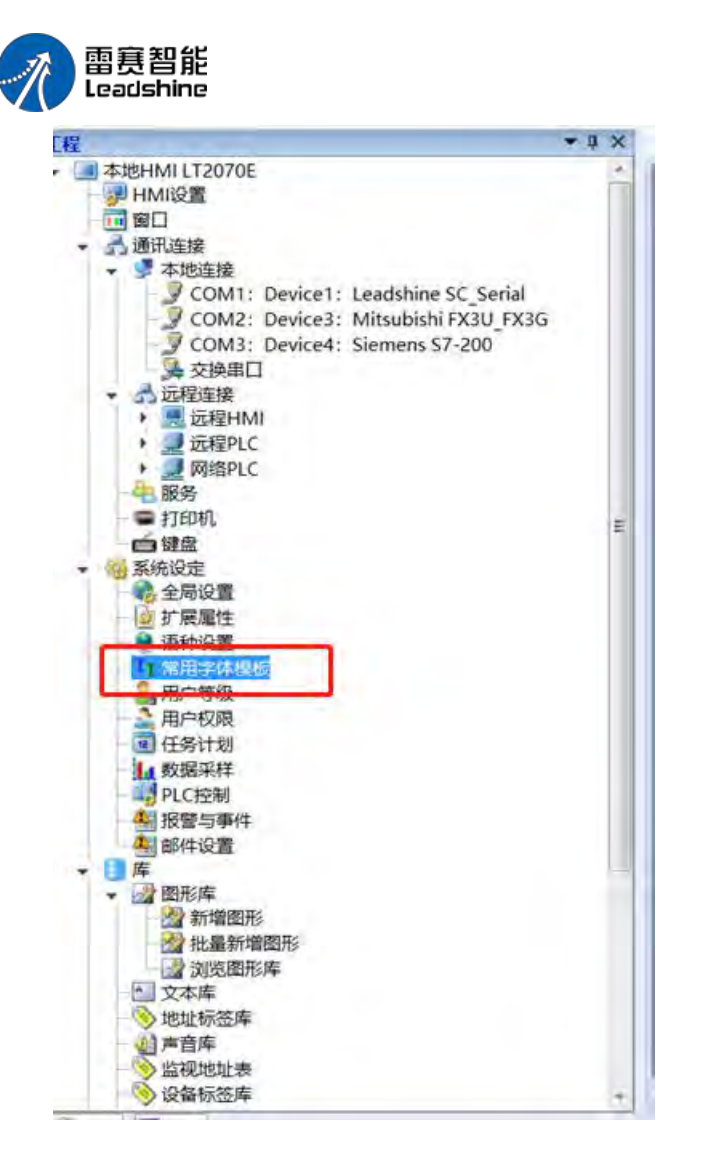

LT2000 系列 HMI 使用手册

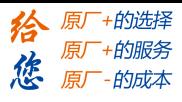

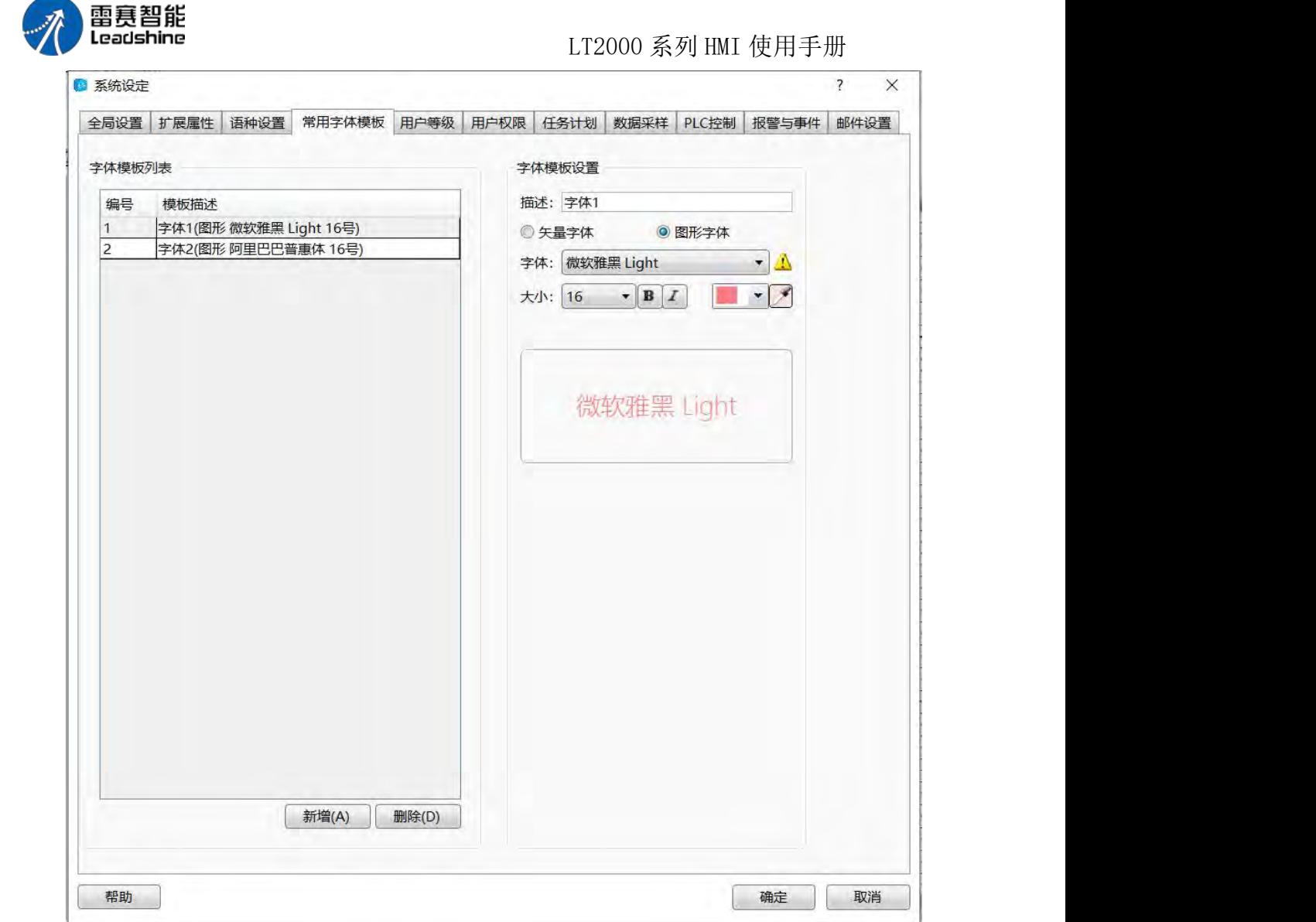

点击"新增",在右侧对字体模板进行设置

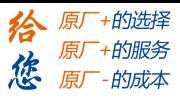

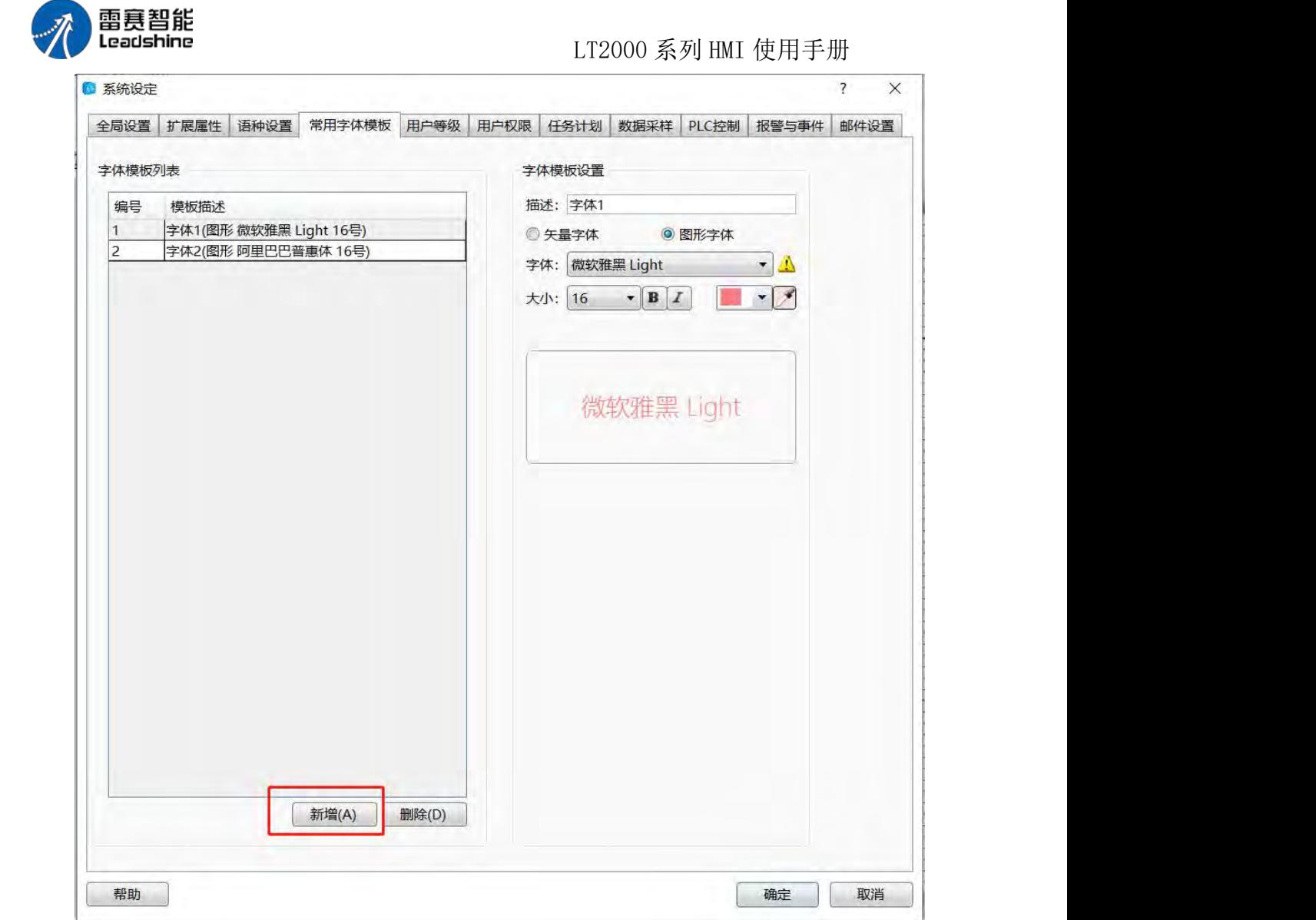

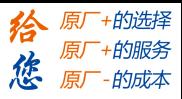

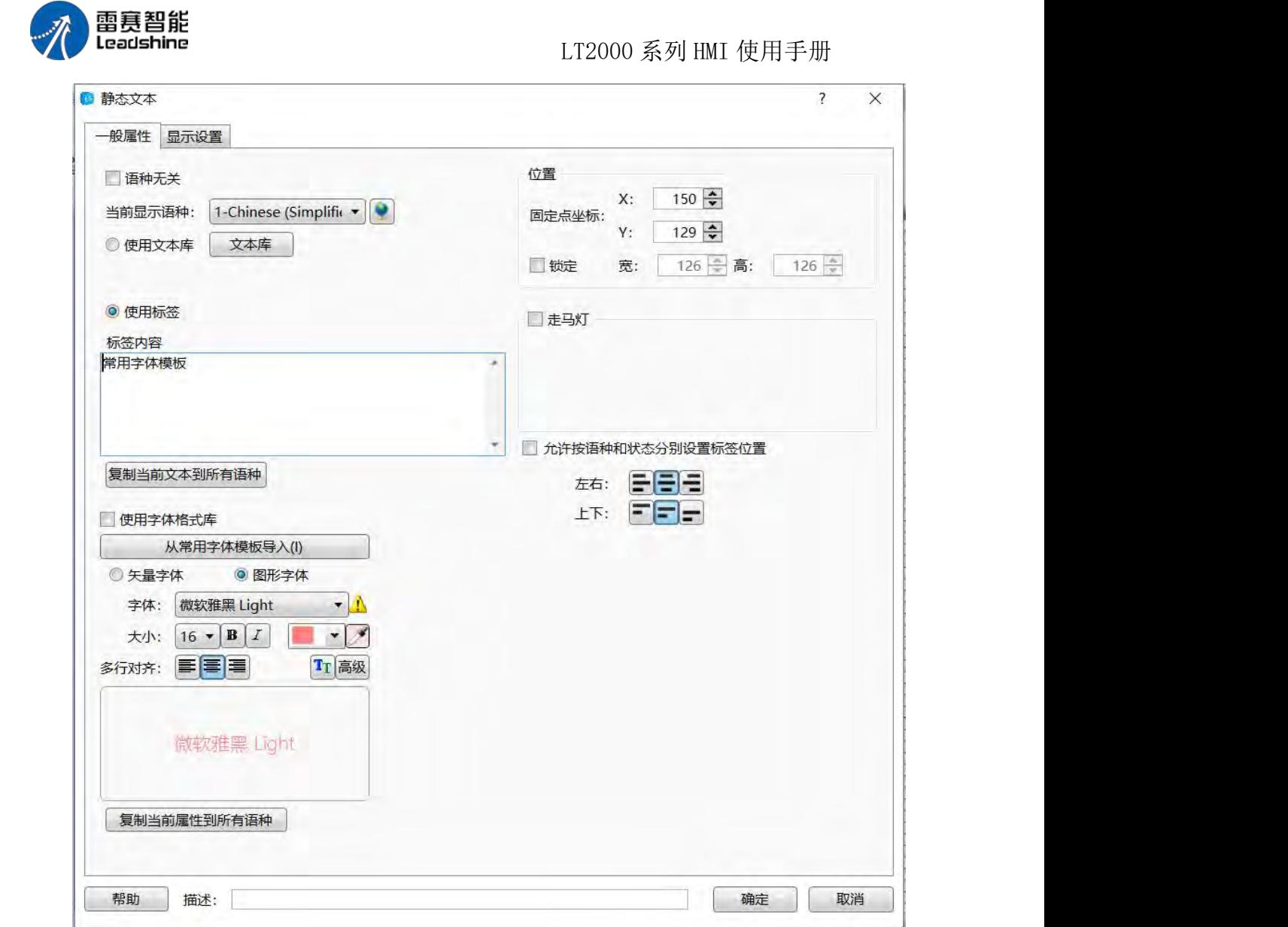

在文本创建画面便可通过按钮"从常用字体模板导入"进行直接使用创建的模板

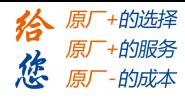

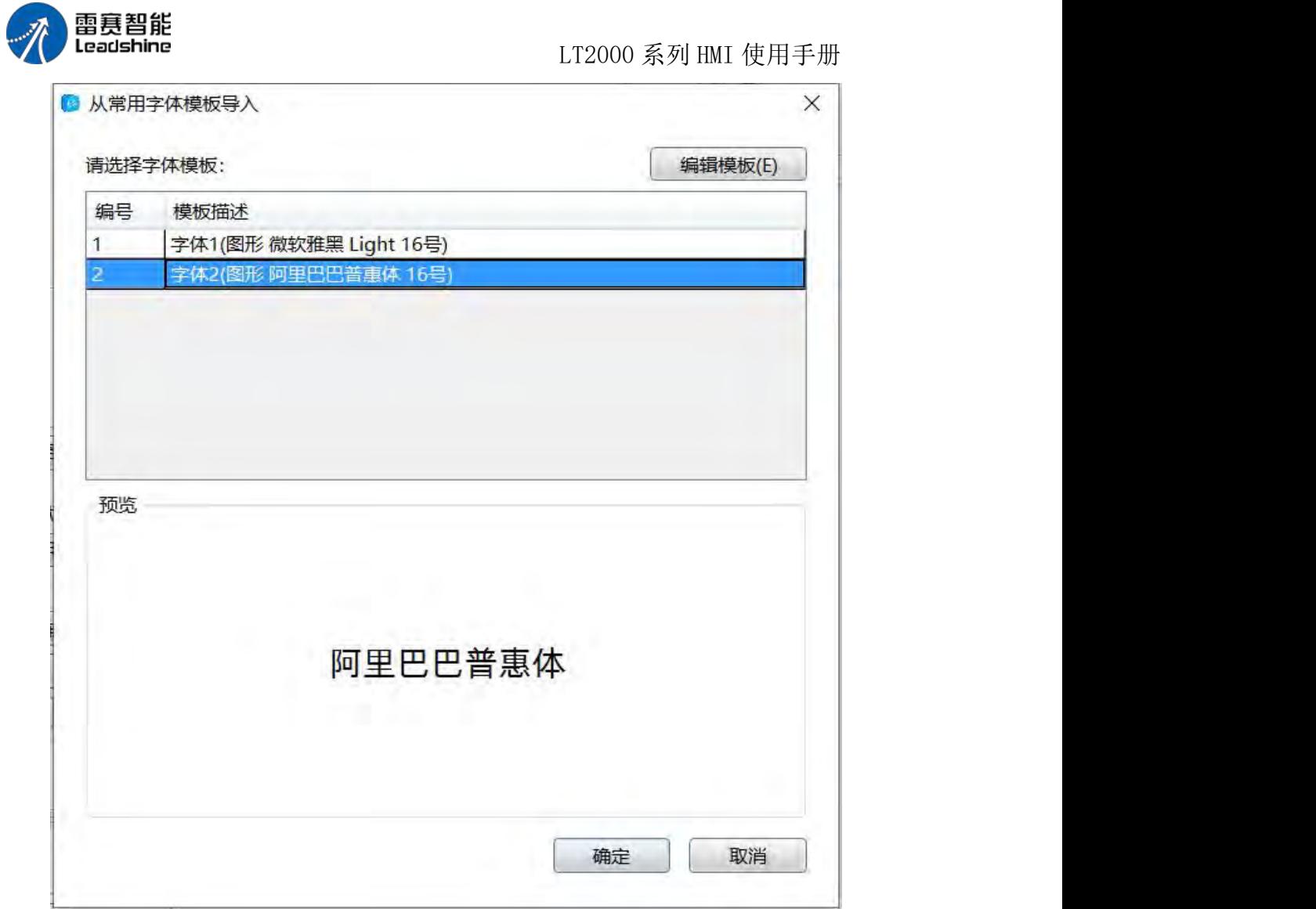

选中创建的字体模板然后点击"确定"

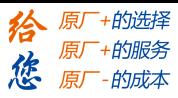

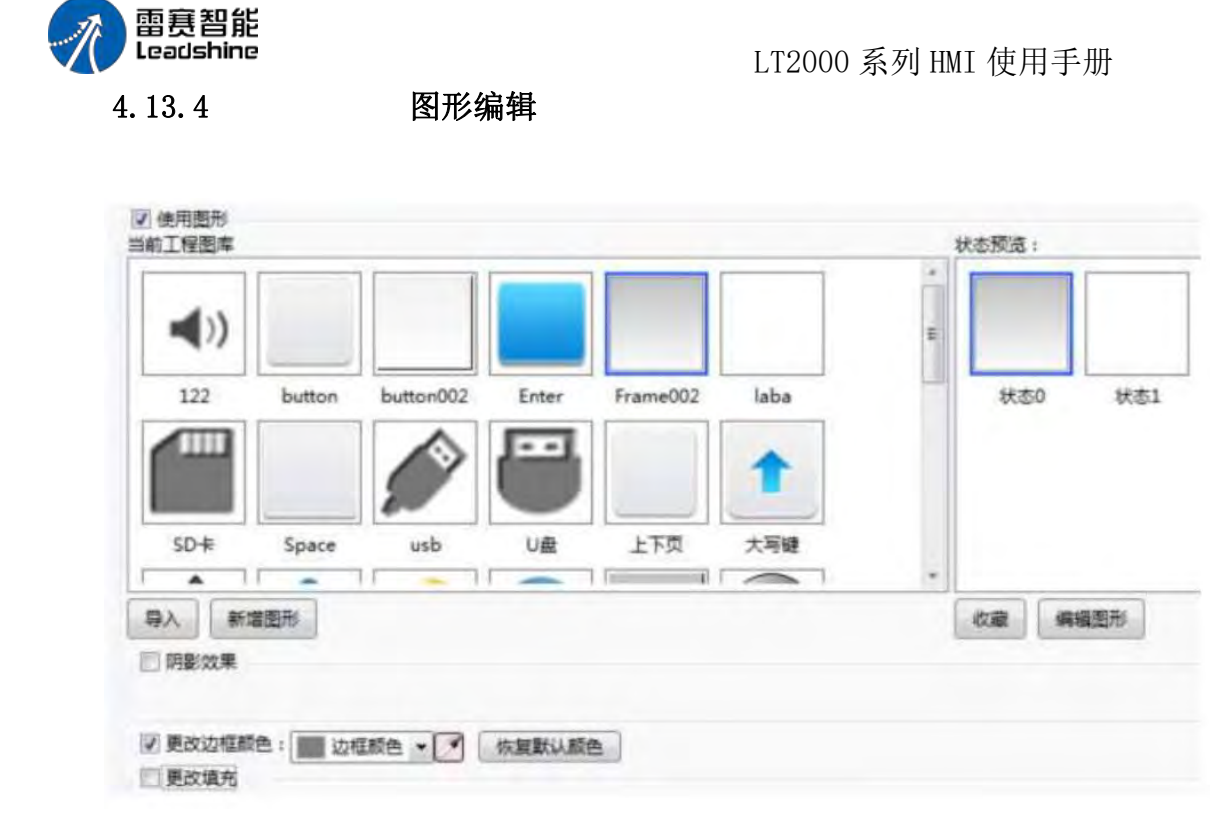

当前工程图库:当前工程可用的图形选项,点击即可选中使用,右边为选中图形的预览 状态。

导入:通过点击导入,可打开系统图形库,选择系统图形库里的图形导入到当前工程图 库以便使用。

新增图形:点击新增图形按钮后(见下图 a),用户可根据需要在弹出窗口输入"图形 名称"等信息,在确认并关闭所有弹出窗口后,可看到同名可编辑窗口已经打开(见下图 b), 用户可自行编辑所需图形。详细请参考:工程—库—图形库—新增图形。

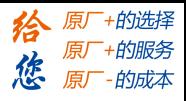

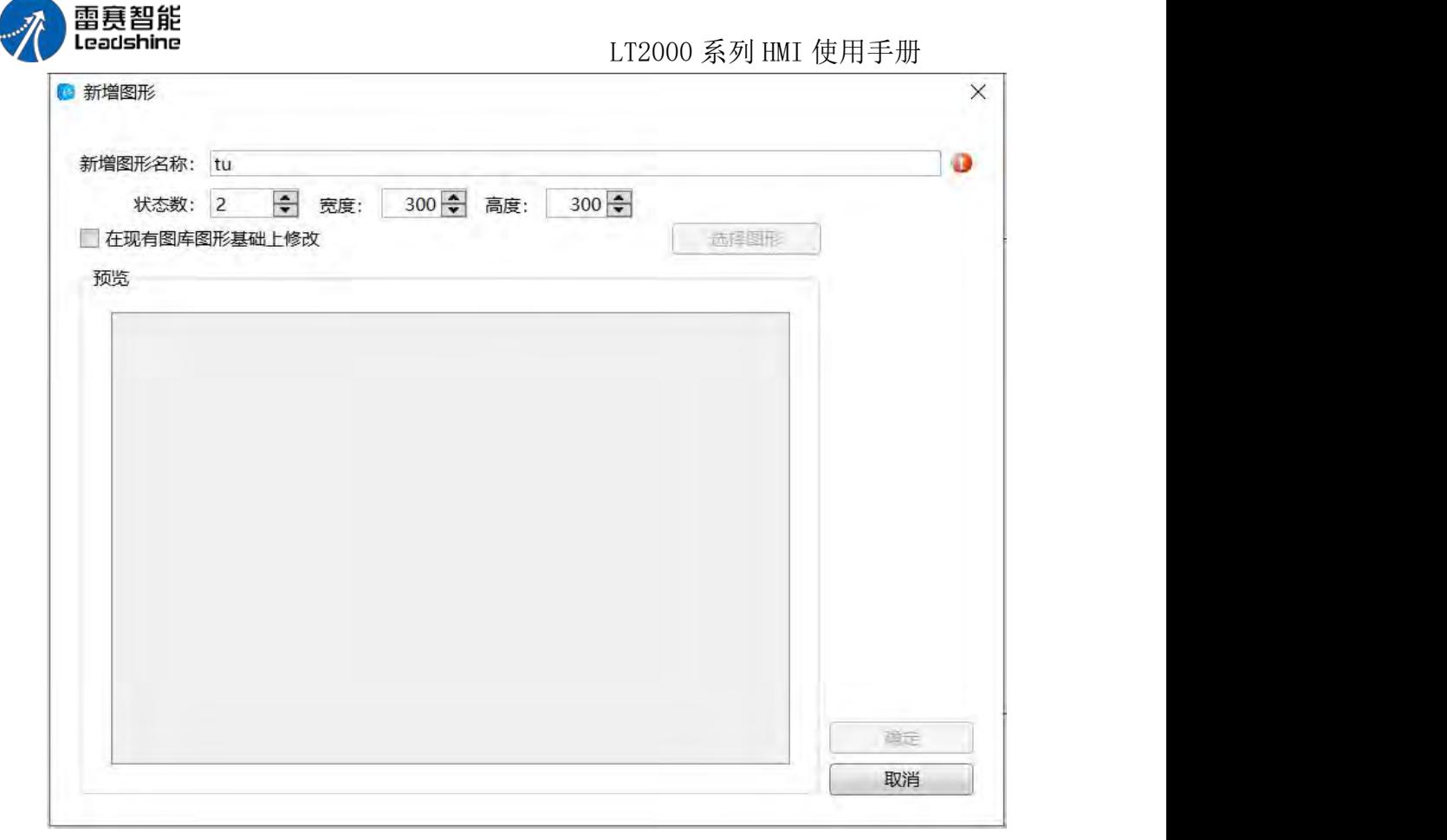

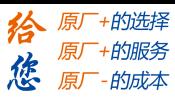

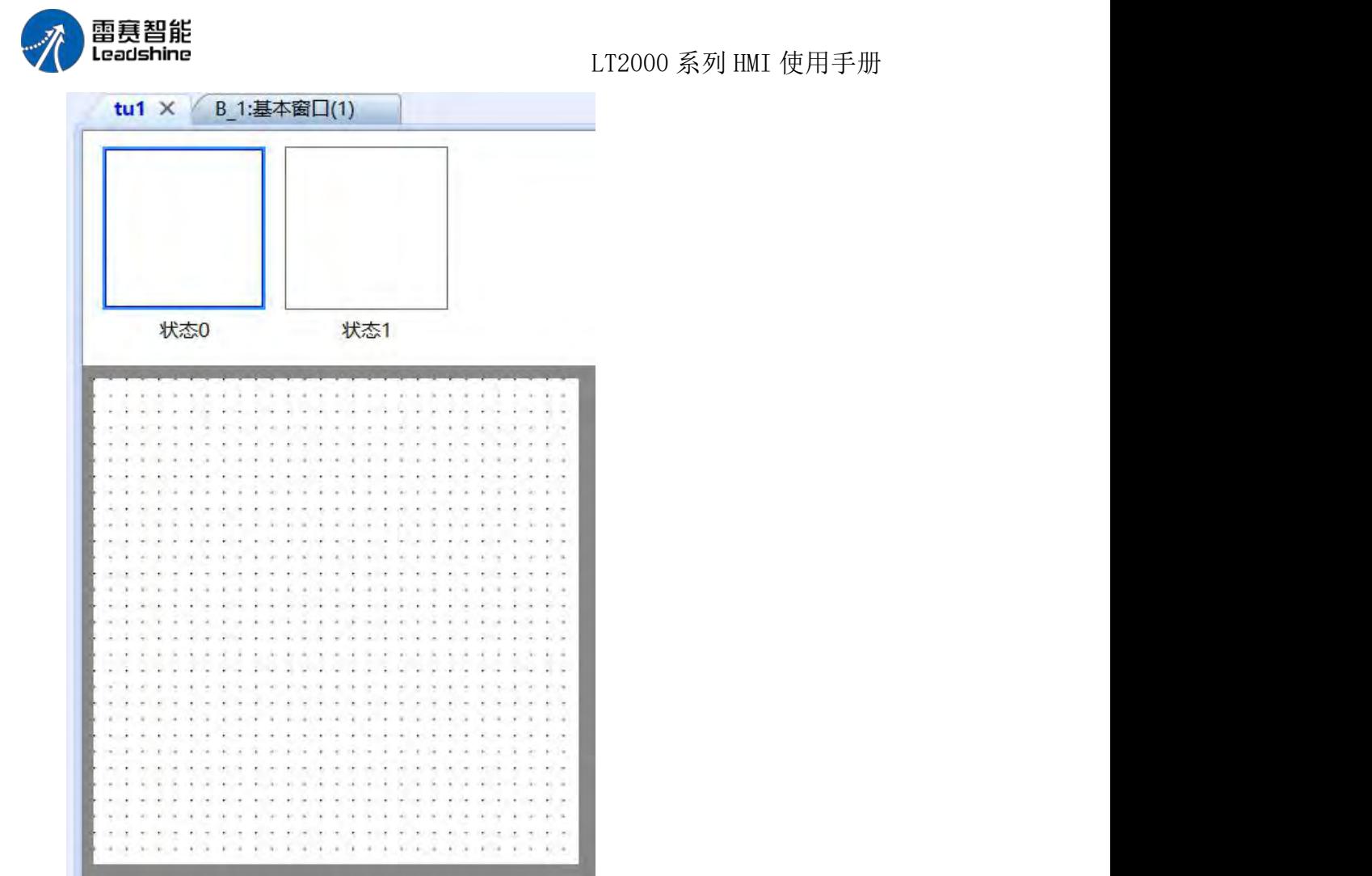

收藏:点击收藏后,可将当前选中的图形添加到收藏夹中,用户根据需要选择相应的收 藏夹,并重新命名当前的图形(见图 a),确认后将添加当前图形至收藏夹中,查看收藏的 图片可通过图形库查看(见图 b)。

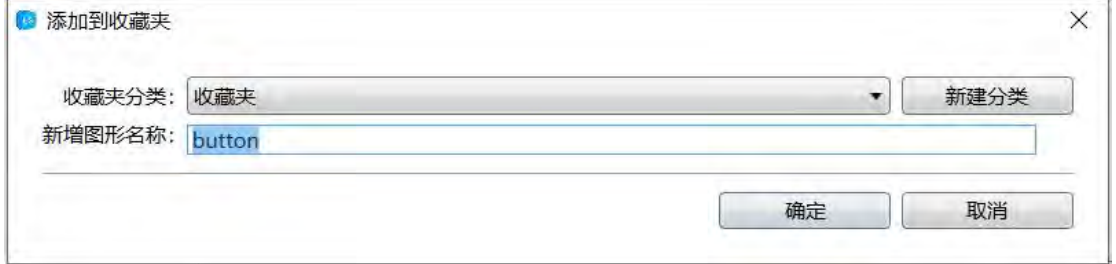

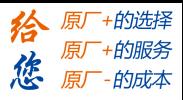

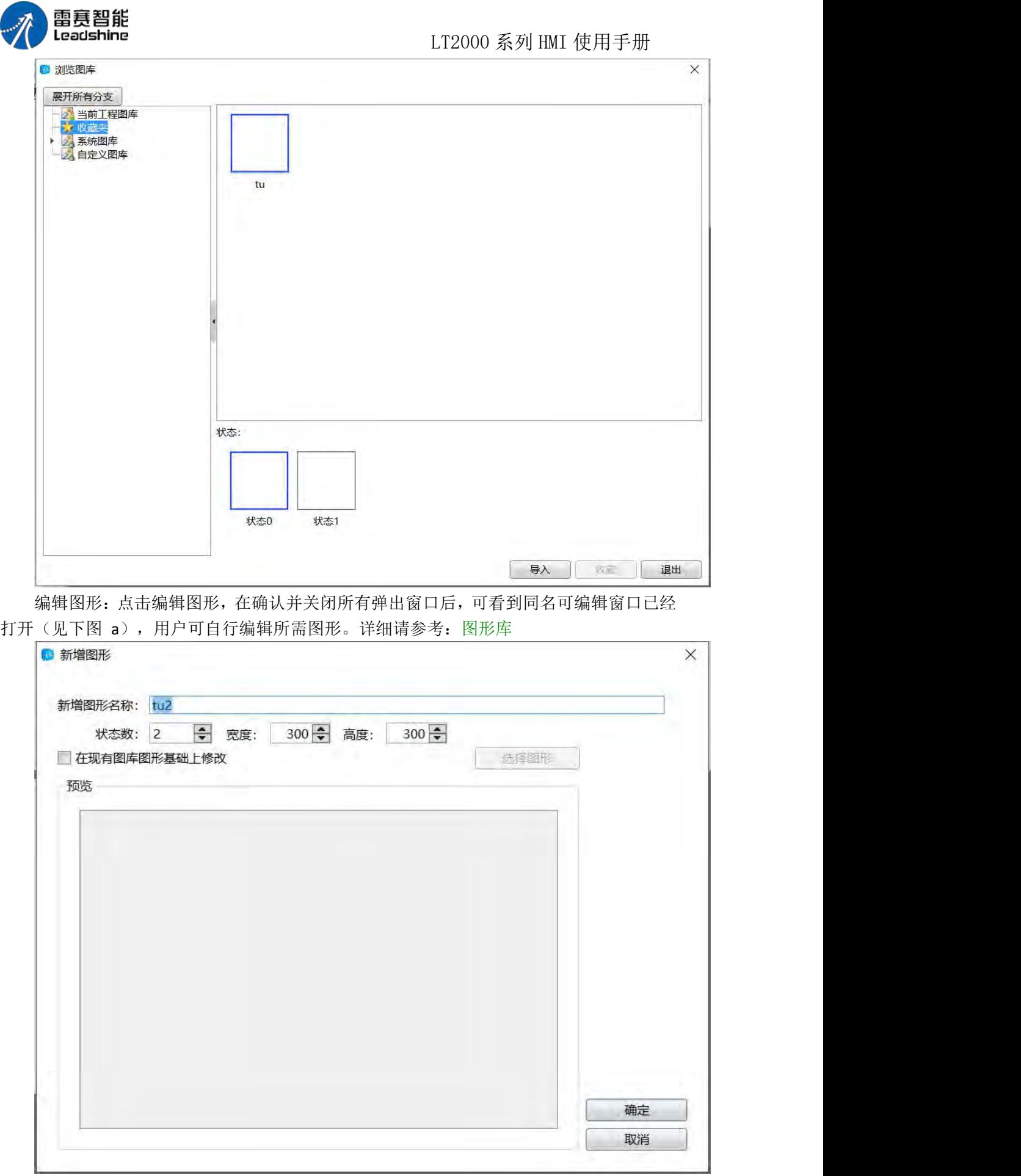

第 479 页 共 574 页

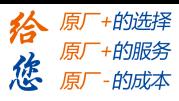

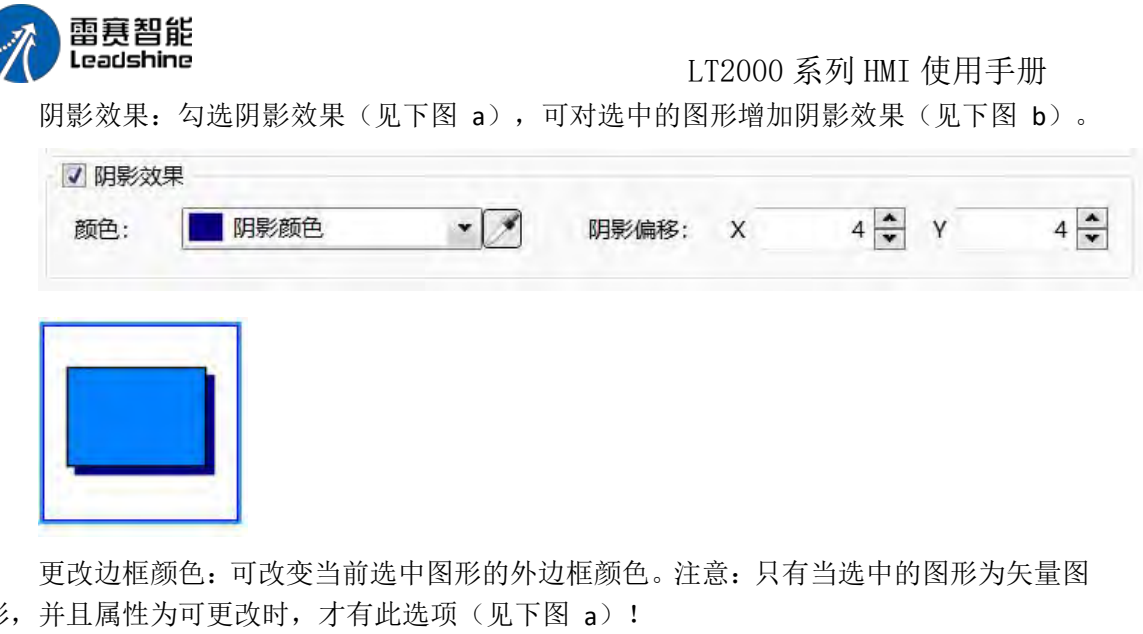

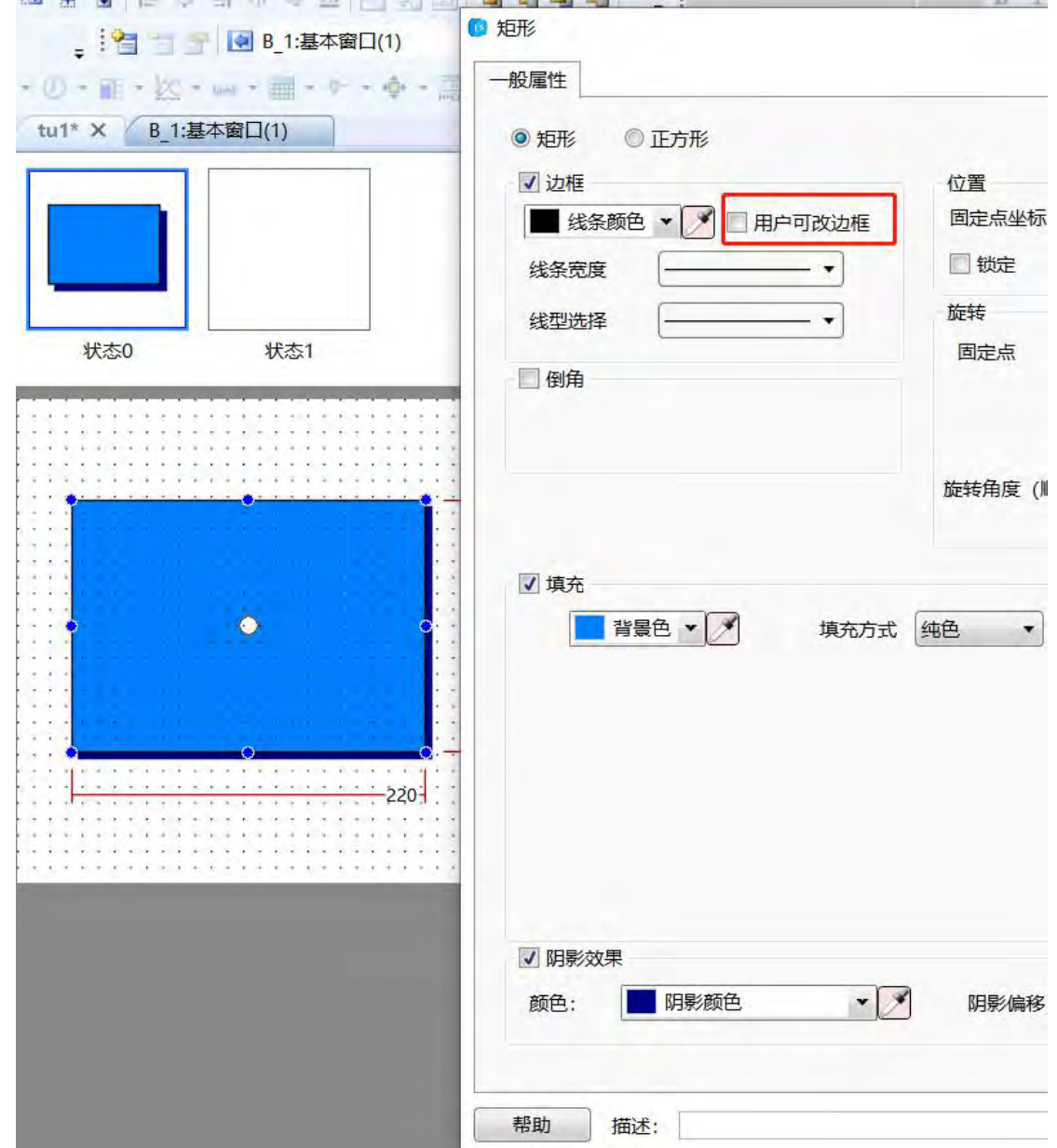

形,并且属性为可更改时,才有此选项(见下图 a)!

第 480 页 共 574 页

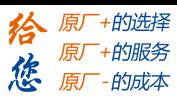

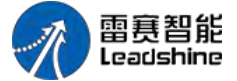

#### LT2000 系列 HMI 使用手册

更改填充: 更改当前选中图形的填充效果(见下图 a), 注意: 只有当选中的图形为矢 量图形,并且属性为可更改时,才有此选项(见下图 b)!

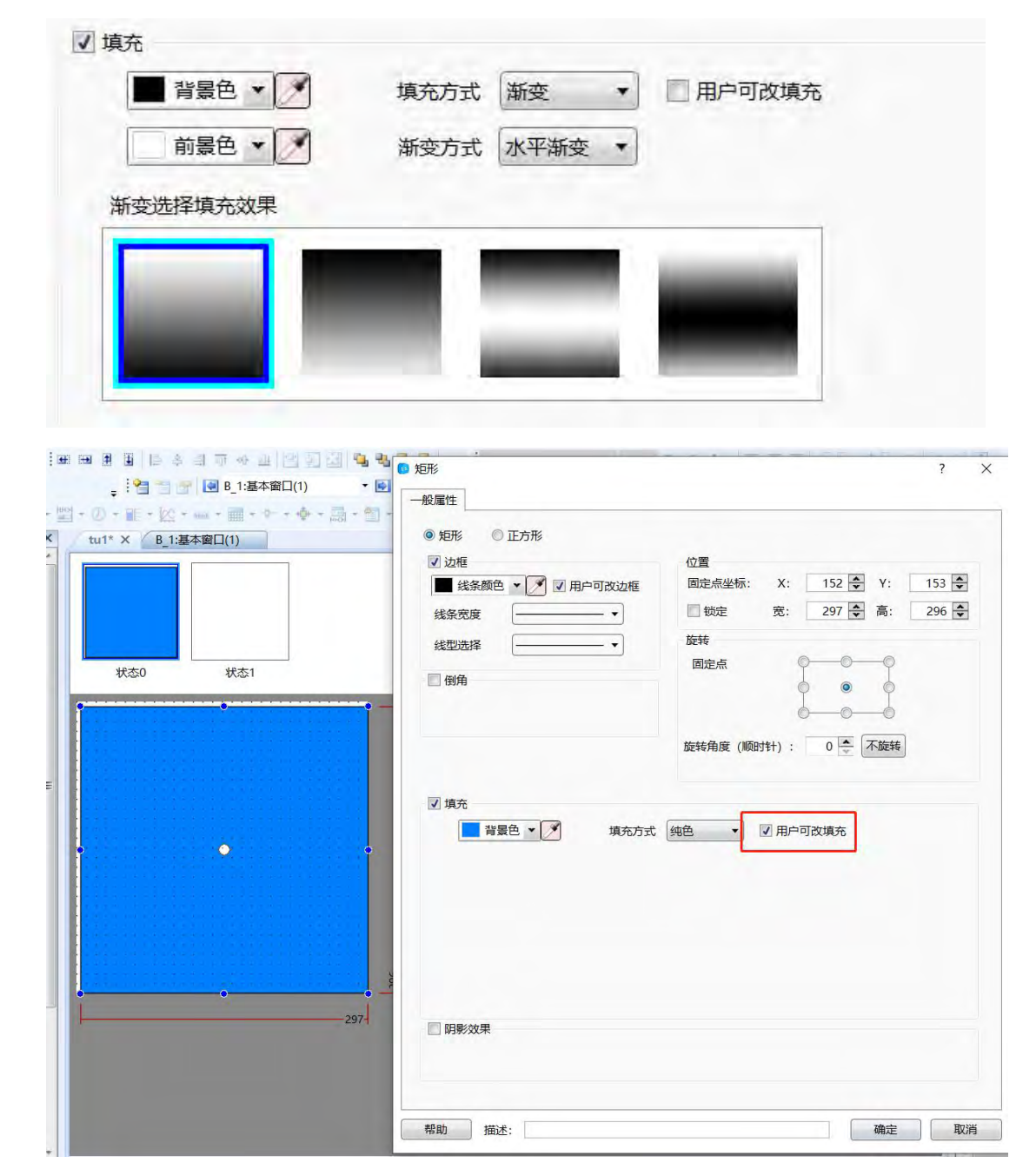

### 4.13.5 控制设置

- 一、使能设置
- 1、始终有效

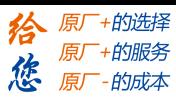

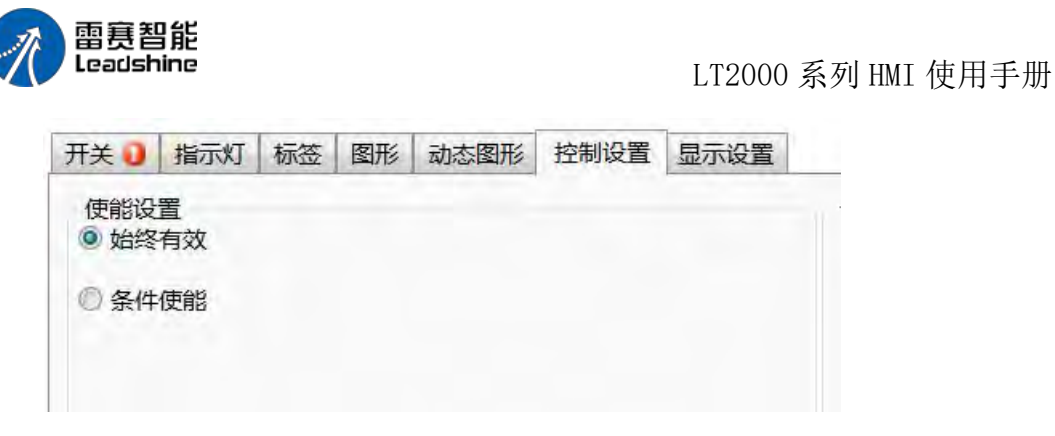

勾选该功能后元件始终处于可操作状态。

- 2、条件使能
- (1)显示无效标记
- 开关/指示灯

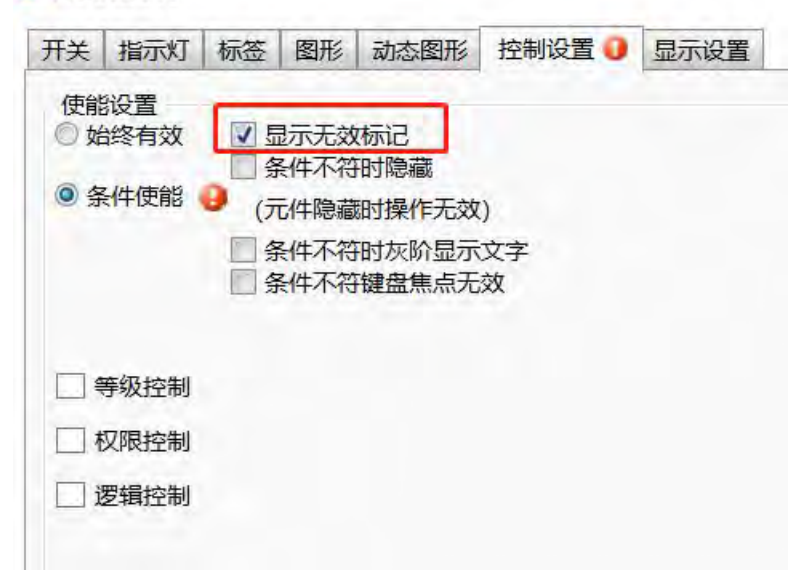

勾选该功能,如果不满足操作条件,显示禁止操作标记,如下图。

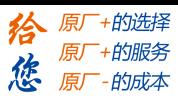

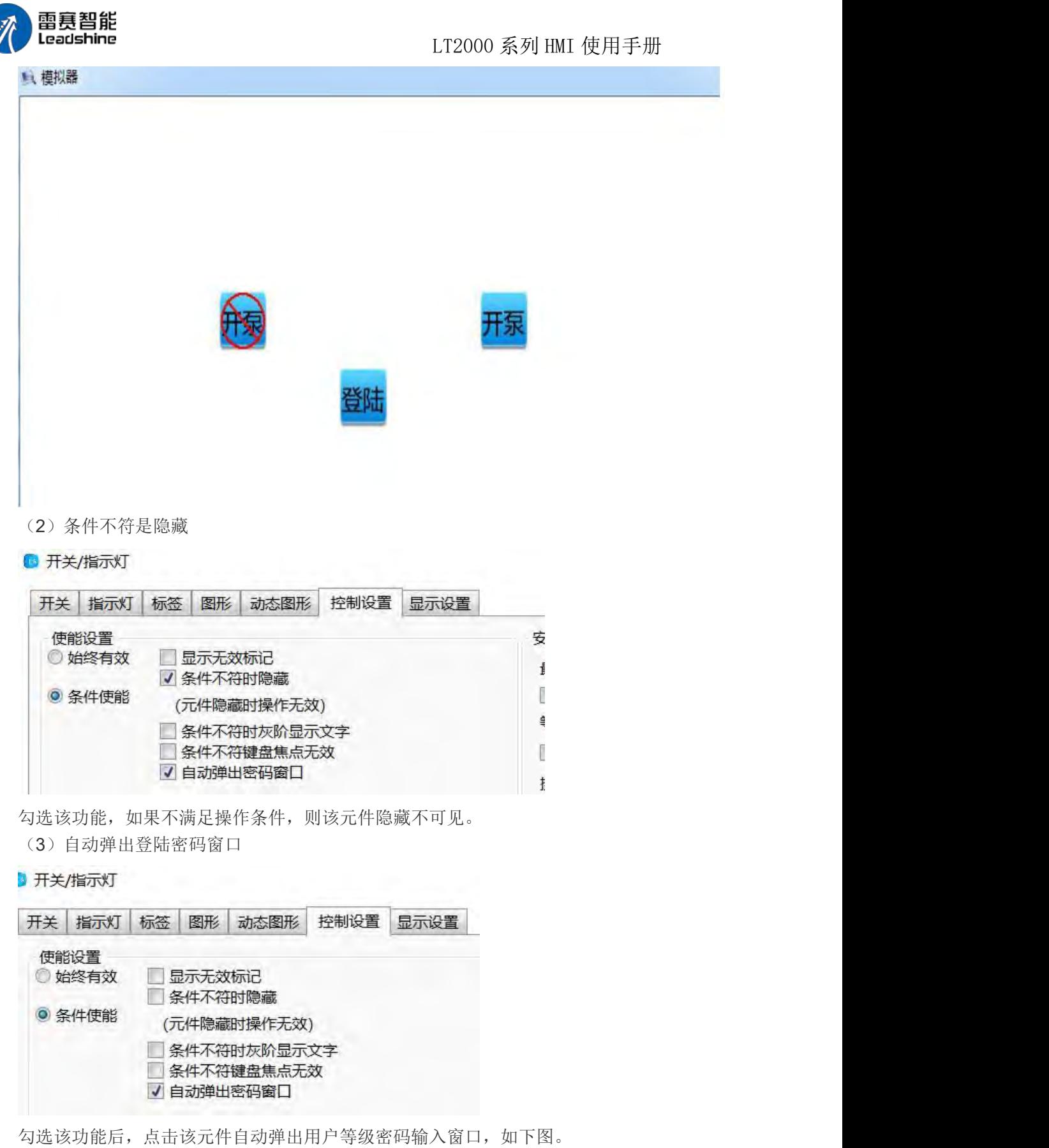

第 483 页 共 574 页

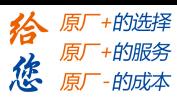

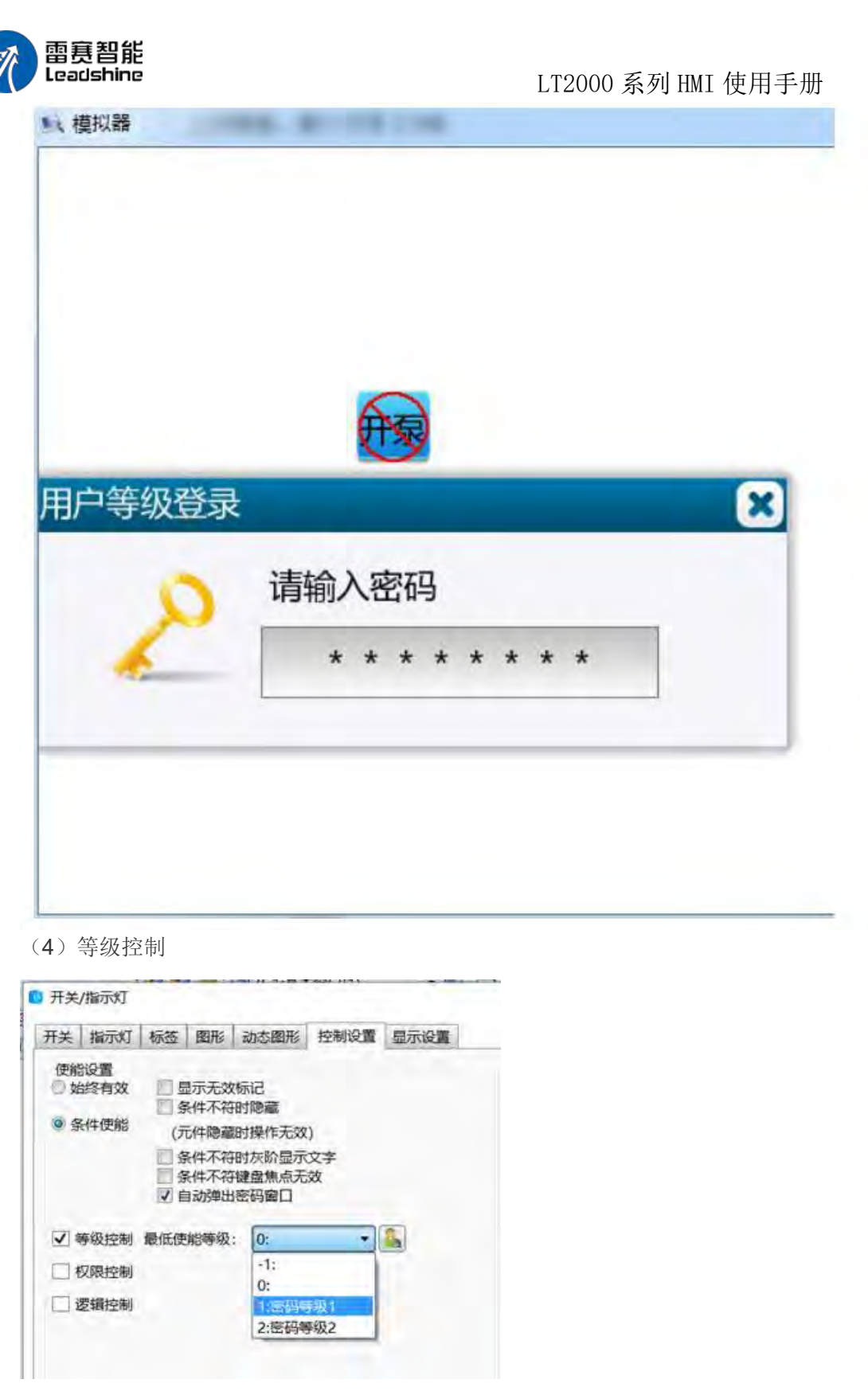

勾选该功能后,需要输入相应的用户等级密码才能操作该元件,如下图。

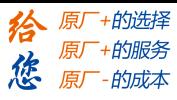

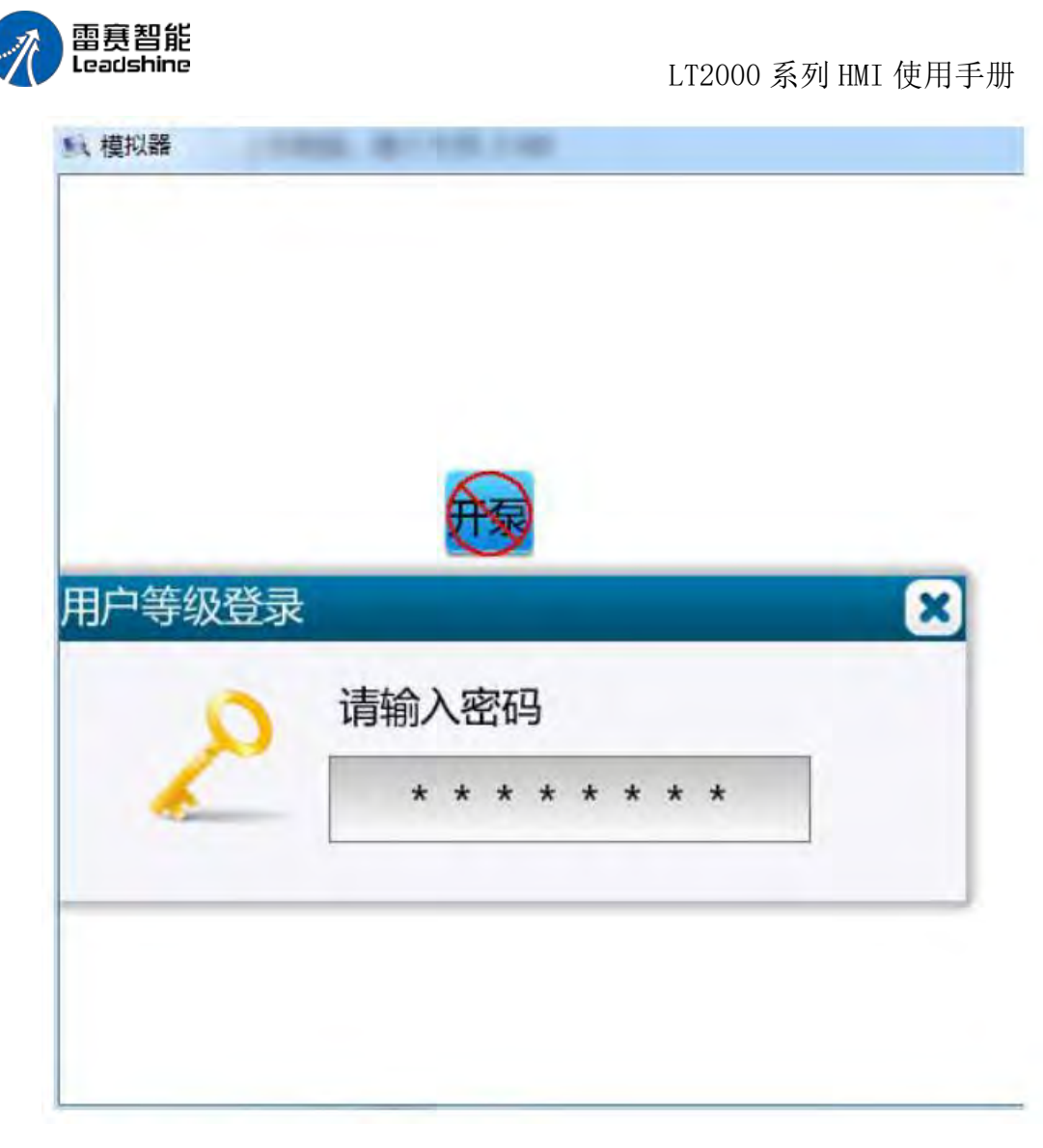

#### (5)权限控制

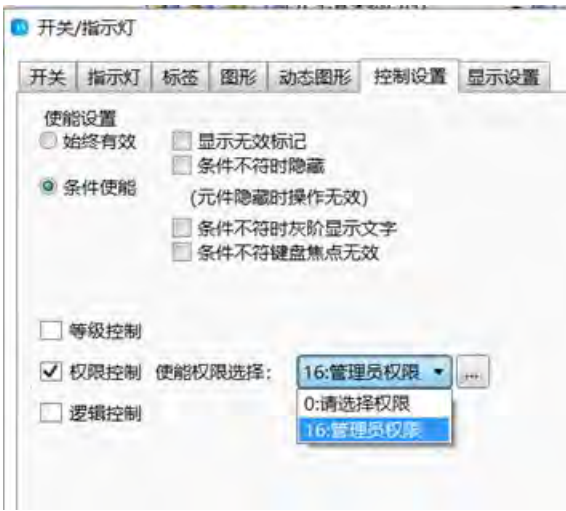

勾选该功能后,需要登录具有相应权限的用户才能操作该元件,如下图。

第 485 页 共 574 页

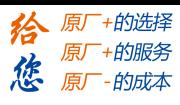

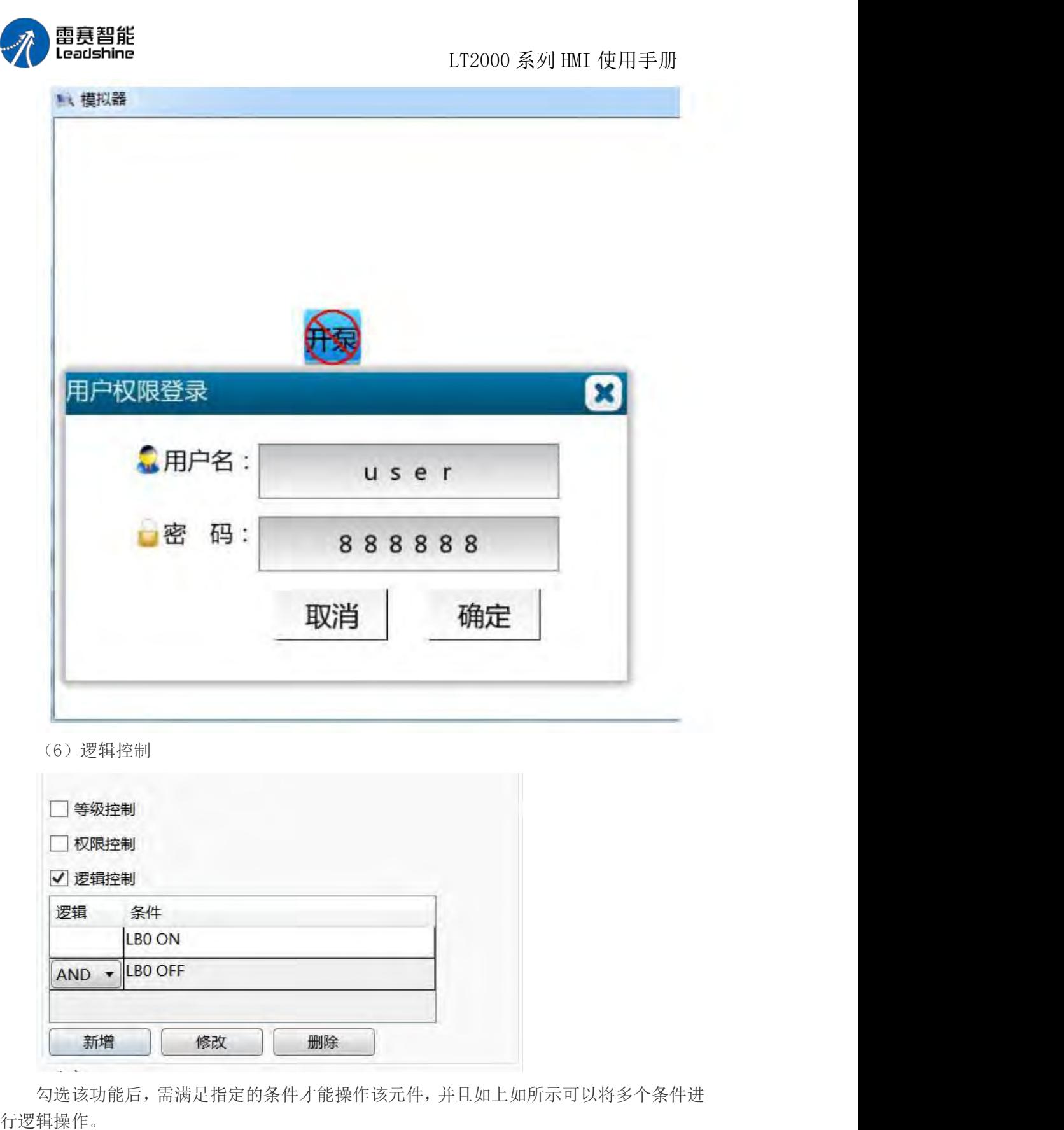

- 二、安全设置
- 1、始终有效
- (1)最小按压时间

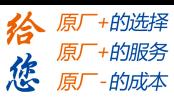

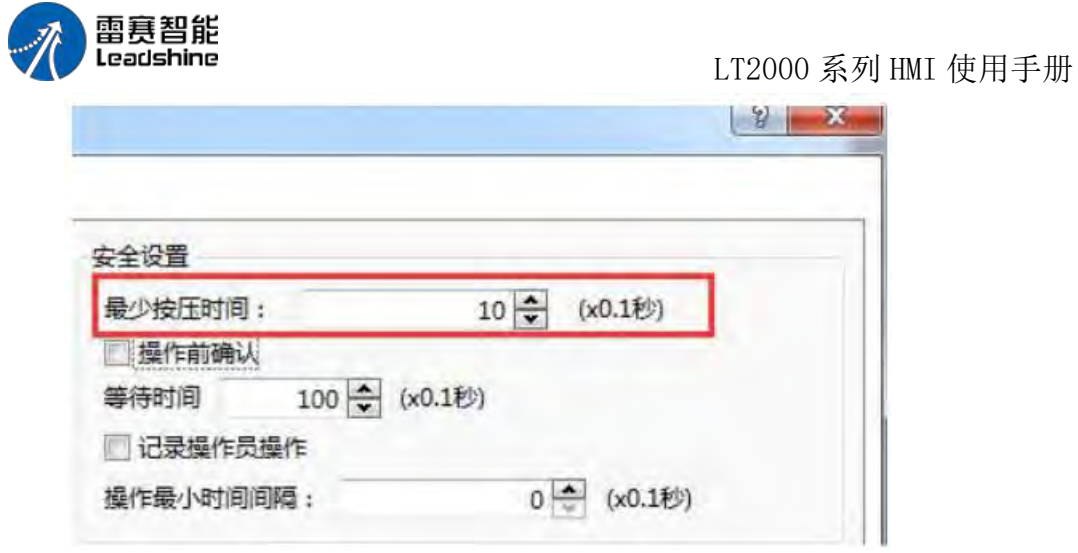

### 4.13.6 显示设置

- 一、元件位置和大小
- 1、元件位置和大小

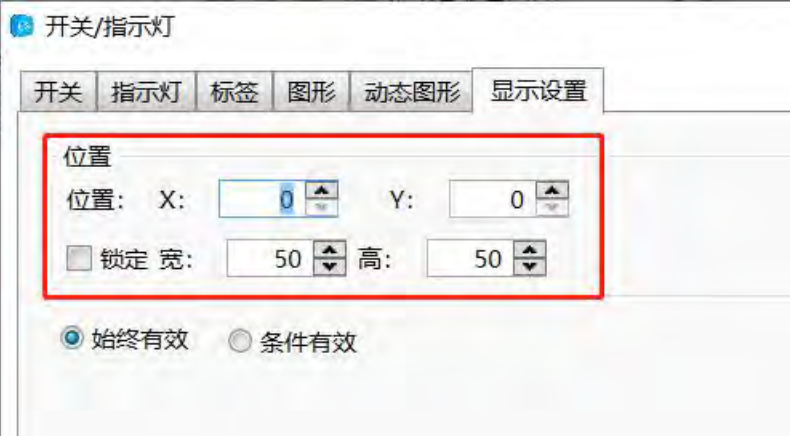

(1)在上图指定位置上,可以通过设定元件 X 和 Y 坐标值改变元件显示位置。

- (2)在上图指定位置上,可以通过设定元件宽和高的值改变元件的大小。
- 2、锁定元件位置和大小

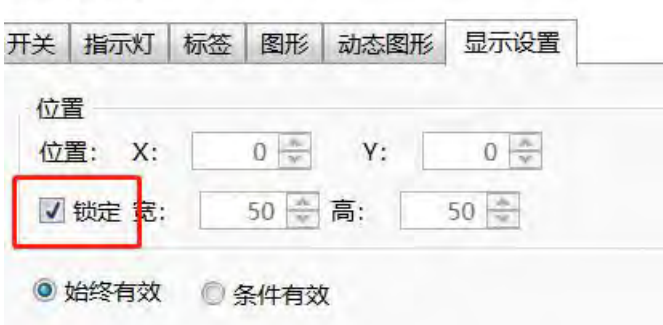

勾选锁定功能后,图片的位置和大小全部被锁定不可自改,并且在编辑界面上该元件会 出现一个小锁的图标。如下图。

第 487 页 共 574 页

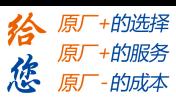

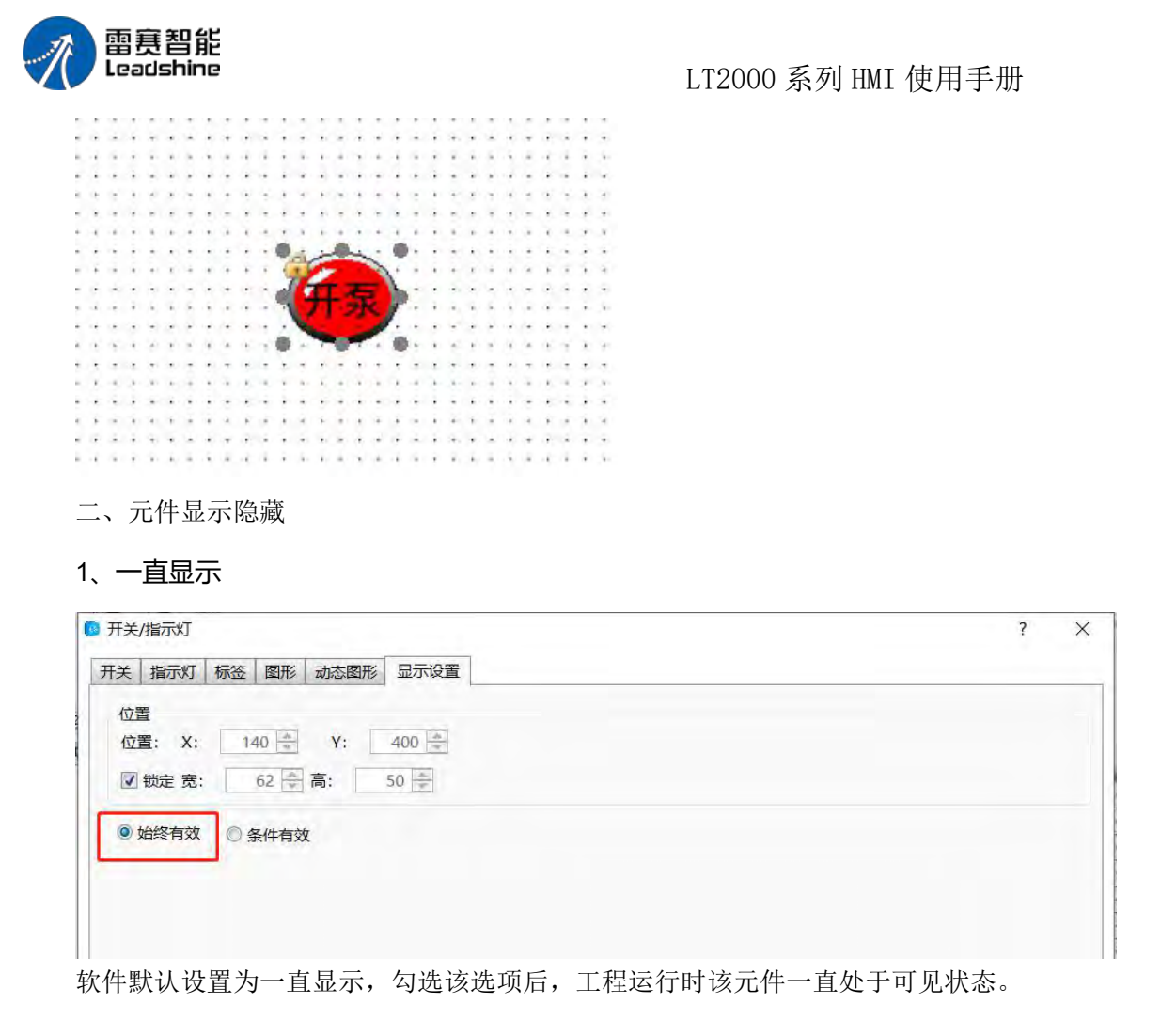

### 2、条件显示

(1)等级密码控制元件隐藏显示

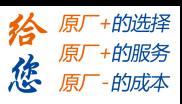

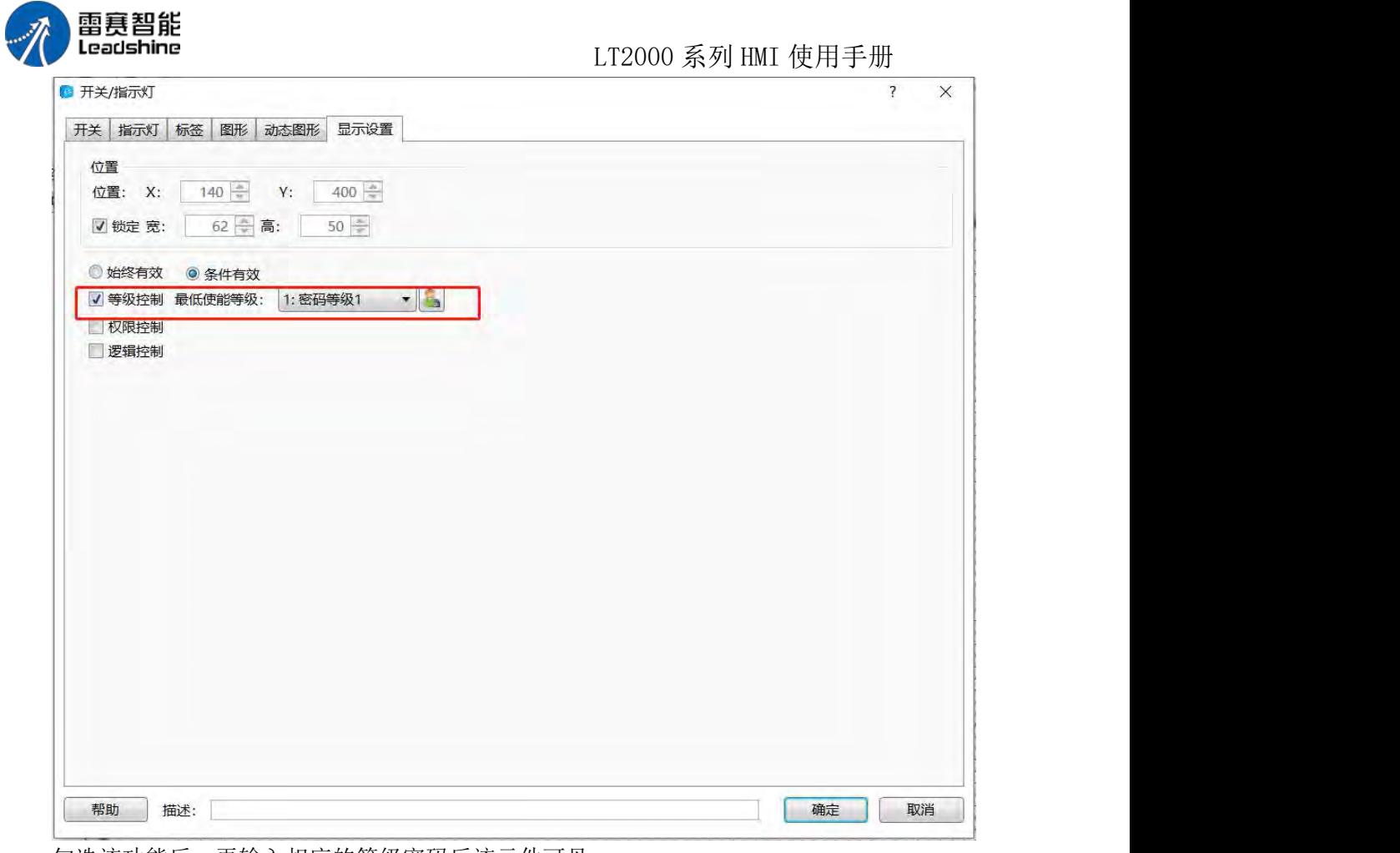

勾选该功能后,再输入相应的等级密码后该元件可见。

(2)用户权限控制元件隐藏显示

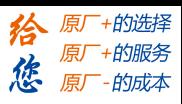

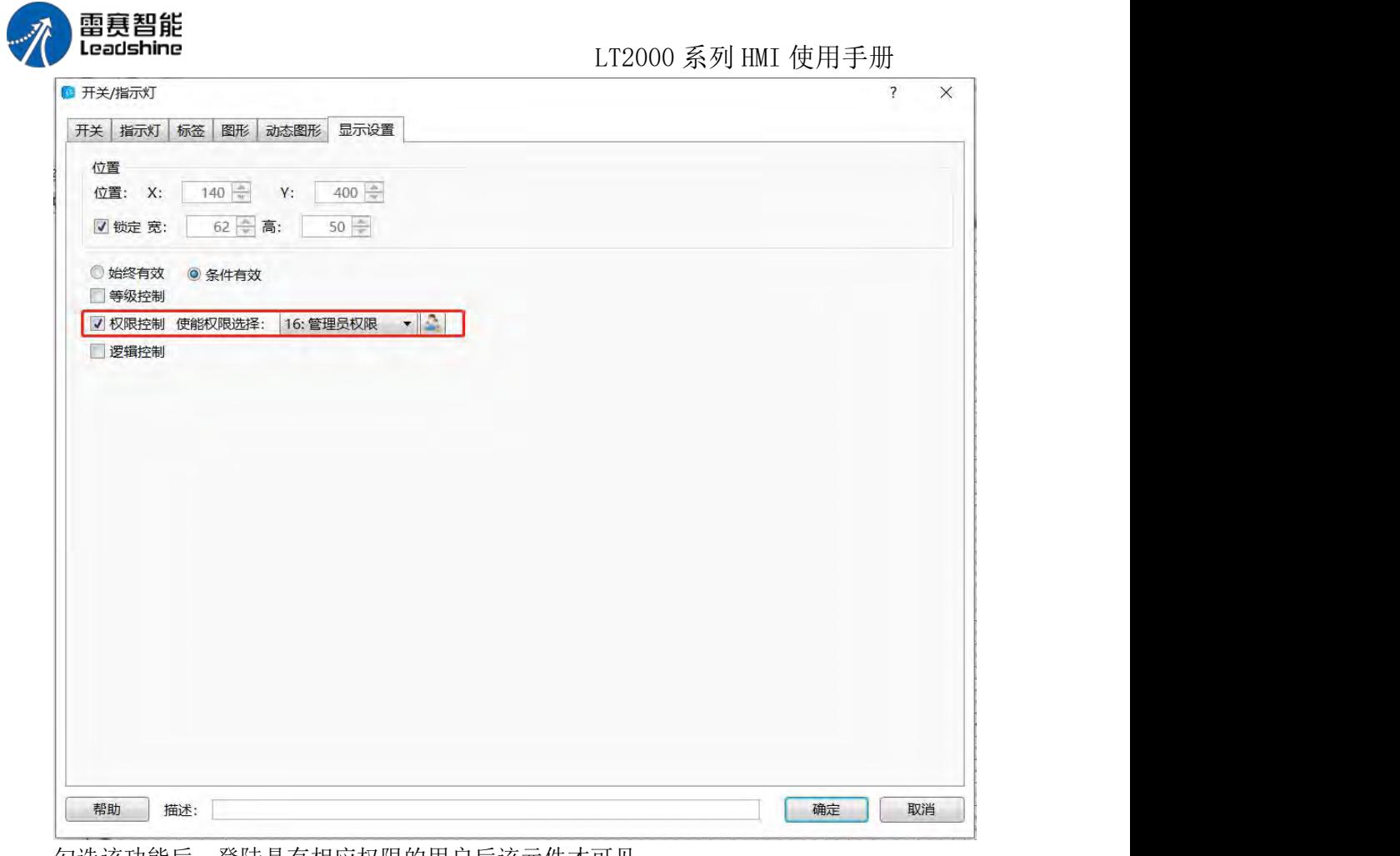

(3)逻辑控制元件隐藏显示

勾选该功能后,登陆具有相应权限的用户后该元件才可见。

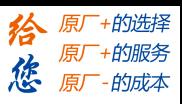

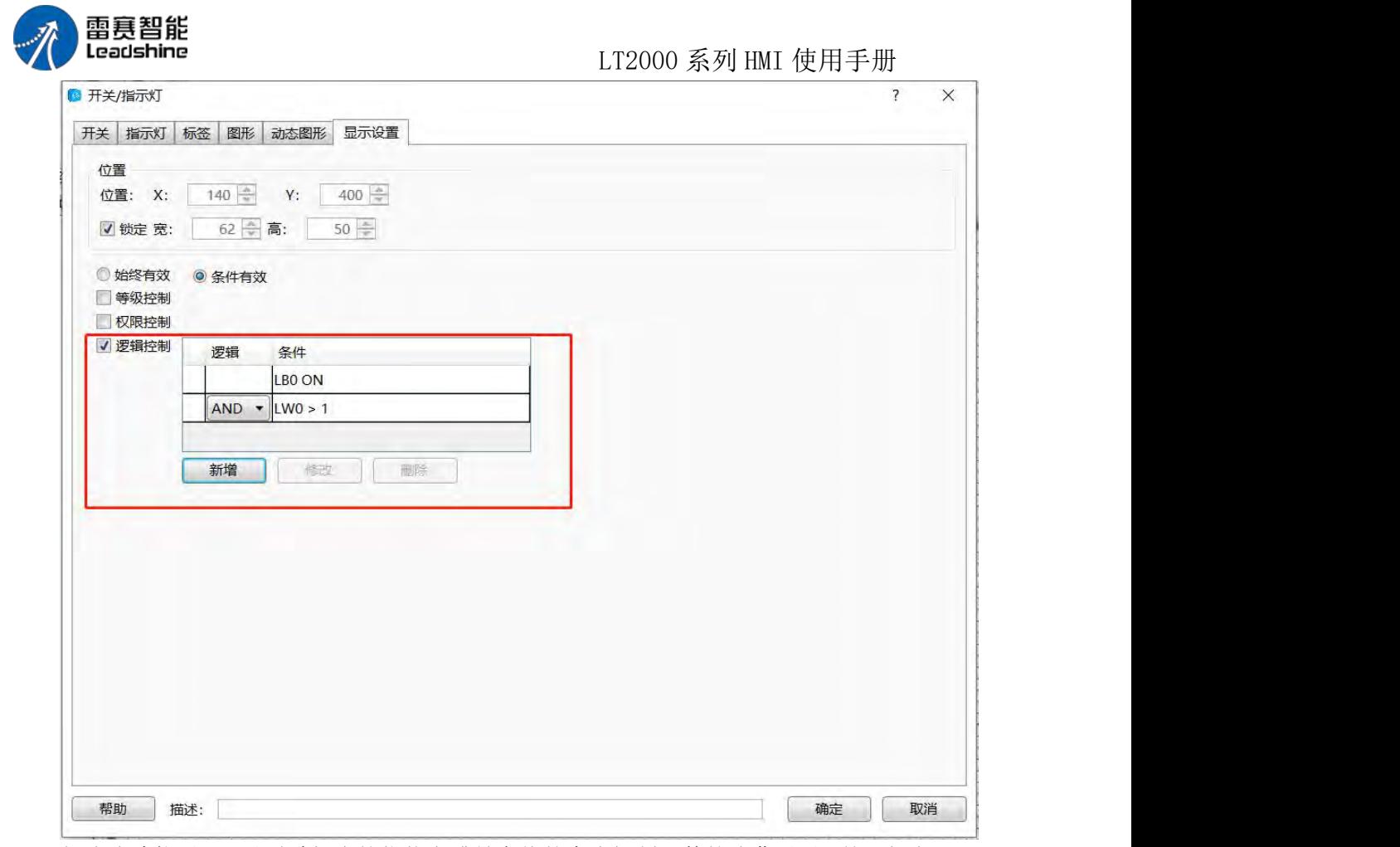

勾选该功能后,可以通过相应的位状态或是字值的大小控制元件的隐藏显示,并且如上 图所示支持多条件的逻辑操作。

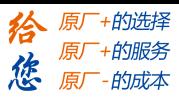

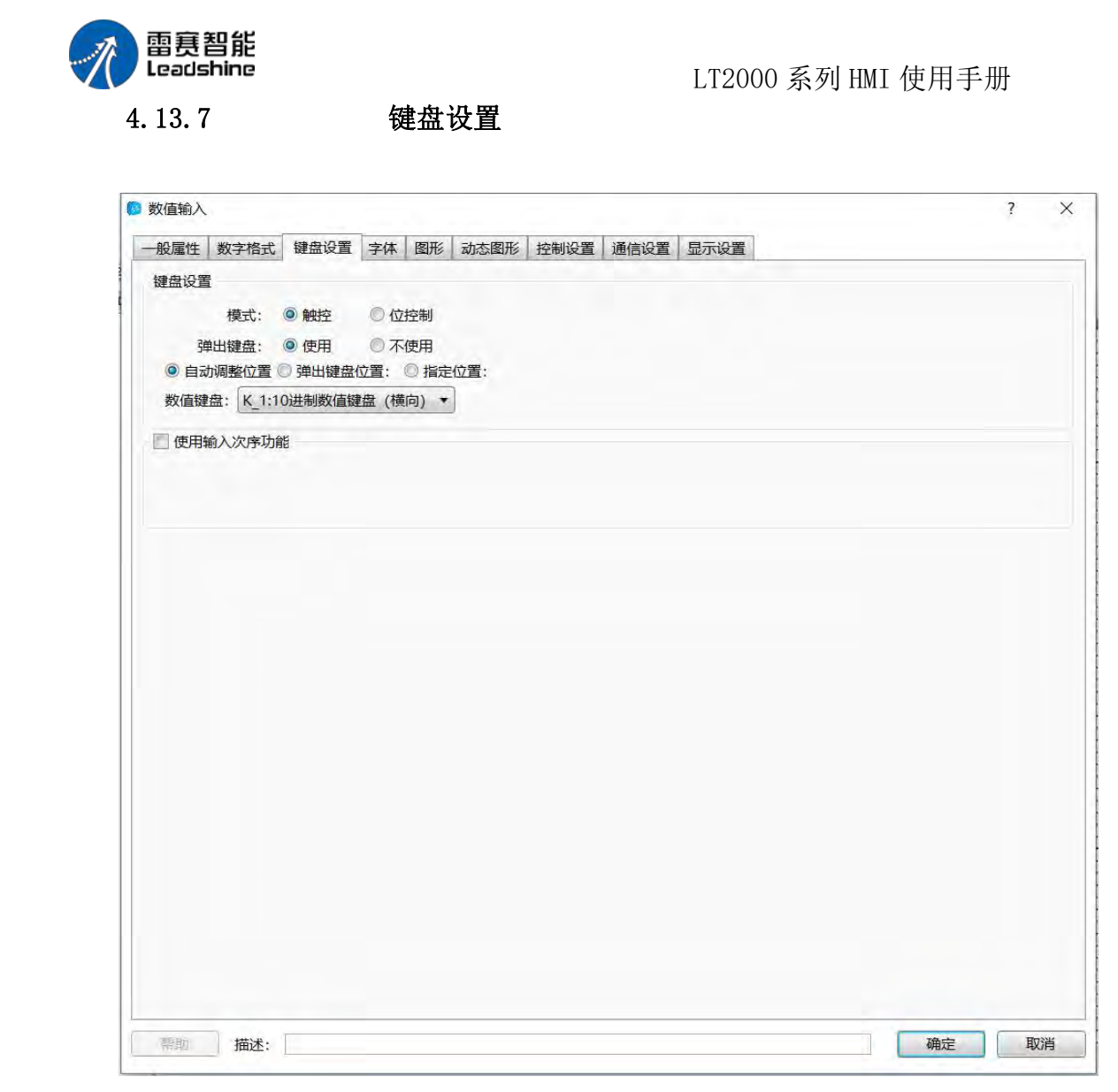

#### 模式

1 触控:点击 HMI 输入元件即弹出键盘

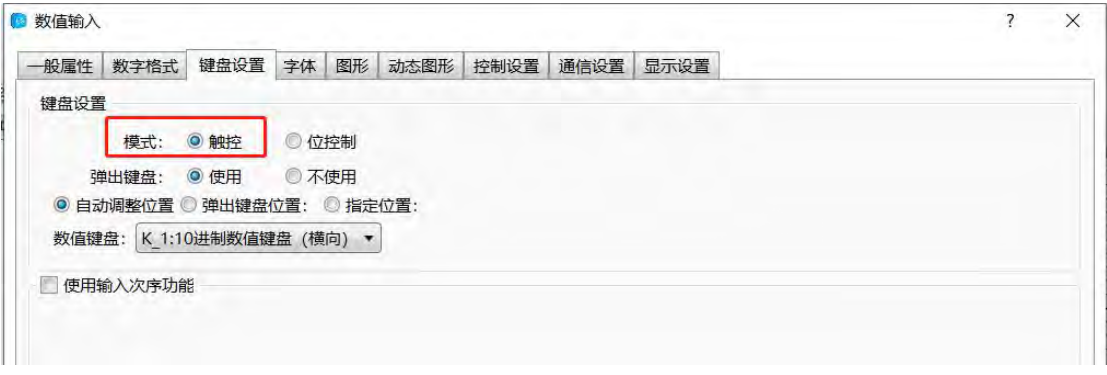

2 位控制: 通过位寄存器控制键盘的弹出与关闭, 例如下图中, LBO 为 ON 时, 触发 输入状态

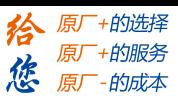

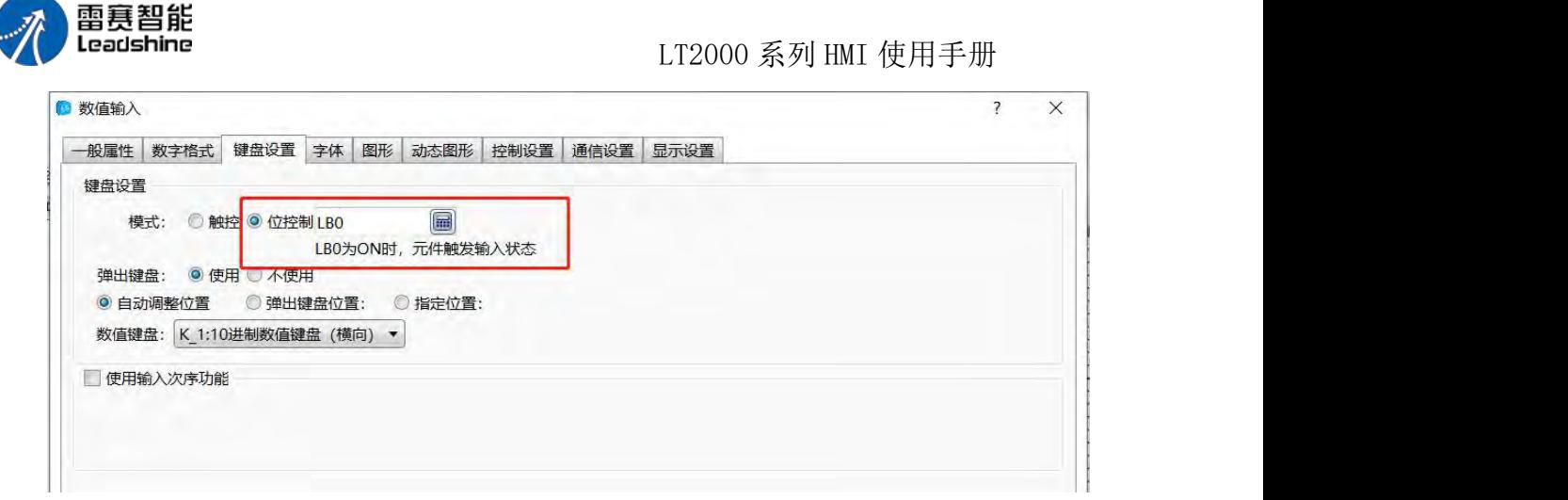

### 键盘设置

使用弹出键盘: 使用系统自带键盘类型,键盘类型可以选择

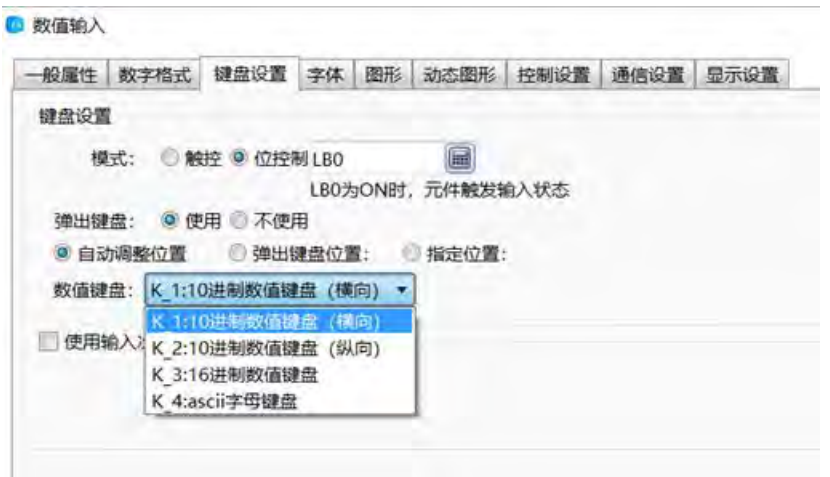

键盘位置可以任意调整: 根据输入元件位置自动调整弹出键盘位置 6 数值输入

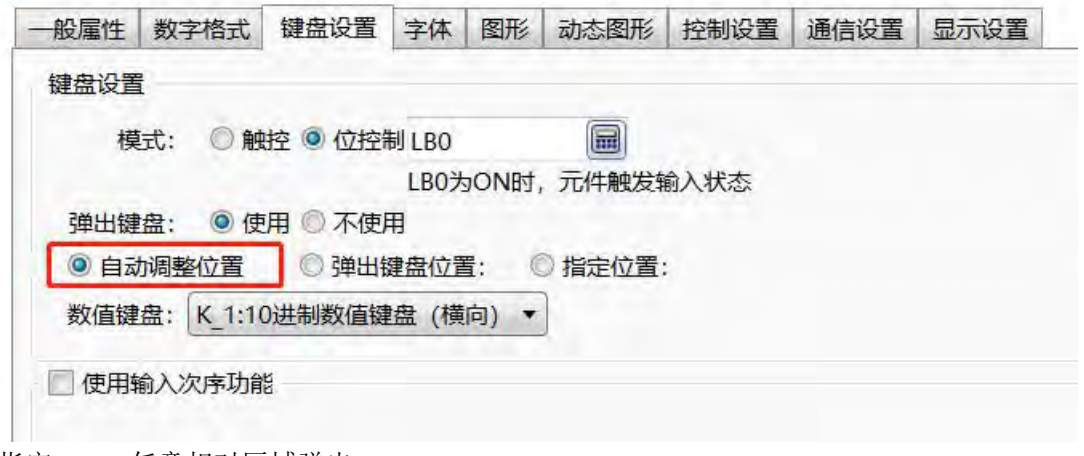

指定 HMI 任意相对区域弹出

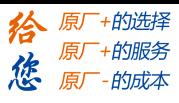

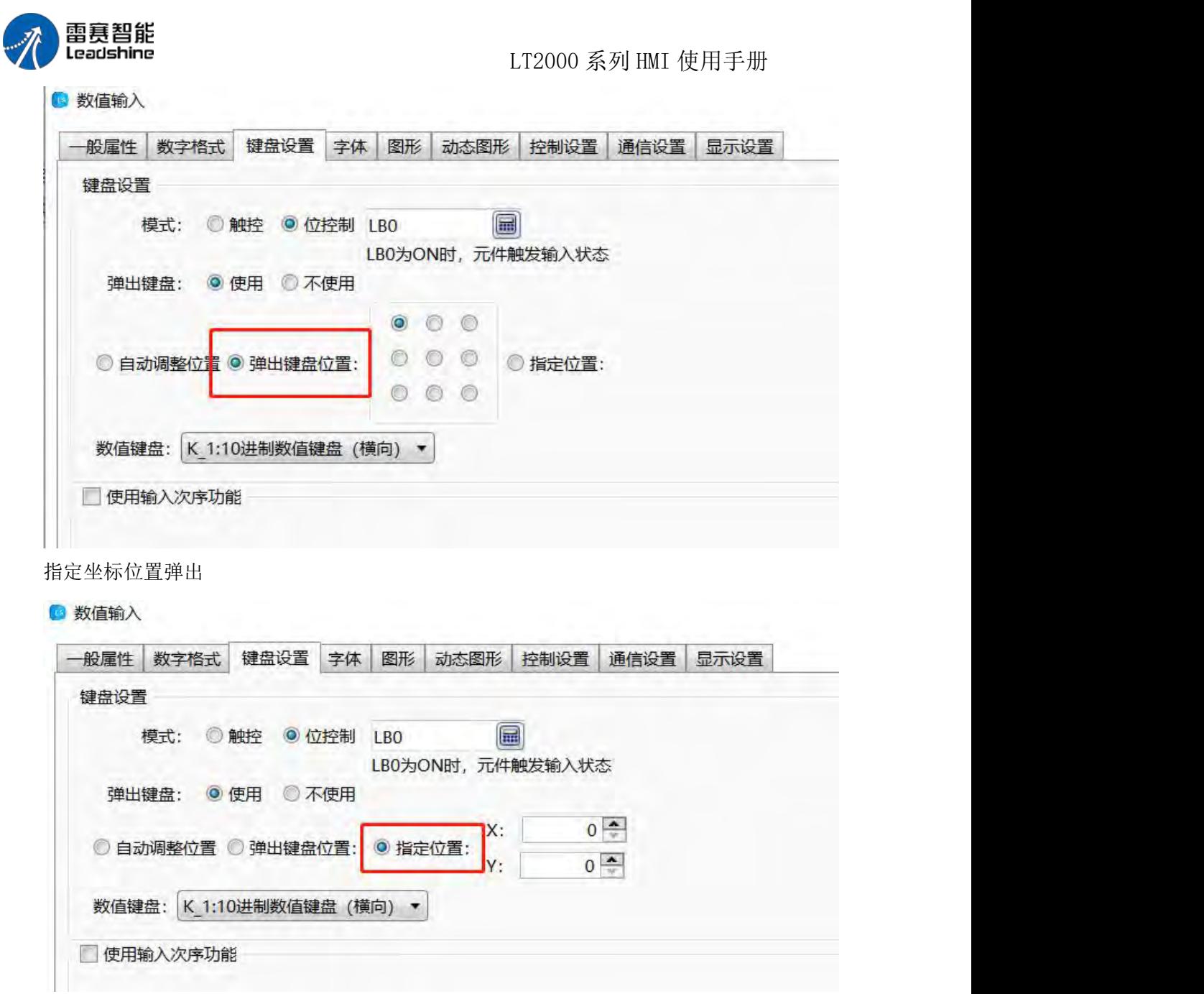

不使用弹出键盘:若需要外接键盘或者需要使用用户绘制好的键盘可以选择不使用系统 弹出键盘

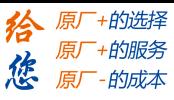

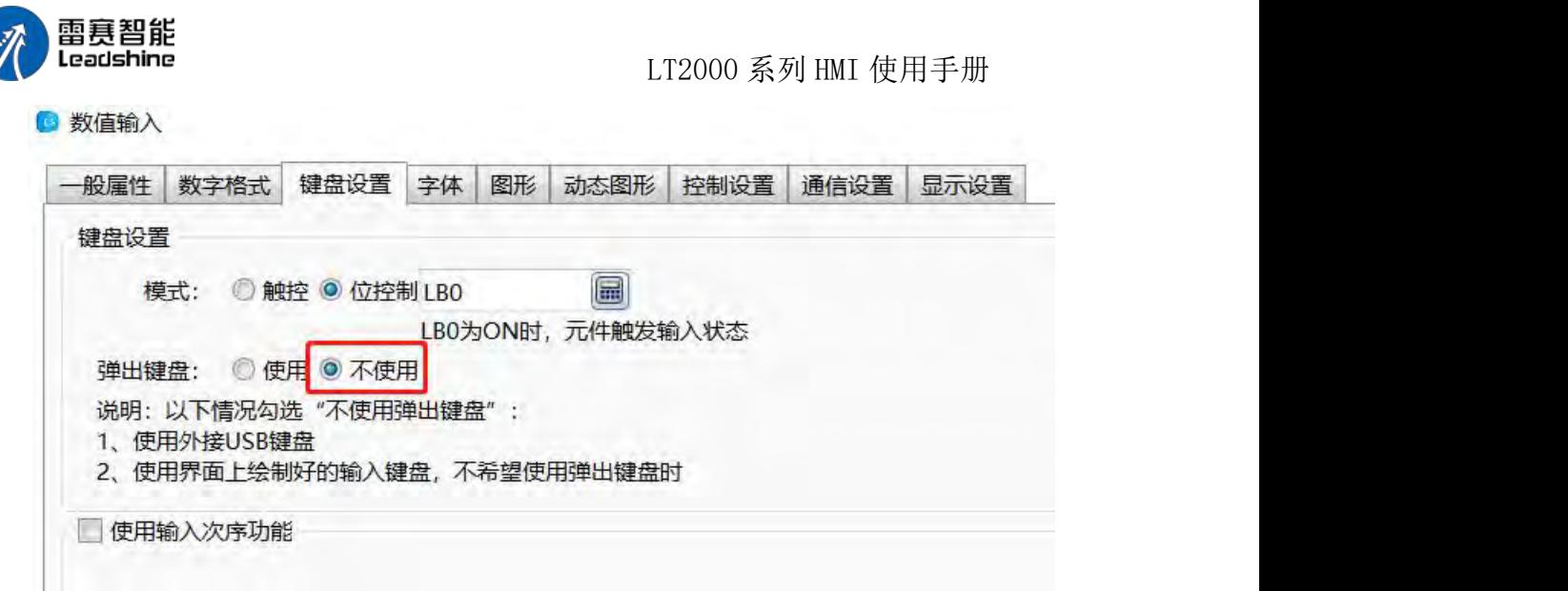

#### 输入次序功能

一般多个输入元件时,才设置此选项,此选项可以按照设定的输入顺序依次不间断地对 输入元件进行输入

数字列表项目输入完成后不再按次序输入:勾选此选项的输入元件,输入完成后,将停 止依次输入功能

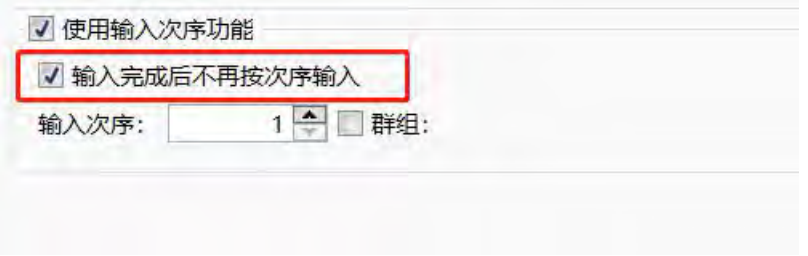

数字列表项目输入次序:根据群组里的设置,每组的数值输入元件,按从小到大的次序, 进行依次不间断的输入

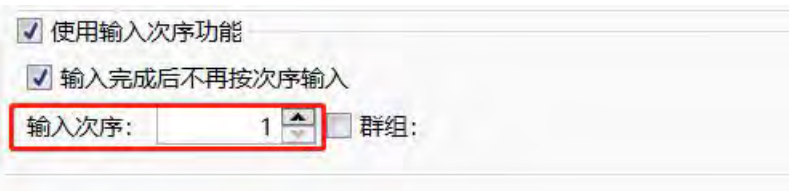

数字列表项目群组:可以对输入元件进行分组,每组按照从小到大的次序依次输入

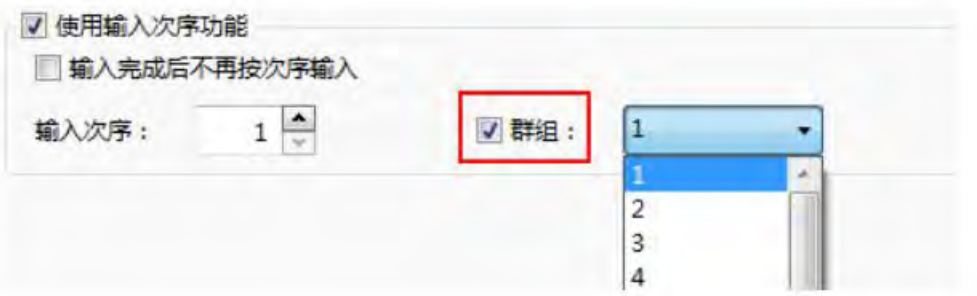

第 495 页 共 574 页

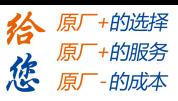

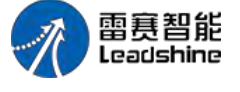

4.13.8 标签编辑器

LT2000 系列 HMI 使用手册

对元件设置标签可增加组态的可读性与美观,可对相应元件标签的当前语种、内容、字 体等进行设置,设置每个状态的文字显示,切换状态时文字也跟着变化

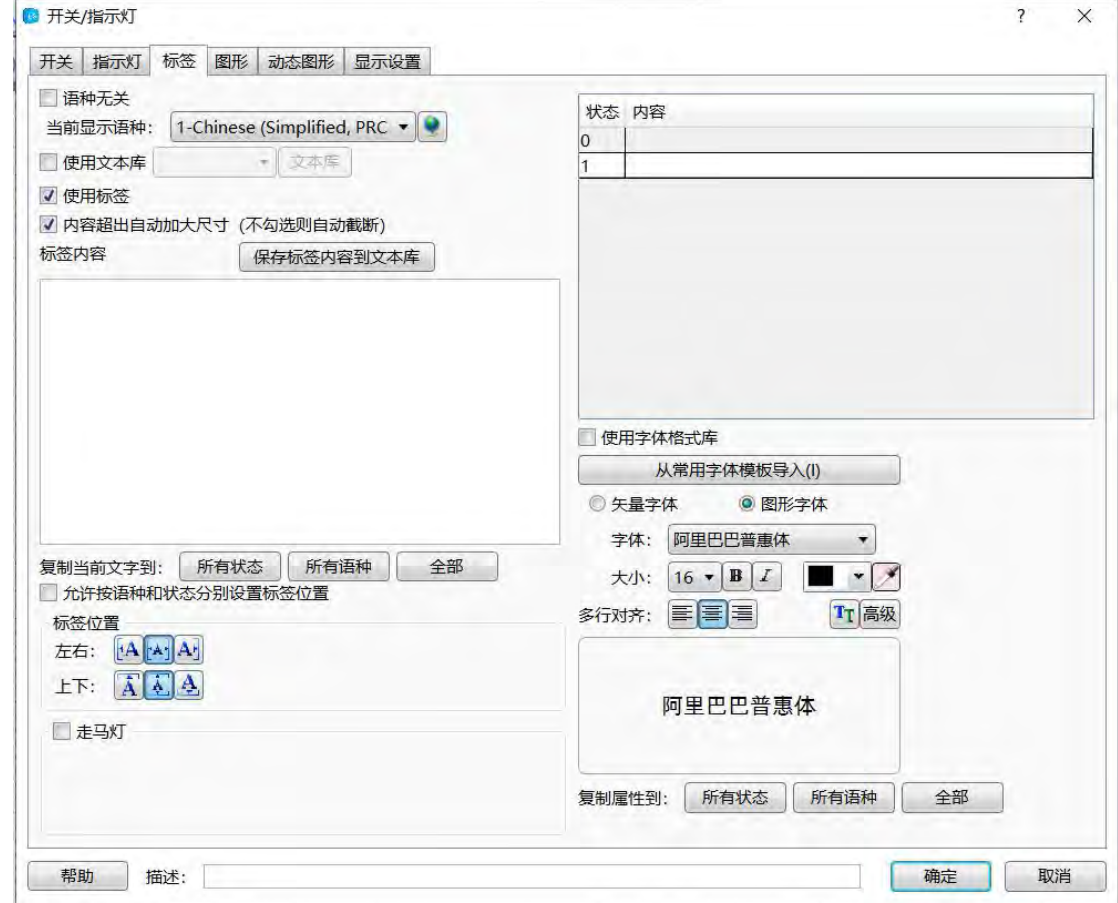

当前语种:选择一种语种来进行标签编辑,该语种条件下的设置只对当前语种生效 语种无关:当改变语种时,标签内容不受影响

文本库:勾选使用文本库后,标签内容根据语种将已经设置好的文本库里的条目填入标 签(一般常用的词条,可以通过文本库,编辑好备用)

使用标签:当需要给元件设置标签时,可勾选此项; 编辑标签:

选择每一个状态进行标签编写,当前状态编写完成后,点击下一个状态继续输入标签内 ついて こうしょう おおやま おおやま ないしん かいしん かいしん おおし おおし しんしゅう

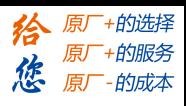

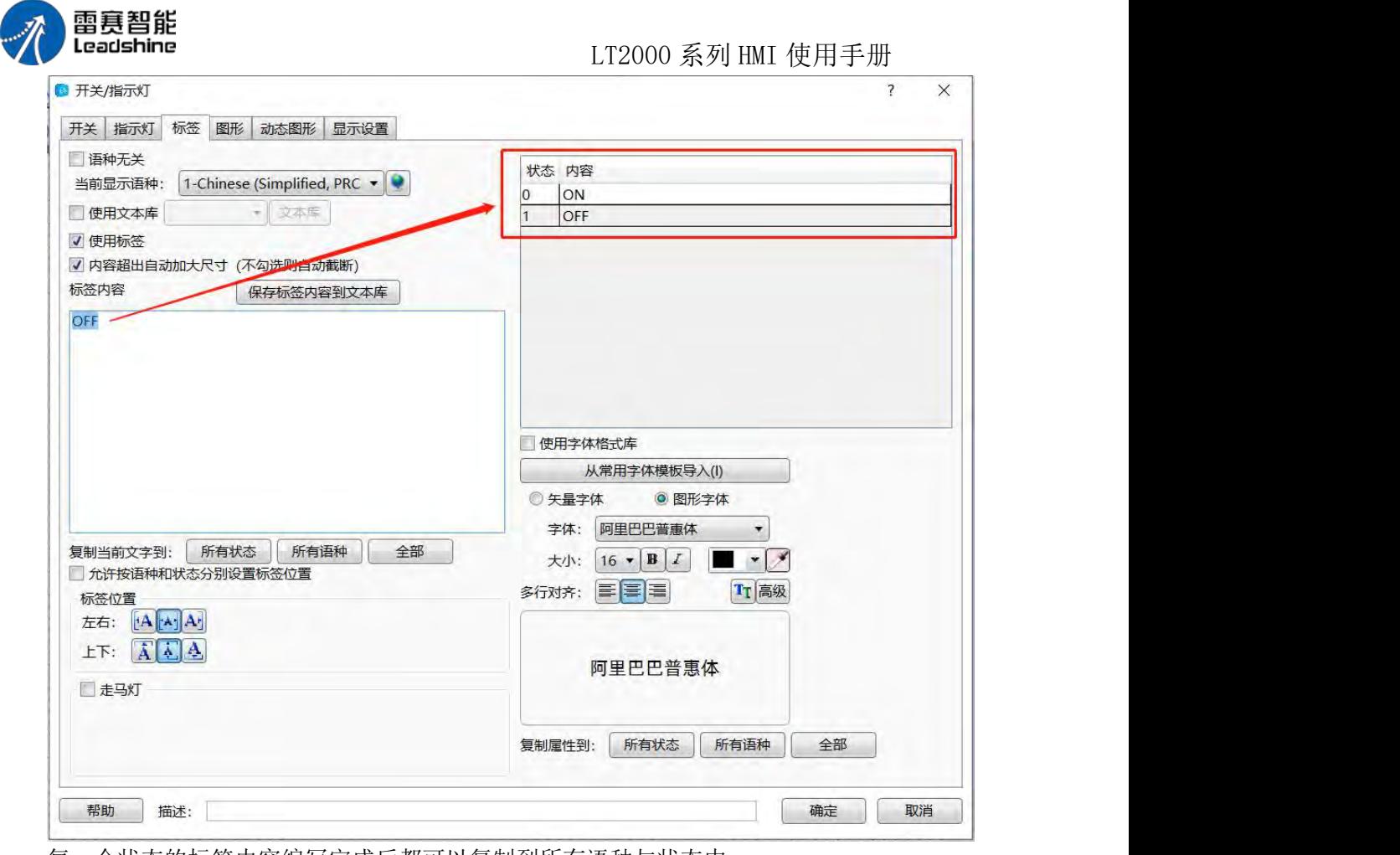

每一个状态的标签内容编写完成后都可以复制到所有语种与状态中

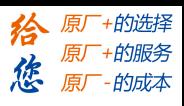

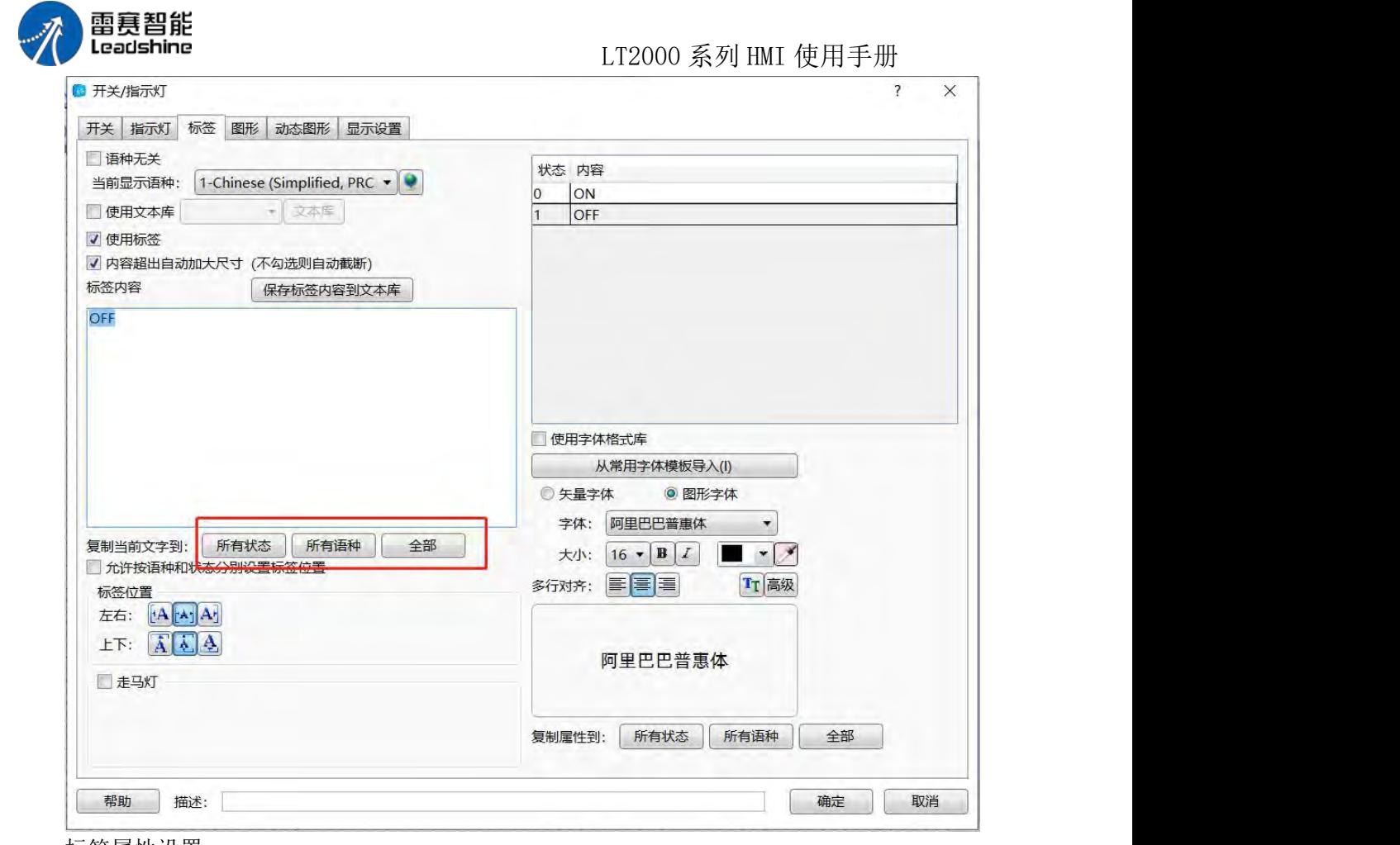

标签属性设置

每一个标签内容都可以设置字体(系统自带的任意字体)、大小、颜色、对齐方式、高 级设置(间距,缩放,阴影)等常用内容属性,每一个状态或者语种设置完成后都可复制到 全部状态与语种中,避免重复设置工作,并且可调用系统设置好的常用字体模板来简化标签 属性编辑工作,高效方便;
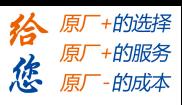

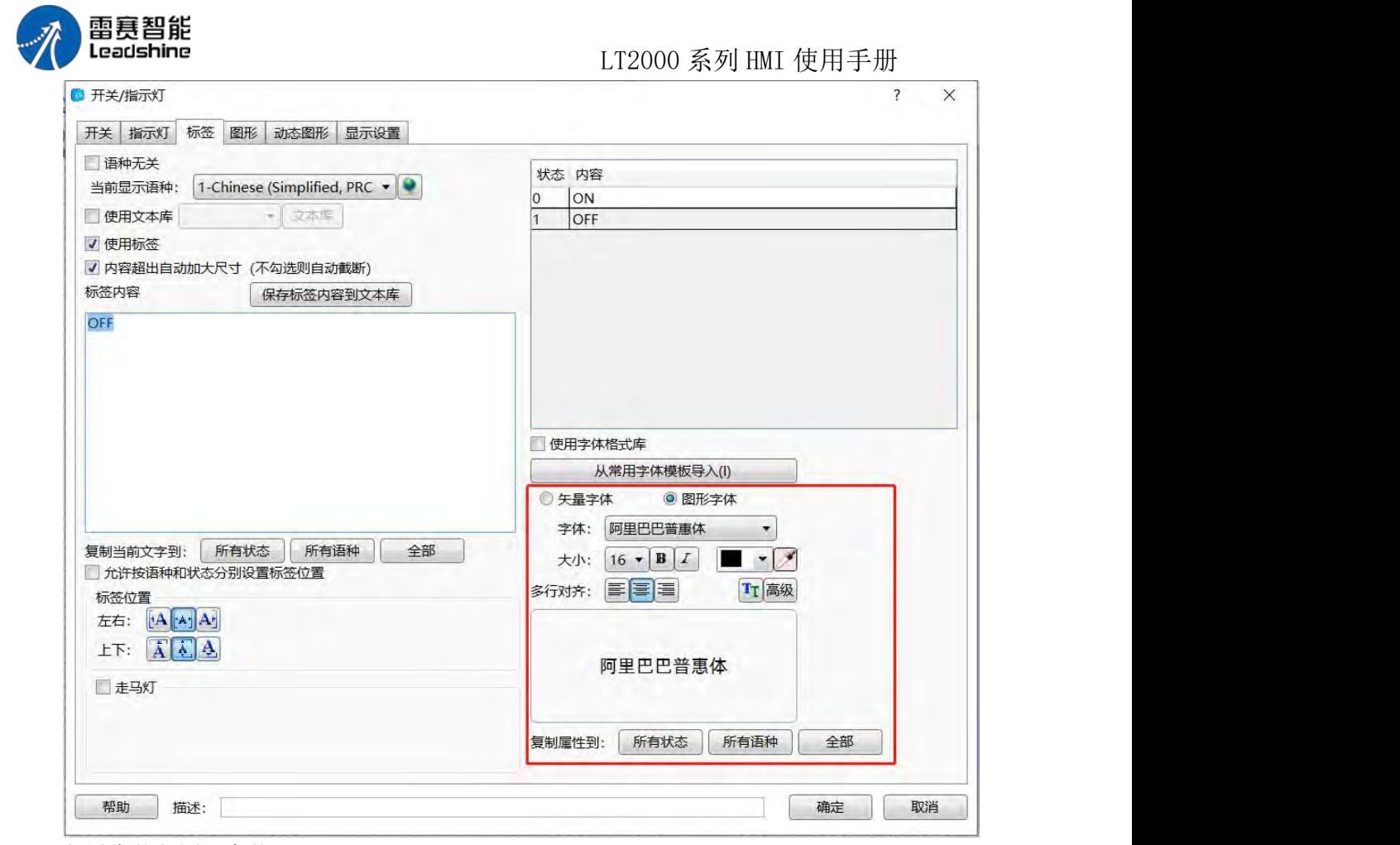

矢量字体与图形字体:

● 矢量字体的缺点: 仅支持当前操作系统安装的 TrueType 类型字体 (ttf 格式) 禁用"矢量字体边缘模糊处理"时,字体显示会有些毛刺,对比效果如下图所示:

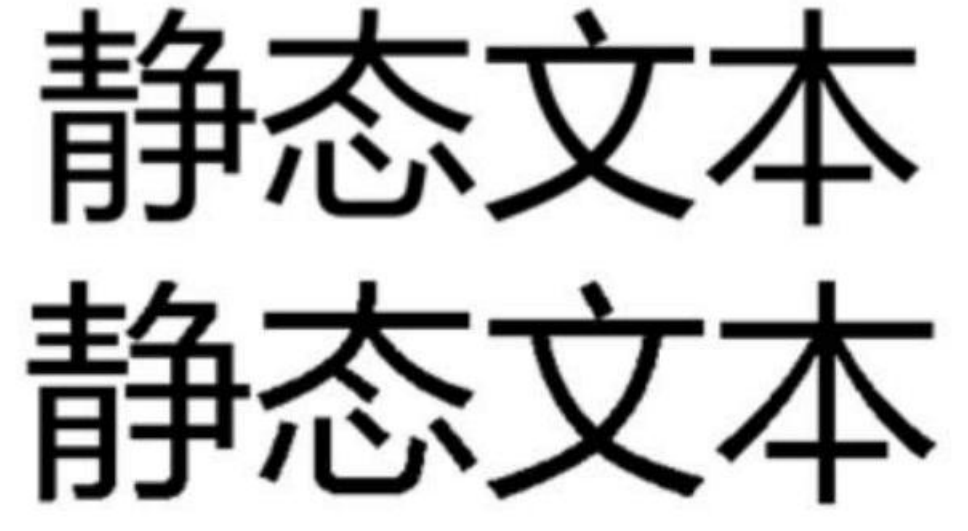

PS: 禁用"矢量字体边缘模糊处理", 在 4.10.2.2 扩展属性下设置

矢量字体优点:

1、 占用内存容易较小。通过在字体文件中截取字模的方法,可以充分减少字体文件的 大小。

同一文字在同字体中不论大小、颜色、粗斜体只用截取一个字模信息

2、 字号齐全且可自由设置不变形

第 499 页 共 574 页

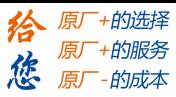

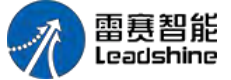

3、 支持多行文本对齐

4、 文本库支持使用矢量字体

图形字体:将整个字符串当作一个整体,然后截取成为一个位图,保存到工程中 缺点:由于字符串使用位图来保存,因此会占用较大的空间 优点:

支持使用当前操作系统安装的所有字体

显示效果佳

走马灯:LS Studio 中每一个元件的标签都能够设置成走马灯显示方式,走马灯的方向、

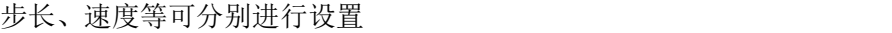

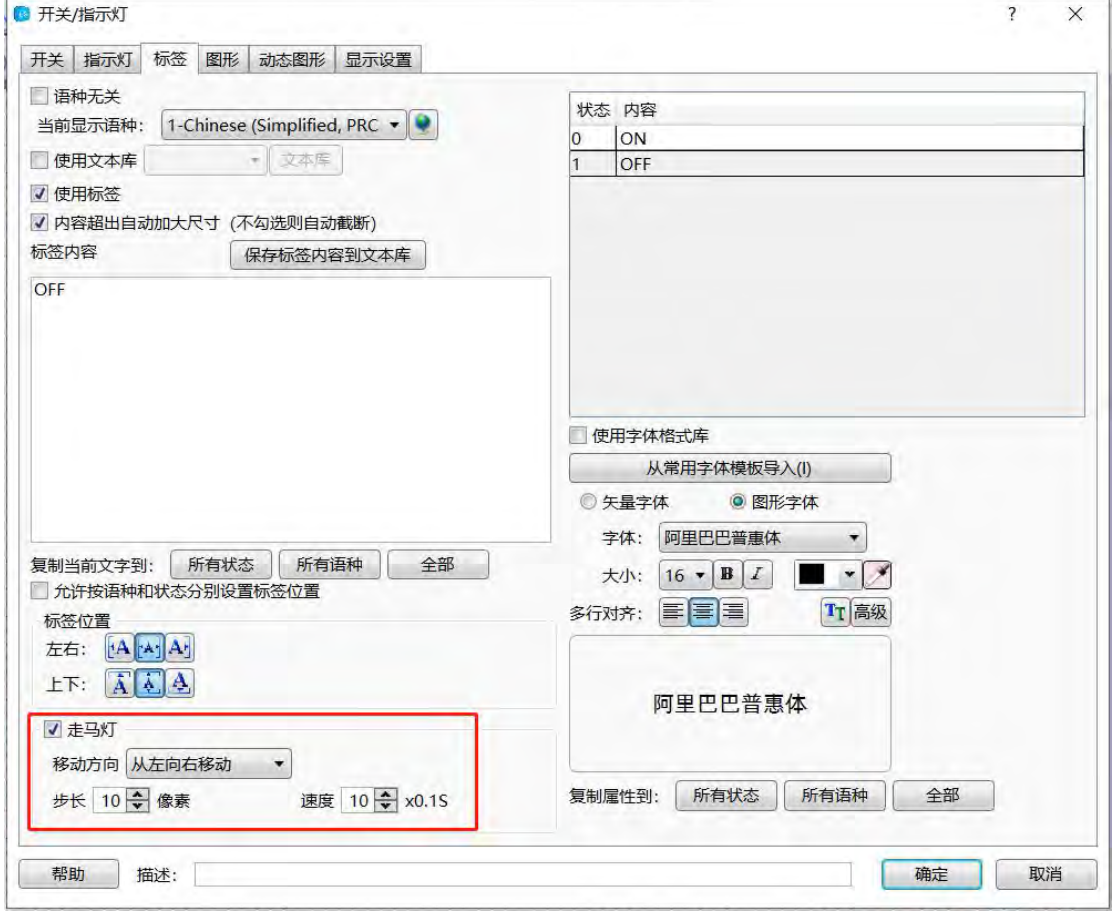

### 4.13.9 走马灯

走马灯是以文字滚动的方式显示文字内容。

本软件中,有用到走马灯效果的主要是:元件的"标签"和"静态文字"。

各元件"标签"的文字属性和静态文字等,当勾选了"走马灯"选项时,即会以"走马灯" 形式滚动显示文字。勾选了该属性后,就可以设置走马灯 效果的移动方向和移动速度。如 下图所示:

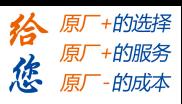

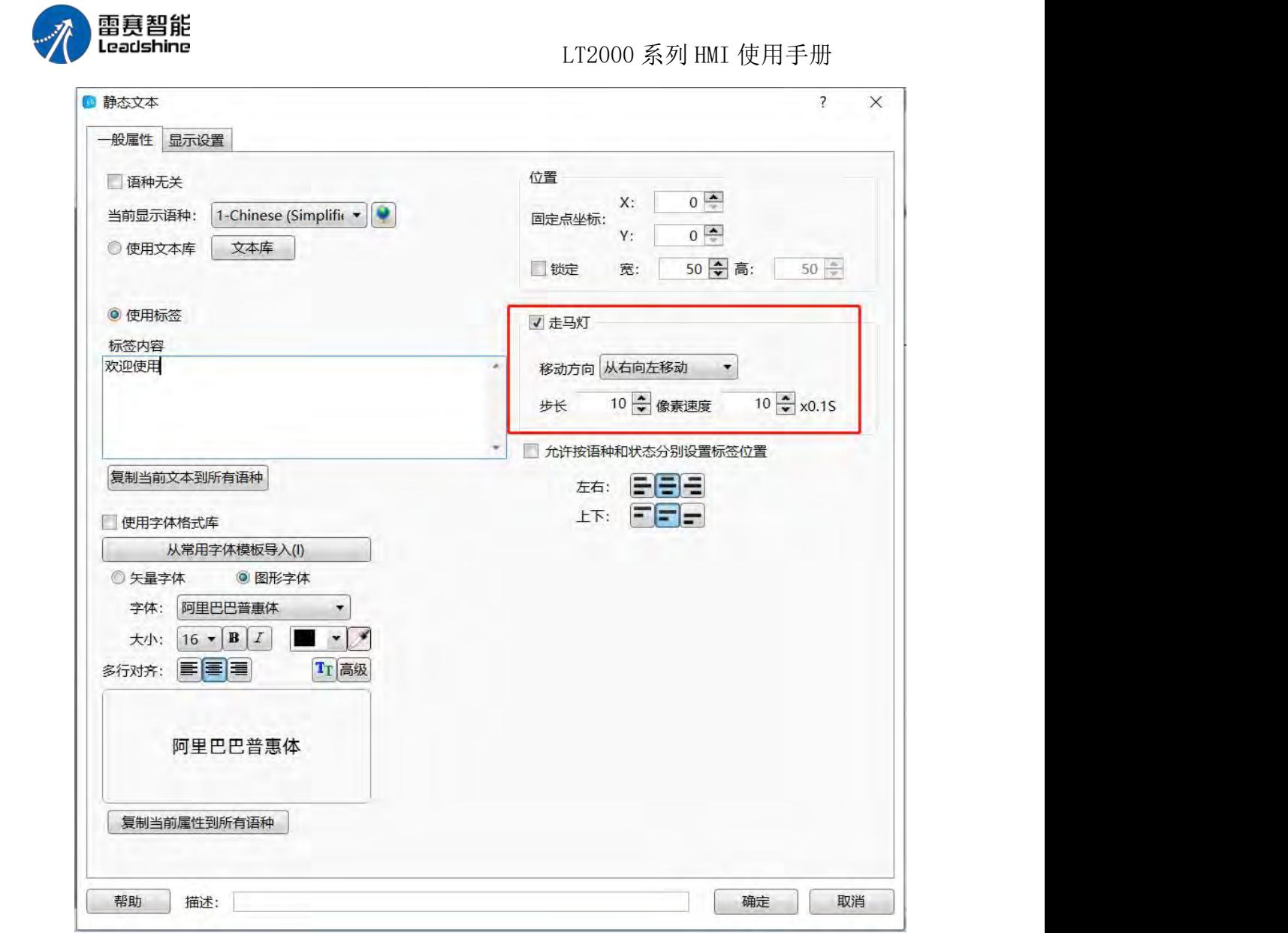

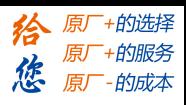

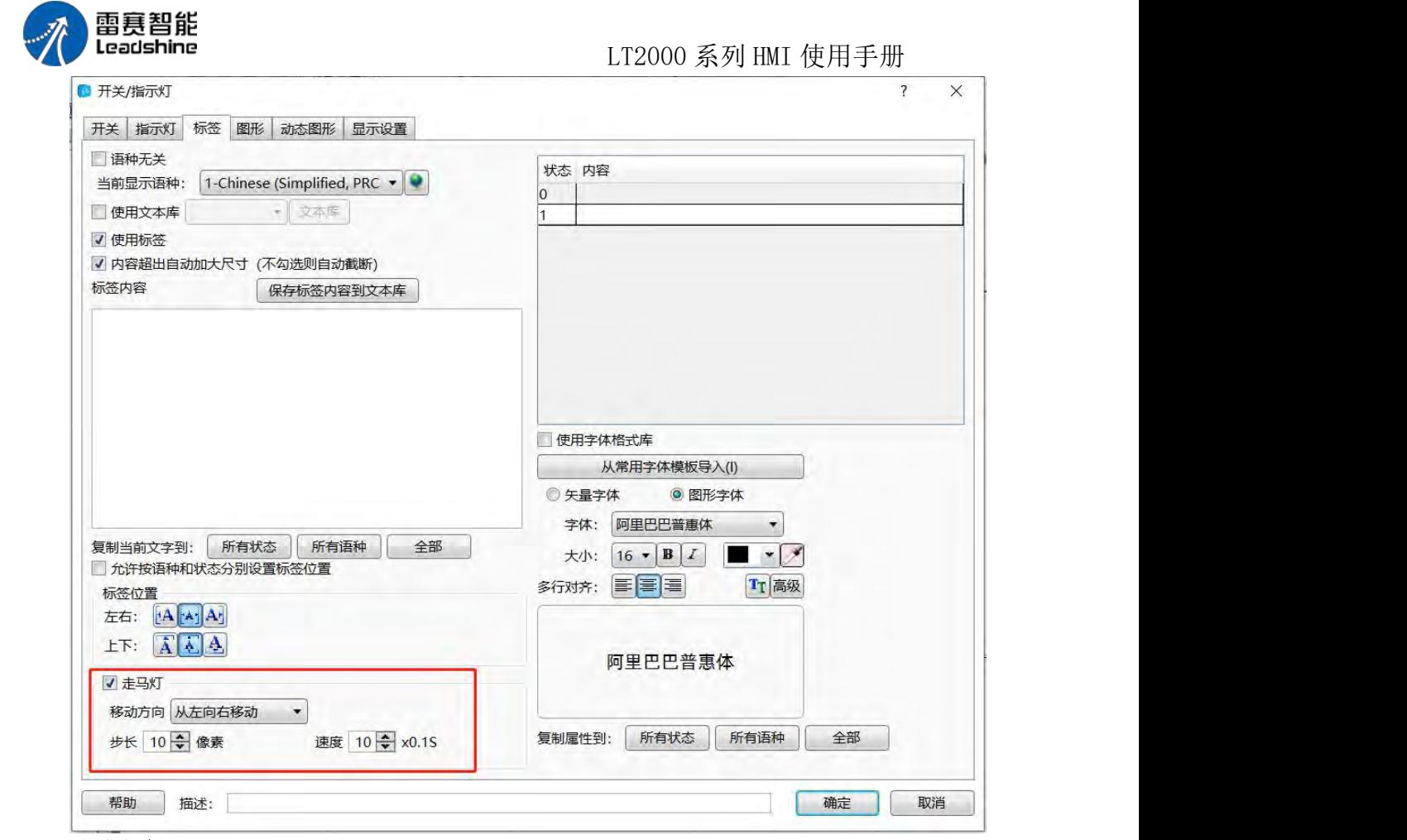

移动方向:总共有四种,即从左到右,从右到左,从上到下和从下到上四个移动方向, 选择

其中一个即可;

步长:单位为像素,每次移动的像素数;

谏度:单位为 0.1 秒, 所填倍数范围为 1~255。 譬如此处填 10, 也就是 1 秒, 步长 填 10, 那么表示每 1 秒钟, 文字从右向左移动 10 个像素。移出元件大小范围后, 再从元 件的最右边往左移动,移动速度还是 1 秒钟 10 个像素,如此往复循环。

#### 4.13.10 逻辑条件编辑器

在本软件中很常用的一个功能就是"逻辑条件编辑器",通过这个编辑器,可以很轻松地 实现各种逻辑关系的处理和判断,可以尽量减少宏指令的使用。在很多的元件或者需要做条 件判断的场合,你都可以轻松地找到"逻辑条件编辑器"。最常见的有各操作元件的"控制设 置/条件使能/逻辑控制" 以及"显示设置/条件显示/逻辑控制"。在"定时器"元件以及"定时数 据传输"元件,触发条件选择"条件判断"时,也可以打开这个"逻辑条件编辑器"。无论你在 什么地方打开这个编辑器,其编辑界面的初始界面如下图所示(以开关元件"控制设置/条件 使能"为例):

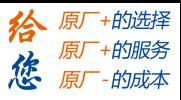

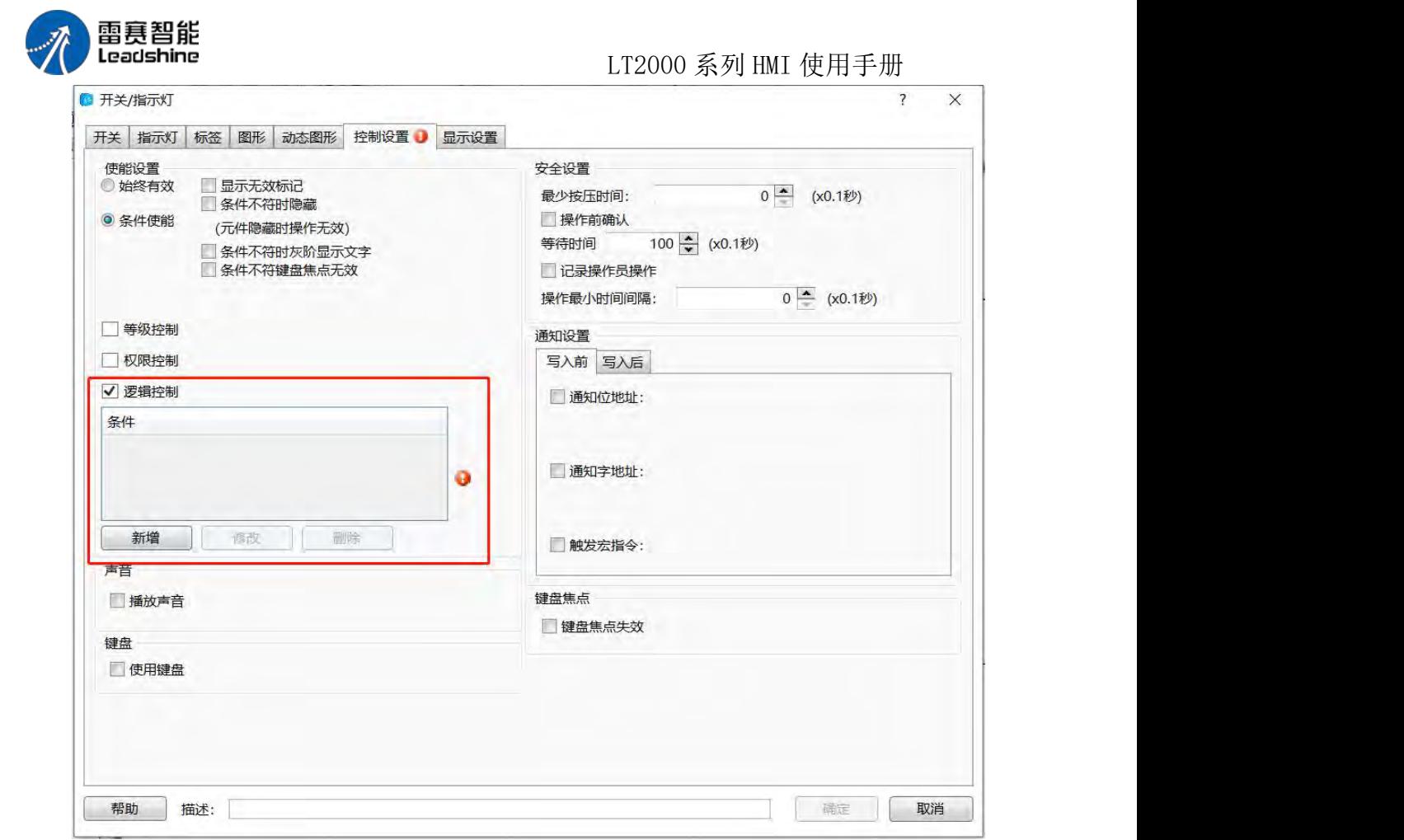

由上图可以看到,由于还没有设置任何条件,会有一个红色感叹号的提示符。现在点击 "新增",即可弹出如下界面:

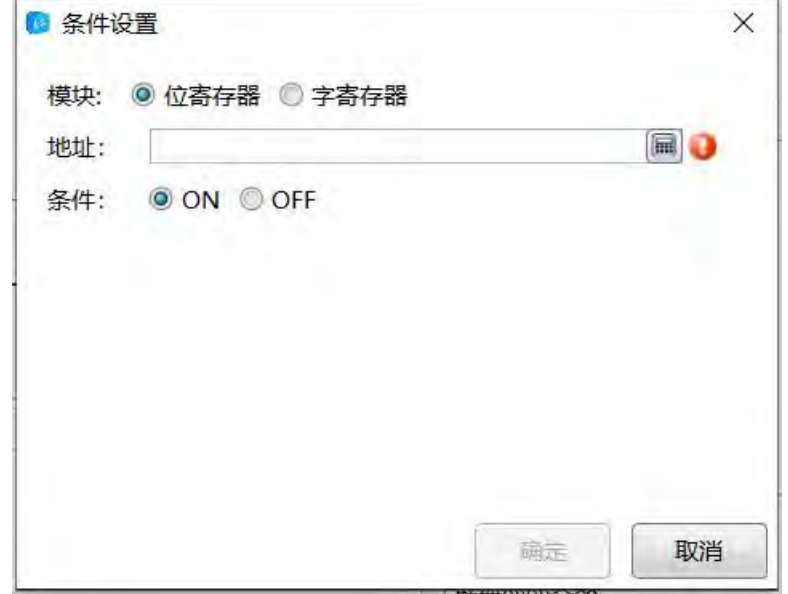

可以看出,条件判断包含"位寄存器"和"字寄存器"两个选项。默认选择的是"位寄存器", 条件即"ON"后者"OFF", 默认为 ON。点击"地址"文字后面的键盘, 或者双击"地址"后面的空 白区域,都可以编辑你要设定的"位寄存器"。在此,我们假设设定的"位寄存器"为 LB0,条 件是"ON"。 如下图所示:

第 503 页 共 574 页

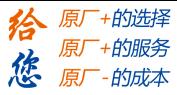

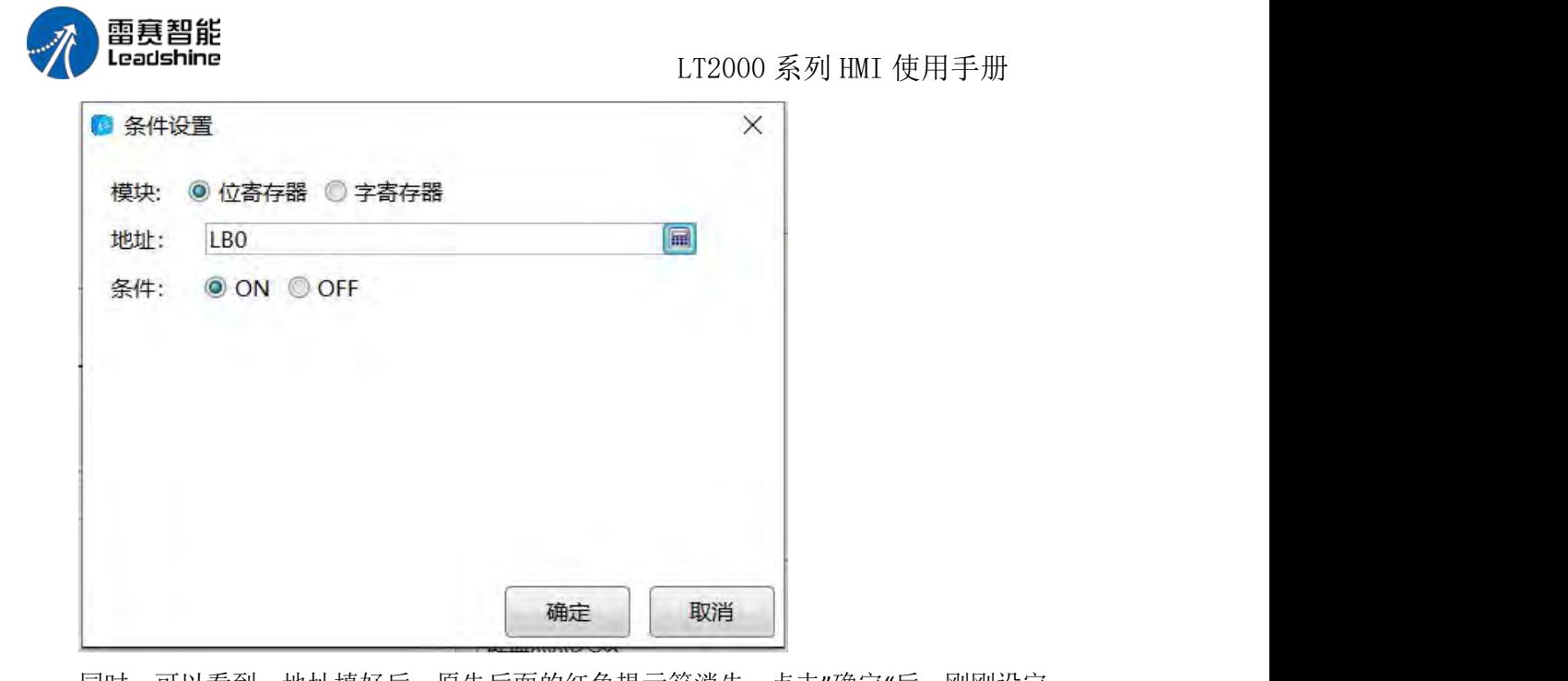

同时,可以看到,地址填好后,原先后面的红色提示符消失。点击"确定"后,刚刚设定 的条件就会添加到列表里面了,如下图所示:

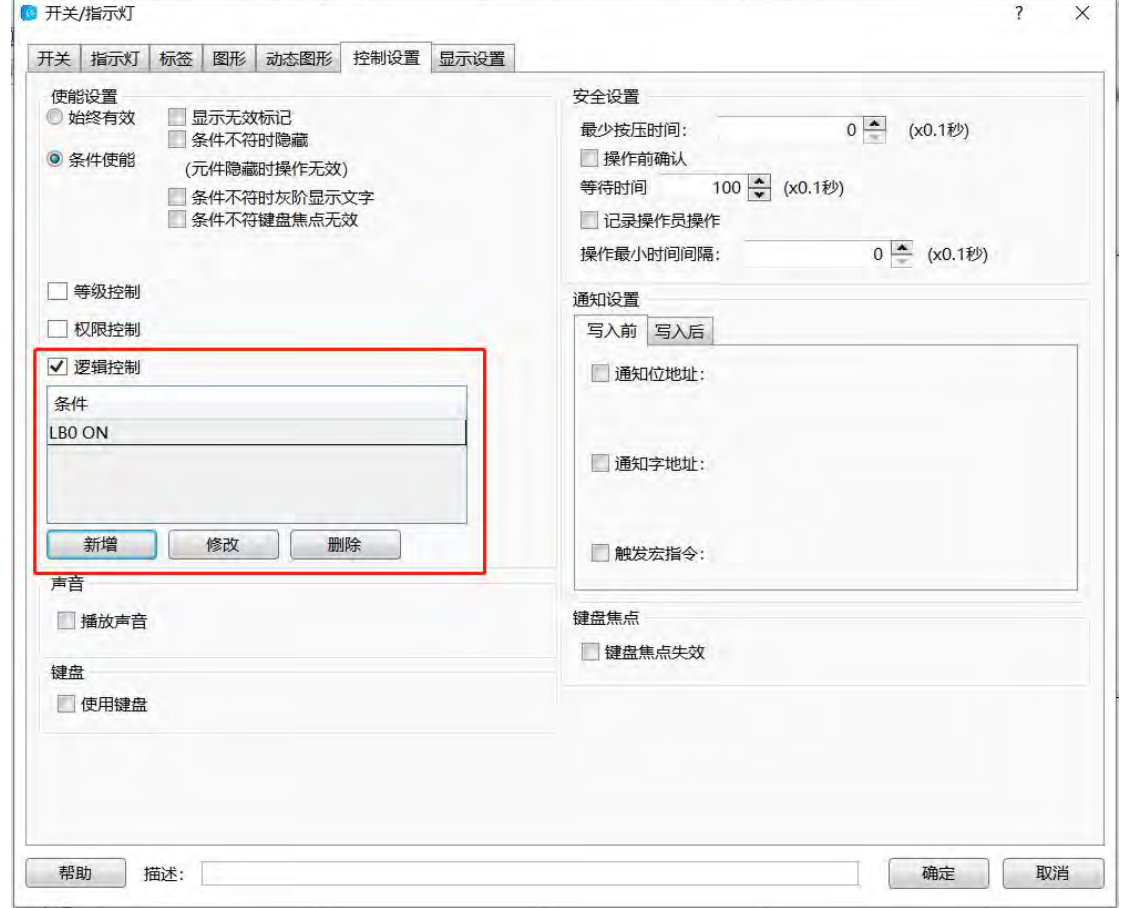

从这个列表里面就可以看出,该"开关"元件在 LBO 为 ON 时,才可以操作,否则操作 无效。如果实际应用中,仅仅 LB0 为 ON 时的条件还不足以满足 实际需要,譬如还需要 LWO 这个寄存器的值进行判断,才可以满足要求,那么此时,我们再新增一个条件。还是 点击"新增",此时,"模块"后面我们选择"字寄存器",设定寄存器地址为 LW0,如下图所示:

第 504 页 共 574 页

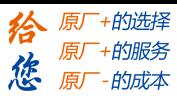

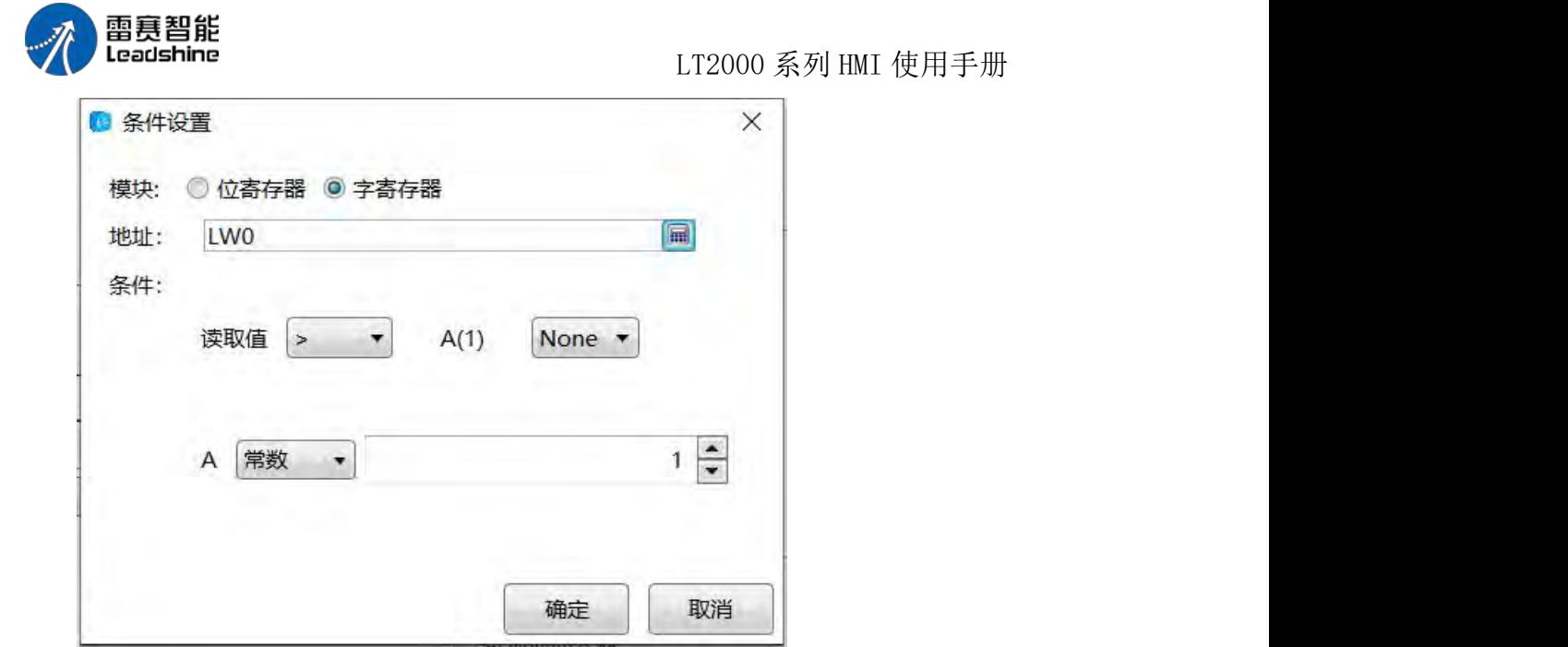

点开"条件"下面"读取值"后面的选项列表,我们可以看到条件有"<", ">", "<=", ">=", "=="和"!="总共六个条件符号。字母 A(1)后面默认的是"None", 点开后我们可以看到还有 "AND"和"OR"两个选项。下面一行字母 A 后面默认选中的是常数,点开后可以看到还有一 个"变量"可以选择。由此,可以看出,当选择"字寄存器"的条件时,我们可以由这三种条件 可以组合出实际中我们需要的各种逻辑条件。假设 A(1)后面的属性我们选择"AND", 此时会 多出一行寄存器条件选择,如下图所示:

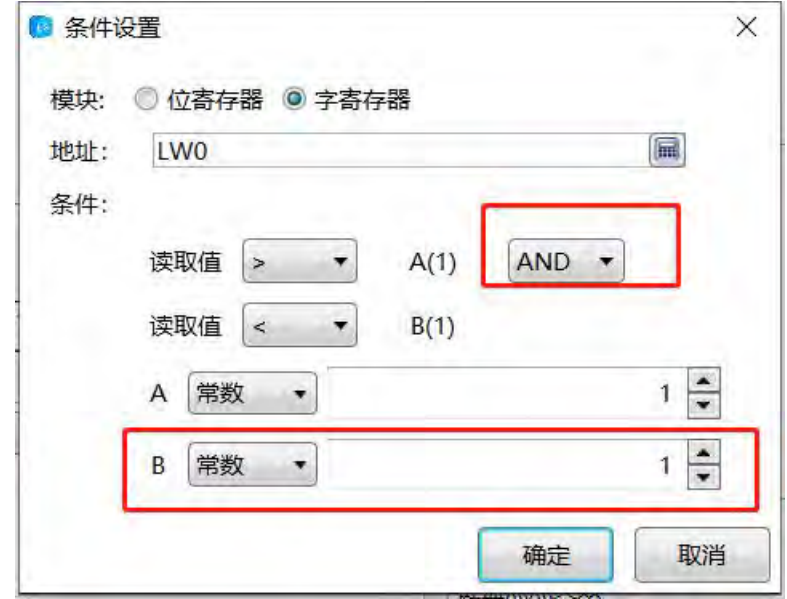

如果我们需要的条件是"LW0>100", "AND"后的条件是"LW0<LW1", 那么第二行的"读取 值"后的条件选择为"<",字母 B 的属性后面,需要将"常数"改为"变量",地址设置为 LW1, 设置后的画面如下图所示:

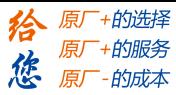

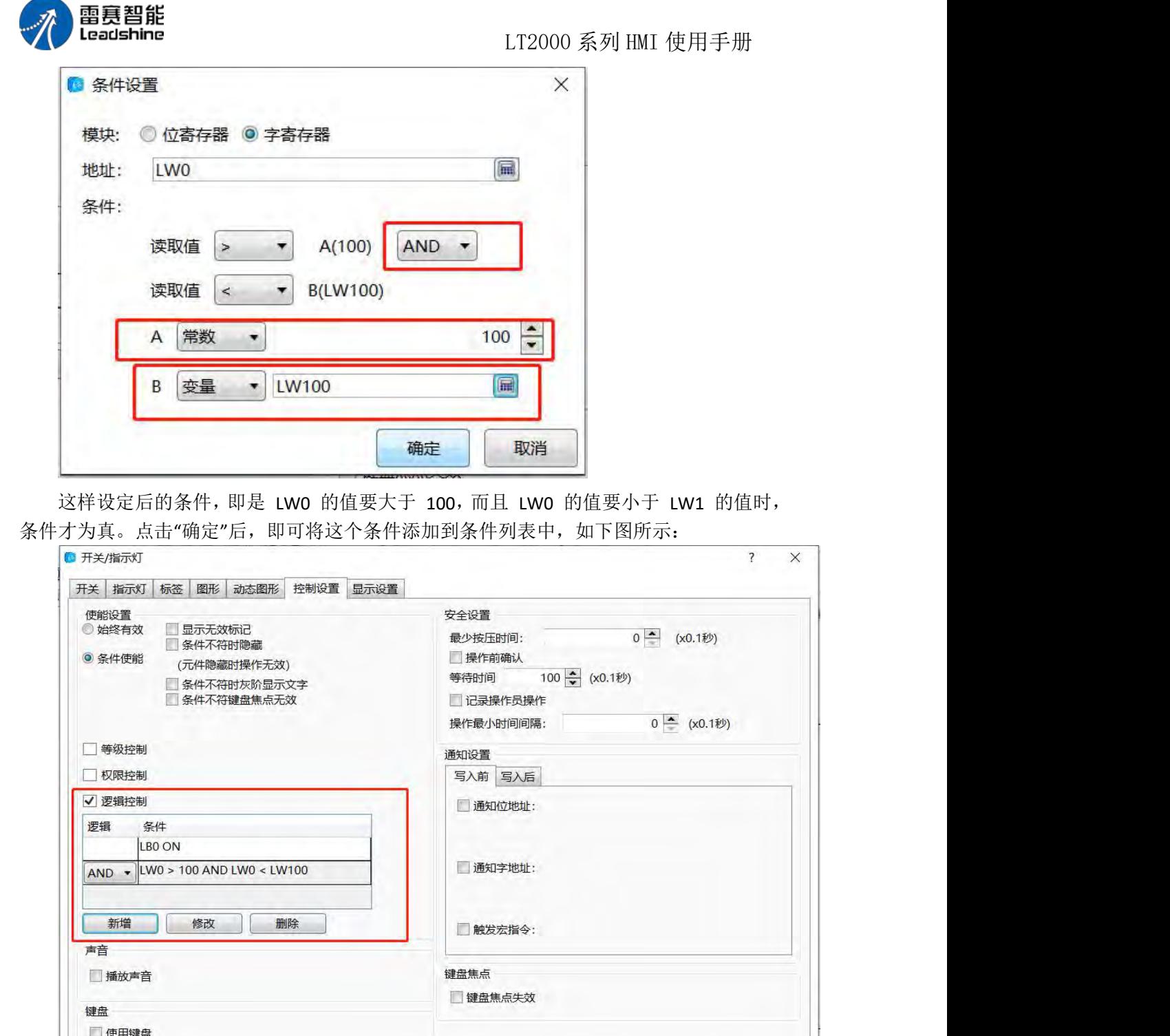

由上图可以看出,列表中有两条我们设置的条件,第二个条件前面还有一个选项,默认 是"AND",表示第一个条件和第二个条件是"与"的关系。点开看之后,还有一个"OR"属性。 这样可以看出,前后条件之间并不是孤立的,还可以是逻辑"与"或者是逻辑"或"的关系。这 样,只有所有列表条件运算后逻辑为"真"时,"条件使能"才为"真",元件即可以操作或"显示" 出来,否则就无法操作或不"显示"出来。

帮助 描述:

第 506 页 共 574 页

确定

取消

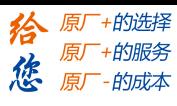

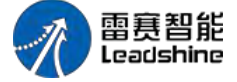

在列表下面除了"新增"按钮外,还可以看到"修改"和"删除"两个按钮,当选择列表中的 某一个条件是,点击"修改"可以对该条件进行修改,还可以通过双击列表中某一个条件,打 开条件编辑器进行修改。当选中列表中的某一个条件,然后点击"删除"按钮时,选中的条件 将会从列表中删除。

注意:当列表中有多个条件时,是按照从上到下顺序执行的。

### 4.13.11 阴影效果

组态时,对于矢量图形、位图、元件的图形以及文字等,可以设置阴影效果,设置面板 如下图所示:

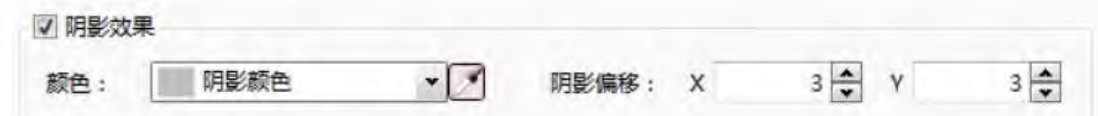

1、启动阴影效果:

勾选"阴影效果"前面的复选框后,才会显示设置选项,否则设置选项被隐藏:

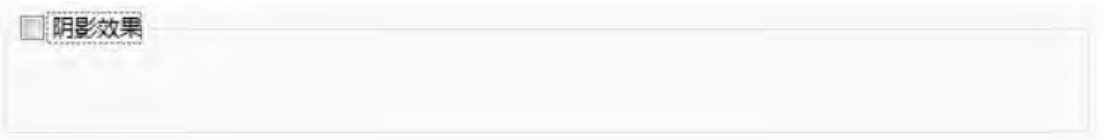

2、阴影颜色:

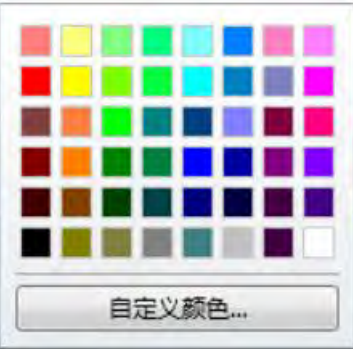

阴影颜色可以使用颜色选项卡

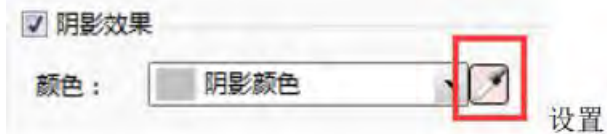

或吸管工具

3、阴影偏移:

阴影偏移分为 X 轴(水平)方向偏移和 Y 轴(垂直)方向偏移,单位为像素:

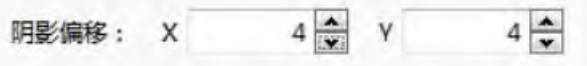

注意: 1、本软件的坐标系请参考: 位置

2、X 和 Y 轴偏移的范围均为 -16~16, 其中, X 轴正数代表向右偏移, Y 轴正数代表 向下偏移,负数则相反

第 507 页 共 574 页

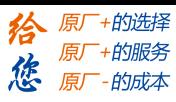

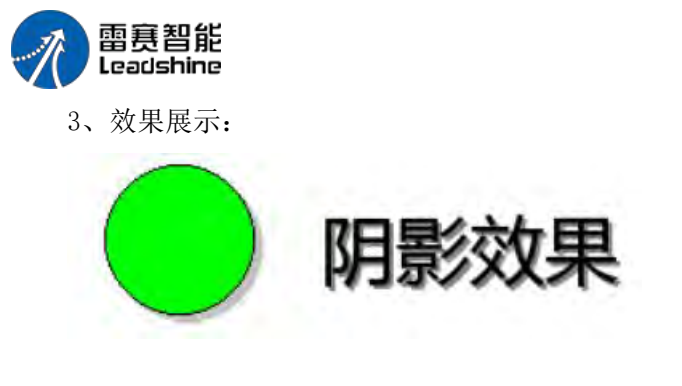

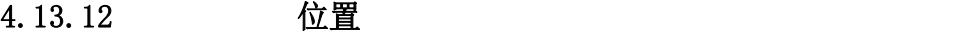

组态时,每个元件都有位置选项,有些元件的位置选项在"一般属性"选项卡中,有些元 件的位置选项在"显示设置"选项卡中:

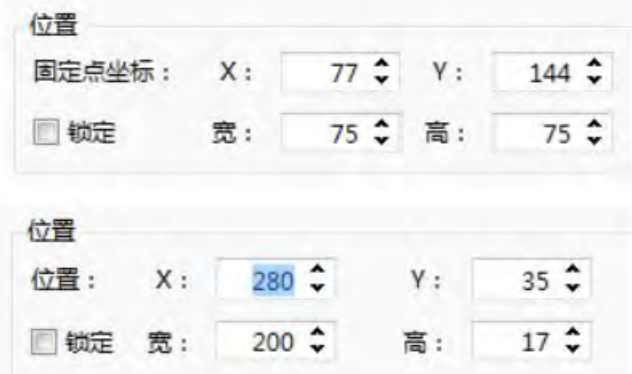

功能说明: X 和 Y 属性,用于设置元件在窗口中的显示位置,使用中会遇到两种标题, 一种 是"固定点坐标:",如上图左,另一种是"位置:",如上图右所示,使用"固定点坐标:" 为标签的,X 和 Y 所表示的元件的起始位置由"固定点"决定,具体请参考旋转;使用"位置:" 为标签的,X 和 Y 均表示元件的左上角位置。

注意: 本软件的坐标系如下图所示,左上角为原点,横向 X 轴,X 轴向右,纵向 Y 轴, Y 轴向下

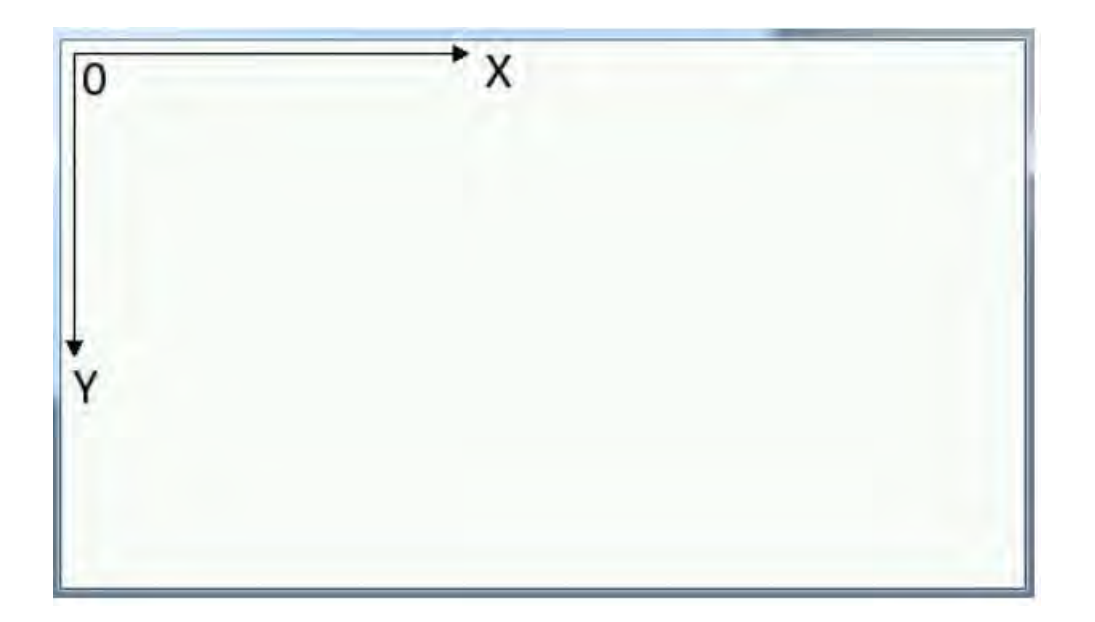

第 508 页 共 574 页

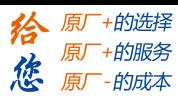

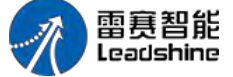

宽和高属性,用于设置元件的宽度和高度。如果遇到某个属性不可设置的情况,代表了 该属性不可用,如下图:

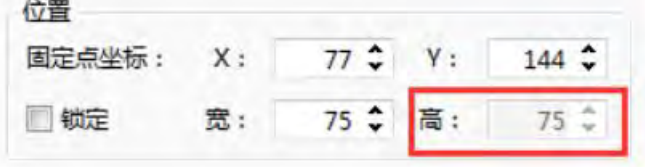

锁定:勾选锁定后,该元件的位置被锁定,不可编辑其位置和大小,在组态界面上选中 该元件后,元件的左上角会显示锁定标志:

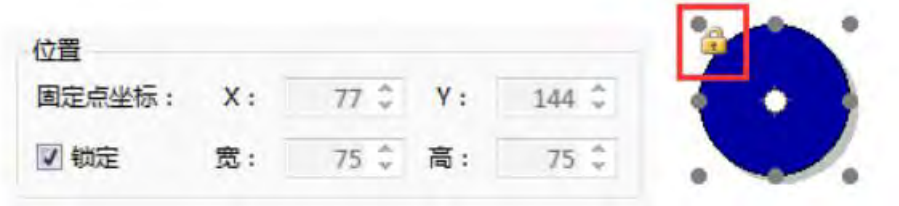

#### 4.13.13 旋转

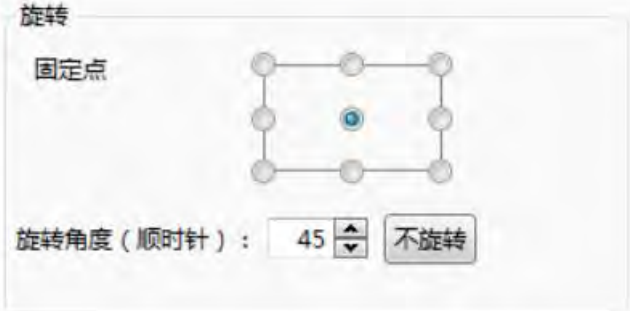

旋转功能可以调整如静态图形、矢量图形等元件的显示角度,该功能为静态功能,即一 旦调整好,在 HMI 中的显示状态就确定了,如果想在 HMI 中动态调整图形的角度,请使 用:动态图形

#### 1、固定点

每个图形都有 9 个固定点,系统默认选中中心的固定点,用户可更改固定点,不同的 固定点旋转出的图形位置不同,例如下图中,左图为中心固定点旋转所得,右图为左上角固 定点旋转所得。

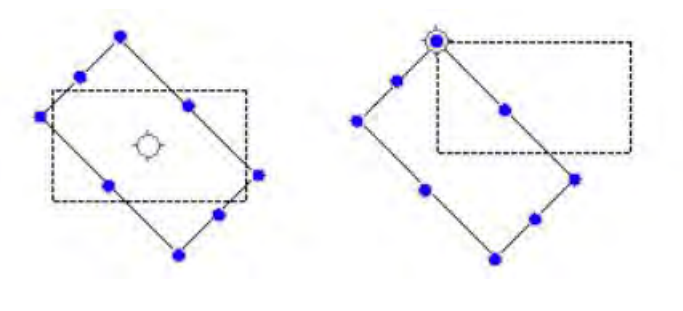

第 509 页 共 574 页

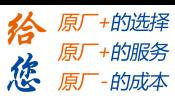

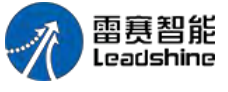

### 2、旋转角度

旋转角度控制图形的顺时针旋转角度,本角度支持的范围为 0-360 度。 3、不旋转 使用不旋转按钮,可以快速将旋转角度归零。

#### 4.13.14 组态图形

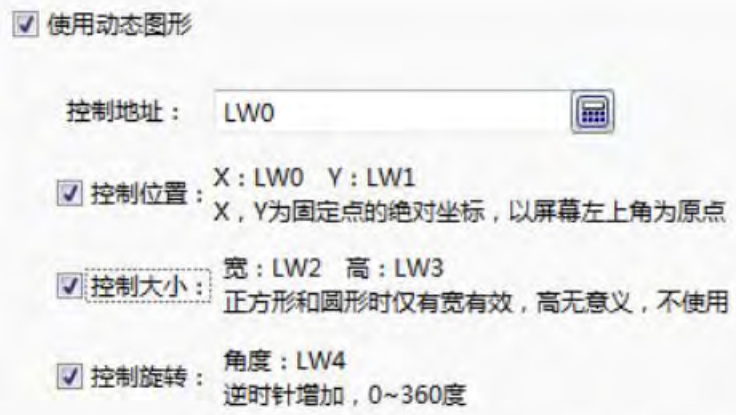

#### 说明:位置,大小和旋转都以固定点为基准设置。

对于静态图片及矢量图形等元件,可以在组态时,编辑其位置、大小及旋转,编辑好的 图形,将静态地呈现在 HMI 上。如果想在 HMI 运行过程中,动态地调整图形的位置、大 小及旋转,则需要使用动态图形功能。

所谓动态图形功能,即使用寄存器动态控制图形的位置、大小及旋转。

#### 1、使用动态图形

如果想使用动态图形功能,请首先勾选"使用动态图形"复选框。

#### 2、控制地址

填写动态图形控制寄存器的首地址,字寄存器地址的编辑方式,请参考:标准字地址输  $\lambda$ 

#### 3、控制位置

如果想动态地控制元件位置,请勾选"控制位置"复选框,控制位置时,需要使用两个字 寄存器,寄存器地址会显示在控制位置的后面,寄存器将控制元件固定点在屏幕上的绝对坐 标点。触摸屏上坐标系,请参阅:位置

#### 4、控制大小

如果想动态地控制元件大小,请勾选"控制大小"复选框,控制大小时,需要使用两个字 寄存器,分别控制元件的宽和高,寄存器地址会显示在控制大小的后面,对于正方形、正圆 形等宽和高相等的元件,则只有控制宽的寄存器有效。

第 510 页 共 574 页

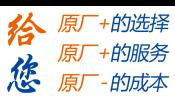

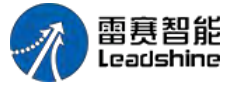

### 5、控制旋转

如果想动态地控制元件旋转,请勾选"控制旋转"复选框,控制旋转时,需要使用一个字 寄存器,寄存器地址会显示在控制旋转的后面,寄存器将控制元件的顺时针旋转角度,角度 范围为 0-360 度。

注意: 位置、大小及旋转的控制,都是以元件的"固定点"为基准的,关于固定点的说 明,请参考旋转的固定点部分。

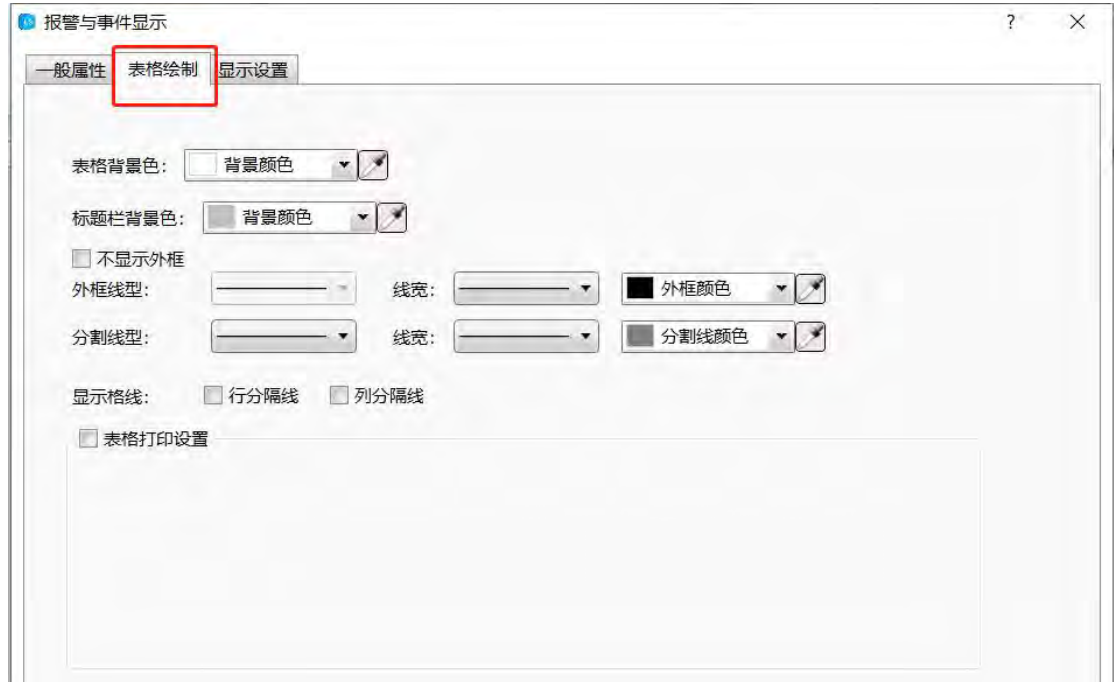

#### 4.13.15 表格绘制

#### 背景色

可更改表格背景色和标题栏背景色

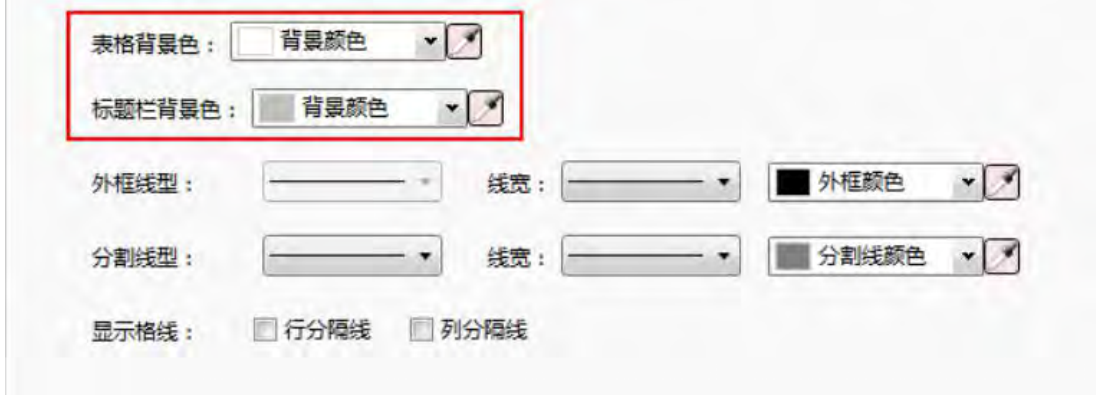

效果如下图:

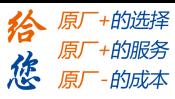

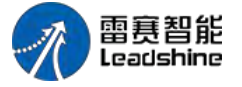

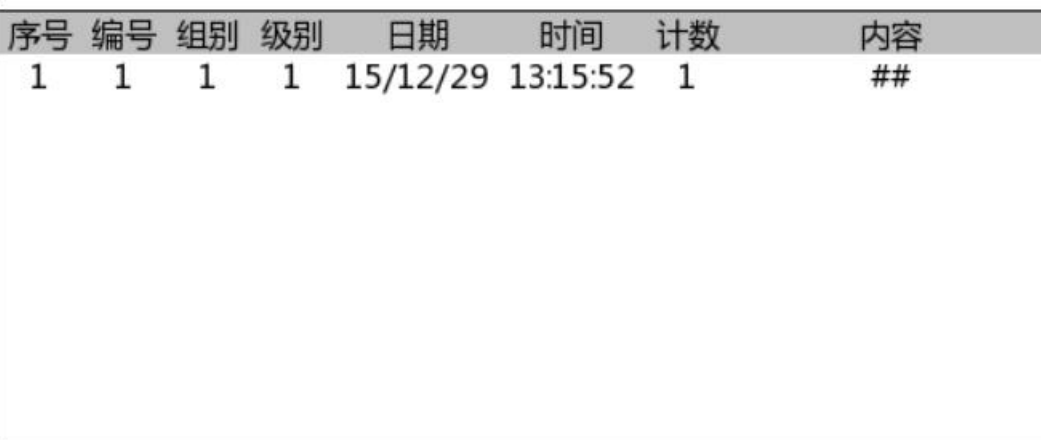

#### 线型 医心包的 医心包的 医心包的 医心包的

可更改外框线型,分割线性线宽和相应的颜色

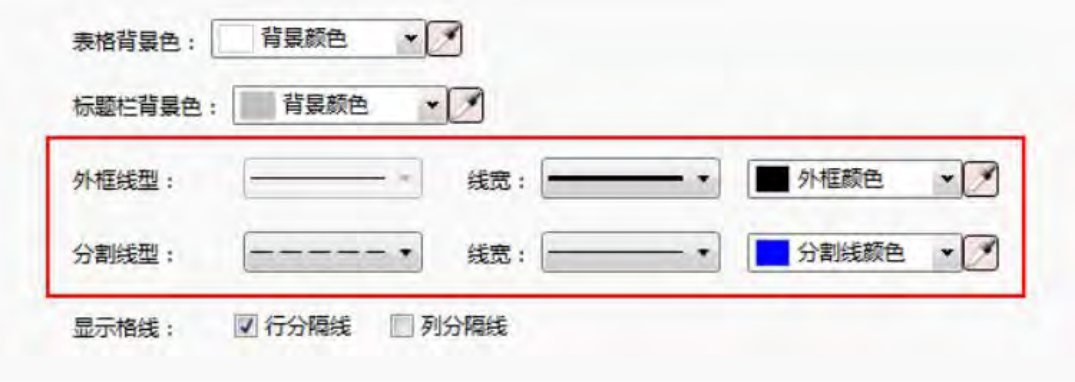

### 效果如下图:

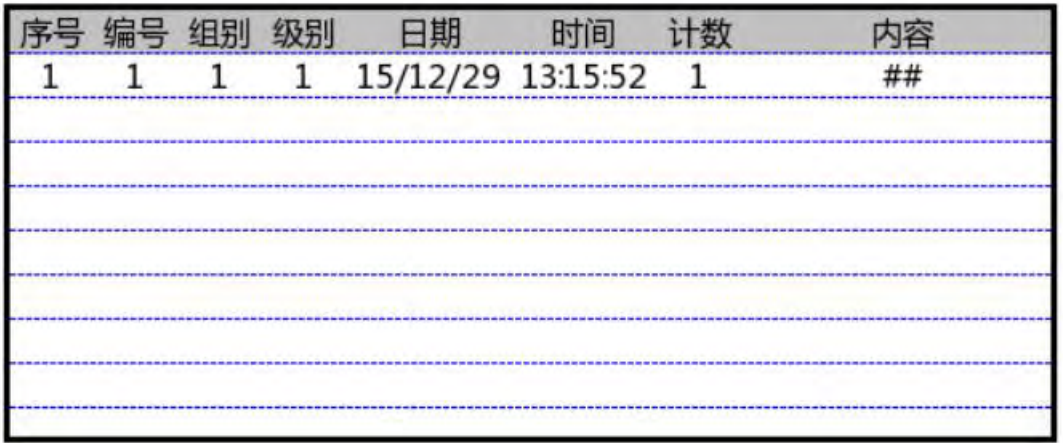

## 格线

设置网络格线的显示隐藏

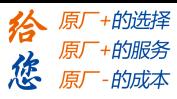

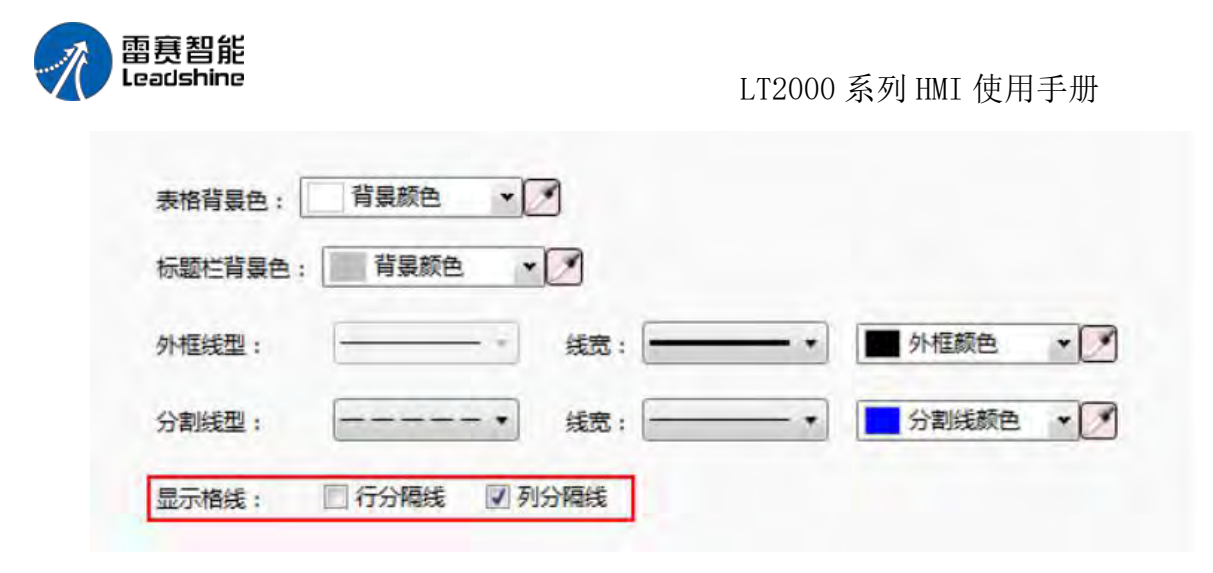

效果如下图:

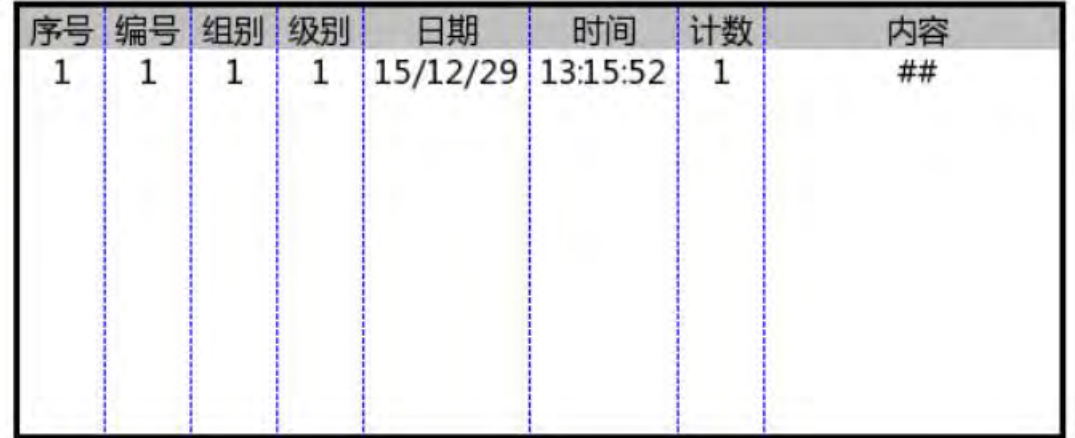

#### 4.13.16 导出 **CSV**

当需要将触摸屏中的列表性数据导出成电脑可以识别的文件时,可以使用导出 CSV 功 能,此功能一般在列表元件的"查询"选项卡中,如历史数据、报警与事件列表、操作日志等 元件中,会用到导出功能。

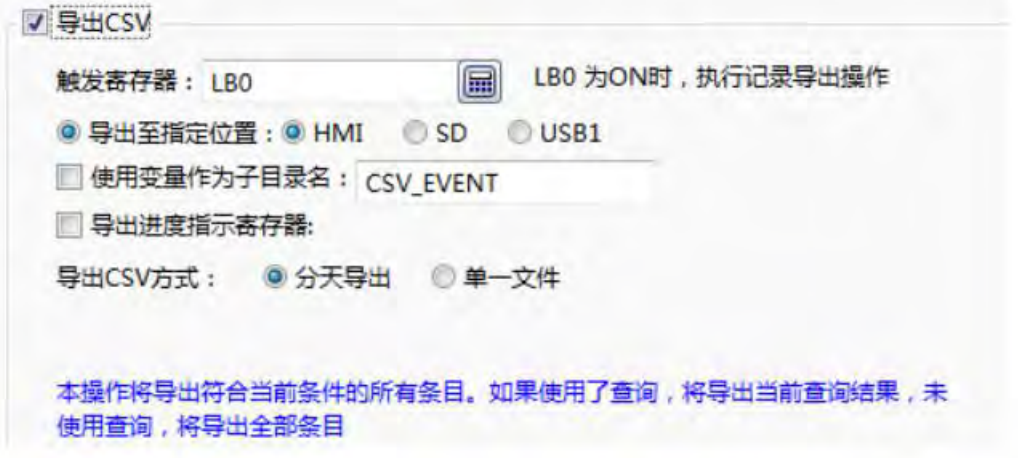

1、触发寄存器

第 513 页 共 574 页

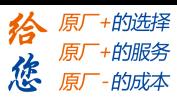

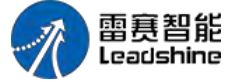

CSV 文件的导出,需要使用一个位寄存器来触发,当这个位寄存器由 OFF 变为 ON 时, 将触发导出动作,将列表中的内容导出到 CSV 文件中。一般情况下,我们在窗口中放置一 个位切换开关来控制该寄存器。寄存器的输入方法,请参考:标准位地址输入

#### 2、导出到指定位置

本功能支持将 CSV 文件导出到 HMI、SD 卡或 U 盘, 对应的选项分别为: HMI、SD、 USB1。

#### 3、子目录名

本功能支持组态时定义好导出用的子目录名:

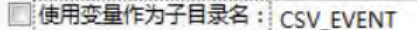

或者在导出时, 使用寄存器临时输入子目录名:

√ 使用变量作为子目录名: 1W0 偏 LW0 起16个字输入文件名, 16个汉字或32个ASCII

注意:使用寄存器输入子目录名时,请使用字符输入元件,寄存器地址的输入方法,请 参考:标准字地址输入

#### 4、导出进度指示寄存器

如果导出的数据量较多,想知道当前导出进度时,可以勾选导出进度指示寄存器,并指 定一个寄存器来显示当前进度:

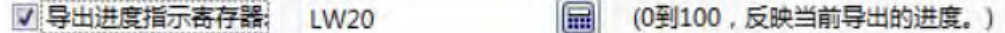

导出进度使用 0-100 表示完成的百分比,实际使用时,可以使用数值显示元件,或者 使用棒图来显示。

#### 5、导出 CSV 方式

导出 CSV 方式分为分天导出和单一文件导出,选择分天导出时,导出的文件将按日期 分别生成不同的 CSV 文件,而选择单一文件导出时,将会导出成一个单一的文件。 导出 成单一文件时,可以选择是否自定义文件名,如果不勾选,则会按默认的命名规则自动命名, 勾选后,可以指定一个寄存器地址,在导出时临时输入文件名。

LW100 起16个字输入文件名, 16个汉字或32个ASCII, 偏 ■ 自定义文件名: LW100 不需要输入后缀

组态时,请使用字符输入元件输入自定义的文件名,并将文件名长度限制为 32 个 ASCII 字符或 16 个汉字。

注意: 本操作将导出符合当前条件的所有条目,如果使用了查询,将导出当前查询结 果,未使用查询,将导出全部条目。

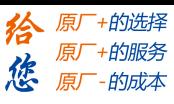

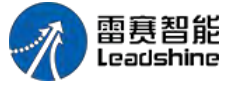

5. 使用专题

5.1 查找与替换

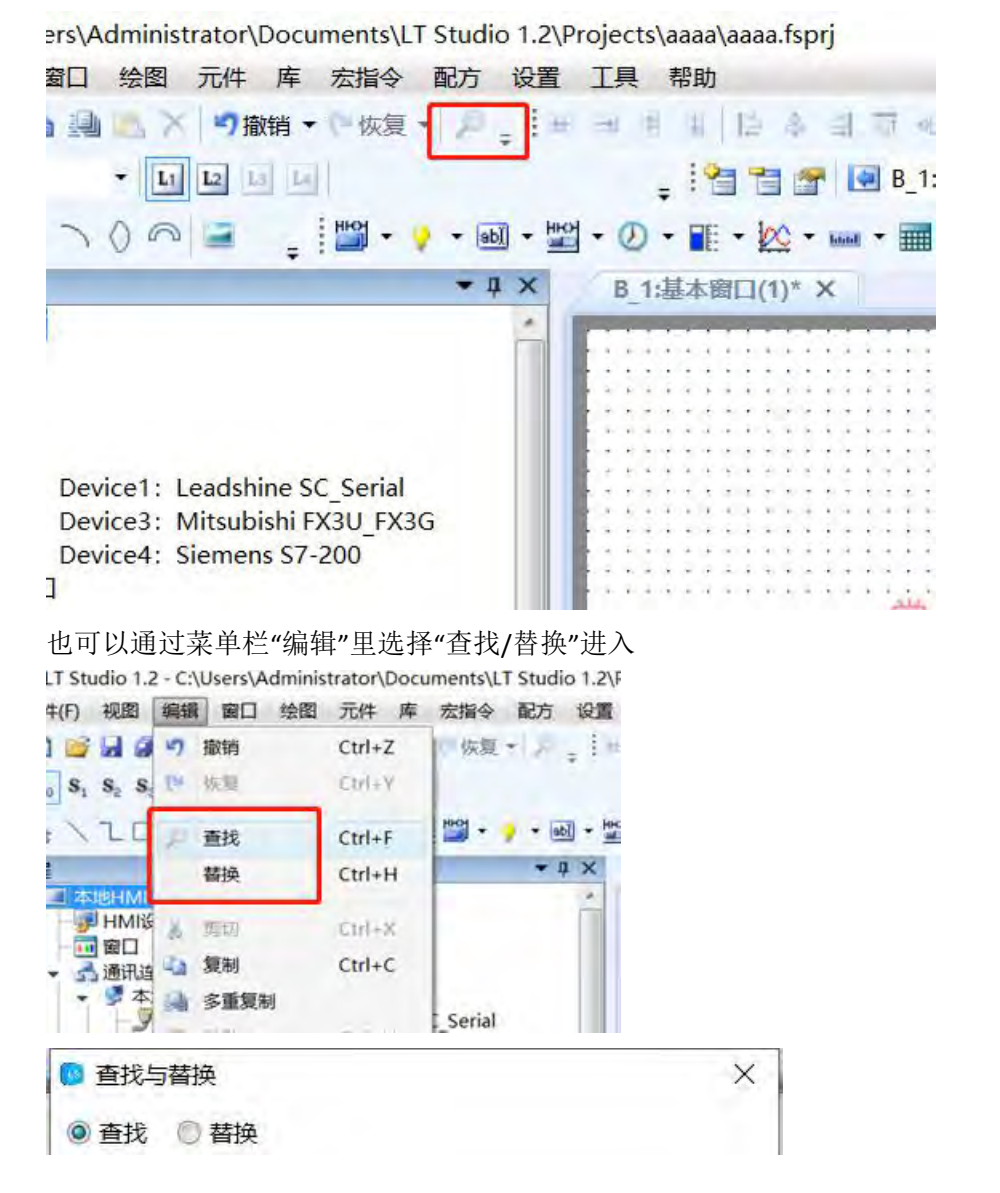

查找位地址

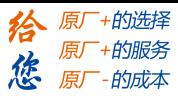

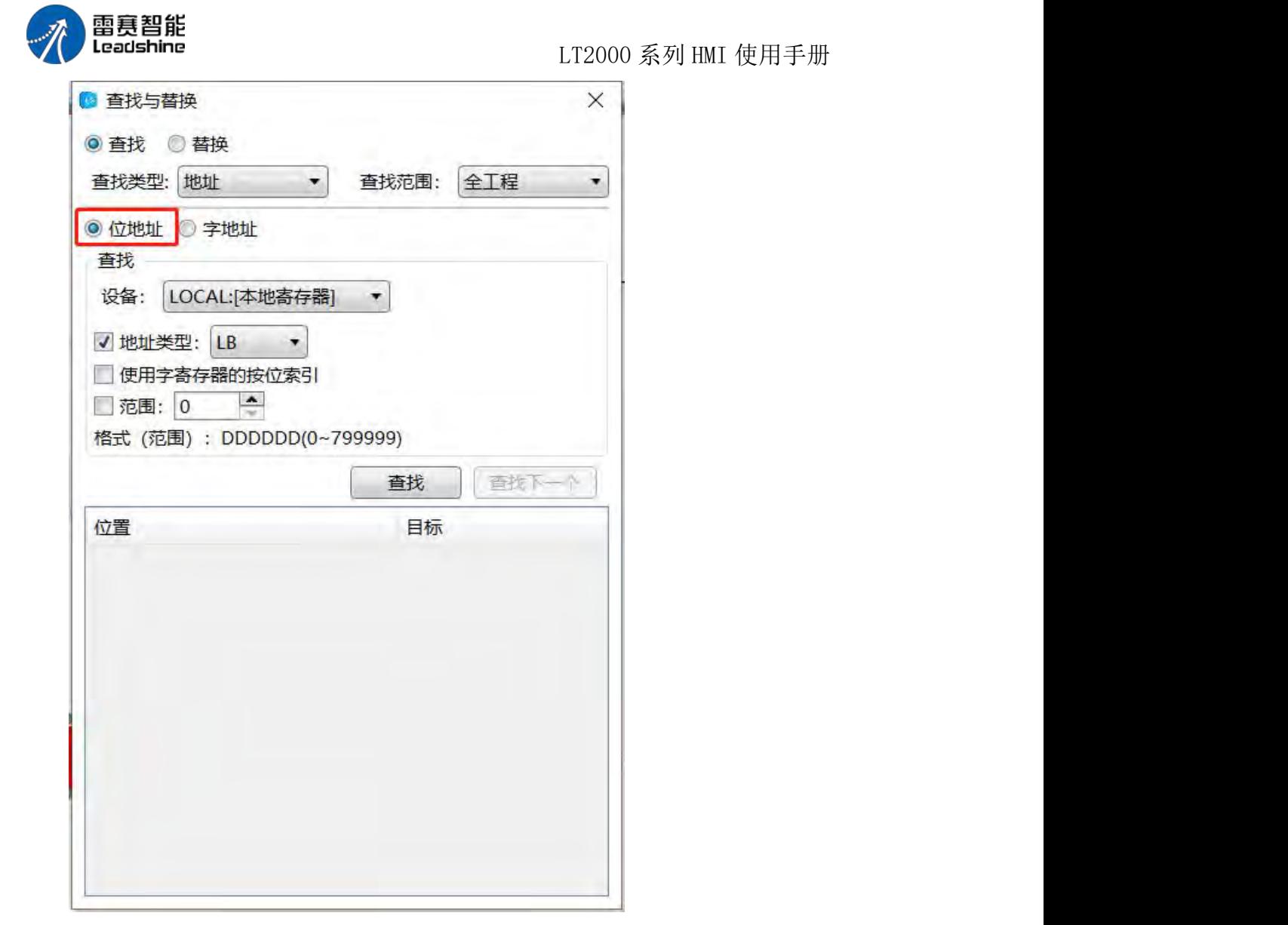

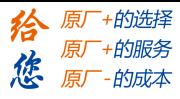

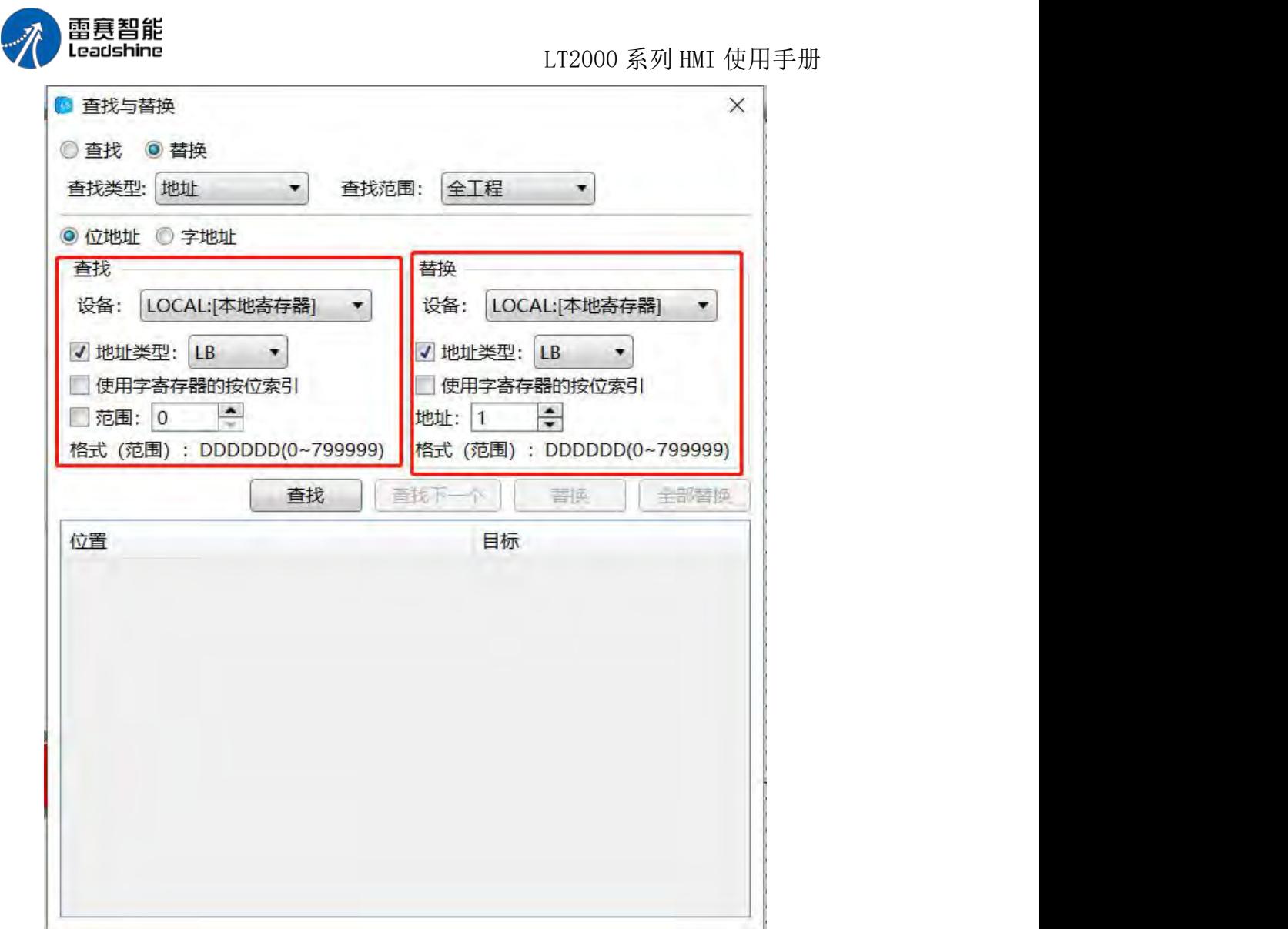

查找字地址

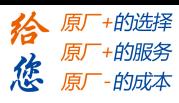

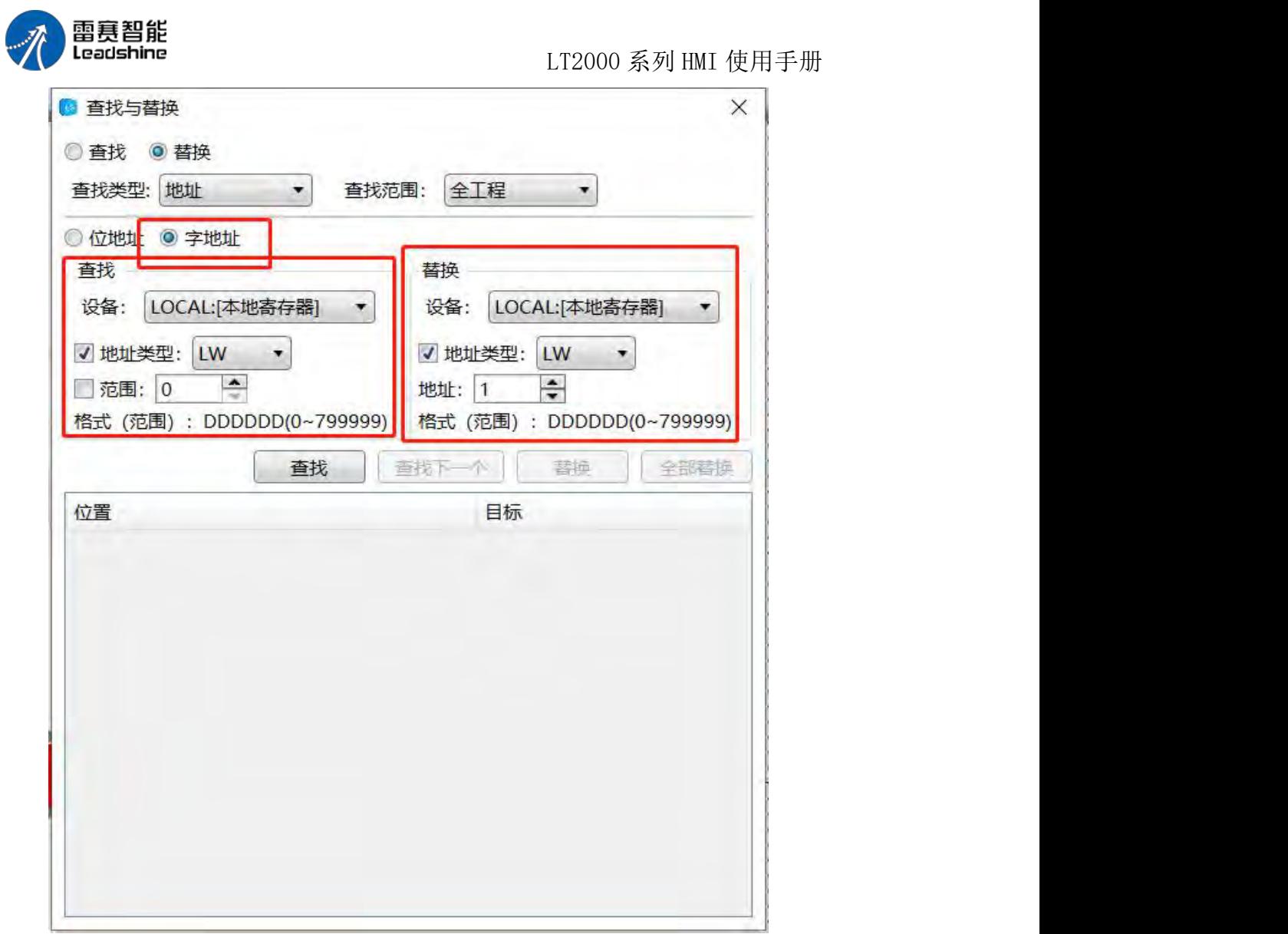

# 5.2 引用

引用功能,是通过列出地址标签,数据采样,宏指令等在工程中被引用的地方,列出并 快速定位,方便查找。

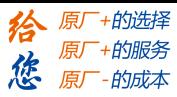

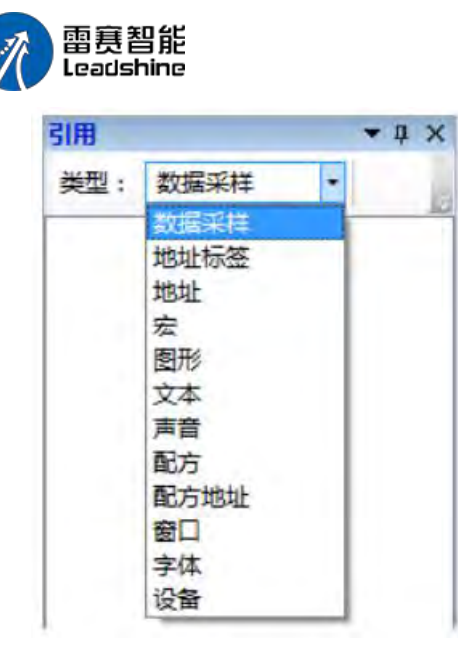

工程里面引用了"数据采样"的地方均在下面列出来,例如:

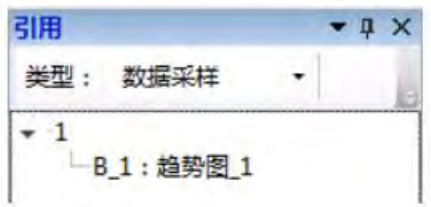

工程里面引用了"地址标签"的地方均在下面列出来,例如:

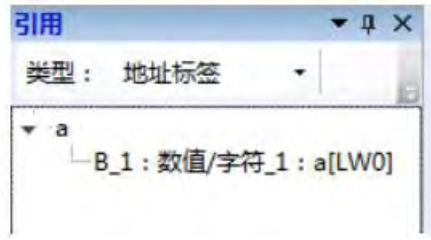

工程里面引用了"地址"的地方均在下面列出来,例如:

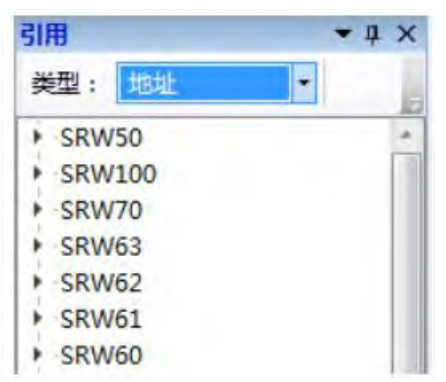

工程里面引用了"宏"的地方均在下面列出来,例如:

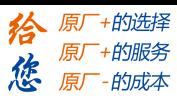

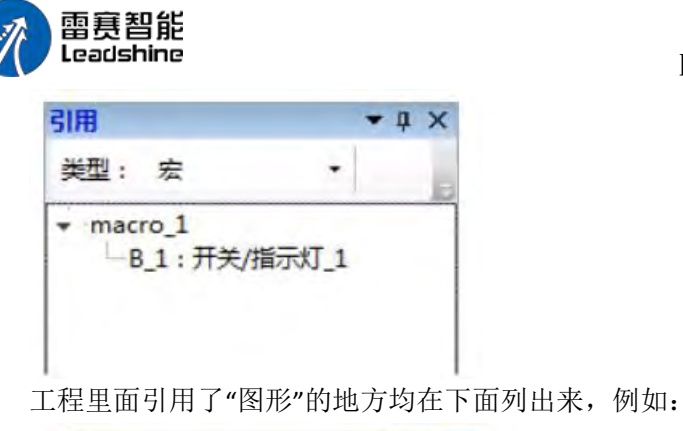

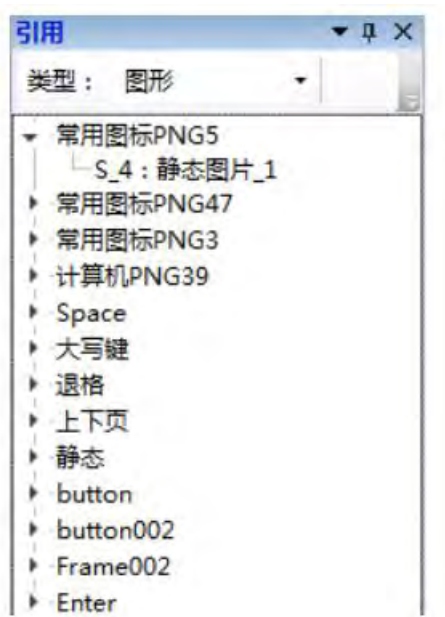

工程里面引用了"文本"的地方均在下面列出来,例如:

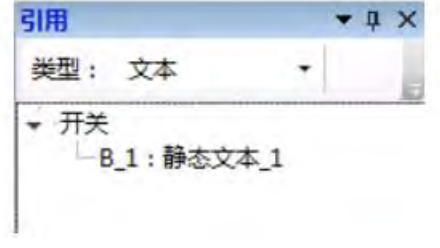

工程里面引用了"声音"的地方均在下面列出来,例如:

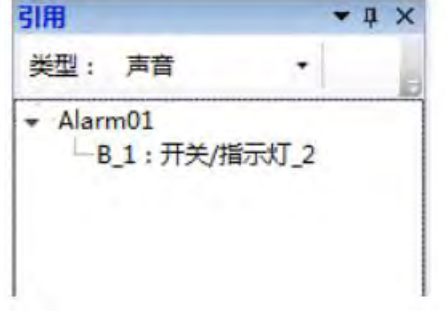

工程里面引用了"配方"的地方均在下面列出来,例如:

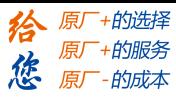

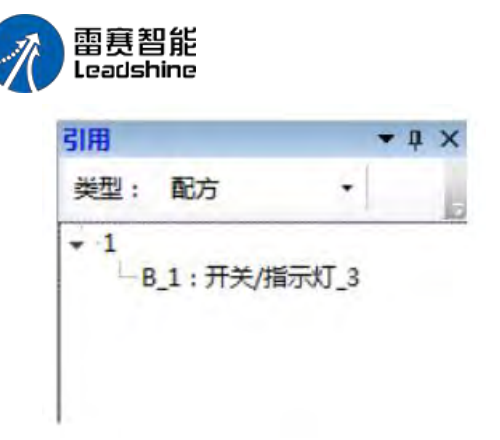

工程里面引用了"配方地址"的地方均在下面列出来,例如:

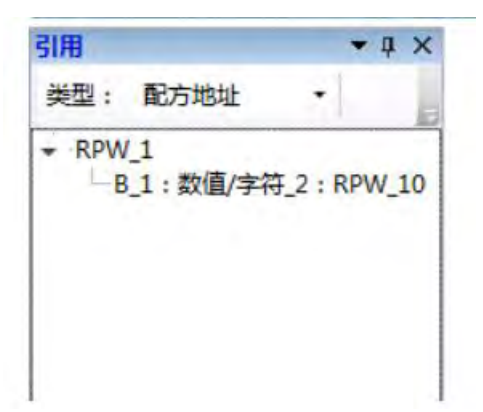

工程里面引用了"窗口"的地方均在下面列出来,例如:

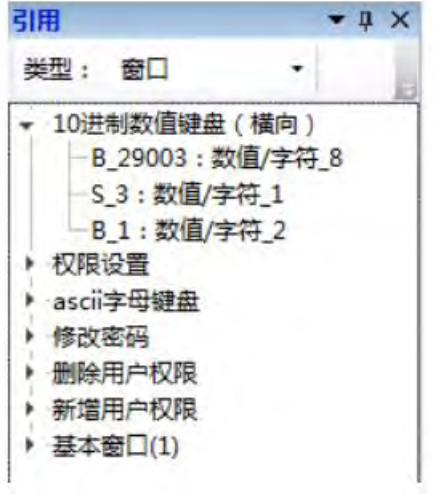

工程里面引用了"字体"的地方均在下面列出来,例如:

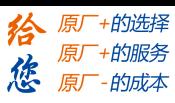

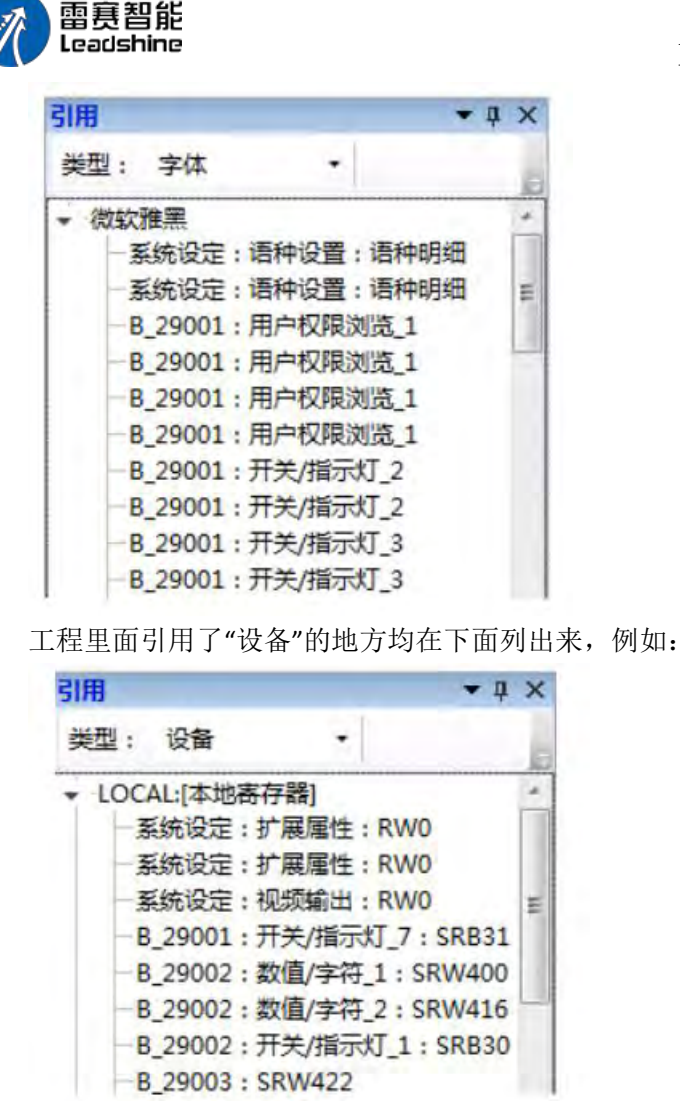

5.3 大纲

略。

# 5.4 交换串口

当您组态工程后发现现有串口选择错误,或者更改工程后发现串口不对,一般的操作需 要重新组态工程,LT STUDIO 可以在原有的工程下面,实现串口的交换。具体操作如下: 工程-交换串口,

LT2000 系列 HMI 使用手册

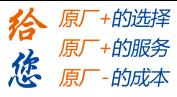

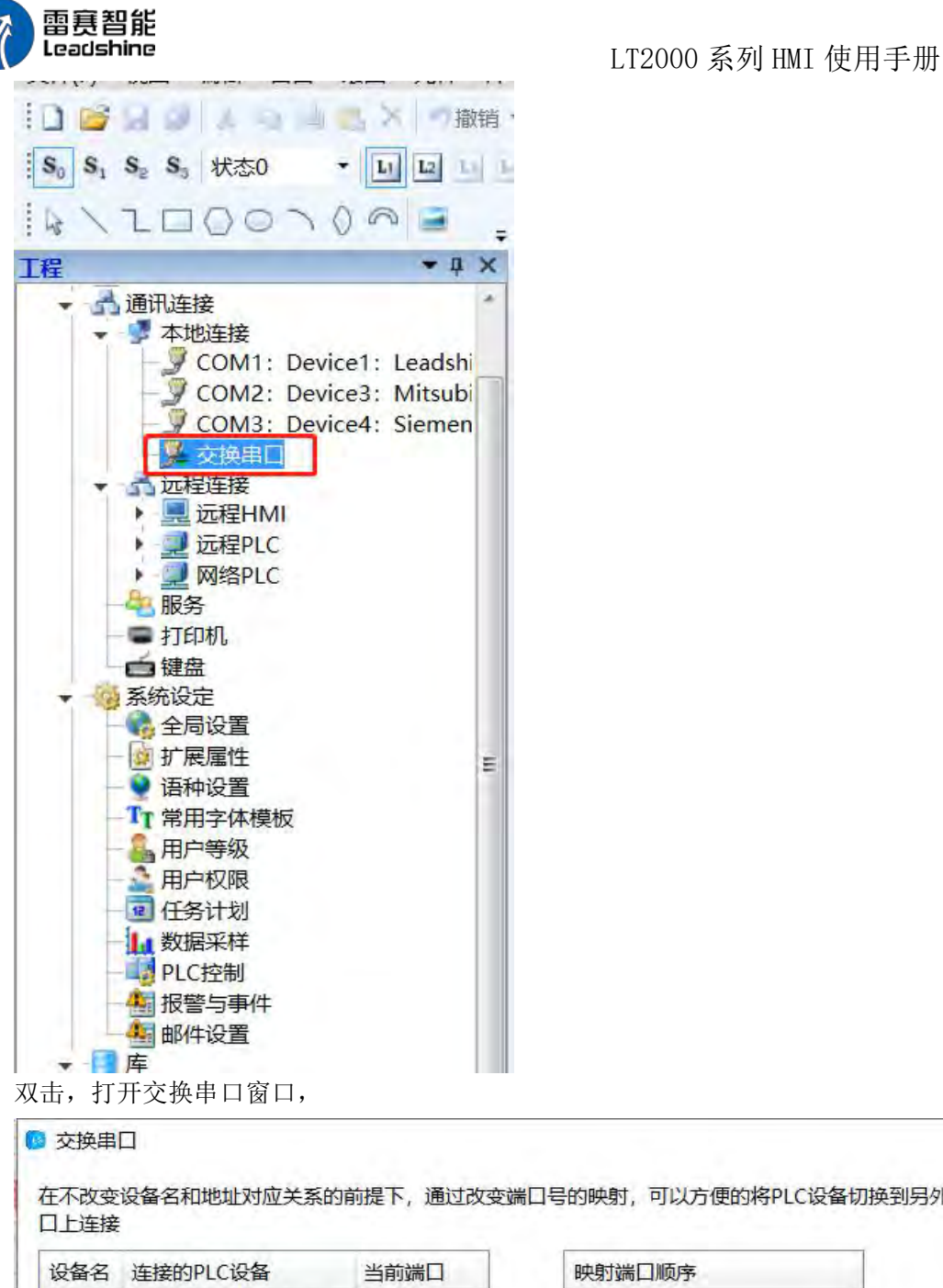

 $\times$ 在不改变设备名和地址对应关系的前提下,通过改变端口号的映射,可以方便的将PLC设备切换到另外的串 映射端口顺序 Device1 Leadshine SC Serial COM<sub>1</sub> COM<sub>1</sub> Device3 Mitsubishi FX3U FX3G COM2 COM<sub>2</sub> 上移 Device4 Siemens S7-200 COM<sub>3</sub> COM<sub>3</sub> 恢复  $\Rightarrow$ 下移 确定 取消

这里,将 COM1 和 COM3 交换,将鼠标放置映射端口顺序的 COM3,点击右侧"上移" 和"下移",

第 523 页 共 574 页

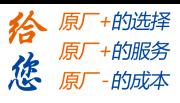

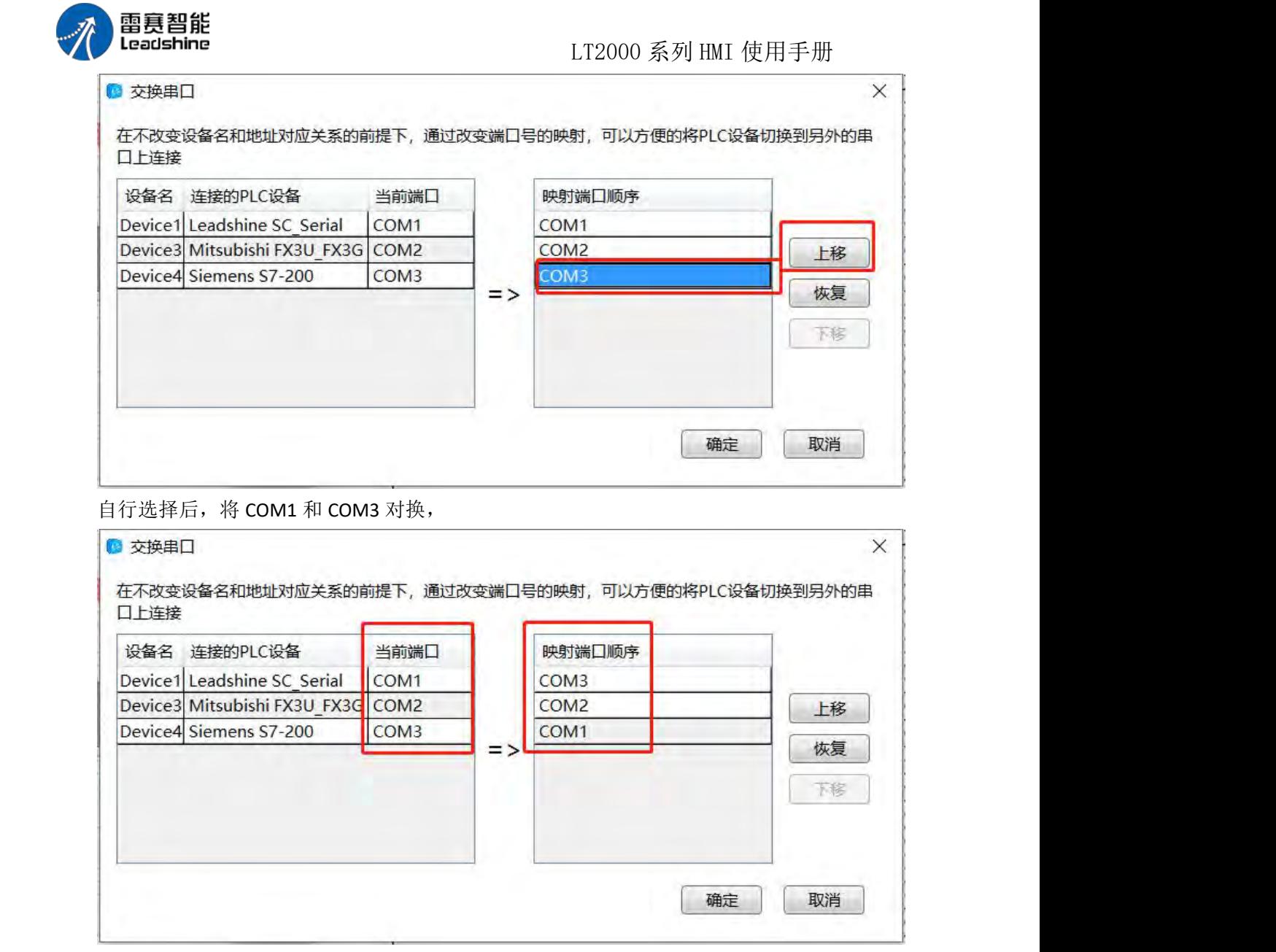

# 5.5 本地透传

通过本地 PC 与 HMI 之间使用 USB 或者网络连接,再通讯 HMI 与 PLC 之间的串口连接, 可以实现 PC 端通过 HMI 转换来实现对 PLC 程序的下载,

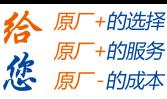

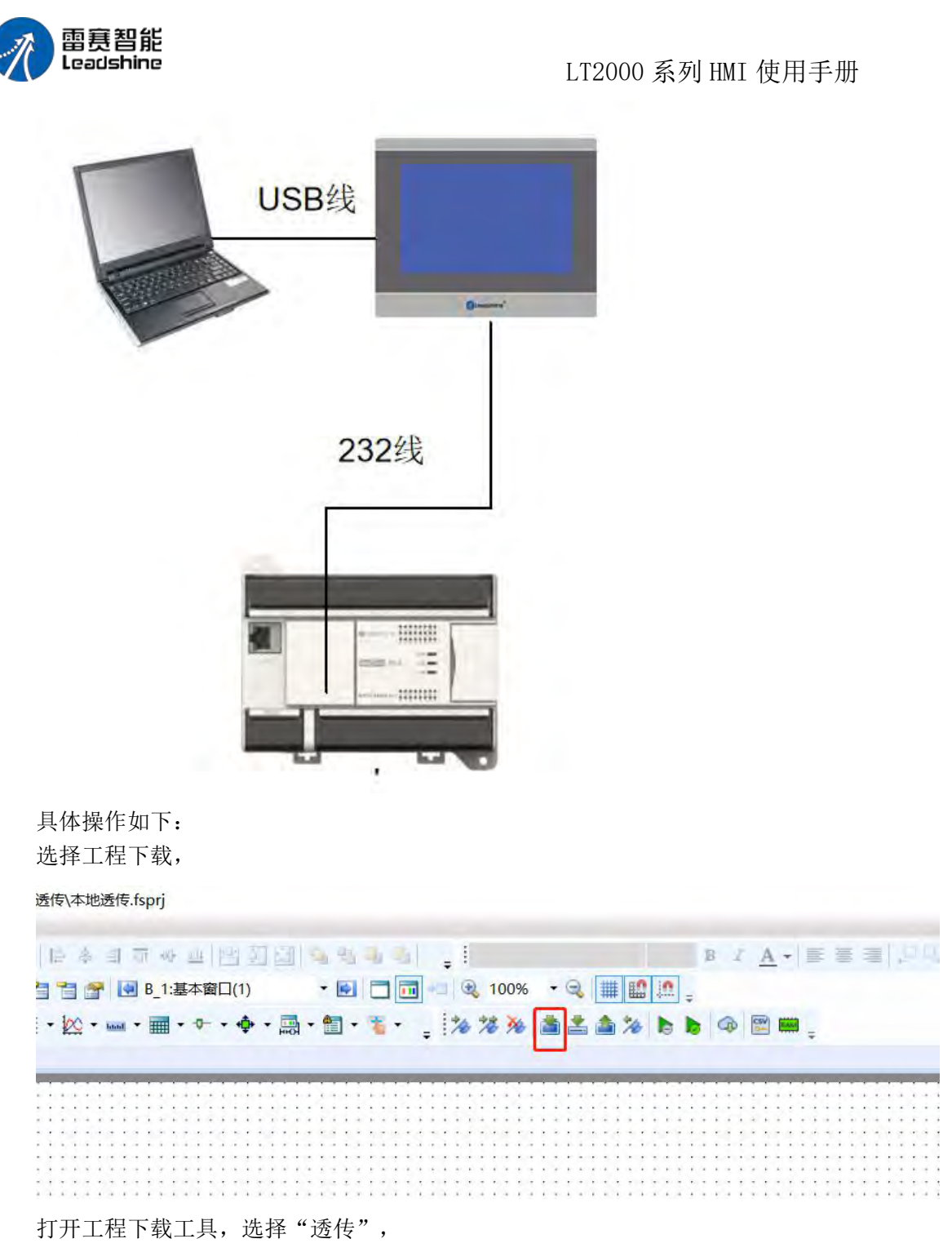

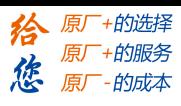

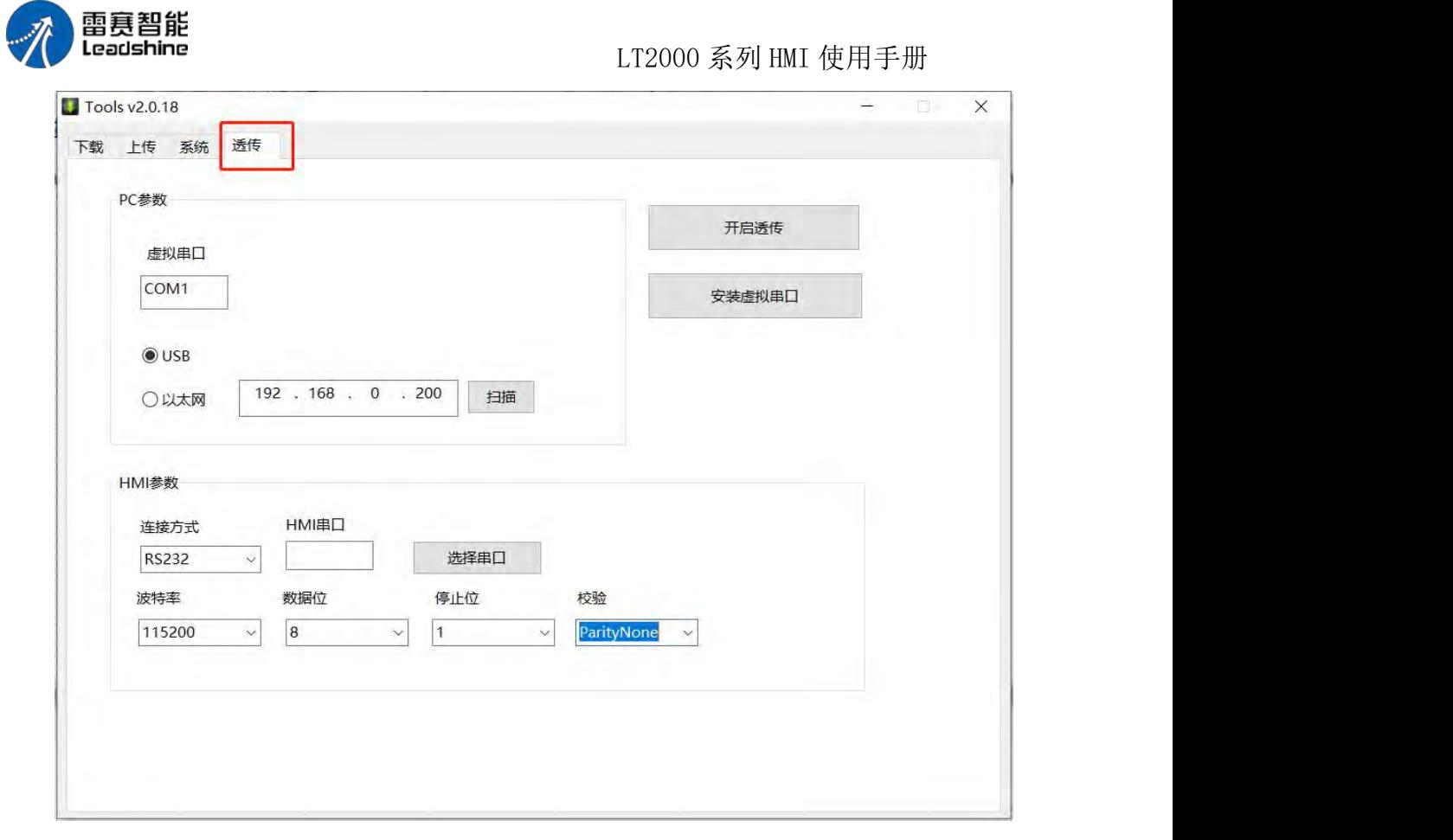

可以选择 USB 透传或者以太网透传, 以 USB 为例, 点击"安装虚拟串口",

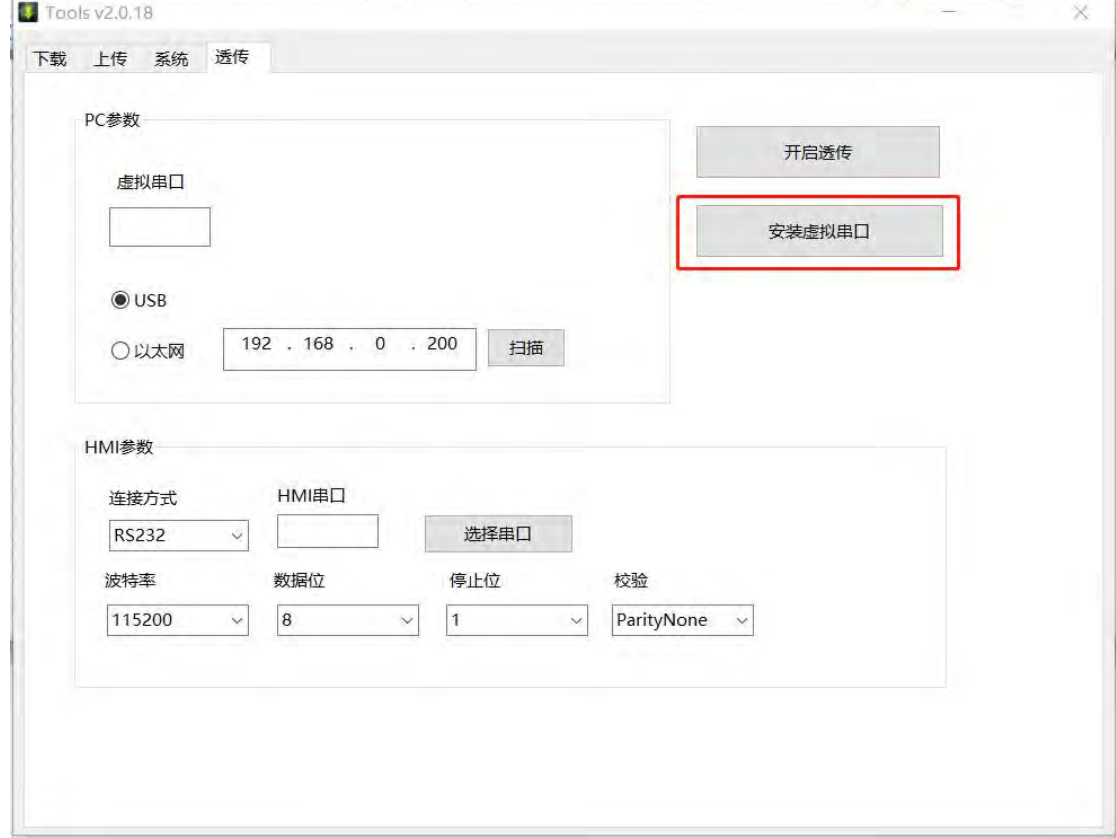

选择"串口",

第 526 页 共 574 页

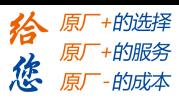

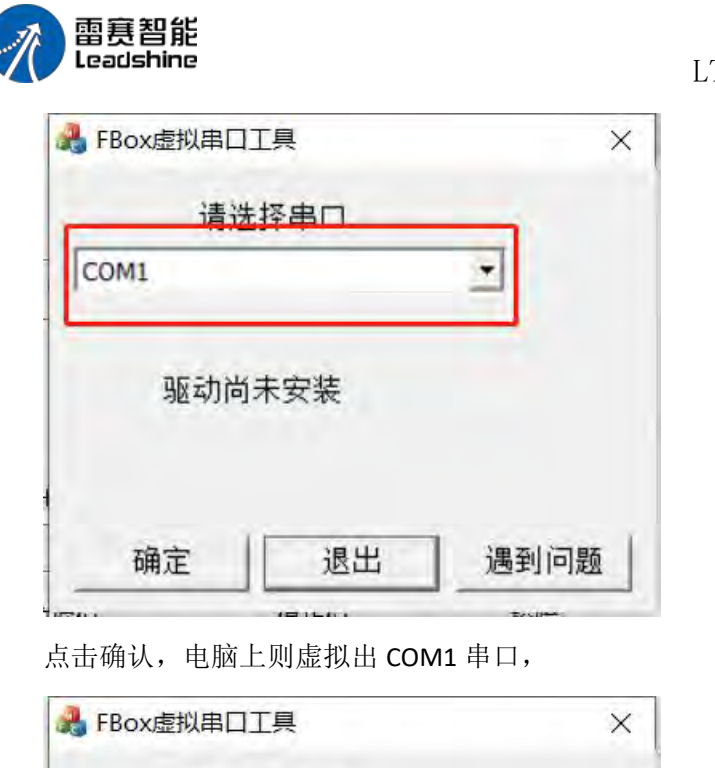

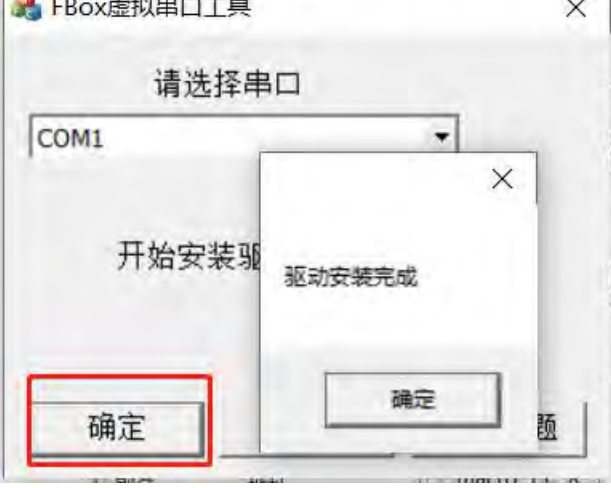

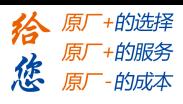

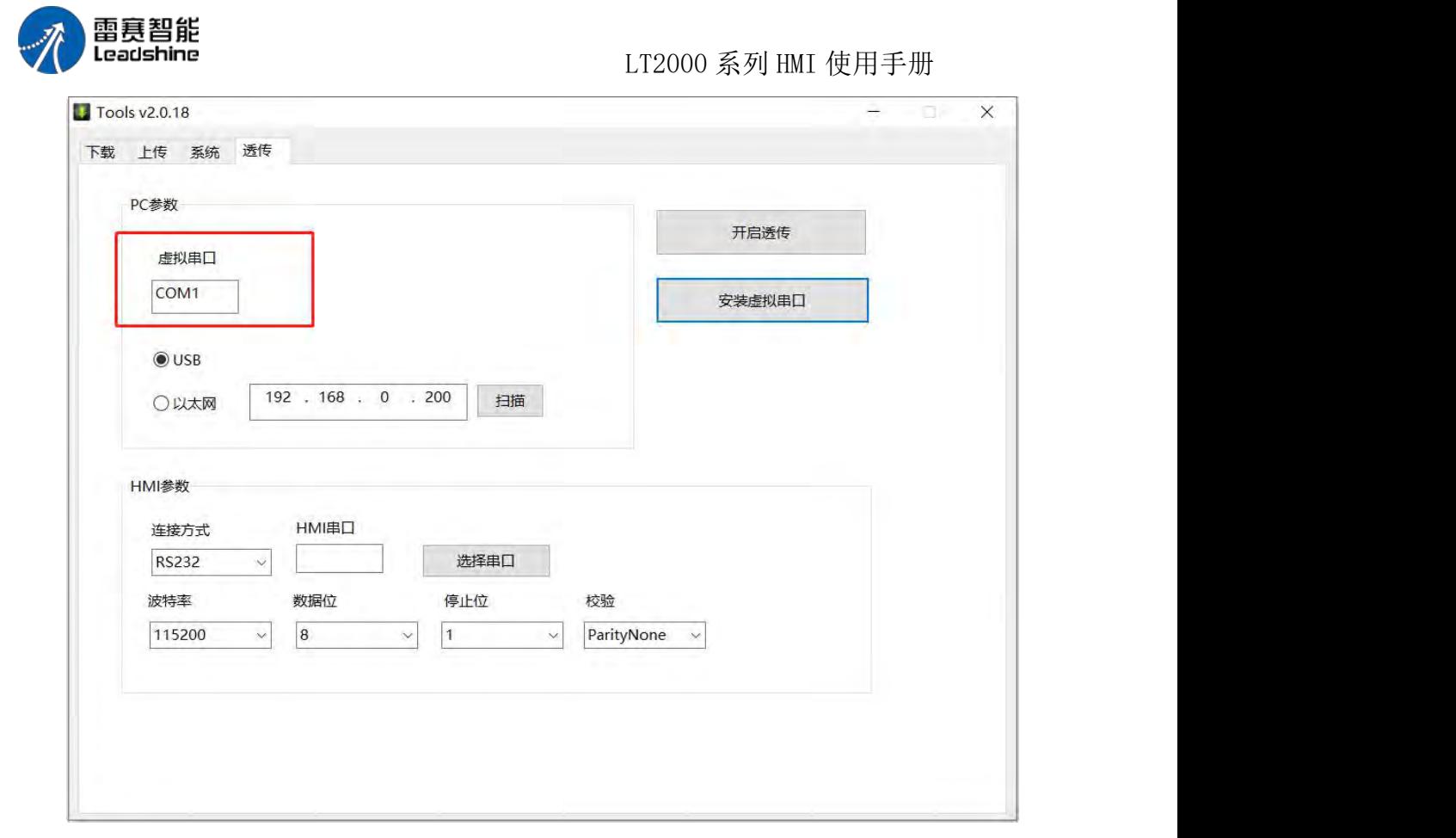

通过查看电脑的设备管理器,可以查询到已经虚拟的 COM1 串口,

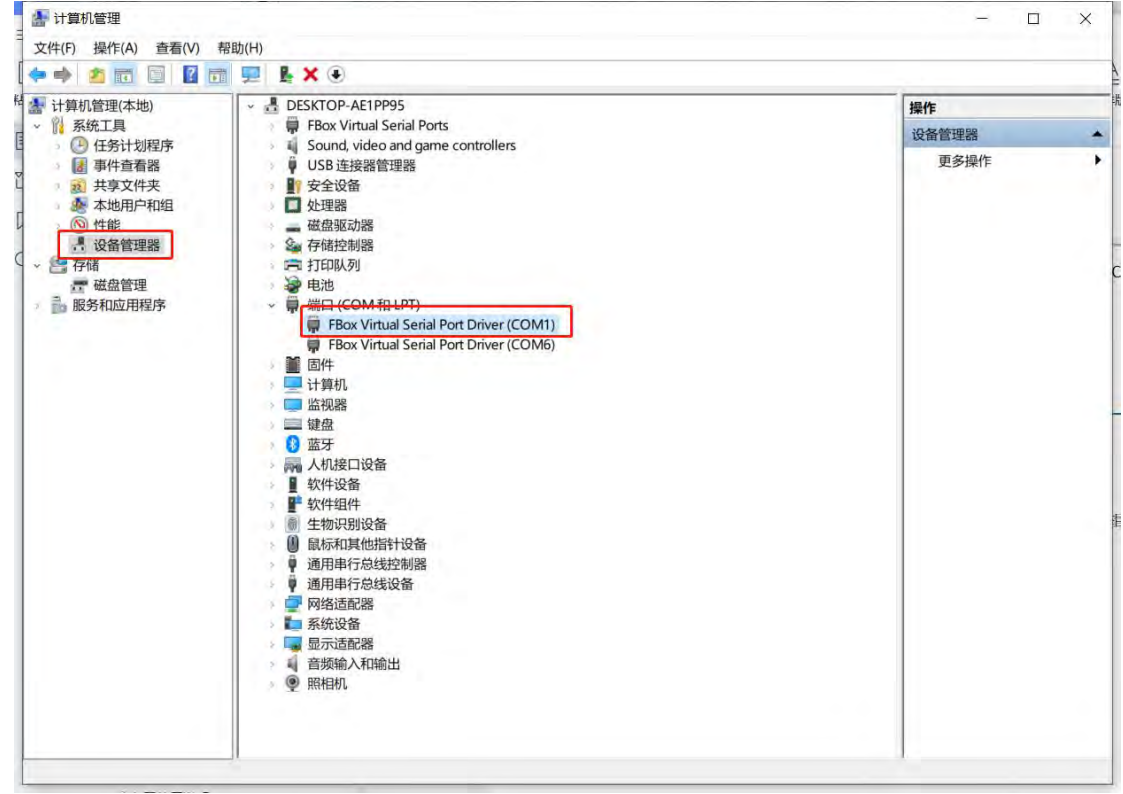

选择 HMI 与 PLC 之间的串口连接参数, 如 232/485-2/485-4, HMI 的串口, 及其他通讯 时使用的波特率、数据位、停止位和核验位,

第 528 页 共 574 页

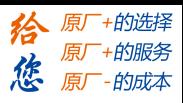

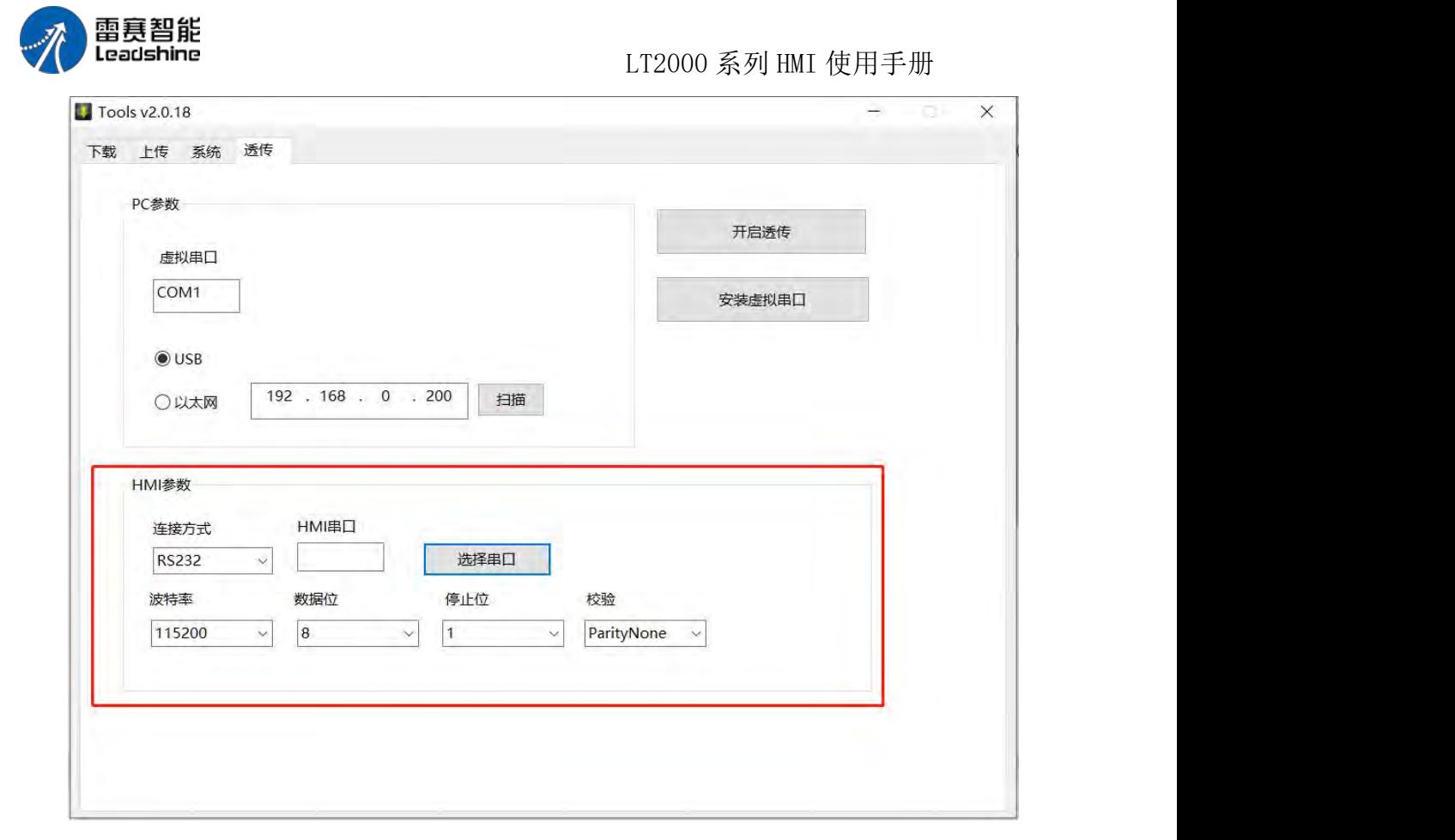

如此,打开编程软件,选择相应的串口和通讯设置,即可实现远程 PC 透传 PLC 程序, 无须额外的下载线。

# 5.6 数据转发

HMI 可以作为数据转发站转发 PLC 的数据到其他设备, 具体操作如下, 新建 HMI 与 PLC 的连接, 这里 COM1 选择通讯设备为西门子 S7-200,

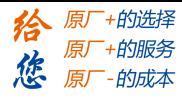

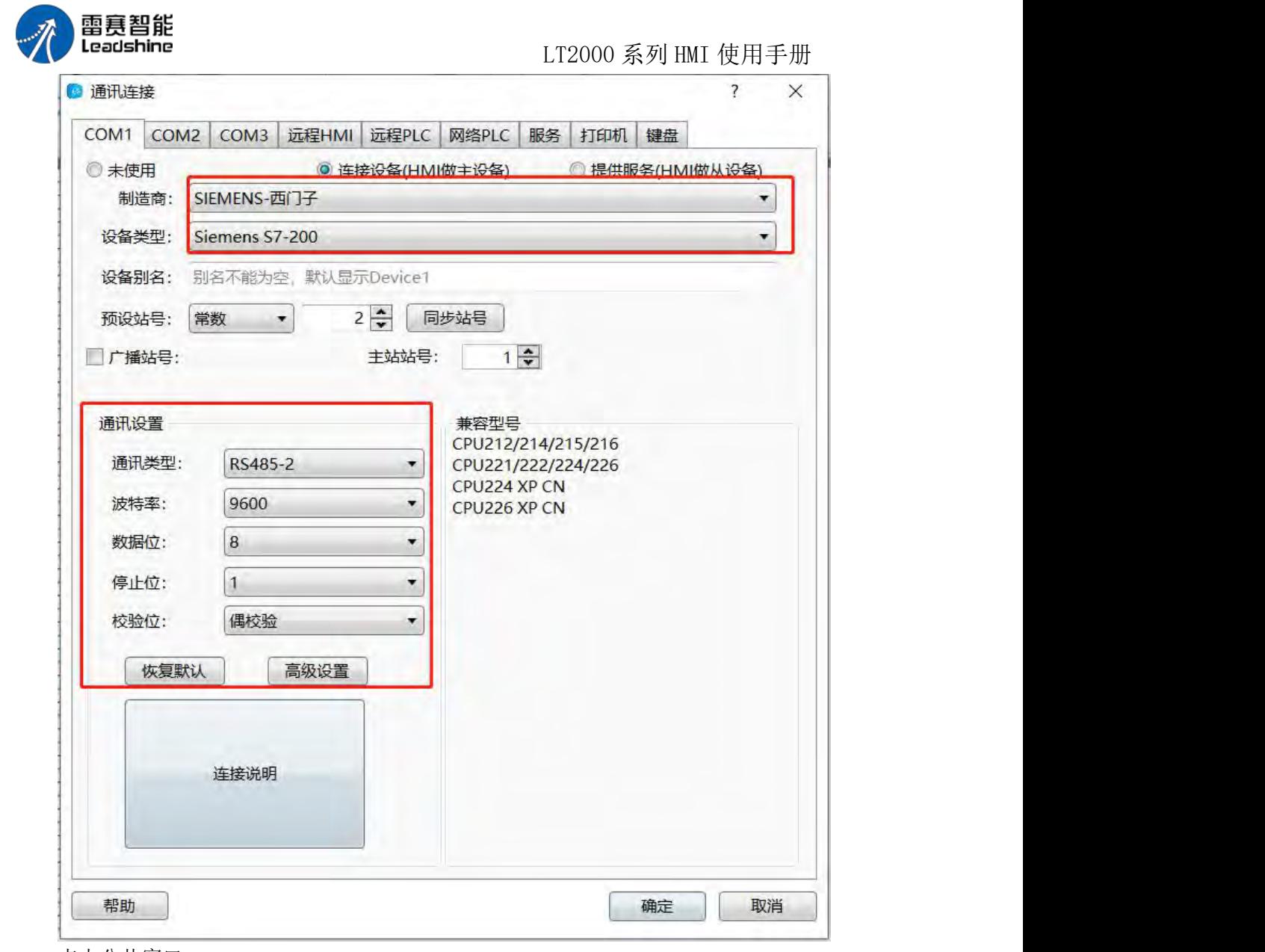

点击公共窗口,

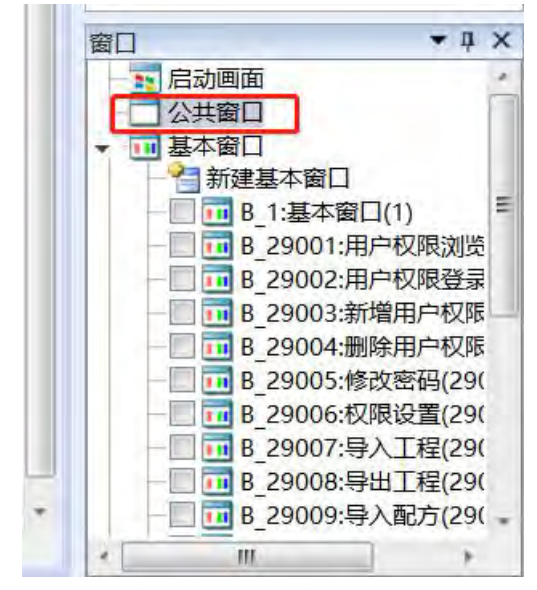

选择定时数据传输,添加,

第 530 页 共 574 页

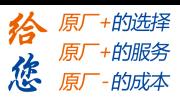

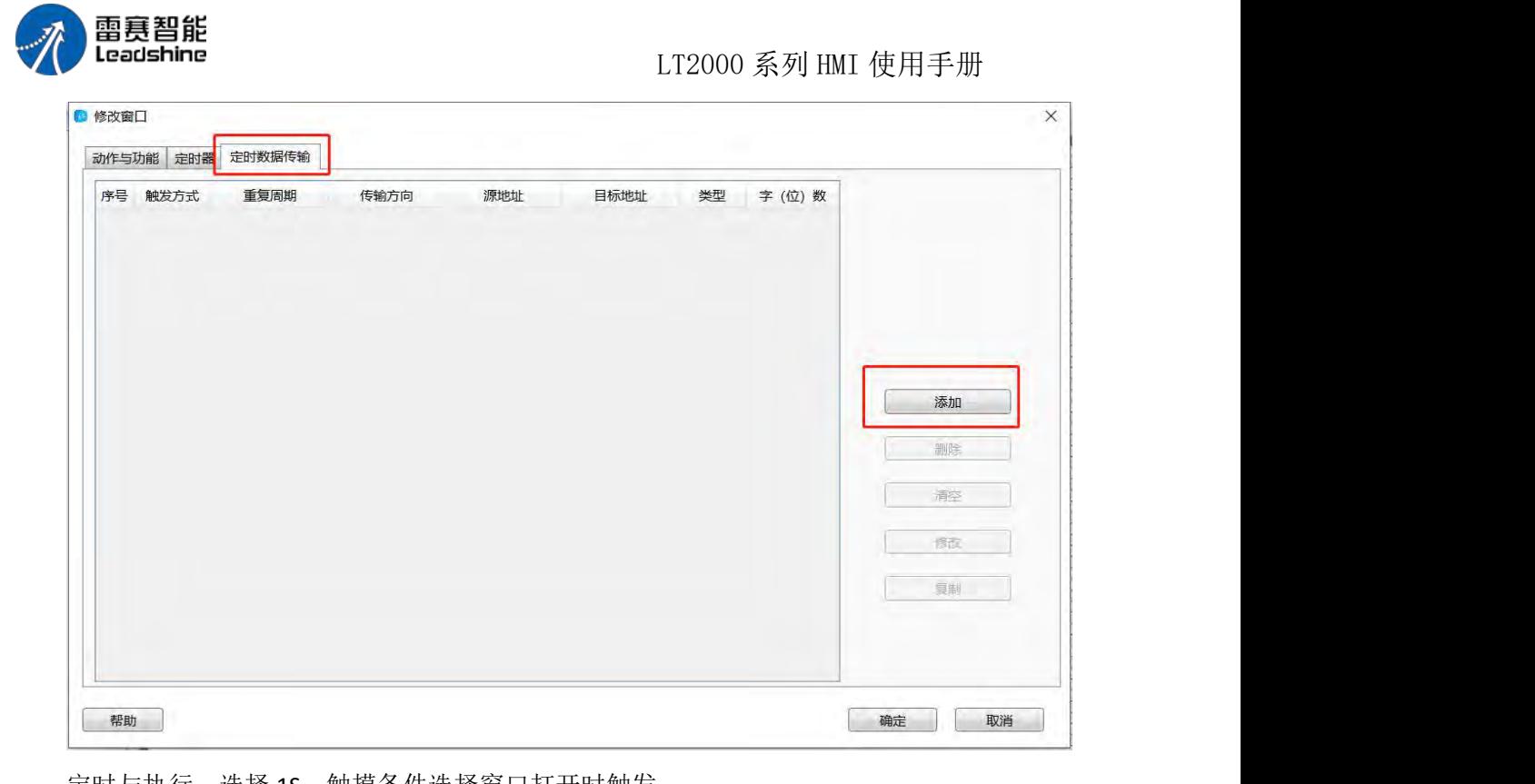

定时与执行,选择 1S,触摸条件选择窗口打开时触发,

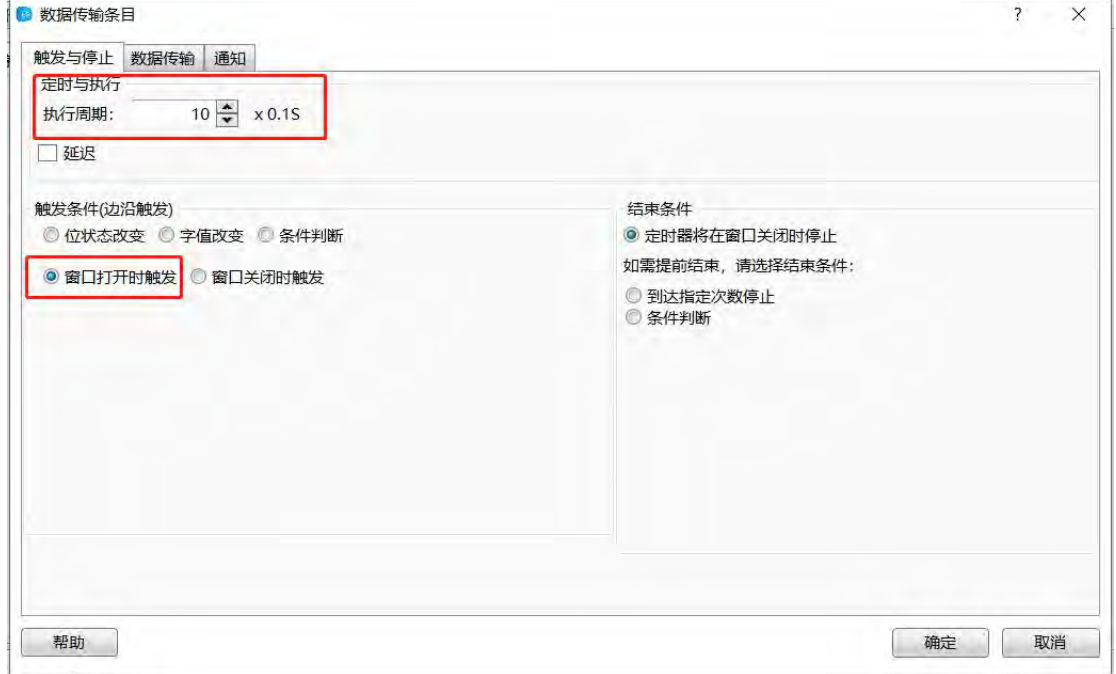

数据传输处,传输方向选择单向或者双向,数据传输选择字或者位,源地址即 PLC 地址, 目标地址即传输到 HMI 的地址,

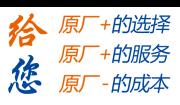

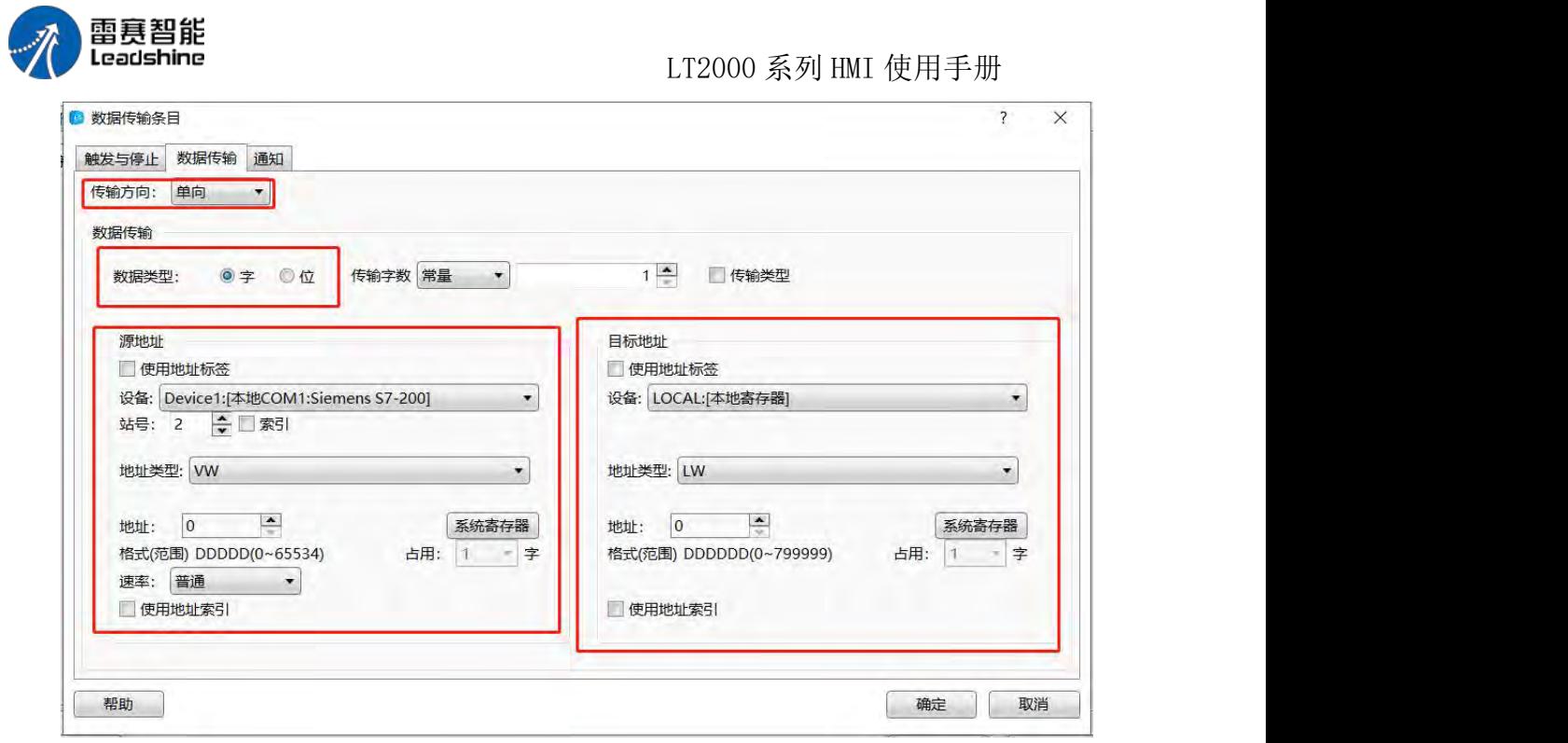

COM2 选择 MODBUS RTU,相应的通讯波特率、数据位、停止位、校验位等与前述选择 一致,这样触摸屏即可作为中转服务器,将 PLC 的数据传输到第三方,如 PC 端等。

第 532 页 共 574 页

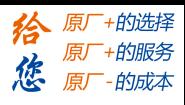

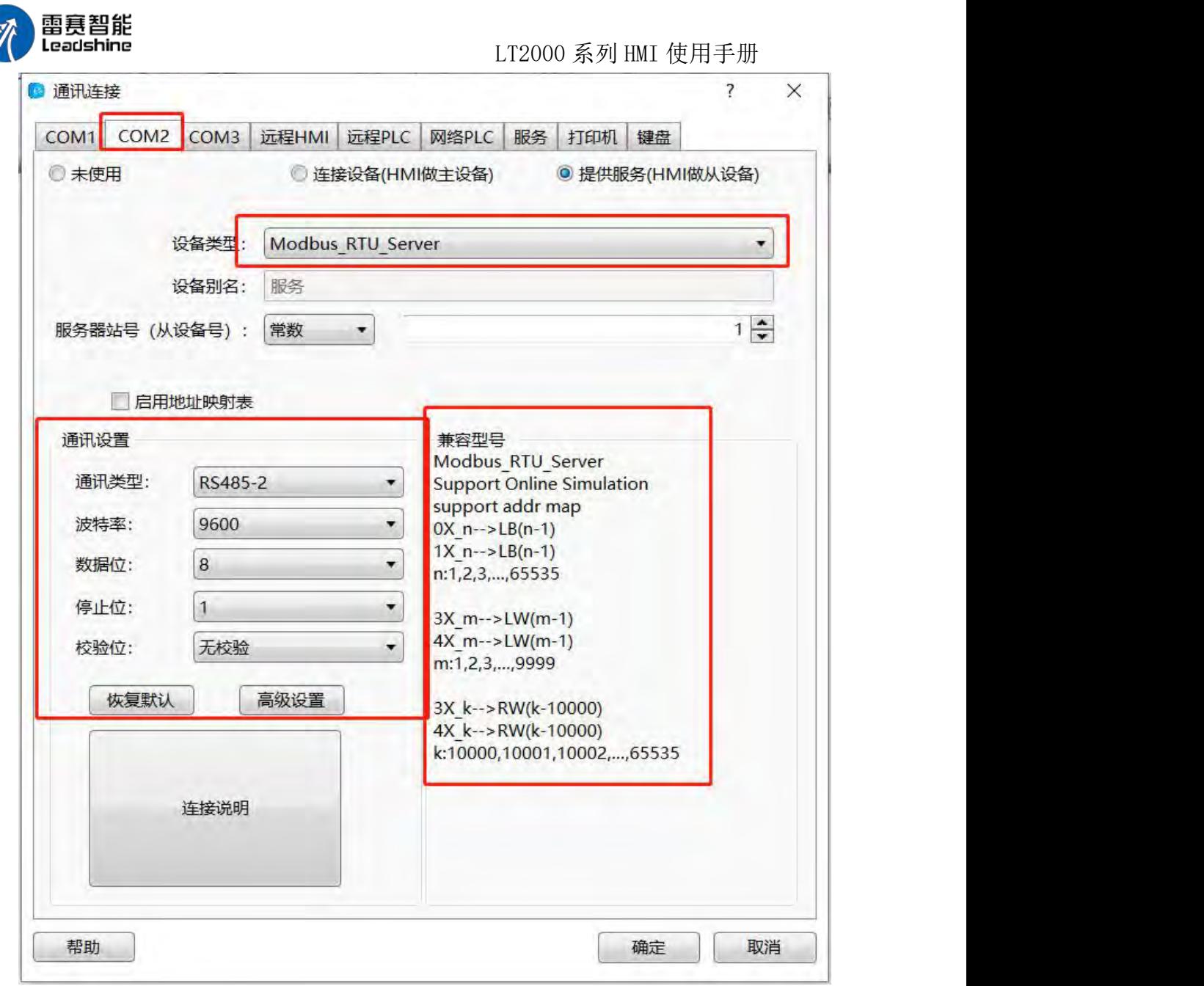

# 5.7 宏指令

## 5.7.1 宏指令编辑器介绍

通过新建宏指令和编辑宏指令,都可以打开宏指令编辑器,宏指令编辑器如下图所示:

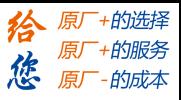

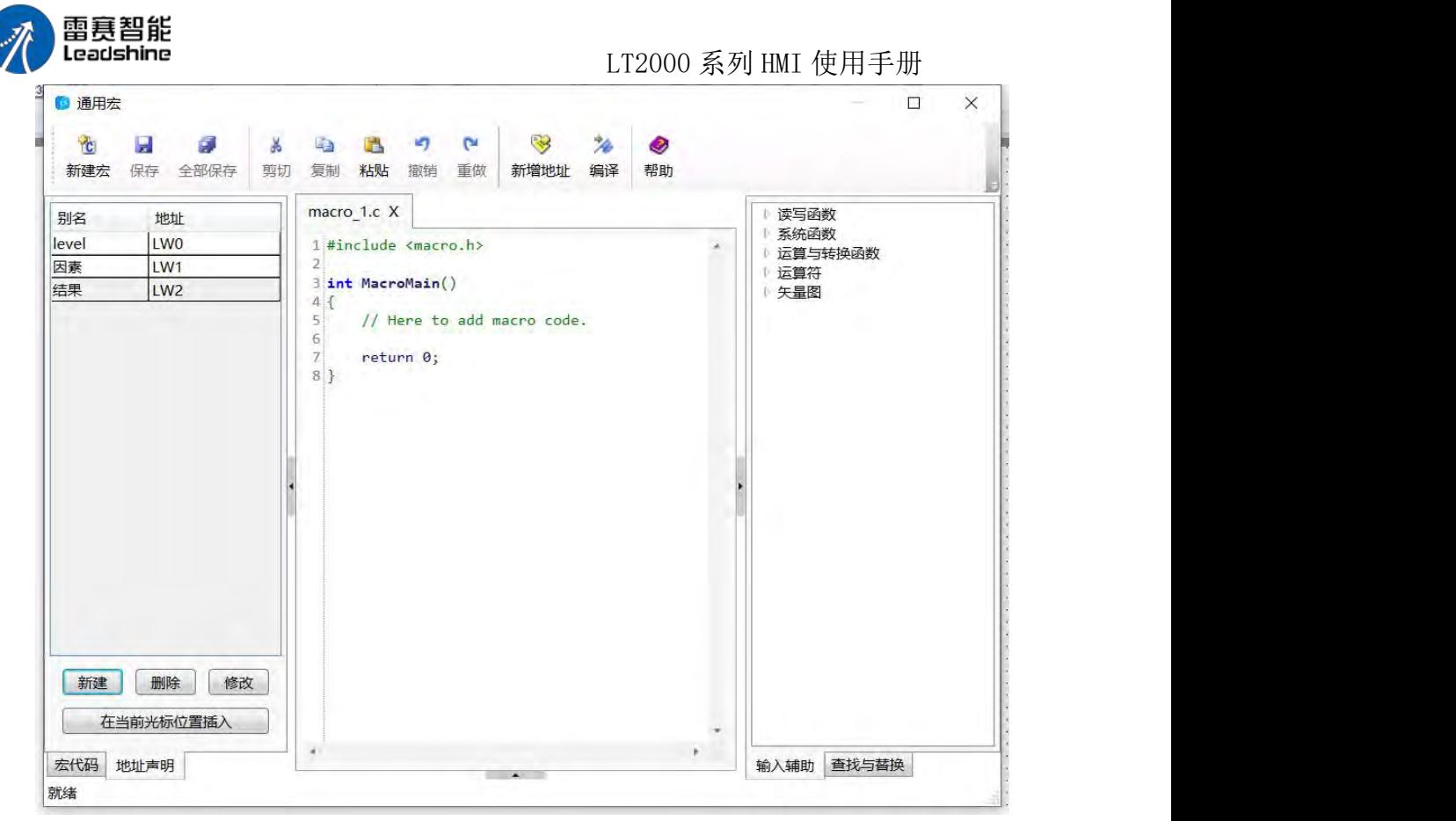

1、快捷按钮:

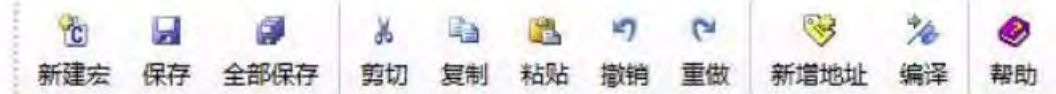

快捷按钮有新建宏、保存、全部保存、剪切、复制、粘贴、撤销、重做、新增地址、编 译和帮助按钮。

新建宏:建立一个新的宏指令保存:保存当前的宏指令全部保存:保存所有的宏指令 剪切、复制、粘贴:对选中的代码进行编辑 撤消、重做:撤消和重做宏指令中编辑过的内 容 新增地址: 在当前编辑的宏指令中增加新的地址别名 编译: 编译当前编辑的宏指令 帮 助:打开帮助文件

2、地址声明
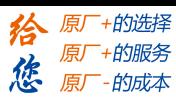

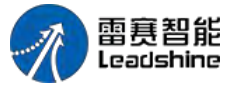

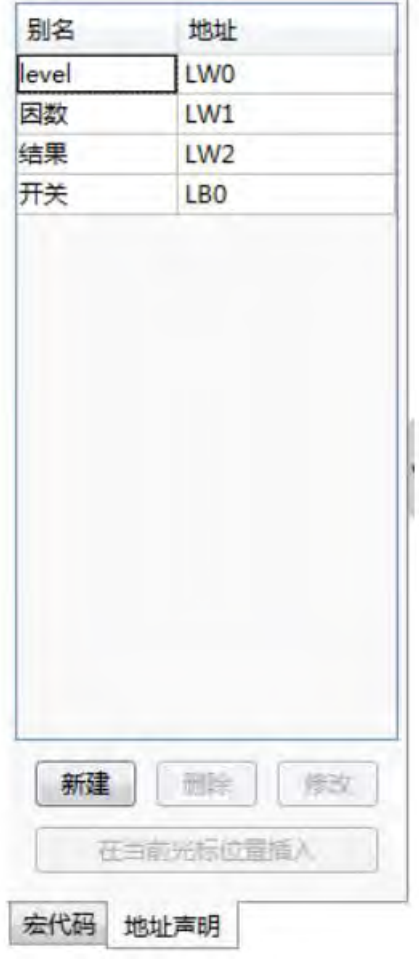

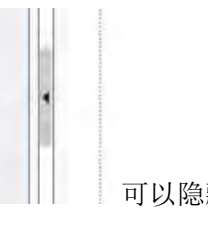

地址声明用于新建和维护当前编辑的宏指令中的地址别名, 使用 | | | 可以隐藏 和显示地址声明窗口,使用底部标签页,可以切换到宏代码窗口。

3、宏代码

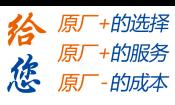

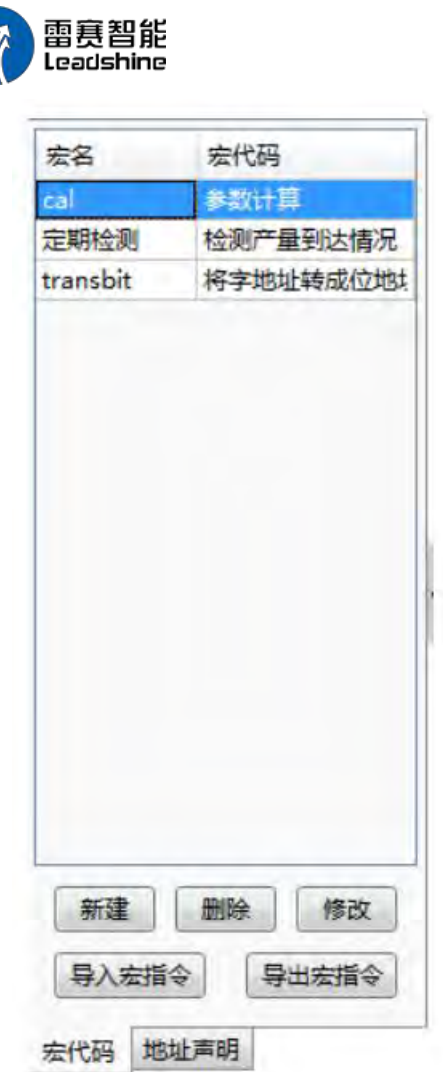

宏代码窗口用于新建或维护当前工程中的宏指令,这儿会列出当前工程中的所有宏指 令,并可以对这些宏指令进行编辑、删除、导入、导出等操作。要编辑一个宏的代码,直接 双击宏指令的名称即可。

### 4、代码编辑窗口

第 536 页 共 574 页

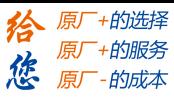

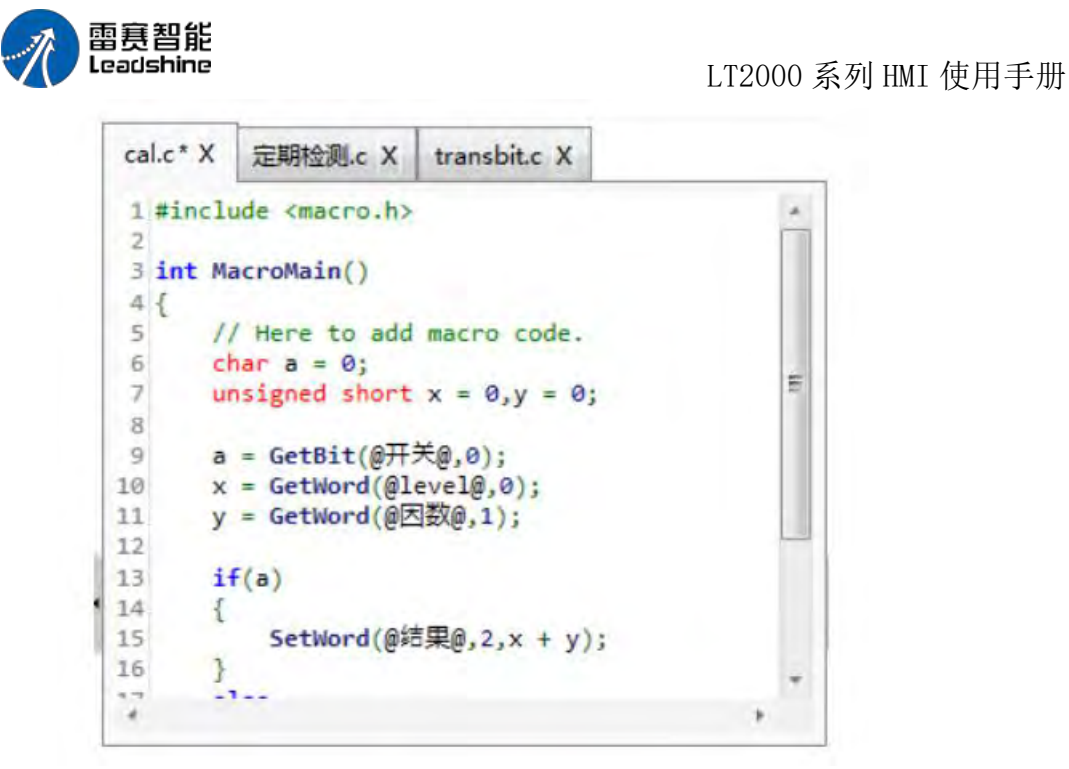

代码编辑窗口是一个 C 语法兼容的代码编辑器,详细的宏代码在这儿进行编辑。 代码 编辑窗口支持多标签窗口,同时打开多个宏指令时,会以标签方式显示,如果一个宏指令的

代码被编辑过但尚未保存,则会在这个宏指令的标签上显示\*号:

5、输入辅助

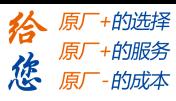

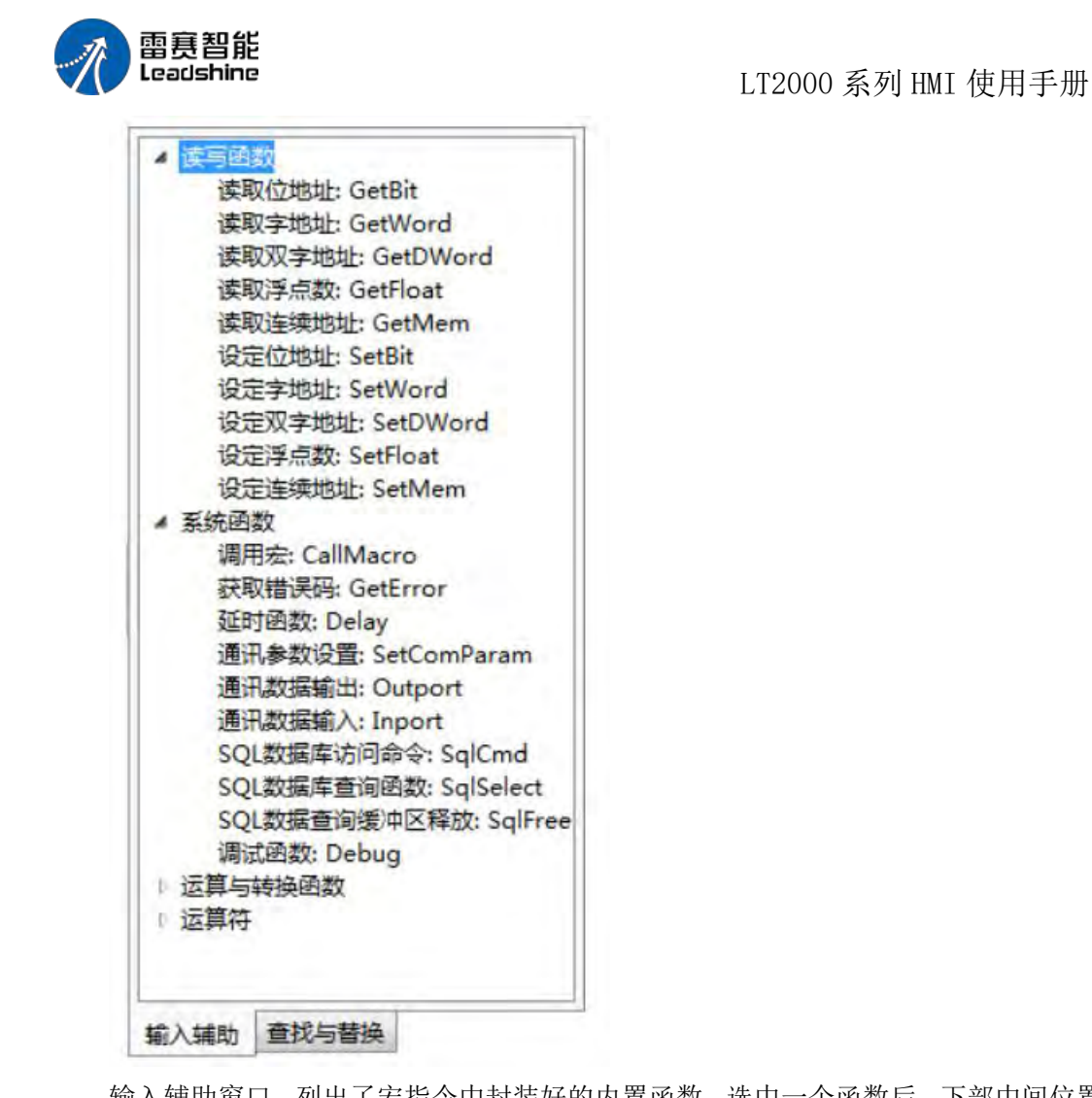

输入辅助窗口,列出了宏指令中封装好的内置函数,选中一个函数后,下部中间位置的 输入辅助窗口将显示该函数的详细说明:

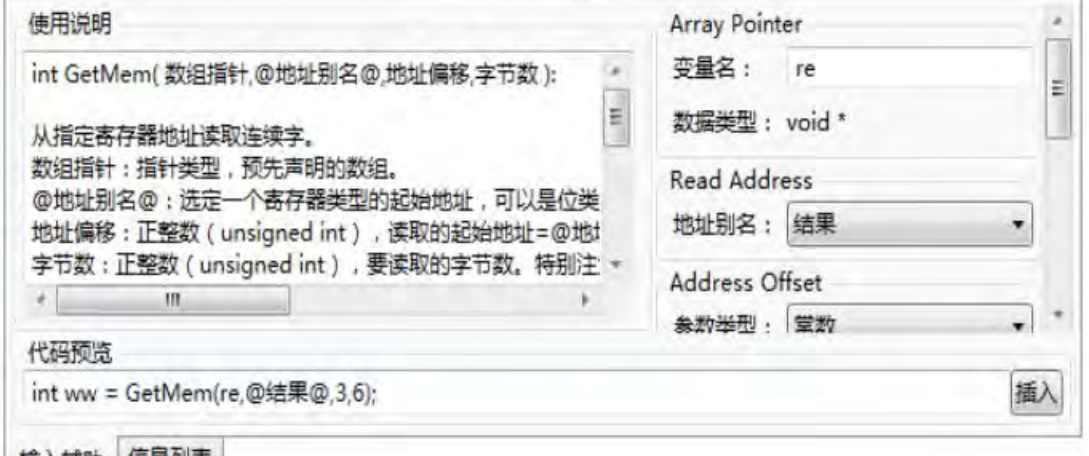

| 输入辅助 | 信息列表 |

使用说明中详细介绍了该函数的具体用法及示例 右侧可以直接输入函数的每个参数, 输入的参数会直接出现在下方的代码预览窗口,可以直接点击"插入",将代码预览栏的内容 插入到当前光标处。

6、查找与替换

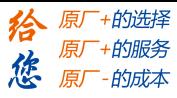

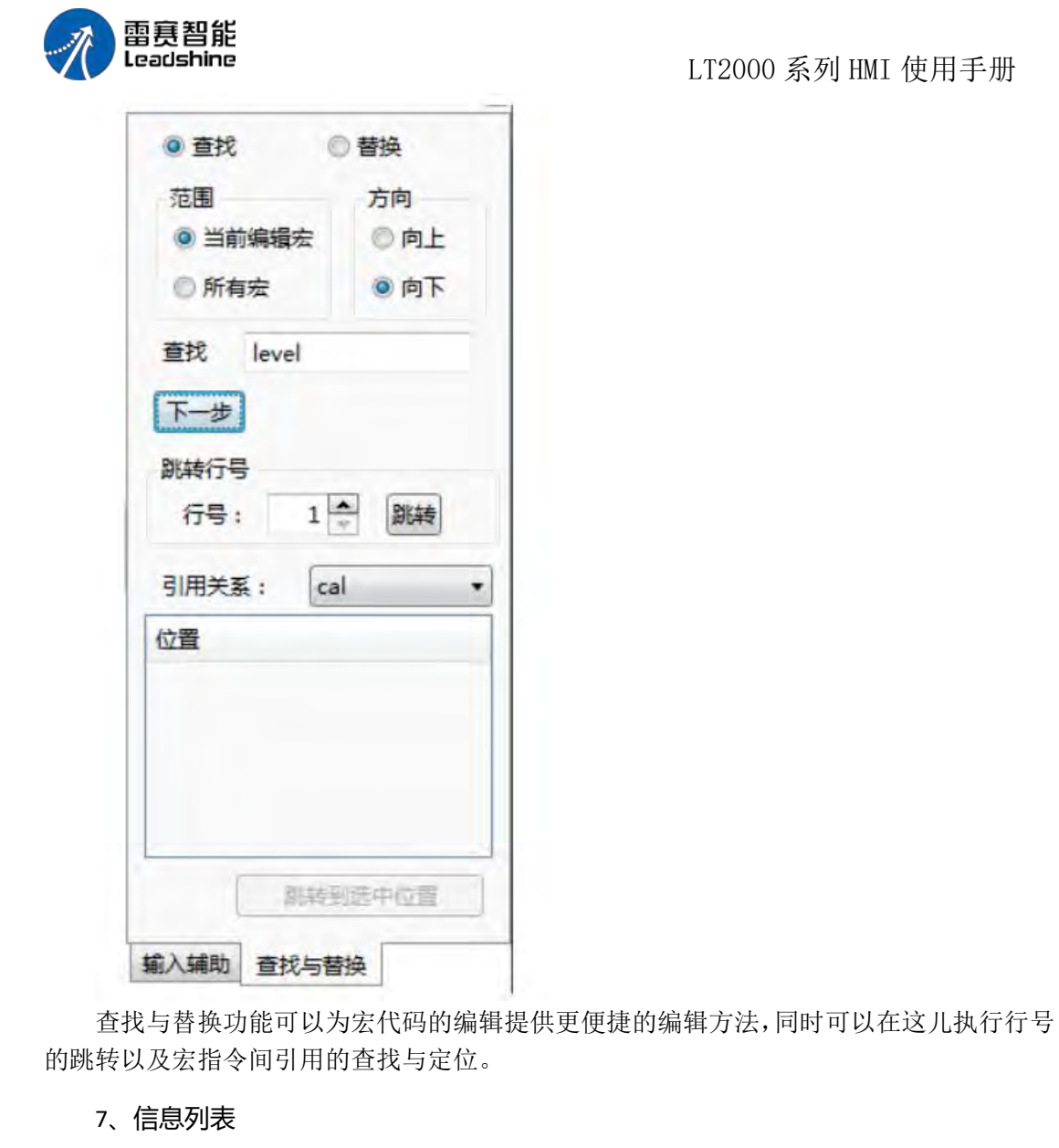

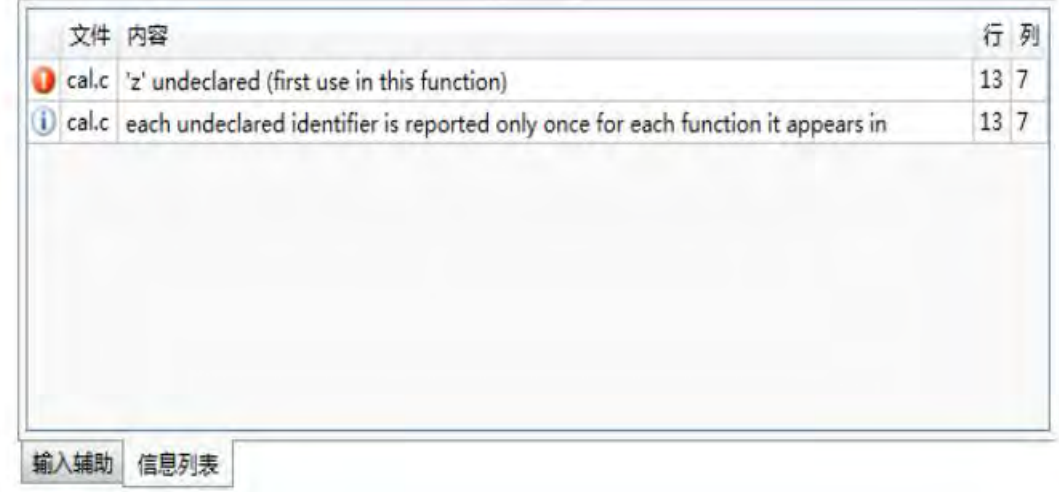

信息列表窗口显示宏编译时的提示信息和错误信息,如果编译时出现错误,在信息列表 中直接双击错误条目可以快速定位到错误位置。

第 539 页 共 574 页

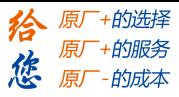

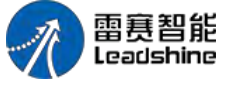

5.7.2 宏指令入门

本例中,我们使用宏指令实现一个简单的计算功能:

检测一个输入的数值(本例为 LW0), 如果这个数值小于等于 300, 则输出值(本例 用 LW1 显示)为输入值的 3 倍,否则,输出值为输入值的 2 倍。

LT2000 系列 HMI 使用手册

1、新建一个工程

参考:新建工程,建立一个新工程。

2、添加元件

2.1 添加一个数值输入元件

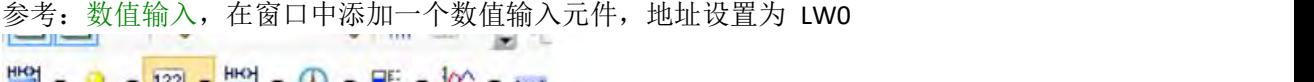

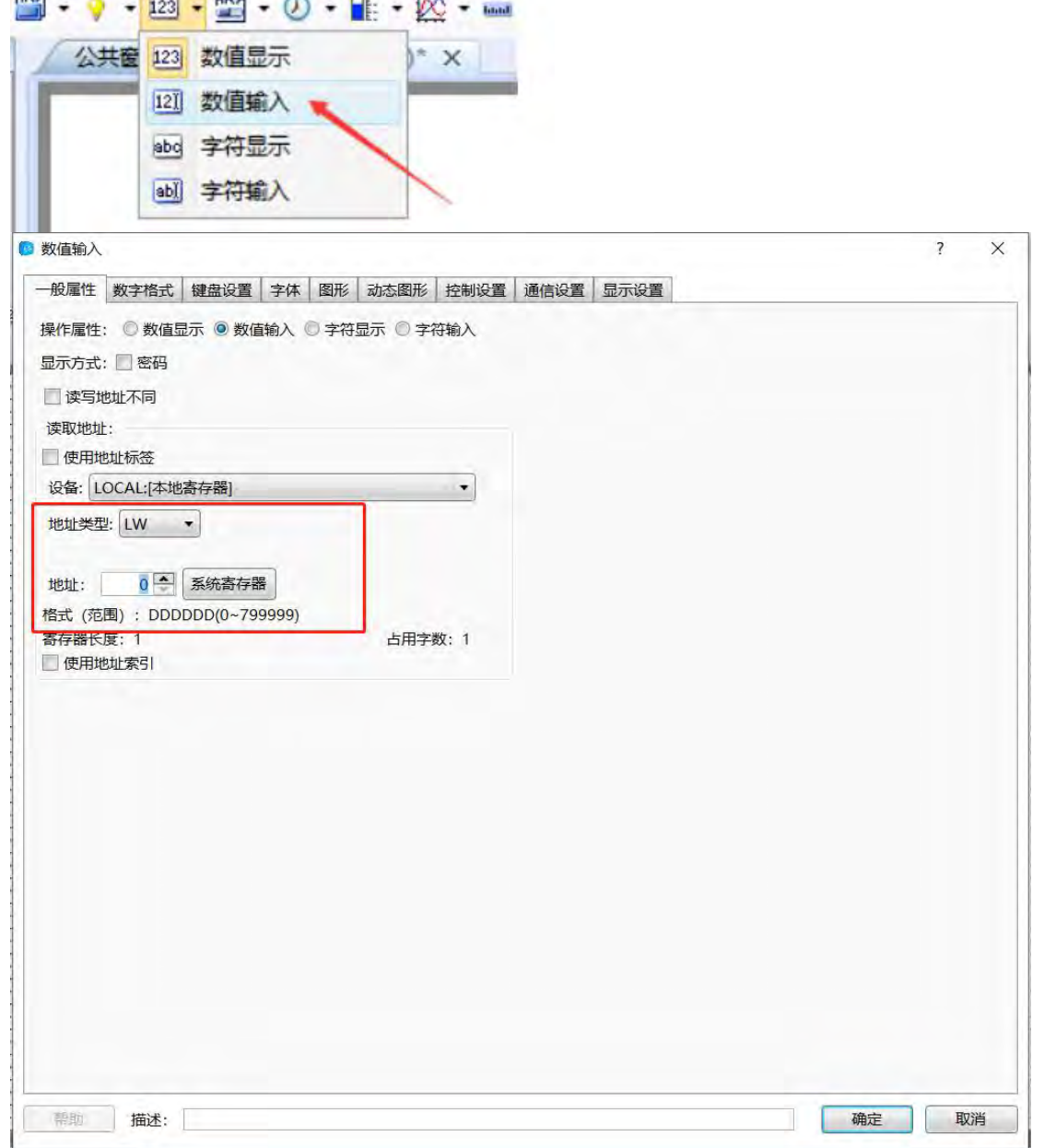

第 540 页 共 574 页

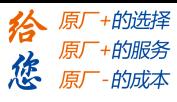

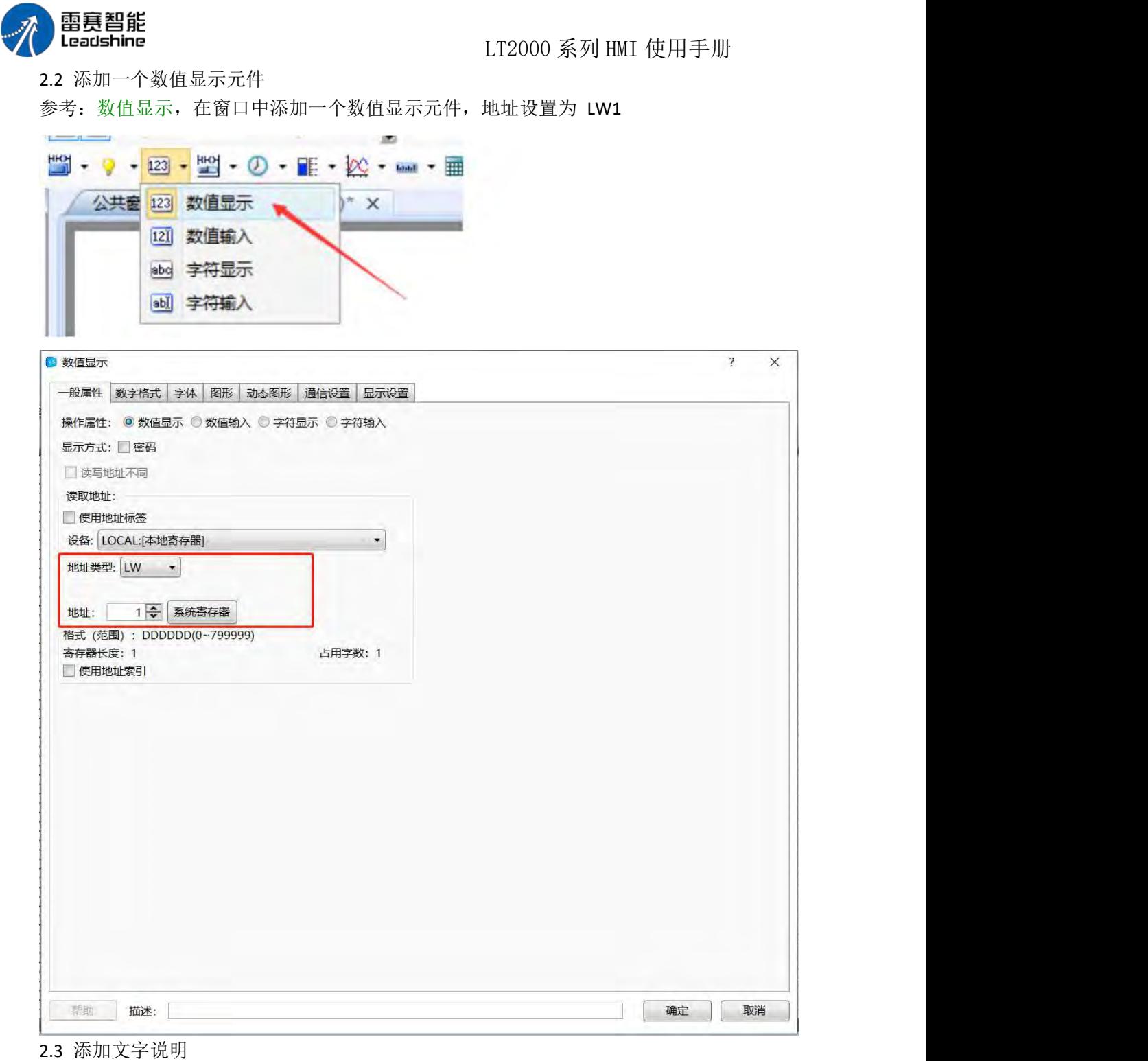

参考:静态文本,在界面上添加两个元件的说明文字 添加完成后的效果如下图所示:

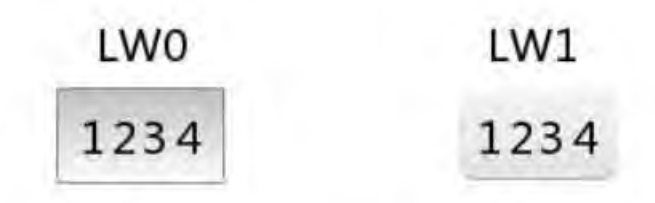

第 541 页 共 574 页

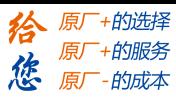

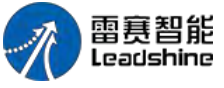

- 3、编辑宏指令
- 3.1 新建宏指令

参考:新建宏指令,建立一个新的宏指令,命名为"计算"

### 3.2 添加地址声明

添加一个地址声明,将 LW 的起始地址 LW0,定义为 LW\_Start\_Addr

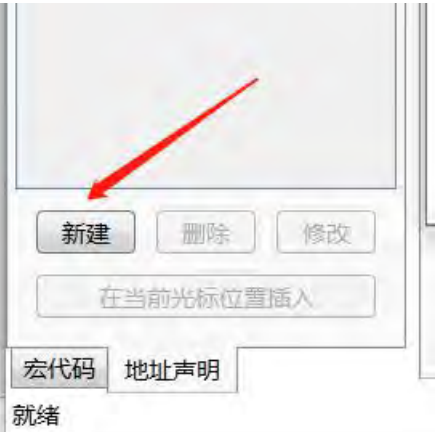

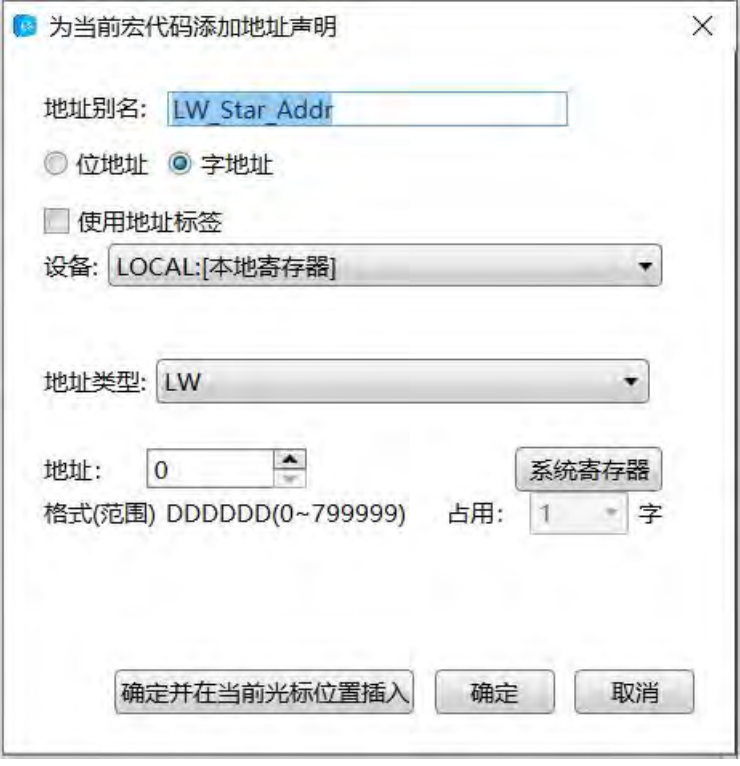

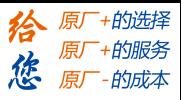

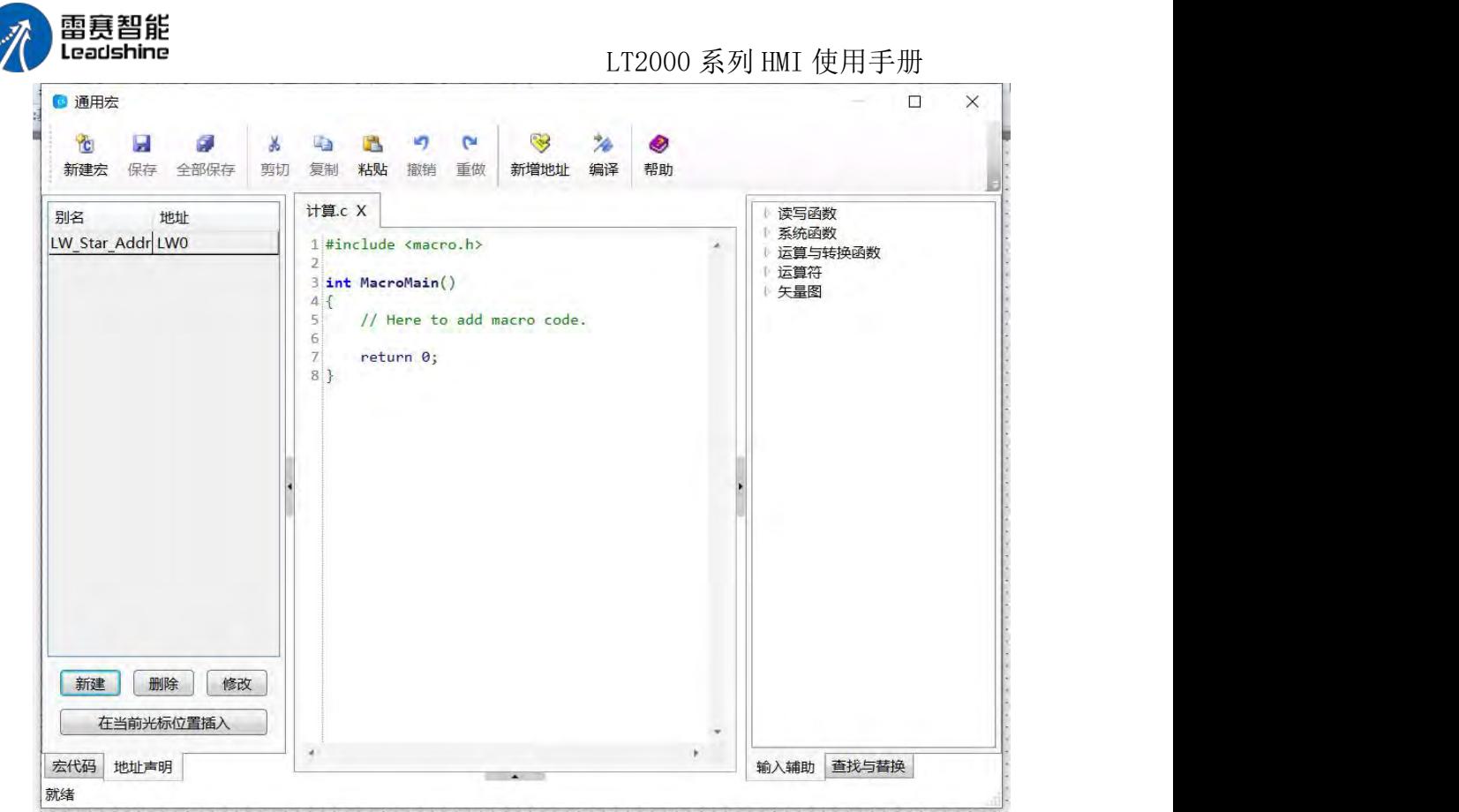

#### 3.3 编码宏代码

在宏代码编辑窗口,根据事先规定的逻辑,编辑宏代码,宏代码语法规则遵循 C 语言 规范,编辑好的宏代码如下:

```
计算.c* X
  1 #include <macro.h>
  \overline{2}3 int MacroMain()
 4<sub>1</sub>5<sub>1</sub>// Here to add macro code.
 6
       unsigned short x = 0, y = 0;
                                           //定义变量
  \overline{7}x = GetWord(@LW_Start_Addr@,0); //读取LW0的值到x
 \rm ^8if(x \le 300)//如果x小于等于300
 \overline{9}\left\{ \right.y = x * 3;
                                             //y是x的3倍
 10
        \mathbf{R}1112
       else
                                             //否则
13
       \mathcal{I}y = x * 2;//y是x的2倍
14
15\mathbf{B}SetWord(@LW_Start_Addr@,1,y); //将y的值写入LW1
16.
        return 0;
17
18 }
```
3.4 编译保存

![](_page_549_Picture_1.jpeg)

![](_page_549_Picture_2.jpeg)

编写完宏代码后,点击快捷工具栏的编译按钮以编译宏代码。如果宏代码没有语法错误, 则会提示编译成功,否则会提示编译失败。

![](_page_549_Picture_89.jpeg)

如果出现编译失败,请根据错误信息修正宏代码,直到编译成功。 点击快捷工具栏的"保存"按钮,将宏代码保存。然后关闭宏指令窗口。

### 4、执行宏指令

执行宏指令有许多种方法,可以使用按钮,可以使用元件控制设置里的写入前或写入后 通知,

还可以使用定时器触发。

本例中,使用定时器功能,在输入值改变时,执行一次计算,设置内容如下图,定时器 的详细使用方法,请参考:定时器

![](_page_550_Picture_1.jpeg)

![](_page_550_Picture_46.jpeg)

### 5、离线模拟

做好以上步骤后,则可以进行离线模拟以验证功能的正确性。

![](_page_551_Picture_1.jpeg)

![](_page_551_Picture_2.jpeg)

点击快捷按钮中的"离线模拟"按钮:

此时工程会自动进行编译, 编译前, 会弹出一个清理数据的选项窗口, 使用默认值, 直 接点击确定

![](_page_551_Picture_107.jpeg)

工程编译需要一点时间,会有进度条指示,编译完成后将自动打开模拟器窗口。

![](_page_551_Picture_108.jpeg)

在 LW0 中输入 100,根据规则,小于等于 300 时,输出值 LW1 为 LW0 的 3 倍, 因此 LW1 的值为 300

![](_page_552_Picture_1.jpeg)

![](_page_552_Picture_2.jpeg)

在 LW0 中输入 400, 根据规则, 大于 300 时, 输出值 LW1 为 LW0 的 2 倍, 因此 LW1 的值为 800

![](_page_552_Picture_95.jpeg)

# 5.8 软件在线升级

略。

![](_page_553_Picture_1.jpeg)

![](_page_553_Picture_2.jpeg)

5.9 一机多屏

5.9.1 架构说明

串口 PLC 的一机多屏, 是指多台 HMI 通过 PLC 的同一串口实现监控功能。本篇帮助 我们主要说明一般的串口 PLC 实现一机多屏的设置方法。

串口 PLC 一机多屏的架构图如下:

![](_page_553_Figure_8.jpeg)

如上图所示,一般地, 1# HMI, 即直接使用串口与 PLC 进行通讯的 HMI 放置在设备 本地,其它的 HMI,会放置于其它地方,如监控室、办公室等,用于远程监控 PLC 及设备。

![](_page_554_Picture_1.jpeg)

![](_page_554_Figure_2.jpeg)

- 1、与 PLC 的连接设置
- 与 PLC 的连接设置, 请参考 3.通讯连接说明:
- 2、IP 地址设置
- 为了让 2#HMI 能够找到 1#HMI, 1#HMI 的 IP 地址必须设置为静态 IP 地址:

![](_page_554_Picture_108.jpeg)

![](_page_555_Picture_1.jpeg)

![](_page_555_Picture_2.jpeg)

![](_page_555_Picture_3.jpeg)

1、IP 地址设置

一 PLC 两 HMI 为例, 两 HMI 采用以太网通讯, 将 1#HMI 与 2#HMI IP 设置在同 一网段内。

![](_page_555_Picture_95.jpeg)

第 550 页 共 574 页

![](_page_556_Picture_1.jpeg)

![](_page_556_Picture_2.jpeg)

### 2、远程 PLC 设置

先双击左侧远程连接中的"远程 PLC",并在打开的窗口中,点击"新增"

![](_page_556_Picture_112.jpeg)

弹出的窗口中,注意 IP 地址,要设置为 1#HMI 的 IP 地址。 所在 COM 口, 即 1#HMI 与 PLC 连接时, 所使用的 COM 口 制造商、设备类型、预设站号与 1#HMI 连接 PLC 时所设置的参数一致即可:

![](_page_557_Picture_1.jpeg)

![](_page_557_Picture_51.jpeg)

![](_page_558_Picture_1.jpeg)

![](_page_558_Picture_53.jpeg)

点击"确定",保存远程连接的设置。

然后,就可以在组态时,直接读写远程 PLC 的寄存器地址了:

![](_page_559_Picture_1.jpeg)

![](_page_559_Picture_89.jpeg)

### 3、多屏

如果不止两台 HMI, 由于每台 HMI 上一般只有一个以太网口, 我们一般需要通过交 换机、路由器或者 HUB 来进行多台 HMI 的连接。此时除了设置 IP 地址外,还需要注意 子网掩码、网关的设置。通常情况下,为了简单起见,都会为不同的 HMI 设置同一网段不 的同 IP 地址,相同的子网掩码及网关:

![](_page_559_Picture_90.jpeg)

![](_page_560_Picture_1.jpeg)

![](_page_560_Picture_2.jpeg)

除非涉及到多层交换机及路由的配置,否则不需要进行其他设置。如果涉及到复杂交换 机的配置,请咨询网络相关专业人员或与我们联系。

# 6. 附录

## 6.1 寄存器使用说明

HMI 寄存器分为"字寄存器"和"位寄存器",下面分别予以说明。

#### 1.字寄存器

LW: HMI 的内部"字寄存器", 数据掉电不保存, 地址范围为 0~799999。

RW:HMI 的内部"字寄存器",数据掉电可保存,地址范围为 0~524288。

SRW: HMI 的内部特殊"字寄存器",地址范围为 0~11023。具体每个 SRW 寄存器的作 用,可以在使用"字寄存器"的元件时,通过点击元件"地址类型"属性框里面的"系统寄存器" 按钮, 打开"系统寄存器列表"来查看。譬如 SRW0~7 为系统时间等等。是否掉电保存, 要 看该寄存器的具体说明。

如下图所示:

![](_page_560_Picture_181.jpeg)

LB: HMI 的内部"位寄存器", 数据掉电不保存, 地址范围为 0~799999。

第 555 页 共 574 页

![](_page_561_Picture_1.jpeg)

![](_page_561_Picture_2.jpeg)

**SRB**:HMI 的内部特殊"位寄存器"。地址范围 0~11023。与 SRW 特殊字寄存器一样,

具体每一个 SRB 特殊位寄存器的作用,可以在使用"位寄存器"元件时,通过点击元件"地址 类型"属性框里面的"系统寄存器"按钮,打开"系统寄存器列表"来查看。譬如,SRB16 为 ON, 表示触控按下等等,

如下图所示:

![](_page_561_Picture_163.jpeg)

说明: HMI 的"字寄存器"和"位寄存器"是两个不同区域,故他们之间的地址是不存在重 叠的,

譬如:LW0 和 LB0 是没有关系的两个寄存器,SRW0 和 SRB0 也是两个不同的特殊系 统寄存器等。

但是每个字寄存器可以分为 16 个位,譬如 LW0,可以分为 16 个位寄存器 LW0.0~0.15。

![](_page_562_Picture_1.jpeg)

![](_page_562_Picture_2.jpeg)

# 6.2 内置函数

![](_page_562_Picture_104.jpeg)

宏内置函数,可根据以下提示,直接调用

### 读写函数

### 读取位地址

bool GetBit( @地址别名@,地址偏移 ): 从指定寄存器地址读取一个位。 @地址别名@:选定一个位地址类型 地址偏移: 正整数(unsigned int), 读取地址=@地址别名@声明的地址+地址偏移 返回值:布尔型,读取的位地址的值 错误信息:

第 557 页 共 574 页

![](_page_563_Picture_1.jpeg)

![](_page_563_Picture_2.jpeg)

使用 GetError 函数获得错误码。 int error=GetError(); 使用示例: bool power=GetBit(@power\_on@,2):

power on 地址设定为 LB0, 则本例表示从 LB2 读取位状态, 返回到布尔型变量 power。

读取字地址

unsigned short GetWord( @地址别名@, 地址偏移 ):

从指定寄存器地址读取一个字。

@地址别名@:选定一个字地址类型

地址偏移:正整数(unsigned int),读取地址=@地址别名@声明的地址+地址偏移 返回值: unsigned short 型, 读取的字地址的值

错误信息:

使用 GetError 函数获得错误码。

int error=GetError();

使用示例:

unsigned short speed=GetWord( $\omega \ddot{\mathcal{R}} \ddot{\mathcal{R}} \ddot{\omega}$ .3):

@速度@地址设定为 LW0,则本例表示从 LW3 读取位状态,返回到 unsigned short 型 变量 speed

short speed = (short) GetWord(@速度@,3): 如果使用有符号数,可以使用强制转换。

读取双字地址

unsigned int GetDWord( @地址别名@,地址偏移 ):

从指定寄存器地址读取一个双字。

@地址别名@:选定一个字或双字地址类型

地址偏移:正整数(unsigned int),读取地址=@地址别名@声明的地址+地址偏移 返回值: unsigned int 型, 读取的双字地址的值。如果是字类型, 读取连续的两个字,

小端序,低位在前

错误信息:

使用 GetError 函数获得错误码。

int error=GetError();

使用示例:

unsigned int speed=GetDWord( @速度@,3 ):

@速度@地址设定为 LW0,则本例表示从 LW3 和 LW4 读取双字, 返回到 unsigned int 型变量 speed

如果使用其他类型数,可以使用强制转换 int speed = (int)GetDWord(@速度@,3)。

读取浮点数

int GetMem( 数组指针,@地址别名@,地址偏移,字节数 ): 从指定寄存器地址读取连续字。 数组指针: 指针类型, 预先声明的数组。 @地址别名@:选定一个寄存器类型的起始地址,可以是位类型也可以是字类型的寄存

スタック おおや あいしょう しょうしょう しょうしょう

![](_page_564_Picture_1.jpeg)

![](_page_564_Picture_2.jpeg)

![](_page_565_Picture_1.jpeg)

![](_page_565_Picture_2.jpeg)

设定字地址

int SetWord( @地址别名@,地址偏移,设定值 ): 设定一个 16BIT 数到指定寄存器字地址。 @地址别名@:选定一个字地址类型 地址偏移:正整数(unsigned int),读取地址=@地址别名@声明的地址+地址偏移 设定值: short 型数, 要设定到指定寄存器地址的值 返回值: int 型, 返回值 0-失败, 1-成功 使用示例: short speed; int error=SetWord(@速度@,3,speed): @速度@地址设定为 LW0,则本例表示将 speed 的值设定到 LW3

#### 设定双字地址

bool SetDWord( @地址别名@,地址偏移,设定值 ):

设定一个 32BIT 数到指定寄存器地址, 地址可以是一个双字寄存器或两个连续的单字 寄存器。

@地址别名@:选定一个字或双字地址类型 地址偏移:正整数(unsigned int),读取地址=@地址别名@声明的地址+地址偏移 设定值:int 型数,要设定到指定寄存器的值 返回值: int 型, 返回值 0-失败, 1-成功 使用示例: unsigned int speed int error=SetDWord(@速度@,3,speed): @速度@地址设定为 LW0,则本例表示将 speed 的值设定到 LW3 和 LW4 组成的双

字 マンディア アイスト しょうしょう しんしょう

### 设定浮点数

int SetFloat( @地址别名@,地址偏移,设定值 ): 设置一个单精度浮点数到指定寄存器。 @地址别名@:选定一个字或双字地址类型 地址偏移:正整数(unsigned int),读取地址=@地址别名@声明的地址+地址偏移 设定值: 浮点型数(float), 要设定到寄存器的浮点型数 返回值: int 型, 返回值 0-失败, 1-成功 使用示例: float speed=3.14; int error=SetFloat(@速度@,3,speed): @速度@地址设定为 LW0,则本例表示将 speed 的值设定到 LW3 和 LW4 组成的双 字 マンディア アイスト しょうしょう しんしょう

### 设定连续地址

int SetMem( 数组指针,@地址别名@,地址偏移,字节数 ): 将数组数据设定到指定起始地址的连续寄存器。 数组指针:指针类型,指向预先声明的数组。

第 560 页 共 574 页

![](_page_566_Picture_1.jpeg)

![](_page_566_Picture_2.jpeg)

@地址别名@:选定一个寄存器类型的起始地址,可以是位类型也可以是字类型 地址偏移:正整数(unsigned int),读取的起始地址=@地址别名@声明的地址+地址偏

移り しょうしょう しゅうしょう しんしょう しんしょう

字节数: 正整数(unsigned int), 要读取的字节数。特别注意需要根据数据类型换算。 字节数应该是 sizeof(数组声明的数据类型)\*要读取的数组个数。字节数最大值 20480 返回值: int 型, 返回值 0-失败, 1-成功 使用示例:

unsigned short data[10];

int error = SetMem(data,@数组数据@,2,10\*sizeof (unsigned short)):

@数组数据@地址设定为 LW0,则本例表示将数组 data 中的数据复制到 LW2 起始的 10 个字寄存器中。

char data[5];

int error = SetMem(data,@数组数据@,2,5):

@数组数据@地址设定为 LW0,则本例表示将 data 中 5 个字节的数据复制到从 LW2 起的 3 个

字中(每个字包含两个 char 型数据, 最后一个字的高位无效)

#### 系统函数

#### 调用宏

int CallMacro( "宏名" ):

调用指定宏。宏名:双引号中是要引用的宏的名称,不要加文件名后缀 返回值:int 型, 返す しょうしょう しゅうしょう しんしょう しんしゅう しんしゅう

回子宏主函数的返回值 使用示例: int error = CallMacro("Macro\_1"):

#### 获取错误码

int GetError( ):

获取错误码。 无输入参数。 返回值: int 型, 返回的错误码: 0-未执行 1-成功 2 -超时 3-错误 4-套接字错误

16-通讯未完成

使用示例: int error =GetError():

#### 延时函数

Delay( 毫秒 ): 延迟函数,输入参数值为毫秒,unsigned int 型 返回值: 无返回值 使用示例: Delay(1000): 延迟等待 1000mS

#### 通讯参数设置

int SetComParam( 端口号,波特率,数据位,停止位,校验位,通讯模式): 端口号: 通讯端口编号, unsigned int 型。0-COM1,1-COM2,2-COM3... 波特率: 通讯波特率, int 型, 例如 9600.115200 数据位: 通讯数据位, int 型, 7.8

第 561 页 共 574 页

![](_page_567_Picture_1.jpeg)

![](_page_567_Picture_2.jpeg)

停止位: 通讯停止位, int 型, 1,2

校验位:通讯校验位,int 型,'n'或值 110–无校验,'o'或数值 111–奇校验,'e'或数值 101– 偶校验

通讯模式:通讯模式设置,int 型 0-232,1-485-4w,2-485-2w 返回值: 返回值 0-失败, 1-成功

使用示例:int error=SetComParam(0,115200,8,1,'n',2);意思为 COM1,485 方式,

115200,8,1,N

#### 通讯数据输出

int Outport( 端口号,缓冲区指针,数据个数): 注意!使用前应该调用通讯参数设置: SetComParam 初始化串口 端口号:通讯端口编号,unsigned int 型。0-COM1,1-COM2,2-COM3… 缓冲区指针:读取缓冲区数组指针 数据个数: unsigned int 型, 要发送的个数 返回值:返回输出的数据字节数 使用示例: unsigned char send buff[]="Hello world!";int error=Outport(1,send buff,12);

#### 通讯数据输入

int Inport( 端口号,缓冲区指针,缓冲区长度,超时时间): 注意!使用前应该调用通讯参数设置: SetComParam 初始化串口 端口号: 通讯端口编号, unsigned int 型。0-COM1,1-COM2,2-COM3... 缓冲区指针: 读取缓冲区数组指针 缓冲区长度:读取缓冲区的长度 读取后返回,不一定等到缓冲区满.缓冲区最大值 4096 超时时间 n:单位毫秒,如果 n 毫秒内没有收到任何数据,或者收到数据之后 n 毫 秒内没有再收到数据,或缓冲区满,则接收函数返回

返回值: 实际读取到的数据个数.如返回一1,表示出错

使用示例: unsigned char recv\_buff[];int data\_count=Inport(1,recv\_buff,16,10);

#### SQL 数据库访问命令

int SqlCmd(数据库文件编号, SQL 命令字串指针):

数据库文件编号:int 型,值为 0 表示访问历史事件与报警的数据库;1,2,3…数值表示 数据采样编号对应的数据库文件

SQL 命令串指针: char 型数组指针, 直接输入 SQL 命令串指针 返回值:int 型,1 表示成功,0 表示失败

#### SQL 数据库查询命令

int SqlSelect(数据库文件编号, SQL 命令字串指针, 返回查询结果缓冲区, 返回条目的行 数, 返回条目列数):

数据库文件号: int 型, 值为 0 表示访问历史事件与报警的数据库; 1.2.3...数值表示数 据采样编号对应的数据库文件

SQL 命令串指针: char 型数组指针, 直接输入 SQL 命令串指针 返回查询结果缓冲区: char 型数组指针输入 返回杳询结果的行数: int 型数值, 返回杳询结果的行数 返回查询结果的列数: int 型数值, 返回查询结果的列数

第 562 页 共 574 页

![](_page_568_Picture_1.jpeg)

![](_page_568_Picture_2.jpeg)

返回值: int 型, 1 表示成功, 0 表示失败

### SQL 数据库查询缓冲区释放

数据库查询缓冲区指针: int SqlFree 数据库查询缓冲区指针:字符串数组指针 返回值:int 型,1 表示成功,0 表示失败 示例: char \*\*pResult; int Row,Col; int err=SqlSelect(2,"xxx",pResult,Row,Col); SqlFree(pResult);

#### 调试函数

void Debug( 端口号,格式字串,变量 1,变量 2…):

注意! 使用前应该调用通讯参数设置: SetComParam 初始化串口, 如果只是在模拟窗口 调试,也可以不用初始化串口。

端口号:通讯端口编号,unsigned int 型。0-COM1,1-COM2,2-COM3…

格式字串:输出格式字串,与 C 语言 printf

变量:与输出格式字串对应的变量名,用法与 printf 相同

格式的规格如下所示。[]中的部分是可选的。

%[指定参数][标识符][宽度][.精度]指示符

若想输出'%'本身时, 请使用''处理。 1、处理字符方向。负号时表示从后向前处理。 2、 填空字元。

0 的话表示空格填 0;空格是内定值,表示空格就放着。

3、字符总宽度。为最小宽度。

4、精确度。指在小数点后的浮点数位数。 转换字符 印出百分比符号,不转换。

%c 整数转成对应的 ASCII 字元。

%d 整数转成十进位。

%f 倍精确度数字转成浮点数。

%o 整数转成八进位。

%s 整数转成字符串。

%x 整数转成小写十六进位。

%X 整数转成大写十六进位。

使用示例:

int itest=12;

float ftest=65.4321;

Debug(0,"itest=%d\n ftest=%2.3f\n",itest,ftest);

输出结果:

itest=12

ftest=65.432

运算与转换函数

CRC 校验函数

![](_page_569_Picture_1.jpeg)

![](_page_569_Picture_2.jpeg)

unsigned short CRC16( 数组指针,运算长度 ): 数组指针:数组指针,指向要运算的数组; 运算长度:要运算的数据字节长度 返回值:16 位的 CRC 校验值 使用示例: unsigned char data[]={5,6,3,2,18}; unsigned short crc16=CRC16(data,5);

运行符

## 赋值运算符

```
=:赋值运算符,用来赋值。
示例:
int i;
i=100;
```
# 6.3 系统提示信息一览表

工程在运行过程中,如果出现状况,会出现一些系统提示,这个信息用内部地址 SRW70 来表示 1、SRW70=1 –数值输入超范围 2、SRW70=2 –操作正在处理 3、SRW70=3 –操作成功 4、SRW70=4 –数据范围越界 5、SRW70=5 –可用内存不足 6、SRW70=6 –宏执行错误 7、SRW70=7 –密码输入错误 8、SRW70=8 –连接服务器失败 9、SRW70=9 –操作失败 10、SRW70=10 –当前用户权限不符 11、SRW70=11 –注销成功 12、SRW70=12 –用户重复登录

![](_page_570_Picture_1.jpeg)

![](_page_570_Picture_2.jpeg)

13、SRW70=13 –未检测到 SD 卡 14、SRW70=14 –未检测到 U 盘 1 15、SRW70=15 –未检测到 U 盘 2 16、SRW70=16 –数据库升级中,请稍候… 17、SRW70=17 –正在查询中,请稍后… 18、SRW70=137 –文件不存在 19、SRW70=138 –文件类型错误 20、SRW70=139 –操作失败 21、SRW70=140 –文件已存在 22、SRW70=141 –用户密码错误 23、SRW70=142 –屏上内存不足 24、SRW70=143 –SD 卡、U 盘内存不足

# 6.4 自定义库文件

通过自己定义库文件,用户可以在 LS 里生成自定义函数,并且在宏内调用。通过这种 方法用户亦可将宏脚本以函数形式封装起来,使用时以函数形式调用,使用者不会看到源代 码,起到加密作用。下面介绍如何自定义文件。

### 1.编写库文件的源代码

用户应首先编写自己的库文件的源代码。源代码的编写可参照 LT Studio 的 Macro\Example 目录.

用户编写的头文件请勿使用 macro.h 这个头文件名,因为 LT Studio 已经使用了这头 文件。

![](_page_570_Picture_238.jpeg)

例子源代码的内容: add.c

![](_page_571_Picture_1.jpeg)

雷赛智能 Leadshine LT2000 系列 HMI 使用手册 #include "usermacro.h"<br>#include <stdio.h> int sub (int minuend, int subtractor) ÷ return minuend - subtractor:  $\mathbf{1}$ sub.c #include "usermacro.h"<br>#include <stdio.h> int add(int a int b) х. return atb;  $\mathbf{1}$ usermacro.h #ifndef \_USERMACRO\_N<br>#define \_USERMACRO\_N int add(int a int b): int sub (int minuend, int subtractor); #endif

### 2.将源代码拷贝到 LT Studio 的 Macro\UserLib 目录下

将源代码拷贝到 LT Studio 的 Macro\UserLib 目录下

### 3.进入 Macro\Compiler 目录

进入 Macro\Compiler 目录, 双击该目录下的 build userlib.cmd 对 UserLib 文件夹内的 源代码进行编译

![](_page_571_Picture_144.jpeg)

若编译有错误,请检查您的源代码,直至编译没有错误。 若编译没有错误,则用户可以在工程宏代码中使用自己的库文件。

![](_page_572_Picture_1.jpeg)

雷赛智能 Leadshine LT2000 系列 HMI 使用手册 C: \Program Files\Flexem\FlexemStudio-Development 1.0\Studio\Macro\Compiler>rem 1 his script will compile the .c source files inside .. WserLib folder and generat e libfsmacro.a static libraries into both MinGW & armeabi platform directories. After successful compilation, 3 files should be delivered to the end user (develo<br>per): the .h header file the end user's macro will include, which is located in .. \Config\ and the two .a static library files, .. \Compiler\MinGW\lib\libfsmacro .a (win32) and ..\Compiler\armeabi\lib\libfsmacro.a (arm) usermacro.h 已复制<br>编译成功 1 个文件。 按任意键继续。 例如:  $\lambda$ 1 #include <macro.h> #include "usermacro.h"

3 int MacroMain()  $4<sup>2</sup>$ 5 // 这里添加代码  $add(1,2);$  $\overline{6}$ return 0;  $\overline{7}$ E  $1$ }

### 【特别说明】

1.如果编写宏的用户,使用的时候需要按照上述的操作步骤来进行操作,需要注意权限 问题,

上述步骤 3 之前要修改权限

![](_page_572_Picture_143.jpeg)

2.如果带有自定义宏编译成功后,给下家用户使用时候,需要提供 3 个文件即可,下 家用户得

到的是编译后的文件,不知道宏的原始文件

文件 1 (libfsmacro.a):

第 567 页 共 574 页

![](_page_573_Picture_1.jpeg)

![](_page_573_Picture_2.jpeg)

X:\Program Files (x86)\LS\LT Studio 1.2\Studio\Macro\Compiler\MinGW\lib

文件 2 (libfsmacro.a):

X:\Program Files (x86)\LS\LT Studio 1.2\Studio\Macro\Compiler\armeabi\lib

文件 3 (usermacro.h):

## X:\Program Files (x86)\LS\LT Studio 1.2\Studio\Macro\Config

带有用户自定义宏文件,在编译后,把以上 3 个文件打包发给下家用户,注意文件夹 路径,确保成功替换即可